### $\mathbf{d}$ **CISCO**

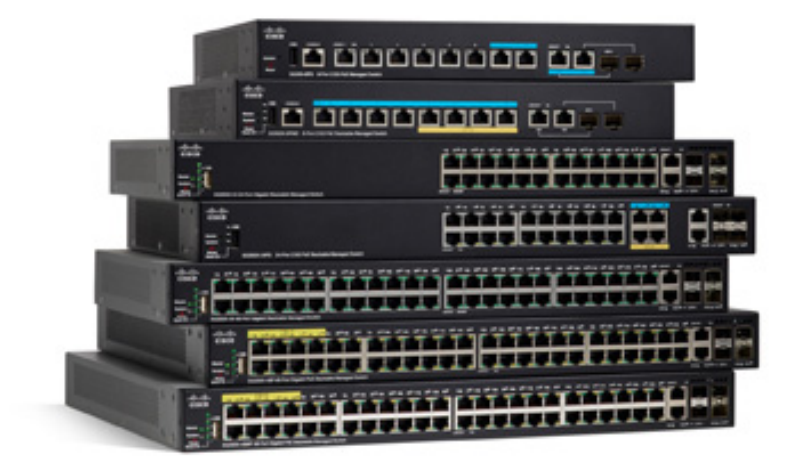

# アドミニストレー ション ガイド

Cisco Sx350、SG350X、SG350XG、Sx550X、および SG550XG シリーズ マネージド スイッチ、 フ ァームウ ェア リ リース 2.3.5.x、バージ ョ ン 0.5

# <span id="page-1-0"></span>[Table of Contents](#page-1-0)

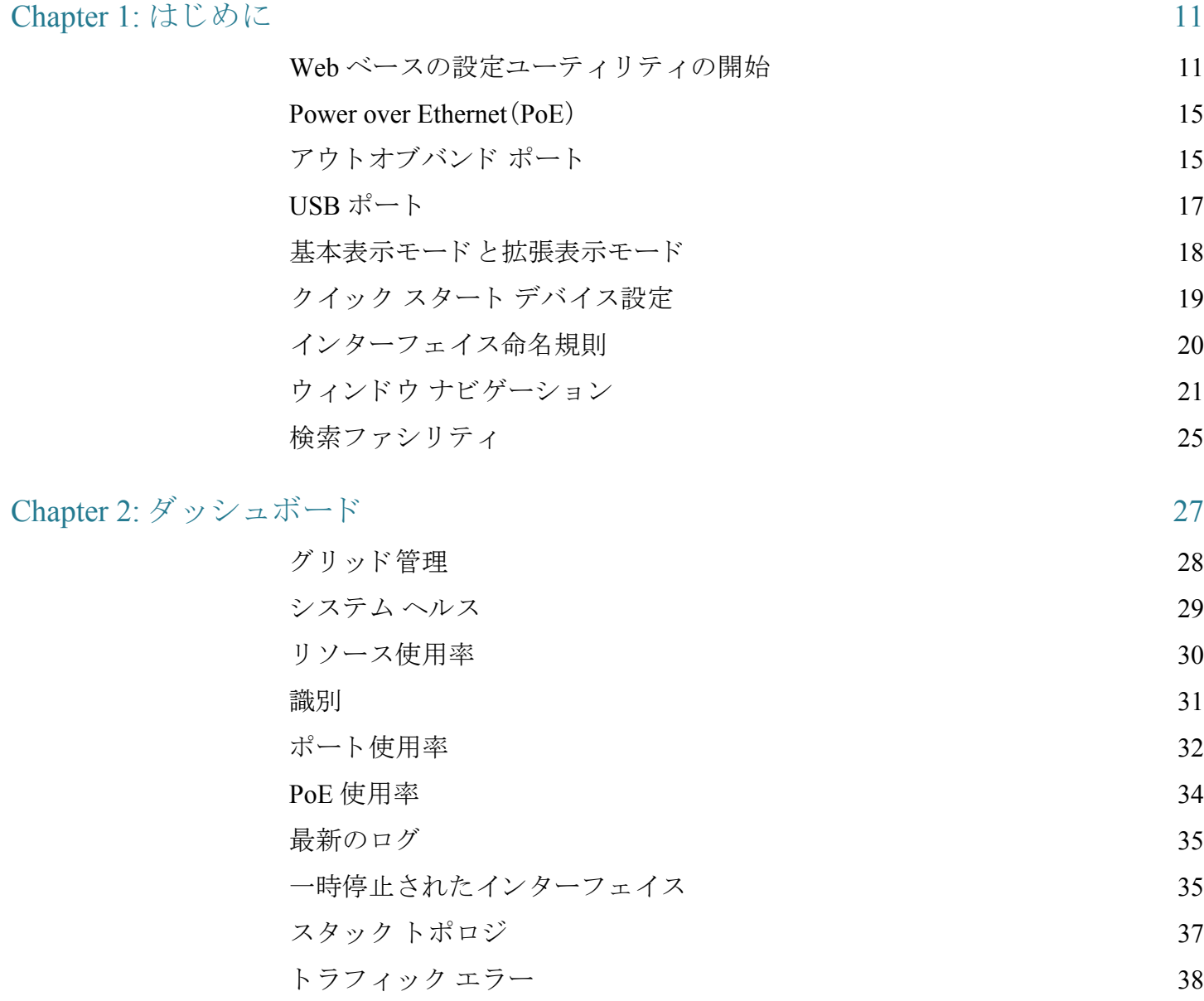

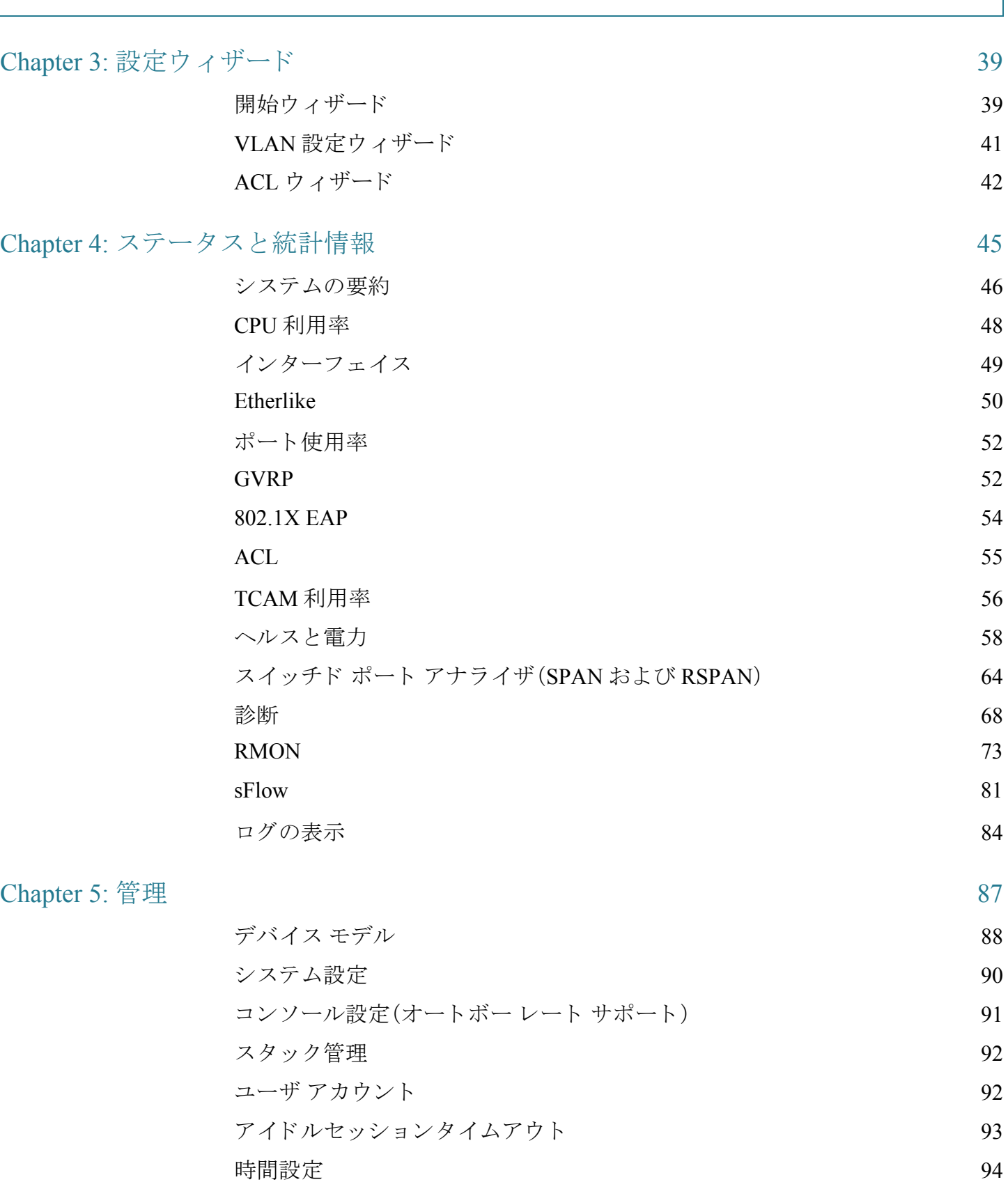

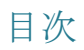

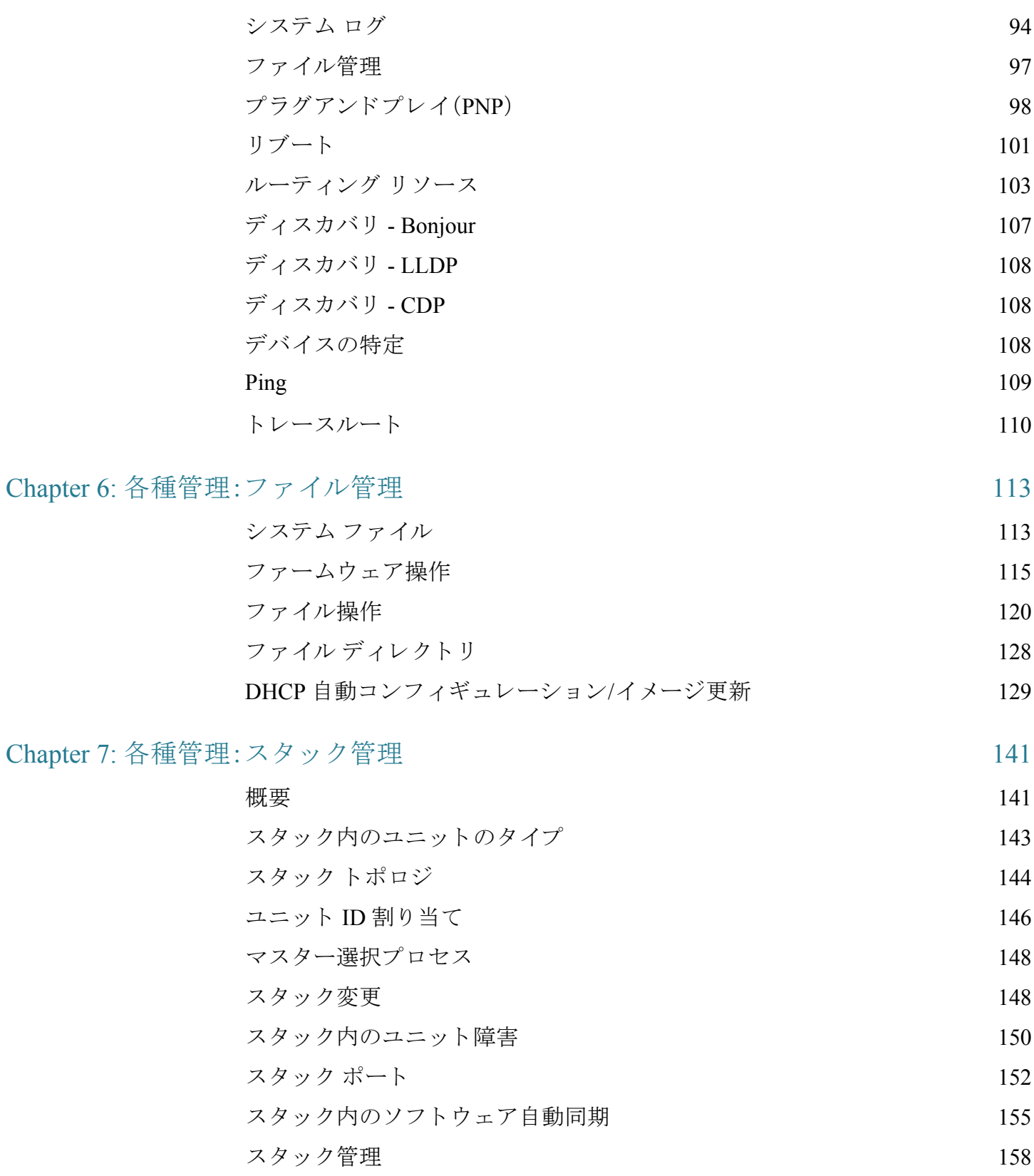

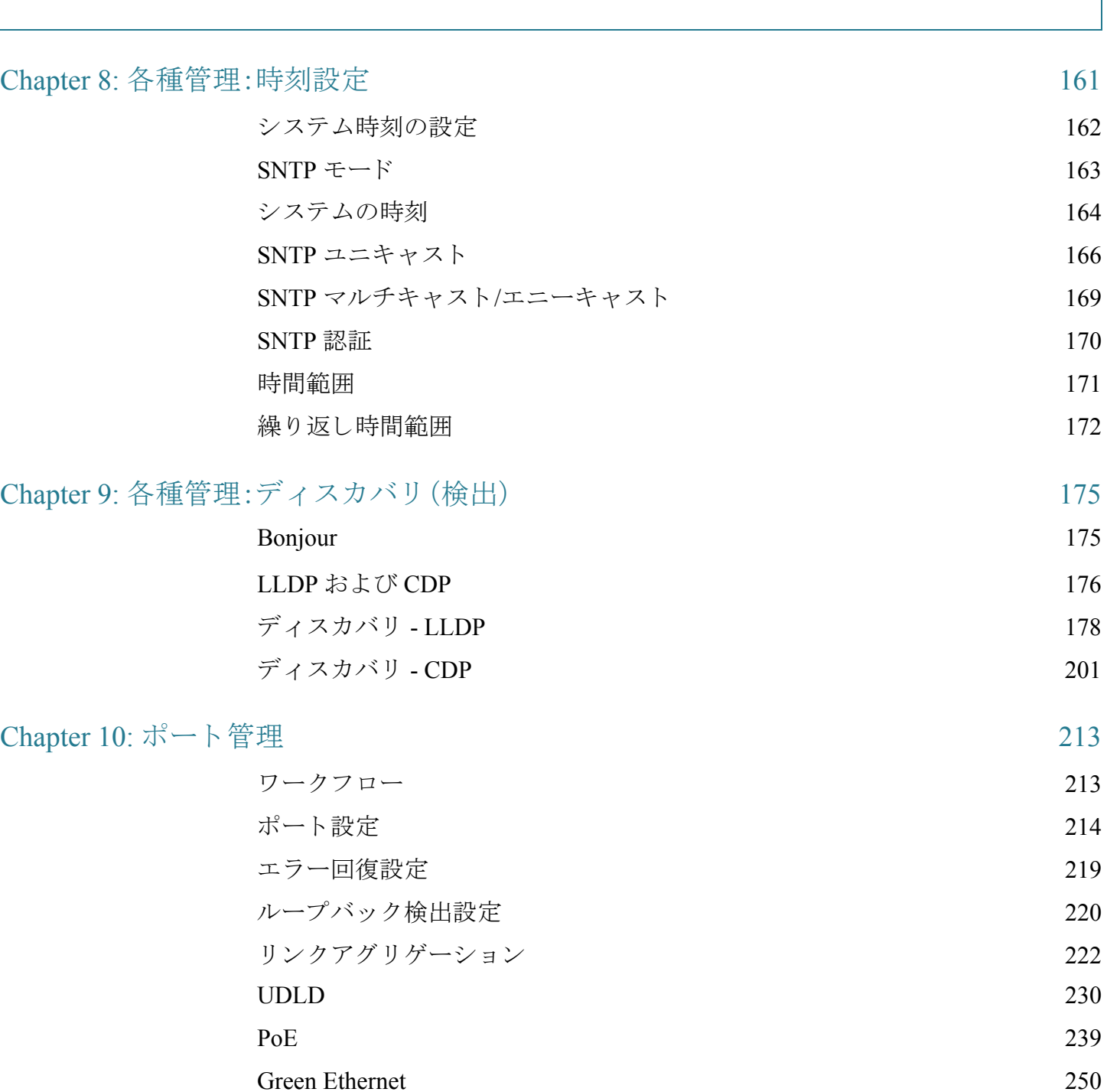

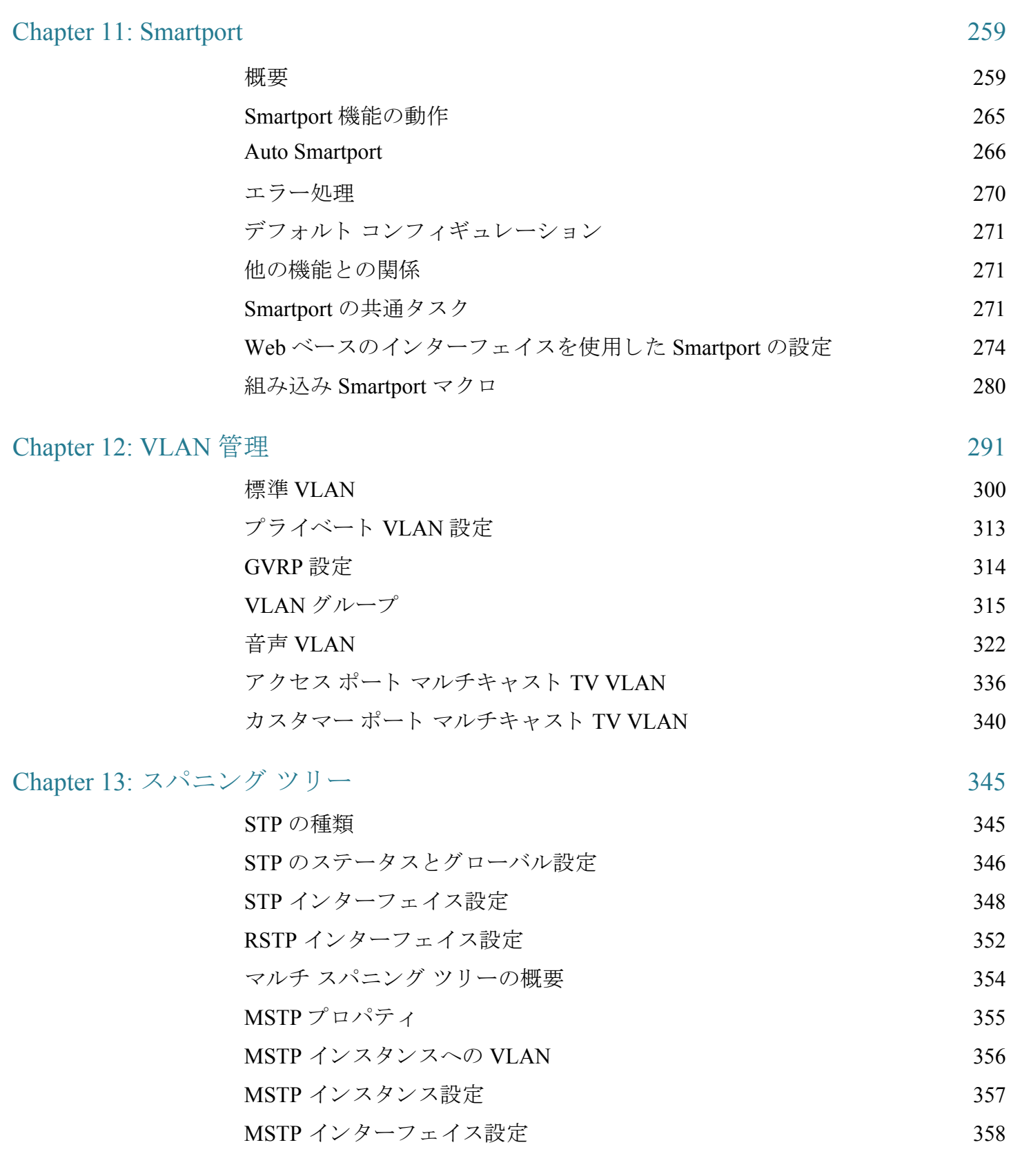

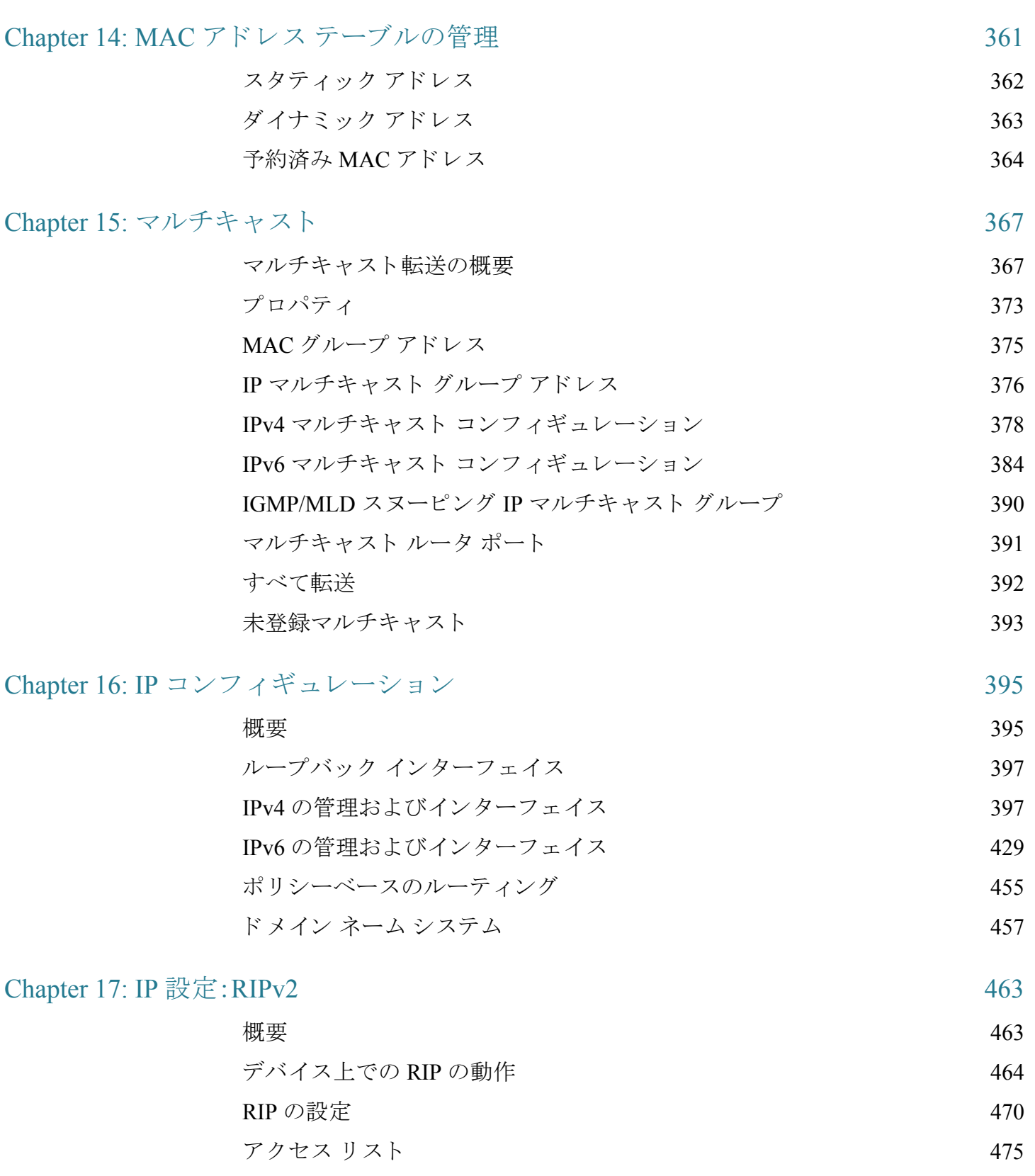

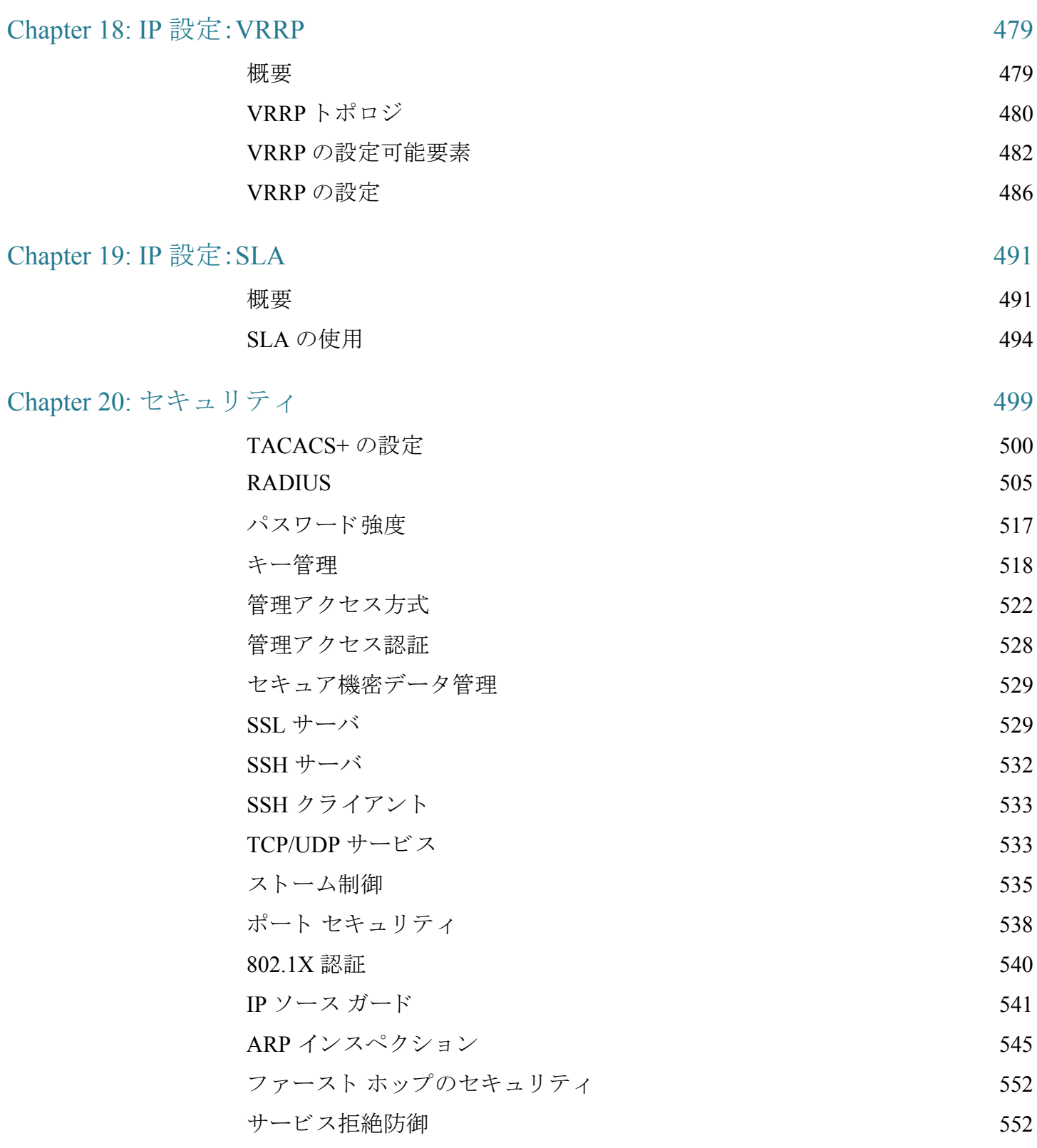

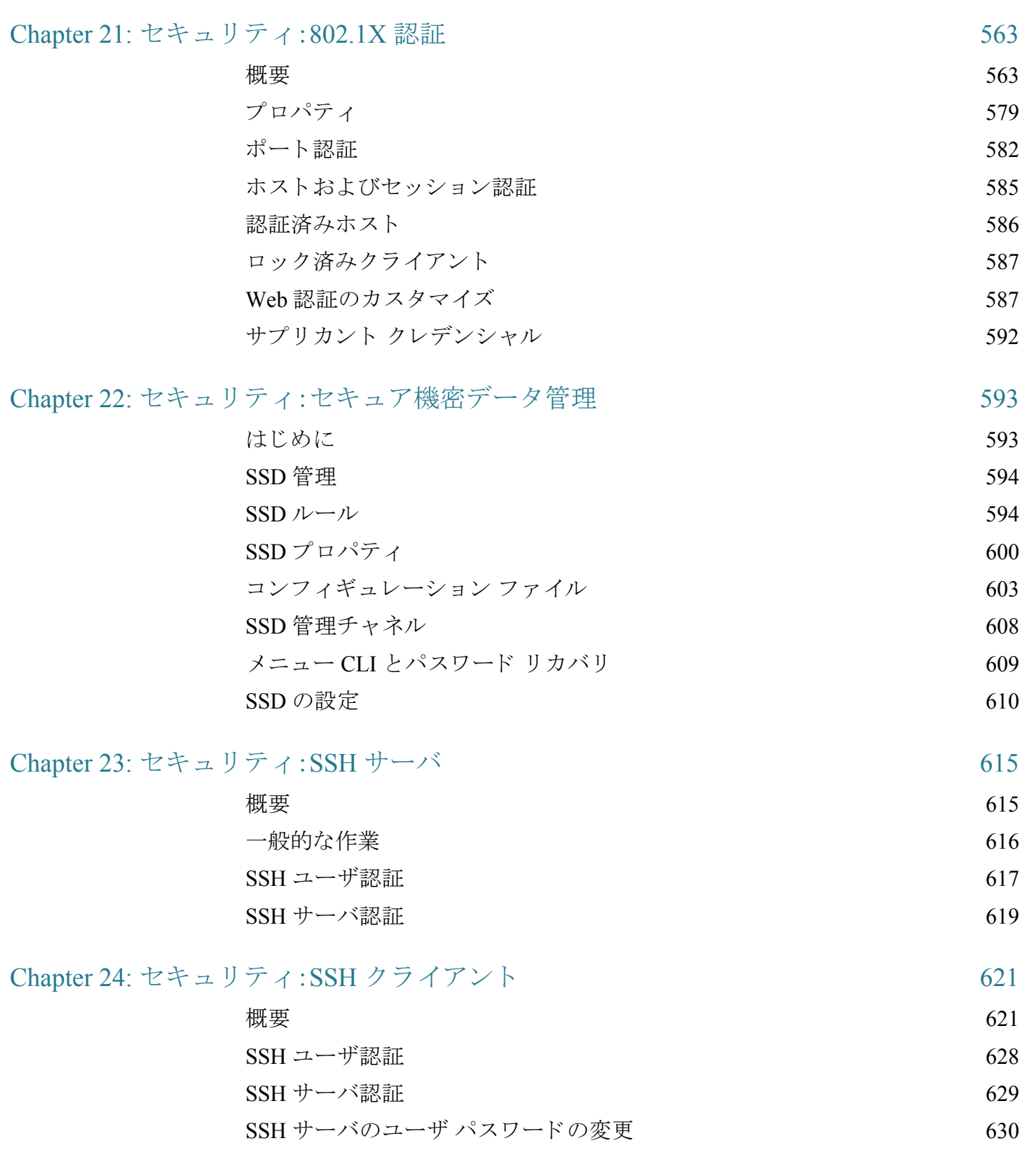

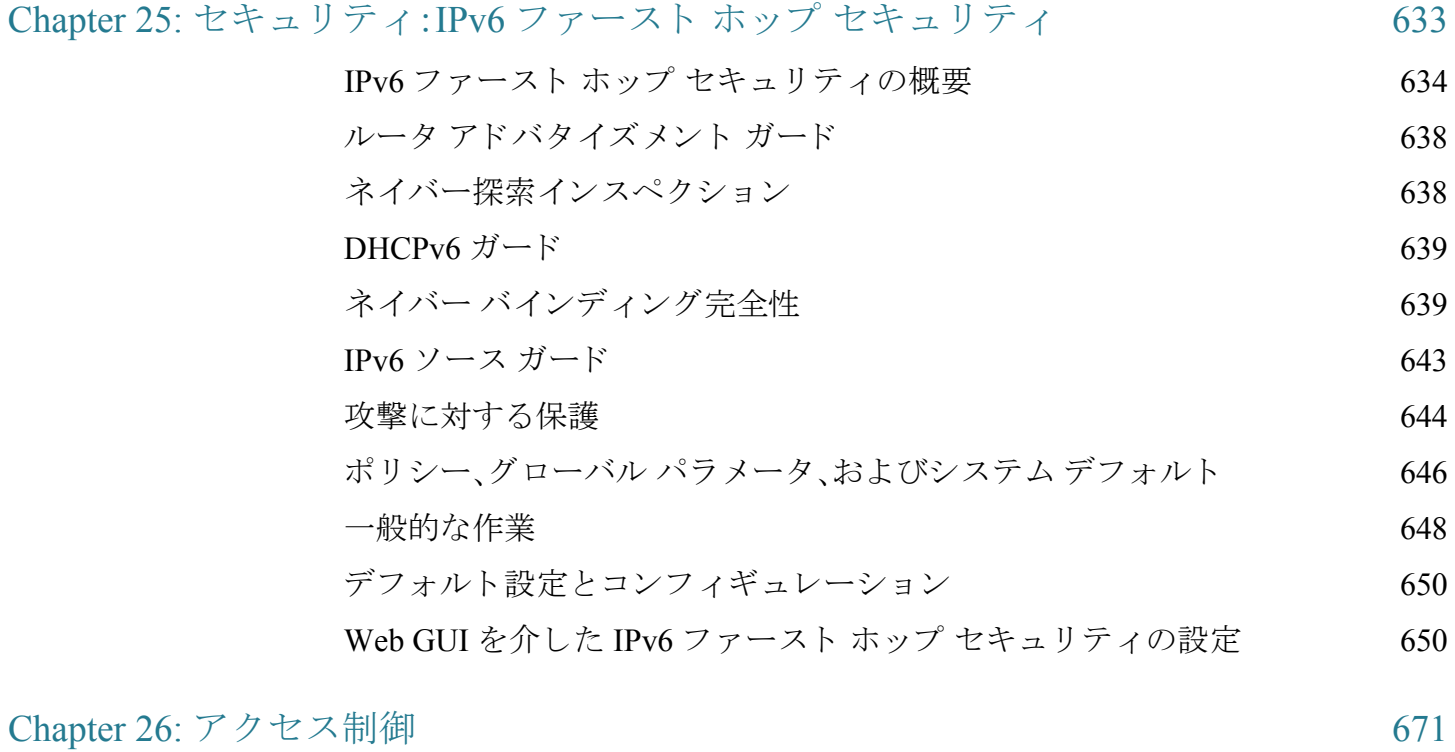

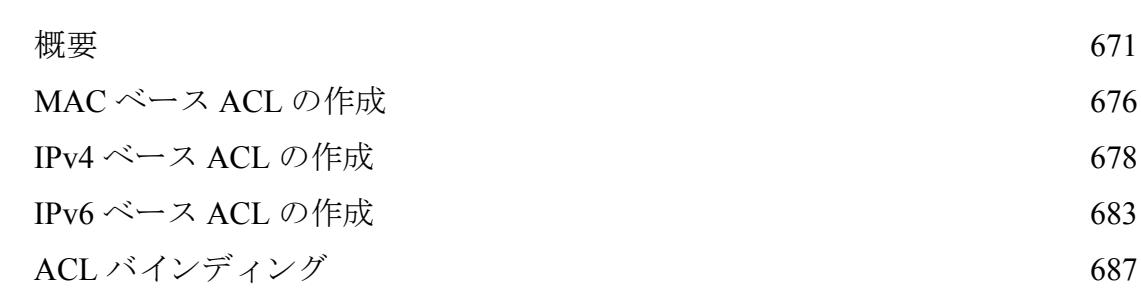

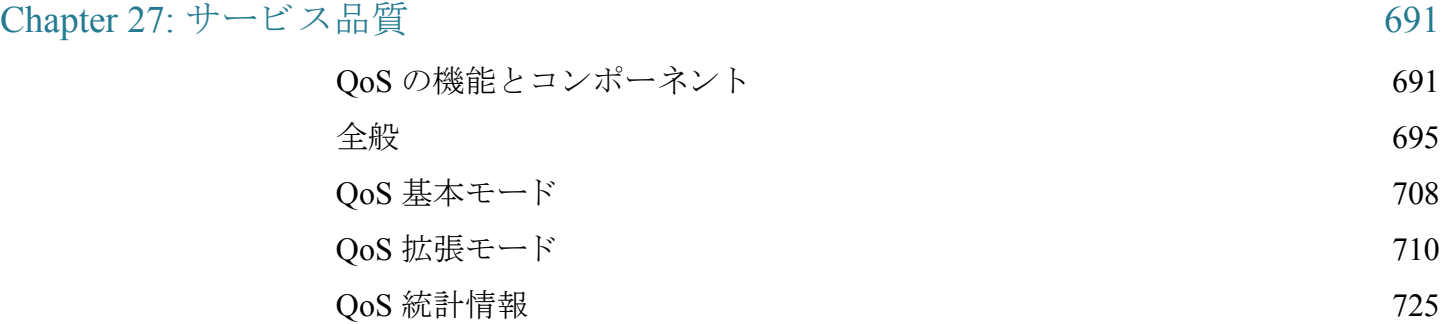

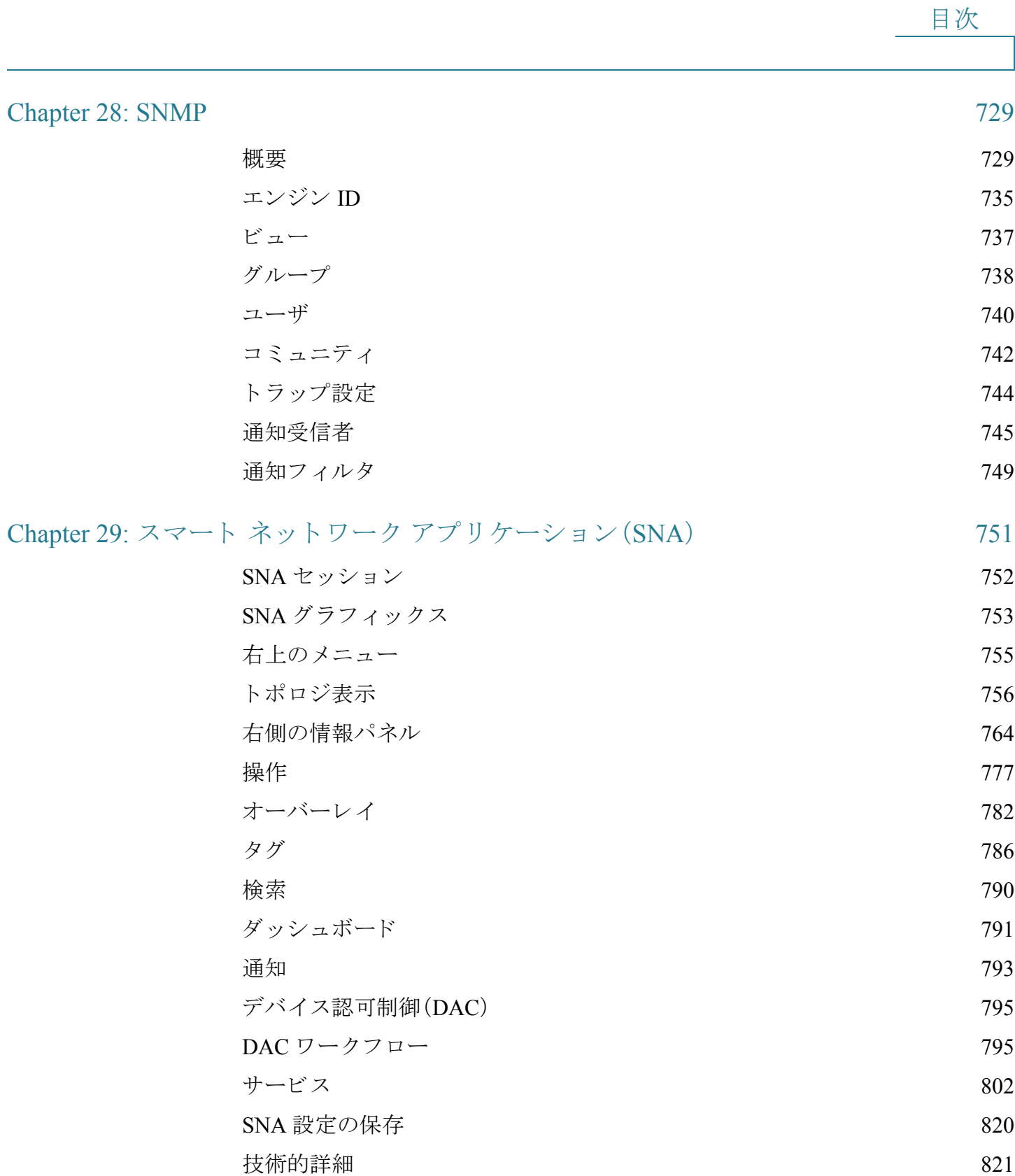

1

# <span id="page-11-0"></span>はじめに

ここでは、Web ベースの設定ユーティリティの概要について説明します。具体的な内 容は次のとおりです。

- Web ベースの設定ユーティリティの開始
- [Power over Ethernet](#page-15-0) (PoE)
- アウトオブバンド ポート
- USB ポート
- 基本表示モード と拡張表示モード
- クイック スタート デバイス設定
- インターフェイス命名規則
- ウィンドウ ナビゲーション
- 検索ファシリティ

### <span id="page-11-1"></span>Web ベースの設定ユーティリティの開始

ここでは、Web ベースのスイッチ設定ユーティリティの操作方法を説明します。 ポップアップ ブロッカを使用している場合は無効にしてください。

#### ブラウザについての制約事項

管理ステーションで複数の IPv6 インターフェイスを使用している場合、IPv6 リンク ローカル アドレスではなく IPv6 グローバル アドレスを使用して、ブラウザからデバ イスにアクセスしてください。

設定ユーティリティの起動

Web ベースの設定ユーティリティを起動するには、次のようにします。

- ステップ 1 Web ブラウザを開きます。
- ステップ 2 ブラウザのアドレス バーに、設定するデバイスの IP アドレスを入力し、Enter キーを 押し ます。
	- 注 デバイスが工場出荷時設定の IP アドレス 192.168.1.254 を使用している場合、システ ム LED が連続的に点滅し ます。デバイ スが DHCP から割り当てられた IP アドレスや 管理者が設定したスタティック IP アドレスを使用している場合は、システム LED は 点灯した状態になります。

SG350XG と SG550XG では、デフ ォル ト の IP アドレス 192.168.1.254 がデバイ スの OOB ポートに設定されますが、他のデバイスでは、それがデフォルトの VLAN(Vlan 1)に設定されます。OOB ポートに設定されている IP アドレスを使用してデバイスに アクセスする場合、OOB ポートがお使いのネットワークか PC に接続されていること を確認してください。

#### ログイン

デフ ォル ト のユーザ名/パス ワードは、**cisco**/**cisco** です。デフ ォル ト のユーザ名 と パス ワードで初めてログインすると、新しいパスワードを入力するように求められます。

注 GUI の言語をあらかじめ選択していない場合、ログイン ページの言語は、ブラウザで 要求されている言語とデバイスに設定されている言語により決定されます。たとえ ば、ブラウザで中国語が要求されており、中国語がデバイスにロードされている場合、 ログイン ページの表示は自動的に中国語になります。中国語がデバイスにロードさ れていない場合、ログイン ページは英語で表示されます。

デバイ スにロード されている言語には、言語と国のコード が指定されています(例: en-US、en-GB、ja-JP など)。ブラウザの要求に基づいてログイン ページを特定の言語 で自動的に表示するには、ブラウザが要求する言語と国の両方のコードが、デバイス にロード されている言語のものと一致している必要があります。ブラウザの要求に言 語コード しか含まれておらず国コード が含まれない場合(例:fr)、一致する言語コー ドを持つ最初の組み込み言語が選択されます(国コードのマッチングは行われませ  $\lambda$ 。例: fr CA)。

デバイス設定ユーティリティにログインするには、次のようにします。

- ステップ 1 ユーザ名とパスワードを入力します。パスワードは64 文字までの ASCII 文字で作成 できます。パスワード複雑度ルールについては、パスワード強度に説明されています。
- ステップ 2 英語を使用しない場合は、[言語]ドロップダウン メニューから目的の言語を選択しま す。デバイスに新しい言語を追加したり、現在の言語を更新したりするには、「[アプリ](#page-21-1) ケーション ヘッダー」にある言語メニューに関する説明をご覧ください。
- ステップ 3 デフォルト ユーザ ID (cisco) とデフォルト パスワード (cisco)を使用して初めてログイ ンする場合、またはパスワードの有効期限が切れている場合は、[パスワードの変更] ページが表示されます。追加情報については、[「パス ワード の有効期限](#page-14-0)」を参照して く ださい。
- ステップ 4 [パスワード強度]ページで [パスワードの複雑度の設定] を選択するかどうかを決定 し ます。
- ステップ 5 新しいパスワードを入力し、[適用] をクリックします。

ログインが成功すると、[はじめに] ページが表示されます。

間違ったユーザ名またはパスワードを入力すると、エラー メッセージが表示され、[ロ グイン] ページのま まにな り ます。

ログインのたびに [はじめに] ページが表示されないようにするには、[起動時にこの ページを表示し ない] を選択し ます。こ のオプシ ョ ンを選択する と、[はじめに] ページ の代わりに「[システムの要約](#page-46-1)」ページが開きます。

#### HTTP/HTTPS

[ログイン] をクリックして HTTP セッション (セキュア接続ではない)を開くか、また は [セキュアな接続(HTTPS)] をクリックして HTTPS セッション(セキュア接続)を 開きます。デフォルトの RSA キーを使用してログオンを承認するように求められ、 HTTPS セッションが開きます。

注 [セキュアな接続(HTTPS)] ボタンをクリックする前にユーザ名やパスワードを入力 する必要はありません。

HTTPS の設定方法については、SSL [サーバ](#page-529-2)をご覧ください。

<span id="page-14-0"></span>パス ワード の有効期限

次の場合、[新しいパスワード] ページが表示されます。

- デフ ォル ト のユーザ名 **cisco** とパスワード **cisco** で初めてデバイ スにア クセス するとき。このページで、工場出荷時のデフォルト パスワードを変更する必要 があります。
- パス ワード の有効期限が切れる と、こ のページが開き、新しいパス ワード を選 択するように要求されます。

ログアウト

デフォルトで、アプリケーションは 10 分間非アクティブな状態が続くとログアウト されるようになっています。「アイドル セッション タイムアウトの定義」セクション に説明されている方法で、デフォルト値を変更できます。

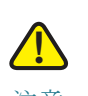

注意 実行コンフィギュレーションをスタートアップ コンフィギュレーションにコピーし ていない場合、デバイスをリブートすると、最後にファイルが保存された後に加えられ た変更はすべて削除されます。このセッション中に行った変更を保持するため、ログオ フする前に、実行コンフィギュレーションをスタートアップ コンフィギュレーション に保存してください。

[保存] アプリケーション リンクの左側にある赤く点滅する X アイコンは、実行コン フィギュレーションの変更がまだスタートアップ コンフィギュレーション ファイル に保存されていないことを示しています。[コンフィギュレーションのコピー/保存] ページにある [保存アイコン点滅の無効化] ボタンをクリックすると、点滅を無効にで きます。

デバイ スが IP 電話などの接続済みデバイ スを自動的に検出する と(「[Smartport](#page-260-0) と は」を 参照)、ポートがデバイスに合わせて設定されます。この設定コマンドは、実行コンフィ ギュレーションファイルに書き込まれます。その結果、特にユーザが設定を変更して いない場合でも、ログイン時に [保存] アイコンが点滅し始めます。

[保存] をクリックすると、[コンフィギュレーションのコピー/保存] ページが表示され ます。スタートアップ コンフィギュレーション ファイルに実行コンフィギュレーショ ン ファイルをコピーして、保存します。この保存の後は、赤い X アイコンと [保存] アプ リケーション リンクは表示されなくなります。

ログアウトするには、ページ右上隅の [ログアウト] をクリックします。システムがデ バイスからログアウトされます。

タイムアウトが発生したり、意図的にログアウトしたりすると、メッセージが表示さ れ、[ログイン] ページが開いて、ログアウト状態を示すメッセージが表示されます。ロ グインすると、アプリケーションは初期ページに戻ります。

表示される初期ページは、[はじめに] ページの [起動時にこのページを表示しない] オ プションによって異なります。このオプションを選択していない場合、初期ページは、 [はじめに] ページです。こ のオプシ ョ ンを選択し ている場合、初期ページは、[[システ](#page-46-1) [ムの要約](#page-46-1)] ページです。

#### <span id="page-15-0"></span>Power over Ethernet (PoE)

PoE をサポー ト し ているのは一部のデバイ スだけです。PoE をサポー ト しているモデ ルは次のよ う にモデル番号の最後に P が付き ます。SF350-48HP。

PoE フィールドは、すべての関連ページにその説明がありますが、PoE をサポートし ているデバイス上でのみサポートされます。

### <span id="page-15-1"></span>アウトオブバンド ポート

注 OOB は、SG350XG デバイスと SG550XG デバイスでのみサポートされます。

このスイッチはアウトオブバンド(OOB)ポートをサポートしています。このポートは 管理ネットワーク用に使用されます。アウトオブバンド ポートとインバンド ポートは 同じ IP ルーティング テーブルを共有するため、インバンド インターフェイスとアウ トオブバンド インターフェイス両方に同じサブネットを使用することはできません。

OOB ポートには、基本 MACアドレスやインバンド ポートのアドレスとは異なる MAC アドレスが割り当てられます。この MAC アドレスは、OOB ポート上のスイッチ から送信されるすべてのフレーム(IP フレームを含む)内の送信元 MAC アドレスと し て使用されます。

このポートに割り当てられる IP アドレスを、インバンド ポートにも同時に割り当て ることはできません。また、OOB ポートに割り当てられる IP アドレスは、デバイスの インバンド インターフェイスに設定されているどの IP サブネットにも属することは でき ません。

デフォルトで、OOB ポートにはデフォルトの IP アドレス 192.168.1.254 が設定されて います。このデフォルト IP アドレスは、他のアドレスがダイナミックまたはスタ ティックに割り当てられていない場合に使用されます。このサブネットは予約されて おり、インバンドインターフェイスに割り当てることはできません。

1

#### ブリ ッジング

OOB ポートとインバンド レイヤ2インターフェイス間のブリッジングはサポートさ れていません。OOB ポートは VLAN または LAG のメンバーにすることはできませ ん。また、ブ リ ッ ジのプロ ト コル(STP や GVRP など)は OOB ポー ト 上で有効にする こ とはでき ません。

OOB ポートではタグなしトラフィックしかサポートされません。

#### ポート設定

次のイーサネット設定が OOB ポート上でサポートされます。

- 速度(10/100/1000)
- デュプレックス
- 自動ネゴシエーション

#### DHCP クライアント

DHCP クライアント(IPv4 と IPv6)は、デフ ォル ト で、OOB ポー ト とデフォル ト VLAN 上で有効にな り ます。

#### OOB ポート上のスタティックルート

スタティック ルートが OOB ポート上でサポートされます。

#### OOBポート トの IPv4 アドレス

OOB ポート上では、1 つの IPv4 アドレスしか定義できません。 デフォルトのスタティック IP アドレスは OOB 上でしか設定されません。

#### IP アプリケーション

以下を除く Telnet や SSH などのすべての IP アプリケーションが OOB ポート上でサ ポー ト されます。

- ARP プロキシ
- ルーティング プロトコル
- リ レー アプ リ ケーシ ョ ン(DHCP、DHCPv6、および UDP)

#### QoS と ACL

QoS と ACL は OOB ポート上でサポートされません (そのため、DOS 攻撃防御などの TCAM ベースの機能もすべてサポートされません)。

管理 ACL のみがサポー ト されます。

#### スタック サポート

OOB ポート名は、必ず、マスター ユニットの物理 OOB ポートにマップされます。ス レーブの物理 OOB ポートは機能しないため、ネイバーデバイスまたは PC に接続さ れてもリンクを確立しません。

## <span id="page-17-0"></span>USB ポー ト

USB ポートは、外部ストレージ(disk-on-key)デバイスの接続に使用できます。この ポートは、コンフィギュレーション、SYSLOG、およびイメージファイルを保持できま す。スタック内では、マスターの USB ポートだけがアクティブになります。USB ポー ト は FAT32 ファイル システムを完全にサポー ト し、NTFS ファイル システムを部分 的に(読み取りのみ)サポートします。

相対パスと完全修飾パスの両方を使用できます。

システムは、GUI 経由の USB ポート上の次のユーザ アクションをサポートします。

- USB コンテンツの表示
- USB 経由のファイルのコピー(TFTP を使用した場合と同じ)
- USB ファイルの内容の削除、名前の変更、および表示

## <span id="page-18-0"></span>基本表示モード と拡張表示モード

製品はさ まざまな機能をサポー ト しているため、WEB GUI には何百もの設定ページ と 表示ページが含まれています。これらのページは次の表示モード に分割されています。

- [基本]:コンフィギュレーション オプションの基本サブセットが使用可能で す。コンフィギュレーション オプションのいずれかが不足している場合は、デ バイス ヘッダーで [拡張] モード を選択し ます。
- [拡張]:コンフィギュレーション オプションがすべて使用可能です。

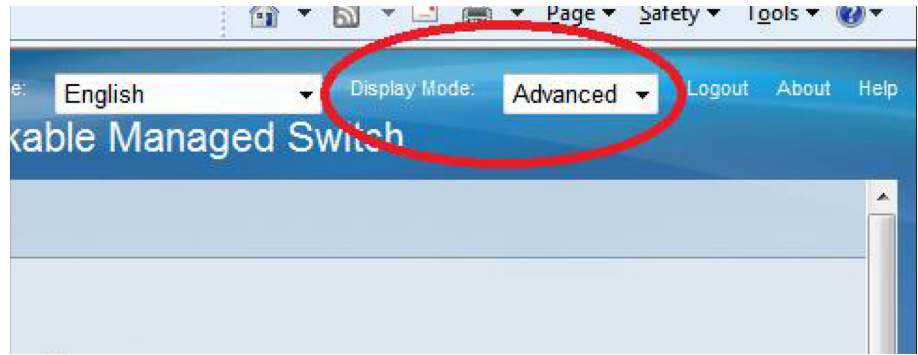

下の図のように、モード間を移動します。

ユーザが基本から拡張に切り替えると、ブラウザでページがリロードされます。ただ し、リロード後は、ユーザは同じページに留まります。

ユーザが拡張から基本に切り替えると、ブラウザでページがリロードされます。ペー ジが基本モードでも存在する場合は、ユーザが同じページに留まります。ページが基 本モードでは存在しない場合は、ブラウザでユーザが使用していたフォルダの最初の ページがロードされます。フォルダが存在しない場合は、[はじめに] ページが表示さ れます。

拡張コンフィギュレーションが存在し、ページが基本モードでロードされる場合は、 ページレベルのメッセージがユーザに表示されます(たとえば、2台の RADIUS サー バが設定されていても、基本モードでは1台のサーバしか表示できません。また、 802.1X 認証に時間範囲が設定されていて も、基本モード では時間範囲を表示でき ま せん)。

モード を切 り 替える と、ページ上で行われたすべての設定(適用なし)が削除されます。

## <span id="page-19-0"></span>クイックスタートデバイス設定

クイック初期セットアップは、「VLAN 設定ウィザード」で説明されている設定ウィ ザードを使用するか、[はじめに] ページのリンクを使用して次のように実行できます。

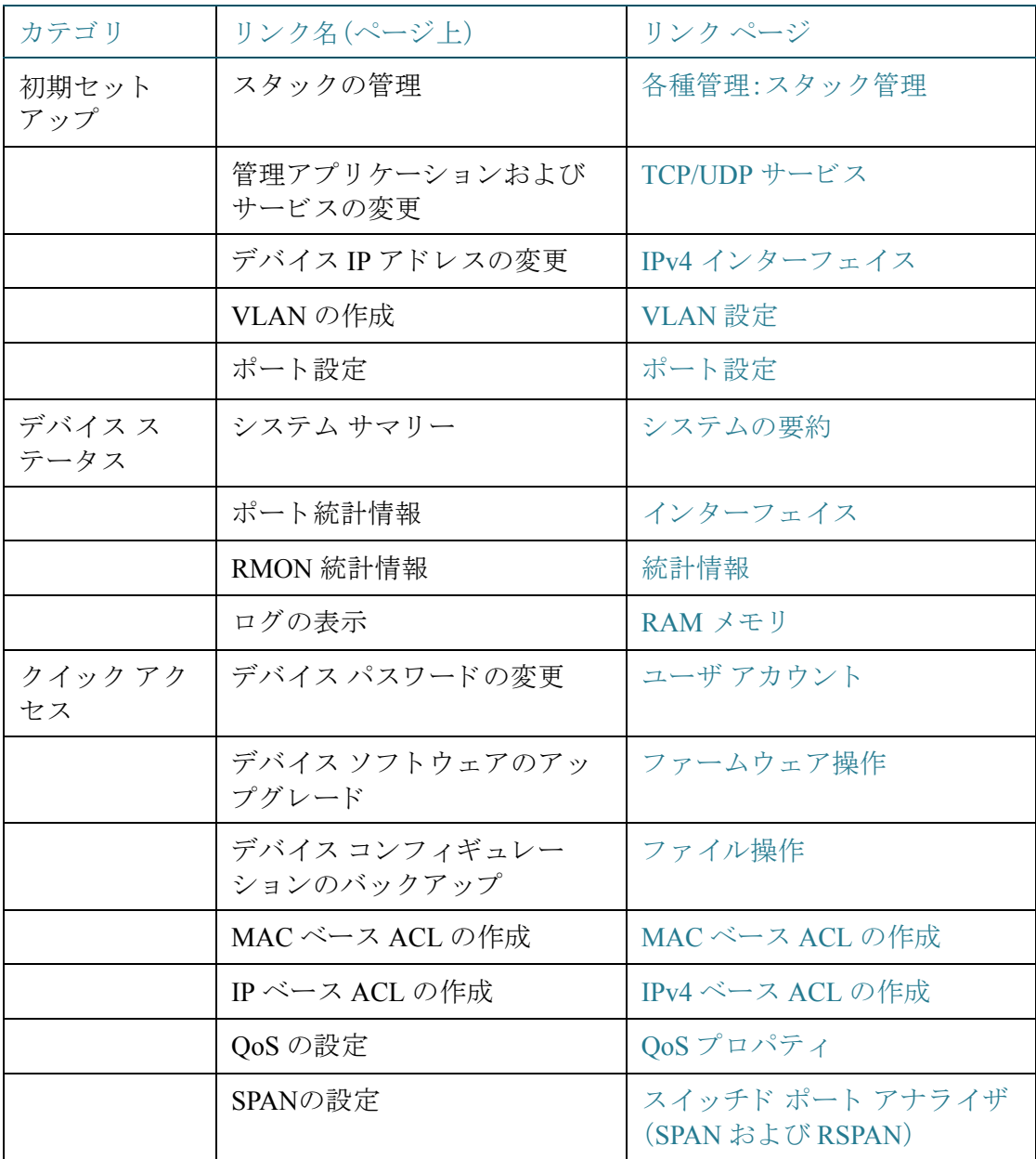

[はじめに] ページには、シスコの Web ページに移動する 2 つのホット リンクが用意 されています。[サポート] リンクをクリックすると、デバイスの製品サポート ページ に移動します。[フォーラム] リンクをクリックすると、[サポート コミュニティ] ペー ジに移動し ます。

### <span id="page-20-0"></span>インターフェイス命名規則

GUI 内で、インターフェイスは次の要素を連結して表示されます。

- インターフェイスのタイプ:次のタイプのインターフェイスは、さまざまなタ イプのデバイスに存在します。
	- ファスト イーサネッ ト (**10/100** ビット):**FE** と 表示されます。350 ファミ リ でのみサポー ト されます。
	- ギガビッ ト イーサネッ ト ポー ト (**10/100/1000** ビット):**GE** と表示されま す。350 ファミリでのみサポートされます。
	- **10** ギガビッ ト イーサネッ ト ポー ト (**1000/10,000 Mbps**):**XG** と表示されます。
	- アウトオブバンド ポート:OOB と表示されます。
	- LAG(ポート チャネル):LAG と表示されます。
	- **VLAN**:**VLAN** と表示されます。
	- ト ンネル:**Tunnel** と表示されます。
- ユニット番号:スタック内のユニット番号。ユニット番号とインターフェイス 番号の組み合わせによってポートが識別されます。たとえば、GE1/0/4 はスタッ クの最初のユニットのポート番号4です。
- スロット番号:スロット番号は常に0です。
- インターフェイス番号:ポート、LAG、トンネル、または VLAN ID。

## <span id="page-21-0"></span>ウィンドウ ナビゲーション

ここでは、Webベースのスイッチ設定ユーティリティの機能を説明します。

#### <span id="page-21-1"></span>アプリケーション ヘッダー

各ページにアプリケーション ヘッダーが表示されます。次のアプリケーション リン クが含まれています。

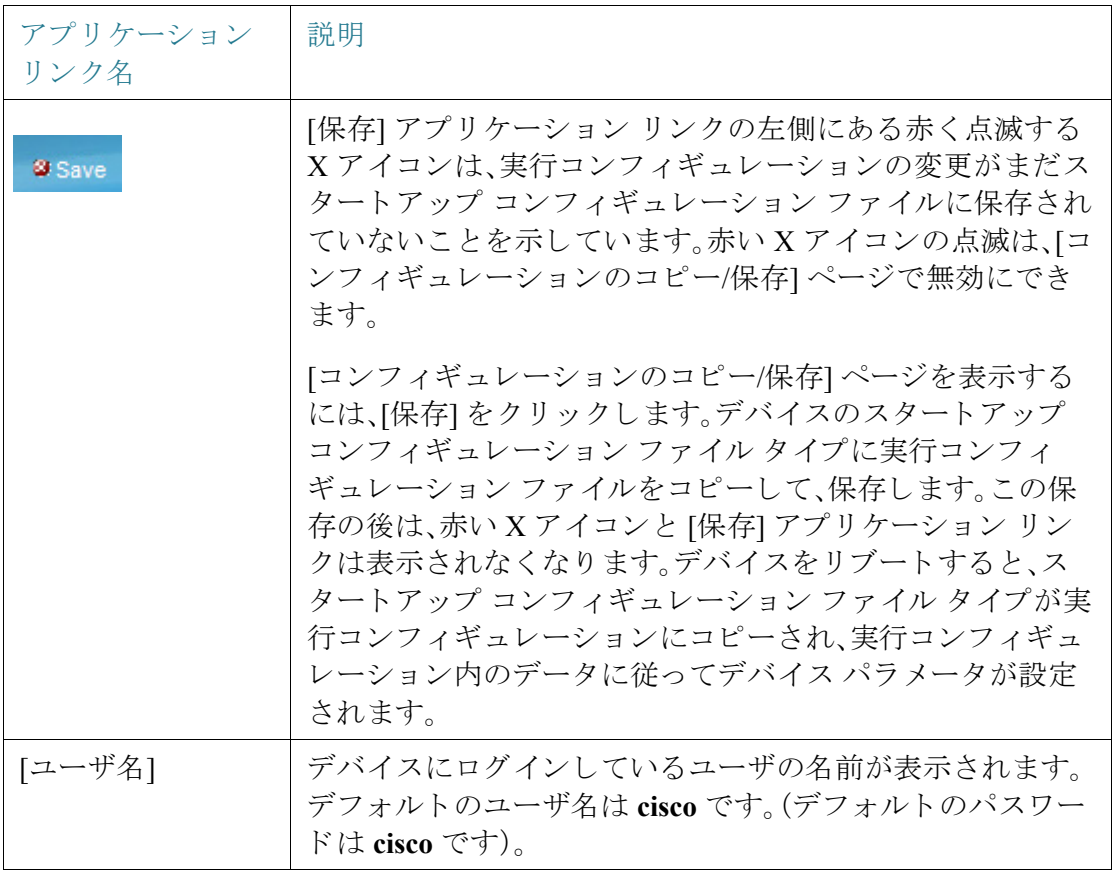

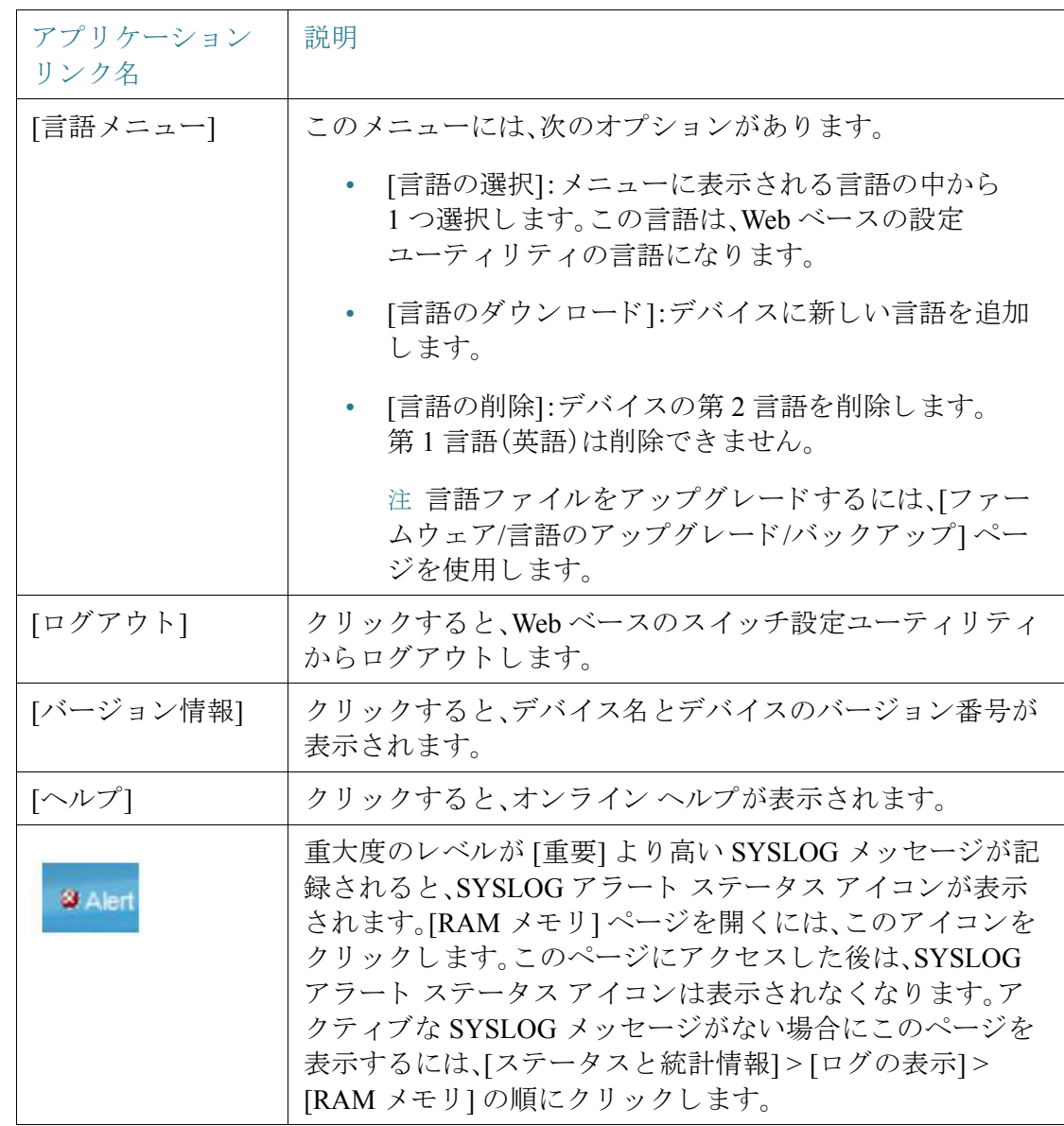

#### 管理ボタン

システムのさまざまなページに表示され、よく使用されるボタンを次の表に示します。

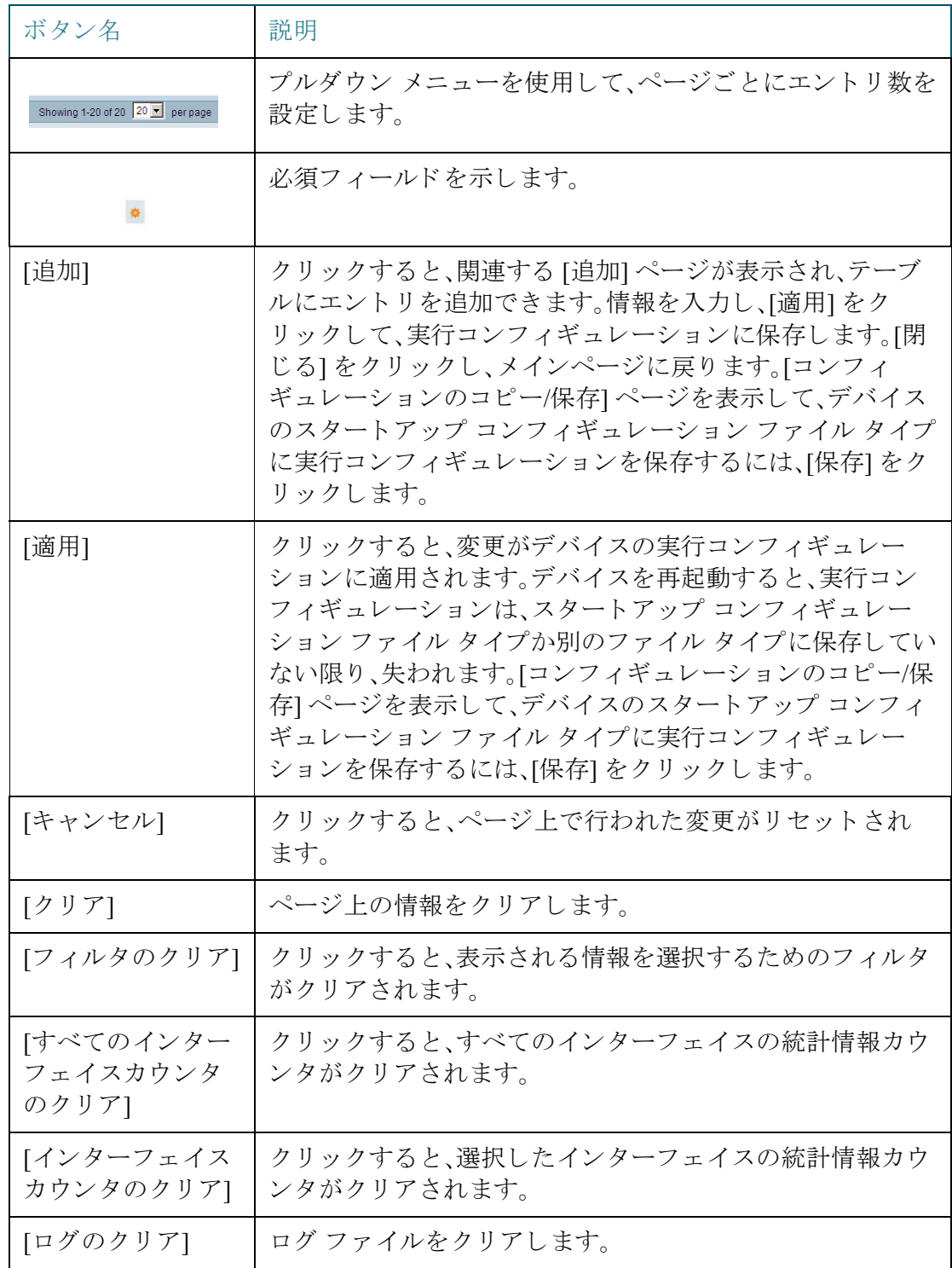

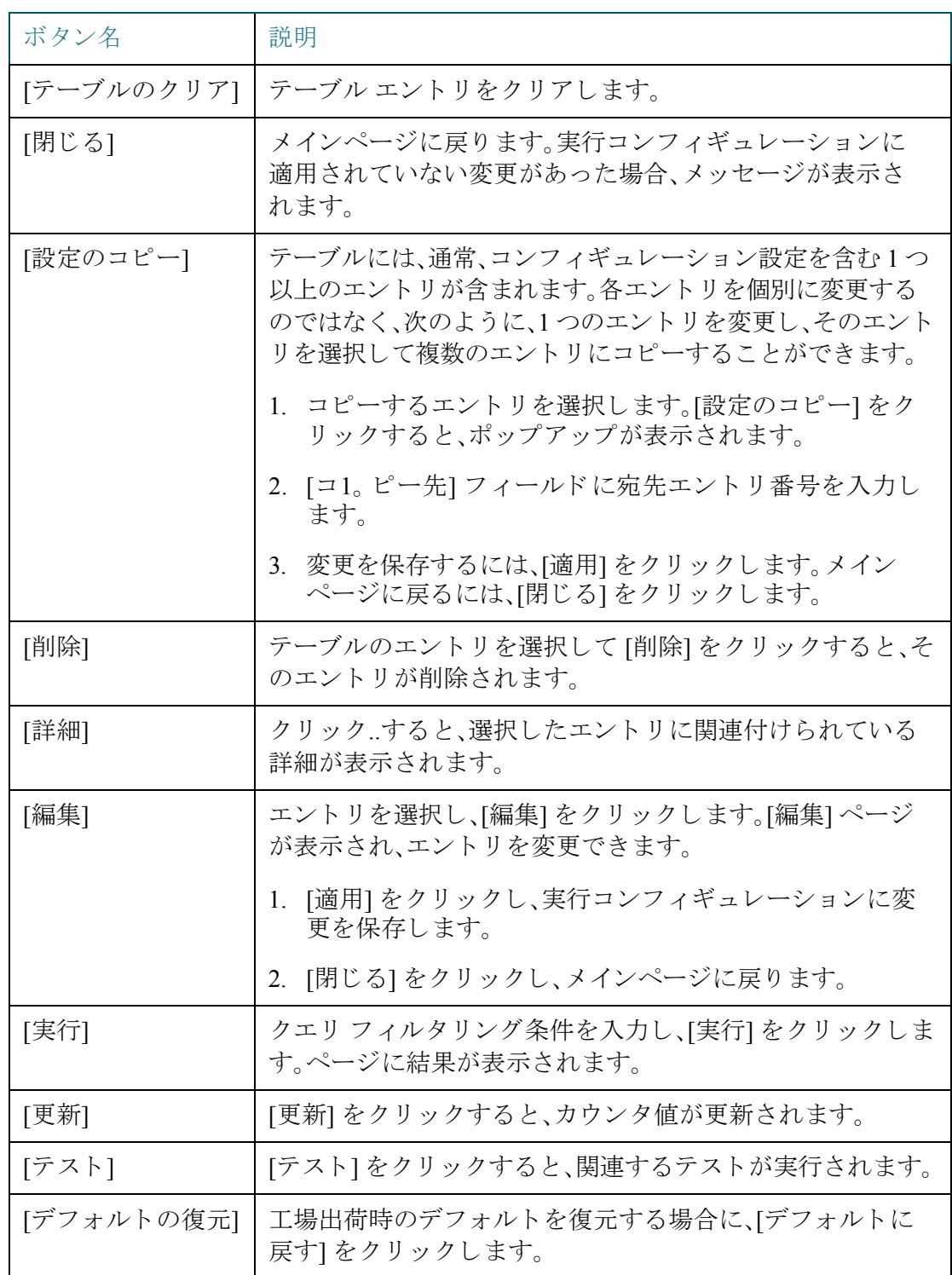

## <span id="page-25-0"></span>検索ファシリティ

検索機能によって、関連する GUI ページを容易に特定することができます。

キーワードの検索結果には、関連するページへのリンクだけでなく、関連するヘルプ ページへのリンクも表示されます。

検索機能にアクセスするには、キーワードを入力して、虫めがねアイコンをクリック します。キーワードのCDPを検索した結果の例を以下に示します。

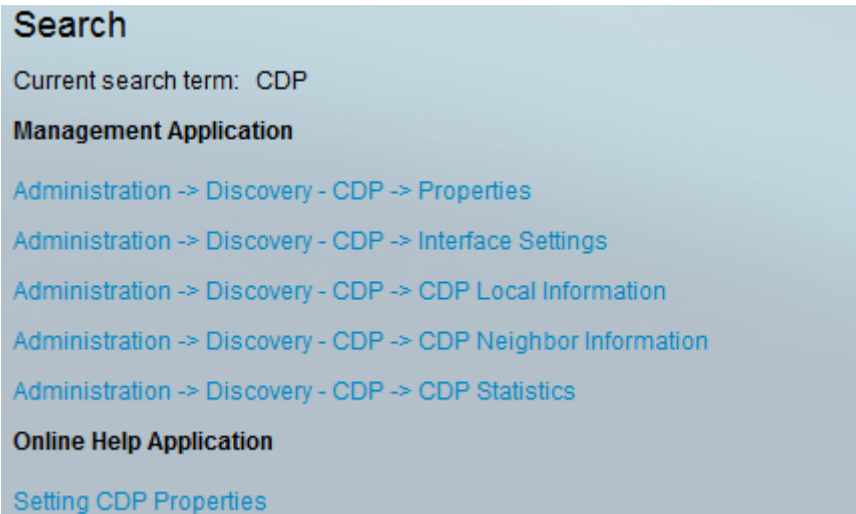

基本モードでは、拡張モードのページへのリンクが表示されますが、使用することは でき ません。

はじめに 検索ファシリティ

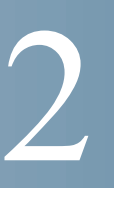

# <span id="page-27-0"></span>ダッシュボード

ダッシュボードは 8 個の四角形の集合で、初めは空ですが、さ まざまな タ イプの情報 を入力でき ます

使用可能なモジュールからモジュールを選択し、グリッドに配置できます。現在表示 されているモジュールの設定をカスタマイズすることもできます。

ダッシュボードを読み込むと、ダッシュボードに選択したモジュールがグリッドの所 定の場所に読み込まれます。モジュールのデータは、モジュールのタイプに応じた間 隔で定期的に更新されます。モジュールによっては、この間隔を設定することができ ます。

この章では以下のトピックを取り上げます。

- グリッド管理
- [システム](#page-29-0) ヘルス
- リソース使用率
- [識別](#page-31-0)
- ポート使用率
- PoE [使用率](#page-34-0)
- 最新のログ
- 一時停止されたインターフェイス
- [スタック](#page-37-0) トポロジ
- [トラフィック](#page-38-0) エラー

### <span id="page-28-0"></span>グリッド管理

ダッシュボードは複数のモジュールで構成されますが、同時に表示できるのは1つの モジュールのサブセットだけです。

ダッシュボードを開くと、グリッドのワイヤフレームビューが表示されます(下図参 照(下のスクリーンキャプチャでは2つの四角形だけ表示))。

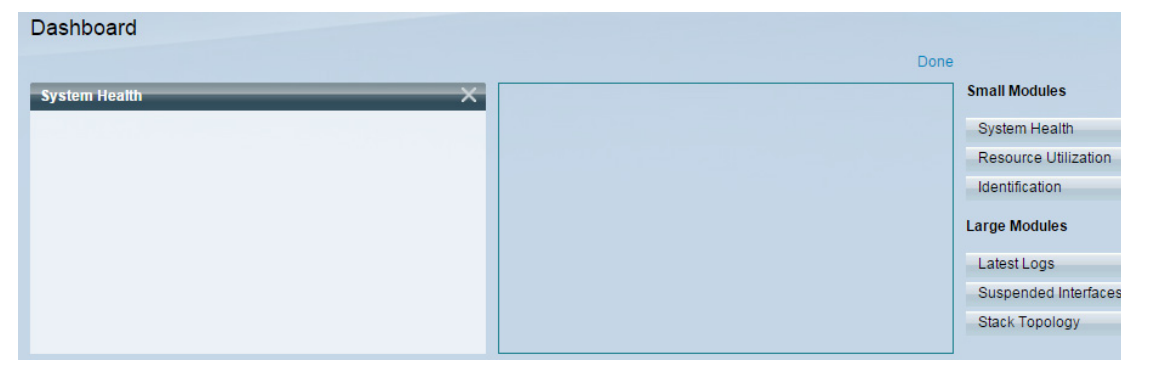

現在非表示になっているモジュールを表示するには、ダッシュボードの右上にある [カスタマイズ] をクリックします(下図参照)。

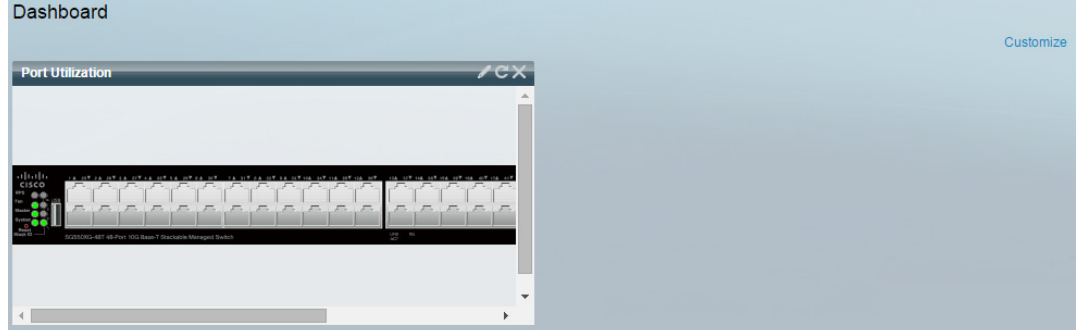

右側にあ るモジュールの リ ス ト からモジ ュールを選択し、グ リ ッ ド内の任意のスペー スにドラッグアンドドロップして、グリッドにモジュールを追加します。

モジュールは次のグループに分かれています。

- スモール モジュールは1つの四角形を占有するモジュールです。
- ラージ モジュールは2つの四角形を占有するモジュールです。

現在占有されているスペースにモジュールをドラッグすると、新しいモジュールが古 いモジュールに置き換わります。

グリッド内のモジュールの配置を再調整するには、使用しているグリッド位置から別 の位置へドラッグします。このモジュールは、未使用の場所にドロップすることも、同 じサイズのモジュールによって使用されている場所にドロップすることもできます。 選択した場所が使用済みの場合、モジュールの位置が入れ替わります。

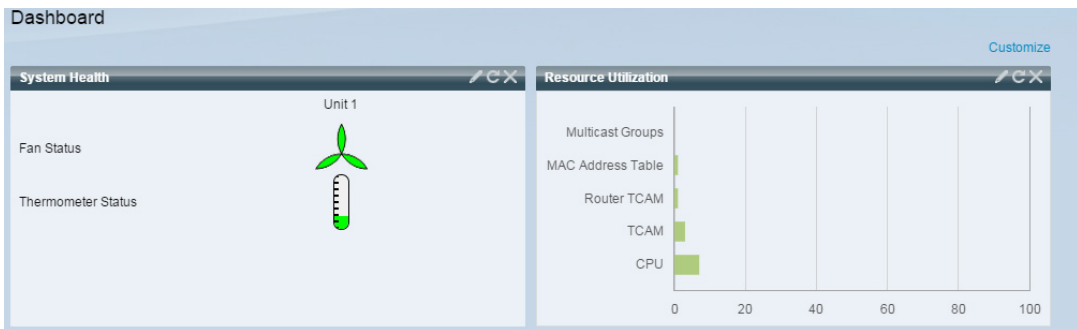

ダッシュボードに含まれる各モジュールのタイトル バーには、モジュールのタイト ルと3つのボタンが表示されます。

これらのボタンの機能は次のとおりです。

- 鉛筆 2:コンフィギュレーション オプション(モジュールによって異なる) を開き ます。
- 更新 で:情報を更新します。
- X:モジュールをダッシュボードから削除します。

#### <span id="page-29-0"></span>システム ヘルス

このモジュールは、スタンドアロン デバイスまたはスタック内の各デバイスのデバ イス温度(そのような情報が入手可能な場合)を表示します(下図参照)。

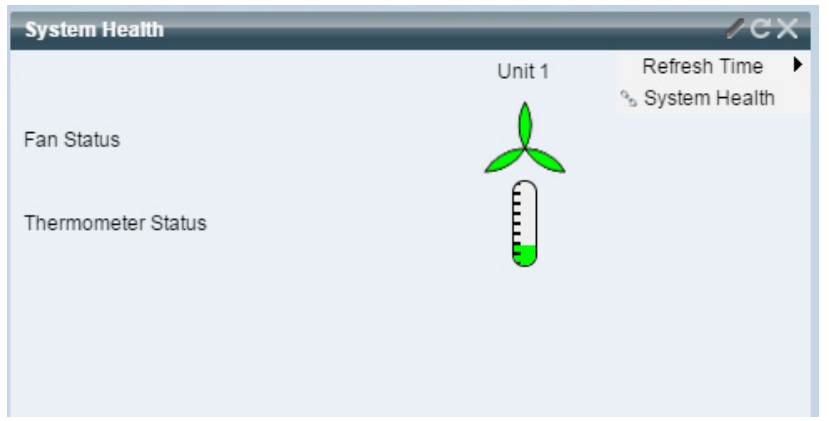

次のアイコンが表示されます。

- [ファンステータス]:1つのファンが故障し、冗長ファンでバックアップされて いる場合は黄色。ファンが動作中の場合は緑色。ファンが故障している場合は 赤色。
- [温度計ステータス]
	- 適正温度:緑色(温度計の目盛:ほぼ0)。
	- *警告発生温度*:黄色(温度計の目盛:半分)。
	- 危険温度:赤色(温度計の目盛:最大)。

次のコンフィギュレーション オプション(右上の鉛筆アイコン)が使用可能です。

- [リフレッシュ時間]:表示されたオプションのいずれかを選択します。
- [システムヘルス]:ク リ ッ クすると [[ヘルス と電力](#page-58-1)] ページが開き ます。

#### <span id="page-30-0"></span>リソース使用率

こ のモジュールには、さ まざまなシステム リ ソースの利用状況がパーセン ト 表示の 横棒グラフ形式で表示されます、下図のように表示されます。

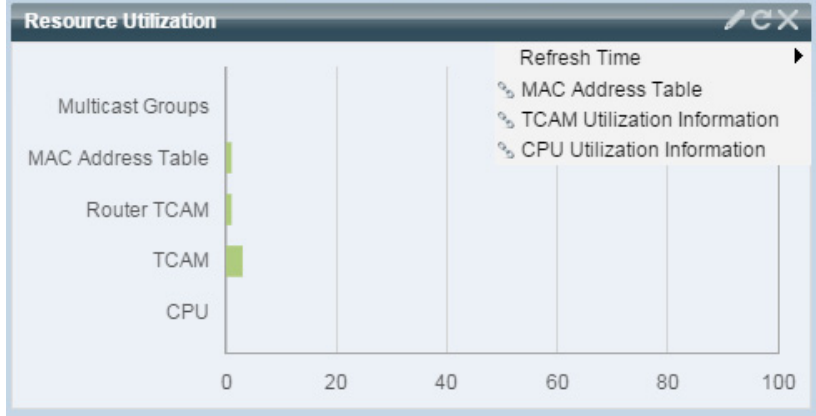

次のリソースを監視できます。

- [マルチキャ ス ト グループ]:定義可能な上限数に対する、実際に存在するマル チキャス ト グループのパーセンテージ。
- [MAC アドレス テーブル]:使用中の MAC アドレス テーブルのパーセンテージ。
- [ルータ TCAM]:ルータ TCAM の使用率。
- [TCAM]:すべての非 IP TCAM エン ト リ の使用率。
- [CPU]:CPU の使用率。

リソース使用率が80%を超えると、その横棒が赤色になります。

横棒上にカーソルをポイントすると、使用率の数値情報(使用済みリソース/最大使用 可能リソース)を表すツールチップが表示されます。

次のコンフィギュレーション オプション(右隅)が使用可能です。

- [リフレッシュ時間]:表示されたオプションのいずれかを選択します。
- [マルチキャスト[グループ](#page-375-1)]:クリックすると [MAC グループ アドレス] が開き ます。
- [MACアドレステーブル]:クリックすると [ダイナミック アドレス] が開きます。
- [TCAM 使用率情報]:ク リ ッ クすると [[TCAM](#page-56-1) 利用率] が開き ます。
- [CPU 使用率情報]:ク リ ッ クすると [CPU [利用率](#page-48-1)] が開き ます。

<span id="page-31-0"></span>識別

このモジュールには、デバイスとスタック(下図参照)に関する基本情報が表示され ます。

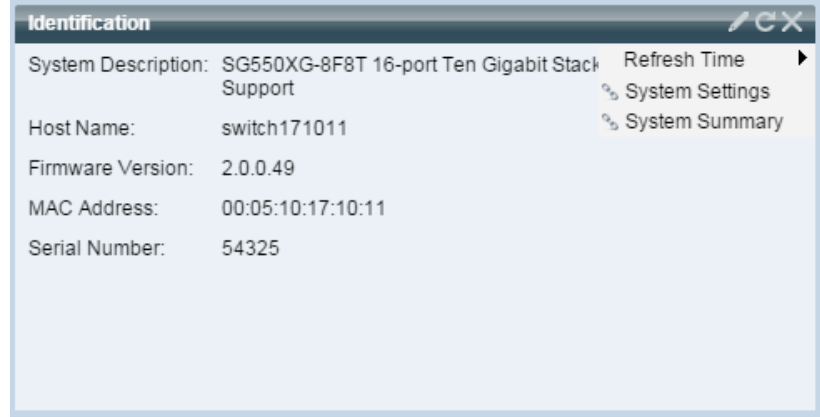

次のフィールドが表示されます。

- [システムの説明]:デバイスの説明を表示します。
- [ホスト名]:[[システム設定](#page-90-1)] ページで入力した情報かデフォルトの情報が使用 されます。[開始ウィザード]で追加することもできます。
- [ファームウェア バージョン]:デバイス上で実行している現在のファームウェ ア バージョン。
- [MACアドレス(マスターユニット)]:ユニットの MAC アドレス。
- [シリアル番号(マスター ユニット)]:ユニットのシリアル番号。
- [システム ロケーション]:デバイスの物理的な場所を入力します。
- [システム コンタク ト先]:連絡先の担当者名を入力し ます。
- [総有効電力]:デバイ スに使用可能な電力量。
- [現在の電力消費量]:デバイ スで消費される電力量。

次のコンフィギュレーション オプション(右隅)が使用可能です。

- [リフレッシュ時間]:表示されたオプションのいずれかを選択します。
- [[システム設定](#page-90-1)]:クリックすると [システム設定] が開きます。
- [[システムの要約](#page-46-1)]:クリックすると [システムの要約] が開きます。

### <span id="page-32-0"></span>ポート伸用率

このモジュールには、デバイス上のポートがデバイス ビューまたはチャート ビュー のどちらかで表示されます。ビューはコンフィギュレーション オプション(右上の鉛 筆アイコン)で選択されます。

#### • 表示モード **-** デバイ ス ビュー

デバイスが表示されます。ポートにマウスを合わせるとそのポートに関する情 報が表示されます。

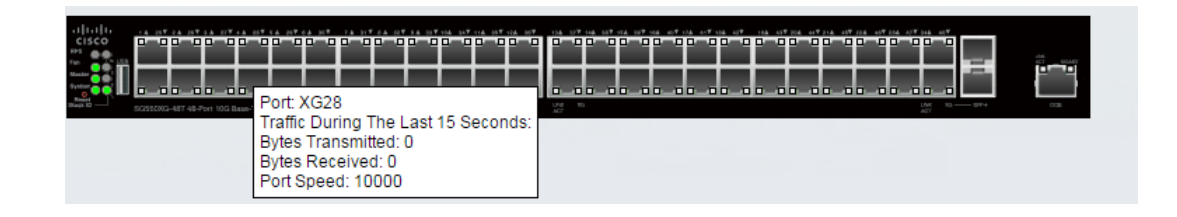

#### • 表示モード **-** チャート ビュー

ポートのリストが表示されます。ポート使用率がバー形式で表示されます。

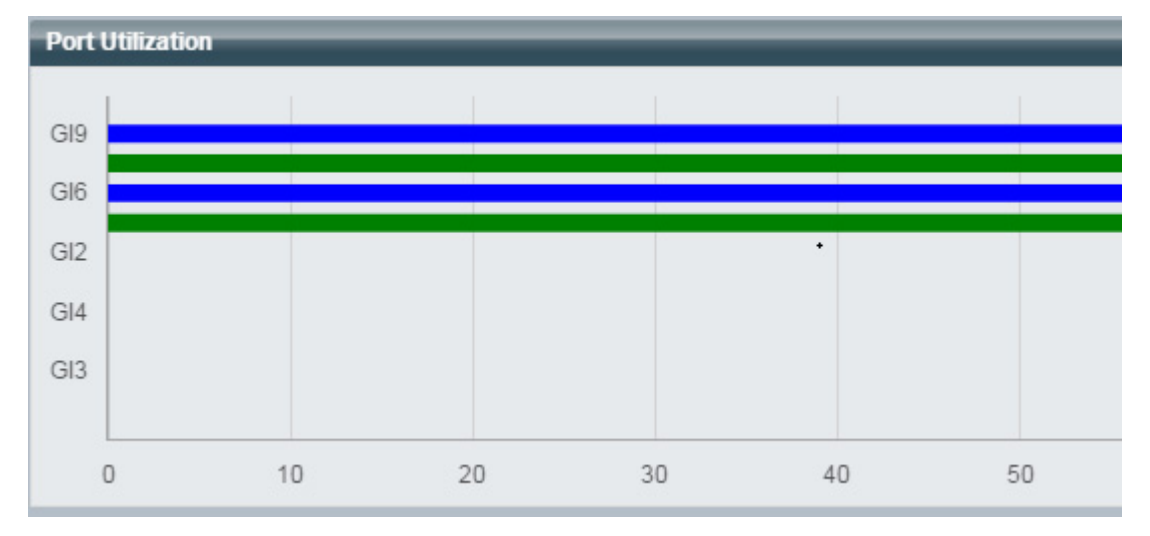

ポートごとに、以下のポート使用率情報が表示されます。

送信**—**%(緑色)

受信**—**%(青色)

- [リフレッシュ時間]:表示されたオプションのいずれかを選択します。
- [インターフェイスの統計情報]:[ステータスと統計情報] >[インターフェイス] ページへのリンク。

### <span id="page-34-0"></span>PoE 使用率

このモジュールには、次の図のように、PoE の利用状況がグラフィック形式で表示さ れます。(下図参照)。

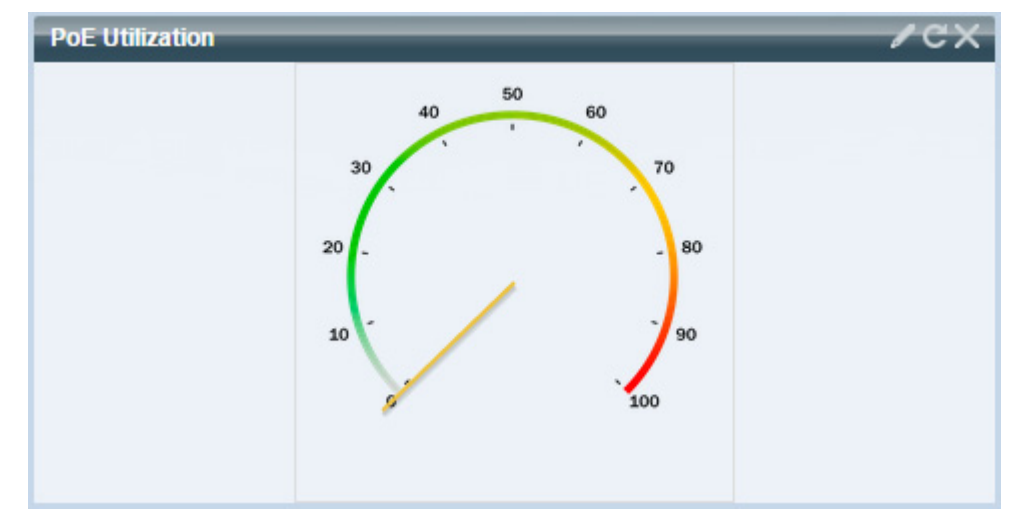

スタンドアロン ユニットの場合、このモジュールには0~100の値のダイヤルが付い た計器が表示されます。ダイヤルのトラップしきい値から 100 までの範囲は赤色で す。計器の中央に、実際の PoE 使用率がワ ッ ト 単位で表示されます。

それぞれの横棒は、デバイ スの PoE 使用率を 0 ~ 100 の範囲で表し ます。PoE 使用率 がトラップしきい値を超えると、横棒が赤色になります。それ以外の場合、横棒は緑色 です。

横棒上にカーソルをポイントすると、そのユニットの実際の PoE 使用率をワット単位 で表すツールチップが表示されます。

追加のビューはコンフィギュレーション オプション(右上の鉛筆アイコン)で選択で きます。

- [リフレッシュ時間]:表示されたオプションのいずれかを選択します。
- [PoE グローバル プロパティ]:[ポート管理] -> [PoE] -> [プロパティ] ページへ のリンク。
- [PoE ポート設定]:[ポート管理] -> [PoE] -> [設定] ページへのリンク。

## <span id="page-35-0"></span>最新のログ

このモジュールには、システムにより SYSLOG としてログに書き込まれた、最新の 5つのイベントに関する情報が表示されます(下図参照)。

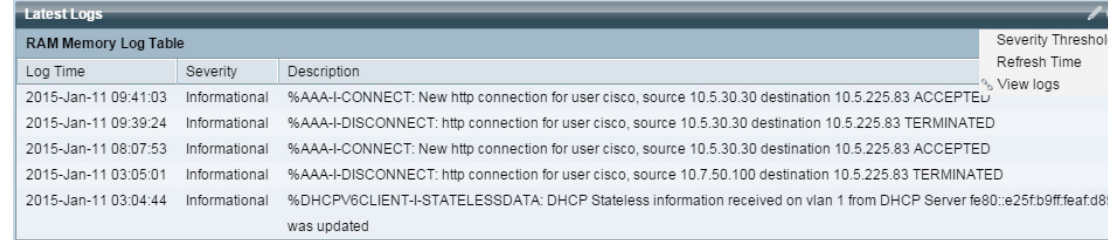

次のコンフィギュレーション オプション(右隅)が使用可能です。

- [重大度し きい値]:[「ロ グ設定](#page-94-2)」を参照。
- [リフレッシュ時間]:表示されたオプションのいずれかを選択します。
- [ログの表示]:クリックすると [\[RAM](#page-85-0) メモリ] が開きます。

注 詳細については、「ログの表示」を参照してください。

### <span id="page-35-1"></span>一時停止されたインターフェイス

このモジュールには、中断されたインターフェイスがデバイス ビューまたはテーブ ル ビューのどちらかで表示されます。ビューはコンフィギュレーション オプション (右上の鉛筆アイコン)で選択されます。

• デバイスビュー

このビューには、デバイスが表示されます。下図を参照してください。

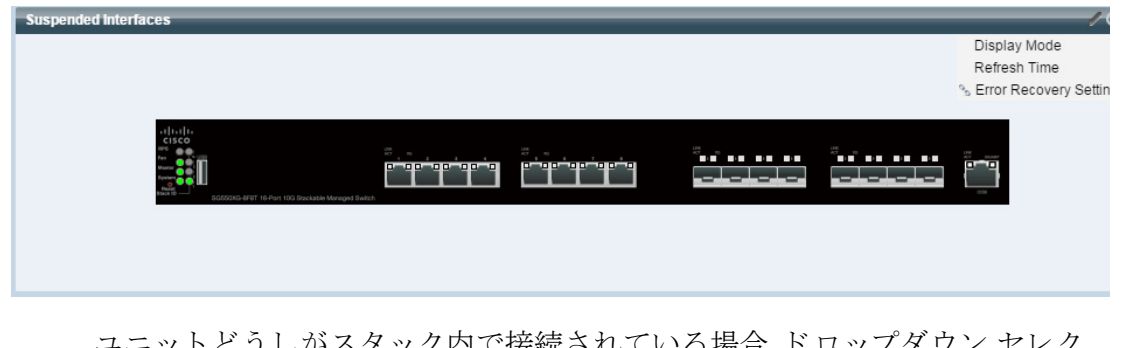

ユニットどうしがスタック内で接続されている場合、ドロップダウン セレク タで、表示するデバイスを選択できます。デバイス内の中断されたポートすべ てが赤色で表示されます。
中断されたポートにカーソルをポイントすると、次の情報を含むツールチップが表示 されます。

- ポート名。
- ポートが LAG のメンバーである場合、ポートの LAG ID。
- 中断されている場合は、保留理由。

• テーブル ビュー

テーブル ビューの場合、特定のスタック ユニットを選択する必要はありませ ん。情報が表形式で表示されます(下図参照)。

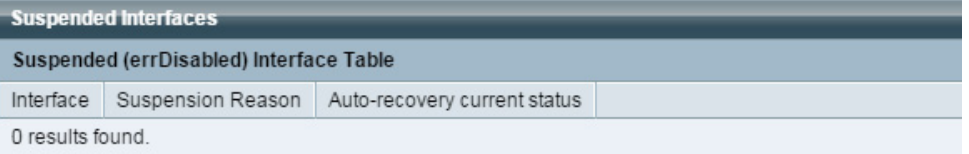

次のフィールドが表示されます。

- 「インターフェイス]:中断されたポートまたは LAG
- [保留理由]:インターフェイスが中断された理由
- [現在のステータ スの自動修復]:中断の原因と なった機能に対し て自動修 復が有効になっているかどうか。

次のコンフィギュレーション オプション(右隅)が使用可能です。

- [表示モード ]:[デバイ スビ ュー] または [テーブルビュー] のどち らかを選択し ます。
- [リフレッシュ時間]:表示されたオプションのいずれかを選択します。
- [エラー復旧設定]:ク リ ッ クすると [[エラー回復設定](#page-219-0)] が開き ます。

## スタック トポロジ

注 スタック構成は、デバイスの SG350 ファミリ (Sx350 を除く)と SG550 ファミリでのみサ ポートされます。

このモジュールには、スタックトポロジがグラフィック形式で表示されます。動作に ついては、[スタック管理] 画面の [スタックトポロジビュー] セクションと同じです。 下図のように表示されます。

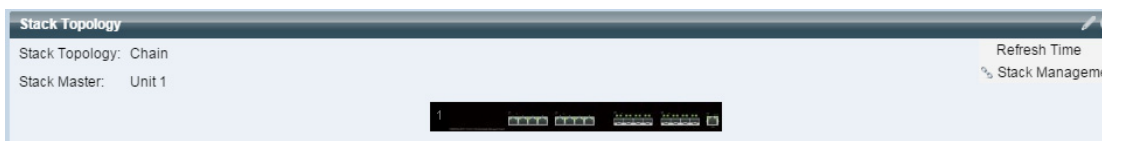

次のフィールドが表示されます。

- [スタックトポロジ]:チェーンまたはリングのどちらか(スタックトポロジの [タイプ](#page-144-0)を参照)。
- [スタックマスター]:スタックのマスター ユニットとして機能しているユニッ ト の番号。

モジュール内のユニットにカーソルをポイントすると、ユニットを識別し、そのユ ニットのスタッキング ポートに関する基本情報を提供するツールチップが表示され ます。

モジュール内のスタック接続にカーソルをポイントすると、接続されているユニット とその接続が行われているスタッキング ポートの詳細情報に関するツールチップが 表示されます。

次のコンフィギュレーション オプション(右隅)が使用可能です。

• [スタック管理]:クリックすると [スタック管理] が開きます。

## トラフィック エラー

このモジュールには、RMON 統計情報に関してカウントされたさまざまなタイプの エラー パケットの数が表示されます。ビューはコンフィギュレーション オプション (右上の鉛筆アイコン)で選択されます。

鉛筆アイコンから次を選択できます。

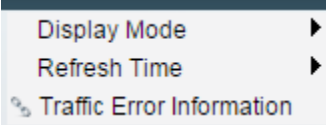

#### • 表示モード - デバイス ビュー

デバイス モジュール モードの場合、デバイスのダイアグラムが表示されます (下図参照)。

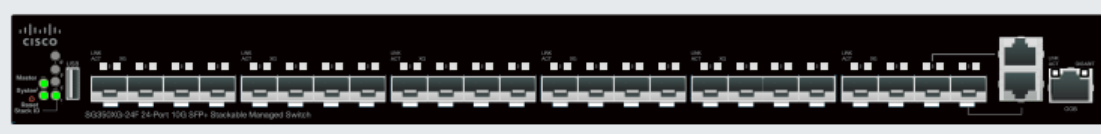

スタッキング モードの場合、ドロップダウン セレクタで、表示するデバイスを 選択できます。デバイス内の中断されたポートすべてが赤色で表示されます。

中断されたポートにカーソルをポイントすると、次の情報を含むツールチップ が表示されます。

- ポート名。
- ポートが LAG のメンバーである場合、ポートの LAG ID。
- ポート上でログに書き込まれた最新のエラーの詳細情報。

#### • 表示モード **-** テーブル ビュー

- インターフェイス:ポートの名前。
- [最後のトラフィック エラー]:ポート上で発生したトラフィック エラーと エラーが発生し た最後の時刻。
- [リフレッシュ時間]:いずれかのリフレッシュレートを選択します。
- [トラフィックエラー情報]:リンクをクリックすると、[[統計情報](#page-73-0)] ページが開き ます。

設定ウィザード

ここでは、次の設定ウィザードについて説明します。

具体的な内容は、次のとおりです。

- 開始ウィザード
- VLAN 設定ウィザード
- ACL ウィザード

<span id="page-39-0"></span>開始ウィザード

このウィザードは、デバイスの初期設定を支援します。

- ステップ 1 [設定ウィザード] > [開始ウィザード] の順にクリックします。
- ステップ 2 「ウィザードを起動]をクリックしてから、「次へ」をクリックします。
- ステップ 3 次のフィールドを入力します。
	- [システム ロケーション]:デバイスの物理的な場所を入力します。
	- [システム コンタク ト先]:連絡先の担当者名を入力し ます。
	- [ホスト名]:このデバイスのホスト名を選択します。これは CLI コマンドのプ ロンプトで使用されます。
		- 「デフォルトを使用1:これらのスイッチのデフォルト ホスト名(システム 名)は、switch123456 で、123456 は 16 進数のデバイス MAC アドレスの下位 3 バイトになります。
		- 「ユーザ定義]:ホスト名を入力します。文字、数字、およびハイフンのみ使用で きます。ホスト名の開始または終了はハイフンにできません。その他の記号、 句読点、ブランクも使用できません (RFC1033、1034、1035 の規定により)。

ステップ 4 [次へ]をクリックします。

ステップ 5 次のフィールドを入力します。

- [インターフェイス]:システムの IP インターフェイスを選択します。
- [送信元IPインターフェイス]:次のいずれかのオプシ ョ ンを選択し ます。
	- [DHCP]:デバイスが DHCP サーバから IP アドレスを受信する場合に選択 し ます。
	- [スタティック]:デバイスの IP アドレスを手動で入力する場合に選択します。

[送信元 IP インターフェイス] として [スタティック] を選択した場合は、次のフィー ルドに値を入力します。

- [IPアドレス]:インターフェイスの IP アドレス。
- [ネッ ト ワークマスク]:このアドレスの IP マスク。
- 「管理デフォルトゲートウェイ1:デフォルト ゲートウェイのIP アドレスを入力 し ます。
- [DNSサーバ]:DNS サーバの IP アドレスを入力します。

ステップ 6 [次へ]をクリックします。

- ステップ 7 次のフィールドを入力します。
	- [ユーザ名]:1 ~ 20 文字の新しいユーザ名を入力し ます。UTF-8 文字は使用で き ません。
	- [パスワード ]:パス ワード を入力し ます(UTF-8 文字は使用でき ません)。パス ワードの強度と複雑度が定義されている場合、ユーザ パスワードは[、パスワー](#page-517-0) [ド強度](#page-517-0)で設定されたポリシーに従う必要があります。
	- [パスワードの確認]:パスワードを再び入力します。
	- 「パスワード強度]:パスワードの強度が表示されます。パスワードの強度と複 雑度に関するポリシーは、[パスワード強度] ページで設定します。
	- 「現在のユーザ名とパスワードを維持する1:現在のユーザ名とパスワードを維 持する場合に選択し ます。
- ステップ 8 [次へ]をクリックします。
- ステップ 9 次のフィールドを入力します。
	- [クロックソース]:次のいずれかのオプションを選択します。
		- 「手動設定1:デバイスシステム時刻を入力する場合に選択します。これを選 択した場合、[日付] と [時刻] を入力します。

- [デフォルトSNTPサーバ]:デフォルト SNTP サーバを使用する場合に選択 し ます。

注 デフォルト SNTP サーバは名前で定義されるため、DNS を設定し て動作可 能にする必要があ り ます(DNS サーバを設定し て到達可能にする)。これは、 [[DNS](#page-457-0) 設定] で行います。

- 「手動SNTPサーバ]:SNTP サーバの IP アドレスを入力する場合に選択し ます。

ステップ 10 [次へ] をクリックして、入力したコンフィギュレーションの概要を表示します。

ステップ 11 [適用]をクリックして、構成データを保存します。

<span id="page-41-0"></span>VLAN 設定ウィザード

このウィザードは、VLAN の設定を支援します。このウィザードを実行するたびに、単 一の VLAN 上でポート メンバーシップを設定できます。最初のステップは、トランク ポート モード(タグ付きとタグなしのトランク ポートを設定する)が対象で、その後 で、アクセスポートモードを設定します。

- ステップ 1 [設定ウィザード] > [VLAN設定ウィザード] の順にクリックします。
- ステップ 2 [ウィザードを起動] をクリックしてから、[次へ] をクリックします。
- ステップ 3 トランク ポートとして設定するポートを選択します(グラフ表示内の必要なポート をクリックすることによって)。すでにトランク ポートとして設定されているポート が事前に選択されます。
- ステップ 4 [次へ]をクリックします。
- ステップ 5 次のフィールドを入力します。
	- [VLAN ID]:設定する VLAN を選択し ます。既存の VLAN または新しい **VLAN** を選択でき ます。
	- [新しいVLAN ID]:新しい VLAN の VLAN ID を入力し ます。
	- [VLAN名]:オプシ ョ ンで、VLAN 名を入力し ます。
- ステップ 6 VLAN のタグなしメンバーとして設定するトランク ポートを選択します(グラフ表 示内の必要なポートをクリックすることによって)。このステップで選択されなかっ たトランクポートは、VLANのタグ付きメンバーになります。
- ステップ 7 [次へ]をクリックします。
- ステップ 8 VLAN のアクセス ポートにするポートを選択します。VLAN のアクセス ポートは、 VLAN のタグなしメンバーです(グラフ表示内の必要なポートをクリックすることに よ って)。
- ステップ 9 [次へ]をクリックして、入力した情報の概要を表示します。
- ステップ 10 [適用] をクリックします。

<span id="page-42-0"></span>ACL ウィザード

新しい ACL を作成するには、次のようにします。

- ステップ 1 [設定ウィザード] > [ACLウィザード] の順にクリックします。
- ステップ 2 [次へ]をクリックします。
- ステップ 3 次のフィールドを入力します。
	- [ACL名]:新しい ACL の名前を入力し ます。
	- [ACLタイプ]:ACL のタ イプを選択し ます。[IPv4] または [MAC]。
- ステップ 4 [次へ]をクリックします。
- ステップ 5 次のフィールドを入力します。
	- [一致し た と きのア ク シ ョ ン]:オプシ ョ ンのいずれかを選択し ます。
		- 「トラフィックの許可]:ACE 条件に一致するパケットを転送します。
		- [トラフィックの拒否]:ACE 条件に一致するパケットをドロップします。
		- [インターフェイスのシャットダウン]:ACE 条件に一致するパケットをド ロップし、パケットが受信されたポートを無効にします。このポートは、[[エ](#page-219-0) [ラー回復設定](#page-219-0)] ページから再アクティブ化できます。
- ステップ 6 MACベース ACL の場合は、次のフィールドに値を入力します。
	- [送信元MACアドレス]:すべての送信元アドレスを許可する場合は[任意]を選 択し ます。送信元ア ド レ ス を入力するか送信元ア ド レ スの範囲を指定する場合 は [ユーザ定義] を選択し ます。
- [送信元MAC値]:送信元 MAC ア ド レ スの照合に使用する MAC アド レスを入 力します。必要に応じて、マスクも入力します。
- [送信元MACワイルドカードマス ク]:MAC ア ド レ スの範囲を定義するための マスクを入力します。
- [宛先 MAC アドレス]:すべての宛先ア ド レ スを許可する場合は [任意] を選択し ます。宛先アドレスを入力するか宛先アドレスの範囲を指定する場合は「ユー ザ定義] を選択し ます。
- [宛先MAC値]:宛先 MAC ア ド レ スの照合に使用する MAC ア ド レ ス を入力し ます。必要に応じて、マスクも入力します。
- [宛先 MAC ワイルドカード マスク]:MAC ア ド レ スの範囲を定義するためのマ スクを入力します。このマスクは、サブネット マスクなどの他のマスクとは異 な る点にご注意 く ださい。こ のマス ク では、**1** に設定し たビ ッ ト の値はマス ク せず、**0** に指定し たビ ッ ト の値はマス ク し ます。

注 0000 0000 0000 0000 0000 0000 1111 1111 というマスクを例に説明します。0に なっているビットの一致は照合され、1になっているビットの一致は照合され ません。1 を 10 進数の整数に変換し、4 つずつの 0 をま とめて 0 と して記述する 必要があ り ます。この例では、1111 1111 = 255 で、マス クは 0.0.0.255 と記述され ます。

- [時間範囲名]:[時間範囲] を選択し た場合、使用する時間範囲を選択し ます。時 間範囲は [[システム時刻の設定](#page-162-0)] セクションで定義します。このフィールドは、 [時間範囲] が事前に定義されている場合にのみ表示されます。
- ステップ 7 IPv4 ベース ACL の場合は、次のフィールドに値を入力します。
	- [プロ ト コル]:特定のプロ ト コルに基づ く ACL を作成するための次のオプシ ョ ンのいずれかを選択し ます。
		- [任意(IP)]:すべての IP プロトコル パケットを受け入れます。
		- [TCP]:伝送制御プロトコル パケットを受け入れます。
		- [UDP]: ユーザ データグラム プロトコル パケットを受け入れます。
		- [ICMP]:ICMP プロ ト コル パケ ッ ト を受け入れます。
		- [IGMP]:IGMP プロトコル パケットを受け入れます。
	- [TCP/UDP用の送信元ポー ト ]:ド ロ ップダウン リ ス ト からポー ト を選択し ます。
	- [TCP/UDP用の宛先ポー ト ]:ド ロ ップダウン リ ス ト から ポー ト を選択し ます。
- [送信元 IP アドレス]:すべての送信元アドレスを許可する場合は [任意] を選択 します。送信元アドレスを入力するか送信元アドレスの範囲を指定する場合は [ユーザ定義] を選択し ます。
- [送信元 IP 値]:送信元 IP ア ド レ スの照合に使用する IP ア ド レ ス を入力し ます。
- 「送信元 IP ワイルドカード マスク]:IP アドレスの範囲を定義するためのマス クを入力します。このマスクは、サブネット マスクなどの他のマスクとは異な る点にご注意ください。このマスクでは、1に設定したビットの値はマスクせ ず、0 に指定し たビ ッ ト の値はマス ク し ます。
- [宛先IPアドレス]:すべての送信元ア ド レ ス を許可する場合は [任意] を選択 します。送信元アドレスを入力するか送信元アドレスの範囲を指定する場合 は [ユーザ定義] を選択し ます。
- [宛先IP値]:送信元 IP アドレスの照合に使用する IP アドレスを入力します。
- [宛先IPワイルドカードマスク]:IP アドレスの範囲を定義するためのマスクを 入力します。このマスクは、サブネット マスクなどの他のマスクとは異なる点 にご注意ください。このマスクでは、1に設定したビットの値はマスクせず、0に 指定したビットの値はマスクします。
- [時間範囲名]:[時間範囲] を選択し た場合、使用する時間範囲を選択し ます。 時間範囲は「[システム時刻の設定](#page-162-0)] セクションで定義します。このフィールド は、[時間範囲] が事前に定義されている場合にのみ表示されます。
- ステップ 8 [次へ]をクリックします。
- ステップ 9 ACL と ACE を作成することを確認します。

ACL ルールの詳細が表示されます。別のルールを追加するには、[こ のACLに別のルー ルを追加する] をクリックします。

- ステップ 10 [次へ] をクリックして、ACL バインディング情報を入力します。
	- [バインディングタイプ]:ACL をバインドするための次のオプションのいずれ かを選択し ます。
		- [物理インターフェイスのみ]:ACL をポートにバインドします。この場合 は、ACL をバインドするポートをクリックします。
		- [VLANのみ]:ACL を VLAN にバインドします。[ACLをバインドするVLAN のリストの入力] フィールドに VLAN のリストを入力します。
		- [バインディングなし]:ACL をバインドしません。

[適用] をクリックします。

# 4

## ステータスと統計情報

こ こ では、デバイ スの統計情報を表示する方法について説明し ます。 具体的な内容は、次のとおりです。

- [システムの要約](#page-46-0)
- CPU [利用率](#page-48-0)
- [インターフェイス](#page-49-0)
- [Etherlike](#page-50-0)
- ポート使用率
- [GVRP](#page-52-1)
- [802.1X EAP](#page-54-0)
- [ACL](#page-55-0)
- [TCAM](#page-56-0) 利用率
- ヘルスと電力
- スイッチド ポート アナライザ (SPAN および RSPAN)
- [診断](#page-68-0)
- [RMON](#page-73-1)
- [sFlow](#page-81-0)
- ログの表示

## <span id="page-46-0"></span>システムの要約

[システムの要約] ページには、デバイスのグラフ、デバイスの状態、ハードウェア情 報、ファームウェア バージョン情報、一般的な PoE ステータスなどが表示されます。

システム情報を表示するには、[ステータ ス と統計情報] > [システムの要約] の順にク リックします。

#### システム情報

- [システムの説明]:システムの説明。
- [システム ロケーション1:デバイスの物理的な場所。この値を入力するには、 [編集] をクリックし、[[システム設定](#page-90-0)] ページに移動します。
- [システムコンタク ト先]:コ ン タ ク ト 先の担当者名。この値を入力するには、[編 集]をクリックし、[[システム設定](#page-90-0)]ページに移動します。
- [ホスト名]:デバイスの名前。この値を入力するには、[編集]をクリックし、[[シ](#page-90-0) [ステム設定](#page-90-0)] ページに移動します。デフォルトでは、デバイスのホスト名は、 switch という単語と、デバイス MAC アドレスの下位 3 バイト (16 進数値の右 側6桁)を連結したものになります。
- [システムオブジェクトID]:エンティティに含まれるネットワーク管理サブシ ステムの一意のベンダー ID(SNMP で使用される)。
- [システム稼動時間]:最後の再起動から経過し た時間。
- [現在時刻]:現在のシステム時刻。
- [基本 MAC アドレス]:デバイ スの MAC ア ド レ ス。ス タ ッ ク内に複数のユニ ッ トが存在する場合、マスター ユニットの基本 MAC アドレスが表示されます。
- [ジャンボフレーム]:ジャンボ フレームのサ[ポー](#page-214-0)ト状態。このサポートは、[ポー ト設定]ページで有効または無効にできます。

注 ジャンボ フレームを動作させるには、有効にした後、デバイスを再起動する 必要があります。

#### ソフトウェア情報

• [ファームウェア バージョン(アクティブ イメージ)]:アクティブ イメージの ファームウェア バージョン番号。

注 スタックでは、マスターのバージョンに基づいてファームウェア バージョ ン番号が表示されます。

- [ファームウェアのMD5チェッ クサム(アクテ ィブイ メージ)]:アクテ ィブ イ メージの MD5 チェ ッ クサム。
- [ファームウェア バージョン(非アクティブ)]:非アクティブ イメージのファー ムウェア バージョン番号。システムがスタック内に存在する場合、マスター ユ ニットのバージョンが表示されます。
- [ファームウェアMD5チェッ クサム(非アクテ ィブ)]:非ア ク テ ィ ブ イ メージの MD5 チェ ッ クサム。

注 次の3つのフィールドは、デバイス上の言語ごとに1回ずつ計2回表示され る可能性があります。

- [ロ ケール]:第 1 言語のロ ケール。(常に英語に設定されています)。
- 「言語バージョン1:第1言語または英語の言語パッケージ バージョン。
- [言語の MD5 チェッ クサム]:言語フ ァ イルの MD5 チェ ッ クサム。

TCP/UDP サービスのステータ ス

次のフィールドをリセットするには、[編集] をクリックして [[TCP/UDP](#page-533-0) サービス] ページを開き ます。

- [HTTPサービス]:HTTP の状態(有効または無効)。
- [HTTPS サービス]:HTTPS の状態(有効または無効)。
- [SNMP サービス]:SNMP の状態(有効または無効)。
- [Telnetサービス]:Telnet の状態(有効または無効)。
- [SSHサービス]:SSH の状態(有効または無効)。

マスターユニットの PoE 電源情報 (デバイス サポート PoE)

- [マス ターユニッ ト のPoE電源情報]:[詳細] をク リ ッ クすると、[PoE [のプロパ](#page-243-0) ティ1ページに直接リンクします。このページには、ユニットごとの PoE 電源 情報が表示されます。
- [最大有効PoE電力(W)]:ス イ ッチによ り 給電可能な最大電力。
- [PoE電力消費合計(W)]:接続されている PoE デバイ スに給電された合計 PoE 電力。
- [PoE 電源モード ]:ポー ト 制限またはク ラ ス制限。

下の図のように、マスター ユニットがグラフィカルに表示されます。

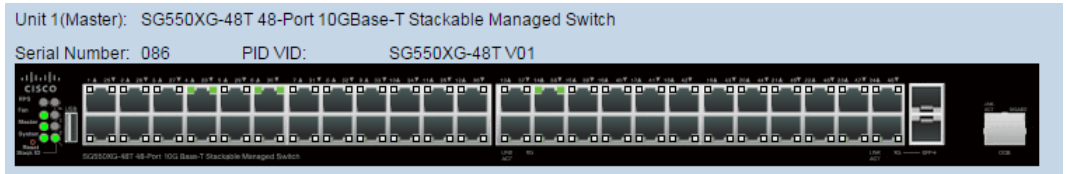

ポート上にカーソルを移動するとその名前が表示されます。

ユニットごとに次の情報が表示されます。

- ユニットID
- [シリアル番号]:シリアル番号。
- [PID VID]:ポート番号とバージョン ID。

## <span id="page-48-0"></span>CPU 利用率

デバイスの CPU は、管理インターフェイスを処理するエンドユーザトラフィックに 加えて、次のタイプのトラフィックを処理します。

- 管理トラフィック
- プロトコルトラフィック
- スヌーピング トラフィック

トラフィックが過剰に発生すると CPU に負荷がかかり、デバイスの通常の動作に支 障をきたす場合があります。デバイスは、セキュア コア テクノロジー (SCT)機能を使用 することにより、受信したトラフィックの合計量に関係なく、管理トラフィックとプロトコル トラフィックの受信および処理を確実に実行できます。デバイスでは SCT はデフォルトで 有効になっており、無効にできません。

他の機能と の干渉は発生し ません。

CPU 利用率を表示するには、次のようにします。

ステップ 1 [ステータ ス と統計情報] > [CPU利用率] の順にク リ ッ ク し ます。

[CPU 入力レート] フィールドには、CPU に対する 1 秒あたりの入力フレーム レート が表示されます。

ウィンドウに、デバイス上の CPU 使用率を示すグラフが表示されます。X 軸はサンプ ル番号、Y軸は利用率になります。

- ステップ 2 [CPU利用率] チェックボックスがオンになっていることを確認します。
- ステップ 3 統計情報が更新されるまでのリフレッシュレート(秒単位の時間)を選択します。指 定し た間隔で新しいサンプルが作成されます。

デバイストの CPU 使用率を示すグラフを含むウィンドウが表示されます。

## <span id="page-49-0"></span>インターフェイス

[インターフェイス] ページには、トラフィック統計情報がポート別に表示されます。 情報のリフレッシュレートを選択できます。

このページは、送受信されるトラフィック量とその分散(ユニキャスト、マルチキャス ト、ブロードキャスト)を分析するのに便利です。

イーサネット統計情報を表示したり、リフレッシュレートを設定したりするには、次 のようにします。

- ステップ 1 [ステータスと統計情報] > [インターフェイス] の順にクリックします。
- ステップ 2 パラメータを入力します。
	- [インターフェイス]:イーサネット統計情報を表示するインターフェイスを選 択し ます。
	- [リフレッシュレート]:インターフェイス イーサネット統計情報がリフレッ シ ュ される までの時間を選択し ます。

[受信統計情報] には、着信パケ ッ ト についての情報が表示されます。

- [合計バイト(オクテット)]:受信されたオクテット数。不良パケットと FCS オク テットが含まれますが、フレーミング ビットは含まれません。
- 「ユニキャストパケット1:受信された正常なユニキャスト パケット数。
- 「マルチキャストパケット]:受信済みの正常なマルチキャスト パケット数。
- 「ブロードキャストパケット1:受信済みの正常なブロードキャスト パケット数。
- [エラーがあるパケット]:受信済みのエラーのあるパケット数。

[送信統計情報] には、送信パケ ッ ト についての情報が表示されます。

- [合計バイト(オクテット)]:送信されたオクテット数。不良パケットと FCS オク テットが含まれますが、フレーミング ビットは含まれません。
- [ユニキャストパケット]:送信済みの正常なユニキャスト パケット数。
- 「マルチキャストパケット1:送信済みの正常なマルチキャスト パケット数。
- [ブロードキャストパケット]:送信済みの正常なブロードキャスト パケット数。
- ステップ 3 テーブル ビューまたはグラフィック ビューに統計情報カウンタを表示するには、次 のようにします。
	- テーブル ビューにすべてのポートを表示するには、[すべてのインターフェイ ス統計情報の表示]をクリックします。
	- これらの結果をグラフィック形式で表示するには、[インターフェイス履歴グ ラフの表示]をクリックします。このビューでは、表示する結果の[期間]と表示 する統計情報のタイプを選択できます。たとえば、[過去5分間]と [ユニキャス トパケット1を選択した場合は、過去5分間に受信されたユニキャスト パケッ ト の数が表示されます。

## <span id="page-50-0"></span>Etherlike

[Etherlike] ページには、Etherlike MIB 規格定義に従って統計情報がポート別に表示さ れます。情報のリフレッシュ レートを選択できます。このページには、トラフィック を中断する可能性のある物理レイヤ(レイヤ1)のエラーについての詳細な情報が表 示されます。

Etherlike 統計を表示したり、リフレッシュレートを設定したりするには、次のように し ます。

ステップ 1 [ステータスと統計情報] > [Etherlike] の順にクリックします。

ステップ 2 パラメータを入力します。

- 「インターフェイス]:イーサネット統計情報を表示する特定のインターフェイ スを選択します。
- [ リフレッシュ レート ]:Etherlike 統計情報が リ フ レ ッ シュ される までの時間を 選択します。

選択したインターフェイスのフィールドが表示されます。

- 注 次のフィールドのいずれかにエラーの数(0以外)が表示された場合は、[最終更新]時 刻が表示されます。
	- [フレームチェ ッ クシーケンス(FCS)エラー]:Cyclic Redundancy Check(CRC; 巡 回冗長検査)に失敗した受信フレーム数。
	- 「単一コリジョン フレーム]:単一コリジョンに含まれるが、正常に送信できた フレーム数。
	- [レイトコリジョン]:データの最初の 512 ビットの後に検出されたコリジョン。
	- [過剰コ リ ジ ョ ン]:過剰コ リ ジ ョ ンが原因で拒否された送信回数。
	- [オーバーサイズパケット]:2000 オクテットを超える受信パケット。
	- [内部MAC受信エラー]:受信側のエラーによ り 拒否されたフ レーム。
	- 「受信済みポーズフレーム]:受信されたフロー制御ポーズ フレーム。この フ ィ ールド は、XG ポー ト に対し てのみサポー ト されます。ポー ト 速度が 1 G の 場合は、受信済みポーズ フレーム カウンタが作動しません。
	- 「送信済みポーズフレーム]:選択されたインターフェイスから送信されたフ ロー制御ポーズ フレーム。
- ステップ 3 テーブル ビューに統計情報カウンタを表示するには、[すべてのインターフェイス統 計情報の表示]をクリックしてすべてのポートをテーブルビューに表示します。

## <span id="page-52-0"></span>ポート使用率

[ポート使用率]ページには、ポートあたりのブロードバンド(着信と発信の両方)の使 用率が表示されます。

ポート使用率を表示するには、次のようにします。

- ステップ 1 [ステータスと統計情報] > [ポート使用率] の順にクリックします。
- ステップ 2 インターフェイス イーサネット統計情報がリフレッシュされるまでの時間を示す [リフレッシュレート]を入力します。

ポートごとに次のフィールドが表示されます。

- [インターフェイス]:ポートの名前。
- [Tx使用率]:発信パケ ッ ト に使用される帯域幅の量。
- [Rx使用率]:着信パケ ッ ト に使用される帯域幅の量。

ポート上の一定期間の使用率推移のグラフを表示するには、ポートを選択して、「イン ターフェイス履歴グラフの表示] をクリックします。さらに、次のフィールドが表示さ れます。

• [期間]:時間の単位を選択し ます。グ ラ フには、こ の時間の単位にわたるポー ト 使用率が表示されます。

## <span id="page-52-1"></span>GVRP

[GVRP] ページには、ポートとの間で送受信された GARP VLAN 登録プロトコル (GVRP)フ レームに関する情報が表示されます。GVRP は、ス イ ッチ上での VLAN 情 報の自動コンフィギュレーション用の規格ベースのレイヤ2ネットワークプロトコ ルです。これは、802.1Q-2005 の 802.1ak 修正で定義されています。

ポー ト の GVRP 統計情報は、そのポー ト で GVRP がグ ローバルに有効になっている 場合にのみ表示されます。[\[GVRP](#page-314-0) 設定] ページを参照してください。

GVRP 統計を表示したり、リフレッシュ レートを設定したりするには、次のようにし ます。

ステップ 1 [ステータ ス と統計情報] > [GVRP] の順に ク リ ッ ク し ます。

ステップ 2 パラメータを入力します。

- [インターフェイス]:GVRP 統計情報を表示する特定のインターフェイスを選 択します。
- 「リフレッシュレート1:GVRPページがリフレッシュされるまでの時間を選択 し ます。

[アトリビュート(カウンタ)] には、さまざまなパケット タイプのカウンタがインター フェイス別に表示されます。これらは、[受信済み] パケットと [送信済み] パケットに 関して表示されます。

- [Join Empty]:受信または送信された GVRP の Join Empty パケ ッ ト 数。
- [Empty]: 受信または送信された GVRP の Empty パケット数。
- [Leave Empty]: 受信または送信された GVRP の Leave Empty パケット数。
- [Join In]:受信または送信された GVRP の Join In パケット数。
- [Leave In]: 受信または送信された GVRP の Leave In パケット数。
- [Leave All]:受信または送信された GVRP の Leave All パケ ッ ト 数。

[GVRPエラー統計情報] セクションには、GVRP エラー カウンタが表示されます。

- [無効なプロ ト コルID]:無効なプロ ト コル ID エラー。
- [無効なアトリビュートタイプ]:無効なアトリビュート ID エラー。
- 「無効なアトリビュート値]:無効なアトリビュート値エラー。
- 「無効なアトリビュート長1:無効なアトリビュート長エラー。
- [無効なイベント]:無効なイベント。
- ステップ 3 統計情報カウンタをクリアするには、[すべてのインターフェイス統計情報の表示]を ク リ ッ ク し てすべてのポー ト を 1 つのページに表示し ます。

## <span id="page-54-0"></span>802.1X EAP

[802.1x EAP] ページには、送信または受信された Extensible Authentication Protocol (EAP; 拡張認証プロ ト コル)フ レームについての情報が表示されます。802.1X 機能を 設定するには、[プロパティ] ページ([セキュリティ] > [802.1x])を参照してください。 EAP 統計情報を表示したり、リフレッシュ レートを設定したりするには、次のように し ます。

- ステップ 1 [ステータ ス と統計情報] > [802.1x EAP] の順に ク リ ッ ク し ます。
- ステップ 2 統計情報を取得するためにポーリングするインターフェイスを選択します。
- ステップ 3 EAP 統計情報がリフレッシュされるまでの時間を示すリフレッシュ レートを選択し ます。

選択したインターフェイスに対する値が表示されます。

- [受信済み EAPOL EAP フレーム]:ポー ト で受信された有効な EAPOL フレーム。
- 「受信済み EAPOL 開始フレーム]:ポートで受信された有効な EAPOL 開始フ レーム。
- [受信済みEAPOLログオフフレーム]:ポー ト で受信し た EAPOL ログオフ フ レーム。
- 「受信済み EAPOL 通知フレーム]:ポートで受信された EAPOL 通知フレーム。
- [受信済み EAPOL 通知要求フ レーム]:ポー ト で受信された EAPOL 通知要求フ レーム。
- [受信済み EAPOL 無効フレーム]:ポートで受信された EAPOL 無効フレーム。
- [受信済み EAPOL EAP パケ ッ ト 長エラー フレーム]:こ のポー ト で受信された、 パケ ッ ト 本体の長さが無効な EAPOL フレーム。
- [受信済み未認識 CKN を含む MKPDU フレーム ]:このポー ト で受信された、未 認識 CKN を含む EAP フレーム。
- [受信済み MKPDU 無効フ レーム]:ポー ト で受信された MKPDU 無効フレーム。
- [最終EAPOLフレームバージ ョ ン]:一番新し く 受信し た EAPOL フレームに関 連付けられていたプロトコル バージョン番号。
- [最終EAPOLフ レーム送信元]:一番新し く 受信し た EAPOL フ レームに関連付 け られていた送信元 MAC アドレス。
- [送信済み EAPOL EAP サプ リ カン ト フレーム]:ポー ト で送信された EAPOL EAP サプリカント フレーム。
- [送信済み EAPOL 開始フ レーム]:ポー ト で送信された EAPOL 開始フ レーム。
- [送信済み EAPOL ログオフ フレーム]:ポー ト で送信された EAPOL ログオフ フレーム。
- [送信済み EAPOL 通知フ レーム]:ポー ト で送信された EAPOL 通知フ レーム。
- [送信済み EAPOL 通知要求フ レーム]:ポー ト で送信された EAPOL 通知要求フ レーム。
- 「送信済み EAPOL EAP オーセンティケータ フレーム]:ポートで送信された EAP オーセンティケータフレーム。
- [送信済み CKN を含まない EAPOL MKA フレーム]:ポー ト で送信された CKN を含まない MKA フレーム。
- ステップ 4 統計情報カウンタをクリアするには、次のようにします。
	- すべてのインターフェイスのカウンタを表示するには、[すべてのインター フェイス統計情報の表示]をクリックします。
	- すべてのインターフェイスのカウンタをクリアするには、「インターフェイス カウンタのクリア]をクリックします。

## <span id="page-55-0"></span>ACL

ACL ロ ギング機能が有効になっている場合、ACL ルール と一致するパケ ッ ト に対し て情報 SYSLOG メッセージが生成されます。

ACL に基づいてパケットが転送または拒否されたインターフェイスを表示するに は、次のようにします。

- ステップ 1 [ステータスと統計情報] > [ACL] の順にクリックします。
- ステップ 2 ページが更新されるまでの**リフレッシュレート**(秒単位)を選択します。指定した間 隔で新しいインターフェイスのグループが作成されます。

次の情報が表示されます。

• [グローバルトラップパケットカウンタ]:リソース不足が原因でグローバルに トラップされたパケットの数。

- [ ト ラップ パケッ ト Port/LAG ベース]:ACL ルールに基づいてパケ ッ ト が転送 または拒否されたインターフェイス。
- [ ト ラップ パケッ ト VLAN ベース]:ACL ルールに基づいてパケ ッ ト が転送ま たは拒否された VLAN。
- ステップ 3 統計情報カウンタを管理するには、[カウンタのクリア] をクリックしてすべてのイン ターフェイスのカウンタをクリアします。

## <span id="page-56-0"></span>TCAM 利用率

TCAM は ACL (アクセス コントロール リスト) やサービス品質 (QoS) などのアプリ ケーシ ョ ンによ って生成されたルールを保持し ますが、ルータ TCAM は IP ルーテ ィ ング用のルールとユーザ作成ルールを保持します。

一部のアプリケーションは、初回起動時にルールを割り振ります。さらに、システム ブー ト 時に初期化されるプロセスは、起動プロセス中にそれらのルールの一部を使用 し ます。

TCAM 利用率を表示するには、[ステータ ス と 統計情報] > [TCAM利用率] をクリック し ます。

[TCAM利用率] ページは次のフィールドを表示します。

- [ユニ ッ ト 番号]:TCAM 利用率の表示対象と な る ス タ ッ ク内のユニ ッ ト 。これ は、デバイ スがス タ ッ ク の一部でない場合には表示されません。
- [ルーティングおよびマルチキャストルーティングの最大TCAMエントリ数]: ルーティングおよびマルチキャスト ルーティングに使用可能なルータ TCAM エントリの最大数。
- [IPv4 ルーティング]
	- [使用中]:IPv4 ルーティングに使用されるルータ TCAM エントリの数。
	- [最大]:IPv4 ルーティングに使用可能なルータ TCAM エントリの数。
- IPv4 マルチキャスト ルーティング
	- [使用中]:IPv4 マルチキャスト ルーティングに使用されるルータ TCAM エ ン ト リ の数。
	- [最大]:IPv4 マルチキャスト ルーティングに使用可能なルータ TCAM エン ト リ の数。
- IPv4ポリシーベースのルーティング
	- [使用中]:IPv4 ポリシーベース ルーティングに使用されるルータ TCAM エ ン ト リ の数。
	- [最大]:IPv4 ポリシーベース ルーティングに使用可能なルータ TCAM エン トリの数。
- **IPv6**ルーテ ィ ング
	- [使用中]:IPv6 マルチキャスト ルーティングに使用されるルータ TCAM エ ン ト リ の数。
	- [最大]:IPv6 マルチキャスト ルーティングに使用可能なルータ TCAM エン トリの数。
- [IPv6 マルチキャスト ルーティング]:IPv6 ルーティングに使用されるルータ TCAM エントリの数。
	- [使用中]: IPv6 ルーティングに使用されるルータ TCAM エントリの数。
	- [最大]:IPv6 ルーティングに使用可能なルータ TCAM エントリの数。
- IPv6ポリシーベースのルーティング
	- [使用中]:IPv6 ポリシーベース ルーティングに使用されるルータ TCAM エ ン ト リ の数。
	- [最大]:IPv6 ポリシーベース ルーティングに使用可能なルータ TCAM エン トリの数。
- **VLAN** マッピング
	- [使用中]:現在 VLAN マッピングに使用されているルータ TCAM エントリ の数。
	- [最大]:VLAN マッピングに使用可能なルータ TCAM エントリの数。
- [非IPルールの最大TCAMエン ト リ数]:非 IP ルールに使用可能な ルータ TCAM エントリの最大数。
- 非**IP**ルール
	- [使用中]:非 IP ルールで使用される TCAM エントリ数。
	- [最大]:非 IP ルールで使用可能な TCAM エントリ数。

さまざまなプロセス間での割り振りを変更する方法を表示するには、「ルーティング リソース」セクションを参照してください。

## <span id="page-58-0"></span>ヘルス と電力

[ヘルス と電力] ページは、すべての関連デバイ スの温度ステータ ス、電源ステータ ス、 およびファン ステータスをモニタします。モデルにより、デバイスのファンの個数は 異なります。ファンがないモデルも存在します。

#### 冗長電源

この機能は、SG550 シリーズでのみサポートされます。

RPS 2300 は AC 電源のバックアップです。これは、AC 電源が機能を停止した場合に デバイスに電力を供給するために使用されます。550 ファミリ上でのみサポートされ ます。

バックアップ電源に切り替える必要が生じた場合は、デバイスが処理を中断すること なく、リブートせずに電源を切り替えます。デバイスは1秒ごとに RPS ステータスを ポー リ ングし、RPS が電力を供給し ている場合は、RPS LED が点灯し、RPS がアク ティブであれば、SYSLOG が生成されます。

メイン電源が復旧すると、デバイスが RPS に雷力の供給を停止するように通知しま す。SYSLOG が生成されます。

RPS LED(デバイ スの前面パネルに付いている)は現在の RPS ステータ スを示し ます。

- 消灯:RPS が接続されていません。
- 緑(点灯):RPS の準備ができています。
- オレ ンジ(点滅):RPS がデバイ スに電力を供給しています。
- オレ ンジ(点灯):RPS は接続されていますが、他の 2 つのデバイ スに電力を供 給しています。この場合、RPSは、他の2つのデバイスに電力を供給しながら、 現在のデバイスにも電力を供給することはできません。

#### ファン

デバイスによっては、その動作にファンが不可欠な場合があります。 ファンがないと、 デバイスの温度が高くなりすぎて自動的にシャットダウンします。ファンは可動部品 のため、故障することがあります。システムには冗長ファンが取り付けられています。 このファンは、システム ファンのいずれかが故障しない限り、作動しません。作動し た場合は、冗長ファンがデバイスの環境モニタリングの一部になります。

冗長ファンは1日1分以上作動させることをお勧めします。

デバイスによっては、ハードウェアを過熱から保護するための温度センサーが備わっ ています。その場合、デバイスが過熱しクール ダウンする間に、デバイスは次のアク ションを実行します。

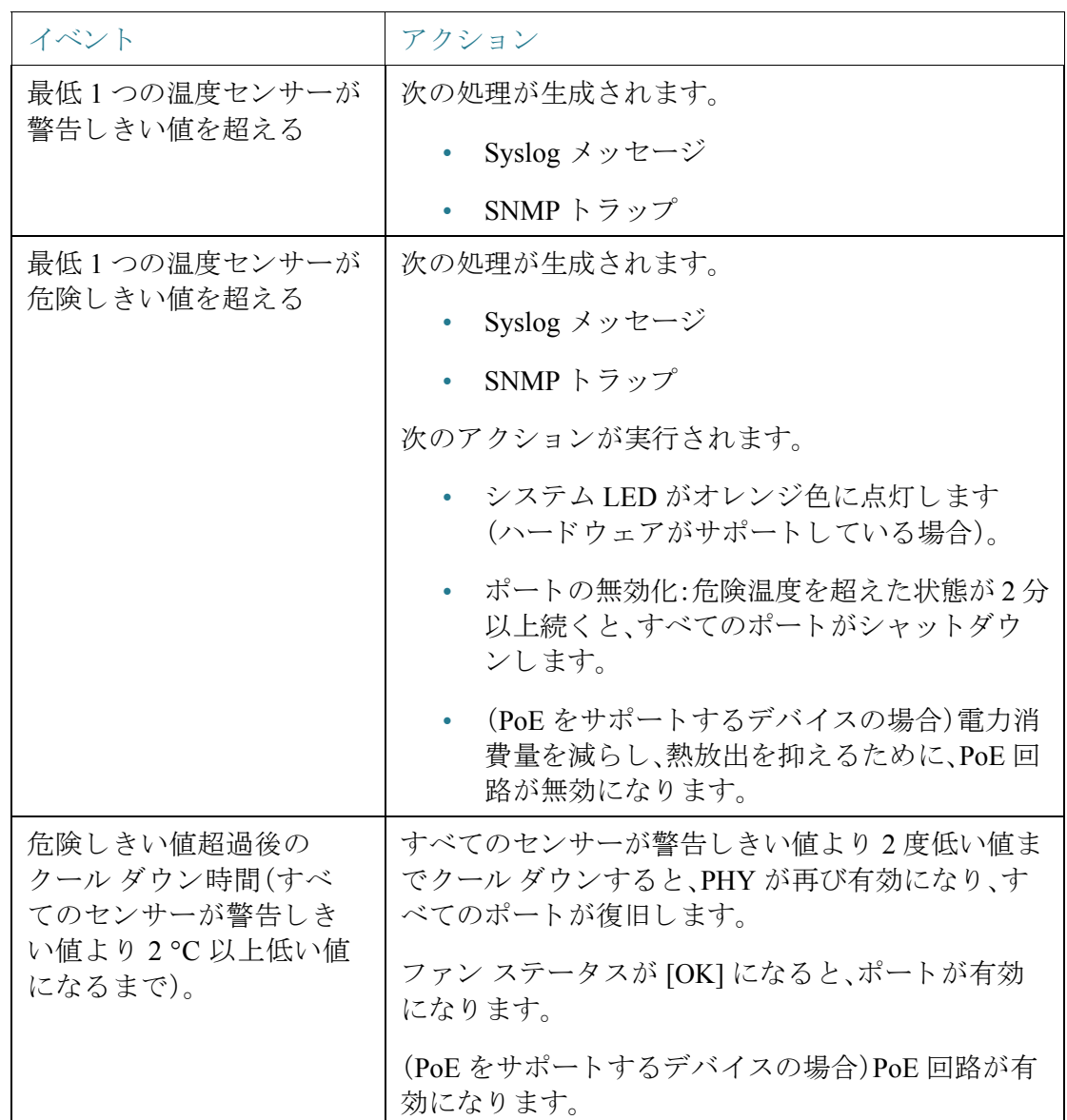

[ヘルス と電力] フ ィールド

デバイスのヘルス パラメータを表示するには、[ステータスと統計情報] > [ヘルスと 電力]の順にクリックします。

注 デバイスに関連するフィールドのみが表示されます。

このセクションには、Green Ethernet 機能や LED 無効化機能によって、またポートを ダウンさせる(物理的にまたは時間範囲設定によって)ことによってデバイスで節約 される電力が表示されます。

PoE 節約には、特定の時刻(通常は、PoE ネットワーク要素が使用されていないとき) にポートへの PoE をシャットダウンする PoE 時間範囲機能を使用することにより節 約される電力の合計が表示されます。

次の情報が表示されます(フィールドの順序はデバイスによって異なる場合があり ます)。

#### 省電力

- [現在の Green Ethernet およびポー ト 電力節約]:現在、すべてのポー ト で節約さ れている電力量。
- [累積 Green Ethernet およびポー ト 電力節約]:デバイ スの電源がオンになって 以降、すべてのポートで節約されている電力の累積量。
- [予測年間 Green Ethernet およびポー ト 電力節約]:1 週間でデバイ ス上で節約さ れる電力量の予想。この値は、前の週の節約量に基づいて計算されます。
- [現在の PoE 電力節約]:PD が接続されているポー ト で、時間範囲機能のために PoE が動作しないことにより節約された PoE 電力の現在量。
- [累積 PoE 電力節約]:デバイ スの電源がオンになって以降、PD が接続されてい るポートで、時間範囲機能のために PoE が動作しないことにより節約された PoE 電力の累積量。
- [予測年間 PoE 電力節約]:デバイ スの電源がオンになって以降、PD が接続され ているポー ト で、時間範囲機能のために PoE が動作し ないこ と によ り 節約され る PoE 電力の年間予想量。この予想は、前の週の節約量に基づき ます。

(XG ファミリ以外のデバイスの場合)特定の時間範囲の電力オペレーションをスケ ジュールするには、ページ上の次の文章内の青色のリンクをクリックします。「電力節 約は、[時間範囲] を使用して [データ] と [PoE] オペレーションをスケジュールするこ とにより、増加させることができます。」以下のページが表示されます。

- [時間範囲]:[各種管理] > [時間の設定] > [時間範囲] ページが表示されます。電 力オペレーションの時間範囲を設定します。
- [データ]:[ポー ト 管理] > [ポー ト 設定] ページが表示されます。時間範囲を 1 つ 以上のポートに関連付けます。
- [PoE]:[ポー ト 管理] > [PoE] > [設定] ページが表示されます。時間範囲を 1 つ以 上のポート上の PoE オペレーションに関連付けます。

#### デバイ スがス タ ッ ク の一部になっている場合は、**[**ヘルス と電力**]** ページに以下の フィールドが表示されます。

#### ヘルステーブル

- [ユニット番号]:スタック内のユニット番号が表示されます。
- [ファンステータス]:次の値が使用できます。
	- [OK]:ファンが正常に動作している。
	- [障害]:複数のファンが正しく動作していません。
	- [N/A]:ファンがその特定のモデルに適していません。
- 「冗長ファンステータス]:次の値が使用できます。
	- [準備完了]:冗長フ ァ ンが動作可能ですが、必要あ り ません。
	- [アクティブ]:メイン ファンのいずれかが停止して、このファンが代わりに 動作しています。
- [温度]:オプションは次のとおりです。
	- [OK]:温度が警告し きい値未満の場合。
	- [警告]:温度が警告し きい値 と危険し きい値の間の場合。
	- [危険]:温度が危険し きい値を超えている場合。
	- [N/A]:該当な し。

[メイン電源ステータス](以下のフィールドは、PDデバイスであるデバイスと RPS をサポートしているデバイスの場合に表示されます)

- [メイン電源ステータス]:メイン電源に関して以下のいずれかが表示され ます。

[アクティブ]:電源は使用中です。

[障害]: メイン電源で障害が発生しました。

- [メイン電源予算]:デバイスの PSE 処理のためにメイン電源から割り当て る こ と が可能な電力量。

[冗長電源ステータス]:バックアップ電源に関して以下のいずれかが表示 されます。

[アクティブ]:電源は使用中です。

[使用可能]:冗長電源は接続されていますが、使用されていません。

[使用不可]:冗長電源は接続されていますが、すでに電力を他のデバイス に供給し ています。

[切断]:冗長電源は接続されていません。

- 「冗長電源予算1:デバイスの PSE 処理のためにバックアップ電源から割り 当てる こ と が可能な電力量。

[イーサネット経由電源ステータス] (最大2つの PD を使用できます)

- [PD ポート 1 ID]:PD ポート 1 のポート番号
- [PD ポート 1 ネゴシエーション モード]:ネゴシエーション モード (後述の 定義を参照)。
- [PDポート1ステータス]:接続されているかどうか
- [PDポート1タイプ]:PD のタイプ
- [PDポート1予算]:デバイスの PSE 処理のために割り当てることが可能な最 大電力量
- [PDポート2 ID]:PD ポート 2 のポート番号
- [PD ポート 2 ネゴシエーション モード]:ネゴシエーション モード (後述の 定義を参照)。
- [PDポート2ステータス]:接続されているかどうか
- [PDポート2タイプ]:PD のタイプ
- [PDポート2予算]:デバイスの PSE 処理のために割り当てることが可能な最 大電力量

#### デバイ スがス タ ッ クの一部になっていない場合は、**[**ヘルス と電力**]** ページに以下の フィールドが表示されます。

- [フ ァンステータ ス]:次の値が使用でき ます。
	- [OK]:ファンが正常に動作している。
	- [障害]:ファンが正常に動作していません。
	- [N/A]:ファン ID が特定のモデルに適合し ていません。
- [冗長ファンステータス]:次の値が使用できます。
	- [準備完了]:冗長ファンが動作可能ですが、必要ありません。
	- [アクティブ]:メイン ファンのいずれかが停止して、このファンが代わりに 動作しています。
	- [障害]:標準ファンが故障しており、冗長ファンが正常に動作していません。
- [温度]:オプションは次のとおりです。
	- [OK]:温度が警告し きい値未満の場合。
	- [警告]:温度が警告し きい値 と危険し きい値の間の場合。
	- [危険]:温度が危険し きい値を超えている場合。
	- [N/A]:該当な し。

[電源ステータス](以下のフィールドは、PD デバイスであるデバイスと RPS をサポー トしているデバイスの場合に表示されます)

- [電源ステータ ス]:次のよ う なオプシ ョ ンがあ り ます。
	- [メイン]:次のいずれかの値が表示されます。

[アクティブ]:電源は使用中です。

[障害]: メイン電源で障害が発生しました。

- [冗長]:冗長電源のステータ ス を提供し ます。次のいずれかが表示されます。

[アクティブ]:冗長電源(RPS)が使用中です。

[利用可能]:RPS は接続されていますが、使用されていません。

[使用不可]:RPS は接続されていますが、電力を他のデバイスに供給して います。

[未接続]:RPS が接続されていません。

[あり]:RPSは接続されています。

#### イーサネ ッ ト 電源テーブル(ス タ ッ ク内のユニ ッ ト の **1** つで **PD** ポー ト がサポー ト さ れている場合のみ表示されます)。次のフィールドが表示されます。

- [ポート名]:ポートの番号。
- [PD ステータス]:次の値のいずれかが表示されます。
	- [接続]:PDポートが、電力を供給している PSE デバイスに接続されています。
	- [未接続]:PD ポートが PSE デバイスに接続されていません。
- [ネゴシエーション モード]:次の値のいずれか。
	- [自動]:CDP または LLDP ネゴシエーションが電力レベルの決定に使用さ れます。
	- [802.3AF の強制]:両側で AF 電力標準を使用し ます。
	- [802.3AT の強制]:両側で AT 電力標準を使用し ます。
	- [60W の強制]:両側で 60W の電力を使用し ます。
- [電力予算]:実際にポー ト に割 り 当て られた電力量。

## <span id="page-64-0"></span>スイッチド ポート アナライザ(SPAN および RSPAN)

ポート ミラーリングやポート モニタリングとも呼ばれる SPAN 機能は、ネットワー ク アナライザで分析されるネットワーク トラフィックを選択します。 ネットワーク アナラ イザは、Cisco SwitchProbe デバイ スにする こ と も、その他の リ モー ト モニタ リ ング(RMON)プローブにする こ と も でき ます。

ネットワーク デバイスでは、ポート ミラーリングにより、1つのデバイス ポート、複 数のデバイス ポート、または VLAN 全体で受信されるネットワーク パケットのコ ピーが、デバイスの別のポートのネットワーク モニタリング接続に送信されます。こ の機能は、通常、侵入検知システムなど、ネットワークトラフィックのモニタリング を必要とする場合に使用されます。モニタリング ポートに接続されたネットワーク アナライザはデータ パケットを処理します。

デバイスは、セッションあたり最大 8 つのインターフェイスをミラーリングできます。

ネットワークポートが受信し、ミラーリング対象の VLAN に割り当てられているパ ケットは、そのパケットが最終的にトラップまたは破棄される場合であっても、アナ ライザ ポートにミラーリングされます。送信(Tx)ミラーリング機能がアクティブな 場合、デバイスから送信されるパケットはミラーリングされます。

ミラーリングにより、送信元ポートからのトラフィックがすべてアナライザ(宛先) ポートで受信されるというわけではありません。アナライザ ポートがサポートでき る以上のデータが送信された場合、一部のデータが失われる可能性があ り ます。

VLAN ミラーリングは、手動で作成されていない VLAN についてはアクティブにで き ません。た と えば、VLAN 23 が GVRP によ って作成された場合は、ポー ト ミ ラーリ ングがその上で動作し ません。

#### リモート SPAN

RSPAN は、ネットワーク全体で複数のスイッチのモニタリングを有効にし、リモート スイッチ上でアナライザ ポートを定義可能にすることで、SPAN を拡張します[。図](#page-65-0) 1 に示すように、開始(送信元)および最終(宛先)スイッチに加えて、トラフィックが流 れる中間スイッチを定義できます。

#### <span id="page-65-0"></span>図 1 RSPAN スイッチの導入:

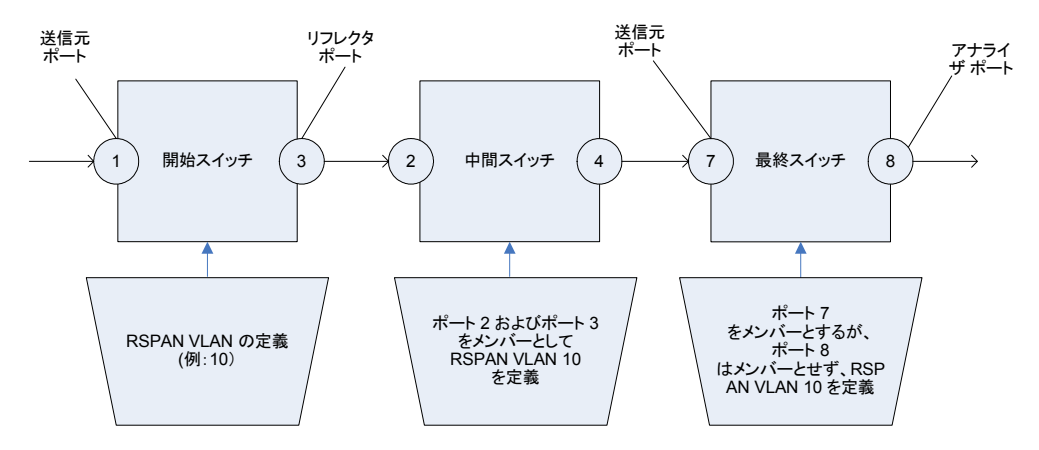

各 RSPAN セッションのトラフィックは、参加しているすべてのスイッチでその RSPAN セッション専用のユーザ指定 RSPAN VLAN を通じて伝送されます。トラ フィックは、開始デバイス上の送信元インターフェイスからリフレクタ ポート経由 で RSPAN VLAN にコピーされ、中間スイッチ上のトランク ポートを通じて、RSPAN VLAN をモニタリングしている最終スイッチの宛先セッションに転送されます。

リフレクタ ポートはパケットを RSPAN VLAN にコピーするメカニズムです。さまざ まなタイプのトラフィックを処理するネットワークポートです。

RSPAN VLAN は、すべての中間スイッチ上で設定する必要があります。

注 パケットが複数の送信元から同時に到着する場合は、RSPAN によってすべてのパ ケットが正確にコピーされるとは限りません。正確なモニタリングが必要な場合は、 TCAM ベースのミラー ポリシーを使用してください。

#### RSPAN ワークフロー

次のワークフローは、開始、中間、および最終スイッチの設定方法を示します。

- 開始スイッチ
- 中間スイッチ
- 最終スイッチ

<span id="page-66-0"></span>開始スイッチ

- 1. RSPAN VLAN を定義し ます。こ の RSPAN VLAN はすべてのス イ ッ チで同じであ る必要があ り ます。
- 2. 1つ以上の送信元インターフェイスを定義します。これらはポートまたは VLAN にすることができます。RSPAN VLAN のメンバーでないことを確認します。
- 3. リフレクタ ポート (宛先、出力ポート)を定義し、RSPAN VLAN でないことを確認 し ます。
- 4. 宛先タイプをリモート VLAN として定義します。
- 5. ネットワーク トラフィックを有効に設定します。

#### <span id="page-66-1"></span>中間スイッチ

- 1. RSPAN VLAN を定義し ます。こ の RSPAN VLAN は開始、中間、および最終ス イ ッ チで同じである必要があります。
- 2. RSPAN VLAN のメンバーであるポートが少なくとも2つあることを確認します。 トラフィックは RSPAN VLAN 経由でスイッチを通過します。

#### <span id="page-66-2"></span>最終スイッチ

- 1. RSPAN VLAN を定義し ます。こ の RSPAN VLAN は開始、中間、および最終ス イ ッ チで同じである必要があります。
- 2. 中間スイッチに接続された送信元ポートが RSPAN VLAN のメンバーであること を確認し ます。
- 3. 送信元インターフェイスをリモート VLAN として定義します。
- 4. 宛先ポートを定義し、RSPAN VLAN に含まれていないことを確認します。
- 5. 宛先タイプをローカル インターフェイスとして定義します。

#### RSPAN VLAN

RSPAN VLAN は開始、中間、および最終デバイ スで定義する必要があ り ます。 VLAN を RSPAN VLAN として設定するには、次のようにします。

- ステップ 1 [ステータ ス と統計情報] > [SPAN と RSPAN] > [RSPAN VLAN] の順に ク リ ッ ク し ます。 それまでに定義済みの RSPAN VLAN が表示されます。
- ステップ 2 VLAN を RSPAN VLAN と し て設定するには、VLAN の [RSPAN VLAN] ド ロ ップダウ ン リストから選択します。
- ステップ 3 [適用]をクリックします。

#### SPAN セッションの宛先

宛先ポートは開始および最終デバイスで設定する必要があります。開始デバイスの 場合、これはリフレクタ ポートです。最終デバイスの場合、これはアナライザ ポート です。

宛先ポートを追加するには、次のようにします。

ステップ 1 [ステータスと統計情報] > [SPAN と RSPAN] > [SPAN セッション宛先] の順にクリッ クします。

すでに定義されている宛先が表示されます。

- ステップ 2 [追加]をクリックします。
- ステップ 3 次のフィールドを入力します。
	- [セッションID]:セッション ID を選択します。これは送信元ポートのセッショ ン ID に一致している必要があります。
	- [宛先タ イプ]:次のいずれかのオプシ ョ ンを選択し ます。
		- 「ローカルインターフェイス]:送信元ポートと同じデバイス上の宛先ポー ト です(SPAN に関連)。
		- [リモートVLAN]:送信元ポートと異なるデバイス上の宛先ポートです (RSPAN に関連)。

[宛先タイプ] が [リモートVLAN] である場合、次のフィールドを設定します。

- [リフレクタポート]:最初のデバイス上のターゲット ポートとして機能す るユニット/ポート。

[宛先タイプ] が [ローカルインターフェイス] である場合、次のフィールドを設 定し ます。

- 「ポート1:デバイス上のアナライザ ポートとして機能するユニット/ポート。
- 「ネットワークトラフィック]:モニタリングされるトラフィック以外のトラ フ ィ ッ クがポー ト 上で可能であ る こ と を有効にする場合に選択し ます。

ステップ 4 [適用]をクリックします。

#### SPAN セッションの送信元

開始および最終デバイス上に1つ以上の SPAN または RSPAN 送信元を設定する必要 があります。

ミラーする送信元ポートを設定するには、次のようにします。

- ステップ 1 [ステータスと統計情報] > [SPAN と RSPAN] > [セッションの送信元] の順にクリック し ます。
- ステップ 2 [追加]をクリックします。
- ステップ 3 [セッションID]からセッション番号を選択します。これはすべての送信元ポートと宛 先ポートで同じである必要があります。
- ステップ 4 開始スイッチ上の SPAN または RSPAN に対して、トラフィックがモニタリングされ るユニットおよびポートまたは VLAN(送信元インターフェイス)を選択します。最終 スイッチ上の RSPAN に対して、リモート VLAN を選択します。
- ステップ 5 [モニタタイプ] フィールドで、ミラーするトラフィックのタイプとして、着信、発信、 またはその両方を選択し ます。
	- [TxおよびRx]:着信パケットと発信パケットの両方に対するポート ミラーリ ング。
	- [Rx]:着信パケットに対するポート ミラーリング。
	- [Tx]:発信パケットに対するポート ミラーリング。

ステップ 6 [適用]をクリックします。ミラーリング用の送信元インターフェイスが設定されます。

<span id="page-68-0"></span>診断

ここでは、ポート ミラーリングの設定、ケーブル テストの実行、およびデバイス動作 情報の表示について説明し ます。

具体的な内容は、次のとおりです。

- カッパーポート テスト
- [光モジュール](#page-71-0) ステータス
- テクニカル サポート情報

#### <span id="page-69-0"></span>カッパー ポート テスト

[カッパーテスト]ページには、カッパー ケーブルに対して Virtual Cable Tester(VCT) によって実行された統合ケーブル テストの結果が表示されます。

VCT によって、2 つのタ イプのテス ト が実行されます。

- Time Domain Reflectometry (TDR; タイムドメイン反射率計)テクノロジーは、 ポートに取り付けられているカッパーケーブルの品質と特性をテストしま す。長さ 140m までのケーブルをテストできます。テスト結果は、[カッパーテ スト] ページの [テスト結果] ブロックに表示されます。
- DSP ベース テストは、アクティブな XG リンクに対して実行され、ケーブルの 長さを測定します。これらの結果は、「カッパーテスト1ページの「詳細情報]ブ ロックに表示されます。このテストはリンク速度が10Gの場合にのみ実行で きます。

カッパー ポート テスト実行時の前提条件

テストを実行する準備として、次のようにします。

- (必須)ショート リーチ モードの無効化([プロパティ] ページを参照)
- (任意)EEE の無効化([[プロパティ](#page-255-0)] ページを参照)

ケーブル テスト(VCT)を実行する際には、CAT6a データ ケーブルをご使用ください。

テスト結果の精度は、詳細テストの場合に +/-10のエラー範囲、基本テストの場合に +/- 2 のエラー範囲にな り ます。

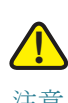

注意 ポートはテスト時、停止状態となり、通信は中断されます。テスト後、ポートは稼動状態 に戻ります。Web ベースのスイッチ設定ユーティリティの実行に使用しているポート に対してカッパーポートテストを実行することは、その間このデバイスと通信できな くなるので、推奨できません。

ポートに取り付けられているカッパーケーブルをテストするには、次のよう にし ます。

ステップ 1 [ステータ ス と統計情報] > [診断] > [カ ッパーテス ト ] の順に ク リ ッ ク し ます。

ステップ 2 テストを実行するユニットおよびポートを選択します。

ステップ 3 [カッパーテスト]をクリックします。

ステップ 4 メッセージが表示された場合、リンクが停止状態になることを了承する場合は[OK] をクリックし、テストを中止する場合は [キャンセル] をクリックします。

[テスト結果] ブロックに次のフィールドが表示されます。

- [最終更新]:ポー ト に対し て最後のテス ト が実行された時刻。
- [テスト結果]:ケーブル テストの結果。選択項目は次のとおりです。
	- [OK]:ケーブルはテストに合格しました。
	- [ケーブルなし]:ケーブルがポー ト に接続されていません。
	- [開放ケーブル]:ケーブルの一方の側しか接続されていません。
	- [短絡ケーブル]:ケーブルにショートが発生しています。
	- 「テスト結果不明]:エラーが発生しました。
- [障害個所までの距離]:障害が検出されたケーブル位置からポー ト までの距離。
- 「動作ポート ステータス1:ポートの状態(アップまたはダウン)が表示されます。

[詳細情報] ブロ ッ ク に次の情報が表示されます(ページを開 く たびに情報が更新され ます)。

- [ケーブル長]:長さの目安を提供し ます。
- [ペア]:テスト中のケーブル ワイヤペア。
- [ステータ ス]:ワイヤ ペアのステータ ス。赤は障害が発生し ている こ と を示し、 緑は正常な状態を示します。
- [チャネル]:ケーブル チャネル。ワ イヤのタ イプ(ス ト レー ト ケーブルまたはク ロスケーブル)を示します。
- [極性]:自動極性検出と修正機能がワ イヤ ペアに対し て有効になっているかど うかを示します。
- [ペア スキュー]:ワイヤ ペア間の遅延差。

<span id="page-71-0"></span>光モジュール ステータス

[光モジュールステータ ス] ページには、Small Form-factor Pluggable(SFP) ト ランシー バによ り 報告される動作状況が表示されます。

サポートされている GE SFP(1000 Mbps)トランシーバは次のとおりです。

- MGBBX1: 1000BASE-BX-20U SFP トランシーバ(シングルモード ファイバ対 応、波長 1310 nm)は、最大 40 km までサポー ト し ます。
- MGBLH1: 1000BASE-LH SFP トランシーバ(シングルモードファイバ対応、波 長 1310 nm)は、最大 40 km までサポートします。
- MGBLX1: 1000BASE-LX SFP トランシーバ(シングルモードファイバ対応、波 長 1310 nm)は、最大 10 km までサポートします。
- MGBSX1:1000BASE-SX SFP トランシーバ(マルチモードファイバ対応、波長 850 nm)は、最大 550 m までサポートします。
- MGBT1: 1000BASE-T SFP トランシーバ(カテゴリ 5 カッパー ワイヤ対応)は 最大 100 m までサポートします。

サポートされている XG SFP+(10,000 Mbps)トランシーバは次のとおりです。

- Cisco SFP-10GSR
- Cisco SFP-10GLRM
- Cisco SFP-10GLR

サポー ト されている XG パッシブ ケーブル(Twinax/DAC)は次の と お り です。

- Cisco SFP-H10GCU1m
- Cisco SFP-H10GCU3m
- Cisco SFP-H10GCU5m

光テス ト 結果を表示するには、[ステータ ス と統計情報] > [診断] > [光モジュールス テータス] の順にクリックします。

このページには次のフィールドが表示されます。

- [ポート1:SFP が接続しているポート番号。
- [説明]:光トランシーバの説明。
- [シリアル番号]:光トランシーバのシリアル番号。
- [PID]: VLAN ID。
- [VID]: 光トランシーバの ID。
- [温度]:SFP の動作温度(摂氏)。
- [電圧]:SFP の動作電圧。
- [電流]:SFP の電流消費量。
- [出力電力]:送出される光電力。
- [入力電力]:受け取る光電力。
- [トランスミッタ障害]:リモート SFP から報告される信号損失。値は [TRUE]、 [FALSE]、および [N/S](信号な し)にな り ます。
- [信号消失]:ローカル SFP から報告される信号損失。値は [TRUE] か [FALSE] に なります。
- [データ レディ]:SFP が動作し ています。値は [TRUE] か [FALSE] にな り ます。

### テクニカル サポート情報

このページでは、デバイス ステータスの詳細なログが提供されます。この情報は、テ クニカル サポー ト がユーザの問題解決を支援する場合に非常に役に立ちます。その 理由は、単一のコマンドで複数の show コマンド (debug コマンドを含む)の出力が得 られるためです。

デバッグに役立つテクニカル サポート情報を表示するには、次のようにします。

- ステップ 1 [ステータ ス と統計情報] > [診断] > [テ ク ニカルサポー ト 情報] の順にク リ ッ ク し ます。
- ステップ 2 [生成]をクリックします。

さまざまな **show** CLI コマン ド からの情報が表示されます。

注 このコマンドからの出力の生成にはしばらく時間がかかる場合があります。情報が生 成されたら、「技術サポート データの選択] をクリックすることにより、画面上のテキ スト ボックスからコピーすることができます。

## RMON

RMON(リモート ネットワーキング モニタリング)を使用すると、デバイスの SNMP エージェントがトラフィック統計情報の監視を一定期間行い、トラップを SNMP マ ネージャに送信することによって、プロアクティブな対応をすることができます。 ローカル SNMP エージェントは、実際のリアルタイムのカウンタを、事前定義された しきい値と比較してアラームを生成するので、SNMP中央管理プラットフォームで ポーリングする必要がなくなります。ネットワークのベースラインを基準とした相 対幅を持つ適切なしきい値が設定されていれば、これはプロアクティブな管理におい て効果的なメカニズムとなります。

RMON を使用すると、SNMP マネージャがデバイスを頻繁にポーリングして情報を 得る必要がなくなるため、マネージャとデバイス間のトラフィックを減らすことがで き ますし、デバイ スがイベン ト 発生時にイベン ト を報告するため、マネージ ャがタ イ ムリーなステータス レポートを取得できるようになります。

この機能により、次のアクションを実行できるようになります。

- 現在の統計情報(カウンタ値がクリアされたとき以降)を表示する。一定期間、 これらのカウンタ値を収集して、収集データのテーブルを表示することもでき ます。収集された各セットは、[履歴] タブに1行で表示されます。
- 「特定のレイト コリジョン数に達した」など、カウンタ値に関して興味を引く 変化を定義して(アラームを定義)、このイベントが発生したときに実行するア クションを定義する(ログ、トラップ、またはその両方)。

### 統計情報

[統計情報] ページには、パケット サイズについての詳細情報および物理レイヤ エ ラーについての情報が表示されます。表示される情報は、RMON 規格に基づいていま す。オーバー サイズ パケットは、次の基準を満たすイーサネット フレームとして定 義されます。

- パケットの長さが MRU バイト サイズより長い。
- コリジョン イベントが検出されていない。
- レイト コリジョン イベントが検出されていない。
- 受信した (Rx) エラー イベントが検出されていない。
- 有効な CRC がパケットにある。

RMON 統計情報を表示したり、リフレッシュ レートを設定したりするには、次のよう にし ます。

- ステップ 1 [ステータ ス と統計情報] > [RMON] > [統計情報] の順に ク リ ッ ク し ます。
- ステップ 2 イーサネット統計情報を表示するインターフェイスを選択します。
- ステップ 3 インターフェイス統計情報がリフレッシュされるまでの時間を示すリフレッシュ レート を選択し ます。

選択したインターフェイスに関する以下の統計情報が表示されます。

- 注 次のフィールドのいずれかにエラーの数(0以外)が表示された場合は、[最終更新]時 刻が表示されます。
	- [受信済みバイト1:受信されたオクテット数。不良パケットと FCS オクテット が含まれますが、フレーミングビットは含まれません。
	- 「ドロップイベント1:ドロップされたパケット数。
	- 「受信済みパケット1:マルチキャスト パケットとブロードキャスト パケットを 含む、受信済みの正常なパケット数。
	- 「受信済みブロードキャストパケット1:受信済みの正常なブロードキャスト パ ケット数。この数にはマルチキャスト パケットは含まれません。
	- [受信済みマルチキャストパケット]:受信済みの正常なマルチキャスト パケッ ト 数。
	- [CRC &アラインメントエラー]:発生した CRC とアラインメント エラー数。
	- [アンダーサイズパケット]:受信済みアンダーサイズ パケット数(64オクテッ ト 未満)。
	- 「オーバーサイズ パケット1:受信済みオーバーサイズ パケット数(2000 オク テット超過)。
	- [フラグメント]:受信済みフラグメント(フレーミング ビットを含まず、FCS オ クテットを含む、64 オクテット未満のパケット)の数。
	- [ジャバー]:1632 オクテットを超える受信済みパケット数。この数にはフレー ミング ビットは含まれず、FCS オクテットは含まれます。この FCS オクテット には、オクテットの整数(FCS エラー)を持つ不良 Frame Check Sequence (FCS; フレーム チェック シーケンス)、または非整数オクテット(アラインメント エ ラー)を持つ不良 FCS のいずれかが含まれます。ジャバー パケットは、次の基 準を満たすイーサネット フレームとして定義されます。
- パケットのデータ長が MRU より長い。
- 無効な CRC がパケットにある。
- 受信した (Rx) エラー イベントが検出されていない。
- [コリジョン]:受信済みコリジョン数。ジャンボ フレームが有効である場合、 ジャバー フレームのしきい値はジャンボ フレームの最大サイズまで引き上げ られます。
- [64 バイト フレーム]:送信または受信された 64 バイトを格納するフレーム数。
- [65 ~ 127 バイト フレーム]:送信または受信された 65 ~ 127 バイトを格納す るフレーム数。
- [128 ~ 255 バイト フレーム]:送信または受信された 128 ~ 255 バイトを格納 するフレーム数。
- [256 ~ 511 バイト フレーム]:送信または受信された 256 ~ 511 バイトを格納す るフレーム数。
- [512 ~ 1023 バイト フレーム]:送信または受信された 512 ~ 1023 バイトを格 納するフレーム数。
- [1024 バイト以上のフレーム]:送信または受信された 1024 ~ 2000 バイトを格 納するフレーム、およびジャンボ フレームの数。
- ステップ4 テーブル ビューまたはグラフィック ビューにカウンタを表示するには、次のように し ます。
	- テーブル ビューにすべてのポートを表示するには、[すべてのインターフェイ ス統計情報の表示]をクリックします。
	- これらの結果をグラフィック形式で表示するには、「グラフィックビュー] をク リックします。このビューでは、表示する結果の [期間] と表示する統計情報の タイプを選択できます。

### RMON の履歴

RMON 機能を使用すると、インターフェイスごとに統計情報をモニタできます。

[履歴] ページでは、サンプリング頻度、保存するサンプル数、およびデータ収集元ポー ト を定義でき ます。

データは、サンプリングされてから保存され、[履歴テーブル] をクリックして表示で きる [履歴テーブル] ページに表示されます。

RMON 制御情報を入力するには、次のようにします。

- ステップ 1 [ステータ ス と統計情報] > [RMON] > [履歴] の順に ク リ ッ ク し ます。こ のページに表 示されるフィールドは、下にある [RMON履歴の追加] ページで定義されます。この ページにあり、「追加] ページで定義されていないフィールドは次のものだけです。
	- [現在のサンプル数]:RMON は、規格によ り 、要求されたすべてのサンプルを許 可するのではなく、要求ごとにサンプル数を制限するようになっています。し たがって、このフィールドは、要求に対して実際に許可されたサンプル数(要求 値以下)を表し ます。
- ステップ 2 [追加]をクリックします。
- ステップ 3 パラメータを入力します。
	- 「新規履歴エントリ]:新しい [履歴] テーブル エントリ番号が表示されます。
	- [送信元インターフェイス]:履歴サンプルを取得するインターフェイスのタイ プを選択し ます。
	- [最大保持サンプル数]:保存されるサンプル数を入力し ます。
	- [サンプ リ ング間隔]:ポー ト からサンプルが収集された秒数を入力し ます。 フィールド範囲は1~3600です。
	- [オーナー]:RMON 情報を要求し た RMON ステーシ ョ ン またはユーザを入力 し ます。
- ステップ 4 [適用] を ク リ ッ ク し ます。エン ト リ が [履歴制御テーブル] ページに追加され、実行コ ンフィギュレーション ファイルが更新されます。
- ステップ 5 実際の統計情報を表示するには、[履歴テーブル](下に説明)を ク リ ッ ク し ます。

RMON 統計情報テーブル

[履歴] ページには、インターフェイス固有の統計情報ネットワーク サンプリングが 表示されます。サンプルは、上で説明されている [履歴制御テーブル] で構成されて います。

RMON 履歴統計情報を表示するには、次のようにします。

ステップ 1 [ステータ ス と統計情報] > [RMON] > [履歴] の順に ク リ ッ ク し ます。

ステップ 2 [履歴テーブル]をクリックします。

ステップ 3 [履歴エントリ番号] ドロップ ダウン メニューから、オプションでサンプルのエント リ番号を選択して表示します。

選択したサンプルのフィールドが表示されます。

- [オーナー]:履歴テーブル エントリのオーナー。
- [サンプル番号]:統計情報はこ のサンプルから取得されます。
- 「ドロップイベント1:サンプリング中にネットワーク リソース不足によりド ロップされたパケット数。これは、ドロップ パケットが検出された回数を表し ます。ただしドロップされたパケットの正確な数を表さない場合があります。
- [受信済みバイト]:受信されたオクテット数。不良パケットと FCS オクテット が含まれますが、フレーミングビットは含まれません。
- [受信済みパケット]:不良パケット、マルチキャスト パケット、ブロードキャス ト パケットを含む受信済みパケット。
- [ブロードキャストパケット]:正常なブロードキャスト パケット数。この数に はマルチキャスト パケットは含まれません。
- 「マルチキャストパケット1:受信済みの正常なマルチキャスト パケット数。
- [CRCアラインメン トエラー]:発生し た CRC とアラインメント エラー数。
- [アンダーサイズパケット]:受信済みアンダーサイズ パケット数(64オクテッ ト 未満)。
- [オーバーサイズ パケット]:受信済みオーバーサイズ パケット数(2000オク テット超過)。
- [フラグメント]:受信済みフラグメント(フレーミング ビットを含まず、FCS オ クテットを含む、64 オクテット未満のパケット)の数。
- [ジャバー]:2000 オクテットを超える受信済みパケット合計数。この数にはフ レーミング ビットは含まれず、FCS オクテットは含まれます。この FCS オク テ ッ ト には、オ ク テ ッ ト の整数(FCS エラー)を持つ不良 Frame Check Sequence (FCS; フレーム チェック シーケンス)、または非整数オクテット (アラインメン ト エラー)を持つ不良 FCS のいずれかが含まれます。
- [コリジョン]:受信済みコリジョン数。
- [利用率]:インターフェイスが処理できる、最大トラフィックと比較した現在 のインターフェイストラフィックの割合。

<span id="page-78-0"></span>RMON イベン ト 制御

アラームをトリガーするオカレンスや、発生する通知のタイプを制御できます。これ は次のように実行されます。

- [イベント]ページ:アラームがトリガーされたときに発生するアクションを設 定します。これは、ログとトラップのどのような組み合わせでも構いません。
- [アラーム]ページ:アラームをトリガーするオカレンスを設定します。

RMON イベントを定義するには、次のようにします。

ステップ 1 [ステータスと統計情報] > [RMON] > [イベント] の順にクリックします。

このページには、事前に定義されたイベントが表示されます。

このページのフィールドは、[時間] フィールドを除き、[RMONイベントの追加] ダイ アログボックスによって定義されます。

- [時間]:イベン ト の時刻を表示し ます。(これは、親ウ ィ ン ド ウの読み取 り 専用 テーブルであり、定義できません。)
- ステップ 2 [追加]をクリックします。
- ステップ 3 パラメータを入力します。
	- [イベントエントリ1:新しいエントリのイベント エントリ インデックス番号が 表示されます。
	- [コミュニティ]:トラップが送信されるときに含める SNMP コミュニティスト リングを入力します(任意)。トラップがネットワーク管理ステーションに届く よ う にするには、[[通知受信者](#page-745-0)] ページを使用し てコ ミ ュニテ ィ を定義する必要 があることに注意してください。
	- [説明]:イベン ト の名前を入力し ます。この名前は、ア ラームを イベン ト に付加 する場合に [RMON アラームの追加] ページで使用されます。
	- [通知タ イプ]:このイベン ト の結果のア ク シ ョ ンのタ イプを選択し ます。次の 値から選択し ます。
		- [な し]:ア ラームの発生時に行われる ア ク シ ョ ンはあ り ません。
		- [ログ(イベントログテーブル)]:アラームの発生時、イベント ログ テーブル にログ エントリを追加します。
		- [トラップ(SNMPマネージャとSyslogサーバ)]:アラームの発生時、リモート ログ サーバにトラップを送信します。
- [ログとトラップ]:アラームの発生時、イベント ログ テーブルにログ エン トリを追加し、リモート ログ サーバにトラップを送信します。
- [オーナー]:イベン ト を定義し たデバイ ス またはユーザを入力し ます。
- ステップ 4 [適用]をクリックします。RMON イベントは、実行コンフィギュレーション ファイル に保存されます。
- ステップ 5 [イベントログテーブル]をクリックして、発生してログに書き込まれたアラームのロ グを表示し ます(以下の説明を参照)。

RMON イベント ログ

[イベント] ページには、発生したイベント(アクション)のログが表示されます。次の 2つのイベントのタイプがログに書き込まれます:ログまたはログとトラップ。イベ ントが[アラーム](#page-79-0)にバインドされ(JRMON アラーム]ページを参照)、アラーム条件が 発生した場合に、そのイベントのアクションが実行されます。

- ステップ 1 [ステータスと統計情報] > [RMON] > [イベント] の順にクリックします。
- ステップ 2 [イベントログテーブル]をクリックします。

イベントを表示する特定のインターフェイスをフィルタで選択できます。

このページには次のフィールドが表示されます。

- [イベントエントリ番号]:イベントのログ エントリ番号。
- [ログ番号]:ログ番号(イベント内)。
- [ログ時刻]:ログ エントリが入力された時刻。
- [説明]:アラームをトリガーしたイベントの説明。

### <span id="page-79-0"></span>RMON アラーム

RMON アラームは、エージェントが保守するカウンタまたはその他の SNMP オブ ジェクト カウンタに対して例外イベントを生成するために、しきい値とサンプリン グ間隔を設定するためのメカニズムを備えています。アラームには、上昇しきい値と 下降し きい値の両方を設定する必要があ り ます。上昇し きい値を超えた後、対になっ ている下降しきい値を超えるまでは、上昇イベントは生成されません。下降アラーム が実行された後、上昇し きい値を超え る と次のア ラームが実行されます。

1つ以上のアラームが1つのイベントにバインドされます。イベントは、アラームの 発生時に実行するアクションを示します。

アラーム カウンタは、絶対値またはカウンタ値の変化(デルタ)のいずれかで監視で き ます。

RMON アラームを入力するには、次のようにします。

ステップ 1 [ステータスと統計情報] > [RMON] > [アラーム] の順にクリックします。

すでに定義されているアラームがすべて表示されます。フィールドについては、下記 の [RMONアラームの追加] ページで説明されています。これらのフィールドに加え、 以下のフィールドが表示されます。

- [カウンタ値]:最後のサンプリング期間の統計値が表示されます。
- ステップ 2 [追加]をクリックします。
- ステップ 3 パラメータを入力します。
	- [アラームエントリ1:アラーム エントリ番号が表示されます。
	- [インターフェイス]:RMON 統計情報の表示対象となるインターフェイスのタ イプを選択し ます。
	- [カウンタ名]:測定される発生タ イプを示す MIB 変数を選択し ます。
	- [サンプルタイプ]:アラームを生成するサンプリング方法を選択します。次の オプションがあります。
		- [絶対]:し きい値を超え る と、ア ラームが生成されます。
		- [デルタ]:現在値から最後のサンプリング値を減算します。値間の差がしき い値と比較されます。しきい値を超えていると、アラームが生成されます。
	- [上昇し きい値]:上昇し きい値ア ラームを ト リ ガーする値を入力し ます。
	- [上昇イベント]:上昇イベントがトリガーされたときに実行するイベントを選 択し ます。イベン ト は、[RMON [イベン ト 制御](#page-78-0)] ページで設定し ます。
	- [下降し きい値]:下降し きい値ア ラームを ト リ ガーする値を入力し ます。
	- [下降イベン ト ]:下降イベン ト が ト リ ガーされた と きに実行する イベン ト を選 択し ます。
	- [始動ア ラーム]:ア ラームの生成を開始する最初のイベン ト を選択し ます。上 昇は、低い値のしきい値から高い値のしきい値に向けてしきい値を超えること で定義されます。
		- [上昇アラーム]:上昇値が上昇しきい値アラームをトリガーします。
		- 「下降アラーム1:下降値が下降しきい値アラームをトリガーします。
		- [上昇および下降]:上昇値と下降値の両方がアラームをトリガーします。
- [間隔]:ア ラーム間隔を秒単位で入力し ます。
- [オーナー]:アラームを受信するユーザまたはネットワーク管理システムの名 前を入力します。
- ステップ 4 [適用] をクリックします。RMON アラームは、実行コンフィギュレーション ファイル に保存されます。

### sFlow

sFlow 機能は、sFlow V5 に基づく sFlow サンプリング技術を使用した統計情報の収集 を可能にし ます。

このサンプリング技術は、スイッチとルータに組み込まれています。この技術を使用 すれば、一部または全部のインターフェイス上のトラフィック フローを同時に連続 し てモニ タする こ と ができ ます。

sFlow モニタリング システムは、sFlow エージェント(スイッチまたはルータに組み込 まれている)と、sFlow コレクターと呼ばれる中央データ コレクターで構成されます。

sFlow エージェン ト は、サンプ リ ング技術を使用してモニタ しているデバイ スから ト ラ フィックと統計情報を収集します。サンプリングされたトラフィックと統計情報を分 析のために sFlow コ レ ク ターに転送する と きに sFlow データグ ラ ムが使用されます。

sFlow V5 で規定されている内容は次のとおりです。

- トラフィックのモニタ方法。
- sFlow エージェントを制御する sFlow MIB。
- sFlow エージェントから中央データ コレクターにデータを転送するときに使 用されるサンプル データの形式。デバイスは、フロー サンプリングとカウンタ サンプリングという 2 種類の sFlow サンプリングをサポートします。次のカウ ンタ サンプリングが sFlow V5(インターフェイスでサポートされている場合) に基づいて実行されます。
	- 汎用インターフェイス カウンタ (RFC 2233)
	- イーサネット インターフェイス カウンタ (RFC 2358)

ワークフロー

デフォルトで、フロー サンプリングとカウンタ サンプリングは無効になっています。 sFlow サンプリングを有効にするには、次のようにします。

- 1. sFlow 統計情報のレシーバ(コレクタまたはサーバとも呼ばれる)の IP アドレスを 設定し ます。これには [sFlow [レシーバの設定](#page-82-0)] ページを使用し ます。
- 2. フロー サンプリングまたはカウンタ サンプリングを有効にして、サンプルを受信 インデックスに転送し、平均サンプリングレートを設定します。これには [sFlow インターフェイス設定]ページを使用します。
- 3. sFlow [統計情報](#page-84-0)カウンタを表示してクリアします。これには [sFlow 統計情報] ペー ジを使用し ます。

<span id="page-82-0"></span>sFlow レシーバの設定

sFlow レシーバのパラメータを設定するには、次のようにします。

- ステップ 1 [ステータ ス と統計情報] > [sFlow] > [sFlowレシーバ] の順にク リ ッ ク し ます。
- ステップ 2 次のフィールドを入力します。
	- [IPv4送信元インターフェイス]:IPv4 送信元インターフェイスを選択します。
		- 注 [自動] オプションが選択されている場合、システムは、発信インターフェイ スで定義された IP アドレスからソース IP アドレスを取得します。
	- [IPv6送信元インターフェイス]:IPv6 送信元インターフェイスを選択します。

sFlow パラ メータが sFlow レシーバ テーブルに表示されます。[レシーバ アドレス] フィールドは、[追加] ページの [サーバの IP アドレス/名前] フィールドと同じです。

- ステップ 3 レシーバ(sFlow アナライザ)を追加するには、[追加] をクリックして、[レシーバ イン デックス]で事前に定義されたサンプリング定義インデックスのいずれかを選択し ます。
- ステップ 4 レシーバのアドレス フィールドに値を入力します。
	- [サーバ指定方法]:sFlow サーバを IP ア ド レ スで指定するか、名前で指定するか を選択し ます。

[サーバ指定方法] が [IP アドレス別] の場合:

• [IPバージョン]:サーバが IPv4 または IPv6 のどちらのアドレスを使用するかを 選択します。

- [IPv6 アドレス タイプ]:IPv6 アドレス タ イプを選択し ます(IPv6 が使用される 場合)。次のオプションがあります。
	- [リンクローカル]:IPv6アドレスによって、単一ネットワークリンク上のホ ストが一意に識別されます。リンク ローカル アドレスのプレフィックス部 は FE80 です。このタイプのアドレスはルーティング不能であり、ローカル ネットワーク内で通信する場合にのみ使用できます。リンク ローカル アド レスは1つだけサポートされます。リンクローカルアドレスがインター フェイス上に存在している場合、この入力値が、コンフィギュレーション内 のアドレスと置き換わります。
	- [グローバル]:IPv6 アドレスは、他のネットワークから認識可能かつアクセ ス可能なグローバル ユニキャスト IPV6 タイプになります。
- [ リ ンク ローカルインターフェイス]:リストから リンク ローカル インターフェ イスを選択します(IPv6 が使用される場合)。
- ステップ 5 次のフィールドを入力します。
	- [レシーバの IP アドレス/名前]:必要に応じて、レシーバの IP アドレスまたは名 前を入力し ます。
	- [ポート]:SYSLOG メッセージが送信されるポート。
	- [最大データグラム サイズ]:単一のサンプル データグラム(フレーム)でレシー バに送信可能な最大バイト数。
- ステップ 6 [適用]をクリックします。

<span id="page-83-0"></span>sFlow インターフェイス設定

ポー ト からデータ グ ラ ム またはカ ウ ン タ をサンプ リ ングするには、ポー ト を レシーバ に関連付ける必要があ り ます。sFlow ポー ト は、[sFlow [レシーバの設定](#page-82-0)] ページでレ シーバを定義し てから しか設定する こ と ができ ません。

サンプリングを有効にして、sFlow 情報を収集するポートを設定するには、次のよう にし ます。

ステップ 1 [ステータスと統計情報] > [sFlow] > [sFlowインターフェイス設定] の順にクリックし ます。

sFlow インターフェイス設定が表示されます。

- ステップ 2 sFlow レシーバ と ポー ト を関連付けるには、ポー ト を選択し て、[編集] をク リ ックし、 次のフィールドに値を入力します。
	- 「インターフェイス]:情報を収集するユニット/ポートを選択します。
- [(フローサンプリング)状態]:フロー サンプリングを有効/無効にします。
- 「サンプリングレート1:x が入力された場合は、フロー サンプルが x フレー ムごとに取得されます。
- [最大ヘッダーサイズ]:サンプリングしたパケットからコピーする必要の ある最大バイト数。
- [レシーバインデックス]:[sFlow [レシーバの設定](#page-82-0)] ページで定義したイン デックスのいずれかを選択します。
- [(カウンタサンプリング)状態]:カウンタ サンプリングを有効/無効にします。
- [サンプリング間隔]:x が入力された場合は、カウンタ サンプルが x 秒ごと に取得されるように指定されます。
- [レシーバインデックス]:これらの [sFlow [レシーバの設定](#page-82-0)] ページで定義し たインデックスのいずれかを選択します。

ステップ 3 [適用]をクリックします。

#### <span id="page-84-0"></span>sFlow 統計情報

sFlow 統計情報を表示するには、次のようにします。

- [ステータ ス と統計情報] > [sFlow] > [sFlow統計情報] の順にク リ ッ ク し ます。 インターフェイスごとに次の sFlow 統計情報が表示されます。
	- [インターフェイス]:サンプルが収集されたポート。
	- [サンプリングパケット数]:サンプリングされたパケットの数。
	- [レシーバに送信されたデータグラム数]:送信された sFlow サンプリング パケットの数。

## ログの表示

デバイスは、次のログに記録することができます。

- RAM へのログ(リブート時にクリア)
- フラッシュ メモリへのログ(ユーザ コマンドでのみクリア)

重大度により各ログに書き込まれるメッセージを設定できます。メッセージは、外部 SYSLOG サーバ上のログを含む、複数のログに送信することができます。

### <span id="page-85-0"></span>RAM メモリ

[RAM メモリ ] ページには、RAM(キ ャ ッ シュ)に保存されたすべての メ ッ セージが時 間順に表示されます。エントリは、[ログ設定] ページ内のコンフィギュレーションに 従って、RAM ログに保存されます。

#### ポップアップ **SYSLOG** 通知

新しい SYSLOG メッセージが RAM ログ ファイルに書き込まれると、Web GUI にそ の内容に関する通知が表示されます。

Web GUI は 10 秒ごとに RAM ログをポーリングします。過去 10 秒間に作成されたす べての SYSLOG に関する通知ポップアップが画面右下に表示されます。

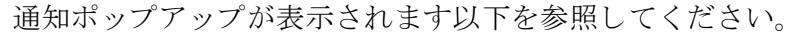

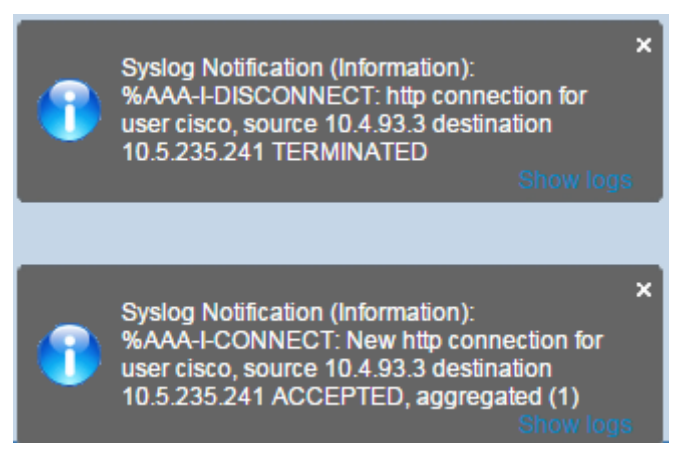

ログ エントリを表示するには、[ステータスと統計情報] > [ログの表示] > [RAMメモ リ1の順にクリックします。

ページの上部に以下が表示されます。

- [アラートアイコン点滅]:無効と有効を切り替えます。
- 「ポップアップ Syslog 通知]:前述したようにポップアップ SYSLOG の受信を 有効にします。
- [現在のロギングしきい値]:生成するロギングのレベルを指定します。フィー ルド名の横の [編集] をクリックすると、これを変更できます。

このページには、各ログ ファイルについての次のフィールドが含まれています。

- [ログ インデックス]:ログ エントリ番号。
- [ログ時刻]:メッセージが生成された時刻。
- [重大度]:イベン ト の重大度。
- 「説明1:イベントについて説明するメッセージテキスト。

ログ メッセージをクリアするには、[ログのクリア] をクリックします。メッセージが クリアされます。

### <span id="page-86-0"></span>フラッシュ メモリ

[フラッシュ メモリ] ページには、フラッシュ メモリに保存されたメッセージが時間 順に表示されます。ログの最小重大度は [ログ設定] ページで設定します。フラッシュ ログはデバイスの再起動時に保持されます。ログは手動でクリアできます。

フラッシュ ロ グを表示するには、[ステータ ス と統計情報] > [ロ グの表示] > [フラッ シュメモリ1の順にクリックします。

[現在のロギングしきい値] は、生成されるロギングのレベルを指定します。フィール ド名の横の [編集] をクリックすると、これを変更できます。

このページには、各ログ ファイルに関する次のフィールドが含まれています。

- [ログ インデックス]:ログ エントリ番号。
- [ログ時刻]:メッセージが生成された時刻。
- [重大度]:イベン ト の重大度。
- 「説明1:イベントについて説明するメッセージテキスト。

メッセージをクリアするには、[ログのクリア] をクリックします。メッセージがクリ ア されます。

5

管理

この項では、システム情報の表示方法と、デバイスでのさまざまなオプションの設定 方法について説明し ます。

具体的な内容は、次のとおりです。

- デバイスモデル
- [システム設定](#page-90-0)
- コンソール設定(オートボー レート サポート)
- スタック管理
- ユーザアカウント
- アイドルセッションタイムアウト
- [時間設定](#page-94-1)
- [システム](#page-94-2)ログ
- ファイル管理
- [プラグアンドプレイ\(](#page-98-0)PNP)
- リブート
- ルーティング リソース
- [ディ スカバリ](#page-107-0) Bonjour
- ディスカバリ LLDP
- ディスカバリ CDP
- デバイスの特定
- [Ping](#page-109-0)
- [ト レースルー ト](#page-110-0)

# <span id="page-88-0"></span>デバイスモデル

全モデル、Web ベースのスイッチ設定ユーティリティから完全に管理できます。

注 ポートの名前付け規則に関しては、インターフェイス命名規則をご覧ください。 次の表に、さまざまなモデル、それぞれのポートの個数とタイプ、およびそれらの PoE 情報を示します。

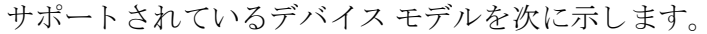

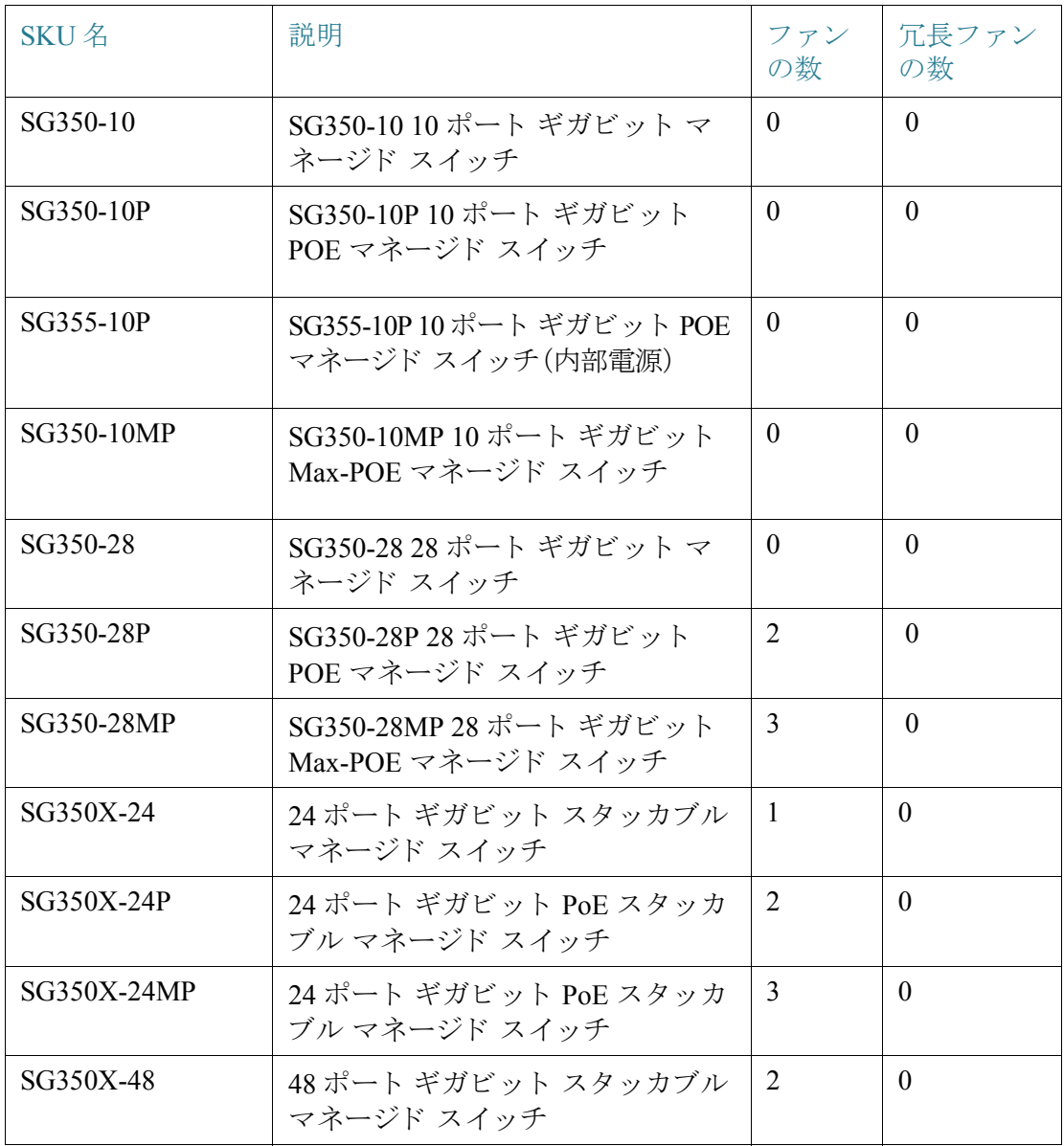

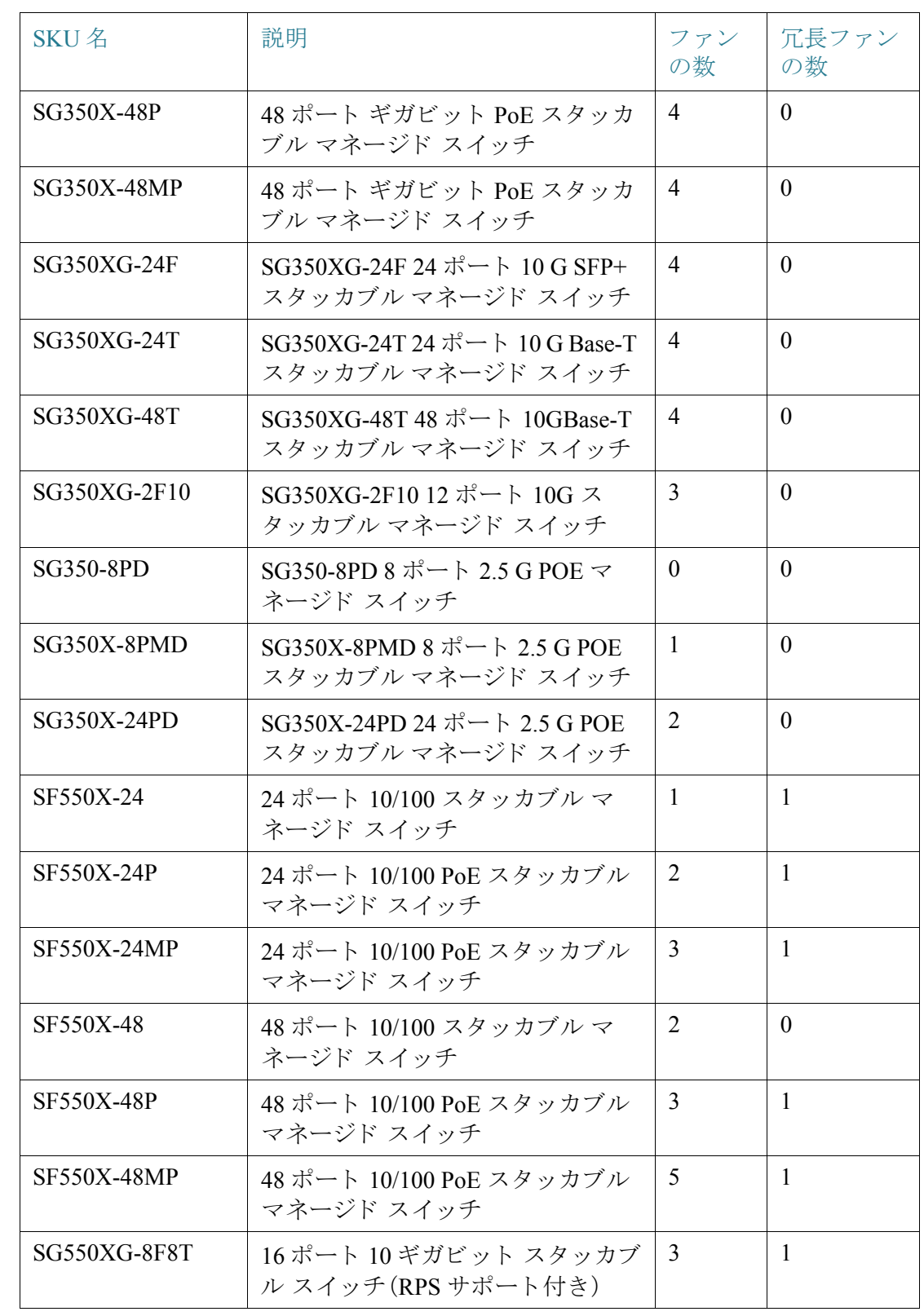

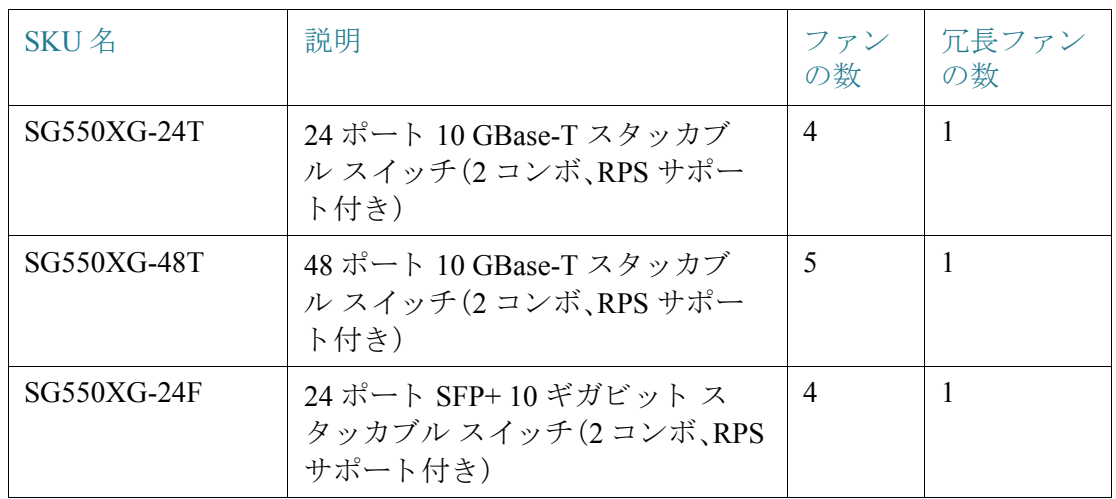

<span id="page-90-0"></span>システム設定

システム設定を入力するには、次のようにします。

- ステップ 1 [各種管理] > [システム設定] の順にクリックします。
- ステップ 2 システム設定を表示または変更します。
	- [システムの説明]:デバイスの説明を表示します。
	- [システム ロケーション]:デバイスの物理的な場所を入力します。
	- [システム コンタク ト先]:連絡先の担当者名を入力し ます。
	- [ホスト名]:こ のデバイ スのホス ト 名を選択し ます。これは CLI コマン ドのプ ロンプトで使用されます。
		- 「デフォルトを使用1:これらのスイッチのデフォルト ホスト名(システム 名)は、switch123456 で、123456 は 16 進数のデバイス MAC アドレスの下位 3 バイトになります。
		- [ユーザ定義]:ホスト名を入力します。文字、数字、およびハイフンのみ使用で きます。ホスト名の開始または終了はハイフンにできません。その他の記号、 句読点、ブランクも使用できません (RFC1033、1034、1035 の規定により)。
	- [カ ス タ ムバナー設定]:次のバナーを設定でき ます。
		- [ログイン バナー]:ここに入力するテキストはログイン前のログイン ペー ジに表示されます。[プレビュー] をクリックすると、結果を表示できます。
- [ウェルカム バナー]:ここに入力するテキストはログイン後のログイン ペー ジに表示されます。[プレビュー]をクリックすると、結果を表示できます。
- 注 Web ベースのコンフィギュレーション ユーティリティからログイン バ ナーを定義すると、CLI インターフェイス(コンソール、Telnet、および SSH)の バナーもアクティブになります。

バナーには最大で 1000 文字を含める こ と ができ ます。510 文字よ り 後は、 <Enter> を押して続行してください。

ステップ 3 「適用1をクリックし、実行コンフィギュレーション ファイルに値を保存します。

# <span id="page-91-0"></span>コンソール設定(オートボー レート サポート)

コ ン ソール ポー ト に設定でき る速度は、次の値のいずれかです。4800、9600、19200、 38400、57600、および 115200、または自動検出。

[自動検出]を選択すると、デバイスがコンソールの速度を自動的に検出します。

[自動検出]を有効にしていない場合、コンソールポートの速度は手動で最後に設定し た値に自動的に設定されます(デフ ォル ト では 115,200)。

[自動検出] が有効でもコンソール ボー レートが検出できない場合、システムはテキ スト(ブートアップ情報など)の表示速度として115,200を使用します。

[コンソール設定] ページで自動検出を有効にした後で、コンソールをデバイスに接続 し、Enter キーを 2 回押すと、自動検出が有効化されます。デバイスは、ボー レートを自 動的に検出し ます。

自動検出を有効にする、またはコンソールのボー レートを手動で設定するには、次の ようにします。

- ステップ 1 [各種管理]>[コンソール設定]の順にクリックします。
- ステップ 2 [コンソールポートのボーレート]フィールドにある次のいずれかのオプションを選 択し ます。
	- [自動検出]:コンソール ボー レートは自動的に検出されます。
	- [スタティック]:使用可能ないずれかの速度を選択し ます。

ステップ 3 [適用]をクリックします。

### <span id="page-92-0"></span>スタック管理

「各種管理:スタック管理」を参照してください。

### <span id="page-92-1"></span>ユーザ アカウント

[ユーザアカウント]ページでは、デバイスへのアクセス(読み取り専用または読み取 り/書き込み)を許可される追加のユーザを入力したり、既存のユーザのパスワードを 変更したりできます。

レベル 15 ユーザを下記の説明に従って追加する と、既定のユーザはシステムから削 除されます。

注 すべてのユーザを削除する こ と はでき ません。すべてのユーザが選択されている場合 は、[削除] ボタンは非アクティブになります。

新しいユーザを追加するには、次のようにします。

ステップ 1 [各種管理] > [ユーザアカウント] をクリックします。

こ のページには、システムで定義されたユーザ と、各ユーザの特権レベルが表示され ます。

- ステップ 2 ユーザを新しく追加するために [追加] をクリックするか、既存のユーザを修正するた めに [編集] をクリックします。
- ステップ 3 パラメータを入力します。
	- [ユーザ名]:1 ~ 20 文字の新しいユーザ名を入力し ます。UTF-8 文字は使用で き ません。
	- [パスワード ]:パス ワード を入力し ます(UTF-8 文字は使用でき ません)。パス ワードの強度と複雑度が定義されている場合、ユーザ パスワードは[、パスワー](#page-517-0) [ド強度](#page-517-0)で設定されたポリシーに従う必要があります。
	- [パスワードの確認]:パスワードを再び入力します。
	- [パスワード強度メーター]:パスワードの強度が表示されます。パスワードの 強度と複雑度に関するポリシーは、[パスワード強度] ページで設定します。
- [ユーザレベル]:追加/編集されるユーザの特権レベルを選択し ます。
	- [読み取り専用CLIアクセス(1)]:ユーザは GUI にアクセスできません。単 に、デバイス構成を変更しない CLI コマンドにアクセスできるだけです。
	- [読み取 り /制限付き書き込みCLIアクセス (7)]:ユーザは GUI にアクセスで き ません。デバイ ス構成を変更する一部の CLI コマンドにアクセスできる だけです。詳し く は、『CLI Reference Guide』を参照し て く ださい。
	- [読み取 り /書き込み管理ア ク セス (15)]:ユーザは GUI にア ク セスでき、デバ イスの設定を行うことができます。
- ステップ 4 [適用]をクリックします。ユーザがデバイスの実行コンフィギュレーションファイル に追加されます。

# <span id="page-93-0"></span>アイドルセッションタイムアウト

[アイドルセッションタイムアウト] では、タイムアウトが発生するまでに管理セッ ションがアイドル状態を継続できる時間を設定します。タイムアウトが発生した場 合、次のセッションのいずれかを再構築するには、再度ログインする必要があります。

- [HTTPセッションタイムアウト]
- [HTTPSセッションタイムアウト]
- [コンソールセッションタイムアウト]
- [Telnetセッションタイムアウト]
- [SSHセッションタイムアウト]

さまざまなタイプのセッションのアイドル セッション タイムアウトを設定するに は、次のようにします。

- ステップ 1 [各種管理] > [アイドルセッションタイムアウト] の順にクリックします。
- ステップ 2 対応するリストから各セッション タイプのタイムアウトを選択します。デフォルト のタイムアウト値は 10 分です。
- ステップ 3 [適用]をクリックして、デバイスのコンフィギュレーションを設定します。

## <span id="page-94-1"></span>時間設定

[「各種管理:時刻設定](#page-161-0)」を参照してください。

# <span id="page-94-2"></span>システム ログ

ここでは、複数の個別のログをデバイスで生成できるようにするためのシステム ロ グ機能について説明します。各ログは、システム イベントを記述するメッセージの集 まりです。

デバイスは、次のローカルログを生成します。

- コンソール インターフェイスに送信されるログ。
- RAM 内のログ イベントの巡回リストに書き込まれるログ。デバイスの再起動 時に消去されます。
- フラッシュ メモリに保存される巡回ログ ファイルに書き込まれるログ。再起 動後も保持されます。

加えて、SNMP ト ラ ップおよび SYSLOG メ ッ セージの形式で、リ モー ト SYSLOG サー バに メ ッ セージを送信する こ と ができ ます。

このセクションの内容は、次のとおりです。

- ログ設定
- リモート ログの設定

### <span id="page-94-3"></span><span id="page-94-0"></span>ログ設定

重大度別にロギングされるイベントを選択することができます。各ログ メッセージ は、重大度の最初のアルファベットで示されます(ただし「緊急(Emergency)」のみアル ファベット F を使用するので例外)。このアルファベットは両側がダッシュ(-)で連結 されています。た と えば、ロ グ メ ッセージ「%INIT-I-InitCompleted: … 」の重大度は **I** で、これは「情報」を意味します。

イベントの重大度は、高いものから順に次のとおりです。

- [緊急]:システムが使用不能です。
- [アラート]:アクションが必要です。
- [重大]:システムに重大な状況が発生し ています。
- [エラー]:システムがエラー状態にあります。
- [警告]:システム警告が発生しました。
- [通知]:システムは適切に動作し ていますが、システム通知が発生し ています。
- [情報]:デバイス情報。
- 「デバッグ1:イベントに関する詳細情報。

RAM ログおよびフラッシュ ログに対して重大度を選択できます。これらのログはそ れぞれ、[RAM [メモリ](#page-85-0)] ページと [[フラッシュ](#page-86-0) メモリ] ページに表示されます。

ログに保存する重大度を選択することにより、それより重大度の高いイベントはすべ て、自動的にログに保存されることになります。それより低い重大度のイベントはロ グに保存されません。

たとえば、「警告」が選択された場合、警告およびこれより高いすべての重大度(緊急、 アラート、重要、エラー、および警告)がログに保存されます。警告より低い重大度(通 知、情報、およびデバッグ)のイベントはログに保存されません。

グローバル ログ パラメータを設定するには、次のようにします。

- ステップ 1 [各種管理] > [システムログ] > [ロ グ設定] の順にク リ ッ ク し ます。
- ステップ 2 パラメータを入力します。
	- [ロギング]:これを選択するとメッセージ ロギングが有効になります。
	- [Syslogアグ リ ゲータ]:これを選択する と SYSLOG メ ッセージ と ト ラ ップの集 約が有効になります。これが有効になると、同一かつ連続する SYSLOG メッ セージとトラップが、指定された最大集約時間にわたって集約され、単一の メッセージで送信されます。集約メッセージは、到着順に送信されます。各メッ セージには、集約された回数が示されます。
	- [最大集約時間]:SYSLOG メ ッ セージが集約される間隔を入力し ます。
	- [発信元ID]:この設定によ り 、SYSLOG メ ッ セージに発信元 ID を追加でき ま す。次のオプションがあります。
		- [なし]:SYSLOG メッセージに発信元 ID を含めません。
		- [ホスト名]:システム ホスト名を SYSLOG メッセージに含めます。
		- [IPv4アドレス]: 送信元インターフェイスの IPv4 アドレスを SYSLOG メッ セージに含めます。
		- [IPv6 アドレス]:送信元インターフェイスの IPv6 アドレスを SYSLOG メッ セージに含めます。
		- [ユーザ定義]:SYSLOG メ ッ セージに含める記述を入力し ます。
- [RAM メモリ ロギング]:RAM に記録する メ ッ セージの重大度を選択し ます。
- [フラッシュメモリロギング]:フラッシュ メモリに記録するメッセージの重大 度を選択します。
- [適用]をクリックします。実行コンフィギュレーション ファイルが更新され ます。

<span id="page-96-0"></span>リモート ログの設定

[リモートログサーバ] ページでは、ログ メッセージの送信先となるリモート SYSLOG サーバを定義できます。各サーバについて、受け取るメッセージの重大度を 設定できます。

SYSLOG サーバを定義するには、次のようにします。

- ステップ 1 [各種管理] > [システムログ] > [リモートログサーバ]の順にクリックします。
- ステップ 2 次のフィールドを入力します。
	- [IPv4発信元インターフェイス]:SYSLOG サーバに送られる SYSLOG メッセー ジの発信元 IPv4 アドレスとして使われる IPv4 アドレスを持つ送信元インター フェイスを選択します。
	- [IPv6 発信元インターフェイス]:SYSLOG サーバに送られる SYSLOG メッセー ジの送信元 IPv6 アドレスとして使われる IPv6 アドレスを持つ送信元インター フェイスを選択します。

注 [自動] オプションが選択されている場合、システムは、発信インターフェイ スで定義された IP アドレスからソース IP アドレスを取得します。

すでに設定されたログサーバごとに情報が記述されます。[追加] ページ内のフィール ドについては以下で説明します。

- ステップ 3 [追加]をクリックします。
- ステップ 4 パラメータを入力します。
	- [サーバ指定方法]:リモート ログ サーバを IP アドレスで識別するか、名前で指 定するかを選択し ます。
	- IIP バージョン1:サポートする IP 形式を選択します。
- [IPv6 アドレス タイプ]:IPv6 アドレス タ イプを選択し ます(IPv6 が使用される 場合)。次のオプションがあります。
	- [リンク ローカル]:IPv6 アドレスによって、単一ネットワーク リンク上のホ ストが一意に識別されます。リンク ローカル アドレスのプレフィックス部 は FE80::/10 です。このタイプのアドレスはルーティング不能であり、ロー カル ネットワーク内で通信する場合にのみ使用できます。リンク ローカル アドレスは1つだけサポートされます。リンクローカルアドレスがイン ターフェイス上に存在している場合、この入力値が、コンフィギュレーショ ン内のアドレスと置き換わります。
	- [グローバル]:IPv6 アドレスは、他のネットワークから認識可能かつアクセ ス可能なグローバル ユニキャスト IPV6 タイプになります。
- [ リ ンク ローカルインターフェイス]:リストから リンク ローカル インターフェ イスを選択します(IPv6 アドレス タイプとしてリンク ローカルが選択されて いる場合)。
- [ログサーバのIPアドレス/名前]:ログ サーバの IP アドレスまたはドメイン名 を入力し ます。
- [UDPポート]:ログ メッセージの送信先となる UDP ポートを入力します。
- [ファシリティ]:リモート サーバに送信されるシステム ログの出力元のファシ リティの値を選択します。サーバに割り当てられるファシリティ値は1つだけ です。ファシリティコードが2度割り当てられると、最初のファシリティ値は 上書き されます。
- [説明]:サーバの説明を入力し ます。
- 「最小重大度]:サーバに送信されるシステム ログ メッセージの最小重大度を選 択し ます。
- ステップ 5 [適用] をクリックします。[リモート ログ サーバの追加] ページが閉じ、SYSLOG サー バが追加されて、実行コンフィギュレーション ファイルが更新されます。

### <span id="page-97-0"></span>ファイル管理

「各種管理:ファイル管理」を参照してください。

# <span id="page-98-0"></span>プラグアンドプレイ(PNP)

新しいネットワークデバイスの設置やデバイスの交換を手作業で行うと費用と時間 がかか り 、誤 り が発生しやす く な り ます。通常、新しいデバイ スは最初に中心的な準備 施設に送られ、そこでデバイスを開梱し、ステージングネットワークに接続し、適切 なライセンス、設定、イメージを使って更新します。その後、デバイスを梱包して実際 の設置場所に運びます。これらの手順が完了し た後、専門的な担当者が設置場所まで 出向いて設置作業を行う必要があります。デバイスが NOC/データ センター自体に設 置される場合でも、デバイスの数が非常に多くて専門家が不足する可能性がありま す。こ のすべての問題のために、デプロ イが遅れ、運用コ ス ト がさ らに増えます。

Cisco Plug-n-Play ソリューションを使用するとネットワーク デバイスのデプロイ/設 置に関連するコストを減らし、設置のスピードを上げ、セキュリティを損なわずによ り簡単にデプロイできます。Cisco Plug-n-Play ソリューションを使用すると、さまざま なデプロイ シナリオやデプロイ場所でスイッチをゼロ タッチ インストールするこ と ができ ます。

#### PNP 設定

PNP を設定するには、次のようにします。

- 注 この機能はデフォルトで有効になっています。
- ステップ 1 [管理] > [PNP] > [PNP 設定] を ク リ ッ ク し ます。
- ステップ 2 次のフィールドに情報を入力して、PNP を設定します。
	- [PNP 状態]:デフ ォル ト で有効になっています。

[PNP ト ランスポー ト ]:PNP エージェン ト セ ッ シ ョ ン情報とパラ メータ を定義し ます。

- 「設定の定義]:使用するトランスポート プロトコル、PNP サーバアドレス、およ び使用する TCP ポー ト に関する設定情報を取得するためのオプシ ョ ン と し て、次のいずれかを選択し ます。
	- [デフ ォル ト 設定]:このオプシ ョ ンを選択する と、DHCP オプシ ョ ン 43 から PNP 設定が取得されます。DHCP オプション 43 から一部または全部の情報 が得られない場合、次のデフォルト値が使用されます:デフォルトトラン スポートプロトコル HTTP、PNP サーバの DNS 名 "pnpserver"、ポートは HTTP に関連

[デフォルト設定] オプションを選択すると、[PNP トランスポート] セク ションのすべてのフィールドがグレーで表示されます。

- [手動設定]:PNP トランスポートに使用する TCP ポートとサーバを手動で 設定します。
- [TCP ポー ト ]:TCP ポー ト の番号。システムによ り 次のよ う に自動入力されま す:80(HTTP 用)
- [サーバ指定方法]:PNP サーバを **IP** アドレスで指定するか、それ と も名前で指 定するかを選択し ます。
- [IP バージ ョ ン]:サポー ト する IP 形式を選択し ます。
- 「サーバ IPv6 アドレス タイプ1:IP バージョン タイプが IPv6 である場合は、次 のいずれかのオプションを選択します。
	- [リンクローカル]:IPv6 アドレスによって、単一ネットワークリンク上のホ ストが一意に識別されます。リンク ローカル アドレスのプレフィックス部 は FE80 です。このタイプのアドレスはルーティング不能であり、ローカル ネットワーク内で通信する場合にのみ使用できます。リンク ローカル アド レスは1つだけサポートされます。リンクローカルアドレスがインター フェイス上に存在している場合、この入力値が、コンフィギュレーション内 のアドレスと置き換わります。
	- [グローバル]:IPv6 アドレスは、他のネットワークから認識可能かつアクセ ス可能なグローバル ユニキャスト IPV6 タイプになります。
- [ リンク ローカル インターフェイス]:送信元 IPv6 アドレス タ イプが [ リンク ローカル] である場合は、どこから IPv6 アドレスを受け取るかを選択します。
- [サーバのIPアドレス/名前]:PNP サーバの IP アドレスまたはドメイン名を入力 し ます。

#### **PNP** ユーザ

- [ユーザ定義]:サーバに送られる PNP パケ ッ ト に含まれるユーザ情報。次のい ずれかのオプションを選択します。
	- [デフォルト値]:このオプションを選択すると、PNP ユーザ名とパスワード の設定が DHCP オプション 43 から取得されます。このオプションを選択す ると、ユーザ名とパスワードのフィールドがグレー表示になります。
	- [手動設定]:PNP ユーザ名とパスワードを手動で設定するにはこれを選択 し ます。
- [ユーザ名]:PNP パケットに含めるユーザ名。
- [パスワード1:暗号化形式またはプレーンテキスト形式のパスワード。

[PNP 動作設定]:次のパラメータを入力します。

- [再接続間隔]:接続が失われた後、セ ッ シ ョ ンの再接続を試行する までの間隔 (秒数)。
- 「ディスカバリ タイムアウト]:PNP サーバの検出に失敗した後、ディスカバリ を再試行する までの待機時間(秒数)を指定し ます。
- [タイムアウト指数因子]:指数を使ってディスカバリ試行をトリガーする値。 前のタイムアウト値を指数で乗算し、その結果をタイムアウトとして適用しま す(値がタイムアウト最大値より小さい場合)。
- 「ディスカバリ タイムアウト最大値]:タイムアウトの最大値。[ディスカバリ タ イムアウト] 値よりも大きくなければなりません。
- [ウォッチドッグ タイムアウト]:アクティブな PNP セッション中(たとえば ファイル ダウンロード処理中)に PnP またはファイル サーバからの応答を待 つ間隔。
- ステップ 3 [適用]をクリックします。パラメータが、実行コンフィギュレーション ファイルにコ ピーされます。

暗号化されたパスワードを表示するには、[機密データを平文で表示] をクリックし ます。

### PNP セッション

この画面には、現在有効になっている PNP パラメータの値が表示されます。該当する 場合、パラメータのソースが括弧で示されます。

PNP パラメータについての情報を表示するには、次のようにします。

ステップ 1 [管理] > [PNP] > [PNP セッション] をクリックします。

次のフィールドが表示されます。

- [管理ステータ ス]:PNP が有効なにっているかど う か。
- [動作ステータ ス]:PNP が動作中。
- [PNP エージェント状態]:アクティブな PNP セッションが存在するかどうかを 示し ます。可能な値は、[デ ィ スカバ リ 待機]、[ディ スカバリ ]、[準備未完了]、[無 効]、[セッション]、[セ ッ シ ョ ン待機] です。
- [TCP ポート1:PNP セッションの TCP ポート。
- [サーバ アドレス]:PNP サーバの IP アドレス。
- [ユーザ名]:PNP パケットで送信されるユーザ名。
- [パスワード MD5]:PNP パケットで送信されるパスワード。
- [ディスカバリ タイムアウト]:設定済みのディスカバリ タイムアウト
- [セ ッ シ ョ ン間隔タ イ ムア ウ ト ]:設定済みのセ ッ シ ョ ン間隔タ イ ムア ウ ト (PNP エージェント状態が「待機中」の場合にのみ表示されます)。
- [残りのタイムアウト]:残っているタイムアウトの値。
- 注 [再開] ボタンをクリックすると、ただちに PnP エージェントが次のように待機状態を 終了します。
	- エージェントがディスカバリ待機中状態の場合は、ディスカバリ状態に設定さ れます。
	- エージェントが PnP セッション待機中状態の場合は、PnP セッション状態に設 定されます。

# <span id="page-101-0"></span>リブート

ジャンボ フレームのサポートを有効にするなど、コンフィギュレーションを変更し た場合、その変更を有効にするためにシステムをリブートしなければならないことが あります。ただし、デバイスをリブートすると、実行コンフィギュレーションが削除さ れるので、デバイスをリブートする前に、実行コンフィギュレーションをスタート アップ コンフィギュレーションに保存しておくことが重要です。[適用] をクリックし ても、コンフィギュレーションはスタートアップ コンフィギュレーションに保存さ れません。フ ァ イルおよびフ ァ イル タ イプの詳細については、[「システム](#page-113-1) ファイル」の 項をご覧ください。

[ファイル操作] ページを使用するか、ウィンドウの上にある [保存] をクリックして、 デバイス設定をバックアップできます。同じページを使用して、リモート デバイスか らコンフィギュレーションをアップロードすることもできます。

将来の時刻にリブートするようにリブート時刻を設定しておくとよい場合がありま す。次のようなケースが考えられます。

• ユーザがリモート デバイス上でアクションを実行しており、そのアクションの ミスが原因でリモート デバイスへの接続が失われる可能性がある場合。リブー ト をあ らかじめスケジュールしておけば、指定した時間の経過後に動作設定が 復元され、リモート デバイスへの接続を復元することができます。これらのアク ションが正常に終了した場合は、遅延リブートを手動でキャンセルできます。

#### 管理 リブート

• デバイスのリロードによってネットワーク接続が失われる場合。遅延リブート を使用することにより、ユーザにとって都合のよい時間(深夜など)にリブート を スケジュールでき ます。

デバイスをリブートするには、次のようにします。

- ステップ 1 [各種管理] > [リブート] の順にクリックします。
- ステップ 2 [リブート]ボタンをクリックし、デバイスをリブートします。
	- [リブート]:デバイスをリブートします。デバイスをリブートすると実行コン フィギュレーション内の保存されていない情報は破棄されてしまうので、ウィ ンドウの右上隅にある [保存] をクリックして、起動中に現在のコンフィギュ レーションが保持されるようにする必要があります。[保存] オプションが表示 されない場合は、実行コンフィギュレーションがスタートアップ コンフィ ギュレーションと一致しており、保存する必要がないことを意味しています。

次のオプションが選択できます。

- [即時]:すぐにリブートします。
- [日付]:スケジュールするリブートの日付(月/日)、および時間(時間と分)を 入力します。ソフトウェアのリロードがスケジュールされ、指定した時刻 (24 時間形式)に実行されます。月 と日を指定する と、指定し た日時に リ ロードを実行するようにスケジュールされます。月と日を指定しない場合 は、その日(指定時刻が現在時よ り 後の時刻であ る場合)か、翌日(指定時刻 が現在時より前の時刻である場合)の指定時刻にリロードが実行されます。 00 時 00 分を指定する と、午前 0 時に リ ロード がスケジュールされます。リ ロードは24日以内に行われる必要があります。

注 このオプションを使用するには、システム時刻が手動もしくは SNTP で設 定されている必要があります。

注 リブートがスケジュールされている場合は、[リブートのキャンセル]をク リックしてスケジュールされたリブートをキャンセルします。

- [以内]:指定した時間および分以内にリブートを実行します。指定できる最 大時間は 24 日です。
- [工場出荷時設定に戻す]:工場出荷時のデフ ォル ト 設定を使用し てデバイ ス を リブートします。このプロセスでアクティブ イメージ、非アクティブ イメー ジ、ミラー コンフィギュレーション、およびローカリゼーション ファイルを除 く すべてが消去されます。

スタック ユニット ID が [自動] に設定されます。

• [スタートアップコンフィギュレーションファイルのクリア]:次にデバイスを 起動する際に、そのデバイスのスタートアップ コンフィギュレーションをク リアする場合、オンにします。

# <span id="page-103-0"></span>ルーティング リソース

TCAM エントリは次のグループに分かれています。

- [IPエントリ1:IP スタティック ルート、IP インターフェイス、および IP ホスト 用に予約済みのルータ TCAM エントリ。
- [非IPエン ト リ ]:ACL 規則、CoS ポ リ サー、VLAN レー ト 制限など、他のアプ リ ケーション用に予約済みの TCAM エントリ。

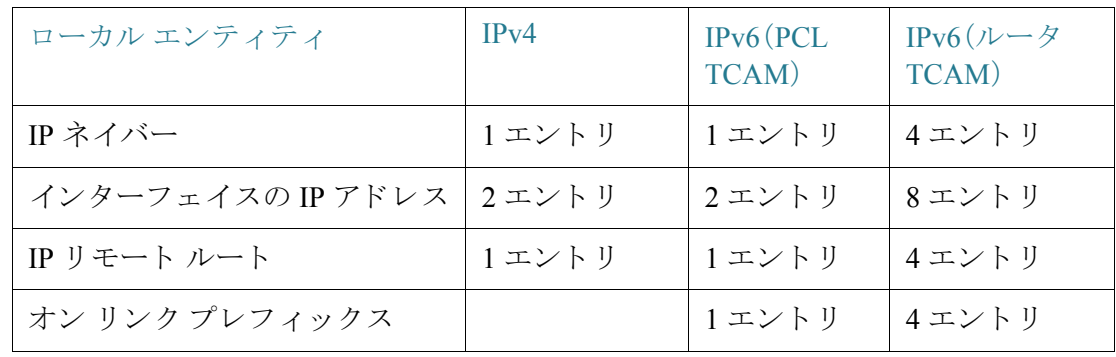

さまざまな機能で使用される TCAM エントリ数を、次の表に示します。

VLAN マッピングでは、すべてのケースにおいて 4 つの TCAM エントリが使用され ます。

[ルーティングリソース] ページで、ルータ TCAM 割り当てを調整できます。

不適切なルータ TCAM 割り当てを行うと、エラーメッセージが表示されます。ルータ TCAM 割り当てが正しい場合は、新しい設定を使用して自動リブートが実行されるこ とを示すメッセージが表示されます。次の場合、ルーティングリソースの変更が正し く行われない可能性があります。

- 割 り 当てたルータ TCAM エン ト リ 数が、使用中のエン ト リ 数よ り 少ない場合。
- 割 り 当てたルータ TCAM エン ト リ 数が、そのカテゴ リ で使用可能な最大エン トリ数より多い場合(最大エントリ数はそのページに表示されます)。

ルーティング リソースを表示および変更するには、次のようにします。

ステップ 1 [各種管理] > [ルーティング リソース] の順にクリックします。

次のフィールドが表示されます。

[IPv4 ルーティングリソース]

- [ネイバー(ネイバーあたり x 個の TCAM エントリ)]:[カウント] はデバイスに 登録されているネイバーの数を表し、[TCAM エントリ1はネイバーに使用され ているルータ TCAM エントリ数を表わします。SG550XG ファミリの場合はネ イバーあた り 4 つの TCAM エン ト リ が、SG350XG フ ァ ミ リ の場合はネ イバー あたり 1 つの TCAM エン ト リ が存在し ます。
- [インターフェイス(インターフェイスあたり x 個の TCAM エントリ)]:[カウ ント1はデバイス上のインターフェイスの IP アドレス数を表し、[TCAM エン トリ1は IP アドレスに使用されているルータ TCAM エントリ数を表わします。
- [ルー ト (ルー ト あた り x 個の TCAM エン ト リ)]:[カウント ] はデバイ スに登録 されているルートの数を表し、[TCAM エントリ] はルートに使用されている ルータ TCAM エントリ数を表わします。
- [合計]:現在使用中のルータ TCAM エン ト リ 数を表示し ます。
- 「最大エントリ数]:次のいずれかを選択します。
	- 「デフォルトを使用]:デフォルト値を使用します。
	- [ユーザ定義]:値を入力し ます。

[IPv4 マルチキャスト ルーティングリソース]

- [IPv4マルチキ ャ ス ト ルー ト (ルー ト あた り 2個のTCAMエン ト リ )]:[カウント ] は デバイスに登録されているマルチキャスト ルート数を表し、[TCAMエントリ] はマルチキャストルルートに使用されている TCAM エントリ数を表わします。
- [最大エントリ数]:次のいずれかを選択します。
	- 「デフォルトを使用1:デフォルト値を使用します。
	- [ユーザ定義]:値を入力し ます。

[IPv4 ポリシーベースのルーティングリソース]

• [IPv4 ポリシー ベース ルート (ルートあたり x 個の TCAM エントリ)]:[カウン ト1はデバイスに登録されているマルチキャスト ルート数を表し、[TCAM エン トリ] はマルチキャスト ルートに使用されている TCAM エントリ数を表わし ます。

- [最大エントリ数]:次のいずれかを選択します。
	- 「デフォルトを使用1:デフォルト値を使用します。
	- [ユーザ定義]:値を入力し ます。

[IPv6 ルーティングリソース]

- [ネイバー(ネイバーあたりx個のTCAMエントリ)]:[カウント] はデバイスに登 録されているネイバーの数を表し、[TCAMエントリ] はネイバーに使用されて いる TCAM エントリの数を表わします。
- [インターフェイス(インターフェイスあたりx個のTCAMエントリ)]:[カウント] はデバイスのインターフェイス数を表し、[TCAMエントリ] はインターフェイ スに使用されている TCAM エントリ数を表わします。
- [オンリンクプレフィックス(プレフィックスあたりx個のTCAMエントリ)]:[カ ウント1はデバイスに登録されているオン リンク プレフィックス数を表し、 [TCAMエントリ] はそれらのプレフィックスに使用されている TCAM エント リ数を表わします。
- [ルート(ルートあたりx個のTCAMエントリ)]:[カウント] はデバイスに登録さ れているオン リンク プレフィックス数を表し、[TCAMエントリ]TCAM はそれ らのプレフィックスに使用されている TCAM エントリ数を表わします。
- [合計]:現在使用中の合計 TCAM エン ト リ 数。
- [最大エントリ数]:次のいずれかを選択します。
	- 「デフォルトを使用]:デフォルト値を使用します。
	- [ユーザ定義]:値を入力し ます。

[IPv6 マルチキャストルーティングリソース]

- [IPv6 マルチキャスト ルート (ルートあたり x 個の TCAM エントリ)]:[カウン ト ] はデバイ スに登録されているマルチキ ャ ス ト ルー ト 数を表し、[TCAM エン トリ1 はマルチキャスト ルートに使用されている TCAM エントリ数を表わし ます。
- 「最大エントリ数]:次のいずれかを選択します。
	- [デフォルトを使用]:デフォルト値を使用します。
	- [ユーザ定義]:値を入力し ます。

[IPv6 ポリシーベースのルーティングリソース]

- [IPv6 ポ リ シー ベース ルー ト (ルー ト あた り 4 個の TCAM エン ト リ)]:[カウント ] はデバイスに登録されているマルチキャストルート数を表し、[TCAM エントリ] はマルチキャスト ルートに使用されている TCAM エントリ数を表わします。
- [最大エントリ数]:次のいずれかを選択します。
	- 「デフォルトを使用1:デフォルト値を使用します。
	- [ユーザ定義]:値を入力し ます。

[VLAN マッピング ルーティングリソース]

- 【VLAN マッピング エントリ (4 個の TCAM エントリ マッピング)]:[カウント] はデバイス上で記録されている VLAN マッピング エントリ数を表し、[TCAM エントリ1はその VLAN マッピングに使用されている TCAM エントリ数を表 し ます。
- 「最大エントリ数]:次のいずれかを選択します。
	- 「デフォルトを使用]:デフォルト値を使用します。
	- [ユーザ定義]:値を入力し ます。
- ステップ 2 [適用]をクリックして、新しい設定を保存します。この操作により、ルーティングリ ソースの設定が適切かど う かのチェ ッ ク が実行されます。正し く ない場合、エラー メッセージが表示されます。正しい場合は、設定が実行コンフィギュレーション ファ イルにコピーされます。

[TCAM リ ソーステーブル]:実際に使用中および使用可能な TCAM の数を表示し ます。

- [ユニット番号]:スタック内のデバイスのユニットの番号。
- [ルーティングおよびマルチキャストルーティングの最大 TCAM エントリ数]: ルーティングおよびマルチキャスト ルーティングに使用可能な TCAM エント リ数。
- [IPv4 ルーティング]
	- [使用中]: IPv4 ルーティングに使用している TCAM エントリ数。
	- [最大]:IPv4 ルーティングに使用可能な最大 TCAM エントリ数。
- [IPv4 マルチキャスト ルーティング]
	- [使用中]:IPv4 マルチキャスト ルーティングに使用している TCAM エント リ数。
	- [最大]:IPv4 マルチキャスト ルーティングに使用可能な最大 TCAM エント リ数。
- [IPv4 ポリシーベースのルーティング]
	- [使用中]: IPv4 ポリシーベース ルーティングに使用されるルータ TCAM エ ン ト リ の数。
	- [最大]:IPv4 ポリシーベース ルーティングに使用可能なルータ TCAM エン トリの数。
- [IPv6 ルーティング]
	- [使用中]: IPv6 ルーティングに使用している TCAM エントリ数。
	- [最大]:IPv6 ルーティングに使用可能な最大 TCAM エントリ数。
- [IPv6 マルチキャスト ルーティング]
	- [使用中]:IPv6 マルチキャスト ルーティングに使用している TCAM エント リ数。
	- [最大]:IPv6 マルチキャスト ルーティングに使用可能な最大 TCAM エント リ数。
- IIPv6 ポリシーベースのルーティング1
	- [使用中]:IPv6 ポリシーベース ルーティングに使用されるルータ TCAM エ ン ト リ の数。
	- [最大]:IPv6 ポリシーベース ルーティングに使用可能なルータ TCAM エン トリの数。
- [非IPルールの最大TCAMエン ト リ数]:非 IP ルールに使用可能な TCAM エン ト リ数。
- [非IPルール]
	- [使用中]:非 IP ルールに使用している TCAM エントリ数。
	- [最大]:非 IP ルールに使用可能な最大 TCAM エントリ数。
- [VLAN マッピング]
	- [使用中]:非 IP ルールに使用されている VLAN マッピング エントリの数。
	- [最大]:非 IP ルールに使用可能な VLAN マッピング エントリの最大数。

# <span id="page-107-0"></span>ディ スカバリ - Bonjour

「[Bonjour](#page-175-0)」を参照してください。
## ディ スカバリ - LLDP

「ディスカバリ - LLDP」を参照してください。

## ディ スカバリ - CDP

[「ディ スカバリ](#page-201-0) - CDP」を参照し て く ださい。

## デバイスの特定

この機能は、ネットワーク内の特定のデバイス上のすべてのネットワークポート LED を点滅させることにより、そのデバイスを物理的に特定できるようにします。こ の機能は、複数のデバイスが相互接続された部屋の中でのデバイスの特定に役立ちま す。この機能がアクティブになっている場合は、デバイス上のすべてのネットワーク ポート LED が設定された期間(デフォルトは1分間)点滅します。スタック型デバイ スでは、スタック内の特定のユニットまたはすべてのユニットを指定できます。

- ステップ 1 [管理] > [デバイスの特定] の順にクリックします。
- ステップ 2 次のフィールドに値を入力します。
	- [時間]:ポー ト の LED を点滅させる時間(秒単位)を入力し ます。
	- [残り時間];このフィールドは、この機能がアクティブになっている場合にの み表示されます。ここには、LED が点滅する残り時間が表示されます。
	- [ユニット ID]:このフィールドは、デバイスがスタック内に存在する場合にの み表示されます。ネットワーク ポート LED を点滅させるユニットを指定する か、すべてのユニットを対象とする場合は [すべて] を選択します。
- ステップ 3 この機能をアクティブにするには、[開始] をクリックします。

この機能がアクティブになると、[開始] ボタンが [停止] ボタンに変わります。このボ タ ンを使用すれば、定義された タ イマーが切れる前に LED の点滅を停止でき ます。

## Ping

Ping ユーティリティは、リモート ホストに到達できるかどうかをテストし、デバイス から宛先デバイスに送信したパケットが往復に要した時間を計測します。

Ping は、Internet Control Message Protocol (ICMP; インターネット制御メッセージプロ トコル)エコー リクエスト パケットを対象ホストに送信し、pong とも呼ばれる ICMP 応答を待機することで動作します。往復にかかった時間が計測され、すべてのパケッ ト ロスが記録されます。

ホストを ping するには、次のようにします。

- ステップ 1 [各種管理] > [Ping] の順に ク リ ッ ク し ます。
- ステップ 2 次のフィールドに情報を入力して Ping を設定します。
	- [ホスト指定方法]:送信元インターフェイスを IP アドレスで指定するか、名前 で指定するかを選択します。このフィールドは、次に説明する、[送信元IP] フィールドに表示されるインターフェイスに影響を及ぼします。
	- [IP バージョン]:送信元インターフェイスを IP アドレスで指定する場合は、 IPv4 または IPv6 を選択し、選択し た形式で入力する こ と を示し ます。
	- [ソース IP]: 送信元インターフェイスを選択します。この IPv4 アドレスが、宛先 との通信で送信元 IPv4 アドレスとして使用されます。[ホスト指定方法] フィー ルドに [名前] を指定した場合、ドロップダウン フィールドにはすべての IPv4 および IPv6 アドレスが表示されます。[ホスト指定方法] フィールドに [IPアド レス]を指定した場合、[IPバージョン] フィールドで指定したタイプの既存の IP アドレスのみが表示されます。

注 [自動] オプションを選択した場合、宛先アドレスを基に、システムが送信元 アドレスを計算します。

- [送信先IPv6アドレスタイプ]:次のいずれかのオプシ ョ ンを選択し ます。
	- [リンク ローカル]:IPv6 アドレスによって、単一ネットワーク リンク上のホ ストが一意に識別されます。リンク ローカル アドレスのプレフィックス部 は FE80 です。このタイプのアドレスはルーティング不能であり、ローカル ネットワーク内で通信する場合にのみ使用できます。リンク ローカル アド レスは1つだけサポートされます。リンクローカルアドレスがインター フェイス上に存在している場合、この入力値が、コンフィギュレーション内 のアドレスと置き換わります。
	- [グローバル]:IPv6 アドレスは、他のネットワークから認識可能かつアクセ ス可能なグローバル ユニキャスト IPV6 タイプになります。

#### 管理 トレースルート

- [リンクローカルインターフェイス]:IPv6 アドレス タイプが [リンクローカル] である場合は、どこから IPv6 アドレスを受け取るかを選択します。
- [宛先 IP アドレス/名前]:ping 対象デバイスのアドレスまたはホスト名。IP アド レスかホスト名かは、[ホスト指定方法] によって決まります。
- [ping 間隔]:システムが ping パケ ッ ト 間で待機する時間。ping は、成功し たかど うかにかかわらず、[ping 回数] フィールドで設定した回数繰り返されます。デ フォルトの間隔を使用するか、特定の値を指定します。
- [ping 回数]:ping 操作を実行する回数。デフ ォル ト 値を使用するか、特定の値を 指定します。
- [ステータ ス]:ping が正常に実行されたかど う かが表示されます。
- ステップ 3 ホストを ping するには、[ping の実行] を ク リ ッ ク し ます。Ping のステータ スが表示さ れ、メッセージのリストにメッセージが追加されて、Ping 操作の結果が示されます。
- ステップ 4 このページの [Pingカウンタ と ステータス] セクショ ンに Ping の結果が表示されます。
	- 「送信済みパケット数1:ping によって送信されたパケット数
	- 「受信済みパケット数]:ping によって受信されたパケット数
	- [損失パケット数]:ping プロセス中に消失したパケットの割合
	- 「最低ラウンドトリップ時間]:パケットが戻るまでの最短時間
	- [最大ラウンドトリップ時間]:パケットが戻るまでの最長時間
	- [平均ラウンドトリップ時間]:パケットが戻るまでの平均時間
	- [ステータ ス]:失敗か成功か

### トレースルート

トレースルートは、IP パケットをターゲット ホストに送信し、デバイスに戻すことに より、パケットが転送される IP ルートを検出します。[トレースルート] ページには、 デバイスとターゲット ホスト間の各ホップ、および各ホップのラウンドトリップ時 間が表示されます。

ステップ 1 [各種管理] > [トレースルート] の順にクリックします。

ステップ 2 次のフィールドに情報を入力して、トレースルートを設定します。

- [ホス ト 指定方法]:ホス ト を IP ア ド レ スで指定するか、名前で指定するかを選 択し ます。
- [IP バージョン]:ホストを IP アドレスで指定する場合は、IPv4 または IPv6 を選 択し、選択し た形式で入力する こ と を示し ます。
- [ソース IP]: 送信元インターフェイスを選択します。この IPv4 アドレスが、通信 メッセージの送信元 IPv4 アドレスとして使用されます。[ホスト指定方法] フィールドに [名前] を指定した場合、ドロップダウン フィールドにはすべて の IPv4 および IPv6 アドレスが表示されます。[ホスト指定方法] フィールドに [IPアドレス] を指定した場合、[IPバージョン] フィールドで指定したタイプの 既存の IP アドレスのみが表示されます。
- 「ホストの IP アドレス/名前1:ホスト アドレスまたは名前を入力します。
- [TTL]: ト レースルー ト で許可する最大ホ ッ プ数を入力し ます。送信し たフ レー ムが無限ループに入るのを防ぐために使用します。トレースルート コマンド は、宛先に到達するか、設定した値に達すると終了します。デフォルト値(30)を 使用する場合は [デフ ォル ト を使用] を選択し ます。
- [タイムアウト]:システムがフレームの損失を宣言する前に、フレームが戻る のを待機する時間を入力するか、[デフォルトを使用] を選択します。
- ステップ 3 [トレースルートのアクティブ化]をクリックします。処理が実行されます。

ページが表示され、ラウンド トリップ時間(RTT)、および各トリップのステータスが 次のフィールドに表示されます。

- [インデックス]:ホップの数が表示されます。
- [ホスト]:宛先までのルートにある停止位置が表示されます。

[ラウンドトリップ時間(1-3)]: 第1フレームから第3フレームまでのラウンドトリッ プ時間( ミ リ 秒単位)、および第 1 から第 3 までの操作のステータ スが表示されます。

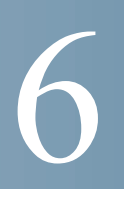

# 各種管理:フ ァ イル管理

ここでは、システム ファイルの管理方法について説明します。 具体的な内容は、次のとおりです。

- システム [ファイル](#page-113-0)
- ファームウェア操作
- ファイル操作
- ファイル ディレクトリ
- DHCP 自動コンフィギュレーション/イメージ更新

### <span id="page-113-0"></span>システム ファイル

システム ファイルとは、コンフィギュレーション情報やファームウェア イメージな どの情報を格納し たフ ァ イルです。

通常、**flash://system/** フ ォルダに含まれる フ ァ イルはシステム フ ァ イルです。

これらのファイルを使用してさまざまなアクションが実行されます。たとえば、デバ イスブートの元となるファームウェアファイルの選択、デバイス内部でのさまざま なタイプのコンフィギュレーション ファイルのコピー、外部サーバなどの外部デバ イスとの間のファイルのコピーなどです。

デバイス上のコンフィギュレーション ファイルはそれぞれのタイプによって定義さ れ、そのデバイスの設定やパラメータ値を格納します。

デバイス上の他のファイルには、ファームウェア ファイル、ログ ファイルがあり、こ れらは動作ファイルと呼ばれます。

コンフィギュレーション ファイルはテキスト ファイルであり、PC などの外部デバイ スにコピーした後、メモ帳などのテキスト エディタで編集できます。

ファイルおよびファイル タイプ

デバイス上に存在するファイルのタイプの例を次に説明します。

• 実行コンフィギュレーション:デバイスが動作するために現在使用しているパ ラメータが含まれています。デバイスのパラメータ値を変更すると、このファ イルが変更されます。

デバイスがリブートされると、実行コンフィギュレーションは失われます。

デバイスに対して加えた変更を保持するには、実行コンフィギュレーションを スタートアップ コンフィギュレーションか、他のファイル タイプに保存する 必要があります。

スタートアップ コンフィギュレーション:別のコンフィギュレーション(通常 は実行コンフィギュレーション)をスタートアップ コンフィギュレーション にコピーすることにより保存されるパラメータ値。

スタートアップ コンフィギュレーションはフラッシュに保存され、デバイス がリブートしても保持されます。デバイスがリブートすると、スタートアップ コンフィギュレーションは RAM にコピーされ、実行コンフィギュレーション と し て認識されます。

- ミラー コンフィギュレーション:次の状況が生じている場合にデバイスに よって作成されるスタートアップ コンフィギュレーションのコピー。
	- デバイスが 24 時間続けて稼動している。
	- 24 時間、実行コンフィギュレーションの内容が変更されていない。
	- スタートアップ コンフィギュレーションと実行コンフィギュレーション が同じである。

スタートアップ コンフィギュレーションからミラー コンフィギュレーション へのコピーはシステムによってのみ行われます。ただし、ミラー コンフィギュ レーションから別のファイル タイプや別のデバイスに手動でコピーすること はでき ます。

実行コンフィギュレーションをミラーコンフィギュレーションに自動的にコ ピーするオプションは、[ファイル ディレクトリ] ページで無効にできます。

バックアップ ファイル:システム シャットダウンからの保護や、特定の運用状 態の維持のために、ファイルを手動でコピーしたもの。たとえば、ミラー コン フィギュレーション、スタートアップ コンフィギュレーション、および実行コ ンフィギュレーションを、バックアップファイルにコピーできます。バック アップはフラッシュ内か、PC または USB ドライブ上に存在し、デバイスがリ ブートしても保持されます。

- ファームウェア:デバイスの動作と機能を制御するプログラム。より一般的に はイ メージ と呼ばれます。
- 言語ファイル:Web ベースのコンフィギュレーション ユーティリティのウィ ン ド ウ を、選択し た言語で表示でき る よ う にする辞書。
- ロギング ファイル:フラッシュ メモリ内に保存される SYSLOG メッセージ。

### <span id="page-115-0"></span>ファームウェア操作

[ファームウェア操作] ページは次の用途に使用できます。

- ファームウェア イメージの更新またはバックアップ
- アクティブ イメージのスワップ

次のファイル転送方法がサポートされています。

- ブラウザの機能を使用する HTTP/HTTPS
- USB
- TFTP サーバを必要とする TFTP
- SCP サーバを必要 とする Secure Copy Protocol(SCP)

スタックが適切に動作するため、スタック内のユニットのソフトウェア イメージは 同一のものである必要があります。スタック ユニットは、次のいずれかの方法でアッ プグレード でき ます。

- デバイスをスタックに追加する前に、デバイスのファームウェアを手動でアッ プグレード でき ます(推奨)。
- 新し く 追加されたユニ ッ ト のフ ァーム ウ ェ アがマス ター と同じではない場合、 スタック マスターはそのユニットのファームウェアを自動的にアップグレー ド し ます。

デバイスには2つのファームウェア イメージが保存されています。一方のイメージ はアクティブ イメージとなり、もう一方のイメージは非アクティブ イメージとなり ます。

デバイスのファームウェアを更新すると、新しいファームウェアが非アクティブ イ メージを必ず上書きします。デバイスに新しいファームウェアをアップロードする と、次に起動する際には新しいバージョンが使用されます。リブート後、元のバージョ ンは非アクティブ バージョンになります。

HTTP/HTTPS または USB を使用してファームウェアを更新またはバックアッ プするには、次のようにします。

ステップ 1 [各種管理] > [フ ァ イル管理] > [フ ァーム ウ ェ ア操作] の順に ク リ ッ ク し ます。

次のフィールドが表示されます。

- [アクティブなファームウェアファイル]:現在のアクティブなファームウェア ファイルを表示します。
- [アクティブなファームウェアバージョン]:現在のアクティブなファームウェ アファイルのバージョンを表示します。
- ステップ 2 次のフィールドを入力します。
	- [操作タイプ]:[ファームウェアの更新] または[ファームウェアのバックアップ] を選択し ます。
	- [コピー方法]:[HTTP/HTTPS] または [USB] を選択します。
	- [フ ァ イル名]:更新する フ ァ イルの名前を入力し ます(HTTP/HTTPS による バックアップは該当せず)。
- ステップ 3 [適用]をクリックします。
- ステップ 4 [リブート]をクリックします。

TFTP を使用してファームウェアを更新またはバックアップするには、次のよ うにします。

ステップ 1 [各種管理] > [フ ァ イル管理] > [フ ァーム ウ ェ ア操作] の順に ク リ ッ ク し ます。

次のフィールドが表示されます。

- 「アクティブなファームウェアファイル]:現在のアクティブなファームウェア ファイルを表示します。
- [ア ク テ ィ ブなフ ァームウ ェアバージ ョ ン]:現在のア ク テ ィ ブなフ ァーム ウ ェ アファイルのバージョンを表示します。
- ステップ 2 次のフィールドを入力します。
	- [操作タイプ]:[ファームウェアの更新] または[ファームウェアのバックアップ] を選択し ます。
	- [コ ピー方法]:[TFTP] を選択し ます。

[サーバ指定方法] がアドレス指定の場合:

- [IPバージョン]: (「サーバ指定方法] がアドレス指定の場合) このサーバに IPv4 アドレスと IPv6 アドレスのどちらを使用するかを選択します。
- [IPv6 アドレス タイプ]:IPv6 アドレス タ イプを選択し ます(IPv6 が使用される 場合)。次のオプションがあります。
	- [リンク ローカル]:IPv6 アドレスによって、単一ネットワークリンク上のホ ストが一意に識別されます。リンク ローカル アドレスのプレフィックス部 は FE80 です。このタイプのアドレスはルーティング不能であり、ローカル ネットワーク内で通信する場合にのみ使用できます。リンク ローカル アド レスは1つだけサポートされます。リンクローカルアドレスがインター フェイス上に存在している場合、この入力値が、コンフィギュレーション内 のアドレスと置き換わります。
	- [グローバル]:IPv6 アドレスは、他のネットワークから認識可能かつアクセ ス可能なグローバル ユニキャスト IPV6 タイプになります。
- [リンクローカルインターフェイス]:リストからリンク ローカル インターフェ イスを選択します(IPv6 が使用される場合)。
- [サーバのIPアドレス/名前]:TFTP サーバの IP アドレスまたは名前を入力しま す。どちらでも構いません。
- (更新)[ソース]:ソース フ ァ イル名を入力し ます。
- (バックアップ)[宛先]:バックアップ ファイル名を入力します。
- ステップ 3 操作を開始するには、[適用] をクリックします。

### SCP を使用してファームウェアを更新またはバックアップするには、次のよ うにします。

- ステップ 1 [各種管理] > [フ ァ イル管理] > [フ ァーム ウ ェア操作] の順に ク リ ッ ク し ます。 次のフィールドが表示されます。
	- [アクティブなファームウェアファイル]:現在のアクティブなファームウェア ファイルを表示します。
	- [アクティブなファームウェアバージョン]:現在のアクティブなファームウェ ア ファイルのバージョンを表示します。

ステップ 2 次のフィールドを入力します。

- [操作タ イプ]:[フ ァーム ウ ェアの更新] または [フ ァームウ ェアのバッ クアップ ] を選択し ます。
- [コ ピー方法]:[SCP] を選択し ます。
- ステップ 3 リモート SSH サーバ認証による SSH サーバ認証(デフォルトでは無効)を有効にする には、[編集] をクリックします。そうすると、[SSH [サーバ認証](#page-619-0)] ページに移動するの で、こ こ で SSH サーバを設定し ます。
- ステップ 4 このページに戻ります。
- ステップ 5 [SSHクライアント認証]を実行するには、次のメソッドのいずれかを選択します。
	- [SSHクライアントシステムクレデンシャルの使用]:固定 SSH ユーザ クレデン シャルを設定し ます。[SSHユーザ認証] ページに移動するには、[システムクレ デンシャル] をクリックします。このページで、恒久的に使用するユーザとパス ワード を設定でき ます。
	- [SSHクライアントのワンタイムクレデンシャルを使用]:次の値を入力します。
		- [ユーザ名]:今回のコピー アクションに使用するユーザ名を入力します。
		- [パスワード]:今回のコピーに使用するパスワードを入力します。

注 ワンタイム クレデンシャルに使用するユーザ名とパスワードは、コンフィ ギュレーション ファイルに保存されません。

- ステップ 6 次のフィールドを入力します。
	- [サーバ指定方法]: SCP サーバを IP アドレスで指定するか、ドメインの名前で 指定するかを選択します。

[サーバ指定方法] がアドレス指定の場合:

- [IPバージョン]:IPv4 と IPv6 のどちらのアドレスを使用するかを選択します。
- [IPv6アドレスタイプ]:IPv6 アドレス タイプを選択します(IPv6 が使用され る場合)。次のオプションがあります。

[リンクローカル]:IPv6 アドレスによって、単一ネットワークリンク上のホ ストが一意に識別されます。リンク ローカル アドレスのプレフィックス部 は FE80 です。このタイプのアドレスはルーティング不能であり、ローカル ネットワーク内で通信する場合にのみ使用できます。リンクローカルアド レスは 1 つだけサポートされます。リンク ローカル アドレスがインター フェイス上に存在している場合、この入力値が、コンフィギュレーション内 のアドレスと置き換わります。

[グローバル]:IPv6 アドレスは、他のネットワークから認識可能かつアクセ ス可能なグローバル ユニキャスト IPv6 タイプになります。

- [リンクローカルインターフェイス]:リストからリンク ローカル インター フェイスを選択します。
- [サーバのIPアドレス/名前]:SCP サーバの IP アドレスまたはドメイン名を入力 し ます。どち らでも構いません。
- (更新)[ソース]:ソース ファイル名を入力します。
- (バックアップ)[宛先]:バックアップ ファイル名を入力します。
- ステップ 7 [適用]をクリックします。ファイル、パスワード、サーバアドレスがすべて正しい場合 は、次のいずれかの結果になります。
	- SSH サーバ認証が([SSHサーバ認証] ページで)有効になってお り 、SCP サーバ が信頼された場合、その操作は成功し ます。SCP サーバが信頼されない場合、操 作は失敗し、エラーが表示されます。
	- SSH サーバ認証が有効でない場合は、どの SCP サーバに対しても操作は成功 し ます。

イメージ ファイルを切り替えるには:

ステップ 1 [各種管理] > [フ ァ イル管理] > [フ ァーム ウ ェア操作] の順に ク リ ッ ク し ます。

次のフィールドが表示されます。

- [アクティブなファームウェアファイル]:現在のアクティブなファームウェア ファイルを表示します。
- [アクティブなファームウェアバージョン]:現在のアクティブなファームウェ アファイルのバージョンを表示します。
- ステップ 2 次のフィールドが表示されます。
	- [操作タ イプ]:[イ メージの切 り 替え] を選択し ます。
	- [リブート後のアクティブイメージ]:リブート後にアクティブにするファーム ウェア ファイルを選択します。
	- [リブート後のアクティブイメージバージョン番号]:リブート後のファーム ウェア ファイルのバージョンが表示されます。
- ステップ 3 [適用]をクリックします。新しいファームウェアを使用してすぐにリロードする場合 は、成功メッセージが表示された後で [リブート] をクリックします。

## <span id="page-120-0"></span>ファイル操作

[フ ァ イル操作] ページからは次の操作を行えます。

- デバイスのコンフィギュレーション ファイルやログを外部デバイスにバック ア ップする。
- 外部デバイスからデバイスにコンフィギュレーションファイルを復元する。
- コンフィギュレーション ファイルを複製する。
- 注 デバイスがスタック内にある場合、コンフィギュレーション ファイルはマスター ユ ニットから取得されます。

コンフィギュレーション ファイルを実行コンフィギュレーションに復元すると、イ ンポートされたファイルは、元のファイルにはなかったコンフィギュレーション コ マンドを追加し、既存のコンフィギュレーション コマンド内のパラメータ値を上書 きします。

コンフィギュレーション ファイルをスタートアップ コンフィギュレーションに復元 すると、新しいファイルによって元のファイルが置換されます。

スタートアップ コンフィギュレーションに復元する場合は、その復元されたスター トアップ コンフィギュレーションを実行コンフィギュレーションとして使用するた めにデバイスをリブートする必要があります。デバイスをリブートするには、「リブー [ト](#page-101-0) | で説明されているプロセスを使用します。

いずれかのウィンドウで [適用] をクリックすると、デバイスのコンフィギュレーショ ン設定に加えた変更内容が実行コンフィギュレーションにのみ保存されます。

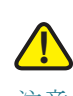

注意 実行コンフィギュレーションをスタートアップ コンフィギュレーションか別のコン フィギュレーション ファイルにコピーしていない場合、デバイスをリブートすると、 最後にファイルがコピーされた後に加えられた変更はすべて失われます。

次の組み合わせによる内部ファイルタイプのコピーが可能です。

- 実行コンフィギュレーションから、スタートアップ コンフィギュレーション、 または他のバックアップ ファイルへのコピー。
- スタートアップ コンフィギュレーションから、実行コンフィギュレーション、 または他のバックアップファイルへのコピー。
- バックアップ ファイルから、実行コンフィギュレーション、またはスタート アップ コンフィギュレーションへのコピー。

• ミラー コンフィギュレーションから、実行コンフィギュレーション、スタート アップ コンフィギュレーション、またはバックアップ ファイルへのコピー。

次の項でこれらの操作について説明します。

HTTP/HTTPS、USB、または内部フラッシュを使用してシステム コンフィギュ レーション ファイルを更新するには、次のようにします。

- ステップ 1 [各種管理] > [フ ァ イル管理] > [フ ァ イル操作] の順に ク リ ッ ク し ます。
- ステップ 2 次のフィールドを入力します。
	- [操作タ イプ]:[更新フ ァ イル] を選択し ます。
	- 「宛先ファイルタイプ]:更新するコンフィギュレーション ファイル タイプを1つ 選択します。
	- [コ ピー方法]:[HTTP/HTTPS]、[USB]、または [内部フ ラ ッ シュ] を選択し ます。
	- [フ ァ イル名]:更新元になる フ ァ イル(ソース フ ァ イル)の名前を入力し ます。
- ステップ 3 操作を開始するには、[適用] をクリックします。

TFTP を使用してシステム コンフィギュレーション ファイルを更新するに は、次のようにします。

- ステップ 1 [各種管理] > [フ ァ イル管理] > [フ ァ イル操作] の順に ク リ ッ ク し ます。
- ステップ 2 次のフィールドを入力します。
	- [操作タ イプ]:[更新フ ァ イル] を選択し ます。
	- [宛先ファイルタイプ]:更新するコンフィギュレーション ファイル タイプを1つ 選択します。
	- [コ ピー方法]:[TFTP] を選択し ます。
	- 「サーバ指定方法1:TFTP サーバを IP アドレスで指定するか、ドメイン名で指定 するかを選択し ます。

[サーバ指定方法] がアドレス指定の場合:

- [IPバージョン]:IPv4 と IPv6 のどちらのアドレスを使用するかを選択します。

[サーバ指定方法] でサーバを名前で選択するように指定した場合、IP バー ジョン関連のオプションを選択する必要はありません。

- [IPv6アドレスタイプ]:IPv6 アドレス タ イプを選択し ます(IPv6 が使用され る場合)。次のオプションがあります。
	- [リンク ローカル]: IPv6 アドレスによって、単一ネットワークリンク上のホ ストが一意に識別されます。リンク ローカル アドレスのプレフィックス部 は FE80 です。このタイプのアドレスはルーティング不能であり、ローカル ネットワーク内で通信する場合にのみ使用できます。リンク ローカル アド レスは1つだけサポートされます。リンクローカルアドレスがインター フェイス上に存在している場合、この入力値が、コンフィギュレーション内 のアドレスと置き換わります。

[グローバル]:IPv6 アドレスは、他のネットワークから認識可能かつアクセ ス可能なグローバル ユニキャスト IPV6 タイプになります。

- [リンクローカルインターフェイス]:リストからリンク ローカル インター フェイスを選択します。
- [サーバのIPアドレス/名前]:TFTP サーバの IP ア ド レスまたは名前を入力し ます。
- [ソース]:更新ファイル名を入力します。
- ステップ 3 操作を開始するには、[適用] をクリックします。

SCP を使用してシステム コンフィギュレーション ファイルを更新するには、 次のようにします。

- ステップ 1 [各種管理] > [フ ァ イル管理] > [フ ァ イル操作] の順に ク リ ッ ク し ます。
- ステップ 2 次のフィールドを入力します。
	- [操作タ イプ]:[更新フ ァ イル] を選択し ます。
	- 「宛先ファイルタイプ1:更新するコンフィギュレーション ファイル タイプを1つ 選択します。
	- [コ ピー方法]:[SCP] を選択し ます。
- ステップ 3 リ モー ト **SSH** サーバ認証による SSH サーバ認証(デフ ォル ト では無効)を有効にする には、[編集] を ク リ ッ ク し ます。そ う する と、[SSH [サーバ認証](#page-619-0)] ページに移動するの で、こ こ で SSH サーバを設定し ます。
- ステップ 4 このページに戻ります。

ステップ 5 [SSHクライアント認証]を実行するには、次のメソッドのいずれかを選択します。

- [SSHクライアントシステムクレデンシャルの使用]:固定 SSH ユーザ クレデン シ ャルを設定し ます。[SSHユーザ認証] ページに移動するには、[システムクレ デンシャル] をクリックします。このページで、恒久的に使用するユーザとパス ワード を設定でき ます。
- [SSHク ラ イ アン ト のワ ン タ イ ム ク レデンシ ャルを使用]:次の値を入力し ます。
	- [ユーザ名]:今回のコピー アクションに使用するユーザ名を入力します。
	- [パスワード]:今回のコピーに使用するパスワードを入力します。

注 ワンタイム クレデンシャルに使用するユーザ名とパスワードは、コンフィ ギュレーション ファイルに保存されません。

• [サーバ指定方法]: SCP サーバを IP アドレスで指定するか、ドメインの名前で 指定するかを選択し ます。

[サーバ指定方法] がアドレス指定の場合:

- [IPバージョン]:IPv4 と IPv6 のどちらのアドレスを使用するかを選択します。
- [IPv6アドレスタイプ]:IPv6 アドレス タ イプを選択し ます(IPv6 が使用され る場合)。次のオプションがあります。

[リンク ローカル]:IPv6 アドレスによって、単一ネットワークリンク上のホ ストが一意に識別されます。リンク ローカル アドレスのプレフィックス部 は FE80 です。このタイプのアドレスはルーティング不能であり、ローカル ネットワーク内で通信する場合にのみ使用できます。リンク ローカル アド レスは1つだけサポートされます。リンク ローカル アドレスがインター フェイス上に存在している場合、この入力値が、コンフィギュレーション内 のアドレスと置き換わります。

[グローバル]:IPv6 アドレスは、他のネットワークから認識可能かつアクセ ス可能なグローバル ユニキャスト IPV6 タイプになります。

- [リンクローカルインターフェイス]:リストからリンク ローカル インター フェイスを選択します。
- [サーバのIPアドレス/名前]:SCP サーバの IP アドレスまたは名前を入力します。
- [ソース]:ソース ファイル名を入力します。

ステップ 6 操作を開始するには、「適用1をクリックします。

HTTP/HTTPS を使用してシステム コンフィギュレーション ファイルをバッ クアップするには、次のようにします。

- ステップ 1 [各種管理] > [フ ァ イル管理] > [フ ァ イル操作] の順に ク リ ッ ク し ます。
- ステップ 2 次のフィールドを入力します。
	- [操作タ イプ]:[バッ クアップファイル] を選択し ます。
	- [ソースファイルタイプ]:バックアップするコンフィギュレーション ファイル タイプを 1 つ選択し ます。
	- [コ ピー方法]:[HTTP/HTTPS] を選択し ます。
	- [機密データの処理]:機密データをバックアップ ファイルに含める方法を選択 します。次のオプションが選択できます。
		- [除外]:機密データ をバッ ク ア ッ プに含めません。
		- 「暗号化1:機密データを暗号化してバックアップに含めます。
		- [プレーンテキスト]:機密データをプレーンテキスト形式でバックアップ に含めます。

注 使用可能な機密データ オプションは、現在のユーザの SSD ルールによって 決まります。詳細については、「SSD [ルール](#page-594-0)」のページを参照してください。

ステップ 3 操作を開始するには、「適用1をクリックします。

USB または内部フラッシュを使用してシステム コンフィギュレーション ファイルをバックアップするには、次のようにします。

- ステップ 1 [各種管理] > [フ ァ イル管理] > [フ ァ イル操作] の順に ク リ ッ ク し ます。
- ステップ 2 次のフィールドを入力します。
	- [操作タ イプ]:[バッ クアップファイル] を選択し ます。
	- [ソースファイルタイプ]:バックアップするコンフィギュレーション ファイル タイプを 1 つ選択し ます。
	- [コピー方法]:[USB]、または [内部フラッシュ] を選択します。
	- [ファイル名]:宛先バックアップ ファイルの名前を入力します。
- [機密データの処理]:機密データをバックアップ ファイルに含める方法を選択 します。次のオプションが選択できます。
	- [除外]:機密データをバックアップに含めません。
	- 「暗号化1:機密データを暗号化してバックアップに含めます。
	- [プレーンテキスト]:機密データをプレーンテキスト形式でバックアップ に含めます。

注 使用可能な機密データ オプションは、現在のユーザの SSD ルールによって 決まります。詳細については、「SSD [ルール」](#page-594-0)のページを参照してください。

ステップ 3 操作を開始するには、[適用] をクリックします。

TFTP を使用してシステム コンフィギュレーション ファイルをバックアップ するには、次のようにします。

- ステップ 1 [各種管理] > [フ ァ イル管理] > [フ ァ イル操作] の順に ク リ ッ ク し ます。
- ステップ 2 次のフィールドを入力します。
	- [操作タ イプ]:[バックアップファイル] を選択し ます。
	- [ソースファイルタイプ]:バックアップするファイルのタイプを選択します。
	- [コ ピー方法]:[TFTP] を選択し ます。
	- [サーバ指定方法]:TFTP サーバを IP アドレスで指定するか、ドメイン名で指定 するかを選択し ます。

[サーバ指定方法] がアドレス指定の場合:

- [IPバージョン]:IPv4 と IPv6 のどちらのアドレスを使用するかを選択します。

[サーバ指定方法] でサーバを名前で選択するように指定した場合、IP バー ジョン関連のオプションを選択する必要はありません。

[IPv6アドレスタイプ]:IPv6 アドレス タイプを選択します(IPv6 が使用され る場合)。次のオプションがあります。

[リンク ローカル]:IPv6 アドレスによって、単一ネットワークリンク上のホ ストが一意に識別されます。リンク ローカル アドレスのプレフィックス部 は FE80 です。このタイプのアドレスはルーティング不能であり、ローカル ネットワーク内で通信する場合にのみ使用できます。リンク ローカル アド レスは1つだけサポートされます。リンクローカルアドレスがインター フェイス上に存在している場合、この入力値が、コンフィギュレーション内 のアドレスと置き換わります。

[グローバル]:IPv6 アドレスは、他のネットワークから認識可能かつアクセ ス可能なグローバル ユニキャスト IPV6 タイプになります。

- [リンクローカルインターフェイス]:リストからリンク ローカル インター フェイスを選択します。
- [サーバのIPアドレス/名前]:TFTP サーバの IP アドレスまたは名前を入力します。
- [宛先]:バックアップ ファイル名を入力します。
- [機密データの処理]:機密データをバックアップ ファイルに含める方法を選択 します。次のオプションが選択できます。
	- [除外]:機密データをバックアップに含めません。
	- [暗号化]:機密データを暗号化してバックアップに含めます。
	- [プレーンテキスト]:機密データをプレーンテキスト形式でバックアップ に含めます。

注 使用可能な機密データ オプションは、現在のユーザの SSD ルールによって 決まります。詳細については、[セキュア機密データ管理] > [SSDルール] ページ をご覧ください。

ステップ 3 操作を開始するには、[適用] をクリックします。

SCP を使用してシステム コンフィギュレーション ファイルをバックアップす るには、次のようにします。

- ステップ 1 [各種管理] > [フ ァ イル管理] > [フ ァ イル操作] の順に ク リ ッ ク し ます。
- ステップ 2 次のフィールドを入力します。
	- [操作タイプ]:[バックアップファイル]を選択します。
	- [ソースファイルタイプ]:バックアップするファイルのタイプを選択します。
	- [コピー方法]:[SCP] を選択します。
- ステップ 3 詳細については、「SSH [ユーザ認証」](#page-628-0)を参照してください。それから、次のフィールドを 入力し ます。
	- [ リ モー ト SSHサーバ認証]:SSH サーバ認証(デフ ォル ト では無効)を有効にす るには、[編集] をクリックします。そうすると、この設定を行う [SSH [サーバ認](#page-619-0) [証](#page-619-0)] ページに移動し ます。設定後、このページに戻 り ます。[SSH [サーバ認証](#page-619-0)] ページで、SSH ユーザ認証方式(パスワードまたはパブリック/秘密キー)の選 択、デバイスのユーザ名とパスワードの設定(パスワード方式を選択した場 合)、および必要に応じ て RSA キーや DSA キーの生成を行 う こ と ができ ます。

[SSHクライアント認証]:クライアント認証は、次のいずれかの方法で実行できます。

- [SSHクライアントシステムクレデンシャルの使用]:固定 SSH ユーザ クレデン シ ャルを設定し ます。[SSHユーザ認証] ページに移動するには、[システムクレ デンシャル] をクリックします。このページで、恒久的に使用するユーザとパス ワード を設定でき ます。
- [SSHクライアントのワンタイムクレデンシャルを使用]:次の値を入力します。
	- [ユーザ名]:今回のコピー アクションに使用するユーザ名を入力します。
	- [パスワード]:今回のコピーに使用するパスワードを入力します。
- [サーバ指定方法]: SCP サーバを IP アドレスで指定するか、ドメインの名前で 指定するかを選択します。
- [IPバージ ョ ン]:IPv4 と IPv6 のどち らのア ド レ ス を使用するかを選択し ます。
- [IPv6アドレスタイプ]:IPv6 アドレス タイプを選択します(IPv6 が使用される 場合)。次のオプションがあります。
	- [リンク ローカル]:IPv6 アドレスによって、単一ネットワーク リンク上のホ ストが一意に識別されます。リンク ローカル アドレスのプレフィックス部 は FE80 です。このタイプのアドレスはルーティング不能であり、ローカル ネットワーク内で通信する場合にのみ使用できます。リンク ローカル アド レスは1つだけサポートされます。リンク ローカル アドレスがインター フェイス上に存在している場合、この入力値が、コンフィギュレーション内 のアドレスと置き換わります。
	- [グローバル]:IPv6 アドレスは、他のネットワークから認識可能かつアクセ ス可能なグローバル ユニキャスト IPV6 タイプになります。
- [ リ ンク ローカルインターフェイス]:リストから リンク ローカル インターフェ イスを選択します。
- [サーバのIPアドレス/名前]:SCP サーバの IP アドレスまたは名前を入力します。
- [宛先]:バックアップ ファイル名を入力します。
- 「機密データの処理]:機密データをバックアップ ファイルに含める方法を選択 します。次のオプションが選択できます。
	- [除外]:機密データをバックアップに含めません。
	- [暗号化]:機密データを暗号化してバックアップに含めます。
	- [プレーンテキスト]:機密データをプレーンテキスト形式でバックアップ に含めます。

注 使用可能な機密データ オプションは、現在のユーザの SSD ルールによって 決まります。詳細については、[セキュア機密データ管理] > [SSDルール] ページ をご覧ください。

ステップ 4 操作を開始するには、[適用] をクリックします。

システム コンフィギュレーション ファイルをタイプの異なるコンフィギュ レーションファイルにコピーするには、次のようにします。

- ステップ 1 [各種管理] > [フ ァ イル管理] > [フ ァ イル操作] の順に ク リ ッ ク し ます。
- ステップ 2 次のフィールドを入力します。
	- [操作タ イプ]:[重複] を選択し ます。
	- [ソースファイル名]:コピーするコンフィギュレーション ファイル タイプを1つ 選択します。
	- 「宛先ファイル名]:宛先コンフィギュレーション ファイルの名前を入力します。
- ステップ 3 操作を開始するには、[適用] をクリックします。

## <span id="page-128-0"></span>ファイル ディレクトリ

[ファイルディレクトリ] ページには、システム内に存在するシステム ファイルが表示 されます。

- 注 スタック内にユニットが複数存在する場合、表示されるファイルはマスター ユニッ ト から取得されます。
- ステップ 1 [各種管理] > [ファイル管理] > [ファイルディレクトリ] の順にクリックします。
- ステップ 2 必要に応じて、「自動ミラーコンフィギュレーション]を有効にします。これにより、ミ ラー コンフィギュレーション ファイルが自動的に作成されるようになります。ミ ラー コンフィギュレーション ファイルがある場合、この機能を無効にすると、その ファイルが削除されます。ミラーファイルの説明、およびミラー コンフィギュレー ション ファイルを自動作成しないほうがよいかもしれない状況については[、システ](#page-113-0) ム[ファイル](#page-113-0)をご覧ください。
- ステップ 3 ファイルとディレクトリを表示するドライブを選択します。次のオプションが選択で きます。
	- [フラッシュ]:管理ステーションのルート ディレクトリに含まれるすべての ファイルを表示します。
	- [USB]:USB ド ラ イブ上のフ ァ イルを表示し ます。
- ステップ 4 [実行]をクリックすると、以下のフィールドが表示されます。
	- [フ ァ イル名]:フ ァ イルタ イプに応じ て、システム フ ァ イルのタ イプ、または フ ァ イルの実際の名前。
	- [パーミッション]:ユーザに付与されたファイルに対する読み取り/書き込みア クセス許可。
	- [サイズ]:ファイルサイズ。
	- [最終変更日]:フ ァ イルが変更された日時。
	- [フル パス]:ファイルのパス。

### <span id="page-129-0"></span>DHCP 自動コンフィギュレーション/イメージ更新

自動コンフィギュレーション/イメージ更新機能により、ネットワーク内のスイッチ の設定と、そのファームウェアのアップグレードを自動で行うことができます。管理 者はこのプロセスを使用して、ネットワーク内のこれらのデバイスのコンフィギュ レーションとファームウェアをリモートから最新の状態に保つことができます。

この機能は次の部分で構成されています。

- 「自動イメージ更新1:ファームウェア イメージをリモート TFTP/SCP サーバか ら自動的にダウンロードします。自動コンフィギュレーション/イメージ更新 プロセスの終了時に、このファームウェア イメージに従ってデバイスがリ ブートします。
- 「自動コンフィギュレーション]:コンフィギュレーション ファイルをリモート TFTP/SCP サーバから自動的にダウンロードします。自動コンフィギュレー ション/イメージ更新プロセスの終了時に、このコンフィギュレーション ファ イルに従ってデバイスがリブートします。
- 注 自動イメージ更新と自動コンフィギュレーションが両方ともリクエストされた場合 は、自動イメージ更新が先に実行され、リブートしてから、自動コンフィギュレーショ ンが実行されます。その後、最終的なリブートが実行されます。

この機能を使用するには、デバイスのコンフィギュレーション ファイルとファーム ウェア イメージの場所と名前を使用して、ネットワーク内の DHCP サーバを設定しま す。ネットワーク内のデバイスは、既定では DHCP クライアントとして設定されます。 DHCP サーバによってデバイスに IP アドレスが割り当てられるとき、デバイスはコン フィギュレーション ファイルとファームウェア イメージに関する情報も受け取りま す。コンフィギュレーション ファイルかファームウェア イメージが、現在デバイスで 使用しているものと異なる場合、そのファイルまたはイメージをダウンロードしてか ら、デバイスはリブートします。ここでは、これらのプロセスについて説明します。

自動更新/コンフィギュレーションにより、最新のコンフィギュレーション ファイル とファームウェア イメージを使用してネットワーク内のデバイスを最新に保つこと ができるだけでなく、ネットワークへのデバイスのクイック インストールも可能と なります。これは、開封直後のデバイスは、システム管理者が手動で介入しなくても、 コンフィギュレーション ファイルとソフトウェア イメージをネットワークから取得 する よ う に設定されているためです。デバイ スは、初めて IP アドレスを DHCP サーバ に要求するとき、DHCP サーバが指定したコンフィギュレーション ファイルとイメー ジ(またはその一方)をダウンロードし、それに従ってリブートを実行します。

自動コンフィギュレーション プロセスは、RADIUS サーバ キーや SSH/SSL キーなど の機密情報を含むコンフィギュレーション ファイルのダウンロードをサポートして います。これには、Secure Copy Protocol(SCP)とセキュア機密データ(SSD)機能が使用 されます(SSH クライアント認証、およびセキュリティ:セキュア機密データ管理をご 覧ください)。

### <span id="page-130-0"></span>ダウンロード プロ ト コル(**TFTP** または **SCP**)

コンフィギュレーション ファイルとファームウェア イメージは、TFTP サーバか SCP サーバのどちらかからダウンロードできます。

使用するプロトコルを次のように設定します。

- [ファイル拡張子に基づく自動]:(デフォルト)このオプションを選択した場 合、ユーザが設定する フ ァ イル拡張子を持つフ ァ イルは SCP を使用し て(SSH 経由で)ダウンロードされ、その他の拡張子を持つファイルは TFTP を使用し てダウンロードされます。たとえば、指定したファイル拡張子が.xyz の場合、 拡張子が .xyz のファイルは SCP を使用してダウンロードされ、他の拡張子を 持つファイルは TFTP を使用してダウンロードされます。デフォルトの拡張子 は .scp です。
- [TFTP のみ]:コンフィギュレーション ファイル名の拡張子が何であれ、TFTP 経由でダウンロードが行われます。
- [SCP のみ]: コンフィギュレーション ファイル名の拡張子が何であれ、SCP 経 由(SSH を使用)でダウンロードが行われます。

### <span id="page-131-0"></span>SSH クライアント認証

SCP は SSHベースです。デフォルトで、リモート SSH サーバ認証は無効になっている ため、デバイスはリモート SSH サーバをすべてそのまま受け入れます。リモート SSH サーバ認証を有効にすると、信頼済みサーバリストに含まれるサーバのみが使用さ れるようにできます。

[SSHクライアント認証] のパラメータは、クライアント (デバイス)が SSH サーバにア クセスするのに必要です。デフォルトの SSH クライアント認証パラメータは次のと おりです。

- [SSH認証方式]: ユーザ名/パスワード
- [SSHユーザ名]: anonymous
- $[SSH \times \times \nabla \nabla]$ : anonymous
- 注 [SSHクライアント認証]のパラメータは、ファイルを手動でダウンロードする際(つま り、DHCP 自動設定/イメージ更新機能を使用しないダウンロード)にも使用できます。

### 自動コンフィギュレーション/イメージ更新プロセス

DHCP 自動コンフィギュレーションでは、受信した DHCP メッセージから取得したコ ンフィギュレーション サーバの名前とアドレス、およびコンフィギュレーション ファイルの名前とパスがあれば、それらが使用されます。加えて、DHCP イメージ更新 では、メッセージ内にファームウェアの間接ファイル名が含まれていれば、そのファ イル名が使用します。この情報は、DHCPv4 サーバから受信するオファー メッセージ と、DHCPv6 サーバから受信する情報応答メッセージの中で [DHCPオプション] とし て指定されています。

この情報が DHCP サーバ メッセージ内に含まれていない場合は、[DHCP 自動コン フィギュレーション/イメージ更新1ページで設定されているバックアップ情報が使 用されます。

[[自動コ](#page-133-0)ンフィギュレーション/イメージ更新] プロセスがトリガーされると(自動コ ンフィギュレーション/イメージ更新のトリガーを参照)、次に示す一連のイベントが 発生します。

自動イメージ更新の開始

- スイッチは、受信した DHCP メッセージに、オプション 125 (DHCPv4)、および オプション 60 (DHCPv6)の間接ファイル名があれば、それを使用します。
- DHCP サーバがファームウェア イメージ ファイルの間接ファイル名を送信し なかった場合は、(JDHCP 自動コンフィギュレーション/イメージ更新] ページ の)バックアップ間接イメージファイル名が使用されます。
- スイッチは、間接イメージ ファイルをダウンロードし、その中から TFTP/SCP サーバのイメージ ファイル名を抽出します。
- スイッチは、TFTP サーバのイメージ ファイルのバージョンと、スイッチのア クティブ イメージのバージョンを比較します。
- 両者のバージョンが異なる場合、新しいバージョンが非アクティブ イメージ にロードされ、リブートが実行されて、この非アクティブ イメージがアクティ ブ イメージになります。
- SCPプロトコルを使用している場合は、再起動が実行されることを通知する SYSLOG メッセージが生成されます。
- SCPプロトコルを使用している場合は、自動更新プロセスが完了したことを確 認する SYSLOG メッセージが生成されます。
- TFTP プロ ト コルを使用し ている場合は、こ のコ ピー プロセスによって SYSLOG メッセージが生成されます。

自動コンフィギュレーションの開始

- このデバイスは、TFTP/SCP サーバの名前とアドレス、およびコンフィギュレー ション ファイルの名前とパス (DHCPv4 オプション:66、150、および 67、 DHCPv6 オプション:59 および 60)を使用します(受信した DHCP メッセージ に含まれている場合)。
- [DHCP](#page-129-0) サーバによってこれらの情報が送信されなかった場合は、(JDHCP 自動 コンフィギュレーション/イメージ更新] ページの)バックアップ サーバの IP アドレス/名前とバックアップ コンフィギュレーション ファイル名が使用さ れます。
- 新しいコンフィギュレーション ファイルの名前が、デバイス上で使用されて いたコンフィギュレーション ファイルの名前と異なる場合、またはデバイス がまだ設定されていなかった場合は、新しいコンフィギュレーション ファイ ルが使用されます。
- 自動コンフィギュレーション/イメージ更新のプロセスの終了時に、新しいコ ンフィギュレーション ファイルを使用してデバイスがリブートされます。
- このコピープロセスによって SYSLOG メッセージが生成されます。

オプションが未設定の場合

- DHCP サーバが DHCP オプシ ョ ンで TFTP/SCP サーバ ア ド レ ス を送信せず、 バックアップ TFTP/SCP サーバ アドレス パラメータが設定されなかった場 合、次の処理が実行されます。
	- SCP:自動コンフィギュレーションプロセスは中止されます。
	- TFTP:デバイスは、限定されたブロードキャスト アドレス(IPv4の場合)、 またはその IP インターフェイス上にあるすべてのノード アドレス(IPv6 の場合)に対して TFTP 要求メッセージを送信します。その後、最初に応答 した TFTP サーバを使用して、自動コンフィギュレーション/イメージ更新 のプロセスを続行します。

ダウンロード プロトコルの選択

• コピープロトコル(SCP/TFTP)を[ダウンロード](#page-130-0)プロトコル(TFTP または SCP) の説明に従って選択します。

#### **SCP**

- SCPを使用してダウンロードする場合、次のどちらかが当てはまるなら、デバ イスは指定した SCP/SSH サーバをすべて(認証なしで)許可します。
	- SSH サーバ認証プロセスが無効である。出荷時設定のままのデバイス(開封 直後のデバイスなど)でコンフィギュレーション ファイルをダウンロードで きるようにするため、SSH サーバ認証はデフォルトで無効になっています。
	- その SSH サーバが SSH 信頼済みサーバリストに設定されている。

SSH サーバ認証プロセスが有効な場合、その SSH サーバが SSH 信頼済みサー バ リストにないと、自動コンフィギュレーション プロセスは中止されます。

• その情報が使用できる場合は、SCP サーバへのアクセスが実行され、そこから コンフィギュレーション ファイルやイメージがダウンロードされます。

### <span id="page-133-0"></span>自動コンフィギュレーション/イメージ更新のトリガー

DHCPv4 経由の自動コンフィギュレーション/イメージ更新は、次の条件が満たされ た場合にトリガーされます。

• デバイスの IP アドレスがリブート時に動的に割り当てられるか更新された場 合。または、管理アクションにより明示的に更新されるか、リース期間の終了に よ り 自動的に更新された場合。明示的な更新は、[IPv4インターフェイス] ペー ジでアクティブ化できます。

- 自動イ メ ージ更新が有効な場合は、DHCP サーバから間接イ メ ージ ファイルを 受信するか、バックアップ間接イメージファイル名が設定されたときに、自動 イメージ更新プロセスがトリガーされます。「間接」という言葉は、それがイ メージそのものではなく、イメージへのパス名を保持しているファイルである ことを表しています。
- 自動コンフィギュレーションが有効な場合は、DHCP サーバからコンフィギュ レーション ファイル名を受信したとき、または、バックアップ コンフィギュ レーション ファイル名が設定されたときに、自動コンフィギュレーションプ ロセスがトリガーされます。

DHCPv6 経由の自動設定/イメージ更新は、次の条件が満たされた場合にトリガーさ れます。

- DHCPv6 サーバがデバイスに情報を送信する場合。次のケースが考えられます。
	- IPv6 が有効なインターフェイスが、DHCPv6 ステートレス コンフィギュ レーション クライアントとして定義されたとき。
	- DHCPv6 メッセージをサーバから受信したとき(例: ユーザが IIPv6イン ターフェイス] ページで [再起動] ボタンをクリックしたとき)。
	- DHCPv6 情報がデバイスによって更新されたとき。
	- ステートレス DHCPv6 クライアントを有効にして、デバイスを再起動した後。
- DHCPv6 サーバ パケットにコンフィギュレーション ファイル名オプションが 含まれている場合。
- DHCP サーバから間接イメージファイル名が提供されたとき、または、バック アップ間接イメージ ファイル名が設定されたときに、自動イメージ更新プロセ スがトリガーされます。「間接」という言葉は、それがイメージそのものではな く、イメージへのパス名を保持しているファイルであることを表しています。

### スタックでの自動コンフィギュレーション イメージ更新

スタックの現在のマスターが、スタック全体の自動コンフィギュレーション/イメー ジ更新を実行し ます。

自動コンフィギュレーションの場合、新しいコンフィギュレーション ファイルがマ スター ユニットにダウンロードされ、リロードする前にバックアップに同期化され ます。

自動イメージ更新の場合は、新しいイメージがコピーされ、マスター ユニットの非ア クティブ イメージに保存されます。コピー プロセスの一部として、リロードする前 に、マスター ユニットはこのイメージをスタック内のすべてのユニットに同期化し ます。

TFTP/SCP サーバ上のコンフィギュレーション ファイルは、サポートされているコン フィギュレーション ファイルの形式要件を満たしている必要があります。スタート アップ コンフィギュレーションにロードされる前に、ファイルの形式はチェックさ れますが、コンフィギュレーション パラメータの有効性はチェックされません。

### <span id="page-135-0"></span>DHCP 自動コンフィギュレーション/イメージ更新

デバイスを DHCP クライアントとして設定するには、[DHCP 自動コンフィギュレー ション/イメージ更新] ページを使用します。

システムのデフォルトは次のとおりです。

- 自動コンフィギュレーション:有効。
- 自動イメージ更新:有効。
- デバイスは DHCP クライアントとして有効。
- リモート SSH サーバ認証:有効。

#### 開始する前に

この機能を使用するには、デバイ スが DHCPv4 クライアン トか DHCPv6 クライアン トとして設定されている必要があります。デバイスで定義される DHCP クライアント のタイプは、デバイスで定義されるインターフェイスのタイプと関連があります。

自動コンフィギュレーションの準備

DHCP サーバと TFTP/SCP サーバを準備するには、次のようにします。

TFTP/SCP サーバ

• コンフィギュレーション ファイルを作業ディレクトリに置きます。このファ イルは、デバイスからコンフィギュレーション ファイルをコピーして作成で きます。デバイスがブートされると、このファイルが実行コンフィギュレー ション ファイルになります。

#### DHCP サーバ

次のオプションを使用して DHCP サーバを設定します。

- DHCPv4:
	- 66(単一のサーバ アドレス)、または 150(サーバ アドレスのリスト)
	- 67(コンフィギュレーション ファイル名)
- DHCPv6
	- オプション 59(サーバアドレス)
	- オプション 60(コンフィギュレーション ファイル名と間接イメージ ファ イル名を、カンマで区切って指定)

自動イメージ更新の準備

DHCP サーバと TFTP/SCP サーバを準備するには、次のようにします。

TFTP/SCP サーバ

- 1.メイン ディレクトリにサブ ディレクトリを作成します。ここにソフトウェア イ メージ ファイルを置きます。
- 2. ファームウェア バージョンのパスと名前が含まれた間接ファイルを作成します (例:cisco\cisco-version.ros が含まれた indirect-cisco.txt フ ァ イル)。
- 3. この間接ファイルを TFTP/SCP サーバのメイン ディレクトリにコピーします。

DHCP サーバ

次のオプションを使用して DHCP サーバを設定します。

- DHCPv4: オプション 125 (間接ファイル名)
- DHCPv6:オプション 60(コンフィギュレーション ファイル名と間接イメージ ファイル名を、カンマで区切って指定)

DHCP クライアントのワーク フロー

- ステップ 1 IDHCP 自動コンフィギュレーション/イメージ更新1ページで、自動コンフィギュレー ションのパラメータと自動イメージ更新のパラメータ(またはどちらか一方)を設定 し ます。
- ステップ 2 [IPコンフィギュレーション] > [IPv4インターフェイス] ページで [IPアドレスタイプ] を [ダイナミ ック] に設定し ます。[IPv4 [インターフェイス](#page-398-0)] ページで [IPアドレスタイ プ]を [ダイナミック] に設定し、[Ipv6 [インターフェイス](#page-432-0)] ページでデバイスをステー トレス DHCPv6 クライアントとして定義します。

Web コンフィギュレーション

自動コンフィギュレーションや自動更新を設定するには、次のようにします。

- ステップ 1 [各種管理]>[ファイル管理]>[DHCP自動設定/イメージ更新]の順にクリックします。
- ステップ 2 値を入力します。
	- IDHCP経由の自動コンフィギュレーション1:このフィールドを選択すると、 DHCP 自動コンフィギュレーションが有効になります。この機能はデフォルト で有効になっていますが、こ のページで無効にする こ と も でき ます。
	- [ダウンロードプロ ト コル]:次のいずれかを選択し ます。
		- 「ファイル拡張子に基づく自動]:これを選択すると、自動コンフィギュレー ションで、コンフィギュレーションファイルの拡張子に応じて TFTP プロ トコルか SCPプロトコルが使用されます。このオプションを選択する場 合、コンフィギュレーション ファイルの拡張子を必ず指定しなければなら ないわけではありません。指定されていない場合は、次に示すように、デ フォルトの拡張子が使用されます。
		- [SCPのフ ァ イル拡張子]:[フ ァ イル拡張子に基づ く 自動] を選択し た場合、 ファイル拡張子をここで指定できます。この拡張子を持つファイルはすべ て、SCPを使用してダウンロードされます。拡張子を入力しなかった場合 は、デフ ォル ト の拡張子 **.scp** が使用されます。
		- [TFTPのみ]:これを選択すると、自動コンフィギュレーションには TFTPプ ロトコルのみが使用されます。
		- [SCPのみ]:これを選択すると、自動コンフィギュレーションには SCPプロ ト コルのみが使用されます。
	- [DHCP を使用したイメージ自動更新]:このフィールドを選択すると、DHCP サー バからファームウェア イメージを更新できるようになります。この機能はデ フォルトで有効になっていますが、このページで無効にすることもできます。
	- [ダウンロードプロトコル]:次のいずれかを選択します。
		- 「ファイル拡張子に基づく自動]:これを選択すると、イメージファイルの拡 張子に応じて TFTP プロトコルか SCP プロトコルが自動更新で使用されま す。このオプションを選択する場合、イメージファイルの拡張子を必ず指 定し なければな ら ないわけではあ り ません。指定されていない場合は、次に 示すように、デフォルトの拡張子が使用されます。
- [SCPのファイル拡張子]:[ファイル拡張子に基づく自動]を選択した場合、 ファイル拡張子をここで指定できます。この拡張子を持つファイルはすべ て、SCPを使用してダウンロードされます。拡張子を入力しなかった場合 は、デフ ォル ト の拡張子 **.scp** が使用されます。
- [TFTPのみ]:これを選択する と、自動更新には TFTP プロ ト コルのみが使用 されます。
- [SCPのみ]:これを選択する と、自動更新には SCP プロ ト コルのみが使用さ れます。
- [SCPのSSH設定]:SCP をコンフィギュレーション ファイルのダウンロードに 使用する場合は、次のいずれかを選択し ます。
- [ リ モー ト SSHサーバ認証]:[有効/無効] リ ンクをク リ ッ クすると、[SSHサーバ 認証] ページに移動します。このページで、ダウンロードに使用する SSH サー バの認証を有効にし、必要に応じて、信頼済み SSH サーバを入力できます。
- [SSHクライアント認証]:[システムクレデンシャル] リンクをクリックし、[SSH ユーザ認証] ページでユーザ クレデンシャルを入力します。
- [バックアップサーバ定義]:バックアップ サーバを IP アドレス で設定するか、 名前で設定するかを選択します。
- ステップ 3 [サーバ指定方法]がアドレス指定の場合:
	- [IPバージョン]:IPv4 と IPv6 のどちらのアドレスを使用するかを選択します。
	- [IPv6 アドレス タイプ]:IPv6 アドレス タ イプを選択し ます(IPv6 が使用される 場合)。次のオプションがあります。
		- [リンク ローカル]:IPv6 アドレスによって、単一ネットワーク リンク上のホ ストが一意に識別されます。リンク ローカル アドレスのプレフィックス部 は FE80 です。このタイプのアドレスはルーティング不能であり、ローカル ネットワーク内で通信する場合にのみ使用できます。リンク ローカル アド レスは1つだけサポートされます。リンク ローカル アドレスがインター フェイス上に存在している場合、この入力値が、コンフィギュレーション内 のアドレスと置き換わります。
		- [グローバル]:IPv6 アドレスは、他のネットワークから認識可能かつアクセ ス可能なグローバル ユニキャスト IPV6 タイプになります。
	- [ リ ンク ローカルインターフェイス]:リス トから リンク ローカル インターフェ イスを選択します(IPv6 が使用される場合)。

ステップ 4 次のオプション情報を入力します。この情報は、DHCP サーバから必要な情報が提供

されなかった場合に使用されます。

- [バックアップサーバのIPアドレス/名前]:バックアップサーバのIP アドレスか 名前を入力します。
	- [バックアップコンフィギュレーションファイル名]:バックアップ コンフィ ギュレーション ファイル名を入力します。
	- [バックアップ間接イメージ ファイル名]:使用する間接イメージ ファイル名を 入力します。これは、イメージへのパスが含まれたファイルです。間接イメージ ファイル名の例: indirect-cisco.scp。このファイルには、ファームウェアイメー ジのパス と名前が含まれています。

次のフィールドが表示されます。

- [最終自動コ ン フ ィ ギュ レーシ ョ ン/イ メージのサーバIPアドレス]:最後にバッ クアップを実行したサーバのアドレス。
- [最後に自動コンフィギュレーションで使用したファイル名1:最後のコンフィ ギュレーション ファイル名を入力します。
- ステップ 5 [適用]をクリックします。パラメータが、実行コンフィギュレーション ファイルにコ ピーされます。

7

# 各種管理:スタック管理

ここでは、スタックの管理方法について説明します。具体的な内容は、次のとおりです。

- 注 スタック構成は、デバイスの SG350 ファミリ (Sx350 を除く)と SG550 ファミリでのみ サポー ト されます。
	- [概要](#page-141-0)
	- スタック内のユニットのタイプ
	- [スタック](#page-144-0) トポロジ
	- ユニット ID [割り当て](#page-146-0)
	- マスター選択プロセス
	- スタック変更
	- スタック内のユニット障害
	- スタック内のソフトウェア自動同期
	- スタック管理

### <span id="page-141-0"></span>概要

デバイスは、単体で機能するか、またはさまざまなスタック構成モード[\(スタック](#page-155-1)ユ ニット [モード](#page-155-1)を参照)でデバイスのスタックに接続することができます。

デフォルトで、デバイスは常にスタッカブルですが、スタック ポートとして設定され るポートを備えていません。デフォルトでは、デバイス上のすべてのポートがネット ワーク ポートとして設定されています。スタック ポートを持たないデバイスは、それ 自身のスタックのマスター デバイスか、またはスタンドアロン デバイスと考えるこ とができます。複数のデバイスをスタックするには、デバイス上で必要なネットワー クポートをスタックポートとして再設定し、そのスタックポートを備えたデバイス をリングまたはチェーントポロジに接続します。

スタック内のデバイス(ユニット)はスタック ポートを介して接続されます。これに より、デバイスは単一の論理デバイスとして一括して管理されます。スタックポート を Link Aggregation Group (LAG) のスタック内のメンバーにすることによって、ス タック インターフェイスの帯域幅を増やすこともできます。「[スタック](#page-152-0) ポート リン クアグリゲーション | を参照してください。

スタックは、1つのマスター/バックアップと複数のスレーブからなるモデルを基本と し ます。

8つのデバイスがスタックに接続されている(550ファミリに対応)例を以下に示し ます。

スタック アーキテクチャ(チェーントポロジ)

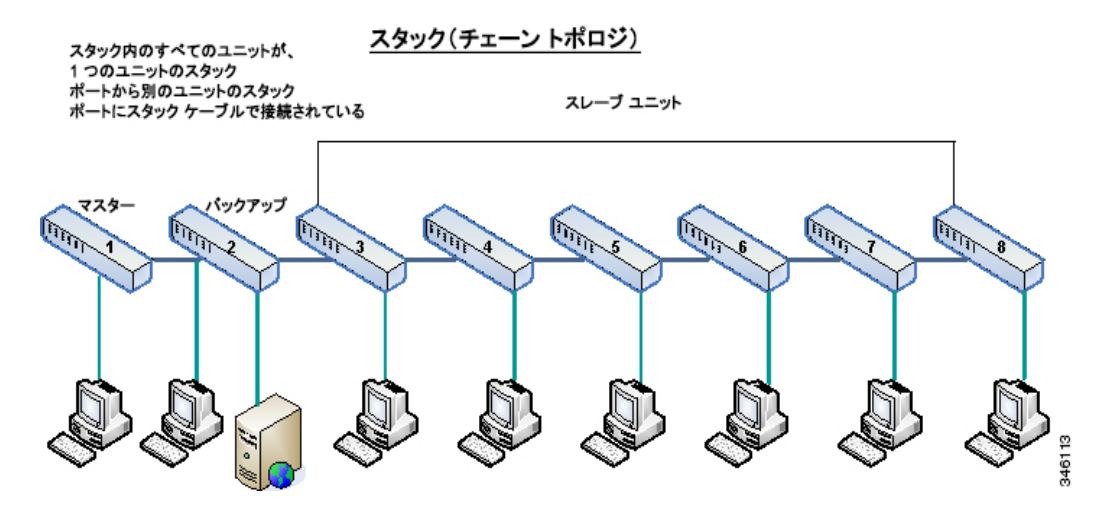

スタックは次のようなメリットを提供します。

- ネ ッ ト ワーク容量を動的に拡張または縮小する こ と ができ ます。ユニ ッ ト を追 加する こ と によ って、管理者は、単一管理点を維持し ながら、ス タ ッ ク内のポー ト数を動的に増やすことができます。同様に、ユニットを削除することによっ てネットワーク容量を減らすことができます。
- **アスタック構成のシステムは、次の方法で冗長性をサポートします。** 
	- オリジナルのマスターで障害が発生すると、バックアップ ユニットがス タックのマスターになります。
	- スタック システムは、チェーンとリングという2種類のトポロジをサポー トします。リングトポロジでは、スタックポートの1つで障害が発生して も、[スタック](#page-144-0)はチェーントポロジ内で機能を継続します(「スタックトポロ [ジ」](#page-144-0)を参照)。

リング スタックのポートでは、ファスト スタック リンク フェールオー バーとして知られるプロセスがサポートされており、スタック ポート リン クの1つで障害が発生したときのデータパケット損失期間を削減するこ とができます。スタックが新しいチェーントポロジに復旧するまで、ス タック ユニットは障害が発生したスタッキング ポートを介して送信する はずだったパケットをループバックし、そのループバックしたパケットを 残りのスタッキング ポートを介して宛先に送信します。ファスト スタック リンク フェールオーバー期間は、マスター/バックアップ ユニットがアク ティブのまま正常に機能し続けます。

## <span id="page-143-0"></span>スタック内のユニットのタイプ

スタック内のユニットのタイプを以下に示します。

- マスター:マスター ユニットの ID は1か2にする必要があります。スタック は、それ自体を管理するマスター ユニット、バックアップ ユニット、およびス レーブ ユニットを介して管理されます。
- バックアップ:マスター ユニットで障害が発生した場合は、バックアップ ユ ニットがマスターの役割を引き継ぎます(スイッチオーバー)。バックアップ ユニットの ID は 1 か 2 にする必要があります。
- **スレーブ**:このユニットはマスター ユニットによって管理されます。

ユニットのグループをスタックとして機能させるためには、マスター対応ユニットを 用意する必要があります。マスター対応ユニットで障害が発生した場合は、バック アップ ユニット(マスターの役割を引き継ぐアクティブ ユニット)が存在する限り、 スタックが機能を継続します。

バックアップ ユニットで障害が発生し、マスターの他に機能しているユニットがス レーブ ユニットだけになった場合は、それらも1分後に機能を停止します。これは、 1分後に、マスターを使用せずに動作していたスレーブ ユニットのいずれかのポー トにケーブルをつないでもリンクが確立されないことを意味します。
550 ファミリのユニット LED

デバイスには、1、2、3、および4 とマークされた4つの LED が付いており、これらの数 字はそれぞれのユニ ッ ト のユニ ッ ト ID を示しています(た と えば、ユニ ッ ト ID 1 で LED 1 が点灯しており、他の LED は消灯している、というようになります)。4 を超える ユニット ID をサポートする場合は、以下の定義に従って LED 表示が変更されます。

- ユニット 1~4:LED 1~4 がそれぞれ点灯する。
- ユニット 5:LED 1 と 4 が点灯する。
- ユニット 6:LED 2 と 4 が点灯する。
- ユニット 7:LED 3 と 4 が点灯する。
- ユニット 8:LED 1、3、および 4 が点灯する。

#### SG350XG ファミリのユニット LED

デバイスには、1、2、3、および4 とマークされた4つの LED が付いており、これらの数 字はそれぞれのユニ ッ ト のユニ ッ ト ID を示し ています(た と えば、ユニ ッ ト ID 1 で LED 1 が点灯しており、他の LED は消灯している、というようになります)。

スタック トポロジ

スタック トポロジのタイプ

スタック内のユニットは、次のトポロジ タイプのいずれかで接続できます。

- [チェーントポロジ]:それぞれのユニットが隣接するユニットに接続されます が、最初 と最後のユニ ッ ト はケーブルで接続されません。チェーン ト ポロジに ついては、「「スタックアーキテクチャ(チェーントポロジ)」を参照してくだ さい。
- [ リングトポロジ]:それぞれのユニ ッ ト が隣接するユニ ッ ト に接続されます。 最後のユニットが最初のユニットに接続されます。8 ユニット スタックのリン グトポロジを以下に示します。

#### リング トポロジ内のスタック(550 ファミリ)

#### スタック(リング トポロジ)

スタック内のすべてのユニットが、2つの デバイスにスタックケーブルで接続されている。

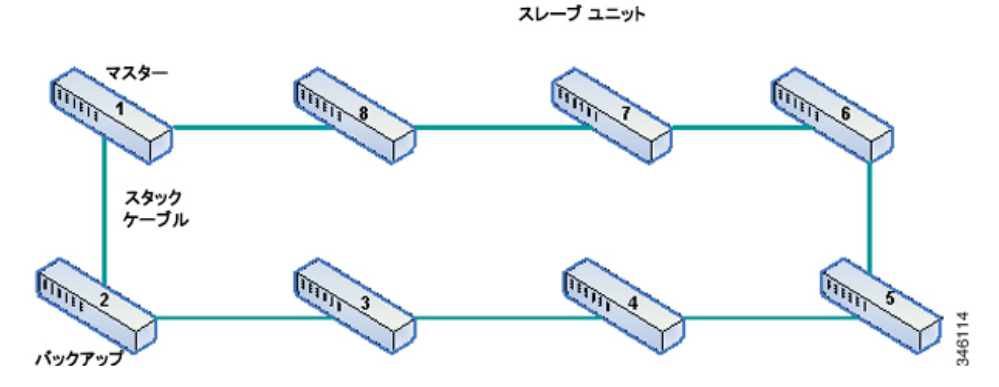

リングトポロジは、チェーントポロジよりも高い信頼性を提供します。リング内のリ ンクの1つで障害が発生してもスタックの機能に影響はありませんが、チェーン接続 内のリンクの1つで障害が発生した場合はスタックが分割される可能性があります。

#### トポロジ ディスカバリ

スタックは、トポロジディスカバリと呼ばれるプロセスによって構築されます。こ のプロセスは、スタック ポート内のアップ/ダウン ステータスの変化でトリガーさ れます。

このプロセスをトリガーするイベントの例を以下に示します。

- スタックトポロジのリングからチェーンへの変更
- 2 つのスタックの1 つのスタックへのマージ
- スタックの分割
- 障害が発生し てユニ ッ ト がス タ ッ クから接続解除された場合などの他のス レーブ ユニットのスタックへの挿入。この現象は、チェーン トポロジ内でス タックの中心にあるユニットで障害が発生した場合に生じる可能性があり ます。

トポロジディスカバリ中は、スタック内のそれぞれのユニットがトポロジ情報を含 むパケットを交換します。

トポロジ ディスカバリ プロセスが完了すると、それぞれのユニットにスタック内の すべてのユニットのスタック マッピング情報が保持されます。

## ユニット ID 割り当て

トポロジディスカバリが完了したら、スタック内のそれぞれのユニットに一意のユ ニット ID が割り当てられます。

このユニット ID は、[スタック管理] ページで次のいずれかの方法で設定されます。

- [自動]: ユニット ID はトポロジ ディスカバリ プロセスによって割り当てられ ます。
- [手動]:ユニッ ト ID は 1 から ス タ ッ ク内のユニ ッ ト の最大数までの整数に手動 で設定されます。

#### 重複するユニット ID

2 つのユニットに同じユニット ID を割り当てると、それらのどちらかしかそのユ ニット ID を使用してスタックに参加することができません。

自動番号付与が選択されている場合は、重複ユニ ッ ト に新しいユニ ッ ト 番号が割 り 当 て られます。自動番号付与が選択されていない場合は、重複ユニ ッ ト がシ ャ ッ ト ダウ ン されます。

2つのユニットに手動で同じユニット ID が割り当てられたケースを以下に示しま す。ユニット1はスタックに参加せず、シャットダウンされます。このユニットは、マ スター対応ユニット (1 または2)間のマスター選択プロセスで落選しました。

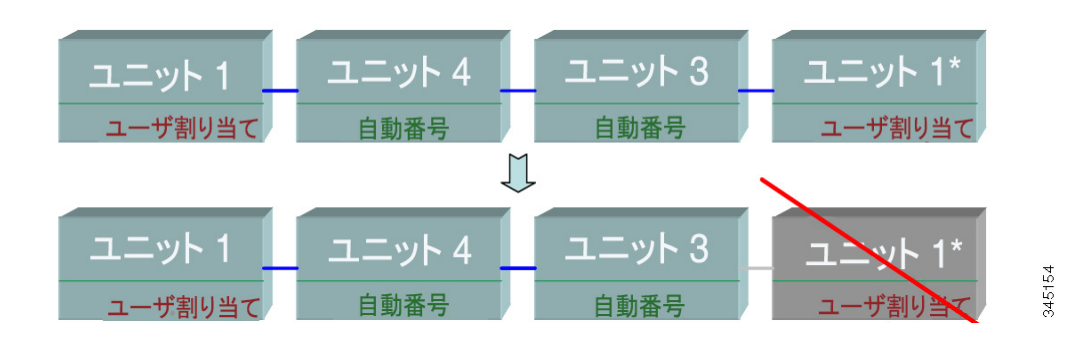

#### 重複ユニットのシャットダウン

重複ユニ ッ ト のどち らかの番号が再割 り 当て される(自動番号付与)ケース を以下に 示し ます。

重複ユニットの再番号割り当て

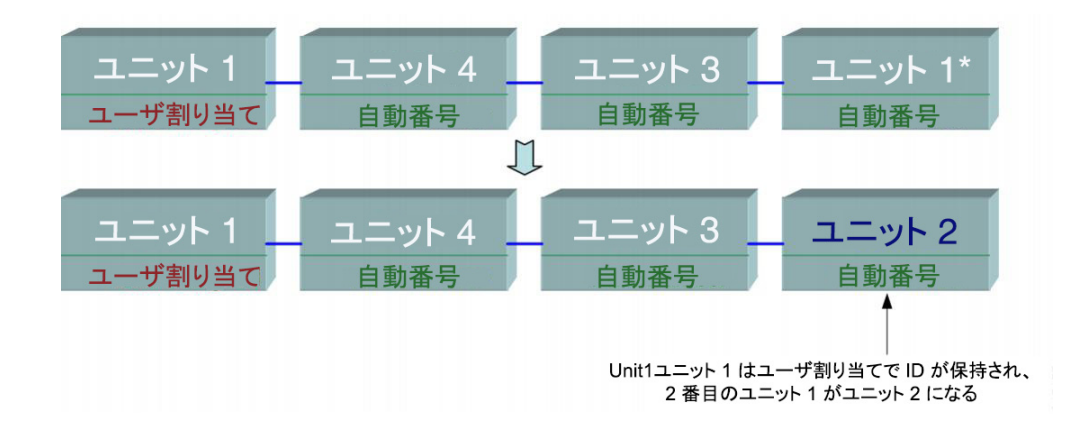

重複ユニ ッ ト のどち らかの番号が再割 り 当て される ケース を以下に示し ます。MAC が小さい方のユニットがそのユニット ID を保持します(このプロセスの詳細につい ては、「マスター選択プロセス」を参照)。

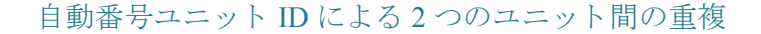

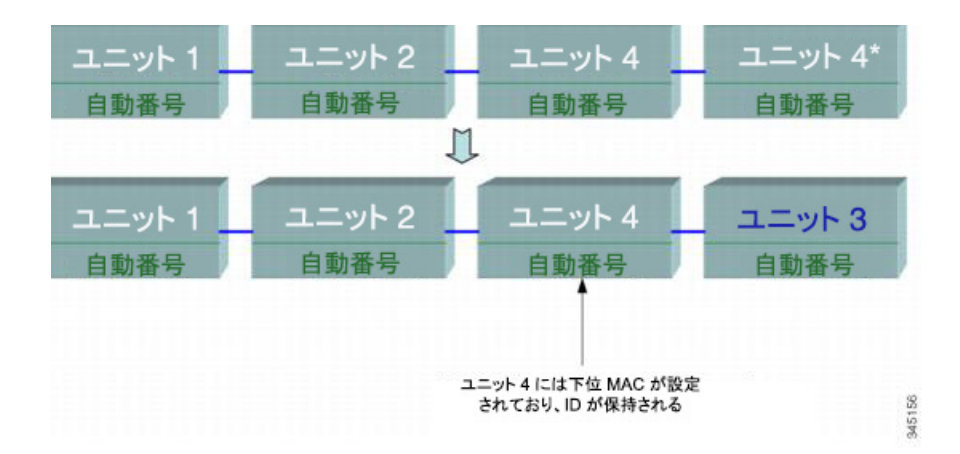

注 新しいスタックでユニットの最大数を超えている場合は、すべての余分なユニットが シャットダウンされます。

## <span id="page-148-0"></span>マスター選択プロセス

マスター ユニットは、マスター対応ユニット(1 または 2)から選択されます。マス ター ユニ ッ ト の選択の要因は、次の優先順位で考慮されます。

• [システム アップタイム]:マスター対応ユニットが10分間のセグメント単位 で測定されたアップタイムを交換します。セグメント数の多いユニットが選択 されます。両方のユニットの時間セグメントの数が同じで、どちらかのユニッ トのユニット ID が手動で設定され、他のユニットのユニット ID が自動で設定 された場合は、ユニット ID が手動で定義されたユニットが選択されます。そう でない場合は、ユニット ID が最小のユニットが選択されます。両方のユニット ID が同じ場合は、MAC アドレスの小さい方が選択されます。

注 スイッチ フェールオーバー プロセスでバックアップ ユニットがマスター として選択された場合は、そのアップタイムが維持されます。

- 「ユニットID1:両方のユニットの時間セグメントの数が同じ場合は、ユニット ID の小さい方が選択されます。
- [MAC アドレス]:両方のユニット ID が同じ場合は、MAC アドレスの小さい 方が選択されます。
- 注 スタックを動作させるためには、マスター ユニットが必要です。マスター ユニット は、マスターの役割を引き受けるアクティブ ユニットとして定義されます。スタック には、マスター選択プロセス後にユニット1またはユニット2を含める必要がありま す。そうしなかった場合は、スタックとそのすべてのユニットが、完全な電源オフとし てではなく、部分的にシャットダウンされますが、トラフィック通過機能は停止され ます。

## スタック変更

ここでは、スタックの変更を引き起こす可能性のあるさまざまなイベントについて説 明します。スタックトポロジは、次のいずれかが発生したときに変更されます。

- 1 つ以上のユニ ッ ト がス タ ッ ク と の間で接続または接続解除された。
- スタック ポートのいずれかでリンクがアップまたはダウンした。
- スタックがリング構造とチェーン構造間で変化した。

ユニットをスタックに対して追加または削除すると、トポロジの変更、マスター選択 プロセス、またはユニット ID 割り当てがトリガーされます。

#### 新しいユニットの接続

ユニットがスタックに挿入されたときに、スタックトポロジの変更がトリガーされ ます。ユニット ID が割り当てられ(自動番号付与の場合)、ユニットがマスターによっ て設定されます。

新しいユニットを既存のスタックに接続すると、次のいずれかになります。

- 重複するユニット ID が存在しない。
	- ユーザ定義の ID を持つユニットはそのユニット ID を保持します。
	- 自動割り当て ID を持つユニットはそのユニット ID を保持します。
	- 工場出荷時設定のユニ ッ ト は、使用可能な最小の ID から始まるユニッ ト ID を自動的に受け取ります。
- 重複するユニ ッ ト ID が 1 つ以上存在する。自動番号付与が競合を解決し てユ ニット ID を割り当てます。手動番号付与の場合は、1 つのユニットだけがその ユニット ID を保持し、他のユニットはシャットダウンされます。
- スタック内のユニット数が許容最大ユニット数を上回っている。スタックに参 加した新しいユニ ッ ト がシャ ッ ト ダウ ン され、SYSLOG メ ッ セージが生成され て、マス ター ユニ ッ ト に表示されます。

マスター対応ユニットがスタックに参加したときの自動番号付与の例を以下に示し ます。ユニット ID が 1 のユニットが 2 つ存在します。マスター選択プロセスを通し て、マス ター ユニ ッ ト に最適なユニ ッ ト が選択されます。最適なユニ ッ ト と は、10 分 間のセグメント単位でアップタイムがより高いユニットです。その他のユニットは バックアップにされます。

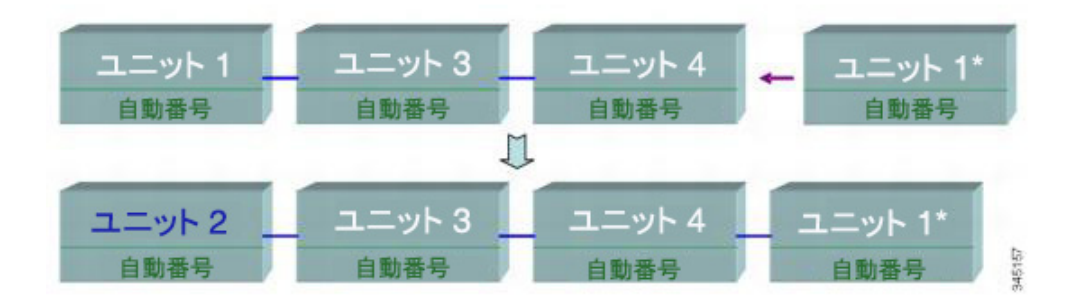

自動番号付与されたマスター対応ユニット

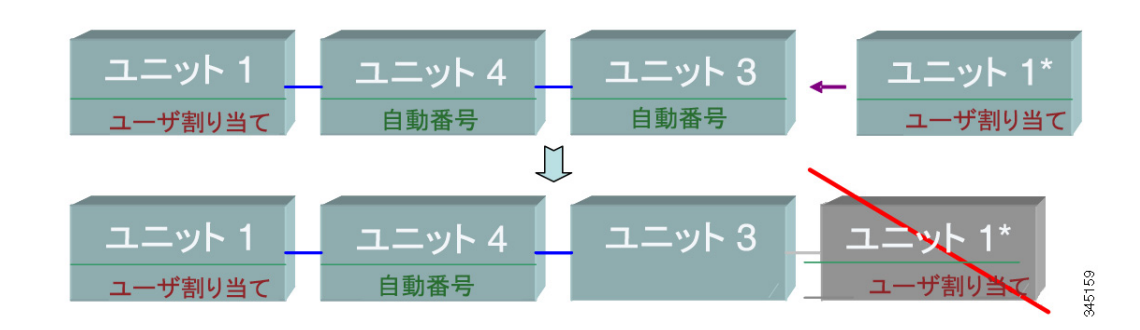

ユーザ割り当てマスター対応ユニット

## スタック内のユニット障害

ここで説明する内容は次のとおりです。

- マスター ユニットの障害
- マスター/バックアップ スイッチオーバー
- スレーブ ユニット処理
- フェールオーバー後のオリジナルのマスター ユニットの再接続

#### <span id="page-150-0"></span>マスター ユニットの障害

マスターで障害が発生すると、バックアップ ユニットがマスターの役割を引き継い で、ス タ ッ ク の正常な運用を継続し ます。

バックアップがマスターの代わりになるために、両方のユニットが常にウォームス タンバイ状態を維持します。ウォーム スタンバイでは、マスター ユニットとそのバッ クアップ ユニットがスタティック コンフィギュレーション (スタートアップ コン フィギュレーション ファイルと実行コンフィギュレーション ファイルの両方に含ま れている)を使用して同期されます。バックアップ コンフィギュレーション ファイル は同期されません。バックアップ コンフィギュレーション ファイルは以前のマス ター上に残 り ます。

STP 状態テーブル、動的に学習された MAC ア ド レ ス、動的に学習された Smartport タ イプ、MAC マルチキャ ス ト テーブル、LACP、GVRP などの動的プロセス状態情報は 同期されません。

マスターは設定中にすぐにバックアップを同期させます。同期は、コマンドの実行直 後に実行されます。これは透過的に行われます。

ユニットが実行中のスタックに挿入され、バックアップ ユニットとして選択された 場合は、それが最新のコンフィギュレーションになるようにマスターが同期を実行し てから、SYNC COMPLETE SYSLOG メッセージを生成します。これは、バックアップ がマスター ユニットとコンバージ中にのみ表示されるユニークな SYSLOG メッセー ジで、次のように表示されます。%DSYNCH-I-SYNCH SUCCEEDED: ユニット 2 との 同期が正常に終了しました。

#### <span id="page-151-0"></span>マスター/バックアップ スイッチオーバー

スタック内のマスターで障害が発生すると、スイッチオーバーが発生します。

バックアップ ユニットがマスターになり、そのプロセスとプロトコル スタックのすべ てがスタック全体を扱うように初期化されます。その結果、このユニット内のトラ フィック転送が一時的に中断されますが、スレーブ ユニットはアクティブのままです。

注 STP が使用されており、ポートがリンクアップ状熊の場合は、STP ポートの状熊が一 時的にブロッキングになり、トラフィックの転送や MAC アドレスの取得ができなく なります。これは、アクティブ ユニット間のスパニング ツリーループを回避するため です。

#### <span id="page-151-1"></span>スレーブ ユニット処理

バックアップがマスターになりますが、アクティブ スレーブ ユニットはアクティブ のままで、オリジナルのマスターからのコンフィギュレーションに基づいてパケット の転送を継続します。これにより、ユニット内のデータトラフィックの中断が最小限 に抑え られます。

バックアップ ユニットがマスター状態への移行を完了したら、次の操作を実行する ことによって、スレーブ ユニットを一度に1つずつ初期化します。

- スレーブ ユニットのコンフィギュレーションをクリアしてデフォルトにリ セットします(これは、新しいマスター ユニットからの不正なコンフィギュ レーションを回避するためです)。その結果、スレーブ ユニット上のトラ フィック転送が中断されます。
- 関連するユーザ コンフ ィ ギュ レーシ ョ ンをスレーブ ユニ ッ ト に適用し ます。

• ポートの STP 状態、動的 MAC アドレス、新しいマスターとスレーブ ユニット 間のリンクアップ/ダウンステータスなどの動的情報を交換します。マスター が STP に基づいてポートの状態を転送中に設定すると、スレーブ ユニット上 でパケット転送が再開されます。

注 MAC アドレスが学習または再学習されるまで、不明なユニキャスト MAC アドレスへのパケット フラッディングが発生します。

#### <span id="page-152-0"></span>フェールオーバー後のオリジナルのマスター ユニットの再接続

フェールオーバー後に、オリジナルのマスターが再び接続された場合は、マスター選 択プロセスが実行されます。オリジナルのマスター(ユニット 1)がマスターとして再 選択された場合は、現在のマスター(ユニット2、オリジナルのバックアップ ユニット だった)がリブートされ、再びバックアップになります。

注 マスター フェールオーバー中は、バックアップ ユニットのアップタイムが維持され ます。

## スタック ポート

デフォルトで、デバイス上のすべてのポートがネットワーク(アップリンク)ポートに なっています。ユニットを接続するには、デバイスをスタック ポートとして接続する ようにポートのタイプを変更する必要があります。このポートは、ユニット間のデー タ パケットやプロトコル パケットの転送に使用されます。

スタックポートとして使用するポートをシステムに指示(予約)する必要があります ([[ス タ ッ ク管理](#page-158-0)] ページで)。

次のポートをスタック ポートにすることができます。

- [XGデバイス]:すべてのポートをスタック ポートにすることができます。
- [X デバイ ス]:4 つの XG アップリンク ポー ト をス タ ッ ク ポー ト にする こ とが でき ます。

#### スタック ポート リンク アグリゲーション

隣接する 2 台のユニットがマルチ スタック リンクで接続されている場合は、それら を接続しているスタックポートが自動的にスタックLAGに割り当てられます。この 機能を使用すれば、スタック ポートのスタック帯域幅を単一ポートのスタック帯域 幅より増やすことができます。

ユニットあたり最大2つのスタック LAG を割り当てることができます。

スタック LAG は、ユニット タイプに応じて、2から最大数までのスタック ポートで 構成でき ます。

Sx550X/SG350 デバイス上で、最大 2 個のインターフェイスが 2 つのユニット間のス タッキング LAG を構成できます。同じスタッキング LAG で許容されるインターフェ イスの組み合わせは、インターフェイス XG1 と XG2 またはインターフェイス XG3 と XG4 のどちらかです。同じ LAG のその他のインターフェイスの組み合わせはサ ポー ト されていません。

#### スタック ポートの状態

スタックポートの状態は次のいずれかになります。

- [ダウン]:ポートの動作ステータスがダウンになっているか、スタック ポート の動作ステータスはアップだが、トラフィックがポート上を通過できません。
- [アクティブ]:スタック ポートの動作ステータスがアップのスタック LAG に スタックポートが追加され、トラフィックがポート上を通過できるうえ、ス タック LAG のメンバーになっています。
- [スタンバイ]:スタック ポートの動作ステータスはアップで、双方向のトラ フィックがポート 上を通過できますが、ポートをスタック LAG に追加できな いため、そのポートからトラフィックが送信されません。ポートがスタンバイ になる主な原因は次のとおりです。
	- 速度が異なるスタックポポートが単一のネイバーの接続に使用されている。
	- Sx550X/SG350 上で、3個以上のインターフェイスまたはサポートされていな いインターフェイスの組み合わせを使用して、単一のネイバーに接続します。

#### スタック LAG の物理的制限

スタック LAG の使用が制限される要因を以下に示し ます。

- スタック LAG 内のポートはすべて同じ速度にする必要があります。
- トポロジがリング/チェーンではないスタックにユニットを接続しようとした (たとえば、1つのユニットを隣接する複数のユニットに接続しようとした(ス ター トポロジ))場合は、2つの LAG しかアクティブにできず、残りのスタック ポートはスタンバイモード (非アクティブ)に設定されます。

#### デフォルトのスタック ポートとネットワーク ポート

すべてのポートがデフォルトでネットワーク ポートとして設定されます。

ポート速度の自動選択

ケーブルをポートに接続すると、スタッキング ケーブル タイプが自動的に検出され ます(自動検出がデフォルト設定です)。システムは、自動的に、スタック ケーブル タ イプを識別して、ケーブルとポートでサポートされている最高速度を選択します。

ケーブル タ イプが認識されなかった場合は、SYSLOG メ ッ セージ(情報レベル)が表 示されます。

#### ユニットの接続

スタック内の2台のユニットを接続できるのは、リンクの両端のスタック ポートが 同じ速度の場合のみです。両方のポートが同じ速度をサポートしていることを確認す る必要があります。

#### ケーブル タイプ

サポー ト されているケーブル タ イプの説明を以下に示し ます。

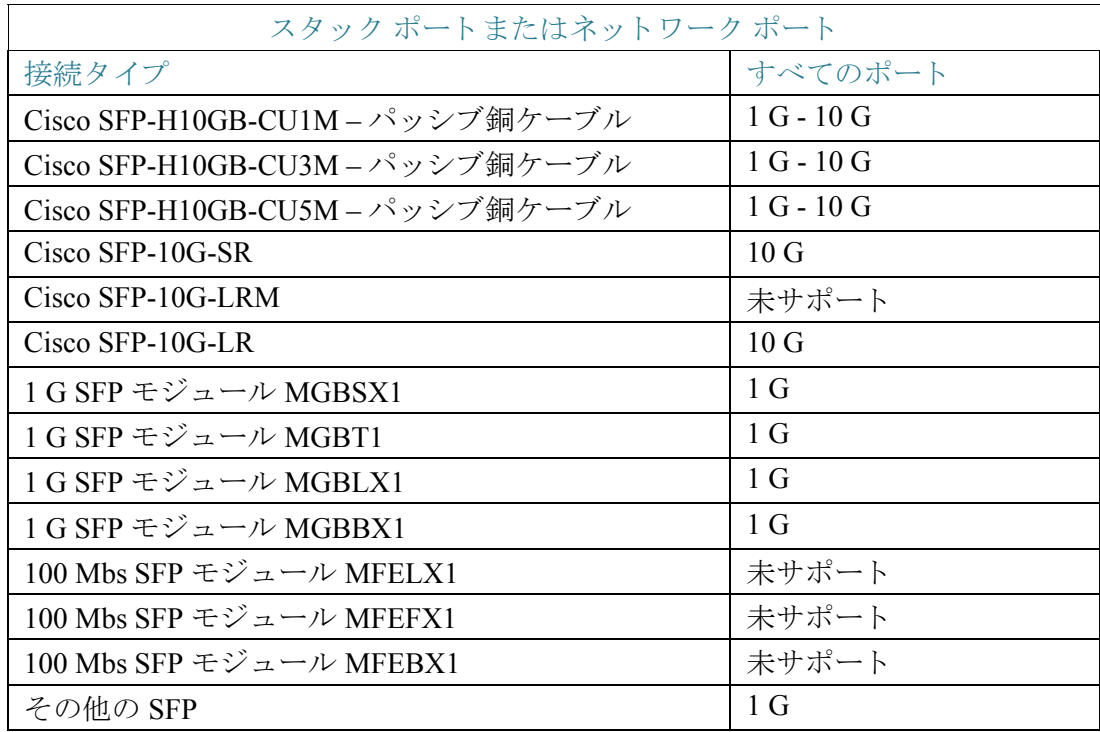

## スタック内のソフトウェア自動同期

スタック内のすべてのユニットが同じソフトウェア バージョンを実行する必要があ ります。スタック内の各ユニットが実行しているファームウェアがマスターが実行し ているものと異なっていた場合、各ユニットは自動的にマスター ユニットから ファームウェアをダウンロードします。ユニットは、新しいバージョンを実行するた めに、それ自体を自動的にリブートします。

#### スタック ユニット モード

各ユニットには、次のように、スタック内のユニットのタイプを示す、スタック ユ ニット モードがあります。

#### ネイティブ スタック

スタックは、同じ製品ライン(350 または 550)で、同じサブファミリのデバイスのみで 構成されます。たとえば、SG350X デバイスは同じタイプのデバイスとしかスタック できず、SG350XG デバイスとはスタックできません。その逆も同じです。同じルール が Sx550X デバイスと SG550XG デバイスにも適用されます。

#### ハイブリッド スタック

ハイブリッド スタック モードでは、SG350X デバイスを SG350XG デバイスと一緒に スタックしたり、Sx550X デバイスを SG550XG デバイスと一緒にスタックしたりで き ます。

ユニットをハイブリッド スタックに参加させるには、最初にハイブリッド モードで 設定する必要があります。これは、後述するように、[スタック管理] ページで [スタッ ク モード1を [ハイブリッド スタッキング] に設定することによって行います。

#### スタッキング モードの変更

スタッキング モードを変更するにはシステム リブートが必要であり、ネイティブ モードからハイブリッド モードに変更するとデバイス設定が消去されます。ネイ ティブ モードからハイブリッド モードに変更する前に、設定ファイルを(TFTP 経由 や HTTP 経由などで)外部サーバに保存することをお勧めします。

ハイブリッド スタッキング モードをネイティブ スタッキング モードに変更しても 設定は消去されません。

加えて、Sx350X/Sx550X ユニッ トの 2 ~ 4 XG ポー ト は、ス タ ッ キング ポー ト と して 設定し、SG350XG/SG550XG デバイスのスタッキング ポートに接続する必要があり ます。

Sx350X と SG350XG の機能セ ッ ト は同じです。同様に、Sx550X と SG550XG の機能 セットも同じです。ただし、機能サポートとテーブルサイズに若干の違いがありま す。機能に違いがある場合、ハイブリッド スタックはその最も低い基準をサポートし ます。ハイブリッド スタック タイプごとの違いのリストと、各ユニット タイプとハ イブリッド スタックで使用される設定を以下に示します。

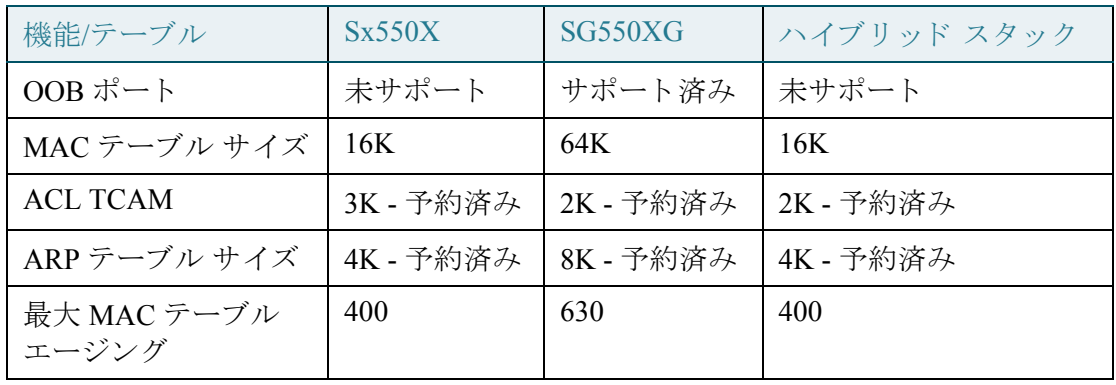

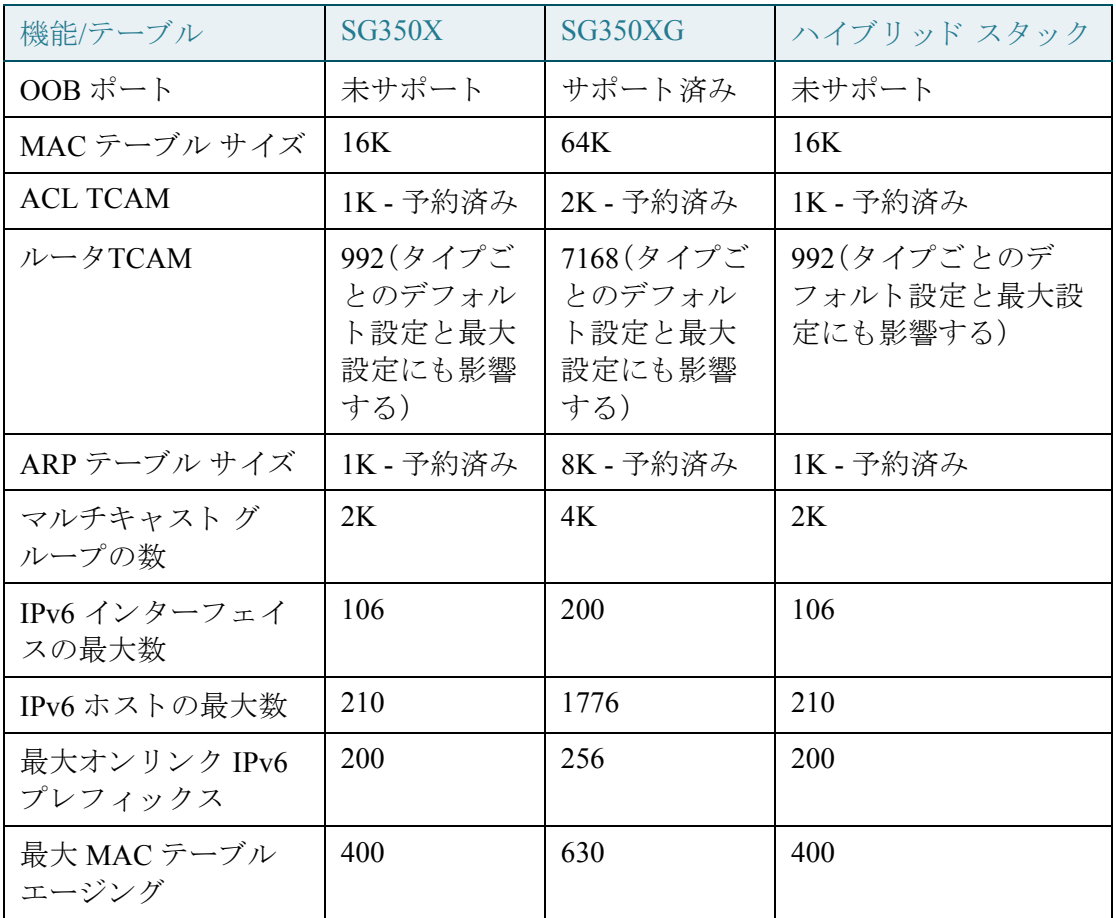

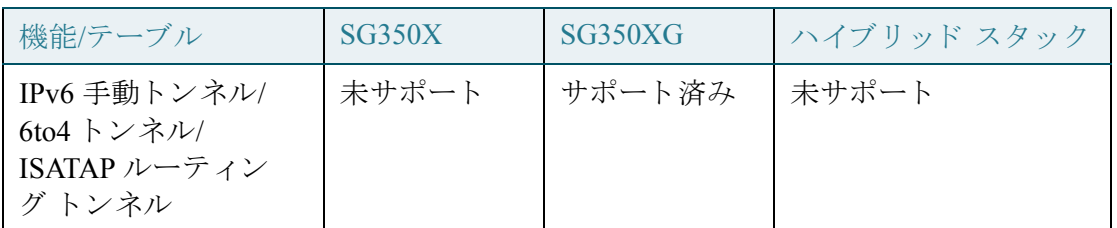

スタック内のスタック ユニット モードの一貫性

スタック内のすべてのユニットが同じスタック ユニットモードを備えている必要が あります。

スタックは、初期化が完了すると、スタックのユニットに関する情報を収集するトポ ロジ ディスカバリ アルゴリズムを実行します。

マスターになるユニットが選択されたら、そのユニットは、一貫したスタック ユニッ ト モードを備えていないネイバーのスタックへの参加要求を拒否することができま す。スタック ユニット モードが原因でユニットが拒否された場合は、そのユニットが 論理的にシャットダウンされ(ポートでトラフィックを送受信できなくなる)、そのす べての LED(システム、FAN、ユニット ID、ネットワーク ポート、およびスタック ポー ト の LED)が点灯し ます。ス タ ッ ク ユニッ ト モード に関する情報が SYSLOG エラー としてマスター ユニットに表示されます。

ユニットをこの状態から回復する唯一の方法は、電源からプラグを抜き、再び挿入す ることです。この操作は、影響を受けるユニットをスタックから切り離した状態で行 う必要があります。そうすれば、影響を受けるユニット モードを現在のスタック モー ド に変更し、ユニ ッ ト を ス タ ッ クに再参加させる こ と ができ ます。

#### スタック ユニット タイプ

ある タ イプ(GE/FE/XG)のユニ ッ ト がス タ ッ ク から削除され、別のタ イプのユニ ッ ト と交換された場合は、デバイスが以前のユニットの設定を新しいユニットに適用しよ うとします。通常、この処理は成功しますが、次のような例外もあります。

• ダウンリンク ポー ト 設定:ス タ ッ クにあ る タ イプのユニ ッ ト (GE ユニッ ト な ど)が含まれており、このユニットが別のタイプのユニット(FE ユニットなど) に交換された場合は、ポー ト に基づ く 設定(VLAN、STP、ACL、802.1x など)のほ とんどが自動的に新しいポート タイプに適用されます。一部の静的なポート タ イプ関連の設定が失敗し てエラーが報告される場合(ポー ト 速度が 1 GB に 設定されており、新しいユニット内のこのポート番号が最大 100 Mbps の速度 をサポートする場合など)がありますが、これが原因で残りの設定が失敗する ことはありません。失敗したコマンドは、スタックの実行コンフィギュレー ション ファイルとスタートアップ コンフィギュレーション ファイルの一部 として残りますが、システムをリロードすると、新しい実行コンフィギュレー ション ファイルから削除されます。

• アップリンク ポート設定:古いユニット タイプと新しいユニット タイプが FE と GE 間で変更された場合は、設定が新しいユニット タイプと古いユニット タイプの両方で一致します(アップリンク ポートが常に XG ポートのため)。し たがって、アップリンクポートの設定がエラーなしで新しいユニットに適用 されます。

FE/GE デバイス(アップリンク ポート タイプをサポートする)を XG デバイス(アッ プリンク ポート タイプをサポートしない)に交換した場合、新しく加わった XG デバ イス上のアップリンク ポート設定は、ID が 49 ~ 52 の特別なインターフェイス タイ プに保存されます。このインターフェイス タイプは、インターフェイスが存在しない ことを示すために予約されています。

ユニット/インターフェイス タイプを交換すると、実行コンフィギュレーション ファ イルとスタートアップ コンフィギュレーション ファイルが正しいインターフェイス タイプを表示するように修正されます。たとえば、古いユニットがインターフェイス ID FE1/0/1 の FE ユニ ッ ト で、それを GE ユニッ ト タ イプに交換する と、実行/スタート アップ コンフィギュレーション(および CLI show コマンド)でその設定が自動的に GE1/0/1 の下に表示されます。

### <span id="page-158-0"></span>スタック管理

スタックを設定するには、次のようにします。

ステップ 1 [各種管理] > [ス タ ッ ク管理] の順に ク リ ッ ク し ます。

スタンドアロン デバイスまたはスタックの動作ステータスが [スタック動作ステー タ ス] ブロ ッ ク に表示されます。

- [スタックモード]:次のオプションのいずれかが表示されます。
	- [ネイティブ スタッキング]:デバイスは、すべてのユニットが同じタイプの スタックに属しています。
	- [ハイブリッド スタッキング]:デバイスは、350 デバイスの混合タイプと 550 デバイスの混合タイプのどちらか(350 デバイスと 550 デバイスの混合 ではない)で構成可能なスタックの一部です。
- [スタックトポロジ]:スタックのトポロジがチェーンなのかリングなのかが表 示されます。
- [スタックマスター]:スタックのマスター ユニットのユニット ID が表示され ます。

OOB ポー

#### スタックトポロジビュー

このビューには、デバイスのグラフィック ビューが表示されます。この上にマウス カーソルを移動すると、ユニット番号、スタック内でのその機能(マスター、バック アップ、またはスレーブ)、およびスタック内でそれに接続されているデバイスと経由 しているスタッキング ポートが表示されます。以下に例を示します。

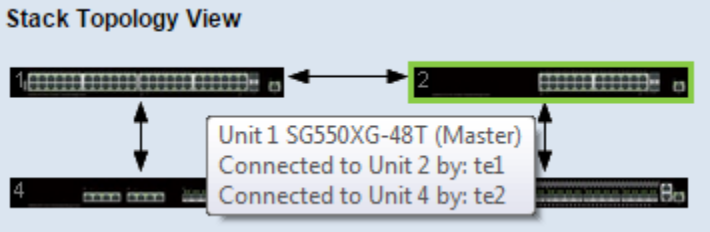

#### ユニットビューおよびスタックポートコンフィギュレーション

スタックトポロジ ビューで特定のデバイスをクリックすると、そのデバイスのグラ フィックビューが表示されます。以下に例を示します。

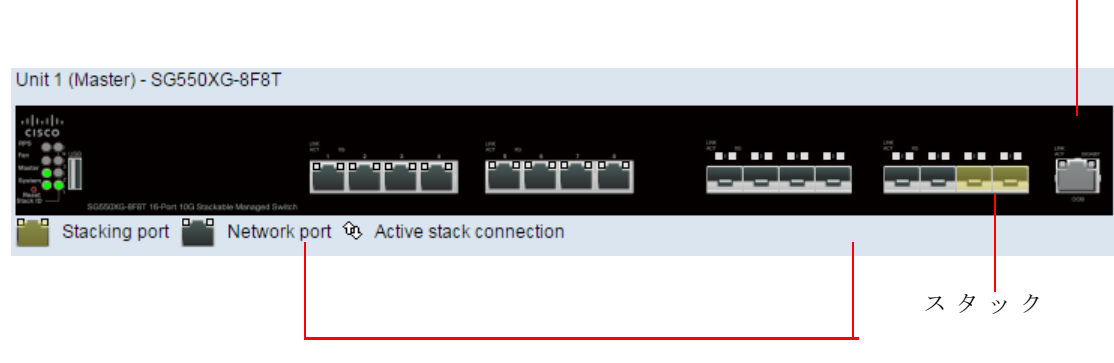

ネットワーク

- ステップ 2 デバイスのスタック ポートを選択するには、次のようにします。
	- a. [スタックトポロジビュー] でデバイスをクリックします。このデバイス上のポー トが [ユニットビューおよびスタックポートコンフィギュレーション] に表示され ます。
	- b. ポートの上にマウス カーソルを移動すると、ツール ヒントにスタッキング ポー ト番号、接続先のユニット(存在する場合)、ポート速度、および接続ステータスが 表示されます。次の例を参照してください。 スタッキング ポートとして選択する ネットワーク ポート(黒色)をクリックします。そうすると、そのネットワーク ポートが黄色に変わり、スタッキングポートになることを示します。(黄色のス タッキング ポートをクリックすると、それがネットワーク ポート(黒色)に変わり ます)。

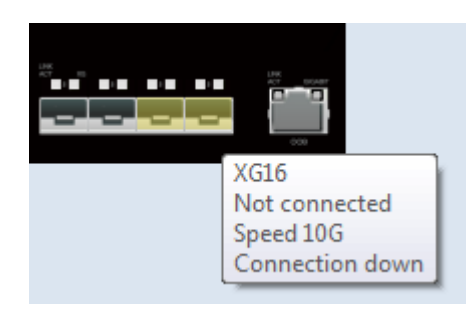

- ステップ 3 スタック内のデバイスのリセット後のユニット ID を設定するには、スタックトポロ ジビューでデバイスをクリックして、次のフィールドに値を入力します。
	- [リセット後のユニットID]:ユニット ID を選択するか、ユニット ID をシステム に選択させる場合は [自動] を選択します。
	- [ユニッ ト xス タ ッ ク接続速度]:ス タ ッ ク接続の速度が表示されます。
- ステップ 4 [適用とリブート]をクリックします。パラメータが、実行コンフィギュレーション ファイルにコピーされ、スタックがリブートされます。

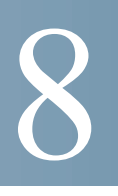

## 各種管理:時刻設定

同期されたシステム クロックは、ネットワーク上のすべてのデバイス間で基準時刻 になります。ネットワーク時刻の同期化は非常に重要です。ネットワークの管理、セ キュリティ保護、計画、およびデバッグのすべての局面で、イベント発生の判断が必要 になるためです。クロックが同期化されていなければ、セキュリティ違反やネット ワーク使用率の追跡時に、デバイス間でログ ファイルを正しく関連付けられなくな り ます。

また、時刻が同期化されていれば、共有フ ァ イル システムに混乱が生じ るのを減らす こともできます。ファイルシステムがどのマシン上にあるかに関係なく、変更時間が 一貫し ている こ と が重要だからです。

以上の理由により、ネットワーク上のすべてのデバイスで設定される時刻が正確であ る こ と が必要です。

注 このデバイスは、Simple Network Time Protocol (SNTP; 簡易ネットワーク タイムプロトコ ル)に対応しています。このプロ ト コルを有効にする と、デバイ スは、SNTP サーバ時刻 から取得した時刻でデバイス時刻を動的に同期します。デバイスは SNTP クライアント としてのみ動作し、他のデバイスにタイムサービスを提供することはできません。

こ こ では、システムの時刻、時間帯、および Daylight Savings Time(DST; 夏時間)を設定 するときのオプションについて説明します。具体的な内容は、次のとおりです。

- [システム時刻の設定](#page-162-0)
- SNTP [モード](#page-163-0)
- [システムの時刻](#page-164-0)
- SNTP ユニキャスト
- SNTP マルチキャスト/エニーキャスト
- [SNTP](#page-170-0) 認証
- [時間範囲](#page-171-0)
- 繰り返し時間範囲

## <span id="page-162-0"></span>システム時刻の設定

システムの時刻を設定する方法 と し ては、ユーザが手動で設定する方法、SNTP サー バを使用し て動的に設定する方法、および GUI を実行し ている PC から同期化する方 法があります。SNTP サーバを選択した場合、手動で設定した時刻は、サーバとの通信 が確立したときに上書きされます。

デバイスでは、起動プロセスの実行中に、時刻、時間帯、および DST が必ず設定されま す。これらのパラメータは、GUIを実行している PC、SNTP、または手動で設定した値か ら取得されます。ただし、取得に失敗した場合は、工場出荷時の初期状態にな り ます。

#### 時刻

次の方法により、デバイスのシステム時刻を設定することができます。

- [手動]:ユーザの操作で時刻を設定する必要があ り ます。
- [PCから]:ブラウザの情報を使用して、PC から時刻を受信できます。

コンピュータから取得した時刻の設定は、実行コンフィギュレーション ファ イルに保存されます。リブート後にコンピュータから取得した時刻をデバイス で使用できるようにするため、実行コンフィギュレーションをスタートアップ コンフィギュレーションにコピーする必要があります。リブート後、時刻は、デ バイスへの初回 WEB ログイン時に設定されます。

この機能を初めて構成したときに、時刻が未設定であった場合、デバイスでは、 PC から取得した時刻が設定されます。

この時刻設定方法は、HTTP 接続と HTTPS 接続のどちらでも有効です。

- [SNTP]:SNTP タイム サーバから時刻を受信でき る よ う にな り ます。SNTP を 使用すると、クロック ソースとして SNTP サーバを使用して、ミリ秒まで、デバ イスのネットワーク時刻の正確な同期化を行うことができます。SNTP サーバ を指定する場合、ホス ト 名でサーバを識別する こ と を選択する と、GUI で次の 3 つの選択候補が提示されます。
	- time-a.timefreq.bldrdoc.gov
	- time-b.timefreq.bldrdoc.gov
	- time-c.timefreq.bldrdoc.gov

上記の時刻ソースのいずれかに基づいて時刻が設定される と、以後、ブラ ウザによ っ て時刻は再設定されません。

注 SNTP は、推奨されている時刻設定方法です。

#### 時間帯と夏時間(DST)

時間帯と DST は、次の方法によりデバイスに設定できます。

- DHCP サーバを使用したデバイスのダイナミック設定。この場合、次のように 設定されます。
	- ダイナミック DST が有効で使用可能な場合、常に、DST の手動設定より優 先されます。
	- サーバからソース パラメータが提供されない場合、またはダイナミック設 定がユーザによ って無効になっている場合、手動設定が使用されます。
	- 時間帯と DST のダイナミック設定は、IP アドレスのリース時間が切れても 続行し ます。
- 手動で設定し た時間帯 と DST が実際に使用されるのは、ダ イナ ミ ッ ク設定が 無効になっているか失敗した場合のみです。

注 ダイナミック時間帯の設定を適用するには、DHCP サーバは、DHCP オプ ション 100 を指定する必要があります。

## <span id="page-163-0"></span>SNTP モード

デバイ スは、次のいずれかの方法で、SNTP サーバから システム時刻を受け取る こ と ができます。

- [ク ラ イ アン ト ブロード キ ャ ス ト 受信(パッシブモード )]:SNTP サーバは時刻を ブロードキャストし、デバイスはこれらのブロードキャストをリッスンしま す。デバイスがこのモードである場合、ユニキャスト SNTP サーバを定義する 必要はありません。
- [クライアントブロードキャスト送信(アクティブモード)]:デバイスは、SNTP クライアントとして、SNTP時刻の更新を定期的に要求します。このモードは、 次のいずれかの方法で機能します。
	- [SNTPエニーキャストクライアントモード]:デバイスのブロードキャスト 時刻は、サブネットですべての SNTP サーバにパケットを要求し、応答を待 機し ます。
	- [ユニキャストSNTPサーバモード]:デバイスはユニキャスト クエリーを、 手動設定された SNTP サーバ リストに送信し、応答を待機します。

デバイスは、上記のすべてのモードを同時にアクティブにできます。最も近いストラ タム(参照クロックからの距離)に基づくアルゴリズムに従って、SNTP サーバから受 信された最適なシステム時刻が選択されます。

## <span id="page-164-0"></span>システムの時刻

[システムの時刻] ページを使用して、システム時刻のソースを選択します。ソースが 手動である場合は、ここに時刻を入力できます。

**!**

注意 システムの時刻を手動で設定し、デバイスを再起動した場合は、手動時刻設定を再入 力する必要があります。

システムの時刻を定義するには、次のようにします。

ステップ 1 [各種管理] > [時間設定] > [システムの時刻] の順に ク リ ッ ク し ます。

次のフィールドが表示されます。

- [実際の時刻(システム時刻源)]:デバイ スのシステム時刻。こ こ には、DHCP 時 間帯が表示されます。ユーザ定義の時間帯の頭字語が定義されている場合はそ れが表示されます。
- [最後に同期されたサーバ]:システム時刻を最後に取得し た と きの SNTP サー バのアドレス、ストラタム、およびタイプ。
- ステップ 2 次のパラメータを指定します。
	- [ク ロ ッ ク ソース設定]:システム ク ロ ッ クの設定に使用する ソース を選択し ます。
		- [メインクロックソース(SNTPサーバ)]:これが有効になっている場合、シス テムの時刻は SNTP サーバから取得されます。こ の機能を使用するには、 [SNTP マルチキャスト/エニーキャスト] ページで SNTP サーバへの接続も 設定する必要があります。(任意) [[SNTP](#page-170-0) 認証] ページを使用して、SNTP セッ ションを強制認証します。
		- [代替クロックソース(アクティブHTTP/HTTPSセッションを介したPC)]: HTTP プロトコルを使用して設定コンピュータから日付と時刻を設定する 場合に選択します。

注 RIP MD5 認証を機能させるには、[クロックソース設定] を上記のいずれか に設定する必要があります。

- [手動設定]:日付 と時刻を手動で設定し ます。SNTP サーバなどの代替時刻ソー スがない場合は、現地時間が使用されます。
	- [日付]:システム日付を入力し ます。
	- [現地時間]:システム時刻を入力し ます。
- [時間帯設定]:現地時間は、DHCP サーバまたは時間帯のオフセ ッ ト を介し て使 用されます。
	- [DHCPから時間帯を取得]:DHCP サーバからの時間帯 と DST のダイナミ ッ ク設定を有効にし ます。これらのパラ メ ータ を設定でき るかど う かは、 DHCP パケットから検出される情報によって異なります。このオプション を有効にし た場合、デバイ スで *DHCP* ク ラ イ アン ト を有効にする必要があ り ます。

注 DHCP クライアントは、ダイナミック時間帯の設定を指定するオプション 100 をサポートします。

- [DHCP からの時間帯]:DHCP サーバから設定された時間帯の頭字語を表示 します。この頭字語は、[実際の時刻] フィールドに表示されます
- [時間帯のオフセ ッ ト ]:*Greenwich Mean Time*(GMT; グ リ ニ ッ ジ標準時)と現 地時間と の差を選択し ます。た と えば、パ リ の時間帯のオフセ ッ ト は GMT +1、ニューヨーク の時間帯のオフセ ッ ト は GMT – 5 にな り ます。
- [時間帯の頭字語]:この時間帯を表す名前を入力し ます。この頭字語は、[実 際の時刻] フィールドに表示されます。
- [サマータイム設定]:DST の定義方法を選択します。
	- [夏時間]:夏時間を有効にする場合に選択し ます。
	- 「時間設定のオフセット]:GMT からのオフセットの分数を 1 ~ 1440 の範囲 で入力します。デフォルトは60です。
	- [夏時間タイプ]:次のいずれかをクリックします。

[米国]:米国で使用されている日付に基づいて DST が設定されます。

[欧州]:欧州連合およびこ の規格を採用し ているその他の国で使用されて いる日付に基づいて DST が設定されます。

[日付指定]:通常、米国またはヨーロッパ諸国以外の国では、DST を手動で 設定します。次のパラメータを指定します。

[繰り返し]:DST を毎年同じ日付に発生させます。

[日付指定] を選択すると、DST の開始と終了をカスタマイズできるようになります。

- [開始]:DST が開始する日付 と時刻。
- [終了]:DST が終了する日付 と時刻。
- ステップ 3 [繰り返し]を選択すると、DST の開始と終了を個別にカスタマイズできるようになり ます。
	- [開始]:毎年 DST が開始する日付。
		- [曜日]:毎年 DST が開始する曜日。
		- [週]:毎年 DST が開始する月の週。
		- [月]:毎年 DST が開始する月。
		- [時刻]:毎年 DST が開始する時刻。
	- [終了]:毎年 DST が終了する日付。た と えば、DST を当地毎年 10 月の第 4 週目 の金曜日 AM 5:00 に終了するとします。次のパラメータを指定します。
		- [曜日]:毎年 DST が終了する曜日。
		- [週]:毎年 DST が終了する月の週。
		- [月]:毎年 DST が終了する月。
		- [時刻]:毎年 DST が終了する時刻。
- ステップ 4 [適用]をクリックします。システムの時刻値が、実行コンフィギュレーション ファイ ルに書き込まれます。

<span id="page-166-0"></span>SNTP ユニキャス ト

最大 16 台のユニキャスト SNTP サーバを設定できます。

注 ユニキャスト SNTP サーバを名前で指定するには、最初にデバイスで DNS サーバを設 定する必要があ り ます(「[DNS](#page-457-0) 設定」を参照して く ださい)。

ユニキャスト SNTP サーバを追加するには、次のようにします。

- ステップ 1 [各種管理] > [時間設定] > [SNTPユニキャス ト ] の順に ク リ ッ ク し ます。
- ステップ 2 次のフィールドを入力します。
	- [SNTPクライアントユニキャスト]:これを選択すると、SNTP で事前定義され たユニキャスト クライアントをユニキャスト SNTP サーバと共にデバイスで 使用できます。
- [IPv4送信元インターフェイス]:SNTP サーバとの通信に使用するメッセージ のソース IPv4 アドレスとして使用する IPv4 アドレスの IPv4 インターフェイ スを選択します。
- [IPv6送信元インターフェイス]:SNTP サーバとの通信に使用するメッセージ のソース IPv6 アドレスとして使用する IPv6 アドレスの IPv6 インターフェイ スを選択します。

注 [自動] オプションが選択されている場合、システムは、発信インターフェイ スで定義された IP アドレスからソース IP アドレスを取得します。

このページには、各ユニキャスト SNTP サーバについての次の情報が表示されます。

- [SNTPサーバ]:SNTP サーバの IP アドレス。ストラタム レベルによって、優先 サーバまたはホスト名が選択されます。
- 「ポール間隔1:ポーリングが有効か無効かを示します。
- [認証キーID]:SNTP サーバ とデバイ ス間の通信に使用される キー認証。
- 「ストラタムレベル]:参照クロックからの距離を数値で示します。ポーリング 間隔が有効になっていない場合、SNTP サーバはプライマリ サーバ(ストラタ ム レベル 1)に設定でき ません。
- [ステータス]:SNTP サーバのステータス。表示される値は次のとおりです。
	- [アップ]:SNTP サーバは現在正常に動作し ています。
	- [ダウン]:SNTP サーバは現在使用でき ません。
	- [不明]:SNTP サーバの状態が不明です。
	- [処理中]:SNTP サーバへの接続は現在処理中です。
- [最後の応答]:前回この SNTP サーバからの応答が受信された日時。
- [オフセット]:ローカル クロックを基準としたサーバのクロック推定オフセッ ト(ミリ秒)。ホストは、RFC 2030 で説明されているアルゴリズムを使ってこの オフセット値を決定します。
- [遅延]:ローカル ク ロ ッ ク と サーバ ク ロ ッ ク間のネッ ト ワーク パスにおける、 ローカル クロックを基準としたサーバ クロックの推定ラウンドトリップ遅延 (ミリ秒)。ホストは、RFC 2030 で説明されているアルゴリズムを使ってこの遅 延値を決定し ます。
- [ソース]:SNTP サーバの定義方法(た と えば、手動、DHCPv6 サーバから など)。
- [インターフェイス]:パケットを受信するインターフェイス。
- ステップ 3 ユニキャスト SNTP サーバを追加するには、[SNTPクライアントユニキャスト] を有 効にし ます。

ステップ 4 [追加]をクリックします。

注 すべてのユーザ定義の SNTP サーバを削除するには、「デフォルトサーバの 復元1をクリックします。

ステップ 5 次のパラメータを指定します。

• [サーバ指定方法]:SNTP サーバを IP ア ド レ スで識別するか、リ ス ト から既知の SNTP サーバを名前で選択するかのいずれかを選択し ます。

注 既知の SNTP サーバを指定するには、デバイスがインターネットに接続し、 DNS サーバで設定されているか、DNS サーバが DHCP によ り 識別される よ う に設定されている必要があります。(「[DNS](#page-457-0) 設定」を参照してください)

- [IPバージ ョ ン]:IP ア ド レ スのバージ ョ ン と し て以下を選択し ます。[バージ ョ ン6] または [バージ ョ ン4]。
- [IPv6 アドレス タイプ]:IPv6 アドレス タ イプを選択し ます(IPv6 が使用される 場合)。次のオプションがあります。
	- [リンクローカル]:IPv6アドレスによって、単一ネットワークリンク上のホ ストが一意に識別されます。リンク ローカル アドレスのプレフィックス部 は FE80 です。このタイプのアドレスはルーティング不能であり、ローカル ネットワーク内で通信する場合にのみ使用できます。リンク ローカル アド レスは1つだけサポートされます。リンクローカルアドレスがインター フェイス上に存在している場合、この入力値が、コンフィギュレーション内 のアドレスと置き換わります。
	- [グローバル]:IPv6 アドレスは、他のネットワークから認識可能かつアクセ ス可能なグローバル ユニキャスト IPV6 タイプになります。
- [ リ ンク ローカルインターフェイス]:リス トから リンク ローカル インターフェ イスを選択します(IPv6 アドレス タイプとしてリンク ローカルが選択されて いる場合)。
- [SNTPサーバのIPアドレス/名前]: SNTP サーバの IP アドレッサ名を入力しま す。この形式は、選択されているアドレス タイプによって異なります。
- [ポール間隔]:選択する と、システムの時刻情報を取得するために SNTP サーバ のポーリングが有効になります。ポーリング対象のすべての NTP サーバが ポーリングされ、クロックは、ストラタム レベル(参照クロックからの距離)が 一番低い、アクセス可能なサーバから選択されます。ストラタムが一番低い サーバがプライマリサナーバと見なされます。次に低いストラタムのサーバが セカンダリ サーバと見なされ、それよりストラタムが低いサーバがその下に 位置します。プライマリ サーバがダウンしている場合、デバイスはポーリング 設定が有効になっているすべてのサーバをポーリングし、その中でストラタム が一番低いプライマリ サーバを新たに選択します。
- [認証]:認証を有効にする場合、こ のチェ ッ ク ボ ッ ク ス を選択し ます。
- [認証キーID]:認証が有効な場合、キー ID の値を選択し ます。(認証キーの作成 は、[\[SNTP](#page-170-0) 認証] ページを使用して行います。)
- ステップ 6 [適用]をクリックします。STNP サーバが追加され、メインページに戻ります。

## <span id="page-169-0"></span>SNTP マルチキャスト/エニーキャスト

デバイスは、アクティブ モード/パッシブ モードにすることができます(詳しくは、 「SNTP [モード](#page-163-0)」を参照してください)。

サブネット上ですべてのサーバからの SNTP パケットの受信を有効にしたり、SNTP サーバへの時刻要求の送信を有効にしたりするには、次のようにします。

ステップ 1 [各種管理] > [時間設定] > [SNTPマルチキャスト/エニーキャスト1の順にクリックし ます。

以下のオプションから選択します。

- [SNTP IPv4マルチキャストクライアントモード(クライアントブロードキャス ト 受信)]:サブネ ッ ト 上の任意の SNTP サーバから、システム時刻の IPv4 マル チキャスト送信を受信する場合に選択します。
- [SNTP IPv6マルチキャストクライアントモード(クライアントブロードキャス ト 受信) 1: サブネット上の任意の SNTP サーバから、システム時刻の IPv6 マル チキャスト送信を受信する場合に選択します。
- [SNTP IPv4エニーキャ ス ト ク ラ イアン ト モード(ク ラ イアン ト ブロード キャ ス ト 送信)]:システムの時刻情報を要求する SNTP IPv4 同期パケ ッ ト を送信する 場合に選択します。パケットは、サブネット上のすべての SNTP サーバに送信 されます。
- [SNTP IPv6エニーキャ ス ト ク ラ イアン ト モード(ク ラ イアン ト ブロード キャ ス ト 送信)]:システムの時刻情報を要求する SNTP IPv6 同期パケ ッ ト を送信する 場合に選択します。パケットは、サブネット上のすべての SNTP サーバに送信 されます。
- ステップ 2 [追加]をクリックして、SNTP 用のインターフェイスを選択します。

インターフェイスを選択します。

ステップ 3 [適用]をクリックし、設定を実行コンフィギュレーション ファイルに保存します。

## <span id="page-170-0"></span>SNTP 認証

SNTP クライアントは、HMAC-MD5 を使用して応答を認証できます。SNTP サーバは キーと関連付けられており、キーは応答自体とともに MD5 機能への入力として使用 されます。MD5 の結果も応答パケットに組み込まれます。

[SNTP認証]ページでは、認証が必要な SNTP サーバとの通信に使用する認証キーを 設定できます。

認証キーは、使用している SNTP サーバのタイプに応じて、独立したプロセスで SNTP サーバに作成されます。詳細については、SNTP サーバのシステム管理者に確認して く ださい。

ワークフロー

- ステップ 1 後述する [SNTP認証] ページで認証を有効にします。
- ステップ 2 後述する [SNTP認証] ページでキーを作成し ます。
- ステップ 3 [SNTP ユニキャスト]ページで、このキーを SNTP サーバと関連付けます。

SNTP 認証を有効にして、キーを定義するには、次のようにします。

- ステップ 1 [各種管理] > [時間設定] > [SNTP認証] の順にク リ ッ ク し ます。
- ステップ 2 デバイスと SNTP サーバ間の SNTP セッションの認証が必要な場合は、[SNTP認証] を 選択します。
- ステップ 3 [適用]をクリックしてデバイスを更新します。
- ステップ 4 [追加]をクリックします。
- ステップ 5 次のパラメータを指定します。
	- [認証キーID]:この SNTP 認証キーを内部的に識別するための番号を入力し ます。
	- [認証キー(暗号化)]:認証に使用する キーを暗号化形式で入力し ます(最大 8 文 字)。SNTP サーバは、デバイスと同期化するために、このキーを送信する必要 があります。
	- [認証キー(プレーン テキスト)]:認証に使用するキーをプレーン テキスト形式 で入力し ます(最大 8 文字)。SNTP サーバは、デバイ ス と 同期化するために、こ のキーを送信する必要があります。
- [信頼済みキー]:デバイ スが、この認証キーを使って、SNTP サーバからのみ同 期化情報を受信でき る よ う にする場合に選択し ます。
- ステップ 6 [適用]をクリックします。SNTP 認証パラメータが、実行コンフィギュレーション ファイルに書き込まれます。

## <span id="page-171-0"></span>時間範囲

時間範囲を定義して、以下のタイプのコマンドと関連付けることにより、その時間範 囲のみコマン ド を適用する こ と ができ ます。

- ACL
- 8021X ポート認証
- ポート設定
- 時間ベースの PoE

時間範囲には以下の2つのタイプがあります。

- [絶対]:こ のタ イプの時間範囲は、特定の日付または即時に開始し、特定の日付 で終了するか、無制限に実行されます。これは、[時間範囲] ページで作成されま す。繰り返し要素をそれに追加することができます。
- [繰り返し]:このタ イプの時間範囲には、絶対範囲に追加される時間範囲要素 が含まれており、繰り返しに基づいて開始および終了します。これは、[繰り返 し時間範囲] ページで定義されます。

時間範囲に絶対範囲と繰り返し範囲の両方が含まれる場合、関連するコマンドの動作 は、絶対開始時刻と繰り返し時間範囲の両方に達した場合にのみアクティブ化されま す。関連するコマンドの動作は、いずれかの時間範囲に達した時点で非アクティブ化 されます。

このデバイスでサポートされる絶対時間範囲は最大10個です。

すべての時間仕様はローカル時刻として解釈されます(夏時間はこれに影響しませ ん)。その時間範囲エントリを目的の時刻に確実に実行するために、システム時刻を設 定する必要があ り ます。

時間範囲機能は、以下の目的で使用できます。

- 一例として、ネットワークへのコンピュータのアクセスをビジネス時間だけに 制限し、その後にネットワーク ポートをロックし、残りのネットワークのアク セスをブロックします(「ポート設定」および「リンクアグリゲーション」を参照 してください)。
- 指定し た期間だけに PoE 操作を制限し ます。

#### <span id="page-172-1"></span>絶対時間範囲

絶対時間範囲を定義するには、次のようにします。

- ステップ 1 [各種管理] > [時間設定] > [時間範囲] の順に ク リ ッ ク し ます。 既存の時間範囲が表示されます。
- ステップ 2 新規の時間範囲を追加するには、[追加]をクリックします。
- ステップ 3 次のフィールドを入力します。
	- [時間範囲名]:新規の時間範囲名を入力し ます。
	- [絶対開始時間]:開始時間を定義するには、以下を入力し ます。
		- [即時]:時間範囲を即時に開始する場合に選択し ます。
		- [日付]、[時刻]:時間範囲の開始日時を入力し ます。
	- [絶対終了時間]:開始時間を定義するには、以下を入力し ます。
		- [無期限]:時間範囲を終了させない場合に選択し ます。
		- [日付]、[時刻]:時間範囲の終了日時を入力し ます。
- ステップ 4 [適用]をクリックします。
- ステップ 5 繰り返しの時間範囲を追加するには、[繰り返し時間範囲] をクリックします。

## <span id="page-172-0"></span>繰り返し時間範囲

繰 り 返し時間要素は、絶対時間範囲に追加でき ます。これによ り 、絶対範囲内の特定の 期間に操作が制限されます。

繰 り 返しの時間範囲要素を絶対時間範囲に追加するには、次のよ う にし ます。

ステップ 1 [各種管理] > [時間設定] > [繰 り 返し時間範囲] の順に ク リ ッ ク し ます。

既存の繰り返し時間範囲が表示されます(特定の絶対時間範囲ごとにフィルタされ ます。)

- ステップ 2 繰り返し範囲を追加する絶対時間範囲を選択します。
- ステップ 3 新規の繰り返し時間範囲を追加するには、[追加]をクリックします。

ステップ 4 次のフィールドを入力します。

- [繰 り 返し開始時刻]:時間範囲の繰 り 返しが開始する日時を入力し ます。
- [繰 り 返し終了時刻]:時間範囲の繰 り 返しが終了する日時を入力し ます。
- ステップ 5 [適用]をクリックします。
- ステップ 6 [時間範囲]をクリックして [[絶対時間範囲](#page-172-1)] ページにアクセスします。

各種管理:時刻設定 繰 り 返し時間範囲 8

# 9

# 各種管理:ディスカバリ(検出)

ここでは、検出処理の設定について説明します。

具体的な内容は、次のとおりです。

- [Bonjour](#page-175-0)
- LLDP [および](#page-176-0) CDP
- ディスカバリ LLDP
- ディスカバリ CDP

## <span id="page-175-0"></span>Bonjour

Boniour クライアントであるこのデバイスからは、直接接続している IP サブネットに Bonjour ディスカバリ プロトコル パケットが定期的にブロードキャストされます。こ れにより、このデバイスの存在およびこのデバイスが提供するサービス(HTTP、 HTTPS、Telnet など)がアドバタイズされます。このデバイスが提供するサービスの有 効/無効は、[\[TCP/UDP](#page-533-0) サービス] ページから切 り 替え る こ と ができ ます。この結果、こ のデバイスがネットワーク管理システムやサードパーティ製アプリケーションから 検出でき る よ う にな り ます。デフ ォル ト では、管理 VLAN 上で Bonjour が有効になっ ています。

デバイス上で Bonjour が有効な場合、デバイスは Bonjour ディスカバリ インターフェ イス コントロール テーブルで Bonjour に関連付けられている IP アドレスを持つイン ターフェイスに、Bonjour ディスカバリ パケットを送信します。インターフェイスに IP アドレスを設定するには、IIPv4 [インターフェイス](#page-398-0)] を使用します。

VLAN などのインターフェイスが削除されると、デバイスは Bonjour Goodbye パケッ トをインターフェイスに送信し、デバイス自体とそのサービスの登録を解除します。 Goodbye パケ ッ ト を受信し たネ イバー デバイ スは、ローカル サービス テーブルから そのサービスを削除します。Bonjour ディスカバリ インターフェイス コントロール テーブルには、Bonjour の機能に関連付けられている IP アドレスを持つインターフェ イスが表示されます。Bonjour アドバタイズメントは、このテーブルに表示されている インターフェイスに対してのみブロードキャストできます。サービスが有効または無 効にされる と、それに応じ てサービ ス を登録または登録解除するために、デバイ スは Bonjour パケットを送信します。サービスが変更されると、デバイスは新しい情報を収 めた Bonjour パケットを送信します。デバイスの IP アドレスが変更されると、デバイ スもその新しい IP アドレスをアドバタイズします。

Bonjour を無効にすると、デバイスは Bonjour ディスカバリ アドバタイズメントを送 信しなくなり、他のデバイスから送信される Bonjour ディスカバリ アドバタイズメン トも待機しなくなります。

Bonjour を設定するには、次のようにします。

- ステップ 1 [各種管理] > [ディスカバリ Bonjour] の順にクリックします。
- ステップ 2 [有効]を選択し、Bonjour ディスカバリをグローバルに有効にします。
- ステップ 3 特定のインターフェイスで Bonjour を有効にするには、「追加] をクリックします。
- ステップ 4 インターフェイスを選択します。インターフェイスに IP アドレスが割り当てられて いる場合は、そのアドレスが表示されます。
- ステップ 5 [適用] をクリックし、実行コンフィギュレーション ファイルを更新します。
	- 注 インターフェイスで Bonjour を無効にするには、[削除] を ク リ ッ ク し ます(削除の場 合、[適用] を ク リ ッ クする などの追加の操作はあ り ません)。

## <span id="page-176-0"></span>LLDP および CDP

LLDP(Link Layer Discovery Protocol)、および CDP(Cisco Discovery Protocol)は、直接接 続された LLDP および CDP 対応のネイバーが、自身とそれぞれの機能をアドバタイ ズするためのリンク層プロトコルです。デフォルトでは、デバイスはそのすべてのイ ンターフェイスに定期的に LLDP/CDP アドバタイズメントを送信し、着信 LLDP およ び CDP パケ ッ ト をプロ ト コルの要求に従って処理し ます。LLDP と CDP では、ア ド バ タイズメントは TLV(Type, Length, Value)と し てパケ ッ ト 内にエン コード されます。

CDP/LLDP の設定に関する注意点は次の とお り です。

- CDP/LLDP の有効または無効は、グ ローバルに設定する こ と も ポー ト ご と に設 定する こ と もでき ます。ポー ト の CDP/LLDP 機能は、CDP/LLDP がグ ローバル に有効な場合のみ使用できます。
- CDP/LLDP がグ ローバルに有効な場合、デバイ スは、CDP/LLDP が無効なポー トの着信 CDP/LLDP パケットをフィルタリングします。
- CDP/LLDP がグローバルに無効な場合、デバイスの構成によって、すべての着 信 CDP/LLDP パケットの廃棄、VLAN 対応フラッディング、または VLAN 非対 応フラッディングを実行できます。VLAN 対応のフラッディングでは、着信 CDP/LLDP パケ ッ ト は、入力ポー ト を除き、パケ ッ ト を受信する VLAN にフ ラッディングされます。VLAN 非対応のフラッディングでは、着信 CDP/LLDP パケットは、入力ポートを除くすべてのポートにフラッディングされます。デ フォルトでは、CDP/LLDP がグローバルに無効な場合は、CDP/LLDP パケット は廃棄されます。着信 CDP および LLDP パケットの廃棄またはフラッディン グは、それぞれ [CDP [のプロパティ](#page-179-0)] ページと [LLDP のプロパティ] ページで設 定できます。
- Auto Smartport では、CDP または LLDP、も し く は両方を有効にする必要があ り ます。Auto Smartport は、インターフェイスから受信した CDP/LLDP アドバタイ ズメントに基づいてインターフェイスを自動的に設定します。
- IP 電話などの CDP および LLDP エンド デバイスは、CDP および LLDP アドバ タイズメントから音声 VLAN 設定を学習します。デフォルトでは、デバイス は、デバイ スに設定された音声 VLAN に基づいて CDP および LLDP アドバタ イズメントを送信できるようになっています。詳細については、「音声 [VLAN](#page-322-0)」 を参照してください。
- 注 CDP/LLDP は、ポートが LAG のメンバーであるかどうかを区別しません。複数のポー トが 1 つの LAG のメンバーである場合、CDP/LLDP はそのポートが LAG のメンバー であるという事実を考慮せずに各ポートにパケットを送信します。

CDP/LLDP の動作は、インターフェイスの STP ステータスとは無関係です。

802.1x ポート アクセス コントロールがインターフェイスで有効な場合、デバイスは、 インターフェイスが認証および承認されている場合にのみ、そのインターフェイスと の間で CDP/LLDP パケットを送受信します。

ポー ト が ミ ラー リ ングの対象の場合、CDP/LLDP はそのポー ト をダウンしたものと見 なします。

注 CDP および LLDP は、直接接続された CDP/LLDP 対応のデバイ スが自身 と それぞれの 機能をアドバタイズするためのリンク層プロトコルです。CDP/LLDP 対応のデバイス が直接接続されておらず、CDP/LLDP 非対応のデバイ ス と分離し ている展開では、 CDP/LLDP 非対応のデバイ スが受信し た CDP/LLDP パケッ ト をフラ ッディ ングする 場合にのみ、CDP/LLDP 対応のデバイスは他のデバイスからアドバタイズメントを受 信できます。CDP/LLDP 非対応のデバイスが VLAN 対応フラッディングを実行する場 合、CDP/LLDP 対応のデバイスは、同じ VLAN 内に存在する場合のみ、互いにアドバタ イズメントを受信できます。CDP/LLDP 非対応のデバイスが CDP/LLDP パケットをフ ラッディングする場合、CDP/LLDP 対応のデバイスは複数のデバイスからアドバタイ ズ メ ン ト を受信する こ と があ り ます。

## <span id="page-178-0"></span>ディ スカバリ - LLDP

ここでは、LLDP の設定方法を説明します。具体的な内容は、次のとおりです。

- LLDP [の概要](#page-178-1)
- LLDP 設定のワークフロー
- LLDP のプロパティ
- ポート設定
- LLDP MED ネットワーク ポリシー
- [LLDP MED](#page-185-0) ポート設定
- LLDP ポート [ステータス](#page-187-0)
- LLDP [ローカル情報](#page-188-0)
- LLDP ネイバー情報
- LLDP [統計情報](#page-198-0)
- LLDP [過負荷](#page-199-0)

#### <span id="page-178-1"></span>LLDP の概要

LLDP は、ネットワーク マネージャがマルチベンダー環境でのネットワーク管理のト ラブルシューティングや強化を実行するためのプロトコルです。LLDP では、ネット ワーク デバイスが、自身を他のデバイスにアドバタイズする方法、および検出された 情報を格納する方法が標準化されています。

LLDP を使用した場合、各デバイスの ID、設定情報、および機能が近隣デバイスにアド バタイズされます。受信側デバイスでは、これらのデータが管理情報ベース(MIB)に 格納されます。ネットワーク管理システムでは、これらの MIB データベースに照会す ることによって、ネットワークのトポロジがモデル化されます。

LLDP はリンク層プロトコルです。デフォルトで、デバイスは、プロトコルの要求に 従ってすべての着信 LLDP パケ ッ ト の終了、および処理を実行し ます。

LLDP プロ ト コルには、LLDP Media Endpoint Discovery(LLDP-MED; LLDP メディア エンドポイント検出)という拡張機能があります。LLDP-MED を利用すれば、VoIP 雷 話やテレビ電話などのメディア エンドポイント デバイスとの間で情報を送受信でき ます。LLDP-MED の詳細については、「LLDP MED ネットワーク ポリシー | をご覧く ださい。

#### <span id="page-179-1"></span>LLDP 設定のワークフロー

LLDP 機能を使用し て実行でき る作業の例と 推奨される手順を次に示し ます。LLDP を設定するためのより詳細なガイドラインは、LLDP/CDP に関するセクションを参照 してください。LLDP の設定に関するページは、「LLDP [および](#page-176-0) CDP」セクションからア ク セスでき ます。

- 1. [LLDP のプロパティ] ページを使用して、LLDP 更新情報の送信間隔などの LLDP グローバル パラメータを入力します。
- 2. [ポート設定]ページを使用して、ポートごとに LLDP を設定します。このページで は、LLDP PDU の送受信、SNMP 通知の送信、アドバタイズする TLV の指定、デバイ スの管理アドレスのアドバタイズについて、インターフェイスを設定できます。
- 3. [LLDP MED ネットワーク ポリシー] ページを使用して、LLDP MED ネットワーク ポリシーを作成します。
- 4. [\[LLDP MED](#page-185-0) ポート設定]ページを使用して、LLDP MED ネットワーク ポリシーと オプションの LLDP-MED TLV を必要なインターフェイスにバインドします。
- 5. Auto Smartport で LLDP デバイスの機能を検出する場合は、[プロパティ] ページで LLDP を有効にし ます。
- 6. [LLDP [過負荷](#page-199-0)] ページを使用し て、過負荷情報を表示し ます。

#### <span id="page-179-0"></span>LLDP のプロパティ

[プロパティ]ページでは、LLDP の一般パラメータを入力して、機能をグローバルに有 効/無効にしたり、タイマーを設定したりすることができます。

LLDP のプロパティ値を設定するには、次のようにします。

- ステップ 1 [各種管理] > [ディ スカバリ LLDP] > [プロパテ ィ ] の順に ク リ ッ ク し ます。
- ステップ 2 パラメータを入力します。
	- [LLDP ステータ ス]:選択する とデバイ ス上の LLDP が有効にな り ます(デフ ォ ルトで有効)。
	- [LLDP フ レーム処理]:LLDP が有効でない場合は、選択し た基準に一致するパ ケ ッ ト を受信し た と きに実行する処理を次の中から選択し ます。
		- 「フィルタリング]:パケットを削除します。
		- [フラッディング]:VLAN メンバーすべてにパケットを転送します。
	- [TLV アドバタイズ間隔]:LLDP アドバタイズメント更新データの送信間隔(単 位:秒)を入力するか、デフォルトを使用します。
- [ ト ポロ ジ変更 SNMP 通知間隔]:SNMP 通知を実行する最短の時間間隔を入力 し ます。
- [ホール ド係数]:LLDP パケ ッ ト を破棄せずに保持する時間を、[TLV アドバタ イズ間隔] の値の倍数で入力します。たとえば、[TLV アドバタイズ間隔] の値が 30 秒であり、「ホールド係数] の値が4 である場合、LLDP パケットは 120 秒後に 破棄されます。
- [再初期化遅延]:LLDP 有効/無効サイ クルの後、LLDP を無効にし てから再初期 化する までの間隔(単位:秒)を入力し ます。
- [送信遅延]:LLDP ローカル システム MIB の内容が変更されたときに LLDP フ レームを送信する間隔(単位:秒)を入力し ます。
- [シャーシ ID アドバタイズメント]:LLDP メッセージのアドバタイズメントに 関して、次のオプションのいずれかを選択します。
	- [MAC アドレス]:デバイスの MAC アドレスをアドバタイズします。
	- [ホスト名]:デバイスのホスト名をアドバタイズします。
- ステップ 3 LED-MED の [プロパティ] の [Fast Startリピート回数] フィールドに、LLDP-MED Fast Start 機能の初期化時に LLDP パケ ッ ト を送信する回数を入力し ます。LLDP-MED Fast Start 機能は、新しいエンドポイント デバイスがデバイスにリンクしたときに初期化 されます。LLDP MED の詳細については、「LLDP MED ネッ ト ワーク ポ リ シー」セ ク ションを参照してください。
- ステップ 4 [適用]をクリックします。LLDP プロパティが実行コンフィギュレーション ファイル に追加されます。

<span id="page-180-0"></span>ポート設定

[LLDPポー ト 設定] ページでは、ポー ト ご と に LLDP や SNMP 通知を有効にした り 、 LLDP PDU に送信される TLV を入力でき ます。

[[LLDP MED](#page-185-0) ポート設定] ページで、アドバタイズされる LLDP-MED TLV を選択でき ます。また、デバイスの管理アドレス TLV も設定できます。

ポートの LLDP 情報を設定するには、次のようにします。

ステップ 1 [管理] > [ディスカバリ - LLDP] > [ポート設定] の順にクリックします。

このページには、ポートの LLDP 情報が表示されます。

ステップ 2 ポートを選択して、[編集] をクリックします。

このページには、次のフィールドが表示されます。

- [インターフェイス]:編集するポー ト (OOB ポー ト を含む)を選択し ます。
- [管理ステータ ス]:このポー ト の LLDP 発行オプシ ョ ンを選択し ます。値は次の とおりです。
	- [Txのみ]:発行はし ますが検出はし ません。
	- [Rx のみ]:検出はし ますが発行はし ません。
	- [Tx および Rx]:発行も検出も行います。
	- [無効]:このポート上で LLDP を無効にします。
- [SNMP 通知]: ト ポロ ジの変更があった と きに、SNMP 通知を受信者(た と えば、 SNMP 管理システム)に送信する場合は、[有効] を選択し ます。

通知送信間隔は、[LLDP のプロパティ1ページの [トポロジ変更SNMP通知間隔] フィールドで指定します。[SNMPv1.2 [通知受信者](#page-745-0)]を使用して、SNMP 通知の受 信者を定義します。

- [選択済みのオプシ ョ ンTLV]:デバイ スが発行する情報を選択するには、[使用 可能なオプションTLV] リストからその TLV をここへ移動します。選択可能な TLV は次のとおりです。
	- 「ポートの説明]:ポートに関する情報(例:製造元、製品名、ハードウェア バージョン、ソフトウェア バージョン)。
	- [システム名]:システムに割り当てられている名前(英数字)。この値は sysName オブジェクトと同じです。
	- 「システムの説明1:ネットワーク エンティティの説明(英数字)。システムの 名前、および、このデバイスでサポートされているハードウェア、オペレー ティング システム、ネットワーキング ソフトウェアの各バージョンが含ま れます。こ の値は sysDescr オブジェ ク ト と同じです。
- 「システム機能1:デバイスの主な機能、およびそれらの機能がデバイス上で 有効になっているかどうか。機能は2オクテットで表されます。ビット0~ 7はそれぞれ、その他、リピータ、ブリッジ、WLAN AP、ルータ、電話、 DOCSIS ケーブル デバイス、ステーションを意味します。ビット 8~15 は 予約されています。
- [802.3 MAC-PHY]:送信元デバイ スの、設定可能な通信方式(全二重/半二重) およびビット レート、ならびに、現在の通信方式およびビット レート。ま た、現在の設定がオートネゴシエーションと手動ネゴシエーションのどち らによって決定されたかも示します。
- [802.3 Power via MDI]:MDI 経由で伝送される最大電力。
- [802.3リンクアグリゲーション]:LLDP PDU 送信元ポートに関連付けられ ているリンクを集約できるかどうかを示します。また、現在リンクが集約さ れているかどうかも示し、集約されている場合はその集約ポートIDも表示 し ます。
- [802.3最大フレームサイズ]:MAC/PHY の実装における許容最大フレーム サイズ。
- [MDI 経由の 4 線式電源]:(60W PoE をサポー ト する PoE ポー ト に関連)60 ワットの電力を可能にする Power over Ethernet をサポートするために定義 されたシスコ独自の TLV(標準サポートは最大 30 ワット)。

#### 管理ア ド レ スのオプシ ョ ン **TLV**

- [アドバタイズメント モード]:デバイスの IP 管理アドレスをアドバタイズする 方法を次の中から 1 つ選択し ます。
	- 「自動アドバタイズ1:アドバタイズする管理アドレスを、デバイスのすべて の IP アドレスからソフトウェアが自動的に選択するように指定します。複 数の IP アドレスがある場合、ソフトウェアはダイナミック IP アドレスの中 から最下位の IP アドレスを選択します。ダイナミック アドレスがない場 合、ソフトウェアはスタティック IP アドレスの中から最も小さい IP アドレ スを選択します。
	- [なし]:管理 IP アドレスをアドバタイズしません。
	- 「手動アドバタイズ]:アドバタイズする管理 IP アドレスを選択します。デバ イスに複数の IP アドレスが設定されている場合は、このオプションを選択 する こ と をお勧めし ます。
- [IPアドレス]:[手動アドバタイズ] を選択した場合、表示される IP アドレスの 中から管理 IP アドレスを選択します。

#### **802.1 VLAN**およびプロ ト コル

- [PVID]:TLV で PVID をアドバタイズする場合に選択します。
- 「ポートおよびプロトコル VLAN ID]:ポートで有効になっているプロトコル ベースの VLAN を入力し ます。
- [VLAN ID]:アドバタ イズする VLAN を選択し ます。
- [プロトコル ID]:アドバタイズするプロトコルを選択します。
- [選択済みプロトコル ID]:[プロトコル ID] ボックスで使用するプロトコルを選 択して、それらを [選択済みプロトコル ID] ボックスに移動します。
- ステップ 3 関連情報を入力し、[適用] をクリックします。ポート設定が、実行コンフィギュレー ション ファイルに書き込まれます。

<span id="page-183-0"></span>LLDP MED ネットワーク ポリシー

LLDP Media Endpoint Discovery (LLDP-MED; LLDP メディア エンドポイント検出)は LLDP の拡張機能で、メディア エンドポイント デバイスをサポートする次の付加機 能を提供します。

- 音声やビデオなどのリアルタイム アプリケーションのネットワーク ポリシー をアドバタイズおよび検出することができます。
- デバイスの位置を検出して、位置データベースを作成することができます。た とえば Voice over Internet Protocol(VoIP)の場合、IP 電話位置情報を使用し て、 Emergency Call Service (E-911)にかかってきた電話の位置を特定することがで きます。
- トラブルシューティング情報。次の場合、LLDP MED はネットワーク管理者に アラートを送信します。
	- ポート速度や通信方式(全二重/半二重)が一致していない。
	- OoS ポリシーの設定が不適切である。

LLDP MED ネットワーク ポリシーの設定

LLDP-MED ネットワーク ポリシーは、音声やビデオなどの特定のリアルタイムアプ リケーションに関連するコンフィギュレーション設定のセットです。ネットワーク ポ リ シーが設定されている場合は、接続された LLDP メディア エンドポイン ト デバ イス宛の発信 LLDP パケットにこのポリシーを含めることができます。 メディア エ ンドポイント デバイスは、受信したネットワーク ポリシーの指定に従ってトラ フィックを送信する必要があります。たとえば、VoIP 電話に対し、VoIP トラフィック について次の処理を指示するネットワーク ポリシーを作成できます。

- VLAN 10 の音声トラフィックをタグ付きパケットとして、802.1p プライオリ ティ5で送信する。
- DSCP 46 で音声トラフィックを送信する。

ネットワーク ポリシーをポートにバインドするには、[[LLDP MED](#page-185-0) ポート設定] ペー ジを使用します。管理者は、複数のネットワークポリシーと、ポリシーの送信先イン ターフ ェ イ ス を手動で設定でき ます。管理者には、手動で VLAN を作成し、ネ ッ ト ワーク ポリシーとバインド されたインターフェイスに従って VLAN のポート メン バーシップを指定する責任があります。

管理者は、デバイスによって維持されている音声 VLAN に基づいて、音声アプリケー ションのネットワーク ポリシーを自動的に生成しアドバタイズするようにデバイス を設定することもできます。デバイスが音声 VLAN を維持する方法の詳細は、自動音 声 VLAN に関する項を参照してください。

LLDP MED ネットワーク ポリシーを作成するには、次のようにします。

ステップ 1 [各種管理] > [ディ スカバリ - LLDP] > [LLDP MEDネッ ト ワークポ リ シー] の順にク リックします。

このページには、作成済みのネットワーク ポリシーが表示されます。

ステップ 2 デバイスが、維持している音声 VLAN に基づいて音声アプリケーションのネット ワーク ポリシーを自動的に生成およびアドバタイズするように設定する場合は、[音 声アプリケーションの LLDP MED ネットワーク ポリシー] で [自動] を選択します。

> 注 このボックスがオンの場合、手動で音声ネットワーク ポリシーを設定する こ とはでき ません。

- ステップ 3 [適用]をクリックし、この設定を実行コンフィギュレーション ファイルに追加します。
- ステップ 4 新たにポリシーを定義するには、「追加| をクリックします。

ステップ 5 値を入力し ます。

- 「ネットワーク ポリシー番号1:作成するポリシーの番号を選択します。
- [アプリケーション]:定義されるネットワーク ポリシーの対象となるアプリ ケーションのタイプ(トラフィックのタイプ)を選択します。
- [VLAN ID]:トラフィックの送信先 VLAN ID を入力します。
- [VLAN タイプ]:トラフィックをタグ付きにするかどうかを選択します。
- [ユーザプライオリティ]:このネットワーク ポリシーで設定したトラフィック に適用するトラフィックプライオリティを選択します。これは、CoS値です。
- [DSCP 値]: ネイバーから送信されるアプリケーション データに割り当てる DSCP 値を選択します。この値により、ネイバーからデバイスに送信するアプ リケーショントラフィックにマークする方法をネイバーに通知できます。
- ステップ 6 [適用]をクリックします。ネットワーク ポリシーが作成されます。

注 [LLDP MEDポート設定] ページを使用して、発信 LLDP パケットに関する手 動で定義したネットワーク ポリシーを含めるには、インターフェイスを手動 で設定する必要があります。

# <span id="page-185-0"></span>LLDP MED ポート設定

[LLDP MED ポート設定] ページでは、インターフェイスに対して発信する LLDP アド バタイズメントに含める LLDP-MED TLV およびネットワーク ポリシーを選択でき ます。ネットワーク ポリシーは、[LLDP MED ネットワークポリシー] ページを使用し て設定し ます。

注 [音声アプリケーションの LLDP-MED ネットワーク ポリシー]([\[LLDP MED](#page-183-0) ネット ワークポリシー]ページ)が[自動]で、自動音声 VLAN が動作している場合、デバイス は、LLDP-MED が有効で音声 VLAN のメンバーあるすべてのポートについて、音声ア プリケーションの LLDP-MED ネットワーク ポリシーを自動的に生成します。

各ポートで LLDP-MED を設定するには、次のようにします。

ステップ 1 [各種管理] > [ディスカバリ - LLDP] > [LLDP MEDポート設定] の順にクリックします。

こ のページには、すべてのポー ト に関する以下の LLDP MED 設定が表示されます (「編集1ページで説明されていないフィールドのみ一覧表示されます)。

- [ユーザ定義ネットワークポリシー]:トラフィックのタイプ(アプリケーショ ンと呼ばれる)に関するポリシーが定義されます。これは[LLDP MED](#page-183-0) ネット ワークポリシーで定義されます。この場合は、ポート上のポリシーに関する次 の情報が表示されます。
	- [アクティブ]:トラフィックのタイプがポート上でアクティブになってい るかどうか。
	- [アプリケーション]:ポリシーを定義するトラフィックのタイプ。
- [ロケーション]:ロケーション TLV が送信されるかどうか。
- [PoE]:POE-PSE TLV が送信されるかどうか。
- [インベントリ]:インベントリ TLV が送信されるかどうか。
- ステップ 2 ページ上部のメッセージは、音声アプリケーションの LLDP MED ネットワーク ポリ シーが自動的に生成されるかど う かを示し ています(LLDP [の概要](#page-178-0)を参照)。モード を 変更するリンクをクリックします。
- ステップ 3 追加の LLDP MED TLV や、ユーザ定義 LLDP MED ネットワーク ポリシーをポートに 関連付けるには、必要な ものを選択し て、[編集] を ク リ ッ ク し ます。
- ステップ 4 パラメータを入力します。
	- [インターフェイス]:設定するインターフェイスを選択します。
	- [LLDP MED ステータ ス]:このポー ト 上で LLDP MED を有効にするか無効にす るかを選択し ます。
	- [SNMP 通知]: ト ポロ ジの変更があった場合、MED をサポー ト するエン ド ス テーシ ョ ン(た と えば、SNMP 管理システム)が検出された と きにポー ト ご と に SNMP 通知を送信するかどうかを選択します。
	- 「選択したオプション TLV]:デバイスが発行できる TLV を選択するには、必要 な TLV を [使用可能なオプション TLV] の一覧から [選択したオプション TLV] の一覧に移動させます。

• [選択し たネ ッ ト ワーク ポ リ シー]:発行する LLDP MED ポ リ シーを選択するに は、必要なポリシーを [使用可能なネットワークポリシー] の一覧から [選択し たネッ ト ワークポ リ シー] の一覧に移動させます。これらは、[\[LLDP MED](#page-183-0) ネ ッ トワーク ポリシー1ページで作成されたものです。ユーザが定義したネット ワーク ポリシーをアドバタイズメントに含めるには、[使用可能なオプション TLVI から [ネットワークポリシー] を選択する必要があります。

注 次に示すフィールドの値は、LLDP-MED 規格 (ANSI-TIA-1057 final for publication.pdf)で定められているデータ形式に従い、16 進数で 正確に入力する必要があります。

- [デバイス場所の座標]:LLDP を使用して発行する座標を入力します。
- 「デバイス場所の住所]:LLDP を使用して発行する住所を入力します。
- [デバイ ス場所の ECS ELIN]:LLDP を使用し て発行する、Emergency Call Service(ECS)の ELIN の場所を入力し ます。
- ステップ 5 [適用]をクリックします。LLDP MED ポート設定が、実行コンフィギュレーション ファイルに書き込まれます。

LLDP ポート ステータス

[LLDPポートステータス]ページには、各ポートの LLDP グローバル情報が表示され ます。

ステップ 1 LLDP ポート ステータスを表示するには、[各種管理] > [ディスカバリ - LLDP] > [LLDPポートステータス]の順にクリックします。

OOB ポートを含むすべてのポートの情報が表示されます。

- ステップ 2 特定のポー ト に送信される LLDP および LLDP-MED の TLV の詳細情報を表示する には、ポートを選択して、[LLDP ローカル情報の詳細]をクリックします。
- ステップ 3 特定のポー ト から受信する LLDP および LLDP-MED の TLV の詳細情報を表示する には、ポートを選択して、[LLDP ネイバー情報の詳細]をクリックします。
	- LLDP ポート ステータス グローバル情報
	- [シャーシ ID サブタイプ]:シャーシ ID のタイプ(例:MAC アドレス)。
	- [シャーシ ID]:シャーシの ID。シ ャーシ ID サブタ イプが MAC アドレスである 場合は、デバイスのMACアドレスが表示されます。
	- [システム名]:デバイスの名前。
- [システムの説明]:デバイスの説明(英数字)。
- 「サポートされているシステム機能1:デバイスの主要機能(例:ブリッジ、 WLAN AP、 $\nu - \frac{1}{2}$
- [有効なシステム機能]:デバイ スで有効になっている主要機能。
- 「ポート ID サブタイプ]:表示されるポート ID のタイプ。
- LLDP ポート ステータス テーブル
- [インターフェイス]:ポート ID。
- [LLDP ステータス]:LLDP 発行オプシ ョ ン。
- [LLDP MED ステータス]:有効または無効。
- [ローカル PoE(電力タイプ、電源、電力プライオリティ、電力値)]:アドバタイズ されるローカル PoE 情報。
- [リモート PoE(電力タイプ、電源、電力プライオリティ、電力値)]:ネイバーに よってアドバタイズされる PoE 情報。
- [ネイバー数]:検出されたネイバー数。
- [第1デバイスのネイバー機能]:ネイバーの主要機能(例:ブリッジ、ルータ)。

# LLDP ローカル情報

ポートからアドバタイズされている LLDP ローカル ポート ステータスを表示するに は、次のようにします。

- ステップ 1 [各種管理] > [ディスカバリ LLDP] > [LLDPローカル情報] の順にクリックします。
- ステップ 2 LLDP ローカル情報を表示するインターフェイスを選択します。

このページには、選択したインターフェイス(OOB ポートを含む)に関する次の フィールドが表示されます。

## [グローバル]

- [シャーシ ID サブタイプ]:シャーシ ID のタイプ。(例:MAC アドレス)。
- [シャーシ ID]:シャーシの ID。シ ャーシ ID サブタ イプが MAC アドレスである 場合は、デバイスのMACアドレスが表示されます。
- [システム名]:デバイスの名前。
- [システムの説明]:デバイスの説明(英数字)。
- [サポートされているシステム機能]:デバイスの主要機能(例:ブリッジ、 WLAN AP、ルータ)。
- [有効なシステム機能]:デバイ スで有効になっている主要機能。
- 「ポート ID サブタイプ]:表示されるポート ID のタイプ。
- 「ポート ID]:ポートの ID。
- 「ポートの説明1:ポートに関する情報(例:製造元、製品名、ハードウェアバー ジョン、ソフトウェア バージョン)。

#### [管理アドレス]

ローカル LLDP エージェントのアドレス テーブルが表示されます。他のリモート マ ネージャはこのアドレスを使用して、ローカル デバイスに関する情報を取得できま す。アドレスは次の要素で構成されています。

- [IPv4 アドレス]:管理用途に最も適した IPv4 戻りアドレス。
- [IPv6 グローバル アドレス]:管理用途に最も適した IPv6 戻りグローバル アド レス。
- [IPv6 リンク ローカル アドレス]:管理用途に最も適した IPv6 戻りリンク ロー カル アドレス。

# [MAC/PHY の詳細]

- [自動ネゴシエーション対応]:ポート速度の自動ネゴシエーションがサポート されているかどうか。
- [自動ネゴシエーション有効]:ポート速度の自動ネゴシエーションがアクティ ブかどうか。
- [自動ネゴシエーションアドバタイズ機能]:ポート速度の自動ネゴシエーショ ン機能(例:1000BASE-T 半二重モード、100BASE-TX 全二重モード)。
- [動作 MAU タイプ]:Medium Attachment Unit (MAU)のタイプ。MAU では物理層 の機能が実行されます。たとえば、イーサネット インターフェイスのコリジョ ン検出から入ってきたデータに対するデジタル データ変換、ネットワーク (例:100BASE-TX 全二重モード)へのビ ッ ト 挿入などの処理が実行されます。

[802.3の詳細]

• [802.3 最大フ レーム サイズ]:サポー ト されている IEEE 802.3 フレーム サイズ の最大値。

[802.3 リ ン クアグ リ ゲーシ ョ ン]

- 「アグリゲーション機能]:インターフェイスを集約できるかどうか。
- 「アグリゲーション ステータス1:現在、インターフェイスが集約されているか どうか。
- [アグリゲーション ポート ID]:アドバタイズされている集約インターフェイス ID。

[802.3 Power via MDI]

- [MDI 電源対応ポート クラス]:アドバタイズされている電源対応ポート ク ラス。
- [PSE MDI 電源対応]:ポートで MDI 電源がサポートされているかどうか。
- [PSE MDI 電源状態]:ポー ト で MDI 電源が有効になっているかど う か。
- [PSE 電源ペア制御機能]:ポー ト で電源ペア制御がサポー ト されているかど うか。
- [PSE 電源ペア]:ポー ト でサポー ト されている電源ペア制御タ イプ。
- [PSE 電力クラス]:アドバタイズされている、ポートの電力クラス。
- [電力タ イプ]:ポー ト に接続された POD デバイ スのタ イプ。
- [電源]:ポー ト の電源。
- [電力プライオリティ]:ポートの電力のプライオリティ。
- [PD要求電力値]:PSE から PD に割 り 当て られた電力量。
- [PSE 割 り 当て電力値]:給電側機器(PSE)に割 り 当て られた電力量。

[802.3 Energy Efficient Ethernet (EEE)](デバイ スが EEE をサポー ト する場合)

- [ローカル Tx]:低電力アイドル (LPI モード)を抜けた後、データの送信を開始 するまで、送信リンク パートナーが待機する時間(単位:マイクロ秒)。
- [ローカル Rx]:受信リンク パートナーが要求する、低電力アイドル(LPI モー ド)後にデータを送信するまでに、送信リンクパートナーが待機する時間(単 位:マイクロ秒)。
- [リモート Tx エコー]:リモート リンク パートナーの Tx 値に対するローカル リンク パートナーのリフレクション。
- [リモート Rx エコー]:リモート リンク パートナーの Rx 値に対するローカル リンク パートナーのリフレクション。

# [MDI 経由の 4 線式電源]

- [4ペアPoEサポー ト 済み]:システム とポー ト が 4 ペア線の有効化をサポー ト し ていることを示します(この HW 能力を持っている特定のポートにのみ当ては まる)。
- [予備ペア検出/分類必要]:4 ペア線が必要な こ と を示し ます。
- [PD予備ペア所望状態]:POD デバイ スが 4 ペア能力を有効にする よ う に要求し ている こ と を示し ます。
- [PD予備ペア動作状態]:4 ペア能力が有効か無効かを示し ます。

#### [MEDの詳細]

- [サポー ト されている機能]:ポー ト 上でサポー ト されている MED 機能。
- [現在の機能]:ポー ト 上で有効になっている MED 機能。
- [デバイス クラス]:LLDP-MED エンドポイント デバイス クラス。表示されるデ バイスクラスは次のとおりです。
	- [エンドポイントクラス1]:汎用エンドポイント クラス。基本的な LLDP サービ ス を提供し ます。
	- [エンドポイントクラス2]:メディア エンドポイント クラス。クラス1のす べての機能に加え、メディアストリーミング機能を提供します。
	- [エンドポイントクラス3]:通信デバイスクラス。クラス1およびクラス2の すべての機能に加え、位置、911、レイヤ2デバイスサポート、デバイス情報 管理の各機能を提供します。
- [PoE デバイス タイプ]:ポートの PoE タイプ(例:PD)。
- [PoE 電源]:ポー ト の電源。
- [PoE 電力プライオリティ]:ポートの電力のプライオリティ。
- [PoE 電力値]:ポー ト の電力値。
- [ハードウェアリビジョン]:ハードウェアのバージョン。
- [ファームウェア リビジョン]:ファームウェアのバージョン。
- [ソフトウェア リビジョン]:ソフトウェアのバージョン。
- [シリアル番号]:デバイスのシリアル番号。
- [製造業者名]:デバイ スの製造業者名。
- [モデル名]:デバイスのモデル名。
- [アセット ID]: アセット ID。

#### [場所の情報]

- [住所]:住所。
- [座標]:マ ッ プ座標(緯度、経度、および標高)。
- [ECS ELIN]: Emergency Call Service (ECS)  $\oslash$  Emergency Location Identification Number(ELIN)。

# [ネットワークポリシーテーブル]

- [アプリケーション タイプ]:ネットワーク ポリシーのアプリケーション タイ プ(例:音声)。
- [VLAN ID]:ネットワーク ポリシーが定義されている VLAN の ID。
- [VLAN タイプ]:ネットワーク ポリシーが定義されている VLAN のタイプ。表 示されるフィールド値は次のとおりです。
	- [タグ付き]:ネットワーク ポリシーはタグ付き VLAN 用に定義されてい ます。
	- [タグなし]:ネットワーク ポリシーはタグなし VLAN 用に定義されてい ます。
- [ユーザ プライオリティ]:ネットワーク ポリシーのユーザ プライオリティ。
- [DSCP]: ネットワーク ポリシーの DSCP。
- ステップ 3 ページの下部にある [LLDPポートステータステーブル] をクリックすると、[LLDP ポートステータステーブル]に詳細が表示されます(ポート設定を参照)。

# LLDP ネイバー情報

[LLDPネイバー情報]ページには、ネイバーデバイスから受信した情報が表示されます。

タイムアウトになると、情報は削除されます。ネイバーの TTL TLV で表される時間内 に、そのネイバーから LLDP PDU が1件も受信されなかった場合、タイムアウトにな り ます。

LLDP ネイバー情報を表示するには、次のようにします。

- ステップ 1 [各種管理] > [ディ スカバリ LLDP] > [LLDPネ イバー情報] の順に ク リ ッ ク し ます。
- ステップ 2 LLDP ネイバー情報を表示するインターフェイスを選択します。

このページには、選択したインターフェイスに関する次のフィールドが表示されます。

- [ローカル ポート]:ネイバーが接続されているローカル ポートの番号。
- [シャーシ ID サブタイプ]:シャーシ ID のタイプ(例:MAC アドレス)。
- [シャーシ ID]:802 LAN 近隣デバイスのシャーシの ID。
- 「ポート ID サブタイプ]:表示されるポート ID のタイプ。
- 「ポート ID1:ポートの ID。
- [システム名]:発行されたデバイスの名前。
- [存続可能時間]:こ のネイバーの情報が削除される までの時間間隔(単位:秒)。
- ステップ 3 ローカル ポートを選択し、[詳細] をクリックします。

[LLDP ネイバー情報] ページには、次のフィールドが含まれています。

[ポートの詳細]

- [ローカル ポート]:ポート番号。
- [MSAP エントリ]:デバイスのメディア サービス アクセスポイント (MSAP)の エントリ番号。

[基本内容]

- [シャーシ ID サブタイプ]:シャーシ ID のタイプ(例:MAC アドレス)。
- [シャーシ ID]:802 LAN 近隣デバイスのシャーシの ID。
- 「ポート ID サブタイプ]:表示されるポート ID のタイプ。
- 「ポート ID]:ポートの ID。
- [ポー ト の説明]:ポー ト に関する情報(例:製造元、製品名、ハード ウ ェア バー ジョン、ソフトウェア バージョン)。
- [システム名]:発行されるシステムの名前。
- [システムの説明]:ネットワーク エンティティの説明(英数字)。システムの名 前、および、このデバイスでサポート されているハードウェア、オペレーティン グシステム、ネットワーキングソフトウェアの各バージョンが含まれます。こ の値は sysDescr オブジェクトと同じです。
- [サポー ト されているシステム機能]:こ のデバイ スの主要機能。機能は 2 オ ク テットで表されます。ビット0~7はそれぞれ、その他、リピータ、ブリッジ、 WLAN AP、ルータ、電話、DOCSIS ケーブル デバイス、ステーションを意味しま す。ビット8~15は予約されています。
- [有効なシステム機能]:デバイ スで有効になっている主要機能。

[管理ア ド レ ステーブル]

- [アドレス サブタイプ]:管理アドレスのサブタイプ(例:MAC、IPv4)。
- [アドレス]:管理アドレス。
- [インターフェイス サブタ イプ]:ポー ト のサブタ イプ。
- [インターフェイス番号]:ポート番号。

#### [MAC/PHY の詳細]

- [自動ネゴシエーション対応]:ポート速度の自動ネゴシエーションがサポート されているかど う か。表示される フ ィ ールド値は [TRUE] または [FALSE] です。
- [自動ネゴシエーション有効]:ポート速度の自動ネゴシエーションがアクティ ブかど う か。表示される フ ィ ール ド値は [TRUE] または [FALSE] です。
- 「自動ネゴシエーション アドバタイズ機能1:ポート速度の自動ネゴシエーショ ン機能(例:1000BASE-T 半二重モード、100BASE-TX 全二重モード)。
- [動作 MAU タイプ]:Medium Attachment Unit(MAU)のタ イプ。MAU では物理層 の機能が実行されます。たとえば、イーサネット インターフェイスから入って きたデータに対して、デジタル データ変換、コリジョン検出、ビット挿入など の処理が実行され、ネットワーク(例:100BASE-TX全二重モード)に送出され ます。
- [MDI 電源対応ポート クラス]:アドバタイズされている電源対応ポート クラス。
- [PSE MDI 電源対応]:ポー ト で MDI 電源がサポー ト されているかど う か。
- [PSE MDI 電源状態]:ポー ト で MDI 電源が有効になっているかど う か。
- [PSE 電源ペア制御機能]:ポートで電源ペア制御がサポートされているかどうか。
- [PSE 電源ペア]:ポー ト でサポー ト されている電源ペア制御タ イプ。
- [PSE 電力クラス]:アドバタイズされている、ポートの電力クラス。
- [電力タ イプ]:ポー ト に接続された POD デバイ スのタ イプ。
- [電源]:ポー ト の電源。
- [電力プライオリティ]:ポートの電力のプライオリティ。
- [PD要求電力値]:受電デバイ スから要求された電力量。
- [PSE割 り 当て電力値]:PSE から PD に割 り 当て られた電力量。

[MDI 経由の 4 線式電源]

- [4ペアPoEサポー ト 済み]:システム とポー ト が 4 ペア線の有効化をサポー ト し ていることを示します(この HW 能力を持っている特定のポートにのみ当ては まる)。
- [予備ペア検出/分類必要]:4 ペア線が必要な こ と を示し ます。
- [PD予備ペア所望状熊]:POD デバイスが4ペア能力を有効にするように要求し ている こ と を示し ます。
- [PD予備ペア動作可能状態]:4 ペア能力が有効か無効かを示し ます。

#### [802.3の詳細]

• [802.3 最大フレーム サイズ]:ポートでサポートされている、アドバタイズされ る最大フレーム サイズ。

#### [802.3 リ ン クアグ リ ゲーシ ョ ン]

- [アグリゲーション機能]:ポートを集約できるかどうか。
- 「アグリゲーション ステータス1:現在、ポートが集約されているかどうか。
- [アグリゲーション ポート ID]:アドバタイズされている集約ポート ID。

[802.3 Energy Efficient Ethernet (EEE)]

- [リモート Tx]:低電力アイドル(LPI モード)を抜けた後、データの送信を開始 するまで、送信リンクパートナーが待機する時間(単位:マイクロ秒)。
- [リモート Rx1:受信リンク パートナーが要求する、低電力アイドル(LPI モー ド)後にデータを送信するまでに、送信リンク パートナーが待機する時間(単 位:マイクロ秒)。
- [ローカル Tx エコー]:リモート リンク パートナーの Tx 値に対するローカル リンク パートナーのリフレクション。
- [ローカル Rx エコー]: リモート リンク パートナーの Rx 値に対するローカル リンク パートナーのリフレクション。

# [MEDの詳細]

- [サポー ト されている機能]:ポー ト 上で有効になっている MED 機能。
- [現在の機能]:ポー ト からア ドバタ イズされている MED TLV。
- [デバイスクラス]:LLDP-MED エンドポイント デバイスクラス。表示されるデ バイス クラスは次のとおりです。
	- [エンドポイント クラス 1]:汎用エンドポイント クラス。基本的な LLDP サービスを提供します。
	- 「エンドポイント クラス 2]: メディア エンドポイント クラス。クラス 1 のす べての機能に加え、メディア ストリーミング機能を提供します。
	- 「エンドポイント クラス 31:通信デバイス クラス。クラス 1 およびクラス 2の すべての機能に加え、位置、911、レイヤ2スイッチ サポート、デバイス情報 管理の各機能を提供し ます。
- [PoE デバイス タイプ]:ポートの PoE タイプ(例:PD/PSE)。
- [PoE 電源]:ポー ト の電源。
- [PoE 電力プライオリティ]:ポートの電力のプライオリティ。
- [PoE 電力値]:ポー ト の電力値。
- [ハードウェアリビジョン]:ハードウェアのバージョン。
- [ファームウェア リビジョン]:フ ァーム ウ ェアのバージ ョ ン。
- [ソフトウェア リビジョン]:ソフトウェアのバージョン。
- [シリアル番号]:デバイスのシリアル番号。
- [製造業者名]:デバイ スの製造業者名。
- [モデル名]:デバイスのモデル名。
- [アセット ID]:アセット ID。

[802.1 VLANおよびプロ ト コル]

• [PVID]:アドバタイズされているポートのVLAN ID。

# [PPVID]

# [PPVIDテーブル]

- $[VID]: \mathcal{I} \square \vdash \square \mathcal{V} \emptyset \text{ VLAN ID}_\circ$
- [サポート済み]:サポートされている、ポートおよびプロトコルの VLAN ID。
- [有効]:有効になっている、ポー ト およびプロ ト コルの VLAN ID。

# [VLAN ID]

# [VLAN IDテーブル]

- [VID]:ポートおよびプロトコルの VLAN ID。
- [VLAN 名]:アドバタイズされている VLAN 名。

# [プロ ト コルIDテーブル]

• [プロトコル ID]:アドバタイズされているプロトコル ID。

# [場所の情報]

ANSI-TIA-1057 規格の 10.2.4 項に従って、次のデータ構造を 16 進数で入力し ます。

- [住所]:住所。
- [座標]:位置マ ッ プ座標(緯度、経度、および標高)。
- [ECS ELIN]:デバイ スの Emergency Call Service(ECS)の Emergency Location Identification Number(ELIN)。
- [不明]:不明なロケーション情報。

[ネットワークポリシーテーブル]

- [アプリケーション タイプ]:ネットワーク ポリシーのアプリケーション タイ プ(例:音声)。
- [VLAN ID]:ネットワーク ポリシーが定義されている VLAN の ID。
- [VLAN タイプ]:ネットワーク ポリシーが定義されている VLAN のタイプ(タ グ付きまたはタグなし)。
- [ユーザ プライオリティ]:ネットワーク ポリシーのユーザ プライオリティ。
- [DSCP]:ネットワーク ポリシーの DSCP。
- ステップ 4 ポートを選択し、ILLDP ポート ステータス テーブル] をクリックすると、ILLDP ポー ト ステータス テーブル] に詳細が表示されます。

# LLDP 統計情報

[LLDP統計情報] ページには、ポートごとの LLDP 統計情報が表示されます。 LLDP 統計情報を表示するには、次のようにします。

- ステップ 1 [各種管理] > [ディ スカバリ LLDP] > [LLDP統計情報] の順に ク リ ッ ク し ます。 次のフィールドが各ポートに対して表示されます。
	- [インターフェイス]:インターフェイス(OOB でもある可能性あり)の ID。
	- [Txフレーム(合計)]:送信されたフレームの合計数。
	- [Rxフレーム]
		- [合計]:受信したフレームの合計数。
		- [廃棄済み]:受信したフレームのうち、廃棄されたフレームの数。
		- [エラー]:受信したフレームのうち、エラーになったフレームの数。
	- [Rx TLV]
		- [廃棄済み]:受信した TLV のうち、廃棄された TLV の数。
		- [未認識]:受信した TLV のうち、認識されなかった TLV の数。
	- [ネイバーの情報削除回数]:このインターフェイス上でネイバーがエージアウ ト された回数。

ステップ 2 最新の統計情報を表示するには、[更新]をクリックします。

# LLDP 過負荷

LLDP では、LLDP TLV および LLDP-MED TLV と し て情報を LLDP パケ ッ ト に追加し ます。LLDP 過負荷は、LLDP パケット内の総情報量がインターフェイスでサポートさ れている最大 PDU サイズを超えたときに発生します。

[LLDP過負荷]ページには、LLDP/LLDP-MED 情報のバイト数、追加の LLDP 情報に使 用可能なバイト数、および各インターフェイスの過負荷ステータスが表示されます。

LLDP 過負荷情報を表示するには、次のようにします。

#### ステップ 1 [各種管理] > [ディ スカバリ - LLDP] > [LLDP過負荷] の順に ク リ ッ ク し ます。

このページには次の情報がポートごとに表示されます。

- [インターフェイス]:ポート ID。このインターフェイスは、OOB ポートでもあ る可能性があります。
- [使用中の合計バイト数]:各パケットの LLDP 情報の合計バイト数。
- [使用可能な残 り のバイ ト 数]:各パケ ッ ト で追加の LLDP 情報用に残っている 利用可能な合計バイト数。
- [ステータス]:TLV が送信されているか、それ と も過負荷状態になっているか。
- ステップ 2 特定のポートの過負荷状態を詳細表示するには、そのポートを選択して[詳細]をク リックします。

このページには、このポー ト から送信された各 TLV に関する次の情報が表示されます。

- [LLDP必須TLV]
	- [サイズ(バイト)]:必須 TLV の合計バイト数。
	- [ステータス]:必須 TLV グループが送信されているか、過負荷状態になって いるか。
- [LLDP MED機能]
	- [サイズ(バイト)]:LLDP MED 機能パケットの合計バイト数。
	- [ステータス]:LLDP MED 機能パケ ッ ト が送信されたか、過負荷状態であっ たか。
- [LLDP MEDの場所]
	- [サイズ(バイト)]:LLDP MED 位置パケットの合計バイト数。
	- [ステータス]:LLDP MED 位置パケットが送信されたか、過負荷状態であっ たか。
- ILLDP MEDネットワークポリシー]
	- [サイズ(バイト)]:LLDP MED ネットワーク ポリシー パケットの合計バイ ト 数。
	- [ステータス]:LLDP MED ネットワーク ポリシー パケットが送信された か、過負荷状態であったか。
- [LLDP MED拡張PoE]
	- [サイズ(バイト)]:MDI 経由 LLDP MED 拡張電力パケットの合計バイト数。
	- [ステータ ス]:MDI 経由 LLDP MED 拡張電力パケ ッ ト が送信されたか、過負 荷状態であったか。
- [802.3 TLV]
	- [サイズ(バイト)]:LLDP MED 802.3 TLV パケットの合計バイト数。
	- [ステータ ス]:LLDP MED 802.3 TLV パケ ッ ト が送信されたか、過負荷状態 であったか。
- [LLDPオプションTLV]
	- [サイズ(バイト)]:LLDP MED オプション TLV パケットの合計バイト数。
	- [ステータス]:LLDP MED オプション TLV パケットが送信されたか、過負荷 状態であったか。
- [LLDP MEDコンポーネント]
	- [サイズ(バイト)]:LLDP MED インベントリ TLV パケットの合計バイト数。
	- [ステータス]:LLDP MED インベントリ パケットが送信されたか、過負荷状 態であったか。
- [合計]
	- [合計(バイト)]:各パケットの LLDP 情報の合計バイト数。
	- [使用可能な残りのバイト数]:各パケットで追加の LLDP 情報用に未送信の まま残っている利用可能な合計バイト数。

# <span id="page-201-1"></span>ディスカバリ - CDP

ここでは、CDPの設定方法を説明します。

具体的な内容は、次のとおりです。

- CDP のプロパティ
- CDP インターフェイス設定
- CDP [ローカル情報](#page-205-0)
- CDP ネイバー情報
- CDP [統計情報](#page-210-0)

# <span id="page-201-0"></span>CDP のプロパテ ィ

LLDP と同様に、Cisco Discovery Protocol(CDP)は、直接接続されたネイバーが自身と それぞれの機能を互いにアドバタイズするためのリンク層プロトコルです。LLDP と は異なり、CDP はシスコ独自のプロトコルです。

#### CDP を設定する手順

次に、デバイスに CDP を設定する手順の例を示します。CDP を設定するための詳細な ガイドラインは、LLDP/CDPに関するセクションで参照できます。

- ステップ 1 CDP の [プロパティ] ページを使用して、CDP グローバル パラメータを入力します。
- ステップ 2 [CDP インターフェイス設定]ページを使用して、インターフェイスごとに CDP を設 定し ます。
- ステップ 3 Auto Smartport で CDP デバイスの機能を検出する場合は、[プロパティ] ページで CDP を有効にし ます。

CDP を使用して Smartport 機能に対応するデバイ ス を識別する方法については、 [Smartport](#page-260-0) タイプをご覧ください。

CDP の一般パラメータを入力するには、次のようにします。

- ステップ 1 [各種管理] > [ディスカバリ CDP] > [プロパティ] の順にクリックします。
- ステップ 2 パラメータを入力します。
	- [CDP ステータ ス]:選択する とデバイ ス上の CDP が有効にな り ます。
	- [CDP フレーム処理]:CDP が有効でない場合は、選択した基準に一致するパ ケ ッ ト を受信し た と きに実行する処理を次の中から選択し ます。
		- [ブリ ッジング]:VLAN に基づいてパケ ッ ト を転送し ます。
		- [フィルタリング]:パケットを削除します。
		- [フラッディング]:入力ポートを除くすべてのポートに着信 CDP パケット を転送する VLAN 非対応のフラッディング。
	- [CDP 音声 VLAN アドバタイズメント ]:選択する と、CDP が有効で、音声 VLAN のメンバーであるすべてのポートで、デバイスが CDP を使用して音声 VLAN をアドバタイズできるようになります。音声 [VLAN](#page-329-0) は、「音声 VLAN プロパ ティ1ページから設定します。
	- [CDP 必須 TLV の検証]:選択する と、必須 TLV を含まない着信 CDP パケッ トは 廃棄され、無効なエラー カウンタが増加します。
	- [CDP バージョン]:使用する CDP のバージョンを選択します。
	- [CDP 保留時間]:CDP パケ ッ ト を廃棄する まで待機する時間を、[TLV アドバタ イズ間隔1の値の倍数で入力します。たとえば、ITLV アドバタイズ間隔1の値が 30 秒であり、「ホールド係数] の値が 4 である場合、LLDP パケットは 120 秒後に 破棄されます。次のオプションが選択できます。
		- [デフォルトを使用]:デフォルトの時間(180秒)を使用します。
		- [ユーザ定義]:時間を秒単位で入力し ます。
	- [CDP 転送速度]:CDP アドバタイズメント更新データの送信間隔を秒単位で入 力します。次のオプションが選択できます。
		- 「デフォルトを使用1:デフォルトのレート(60秒)を使用します。
		- [ユーザ定義]:レートを秒単位で入力します。
- [デバイス ID 形式]:デバイス ID のフォーマットを選択します(MAC アドレス またはシリアル番号)。次のオプションが選択できます。
	- IMAC アドレス1:デバイスの MAC アドレスをデバイス ID として使用します。
	- [シリアル番号]:デバイスのシリアル番号をデバイス ID として使用します。
	- [ホスト名]:デバイスのホスト名をデバイス ID として使用します。
- 「送信元インターフェイス]:フレームの TLV で使用される IP アドレス。次のオ プションが選択できます。
	- 「デフォルトを使用]:発信インターフェイスの IP アドレスを使用します。
	- [ユーザ定義]:アドレス TLV 内のインターフェイス([インターフェイス] フィールドに表示)の IP アドレスを使用します。
- [インターフェイス]:[送信元インターフェイス] で [ユーザ定義] が選択された 場合は、インターフェイスを選択します。
- [Syslog 音声 VLAN 不一致]:オンにする と、音声 VLAN の不一致が検出された ときに SYSLOG メッセージが送信されます。これは、着信フレーム内の音声 VLAN 情報が、ローカル デバイスがアドバタイズしている情報と一致してい ないことを示しています。
- [SyslogネイティブVLAN不一致]:オンにすると、ネイティブ VLAN の不一致が 検出されたときに SYSLOG メッセージが送信されます。これは、着信フレーム 内のネイティブ VLAN 情報が、ローカル デバイスがアドバタイズしている情 報 と一致し ていないこ と を示し ています。
- [Syslogデュプレ ッ ク ス不一致]:オンにする と、デュプレ ッ ク ス情報が一致し な いときに SYSLOG メッセージが送信されます。これは、着信フレーム内のデュ プレックス情報が、ローカル デバイスがアドバタイズしている情報と一致し ていないこ と を示し ています。
- ステップ 3 [適用]をクリックします。LLDP のプロパティ値が設定されます。

# <span id="page-203-0"></span>CDP インターフェイス設定

[インターフェイス設定] ページでは、ポートごとに CDP の有効/無効を設定できます。 CDP ネイバーとの不一致が発生したときに、通知がトリガーされるようにすること もできます。不一致が生じる可能性があるのは、音声 VLAN データ、ネイティブ VLAN、またはデュプレ ッ ク スです。

これらのプロパティ値を設定することにより、LLDP対応デバイスに送信する情報の タ イプを選択でき ます。

ア ドバタ イズする LLDP-MED TLV は、[[LLDP MED](#page-185-0) ポー ト 設定] ページで選択でき ます。

CDP インターフェイス設定を定義するには、次のようにします。

- ステップ 1 [各種管理] > [ディ スカバリ CDP] > [イ ン ターフ ェ イ ス設定] の順に ク リ ッ ク し ます。 このページには、OOB ポートを含か各インターフェイスに関する次の CDP 情報が表 示されます。
	- [CDPステータス]:ポー ト に対する CDP 発行オプシ ョ ン。
	- [レポー ト が CDP ネ イバー と競合し ています]:[編集] ページで有効または無効 になっているレポート オプションのステータスを表示します(音声 VLAN、ネ イティブ VLAN、デュプレ ッ ク ス)。
	- [ネイバー数]:検出されたネイバー数。

ページ下部に4つのボタンがあります。

- [設定のコピー]:選択すると、ポート間でコンフィギュレーションがコピーさ れます。
- 「編集1:フィールドは後述のステップ2で説明されています。
- [CDP ローカル情報の詳細]:[CDP [ローカル情報](#page-205-0)] ページに移動し ます。
- [CDP ネイバー情報の詳細]:[CDP [ネ イバー情報](#page-207-0)] ページに移動し ます。
- ステップ 2 ポートを選択して、[編集]をクリックします。

このページには、次のフィールドが表示されます。

- [インターフェイス]:定義するインターフェイスを選択します。
- [CDP ステータス]:ポー ト で CDP 発行オプシ ョ ンを有効にするか無効にするか を選択し ます。

注 次の3つのフィールドは、デバイスが管理ステーションにトラップを送信 するように設定されている場合に使用可能となります。

• [Syslog 音声 VLAN 不一致]:選択する と、音声 VLAN の不一致が検出された と きに SYSLOG メッセージが送信されるようになります。これは、着信フレーム 内の音声 VLAN 情報が、ローカル デバイスがアドバタイズしている情報と一 致していないことを示しています。

- [SyslogネイティブVLAN不一致]:選択すると、ネイティブ VLAN の不一致が検 出されたときに SYSLOG メッセージが送信されるようになります。これは、着 信フレーム内のネイティブ VLAN 情報が、ローカル デバイスがアドバタイズ している情報と一致していないことを示しています。
- [Syslogデュプレ ッ ク ス不一致]:選択する と、デュプレ ッ ク ス情報の不一致が検 出されたときに SYSLOG メッセージが送信されるようになります。これは、着 信フレーム内のデュプレックス情報が、ローカルデバイスがアドバタイズし ている情報と一致し ていないこ と を示し ています。
- ステップ 3 関連情報を入力し、[適用] をクリックします。ポート設定が、実行コンフィギュレー ションに書き込まれます。

<span id="page-205-0"></span>CDP ローカル情報

ローカルデバイスに関する CDP プロトコルによってアドバタイズされる情報を表示 するには、次のようにします。

- ステップ 1 [各種管理] > [ディ スカバリ CDP] > [CDPローカル情報] の順にク リ ッ ク し ます。
- ステップ 2 ローカル ポートを選択すると、次のフィールドが表示されます。
	- [インターフェイス]:ローカル ポート数。OOB ポートも選択できます。
	- [CDP状態]:CDP が有効かど う かを表示し ます。
	- [デバイス ID TLV]
		- 「デバイス ID タイプ]:デバイス ID TLV でアドバタイズされるデバイス ID のタ イプ。
		- 「デバイスID]:デバイス ID TLV でアドバタイズされるデバイス ID。
	- [システム名TLV]
		- 「システム名」:デバイスのシステム名。
	- [アドレスTLV]
		- [アドレス1-3]:デバイス アドレス TLV でアドバタイズされる IP アドレス。
	- [ポート TLV]
		- [ポート ID]:ポート TLV でアドバタイズされるポートの ID。
- [機能の TLV]
	- [機能]:ポート TLV でアドバタイズされる機能。
- [バージョン TLV]
	- [バージョン]:デバイスが稼動しているソフトウェアのリリースに関する 情報。
- 「プラットフォーム TLV]
	- [プラットフォーム]:プラットフォーム TLV でアドバタイズされるプラッ ト フォームの ID。
- [ネイティブ VLAN TLV]
	- [ネイティブVLAN]:ネイティブ VLAN TLV でアドバタイズされるネイ ティブ VLAN ID。
- [全/半二重 TLV]
	- [デュプレックス]:全二重 TLV または半二重 TLV でアドバタイズされる ポートのデュプレックスが半二重か全二重か。
- [アプライアンス TLV]
	- [アプライアンス ID]:アプライアンス TLV でアドバタイズされる、ポート に接続されたデバイスのタイプ。
	- [アプライアンス VLAN ID]:アプライアンスによって使用されるデバイス 上の VLAN(例:アプライアンスが IP 電話の場合は、音声 VLAN)。
- [拡張信頼 TLV]
	- [拡張信頼]:有効な場合、そのポー ト は信頼でき る こ と を示し ています。つ まり、パケットの送信元となるホストまたはサーバが信頼でき、それ自体で パケットにマーキングできることを意味します。この場合、このようなポー トで受信されたパケットは、再度マーキングされることはありません。無効 な場合は、ポートが信頼できないことを示しています。この場合、次の フィールドが関係します。
- [信頼できないポートの CoS TLV]
	- [信頼できないポートの CoS]:ポートの [拡張信頼] が無効な場合、この フィールドにはレイヤ 2 CoS 値、つまり 802.1D/802.1p プライオリティ値が 表示されます。これは、信頼できないポートで受信されたすべてのパケット に、デバイスが再度マーキングする CoS 値です。
- [使用可能な電力 TLV]
	- [要求ID]:最新の電力要求 ID が、電力要求 TLV で最後に受信した [要求ID] フィールドに反映されます。インターフェイスが最後にアップした時点以 降に電力要求 TLV を受信しなかった場合は、0になります。
	- [電源管理ID]:次のイベントのいずれかが発生するたびに、値が1つ(また は、0 を避けるため 2 つ)増加し ます。

[有効電力] または [管理電力レベル] が変わった。

最後に受信した設定値と異なる [要求ID] フィールド値を持つ電力要求 TLV を受信した(または、最初の値を受信したとき)。

インターフェイスがダウンした。

- [有効電力]:ポー ト が消費する電力量。
- [管理電力レベル]:電力消費量 TLV についての、POD デバイ スに対するサプ ライヤの要求を表示します。デバイスはこのフィールドに常に [設定なし] と 表示し ます。
- [MDI(UPOE)TLV 経由の 4 線式電源]

この TLV がサポー ト されているかど う かが表示されます。

- [4ペアPoEサポー ト 済み]:PoE がサポー ト されているかど う かが表示され ます。
- [予備ペア検出/分類必要]:この分類が必要かど う かが表示されます。
- [PD予備ペア所望状態]:PD 予備ペアが必要な状態が表示されます。
- [PD予備ペア動作状態]:PSE 予備ペアの状態が表示されます。

# <span id="page-207-0"></span>CDP ネイバー情報

[CDP ネイバー情報] ページには、ネイバー デバイスから受信した CDP 情報が表示さ れます。

タ イ ムア ウ ト になる と 、情報は削除されます。ネ イバーの TTL TLV で表される時間内 に、そのネイバーから CDP PDU が1件も受信されなかった場合、タイムアウトになり ます。

CDP ネイバー情報を表示するには、次のようにします。

- ステップ 1 [各種管理] > [ディスカバリ CDP] > [CDPネイバー情報] の順にクリックします。
- ステップ 2 フィルタを選択するには、[フィルタ] チェックボックスをオンにし、ローカル イン ターフ ェ イ ス を選択し て、[実行] を ク リ ッ ク し ます。

フィルタがトリガーされ、[フィルタのクリア] が有効になります。

ステップ 3 フィルタ処理を停止するには、[フィルタのクリア] をクリックします。

[CDPネイバー情報] ページには、リンク パートナー(ネイバー)に関する次のフィール ド が表示されます。

- 「デバイス ID]:ネイバーのデバイス ID。
- [システム名]:ネイバーのシステム名。
- [ローカル インターフェイス]:ネイバーが接続されている ローカル ポー ト の 番号。
- [アドバタイズメント バージョン]:CDP プロトコル バージョン。
- [存続可能時間(秒)]:こ のネ イバーの情報が削除される までの時間間隔(単 位:秒)。
- [機能]:ネイバーによってアドバタイズされる機能。
- [プラットフォーム]:ネイバーのプラットフォーム TLV からの情報。
- [ネイバー インターフェイス]:ネイバーの発信インターフェイス。
- ステップ 4 デバイスを選択し、[詳細] をクリックします。

このページには、ネイバーに関する次のフィールドが表示されます。

- [デバイス ID]:近隣デバイス ID の ID。
- [システム名]:近隣デバイス ID の名前。
- [ローカルインターフェイス]:フレームが到達する際に経由するポートのイン ターフェイス番号。
- [アドバタイズメントバージョン]:CDP のバージョン。
- [存続可能時間]:このネ イバーの情報が削除される までの時間間隔(単位:秒)。
- [機能]:このデバイスの主要機能。機能は2オクテットで表されます。ビット0~ 7はそれぞれ、その他、リピータ、ブリッジ、WLAN AP、ルータ、電話、DOCSIS ケーブル デバイス、ステーションを意味します。ビット8~15 は予約されてい ます。
- [プラットフォーム]:ネイバーのプラットフォームの ID。
- 「ネイバーインターフェイス]:フレームが到達する際に経由するネイバーのイ ンターフェイス番号。
- 「ネイティブVLAN]:ネイバーのネイティブ VLAN。
- [アプリケーション]:ネイバー上で実行中のアプリケーション名。
- [デュプレックス]:ネイバー インターフェイスが半二重か全二重か。
- [アドレス]:ネイバーのアドレス。
- [使用電力]:インターフェイスでネイバーによって消費される電力量。
- [バージョン]:ネイバーのソフトウェアのバージョン。
- [電力要求]:ポー ト に接続された PD によ って要求される電力。
- [電力要求 リ ス ト ]:各 PD は、サポー ト される電力レベル(最大 3 つ)から な る リ ストを送信できます。
- **[**使用可能な電力**]**
	- [要求ID]:最新の電力要求 ID が、電力要求 TLV で最後に受信した [要求ID] フィールドに反映されます。インターフェイスが最後にアップした時点以 降に電力要求 TLV を受信しなかった場合は、0になります。
	- [電源管理ID]:次のイベントのいずれかが発生するたびに、値が1つ(また は、0 を避けるため 2 つ)増加し ます。

[有効電力] フィールドまたは [管理電力レベル] フィールドの値が変わった。

最後に受信した設定値と異なる [要求ID] フィールド値を持つ電力要求 TLV を受信した(または、最初の値を受信したとき)。

インターフェイスがダウンした。

- [有効電力]:ポー ト が消費する電力量。
- [管理電力レベル]:電力消費量 TLV についての、POD デバイ スに対するサプ ライヤの要求を表示します。デバイスはこのフィールドに常に [設定なし] と 表示し ます。
- [MDI 経由の 4 線式電源]
	- [4ペアPoEサポート済み]:システムとポートが4ペア線の有効化をサポー トしていることを示します(この HW 能力を持っている特定のポートにの み当てはまる)。
	- [予備ペア検出/分類必要]:4 ペア線が必要な こ と を示し ます。
	- [PD予備ペア所望状態]:POD デバイスが4ペア能力を有効にするように要 求し ている こ と を示し ます。
	- [PD予備ペア動作状態]:4 ペア能力が有効か無効かを示し ます。
- 注 [テーブルのクリア] ボタンをクリックすると、CDP からの場合は、接続されていたデ バイスがすべて切断され、Auto Smartport が有効な場合は、すべてのポート タイプがデ フォルトに変更されます。

# <span id="page-210-0"></span>CDP 統計情報

[CDP統計情報] ページには、ポートとの間で送受信された CDP フレームに関する情 報が表示されます。CDP パケットは、スイッチ インターフェイスに接続されたデバイ スから受信され、Smartport 機能用に使用されます。詳細については、「ディスカバリ -[CDP](#page-201-1)」を参照してください。

ポー ト の CDP 統計情報は、ポー ト で CDP がグ ローバルで有効になっている場合にの み表示されます。これは、[CDP のプロパティ] ページ、および [CDP [インターフェイス](#page-203-0) [設定](#page-203-0)] ページで行います。

CDP 統計情報を表示するには、次のようにします。

ステップ 1 [各種管理] > [ディスカバリ - CDP] > [CDP 統計情報] の順にクリックします。

OOB ポートを含む各インターフェイスについて、次のフィールドが表示されます。

#### 受信パケットおよび送信パケット

- [バージョン 1]:受信または送信した CDP バージョン 1 のパケット数。
- [バージョン 2]:受信または送信した CDP バージョン 2 のパケット数。
- [合計]:受信または送信し た CDP パケ ッ ト の合計数。

[CDPエラー統計情報] には、CDP エラー カウンタが表示されます。

- [無効なチェ ッ クサム]:無効なチェ ッ クサム値と と もに受信したパケ ッ ト の数。
- [その他のエラー]:無効なチェックサム以外のエラーとともに受信したパケッ ト の数。
- [最大数を超えるネイバー]:空き容量がないためパケット情報をキャッシュに 格納できなかった回数。
- ステップ 2 すべてのインターフェイスのカウンタを完全にクリアするには、[すべてのインター フェイスカウンタのクリア]をクリックします。1つのインターフェイスのカウンタ を完全にクリアするには、そのインターフェイスを選択し、[インターフェイスカウン タのクリア]をクリックします。

# 10

# ポート管理

ここでは、ポートの設定、リンク アグリゲーション、および Green Ethernet 機能につい て説明し ます。

具体的な内容は、次のとおりです。

- [ワークフロー](#page-213-0)
- ポート設定
- [エラー回復設定](#page-219-0)
- [ループバッ ク検出設定](#page-220-0)
- リンクアグリゲーション
- [UDLD](#page-230-0)
- [PoE](#page-239-0)
- [Green Ethernet](#page-250-0)

<span id="page-213-0"></span>ワークフロー

ポートを設定するには、次のようにします。

- 1. [ポート設定] ページでポートを設定します。
- 2. [\[LAG](#page-225-0) 管理] ページで、Link Aggregation Group (LAG; リンク アグリゲーショング ループ)プロ ト コルを有効にするか無効にするかを設定し、また、各 LAG にメン バーポートを追加します。デフォルトでは、すべてのLAGは空になっています。
- 3. [\[LAG](#page-226-0) 設定] ページで、LAG のイーサネット パラメータ値(速度、自動ネゴシエー ションなど)を設定します。
- 4. [\[LACP](#page-228-0)] ページで、ダイナミック LAG のメンバーまたはメンバー候補になってい るポートのLACPパラメータ値を設定します。
- 5. [[プロパティ](#page-255-0) ] ページで、[Green Ethernet] および [802.3 Energy Efficient Ethernet] を設 定し ます。
- 6. [ポート設定]ページで、ポートごとの Green Ethernet エネルギー モードおよび 802.3 Energy Efficient Ethernet を設定し ます。
- 7. デバイ スで PoE がサポー ト されていて有効になっている場合、ポー ト 管理:PoE の 説明に従ってデバイスを設定します。

# <span id="page-214-0"></span>ポート設定

[ポート設定] ページには、ポートのグローバル設定情報およびポートごとの設定情報 が表示されます。こ のページでポー ト を選択し、[ポー ト 設定の編集] ページでその ポートを設定することができます。

ポート情報を設定するには、次のようにします。

ステップ 1 「ポート管理] > [ポート設定] をクリックします。

すべてのポートに対してポート設定が表示されます。

- ステップ 2 次のフィールドを入力します。
	- [ リ ン ク フ ラ ッ プ防止]:ネ ッ ト ワーク の中断を最小化する場合に選択し ます。 有効になっている場合は、このコマンドが、自動的に、リンク フラップ イベン トが発生しているポートを無効にします。
	- [ジャンボフレーム]:最大 9 KB のパケ ッ ト をサポー ト する場合に選択し ます。 [ジャンボ フレーム] を有効にしなかった場合(デフォルト)、サポートされる 最大パケット サイズは 2,000 バイトになります。9KB を超えるパケットを受 信すると、受信ポートがシャットダウンする可能性があることに注意してく ださい。また、10 KB を超えるパケットを送信すると、受信ポートがシャット ダウンする可能性があることに注意してください。

ジャンボ フレームを有効にするには、この機能を有効にした後でデバイスを リブートする必要があります。スタックシステムでは、この設定を有効にする ために、スタック ユニットが2回リブートする可能性があります。これは自動 的に行われます。

ステップ 3 [適用]をクリックし、グローバル設定情報を更新します。

ジャンボ フレーム設定の変更内容が反映されるのは、[ファイル操作] ページで実行コ ンフィギュレーションをスタートアップ コンフィギュレーション ファイルに明示的 に保存し、デバイスをリブートした後のみです。

ステップ 4 ポートの設定情報を更新するには、目的のポートを選択し、[編集]をクリックします。 ステップ 5 次のパラメータを変更します。

- [インターフェイス]:ポート番号を選択します。
- [ポートの説明]:ポートのユーザ定義名またはコメントを入力します。
- [ポー ト タ イプ]:ポー ト のタ イプおよび速度を表示し ます。次のオプシ ョ ンが あります。
	- [カッパーポート]:コンボ ポートでない、標準のポート。10 M、100 M、1000 M (タ イプ:カ ッパー)、および 10 G。
	- [コンボ ポー ト ]:カ ッパー CAT6a ケーブルまたは *SFP* ファイバ ギガビッ ト インターフェイスのどちらかで接続されたコンボ ポート。
	- 10 G 光フ ァ イバ:伝送速度が 1 G または 10 G のポー ト 。
	- OOB:アウトオブバンド ポート (SG550XG と SG350XG 上でのみサポート)。

注 コンボ ポー ト の両方のポー ト が使用されている場合は、SFP Fiber が優先さ れます。

- 「管理ステータス1:デバイスのリブート時にこのポートをアクティブ化する場 合は [アップ]、アクティブ化しない場合は [ダウン] を選択します。
- 「動作ステータス1:ポートが現在アクティブ化されているかどうかが表示され ます。ポートがエラーのためにアクティブ化されていない場合、エラーの説明 が表示されます。
- [リンクステータスSNMPトラップ]:ポートのリンクステータスへの変更を通 知する SNMPトラップの生成を有効にするには、このフィールドを選択しま す。OOB ポートとは無関係です。
- [時間範囲]:ポー ト をア ク テ ィ ブ化する時間範囲を有効にするには、この フィールドを選択します。時間範囲がアクティブでない場合、ポートは停止さ れます。時間範囲が設定されている場合、ポートが管理者によりアクティブ化 されている場合のみ有効です。
- [時間範囲名]:時間範囲を指定するプロ フ ァ イルを選択し ます。OOB ポー ト と は無関係です。時間範囲がまだ定義されていない場合、[[時間範囲](#page-171-0)] ページに移 動するには [編集] を ク リ ッ ク し ます。OOB ポー ト と は無関係です。
- [動作時間範囲の状態]:時間範囲が現在アクティブ化されているかいないかを 表示し ます。
- [自動ネゴシエーション]:このポート上で自動ネゴシエーションを有効にする には、このフィールドを選択します。自動ネゴシエーションを有効にした場合、 送信速度、デュプレックス モード、フロー制御の各情報が、このポートから ポート リンク パートナーにアドバタイズされます。
- 「動作自動ネゴシエーション]:このポートの現在の自動ネゴシエーション ス テータスが表示されます。
- [管理ポート速度]:ポートの速度を設定します。使用できる速度はポート タイ プによって決まります。[管理速度] を選択できるのは、自動ネゴシエーション を無効にし ている場合のみです。
- [動作ポート速度]:自動ネゴシエーションによって決定された現在のポート速 度が表示されます。
- [管理デュプレ ッ ク スモード ]:(非 XG ポー ト の場合にのみ表示)ポー ト のデュ プレックス モードを選択します。このフィールド値を選択できるのは、自動ネ ゴシエーションが無効になっており、ポート速度が 10 M または 100 M に設定 されている場合のみです。ポー ト 速度が 1 G の場合、モー ド は常に全二重です。 次のオプションがあります。
	- [半二重]:デバイスとクライアントの間で双方向通信を同時に行うことが でき ません。
	- [全二重]:デバイスとクライアントの間で双方向通信を同時に行うことが でき ます。
- [動作デュプレ ッ ク スモード ]:(非 XG ポー ト 上でのみ表示)ポー ト の現在の デュプレックス モードが表示されます。
- [自動アドバタイズメント]:自動ネゴシエーションが有効な場合に、このポー トからアドバタイズする通信機能を選択します。

注 すべてのデバイスに対してすべてのオプションが関連するわけではない点 に注意してください。

次のオプションがあります。

- [最大機能]:すべてのポート速度と両方のデュプレックス モード。
- [10 半二重]:10 Mbps のスピードで半二重モード(XGデバイス上には表示 されません)。
- [10 全二重]:10 Mbps のスピードで全二重モード(XG デバイス上には表示 されません)。
- [100 半二重]:100 Mbps のスピードで半二重モード(XGデバイス上には表 示されません)。
- [100全二重]:100 Mbps のス ピード で全二重モード。
- [1000 全二重]:1000 Mbps のス ピード で全二重モード。
- *[2500*全二重*]*:2500 Mbps のス ピード のア ド バタ イ ズで全二重モー ド。これ は、550 フ ァ ミ リ 上でのみサポー ト されます。
- [5000全二重]:5000 Mbps のスピードのアドバタイズで全二重モード。これ は、550 フ ァ ミ リ 上でのみサポー ト されます。
- [10000全二重]:10000 Mbps のスピードのアドバタイズで全二重モード。こ れは、550 ファミリ上でのみサポートされます。
- 「動作アドバタイズメント]:このポートのネイバーに現在送信されている機能 が表示されます。表示されるオプションは、「管理アドバタイズメント] フィー ルドの選択項目と同じです。
- [プリファレンスモード]:自動ネゴシエーションが有効になっている場合にのみ 使用できます。自動ネゴシエーション動作のための、インターフェイスのマスター スレーブ モードを選択します。次のいずれかのオプションを選択します。
	- [スレーブ]:デバイス ポートが自動ネゴシエーション プロセスにおいてス レーブであるプリファレンスを用いてネゴシエーションを開始します。
	- [マスター]:デバイス ポートが自動ネゴシエーション プロセスにおいてマ スターであるプリファレンスを用いてネゴシエーションを開始します。
- [ネイバーアドバタイズメント]:このネイバー デバイス(リンク パートナー)か らアドバタイズする機能を選択します。
- [バックプレッシャ]: (非 XG ポート上でのみサポート)このポートにおける バックプレッシャ モードを選択します。バックプレッシャとは、デバイスが輻 輳状態の と きにパケ ッ ト 受信速度を下げる方式のこ と であ り 、半二重通信モー ドでのみ使用できます。このオプションを選択すると、信号を混雑させ、リモー ト ポートからパケットが送信されないようにします。
- [フ ロー制御]:802.3x フ ロー制御を有効にするか無効にするかを選択し ます。ま たは、ポートでフロー制御の自動ネゴシエーションを有効にするかを選択しま す(全二重モードの場合のみ)。コンボ ポートではフロー制御自動ネゴシエー ションを有効にすることはできません。

• [MDI/MDIX]:このポー ト の *Media Dependent Interface*(MDI)/*Media Dependent Interface with Crossover* (MDIX)ステータ ス を選択し ます。

次のオプションがあります。

- [MDIX]:送信と受信のペアを入れ替える場合、このフ ィールド を選択し ます。
- [MDI]:ストレート ケーブルを使用してこのデバイスをステーションに接 続する場合、この項目を選択し ます。
- [自動]:他のデバイスとの接続において正しいピン割り当てが自動検出さ れるようにこのデバイスを設定する場合、このフィールドを選択します。
- [動作MDI/MDIX]:現在の MDI/MDIX 設定情報が表示されます。
- [保護ポート]:このポートを保護ポートにするには、このフィールドを選択し ます。(保護ポー ト は、プラ イベー ト VLAN エッジ(PVE)と も呼ばれます)。保護 ポートの特徴は次のとおりです。
	- 保護ポートは、同じ VLAN を共有するインターフェイス(イーサネット ポー ト と LAG)間のレ イヤ 2 分離を提供し ます。
	- 保護ポートから受信したパケットは、非保護出力ポートにのみ転送するこ とができます。保護ポートのフィルタリング ルールは、スヌーピング アプ リケーションなどのソフトウェアによって転送されるパケットにも適用さ れます。
	- ポート保護は、VLAN メンバーシップには影響されません。保護ポートに接 続されたデバイスは、それらが同じ VLAN のメンバーである場合でも、互 いに通信することができません。
	- ポートと LAG は両方とも、保護または非保護として定義することができま す。保護 [LAG](#page-226-0) は「LAG 設定」セクションで説明されます。
- [LAGのメンバー]:ポートが LAGのメンバーである場合、LAG 番号が表示され ます。それ以外の場合、このフィールドには何も表示されません。
- ステップ 6 [適用]をクリックします。ポート設定が、実行コンフィギュレーション ファイルに書 き込まれます。

# <span id="page-219-0"></span>エラー回復設定

このページでは、エラー条件が原因でシャットダウンしたポートを、自動回復間隔が 経過した後に自動で再アクティブ化する設定を有効にできます。

エラー回復を設定するには、次の手順を実行します。

- ステップ 1 [ポート管理] > [エラー回復設定] をクリックします。
- ステップ 2 次のフィールドを入力します。
	- [自動回復間隔]:有効にされている場合、ポートがシャットダウンしてから自 動エラー回復までの遅延時間を指定します。
	- [自動 ErrDisable 回復]
		- [ポートセキュリティ]:ポート セキュリティ違反のためにポートがシャッ トダウンした際に自動エラー回復が有効になるようにするには、この フィールドを選択します。
		- [802.1x単一ホス ト 違反]:ポー ト が 802.1x によ り シャ ッ ト ダウン された際に自 動エラー回復が有効になるようにするには、このフィールドを選択します。
		- [ACL 拒否]:ACL 動作によ る自動エラー回復機能を有効にするには、これを 選択します。
		- [STP BPDU ガード]:ポー ト が STP BPDU ガードによってシャ ッ ト ダウンした 際に自動エラー回復機能が有効になるようにするには、これを選択します。
		- [STPループバックガード]:STP ループバック ガードによりポートがシャッ トダウンした際に自動回復を有効にします。
		- [UDLD]:UDLD シャットダウン状態の自動エラー回復機能を有効にするに は、このフィールドを選択します。
		- [ループバック検出]:ループバック検出によるポートのシャットダウンの エラー回復機能を有効にするには、このフィールドを選択します。
		- [ストーム制御]:ストーム制御によるポートのシャットダウンのエラー回 復機能を有効にするには、このフィールドを選択します。
		- [リンクフラップ防止]:ネットワークの中断を最小化する場合に選択しま す。有効になっている場合は、このコマンドが、自動的に、リンクフラップ イベン ト が発生し ているポー ト を無効にし ます。
- ステップ 3 [適用]をクリックし、グローバル設定情報を更新します。

ポートを手動で再アクティブ化するには、次の手順を実行します。

- ステップ 1 [ポート管理] > [エラー回復設定] をクリックします。 アクティブ化されていないインターフェイスのリストと、その[保留理由]が表示され ます。
- ステップ 2 再アクティブ化するインターフェイスを選択します。
- ステップ 3 「再アクティブ化1をクリックします。

# ループバッ ク検出設定

ループバッ ク検出(LBD)は、ループ保護が有効に されているポー ト からループ プロ トコル パケットを送信することにより、ループに対する保護を提供します。スイッチ がループ プロトコル パケットを送信し、次いで同じパケットを受信する場合、スイッ チはパケットを受信したポートをシャット ダウンします。

ループバッ ク検出は STP と は独立し て動作し ます。ループが検出された後、ループを 受信したポートはシャットダウン状態に置かれます。トラップが送信され、イベント が記録されます。ネ ッ ト ワーク マネージャは、LBD パケ ッ ト の送信間隔を設定する検 出間隔を定義する こ と ができ ます。

ループバッ ク検出プロ ト コルは、次のよ う なループ状況を検出する こ と ができ ます。

- ワイヤのショート:すべての受信トラフィックをループバックするポート。
- 直接マルチポート ループ:スイッチが、複数のポートにより他のスイッチに接 続されており、STP が無効に されています。
- LAN セグメント ループ:スイッチが、ループがある LAN セグメントに、1つま たは複数のポートにより接続されています。

### LBD の動作

LBD プロトコルは、定期的にループバック検出パケットをブロードキャストします。 スイッチは、自身の LBD パケットを受信すると、ループを検出します。

あるポートに対してLBDをアクティブにするには、次の条件が真でなければなりま せん。

- LBD がグ ローバルで有効になっている。
- LBD がそのポートに対して有効になっている。
- ポート動作ステータスがアクティブになっている。
- ポートが、STP フォワーディング ステートまたは無効状態にある(MSTP イン スタンス フォワーディング ステート、インスタンス 0)。

LBD フレームは、LBD アクティブ ポートの最高プライオリティ キューに送信されま す(LAGの場合、LBDはLAGの各アクティブポートメンバーに送信されます)。

ループが検出されると、スイッチは次の動作を実行します。

- 受信ポー ト または LAG をエラー無効状態に設定する。
- 適切な SNMPトラップを発行する。
- 適切な SYSLOG メッセージを生成する。

# デフォルト設定とコンフィギュレーション

ループバック検出はデフォルトでは有効ではありません。

### 他の機能との連携

ループバッ ク検出が有効にされているポー ト で STP が有効にされている場合、その ポートは STP フォワーディング ステートになければなりません。

## LBD の設定

LBD を有効にして設定するには、次の手順を実行します。

- ステップ 1 [ループバック検出設定]ページで、[ループバック検出]をシステム全体で有効にしま す(後述)。
- ステップ 2 [ループバック検出設定]ページで、アクセス ポートに対して[ループバック検出]を 有効にし ます(後述)。
- ステップ 3 [[エラー回復設定](#page-219-0)] ページで、ループバッ ク検出の自動回復機能を有効にし ます。

ループバッ ク検出を設定するには、次の手順を実行し ます。

- ステップ 1 [ポート管理] > [ループバック検出設定] をクリックします。
- ステップ 2 機能を有効にするには、[ループバック検出] グローバル フィールドで [有効] を選択 し ます。
- ステップ 3 [検出間隔] を入力し ます。これは LBD パケ ッ ト 送信の間隔です。
- ステップ 4 [適用]をクリックし、実行コンフィギュレーション ファイルにコンフィギュレーショ ンを保存し ます。

[ループバック検出状態]に関連して、各インターフェイスに対して次のフィールドが 表示されます。

- [管理]:ループバッ ク検出が有効になっています。
- [動作]:ループバック検出が有効になっていますが、インターフェイスに対し てアクティブ化されていません。
- ステップ 5 フィルタ内の [インターフェイスタイプが次に等しい] フィールドで、ポートまたは LAG に対して LBD を有効にするかどうかを選択します。
- ステップ 6 LBD を有効にするポー ト または LAG を選択し、[編集] を ク リ ッ ク し ます。
- ステップ 7 選択したポートまたは LAG の [ループバック検出状態] フィールドで [有効] を選択 し ます。
- ステップ 8 [適用]をクリックし、実行コンフィギュレーション ファイルにコンフィギュレーショ ンを保存し ます。

# リンクアグリゲーション

ここでは、LAGの設定方法について説明します。具体的な内容は、次のとおりです。

- リンクアグリゲーションの概要
- デフォルト設定とコンフィギュレーション
- スタティック LAG およびダイナミック LAG を設定する手順
- [LAG](#page-225-0) 管理
- [LAG](#page-226-0) 設定
- [LACP](#page-228-0)

# <span id="page-223-0"></span>リンク アグリゲーションの概要

Link Aggregation Control Protocol (LACP; リンク アグリゲーション制御プロトコル)は IEEE 802.3az で規定されている規格です。複数の物理ポー ト を束ね、1 つの論理チャネ ル(LAG)と し て扱 う こ と ができ ます。LAG を作成し た場合、2 つのデバイ ス間におい て、帯域幅が広がり、ポートの柔軟性が高まり、また、リンクを冗長構成にすることが でき ます。

作成できる LAG のタイプは次の2つです。

- [スタティック]:LAG 内のポー ト を手動で設定し ます。LACP が無効になって いる場合、LAG は静的に作成されます。スタティック LAG に割り当てられる ポートのグループは、常にアクティブ メンバーになります。LAG を手動で作成 した場合、LACP オプションを追加したり削除したりするには、その LAG を編 集してメンバーを削除する必要があります(メンバーは適用前に再追加できま す)。その後、[LACP] ボタンを使用して編集できるようになります。
- [ダイナミ ック]:LACP が有効になっている場合、LAG は動的に作成されます。 ダイナミック LAG に割り当てられるポートのグループは、候補ポートになり ます。LACP によって、LAG のどの候補ポートをアクティブ メンバー ポートに するかが決定されます。非アクティブ候補ポートはスタンバイ ポートになり ます。つまり、アクティブ メンバー ポートに障害が発生した場合、スタンバイ ポートが代わりに使用されます。

#### ロード バランシング

LAG に転送されたトラフィックは、アクティブ メンバー ポート間で負荷分散されま す。この結果、LAG のすべてのアクティブ メンバー ポートの合計帯域幅に近い帯域 幅を効果的に利用できます。

LAG のアクティブ メンバー ポート間でトラフィックをロード バランシングする処 理は、ハッシュに基づく分散機能によって管理されます。この機能により、レイヤ2ま たはレイヤ 3 のパケット ヘッダー情報に基づいてユニキャストおよびマルチキャス トトラフィックが分散されます。

このデバイスで使用できるロード バランシング モードは次の2種類です。

- **MAC** ア ド レ ス を基準:すべてのパケ ッ ト の送信元 MAC ア ド レ ス と宛先 MAC アドレスに基づいて負荷分散されます。
- IP アドレスと MAC アドレスを基準: IP パケットの場合は、送信元 IP アドレス と宛先 IP アドレス、非 IP パケットの場合は、送信元 MAC アドレスと宛先 MAC アドレスに基づいて負荷分散されます。

## LAG 管理

LAG は通常、1 つの論理ポートとして扱われます。たとえば、LAG のポート属性(状 態、速度など)は通常のポー ト に似ています。

SG350XG デバイ スは最大で 8 つの LAG をサポー ト し ます。SG550XG デバイ スは最大 で 32 個の LAG をサポー ト し ます。すべてのデバイ スは、LAG グループ内で最大 8 つ のポートをサポートします。

LAG の特徴は次のとおりです。

- LAG 内の各ポートのメディア タイプはすべて同じでなければなりません。
- LAG 内のポートは、別の LAG に追加しないようにしてください。
- 1つのスタティック LAG には最大 8 個のポートを追加できます。1 つのダイナ ミック LAG には最大 16個の候補ポートを追加できます。
- ポー ト を LAG に追加する と、LAG の設定情報がポー ト に適用されます。その ポー ト を LAG から削除する と、そのポー ト の元々の設定情報が再度適用され ます。
- Spanning Tree Protocol(STP)などのプロ ト コルでは、LAG 内のすべてのポー ト が1つのポート として扱われます。

# <span id="page-224-0"></span>デフォルト設定とコンフィギュレーション

デフォルトで、ポートはLAGのメンバーではなく、LAGの一部になる候補でもあり ません。

# <span id="page-224-1"></span>スタティック LAG およびダイナミック LAG を設定する手順

LAGを手動で作成した場合、LACP オプションを追加したり削除したりするには、そ の LAG を編集してメンバーを削除する必要があります。これで、[LACP] ボタンを使 用して編集できるようになります。

スタティック LAG を設定するには、次のようにします。

- 1. LAG で LACP を無効にしてスタティックにします。「ポート リスト] フィールドに 表示されているポートを選択して [LAG メンバー] フィールドに移動し、最大8個 のメンバーポートをスタティックLAGに追加します。LAGのロードバランシング アルゴ リ ズムを選択し ます。これらの処理を [\[LAG](#page-225-0) 管理] ページで実行し ます。
- 2. [\[LAG](#page-226-0) 設定] ページで、LAG のさ まざまな設定(速度、フ ロー制御など)を行います。

ダイナミック LAG を設定するには、次のようにします。

- 1. [LAG](#page-225-0) で LACP を有効にします。[LAG 管理] ページで、[ポート リスト] フィールド に表示されているポートを選択して [LAG メンバー] リストに移動し、最大 16個 の候補ポートをダイナミック LAG に追加します。
- 2. [\[LAG](#page-226-0) 設定] ページで、LAG の さ まざまな設定(速度、フ ロー制御など)を行います。
- 3. [\[LACP](#page-228-0)] ページで、LAG 内のポー ト の LACP プライオリティおよびタイムアウ ト を 設定します。

### <span id="page-225-0"></span>LAG 管理

[LAG 管理] ページには、LAG のグ ローバル管理情報 と LAG ご と の管理情報が表示さ れます。こ のページでは、LAG のグ ローバル管理情報を設定でき ます。また、[LAG メ ンバーシップの編集1ページで LAG を選択し、LAG ごとの管理情報を設定すること も でき ます。

LAG のロード バランシング アルゴリズムを選択するには、次のようにします。

- ステップ 1 [ポート管理] > [リンクアグリゲーション] > [LAG管理] をクリックします。
- ステップ 2 [ロードバランスアルゴリズム]で次のいずれかを選択します。
	- [MACアドレス]:すべてのパケ ッ ト の送信元 MAC ア ド レ ス と宛先 MAC ア ド レスに基づいて、ロード バランシングを実行します。
	- [IP/MACアドレス]:IP パケットの場合は、送信元 IP アドレスと宛先 IP アドレ ス、非IP パケットの場合は、送信元 MAC アドレスと宛先 MAC アドレスに基づ いてロード バランシングを実行します。
- ステップ 3 [適用] をクリックします。ロード バランス アルゴリズムが実行コンフィギュレー ションファイルに保存されます。

LAG 内のメンバー ポートまたは候補ポートを定義するには、次のようにします。

ステップ 1 LAG を選択し、[編集] をクリックします。

各 LAG に対して、次のフィールドが表示されます([編集] ページにないフィールドの み説明します)。

- [リンクステート]:ポートがアクティブ化されているかどうか。
- [アクティブ メンバー]:LAG のアクティブ ポート。
- [スタンバイ メンバー]:この LAG の候補ポート。

ステップ 2 次のフィールドに値を入力します。

- [LAG]:LAG 番号を選択し ます。
- [LAG名]:LAG 名またはコ メ ン ト を入力し ます。
- [LACP]:選択し た LAG で LACP を有効にする場合に選択し ます。こ のフ ィ ール ドを選択した場合、LAG はダイナミック LAG になります。このフィールドを 有効にできるのは、次のフィールドでポートを LAG に移動した場合だけです。
- [ユニット/スロット]:LAG 情報が定義されているスタック メンバーを表示し ます。
- [ポート リスト]:LAG に追加するポートを [ポート リスト] フィールドで選択 し、[LAG メンバー] フィールドに移動します。1 つのスタティック LAG には最 大 8 個、1 つのダイナミック LAG には最大 16 個の候補ポートを追加できます。 これらが候補ポートです。
- ステップ 3 [適用] をクリックします。LAG メンバーシップが実行コンフィギュレーション ファ イルに保存されます。

### <span id="page-226-0"></span>LAG 設定

[LAG 設定] ページには、すべての LAG の現在の設定情報が表示されます。[LAG 設定 の編集] ページでは、選択した LAG の情報の設定、また、一時停止されている LAG の 再アクティブ化を行うことができます。

LAG 設定を構成したり一時停止されている LAG を再アクティブ化したりするには、 次のようにします。

ステップ 1 [ポート管理] > [リンクアグリゲーション] > [LAG設定] をクリックします。

システム内の LAG が表示されます。

- ステップ 2 LAG を選択し、[編集] をクリックします。
- ステップ 3 次のフィールドに値を入力します。
	- [LAG]:LAG 番号を選択し ます。
	- [LAGタイプ]:この LAG を構成し ているポー ト のタ イプが表示されます。
	- [説明]:LAG 名またはコ メ ン ト を入力し ます。
	- [管理ステータス]:選択した LAG をアクティブ化する場合は [アップ]、アク ティブ化しない場合は [ダウン] を選択します。
- 「動作ステータス]:LAG が現在アクティブ化されているかどうかが表示され ます。
- [リンクステータスSNMPトラップ]:ポートのリンク ステータスに変更を通知 する SNMP トラップの生成を有効にするには、このフィールドを選択します。
- [時間範囲]:ポートをアクティブ化する時間範囲を有効にするには、この フィールドを選択します。時間範囲がアクティブでない場合、ポートは停止さ れます。時間範囲が設定されている場合、ポートが管理者によりアクティブ化 されている場合のみ有効です。
- [時間範囲名]:時間範囲を指定するプロ フ ァ イルを選択し ます。時間範囲がま だ定義されていない場合、[[時間範囲](#page-171-0)] ページに移動するには [編集] をクリック し ます。
- [動作時間範囲の状態]:時間範囲が現在アクティブ化されているかいないかを 表示し ます。
- 「管理自動ネゴシエーション]:LAG で自動ネゴシエーションを有効にするか無 効にするかを選択します。自動ネゴシエーションは、リンク相手との間で実行 されます。自動ネゴシエーションを有効にした場合、自身の伝送速度とフロー 制御が相手にアドバタイズされます。フロー制御のアドバタイズは、デフォル トでは [無効] になっています。アグリゲートされているリンクの両側で自動ネ ゴシエーシ ョ ンを有効にするか、または、両側で自動ネゴシエーシ ョ ンを無効 にし て リ ン ク速度を同じにする こ と を推奨し ます。
- 「動作自動ネゴシエーション]:現在の自動ネゴシエーションのステータスが表 示されます。
- [管理速度]:LAG 内のポー ト の速度を選択し ます。
- [動作LAG速度]:LAG の現在の速度が表示されます。
- [管理アドバタイズメント]:この LAG からアドバタイズする通信機能を選択し ます。次のオプションがあります。
	- [最大機能]:すべての LAG 速度と両方のデュプレックス モード。
	- [10全二重]:10 Mbps のスピードのアドバタイズで全二重モード。
	- [100全二重]:100 Mbps のスピードのアドバタイズで全二重モード。
	- [1000全二重]:1000 Mbps のスピードのアドバタイズで全二重モード。
	- *[2500*全二重*]*:2500 Mbps のス ピード のア ド バタ イ ズで全二重モー ド。これ は、550 フ ァ ミ リ 上でのみサポー ト されます。
	- [5000全二重]:5000 Mbps のスピードのアドバタイズで全二重モード。これ は、550 フ ァ ミ リ 上でのみサポー ト されます。
- [10000全二重]:10000 Mbps のスピードのアドバタイズで全二重モード。こ れは、550 ファミリ上でのみサポートされます。
- 「動作アドバタイズメント1:管理アドバタイズメントのステータスが表示され ます。この LAG からその機能がネイバー LAG にアドバタイズされ、ネゴシエー ションプロセスが開始します。表示される値は、「管理アドバタイズメント1 フィールドの選択項目と同じです。
- [管理フ ロー制御]:[フ ロー制御] を [有効] または [無効] に設定するか、LAG で [フロー制御]の [自動ネゴシエーション] を有効にします。
- [動作フ ロー制御]:現在の [フ ロー制御] のステータ スが表示されます。
- [保護LAG]:LAG をレイヤ 2 分離の保護ポートにするには、このフィールドを 選択します。保護ポートおよび LAG の詳細については、「ポート設定」のポート 設定の説明を参照してください。

ステップ 4 [適用]をクリックします。実行コンフィギュレーション ファイルが更新されます。

## <span id="page-228-0"></span>LACP

ダイナミ ック LAG では LACP が有効になってお り 、LAG で定義されているすべての 候補ポート上で動作します。

LACP におけるプライオリティとルール

候補ポー ト が 9 個以上追加されているダ イナ ミ ッ ク LAG では、LACP システム プラ イオリ ティと LACP ポート プライオリティの両方を使用して、どの候補ポートがア クティブ メンバ ポートになるかが決定されます。

選択された候補ポートは、すべて同じリモート デバイスに接続されます。ローカル ス イッチとリモート スイッチのどちらにも LACP システム プライオリティが設定され ます。

LACP ポート プライオリティがローカル デバイスとリモート デバイスのどちらから 選ばれるかを決定するために、次のアルゴ リ ズムが使用されます。ローカル LACP プ ライオリティは、リモート LACP システム プライオリティと比較されます。プライオ リティが最も低いデバイスによって、LAG の候補ポートが選択されます。両者のプラ イオリティが同じである場合は、両者の MAC アドレスが比較されます。MAC アドレ スが最も小さいデバイスのプライオリティによって、LAG の候補ポートが決定され ます。

ダイナミ ック LAG には、同じ タ イプのイーサネ ッ ト ポー ト を最大 16 個追加でき ま す。アクティブにできるポートとスタンバイモードにできるポートは、それぞれ最大 8個です。ダイナミック LAG 内に 9個以上のポートがある場合、このリンクの制御エ ンドであるデバイスでは、ポート プライオリティに基づいて、この LAG に割り当て るポート、および、ホットスタンバイモードにするポートが決定されます。もう一方 のデバイス(このリンクの非制御エンド)で設定されているポート プライオリティは 無視されます。

次の追加ルールを使用して、ダイナミック LACP のアクティブ ポートまたはスタン バイポートが選択されます。

- 伝送速度が最速アクティブ メンバー ポートと異なるリンクや、半二重モード で動作しているリンクは、スタンバイ モードになります。ダイナミック LAG 内のアクティブ ポートは、すべて同じボー レートで動作します。
- リンクの LACP ポート プライオリティの値が現在のアクティブ メンバー ポー トより小さく、アクティブ メンバー ポートの数がすでに上限数に達している場 合、このリンクは非アクティブになり、スタンバイモードに移行します。

#### リンク パートナーを持たない LACP

LACP が LAG を作成するには、両方のリンク エンドのポートが LACP に対して設定 されなければなりません。つまり、ポートが LACP PDU を送信し、受信した PDU を処 理しなければなりません。

しかしながら、1つのリンク パートナーが LACP に対して一時的に設定されていない ことがあります。そのような状況の一例は、リンク パートナーがデバイス上にあり、 自動コンフィギュレーション プロトコルを使用して自身のコンフィギュレーション を受信するプロセスの最中であ る場合です。このデバイ スのポー ト はまだ LACP に対 して設定されていません。LAG リンクがアクティブ化できない場合、デバイスの設定 を実行することはできません。同じような状況は、デュアル NIC ネットワークブート コ ンピ ュータ(例、PXE)でも起こ り 得ます。これは、起動後でなければ LAG コンフィ ギュレーションを受信することができません。

いくつかの LACP 設定ポートが設定され、リンクが1つ以上のポートでアクティブ化 されたもののそれらのポートに対してリンク パートナーからの LACP 応答がない場 合、ア ク テ ィ ブ化された リ ン ク を持つ最初のポー ト は LACP LAG に追加され、ア ク ティブ化されます(他のポートは非候補になります)。このようにして、ネイバー デバ イスは、たとえば DHCP を使用して IP アドレスを取得し、自動コンフィギュレーショ ンを使用して自身のコンフィギュレーションを取得します。

### LACP 設定

[LACP] ページを使用して、LAG の候補ポートを設定し、ポートごとに LACP パラ メータを設定します。

LAG に対してアクティブ メンバー ポートの上限数(8)を超える候補ポートが追加さ れていて、かつ各候補ポートの特性が同じである場合、プライオリティが最も高い ポートがデバイスのダイナミック LAG からアクティブ ポートとして選択されます。

- 注 LACP 設定情報は、ダイナミック LAG のメンバーでないポートでは関係ありません。 LACP 設定を定義するには、次のようにします。
- ステップ 1 [ポート管理] > [リンクアグリゲーション] > [LACP] をクリックします。
- ステップ 2 [LACPシステムプライオリティ] を入力し ます。
- ステップ 3 ポートを選択して、[編集] をクリックします。
- ステップ 4 次のフィールドに値を入力します。
	- [ポート]:タイムアウト値とプライオリティを設定するポートの番号を選択し ます。
	- [LACPポートプライオリティ]:このポートの LACP プライオリティを入力し ます。
	- [LACPタイムアウ ト ]:連続する LACP PDU の送受信の時間間隔です。相手デバ イスから定期的に送信される LACP PDU を待つ時間([ロング]/[ショート])を、 表示される LACP タイムアウトの設定から選択します。
- ステップ 5 [適用]をクリックします。実行コンフィギュレーション ファイルが更新されます。

# UDLD

この項では、単方向リンク検出(UDLD)機能について説明します。

具体的な内容は、次のとおりです。

- [UDLD](#page-231-0) の概要
- UDLD [グ ローバル設定](#page-236-0)
- UDLD インターフェイス設定
- UDLD [ネイバー](#page-238-0)

# <span id="page-231-0"></span>UDLD の概要

UDLD はレイヤ2プロトコルの1つで、この機能により、光ファイバイーサネット ケーブルまたはツイストペア イーサネット ケーブルで接続されたデバイスが単方向 リンクを検出できます。単方向リンクは、ネイバーデバイスからのトラフィックを ローカル デバイスが受信しているのに、ローカル デバイスからのトラフィックをネ イバーの方が受信し ていない場合に発生し ます。

UDLD の目的は、ネイバーがローカル デバイスからのトラフィックを受信していな いポートを検出し、そのポートをシャットダウンすることです。

このプロトコルで単方向リンクを正常に検出するには、接続済みのデバイスがすべて UDLD をサポートしていることが必要です。ローカル デバイスのみが UDLD をサ ポートしている場合、このデバイスでリンクのステータスを検出することはできませ ん。この場合、リンクのステータスは「未定]に設定されます。ユーザは、「未定]の状態 のポートをシャットダウンするか、通知をトリガーするだけにしておくかを設定でき ます。

#### UDLD 状態およびモード

UDLDプロトコルでは、ポートが次の状態に割り当てられます。

- [検出]: リ ン ク が双方向か単方向かをシステムが検出中です。これは一時的な 状態です。
- [双方向]:ローカル デバイスから送信されたトラフィックはネイバーで受信さ れ、ネイバーから送信されたトラフィックはローカルデバイスで受信されます。
- [シャットダウン]:このリンクは単方向です。ローカル デバイスから送信され たトラフィックはネイバーで受信されますが、ネイバーから送信されたトラ フィックはローカル デバイスで受信されません。
- [未定]:次のいずれかの原因によ り 、システムがポー ト の状態を検出でき ません。
	- ネイバーが UDLD をサポートしていない。

または

ネイバーがローカル デバイスからのトラフィックを受信しない。

この場合、デバイスの UDLD モードに基づき次の UDLD アクションが発生し ます。

UDLD では次の動作モードをサポートしています。

• [ノーマル]

検出されたポートのリンク ステートが双方向で、ポートのリンクが依然とし てアップ状態である間に UDLD 情報がタイムアウトした場合、UDLD はこの ポートの状態を再確立しようとします。

• [アグレッシブ]

検出されたポートのリンク ステートが双方向で、UDLD 情報がタイムアウト した場合、一定時間が経過してこのリンクが不良であると判断できれば、 UDLD はポー ト をシャ ッ ト ダウ ン し ます。UDLD のポー ト 状態は [未定] にマー ク されます。

次のいずれかに該当する場合、ポート上で UDLD が有効になります。

- ポートがファイバ ポートで、UDLD がグローバルに有効になっている場合。
- ポートが銅線ポートで、ユーザがこのポート上の UDLD を有効にした場合。

#### UDLD の動作方法

ポートで UDLD が有効な場合、次のアクションが実行されます。

• UDLD により、ポートの検出状態が開始されます。

この状態で、UDLD はアクティブな各インターフェイス上でネイバーすべてに 定期的にメッセージを送信します。これらのメッセージには既知のネイバーす べてのデバイス ID が含まれています。UDLD は、ユーザが定義したメッセージ 時間に従ってこれらのメッセージを送信します。

- UDLD がネイバー デバイスから UDLD メッセージを受信します。期限切れ時 間(メッセージ時間の3倍)の経過前に、UDLD がメッセージを受信します。期 限切れ時間よ り 前に新しい メ ッ セージを受信する と、前の メ ッ セージの情報は 新しいメッセージの情報に置き換えられます。
- 期限切れ時間が経過する と、受信し た情報に基づいてデバイ スは次の処理を実 行し ます。
	- ネイバー メッセージにローカル デバイスの ID が含まれている場合: ポー トのリンク ステータスは [双方向] に設定されます。
	- ネイバー メッセージにローカル デバイスの ID が含まれていない場合: ポートのリンク ステータスは [単方向] に設定され、そのポートはシャット ダウンされます。
- 期限切れ時間の経過前にネイバー デバイスから UDLD メッセージを受信しな い場合、ポートのリンクステータスは[未定]に設定され、次の処理が実行され ます。
	- デバイスがノーマル UDLD モードの場合:通知が送信されます。
	- デバイスがアグレッシブ UDLD モードの場合:ポートがシャットダウンさ れます。

インターフェイスが双方向か未定の状態である場合、デバイスはメッセージ時間ごと に定期的にメッセージを送信します。上記の手順が繰り返し実行されます。

シャットダウンされたポートは、「[エラー回復設定](#page-219-0)]から手動で再アクティブ化できま す。詳細については、「シャットダウンしたポートの再アクティブ化」を参照してくだ さい。

インターフェイスがダウンした場合、UDLD が有効であれば、デバイスはすべてのネイ バー情報を削除し、ネイバーに少なくとも 1 つの UDLD メッセージを送信して、ポー トがダウンしていることを通知します。ポートが復旧すると、UDLD 状態は「検出]に 変更されます。

#### UDLD がネイバーで未サポートか無効な場合

UDLD がネイバー側でサポートされていないか無効になっている場合、ネイバーから UDLD メッセージを受信しません。この場合、デバイスはリンクが単方向か双方向か を検出できません。したがって、インターフェイスのステータスは[未定]に設定され ます。

#### <span id="page-233-0"></span>シャットダウンしたポートの再アクティブ化

UDLD によりシャットダウンしたポートは、次のどちらかの方法で再アクティブ化で きます。

- [自動]:[[エラー回復設定](#page-219-0)] から、UDLD によ り シ ャ ッ ト ダウ ン し たポー ト が自動 的に再ア ク テ ィ ブ化される よ う にシステムを設定でき ます。こ の場合、UDLD によってシャットダウンしたポートは、[自動回復間隔]の経過後に自動的に再 アクティブ化されます。UDLD が再度ポートで実行されます。リンクが依然と し て単方向であ る場合は、UDLD 期限切れ時間の経過後に再度 UDLD によっ てリンクがシャットダウンされます。
- [手動]:[[エラー回復設定](#page-219-0)] ページでポー ト を再ア クテ ィ ブにする こ とができ ます。

使用上のガイドライン

シスコは、UDLD がサポートされていないデバイスや、無効になっているデバイスと 接続し ているポー ト で UDLD を有効にする こ と を推奨し ていません。UDLD をサ ポートしていないデバイスに接続されたポートで UDLD パケットを送信しても、 ポートのトラフィック増加の原因となり、利点がありません。

また、UDLD の設定に際しては、次の点も考慮してください。

- メッセージ時間は、単方向リンク状熊のポートをどれほど緊急にシャットダウ ンする必要があ るかに応じ て設定し ます。メ ッ セージ時間が短 く 設定される と、それだけ多くの UDLD パケットが送信されて分析されますが、リンクが単 方向の場合にはポートがすぐにシャットダウンされることになります。
- 銅線ポー ト で UDLD を有効にするには、ポー ト ご と に UDLD を有効にする必 要があります。グローバルに UDLD を有効にした場合は、ファイバポートの UDLD のみが有効になります。
- リンクが単方向である場合以外、ポートがシャットダウンされないようにする には、UDLD モード を [ノーマル] に設定し ます。
- 単方向でも双方向でも リ ン ク損失を必要とする場合は、UDLD モード を [アグ レッシブ] に設定し ます。

#### 他の機能への依存関係

• UDLD とレイヤ 1。

UDLD がポートで有効な場合、ポートがアクティブであれば UDLD がアク ティブに実行されます。ポートがダウンしていると、UDLD は UDLD シャット ダウン状態になります。この状態では、UDLD は学習済みネイバーをすべて削 除します。ポートがダウンからアクティブに変わると、UDLD が再びアクティ ブに実行されます。

• UDLD とレイヤ2プロトコル。

UDLD は、同じポート上で実行中の他のレイヤ2プロトコル(STP や LACP な ど)とは独立して、ポート上で実行されます。たとえば、ポートの STP 状態や、 ポー ト が LAG に所属し ているかど う かには関係な く 、UDLD はポー ト に状態 を割り当てます。

#### デフォルト設定とコンフィギュレーション

この機能は、デフォルトで次のように設定されています。

- デフォルトでは、UDLD はデバイスのすべてのポートで無効です。
- デフォルトのメッセージ時間は15秒です。
- デフォルトの期限切れ時間は45秒です(メッセージ時間の3倍)。
- デフォルトのポート UDLD 状態は次のとおりです。
	- 光ファイバ インターフェイスは、グローバル UDLD 状態。
	- 光ファイバ インターフェイス以外は、無効状態。

#### 開始する前に

事前に必要なタスクはありません。

UDLD の共通タ ス ク

この項では、UDLD を設定する際の共通タスクについて説明します。

ワークフロー **1**:ファイバ ポー ト で UDLD をグ ローバルに有効にするには、次 の手順を実行します。

- ステップ 1 [UDLD グローバル設定]ページを開きます。
	- a. [メッセージ時間]を入力します。
	- b. [フ ァ イバポー ト UDLDデフ ォル ト 状態] フ ィ ールド で、[無効]、[ノーマル]、または [アグレッシブ] のいずれかのグ ローバル UDLD 状態を選択し ます。
- ステップ 2 [適用]をクリックします。

ワークフロー **2**:ファイバ ポー ト の UDLD 設定を変更し た り 、銅線ポー ト で UDLD を有効にしたりするには、次の手順を実行します。

- ステップ 1 [UDLD グローバル設定] ページを開きます。
	- a. ポートを選択します。
	- b. ポートの UDLD 状態として、[デフォルト]、[無効]、[ノーマル]、または [アグレッ シブ]のいずれかを選択します。[デフォルト]を選択した場合、ポートはグローバ ル設定になります。
- ステップ 2 [適用]をクリックします。

**ワークフロー 3:**自動再アクティブ化が設定されていない場合、UDLD による シャットダウン後にポートを再アクティブ化するには、次の手順を実行します。

- ステップ 1 [[エラー回復設定](#page-219-0)**]** ページを開き ます。
	- a. ポートを選択します。
	- b. 「再アクティブ化1をクリックします。

UDLD の設定

すべてのフ ァ イバ ポー ト の UDLD 機能を一度に設定する こ と も([UDLD [グ ローバル](#page-236-0) [設定](#page-236-0)]ページ)、ポートごとに UDLD 機能を設定することもできます(JUDLD [インター](#page-237-0) フェイス設定] ページ)。

<span id="page-236-0"></span>UDLD グ ローバル設定

ファイバ ポート UDLD デフォルト状態は、ファイバ ポートにのみ適用されます。 [メッセージ時間] フィールドは、銅線ポートとファイバ ポートの両方に適用されます。 UDLD をグローバルに設定するには、次のようにします。

ステップ 1 [ポー ト 管理] > [UDLD] > [UDLDグ ローバル設定] の順に ク リ ッ ク し ます。

- ステップ 2 次のフィールドを入力します。
	- [メ ッ セージ時間]:UDLD メ ッ セージの送信間隔を入力し ます。このフ ィ ール ドは、ファイバポートと銅線ポートの両方に適用されます。
	- 「ファイバポートUDLDデフォルト状態]:このフィールドは、**ファイバ** ポートに のみ適用されます。銅線ポートの UDLD 状態は、[UDLD インターフェイス設定] ページで個別に設定する必要があ り ます。選択可能な状態は次の とお り です。
		- [無効]: UDLDは、デバイスのすべてのポートで無効です。
		- [ノーマル]: リンクが単方向の場合、デバイスはインターフェイスをシャッ トダウンします。リンクが不明な場合は、通知が送信されます。
		- [アグレッシブ]: リンクが単方向の場合、デバイスはインターフェイスを シャットダウンします。リンクが双方向の場合、UDLD 情報がタイムアウト すると、デバイスはシャットダウンします。ポート状態は [未定] にマークさ れます。

ステップ 3 [適用]をクリックし、設定を実行コンフィギュレーション ファイルに保存します。

# <span id="page-237-0"></span>UDLD インターフェイス設定

特定のポートの UDLD 状態を変更するには、[UDLDインターフェイス設定] ページを 使用します。このページで、銅線ポートとファイバ ポートの状態を設定できます。

複数のポートに特定の値のセットをコピーするには、1つのポートの値を設定してか ら、[コピー] ボタンを使用してそれを他のポートにコピーします。

インターフェイスの UDLD を設定するには、次のようにします。

ステップ 1 [ポート管理] > [UDLD] > [UDLDインターフェイス設定] の順にクリックします。

UDLD が有効になっているすべてのポー ト の情報が表示されます。特定のグループの ポートのみにフィルタ処理すると、そのグループのポートの情報が表示されます。

- [ポート]:ポート ID。
- [UDLD 状態]:選択可能な状態は次の と お り です。
	- [デフォルト ]:ポー ト は、[UDLD [グ ローバル設定](#page-236-0)] ページの [フ ァ イバポー ト UDLDデフォルト状態1の値に設定されます。
	- [無効]:UDLD は、デバイ スのすべてのフ ァ イバ ポー ト 上で無効です。
	- [ノーマル]:リンクが単方向であることを検出すると、デバイスはインター フェイスをシャットダウンします。リンクが不明な場合は通知を送信します。
	- [アグレッシブ]:リンクが単方向の場合、デバイスはインターフェイスを シャットダウンします。リンクが双方向の場合、UDLD 情報がタイムアウト すると、デバイスはシャットダウンします。ポート状態は [未定] にマークさ れます。
- [双方向状態]:選択可能な状態は次の とお り です。
	- [検出]:ポートの最新の UDLD 状態を検出中です。最後の検出(もしあれば) から期限切れ時間がまだ経過し ていないか、UDLD がポー ト で実行し始め たところで、その状態が未検出である状態。
	- [双方向]:ローカル デバイスから送信されるトラフィックをネイバーが受信 し、ネイバーからのトラフィックをローカルデバイスが受信している状態。
	- [未定]:UDLD メッセージを受信していないか、UDLD メッセージにローカ ルデバイスIDが含まれていないために、ポートと接続ポートとの間のリン ク状態が検出できていない状態。
	- [無効(デフォルト )]:このポー ト の UDLD は無効になっています。
- 「シャットダウン]:アグレッシブ モードで、接続済みデバイスとのリンクが 未定なため、このポートはシャットダウンされています。
- [アイドル]:ポートがアイドル中です。
- [ネイバーの数]:検出された接続済みデバイスの数。
- ステップ 2 特定のポートの UDLD 状態を変更するには、ポートを選択し、「編集] をクリックし ます。
- ステップ 3 UDLD 状態の値を変更し ます。[デフォルト ] を選択した場合、ポー ト は、[\[UDLD](#page-236-0) グロー [バル設定](#page-236-0)]ページの [ファイバポートUDLDデフォルト状態] の値に設定されます。
- ステップ 4 [適用]をクリックし、設定を実行コンフィギュレーションファイルに保存します。

## <span id="page-238-0"></span>UDLD ネイバー

ローカルデバイスに接続されたすべてのデバイスを表示するには、「ポート管理」> [UDLD] > [UDLDネイバー] の順に ク リ ッ ク し ます。

UDLD が有効なすべてのポートについて、次のフィールドが表示されます。

- [インターフェイス名]:UDLD が有効なローカル ポート名。
- [ネイバー情報]:
	- 「デバイスID]: リモート デバイスの ID。
	- 「デバイス MAC]: リモート デバイスの MAC アドレス。
	- [デバイス名]: リモート デバイスの名前。
	- 「ポート ID]: リモート ポートの名前。
- [状熊]:ローカル デバイスとローカル ポート上のネイバー デバイスとの間の リンクの状態。次の値のいずれかを示します。
	- [検出]:ポートの最新の UDLD 状態を検出中です。最後の検出(もしあれば) から期限切れ時間がまだ経過し ていないか、UDLD がポー ト で実行し始め たところで、その状態が未検出である状態。
	- [双方向]:ローカル デバイスから送信されるトラフィックをネイバーが受信 し、ネイバーからのトラフィックをローカルデバイスが受信している状態。
	- [未定]:UDLD メッセージを受信していないか、UDLD メッセージにローカ ル デバイス ID が含まれていないために、ポートと接続ポートとの間のリ ン ク状態が検出でき ていない状態。
- [無効]:このポートの UDLD は無効になっています。
- 「シャットダウン1:アグレッシブ モードで、接続済みデバイスとのリンクが 未定なため、このポートはシャットダウンされています。
- [ネイバー期限切れ時間(秒)]:どれほどの時間が経過してから、デバイスがポー トの UDLD 状態を検出しようとするかを表示します。メッセージ時間の3倍 です。
- [ネイバー メッセージ時間(秒)]:UDLD メッセージの間隔を表示します。

# PoE

こ こでは、PoE 機能を使用する方法について説明し ます。

注 PoE は、スタンドアロン デバイス上でのみサポートされます。スタンドアロン デバイ スは、スタックの一部ではないデバイスを意味します。

具体的な内容は、次のとおりです。

- [概要](#page-239-0)
- PoE のプロパティ
- [設定](#page-244-0)
- [統計情報](#page-248-0)
- [Green Ethernet](#page-250-0) の概要

## <span id="page-239-0"></span>概要

PoE デバイスとは、ネットワークトラフィックの中断、物理ネットワークの更新、また は ネットワーク インフラストラクチャの変更を行うことなく、既存のカッパー ケー ブルを介し て、接続先の受電装置(PD)に電力を供給する給電側機器(PSE)です。

#### 特徴

PoE には次の機能があります。

- 有線 LAN 上のすべてのデバイ スに 110/220 V AC 電源を確保する必要がな く なる。
- すべてのネットワーク デバイスを電源の近くに置く必要がなくなる。
- ケーブル システムを社内で二重に配置する必要がなくなるため、設置コスト を大幅に削減でき る。

Power over Ethernet は、イーサネ ッ ト LAN に接続する比較的低出力の装置を配置する 企業ネットワークで使用できます。たとえば、次のような装置があります。

- IP 電話
- ワイヤレス アクセス ポイント
- IP ゲートウェイ
- 音声およびビデオ リモート モニタリング デバイス

#### 動作

PoE は次のステージで実装されます。

- 検出:カ ッパー ケーブルに特殊パルス を送信し ます。PoE デバイ スが相手側に ある場合、そのデバイスがこのパルスに応答します。
- 分類:検出ステージの後、給電側機器(PSE)と受電装置(PD)の間でネゴシエー ションが開始します。ネゴシエーション中、PD は、自分が消費する最大電力を 示すクラスを指定します。
- 電力消費:分類ステージが完了し た後、PSE は PD に電力を供給し ます。PoE 対 応であって も分類が存在し ない PD は、ク ラ ス 0(最大)と想定されます。PD が、 規格で許可されている以上の雷力を消費しようとすると、PSE はポートへの給 電を停止します。

PoE は 2 つのモード をサポートしています。

- ポート制限:デバイスが供給に同意する最大電力は、分類ステージの結果にか かわらず、システム管理者が設定する値に制限されます。
- クラス電力制限:デバイスが供給に同意する最大電力は、分類ステージの結果 によって決まります。つまり、クライアントの要求により設定されます。

#### PoE デバイ ス

アップリンク ポートは、1 または2つの PD ポートを備えた受電デバイス (PD) として 機能します。8ポート デバイスでは、最上位ポートが PD になります (PD ポートは給 電側機器(PSE)機能を備えていません)。2 つの PD ポー ト が存在する場合は、それら を 1 つの PSE に接続する こ と をお勧めし ます。両方の PD ポー ト に同じ電力標準(両 方が AF、両方が AT、または両方が 60W PoE)から電力が供給されていれば、両方の ポートが機能します。

60W PoE PSE デバイスの場合は、PSE ポート タイプが次のようになります。

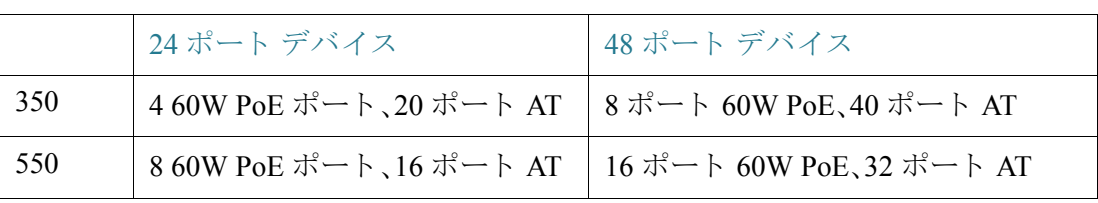

Power over Ethernet(PoE)機能は、次の PoE ベースのデバイ ス上でのみ使用でき ます。

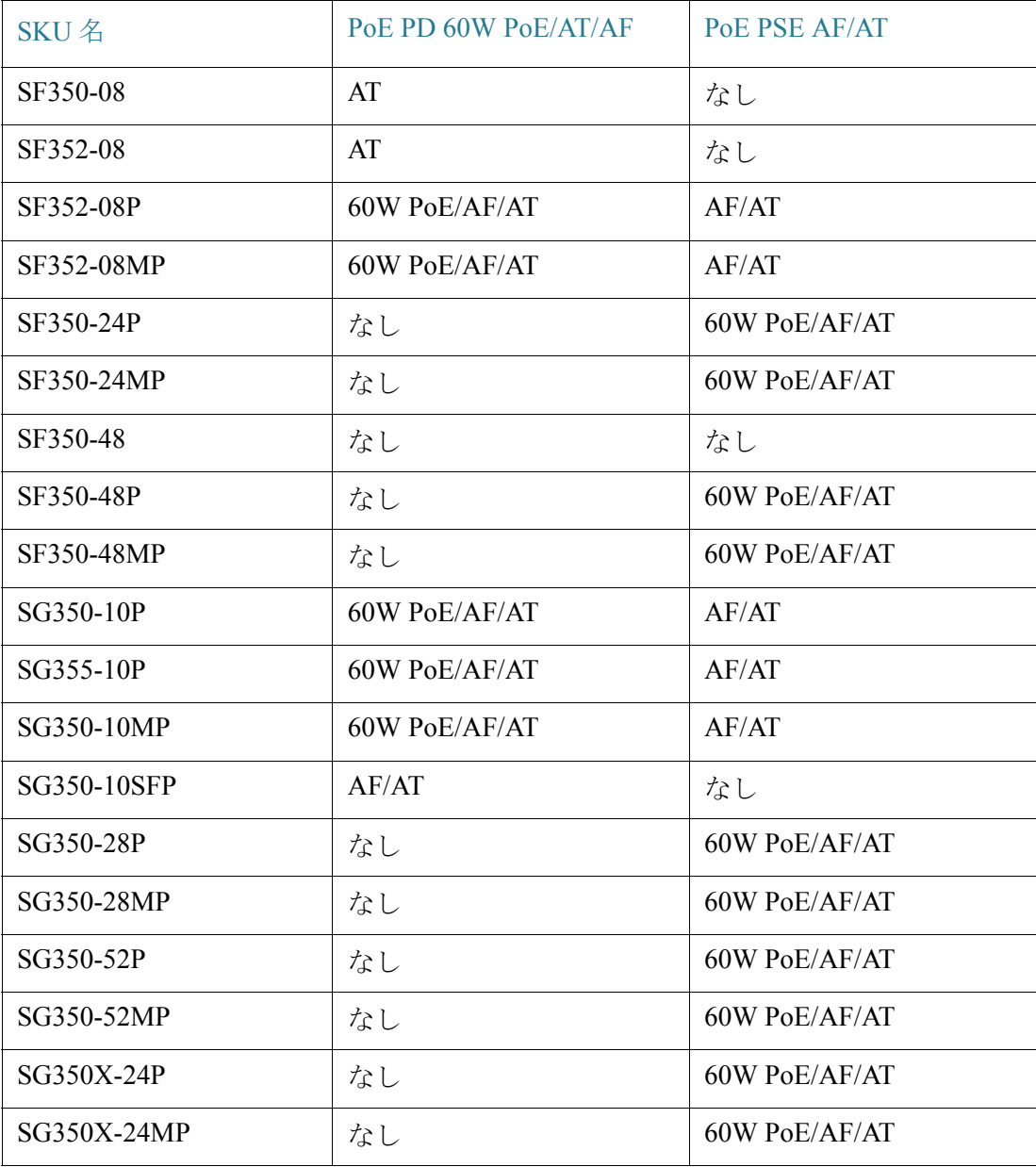

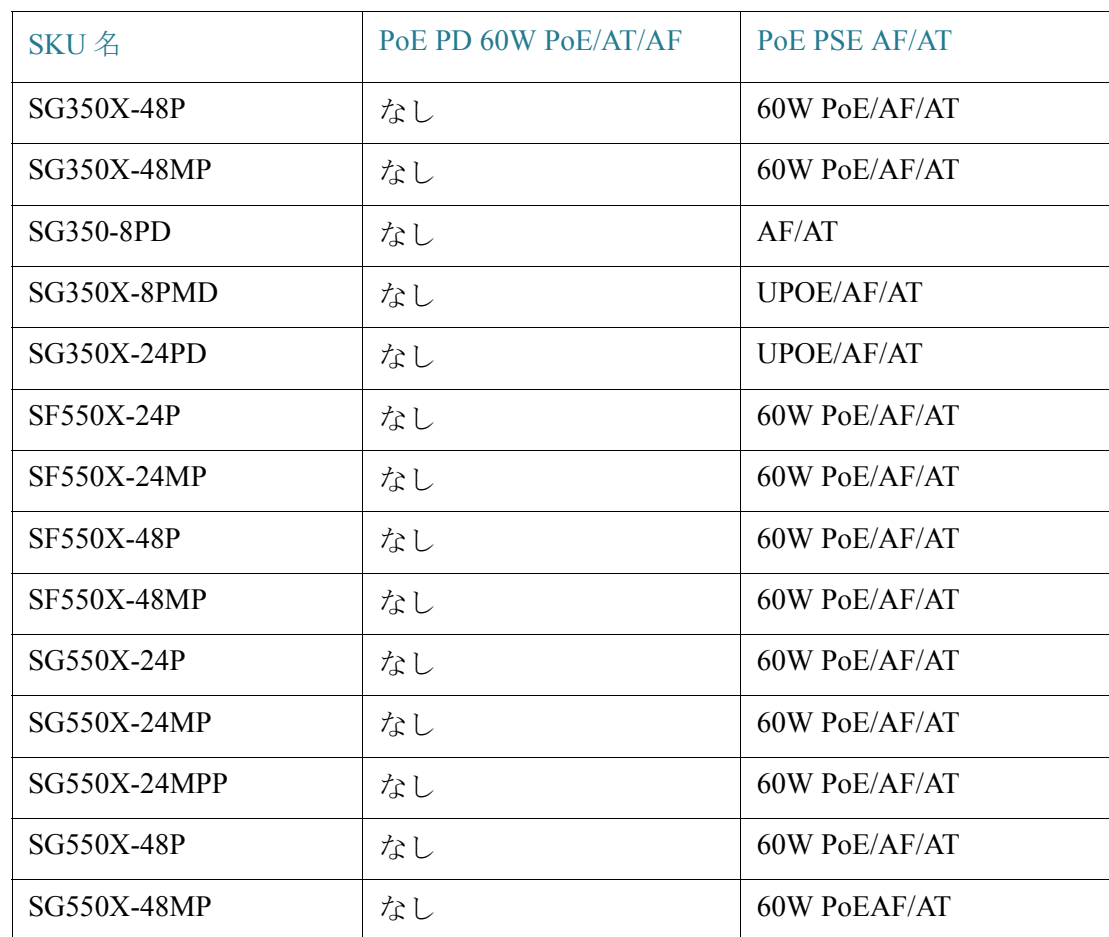

PoE 設定における考慮事項

PoE の設定をする際は、以下を考慮してください。

- PSE が供給でき る電力量。
- PD が実際に消費しようとする雷力量。

次の項目を設定できます。

- PSE から PD に給電でき る最大電力。
- モード。デバイ ス稼動中に、ク ラ ス電力制限から ポー ト 制限へ、またはその反対 へモードを変更できます。ポート制限モードで設定されたポート別電力値は保 持されます。

注 デバイスの動作中にモードをクラス制限からポート制限に(またはその逆 に)変更すると、PD が強制的にリブートされます。

- ポー ト 別数値制限(mW 単位)によ り 許可される最大ポー ト 制限(ポー ト 制限 モード)。
- PD が許容されている以上の雷力を消費しようとした場合に生成されるトラッ プと、トラップが生成される最大電力割合。

PoE 対応ハードウェアが自動的に PD クラスを検出し、各ポートに接続されているデ バイスのクラスに従い、電力制限を検出します(クラス制限モード)。

接続中に、(デバイスがクラス制限モードかポート制限モードかにかかわらず)設定済 みの割り当てによって可能な量を超える雷力を PD がデバイスに要求した場合、デバ イスは次のことを行います。

- PoE ポート リンクのアップ/ダウン状態を維持します。
- PoE ポートへの給電を停止します。
- 電力停止の理由をログに記録します。
- SNMPトラップを生成します。

<span id="page-243-0"></span>PoE のプロパティ

注 この項は PoE をサポートするデバイスのみに関連します。

PoE の [プロパティ] ページでは、PoE モード としてポート制限またはクラス制限のい ずれかを選択し、PoE ト ラ ッ プの生成を指定でき ます。

これらの設定は事前に入力されています。PD が実際に接続されて電力が消費されて いるとき、消費されている電力が許可されている最大電力よりずっと小さい場合があ り ます。

リブート、初期化、およびシステム コンフィギュレーション中は、PD の損傷を避ける ために出力電力はオフになります。

デバイスで PoE を設定し、現在の電力消費量を監視するには、次のようにします。

- ステップ 1 [ポート管理] > [PoE] > [プロパティ] をクリックします。
- ステップ 2 次のフィールドに値を入力します。
	- [電力モード]:次のいずれかのオプションを選択します。
		- [クラス制限]:分類ステージの結果として、デバイスのクラスによりポート 別最大電力量が決まります。
		- 「ポート制限]:ユーザが、ポートごとの最大電力量を設定します。

注 ポート制限からクラス制限に(またはその逆に)変更する場合には、PoE ポー ト を無効にし、電力設定を変更した後でポー ト を有効にする必要があ り ます。

- [トラップ]:トラップを有効または無効にします。トラップを有効にする場合 は、SNMP もまた有効にして、少なくとも1つの通知受信者を設定する必要が あります。
- [電力 ト ラ ッ プし きい値]:消費量し きい値(電力制限のパーセンテージ)を入力 し ます。電力がこの値を超える と、ア ラームが発生し ます。
- [ソフトウェア バージョン]:PoE チップのソフトウェア バージョンが表示され ます。

それぞれのデバイスまたはスタックの全装置に関して、次のカウンタが表示されます。:

- [定格電力]:デバイ スが、接続し ている全 PD に給電でき る電力総量。
- [消費電力]:PoE ポー ト が現在消費し ている電力量。
- [有効電力]:定格電力から消費電力量を差し引いた値。
- [PSE チップセットとハードウェア リビジョン]:PoE チップセットとハード ウェア リビジョン番号。
- ステップ 3 [適用]をクリックして、PoE プロパティを保存します。

<span id="page-244-0"></span>設定

[設定] ページには、システムの PoE 情報が表示され、PoE モードがポート制限の場合 にインターフェイス上で PoE を有効にしたり、現在の電力消費量やポート別最大電力 を監視したりすることができます。

注 デバイスで特定の期間にわたって PoE を設定することができます。この機能を使用し て、PoE が有効になる曜日 と時間帯をポー ト ご と に定義でき ます。時間範囲がア ク ティブでないときには、PoE が無効になります。この機能を使用するには、まず「[時間](#page-171-0) [範囲](#page-171-0)]ページで時間範囲を定義しておく必要があります。

このページは、ポートあたりの電力を指定されたワット数に制限します。これらの設 定をアクティブにするには、システムが PoE ポート制限モードになっている必要があ ります。このモードは、[PoE のプロパティ] ページで設定されます。

ポートで消費される電力がポート制限値を超えると、ポート電力はオフになります。

#### PoE プライオリティの例

想定:48 のポートを持つデバイスが合計 375 ワットを供給しているとします。

管理者は、すべてのポートに最大 30 ワットを割り当てるよう設定しています。48 の ポートに 30 ワットを掛けると 1440 ワットになり、これは多すぎます。デバイスは各 ポートに十分な電力を供給できないため、プライオリティに従って電力を供給します。

管理者は各ポートのプライオリティを設定して、受電可能な電力量を割り当てます。

これらのプライオリティは、PoE の [設定] ページで指定します。

PoE をサポートするデバイス モデルと、PoE ポートに割り当て可能な最大電力につい ては、「デバイス モデル」の説明を参照してください。

PoE ポート制限を設定するには、次のようにします。

ステップ 1 [ポート管理] > [PoE] > [設定] をクリックします。

ポートと関連する PoE 情報が表示されます。これらのフィールドは [編集] ページで 説明されます。ただし、次のフィールドを除きます。

- [管理電力割 り 当て(mW)]:割 り 当て る こ と ができ る電力量を入力し ます。
- 「動作ステータス]:PoE がポートで現在アクティブかどうかが表示されます。
- [PoE標準]:サポー ト されている PoE のタ イプが表示されます(60W PoE および 802.3 AT PoE など)。
- ステップ 2 ポートを選択して、[編集]をクリックします。
- ステップ 3 次のフィールドを入力します。
	- 「インターフェイス1:設定するポートを選択します。
	- [管理ステータ ス]:ポー ト での PoE を有効または無効にし ます。
	- **[**時間範囲**]**:ポー ト での PoE を有効にする場合に選択し ます。
	- [時間範囲名]:[時間範囲] が有効になっている場合、使用する時間範囲を選択し ます。時間範囲は [時間範囲] ページで定義されます。新規の時間範囲を定義す るには、[編集] をクリックします。
	- 「プライオリティレベル】:電力供給が低くなったときに使用するポートのプラ イオリティ(低、高、または重要)を選択します。たとえば、電力供給率が 99% で あるとき、ポート 1 のプライオリティが高で、ポート 3 のプライオリティが低の 場合、ポート1は電力を受け、ポート3は電力を受けられないことがあります。
- 「管理電力割り当て1:PoE の [プロパティ] ページで電力モード としてポート制 限を設定した場合にのみ、このフィールドが表示されます。電力モードがポー ト制限モードである場合、ポートに割り当てる電力(ミリワット単位)を入力し ます。
- [4ペアの強制]:電源に予備ペアを強制する場合に選択し ます。これによ り 、 CDP/LLDP PoE ネゴシエーシ ョ ンをサポー ト しない PD に 60 ワット PoE を使 用できます。
- [最大電力割り当て]:PoE の [プロパティ] ページで設定した電力モードがポー ト制限モードである場合にのみ、このフィールドが表示されます。このポート で許可される電力の最大量が表示されます。
- 「ネゴシエートされる電力1:デバイスに割り当てられる電力。
- 「電力ネゴシエーションプロトコル]:ネゴシエートされる電力を決定するプロ ト コル。
- [電力消費]:設定(ク ラ ス制限)で割 り 当て られた ミ リ ワ ッ ト 単位の電力量が表 示されます。
- [クラス]:発生する電力のクラスが表示されます。

[設定(クラス制限)] ページには、システムの PoE 情報が表示され、インターフェイス 上で PoE を有効にしたり、現在の電力消費量やポート別最大電力制限を監視したりす る こ と ができ ます。

注 デバイスで特定の期間にわたって PoE を設定することができます。この機能を使用し て、PoE が有効になる曜日と時間帯をポートごとに定義できます。時間範囲がアク ティブでないときには、PoE が無効になります。この機能を使用するには、まず [[時間](#page-171-0) [範囲](#page-171-0)] ページで時間範囲を定義しておく必要があります。

このページは、接続された PD のクラスに基づいて、ポートあたりの電力を制限しま す。これらの設定をアクティブにするには、システムが PoE クラス制限モードになっ ている必要があります。このモードは、PoE の [プロパティ] ページで設定されます。

ポートで消費される電力がクラス制限値を超えると、ポート電力はオフになります。

PoE プライオリティの例

PoE をサポートするデバイス モデルと、PoE ポートに割り当て可能な最大電力につい ては、「デバイスモデル」の説明を参照してください。

PoE クラス制限を設定するには、次のようにします。

ステップ 1 [ポート管理] > [PoE] > [設定(クラス制限)] の順にクリックします。

ポートと関連する PoE 情報が表示されます。これらのフィールドは [編集] ページで 説明されます。ただし、次のフィールドを除きます。

- [PoE標準]:サポー ト されている PoE のタ イプが表示されます(60W PoE および 802.3 AT PoE など)。
- [動作ステータス]:PoE がポートで現在アクティブかどうかが表示されます。
- ステップ 2 ポートを選択して、[編集]をクリックします。
- ステップ 3 次のフィールドに値を入力します。
	- [インターフェイス]:設定するポー ト を選択し ます。
	- [管理ステータ ス]:ポー ト での PoE を有効または無効にし ます。
	- [時間範囲]:ポー ト での PoE を有効にする場合に選択し ます。
	- [時間範囲名]:[時間範囲] が有効になっている場合、使用する時間範囲を選択 し ます。時間範囲は [[時間範囲](#page-171-0)] ページで定義されます。[編集] をクリックし て、[時間範囲] ページに移動し ます。
	- 「プライオリティレベル1:電力供給が低くなったときに使用するポートのプラ イオリティ(低、高、または重要)を選択します。たとえば、電力供給率が 99% で あるとき、ポート 1 のプライオリティが高で、ポート 3 のプライオリティが低の 場合、ポート1は電力を受け、ポート3は電力を受けられないことがあります。
	- [4ペアの強制]:拡張電源を提供する場合にこの機能を有効にし ます。
	- [最大電力割り当て]:PoE の [プロパティ] ページで設定した電力モードがポー ト制限モードである場合にのみ、このフィールドが表示されます。このポート で許可される電力の最大量が表示されます。
	- [電力消費]:割 り 当て られた ミ リ ワ ッ ト 単位の電力量が表示されます。設定(ク ラ ス制限)

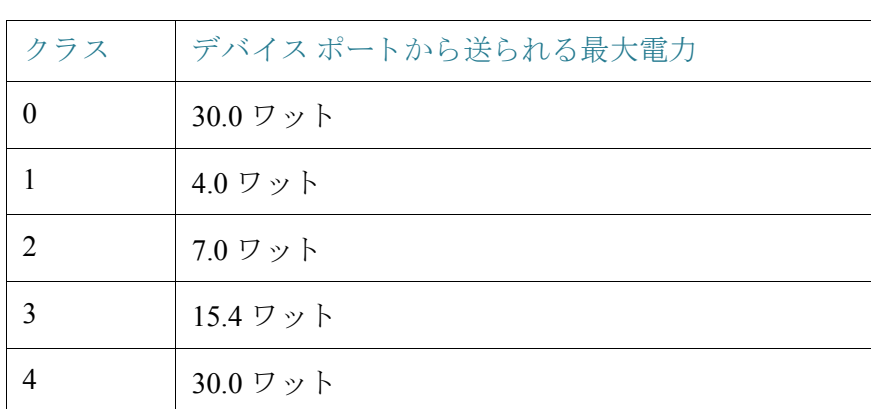

• [クラス]:デバイスの最大電力レベルを示す、デバイスのクラスが表示されます。

- [最大電力割り当て]:PoE の [プロパティ] ページで設定した電力モードがポー ト制限モードである場合にのみ、このフィールドが表示されます。このポート で許可される電力の最大量が表示されます。
- [ネゴシエー ト される電力]:デバイ スに割 り 当て られる電力。
- 「雷力ネゴシエーションプロトコル]:ネゴシエートされる電力を決定するプロ ト コル。
- ステップ 4 [適用]をクリックします。ポートの PoE 設定が実行コンフィギュレーション ファイ ルに書き込まれます。

## <span id="page-248-0"></span>統計情報

こ のページには、一定期間の平均電力消費を表す電力消費傾向が表示されます。これ は、PoE 動作のモニタリングとデバッグに有効です。

デバイスは、一定期間の PoE ポート消費値(ワット単位)を保存しています。そのため、 指定された日/週/月の期間の平均 PoE 消費の計算および表示が可能になる と と もに、 傾向の検出が可能になります。インターフェイスごとの情報とデバイス全体の情報が 提供されます。

PoE 消費値は1分ごとに測定されます。日次統計情報、週次統計情報、および月次統計 情報は、リブートしても消えないようにフラッシュ メモリに保存されます。

ポート/デバイスあたりの平均 PoE 消費のサンプルを以下に示します。

期間内の PoE 消費測定値の合計/サンプリング期間の時間(分)

デバイス上の PoE 消費傾向を表示して、表示用の設定を定義するには、以下のように し ます。

- ステップ 1 [ポート管理] > [PoE] > [統計情報] をクリックします。
- ステップ 2 [ユニット]フィールドと [ポート]フィールドでユニットとポートを選択します。
- ステップ 3 [インターフェイス] フィールド[リフレッシュ レート] を選択します。
- ステップ 4 選択したインターフェイスに関する次のフィールドが表示されます。

#### 消費履歴

- [過去 1 時間の平均消費]:過去 1 時間のすべての PoE 消費測定値の平均。
- [過去 1 日の平均消費]:過去 1 日のすべての PoE 消費測定値の平均。
- [過去 1 週間の平均消費]:過去 1 週間のすべての PoE 消費測定値の平均。

#### PoE イベント カウンタ

- [過負荷カ ウ ン タ]:検出された過負荷状態の数。
- 「ショート カウンタ1:検出されたショート状態の数。
- [拒否カウンタ]:検出された拒否状態の数。
- [未検出カ ウ ン タ]:検出された未検出状態の数。
- [無効な署名カウンタ]:検出された無効な署名状態の数。

次の操作をメインページで実行することができます。

- 「イベント カウンタのクリア]:表示されたイベント カウンタをクリアします。
- [すべてのインターフェイス統計情報の表示]:すべてのインターフェイスに関 する上記統計情報を表示します。
- 「インターフェイス履歴グラフの表示]:カウントをグラフ形式で表示します。
- [リフレッシュ]:表示されたカウンタをリフレッシュします。

[すべてのインターフェイス統計情報の表示]をクリックすると、次の操作を実行でき ます。

- 「イベント カウンタのクリア]:表示されたイベント カウンタをクリアします。
- 「インターフェイス統計情報の表示]:選択されたインターフェイスに関する上 記統計情報を表示します。
- [インターフェイス履歴グラフの表示]:選択されたインターフェイスに関する カウンタをグラフ形式で表示します。
- [リフレッシュ]:表示されたカウンタをリフレッシュします。

[インターフェイス履歴グラフの表示]をクリックすると、次の操作を実行できます。

- 「インターフェイス統計情報の表示1:選択されたインターフェイスに関するグ ラフ統計情報を表形式で表示します。[期間] を時間、日、週、または年で入力し ます。
- [すべてのインターフェイス統計情報の表示]:すべてのインターフェイスに関 する上記統計情報を表形式で表示し ます。[期間] を時間、日、週、または年で入 力し ます。
- [イベント カウンタのクリア]:カウンタをクリアします。

# Green Ethernet

ここでは、デバイスの電力を減らすために設計された Green Ethernet 機能について説 明し ます。

内容は次のとおりです。

- [Green Ethernet](#page-250-0) の概要
- プロパティ
- ポート設定

## <span id="page-250-0"></span>Green Ethernet の概要

Green Ethernet は、環境に配慮し てデバイ スの電力消費量を減らす機能の総称です。 Green Ethernet は EEE と 異な り 、すべてのデバイ スで Green Ethernet エネルギー検出が 有効になります。EEE ではギガバイト ポートのみが有効になります。

Green Ethernet 機能では、次の方法で全体的な電力消費量を減らすこ と ができ ます。

• [エネルギー検出モード]:非アクティブ リンク上のポートは非アクティブ モー ドに移行します。これにより、ポートの管理ステータスを「アップ」にしたまま 電力を節約することができます。非アクティブ モードから完全動作モードに 戻るのに要する時間は非常に短 く 、ユーザが意識する こ と はあ り ません。フ レームが欠落する こ と も あ り ません。こ のモード は、GE ポー ト と FE ポー ト の どち らでも使用でき ます。このモード はデフ ォル ト で無効になっています。

• [ショートリーチモード1:短いケーブルで電力が削減されます。ケーブル長が 解析されると、そのケーブル長に合わせて電力消費量が調整されます。ケーブ ルが Tengigabit ポー ト の場合は 30 m、その他のタ イプのポー ト の場合は 50 m よ り も短い場合、そのケーブル上でフ レームを送信する際の電力消費量が減少 します。これにより、電力を節約することができます。このモードは、RJ-45 GE ポートでのみ使用できます。コンボ ポートでは使用できません。このモードは デフォルトで無効になっています。

これらの Green Ethernet 機能の他に、GE ポー ト をサポー ト するデバイ スには **802.3az Energy Efficient Ethernet**(**EEE**)も あ り ます。EEE を使用する と、ポー ト に ト ラ フ ィ ッ ク が流れていない場合の電力消費を抑え る こ と ができ ます。詳細については、「[802.3az](#page-252-0)  [Energy Efficient Ethernet](#page-252-0) 機能」を参照し て く ださい(GE モデルでのみ利用可能です)。

EEE はデフ ォル ト でグ ローバルに有効になっています。あ るポー ト で EEE が有効な 場合、[ショートリーチモード] は無効になります。ユーザは、ショート リーチ モード を有効にする前に EEE を無効にする必要があります。

これらのモードは、ポートごとに設定され、ポートのLAG メンバーシップは考慮され ません。

デバイ スの LED は電力を消費し ます。ほ と んどの時間、デバイ スは誰もいない部屋に あ り ますので、LED を点灯するのはエネルギーの無駄遣いです。Green Ethernet 機能に より、必要のないときはポートの LED (リンク、速度および PoE)を無効にし、必要に なったとき(デバッグ、追加のデバイスを接続するなど)に LED を有効にすることが でき ます。

[[システムの要約](#page-46-0)] ページでは、デバイス ボードの写真に表示される LED は LED 無効 化の影響を受けません。

電力節約量、現在の電力消費量、および累積節電量を監視でき ます。合計電力節約量 は、Green Ethernet 機能を利用していない場合のその物理インターフェイスの電力消 費量に対するパーセント値で表示されます。

表示される節電量は、Green Ethernet に関連する ものに限られます。EEE に節約された エネルギーの量は表示されません。

## ポート LED の無効化による電力節約

ポート LED の無効化機能により、デバイスの LED が消費する電力を節約することが でき ます。デバイ スはしばしば誰もいない部屋にあ り ますので、LED を点灯するのは エネルギーの無駄遣いです。Green Ethernet 機能により、必要のないときはポートの LED (リンク、速度および PoE)を無効にし、必要になったとき(デバッグ、追加のデバ イ ス を接続する など)に LED を有効にする こ と ができ ます。
[[システムの要約](#page-46-0)] ページでは、デバイス ボードの写真に表示される LED は LED 無効 化の影響を受けません。

ポート LED は、[プロパティ] ページで無効化することができます。

## 802.3az Energy Efficient Ethernet 機能

こ こでは、802.3az Energy Efficient Ethernet(EEE)機能について説明し ます。

具体的な内容は、次のとおりです。

- [802.3az EEE](#page-252-0) の概要
- アドバタイズ機能のネゴシエーション
- [802.3Az EEE](#page-253-1) のリンク レベル検出
- [802.3az EEE](#page-253-2) の可用性
- デフォルト コンフィギュレーション
- [機能間の連携](#page-254-1)
- 802.3az EEE [を設定する手順](#page-254-2)

## <span id="page-252-0"></span>802.3az EEE の概要

802.3az EEE は、リンクのトラフィックが流れていないときに電力を削減するように 設計されています。Green Ethernet では、ポートが非アクティブ化されているときに電 力が削減されます。802.3az EEE では、ポートがアクティブ化されていてもトラフィッ ク がない場合に電力が削減されます。

802.3az EEE はアウトオブバンド ポートではサポートされません。

注 リモート リンク パートナー ステータスを表示できるのは、リンク速度が1Gまたは 10 G の場合のみです。

802.3az EEE を使用すると、トラフィックが流れていないときに、リンクの両側のシス テムではそれぞれの機能の一部を無効にして電力を削減することができます。

802.3az EEE では、100 Mbps および 1000 Mbps の IEEE 802.3 MAC 動作をサポー ト し ています。

両方のデバイ スで最適なパラ メ ータの組み合わせを選択するために、LLDP が使用さ れます。リ ン ク パー ト ナーで LLDP がサポー ト されない場合、または LLDP が無効な 場合、802.3az EEE はそのま ま動作し ますが、最適な動作モー ド にはな ら ない可能性が あ り ます。

802.3az EEE 機能は、Low Power Idle(LPI)モードと呼ばれるポート モードで実装され ます。トラフィックが流れていないときにこの機能が有効であれば、ポートは LPI モード に入 り 、電力消費が大幅に削減されます。

802.3az EEE が機能するには、接続の両側(デバイ スのポー ト および接続し ているデバ イス)で 802.3az EEE がサポートされている必要があります。トラフィックが流れて いないときは、両側から電力を削減しようとしていることを示す信号を送信されま す。両側からの信号を受信すると、ポートが LPI ステータスであること(および非アク ティブ化ステータスではないこと)がキープ アライブ信号で示され、電力が削減され ます。

ポートを LPI モードのままにするには、キープ アライブ信号を両側から継続的に受 信する必要があります。

<span id="page-253-0"></span>アドバタイズ機能のネゴシエーション

802.3az EEE サポートは、自動ネゴシエーション段階でアドバタイズされます。自動ネ ゴシエーションにより、リンクされたデバイスは、リンクの他端側デバイスでサポー トされる機能(動作モード)を検出したり、共通の機能を判断したり、結合操作用に自 身を設定したりすることができます。自動ネゴシエーションは、リンクアップ時、管理 のコマンド発行時、またはリンクエラーの検出時に実行されます。リンク確立プロセ ス時に、両方のリンク パートナーがそれぞれの 802.3az EEE 機能を交換します。自動 ネゴシエーションがデバイスで有効になっている場合は、ユーザの操作なしで自動的 に自動ネゴシエーションが行われます。

注 ポートで自動ネゴシエーションが有効でない場合、EEE は無効です。唯一の例外とし て、リ ン ク速度が 1 GB または 10 G の場合は、自動ネゴシエーシ ョ ンが無効であって も、EEE が有効なままになります。

## <span id="page-253-1"></span>802.3Az EEE のリンク レベル検出

これらの機能の他に、802.3az EEE の機能および設定も、IEEE 規格 802.1AB プロ ト コ ル(LLDP)の Annex G で定義されている組織固有の TLV に基づいたフレームを使用 してアドバタイズされます。LLDP は、自動ネゴシエーション完了後に、802.3az EEE の 動作を さ らに最適化するために使用されます。802.3az EEE TLV は、システムのウ ェ イ クアップ期間と更新期間を微調整するために使用されます。

#### <span id="page-253-2"></span>802.3az EEE の可用性

EEE をサポートする製品の詳細な一覧については、リリース ノートを参照してくだ さい。

<span id="page-254-0"></span>デフォルト コンフィギュレーション

デフ ォル ト では、802.3az EEE および EEE LLDP は、グ ローバルおよびポー ト ご と に有 効です。

<span id="page-254-1"></span>機能間の連携

802.3az EEE と他の機能と の連携について次に説明し ます。

- ポー ト で自動ネゴシエーシ ョ ンが有効でない場合、802.3az EEE 動作ステータ スは無効です。このルールの例外として、リンク速度が1GBの場合は、自動ネ ゴシエーションが無効であっても、EEE が有効なままになります。
- 802.3az EEE が有効でポートがアクティブ化されている場合、ポートの最大 ウェイクアップ時間値に従って、ただちに動作を開始します。
- GE ポー ト のポー ト 速度が 10 Mbit に変更される と、802.3az EEE は無効にな り ます。これは、GE モデルでのみサポー ト されています。

<span id="page-254-2"></span>802.3az EEE を設定する手順

ここでは、802.3az EEE 機能を設定し、カウンタを表示する方法について説明します。

- ステップ 1 [ポー ト 管理] > [ポー ト 設定] ページを開いて、ポー ト で自動ネゴシエーシ ョ ンが有効 になっている こ と を確認し ます。
	- a. ポートを選択し、「ポート設定の編集] ページを開きます。
	- b. [自動ネゴシエーション] フィールドを選択して、有効にします。
- ステップ 2 [[プロパティ](#page-255-0)] ページで、[802.3 Energy Efficient Ethernet (EEE)] がグローバルに有効で あ る こ と を確認し ます(デフ ォル ト で有効です)。こ のページには、エネルギーの節約 量も表示されます。
- ステップ 3 [ポート設定]ページを開いて、ポートで 802.3az EEE が有効になっていることを確認 し ます。
	- a. ポートを選択し、「ポート設定の編集] ページを開きます。
	- b. ポートの [802.3 Efficient Energy Ethernet (EEE)] モードを確認します(デフォルト で有効です)。
	- c. [802.3 Energy Efficient Ethernet (EEE) LLDP] で、LLDP を通じて 802.3az EEE 機能 のアドバタイズメントを有効にするか無効にするかを選択します(デフォルトで 有効です)。
- ステップ 4 ローカル デバイスの 802.3 EEE 関連情報を表示するには、 [LLDP [ローカル情報](#page-188-0)] ページを開き、[802.3 Energy Efficient Ethernet (EEE)] ブロックで 情報を表示します。
- ステップ 5 リモート デバイスの 802.3az EEE 情報を表示するには、[LLDP ネイバー情報] ページ を開き、[802.3 Energy Efficient Ethernet (EEE)] ブロ ッ ク で情報を表示し ます。

# <span id="page-255-0"></span>プロパティ

[プロパティ] ページでは、デバイスの Green Ethernet モードを表示および設定できま す。また、現在の電力節約量を表示できます。

Green Ethernet および EEE を有効にして電力節約量を表示するには、次のよ う にし ます。

- ステップ 1 [ポート管理] > [Green Ethernet] > [プロパティ] をクリックします。
- ステップ 2 次のフィールドに値を入力します。
	- [エネルギー検出モード ]:(非 XG デバイ スの場合)これを有効にするには チェックボックスをオンにします。
	- [シ ョ ー ト リ ーチ]:(非 XG デバイ スの場合)有効にするにはチェ ッ ク ボ ッ ク ス をオンにし ます。
	- [ポー ト LED]:ポー ト LED を有効にするには、このフ ィ ールド を選択し ます。無 効になっている場合、リンクステータス、アクティビティ等は表示されません。
	- [802.3 Energy Efficient Ethernet (EEE)]:EEE モード をグ ローバルに有効または無 効にし ます。
- ステップ 3 [累積節電量]情報をリセットするには、[節電カウンタのリセット]をクリックします。
- ステップ 4 [適用]をクリックします。Green Ethernet プロパティは、実行コンフィギュレーション ファイルに書き込まれます。

## <span id="page-256-0"></span>ポート設定

[ポー ト 設定] ページには、ポー ト ご と の現在の Green Ethernet モードおよび EEE モー ド が表示され、[ポー ト 設定の編集] ページで Green Ethernet を設定でき る よ う にし ま す。ポートで Green Ethernet のいずれかのモードを使用するには、[プロパティ] ページ でそのモードをグローバルで有効にしておく必要があります。

EEE 設定は、GE ポー ト を搭載するデバイ スでのみ表示されます。EEE は、ポー ト が自動 ネゴシエーションに設定されている場合のみ動作します。例外として、ポートが1GB以 上の速度の場合は、自動ネゴシエーシ ョ ンが無効であっても、EEE が動作し続けます。

ショートリーチおよびエネルギー検出の機能は XG デバイスで常に有効であり、無効 にすることはできません。FE または GE ポートを持つデバイスで、これらの機能を有 効または無効にすることができます。

ポートごとの Green Ethernet 情報を設定するには、次のようにします。

ステップ 1 [ポー ト 管理] > [Green Ethernet] > [ポー ト 設定] を ク リ ッ ク し ます。

[ポート設定] ページには、次のフィールドが表示されます。

- [グ ローバルパラ メータ ステータ ス]:以下が表示されます。
	- 「エネルギー検出モード1:このモードが有効であるかどうか。
	- 「ショートリーチモード]:このモードが有効であるかどうか。
	- [802.3 Energy Efficient Ethernet (EEE)モード ]:このモー ド が有効であ るかど うか。

次のフィールドが各ポートに対して表示されます。

- 注 一部の SKU ではいくつかのフィールドが表示されない場合があります。
	- [ポート]:ポート番号。
	- [エネルギー検出]:このポートのエネルギー検出機能の状態。
		- [管理]:エネルギー検出が有効になっているかど う かが表示されます。
		- 「動作1:エネルギー検出がローカル ポート上で現在動作しているかどうか が表示されます。これは、有効であるかどうか(管理ステータス)、ローカル ポートで有効であるかどうか、およびローカル ポートで動作しているかど う かを示す機能です。
		- [理由]:エネルギー検出が有効になっているのに動作していない理由が表 示されます。
- [ショートリーチ]:このポートのショート リーチ機能の状態。
	- [管理]:ショートリーチが有効になっているかどうかが表示されます。
	- 「動作]:ショート リーチがローカル ポート上で現在動作しているかどうか が表示されます。これは、有効であるかどうか(管理ステータス)、ローカル ポートで有効であるかどうか、およびローカル ポートで動作しているかど う かを示す機能です。
	- [理由]:シ ョー ト リ ーチが有効になっているのに動作し ていない理由が表 示されます。
	- [ケーブル長]:ケーブルの長さ。
- [802.3 Energy Efficient Ethernet (EEE)]:EEE 機能に関するポー ト の状態です。
	- [管理]:EEE が有効になっているかどうかが表示されます。
	- [動作]:EEE がローカル ポートで現在動作しているかどうかが表示されま す。これは、有効であるかどうか(管理ステータス)、ローカル ポートで有効 であるかどうか、およびローカル ポートで動作しているかどうかを示す機 能です。
	- [LLDP管理]:LLDP 経由の EEE カウンタのアドバタイズが有効になってい るかど う かが表示されます。
	- [LLDP動作]:LLDP 経由の EEE カウンタのアドバタイズが現在動作してい るかど う かが表示されます。
	- 「リモートでのEEEサポート1:EEE がリンク パラメータでサポートされて いるかどうかが表示されます。EEE は、ローカルとリモートの両方のリンク パラメータでサポートされている必要があります。
- ステップ 2 [ポート]を選択して、[編集]をクリックします。
- ステップ 3 (XGデバイス用のみ)このポートで [エネルギー検出] モードを有効にするか無効に するかを選択し ます。
- ステップ 4 (XG デバイス用のみ)デバイスに GE ポートが搭載されている場合に、このポートで [シ ョ ー ト リ ーチ] モード を有効にするか無効にするかを選択し ます。
- ステップ 5 このポートで [802.3 Energy Efficient Ethernet (EEE)] モードを有効にするか無効にする かを選択し ます。
- ステップ 6 このポー ト で [802.3 Energy Efficient Ethernet(EEE)LLDP] モード(LLDP 経由の EEE 機 能のアドバタイズメント)を有効にするか無効にするかを選択します。
- ステップ 7 [適用]をクリックします。Green Ethernet ポート設定は、実行コンフィギュレーション ファイルに書き込まれます。

ポート管理 Green Ethernet 10

# 11

# Smartport

こ こでは、Smartport 機能について説明し ます。

具体的な内容は、次のとおりです。

- [概要](#page-259-0)
- Smartport [機能の動作](#page-265-0)
- [Auto Smartport](#page-266-0)
- [エラー処理](#page-270-0)
- デフォルト コンフィギュレーション
- 他の機能との関係
- Smartport の共通タスク
- Web ベースのインターフェイスを使用した Smartport の設定
- 組み込み [Smartport](#page-280-0) マクロ

# <span id="page-259-0"></span>概要

Smartport 機能を使用すると、必要に応じて共通のコンフィギュレーションを保存し て共有できるようになります。同じ Smartport マクロを複数のインターフェイスに適 用することで、共通する一連のコンフィギュレーションをインターフェイス間で共有 し ます。Smartport マク ロは、CLI(コマンド ライン インターフェイス)コマンドのスク リプトです。

Smartport マクロをインターフェイスに適用する場合には、マクロ名を指定するか、マ クロに関連付けられているSmartport タイプを指定します。 マクロ名による Smartport マクロの適用は、CLIからのみ実行できます。詳細については、CLIガイドを参照して く ださい。

Smartport タ イプ別に、Smartport マ ク ロ を イ ン ターフ ェ イ スに適用する方法と し て、次 の2種類の方法があります。

- **Static Smartport**:ユーザが手動で Smartport タ イプを インターフェ イ スに割り 当てます。この操作により、対応する Smartport マクロがインターフェイスに適 用されます。
- **Auto Smartport**:Auto Smartport では、イ ン ターフ ェ イ スにデバイ スが接続され た時点で、コンフィギュレーションが適用されます。インターフェイスからデ バイスが検出されると、接続しているデバイスの Smartport タイプに対応する Smartport マクロ(割り当て済みの場合)が自動的に適用されます。

Smartport 機能はさまざまなコンポーネントで構成され、デバイスの他の機能と連携 します。各コンポーネントと機能については、次の項で説明します。

- Smartport、Smartport タ イプ、および Smartport マ ク ロについては、この項で説明 し ます。
- 音声 VLAN と Smartport については、「音声 [VLAN](#page-322-0)」で説明し ます。
- Smartport の LLDP/CDP については、それぞれ[「ディ スカバリ](#page-178-0) LLDP」セクシ ョ ンと「ディスカバリ - CDP」セクションで説明します。

さらに、一般的なワークフローについては、「Smartport の共通タスク」セクションで説 明し ます。

## Smartport と は

Smartport は、組み込み (またはユーザ定義)マクロを適用できるインターフェイスで す。これらのマクロは、デバイスで通信要件をサポートするための設定作業を省力化 するとともに、さまざまなタイプのネットワーク デバイスの機能を活用できるよう にするための手段として設計されています。ネットワークアクセスとOoSの要件は、 IP 電話、プリンタ、ルータ、アクセス ポイント(AP)など、インターフェイスの接続先に 応じて異なります。

# <span id="page-260-0"></span>Smartport タイプ

Smartport タイプは、Smartport に接続しているか、接続対象のデバイスのタイプを指し ます。このデバイスでは、次の Smartport タイプがサポートされています。

- プリンタ
- デスクトップ
- ゲスト
- サーバ
- ホスト
- IP カメラ
- IP 電話
- IP 電話 + デスク ト ップ
- スイッチ
- ルータ
- ワイヤレス アクセス ポイント

Smartport タイプには、インターフェイスに接続したデバイスのタイプを示す名前が 設定されています。Smartport タイプごとに、2 種類の Smartport マクロが用意されてい ます。1つは、通常のマクロであり、対象のコンフィギュレーションを適用する機能が あります。もう1つのマクロは、「アンチマクロ」と呼ばれるもので、インターフェイス が別の Smartport タイプに変化したときに、通常のマクロによって実行されたコン フィギュレーションをすべて取り消す機能があります。

次の方法により、Smartport マクロを適用することができます。

- 関連付け られている Smartport タ イプを指定する。
- Smartport マクロの名前を静的に指定する。これは CLI からのみ可能です。

Smartport マク ロは、CLI と GUI から Smartport タ イプを静的に指定し て適用する こ と も、Auto Smartport によ って自動的に適用する こ と も でき ます。Auto Smartport では、 CDP 機能、LLDP システム機能、および LLDP-MED 機能に基づいて、接続し ているデ バイスの Smartport タ イプが導出されます。

次の表は、Smartport タイプと Auto Smartport の関係を示し ています。

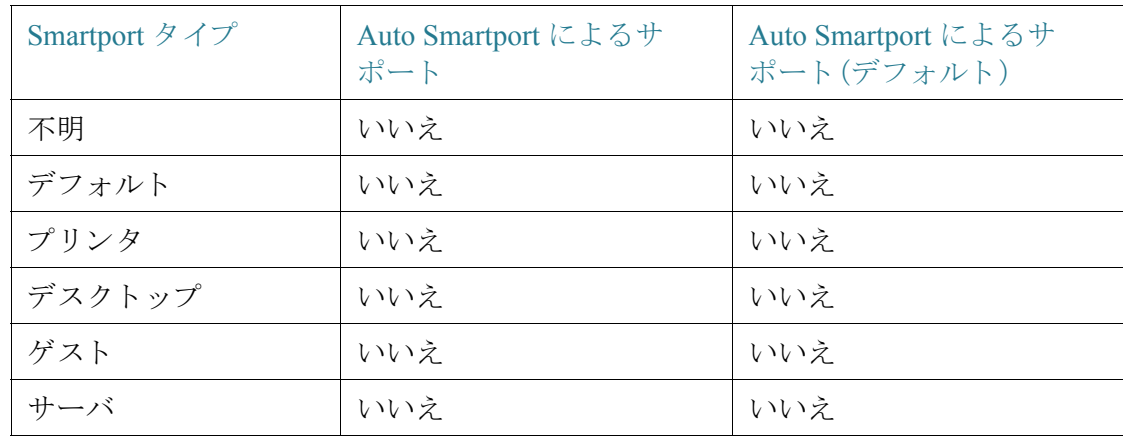

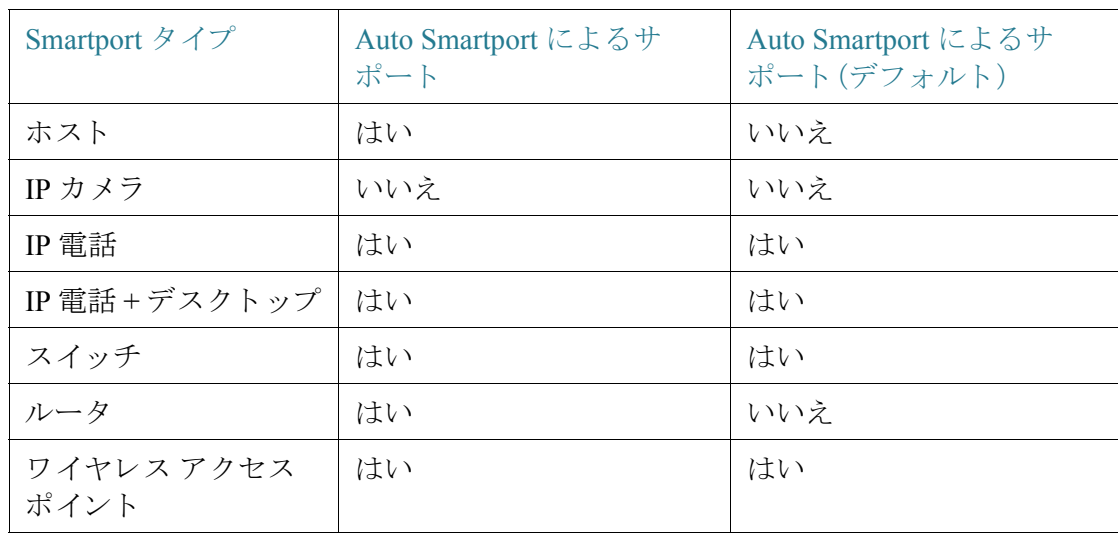

# 特殊な Smartport タイプ

特殊な Smartport タイプとして、[デフォルト] と [不明] の2つがあります。この2つの タイプはマクロとは関連付けられていませんが、Smartport に関するインターフェイ スの状態を表すために用意されています。

この特殊な Smartport タイプについて、次に説明します。

• デフォルト

Smartport タイプが(まだ)割り当てられていないインターフェイスには、 Smartport ステータス [デフォルト] が設定されています。

Auto Smartport によって Smartport タイプがインターフェイスに割り当てられて、 インターフェイスが永続的に Auto Smartport として設定されていない場合は、次 の条件に該当すると、Smartport タイプが [デフォルト] に再初期化されます。

- リンクの停止/稼動を切り替える操作がインターフェイスで実行された。
- デバイ スが再起動された。
- 指定した時間、デバイスからの CDP および LLDP アドバタイズメントが検 出されず、インターフェイスに接続しているデバイスがすべて期限切れ状 態になっている。

## • 不明

Smartport マクロがインターフェイスに適用されて、エラーが発生した場合、イ ンターフェイスにはステータス [不明] が割り当てられます。この場合、 Smartport および Auto Smartport 機能は、エラーを修正し て、Smartport ステータ スをリセットするリセット操作(インターフェイス設定]ページで実行)を適 用するまで、インターフェイスに対して機能しません。

トラブルシューティング時のヒントについては、「Smartport の共通タスク」の ワークフロー部分を参照してください。

注 このセクション全体を通して、TTL 経由の LLDP および CDP メッセージの説明で「期 限切れ」という用語を使用しています。最新の CDP パケットと LLDP パケットの両方 の TTL が 0 に低下する前に、「Auto Smartport が有効」、「永続性ステータ スが無効」、「イ ンターフェイスで CDP メッセージと LLDP メッセージがもはや受信されていない」 という条件をすべて満たした場合、アンチマクロが実行され、Smartport タイプはデ フォルトに戻ります。

## Smartport  $\forall$   $\forall$   $\forall$

Smartport マクロは、特定のネットワーク デバイスに応じてインターフェイスを設定 する CLI コマンドのスクリプトです。

Smartport マクロとグローバル マクロを混同しないでください。グローバル マクロは デバイス全体を設定するのに対して、Smartport マクロの適用範囲は対象のインター フェイスに限定されます。

マクロのソースは、CLI の特権 EXEC モードでパーサー マクロ名 [macro\_name] 表示 コマンドを実行するか、「タイプ設定] ページの [マクロソースの表示] ボタンをクリッ クすることにより、検索することができます。

マクロと対応するアンチマクロは、ペアで各 Smartport タイプに割り当てられていま す。マクロはコンフィギュレーションを適用するのに対して、アンチマクロはそのコ ンフィギュレーションを削除します。

次の2つのタイプの Smartport マクロがあります。

- [組み込み]:システムが提供するマクロです。1つのマクロは設定プロファイル を適用するのに対して、もう一方のマクロはそれを削除します。組み込み Smartport マクロのマクロ名と、関連付けられた Smartport タイプは次のとおり です。
	- macro-name  $(\varnothing)$ : printer)
	- no\_macro-name $(\varnothing)$ :no\_printer)
- [ユーザ定義]:ユーザが作成するマ ク ロです。これらの詳細については、『*CLI Reference Guide*』を参照し て く ださい。ユーザ定義マ ク ロ を Smartport タ イプに 関連付けるには、アンチマクロも定義されている必要があります。
	- smartport-type-name (例: my\_printer)
	- no\_smartport-type-name( $[%]$ :no\_my\_printer)

Smartport マクロは、[タイプ設定] ページで Smartport タイプにバインドされています。

各デバイス タイプの組み込み Smartport マクロのリストについては、[「組み込み](#page-280-0) [Smartport](#page-280-0) マクロ」を参照してください。

## インターフェイスへの Smartport タイプの適用

Smartport タイプがインターフェイスに適用されたときに、関連付けられている Smartport マクロの Smartport タイプとコンフィギュレーションは、実行コンフィギュ レーション ファイルに保存されます。管理者が実行コンフィギュレーション ファイ ルをスタートアップ コンフィギュレーション ファイルに保存した場合、リブート後、 デバイ スでは次の要領で、Smartport タイプと Smartport マク ロがインターフェイスに 適用されます。

- スタートアップ コンフィギュレーション ファイルでインターフェイスの Smartport タイプを指定していない場合、Smartport タイプは [デフォルト] に設 定されます。
- スタートアップ コンフィギュレーション ファイルでスタティック Smartport タイプを指定している場合、インターフェイスの Smartport タイプは該当する スタティックタイプに設定されます。
- スタートアップ コンフィギュレーション ファイルで、Auto Smartport によって 動的に割り当てられた Smartport タイプを指定している場合
	- Auto Smartport のグローバルな動作状態、インターフェイスの Auto Smartport 状態、永続性ステータ スがすべて [有効] の場合、Smartport タイプ は該当するダイナミック タイプに設定されます。
	- これ以外の場合、対応するアンチマクロが適用されて、インターフェイスの ステータスは [デフォルト] に設定されます。

マクロ エラーとリセット操作

インターフェイスの既存のコンフィギュレーションと Smartport マクロの間に競合が ある場合、Smartport マクロでエラーが発生する可能性があります。

Smartport マクロのエラーが発生すると、次のパラメータを含む SYSLOG メッセージ が送信されます。

- ポート番号
- Smartport タイプ
- マクロでエラーが発生した CLI コマンドの行番号

Smartport マクロのエラーがインターフェイスで発生した場合、インターフェイスの ステータスは [不明] に設定されます。エラーの理由は、[インターフェイス設定] ペー ジの [診断の表示] ポップアップに表示されます。

問題の原因を確認して、既存のコンフィギュレーションまたは Smartport マクロを修 正し た ら、リ セ ッ ト 操作を実行し、イ ン ターフ ェ イ ス を リ セ ッ ト し てから、Smartport タイプを再適用([インターフェイス設定]ページ)する必要があります。トラブル シューティング時のヒントについては、「Smartport の共通タスク」のワークフロー部 分を参照してください。

# <span id="page-265-0"></span>Smartport 機能の動作

Smartport マクロをインターフェイスに適用する場合には、マクロ名を指定するか、ま たはマクロに関連付けられている Smartport タイプを指定します。マクロ名を指定す ることによる Smartport マ ク ロの適用は、CLI からのみ実行でき ます。詳細については CLI ガイドを参照してください。

CDP と LLDP 経由で検出できないデバイ スに対応する Smartport タ イプに対してサ ポートが提供されているので、これらの Smartport タイプは対象のインターフェイス に静的に割り当てる必要があります。具体的には、[インターフェイス設定]ページに 移動し、対象のインターフェイスのラジオ ボタンを選択して、[編集] をクリックしま す。次に、割 り 当てる Smartport タ イプを選択し て、必要に応じ てパラ メ ータ を調整し てから、[適用] をクリックします。

Smartport タ イプ別に、Smartport マ ク ロ を イ ン ターフ ェ イ スに適用する方法と し て、次 の2種類の方法があります。

• **Static Smartport**

手動で Smartport タイプをインターフェイスに割り当てます。対応する Smartport マクロがインターフェイスに適用されます。[インターフェイス設定] ページから Smartport タイプをインターフェイスに手動で割り当てることがで きます。

• **Auto Smartport**

インターフェイスからデバイスが検出されると、接続しているデバイスの Smartport タイプに対応する Smartport マクロ(存在する場合)が自動的に適用 されます。Auto Smartport は、デフ ォル ト でグ ローバルに有効になっています。 また、インターフェイスレベルでも有効になっています。

どちらの場合でも、Smartport タイプがインターフェイスから削除されるときには、関 連付けられているアンチマクロが実行されます。同様に、アンチマクロの実行により、 すべてのインターフェイス コンフィギュレーションが削除されます。

# <span id="page-266-0"></span>Auto Smartport

Auto Smartport で Smartport タイプをインターフェイスに自動的に割り当てるには、 Auto Smartport を設定でき る よ う に、Auto Smartport 機能をグ ローバルに有効にする と 同時に、関連するインターフェイスで有効にする必要があります。デフォルトでは、 Auto Smartport は有効になっており、すべてのインターフェイスを設定できる状態で す。各インターフェイスに割り当てられている Smartport タイプは、それぞれのイン ターフ ェ イ スで受信された CDP および LLDP パケ ッ ト によ って判別されます。

- 複数のデバイスがインターフェイスに接続されている場合、可能であれば、す べてのデバイスに適したコンフィギュレーション プロファイルがインター フェイスに適用されます。
- デバイスが期限切れ(他のデバイスからアドバタイズを受信していない状態) である場合、インターフェイス コンフィギュレーションはその永続性ステー タスに従って変更されます。永続性ステータスが有効である場合、インター フェイス コンフィギュレーションは保持されます。有効でない場合、Smartport タイプは [デフォルト] に戻ります。

# Auto Smartport の有効化

Auto Smartport は、次の方法により [プロパティ] ページでグローバルに有効にできます。

- [有効]: Auto Smartport を手動で有効にして、すぐに動作状態に移行します。
- [自動音声VLANで有効化]:自動音声 VLAN が有効で動作し ている場合に、 Auto Smartport を動作可能にし ます。[自動音声 VLAN ご と に有効にする] がデ フォルト設定です。
- 注 Auto Smartport をグローバルに有効にすることに加えて、Auto Smartport を対象のイン ターフ ェ イ スでも有効にする必要があ り ます。デフ ォル ト では、Auto Smartport はすべ てのインターフェイスで有効になっています。

自動音声 VLAN を有効にする場合の詳細については、「音声 VLAN」を参照してくだ さい。

## Smartport タ イプの識別

Auto Smartport が [[プロパティ](#page-274-1)] ページでグローバルに有効になっていると同時に、イ ンターフェイス(インターフェイス設定]ページ)で有効になっている場合、デバイス では、接続し ているデバイ スの Smartport タ イプに基づいて、Smartport マクロがイン ターフ ェ イ スに適用されます。Auto Smartport では、接続し ているデバイ スから ア ド バ タイズされる CDP および LLDP に基づいて、そのデバイ スの Smartport タ イプが導出 されます。

たとえば、IP 電話をポートに接続した場合、その機能をアドバタイズする CDP または LLDP パケットが送信されます。この CDP および LLDP パケットの受信後、デバイス では、電話に適した Smartport タイプが導出され、IP 電話が接続されるインターフェイ スに、対応する Smartport マクロが適用されます。

永続的な Auto Smartport がインターフェイスで有効になっている場合を除き、接続し ているデバイスの期限切れ、リンクダウン、リブート、または接続されたデバイスが 競合機能を受信し た場合、その Smartport タイプと、Auto Smartport によ って適用され るコンフィギュレーションは削除されます。指定した時間、デバイスから CDP および LLDP のアドバタイズメントが検出されなかった場 合、期限切れとして扱われます。

# CDP/LLDP 情報による Smartport タイプの識別

デバイスでは、CDP/LLDP 機能に基づいて、ポートに接続しているデバイスのタイプ が検出されます。

次の表はこのマッピングを示しています。

CDP 機能と Smartport タイプのマッピング

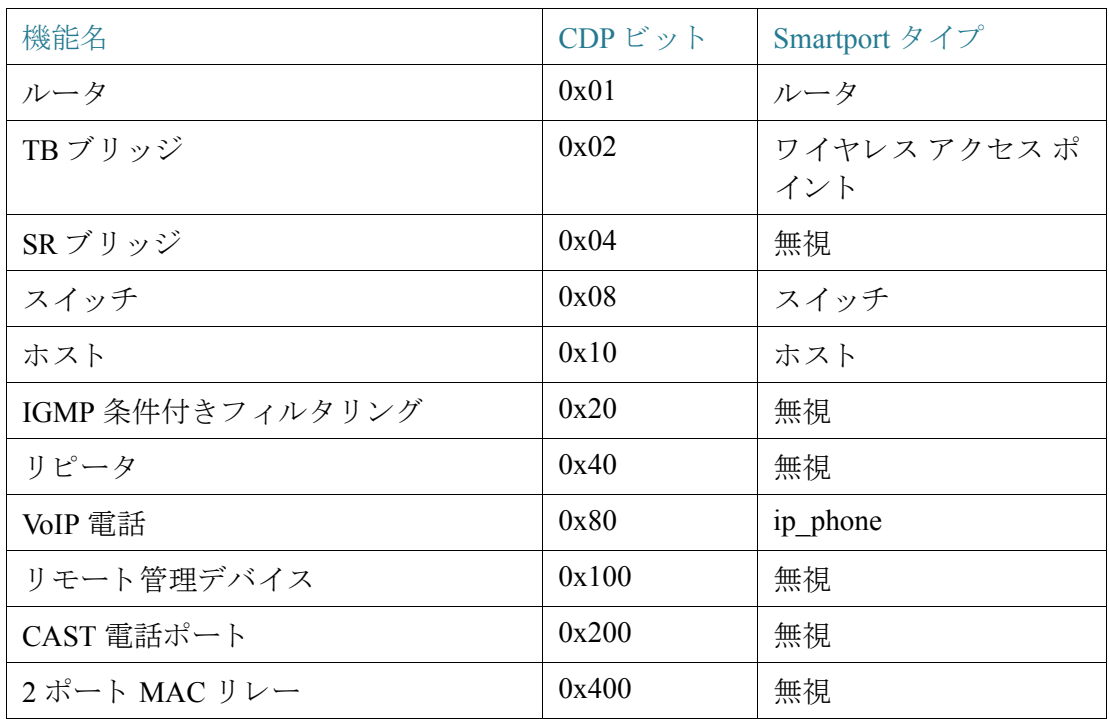

LLDP 機能と Smartport タイプのマッピング

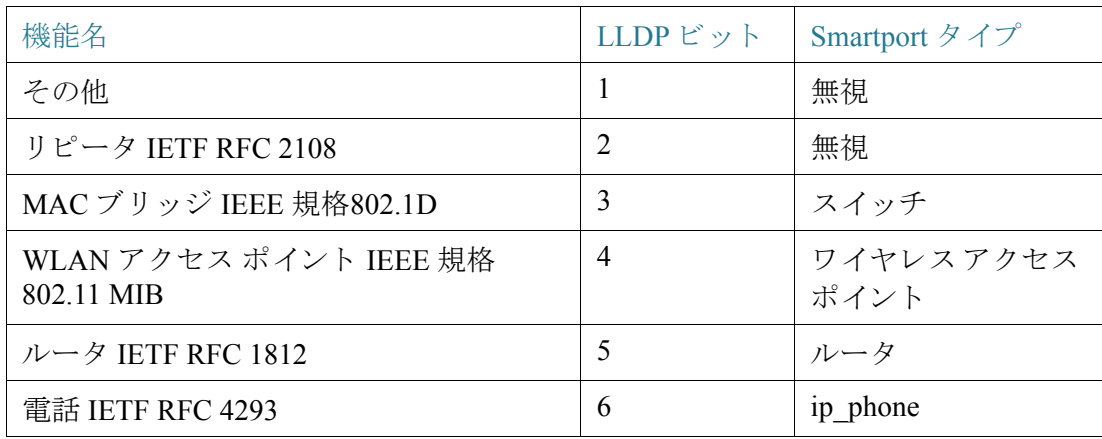

## LLDP 機能と Smartport タイプのマッピング (続き)

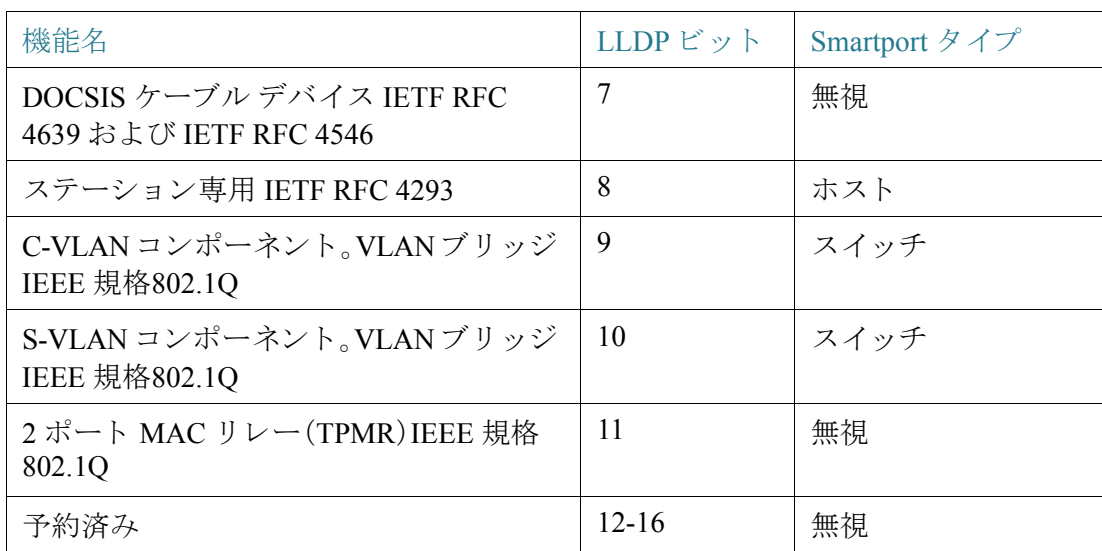

注 IP 電話とホストのビットのみが設定されている場合、Smartport タイプは ip\_phone\_desktop になります。

# 複数のデバイスをポートに接続している場合

デバイ スでは、接続し ているデバイ スから CDP および LLDP パケッ ト でアドバタイ ズされている機能に基づいて、そのデバイスの Smartport タイプが導出されます。

複数のデバイスが単一のインターフェイスを介してデバイスに接続されている場合、 Auto Smartport では、正しい Smartport タ イプを割 り 当て るため、各機能のア ド バタ イ ズメントはそのインターフェイスから受信されたものとして扱われます。この割り当 ては、次のアルゴリズムに基づいています。

- インターフェイス上のすべてのデバイスが同じ機能をアドバタイズしている 場合(競合が存在しない状況)、一致する Smartport タイプがインターフェイス に適用されます。
- いずれかのデバイスがスイッチである場合、Smartport タイプとして [スイッチ] が使用されます。
- いずれかのデバイ スが AP であ る場合、Smartport タイプとして [ワイヤレスア クセスポイント] が使用されます。
- いずれかのデバイスが IP 電話であり、別のデバイスがホストである場合、 Smartport タイプとして ip\_phone\_desktop が使用されます。
- いずれかのデバイスが IP 電話 + デスクトップであり、別のデバイスが IP 電話 またはホストである場合、Smartport タイプとして ip\_phone\_desktop が使用され ます。
- 上記以外のケースでは、Smartport タイプとして [デフォルト ] が使用されます。

LLDP/CDP の詳細については、それぞれ[「ディス](#page-201-0)カバリ - LLDP」セクションと「ディス [カバリ](#page-201-0) - CDP」セクションを参照してください。

## 永続的な Auto Smartport インターフェイス

インターフェイスの永続性ステータスが有効である場合、接続しているデバイスの期 限切れ、インターフェイスの停止、およびデバイスのリブートが発生しても、そのイ ンターフェイスの Smartport タイプと、Auto Smartport によって動的に適用済みのコン フィギュレーションは、インターフェイスでそのまま使用されます(コンフィギュ レーションは保存されているという前提)。接続しているデバイスに別の Smartport タ イプが Auto Smartport で検出される場合を除き、インターフェイスの Smartport タイプ とコンフィギュレーションは変更されません。インターフェイスの永続性ステータス が無効である場合、そこに接続しているデバイスの期限切れ、インターフェイスの停 止、またはデバイスのリブートが発生すると、インターフェイスの Smartport タイプは デフォルトに戻ります。インターフェイスの永続性ステータスを有効にすると、無効 のときに発生していたデバイス検出の遅延は発生しなくなります。

注 インターフェイスに適用されている Smartport タイプの永続性は、インターフェイス に適用された Smartport タイプによる実行コンフィギュレーションがスタートアップ コンフィギュレーション ファイルに保存されている場合にのみ、複数回リブートを 実行し た後でも有効です。

# <span id="page-270-0"></span>エラー処理

Smartport マクロをインターフェイスに適用する処理でエラーが発生した場合、問題 点を [インターフェイス設定] ページで確認し、[インターフェイス設定] ページからエ ラーを修正した後で、ポートをリセットしてマクロを再適用できます。

# <span id="page-271-0"></span>デフォルト コンフィギュレーション

Smartport は常に使用可能な状態です。デフォルトでは、Auto Smartport は自動音声 VLAN によって有効になっています。CDP と LLDP の両方に基づいて、接続している デバイ スの Smartport タ イプが検出され、Smartport タ イプ(IP 電話、IP 電話 + デスク トップ、スイッチ、ワイヤレス アクセス ポイント)が判別されます。

音声の工場出荷時の初期状態の説明については、「音声 [VLAN](#page-322-0)」を参照し て く ださい。

# <span id="page-271-1"></span>他の機能との関係

Auto Smartport はデフォルトで有効になっており、無効にすることができます。テレ フォニー OUI は、Auto Smartport および自動音声 VLAN と は同時に使用でき ません。 テレフォニー OUI を有効にする前に、Auto Smarport を無効にしてください。

# <span id="page-271-2"></span>Smartport の共通タスク

この項では、Smartport および Auto Smartport を設定する際の共通タスクについて説明 し ます。

ワークフロー 1:Auto Smartport をデバイスでグローバルに有効にして、ポート に Auto Smartport を設定するには、次の手順を実行し ます。

- ステップ 1 デバイスで Auto Smartport 機能を有効にするため、[プロパティ] ページを開きます。 [管理Auto Smartport] を [有効] または [自動音声VLANで有効化] に設定し ます。
- ステップ 2 デバイ スで処理する対象(接続し ているデバイ スからの CDP および LLDP アドバタ イズメント)を選択します。
- ステップ 3 [Auto Smartportデバイ ス検出] フ ィールド で、検出するデバイ スのタ イプを選択し ます。
- ステップ 4 [適用]をクリックします。
- ステップ 5 Auto Smartport 機能を1つまたは複数のインターフェイスで有効にするため、[イン ターフェイス設定] ページを開きます。
- ステップ 6 インターフェイスを選択し、[編集] をクリックします。
- ステップ 7 [Smartport適用] フィールドで [Auto Smartport] を選択します。

ステップ 8 必要に応じて、「永続性ステータス] チェックボックスをオンまたはオフにします。 ステップ 9 [適用]をクリックします。

> ワークフロー 2:インターフェイスを Static Smartport として設定するには、次 の手順を実行します。

- ステップ 1 インターフェイス上の Smartport 機能を有効にするため、[インターフェイス設定] ページを開き ます。
- ステップ 2 インターフェイスを選択し、[編集] をクリックします。
- ステップ 3 [Smartport適用] フィールドで、インターフェイスに適用する Smartport タイプを選択 し ます。
- ステップ 4 必要に応じて、マクロ パラメータを設定します。
- ステップ 5 [適用]をクリックします。

ワークフロー 3: Smartport マクロのパラメータのデフォルト値を調整し、ユー ザ定義マクロペアを Smartport タイプにバインドするには、次の手順を実行し ます。

この手順により、次の操作を実行できます。

- マクロ ソースを表示する。
- パラメータのデフォルト値を変更する。
- パラ メ ータのデフ ォル ト 値を工場出荷時設定に復元する。
- ユーザ定義マクロ ペア(マクロと、それに対応するアンチマクロ)を、Smartport タイプにバインドします。
- ステップ 1 [[タ イプ設定](#page-275-0)] ページを開き ます。
- ステップ 2 [Smartport タイプ] を選択し ます。
- ステップ 3 選択した Smartport タイプに関連付けられている現在の Smartport マクロを表示する ため、[マクロ ソースの表示] をクリックします。
- ステップ 4 [編集]をクリックし、新しいウィンドウを開きます。このウィンドウで、選択した Smartport タイプにユーザ定義マクロをバインドしたり、その Smartport タイプにバイ ンドされているマクロのパラメータのデフォルト値を変更したりすることができま す。各パラメータのデフォルト値は、選択した Smartport タイプ(該当する場合)が Auto Smartport でインターフェイスに適用される場合に使用されます。
- ステップ 5 [編集]ページで、フィールドの値を変更します。
- ステップ 6 パラメータを変更した場合は、[適用] をクリックしてマクロを返します。

ワークフロー 4:エラーが発生した Smartport マクロを再実行するには、次の手 順を実行します。

- ステップ 1 [インターフェイス設定]ページで、Smartport タイプが [不明] であるインターフェイ スを選択します。
- ステップ 2 [診断の表示]をクリックし、問題を確認します。
- ステップ 3 トラブルシューティングを実行して、問題を解決します。以下のトラブルシューティ ングのヒントを検討してください。
- ステップ 4 [編集]をクリックします。開いた新しいウィンドウで、[リセット]をクリックし、イン ターフェイスをリセットします。
- ステップ 5 Smartport マクロをインターフェイス上で実行するには、メインページに戻り、「再適用1 (ス イ ッチ、ルータ、AP 以外のデバイ スの場合)または、[Smartportマク ロの再適用](ス イッチ、ルータ、または AP の場合)を使用してマクロを再適用します。

次の方法でも、単一または複数の [不明] インターフェイスをリセットできます。

- ステップ 1 [インターフェイス設定]ページで、[ポートタイプが次に等しい] チェックボックスを オンにし ます。
- ステップ 2 [不明]を選択し、[実行]をクリックします。
- ステップ 3 [すべての不明な Smartport のリセット]をクリックします。次に、上で説明したように マクロを再適用します。
	- ヒント マクロが失敗する原因は、マクロを適用する前のインターフェイスのコンフィギュ レーションとの衝突(ほとんどの場合、セキュリティおよびストーム制御の設定で発 生)である場合があります。また、ユーザ定義マクロ内の不適切なポートタイプ、入力 ミス、または不適切なコマンド、あるいは、無効なパラメータ設定などが原因である場 合も あ り ます。マ ク ロの適用前にパラ メ ータのタ イプや範囲はチェ ッ ク されないの で、パラメータに不正な値や無効な値が含まれていると、マクロの適用時に、ほぼ確実 にエラーが発生し ます。

# <span id="page-274-0"></span>Web ベースのインターフェイスを使用した Smartport の設定

Smartport 機能は、[Smartport] > [プロパティ]の [Smartportタイプ設定] および [イン ターフェイス設定|ページで設定します。

音声 [VLAN](#page-322-0) の設定については、「音声 VLAN」を参照してください。

LLDP/CDP の設定については、それぞれ[「ディス](#page-201-0)カバリ - LLDP」セクションと「ディス [カバリ](#page-201-0) - CDP」セクションで説明します。

# <span id="page-274-1"></span>プロパティ

Smartport 機能をグローバルに設定するには、次のようにします。

- ステップ 1 [Smartport] > [プロパティ] の順にクリックします。
- ステップ 2 パラメータを入力します。
	- [管理Auto Smartport]:Auto Smartport をグ ローバルに有効にするか無効にする かを選択します。次のオプションが選択できます。
		- [無効]:デバイスで Auto Smartport を無効にする場合に選択します。
		- [有効]:デバイスで Auto Smartport を有効にする場合に選択します。
		- [自動音声VLANで有効化]:Auto Smartport を有効にし ますが、自動音声 VLAN も有効で動作し ている場合にのみ、Auto Smartport を動作状態に移行 します。[自動音声 VLAN ごとに有効にする] がデフォルト設定です。
	- [動作Auto Smartport]**.**:Auto Smartport ステータ スが表示されます。
	- [Auto Smartportデバイス検出方式]:接続しているデバイスの Smartport タイプ を検出する際に使用する着信パケットのタイプ(CDP か LLDP、またはこの両 方)を選択し ます。Auto Smartport でデバイ スの識別を可能にするため、少な く とも1つのタイプを選択する必要があります。
	- [動作CDPステータス]:CDP の動作ステータ スが表示されます。Auto Smartport で CDP アドバタイズメントに基づいて Smartport タイプを検出する場合、CDP を有効にし ます。
	- [動作LLDPステータス]:LLDP の動作ステータスが表示されます。Auto Smartport で LLDP/LLDP-MED アドバタイズメントに基づいて Smartport タイ プを検出する場合、LLDP を有効にし ます。
- [Auto Smartportデバイ ス検出]:Auto Smartport で Smartport タイプをインター フェイスに割り当て可能にするデバイスのタイプを選択します。未選択の場 合、Auto Smartport では、その Smartport タイプをどのインターフェイスにも割 り当てません。
- ステップ 3 [適用]をクリックします。この操作により、デバイスでグローバル Smartport パラメー タが設定されます。

# <span id="page-275-0"></span>タ イプ設定

[Smartport タ イプ設定] ページでは、Smartport タ イプ設定の編集や、マ ク ロ ソースの表 示を実行でき ます。

デフォルトでは、各 Smartport タイプは組み込み Smartport マクロのペアと関連付けら れています。マクロとアンチマクロの詳細については、「[Smartport](#page-260-0) タイプ」を参照して ください。または、自分で作成したユーザ定義マクロペアを、Smartport タイプのカス タマイズしたコンフィギュレーションに関連付けることができます。ユーザ定義マク ロは、CLI からのみ準備でき ます。詳細については、『CLI Reference Guide』を参照し て く ださい。

組み込みマクロおよびユーザ定義マクロには、パラメータを設定できます。組み込み マクロには、最大3つのパラメータを設定できます。

Auto Smartport によ って適用された Smartport タ イプの各パラ メータ を [Smartportタ イ プ設定] ページで編集することで、各パラメータのデフォルト値を設定します。このデ フォルト値は、Auto Smartport によって使用されます。

- 注 Auto Smartport タイプを変更すると、Auto Smartport によってそのタイプが割り当てら れているインターフェイスに、新しい設定が適用されます。この場合、無効なマクロを バインドしたり、無効なデフォルト パラメータ値を設定したりすると、この Smartport タイプのすべてのポートについて、ステータスが [不明] になります。
- ステップ 1 [Smartport] > [Smartportタイプ設定] の順にクリックします。
- ステップ 2 Smartport タイプに関連付けられている Smartport マクロを表示するため、Smartport タ イプを選択して、[マクロ ソースの表示] をクリックします。
- ステップ 3 マクロのパラメータを変更するか、ユーザ定義マクロを割り当てるには、Smartport タ イプを選択して、[編集] をクリックします。

ステップ 4 次のフィールドを入力します。

- [ポートタイプ]: Smartport タイプを選択します。
- [マクロ名]:現在 Smartport タイプに関連付けられている Smartport マクロ名が 表示されます。
- [マクロ タイプ]:この Smartport タイプに関連付けられているマクロとアンチ マクロのペアが、[組み込みマクロ](組み込み [Smartport](#page-280-0) マクロを参照)か [ユー ザ定義マクロ] かを選択します。
- [ユーザ定義マ ク ロ]:必要であれば、選択された Smartport タ イプ と関連付け ら れるユーザ定義マクロを選択します。マクロはすでにアンチマクロとペアに なっていなければな り ません。

2つのマクロのペアリングは名前によって実行され、「Smartport マクロ」セク ションで説明されています。

- [マクロ パラメータ]:マクロ内の 3 つのパラメータに対して、次のフィールド を表示し ます。
	- [パラメータ名]:マクロ内のパラメータ名です。
	- [パラメータ値]:マクロ内の現在のパラメータ値です。この値はここで変更 する こ と ができ ます。
	- [パラ メ ータの説明]:パラ メ ータの説明です。
- ステップ 5 [適用]をクリックし、実行コンフィギュレーションに変更を保存します。Smartport タ イプに関連付けられている Smartport マクロおよびそのパラメータ値が変更された場 合、Auto Smartport では、Auto Smartport によ って現在 Smartport タ イプで割り 当てられ ているインターフェイスに、マクロが自動的に適用されます。Auto Smartport では、 Smartport タイプが静的に割り当てられたインターフェイスに、変更内容は適用され ません。
	- 注 タイプとの関連付けが設定されていないので、マクロ パラメータを検証する方法は ありません。したがって、この時点では、エントリはすべて有効になります。ただし、 Smartport タイプがインターフェイスに割り当てられて、関連付けられているマクロ が適用されたときに、パラメータ値が無効な場合、エラーの原因になる可能性があり ます。

<span id="page-277-0"></span>インターフェイス設定

次のタスクを実行するには、[インターフェイス設定] ページを使用します。

- マクロ パラメータのインターフェイス固有の値で、特定の Smartport タイプを インターフェイスに静的に適用する。
- インターフェイスで Auto Smartport を有効にする。
- 適用時にエラーが発生し、Smartport タイプを [不明] に変化させた Smartport マ クロを診断する。
- Smartport マクロが失敗した後、すべてのインターフェイスまたは次のタイプ のインターフェイスに再適用する。スイッチ、ルータ、および AP。[適用] をク リックする前に、必要な修正を実施しておく必要があります。トラブルシュー ティング時のヒントについては、「Smartport の共通タスク」のワークフロー部 分を参照してください。
- Smartport マクロをインターフェイスに再適用する。環境によっては、Smartport マクロを再適用して、インターフェイスのコンフィギュレーションを最新の状 態にできると便利です。たとえば、スイッチの Smartport マクロをデバイスのイ ンターフェイスで再適用すると、そのインターフェイスは、最後のマクロ適用 後に作成された VLAN のメンバーになります。再適用によってインターフェ イスに影響が現れるかどうか判別するには、デバイスの現在の構成とマクロの 定義内容を十分に把握し ている必要があ り ます。
- [不明]インターフェイスをリセットする。これにより [不明] のインターフェイ スのモードをデフォルトに設定します。

Smartport マクロを適用するには、次のようにします。

ステップ 1 [Smartport] > [インターフェイス設定] の順にクリックします。

インターフェイスのグループに関連付けられた最後の Smartport マクロを再適用する には、次のオプションのいずれかをクリックします。

- [すべてのスイッチ、ルータ、およびワイヤレスアクセスポート]:すべてのイン ターフェイスにマクロを再適用します。
- [すべてのスイッチ]:スイッチとして定義されたすべてのインターフェイスに マクロを再適用します。
- [すべてのルータ]:ルータとして定義されたすべてのインターフェイスにマク ロを再適用します。
- [すべてのワイヤレスアクセスポート]:アクセス ポイントとして定義されたす べてのインターフェイスにマクロを再適用します。
	- 特定のインターフェイスに関連付けられた Smartport マクロを再適用するに は、そのインターフェイス(アップしている必要がある)を選択して[再適用]を クリックし、そのインターフェイスに適用されていた最後のマクロを再適用し ます。
	- [再適用] アクションにより、新しく作成したすべての VLAN にインターフェイ スも追加されます。
- ステップ 2 Smartport 診断

Smartport マクロのエラーが発生した場合、インターフェイスの Smartport タイプは [不明] になります。タイプが [不明] のインターフェイスを選択して、[診断の表示] をクリックします。この操作により、マクロ適用時のエラーの原因になったコマン ドが表示されます。トラブルシューティング時のヒントについては、「[Smartport](#page-271-2) の共 [通タスク」](#page-271-2)のワークフロー部分を参照してください。問題を訂正した後、マクロの再 適用に進みます。

- ステップ 3 すべての [不明] のインターフェイスをデフォルト タイプにリセットします。
	- [Smartportタイプが次に等しい] チェックボックスを選択します。
	- [不明] を選択し ます。
	- [実行]をクリックします。
	- [すべての不明な Smartport のリセット]をクリックします。次に、上で説明した ようにマクロを再適用します。これにより、タイプが [不明] のすべてのイン ターフェイスがリセットされます。つまり、すべてのインターフェイスがデ フォルト タイプに戻ります。マクロか現在のインターフェイス コンフィギュ レーション、またはこの両方のエラーの修正が終わったら、新しいマクロを適 用できます。
	- 注 タイプが [不明] のインターフェイスをリセットしても、エラーが発生したマクロに よって実行されたコンフィギュレーションはリセットされません。この場合、手動で 消去する必要があります。

Smartport タイプをインターフェイスに割り当てるか、インターフェイスで Auto Smartport をアクティブ化するには、次のようにします。

- ステップ 1 インターフェイスを選択し、[編集]をクリックします。
- ステップ 2 次のフィールドを入力します。
	- [インターフェイス]:ポー ト または LAG を選択し ます。
	- [Smartportタイプ]:ポー ト /LAG に現在割 り 当て られている Smartport タ イプが 表示されます。
	- [Smartport適用]:[Smartport適用] プルダウンから Smartport タイプを選択します。
	- [Smartport適用方式]:Auto Smartport を選択し た場合、Auto Smartport で、接続し ているデバイスから受信された CDP および LLDP アドバタイズメントに基づ いて、Smartport タ イプが自動的に割 り 当て られる と同時に、対応する Smartport マクロが適用されます。Smartport タイプを静的に割り当てて、対応する Smartport マクロをインターフェイスに適用するには、対象の Smartport タイプ を選択し ます。
	- [永続性ステータ ス]:永続性ステータ ス を有効にする場合、これを選択し ます。 有効にした場合、インターフェイスの停止やデバイスのリブートが発生して も、インターフェイスへの Smartport タイプの関連付けはそのまま使用されま す。永続性が適用されるのは、インターフェイスの [Smartport適用] が Auto Smartport である場合に限定されます。インターフェイスで永続性を有効にす ると、無効のときに発生していたデバイス検出の遅延は発生しなくなります。
	- [マクロ パラメータ]:マクロ内の最大 3 つのパラメータに対して、次のフィー ルドが表示されます。
		- [パラメータ名]:マクロ内のパラメータ名です。
		- [パラメータ値]:マクロ内の現在のパラメータ値です。この値はここで変更 する こ と ができ ます。
		- [パラメータの説明]:パラメータの説明です。
- ステップ 3 インターフェイスのステータスが(マクロの適用が成功しなかった結果として)[不明] の場合、そのインターフェイスをデフォルトに設定するには、[リセット] をクリックし ます。マクロはメインページで再適用することができます。
- ステップ 4 変更内容を更新して Smartport タイプをインターフェイスに割り当てるには、[適用] をクリックします。

# <span id="page-280-0"></span>組み込み Smartport マクロ

各 Smartport タイプの組み込みマクロのペアについて、次に説明します。Smartport タ イプごとに、インターフェイスを設定するマクロと、コンフィギュレーションを削除 するアンチ マクロが用意されています。

次の Smartport タイプのマクロ コードが提供されています。

- desktop
- printer
- guest
- server
- host
- ip camera
- ip phone
- ip phone desktop
- switch
- router
- ap

## desktop

[desktop] #interface configuration, for increased network security and reliability when connecting a desktop device, such as a PC, to a switch port. #macro description Desktop #macro keywords \$native\_vlan \$max\_hosts # #macro key description: \$native\_vlan: The untag VLAN which will be configured on the port # \$max\_hosts: The maximum number of allowed devices on the port #Default Values are #\$native\_vlan = Default VLAN #\$max\_hosts = 10 # #the port type cannot be detected automatically # #the default mode is trunk smartport switchport trunk native vlan \$native\_vlan #

```
port security max $max_hosts
port security mode max-addresses
port security discard trap 60
#
smartport storm-control broadcast level 10
smartport storm-control include-multicast
smartport storm-control broadcast enable
#
spanning-tree portfast
#
@
```
#### no\_desktop

```
[no_desktop]
#macro description No Desktop
#
no smartport switchport trunk native vlan
smartport switchport trunk allowed vlan remove all
#
no port security 
no port security mode
no port security max 
#
no smartport storm-control broadcast enable
no smartport storm-control broadcast level
no smartport storm-control include-multicast
#
spanning-tree portfast auto
#
@
```
### printer

```
[printer]
#macro description printer
#macro keywords $native_vlan
#
#macro key description: $native_vlan: The untag VLAN which will be configured 
on the port
#Default Values are
#$native_vlan = Default VLAN
#
#the port type cannot be detected automatically
#
switchport mode access
switchport access vlan $native_vlan
#
#single host
port security max 1
port security mode max-addresses
```

```
port security discard trap 60
#
smartport storm-control broadcast level 10
smartport storm-control include-multicast
smartport storm-control broadcast enable
#
spanning-tree portfast
#
@
```
## **no\_printer**

```
[no_printer]
#macro description No printer
#
no switchport access vlan
no switchport mode
#
no port security 
no port security mode
#
no smartport storm-control broadcast enable
no smartport storm-control broadcast level
no smartport storm-control include-multicast
#
spanning-tree portfast auto
#
@
```
#### guest

```
[quest]
#macro description guest
#macro keywords $native_vlan
#
#macro key description: $native_vlan: The untag VLAN which will be 
configured on the port
#Default Values are
#$native_vlan = Default VLAN
#
#the port type cannot be detected automatically
#
switchport mode access
switchport access vlan $native_vlan
#
#single host
port security max 1
port security mode max-addresses
port security discard trap 60
#
smartport storm-control broadcast level 10
smartport storm-control include-multicast
smartport storm-control broadcast enable
```
# spanning-tree portfast # @

## **no\_guest]**]

```
[no_guest]
#macro description No guest
#
no switchport access vlan
no switchport mode
#
no port security 
no port security mode
#
no smartport storm-control broadcast enable
no smartport storm-control broadcast level
no smartport storm-control include-multicast
#
spanning-tree portfast auto
#
@
```
### server

```
[server]
#macro description server
#macro keywords $native_vlan $max_hosts
#
#macro key description: $native_vlan: The untag VLAN which will be 
configured on the port
# $max_hosts: The maximum number of allowed devices on 
the port
#Default Values are
#$native_vlan = Default VLAN
#$max_hosts = 10
#
#the port type cannot be detected automatically
#
#the default mode is trunk
smartport switchport trunk native vlan $native_vlan
#
port security max $max_hosts
port security mode max-addresses
port security discard trap 60
#
smartport storm-control broadcast level 10
smartport storm-control broadcast enable
#
```
spanning-tree portfast # @

#### **no\_server**

```
[no_server]
#macro description No server
#
no smartport switchport trunk native vlan
smartport switchport trunk allowed vlan remove all
#
no port security 
no port security mode
no port security max 
#
no smartport storm-control broadcast enable
no smartport storm-control broadcast level
#
spanning-tree portfast auto
#
@
```
#### host

```
[host]
#macro description host
#macro keywords $native_vlan $max_hosts
#
#macro key description: $native_vlan: The untag VLAN which will be 
configured on the port
# $max_hosts: The maximum number of allowed devices on 
the port
#Default Values are
#$native_vlan = Default VLAN
#$max_hosts = 10
#
#the port type cannot be detected automatically
#
#the default mode is trunk
smartport switchport trunk native vlan $native_vlan
#
port security max $max_hosts
port security mode max-addresses
port security discard trap 60
#
smartport storm-control broadcast level 10
smartport storm-control include-multicast
smartport storm-control broadcast enable
#
```

```
spanning-tree portfast
#
@
```
#### **no\_host**

```
[no_host]
#macro description No host
#
no smartport switchport trunk native vlan
smartport switchport trunk allowed vlan remove all
#
no port security 
no port security mode
no port security max 
#
no smartport storm-control broadcast enable
no smartport storm-control broadcast level
no smartport storm-control include-multicast
#
spanning-tree portfast auto
#
@
```
## ip\_camera

```
[ip_camera]
#macro description ip_camera
#macro keywords $native_vlan
#
#macro key description: $native_vlan: The untag VLAN which will be 
configured on the port
#Default Values are
#$native_vlan = Default VLAN
#
switchport mode access
switchport access vlan $native_vlan
#
#single host
port security max 1
port security mode max-addresses
port security discard trap 60
#
smartport storm-control broadcast level 10
smartport storm-control include-multicast
smartport storm-control broadcast enable
#
spanning-tree portfast
#
@
```
#### **no\_ip\_camera**

```
[no_ip_camera]
#macro description No ip_camera
#
no switchport access vlan
no switchport mode
#
no port security 
no port security mode
#
no smartport storm-control broadcast enable
no smartport storm-control broadcast level
no smartport storm-control include-multicast
#
spanning-tree portfast auto
#
@
```
## ip phone

```
[ip_phone]
#macro description ip_phone
#macro keywords $native_vlan $voice_vlan $max_hosts
#
#macro key description: $native_vlan: The untag VLAN which will be 
configured on the port
# $voice_vlan: The voice VLAN ID
# $max_hosts: The maximum number of allowed devices on 
the port
#Default Values are
#$native_vlan = Default VLAN
#$voice_vlan = 1
#$max_hosts = 10
#
#the default mode is trunk
smartport switchport trunk allowed vlan add $voice_vlan
smartport switchport trunk native vlan $native_vlan
#
port security max $max_hosts
port security mode max-addresses
port security discard trap 60
#
smartport storm-control broadcast level 10
smartport storm-control include-multicast
smartport storm-control broadcast enable
#
spanning-tree portfast
#
@
```
## **no\_ip\_phone**

```
[no_ip_phone]
#macro description no ip_phone
#macro keywords $voice_vlan
#
#macro key description: $voice_vlan: The voice VLAN ID
#
#Default Values are
#$voice_vlan = 1
#
smartport switchport trunk allowed vlan remove $voice_vlan
no smartport switchport trunk native vlan
smartport switchport trunk allowed vlan remove all
#
no port security 
no port security mode
no port security max 
#
no smartport storm-control broadcast enable
no smartport storm-control broadcast level
no smartport storm-control include-multicast
#
spanning-tree portfast auto
#
@
```
## ip phone desktop

```
[ip_phone_desktop]
#macro description ip_phone_desktop
#macro keywords $native_vlan $voice_vlan $max_hosts
#
#macro key description: $native_vlan: The untag VLAN which will be 
configured on the port
# $voice_vlan: The voice VLAN ID
# $max_hosts: The maximum number of allowed devices on 
the port
#Default Values are
#$native_vlan = Default VLAN
#$voice_vlan = 1
#$max_hosts = 10
#
#the default mode is trunk
smartport switchport trunk allowed vlan add $voice_vlan
smartport switchport trunk native vlan $native_vlan
#
port security max $max_hosts
port security mode max-addresses
port security discard trap 60
#
smartport storm-control broadcast level 10
smartport storm-control include-multicast
```
```
smartport storm-control broadcast enable
#
spanning-tree portfast
#
@
```
#### **no\_ip\_phone\_desktop**

```
[no_ip_phone_desktop]
#macro description no ip_phone_desktop
#macro keywords $voice_vlan
#
#macro key description: $voice_vlan: The voice VLAN ID
#
#Default Values are
#$voice_vlan = 1
#
smartport switchport trunk allowed vlan remove $voice_vlan
no smartport switchport trunk native vlan
smartport switchport trunk allowed vlan remove all
#
no port security 
no port security mode
no port security max 
#
no smartport storm-control broadcast enable
no smartport storm-control broadcast level
no smartport storm-control include-multicast
#
spanning-tree portfast auto
#
@
```
#### switch

```
[switch]
#macro description switch
#macro keywords $native_vlan $voice_vlan
#
#macro key description: $native_vlan: The untag VLAN which will be 
configured on the port
# $voice_vlan: The voice VLAN ID
#Default Values are
#$native_vlan = Default VLAN
#$voice_vlan = 1
#
#the default mode is trunk
smartport switchport trunk allowed vlan add all
smartport switchport trunk native vlan $native_vlan
#
spanning-tree link-type point-to-point
#
@
```
#### **no\_switch**

```
[no_switch]
#macro description No switch
#macro keywords $voice_vlan
#
#macro key description: $voice_vlan: The voice VLAN ID
#
no smartport switchport trunk native vlan
smartport switchport trunk allowed vlan remove all
#
no spanning-tree link-type 
#
@
```
#### router

```
[router]
#macro description router
#macro keywords $native_vlan $voice_vlan
#
#macro key description: $native_vlan: The untag VLAN which will be 
configured on the port
# $voice_vlan: The voice VLAN ID
#
#Default Values are
#$native_vlan = Default VLAN
#$voice_vlan = 1
#
#the default mode is trunk
smartport switchport trunk allowed vlan add all
smartport switchport trunk native vlan $native_vlan
#
smartport storm-control broadcast level 10
smartport storm-control broadcast enable
#
spanning-tree link-type point-to-point
#
@
```
#### **no\_router**

```
[no_router]
#macro description No router
#macro keywords $voice_vlan
#
#macro key description: $voice_vlan: The voice VLAN ID
#
no smartport switchport trunk native vlan
smartport switchport trunk allowed vlan remove all
#
```

```
no smartport storm-control broadcast enable
no smartport storm-control broadcast level
#
no spanning-tree link-type 
#
@
```
#### ap

```
[ap]
#macro description ap
#macro keywords $native_vlan $voice_vlan
#
#macro key description: $native_vlan: The untag VLAN which will be 
configured on the port
```
# 12

# VLAN 管理

ここで説明する内容は次のとおりです。

- 標準 [VLAN](#page-300-0)
- プライベート VLAN 設定
- [GVRP](#page-314-0) 設定
- VLAN [グループ](#page-315-0)
- 音声 [VLAN](#page-322-0)
- アクセスポートマルチキャスト TV VLAN
- カスタマー ポート マルチキャスト TV VLAN

VLAN は、接続しているブリッジ型ネットワークの物理 LAN セグメントには関係な く、VLAN に関連付けられたデバイスがイーサネット MAC レイヤ上で互いに通信で きる、ポートの論理グループです。

## VLAN について

各 VLAN には、1 から 4094 の値で一意の VLAN ID(VID)が設定されます。ブ リ ッ ジ型 ネットワーク内のデバイスのポートが、VLAN にデータを送信したり VLAN から データを受信できる場合、VLAN のメンバーになります。あるポートから VLAN に向 かうすべてのパケットに VLAN タグが付いていない場合、そのポートは VLAN のタ グなしメンバーになります。あるポートから VLAN に向かうすべてのパケットに VLAN タグが付いている場合、そのポートは VLAN のタグ付きメンバーになります。 タグなし VLAN については、1 つのポートは1つのタグなし VLAN にしかメンバーと して所属できませんが、タグ付き VLAN については、複数のタグ付き VLAN のメン バーになる こ と ができ ます。

VLAN アクセス モードのポートは1つの VLAN のみのメンバーになれます。一般 モード またはトランク モードのポートは、1 つ以上の VLAN のメンバーになれます。

VLAN はセキュリティとスケーラビリティの問題を解決します。VLAN からのトラ フィックは VLAN 内で通信され、VLAN 内のデバイスが終端になります。また、これ らのデバイ スの位置を物理的に変更する こ と な く 、デバイ ス を論理的に接続する こ と により、ネットワーク構成が簡単になります。

フレームが VLAN タグ付きである場合、4 バイトの VLAN タグが各イーサネット フ レームに追加されます。タ グには、1 から 4094 までの VLAN ID と、0 から 7 までの VLAN Priority Tag(VPT)が含まれます。VPT の詳細については、「[サービ ス品質」](#page-691-0)を参 照してください。

フレームが VLAN 対応デバイスに到着すると、フレーム内の4バイトの VLAN タグ に応じて、VLAN に分類されます。

フレームに VLAN タグが含まれていない場合またはフレームが優先タグのみの場 合、そのフレームは、受信した入力ポートに設定されている PVID(ポート VLAN 識別 子)に基づいて VLAN に分類されます。

入力フィルタリングが有効になっており、入力ポートが、パケットが所属する VLAN のメンバーでない場合、そのフレームは入力ポートで破棄されます。VLAN タグ内の VID が0の場合のみ、そのフレームは優先タグ付きと見なされます。

VLAN に所属するフレームはその VLAN 内で通信されます。これは、ターゲット VLAN のメンバーの出力ポートだけにフレームを送信または転送することにより可 能になります。出力ポートは、VLAN のタグ付きメンバーにでもタグなしのメンバー にでもなれます。

出力ポートで次のことが行われます。

- 出力ポートがターゲット VLAN のタグ付きメンバーであり、元のフレームに VLAN タグが付いていない場合、フレームに VALN タグを追加します。
- **出力ポートがターゲット VLAN のタグなしメンバーであり、元のフレームに** VLAN タグが付いている場合、フレームから VALN タグを削除します。

#### VLAN の役割

VLAN はレイヤ2 で動作します。VLAN トラフィック (ユニキャスト、ブロードキャス ト 、マルチキ ャ ス ト )はすべてその VLAN 内で通信されます。別の VLAN に接続し て いるデバイスは、イーサネット MAC レイヤでは直接通信できません。異なる VLAN のデバイスは、レイヤ3ルータを介してのみ、相互に通信できます。たとえば、それぞ れの VLAN が IP サブネットを表している場合、VLAN 間での IP トラフィックの転送 には IP ルータが必要です。

IP ルータが従来型のルータである場合、ルータの各インターフェイスはそれぞれ 1 つ の VLAN にのみ接続します。従来型 IP ルータで送受信されるトラフィックは、タグな し VLAN トラフィックでなければなりません。IP ルータが VLAN 対応型のルータで ある場合、ルータの各インターフェイスはそれぞれ 1 つ以上の VLAN に接続できま す。VLAN 対応型 IP ルータで送受信されるトラフィックは、タグ付き VLAN トラ フィックでもタグなし VLAN トラフィックでも構いません。

隣接する VLAN 対応デバイ スは、Generic VLAN Registration Protocol(GVRP)を使用し て、相互の VLAN 情報を交換し ます。これによ り 、ブ リ ッ ジ型ネ ッ ト ワークに VLAN 情報が伝達されます。

デバイ ス上の VLAN は、デバイ スで交換される GVRP 情報に基づいて、静的にも動的に も作成でき ます。VLAN は、(GVRP に応じて)静的 VLAN か動的 VLAN にでき ますが、 その両方にはでき ません。GVRP に関する詳細は、「GVRP 設定」を参照して く ださい。

VLAN によっては、別の役割を持つものもあります。

- 音声 VLAN:詳細については、「音声 [VLAN](#page-322-0)」を参照し て く ださい。
- ゲスト VLAN:[プロパティ] ページで設定します。
- デフォルト VLAN:VLAN1。

#### <span id="page-293-0"></span>QinQ

O-in-O を使用すると、サービス プロバイダー ネットワークとカスタマー ネットワー クとを分離できます。デバイスは、ポートベースのCタグ付きサービス インターフェ イスをサポートするプロバイダーブリッジです。

QinQ では、デバイスがサービス タグ(S タグ)と呼ばれる ID タグを追加して、プロバイ ダー ネットワークにパケットを転送します。S タグは、カスタマー VLAN タグを維持し ながら、さまざまなカスタマーの間のトラフィックを分離するために使用されます。

カスタマー トラフィックは、元々 C タグ付きだったかタグなしであったかには関係 なく、TPID 0x8100 の S タグを使用してカプセル化されます。S タグがあることで、ブ リッジングが S タグ VID(S-VID)のみに基づくプロバイダー ブリッジ ネットワーク 内の集約としてこのトラフィックを扱うことができます。

S タグは、トラフィックがネットワーク サービス プロバイダーのインフラストラクチャ を経由して転送される間は維持され、その後、出力デバイ スによって削除されます。

Q-in-Q には、カスタマーのエッジ デバイスを設定する必要がないという別の利点も あ り ます。

QinQ は [インターフェイス設定] ページで有効にします。

## プライベート VLAN

プライベート VLAN 機能は、ポート間でのレイヤ2隔離を実現します。これは、IP ルーティングとは対照的に、トラフィックのブリッジングのレベルでは、同一のブ ロードキャストドメインを共有するポートが互いと通信できないことを意味しま す。プラ イベー ト VLAN 内のポー ト は、レ イヤ 2 ネ ッ ト ワーク内の任意の場所に配置 できます。つまり、同一のスイッチ上に配置する必要はありません。プライベート VLAN は、タグなしのトラフィックかプライオリティ タグ付きのトラフィックを受 信して、タグなしのトラフィックを送信するように設計されています。

プライベート VLAN のメンバーになれるのは、次のタイプのポートです。

- プロミスキャス:プロミスキャス ポートは、同じプライベート VLAN のすべて のポートと通信できます。これらのポートはサーバおよびルータと接続します。
- コミュニティ(ホスト):コミュニティ ポートは、同じレイヤ2ドメイン内のメ ンバーになっているポートのグループを定義できます。これらは、他のコミュ ニティや隔離ポートから、レイヤ2で隔離されています。これらのポートはホ ストポートに接続します。
- 隔離(ホス ト ):隔離ポー ト は、同一のプラ イベー ト VLAN 内にあ る他の隔離 ポートやコミュニティ ポートとは、レイヤ2で完全に隔離されています。これ らのポートはホスト ポートに接続します。

次のタイプのプライベート VLAN が存在します。

- プライマリ VLAN:プライマリ VLAN は、プロミスキャス ポートから隔離ポー トやコミュニティポートへのレイヤ2接続を可能にするために使用されま す。プライマリ VLAN は、プライベート VLAN ごとに1つのみ存在できます。
- **隔離 VLAN(セカンダリ VLAN とも呼ばれる):隔離 VLAN は、隔離ポートから** プライマリ VLAN にトラフィックを送信するために使用されます。隔離 VLAN は、プライベート VLAN ごとに1つのみ存在できます。
- コミュニティ VLAN(セカンダリ VLAN とも呼ばれる):VLAN 内にポートの サブグループ(コミュニティ)を作成するには、それらのポートをコミュニティ VLAN に追加する必要があ り ます。コ ミ ュニテ ィ VLAN は、コ ミ ュニテ ィ ポー トからプロミスキャス ポートや同じコミュニティのコミュニティ ポートへの レイヤ 2 接続のために使用されます。コミュニティ VLAN はコミュニティご と に 1 つのみ存在でき、同じプラ イベー ト VLAN の複数のコ ミ ュニテ ィ VLAN がシステムに共存できます。

これらの VLAN の使用例は[、図](#page-296-0) 1 と[図](#page-297-0) 2 でご確認ください。

ホスト トラフィックは隔離 VLAN とコミュニティ VLAN で送信され、サーバ トラ フィックやルータトラフィックはプライマリ VLAN で送信されます。

スイッチでは独立した VLAN 学習がサポートされていますが、同一のプライベート VLAN 内のメンバーであるすべての VLAN の間には、共有 MAC アドレス学習が存在 し ます。ホス ト の MAC ア ド レ スは隔離 VLAN やコ ミ ュニティ VLAN で学習され、 ルータ と サーバの MAC ア ド レスはプラ イマ リ VLAN で学習されるにもかかわらず、 これが存在することにより、ユニキャスト トラフィックが有効になります。

1 つのプライベート VLAN ポートは、1 つのプライベート VLAN にのみ追加できま す。アクセス ポートやトランク ポートなどの他のポート タイプは、プライベート VLAN を構成するそれぞれの VLAN に追加でき ます(これらは通常の 802.1Q VLAN であるため)。

スイッチ間ポートをトランク ポートとして設定し、それらをプライベート VLAN 内 のすべての VLAN に追加することにより、プライベート VLAN が複数のスイッチに またがるように設定できます。スイッチ間トランク ポートは、プライベート VLAN の さまざまな VLAN(プライマリ、隔離、およびコミュニティ)のタグ付きトラフィック を送受信し ます。

スイッチは、16個のプライマリ VLAN と 256個のセカンダリ VLAN をサポートします。

トラフィック フロー

以下は、ホストからサーバやルータ、または他のホストへのトラフィックフローを表 しています。

<span id="page-296-0"></span>図 1 ホストからサーバやルータへのトラフィック

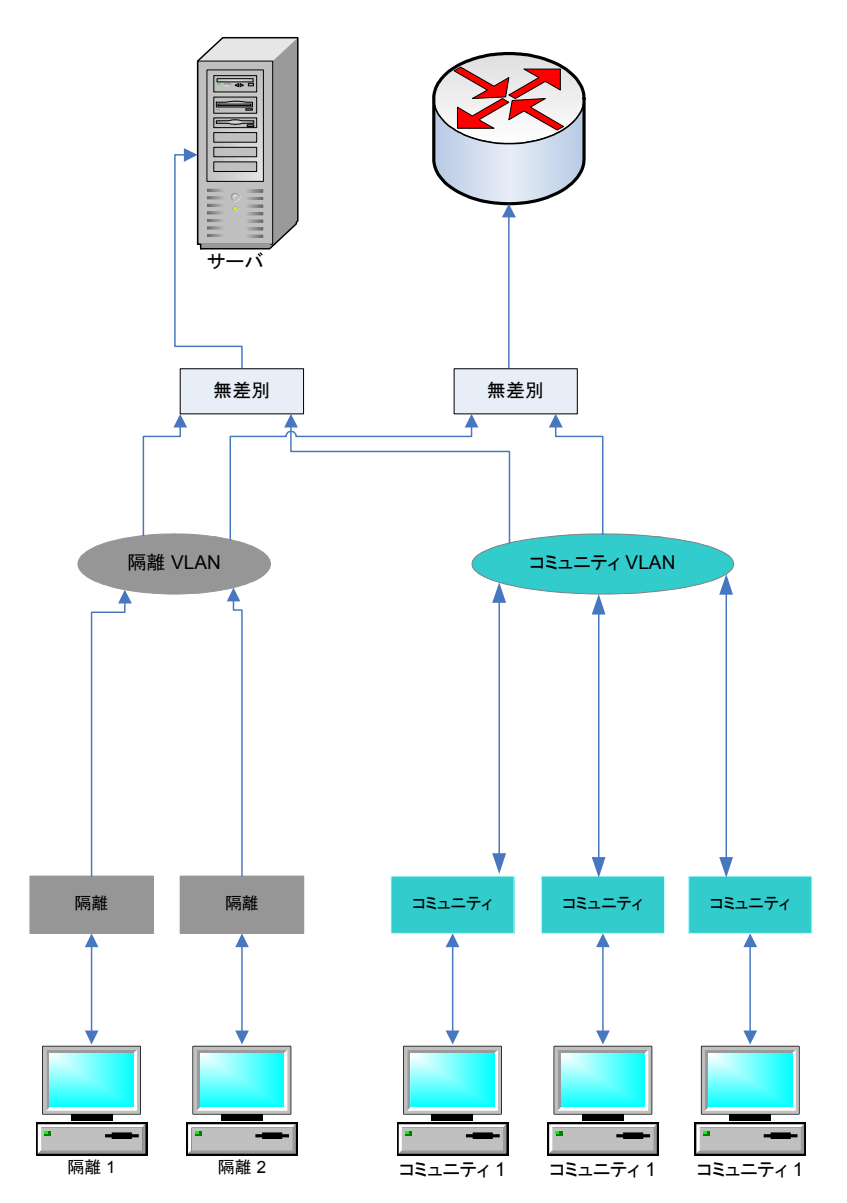

<span id="page-297-0"></span>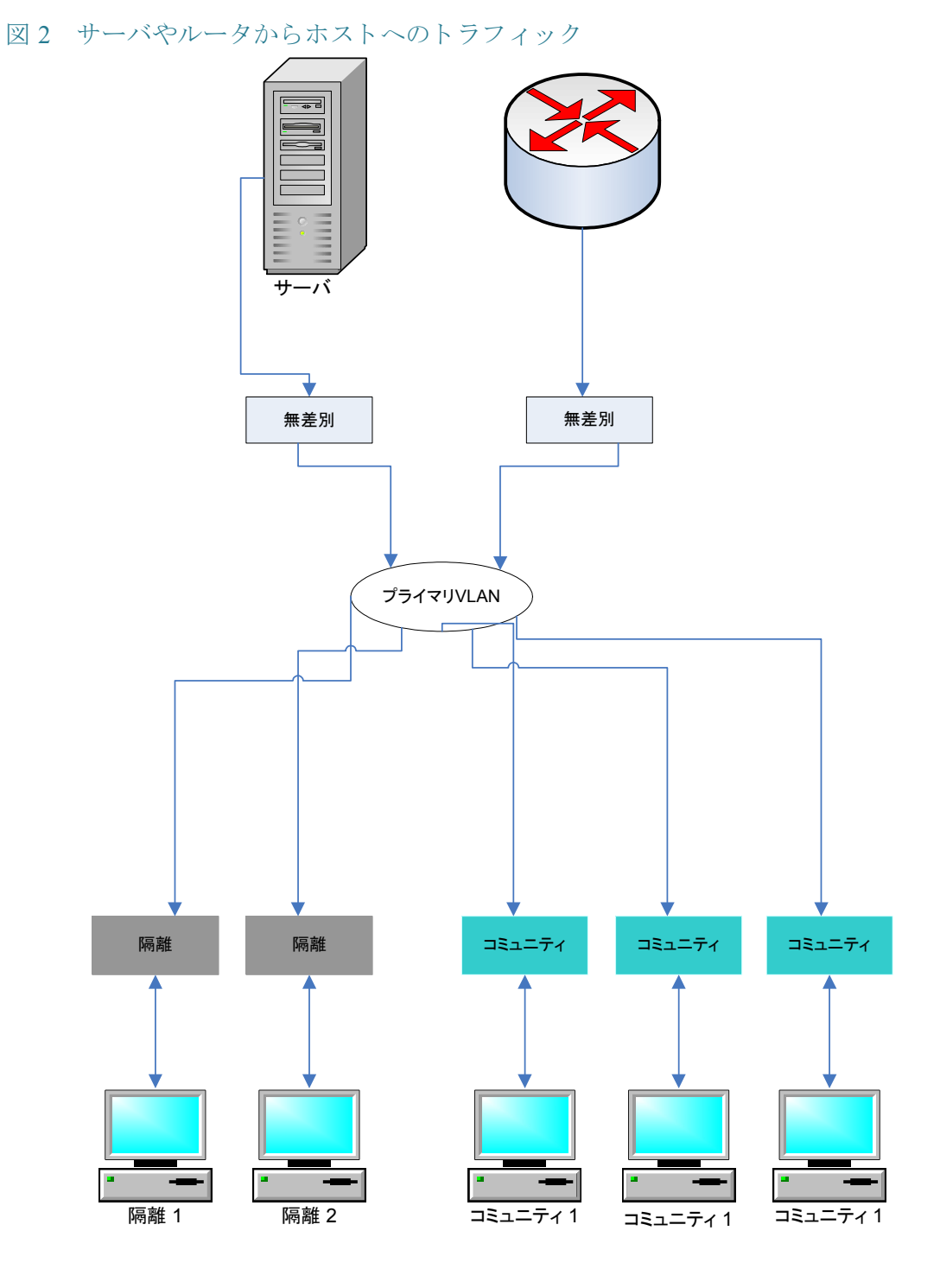

以下は、サーバやルータのトラフィック(ホストへの応答)を表しています。

他の機能と の連携

こ こでは、プラ イベー ト VLAN と他のシステム機能と の間の連携について説明し ます。

プライベート VLAN でサポートされている機能

次の機能は、プライマリ VLAN でのみ有効にできます(隔離 VLAN やコミュニティ VLAN では有効にでき ません)。ただし、これらの機能はプラ イベー ト VLAN 内のす べての VLAN に影響し ます。

- IGMP スヌーピングおよび MLD スヌーピング。IGMP レポー ト と クエ リ ーはプ ライベート VLAN 内のすべての VLAN で検出されますが、その結果のマルチ キャスト エントリはプライマリ VLAN の FDB にのみ追加されます。これは、 マルチキャスト トラフィックが転送され、プライマリ VLAN でフラッディン グ されないよ う にするためです。隔離 VLAN と コ ミ ュニティ VLAN は引き続 きマルチキャスト トラフィックをフラッディングします。
- DHCP スヌーピング。
- ARP インスペクション。
- IP ソース ガード。

上述の機能が有効になっているときは、プライベート VLAN に対して、隔離 VLAN や コミュニティ VLAN を追加したり削除したりすることができなくなります。

プライベート VLAN でサポートされていない機能

次の機能は、プライベート VLAN とプライベート VLAN を構成する VLAN のいずれ でもサポー ト されていません。

- 自動音声 VLAN
- デフォルト VLAN
- DHCP  $J\vee -$
- 802.1x 非認証 VLAN
- ゲスト VLAN
- IPv4 および IPv6。両方 と もプラ イマ リ VLAN 上で定義でき ます。隔離ポー ト と コミュニティ ポートでは IP 接続が許可されていません。IP 接続の場合、トラ フィックをプライマリ VLAN で送信する必要があります。

プライベート VLAN ポート モードでサポートされていない機能

次の機能は、プライベート VLAN ポート モードでサポートされていません。

- GVRP
- 音声 VLAN OUI 自動検出
- 802.1x ポート ゲスト VLAN
- 802.1x ポート ダイナミック VLAN 割り当て
- マルチキャスト TV VLAN。
- 注 次の分類にご注意ください。
	- ポート セキュリティ:VLAN FDB テーブル内の MAC エントリは、ポートの ロックの解除時にフラッシュされます。
	- 機能連携上の制約に関しては、プライベート VLAN 内のポート メンバーシッ プは、802.1O VLAN のポート メンバーシップと同等です。次のような制約があ り ます。
		- ポートを LAG/LACP には追加できません。
		- ポートをポート監視の対象には設定できません。

#### 必要なリソース

プラ イベー ト VLAN は複数の 802.1Q VLAN で構成されているため、プラ イベー ト VLAN 内のセカンダリ VLAN ごとに、追加のシステム リソースが必要になります。次 の機能のリソースは、プライベート VLAN 内の VLAN ごとに割り当てられます。

- ダイナミ ック **MAC** アドレス:プラ イマ リ VLAN で学習された MAC アドレス は、すべてのコミュニティ VLAN と隔離 VLAN にコピーされます。隔離 VLAN と コ ミ ュニティ VLAN で学習された MAC ア ド レ スは、プラ イマ リ VLAN に コ ピーされます。
- DHCP スヌーピング:DHCP トラフィックをトラップするために、TCAM ルー ルが必要です。
- **ARP** インスペクシ ョ ン:ARP ト ラ フ ィ ッ ク を ト ラ ップするために、TCAM ルー ルが必要です。
- IP ソースガード:IP トラフィックを転送またはドロップするために、TCAM ルールが必要です。
- ファースト ホップ セキュリティ:IPv6トラフィックをトラップするために、 TCAM ルールが必要です(IPv6 ソース ガード が有効な場合)。

#### 設定ガイドライン

次の機能設定ガイドラインを考慮してください。

- **MSTP**:プラ イベー ト VLAN 内のすべての VLAN を、同じ MSTP インスタンス に割り当てる必要があります。
- IP ソース ガード :IP ソース ガード ポート上の ACL をプライベート VLAN と バインドすることは、TCAM リソースが大量に必要となるため、推奨されてい ません。

# <span id="page-300-0"></span>標準 VLAN

ここでは、さまざまなタイプの VLAN を設定する際に使用する GUI ページについて 説明します。ここでは、以下について説明します。

- 標準 [VLAN](#page-301-0) の概要
- [VLAN](#page-302-0) 設定
- インターフェイス設定
- VLANへのポート
- ポート VLAN メンバーシップ
- [VLAN](#page-306-0) 変換
- [GVRP](#page-314-1) 設定
- MAC ベース VLAN [グループの概要](#page-316-0)
- サブネット ベース VLAN [グループの概要](#page-318-0)
- プロトコルベース VLAN [グループの概要](#page-320-0)

<span id="page-301-0"></span>標準 VLAN の概要

VLAN を設定する手順

VLAN を設定するには、次のようにします。

- ステップ 1 [VLAN](#page-302-0) 設定の説明に従って、必要な VLAN を作成し ます。
- ステップ 2 「インターフェイス設定」の説明に従って、ポートのVLAN 関連コンフィギュレーショ ンを設定し、イ <sup>ン</sup> ターフ <sup>ェ</sup> イ スで *QinQ* を有効にし ます。
- ステップ 3 「VLAN へのポート 」または「ポート VLAN メンバーシップ |の説明に従って、VLAN にインターフェイスを割り当てます。
- ステップ 4 「ポート VLAN メンバーシップ」の説明に従って、すべてのインターフェイスの現在 の VLAN ポート メンバーシップを確認します。
	- 1. 必要に応じ、「MAC ベース VLAN [グループの概要](#page-316-0)」および「サブネット ベース VLAN [グループの概要」](#page-318-0)の説明に従って、VLAN グループを設定し ます。
	- 2.必要に応じ、アクセス ポート マルチキャスト TV VLANおよびカスタマー ポート [マルチキャ ス ト](#page-340-0) TV VLANの説明に従って、TV VLAN を設定し ます。

デフォルト VLAN 設定

デバイスは自動的に VLAN 1 をデフォルト VLAN として作成し、すべてのポートの デフォルト インターフェイス ステータ スが「ア ク セス」にな り 、すべてのポー ト がデ フォルト VLAN のタグなしメンバーとして設定されます。

デフォルト VLAN には次の特徴があります。

- デフォルト VLAN は、独立した、スタティックでもダイナミックでもない VLAN で、すべてのポートがタグなしメンバーになります。
- 削除はできません。
- ラベルは指定できません。
- 自動的に、OUI 対応音声 VLAN 用の音声 VLAN と し て使用されます。
- ポートがどの VLAN のメンバーでもなくなると、デバイスは自動的にその ポートをデフォルト VLAN のタグなしメンバーに設定します。VLAN が削除 されたり、ポートが VLAN から削除されると、ポートはその VLAN のメンバー でなくなります。
- RADIUS サーバでは、ダイナミック VLAN 割り当てを使用してデフォルト VLAN を 802.1x サプ リ カン ト に割 り 当てる こ とはでき ません。

#### <span id="page-302-0"></span>VLAN 設定

VLAN は作成できますが、その VLAN が手動または動的に少なくとも 1 つのポート に接続されるまで有効にはなりません。ポートは必ず1つ以上の VLAN に所属して いる必要があります。

デバイスでは、デフォルト VLAN を含めて、最大 4000 の VLAN をサポートします。

各 VLAN には、1 から 4094 の値で一意の VID を設定する必要があ り ます。VID 4095 はデバイスで廃棄 VLAN として予約されています。廃棄 VLAN に分類されるパケッ ト はすべて入力時に廃棄され、ポー ト に転送されません。

VLAN を作成するには、次のようにします。

ステップ 1 [VLAN管理] > [VLAN設定] の順にクリックします。

定義済みのすべての VLAN の情報が表示されます。これらのフィールドは、[追加] ページで定義されるものです。次のフィールドは、[追加] ページに表示されません。

- [発信元]:この VLAN の作成方法。
	- [GVRP]: Generic VLAN Registration Protocol (GVRP)によって動的に作成さ れた VLAN。
	- [スタティック]:ユーザ定義の VLAN。
	- 「デフォルト1:デフォルト VLAN。
- ステップ 2 新しい VLAN を追加するには、[追加] をクリックします。

このページから、1 つの VLAN または複数の VLAN を作成でき ます。

ステップ 3 VLAN を 1 つだけ作成する場合は、[VLAN] ラジオ ボタ ンを選択し、[VLAN ID] と、任 意で、[VLAN名] を入力し ます。

> 複数の VLAN を作成する場合は、「範囲] ラジオ ボタンを選択し、「開始VID] と [終了 VID] を入力し て、作成する VLAN の範囲を指定し ます。[範囲] 機能を使用する場 合、1 回に作成でき る VLAN の最大数は 100 個です。

- 注 一部の VLAN は、システムが内部的に使用するために必要であり、ユーザが作成また は設定する こ と はでき ません。システムは内部で以下の VLAN を使用する必要があ り ます。
	- イーサネット ポートまたはポート チャネル(LAG)上で直接定義された IP イ ンターフェイスごとに 1 つの VLAN。
	- IPv6 トンネルごとに 1 つの VLAN。
	- 802.1x 用の 1 つの VLAN。

IPv6 ト ンネル用と 802.1x 用の VLAN は事前に割 り 当て られるのに対し て、イーサ ネット ポート/ポート チャネルの IP 設定用の VLAN は IP 設定が適用されたときに割 り 当て られます。内部 VLAN は、最大の空き VLAN(デフ ォル ト は VLAN 4094)から順 に割り当てられます。

- ステップ 4 新しい VLAN に次のフィールドを追加します。
	- [VLANインターフェイス状態]:VLAN をシャットダウンするかどうかを選択 します。シャットダウンされた状態のVLANは、上位レベルとの間でメッセー ジの送受信を行いません。たとえば、IP インターフェイスが設定されている VLAN をシャットダウンすると、VLANへのブリッジングは継続されますが、 スイッチは VLAN 上で IP トラフィックを送受信できなくなります。
	- [ リ ンク ステータスSNMP ト ラップ]:SNMP ト ラ ッ プの リ ン ク ステータ ス生成 を有効にするかど う かを選択し ます。
- ステップ 5 VLAN を作成するには、[適用] をクリックします。

<span id="page-303-0"></span>インターフェイス設定

[インターフェイス設定] ページでは、すべてのインターフェイスの VLAN 関連パラ メータのコンフィギュレーションが表示され、それらの設定を行うことができます。

VLAN 設定を行うには、次のようにします。

- ステップ 1 [VLAN管理] > [インターフェイス設定]の順にクリックします。
- ステップ 2 S-VLAN タグ用の [グローバル イーサタ イプ タギング] 方式を選択し ます。
	- Dot1q-8100
	- Dot1ad-88a8
	- 9100
	- 9200
- ステップ 3 インターフェイス タイプ (ポートまたは LAG)を選択し、[実行] をクリックします。 ポートまたは LAG とその VLAN パラメータが表示されます。
- ステップ 4 ポートまたは LAG を設定するには、ポートまたは LAG を選択して、[編集] をクリッ クします。

ステップ 5 次のフィールドに値を入力します。

- [インターフェイス]:ポートか LAG を選択します。
- [スイッチポート モード]:レイヤ2とレイヤ3のどちらかを選択します。
- [インターフェイスVLANモード ]:VLAN のインターフェイス モード を選択し ます。次のオプションがあります。
	- [全般]:インターフェイスは、IEEE 802.1q 規格で定義されているすべての機 能をサポートします。インターフェイスは、1つ以上の VLAN のタグ付きま たはタグなしメンバーになれます。
	- [アクセス]:インターフェイスは、1つの VLAN のタグなしメンバーになり ます。このモードのポートはアクセス ポートと呼ばれます。
	- [トランク]:インターフェイスは、最大1つの VLAN のタグなしメンバー と、0個以上の VLAN のタグ付きメンバーになります。このモードのポート はトランク ポートと呼ばれます。
	- [カスタマー]:このオプションを選択すると、インターフェイスが OinO モードになります。それにより、ユーザがプロバイダー ネットワーク上で 独自の VLAN 配置(PVID)を使用できるようになります。デバイスに1つ以 上のカスタマー ポートがある場合、デバイスは QinQ モードになります。 「OinO」を参照してください。
	- [プライベートVLAN ホスト]:インターフェイスを隔離またはコミュニ ティとして設定する場合は、これを選択します。その後、[セカンダリVLAN-ホスト] フィールドで [隔離VLAN] と [コミュニティVLAN] のどちらかを 選択します。
	- [プライベートVLAN-プロミスキャス]:インターフェイスをプロミスキャ スとして設定する場合は、これを選択します。
	- [VLAN マッピング トンネル]:インターフェイスを VLAN トンネル エッ ジ ポートとして設定する場合に選択します。
	- [VLAN マッピング ワンツーワン]:インターフェイスを VLAN マッピング ワンツーワン エッジ ポートとして使用するように設定する場合に選択し ます。
- [イーサタ イプ タギング]:S-VLAN タグ用のイーサタ イプ タギング方式を選択 します(前述の [グローバル イーサタイプ タギング] フィールドを参照)。
- [フレーム タイプ]: (一般モードでのみ使用可能) インターフェイスで受信可能 なフレームのタイプを選択します。設定したフレーム タイプでないフレーム は入力時に破棄されます。選択項目は次のとおりです。
	- [すべて通過]:インターフェイスはすべてのフレーム タイプ(タグなしフ レーム、タグ付きフレーム、プライオリティタグ付きフレーム)を受け入れ ます。
	- [タグ付きのみ通過]:インターフェイスはタグ付きフレームのみを受け入 れます。
	- [タグなしのみ通過]:インターフェイスはタグなしフレームとプライオリ ティフレームのみ受け入れます。
- [入力フィルタリング]: (一般モードのみ)入力フィルタリングを有効にするに は、これを選択します。入力フィルタリングが有効になると、インターフェイス は、そのインターフェイスがメンバーになっていない VLAN に分類されるす べての着信フレームを破棄します。入力フィルタリングは、一般ポートで有効 または無効にできます。アクセスポートとトランクポートでは常に有効にな り ます。
- [プライマリ VLAN]:プラ イベー ト VLAN のプラ イマ リ VLAN を選択し ます。 プライマリ VLAN は、プロミスキャス ポートから隔離ポートやコミュニティ ポートへのレイヤ2接続のために使用されます。[なし] が選択された場合は、 インターフェイスがプライベート VLAN モードになりません。
- [セカンダリ VLAN-ホスト ]:セカンダ リ VLAN が 1 つだけ必要なホス ト の隔離 VLAN またはコミュニティ VLAN を選択します。
- [使用可能なセカンダ リ VLAN から、選択されたセカンダ リ VLAN へ]:プロ ミ スキャスポートの場合は、通常のパケット転送に必要なすべてのセカンダリ VLAN を [使用可能なセカンダ リ VLAN] から移動し ます。プロ ミ スキ ャ ス ポートとトランク ポートは、複数の VLAN のメンバーにできます。
- ステップ 6 [適用]をクリックします。パラメータが、実行コンフィギュレーション ファイルに書 き込まれます。

## <span id="page-306-0"></span>VLAN 変換

VLAN 変換には、VLAN トンネリング機能と VLAN マッピング ワンツーワン機能が 含まれます。

VLAN トンネリングは、QinQ/Nested VLAN/カスタマー モード VLAN 機能の拡張です。 この機能は、サービ ス プロバイダーが単一の VLAN を使用して複数の VLAN を所有 している顧客をサポートできるようにします。カスタマー VLAN ID を管理しながら、 分離された複数のカスタマー VLAN でトラフィックを維持します。通常の 802.10 タ グ(カスタマー VLAN/C-VLAN)に加えて、スイッチがトラフィックをネットワーク経 由で転送するためのサービス タグ(S-VLAN)と呼ばれる第2のID タグが追加される ことから、「ダブル タギング」または QinQ と呼ばれます。カスタマー ネットワークが プロバイダー エッジ スイッチに接続されるインターフェイスであるエッジ インター フェイスでは、C-VLAN が S-VLAN にマップされ、オリジナルの C-VLAN タグがペイ ロードの一部として維持されます。タグなしフレームはドロップされます。

フレームが非エッジ タグ付きインターフェイス上で送信される場合は、オリジナル の C-VLAN-ID がマップされた S-VLAN タグの別のレイヤを使用してカプセル化さ れます。そのため、非エッジ インターフェイス フレーム上で伝送されるパケットは、 外側の S-VLAN タグと内側の C-VLAN タグからなる二重のタグが付けられます。ト ラフィックがネットワーク サービス プロバイダーのインフラストラクチャ経由で転 送されている間は、サービス VLAN タグが保持されます。出力デバイスで、フレーム がエッジ インターフェイスから送出されるときに S-VLAN タグが除去されます。タ グなしフレームはドロップされます。

VLAN トンネリング機能は、オリジナルの QinQ/Nested VLAN 実装とは別のコマンド セットを使用し、オリジナルの実装にはない以下の機能も提供します。

- エッジ インターフェイスごとに異なる C-VLAN と S-VLAN の複数のマッピン グを可能にし ます。
- エッジ インターフェイス上で受信された特定の C-VLAN に対するドロップ アクションを設定できます。
- S-VLAN に明示的にマ ッ プ されていない C-VLAN に対する ア ク シ ョ ン(ド ロ ッ プまたは特定の S-VLAN へのマップ)を設定できます。
- S-VLAN タグのイーサタイプをグローバルにまたは NNI インターフェイス (ネットワーク ノード インターフェイスとバックボーン ポート間)単位で設 定でき ます。以前の QinQ 実装では、S-VLAN タグに対して 0x8100 のイーサタ イプのみがサポートされていました。

ユーザによって指定された S-VLAN は、デバイス上で作成してから、インターフェイ ス上で S-VLAN として設定する必要があります。この VLAN が存在しない場合は、コ マンドが失敗します。

IPv4/IPv6 フォワーディングと VLAN トンネリングは相互排他的です。つまり、IPv4 ま たは IPv6 フォワーディングが有効になっている場合は、インターフェイスを VLAN トンネリング モードに設定できません。また、インターフェイスが VLAN トンネリン グ モードに設定されているデバイス上では、IPv4 または IPv6 フォワーディングを有 効にすることができません。

以下の機能も VLAN トンネリング機能と相互排他的です。

- 自動音声 VLAN
- Auto Smartport
- 音声VLAN

IPv4 インターフェイスと IPv6 インターフェイスは、エッジ インターフェイスを含む VLAN 上で定義でき ません。

以下のレイヤ2機能は、エッジ インターフェイスを含む VLAN 上でサポートされま せん。

- IGMP/MLD スヌーピング
- DHCP スヌーピング
- IPv6 ファースト ホップ セキュリティ

以下のプロトコルは、エッジ インターフェイス(UNI - ユーザ ネットワーク インター フェイス)上で有効にすることができません。

- STP
- GVRP

以下の機能は、エッジ インターフェイス(UNI - ユーザ ネットワーク インターフェイ ス)上でサポートされません。

- RADIUS VLAN 割り当て
- 802.1x VLAN
- SPAN/RSPAN:ネットワーク キーワードを含む宛先ポートとして、またはネッ トワーク キーワードかリフレクタ ポートを含むリフレクタ ポート宛先ポー ト と して。

インターフェイス上で VLANトンネリングを適用するには、ルータ TCAM ルールを 使用する必要があります。十分な数のルータ TCAM リソースが存在しない場合は、コ マン ド が失敗し ます。ユーザは、[各種管理] > [ルーテ ィ ング リ ソース] 経由で、VLAN トンネリング(およびマッピング)用のルータ TCAM リソース割り当てを追加/削除で きます(これには、システム リブートが必要です)。

新しい VLAN トンネリングの実装と一緒に、オリジナルの OinO 実装(カスタマー モード関連コマンド)もそのまま使用できます。カスタマー ポート モードは、VLAN マッピングトンネル ポート モードの特殊なケースであり、TCAM リソースを割り当 てる必要があ り ません。

VLAN トンネリングに加えて、デバイスは VLAN ワンツーワン マッピングをサポー トします。VLAN ワンツーワン マッピングでは、エッジ インターフェイス(カスタ マー ネットワークがプロバイダー エッジ スイッチに接続されるインターフェイス) 上で、C-VLAN が S-VLAN にマップされ、オリジナルの C-VLAN タグが指定された S-VLAN に置き換えられます。タグなしフレームはドロップされます。

フレームが非エッジ タグ付きインターフェイス上で送信されるときに、単一のVLAN タグ、つまり、指定された S-VLAN のタグが付けられます。トラフィックがサービスプ ロバイダーのインフラストラクチャ ネットワーク経由で転送されている間は、サービ ス VLAN タグが保持されます。出力デバイスで、フレームがエッジ インターフェイス に送信されるときに S-VLAN タグが C-VLAN タグに置き換えられます。

VLAN マッピング ワンツーワン モードでは、インターフェイスは出力タグ付きイン ターフェイスとして定義されるマッピングを持つすべての S-VLAN に属します。イン ターフェイス PVID は 4095 に設定されます。

VLAN マッピング

VLAN マッピングを設定するには、次のようにします。

ステップ 1 [VLAN 管理] > [VLAN 変換] > [VLAN マッピング] の順に ク リ ッ ク し ます。

事前に定義された VLAN マッピング設定のテーブルが表示されます。

- ステップ 2 次のマッピング タイプのいずれかを選択します。
	- [ワンツーワン]:このオプションは、ワンツーワン VLAN マッピング モードに 設定されたインターフェイスの設定を表示して編集する場合に選択します。
	- [ ト ンネル マッピング]:このオプシ ョ ンは、ト ンネル VLAN マッピング モード に設定されたインターフェイスの設定を表示して編集する場合に選択します。
- ステップ 3 [追加]をクリックして、以下のフィールドに入力します。
	- [インターフェイス]:ポートを選択します。
	- [インターフェイス VLAN モード]:現在のインターフェイス モードが表示され ます。
	- [マッピング タイプ]:次のいずれかを選択し ます。
		- [ワンツーワン]:このオプションは、ワンツーワン VLAN マッピング設定を 定義する場合に選択し ます。
- [トンネル マッピング]:このオプションは、トンネル VLAN マッピング設定 を定義する場合に選択し ます。
- [ワンツーワン変換]:このオプションは、[マッピング タイプ]の選択時に [ワン ツーワン] オプシ ョ ンが選択された場合に表示されます。次のいずれかを選択 し ます。
	- [ソース VLAN]:S-VLAN(変換済み VLAN)に変換される カス タマー VLAN (C-VLAN)の ID を設定し ます。
	- [変換済み VLAN]:指定された C-VLAN を置き換える S-VLAN を設定し ます。
- 「トンネル マッピング1:このオプションは、[マッピング タイプ] の選択時に [ト ンネルマッピング]オプションが選択された場合に表示されます。次のいずれ かを選択し ます。
	- [カスタマー VLAN]:明示的に指定されていない C-VLAN に必要なアクショ ンを定義する場合は [デフォルト] を選択します。または、一覧表示された VLAN の VLAN トンネル動作を明示的に定義する場合は [VLAN リスト]を 選択します。
	- [トンネリング]:[ドロップ] または [外側の VLAN ID] を選択します。[外側 の VLAN ID] を選択し た場合は、VLAN を入力し ます。
- ステップ 4 [適用]をクリックします。パラメータが、実行コンフィギュレーション ファイルに書 き込まれます。

## <span id="page-309-0"></span>VLAN へのポー ト

[VLAN へのポート] ページと [ポート VLAN メンバーシップ] ページには、ポートの VLAN メンバーシップがさまざまな表現で表示されます。VLAN にメンバーシッ プを追加したり、VLAN からメンバーシップを削除するには、これらのページを使 用し ます。

ポートが、禁止されているデフォルト VLAN メンバーシップを持っている場合、その ポートにその他の VLAN のメンバーシップを設定することはできません。そのポー トには内部 VID の 4095 が割り当てられます。

パケットを適切に転送するには、エンド ノード間のパスで VLAN トラフィックを運 ぶ VLAN 対応の中間デバイスを手動で設定するか、このデバイスが VLAN とその ポート メンバーシップを Generic VLAN Registration Protocol (GVRP)から学習する必 要があります。

2つの VLAN 対応デバイス間のタグなしポート メンバーシップは、仲介する VLAN 対応デバイスがない場合、同じ VLAN になっている必要があります。つまり、2つのデ バイス間にあるポートの PVID は、そのポートと VLAN 間でタグなしパケットの送受 信を行う場合、同じである必要があります。同じになっていない場合、VLAN 間を行き 来するトラフィックがリークする可能性があります。

VLAN タグ付きフレームは、VLAN 対応や VLAN 非対応の他のネットワーク デバイ スを通過できます。宛先エンドノードが VLAN 未対応であり、VLAN からのトラ フィックを受信する場合、最後の VLAN 対応デバイスが(ある場合)、宛先 VLAN のフ レームをタグなしのエンドノードに送信する必要があります。

特定の VLAN 内のポートを表示して設定するには、[VLANへのポート] ページを使用 し ます。

ポートまたは LAG を VLAN にマップするには、次のようにします。

- ステップ 1 [VLAN管理] > [VLANへのポート] の順にクリックします。
- ステップ 2 VLAN と インターフェイス タ イプ(ポー ト または LAG)を選択し、[実行] をクリック して、ポートの VLAN 関連特性を表示または変更します。

各ポートまたは LAG のポート モードに、[インターフェイス設定] ページから設定し た現在のポート モード(アクセス、トランク、全般、プライベート - ホスト、プライベー ト - プロミスキャス、またはカスタマー)が表示されます。

各ポー ト または LAG に、VLAN への現在の登録が表示されます。

次のフィールドが表示されます。

- [VLANモード ]:VLAN 内のポー ト のタ イプが表示されます。
- [メンバーシップ タイプ]:次のいずれかのオプションを選択します。
	- [禁止]:このインターフェイスは、GVRP 登録からであっても VLAN に参加 できません。ポートがその他の VLAN のメンバーでない場合、ポートに対 してこのオプションを有効にすると、このポートは、内部 VLAN 4095 (予約 VID)のポートになります。
	- [除外済み]:インターフェイスは現在 VLAN のメンバーではありません。 VLAN を新しく作成するとき、これがすべてのポートと LAG のデフォルト になります。
	- [タグ付き]:このインターフェイスは、VLAN のタグ付きメンバーです。
	- [タグなし]:このインターフェイスは、VLAN のタグなしメンバーです。 VLAN のフレームはインターフェイス VLAN にタグなしで送信されます。
- [マルチキャスト MTV VLAN]:マルチキャスト IP を使用するデジタル テレ ビ用のインターフェイス。このポートは、マルチキャスト TV VLAN の VALN タグを使用してこの VLAN に参加します。詳細については、[「アクセ](#page-336-0) スポート マルチキャスト TV VLAN を参照してください。
- [PVID]:インターフェイスの PVID を VLAN の VID に設定する場合は、これを 選択します。PVID はポート単位の設定です。
- ステップ 3 [適用]をクリックします。インターフェイスが VLAN に割り当てられ、実行コンフィギュ レーション ファイルに書き込まれます。

別の VLAN ID を選択することによって、引き続き、別の VLAN のポート メンバー シップを表示または設定できます。

## <span id="page-311-0"></span>ポート VLAN メンバーシップ

[ポート VLAN メンバーシップ] ページには、デバイス上のすべてのポートとともに、 各ポートが所属する VLAN のリストが表示されます。

インターフェイスのポートベース認証方式が 802.1x であり、[管理ポート制御] が [自 動]の場合は、次のようになります。

- ポー ト は、認証される まで、ゲス ト VLAN および未認証 VLAN を除 く すべての VLAN から除外されます。「ポートへのVLAN] ページで、このポートには大文 字の P がマークされます。
- ポートは、認証されると、設定された VLAN でメンバーシップを受け取ります。
- 注 VLAN IS モードがサポートされます。これは、さまざまな VLAN モードのポート VLAN メンバーシップを事前に設定できることを意味します。ポートが特定のVLAN モード になると、コンフィギュレーションがアクティブになります。別のモードに変 更すると、変更前のモードの設定が保存され、インターフェイス上でそのモードが再 アクティブ化されたときにその設定が再適用されます。

ポートを1つ以上の VLAN に割り当てるには、次のようにします。

- ステップ 1 [VLAN管理] > [ポートVLANメンバーシップ] の順にクリックします。
- ステップ 2 インターフェイス タ イプ(ポー ト または LAG)を選択し、[実行] を ク リ ッ ク し ます。選 択したタイプのすべてのインターフェイスについて次のフィールドが表示されます。
	- [LAG]:ポート ID または LAG ID。
	- [モード]:[インターフェイス設定]ページで選択されたインターフェイス VLAN モード。

# VLAN 管理 VLAN 管理  $12$ 標準 VLAN  $12$

- [管理 VLAN]:インターフェイスがメンバーになる可能性のあるすべての VLAN を表示するドロップダウン リスト。
- 「動作 VLAN]:インターフェイスが現在メンバーになっているすべての VLAN を表示するドロップダウン リスト。
- [LAG]:選択したインターフェイスが [ポート]の場合、このインターフェイス がメンバーになっている LAG が表示されます。

ステップ 3 ポートを選択し、[VLANへの参加] ボタンをクリックします。

- ステップ 4 次のフィールドに値を入力します。
	- [インターフェイス]:ポートか LAG を選択します。
	- [現在の VLAN モード]:[インターフェイス設定] ページで選択したポート VLAN モードが表示されます。
	- [アクセスモード メンバーシップ(アクティブ)]
		- [アクセス VLAN ID]:ポートがアクセス モードになっている場合は、この VLAN のメンバーになります。
		- [マルチキャストTV VLAN]:ポートがアクセス モードになっている場合 は、このマルチキャスト TV VLAN のメンバーになります。
	- [トランクモード メンバーシップ]
		- [ネイティブVLAN ID]:ポートがトランク モードになっている場合は、この VLAN のメンバーになります。
		- 「タグ付き VLAN]:ポートがトランク モードになっている場合は、これらの VLAN のメンバーになります。次のオプションが選択できます。

[すべての VLAN]:ポートがトランク モードになっている場合は、すべての VLAN のメンバーになります。

[ユーザ定義]:ポートがトランク モードになっている場合は、ここに入力さ れた VLAN のメンバーになります。

- [一般モード メンバーシップ]
	- [タグなし VLAN]:ポートが一般モードになっている場合は、この VLAN の タグなしメンバーになります。
	- [タグ付き VLAN]:ポートが一般モードになっている場合は、これらの VLAN のタグ付きメンバーになります。
- [禁止VLAN]:ポートが一般モードになっている場合は、インターフェイス が GVRP 登録からであっても VLAN に参加できません。ポートがその他の VLAN のメンバーでない場合、ポートに対してこのオプションを有効にす る と、こ のポー ト は、内部 VLAN 4095(予約 VID)のポー ト にな り ます。
- [一般 PVID]:ポー ト が一般モード になっている場合は、これらの VLAN の メンバーになります。
- [カスタマーモード メンバーシップ]
	- [カス タマー VLAN ID]:ポー ト がカス タマー モード になっている場合は、こ の VLAN のメンバーになります。
	- [カスタマーマルチキャストVLAN]:ポートがカスタマー モードになって いる場合は、このマルチキャスト TV VLAN のメンバーになります。
- ステップ 5 ポートを選択して、[詳細] をクリックし、次のフィールドを表示します。
	- [管理 VLAN]:ポー ト はこれらの VLAN 用に設定されます。
	- [動作 VLAN]:ポートは現在これらの VLAN のメンバーです。
- ステップ 6 [適用]をクリックします([VLANへの参加]の場合)。設定が修正され、実行コンフィ ギュレーション ファイルに書き込まれます。

# <span id="page-313-0"></span>プラ イベー ト VLAN 設定

[プライベートVLAN設定]ページに、定義済みのプライベート VLAN が表示されます。 新しいプライベート VLAN を作成するには、次のようにします。

- ステップ 1 [VLAN管理] > [プラ イベー ト VLAN設定] の順に ク リ ッ ク し ます。
- ステップ 2 [追加]ボタンをクリックします。
- ステップ 3 次のフィールドに値を入力します。
	- [プライマリ VLAN ID]:プラ イベー ト VLAN 内のプラ イマ リ VLAN と し て定義 する VLAN を選択し ます。プラ イマ リ VLAN は、プロ ミ スキ ャ ス ポー ト から隔 離ポートやコミュニティ ポートへのレイヤ2接続のために使用されます。
	- [隔離VLAN]:隔離 VLAN は、隔離ポー ト からプラ イマ リ VLAN にトラフィッ ク を送信するために使用されます。
- [使用可能なコ ミ ュニテ ィ VLAN]:コ ミ ュニティ VLAN にする VLAN を [選択 されたコミュニティ VLAN] リストに移動します。コミュニティ VLAN は、コ ミュニティ ポートからプロミスキャス ポートや同じコミュニティのコミュニ ティ ポートへのレイヤ2接続のために使用されます。メイン ページでは、[コ ミュニティVLAN範囲1と表示されます。
- ステップ 4 [適用]をクリックします。設定が修正され、実行コンフィギュレーション ファイルに 書き込まれます。

# <span id="page-314-0"></span>GVRP 設定

隣接する VLAN 対応デバイ スは、Generic VLAN Registration Protocol(GVRP)を使用し て、相互に VLAN 情報を交換でき ます。GVRP は Generic Attribute Registration Protocol (GARP)に基づいており、ブリッジ型ネットワークに VLAN 情報を伝達します。

インターフェイスで GVRP を有効にするには、全般モード で設定する必要があ り ます。

GVRP を使用してポートが VLAN に参加すると、[ポート VLAN メンバーシップ] ページで明示的に禁止されていない限り、このポートはタグ付きダイナミック メン バーと してその VLAN に追加されます。VLAN が存在し ない場合、([\[GVRP](#page-314-1) 設定] ペー ジで)このポー ト に対して [ダイナミ ック VLAN 作成] が有効にされていれば、VLAN が動的に作成されます。

GVRP は、各ポート上だけでなくグローバルに有効化する必要があります。有効化さ れると、GVRP によって GARP パケット データ単位(GPDU)が送受信されます。定義 済みであっても非アクティブな VLAN の情報は伝達されません。VLAN 情報を伝達 するには、その VLAN が少なくとも 1 つのポート上でアクティブである必要があり ます。

デフォルトで、GVRP はグローバルにもポートでも無効です。

#### <span id="page-314-1"></span>GVRP 設定

インターフェイスの GVRP 設定を定義するには、次のようにします。

ステップ 1 [VLAN管理] > [GVRP設定] の順にクリックします。

ステップ 2 GVRP をグローバルに有効にするために、[GVRPグローバルステータ ス] を選択し ます。

ステップ 3 [適用]をクリックし、グローバルな GVRP のステータスを設定します。

- ステップ 4 インターフェイス タ イプ(ポー ト または LAG)を選択し、[実行] を ク リ ッ ク し て、その タイプのインターフェイスをすべて表示します。
- ステップ 5 ポートの GVRP 設定を定義するために、ポートを選択し、[編集] をクリックします。
- ステップ 6 次のフィールドに値を入力します。
	- [インターフェイス]:編集するインターフェイス(ポートまたは LAG)を選択し ます。
	- [GVRP状態]:このインターフェ イ ス上で GVRP を有効にする こ と を選択し て 指定します。
	- [ダイナミックVLAN作成]:このインターフェイス上でのダイナミック VLAN 作成を有効にすることを選択して指定します。
	- [GVRP登録]:このインターフェ イ ス上で GVRP を使用し た VLAN 登録を有効 にする こ と を選択し て指定し ます。
- ステップ 7 [適用] をクリックします。GVRP 設定が変更され、実行コンフィギュレーション ファ イルに書き込まれます。

<span id="page-315-0"></span>VLAN グループ

ここでは、VLANグループの設定方法を説明します。また、次の機能についても説明し ます。

- MAC ベース VLAN [グループの概要](#page-316-0)
- プロトコルベース VLAN [グループの概要](#page-320-0)
- サブネット ベース VLAN [グループの概要](#page-318-0)

VLAN グループは、レイヤ2ネットワーク上のトラフィックのロード バランシング のために使用されます。

パケットは、さまざまな分類に基づいて VLAN に割り当てられます。

い く つかの分類スキームが定義されている場合、パケ ッ ト は次の順序に従って VLAN に割り当てられます。

- [タグ]:パケットにタグが付いている場合、VLAN はタグに基づいて決定され ます。
- [MACベースVLAN]:MAC ベース VLAN が定義されている場合、VLAN は入力 インターフェイスの送信元 MAC から VLAN へのマッピングに基づいて決定 されます。
- [サブネ ッ ト ベースVLAN]:サブネ ッ ト ベース VLAN が定義されている場合、 VLAN は入力インターフェイスの送信元 IP から VLAN へのマッピングに基づ いて決定されます。
- [プロ ト コルベース VLAN]:プロ ト コルベース VLAN が定義されている場合、 VLAN は入力インターフェイスの(イーサネットタイプの)プロトコルから VLAN へのマッピングに基づいて決定されます。
- [PVID]:VLANはポートのデフォルト VLAN ID に基づいて決定されます。

## <span id="page-316-0"></span>MAC ベース VLAN グループの概要

MAC ベースの VLAN 分類を使用する と、パケ ッ ト を送信元 MAC ア ド レ スに基づい て分類できます。この場合、インターフェイスごとに MAC から VLAN へのマッピン グを定義でき ます。

各々に異なる MAC ア ド レ スが含まれた複数の MAC ベース VLAN グループを定義 する こ と ができ ます。

これらの MAC ベース グループを、特定のポートや LAG に割り当てることができま す。MAC ベース VLAN グループには、同じポー ト 上の重複する範囲の MAC アドレス を含める こ とはでき ません。

ワークフロー

MAC ベース VLAN グループを定義するには、次のようにします。

- 1. [MAC ベース [グループ](#page-317-0)] ページを使用し て、MAC アドレスを VLAN グループ ID に 割り当てます。
- 2. 必要な各インターフェイスについて、次のことを行います。
	- a. [VLAN に対する MAC ベース [グループ](#page-317-1)] ページを使用して、VLAN グループを VLAN に割り当てます。インターフェイスは全般モードである必要があります。
	- b. インターフェイスが VLAN に所属していない場合は、[VLAN へのポート]ペー ジを使用して手動で VLAN に割り当てます。

#### <span id="page-317-0"></span>MAC ベース グループ

この機能が使用できるかどうかについては、「[表](#page-337-0) 1」を参照してください。 MAC アドレスを VLAN グループに割り当てるには、次のようにします。

- ステップ 1 [VLAN管理] > [VLANグループ] > [MACベースグループ] の順に ク リ ッ ク し ます。
- ステップ 2 [追加]をクリックします。
- ステップ 3 次のフィールドに値を入力します。
	- [MACアドレス]:VLAN グループに割り当てる MAC アドレスを入力します。 注 この MAC アドレスを他の VLAN グループに割り当てることはできません。
	- [プレフィックス マスク]:次のいずれかを入力します。
		- [ホスト(48)]:MAC アドレスのすべてのビットをプレフィックス マスク (48 ビット)に含める場合
		- [長さ]:MAC アドレスのプレフィックス
	- [グループID]:ユーザが作成し た VLAN グループ ID 番号を入力し ます。
- ステップ 4 [適用]をクリックします。MAC アドレスが VLAN グループに割り当てられます。

<span id="page-317-1"></span>VLAN に対する MAC ベース グループ

この機能が使用できるかどうかについては、「[表](#page-337-0) 1」を参照してください。

ポートと LAG は全般モードである必要があります。

インターフェイス上の VLAN に MAC ベース VLAN グループを割り当てるには、次 のようにします。

- ステップ 1 [VLAN管理] > [VLANグループ] > [VLANに対するMACベースグループ] の順にク リックします。
- ステップ 2 [追加]をクリックします。
- ステップ 3 次のフィールドに値を入力します。
	- [グループタイプ]:グループが MAC ベースであることが表示されます。
	- [インターフェイス]:トラフィックの受信経路となる一般インターフェイス (ポー ト または LAG)を入力し ます。
- [グループID]:[MAC ベース VLAN [グループの概要](#page-316-0)] ページで定義した VLAN グループを選択し ます。
- [VLAN ID]:VLAN グループから受信したトラフィックの転送先 VLAN を選択 し ます。
- ステップ 4 [適用]をクリックして、VLAN に対する VLAN グループのマッピングを設定します。 このマッピングでは、インターフェイスは VLAN に動的にバインドされません。イン ターフェイスは手動で VLAN に追加する必要があります。

## <span id="page-318-0"></span>サブネッ ト ベース VLAN グループの概要

サブネッ ト ベース グループ VLAN 分類を使用すれば、パケ ッ ト をそのサブネ ッ ト に 基づいて分類することができます。その場合は、インターフェイスごとにサブネット と VLAN のマッピングを定義できます。

グループごとにサブネットが異なる複数のサブネット ベース VLAN グループを定義 する こ と ができ ます。

これらのグループを特定のポート/LAG に割り当てることができます。サブネット ベース VLAN グループには、同じポート上の範囲が重複しているサブネットを含め る こ とができ ません。

ワークフロー

サブネット ベース VLAN グループを定義するには、次のようにします。

- 1. [サブネット ベース グループ]ページを使用して、サブネット ベース グループを定 義し ます。
- 2. [VLAN に対するサブネット ベース グループ] ページを使用して、必要なインター フェイスごとに、サブネット ベース グループを VLAN に割り当てます。インター フェイスにダイナミック VLAN(DVA)を割り当てることはできません。IS モード では、デバイスが全般モードでなくても、設定を保存して、後でアクティブにする こ と ができ ます。

注 インターフェイスが VLAN に所属していない場合は、[VLANへのポート] ペー ジを使用して手動で VLAN に割り当てます。そうでない場合は、サブネット ベー スグループと VLAN 間の設定が有効になりません。

3. DVA とサブネット ベース グループ間の制限はありません。

サブネット ベース グループ

サブネット ベース グループを追加するには、次のようにします。

- ステップ 1 [VLAN管理] > [VLANグループ] > [サブネ ッ ト ベースグループ] の順にク リ ッ ク し ます。
- ステップ 2 [追加] ボタンをクリックします。
- ステップ 3 次のフィールドを入力します。
	- [IPアドレス]:サブグループが基づく IP アドレスを入力します。
	- [プレフィックス マスク]:サブネットを定義するプレフィックス マスクを入力 し ます。
	- [グループID]:グループ ID を入力し ます。
- ステップ 4 [適用]をクリックします。グループが追加され、実行コンフィギュレーションファイ ルに書き込まれます。

<span id="page-319-0"></span>VLAN に対するサブネット ベース グループ

サブネット グループをポートにマッピングするには、ポート上で DVA を設定しない ようにする必要があります(インターフェイス設定を参照)。

いくつかのグループを単一のポートにバインドし、各ポートはそれぞれ独自のVLAN に関連付けることができます。

いくつかのグループを単一のポートにマッピングすることもできます。

サブネット ポートを VLAN にマップするには、次のようにします。

ステップ 1 [VLAN管理] > [VLANグループ]VLAN > [VLANに対するサブネットベースグループ] の順にクリックします。

定義済みのマッピングが表示されます。

ステップ 2 インターフェイスをプロトコルベース グループと VLAN に関連付けるには、[追加] を ク リ ッ ク し ます。

> [グループタイプ] フィールドに、マッピングされているグループのタイプが表示され ます。

ステップ 3 次のフィールドを入力します。

- 「インターフェイス1:プロトコルベースグループに従って VLAN に割り当てら れているポートまたは LAG の番号。
- [グループ ID]:プロ ト コル グループ ID。
- [VLAN ID]:このインターフェイスに対して指定されたグループをユーザ定義 の VLAN ID に対応付けます。
- ステップ 4 [適用]をクリックします。サブネット ベース グループ ポートが VLAN にマッピング され、実行コンフィギュレーションファイルに書き込まれます。

<span id="page-320-0"></span>プロトコル ベース VLAN グループの概要

プロトコルのグループを定義し、ポートにバインドすることができます。プロトコル グループがポートにバインドされると、そのグループ内のプロトコルが発信元となっ ている各パケ ッ ト は、[プロ ト コルベースグループ] ページで設定されている VLAN に 割 り 当て られます。

ワークフロー

プロトコルベース VLAN グループを定義するには、次のようにします。

- 1. [プロトコルベースグループ]ページを使用して、プロトコルグループを定義します。
- 2. [VLAN に対するプロトコル ベース グループ] ページを使用して、必要なインター フェイスごとに、プロトコル グループを VLAN に割り当てます。インターフェイ スは全般モードである必要があります。また、そのインターフェイスにダイナミッ ク VLAN(DVA)を割り当てることはできません。

プロトコルベースグループ

プロトコルのセットを定義するには、次のようにします。

- ステップ 1 [VLAN管理] > [VLANグループ] > [プロトコルベースグループ] の順にクリックします。 [プロトコルベースグループ] ページには次のフィールドが含まれています。
	- [カプセル化]:VLAN グループの基になっているプロトコルが表示されます。
	- [プロ ト コル値(16 進)]:プロ ト コル値が 16 進形式で表示されます。
	- [グループ ID]:インターフェイスの追加先となるプロトコル グループ ID が表 示されます。

ステップ 2 [追加] ボタンをクリックします。

- ステップ 3 次のフィールドを入力します。
	- [カプセル化]:プロトコル パケット タイプ。次のオプションが選択できます。
		- [Ethernet V2]:これを選択し た場合は [イーサネッ ト タ イプ] を選択し ます。
		- [LLC-SNAP(rfc1042)]:これを選択した場合は [プロ ト コル値] を入力し ます。
		- [LLC]:これを選択し た場合は [DSAP-SSAP 値] を選択し ます。
	- [イーサネット タイプ]:Ethernet V2 カプセル化のイーサネット タイプを選択し ます。これは、VLAN グループのイーサネット パケットのペイロード内にカプ セル化されているプロトコルを示すために使用される、イーサネット フレー ム内の2オクテットのフィールドです。
	- [プロトコル値]:LLC-SNAP(rfc 1042)カプセル化のプロトコルを入力します。
	- [グループ ID]:プロトコル グループ ID を入力します。
- ステップ 4 [適用]をクリックします。プロトコル グループが追加され、実行コンフィギュレー ションファイルに書き込まれます。

<span id="page-321-0"></span>VLAN に対するプロトコル ベース グループ

プロトコル グループをポートにマッピングするには、ポートが全般モードであるこ とが必要です。また、そのポート上に DVA を設定することはできません(「[インター](#page-303-0) フェイス設定」を参照)。

いくつかのグループを単一のポートにバインドし、各ポートはそれぞれ独自のVLAN に関連付けることができます。

いくつかのグループを単一のポートにマッピングすることもできます。

プロトコル ポートを VLAN にマップするには、次のようにします。

ステップ 1 [VLAN管理] > [VLANグループ] > [VLANに対するプロ ト コルベースグループ] の順に クリックします。

定義済みのマッピングが表示されます。

ステップ 2 インターフェイスをプロトコルベース グループと VLAN に関連付けるには、[追加] を ク リ ッ ク し ます。

> [グループタイプ] フィールドに、マッピングされているグループのタイプが表示され ます。

ステップ 3 次のフィールドを入力します。

- [インターフェイス]:プロトコルベースグループに従って VLAN に割り当てら れているポートまたは LAG の番号。
- [グループ ID]:プロ ト コル グループ ID。
- [VLAN ID]:インターフェイスがユーザ定義 VLAN ID に関連付けられます。
- ステップ 4 [適用]をクリックします。プロトコル ポートが VLAN にマッピングされ、実行コン フィギュレーション ファイルに書き込まれます。

# <span id="page-322-0"></span>音声 VLAN

LAN では、IP 電話、VoIP エンドポイント、音声システムなどの音声デバイスは、同じ VLAN 内に配置されます。この VLAN は、音声 VLAN と呼ばれます。音声デバイスが 別々の音声 VLAN 内にある場合、通信を行うには IP(レイヤ 3)ルータが必要です。

ここで説明する内容は次のとおりです。

- 音声 [VLAN](#page-322-1) の概要
- 音声 [VLAN](#page-329-0) 設定
- [テレフォニー](#page-333-0) OUI

## <span id="page-322-1"></span>音声 VLAN の概要

ここで説明する内容は次のとおりです。

- ダイナミック音声 VLAN モード
- 自動音声 VLAN、[Auto Smartport](#page-325-0)、CDP、および LLDP
- 音声 [VLAN](#page-327-0) の QoS
- 音声 VLAN [の制限事項](#page-327-1)
- 音声 VLAN [のワークフロー](#page-328-0)

適切な設定を使用した典型的な音声展開シナリオは、次のとおりです。

- **UC3xx/UC5xx** がホス ト されている場合:すべてのシス コ製電話および VoIP エ ン ド ポ イ ン ト がこ の展開モデルに対応し ています。このモデルの場合、UC3xx/ UC5xx、シス コ製電話機、および VoIP エン ド ポイ ン ト は、同じ音声 VLAN 内に あ り ます。UC3xx/UC5xx のデフ ォル ト 音声 VLAN は VLAN 100 です。
- サードパーテ ィ製 **IP PBX** がホス ト されている場合:Cisco SBTG CP-79xx、 SPA5xx 電話機、および SPA8800 エンドポイントがこの展開モデルに対応して います。このモデルの場合、電話機で使用される VLAN は、ネットワーク構成 によって決まります。音声とデータの VLAN は別々の場合も同じ場合もあり ます。電話機と VoIP エンドポイントは、構内 IP PBX に登録されます。
- **IP Centrex/ITSP** がホス ト されている場合:Cisco CP-79xx、SPA5xx 電話機、およ び SPA8800 エンドポイントがこの展開モデルに対応しています。このモデル の場合、電話機で使用される VLAN は、ネットワーク構成によって決まりま す。音声とデータの VLAN は別々の場合も同じ場合も あ り ます。電話機と VoIP エンドポイントは、「クラウド」内の構外 SIP プロキシに登録されます。

VLAN の観点からする と、上記のモデルは VLAN 対応環境および VLAN 非対応環境 の両方で動作し ます。VLAN 対応環境で、音声 VLAN は設置時に設定された多 く の VLAN の う ちのいずれかです。VLAN 非対応環境でのシナ リ オは、VLAN が 1 つだけ の VLAN 対応環境と同等です。

デバイスは VLAN 対応スイッチとして常に動作します。

デバイスは、単一の音声 VLAN をサポートします。デフォルトで、音声 VLAN は VLAN 1 です。音声 VLAN のデフ ォル ト は、VLAN 1 です。手動で別の音声 VLAN に設定でき ます。また、自動音声 VLAN が有効な場合は、動的に学習することもできます。

ポートを音声 VLAN に手動で追加するには、「VLAN インターフェイスの設定」の説 明に従って基本 VLAN コンフィギュレーションを使用するか、音声関連の Smartport マクロをポートに手動で適用します。デバイスがテレフォニー OUI モードの場合、ま たは Auto Smartport が有効な場合は、動的にポー ト を追加する こ と もでき ます。

#### <span id="page-323-0"></span>ダイナミック音声 VLAN モード

デバイスは 2 種類のダイナミック音声 VLAN モードをサポートしています。それは、 テレフォニー OUI(組織固有識別子)モード、および自動音声 VLAN モードです。これ ら2つのモードは、音声 VLAN や音声 VLAN ポート メンバーシップの構成に影響を 与えます。2 つのモード は相互に排他的です。
#### • テレフォニー **OUI**

テレフォニー OUI モードでは、音声 VLAN は手動設定の VLAN である必要が あり、デフォルト VLAN に設定することはできません。

デバイ スがテレフ ォニー OUI モード で、ポー ト が音声 VLAN への参加候補 と して手動で設定される場合、送信元 MAC アドレスが設定済みテレフォニー OUI のいずれかと一致するパケットをデバイスが受信すると、デバイスはこの ポー ト を音声 VLAN に動的に追加し ます。OUI は、イーサネ ッ ト MAC アドレ スの先頭 3 バイトです。[テレフォニー](#page-333-0) OUI の詳細については、「テレフォニー [OUI](#page-333-0)」を参照してください。

#### • 自動音声 **VLAN**

自動音声 VLAN モード では、音声 VLAN はデフ ォル ト 音声 VLAN、手動構成、 外部デバイ ス(UC3xx/5xx など)からの学習結果、または CDP や VSDP で音声 VLAN をアドバタイズするスイッチからの学習結果のいずれかを使用できま す。VSDPは、音声サービスのディスカバリ用に Cisco で定義されたプロトコル です。

テレフォニー OUI モードではテレフォニー OUI に基づいて音声デバイスを検 出し ますが、自動音声 VLAN モードはそれとは異な り 、Auto Smartport に基づ いてポー ト を音声 VLAN に動的に追加し ます。Auto Smartport が有効な場合、 CDP や LLDP-MED を介して電話またはメディア エンドポイント としてアド バタイズするポートに接続されたデバイスを検出すると、そのポートを音声 VLAN に追加し ます。

#### 音声エンドポイント

音声 VLAN が適切に機能するには、シスコ製電話や VoIP エンドポイントなどの音声 デバイスが音声トラフィックを送受信する音声 VLAN に割り当てられている必要が あります。たとえば次のシナリオが考えられます。

- 電話やエンドポイントは、音声 VLAN で静的に構成されています。
- 雷話やエンドポイントは、TFTP サーバからダウンロードするブート ファイル で音声 VLAN を取得でき ます。DHCP サーバでは、IP ア ド レ ス を電話に割 り 当 てるときにブート ファイルと TFTP サーバを指定できます。
- 雷話機やエンドポイントは、ネイバーの音声システムおよびスイッチから受け 取る CDP および LLDP-MED のアドバタイズメントから音声 VLAN の情報を 取得できます。

デバイスは、接続する音声デバイスが音声 VLAN のタグ付きパケットを送信するこ と を前提と し ます。音声 VLAN がネイティブ VLAN でも あ るポー ト では、音声 VLAN のタグなしパケットも使用可能です。

#### 自動音声 VLAN、Auto Smartport、CDP、および LLDP

#### デフォルト

工場出荷時のデフ ォル ト によ り 、CDP、LLDP、LLDP-MED、Auto Smartport モード、およ び信頼でき る DSCP によ る基本 QoS が有効にな り ます。すべてのポー ト は、デフ ォル トの音声 VLAN であるデフォルトの VLAN 1 のメンバーです。

#### 音声 VLAN のトリガー

[ダ イナ ミ ッ ク音声VLAN] のモードが [自動音声VLANの有効化] に設定されている場 合、1 つ以上の ト リ ガーが発生し た場合に限 り 、自動音声 VLAN が動作状態にな り ま す。ト リ ガーにな り う る もの と し ては、ス タ テ ィ ッ ク音声 VLAN コンフ ィギュレー ション、ネイバー CDP アドバタイズメントで受信した音声 VLAN 情報、Voice VLAN Discovery Protocol (VSDP) で受信し た音声 VLAN 情報などがあ り ます。必要に応じ て、 トリガーを待機せず、直ちに自動音声 VLAN モードを動作させることもできます。

Auto Smartport が有効である場合、自動音声 VLAN モードに従い、自動音声 VLAN が 動作状態になる と Auto Smartport が有効にな り ます。必要に応じ て、自動音声 VLAN と は無関係に動作する よ う Auto Smartport を設定でき ます。

- 注 ここに示すデフォルト コンフィギュレーション リストは、出荷時に自動音声 VLAN をサポートしているファームウェア バージョンを使用するスイッチに適用されま す。また、自動音声 VLAN をサポートするファームウェア バージョンにアップグレー ドした、未構成のスイッチにも適用されます。
- 注 デフォルトおよび音声 VLAN トリガーは、音声 VLAN を含まないインストールや、設 定済みのスイッチには影響しないように設計されています。自動音声 VLAN や Auto Smartport は、必要に応じ て展開に合わせて手動で無効や有効にする こ と ができ ます。

#### 自動音声 VLAN

自動音声 VLAN は音声 VLAN の維持を行いますが、音声 VLAN ポート メンバーシッ プを維持するには Auto Smartport に依存し ます。自動音声 VLAN は、動作時に次の機 能を実行します。

- 直接接続されたネイバー デバイスからの CDP アドバタイズメントで、音声 VLAN の情報を検出し ます。
- 複数のネイバー スイッチやルータ(シスコ ユニファイド コミュニケーション (UC)デバイスなど)がそれぞれの音声 VLAN をアドバタイズしている場合、 MAC アドレスが最も小さいデバイスからの音声 VLAN が使用されます。

注 デバイスを Cisco UC デバイスに接続するには、UC デバイスがポートの CDP で音声 VLAN をア ドバタ イズする よ う に、*switchport voice vlan* コ マンドを使用して UC デバイスのポートを設定することが必要になる場合が あります。

- 音声 VLAN 関連パラ メ ータは、Voice VLAN Discovery Protocol(VSDP; 音声 VLAN 検出プロトコル)を使用して他の自動音声 VLAN 対応スイッチと同期 されます。デバイス自体は、常に、認識されているプライオリティの最も高い ソースからの音声 VLAN を使用して構成されます。プライオリティは、音声 VLAN 情報を提供するソースのソース タイプおよび MAC アドレスに基づき ます。ソース タイプのプライオリティは、高いほうから順に、静的 VLAN コン フィギュレーション、CDP アドバタイズメント、変更されたデフォルト VLAN に基づくデフォルト コンフィギュレーション、デフォルト音声 VLAN です。数 値の小さい MAC ア ド レ スのほ う が数値の大きい MAC アドレスより もプライ オリティが高くなります。
- 音声 VLAN は、プラ イオ リ テ ィ がさ らに高いソースからの新しい音声 VLAN が検出されるか、自動音声 VLAN がユーザによって再起動されるまで維持さ れます。再起動されると、デバイスは音声 VLAN をデフォルト音声 VLAN にリ セ ッ ト し、自動音声 VLAN 検出を再起動し ます。
- 新しい音声 VLAN が設定されるか検出される と、デバイ スはその音声 VLAN を自動作成し、既存の音声 VLAN のポート メンバーシップすべてを新しい音 声 VLAN に置き換えます。これにより、既存の音声セッションが中断または終 了することがあります。ネットワークトポロジが変更されたと見なされるた めです。

注 デバイスは、同じ管理 VLAN 内とデバイスで設定された直接接続 IP サブ ネット内の VSDP 対応スイッチと同期できます。

Auto Smartport は CDP/LLDP を使用して、ポートから音声エンドポイントが検出され たときにも音声 VLAN のポート メンバーシップを維持します。

- CDP および LLDP が有効な場合、デバイスは CDP パケットと LLDP パケット を定期的に送信して、使用する音声 VLAN を音声エンドポイントにアドバタ イズします。
- ポー ト に接続し ているデバイ スが CDP や LLDP を使用し て自身を音声エン ド ポイントとしてアドバタイズすると、Auto Smartport により対応する Smartport マ ク ロがポー ト に適用され、ポー ト が音声 VLAN に自動的に追加されます(競 合する機能や優れた機能をアドバタイズするポートからのデバイスが他にな い場合)。デバイスが自身を電話としてアドバタイズする場合、デフォルト Smartport マクロは phone です。デバイスが自身を電話およびホスト、または電 話およびブリッジとしてアドバタイズする場合、デフォルト Smartport マクロ は phone+desktop です。

#### 音声 VLAN の QoS

音声 VLAN は、LLDP-MED ネットワーク ポリシーを使用して CoS/802.1p 設定や DSCP 設定を伝達できます。LLDP-MED のデフォルトでは、アプライアンスが LLDP-MED パケットを送信する場合に、音声 QoS 設定を使用して応答するように設定され ます。MED をサポー ト するデバイ スは、LLDP-MED 応答で受け取った CoS/802.1p 値 および DSCP 値と同じ値を使用して音声トラフィックを送信します。

ユーザは、音声 VLAN と LLDP-MED の間の自動更新を無効にしたり、独自のネット ワークポリシーを使用したりできます。

OUI モードでは、デバイスで OUI に基づく音声トラフィックのマッピングおよびリ マーキング(CoS/802.1p)を追加設定でき ます。

デフォルトでは、すべてのインターフェイスが CoS/802.1p 信頼モードです。デバイス は、音声ストリームで見つかった CoS/802.1p 値に基づいてサービス品質を適用しま す。自動音声 VLAN では、拡張 QoS を使用して、音声ストリームの値をオーバーライ ド できます。テレフォニー OUI 音声ストリームでは、サービス品質をオーバーライド できるのに加え、必要に応じて音声ストリームの 802.1p をリマークできます。これは [テレフォニー OUI] で希望の CoS/802.1p 値を指定したり、リマーキング オプション を使用したりすることにより、これを実行できます。

#### 音声 VLAN の制限事項

次のような制限事項があります。

- 音声 VLAN は 1 つしかサポー ト されません。
- 音声 VLAN として定義された VLAN は削除できません。

テレフォニー OUI の場合は、さ らに次の制限事項が適用されます。

- 音声 VLAN は Smartport を有効にでき ません。
- 音声 VLAN は DVA (ダイナミック VLAN 割り当て)をサポートできません。
- 音声 VLAN のモードが [OUI] の場合、音声 VLAN をゲス ト VLAN には指定で き ません。音声 VLAN のモードが [自動] の場合は、音声 VLAN をゲス ト VLAN に指定できます。
- 音声 VLAN の QoS 決定は、ポ リ シー/ACL QoS 決定以外のその他の QoS 決定 より優先されます。
- 現在の音声 VLAN に候補ポー ト がない場合のみ、新しい VLAN ID を音声 VLAN に設定でき ます。
- 候補ポートのインターフェイス VLAN は、一般モードまたはトランク モード である必要があります。
- 音声 VLAN の QoS は、音声 VLAN に参加し ている候補ポー ト と ス タ テ ィ ッ ク ポートに適用されます。
- 音声フ ローは、転送データベース(FDB)がその MAC ア ド レ ス を学習でき る場 合に受け入れられます。(FDB に空きスペースがない場合、アクションは発生 し ません)。

音声 VLAN のワークフロー

自動音声 VLAN、Auto Smartport、CDP、および LLDP のデバイス デフォルト設定は、大 半の音声展開シナリオに対応します。ここでは、デフォルト コンフィギュレーション が適用されない と きに音声 VLAN を展開する方法について説明し ます。

ワークフロー 1:自動音声 VLAN を設定するには、次のようにします。

- ステップ 1 [音声 VLAN プロパティ]ページを開きます。
- ステップ 2 音声 VLAN ID を選択し ます。VLAN ID 1 には設定でき ません(ダ イナ ミ ッ ク音声 VLAN の場合、この手順は必要ありません)。
- ステップ 3 [ダイナミック音声VLAN]を [自動音声VLANの有効化]に設定します。
- ステップ 4 [自動音声VLANアクティブ化]の方式を選択します。

注 現在、デバイスがテレフォニー OUI モードの場合は、無効にしてから自動音 声 VLAN を設定する必要があります。

- ステップ 5 [適用]をクリックします。
- ステップ 6 「Smartport の共通タスク」の項の説明に従って、Smartport を設定します。
- ステップ 7「ディスカバリ LLDP」および「ディスカバリ CDP」の説明に従って、LLDP/CDPを設 定し ます。
- ステップ 8 [インターフェイス設定]ページで、適切なポートの Smartport 機能を有効にします。
	- 注 手順7および手順8は、デフォルトで有効な設定です。必要に応じて設定し て く ださい。

ワークフロー 2:テレフォニー OUI 方式を設定するには、次のよ う にし ます。

ステップ 1 [VLAN管理] > [音声VLAN] > [プロパティ] ページを開きます。[ダイナミック音声 VLAN] を [テレフォニーOUIの有効化] に設定し ます。

> 注 現在、デバイスが自動音声 VLAN モードの場合は、無効にしてからテレフォ ニー OUI を有効にする必要があ り ます。

- ステップ 2 [[テレフォニー](#page-333-1) OUI テーブル] ページでテレフォニー OUI を設定します。
- ステップ 3 [テレフォニー OUI [インターフェイス](#page-335-0)] ページで、ポー ト の [テレフォニー OUI VLAN メンバーシップ] を設定します。

#### 音声 VLAN 設定

ここでは、音声 VLAN の設定方法について説明します。具体的な内容は、次のとおり です。

- 音声 VLAN [プロパテ ィ](#page-329-0)
- [自動音声](#page-331-0) VLAN 設定
- [テレフォニー](#page-333-0) OUI

#### <span id="page-329-0"></span>音声 VLANプロパティ

音声 VLAN の [プロパティ] ページで次の操作を行います。

- 音声 VLAN の現在の設定内容を表示し ます。
- 音声 VLAN の VLAN ID を設定し ます。
- 音声 VLAN の QoS を設定し ます。
- 音声 VLAN モード(テレフォニー OUI または自動音声 VLAN)を設定し ます。
- 自動音声 VLAN がトリガーされる方法を設定します。

音声 VLAN プロパティを表示して設定するには、次のようにします。

- ステップ 1 [VLAN管理] > [音声VLAN] > [プロパティ ]の順にク リ ッ ク し ます。
	- デバイ スで設定された音声 VLAN 設定は、[音声VLAN設定] の [管理ステータ ス] ブロックに表示されます。
	- 音声 VLAN 展開に実際に適用されている音声 VLAN 設定は、[音声VLAN設定] の [動作ステータス] ブロックに表示されます。
- ステップ 2 次の [管理ステータス] フィールドに値を入力します。
	- [音声VLAN ID]:音声 VLAN にする VLAN を入力し ます。

注 音声 VLAN ID、CoS/802.1p、DSCP のすべてまたはいずれかを変更する と、デバ イスは、管理音声 VLAN をスタティック音声 VLAN としてアドバタイズします。 外部音声 VLAN によってトリガーされる [自動音声VLANアクティブ化] オプ ションを選択した場合は、デフォルト値のままにしておく必要があります。

- [CoS/802.1p]:音声ネ ッ ト ワーク ポ リ シーと して LLDP-MED で使用される CoS/802.1p 値を選択し ます。詳細については、[各種管理] > [ディ スカバリ ] > [LLDP] > [LLDP MEDネッ ト ワークポ リ シー] をご覧く ださい。
- [DSCP]:音声ネットワーク ポリシーとして LLDP-MED で使用される DSCP 値 を選択します。詳細については、[各種管理] > [ディスカバリ] > [LLDP] > [LLDP MEDネットワークポリシー]をご覧ください。

次の [動作ステータス] フィールドが表示されます。

- [音声VLAN ID]:音声 VLAN。
- [CoS/802.1p]:音声ネ ッ ト ワーク ポ リ シーと して LLDP-MED で使用される値。 詳細については、[各種管理] > [ディスカバリ] > [LLDP] > [LLDP MEDネット ワークポリシー]をご覧ください。
- [DSCP]:音声ネ ッ ト ワーク ポ リ シーと して LLDP-MED で使用される値。

次の [ダイナミック音声VLAN設定] フィールドが表示されます。

- [ダ イナ ミ ッ ク音声 VLAN]:次のいずれかの方法で音声 VLAN 機能を無効また は有効にするにはこのフィールドを選択します。
	- [自動音声VLANの有効化]:ダ イナ ミ ッ ク音声 VLAN を自動音声 VLAN モード で有効にし ます。
	- [テレフォニーOUIの有効化]:ダ イナ ミ ッ ク音声 VLAN をテレフォニー OUI モード で有効にし ます。
	- [無効]:自動音声 VLAN またはテレフォニー OUI を無効にし ます。
- [自動音声 VLAN のア クテ ィ ブ化]:自動音声 VLAN が有効な場合は、自動音声 VLAN をアクティブ化するためのオプションを次の中から選択します。
	- [即時]:有効にすると、デバイスでただちに自動音声 VLAN がアクティブに なり、動作状態になります。
	- 「外部音声VLANトリガーを使用1:音声 VLAN をアドバタイズするデバイス をデバイスが検出した場合にのみ、デバイス上の自動音声 VLAN がアク ティブになり、動作状態になります。

注音声 VLAN ID、CoS/802.1p、DSCP のすべてまたはいずれかを手動でデフォ ルト値から再設定すると、外部ソースから学習した自動音声 VLAN よりもプ ライオリティが高いスタティック音声 VLAN になります。

ステップ 3 [適用]をクリックします。VLAN のプロパティは、実行コンフィギュレーション ファ イルに書き込まれます。

#### <span id="page-331-0"></span>自動音声 VLAN 設定

自動音声 VLAN モード が有効な場合は、[自動音声 VLAN] ページを使用し て、関連の グローバル パラメータおよびインターフェイス パラメータを表示します。

このページの [自動音声VLANの再起動] をクリックして、自動音声 VLAN を手動で再 起動することもできます。少し待った後、音声 VLAN はデフォルト音声 VLAN にリ セットされ、LAN 内の自動音声 VLAN 対応スイッチすべてで自動音声 VLAN 検出お よび同期化プロセスが再起動し ます。

注 [ソースタイプ] が [非アクティブ] の状態の場合、音声 VLAN をデフォルトの音声 VLAN にリセットする処理のみが実行されます。

自動音声 VLAN パラメータを表示するには、次のようにします。

ステップ 1 [VLAN管理] > [音声VLAN] > [自動音声VLAN] の順に ク リ ッ ク し ます。

このページの [動作状態] ブロックに、現在の音声 VLAN およびそのソースに関する 情報が表示されます。

- [自動音声VLANステータス]:自動音声 VLAN が有効かど う かが表示されます。
- [音声VLAN ID]:現在の音声 VLAN の ID。
- [ソースタイプ]:音声 VLAN がルート デバイスによって検出されたソースの タ イプを表示し ます。
- [CoS/802.1p]:音声ネットワーク ポリシーとして LLDP-MED で使用される CoS/802.1p 値が表示されます。

VLAN 管理 VLAN 管理  $12$  if  $\pm$  if  $\pm$  if  $\pm$  if  $\pm$  if  $\pm$  if  $\pm$  if  $\pm$  if  $\pm$  if  $\pm$  if  $\pm$  if  $\pm$  if  $\pm$  if  $\pm$  if  $\pm$  if  $\pm$  if  $\pm$  if  $\pm$  if  $\pm$  if  $\pm$  if  $\pm$  if  $\pm$  if  $\pm$  if  $\pm$  if  $\pm$  if  $\pm$  if  $\pm$ 

- [DSCP]:音声ネ ッ ト ワーク ポ リ シーと して LLDP-MED で使用される DSCP 値 が表示されます。
- [ルー ト ス イ ッチMACアドレス]:自動音声 VLAN のルー ト デバイ スの MAC ア ドレス。自動音声 VLAN ルート デバイスは、この音声 VLAN を検出している、 またはこの音声 VLAN が設定されているデバイスであり、この音声 VLAN の 学習元のデバイスです。
- [スイッチ MAC アドレス]:デバイスの基本 MAC アドレス。デバイスの[スイッ チ MAC アドレス] が [ルート スイッチ MAC アドレス] である場合、そのデバイ スは自動音声 VLAN ルート デバイスです。
- [音声 VLAN ID 変更時間]:音声 VLAN の最終更新時刻。
- ステップ 2 [自動音声VLANの再起動]をクリックして、音声 VLAN をデフォルト音声 VLAN にリ セットし、LAN内の自動音声 VLAN 対応スイッチすべてで自動音声 VLAN 検出を再 起動します。

[音声VLANローカルソーステーブル] には、デバイ スで設定されている音声 VLAN、 および、直接接続されたネイバーデバイスによってアドバタイズされた音声 VLAN の設定が表示されます。次のフィールドが含まれています。

- [インターフェイス]:音声 VLAN 設定が受信または設定されたインターフェイ スを表示します。[N/A] が表示される場合、その設定はデバイスそれ自体で行わ れています。インターフェイスが表示される場合、音声設定がネイバーから受 信されています。
- [送信元 MAC アドレス]:音声設定の受信元 UC の MAC アドレス。
- [ソースタイプ]:音声設定の受信元 UC のタイプ。次のオプションが選択でき ます。
	- 「デフォルト1:デバイスのデフォルト音声 VLAN 設定。
	- [スタティック]:デバイス上に定義されている、ユーザ定義の音声 VLAN 設定。
	- [CDP]:音声 VLAN 設定をア ドバタ イズした UC は、CDP を実行しています。
	- [LLDP]:音声 VLAN 設定をアドバタイズした UC は、LLDP を実行しています。
	- [音声 VLAN ID]:アドバタイズまたは設定された音声 VLAN の ID。
- [音声 VLAN ID]:現在の音声 VLAN の ID。
- [CoS/802.1p]:音声ネ ッ ト ワーク ポ リ シーと して LLDP-MED で使用される、ア ドバタイズまたは設定された CoS/802.1p 値。
- [DSCP]:音声ネ ッ ト ワーク ポ リ シーと して LLDP-MED で使用される、ア ド バ タイズまたは設定された DSCP 値。
- [最適なローカルソース]:この音声 VLAN がデバイ スによ って使用されたかど うかが表示されます。次のオプションが選択できます。
	- [はい]:デバイスはこの音声 VLAN を使用して他の自動音声 VLAN 対応ス イッチと同期化します。この音声 VLAN は、よりプライオリティの高い ソースが検出されない限り、ネットワークの音声 VLAN として機能しま す。ベス ト ローカル ソースになるローカル ソースは 1 つだけです。
	- [いいえ]:こ の音声 VLAN は最適な ローカル ソースではあ り ません。
- ステップ 3 [更新]をクリックして、ページの情報を更新します。

### <span id="page-333-0"></span>テレフォニー OUI

OUI は、Institute of Electrical and Electronics Engineers, Incorporated(IEEE; 電気電子学 会)登録機関によ り 割 り 当て られます。IP 電話製造元数には制限があ り 、既知のものな ので、既知の OUI 値を使用すると、関連フレームおよびそのフレームを受信するポー トは自動的に音声 VLAN に割り当てられます。

OUI グローバル テーブルには最大 128 OUI まで格納でき ます。

ここで説明する内容は次のとおりです。

- [テレフォニー](#page-333-1) OUI テーブル
- テレフォニー OUI [インターフェイス](#page-335-0)

<span id="page-333-1"></span>テレフォニー OUI テーブル

[テレフォニーOUI] ページで、テレフォニー OUI の QoS プロパティを設定します。ま た、自動メンバーシップ エージング タイムを設定することもできます。テレフォニー アクティビティがないまま指定した時間が経過すると、ポートは音声 VLAN から削 除されます。

[テレフォニー OUI] ページを使用して、既存の OUI を表示し、新しい OUI を追加し ます。

テレフォニー OUI を設定したり新しい音声 VLAN OUI を追加したりするには、次の ようにします。

ステップ 1 [VLAN管理] > [音声VLAN] > [テレフォニーOUI]の順に ク リ ッ ク し ます。

[テレフォニーOUI] ページには、次のフィールドが含まれています。

- [テレフォニーOUIの動作ステータス]:OUI が音声トラフィックの識別に使用 されているかど う かを表示し ます。
- [CoS/802.1p]:音声トラフィックに割り当てる CoS キューを選択します。
- [CoS/802.1pの再マーキング]:出力トラフィックを再マーキングするかどうか を選択し ます。
- 「自動メンバーシップ エージング タイム]:ポートで検出された電話の MAC ア ド レ スすべてが期限切れになった後、音声 VLAN から そのポー ト を削除する までの遅延時間を入力します。
- ステップ 2 [適用]をクリックし、これらの値でデバイスの実行コンフィギュレーションを更新し ます。

[テレフォニーOUIテーブル] が表示されます。

- [テレフォニー OUI]:OUI 用に予約されている MAC ア ド レ スの先頭 6 桁。
- [説明]:ユーザが割 り 当てた OUI の説明。
- ステップ 3 [デフォルト OUIの復元] を ク リ ッ クする と、ユーザが作成し た OUI はすべて削除さ れ、デフ ォル ト の OUI のみがテーブルに残 り ます。復元が完了する までは、OUI 情報 が正確でない場合があ り ます。復元には数秒かかる場合があ り ます。数秒後に、この ページを閉じてから開き直して、ページを更新します。

OUI をすべて削除するには、一番上のチェックボックスを選択します。すべての OUI が選択されるので、[削除] をクリックすると、すべて削除できます。その後で、[デフォ ル ト OUIの復元] を ク リ ッ クする と、システムが既知の OUI を復元し ます。

- ステップ 4 OUIを新規に追加するには、[追加] をクリックします。
- ステップ 5 次のフィールドに値を入力します。
	- [テレフォニー OUI]:新しい OUI を入力し ます。
	- [説明]:OUI の名前を入力し ます。
- ステップ 6 [適用] を ク リ ッ ク し ます。OUI がテレフォニー OUI テーブルに追加されます。

<span id="page-335-0"></span>テレフォニー OUI インターフェイス

OoS アトリビュートは、次のいずれかのモードで、音声パケットにポートごとに割り 当てられます。

- [すべて]:そのインターフェイスで受信され、音声 VLAN に分類されるすべて の着信フレームに、その音声 VLAN に設定されているサービス品質(OoS)値が 適用されます。
- [テレ フ ォニー送信元MACアドレス]:音声 VLAN に分類され、設定済みテレ フォニー OUI と一致する送信元 MAC アドレスに OUI が含まれている着信フ レームに、その音声 VLAN 用に設定されている QoS 値が適用されます。

[テレフォニーOUIインターフェイス] ページを使用し て、OUI ID に基づいて音声 VLAN にインターフェイスを追加し、音声 VLAN の OUI QoS モードを設定します。

インターフェイスでテレフォニー OUI を設定するには、次のようにします。

ステップ 1 [VLAN管理] > [音声VLAN] > [テレフォニーOUIインターフェイス]の順にク リ ッ ク し ます。

> [テレフォニーOUIインターフェイス] ページには、すべてのインターフェイスの音声 VLAN OUI パラメータが含まれています。

- ステップ 2 テレフォニー OUI ベースの音声 VLAN の候補ポートとしてインターフェイスを設定 するには、[編集] をクリックします。
- ステップ 3 次のフィールドに値を入力します。
	- [インターフェイス]:インターフェイスを選択します。
	- [テレフォニー OUI VLAN メンバーシップ]:有効にすると、そのインターフェ イスがテレフォニー OUI ベースの音声 VLAN の候補ポートになります。設定 済みテレフォニー OUI のいずれかと一致するパケットが受信されると、ポー ト は音声 VLAN に追加されます。
	- [音声VLAN QoSモード ](メイン ページの [テレフォニーOUI QoSモード ]):次の オプションのいずれかを選択します。
		- [すべて]:この音声 VLAN に分類されるすべてのパケットに QoS 属性が適 用されます。
		- 「テレフォニー送信元 MAC アドレス]:IP 電話からのパケットのみに QoS 属 性が適用されます。

ステップ 4 [適用] をクリックします。OUI が追加されます。

## アクセスポート マルチキャスト TV VLAN

マルチキャ ス ト TV VLAN では、同じデータ VLAN 上に存在し ない(レ イヤ 2 隔離)の サブスクライバへのマルチキャスト伝送が可能で、その際、各サブスクライバVLAN に対してマルチキャスト伝送フレームを複製する必要はありません。

同じデータ VLAN 上に存在せず(レイヤ2隔離)、別の VLAN ID メンバーシップを使 用してデバイスに接続しているサブスクライバが、同じマルチキャスト ストリーム を共有できます。これは、ポートを同じマルチキャスト VLAN ID に参加させることに より、実現できます。

マルチキャスト サーバに接続するネットワーク ポートは、マルチキャスト VLAN ID のメンバーとして静的に設定されます。

IGMP メッセージを送信することにより、サブスクライバを介してマルチキャスト サーバと通信するネットワーク ポートは、マルチキャスト サーバからマルチキャス ト ストリームを受信します。このとき、マルチキャスト パケットのヘッダーにマルチ キャスト TV VLAN を含めます。このため、ネットワーク ポートは次のように静的に 設定する必要があります。

- トランクまたは一般ポート タイプ(「インターフェイス設定」を参照)
- マルチキャスト TV VLAN のメンバー

サブスクライバ受信ポートは、アクセス ポートとして定義されている場合のみ、マル チキャス ト TV VLAN に関連付ける こ と ができ ます。

1 つ以上の IP マルチキャスト アドレス グループを同一のマルチキャスト TV VLAN に関連付けることができます。

任意の VLAN をマルチキャスト TV VLAN として設定できます。マルチキャスト TV VLAN に割り当てられたポートは、次の特徴を持ちます。

- マルチキャスト TV VLAN に参加します。
- マルチキャスト TV VLAN の出力ポートを通過するパケットは、タグなしパ ケットです。
- ポー ト のフレーム タイプ パラ メータは [すべて通過] に設定され、タ グな しパ ケットが許可されます(「インターフェイス設定」を参照)。

マルチキャ ス ト TV VLAN 設定はポー ト ご と に定義されます。カ ス タマー ポー ト は、 [ポート マルチキャスト VLAN メンバーシップ] ページを使用して、マルチキャスト TV VLAN のメンバーに設定されます。

#### IGMP スヌーピング

マルチキャスト TV VLAN は、ポート上で設定された IGMP スヌーピングに依存し ます。

- サブスクライバは IGMP メッセージを使用して、マルチキャスト グループに 参加したりグループから脱退したりします。
- デバイスは IGMP スヌーピングを実行し、マルチキャスト TV VLAN 上のマル チキャスト メンバーシップに従ってアクセス ポートを設定します。

デバイスは、アクセス ポートで受信する各 IGMP パケットに関して、そのパケットを アクセス VLAN に関連付けるかマルチキャスト TV VLAN に関連付けるかを、次の ルールで決定します。

- IGMP メッセージをアクセス ポートで受信し、そのメッセージの宛先マルチ キャスト IP アドレスがポートのマルチキャスト TV VLAN に関連している場 合、その IGMP パケットは、ソフトウェアによりマルチキャスト TV VLAN に 関連付けられます。
- それ以外の場合は、IGMP メ ッセージはアクセス VLAN に関連付け られ、その IGMP メッセージは VLAN 内でのみ転送されます。
- 次の場合、IGMP メッセージは廃棄されます。
	- アクセスポートの STP/RSTP 状態が [廃棄] に設定されている。
	- アクセス VLAN の MSTP 状態が [廃棄] に設定されている。
	- マルチキャ ス ト TV VLAN の MSTP 状態が [廃棄] に設定されてお り 、IGMP メッセージがこのマルチキャスト TV VLAN に関連付けられている。

#### 標準 VLAN とマルチキャスト TV VLAN の相違点

#### 表 1 標準 VLAN とマルチキャスト TV VLAN の特徴

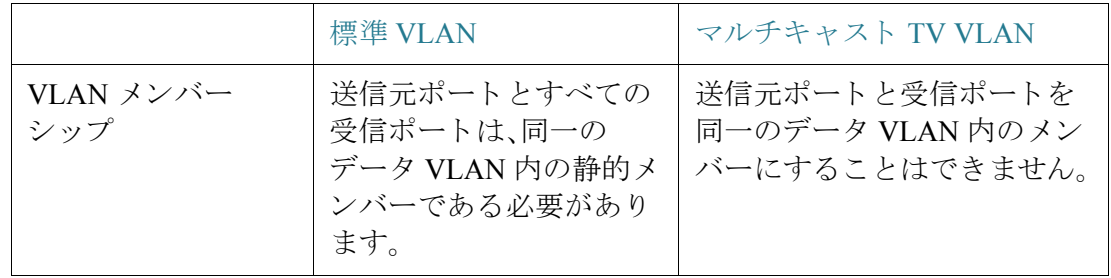

#### VLAN 管理 VLAN 管理  $\Gamma$   $\gamma$ クセス ポート マルチキャスト TV VLAN  $\Gamma$

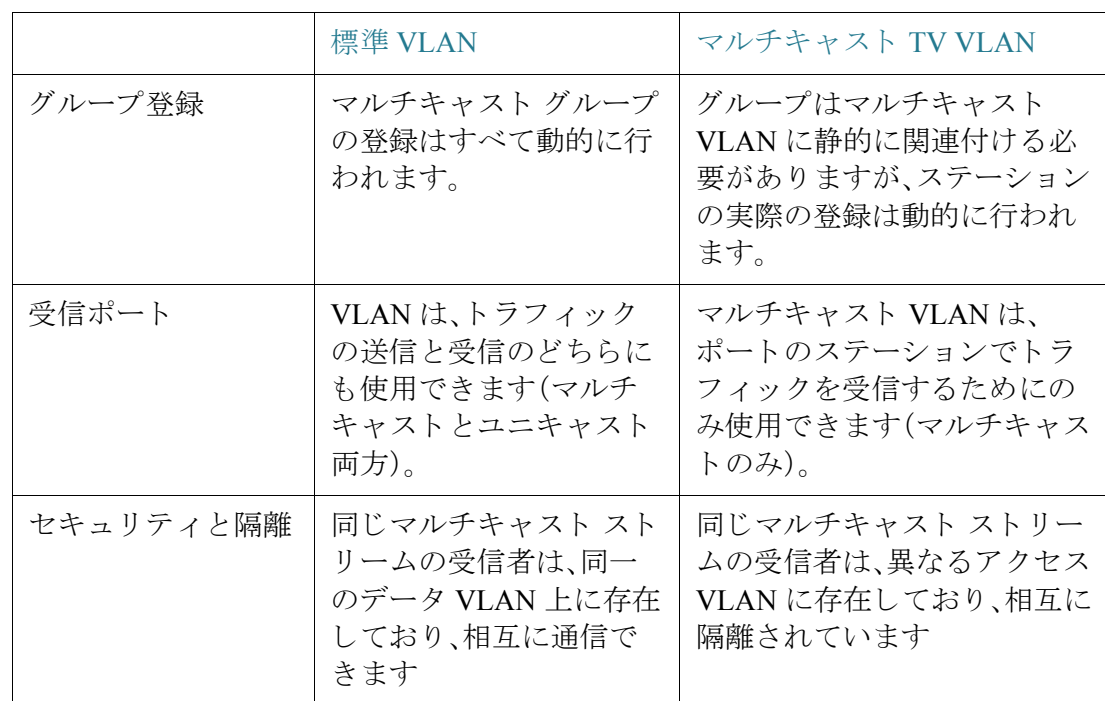

コンフィギュレーション

次の手順で TV VLAN を設定し ます。

- 1. 1 つ以上のマルチキャスト グループまたはグループ範囲を VLAN に関連付けるこ とにより、TV VLAN を定義します([VLAN に対するマルチキャストグループ] ページを使用)。
- 2. [ポート マルチキャスト VLAN メンバーシップ] ページで、各マルチキャスト VLAN にアクセス ポートを指定します。

#### <span id="page-339-0"></span>VLAN に対するマルチキャスト グループ

最大 256 の IPv4 アドレス範囲を1つのマルチキャスト TV VLAN にマップすること ができます。範囲ごとに、マルチキャスト アドレスの全範囲を設定できます。

マルチキャスト TV VLAN 設定を定義するには、次のようにします。

ステップ 1 [VLAN管理] > [アクセスポートマルチキャストTV VLAN] > [VLANに対するマルチ キャストグループ1の順にクリックします。

次のフィールドが表示されます。

- 「マルチキャスト TV VLAN]:マルチキャストパケットの割り当て先 VLAN。
- [マルチキャスト グループの先頭]:マルチキャスト グループの最初の IP アド レス。
- [グループの最後]:マルチキャスト グループ範囲の最後の IPv4 アドレス。
- [グループ サイズ]:最初のマルチキャスト グループ範囲に含まれるアドレス の数。
- ステップ 2 [追加]をクリックして、マルチキャスト グループを VLAN に関連付けます。任意の VLAN を選択できます。

次のフィールドを入力します。

- [マルチキャ ス ト TV VLAN]:マルチキャ ス ト パケ ッ ト の割 り 当て先 VLAN。こ こで選択された VLAN がマルチキャスト TV VLAN になります。
- [マルチキャ ス ト グループの先頭]:マルチキャ ス ト グループ範囲の最初の IPv4 アドレス。
- [グループ定義]:次の範囲オプシ ョ ンのいずれかを選択し ます。
	- [グループ サイズ指定]:グループ範囲に含まれるマルチキャスト アドレス の数を指定します。

#### VLAN 管理 カスタマー ポート マルチキャスト TV VLAN

- 「範囲指定1:[マルチキャスト グループの先頭] フィールド内のアドレスよ り大きい IPv4 マルチキャスト アドレスを指定します。これが範囲内の最後 のアドレスになります。
- ステップ 3 [適用]をクリックします。マルチキャスト TV VLAN 設定が変更され、実行コンフィ ギュレーション ファイルに書き込まれます。

ポート マルチキャスト VLAN メンバーシップ

マルチキャ ス ト TV VLAN 設定を定義するには、次のよ う にし ます。

- ステップ 1 [VLAN管理] > [アクセスポートマルチキャストTV VLAN] > [ポートマルチキャスト VLANメンバーシップ] の順にクリックします。
- ステップ 2 [マルチキャストTV VLAN]から VLAN を選択します。
- ステップ 3 [インターフェイスタイプ]からインターフェイスを選択します。
- ステップ 4 [候補アクセスポート]リストに、そのデバイス上に設定されているすべてのアクセス ポートが表示されます。必要なポートを [メンバー アクセス ポート] フィールドに移 動します。
- ステップ 5 [適用]をクリックします。マルチキャスト TV VLAN 設定が変更され、実行コンフィ ギュレーション ファイルに書き込まれます。

## カスタマーポート マルチキャスト TV VLAN

トリプル プレイ サービスは、単一のブロードバンド接続で3種類のブロードバンド サービスをプロビジョニングします。

- 高速インターネット アクセス
- ビデオ
- 音声

トリプル プレイ サービスは、サービス プロバイダーのサブスクライバ向けにプロビ ジョニングされており、サブスクライバ間にはレイヤ2隔離が維持されます。

各サブス ク ラ イバに CPE MUX ボ ッ ク スが用意されています。MUX には、サブス ク ラ イバのデバイス(PC や電話など)に接続された複数のアクセス ポートと、アクセス デ バイスに接続されたネットワークポートが1つあります。

このボックスは、ネットワーク ポートで受信したパケットを、パケットの VLAN タグ に基づいてサブスクライバのデバイスに転送します。各 VLAN は、MUX アクセス ポートのいずれかにマッピングされます。

サブスクライバからサービス プロバイダー ネットワークへのパケットは、サービス タイプを区別するために VLAN タグ付きフレームとして転送されます。つまり、それ ぞれのサービス タ イプご と に一意の VLAN ID が CPE ボ ッ ク スに用意されています。

サブスクライバからサービス プロバイダー ネットワークへのパケットはすべて、ア クセス デバイスによってカプセル化され、サブスクライバの VLAN がカスタマー VLAN (外部タグまたは S-VID)として設定されます。ただし、TV 受信者からの IGMP スヌーピング メッセージは例外です。このメッセージは、マルチキャスト TV VLAN に関連付けられます。TV 受信者から送信される VoD 情報は、他のトラフィック タイ プ と同様に送信されます。

ネットワーク ポートで受信される、サービス プロバイダー ネットワークからサブス クライバへのパケットは、ダブルタグパケットとしてサービスプロバイダーネット ワークで送信されます。このとき、外部タグ(サービスタグまたは S-タグ)は次の2つ の VLAN タイプのどちらかを表しています。

- サブスクライバの VLAN(インターネットや IP 電話など)
- マルチキャスト TV VLAN

内部 VLAN(C-タ グ)は、サブス ク ラ イバのネ ッ ト ワーク内の宛先を CPE MUX によっ て決定する タ グです。

ワークフロー

- 1. [インターフェイス設定] ページで、アクセス ポートをカスタマー ポートとして設 定し ます。詳細については、「[QinQ](#page-293-0)」を参照し て く ださい。
- 2. ネットワーク ポートを、トランク ポートまたは一般ポートとして設定し、サブス クライバとマルチキャスト TV VLAN をそのタグ付き VLAN として設定します。 (インターフェイス設定]ページを使用して)。
- 3. 最大 4094 個の異なる VLAN を持つマルチキャスト TV VLAN を作成します。(こ の VLAN 作成には、標準の VLAN 管理設定を使用し ます)
- 4. 「ポート マルチキャスト VLAN メンバーシップ」ページで、カスタマー ポートをマ ルチキャスト TV VLAN に関連付けます。
- 5. [VLAN への [CPE VLAN\]](#page-342-0) ページで、CPE VLAN(C-タグ)をマルチキャ ス ト TV VLAN(S-タグ)にマッピングします。

#### <span id="page-342-0"></span>VLAN への CPE VLAN

サブス ク ラ イバの VLAN で CPE MUX をサポー ト するには、サブス ク ラ イバに、複数 のビデオ プロバイダー(各々が異なる外部 VLAN に割り当てられたもの)が必要とな る こ と があ り ます。

CPE(内部)マルチキャスト VLAN は、マルチキャスト プロバイダー(外部)VLAN に マッピングする必要があります。

CPE VLAN が IGMP ス ヌーピングに参加するには、まずマルチキ ャ ス ト VLAN に マッピングされる必要があります。

CPE VLAN をマップするには、次のようにします。

- ステップ 1 [VLAN管理] > [カス タマーポー ト マルチキャ ス ト TV VLAN] > [VLANへのCPE VLAN] の順にクリックします。
- ステップ 2 [追加]をクリックします。
- ステップ 3 次のフィールドを入力します。
	- [CPE VLAN]:CPE ボックスで定義した VLAN を入力します。
	- 「マルチキャスト TV VLAN]:CPE VLAN にマッピングするマルチキャスト TV VLAN を選択し ます。
- ステップ 4 [適用] をクリックします。CPE VLAN マッピングが変更され、実行コンフィギュレー ション ファイルに書き込まれます。

#### <span id="page-343-0"></span>ポート マルチキャスト VLAN メンバーシップ

マルチキャスト VLAN に関連付けるポートは、カスタマーポートとして設定する必 要があります(「インターフェイス設定」を参照)。

ポートをマルチキャスト TV VLAN にマップするには、次のようにします。

- ステップ 1 [VLAN管理] > [カスタマーポートマルチキャストTV VLAN] > [ポートマルチキャス トVLANメンバーシップ]の順にクリックします。
- ステップ 2 [マルチキャストTV VLAN]から VLAN を選択します。
- ステップ 3 [インターフェイス タイプ]からインターフェイスを選択します。
- ステップ 4 [候補カスタマーポート]リストに、そのデバイス上に設定されているすべてのアクセ ス ポートが表示されます。必要なポートを [メンバー カスタマー ポート] フィールド に移動します。
- ステップ 5 [適用]をクリックします。新しい設定が変更され、実行コンフィギュレーションファ イルに書き込まれます。

#### VLAN 管理

VLAN 管理<br>カスタマー ポート マルチキャスト TV VLAN  $12$ 

# **133**

## スパニング ツリー

こ のセ ク シ ョ ンでは、スパニング ツリー プロ ト コル(STP)(IEEE802.1D および IEEE802.1Q)について説明します。具体的な内容は、次のとおりです。

- STP [の種類](#page-345-0)
- STP のステータスとグローバル設定
- STP インターフェイス設定
- RSTP インターフェイス設定
- マルチ スパニング ツリーの概要
- MSTPプロパティ
- MSTP インスタンスへの VLAN
- MSTP インスタンス設定
- MSTP インターフェイス設定

## <span id="page-345-0"></span>STP の種類

STP は、リンクを選択的にスタンバイ モードに設定してループを回避することで、レ イヤ2のブロードキャスト ドメインをブロードキャスト ストームから保護します。 スタンバイ モードになっているリンク上では、ユーザデータの転送が一時的に停止 します。トポロジが変更されてデータ転送が可能になると、リンクは自動的に有効化 されます。

ホスト間に代替パスが存在する場合、ループが発生します。ループは、スイッチが同じ パケットを永久に中継することになり、宛先にパケットが届かなかったり、ブロード キャスト/マルチキャスト ストームを引き起こしたり、ネットワーク効率が低下した りします。

STP を使用すると、ネットワーク上のエンド ステーション間に1本の固有のパスが生 成され、ループが解消されるので、スイッチと相互接続リンクがツリートポロジにな り ます。

このデバイスでサポートされているスパニング ツリー プロトコルのバージョンは次 のとおりです。

- 従来の STP では、任意の 2 台のエンド ステーション間に生成されるパスが 1 本 のみになるため、ループが解消されます。
- Rapid STP(RSTP: 高速 STP)では、ネットワークトポロジが検出され、スパニン グ ツリーが構成されるまでの収束時間が短くなります。ネットワークトポロ ジが元々ツリー構造になっている場合、RSTPは非常に効果的であり、収束に要 する時間が短くなる可能性があります。RSTP はデフォルトで有効になってい ます。
- 多重 STP(MSTP):MSTP は RSTP に基づき ます。レ イヤ 2 のループを検知し、 関係するポートからトラフィックが送信されないようにすることでループを 軽減します。レイヤ2ドメイン単位にループが存在するため、STPループを排 除するためにポートがブロックされたときに、この状況になる可能性がありま す。トラフィックは、ブロックされていないポートに転送され、ブロックされて いるポートには転送されません。この場合は、ブロックされているポートが常 に使用されないため、帯域幅が効率的に消費されません。
- MSTP では、この問題を解決するため、インスタンスごとにループを個別に検 知して軽減できるように、複数の STP インスタンスが有効になります。これに より、ポートは1つ以上の STP インスタンスに対してブロックされますが、他 の STP インスタンスに対してはブロックされなくなります。複数の VLAN が 複数の STP インスタンスに関連付けられている場合は、それらのトラフィッ クが関連する MST インスタンスの STP ポート状態に基づいて中継されます。 帯域幅利用率が改善されます。

## <span id="page-346-0"></span>STP のステータスとグローバル設定

[STP ステータス & グ ローバル設定] ページには、STP、RSTP、または MSTP を有効に するためのパラメータが含まれています。

各モードを設定するには、[STPインターフェイス設定] ページ、[RSTPインターフェイ ス設定] ページ、および [MSTPプロパティ] ページをそれぞれ使用します。

STP のステータスとグローバル設定を設定するには、次のようにします。

- ステップ 1 [スパニングツリー] > [STPステータス&グローバル設定] の順にクリックします。
- ステップ 2 パラメータを入力します。

[グ ローバル設定]:

- [スパニングツリー状態]:選択すると、デバイスで有効になります。
- [STPループバックガード]:選択すると、デバイスでループバック ガードが有効 になります。
- [STP動作モード ]:STP モード を選択し ます。
- [BPDU処理]:ポー ト またはデバイ ス上で STP が無効になっている場合のブ リッジ プロトコル データ ユニット (BPDU)パケットの管理方法を選択しま す。BPDU は、スパニング ツリー情報を送信する目的で使用されます。
	- [フィルタリング]:インターフェイス上でスパニング ツリーが無効になっ ている場合に BPDU パケットをフィルタリングします。
	- [フラッディング]:インターフェイス上でスパニング ツリーが無効になっ ている場合に BPDU パケットをフラッディングします。
- [パスコストデフォルト値]:STP ポートにデフォルト パス コストを割り当てる 際に使用する方法を選択します。インターフェイスに割り当てられるデフォル トのパス コストは、このフィールドで選択した方法によって変わります。
	- [ショート ]:ポー ト のパス コスト として 1 ~ 65,535 の範囲の値を入力し ます。
	- [ロング]:ポー ト のパス コスト として 1 ~ 200,000,000 の範囲の値を入力し ます。

[ブ リ ッ ジ設定]:

- [プライオリティ]:ブリッジ プライオリティ値を入力します。スイッチ間で BPDU が交換された後、プライオリティ値が最も小さいデバイスがルート ブ リッジになります。すべてのスイッチのプライオリティ値が同じである場合 は、MAC アドレスに基づいてルート ブリッジが決まります。このプライオリ テ ィ 値は、4096 の倍数にし て く だ さい。た と えば、4096、8192、12288 などの値を 入力し ます。
- [ハロータイム]:ルート ブリッジが設定メッセージを待機する時間間隔を秒数 で入力し ます。
- [最大経過時間]:こ のデバイ スが設定 メ ッ セージを待機する時間を秒数で入力 します。この時間内に設定メッセージが届かない場合、デバイス自体の設定情 報が再定義されます。

• [転送遅延]:ブリッジがラーニング ステートを維持する時間を秒数で入力しま す。こ の時間を過ぎ る と、ブ リ ッ ジからパケ ッ ト が転送されます。詳細について は、「STP インターフェイス設定」を参照してください。

[指定ルート]:

- [ブリッジID]:このデバイスのブリッジ プライオリティ値と MAC アドレスを 結合した値。
- [ルートブリッジID]:ルート ブリッジのプライオリティ値と MAC アドレスを 結合した値。
- [ルートポート]:このブリッジからルート ブリッジへの最小のコスト パスを提 供するポート。(これはブリッジがルートでない場合に重要です。)
- [ルートパスコスト]:このブリッジからルートまでのパスのコスト。
- [ ト ポロ ジ変更回数]:STP ト ポロ ジが今までに変更された回数。
- [最後の ト ポロ ジ変更からの経過時間]:最後に ト ポロ ジが変更されてからの経 過時間。日/時間/分/秒の形式で表示されます。
- ステップ 3 [適用]をクリックします。STP グローバル設定が実行コンフィギュレーション ファイ ルに書き込まれます。

## <span id="page-348-0"></span>STP インターフェイス設定

[STPインターフェイス設定]ページでは、ポート単位の STP 情報を設定するや、代表 ブ リ ッ ジなどのプロ ト コルによ って学習された情報を表示する こ と ができ ます。

入力された定義設定は、すべての種類の STP プロトコルで有効です。

インターフェイス単位の STP 情報を設定するには、次のようにします。

ステップ 1 [スパニングツリー]>[STPインターフェイス設定]の順にクリックします。

インターフェイスが表示されます。フィールドは「編集]ページで説明されますが、次 のフィールドは例外で、ここにのみ表示されます。

• [ポー ト ロール]:STP パス を構成するために MSTP アルゴ リ ズムによって割り 当てられた、ポート単位のポートまたは LAG ロール、あるいはインスタンス単 位の LAG を表示し ます。

- [ルート]:このインターフェイスを経由してパケットを転送すると、ルート デバイスにパケットを転送するコスト パスが最小になります。
- [指定]:このブリッジを LAN に接続するためのインターフェイス。MST イ ンスタンスに対する LAN からルート ブリッジまでのルート コスト パスが 最小です。
- [代替]:このインターフェイスは、ルート インターフェイスからルート デバ イスへの代替パスに使用されます。
- 「バックアップ]:このインターフェイスは、スパニング ツリーのリーフへの 指定ポート パスに対するバックアップ パスに使用されます。バックアップ ロールは、2つのポートがポイントツーポイント リンクによってループに接 続されている場合に割り当てられます。また、バックアップポートは、共有 セグメントへの接続が LAN 上に複数確立されている場合にも発生します。
- [無効]:このインターフェイスはスパニング ツリーに属していません。
- 「境界1:このインスタンスのポートは境界ポートになっています。インスタン ス0から状態を継承し、[STPインターフェイス設定] ページで確認できます。
- ステップ 2 インターフェイスを選択し、[編集]をクリックします。
- ステップ 3 パラメータを入力します。
	- [インターフェイス]:スパニング ツリーを設定するポートまたは LAG を選択 し ます。
	- [STP]:このポー ト に対して STP を有効または無効にし ます。
	- [エッジポート]:このポートに対してファスト リンクを有効または無効にしま す。ポートに対してファスト リンク モードを有効にした場合、そのポートはリ ンクアップすると自動的にフォワーディング ステートに設定されます。ファ ストリンクを有効にすると、STPプロトコルにおける収束処理が最適化されま す。次のオプションがあります。
		- 「有効]:ファストリンクをすぐに有効にします。
		- [自動]:このインターフェイスがアクティブになってから数秒後に、ファス ト リンクを有効にします。この場合、ファスト リンクが有効になる前に ループが解消されます。
		- [無効]:ファストリンクを無効にします。

注 値を [自動]に設定することを推奨します。このようにすると、このデバイス にホストが接続されたときにポートがファスト リンク モードに設定され、別 のデバイスに接続されたときには通常の STP ポートとして設定されます。これ はループの回避に役立ちます。

エッジ ポートは MSTP モードでは動作しません。

• ルート ガード:デバイスのルート ガードを有効または無効にします。ルート ガード オプションにより、ネットワークのルート ブリッジの配置を適用でき るようになります。

ルート ガードにより、この機能が有効になっているポートが指定ポートにな ります。通常、ルート ブリッジの2つ以上のポートが接続されている場合を除 き、すべてのルート ブリッジのポートが指定ポートになります。ルート ガード が有効になっているポートでブリッジが上位の BPDU を受信すると、ルート ガードがこのポートをルートの矛盾した STP 状態に移行します。このルート の矛盾した状態は、リスニング ステートと実質上同じです。このポート間でト ラフィックは転送されません。このように、ルート ガードはルート ブリッジの 配置を適用し ます。

• [BPDUガード ]:ポー ト のブ リ ッジ プロ ト コル データ ユニッ ト(BPDU)ガード 機能を有効または無効にし ます。

BPDU ガードにより、STP のドメインの障壁が適用され、アクティブトポロジ の予測可能な状態を保持することができます。BPDU ガードが有効になってい るポートの背後にあるデバイスは、STPトポロジに影響を与えることはありま せん。BPDU の受信後、BPDU ガード の動作によ って、BPDU が設定されたポー トが無効になります。この場合、BPDU メッセージが受信され、適切な SNMPト ラップが生成されます。

- [BPDU処理]:ポー ト 上またはデバイ ス上で STP が無効になっている場合の BPDU パケットの処理方法を選択します。BPDU は、スパニング ツリー情報を 送信する目的で使用されます。
	- [グローバル設定を使用]:[STP のステータスとグローバル設定] ページで定 義し た設定を使用する場合に選択し ます。
	- [フィルタリング]:インターフェイス上でスパニング ツリーが無効になっ ている場合に BPDU パケットをフィルタリングします。
	- [フラッディング]:インターフェイス上でスパニング ツリーが無効になっ ている場合に BPDU パケットをフラッディングします。
- [パスコスト]:ルート パス コストにおけるこのポートのコストを入力するか、 または、このシステムによって生成されたデフォルトのコストを使用します。
- [プライオリティ]:このポートのプライオリティ値を入力します。このスイッ チの2つのポートがループに接続されている場合、このプライオリティ値が ポートの選択に影響を及ぼします。プライオリティは0~240の範囲の値で、 16の倍数である必要があります。
- [ポート状態]:このポートの現在の STP 状態が表示されます。
	- 「無効1:このポートに対して STP は現在無効になっています。トラフィック が転送され、MAC アドレスが学習されます。
	- [ブロッキング]:このポートは現在ブロックされており、BPDU データ以外 のトラフィックを転送したり、MAC アドレスを学習したりすることはでき ません。
	- [リスニング]:このポートはリスニング モードになっています。トラフィッ クを転送したり、MAC アドレスを学習したりすることはできません。
	- 「ラーニング1:このポートは学習モードになっています。トラフィックを転 送することはできませんが、新しい MAC アドレスを学習することはでき ます。
	- [フォワーディング]:このポートはフォワーディング モードになっていま す。トラフィックを転送したり、新しい MAC アドレスを学習したりするこ と ができ ます。
- [代表ブ リ ッ ジID]:代表ブ リ ッ ジのブ リ ッ ジ プライオリティ値と MAC アドレ スが表示されます。
- [指定ポートID]:選択したポートのプライオリティ値とインターフェイスが表 示されます。
- [指定コ ス ト ]:STP ト ポロ ジに属し ているポー ト のコ ス ト が表示されます。コ ス トが小さいポートは、STP でループが検出されたときにブロックされる可能性 が低くなります。
- [フォワーディングへの移行]:このポートがブロッキング状態からフォワー ディング状態に移行した回数が表示されます。
- [速度]:こ のポー ト の速度が表示されます。
- [LAG]:このポー ト が所属し ている LAG が表示されます。ポー ト が LAG のメン バーである場合、ポートの設定情報よりも LAG の設定情報が優先されます。
- ステップ 4 [適用]をクリックします。インターフェイス設定が実行コンフィギュレーションファ イルに書き込まれます。

## <span id="page-352-0"></span>RSTP インターフェイス設定

高速スパニング ツリープロトコル(RSTP)を使用した場合、転送ループが解消される ため、通常の STP 収束処理がより高速になります。

[RSTPインターフェイス設定]ページでは、ポート単位で RSTP を設定できます。この ページで設定し た情報は、グ ローバル STP モードが RSTP または MSTP に設定されて いる場合に有効になります。

RSTP 設定を入力するには、次のようにします。

- ステップ 1 [スパニングツリー] > [STPステータス&グローバル設定] の順にクリックします。
- ステップ 2 [RSTP] を有効にし ます。
- ステップ 3 [スパニングツリー] > [RSTPインターフェイス設定] の順にクリックします。[RSTP イ ンターフェイス設定] ページが表示されます。
- ステップ 4 ポートを選択します。

注 [プロトコル移行のアクティブ化] は、テスト対象のブリッジ パートナーに 接続しているポートを選択した場合にのみ使用可能になります。

- ステップ 5 STP によってリンク パートナーが検出された場合、「プロトコル移行のアクティブ化] をクリックし、プロトコル移行テストを実行します。このテストにより、まだ STPを 使用しているリンク相手が存在しているかどうか、また、存在する場合は RSTP また は MSTP のどちらに移行したかが判明します。リンク相手が STP リンクにまだ存在 している場合、引き続き STP を使用してそのリンク相手と通信します。そうではな く 、すでに RSTP または MSTP に移行されている場合は、デバイ スが RSTP または MSTP を使用して通信します。
- ステップ 6 インターフェイスを選択し、[編集] をクリックします。
- ステップ 7 パラメータを入力します。
	- [インターフェイス]: インターフェイスを設定し、RSTP を設定するポートまた は LAG を指定し ます。
	- 「ポイントツーポイント管理ステータス]:ポイントツーポイント リンクのス テータスを指定します。全二重と定義されているポートは、ポイントツーポイ ント ポート リンクであると見なされます。
		- [有効]:RSTP が有効になっている場合、こ のポー ト は RSTP エッジ ポー ト になり、通常2秒以内にフォワーディング モードに移行します。
		- [無効]:このポートは、RSTP のためのポイントツーポイントとは見なされ ません。つまり、このポート上では、STPは高速ではなく通常速度で動作し ます。
- [自動]:RSTP BPDU を使用して、デバイスのステータスを自動的に決定し ます。
- 「ポイントツーポイント動作ステータス1:「ポイントツーポイント管理ステータ ス] を [自動] に設定した場合、ポイントツーポイントの動作ステータスが表示 されます。
- [ロール]:STP パス を構成するために、STP によってこのポー ト に割り 当てられ ているロールが表示されます。表示されるロールは次のとおりです。
	- [ルート]:パケットをルート ブリッジに転送するためのコスト パスが最も 低いロール。
	- [指定]:このスイッチを LAN に接続するためのインターフェイス。LAN か らルート ブリッジまでのコスト パスが最小です。
	- [代替]:ルート ポートからルート ブリッジへの代替パスに使用されます。
	- [バックアップ]:スパニング ツリーのリーフへの指定ポート パスに対する バック アップ パスに使用されます。これは、2 つのポー ト がポイン ト ツーポ イント リンクによってループに接続されている場合に割り当てられます。 また、バックアップポートは、共有セグメントへの接続がLAN上に複数確 立されている場合にも割り当てられます。
	- [無効]:このポートはスパニング ツリーに属していません。
- [モード]:現在のスパニング ツリーのモードを表示します。従来の STP または RSTP です。
- [ファストリンク動作ステータス]:このインターフェイスに対するファストリ ンク(エッジポート)のステータス(有効、無効、または自動)が表示されます。 値は次の とお り です。
	- 「有効]:ファスト リンクが有効になっています。
	- [無効]:ファストリンクが無効になっています。
	- [自動]:このインターフェイスがアクティブになってから数秒後に、ファス ト リンク モードが有効になります。
- [ポー ト ステータス]:特定のポー ト の RSTP ステータ スが表示されます。
	- [無効]:このポートに対して STP は現在無効になっています。
	- [ブロッキング]:このポートは現在ブロックされており、トラフィックを転 送したり、MAC アドレスを学習したりすることはできません。
	- [リスニング]:このポートはリスニング モードになっています。トラフィッ クを転送したり、MAC アドレスを学習したりすることはできません。
- [ラーニング]:このポートは学習モードになっています。トラフィックを転 送することはできませんが、新しい MAC アドレスを学習することはでき ます。
- [フォワーディング]:このポートはフォワーディング モードになっていま す。トラフィックを転送したり、新しい MAC アドレスを学習したりするこ と ができ ます。
- ステップ 8 [適用]をクリックします。実行コンフィギュレーション ファイルが更新されます。

## <span id="page-354-0"></span>マルチ スパニング ツリーの概要

Multiple Spanning Tree Protocol(MSTP)は、複数の異な る VLAN 上のさ まざまな ド メ イ ンの間の STP ポー ト の状態を分離するために使用されます。た と えば、VLAN A の ループにより、ポート A がある STP インスタンスでブロックされている場合に、同じ ポートを別の STP インスタンスでフォワーディング ステートにすることができま す。[MSTPプロパティ] ページでは、グローバル MSTP 設定を定義できます。

MSTP を設定するには、次のようにします。

- ステップ 1 「STP のステータスとグ[ローバル設定](#page-346-0)」ページで説明するように、ISTP 動作モード1を [MSTP] に設定し ます。
- ステップ 2 MSTP インスタンスを定義します。各 MSTP インスタンスは、ループフリートポロジ を計算して作成し、インスタンスにマップする VLAN からのパケットをブリッジし ます。「MSTP インスタンスへの VLAN」セクションを参照してください。
- ステップ 3 どの VLAN のどの MSTP インスタンスをアクティブにするか決定し、それらの MSTP インスタンスをそれぞれ VLAN に関連付けます。
- ステップ 4 MSTPの属性を次のように設定します。
	- *MSTP* [プロパテ](#page-355-0) <sup>ィ</sup>
	- MSTP インスタンス設定
	- *MSTP* インス [タンスへの](#page-356-0) *VLAN*

## <span id="page-355-0"></span>MSTP プロパテ ィ

グローバル MSTP は、VLAN グループごとに別個のスパニングツリーを設定し、各ス パニング ツリー インスタンス内の可能な代替パスの1つを除くすべてをブロックし ます。MSTP は複数 MST インスタンス (MSTI)を実行できる MST リージョンの構成 を有効にし ます。複数 リ ージ ョ ン と その他の STP ブ リ ッ ジは、単一の共通スパニング ツ リ ー(CST)を使用し て相互接続されます。

MSTP BPDU が RSTP ブリッジによって RSTP BPDU として解釈できるという点で、 MSTP は RSTP ブリッジと完全に互換性があります。これを使用すると、設定を変更 しないで RSTP ブリッジとの互換性が有効になるだけでなく、MSTP リージョン自体 の内部にある MSTP ブリッジの数に関係なく、MSTP リージョンの外部にある RSTP ブリッジで、リージョンが単一の RSTP ブリッジとして認識されるようになります。

複数のスイッチを同じ MST リージョンに配置するには、VLAN から MST インスタン スへの同じマッピング、同じ設定リビジョン番号、同じリージョン名を持っている必 要があります。

同じ MST リージョン内に配置するスイッチは、別の MST リージョンのスイッチに よ って分離される こ と はあ り ません。分離される と、リ ージ ョ ンは 2 つの分離し た リージョンになります。

このマッピングは、[MSTP インスタンスへの VLAN] ページで実行できます。

システムが MSTP モード で動作し ている場合にこのページを使用し ます。

MSTP を定義するには、次のようにします。

- ステップ 1 [スパニングツリー] > [STPステータス&グローバル設定] の順にクリックします。
- ステップ 2 MSTP を有効にします。
- ステップ 3 [スパニングツリー]> [MSTPプロパティ] の順にクリックします。
- ステップ 4 パラメータを入力します。
	- [リージョン名]:MSTP リージョン名を定義します。
	- [リビジョン]:現在の MST 設定のリビジョンを識別する符号なしの 16 ビット の数値を定義します。フィールドの範囲は0~65535 です。
	- [最大ホ ッ プ]:BPDU を廃棄する前に特定の リ ージ ョ ンで発生する ホ ッ プの合 計数を設定し ます。BPDU を廃棄する と、ポー ト 情報が期限切れにな り ます。 フィールドの範囲は $1 \sim 40$ です。
	- [ISTマスター]:リージョン マスターを表示します。

ステップ 5 [適用]をクリックします。MSTP プロパティが定義され、実行コンフィギュレーショ ン フ ァ イルが更新されます。

## <span id="page-356-0"></span>MSTP インスタンスへの VLAN

[MSTPインスタンスへのVLAN] ページでは、各 VLAN をマルチ スパニング ツリー インスタンス(MSTI)にマップできます。デバイスを同じリージョンに配置するには、 VLAN から MSTI への同じマッピングを持っている必要があります。

注 同じ MSTI を複数の VLAN にマップできますが、各 VLAN には 1 つの MST インスタ ンス しかアタ ッチでき ません。

こ のページ(およびすべての MSTP ページ)の設定は、システムの STP モードが MSTP である場合に適用されます。

インスタンス ゼロに加えて、最大で 16個の MST インスタンスを定義できます。

MST インスタンスの1つに明示的にマップされていない VLAN では、デバイスが CIST (Core and Internal Spanning Tree) インスタンスに自動的にマップします。CIST イ ンスタンスは、MST インスタンス0です。

VLAN を MST インスタンスにマップするには、次のようにします。

- ステップ 1 [スパニングツ リー] > [MSTPインス タンスへのVLAN] の順に ク リ ッ ク し ます。 [MSTPインスタンスへのVLAN] ページには、次のフィールドがあります。
	- [MSTPインスタンスID]:すべての MST インスタンスが表示されます。
	- [VLAN]:MST インスタンスに属するすべての VLAN が表示されます。
- ステップ 2 VLAN を MSTP インスタンスに追加するには、MST インスタンスを選択して、[編集] を ク リ ッ ク し ます。
- ステップ 3 パラメータを入力します。
	- [MSTPインスタンスID]:MST インスタンスを選択します。
	- [VLAN]:この MST インスタンスにマップされる VLAN を定義し ます。
	- [アクション]:VLAN を MST インスタンスに追加(マップ)するか削除するかを 定義し ます。

ステップ 4 [適用] をクリックします。MSTP VLAN のマッピングが定義され、実行コンフィギュ レーション ファイルが更新されます。

## <span id="page-357-0"></span>MSTP インスタンス設定

[MSTPインスタンス設定] ページでは、MST インスタンスごとにパラメータを設定し て表示でき ます。これは、*STP* ステータ <sup>ス</sup> と グ ローバル設定を設定する作業を インス タ ン ス単位で行 う 機能 と同等です。

MSTP インスタンス設定を入力するには、次のようにします。

- ステップ 1 [スパニングツリー] > [MSTPインスタンス設定] の順にクリックします。
- ステップ 2 パラメータを入力します。
	- [インスタンスID]:表示して定義する MST インスタンスを選択します。
	- [含まれるVLAN]:選択し た イ ン ス タ ン スにマ ッ プされる VLAN を表示し ます。 デフ ォル ト のマ ッ ピングでは、すべての VLAN が Common and Internal Spanning Tree(CIST) インスタンス0にマップされています。
	- [ブリッジプライオリティ1:選択された MST インスタンスに対するこのブリッ ジのプライオリティを設定します。
	- [代表ルートブリッジID]:MST インスタンスに対するルート ブリッジのプラ イオリティと MAC アドレスが表示されます。
	- [ルートポート]:選択されたインスタンスのルート ポートを表示します。
	- [ルートパスコスト]:選択されたインスタンスのルート パス コストを表示し ます。
	- [ブリッジID]:選択されたインスタンスにおけるこのデバイスのブリッジ プラ イオリティと MAC アドレスが表示されます。
	- [残存ホ ッ プ]:次の宛先まで残っている ホ ッ プの数を表示し ます。
- ステップ 3 [適用]をクリックします。MST インスタンス構成が定義され、実行コンフィギュレー ション ファイルが更新されます。

## <span id="page-358-0"></span>MSTP インターフェイス設定

[MSTPインターフェイス設定] ページでは、すべての MST インスタンスに対してポー トの MSTP 設定を行い、MST インスタンス単位の代表ブリッジなど、プロトコルに よ って現在学習されている情報を表示でき ます。

MST インスタンスでポートを設定するには、次のようにします。

- ステップ 1 [スパニングツリー] > [MSTPインターフェイス設定] の順にクリックします。
- ステップ 2 パラメータを入力します。
	- [インスタンスが次に等しい]:設定する MSTP インスタンスを選択します。
	- [インターフェイスタイプが次に等しい]:ポートまたは LAG のリストを表示す るかど う かを選択し ます。
- ステップ 3 [実行] をクリックします。インスタンスのインターフェイスに対する MSTP パラメー タが表示されます。
- ステップ 4 インターフェイスを選択し、[編集] をクリックします。
- ステップ 5 パラメータを入力します。
	- [インスタンスID]:設定する MST インスタンスを選択します。
	- [インターフェイス]:MSTI 設定の定義対象となるインターフェイスを選択し ます。
	- [インターフェイスプライオリティ]:指定されたインターフェイスと MST イン スタンスのポートプライオリティを設定します。
	- [パスコスト]:[ユーザ定義] テキストボックスのルート パス コストにポート のコストを指定するか、「デフォルトを使用]を選択してデフォルト値を使用 し ます。
	- [ポート状態]:特定の MST インスタンスの特定のポートの MSTP ステータスを 表示します。パラメータは次のように定義されます。
		- [無効]:STP は現在無効です。
		- [ブロッキング]:このインスタンスのポートは現在ブロックされており、 BPDU データ以外のトラフィックを転送したり、MAC アドレスを学習した りする こ とはでき ません。
		- [ リ スニング]:このインスタンスのポー ト は リ スニング モードになってい ます。トラフィックを転送したり、MAC アドレスを学習したりすることは でき ません。
- [ラーニング]:このインスタンスのポートは学習モードになっています。ト ラフィックを転送することはできませんが、新しい MAC アドレスを学習 する こ と はでき ます。
- [フォワーディング]:このインスタンスのポートはフォワーディング モー ドになっています。トラフィックを転送したり、新しい MAC アドレスを学 習したりすることができます。
- [境界]:このインスタンスのポートは境界ポートになっています。インスタ ンス0から状態を継承し、ISTP インターフェイス設定1ページで確認でき ます。
- [ポー ト ロール]:STP パス を構成するために MSTP アルゴ リ ズムによって割り 当てられた、ポート単位のポートまたは LAG ロール、あるいはインスタンス単 位の LAG を表示し ます。
	- [ルート]:このインターフェイスを経由してパケットを転送すると、ルート デバイスにパケットを転送するコスト パスが最小になります。
	- [指定ポート]:このブリッジを LAN に接続するためのインターフェイス。 MST インスタンスに対する LAN からルート ブリッジまでのルート コスト パスが最小です。
	- [代替]:このインターフェイスは、ルート ポートからルート デバイスへの代 替パスに使用されます。
	- [バックアップ]:このインターフェイスは、スパニング ツリーのリーフへ の指定ポート パスに対するバックアップ パスに使用されます。バック アップ ロールは、2つのポートがポイントツーポイント リンクによって ループに接続されている場合に割り当てられます。また、バックアップ ポートは、共有セグメントへの接続が LAN 上に複数確立されている場合 にも発生し ます。
	- [無効]:このインターフェイスはスパニング ツリーに属していません。
	- [境界]:このインスタンスのポートは境界ポートになっています。インスタ ンス0から状態を継承し、[STP インターフェイス設定]ページで確認でき ます。
- [モード]:現在のインターフェイス スパニング ツリーのモードを表示します。
	- リンク パートナーが MSTP または RSTP を使用している場合、表示される ポート モードは RSTP になります。
	- リンク パートナーが STP を使用している場合、表示されるポート モードは STP になります。
- [タイプ]:このポートの MST タイプが表示されます。
	- [境界]:境界ポートは、MSTブリッジをリモート リージョンの LAN にア タッチします。ポートが境界ポートの場合、リンクの反対側のデバイスが RSTP モードと STP モードのどちらで動作しているかどうかも示します。
	- [内部]:ポー ト が内部ポー ト です。
- [代表ブ リ ッ ジID]: リ ン ク または共有 LAN をルー ト に接続するブ リ ッ ジの ID 番号を表示し ます。
- [指定ポー ト ID]: リ ン ク または共有 LAN をルー ト に接続する代表ブ リ ッ ジの ポートID 番号を表示します。
- [指定コ ス ト ]:STP ト ポロ ジに属し ているポー ト のコ ス ト が表示されます。コ ス トが小さいポートは、STP でループが検出されたときにブロックされる可能性 が低くなります。
- [残存ホ ッ プ]:次の宛先まで残っている ホ ッ プを表示し ます。
- [フォワーディングへの移行]:このポートがフォワーディング ステートからブ ロッキング ステートに移行した回数が表示されます。

ステップ 6 [適用]をクリックします。実行コンフィギュレーション ファイルが更新されます。

# 14

## MAC アドレス テーブルの管理

このセクションでは、MAC アドレスをシステムに追加する方法について説明します。 具体的な内容は、次のとおりです。

- [スタティック](#page-362-0) アドレス
- ダイナミック アドレス
- [予約済み](#page-364-0) MAC アドレス

MAC アドレスにはスタティック (静的)とダイナミック (動的)の2種類があります。 MAC アドレスは、その種類に応じて、スタティックアドレステーブルまたはダイナ ミック アドレステーブルに、VLAN 情報およびポート情報と共に格納されます。

スタティックアドレスはユーザによって構成されるため、期限切れになりません。

デバイスに到着するフレーム内に表示される新しい送信元 MAC アドレスは、ダイナ ミックアドレステーブルに追加されます。構成可能な一定期間にわたって、この MAC アドレスが保持されます。この有効期間に達する前に、同じ送信元 MAC アドレ スを持つ別のフレームがデバイスに到着しない場合、この MAC エントリは期限切れ になり、テーブルから削除されます。

デバイスにフレームが到着するとき、デバイスはスタティックまたはダイナミック テーブル内に一致する宛先 MAC アドレス エントリがないか検索します。一致が見つ かった場合、そのフレームは、テーブルで指定されたポートで出力されるようマーク が付けられます。テーブル内に見つからない MAC アドレスに送信されるフレーム は、該当する VLAN 上の全ポートに伝送/ブロードキャストされます。このようなフ レームを、不明なユニキャスト フレームといいます。

デバイスでは、最大 8,000 個のスタティックおよびダイナミック MAC アドレスがサ ポー ト されます。

## <span id="page-362-0"></span>スタティック アドレス

スタティック MAC アドレスは、デバイス上の特定の物理インターフェイスおよび VLAN に割り当てられます。そのアドレスが別のインターフェイスで見つかった場 合、それは無視され、アドレステーブルには書き込まれません。

スタティックアドレスを定義するには、次のようにします。

ステップ 1 [MACアドレステーブル] > [スタティックアドレス] の順にクリックします。

[スタティックアドレス] ページには、現在定義されているスタティック アドレスが含 まれます。

- ステップ 2 [追加]をクリックします。
- ステップ 3 パラメータを入力します。
	- [VLAN ID]:ポー ト の VLAN ID を選択し ます。
	- [MAC アドレス]:インターフェイス MAC アドレスを入力します。
	- [インターフェイス]:エントリのインターフェイス(ユニット/スロット、ポー ト 、または LAG)を選択し ます。
	- [ステータス]:エントリの処理方法を選択します。次のオプションがあります。
		- [固定]:システムはこの MAC アドレスを決して削除しません。スタート アップ コンフィギュレーションでスタティック MAC アドレスを保存する と、それは再起動後も保持されます。
		- [リセット時に削除]:デバイスがリセットされると、スタティック MAC ア ドレスは削除されます。
		- 「タイムアウト時に削除]:期限が切れると、MAC アドレスは削除されます。
		- [セキュア]:インターフェイスが従来のロック モードである場合、MAC ア ドレスが保護されます(「ポート セキュリティ」を参照)。
- ステップ 4 [適用]をクリックします。新しいエントリがテーブルに表示されます。

## <span id="page-363-0"></span>ダイナミック アドレス

ダイナミック アドレス テーブル(ブリッジング テーブル)には、デバイスに入ってく るフレームの発信元アドレスを監視することにより得られる MAC アドレスが含ま れます。

このテーブルのオーバーフローを防いで新しい MAC アドレスを追加する余地を残 すために、対応するトラフィックが一定期間(エージング タイム)にわたって受信さ れないアドレスは削除されます。

#### ダイナミック アドレスの設定

ダイナミック アドレスのエージング タイム(有効期限)を設定するには、次のように し ます。

- ステップ 1 [MACアドレステーブル] > [ダイナミックアドレス設定] の順にクリックします。
- ステップ 2 [エージング タイム]を入力します。エージング タイムは、ユーザ設定値から、その値 の2倍から1を引いた値までになります。たとえば、300秒と入力した場合、エージン グ タイムは 300~599 秒になります。
- ステップ 3 [適用]をクリックします。エージング タイムが更新されます。

### ダイナミック アドレス

ダイナミックアドレスを照会するには、次のようにします。

- ステップ 1 [MACアドレステーブル] > [ダイナミックアドレス] の順にクリックします。
- ステップ 2 [フィルタ] ブロックで、次の照会条件を入力できます。
	- [VLAN ID]:テーブルで照会する VLAN ID を入力し ます。
	- [MAC アドレス]:テーブルで照会する MAC アドレスを入力します。
	- [インターフェイス]:テーブルで照会するインターフェイスを選択します。照会 で特定のユニ ッ ト /ス ロ ッ ト 、ポー ト 、または LAG を検索する こ と ができ ます。
- ステップ 3 [実行] を ク リ ッ ク し ます。ダ イナ ミ ッ ク MAC アドレス テーブルが照会され、照会結 果が表示されます。
- ステップ 4 すべてのダイナミック MAC アドレスを削除するには、「テーブルのクリア1 をクリッ クします。

## <span id="page-364-0"></span>予約済み MAC アドレス

(IEEE 標準に基づ く )予約済み範囲に属する MAC ア ド レ スが宛先と し て指定された フレームがデバイスで受信された場合、そのフレームを破棄またはブリッジすること ができます。予約済み MAC アドレス テーブルのエントリでは、予約済み MAC アド レス、または予約済み MAC アドレスとフレーム タイプを次のように指定できます。

予約済み MAC アドレスのエントリを追加するには、次のようにします。

ステップ 1 [MACアドレステーブル] > [予約済みMACアドレス] の順にクリックします。

MAC アドレスが表示されます。フィールドは [追加] ページで説明されます。ただし、 次のフィールドを除きます。

[プロ ト コル]:デバイ ス(ピア と呼ばれる)上でサポー ト されているプロ ト コルが表示 されます。

- ステップ 2 [追加]をクリックします。
- ステップ 3 次のフィールドに値を入力します。
	- [MAC アドレス]:予約する MAC アドレスを選択します。
	- [フレーム タイプ]:次の基準に基づいてフレーム タイプを選択します。
		- [Ethernet V2]:特定の MAC ア ド レ スが指定された Ethernet V2 パケ ッ ト に適 用されます。
		- [LLC]:特定の MAC アドレスが指定された論理リンク制御(LLC)パケット に適用されます。
		- [LLC-SNAP]:特定の MAC アドレスが指定された論理リンク制御/サブネッ トワーク アクセス プロトコル(LLC-SNAP)パケットに適用されます。
		- [すべて]:特定の MAC アドレスが指定されたすべてのパケットに適用され ます。
- [アクション]:選択した基準に一致するパケットを受信したときに実行するい ずれか1つのアクションを以下から選択します。
	- [ブリッジ]:すべての VLAN メンバーにパケットを転送します。
	- [破棄]:パケ ッ ト を削除し ます。
- ステップ 4 [適用]をクリックします。新しい MAC アドレスが予約されます。

# 15

## マルチキャスト

ここでは、マルチキャスト転送機能について説明します。具体的な内容は次のとおり です。

- マルチキャスト転送の概要
- プロパティ
- MAC [グループ](#page-375-0) アドレス
- IP マルチキャスト グループ アドレス
- IPv4 マルチキャスト コンフィギュレーション
- IPv6 マルチキャスト コンフィギュレーション
- IGMP/MLD スヌーピング IP マルチキャスト グループ
- マルチキャスト ルータ ポート
- [すべて転送](#page-392-0)
- 未登録マルチキャスト

## <span id="page-367-0"></span>マルチキャスト転送の概要

マルチキャスト転送機能を利用すれば、「1対多」型の情報配信を行うことができま す。マルチキャスト転送が役に立つのは、情報を多数のクライアントに配信する場合 です。各クライアントは、コンテンツ全体を受信する必要はありません。典型的な用途 の1つにケーブル テレビがあります。ケーブル テレビの場合、クライアントは配信の 途中でチャネルの視聴を開始し、配信が終わる前に視聴をやめることができます。

データは受信対象ポートにのみ送信されます。そのため、リンク上の帯域幅とホスト リソースを節約できます。

デフォルトでは、すべてのマルチキャストフレームが VLAN のすべてのポートにフ ラッディングされます。プロパティ ページでブリッジ マルチキャスト フィルタリン グ ステータスを有効にすると、対象ポートにのみマルチキャスト フレームを転送し、 それ以外のポートへのマルチキャストはフィルタリング(ドロップ)して、それらの ポートにマルチキャスト フレームを転送しないようにすることができます。

フィルタリングを有効にした場合、マルチキャスト フレームは、マルチキャスト転送 データベース(MFDB)で定義されている対象 VLAN 上のポートのサブセットに転送さ れます。マルチキャスト フィルタリングは、すべてのトラフィックに適用されます。

マルチキャスト メンバーを表す一般的な方法は(S,G)表記です。「S」はマルチキャス ト ス ト リーム データの(単一の)送信元、「G」は IPv4 または IPv6 のグループ アドレス を意味します。あるマルチキャスト クライアントが、特定のマルチキャスト グループ の任意の送信元からマルチキャスト トラフィックを受信できる場合、これは(\*,G)と し て保存されます。

マルチキャスト フレームの転送方法として、以下のいずれか1つを設定できます。

• [MACグループアドレス]: イーサネット フレーム内の宛先 MAC アドレスに基 づいて転送されます。

注 1つまたは複数の IP マルチキャスト グループ アドレスが1つの MAP ア ドレスにマッピングされる可能性があります。つまり、MAC グループ アド レスに基づく転送の場合、IP マルチキャスト ストリームが、そのストリー ムの受信対象でないポー ト に転送される可能性があ り ます。

- IIPグループアドレス1:IP パケットの宛先 IP アドレスに基づいて転送されます  $(*,G)$ 。
- [送信元固有IPグループアドレス]:IP パケットの宛先 IP アドレスと送信元 IP アドレスの両方に基づいて転送されます(S,G)。

IGMPv3 と MLDv2 では、(S,G)がサポー ト されていますが、IGMPv1/2 と MLDv1 では、 (\*.G)のみがサポー ト されています。

このデバイスでは、スタティック マルチキャスト グループ アドレスとダイナミック マルチ キャスト グループ アドレスを合わせて最大 256 個登録できます。

各 VLAN に対して、いずれか 1 つのフィルタリング オプションだけを設定できます。

#### マルチキャスト転送を行うための一般的な構成

マルチキャスト ルータが IP サブネット間でマルチキャスト パケットをルーティン グするのに対し、マルチキ ャ ス ト 対応レ イヤ 2 ス イ ッチは、LAN 内または VLAN 内の 登録済みノードにマルチキャスト パケットを転送します。

マルチキャスト転送を行うための一般的な構成要素は、プライベート/パブリック IP ネットワーク間でマルチキャスト ストリームを転送するルータ、IGMP/MLD スヌー ピング機能を備えたデバイス、およびマルチキャスト ストリームを受信するマルチ キャスト クライアントです。この構成では、ルータが IGMP/MLD クエリーを定期的 に送信し ます。

#### マルチキャストの動作

レイヤ2 マルチキャスト サービスでは、レイヤ2スイッチが、特定のマルチキャスト アドレス宛の1つのフレームを受信します。スイッチ上で、各受信対象ポートに送信 するため、フレームが複製されます。

IGMP/MLD スヌーピングが有効になっているデバイスは、マルチキャスト ストリー ムのフレームを受信すると、IGMP/MLD 参加メッセージを使用してマルチキャスト ストリームを受信するよう登録されたすべてのポートにそのマルチキャスト フレー ムを転送し ます。

システム上では、各 VLAN に対するマルチキャスト グループのリストが保持されて おり、各ポートが受信すべきマルチキャスト情報が管理されています。マルチキャス ト グループおよびその受信ポートは、静的(スタティック)に設定することも、IGMP または MLD プロトコル スヌーピングを使って動的(ダイナミック)に学習させるこ ともできます。

#### マルチキ ャ ス ト 登録(IGMP/MLD スヌーピング)

マルチキャスト登録とは、マルチキャスト登録プロトコルを待機して、それに応答す るプロセスのこ と です。使用可能なプロ ト コルは、IPv4 の場合は IGMP、IPv6 の場合は MLD です。

デバイ ス上で、あ る VLAN に対して IGMP/MLD ス ヌーピングが有効になっている場 合、デバイスに接続されている VLAN およびネットワーク上のマルチキャスト ルー タから受信される IGMP/MLD パケ ッ ト が解析されます。

ホストが IGMP/MLD メッセージを使用してマルチキャスト ストリーム(あるいは特 定ソースからのマルチキャスト ストリーム)を受信するよう登録しているというこ と をデバイ スが学習する と、その登録情報がデバイ スの MFDB に追加されます。

サポートされているバージョンは次のとおりです。

- IGMP v1,  $v_2$ ,  $v_3$
- MLD  $v1, v2$
- 注 このデバイスは、スタティック VLAN に対する IGMP/MLD スヌーピングのみをサ ポー ト し ています。ダ イナ ミ ッ ク VLAN に対する IGMP/MLD ス ヌーピングはサポー ト していません。

IGMP/MLD スヌーピングがグローバルに、または特定の VLAN に対して有効になっ ている場合、すべての IGMP/MLD パケッ ト が CPU に転送されます。CPU では着信パ ケットが解析され、次の情報が特定されます。

- VLAN 上のマルチキャスト グループへの参加を要求しているポート、および、 参加先の VLAN とマルチキャストグループ。
- IGMP/MLD クエリーを生成しているマルチキャスト ルータ(Mrouter)に接続 しているポート。
- PIM、DVMRP、または IGMP/MLD クエリー プロ ト コルを受信し ているポー ト 。

これらの VLAN が [IGMP/MLD スヌーピング IP マルチキャスト グループ] ページに 表示されます。

特定のマルチキャスト グループへの参加を要求するポートから、IGMP/MLD 報告 メ ッ セージが送信されます。こ の報告 メ ッ セージの中で、ホス ト がどのグループへの 参加を要求しているかが指定されます。この結果、マルチキャスト転送データベース に転送エントリが作成されます。

#### IGMP スヌーピング クエリア

マルチキャスト ルータが存在しない場合にスヌーピング スイッチのレイヤ2 マルチ キャスト ドメインをサポートするために、IGMP/MLD スヌーピング クエリアが使用 されます。たとえば、ローカル サーバによってマルチキャスト コンテンツが提供され ても、そのネットワーク上のルータ(存在する場合)がマルチキャストをサポートしな いことがあります。

デバイスを、バックアップの IGMP クエリアとして設定したり、正規の IGMP クエリ アが存在しない場合に IGMP クエリアとなるよう設定したりすることができます。デ バイスは全機能を備えた IGMP クエリアではありません。

IGMP クエリアとして有効になっているデバイスは、マルチキャスト ルータから IGMPトラフィック(クエリー)が検出されない状態が60秒経過した後、機能を開始し ます。他の IGMP クエリアが存在する場合、デバイスは、標準的なクエリア選択プロセ スの結果に基づいて、クエリーの送信を停止することも、停止しないこともあります。

IGMP/MLD クエリア アクティビティの速度は、IGMP/MLD スヌーピングが有効に なったスイッチと整合する必要があります。スヌーピング テーブル エージング タイ ムに整合する速度で、クエリーが送信される必要があります。エージング タイムより 低い速度でクエリーが送信される場合、サブスクライバはマルチキャスト パケット を受信できません。この操作は [IGMP/MLD スヌーピング IP マルチキャスト グルー [プ](#page-390-0)] ページで行います。

IGMP/MLD ク エ リ ア選出 メ カニズムが無効になっている場合、IGMP/MLD スヌーピ ング クエリアは有効化後に一般クエリー メッセージを送る操作を 60 秒間遅らせま す。他のクエリアが存在しない場合は、一般クエリー メッセージを送信し始めます。 他のクエリアが検出されると、一般クエリー メッセージの送信を停止します。

IGMP/MLD スヌーピング クエリアは、次の間隔で別のクエリアの機能を検出した場 合に一般クエリー メッセージの送信を再開します。

クエリー パッシブ間隔 = ロバストネス X クエリー間隔 + 0.5 X クエリー応答間隔

注 VLAN に IPM マルチキャスト ルータが存在する場合は、IGMP/MLD クエリア選出メ カニズムを無効にする こ と を推奨し ます。

#### <span id="page-371-0"></span>マルチキャスト アドレスの特徴

マルチキャストアドレスには次の特徴があります。

- IPv4 のマルチキャ ス ト ア ド レ ス範囲は、224.0.0.0 ~ 239.255.255.255 です。
- IPv6 のマルチキャ ス ト ア ド レ ス範囲は、FF00:/8 です。
- IP マルチキャスト グループ アドレスをレイヤ 2 マルチキャスト アドレスに マッピングするには、次のようにします。
	- IPv4 の場合、IPv4 アドレスの下位 23 ビットを 01:00:5e というプレフィック スの後ろに追加します。標準では、IP アドレスの上位9ビットは無視されま す。また、マッピングに使用される下位23ビットは互いに同じであるた め、上位9ビットの値だけが異なる IP アドレスは、同じレイヤ2アドレス にマ ッ ピング されます。た と えば、234.129.2.3 は 01:00:5e:01:02:03 というレ イヤ 2 マルチ キャスト グループ アドレスにマッピングされます。最大 32 個の IP マルチキャスト グループ アドレスを、同じレイヤ2アドレスに マ ッ ピングでき ます。
	- IPv6 の場合、IPv6 マルチキャスト アドレスの下位 32 ビットを 33:33 とい うプレフィックスの後ろに追加します。たとえば、IPv6 マルチキャスト ア ドレス FF00:1122:3344 はレイヤ 2 マルチキャ ス ト アドレス 33:33:11:22:33:44 に マ ッ ピング されます。

### IGMP/MLD プロキシ

IGMP/MLD プロキシは単純な IP マルチキャスト プロトコルです。

IGMP/MLDプロキシを使用して、エッジボックスなどのデバイス上のマルチキャス トトラフィックを複製することで、これらのデバイスの設計と実装が大幅に簡略化 される可能性があ り ます。Protocol Independent Multicast(PIM)、デ ィ ス タ ン ス ベクター マルチキャスト ルーティング プロトコル(DVMRP)などの複雑なマルチキャスト ルーティングプロトコルをサポートしないことにより、デバイスのコストだけでな く運用上のオーバーヘッドも削減されます。別の利点は、コア ネットワーク ルータで 使用されるマルチキャスト ルーティング プロトコルにプロキシ デバイスが依存し ないことです。そのため、任意のマルチキャスト ネットワークにプロキシ デバイスを 簡単に展開でき ます。

#### IGMP/MLD プロキシ ツリー

IGMP/MLD プロキシは、(PIM などの)堅牢なマルチキャスト ルーティング プロトコ ルの実行を必要としない単純なツリートポロジで機能します。グループ メンバー シップ情報とプロキシ グループ メンバーシップ情報の学習に基づく単純な IPM ルーティングプロトコルを使用し、その情報に基づいてマルチキャスト パケットを 転送するだけで十分です。

各プロキシ デバイスでのアップストリーム インターフェイスとダウンストリーム インターフェイスを指定することにより、手動でツリーを設定する必要があります。 さらに、プロキシ ツリー トポロジに適用する IP アドレス指定スキームを設定する際 は、プロキシデバイスが IGMP/MLD クエリア選出で確実に選出されてマルチキャス ト トラフィックを転送できるように設定する必要があります。ツリー内にプロキシ デバイス以外の他のマルチキャスト ルータが存在してはならず、ツリーのルートは より広範なマルチキャスト インフラストラクチャに接続されるべきです。

IGMP/MLD に基づ く 転送を行 う プロ キシ デバイ スには、1 つのア ップス ト リ ーム イ ンターフェイスと 1 つ以上のダウンストリーム インターフェイスがあります。これ らの指定は明示的に行われます。各インターフェイスのタイプを決定するプロトコ ルは存在しません。プロキシ デバイスはダウンストリーム インターフェイスで IGMP/MLD のルータ部分を実行し、アップストリーム インターフェイスで IGMP/ MLD のホスト部分を実行します。

ただ1つのツリーを使用できます。

転送ルールとクエリア

次のように転送ルールが適用されます。

- アップストリーム インターフェイスで受信されたマルチキャスト パケットが 以下に転送されます。
	- アップストリーム インターフェイス上
	- パケットを要求しているすべてのダウンストリーム インターフェイス上 (ただし、プロキシ デバイスがそのインターフェイス上のクエリアである 場合のみ)
- ダウンストリーム インターフェイスで受信されたマルチキャスト パケット は、プロキシ デバイスがそのインターフェイスのクエリアでない場合、ドロッ プ されます。
- プロキシ デバイスがクエリアであるダウンストリーム インターフェイスで受 信されたマルチキャスト パケットは、アップストリーム インターフェイスに 転送され、パケットを要求するすべてのダウンストリーム インターフェイス にも転送されます(ただしプロキシ デバイスがそれらのインターフェイス上 のクエリアである場合のみ)。

ダウンストリーム インターフェイスの保護

デフォルトでは、IGMP/MLD ツリーのインターフェイスに到達する IP マルチキャス ト トラフィックが転送されます。ダウンストリーム インターフェイスに到達する IP マルチキャスト トラフィックの転送を無効にすることができます。これはグローバ ルに行うことも、特定のダウンストリーム インターフェイスに対して行うこともで き ます。

## <span id="page-373-0"></span>プロパティ

マルチキャスト フィルタリングを有効にしてフォワーディング方式を選択するに は、次のようにします。

- ステップ 1 [マルチキャスト]>[プロパティ]をクリックします。
- ステップ 2 パラメータを入力します。
	- [ブリッジマルチキャストフィルタリングステータス]:これを選択するとフィ ルタリングが有効になります。
	- [VLAN ID]:フ ォ ワーデ ィ ング(転送)方式の設定対象と なる VLAN ID を選択し ます。
- [IPv6 用フォワーディング方式]:IPv6 アドレス用に、次のいずれかの転送方式 を設定し ます。
	- [MACグループアドレス]:MAC マルチキャスト グループ アドレスに従っ てパケ ッ ト を転送し ます。
	- [IPグループアドレス]:IPv6 マルチキャスト グループ アドレスに従ってパ ケットを転送します。
	- [送信元固有IPグループアドレス]:送信元 IPv6 アドレスおよび IPv6 マルチ キャストグループアドレスに従ってパケットを転送します。VLAN上に IPv6 アドレスが設定されている場合、IPv6 マルチキャストの動作転送方式 は IP グループ アドレスになります。

注 IPv6 IP グループ アドレスと送信元固有 IP グループ アドレス モードの場 合、デバイスは宛先マルチキャスト アドレスの4バイトと送信元アドレスの一 致のみをチェックします。宛先マルチキャストアドレスの場合、グループIDの 最後の4バイトが照合されます。送信元アドレスの場合、最後の3バイトと最 後のバイトから5番目が照合されます。

- [IPv4用フォワーディング方式]:IPv4 アドレス用に、次のいずれかの転送方式 を設定し ます。
	- [MACグループアドレス]:MAC マルチキャスト グループ アドレスに従っ てパケットを転送します。
	- [IPグループア ド レ ス]:IPv4 マルチキャ ス ト グループ ア ド レスに従ってパ ケットを転送します。
	- [送信元固有IPグループアドレス]:送信元 IPv4 アドレスおよび IPv4 マルチ キャスト グループ アドレスに従ってパケットを転送します。VLAN 上に IPv4 ア ド レ スが設定されている場合、IPv4 マルチキ ャ ス ト の動作転送方式 は IP グループ アドレスになります。
- ステップ 3 [適用]をクリックします。実行コンフィギュレーション ファイルが更新されます。

## <span id="page-375-0"></span>MAC グループ アドレス

[MAC グループ アドレス] ページでは、次の操作が可能です。

- 特定の VLAN ID または特定の MAC アドレス グループに関する情報を、マル チキャスト転送データベース(MFDB)から照会して表示できます。この情報 は、IGMP/MLD スヌーピング機能によって動的に取得されたもの、または手動 で設定したものです。
- 宛先 MAC アドレスに基づく静的な転送情報を設定するスタティック エント リを MFDB に追加したり、エントリを削除したりすることができます。
- 各 VLAN ID および MAC アドレス グループのメンバーであるポート/LAG の リストを表示したり、トラフィックをその VLAN ID および MAC アドレス グ ループに転送するかどうかを設定できます。

MAC マルチキャスト グループを定義および表示するには、次のようにします。

- ステップ 1 [マルチキャスト]>[MACグループアドレス]をクリックします。
- ステップ 2 フィルタ パラメータを入力します。
	- [VLAN ID が次に等しい]:表示する グループの VLAN ID を設定し ます。
	- [MACグループアドレスが次に等しい]:表示するマルチキャスト グループの MAC アドレスを設定します。MAC グループ アドレスを指定しない場合、選択 した VLAN のすべての MAC グループ アドレスがこのページに含まれます。
- ステップ 3 [実行]をクリックすると、MAC マルチキャスト グループが下部に表示されます。

このページと、IIP マルチキャスト グループ アドレス] ページの両方で作成されたエ ントリが表示されます。IP マルチキャスト グループ アドレス ページで作成されたエ ントリは、IP アドレスが MAC アドレスに変換されます。

ステップ 4 [追加]をクリックして、スタティック MAC グループ アドレスを追加します。

ステップ 5 パラメータを入力します。

- [VLAN ID]:新しいマルチキ ャ ス ト グループの VLAN ID を定義し ます。
- [MACグループアドレス]:新しいマルチキャスト グループの MAC アドレスを 定義し ます。

ステップ 6 [適用]をクリックすると、MAC マルチキャスト グループが実行コンフィギュレー ション ファイルに保存されます。

> グループ内のインターフェイスに関する登録情報を設定および表示するには、アドレ スを選択して [詳細] をクリックします。

このページにあるフィールドは次のとおりです。

- [VLAN ID]:マルチキャストグループの VLAN ID。
- [MAC グループ アドレス]:グループの MAC アドレス。
- ステップ 7 ポートまたは LAG を、[フィルタ]:[インターフェイスタイプ] メニューから選択し ます。
- ステップ 8 [実行] をクリックすると、VLAN のポートまたは LAG のメンバーシップが表示され ます。
- ステップ 9 各インターフェイスをマルチキャスト グループに関連付ける方法を選択します。
	- [スタティック]:インターフェイスがスタティック メンバーとしてマルチキャ ストグループに関連付けられます。
	- [ダイナミック]:IGMP/MLD スヌーピングの結果としてインターフェイスがマ ルチキャスト グループに追加されたことを示します。
	- [禁止]:このポー ト がこの VLAN 上のこのマルチキャ ス ト グループに参加でき ないことを指定します。
	- [な し]:このポー ト が現在、この VLAN 上のこのマルチキャ ス ト グループの メ ンバーでないこ と を指定し ます。

ステップ 10 [適用]をクリックします。実行コンフィギュレーション ファイルが更新されます。

注 [IP マルチキャスト グループ アドレス] ページで作成されたエントリを選 択し て も、こ のページでは削除でき ません。

## <span id="page-376-0"></span>IP マルチキャスト グループ アドレス

[IPマルチキャ ス ト グループア ド レ ス] ページは [MACグループア ド レ ス] ページに似 ていますが、マルチキャスト グループは IP アドレスで識別される点が異なります。

[IPマルチキャストグループアドレス] ページでは、IP マルチキャスト グループを照会 したり追加したりできます。

IP マルチキャスト グループを定義および表示するには、次のようにします。

ステップ 1 [マルチキャスト]>[IPマルチキャストグループアドレス]をクリックします。

スヌーピング機能によって学習されたすべての IP マルチキャスト グループ アドレ スがこのページに含まれます。

- ステップ 2 フィルタリングに必要なパラメータを入力します。
	- [VLAN IDが次に等しい]:表示する グループの VLAN ID を定義し ます。
	- [IPバージョンが次に等しい]:IPv6 または IPv4 を選択します。
	- [IPマルチキャストグループアドレスが次に等しい]:表示するマルチキャスト グループの IP アドレスを定義します。この値は、転送モードが(S,G)の場合に のみ意味を持ちます。
	- [送信元IPアドレスが次に等しい]:送信元デバイスの IP アドレスを定義しま す。モード が (S,G) であ る場合は、送信側 S を入力し ます。こ の値と IP グループ アドレスの組み合わせが、表示されるマルチキャスト グループ ID (S.G) になり ます。モードが (\*.G) である場合は「\*」と入力します。これは、マルチキャスト グループが宛先でのみ定義される こ と を意味し ます。
- ステップ 3 [実行]をクリックします。結果が下部に表示されます。
- ステップ 4 [追加]をクリックして、スタティック IP マルチキャスト グループ アドレスを追加し ます。
- ステップ 5 パラメータを入力します。
	- [VLAN ID]:追加する グループの VLAN ID を定義し ます。
	- [IPバージョン]:IP アドレス タイプを選択します。
	- [IPマルチキャストグループアドレス]:新しいマルチキャスト グループの IP ア ドレスを定義します。
	- [送信元固有]:特定の送信元がエン ト リ に含まれる こ と を示し、[送信元 IP ア ド レス] フィールドのアドレスを追加します。このフィールドを選択しなかった 場合、このエントリは(\*,G)として定義されます。つまり、送信元 IP アドレスが 任意であ る こ と を意味し ます。
	- [送信元IPアドレス]:含める送信元アドレスを定義します。
- ステップ 6 [適用]をクリックします。IP マルチキャスト グループが新規に作成され、デバイスが 更新されます。

ステップ 7 IP グループ アドレスの登録情報を設定および表示するには、アドレスを選択して [詳 細] をクリックします。

> ウィンドウの上部に、選択された VLAN ID、IP バージョン、IP マルチキャスト グルー プ アドレス、および送信元 IP アドレスが読み取り専用で表示されます。フィルタ タ イプを選択できます。

- [インターフェイスタイプが次に等しい]:ポートまたは LAG のどちらを表示す るかを選択し ます。
- ステップ 8 インターフェイスごとに、関連付けタイプを選択します。選択項目は次のとおりです。
	- [スタティック]:インターフェイスがスタティック メンバーとしてマルチキャ スト グループに関連付けられます。
	- [ダイナミック]:インターフェイスがダイナミック メンバーとしてマルチキャ ストグループに関連付けられます。
	- [禁止]:このポー ト がこの VLAN 上のこ のグループに参加できないこ と を指定 し ます。
	- [な し]:このポー ト が現在、この VLAN 上のこのマルチキャ ス ト グループの メ ンバーでないこ と を示し ます。[スタティック] または [禁止] が選択される まで は、デフォルトで [なし] が選択されています。
- ステップ 9 [適用]をクリックします。実行コンフィギュレーション ファイルが更新されます。

## <span id="page-378-0"></span>IPv4 マルチキャスト コンフィギュレーション

次のページで、IPv4 マルチキャスト コンフィギュレーションを設定します。

- IGMP [スヌーピング](#page-379-0)
- IGMP インターフェイス設定
- [IGMP VLAN](#page-382-0) 設定
- IGMP [プロキシ](#page-383-0)

#### <span id="page-379-0"></span>IGMP スヌーピング

選択的な IPv4 マルチキャスト転送を可能にするには、([プロパティ] ページで)ブ リッジ マルチキャスト フィルタリング機能を有効にするとともに、(IIGMP スヌーピ ング] ページで)グ ローバルに、および該当する VLAN ごとに IGMP スヌーピングを 有効にする必要があります。

IGMP スヌーピングを有効にし、このデバイスを VLAN での IGMP スヌーピング クエ リアとして指定するには、次のようにします。

ステップ 1 [マルチキャ ス ト ] > [IPv4マルチキャ ス ト コンフ ィ ギュ レーシ ョ ン] > [IGMPスヌーピ ング] をクリックします。

> IGMP スヌーピングをグローバルで有効にした場合、デバイスでネットワークトラ フィックが監視され、マルチキャストトラフィックの受信を要求したホストが特定 されます。デバイ スで IGMP ス ヌーピングが実行されるのは、IGMP スヌーピングと ブリッジ マルチキャスト フィルタリングの両方が有効になっている場合だけです。

> IGMP スヌーピング テーブルが表示されます。表示されたフィールドの説明が下の [編集] ページに表示されます。加えて、次のフィールドが表示されます。

- [IGMPスヌーピングステータス]:IGMP ス ヌーピングが有効になっているかど うか([管理])とそれが実際に VLAN 上で動作しているかどうか([動作])を表示 し ます。
- [IGMP クエリア ステータス]:IGMP クエリアが有効になっているかどうか([管 理])と、それが実際に VLAN 上で動作しているかどうか([動作])を表示します。

次の機能を有効または無効にします。

- [IGMPスヌーピングステータス]:これを選択すると、すべてのインターフェイ スで IGMP スヌーピングがグローバルに有効になります。
- [IGMP クエリア ステータス]:これを選択すると、すべてのインターフェイスで IGMP クエリアがグローバルに有効になります。
- ステップ 2 インターフェイス上で IGMP を設定するには、スタティック VLAN を選択して [編集] をクリックします。次のフィールドを入力します。
	- [IGMPスヌーピングステータス]:これを選択する と、VLAN で IGMP スヌーピン グが有効になります。デバイスでネットワークトラフィックが監視され、マル チキャスト トラフィックの受信を要求したホストが特定されます。デバイスで IGMP スヌーピングが実行されるのは、IGMP スヌーピングとブリッジ マルチ キャスト フィルタリングの両方の機能が有効になっている場合だけです。
	- [マルチキャストルータポート自動学習]:これを選択すると、マルチキャスト ルータの自動学習が有効になります。
- [即時脱退]:これを選択する と、ス イ ッチは、脱退 メ ッ セージを送信し て きた イ ンターフェイスを転送テーブルから削除する際、まず最初に MAC に基づく一 般クエリーをそのインターフェイスに送らなくても削除できるようになりま す。ホストから IGMP グループ脱退メッセージを受け取った場合、システムは テーブル エントリからそのホストのポートを削除します。マルチキャスト ルータからの IGMP クエリーを中継した後、マルチキャスト クライアントから IGMP メンバーシップ報告を受け取らなければ、エントリを定期的に削除しま す。この機能を有効にすると、デバイスポートに送信される不要な IGMPトラ フィックをブロックするのにかかる時間が短縮されます。
- [最終メンバー クエリー カウンタ]:このデバイスがクエリアとして選出されて いる場合に、グループ メンバーがこれ以上存在しないとデバイスが判断する 基準となる、MLDグループ固有のクエリーの送信回数。この値に達すると、デ バイスはグループ メンバーがこれ以上存在しないと見なします。
	- [クエリーロバストネスの使用(x)]:この値は、[MLD [インターフェイス設](#page-387-0) [定](#page-387-0)] ページで設定されます。括弧内の数字は現在のクエリー ロバストネス 値です。
	- [ユーザ定義]:ユーザ定義値を入力し ます。
- [IGMP クエリア ステータス]:選択すると、この機能が有効になります。マルチ キャスト ルータが存在しない場合には、この機能が必要です。
- [IGMPクエリアバージョン]:IGMP クエリアの選出を有効にするか、無効にす るか。IGMP クエリア選出メカニズムが有効になっている場合、IGMP スヌーピ ング クエリアは、RFC3810 で指定された標準的な IGMP クエリア選出メカニ ズムをサポートします。

IGMP クエリア選出メカニズムが無効になっている場合、IGMP スヌーピング クエリアは、有効化された後に一般クエリー メッセージの送信を60秒間遅ら せ、他のクエリアがなければ一般クエリー メッセージを送信し始めます。他の クエリアを検出すると、一般クエリー メッセージの送信を停止します。IGMP スヌーピング クエリアは、次に示すクエリー パッシブ間隔で別のクエリアの 機能を検出した場合、一般クエリー メッセージの送信を再開します。ロバスト ネス \* (ク エ リ ー間隔) + 0.5 \* ク エ リ ー応答間隔

- [IGMPクエリアバージョン]:デバイスがクエリアとして選出された場合に使 用する IGMP バージョンを選択します。送信元固有の IP マルチキャスト転送 を行うスイッチやマルチキャスト ルータが VLAN 内に存在する場合は、 IGMPv3 を選択してください。それ以外の場合は IGMPv2 を選択します。
- [クエリアソースIPアドレス]:送信されるメッセージで使われる、デバイスの送 信元インターフェイスを選択します。MLD では、システムによってこのアドレ スが自動選択されます。

注 [自動]オプションが選択されている場合、システムは、発信インターフェイ スで定義された IP アドレスからソース IP アドレスを取得します。

- ステップ 3 [適用]をクリックします。実行コンフィギュレーション ファイルが更新されます。
	- 注 IGMP スヌーピング タイマー設定(クエリー ロバストネス(堅牢性)、クエリー間隔な ど)を変更し て も、すでに作成済みのタ イマーに対し ては影響を及ぼし ません。

<span id="page-381-0"></span>IGMP インターフェイス設定

マルチキャスト ルータ ポートとして定義されたインターフェイスは、すべての IGMP パケット (報告とクエリー)およびすべてのマルチキャスト データを受信します。

インターフェイス上で IGMP を定義するには、次のようにします。

ステップ 1 [マルチキャスト] > [IPv4マルチキャストコンフィギュレーション] > [IGMPインター フェイス設定] をクリックします。

> IGMP が有効になっているそれぞれのインターフェイスについて、次のフィールドが 表示されます。

- [インターフェイス名]:IGMP スヌーピングが定義されるインターフェイス。
- [ルータIGMPバージ ョ ン]:IGMP バージ ョ ン。
- [クエリー ロバストネス]:リンクで想定されるパケット損失数を入力します。
- [クエリー間隔](秒):このデバイスがクエリアとして選出された場合に使用さ れる、一般クエリーの送信間隔。
- [ク エ リ ー最大応答間隔](秒):定期的な一般ク エ リ ーに挿入される最大応答 コード を計算するために使われる遅延時間。
- [最終メンバークエリー間隔(ミリ秒)]:選出されたクエリアから送られたグ ループ固有のクエリーの最大応答時間値をデバイスが読み込めない場合に使 用される最大応答遅延。
- [マルチキャストTTLしきい値]:インターフェイスで転送されるパケットの存 続可能時間(TTL)し きい値を入力し ます。

しきい値より小さい TTL 値を持つマルチキャスト パケットは、インターフェ イスで転送されません。

デフォルト値は0で、すべてのマルチキャスト パケットがインターフェイスで 転送されることを意味します。

値 256 は、どのマルチキャスト パケットもインターフェイスで転送されないこ と を意味し ます。

境界ルータでのみ TTL し きい値を設定し て く ださい。逆に言 う と、TTL しきい 値が設定されたルータは自動的に境界ルータになります。

- ステップ 2 インターフェイスを選択し、[編集]をクリックします。上記で説明されたフィールド の値を入力します。
- ステップ 3 [適用] をクリックします。実行コンフィギュレーション ファイルが更新されます。

#### <span id="page-382-0"></span>IGMP VLAN 設定

特定の VLAN における IGMP を設定するには、次のようにします。

ステップ 1 [マルチキャスト]>[IPv4マルチキャストコンフィギュレーション]>[IGMP VLAN設 定] を ク リ ッ ク し ます。

IGMP が有効になっているそれぞれの VLAN について、次のフ ィールドが表示されます。

- [インターフェイス名]:IGMP ス ヌーピングが定義される VLAN。
- [ルータIGMPバージ ョ ン]:IGMP ス ヌーピングのバージ ョ ン。
- [クエリー ロバストネス]:リンクで想定されるパケット損失数を入力します。
- [クエリー間隔](秒):このデバイスがクエリアとして選出された場合に使用さ れる、一般クエリーの送信間隔。
- [ク エ リ ー最大応答間隔](秒):定期的な一般ク エ リ ーに挿入される最大応答 コード を計算するために使われる遅延時間。
- 「最終メンバー クエリー間隔(ミリ秒)]:選出されたクエリアから送られたグ ループ固有のクエリーの最大応答時間値をデバイスが読み込めない場合に使 用される最大応答遅延を入力し ます。
- [マルチキャストTTLしきい値]:インターフェイス上で転送されるパケットの 存続可能時間(TTL)しきい値を入力します。

しきい値より小さい TTL 値を持つマルチキャスト パケットは、インターフェ イスで転送されません。

デフォルト値は0で、すべてのマルチキャスト パケットがインターフェイスで 転送されることを意味します。

値 256 は、どのマルチキャスト パケットもインターフェイスで転送されないこ と を意味し ます。

境界ルータでのみ TTL しきい値を設定してください。逆に言うと、TTL しきい 値が設定されたルータは自動的に境界ルータになります。

- ステップ 2 インターフェイスを選択し、[編集]をクリックします。上記で説明されたフィールド の値を入力します。
- ステップ 3 [適用]をクリックします。実行コンフィギュレーション ファイルが更新されます。

#### <span id="page-383-0"></span>IGMP プロキシ

IGMPプロキシを設定するには、次のようにします。

- ステップ 1 [マルチキャスト]>[IPv4マルチキャストコンフィギュレーション]>[IGMPプロキシ] を ク リ ッ ク し ます。
- ステップ 2 次のグローバル フィールドを入力します。
	- [IGMP マルチキャストルーティング]:これを選択すると、IPv4 マルチキャスト ルーティングが有効になります。
	- [ダウンストリーム保護]:これを選択すると、デバイスに必要でないダウンス トリーム パケットが破棄されます。
	- [ソース固有マルチキャスト]:これを選択すると、次のフィールドで定義され た特定の送信元アドレスから発信されるマルチキャスト パケットを送信でき る よ う にな り ます。
	- 「SSM Ipv4アクセスリスト]:マルチキャスト パケット送信の送信元アドレスを 含む リ ス ト を定義し ます。
		- [デフォルトリスト]:SSM 範囲アクセス リストを 232.0.0.0/8 に定義します。
		- [ユーザ定義アクセスリスト]:SSM 範囲を定義する標準的な IPv4 アクセス リスト名を選択します。これらの[アクセス](#page-475-0) リストは、[アクセス リスト] で 定義されます。
- ステップ 3 「適用1をクリックします。実行コンフィギュレーション ファイルが更新されます。
- ステップ 4 VLAN に保護を追加するには、[追加] をクリックして、次のフィールドに入力します。
	- [アップス ト リームインターフェイス]:アップス ト リーム インターフェイスを 選択します。アップストリーム インターフェイスは1つだけであるため、すで に選択済みの場合はこのフィールドがグレーで表示されます。
- [ダウンストリームインターフェイス]:ダウンストリーム インターフェイスを 選択します。ダウンストリーム インターフェイスは複数存在できます。
- [ダウンストリーム保護]:次のいずれかのオプションを選択します。
	- [グローバルの使用]:グローバルブロックで設定されたステータスを使用 し ます。
	- [無効]:ダウンストリーム インターフェイスからの IPv4 マルチキャストト ラフィックの転送が可能になります。
	- 「有効1:ダウンストリーム インターフェイスからの転送が不可になります。
- ステップ 5 [適用]をクリックします。実行コンフィギュレーション ファイルが更新されます。

IPv4 マルチキャスト ルートごとに次のフィールドが表示されます。

- [送信元アドレス]:ユニキャスト送信元 IPv4 アドレス。
- [グループアドレス]:マルチキャスト宛先 IPv4 アドレス。
- [入力インターフェイス]:送信元からのマルチキャスト パケットに期待される インターフェイス。このインターフェイスで受信されないパケットは、破棄さ れます。
- [出力インターフェイス]:パケットの転送に使われるインターフェイス。
- [アップタイム]:アイテムが IP マルチキャスト ルーティング テーブルに存在 し ている経過時間の長さ(時間、分、秒)。
- [期限切れ時間]:アイテムが IP マルチキャスト ルーティング テーブルから削 除される までの時間の長さ(時間、分、秒)。

## <span id="page-384-0"></span>IPv6 マルチキャスト コンフィギュレーション

次のページで、IPv6 マルチキャスト コンフィギュレーションを設定します。

- MLD [スヌーピング](#page-385-0)
- MLD インターフェイス設定
- [MLD VLAN](#page-388-0) 設定
- MLD [プロキシ](#page-389-0)

### <span id="page-385-0"></span>MLD スヌーピング

選択的な IPv6 マルチキャスト転送を可能にするには、(プロパティ ページで)ブリッ ジ マルチキャスト フィルタリング機能を有効にするとともに、MLD スヌーピング ページでグ ローバルおよび該当する VLAN ごとに MLD ス ヌーピングを有効にする 必要があります。

MLD スヌーピングを有効にして VLAN でそれを設定するには、次のようにします。

ステップ 1 [マルチキャスト]>[IPv6マルチキャストコンフィギュレーション]>[MLDスヌーピ ング] をクリックします。

> MLD スヌーピング ステータスをグローバルで有効にした場合、デバイス上でネット ワークトラフィックが監視され、マルチキャストトラフィックの受信を要求したホ ストが特定されます。デバイスで MLD スヌーピングが実行されるのは、MLD スヌー ピングとブリッジ マルチキャスト フィルタリングの両方が有効になっている場合だ けです。

> MLD スヌーピング テーブルが表示されます。表示されたフィールドの説明が下の [編集] ページに表示されます。加えて、次のフィールドが表示されます。

- [MLDスヌーピングステータス]:MLD ス ヌーピングが有効になっているかど うか([管理])とそれが実際に VLAN 上で動作しているかどうか([動作])を表示 し ます。
- [MLD クエリア ステータス]:MLD クエリアが有効になっているかどうか([管理]) と、それが実際に VLAN 上で動作しているかどうか(「動作])を表示します。
- ステップ 2 次の機能を有効または無効にします。
	- [MLDスヌーピングステータス]:これを選択すると、すべてのインターフェイ スで MLD スヌーピングがグローバルに有効になります。
	- [MLD クエリア ステータス]:これを選択すると、すべてのインターフェイスで MLD クエリアがグローバルに有効になります。
- ステップ 3 インターフェイスでの MLD プロキシを設定するには、スタティック VLAN を選択し て [編集] をクリックします。次のフィールドを入力します。
	- [MLDスヌーピングステータス]:これを選択する と、VLAN で MLD スヌーピン グが有効になります。デバイスでネットワークトラフィックが監視され、マル チキャスト トラフィックの受信を要求したホストが特定されます。デバイス で MLD ス ヌーピングが実行されるのは、MLD スヌーピングとブリ ッジ マル チキャスト フィルタリングの両方の機能が有効になっている場合だけです。
	- [マルチキャストルータポート自動学習]:これを選択すると、マルチキャスト ルータの自動学習が有効になります。
- [即時脱退]:これを選択する と、ス イ ッチは、脱退 メ ッ セージを送信し て きた イ ンターフェイスを転送テーブルから削除する際、まず最初に MAC に基づく一 般クエリーをそのインターフェイスに送らなくても削除できるようになりま す。ホストから MLD グループ脱退メッセージを受け取った場合、システムは テーブル エントリからそのホストのポートを削除します。マルチキャスト ルータからの MLD クエリーを中継した後、マルチキャスト クライアントから MLD メンバーシップ報告を受け取らなければ、エントリを定期的に削除しま す。この機能を有効にすると、デバイスポートに送信される不要な MLD トラ フィックをブロックするのにかかる時間が短縮されます。
- 「最終メンバー クエリー カウンタ1:このデバイスがクエリアとして選出されて いる場合に、グループ メンバーがこれ以上存在しないとデバイスが判断する 基準となる、MLD グループ固有のクエリーの送信回数。この値に達すると、デ バイスはグループ メンバーがこれ以上存在しないと見なします。
	- [クエリーロバストネスの使用(x)]:この値は、[MLD [インターフェイス設](#page-387-0) [定](#page-387-0)] ページで設定されます。括弧内の数字は現在のクエリー ロバストネ ス値です。
	- [ユーザ定義]:ユーザ定義値を入力し ます。
- [MLD クエリア ステータス]:選択する と、この機能が有効にな り ます。マルチ キャストルータが存在しない場合には、この機能が必要です。
- [MLDクエリア選出]:MLD クエリアの選出を有効にするか、無効にするか。 MLD クエリア選出メカニズムが有効になっている場合、MLD スヌーピング ク エリアは、RFC3810 で指定された標準的な MLD クエリア選出メカニズムをサ ポートします。

MLD クエリア選出メカニズムが無効になっている場合、MLD スヌーピングク エリアは、有効化された後に一般クエリーメッセージの送信を60秒間遅らせ、 他のクエリアがなければ一般クエリー メッセージを送信し始めます。他のク エリアを検出すると、一般クエリー メッセージの送信を停止します。MLD ス ヌーピング クエリアは、次に示すクエリー パッシブ間隔で別のクエリアの機 能を検出した場合、一般クエリー メッセージの送信を再開します。ロバストネ ス \* (クエリー間隔) + 0.5 \* クエリー応答間隔

- [MLDクエリアバージョン]:デバイスがクエリアとして選出された場合に使用 される MLD バージョンを選択します。送信元固有の IP マルチキャスト転送を 行うスイッチやマルチキャスト ルータが VLAN 内に存在する場合は、MLDv2 を選択し て く だ さい。それ以外の場合は MLDv1 を選択し ます。
- ステップ 4 [適用]をクリックします。実行コンフィギュレーション ファイルが更新されます。
	- 注 MLD スヌーピング タイマー設定(クエリー ロバストネス(堅牢性)、クエリー間隔な ど)を変更し て も、すでに作成済みのタ イマーに対し ては影響を及ぼし ません。

#### <span id="page-387-0"></span>MLD インターフェイス設定

マルチキャスト ルータ ポートとして定義されたインターフェイスは、すべての MLD パケット (報告とクエリー)およびすべてのマルチキャスト データを受信します。

インターフェイスをマルチキャスト ルータ インターフェイスとして設定するには、 次のようにします。

ステップ 1 [マルチキャスト]>[IPv6マルチキャストコンフィギュレーション]>[MLDインター フェイス設定] をクリックします。

> MLD が有効になっているそれぞれのインターフェイスについて、次のフィールドが 表示されます。

- [ルータMLDバージョン]:マルチキャスト ルータの MLD バージョン。
- [クエリー ロバストネス]: リンクで想定されるパケット損失数を入力します。
- [クエリー間隔](秒):このデバイスがクエリアとして選出された場合に使用さ れる、一般クエリーの送信間隔。
- [ク エ リ ー最大応答間隔](秒):定期的な一般ク エ リ ーに挿入される最大応答 コード を計算するために使われる遅延時間。
- 「最終メンバー クエリー間隔(ミリ秒)]:選出されたクエリアから送られたグ ループ固有のクエリーの最大応答時間値をデバイスが読み込めない場合に使 用される最大応答遅延。
- 「マルチキャストTTLしきい値1:インターフェイスで転送されるパケットの存 続可能時間(TTL)し きい値を入力し ます。

しきい値より小さい TTL 値を持つマルチキャスト パケットは、インターフェ イスで転送されません。

デフォルト値は0で、すべてのマルチキャスト パケットがインターフェイスで 転送されることを意味します。

値 256 は、どのマルチキャスト パケットもインターフェイスで転送されないこ と を意味し ます。

境界ルータでのみ TTL し きい値を設定し て く ださ い。逆に言 う と、TTL しきい 値が設定されたルータは自動的に境界ルータになります。

- ステップ 2 インターフェイスを設定するには、インターフェイスを選択して[編集]をクリックし ます。上記で説明されているフィールドに入力します。
- ステップ 3 [適用]をクリックします。実行コンフィギュレーション ファイルが更新されます。

#### <span id="page-388-0"></span>MLD VLAN 設定

特定の VLAN における MLD を設定するには、次のようにします。

ステップ 1 [マルチキャスト]>[IPv6マルチキャストコンフィギュレーション]>[MLD VLAN設 定] をクリックします。

> MLD が有効になっているそれぞれの VLAN について、次のフィールドが表示され ます。

- [インターフェイス名]:MLD 情報が表示されている対象の VLAN。
- [ルータ MLD バージ ョ ン]:MLD ルータのバージ ョ ン。
- [クエリー ロバストネス]:リンクで想定されるパケット損失数を入力します。
- [クエリー間隔](秒):このデバイスがクエリアとして選出された場合に使用さ れる、一般クエリーの送信間隔。
- [ク エ リ ー最大応答間隔](秒):定期的な一般ク エ リ ーに挿入される最大応答 コード を計算するために使われる遅延時間。
- [最終メンバー クエリー間隔(ミリ秒)]:選出されたクエリアから送られたグ ループ固有のクエリーの最大応答時間値をデバイスが読み込めない場合に使 用される最大応答遅延を入力します。
- [マルチキャストTTLしきい値]:インターフェイスで転送されるパケットの存 続可能時間(TTL)し きい値を入力し ます。

しきい値より小さい TTL 値を持つマルチキャスト パケットは、インターフェ イスで転送されません。

デフォルト値は 0 で、すべてのマルチキャスト パケットがインターフェイスで 転送されることを意味します。

値 256 は、どのマルチキャスト パケットもインターフェイスで転送されないこ と を意味し ます。

境界ルータでのみ TTL しきい値を設定してください。逆に言うと、TTL しきい 値が設定されたルータは自動的に境界ルータになります。

- ステップ 2 VLAN を設定するには、それを選択して [編集] をクリックします。上記に説明されて いるフィールドに入力します。
- ステップ 3 [適用]をクリックします。実行コンフィギュレーション ファイルが更新されます。

#### <span id="page-389-0"></span>MLD プロキシ

- ステップ 4 MLD プロキシを構成するには、次のようにします。
- ステップ 1 [マルチキャ ス ト ] > [IPv6マルチキャ ス ト コンフ ィ ギュ レーシ ョ ン] > [MLDプロキシ] をクリックします。
- ステップ 2 次のフィールドを入力します。
	- [MLDマルチキャストルーティング]:これを選択すると、IPv6 マルチキャスト ルーティングが有効になります。
	- [ダウンストリーム保護]:これを選択すると、デバイスに必要でないダウンス トリーム パケットが破棄されます。
	- [ソース固有マルチキャスト]:これを選択すると、次のフィールドで定義され た特定の送信元アドレスから発信されるマルチキャスト パケットを送信でき る よ う にな り ます。
	- [SSM IPv6アクセスリスト]:マルチキャスト パケット送信の送信元アドレスを 含む リ ス ト を定義し ます。
		- 「デフォルトリスト1:SSM 範囲アクセス リストを FF3E::/32 に定義します。
		- 「ユーザ定義アクセスリスト1:SSM 範囲を定義する標準的な IPv6 アクセス リスト名を選択します。これらの[アクセス](#page-475-0) リストは、[アクセス リスト] で 定義されます。
- ステップ 3 [適用]をクリックします。実行コンフィギュレーション ファイルが更新されます。
- ステップ 4 VLAN に保護を追加するには、[追加] を ク リ ッ ク し て、次のフ ィ ール ド に入力し ます。
	- [アップストリームインターフェイス]:発信インターフェイスを選択します。
	- [ダウンストリームインターフェイス]:着信インターフェイスを選択します。
	- [ダウンストリーム保護]:次のいずれかのオプションを選択します。
		- [グローバルの使用]:グローバルブロックで設定されたステータスを使用 し ます。
		- [無効]:ダウンストリーム インターフェイスからの IPv6 マルチキャストト ラフィックの転送が可能になります。
		- 「有効1:ダウンストリーム インターフェイスからの転送が不可になります。
- ステップ 5 [適用]をクリックします。実行コンフィギュレーション ファイルが更新されます。 IP マルチキャスト ルートごとに次のフィールドが表示されます。
	- [送信元ア ド レ ス]:ユニキ ャ ス ト 送信元 IPv4 アドレス。
	- [グループアドレス]:マルチキャスト宛先 IPv4 アドレス。
	- [入力インターフェイス]:送信元からのマルチキャスト パケットに期待される インターフェイス。このインターフェイスで受信されないパケットは、破棄さ れます。
	- 「出力インターフェイス]:パケットの転送に使われるインターフェイス。
	- [アップタイム]:アイテムが IP マルチキャスト ルーティング テーブルに存在 し ている経過時間の長さ(時間、分、秒)。
	- [期限切れ時間]:アイテムが IP マルチキャスト ルーティング テーブルから削 除されるまでの時間の長さ(時間、分、秒)。

## <span id="page-390-0"></span>IGMP/MLD スヌーピング IP マルチキャスト グループ

[IGMP/MLDスヌーピングIPマルチキ ャ ス ト グループ] ページには、IGMP/MLD メ ッ セージから学習された IPv4 および IPv6 のグループ アドレスが表示されます。

こ のページに表示される情報は、[MAC グループ アドレス] ページの情報 と異なる場 合があります。たとえば、システムが MAC に基づくグループに従ってフィルタリン グを行っている状況で、あるポートがマルチキャスト グループ 224.1.1.1 および 225.1.1.1 への参加を要求し ていて、その両方のグループが同じ MAC マルチキャ ス ト アドレス 01:00:5e:01:01:01にマップされているとします。この場合、MAC マルチキャ ス ト のページにはエン ト リ が 1 つしか表示されませんが、[IGMP/MLD IP マルチキャ ストグループ| ページにはエントリが2つ表示されます。

IP マルチキャスト グループを照会するには、次のようにします。

- ステップ 1 [マルチキャスト]>[IGMP/MLDスヌーピングIPマルチキャスト グループ] をクリッ クします。
- ステップ 2 検索する ス ヌーピング グループのタ イプを設定し ます(IGMP または MLD)。

ステップ 3 次のクエリーフィルタ基準の一部または全部を指定します。

- [グループア ド レ スが次に等しい]:照会するマルチキ ャ ス ト グループの MAC アドレスまたは IP アドレスを定義します。
- [送信元アドレスが次に等しい]:照会する送信側アドレスを指定します。
- [VLAN IDが次に等しい]:照会する VLAN ID を指定し ます。
- ステップ 4 [実行]をクリックします。マルチキャスト グループごとに次のフィールドが表示され ます。
	- [VLAN ID]: VLAN  $\oslash$  ID.
	- [グループア ド レ ス]:マルチキャ ス ト グループの MAC アド レスまたは IP ア ド レス。
	- 「送信元アドレス1:指定したすべてのグループ ポートに対する送信側アドレス。
	- [含まれるポート]:マルチキャスト ストリームの宛先ポートのリスト。
	- [除外ポート]:このグループに含まれないポートのリスト。
	- [互換モード1:IP グループ アドレスに関してデバイスが受信したホスト登録情 報の最も古い IGMP/MLD バージ ョ ン。

## <span id="page-391-0"></span>マルチキャスト ルータ ポート

マルチキャスト ルータ ポートとは、マルチキャスト ルータが接続されているポート のことです。マルチキャスト ストリームおよび IGMP/MLD 登録メッセージを転送す るときに、デバイスは(1つ以上の)マルチキャスト ルータ ポート番号を含めます。マ ルチキャスト ルータ上でマルチキャスト ストリームを順次転送し、登録メッセージ を他のサブネットに伝達するには、マルチキャストルータポートを設定する必要が あります。

マルチキャスト ルータ ポートの静的な設定、または動的な設定の確認を行うには、次 のようにします。

- ステップ 1 [マルチキャ ス ト ] > [マルチキ ャ ス ト ルータポー ト ] を ク リ ッ ク し ます。
- ステップ 2 次のクエリーフィルタ基準の一部または全部を指定します。
	- [VLAN IDが次に等しい]:記述されるルータ ポー ト の VLAN ID を選択し ます。
- [IPバージョンが次に等しい]:マルチキャスト ルータでサポートされている IP バージョンを選択します。
- [インターフェイスタイプが次に等しい]:ポートまたは LAG のどちらを表示す るかを選択し ます。
- ステップ 3 [実行]をクリックします。クエリー基準に一致するインターフェイスが表示されます。
- ステップ 4 ポートまたは LAG ごとに、関連付けタイプを選択します。選択項目は次のとおりです。
	- [スタティック]:このポートをマルチキャスト ルータ ポートとして静的に設定 し ます。
	- [ダイナミック]: (表示のみ)このポートは MLD/IGMP クエリーによってマルチ キャスト ルータ ポートとして動的に設定されます。マルチキャスト ルータ ポートの動的学習を有効にするには、[IGMP [スヌーピング](#page-379-0)] ページ、または、 [MLD [スヌーピング](#page-385-0)] ページを使用し ます。
	- [禁止]:このポー ト で IGMP/MLD ク エ リ ーが受信された場合でも、こ のポー ト をマルチキャスト ルータ ポートとして設定しません。ポートで「禁止] が有効 になっている場合、このポートでのマルチキャストルータの学習は行われま せん(つまり、このポートでのマルチキャストルータポート自動学習が無効に なります)。
	- [なし]:このポートは現在、マルチキャスト ルータ ポートではありません。
- ステップ 5 [適用]をクリックしてデバイスを更新します。

## <span id="page-392-0"></span>すべて転送

ブリッジ マルチキャスト フィルタリングが有効になっている場合は、登録済みマル チキャス ト グループへのマルチキャ ス ト パケッ ト が IGMP スヌーピングと MLD ス ヌーピングに基づいてポートに転送されます。ブリッジ マルチキャスト フィルタリ ングが無効になっている場合は、すべてのマルチキャスト パケットが対応する VLAN にフラッディングされます。

[すべて転送] ページでは、特定の VLAN からマルチキャスト ストリームを受信する ポートやLAGを設定します。この機能を利用するには、マルチキャストアドレスの [特徴](#page-371-0) ページでブリッジ マルチキャスト フィルタリングを有効にする必要がありま す。無効になっている場合、すべてのマルチキャストトラフィックがデバイス上の ポー ト にフ ラ ッデ ィ ング されます。

ポー ト に接続されているデバイ スで IGMP または MLD がサポー ト されていない場 合、そのポー ト に対し て全マルチキ ャ ス ト 転送を静的に(手動で)設定でき ます。

IGMP メッセージと MLD メッセージを除くマルチキャスト パケットは、必ず、「すべ て転送] と し て定義されたポー ト に転送されます。こ の設定は、選択し た VLAN の メ ンバーであるポートにのみ影響を与えます。

全マルチキャスト転送を設定するには、次のようにします。

- ステップ 1 [マルチキャスト] > [すべて転送] をクリックします。
- ステップ 2 次の項目を定義します。
	- [VLAN IDが次に等しい]:表示するポー ト /LAG の VLAN ID。
	- [インターフェイスタイプが次に等しい]:ポートまたは LAG のどちらを表示す るかを定義し ます。
- ステップ 3 [実行]をクリックします。すべてのポート /LAG のステータスが表示されます。
- ステップ 4 以下を使用して、「すべて転送」として設定するポート/LAGを選択します。
	- [スタティック]:このポートはすべてのマルチキャスト ストリームを受信し ます。
	- [禁止]:IGMP/MLD ス ヌーピングによ り 、マルチキ ャ ス ト グループに参加する ポートとして指定されている場合でも、このポートはマルチキャスト スト リームを受信できません。
	- [な し]:こ のポー ト は現在、「すべて転送」ポー ト ではあ り ません。

ステップ 5 [適用]をクリックします。実行コンフィギュレーション ファイルが更新されます。

## <span id="page-393-0"></span>未登録マルチキャスト

この機能を使用すると、要求(登録)されたマルチキャスト グループだけを受信する ことができます。ネットワークで送信されるその他の(未登録の)マルチキャストは受 信されません。

未登録マルチキャスト フレームは、通常 VLAN 上のすべてのポートに転送されます。

未登録マルチキャスト ストリームを受信または拒否(フィルタリング)するポートを 選択できます。この設定は、そのポートがメンバーである(またはメンバーになる予定 の)すべての VLAN に対して有効です。

未登録マルチキャスト設定を定義するには、次のようにします。

- ステップ 1 [マルチキャスト] > [登録解除済みマルチキャスト] をクリックします。
- ステップ 2 [インターフェイスタイプが次に等しい]を選択して、ポートまたは LAG を表示します。
- ステップ 3 [実行]をクリックします。
- ステップ 4 次の項目を定義します。
	- [ポー ト /LAG]:ポー ト または LAG の ID を表示し ます。
	- 選択したインターフェイスの転送ステータスが表示されます。表示される値は 次のとおりです。
		- [フォワーディング]:選択したインターフェイスへの、未登録マルチキャス トフレームのフォワーディングを有効にします。
		- [フィルタリング]:選択したインターフェイスでの、未登録マルチキャスト フレームのフィルタリング(拒否)を有効にします。
- ステップ 5 [適用]をクリックします。設定値が保存され、実行コンフィギュレーションファイル が更新されます。

16

## IP コンフィギュレーション

IP インターフェイスのアドレスは、ユーザが手動で割り当てるか、または、DHCP サー バから自動的に割り当てられます。このセクションでは、デバイスのIP アドレスを手動 で、またはデバイスを DHCP クライアントにして定義することについて説明します。

ここで説明する内容は次のとおりです。

- [概要](#page-395-0)
- ループバック [インターフェイス](#page-397-0)
- IPv4 の管理およびインターフェイス
- IPv6 の管理およびインターフェイス
- ポリシーベースのルーティング
- ドメイン ネーム [システム](#page-457-0)

<span id="page-395-0"></span>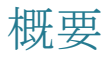

ジャンボ フレームが無効である場合、トラフィックに関する L3 トラフィック MTU は 1518 バイトに制限されます。

ジャンボ フレームが有効である場合、トラフィックに関する L3 トラフィック MTU は 9000 バイトに制限されます。

工場出荷時の IPv4 イ ン ターフ ェ イ ス設定では、デフ ォル ト VLAN は *DHCPv4* です。 つまり、デバイスは DHCPv4 クライアントとして動作し、起動時にデバイスから DHCPv4 要求が送信されます。

DHCPv4 サーバから、IPv4 アドレスが含まれている DHCPv4 応答が受信された場合、 デバイスから Address Resolution Protocol (ARP; アドレス解決プロトコル) パケットが 送信されます。これにより、一意の IP アドレスが割り当てられます。「IPv4 アドレスが 使用中である」という内容の DHCP 応答が受信された場合は、デバイスからその DHCP サーバに DHCPDECLINE メッセージが送信され、続いて、DHCPDISCOVER パ ケットが再度送信され、DHCP サーバ検出プロセスがやり直されます。
60 秒以内に DHCPv4 応答が受信されなかった場合、デバイ スから DHCPDISCOVER クエリーが引き続き送信されると共に、デフォルトの IPv4 アドレス192.168.1.254/24 が使用されます。

同じ IP サブネット上で複数のデバイスによって同じ IP アドレスが使用されている 場合、IP アドレス衝突が発生します。IP アドレス衝突が発生した場合、DHCP サーバ 上、または、IP アドレスがデバイスと衝突するデバイス上、あるいはその両方で、管理 作業を行う必要があります。

デフォルト VLAN に関する IP アドレス割り当てルールは次のとおりです。

- デバイスにスタティック IPv4 アドレスが設定されていない場合、DHCPv4 サーバから応答が受信されるまで、デバイスから DHCPv4 クエリーが送信され 続けます。
- デバイスの IP アドレスが変更された場合、Gratuitous ARP パケットがデバイス から VLAN に送信され、IP アドレスが衝突していないかどうかが検査されま す。このルールは、デバイスのIPアドレスがデフォルト値に戻された場合にも 適用されます。
- DHCP サーバから新しい一意の IP アドレスが割り当てられると、システム ス テータス LED が緑で点灯します。スタティック IP アドレスを割り当てた場合 も、システムステータス LED は緑で点灯します。IP アドレス割り当て処理中、 および出荷時設定の IP アドレス(192.168.1.254)が使用されている場合、システ ム ステータス LED は点滅し ます。
- リース期間終了前にクライアントが DHCPREOUEST メッセージを送信して リース期間を更新しなければならない場合、同様のルールが適用されます。
- 出荷時設定では、スタティック IP アドレスも DHCP サーバから割り当てられた IP アドレスも使用できない場合、デフォルトの IP アドレスが使用されます。デ フォルト以外の IP アドレスが使用可能になると、その IP アドレスが自動的に 使用されます。デフォルトの IP アドレスは、常に管理 VLAN 上にあります。

デバイスには複数の IP アドレスを設定できます。各 IP アドレスを、指定されたポー ト 、LAG、または VLAN に割 り 当てる こ と ができ ます。これらの IP アドレスは [[IPv4](#page-398-0)  [インターフェイス](#page-432-0)] ページと [Ipv6 インターフェイス] ページで設定します。デバイス には、対応するインターフェイスからそのすべての IP アドレスにアクセスできます。

事前に定義されたデフォルト ルートは提供されません。デバイスをリモート管理す るには、デフォルトルートを定義する必要があります。DHCP 割り当てのすべてのデ フォルト ゲートウェイがデフォルト ルートとして保存されます。さらに、デフォルト ルートを手動で定義することもできます。これは、IIPv4 [スタティック](#page-400-0) ルート1ページ と [IPv6 [ルータ](#page-451-0)] ページで定義し ます。

このガイドでは、デバイスに設定または割り当てられている IP アドレスは、すべて、 管理 IP アドレスとして参照しています。

## ループバック インターフェイス

#### 概要

ループバック インターフェイスは、動作状熊が常にオンになっている仮想インター フェイスです。リモート IP アプリケーションと通信する際にこの仮想インターフェ イスで設定されている IP アドレスがローカル アドレスとして使用される場合、リ モート アプリケーションまでの実際のルートが変更されたとしても、通信は中断さ れません。

ループバック インターフェイスの動作状態は常にオンです。IP アドレス(IPv4 か IPv6 のいずれか)を定義し、その IP アドレスを、リモート IP アプリケーションとの IP 通信 のローカル IP アドレスとして使用します。リモート アプリケーションが、スイッチの アクティブ(ループバック以外の)IP インターフェイスのいずれか 1 つからアクセス 可能である限り、通信はそのまま維持されます。一方、リモートアプリケーションと の通信でいずれかの IP インターフェイスの IP アドレスが使用される場合、その IP イ ンターフェイスがダウンすると通信が終了することになります。

ループバック インターフェイスではブリッジ機能がサポートされておらず、VLAN のメンバーになることはできませんし、レイヤ2プロトコルを有効にすることもでき ません。

IPv6 リンクのローカル インターフェイス ID は1です。

ループバック インターフェイスの設定

IPv4 ループバック [インターフェイス](#page-398-0)を設定するには、IPv4 インターフェイスでルー プバック インターフェイスを追加します。

IPv6 ループバック インターフェイスを設定するには、IPv6 [アドレス](#page-440-0)でループバック インターフェイスを追加します。

## IPv4 の管理およびインターフェイス

ここで説明する内容は次のとおりです。

- IPv4 [インターフェイス](#page-398-0)
- IPv4 [スタティック](#page-400-0) ルート
- IPv4 [転送テーブル](#page-402-0)
- $\cdot$  RIP<sub>v</sub>2
- [VRRP](#page-403-1)
- [ARP](#page-403-2)
- ARP [プロキシ](#page-404-0)
- UDP リ レー/IP [ヘルパー](#page-405-0)
- DHCP [スヌーピング](#page-406-0)/リレー
- DHCP [サーバ](#page-418-0)

## <span id="page-398-0"></span>IPv4 インターフェイス

Web ベースのコンフィギュレーション ユーティリティを使用してデバイスを管理す るには、IPv4 デバイ ス管理 IP ア ド レ スが定義されていて、かつ、その IP アドレスを 知っている必要があります。デバイスの IP アドレスは、手動で割り当てることも、 DHCP サーバから自動的に割り当てることもできます。

[IPv4インターフェイス] ページは、デバイ ス管理用の IP ア ド レ ス を設定するために使 用します。この IP アドレスは、ポート、LAG、VLAN、ループバック インターフェイス、 またはアウトオブバンド インターフェイスに対して設定できます。

注 デバイスのソフトウェアは、1つのポートまたは LAG に設定されているすべての IP アドレスに 1 つずつ VLAN ID (VID) を割 り 当てます。4094 以降で未使用の VID の う ち最初のものが採用されます。

IPv4 アドレスを設定するには、次のようにします。

ステップ 1 [IPコンフィギュレーション]>[IPv4の管理およびインターフェイス]> [IPv4インター フェイス] をクリックします。

IPv4 ルーティングを有効にするには、[有効] ボックスをオンにします。

ステップ 2 [適用]をクリックします。パラメータが、実行コンフィギュレーション ファイルに保 存されます。

[IPv4インターフェイステーブル] に次のフィールドが表示されます。

- [インターフェイス]:IP アドレスが定義されているユニット/インターフェイ ス。これはアウトオブバンド ポートにすることもできます。
- [IPアドレスタイプ]:使用可能なオプシ ョ ンを以下に示し ます。
	- [DHCP]:DHCP サーバから受信したもの。
	- [スタティック]:手動で入力したもの。スタティック インターフェイスは ユーザが作成した非 DHCP インターフェイスです。
- [デフォルト]:設定の実行前からデフォルトでデバイス上に存在するデ フォルト アドレス。
- IIP アドレス1:インターフェイスに設定されている IP アドレス。
- [マスク]:設定されている IP アドレス マスク。
- [ステータス]:IP アドレス重複チェックの結果。
	- [暫定]:IP アドレス重複チェックの最終結果はありません。
	- [有効]:IP アドレスのコリジョン チェックが完了しており、IP アドレスのコ リジョンは検出されませんでした。
	- [妥当な重複]:IP アドレス重複チェックが完了しており、IP アドレスの重複 が検出されました。
	- 「重複]:デフォルト IP アドレスの、IP アドレスの重複が検出されました。
	- [遅延]:DHCP クライアントが始動時に有効なら、DHCP アドレス検出のた めの時間を取るため、IP アドレスの割り当ては60秒間遅延されます。
	- [未受信]:DHCP アドレス関連。DHCP クライアントによる検出プロセスの 開始時には、実アドレス取得の前にダミー IP アドレス 0.0.0.0 が割り当てら れます。このダミーアドレスのステータスは「未受信」です。
- ステップ 3 [追加]をクリックします。
- ステップ 4 次のいずれかのフィールドを選択します。
	- [インターフェイス]:この IP コンフィギュレーションに関連するインターフェ イスとしてポート、OOB ポート、LAG、ループバック、または VLAN を選択し、 リストからインターフェイスを選択します。
	- [IPアドレスタイプ]:次のいずれかのオプシ ョ ンを選択し ます。
		- [ダイナミック IP アドレス]:IP アドレスを DHCP サーバから受け取ります。
		- 「スタティック IP アドレス]:IP アドレスを入力します。
- ステップ 5 [スタティック IP アドレス] が選択されている場合は、[マスク] フィールドに入力し ます。
	- [IPアドレス]:インターフェイスの IP アドレスを入力します。
	- [ネッ ト ワークマスク]:このアドレスの IP マスク。
	- [プレフィックス長]:IPv4 プレフィックスの長さ。

ステップ 6 [適用]をクリックします。IPv4 アドレス設定が実行コンフィギュレーション ファイ ルに書き込まれます。

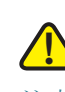

注意 システムが、バックアップ マスターの存在するスタッキング モードのいずれか1つ である場合は、IP アドレスをスタティック アドレスとして設定することにより、ス タッキング マスターのスイッチオーバー時にネットワークから切断しないようにす ることをお勧めします。バックアップ マスターがスタックを制御するようになると、 DHCP を使用する場合には、スタックの元のマスター対応ユニットで受信したものと は異なる IP アドレスを受信する可能性があります。

## <span id="page-400-0"></span>IPv4 スタティック ルート

このページでは、デバイス上の IPv4 スタティック ルートの設定と表示を実行できま す。トラフィックのルーティング時、ネクスト ホップはプレフィックスの最長一致に 従って決定されます(LPM アルゴ リ ズム)。1 つの宛先 IPv4 ア ド レスが、IPv4 ス タ ティックルート テーブルの複数のルートに一致する可能性があります。デバイスで 使用されるのは、サブネット マスクが最も高いルート、つまりプレフィックス最長一 致です。複数のデフォルト ゲートウェイが同じメトリック値で定義されている場合 は、設定されているすべてのデフォルト ゲートウェイのうち最も低い IPv4 アドレス が使用されます。

IP スタティック ルートを定義するには、次のようにします。

ステップ 1 [IP コンフィギュレーション] > [IPv4 の管理およびインターフェイス] > [IPv4 スタ ティック ルート1の順にクリックします。

> IPv4 スタティック ルート テーブルが表示されます。エントリごとに次のフィールド が表示されます。

- [送信先 IP プレフィックス]:宛先 IP アドレス プレフィックス。
- [プレフィックス長]:宛先 IP の IP ルート プレフィックス。
- [ルート タイプ]:ルートは拒否ルート、リモート ルートのうちどれか。
- 「ネクスト ホップ ルータ IP アドレス]:ルート上のネクスト ホップ IP アドレス または IP エイリアス。
- [メトリック]:このホップのコスト(低い値ほど良い)。
- 「送信インターフェイス]:このルートの送信インターフェイス。
- [ ト ラッキング オブジェ ク ト ID]:(550 フ ァ ミ リ でのみサポー ト されます)こ の エントリに関連付けられた IP SLA トラック オブジェクト ID。このフィールド と次のフィールドは、SLA が存在する場合にのみ表示されます。
- [ トラック ステータス]:(550 フ ァ ミ リ でのみサポー ト されます)追跡するオブ ジェクトのステータス(アップまたはダウン)。
- 注 ルーティング エントリの IP SLA オブジェクト トラッキング ID を定義すると、指定 されたネクスト ホップ経由でリモート ネットワークへの接続がチェックされます。 接続が存在しない場合は、オブジェクトトラックステータスがダウンに設定され、 ルータが転送テーブルから削除されます(「IP [設定:](#page-491-0) SLA」の項で詳細を確認してくだ さい)。
- ステップ 2 [追加]をクリックします。
- ステップ 3 次のフィールドに値を入力します。
	- [送信先 IP プレフィックス]:宛先 IP アドレス プレフィックスを入力します。
	- [マスク]:以下を選択して入力します。
		- [ネットワーク マスク]:マスク形式の、宛先 IP の IP ルート プレフィックス (ルート ネットワーク アドレス内のビット数)。
		- [プレフィックス長]:IP アドレス形式の、宛先 IP の IP ルート プレフィックス。
	- [ルート タイプ]:ルート タイプを選択します。
		- [拒否]:ルートを拒否し、すべてのゲートウェイを通じた宛先ネットワーク へのルーティングを停止します。これにより、このルートの宛先 IP が指定 されたフレームが着信した場合、ドロップされます。この値を選択すると、 以下の制御が無効になります。ネクスト ホップ IP アドレス、メトリック、お よび IP SLA ト ラック。
		- [リモート]:このルートがリモート パスであることを示します。
	- 「ネクストホップルータIPアドレス]:ルート上のネクスト ホップ ルータ IP ア ドレスまたは IP エイリアスを入力します。

注 デバイスが DHCP サーバから IP アドレスを取得する場合、直接接続 IP サブ ネットを通じてスタティック ルートを設定することはできません。

- [メトリック]:ネクスト ホップへの管理距離を入力します。範囲は 1~255 です。
- [IP SLA トラック]:(550 フ ァ ミ リ のみ)このエン ト リ と IP SLA オブジェ ク ト の 関連付けを有効にする場合に選択します。このフィールド と次のフィールド は、SLA が存在する場合にのみ表示されます。
- [トラッキング オブジェクト ID]: (550 ファミリのみ)オブジェクト ID を入力 します。このフィールドと次のフィールドは、SLA が存在する場合にのみ表示 されます。
- ステップ 4 [適用] をクリックします。IP スタティック ルートが、実行コンフィギュレーション ファイルに保存されます。

## <span id="page-402-0"></span>IPv4 転送テーブル

IPv4 転送テーブルを表示するには、次のようにします。

ステップ 1 [IP コンフィギュレーション] > [IPv4 の管理およびインターフェイス] > [IPv4 転送 テーブル] の順にクリックします。

IPv4 転送テーブルが表示されます。エントリごとに次のフィールドが表示されます。

- [送信先 IP プレフィックス]:宛先 IP アドレス プレフィックス。
- [プレフィックス長]:宛先 IP の IP ルート プレフィックスの長さ。
- [ルート タイプ]:ルートはローカル ルート、拒否ルート、リモート ルートのう ちどれか。
- [ネクスト ホップ ルータ IP アドレス]:ネクスト ホップ IP アドレス。
- [ルートオーナー]:以下のオプションのうちのいずれか1つ。
	- 「デフォルト1:デフォルト システム コンフィギュレーションによって設定 されたルート。
	- [スタティック]:手動で作成されたルート。
	- [ダイナミック]:IP ルーティング プロトコルによって作成されたルート。
	- [DHCP]:DHCP サーバから受け取ったルート。
	- 「直接接続]:デバイスが接続されるサブネット。
- [メトリック]:このホップのコスト(低い値ほど良い)。
- 「管理ステータス]:ネクスト ホップまでの管理距離(低い値ほど良い)。これは、 スタティックルートには関係ありません。
- [送信インターフェイス]:このルートの送信インターフェイス。

## <span id="page-403-0"></span>RIPv2

IP 設定: [RIPv2](#page-463-0)を参照してください。

### <span id="page-403-1"></span>VRRP

IP 設定:[VRRP](#page-479-0)を参照してください。

## <span id="page-403-2"></span>ARP

このデバイスには、直接接続されている IP サブネット上にある既知のデバイスがす べて登録された、Address Resolution Protocol(ARP)テーブルが保持されています。直接 接続されている IP サブネットとは、デバイスの IPv4 インターフェイスが接続されて いるサブネットのことです。デバイスでローカル デバイスにパケットを送信または ルーティングすることが必要な場合、ARP テーブルが検索され、そのデバイスの MAC アドレスが取得されます。ARP テーブルには、スタティック アドレスとダイナ ミック アドレスの両方が登録されます。スタティック アドレスとは、手動で割り当て られたアドレスのことであり、有効期間がありません。デバイス上では、受信された ARP パケットからダイナミック アドレスが生成されます。ダイナミック アドレスに は有効期間が設定されています。

注 生成されたトラフィックの転送に加えて、ルーティングでもマッピング情報が使用さ れます。

ARPテーブルを定義するには、次のようにします。

- ステップ 1 [IPコンフィギュレーション] > [IPv4の管理およびインターフェイス]> [ARP] をク リックします。
- ステップ 2 パラメータを入力します。
	- [ARP エントリのエージング アウト1:ARP テーブル内でダイナミック アドレ スを保持する期間(単位:秒)を入力します。テーブルに登録されている期間が ARP エントリのエージング アウトの時間を超えると、そのダイナミック アド レスは期限切れになります。期限切れになったダイナミックアドレスは ARP テーブルから削除されます。再学習された場合のみ、再登録されます。
	- [ARP テーブル エントリのクリア]:システムから削除する ARP エントリのタ イプを選択し ます。
		- [すべて]:すべてのスタティック アドレスとすべてのダイナミック アドレ スを今すぐ削除します。
		- [ダイナミック]:すべてのダイナミック アドレスを今すぐ削除します。
- [スタティック]:すべてのスタティック アドレスを今すぐ削除します。
- 「標準エージング アウト1:[ARP エントリのエージング アウト1で指定した 期間に基づいてダイナミックアドレスを削除します。
- ステップ 3 [適用]をクリックします。ARP グローバル設定が実行コンフィギュレーションファ イルに書き込まれます。

ARP テーブルに表示されるフィールドは次のとおりです。

- [インターフェイス]:IP デバイスが存在する直接接続されている IP サブネット に対する、IPv4 インターフェイス。
- [IP アドレス]: IP デバイスの IP アドレス。
- [MAC アドレス]:IP デバイスの MAC アドレス。
- [ステータス]:エントリが手動で入力されたか、動的に学習されたか。
- ステップ 4 [追加]をクリックします。
- ステップ 5 パラメータを入力します。
	- [IP バージョン]:このホストでサポートされている IP アドレス形式。サポート されているのは IPv4 だけです。
	- [インターフェイス]:IPv4 インターフェイスをポート、LAG、または VLAN 上に 設定することができます。デバイス上で設定されている IPv4 インターフェイ スのリストから、目的のインターフェイスを選択します。
	- [IP アドレス]:ローカル デバイスの IP アドレスを入力します。
	- [MAC アドレス]:ローカル デバイスの MAC アドレスを入力します。
- ステップ 6 [適用]をクリックします。ARP エントリが、実行コンフィギュレーション ファイルに 保存されます。

## <span id="page-404-0"></span>ARP プロキシ

プロキシ ARP のテクニックは、特定の IP サブネット上のデバイスにより、ネット ワーク上にないネットワークアドレスについて問い合わせる ARP クエリーに応答す るために使用されます。

注 ARP プロキシ機能は、デバイスが L3 モードの場合にのみ使用できます。

ARP プロキシでは、トラフィックの宛先が認識されており、応答で別の MAC アドレ スが提供されます。別のホストの ARP プロキシとして動作すると、LAN トラフィッ クの宛先を効率的にそのホストに向けられます。一般的には、そのようにして検出さ れたトラフィックは、別のインターフェイスを使用して、またはトンネルを使用して、 プロキシによって意図された宛先ヘルーティングされます。

プロキシの動作のために異なる IP アドレスを求める ARP クエリー要求が出されて、 ノードが自分の MAC アドレスで応答するというプロセスは、パブリッシングと呼ば れることがあります。

すべての IP インターフェイス上で ARP プロキシを有効にするには、次のようにします。

- ステップ 1 [IPコンフィギュレーション]>[IPv4の管理およびインターフェイス]>[ARPプロキシ] を ク リ ッ ク し ます。
- ステップ 2 [ARP プロキシ] を選択する こ と によ り 、リ モー ト ノード を求める ARP 要求に対し て デバイスが、デバイス MAC アドレスで応答できるようにします。
- ステップ 3 [適用]をクリックします。ARP プロキシが有効になり、実行コンフィギュレーション ファイルが更新されます。

<span id="page-405-0"></span>UDP リ レー/IP ヘルパー

一般にスイッチは、IP サブネット間の IP ブロードキャスト パケットのルーティング を行いません。しかし、この機能によりデバイスは、IPv4 インターフェイスから受け 取った特定の UDP ブロードキャスト パケットを、特定の宛先 IP アドレスにリレーで きるようになります。

特定の UDP ポートを宛先とする UDP パケットを特定の IPv4 インターフェイスから 受け取った場合のリレー処理を設定するには、UDP リレーを追加します。

- ステップ 1 [IPコンフィギュレーション] > [IPv4の管理およびインターフェイス] > [UDPリレー/IP ヘルパー1をクリックします。
- ステップ 2 [追加]をクリックします。
- ステップ 3 デバイスが UDP ブロードキャスト パケットを、設定されている UDP 宛先ポートに基 づいてリレーする先の [送信元 IP インターフェイス] を選択します。そのインター フェイスは、デバイス上で設定されている IPv4 インターフェイスのうちの1つでな ければな り ません。
- ステップ 4 デバイスがリレーするパケットの [UDP 宛先ポート] の番号を入力します。ドロップ ダウン リストからウェルノウン ポートを1つ選択するか、またはポート ラジオ ボタ ンをクリックして手動で番号を入力します。
- ステップ 5 UDP パケット リレーを受信する [宛先 IP アドレス] を入力します。このフィールドが 0.0.0.0 の場合、UDP パケットは破棄されます。このフィールドが 255.255.255.255 の場 合、UDP パケットはすべての IP インターフェイスにフラッディングされます。
- ステップ 6 [適用]をクリックします。UDP リレー設定が実行コンフィギュレーション ファイル に書き込まれます。

## <span id="page-406-0"></span>DHCP スヌーピング/リレー

ここで説明する内容は次のとおりです。

- [概要](#page-406-1)
- プロパティ
- インターフェイス設定
- DHCP スヌーピングで信頼されたインターフェイス
- DHCP スヌーピング バインディング データベース

#### <span id="page-406-1"></span>概要

#### DHCPv4 ス ヌーピングの概要

DHCP ス ヌーピングは、偽の DHCP 応答パケ ッ ト の受信を防ぎ、DHCP アドレスのロ グを記録するセキュリティ メカニズムを提供します。これは、デバイス上のポート を、信頼できるものと信頼できないもののいずれかとして処理することにより実現さ れます。

信頼できるポートは、DHCP サーバに接続されているポートであり、DHCP アドレス 割り当てが許可されます。信頼できるポート上で受信した DHCP メッセージは、この デバイスの通過が許可されます。

信頼できないポートは、DHCP アドレス割り当てが許可されていないポートです。デ フォルトでは、すべてのポートは(「インターフェイス設定] ページで)信頼できるもの と し て宣言される まで、信頼できないもの と見な されます。

#### DHCPv4 リレーの概要

DHCP リレーは、DHCP パケットを DHCP サーバにリレーします。

デバイ スは、IP ア ド レ スが設定されていない VLAN から受信し た DHCP メ ッセージ をリレーすることができます。IP アドレスのない VLAN 上で DHCP リレーが有効に なっているなら、常にオプション82が自動的に挿入されます。この挿入は特定の VLAN においてなされるものであり、オプション 82 挿入のグローバル管理状態には 影響し ません。

トランスペアレント DHCP リレー

外部 DHCP リレー エージェントが使用されているトランスペアレント DHCP リレー の場合、以下のことを実行します。

- DHCP スヌーピングを有効にします。
- オプション 82 挿入を有効にします。
- DHCP リレーを無効にします。

正規の DHCP リレーの場合、

- DHCP リレーを有効にします。
- オプション 82 挿入を有効にする必要はありません。

#### オプション 82

オプション 82 (DHCP リレー エージェント情報オプション)は、ポートとエージェン トの情報を中央 DHCP サーバに渡して、割り当てられている IP アドレスが物理的に ネットワークに接続されている場所を示します。

オプション 82 の主要な目的は、DHCP サーバが、IP アドレス取得元となる最適な IP サブネット(ネットワーク プール)を選択できるようにすることです。

デバイス上では、以下のオプション 82 オプションが利用可能です。

- [DHCP 挿入]:オプション 82 情報を、外部オプション 82 情報のないパケットに 追加します。
- [DHCP パススルー]:信頼できないポートから来たオプション 82 情報を含む DHCP パケットを転送または拒否します。信頼できるポートの場合、オプショ ン 82 情報を含む DHCP パケットは常に転送されます。

DHCP リレー、DHCP スヌーピング、およびオプション 82 の各モジュールでのパケッ ト の流れを以下の表に示し ます。

次のそれぞれの場合が考えられます。

- DHCP クライアント と DHCP サーバと が同じ VLAN に接続されている場合。 この場合、正規のブリッジ機能により、DHCP クライアントと DHCP サーバの 間で DHCP メッセージがやり取りされます。
- DHCP クライアント と DHCP サーバと が異なる VLAN に接続されている場 合。こ の場合、DHCP リ レーのみが、DHCP クライアン ト と DHCP サーバの間の DHCP メッセージのブロードキャストを実行可能であり、実際にそれを実行し ます。ユニキャスト DHCP メッセージは正規のルータによって渡されるため、 IP アドレスのない VLAN 上で DHCP リレーが有効である場合は、外部ルータ が必要になります。

DHCP リレーは、DHCP メッセージを DHCP サーバにリレーします。これを実行する のは、DHCP リレーのみです。

DHCPv4 スヌーピング、DHCPv4 リレー、およびオプション 82 の相互作用

以下の表は、DHCP スヌーピング、DHCP リレー、およびオプション 82 のさまざまな 組み合わせに対してデバイスの動作がそれぞれどうなるかを示しています。

DHCP スヌーピングが有効でなく、かつ DHCP リレーが有効である場合に DHCP 要求 パケットがどのように処理されるかを以下で示します。

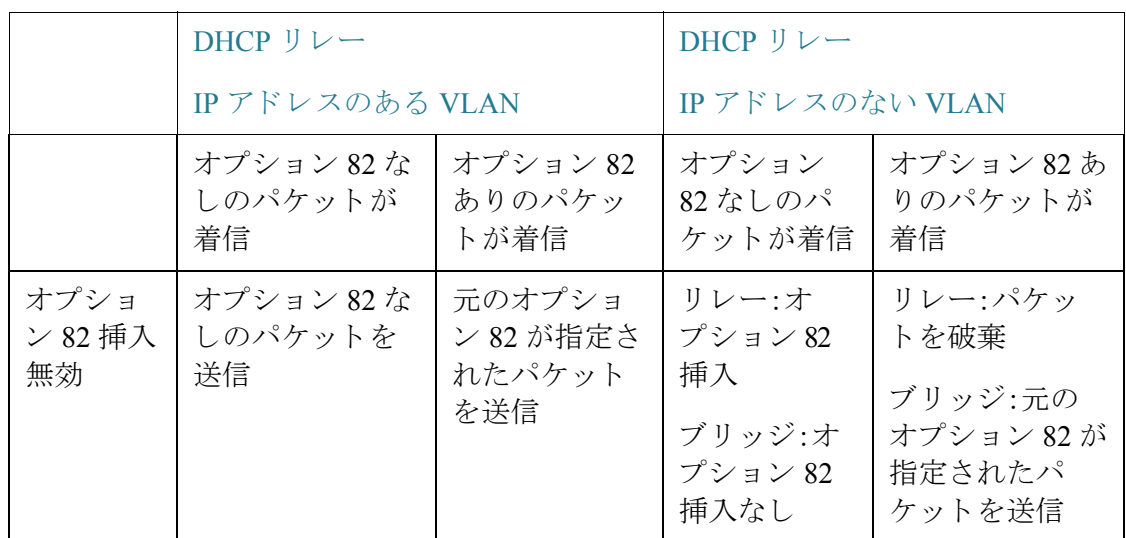

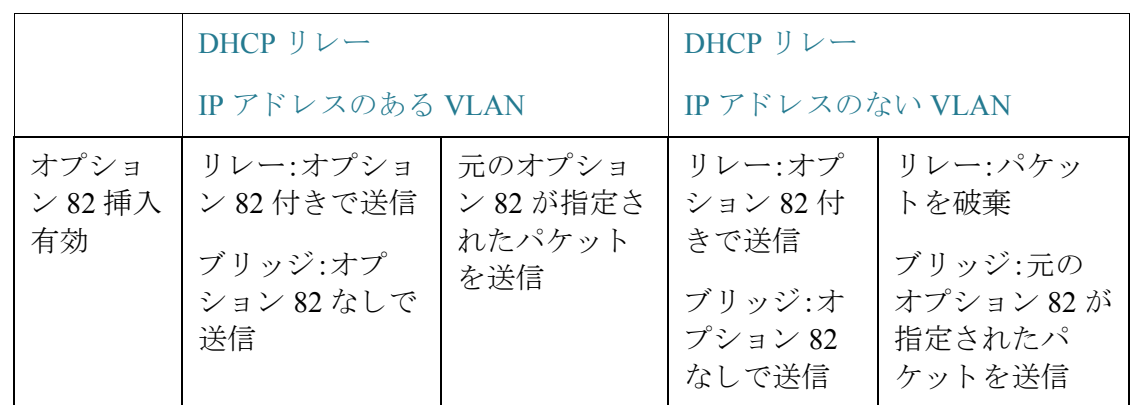

DHCP スヌーピングと DHCP リレーの両方が有効である場合に DHCP 要求パケット -----<br>がどのように処理されるかが以下に示されています。

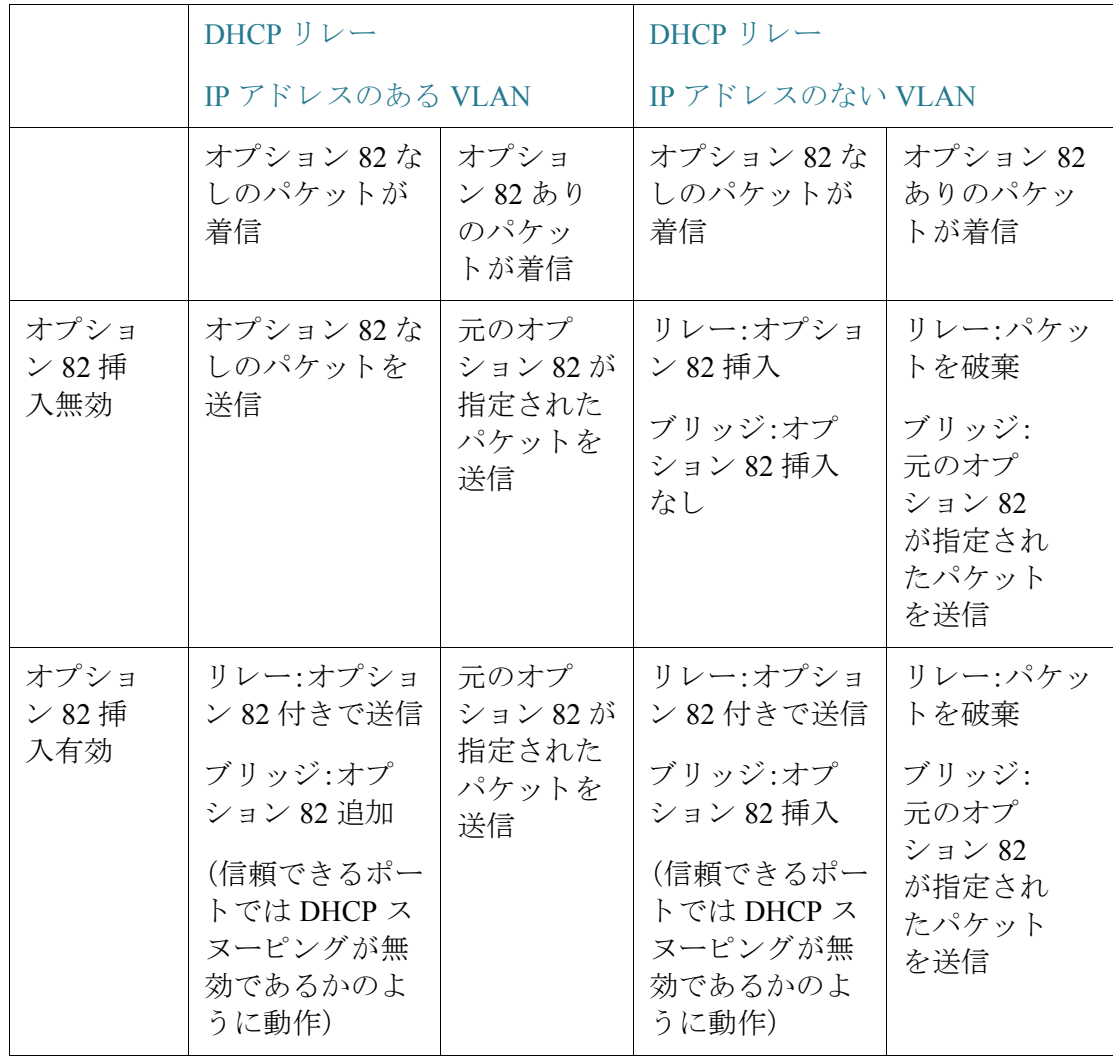

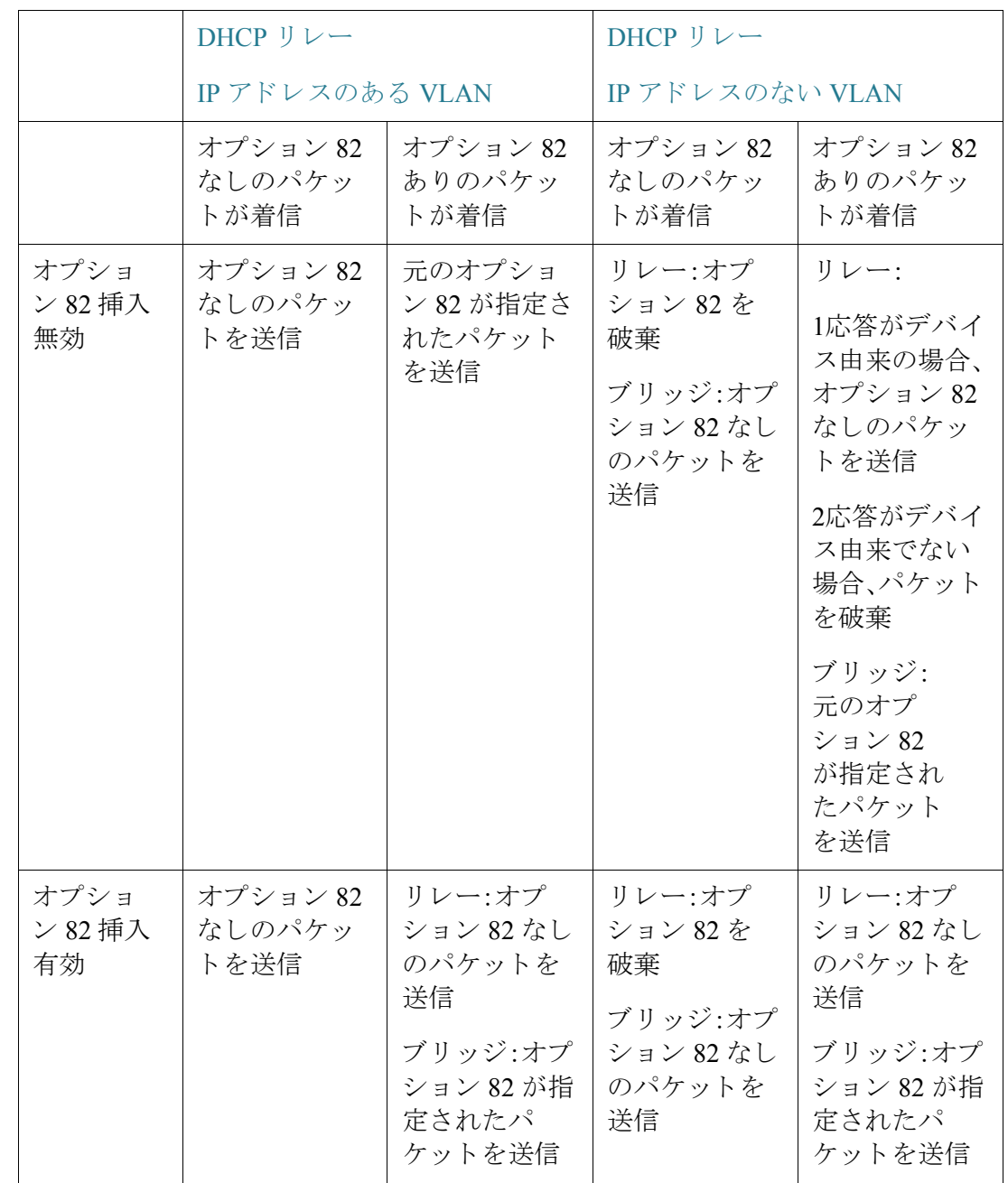

DHCP スヌーピングが無効になっている場合に DHCP リレー パケットがどのように 処理されるかが以下に示されています。

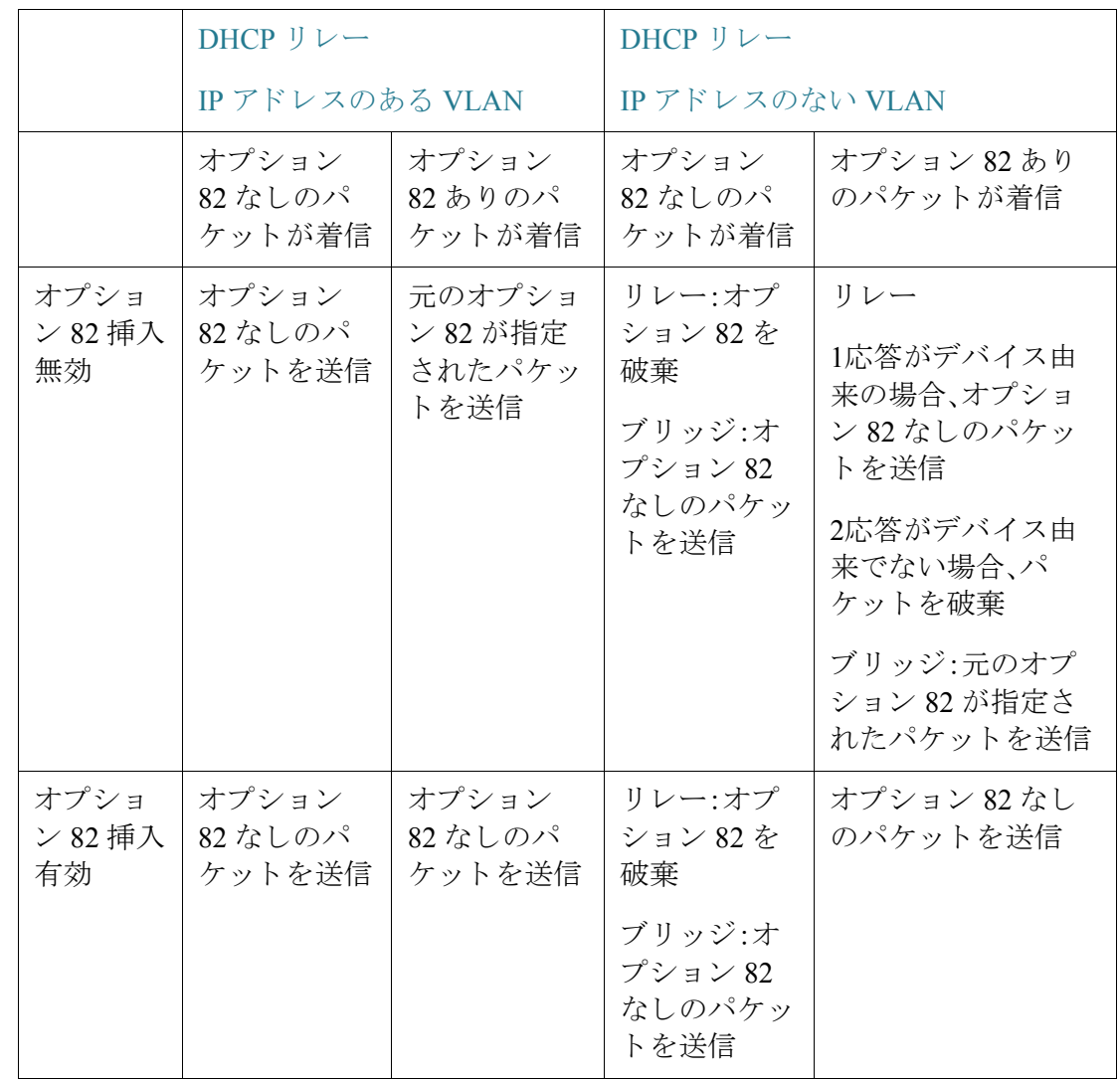

DHCP スヌーピングと DHCP リレーの両方が有効である場合に DHCP 応答パケット がどのように処理されるかが以下に示されています。

## DHCP スヌーピング バインディング データベース

DHCP スヌーピングにより、信頼できるポート経由でデバイスに入ってくる DHCP パ ケットの情報から派生するデータベース(DHCP スヌーピング バインディング デー タベース)が作成されます。

DHCP スヌーピング バインディング データベースには、以下のデータが含まれてい ます。入力ポート、入力 VLAN、クライアントの MAC アドレス、およびクライアント の IP アドレス(存在する場合)。

また、DHCP スヌーピング バインディング データベースは、正当なパケット送信元を 判別するため、IP ソース ガード機能およびダイナミック ARP インスペクション機能 によっても使用されます。

#### DHCP 信頼済みポート

ポートには、DHCP 信頼済みと非信頼とがあります。デフォルトでは、すべてのポート は非信頼です。ポートを信頼済みとして作成するには、[インターフェイス設定] ペー ジを使用します。それらのポートからのパケットは、自動的に転送されます。信頼済み ポートからのパケットは、バインディング データベースを作成するために使用され、 後述のようにして処理されます。

DHCP スヌーピングが有効になっていない場合、すべてのポートはデフォルトで信頼 済みです。

#### <span id="page-412-0"></span>DHCP スヌーピング バインディング データベースの作成方法

DHCP クライアントと DHCP サーバとが両方とも信頼済みの場合、デバイスで DHCP パケ ッ ト がど う 処理されるかを以下に説明し ます。こ のプロセスで、DHCP スヌーピ ング バインディング データベースが作成されます。

DHCP 信頼済みパケットの処理

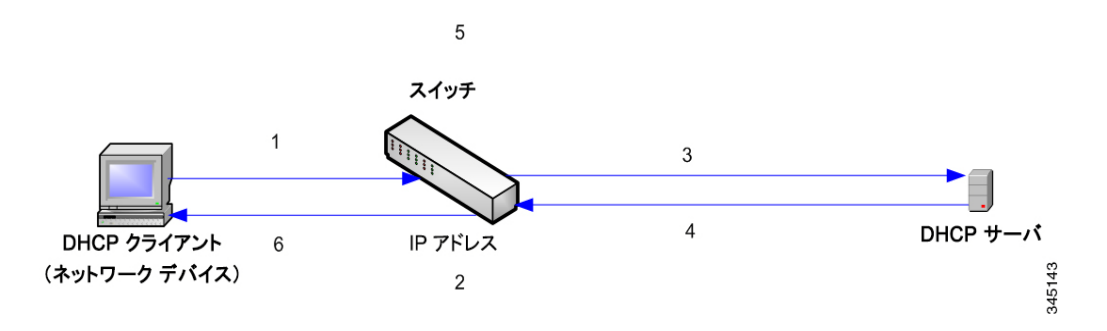

アクションは次のとおりです。

- ステップ 1 デバイスが DHCPDISCOVER を送信して IP アドレスを要求するか、または DHCPREQUEST を送信して IP アドレスを受け入れてリースします。
- ステップ 2 デバイスがパケットをスヌープし、IP-MAC 情報を DHCP スヌーピング バインディン グ データベースに追加します。
- ステップ 3 デバイスが DHCPDISCOVER または DHCPREQUEST パケットを転送します。
- ステップ 4 DHCP サーバが、DHCPOFFER パケットを送信して IP アドレスを提供するか、 DHCPACK を送信してそれを割り当てるか、または DHCPNAK を送信してアドレス 要求を拒否します。
- ステップ 5 デバイスによりパケットがスヌープされます。パケットに一致する DHCP スヌーピン グ バインディング テーブルの中にエントリが存在する場合、DHCPACK 受信時にデ バイスによりそれが IP-MAC バインディングに置き換えられます。
- ステップ 6 デバイスが DHCPOFFER、DHCPACK、または DHCPNAK を転送します。

信頼済みと非信頼のポートから来た DHCP パケットがそれぞれどう処理されるのか を以下に要約します。DHCP スヌーピング バインディング データベースは、不揮発メ モリ内に保存されます。

DHCP スヌーピング パケットの処理

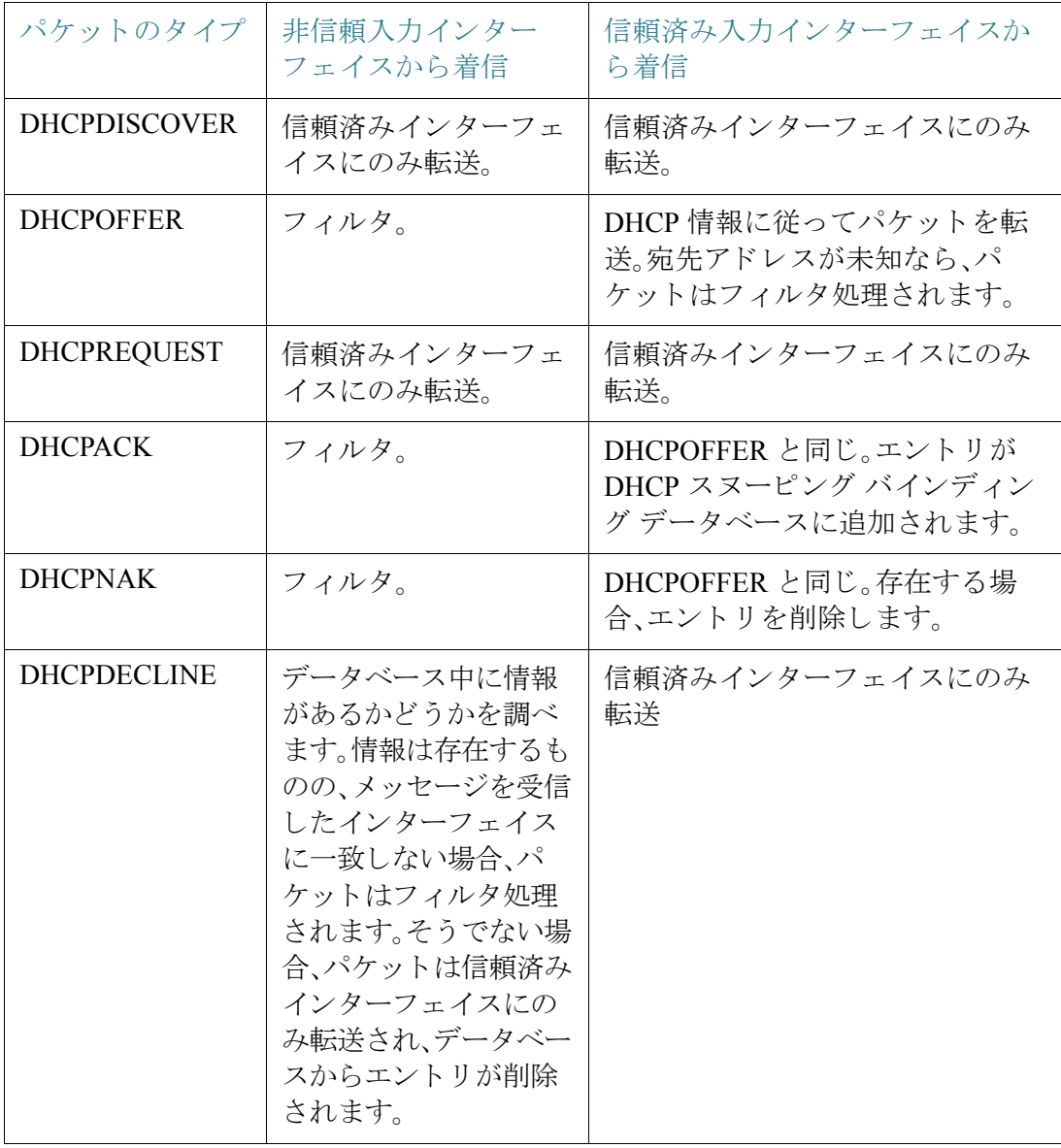

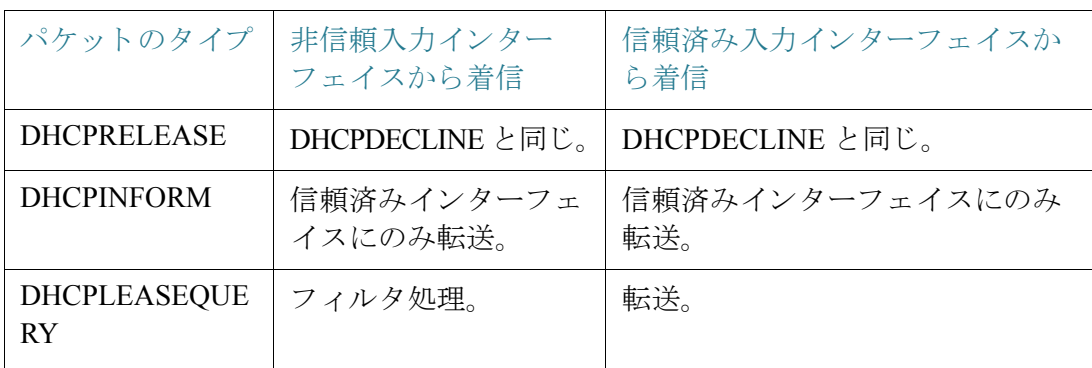

#### DHCP スヌーピングと DHCP リレー

DHCP スヌーピングと DHCP リレーの両方がグローバルに有効になっている場合、ク ライアントの VLAN 上で DHCP スヌーピングが有効になっているなら、リレーされ るパケットに関し、DHCP スヌーピング バインディング データベース内に含まれて いる DHCP スヌーピング ルールが適用され、クライアントと DHCP サーバの VLAN において、DHCP スヌーピング バインディング データベースが更新されます。

## DHCP デフォルト コンフィギュレーション

以下では、DHCP スヌーピングおよび DHCP リレー デフォルト オプションについて 説明し ます。

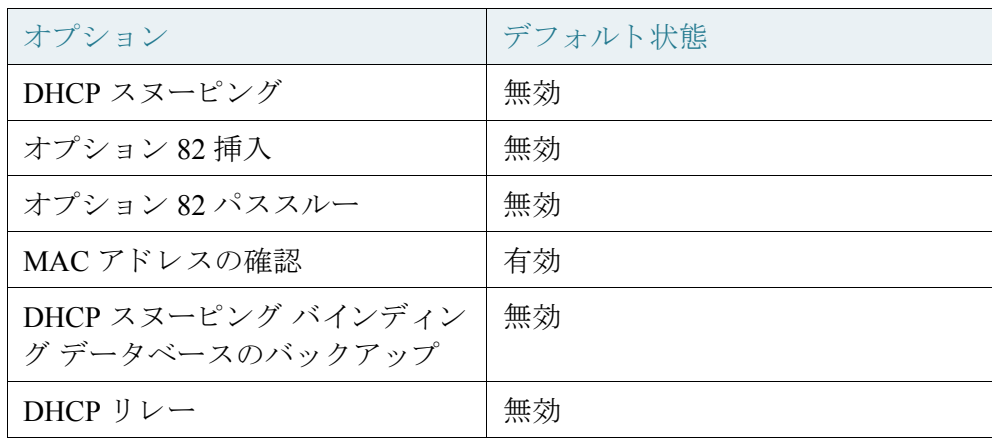

DHCP ワークフローの設定

DHCP リレーおよび DHCP スヌーピングを設定するには、次のようにします。

- ステップ 1 [プロパティ] ページで、DHCP スヌーピングまたは DHCP リレーを有効にします。
- ステップ 2 [インターフェイス設定]ページで、DHCP スヌーピングを有効にするインターフェイ スを定義します。
- ステップ 3 [DHCP スヌーピングで信頼されたインターフェイス*] ページで、イ*ンターフェイスを 信頼済みまたは信頼されていないに設定します。
- ステップ 4 オプション。[DHCP スヌーピング バインディング データベース] ページで、DHCP ス ヌーピング バインディング データベースにエントリを追加します。

<span id="page-415-0"></span>プロパティ

DHCP リレー、DHCP スヌーピング、およびオプション 82 を設定するには、次のよう にし ます。

ステップ 1 [IPコンフィギュレーション] > [IPv4の管理およびインターフェイス] > [DHCPスヌー ピング/リレー] > [プロパティ] をクリックします。

次のフィールドを入力します。

- [オプション82]:オプション 82 情報をパケット中に挿入する場合、[オプション 82] を選択し ます。
- [DHCP リ レー]:DHCP リ レーを有効にする場合に選択し ます。
- [DHCPスヌーピングステータス]:DHCP ス ヌーピングを有効にする場合に選 択します。
- 「オプション 82 パススルー]:パケット転送時に外部オプション 82 情報をその ま まにする場合に選択し ます。
- [MAC アドレスの確認]:DHCP 非信頼ポートにおいて、レイヤ2ヘッダーの送 信元 MAC アドレスが、DHCP ヘッダーの中で(ペイロードの一部として)現れ るクライアント ハードウェア アドレスに一致することを確認する場合に選択 し ます。
- [バックアップデータベース]:デバイスのフラッシュ メモリ上で DHCP スヌー ピング バインディング データベースをバックアップする場合に選択します。
- ステップ 2 [適用]をクリックします。設定が実行コンフィギュレーション ファイルに書き込まれ ます。
- ステップ 3 DHCP サーバを定義するには、[追加] を ク リ ッ ク し ます。
- ステップ 4 DHCP サーバの IP アドレスを入力し、[適用] をクリックします。設定が実行コンフィ ギュレーション ファイルに書き込まれます。

<span id="page-416-0"></span>インターフェイス設定

すべてのインターフェイスまたは VLAN で DHCP リレーおよびスヌーピングを有効 化でき ます。DHCP リ レーを機能させるには、VLAN またはインターフェイスに IPア ドレスを設定する必要があります。

特定のインターフェイス上で DHCP スヌーピング/リレーを有効にするには、次のよ う にし ます。

- ステップ 1 [IP コンフィギュレーション] > [IPv4 の管理およびインターフェイス] > [DHCP ス ヌーピング/リレー] > [インターフェイス設定]をクリックします。
- ステップ 2 インターフェイス上で DHCP リレーまたは DHCP スヌーピングを有効にするには、 [追加] をクリックします。
- ステップ 3 有効にするインターフェイスと機能を選択します。[DHCPリレー]と [DHCPスヌーピ ング] のどち らかまたはその両方。
- ステップ 4 [適用]をクリックします。設定が実行コンフィギュレーション ファイルに書き込まれ ます。

<span id="page-416-1"></span>DHCP スヌーピングで信頼されたインターフェイス

信頼できないポート/LAG からのパケットは DHCP スヌーピング バインディング データベースに照らしてチェックされます(DHCP スヌーピング バインディング [データベース](#page-417-0)ページを参照)。

デフォルトでは、インターフェイスは信頼済みです。

インターフェイスを信頼できないものとして指定するには、次のようにします。

- ステップ 1 [IPコンフィギュレーション] > [IPv4の管理およびインターフェイス] > [DHCPスヌー ピング/リレー] > [DHCPスヌーピングで信頼されたインターフェイス] の順にクリッ クします。
- ステップ 2 インターフェイスを選択し、[編集]をクリックします。
- ステップ 3 [信頼できるインターフェイス]を選択します([はい]または[いいえ])。
- ステップ 4 [適用]をクリックし、設定を実行コンフィギュレーション ファイルに保存します。

<span id="page-417-0"></span>DHCP スヌーピング バインディング データベース

DHCP スヌーピング バインディング データベースにダイナミック エントリが追加さ れる方法については、「DHCP スヌーピング バインディング [データベースの作成方](#page-412-0) [法」](#page-412-0)を参照してください。

DHCP スヌーピング バインディング データベースのメンテナンスについては、以下 の点に注意してください。

- 端末が別のインターフェイスに移っても、デバイスは DHCP スヌーピング バ インディング データベースを更新しません。
- **ポートがダウンしても、そのポートのエントリは削除されません。**
- VLAN の DHCP ス ヌーピングが無効になっている場合、その VLAN について 収集されたバインディング エントリは削除されます。
- データベースが一杯になった場合、DHCP ス ヌーピングはパケ ッ ト の転送を続 行しますが、新しいエントリは作成されません。IP ソース ガードや ARP イン スペクションの機能がアクティブの場合、DHCP スヌーピング バインディング データベースに書き込まれていないクライアントは、ネットワークに接続でき ません。

DHCP スヌーピング バインディング データベースにエントリを追加するには、次の ようにします。

ステップ 1 [IP コンフィギュレーション] > [IPv4 の管理およびインターフェイス] > [DHCP スヌー ピング/リレー] > [DHCP スヌーピング バインディング データベース] をクリックし ます。

> DHCP スヌーピング バインディング データベースの中のエントリのサブセットを表 示するには、フィルタで該当する検索条件を入力して、[実行] をクリックします。

> DHCP スヌーピング バインディング データベースの中のフィールドが表示されま す。それらのうち [IP ソース ガード] フィールド以外については、[追加] ページで説明 されています。

- ステータス:
	- [アクティブ]:デバイス上で IP ソース ガードがアクティブです。
	- [非アクティブ]:デバイス上で IP ソース ガードがアクティブではありま せん。

#### • 理由:

- *-* 問題な し
- *-* リ ソースなし
- *-* <sup>ス</sup> ヌープ *VLAN* な し
- *-* ポー ト を信頼
- ステップ 2 エントリを追加するには、「追加] をクリックします。
- ステップ 3 次のフィールドを入力します。
	- [VLAN ID]:パケットを受信すると予想される VLAN。
	- [MAC アドレス]:パケットの MAC アドレス。
	- [IP アドレス]:パケットの IP アドレス。
	- [インターフェイス]:パケットが予期されているユニット/スロット/インター フェイス。
	- [タイプ]:フィールドで可能な値は、次のとおりです。
		- [ダイナミック]:エントリのリース時間は制限されています。
		- [スタティック]:エントリは静的に設定されています。
	- [リース時間]:エントリがダイナミックの場合、DHCP データベースの中でその エントリがアクティブになる時間の長さを入力します。リース時間がない場 合、[無制限] をチェックします。
- ステップ 4 [適用]をクリックします。設定値が定義され、デバイスが更新されます。

<span id="page-418-0"></span>DHCP サーバ

ここで説明する内容は次のとおりです。

- [概要](#page-406-1)
- プロパティ
- ネットワークプール
- 除外されるアドレス
- [スタティックホスト](#page-424-0)
- DHCP のオプション
- アドレス バインディング

#### 概要

DHCPv4 サーバ機能により、デバイスを DHCPv4 サーバとして設定することができま す。DHCPv4 サーバは、IPv4 アドレスやその他の情報を別のデバイス(DHCP クライア ント)に割り当てるために使用されます。

DHCPv4 サーバは、IPv4 アドレスを、IPv4 アドレスのユーザ定義プールから割り当て ます。

それらのモードとしては、以下のものが可能です。

- スタティック割り当て:ホストのハードウェア アドレスまたはクライアント ID が手動で 1 つの IP アドレスにマッピングされます。これは、[スタティック ホスト] ページで実行します。
- ダイナミック割り当て:クライアントは、指定された時間(無制限の場合もあ る)、リースされる IP アドレスを取得します。割り当てられた IP アドレスを DHCP クライアントが更新しない場合、その期間の終了後にその IP アドレス は無効になり、クライアントは別の IP アドレスを要求する必要があります。こ の作業は [ネットワーク プール] ページで行います。

#### 機能間の依存関係

- システム上に DHCP サーバと DHCP クライアントを同時に設定することは不 可能です。つまり、1つのインターフェイスが DHCP クライアント対応である 場合、グ ローバルに DHCP サーバを有効にする こ と は不可能です。
- DHCPv4 リレーが有効な場合、デバイスを DHCP サーバとして設定することは でき ません。

#### デフォルトの設定値とコンフィギュレーション

- デバイスは、デフォルトでは DHCPv4 サーバとして設定されません。
- デバイ スが DHCPv4 サーバ と し て有効な場合、デフ ォル ト で定義されたア ド レ スのネットワーク プールはありません。

#### **DHCP** サーバ機能を有効にする際のワーク フ ロー

デバイスを DHCPv4 サーバとして設定するには、次のようにします。

- ステップ 1 [[プロパティ](#page-420-0)] ページを使用して、デバイスを DHCP サーバとして有効にします。
- ステップ 2 割り当てないようにする IP アドレスがある場合は、[除外されるアドレス] ページを 使用し て設定し ます。
- ステップ 3 「ネットワーク プール] ページを使用して、IP アドレスのネットワーク プールを 16個 まで定義し ます。
- ステップ 4 [スタティックホスト]ページを使用して、固定 IP アドレスを割り当てるクライアン ト を設定し ます。
- ステップ 5 [DHCP オプション] ページで必須 DHCP オプションを設定します。これにより、関係 するあらゆる DHCP オプションについて返される値が設定されます。
- ステップ 6 [ネットワークプール]ページで、設定されている DHCPプールの1つの範囲内の IP インターフェイスを追加します。デバイスは、その IP インターフェイスからの DHCP ク エ リ ーに応答し ます。た と えば、プールの範囲が 1.1.1.1~1.1.1.254 の場合、直接接続 クライアントが、設定されているプールから IP アドレスを受信するようにするには、 その範囲内の IP アドレスを追加します。これは、[IPv4 [インターフェイス](#page-398-0)] ページで行 います。
- ステップ 7 [アドレスバインディング] ページを使用して、割り当てられている IP アドレスを表 示します。IP アドレスは、そのページで削除できます。

#### <span id="page-420-0"></span>プロパティ

デバイスを DHCPv4 サーバとして設定するには、次のようにします。

- ステップ 1 [IPコンフィギュレーション] > [IPv4の管理およびインターフェイス] > [DHCPサーバ] > [プロパティ]をクリックして、[プロパティ]ページを表示します。
- ステップ 2 [有効] を選択して、デバイスを DHCP サーバとして設定します。
- ステップ 3 [適用]をクリックします。ただちにデバイスは、DHCP サーバとして機能し始めます。 しかし、プールを作成するまで、IP アドレスがクライアントに割り当てられることは あ り ません。

<span id="page-421-0"></span>ネットワーク プール

デバイスが DHCP サーバとして機能している場合、IP アドレスの1つ以上のプール を定義する必要があります。デバイスは、そこから IP アドレスを DHCP クライアント に割り当てます。各ネットワークプールには、特定のサブネットに属するアドレス範 囲が含まれています。それらのアドレスが、そのサブネット内のさまざまなクライア ン ト に割 り 当て られます。

クライアントが IP アドレスを要求すると、DHCP サーバのデバイスが、以下のように して IP アドレスを割り当てます。

直接接続クライアント:DHCP 要求の受信元であるデバイスの IP インター フェイスで設定されているサブネットと一致するサブネットを持つネット ワーク プールからのアドレスが、デバイスにより割り当てられます。

メッセージが(DHCP リレー経由ではなく)直接に着信した場合、プールはロー カル プールであり、入力レイヤ2インターフェイスで定義されている IP サブ ネッ トの 1 つに属し ます。その場合、プールの IP マスクは IP インターフェイス の IP マスクと等しくなり、プールの最小および最大の IP アドレスは IP サブ ネットに属します。

• リモート クライアント :デバイスは、DHCP リレー エージェントの IP アドレ ス と 一致する IP サブネットを含むネットワーク プールから IP アドレスを取 得します。

メッセージが DHCP リレー経由で着信した場合は、使用されるアドレスはプー ルの最小 IP アドレスと IP マスクによって指定される IP サブネットに属し、 プールはリモート プールです。

定義できるネットワークプールは最大16個です。

IP アドレスのプールを作成し、それらのリース期間を定義するには、次のようにします。

ステップ 1 [IPコンフィギュレーション]>[IPv4管理およびインターフェイス]>[DHCPサーバ]> [ネットワークプール]をクリックします。

> それまでに定義済みのネットワークプールが表示されます。[追加] ページ内のフィー ルドについては以下で説明します。次のフィールドが表示されます(ただし、「追加] ページには表示されません)。

- [リースされたアドレスの数]:割り当てられた(リースされた)プール内のアド レ スの数。
- ステップ 2 [追加]をクリックして、新しいネットワーク プールを定義します。サブネットの IP ア ドレスとマスクを入力するか、またはマスク、アドレス プールの開始とアドレス プー ルの終了を入力するかのいずれかであることに注意してください。

ステップ 3 次のフィールドを入力します。

- [プール名]:プール名を入力し ます。
- [サブネット IP アドレス]:ネットワーク プールの属するサブネットを入力し ます。
- [マスク]:以下のうちの1つを入力します。
	- 「ネットワーク マスク]:これをオンにし、プールのネットワーク マスクを入 力し ます。
	- 「プレフィックス長1:これをオンにし、アドレス プレフィックスを構成する ビット数を入力します。
- [ア ド レ スプールの開始]:ネッ ト ワーク プールの範囲の う ち最初の IP アドレス を入力し ます。
- [アドレス プールの終了]:ネッ ト ワーク プールの範囲の う ち最後の IP アドレ スを入力します。
- [リース期間]:DHCP クライアントがこのプールからの IP アドレスを使用でき る期間の長さを入力します。49,710 日間以下のリース期間、または無制限の期 間を設定する こ と ができ ます。
	- [無制限]: リ ースの期間は無制限です。
	- [日間]: リ ースの期間(日数)。範囲は 0 ~ 49710 日間です。
	- [時間]: リ ースの時間数。時間数の値を追加するには、その前に日数値を指 定する必要があ り ます。
	- [分]: リ ースの分数。分数の値を追加するには、その前に日数値と 時間数値 を指定する必要があります。
- [デフォルト ルータ IP ア ド レス(オプシ ョ ン 3)]:DHCP ク ラ イアン ト のデフ ォ ルトルータを入力します。
- 「ドメイン ネーム サーバ IP アドレス(オプション 6)1:デバイス DNS サーバ(設 定済みの場合)の 1 つを選択するか、または [その他] を選択し て DHCP クライ アントから利用可能な DNS サーバの IP アドレスを入力します。
- [ドメイン名(オプション 15)]:DHCP クライアントのドメイン名を入力します。
- [NetBIOS WINS サーバ IP アドレス(オプション 44)]:DHCP クライアントから 利用可能な NetBIOS WINS ネーム サーバを入力し ます。
- [NetBIOS ノード タ イプ(オプシ ョ ン 46)]:NetBIOS 名の解決方法を選択し ま す。有効なノード タイプは、次のとおりです。
	- [ハイブリッド]:b ノードとp ノードのハイブリッド組み合わせが使用され ます。h ノードを使用するように設定されている場合、常にpノードの使用 が最初に試され、p ノードが失敗した場合にのみ b ノードが使用されます。 これはデフォルトです。
	- [混合]:b ノードとp ノードの混合通信を使用して、NetBIOS 名が登録およ び解決されます。M ノードでは最初にb ノードが使用された後、必要なら p ノ ード が使用されます。多 く の場合、大規模なネ ッ ト ワーク においては M ノードは最適な選択ではありません。その場合、b ノード ブロードキャスト が好んで使用されてネットワークトラフィックが増加することになるか らです。
	- [ピアツーピア]:NetBIOS ネーム サーバによるポイントツーポイント通信 を使用して、コンピュータ名が登録され、IP アドレスに解決されます。
	- [ブロードキャスト]:IP ブロードキャスト メッセージを使用して、NetBIOS 名が登録され、IP アドレスに解決されます。
- [SNTP サーバ IP アドレス(オプション 4)]:デバイスの SNTP サーバ(設定済み の場合)の 1 つを選択するか、または [その他] を選択し て DHCP クライアント のタイム サーバの IP アドレスを入力します。
- [ファイル サーバ IP アドレス (siaddr)]:コンフィギュレーション ファイルのダ ウンロード元 TFTP/SCP サーバの IP アドレスを入力します。
- [ファイル サーバ ホスト名 (sname/オプション 66)]: TFTP/SCP サーバの名前を 入力し ます。
- [コンフィギュレーション ファイル名(ファイル/オプション 67)]:コンフィ ギュレーション ファイルとして使用されるファイルの名前を入力します。
- ステップ 4 [適用]をクリックします。実行コンフィギュレーション ファイルが更新されます。

#### <span id="page-423-0"></span>除外されるアドレス

デフ ォル ト では、DHCP サーバでは、プール内のすべてのプール アドレスがクライア ントに割り当て可能であることが想定されています。単一 IP アドレスまたはある範 囲の IP アドレスを除外することが可能です。除外されたアドレスは、すべての DHCP プールから除外されます。

除外アドレス範囲を定義するには、次のようにします。

ステップ 1 [IPコンフィギュレーション] > [IPv4管理およびインターフェイス] > [DHCPサーバ] > [除外されるアドレス] をクリックします。

それまでに定義済みの除外される IP アドレスが表示されます。

- ステップ 2 除外される IP アドレスの範囲を追加するには、[追加] をクリックして、以下のフィー ルドを入力します。
	- [開始 IP アドレス]:除外される IP アドレスの範囲の中の最初の IP アドレス。
	- [終了 IP アドレス]:除外される IP アドレスの範囲の中の最後の IP アドレス。
- ステップ 3 「適用1をクリックします。実行コンフィギュレーション ファイルが更新されます。

<span id="page-424-0"></span>スタティックホスト

いくつかの DHCP クライアントを、決して変更されない固定 IP アドレスに割り当て ることが望ましい場合があるかもしれません。このクライアントはスタティック ホ ストと呼ばれます。

スタティック ホストは 120 台まで定義できます。

固定 IP アドレスを手動で特定のクライアントに割り当てるには、次のようにします。

ステップ 1 [IPコンフィギュレーション] > [IPv4管理およびインターフェイス] > [DHCPサーバ] > [スタティックホスト]をクリックします。

> スタティック ホストが表示されます。表示されるフィールドは [追加] ページで説明 されます。ただし、次のフィールドを除きます。

- [MACアドレス/クライアント識別子]:。
- ステップ 2 スタティック ホストを追加するには、[追加] をクリックして、以下のフィールドを入 力し ます。
	- [IP アドレス]:スタティックにホストに割り当てられた IP アドレスを入力し ます。
	- [ホスト名]:ホス ト 名を入力し ます。これは、シンボルの文字列、または整数です。
	- [マスク]:スタティック ホストのネットワーク マスクを入力します。
		- 「ネットワーク マスク]:オンにして、スタティック ホストのネットワーク マスクを入力します。
- [プレフィックス長]:これをオンにし、アドレス プレフィックスを構成する ビット数を入力します。
- [識別子タイプ]:特定のスタティック ホストを識別する方法を設定します。
	- [クライアント識別子]:クライアントの固有識別子を16進数表記で入力し ます。例:01b60819681172。

#### または

- [MAC アドレス]:クライアントの MAC アドレスを入力します。

選択したタイプに応じて、クライアント識別子または MAC アドレスのどちら かを入力します。

- [クライアント名]:ASCII モードの標準セットを使用してスタティック ホストの 名前を入力します。クライアント名にドメイン名を含めることはできません。
- [デフォルト ルータ IP アドレス (オプション 3)]:スタティック ホストのデフォ ルトルータを入力します。
- [ドメイン ネーム サーバ IP アドレス(オプション 6)]:デバイス DNS サーバ(設 定済みの場合)の 1 つを選択するか、または [その他] を選択し て DHCP クライ アントから利用可能な DNS サーバの IP アドレスを入力します。
- 「ドメイン名(オプション 15)]:スタティック ホストのドメイン名を入力します。
- [NetBIOS WINS サーバ IP アドレス(オプション 44)]:スタティック ホストから 利用可能な NetBIOS WINS ネーム サーバを入力し ます。
- [NetBIOS ノード タイプ(オプション 46)]:NetBIOS 名の解決方法を選択しま す。有効なノード タイプは、次のとおりです。
	- [ハイブリッド]:b ノードとp ノードのハイブリッド組み合わせが使用され ます。h ノードを使用するように設定されている場合、常にpノードの使用 が最初に試され、p ノードが失敗した場合にのみ b ノードが使用されます。 これはデフォルトです。
	- [混合]:b ノードとp ノードの混合通信を使用して、NetBIOS 名が登録およ び解決されます。M ノードでは最初に b ノードが使用された後、必要なら p ノ ード が使用されます。多 く の場合、大規模なネ ッ ト ワーク においては M ノードは最適な選択ではありません。その場合、b ノード ブロードキャスト が好んで使用されてネットワークトラフィックが増加することになるか らです。
	- [ピアツーピア]:NetBIOS ネーム サーバによるポイントツーポイント通信 を使用して、コンピュータ名が登録され、IP アドレスに解決されます。
	- [ブロードキャスト]:IP ブロードキャスト メッセージを使用して、NetBIOS 名が登録され、IP アドレスに解決されます。
- [SNTP サーバ IP アドレス(オプション 4)]:デバイスの SNTP サーバ(設定済み の場合)の 1 つを選択するか、または [その他] を選択し て DHCP クライアント のタイム サーバの IP アドレスを入力します。
- [ファイル サーバ IP アドレス(siaddr)]:コンフィギュレーション ファイルのダ ウンロード元 TFTP/SCP サーバの IP アドレスを入力します。
- [ファイル サーバ ホスト名 (sname/オプション 66)]:TFTP/SCP サーバの名前を 入力し ます。
- [コンフィギュレーション ファイル名(ファイル/オプション 67)]:コンフィ ギュレーション ファイルとして使用されるファイルの名前を入力します。
- ステップ 3 [適用]をクリックします。実行コンフィギュレーション ファイルが更新されます。

#### <span id="page-426-0"></span>DHCP のオプション

デバイ スが DHCP サーバ と し て動作し ている場合、DHCP のオプシ ョ ンは HEX オプ ションを使用して設定できます。それらのオプションについては、RFC2131 の中で説 明されています。

それらのオプションのコンフィギュレーションにより、設定済み DHCP オプションの 要求(オプション 55 を使用)がパケットに含まれる DHCP クライアントに対して送信 される応答が決ま り ます。

例:DHCP オプション 66 は、[DHCP オプション] ページで TFTP サーバの名前により 設定されています。クライアント DHCP パケットが受信され、それにオプション 66 が 含まれている場合、オプション 66 の値として TFTP サーバが返されます。

1つ以上の DHCP オプションを設定するには、次のようにします。

ステップ 1 [IPコンフィギュレーション] > [IPv4管理およびインターフェイス] > [DHCPサーバ] > [DHCPオプション]をクリックします。

それまでに設定された DHCP のオプションが表示されます。

- ステップ 2 まだ設定されていないオプションを設定して、フィールドに入力するには、次のよう にし ます。
	- [DHCPサーバ プール名が次に等しい]:[[ネッ ト ワーク](#page-421-0) プール] ページで定義さ れているネットワーク アドレスのプールの1つを選択します。

ステップ - 3 [追加]をクリックして、以下のフィールドに入力します。

- [プール名]:コード が定義されているプール名を表示し ます。
- [コード]:DHCP オプション コードを入力します。
- [タイプ]:このフィールドのラジオ ボタンは、DHCP オプションのパラメータ のタイプに従って変わります。以下のコードのうちの1つを選択し、DHCP オ プション パラメータの値を入力します。
	- [16 進]:DHCP オプションのパラメータの 16 進値を入力する場合に選択し ます。16 進値は、他の任意のタイプの値の代わりに指定することができま す。たとえば、IP アドレス自体の代わりに IP アドレスの 16 進値を指定する こ と ができ ます。

16 進値については何も検証がなされないため、入力する HEX 値が正しくな い場合もエラーは表示されず、クライアントがサーバからの DHCP パケッ トを処理できなくなる可能性があります。

- IIP1: 選択した DHCP オプションに関係する IP アドレスを入力する場合に 選択します。
- [IP リスト]:複数の IP アドレスをカンマで区切ったリストを入力します。
- [整数]:選択した DHCP オプションのパラメータの整数値を入力する場合 に選択し ます。
- [ブーリアン]:選択した DHCP オプションのパラメータがブーリアンの場 合に選択し ます。
- [ブール値]:タ イプがブー リ アンの場合、返す値を選択し ます。[True] または [False]。
- [値]:タイプがブーリアンでない場合に、このコードについて送信する値を入 力し ます。
- [説明]:ドキュメンテーションのためのテキストによる説明を入力します。
- ステップ 4 「適用] をクリックします。実行コンフィギュレーション ファイルが更新されます。

## <span id="page-427-0"></span>アドレス バインディング

[アドレス バインディング] ページは、デバイスによって割り当てられている IP アド レス、およびそれらに対応する MAC アドレスを表示したり削除したりするために使 用し ます。

アドレス バインディングを表示したり削除したりするには、次のようにします。

ステップ 1 [IPコンフィギュレーション] > [IPv4管理およびインターフェイス] > [DHCPサーバ] > [アドレスバインディング] をクリックします。

アドレス バインディングの以下のフィールドが表示されます。

- [IP アドレス]:DHCP クライアン トの IP アドレス。
- [アドレス タイプ]:DHCP クライアントのアドレスが MAC アドレスとして表 示されるか、クライアント識別子を使用して表示されるか。
- [MACアドレス/クライアント識別子]:MAC アドレスとして、または 16 進表記 (例:01b60819681172)として指定される、クライアントの固有識別子。
- [ リ ース期限切れ]:ホス ト の IP ア ド レ スの リ ース期限の日時、または リ ース期 間が無制限 と し て定義されている場合は [無制限]。
- [タイプ]:IP アドレスがクライアントに割り当てられている方法。次のオプ ションがあります。
	- [スタティック]:ホストのハードウェア アドレスが1つの IP アドレスに マッピングされている場合。
	- [ダイナミック]:デバイスから動的に取得される IP アドレスが、指定された 期間、クライアントによって所有されている場合。その期間が終わると IP アドレスは無効になり、その時点でクライアントは別の IP アドレスを要求 する必要があります。
- [状態]:次のオプションがあります。
	- [割り当て済み]:IP アドレスは割り当て済みです。スタティック ホストが設 定されている場合、その状態は割り当て済みです。
	- [拒否済み]:IP アドレスは提供されているものの受け付けられていないた め、割り当てられていません。
	- [期限切れ]:IP アドレスのリースが期限切れです。
	- [事前割 り 当て済み]:提供された と きから、ク ラ イ アン ト から DHCP ACK が 送信されるまでの間、エントリは事前割り当て済み状態になります。その 後、割り当て済みになります。
- ステップ 2 [削除]をクリックします。実行コンフィギュレーション ファイルが更新されます。

# IPv6 の管理およびインターフェイス

ここで説明する内容は次のとおりです。

- [概要](#page-395-0)
- IPv6 グローバル コンフィギュレーション
- Ipv6 [インターフェイス](#page-432-0)
- IPv6トンネル
- IPv6 [アドレス](#page-440-0)
- IPv6 [ルータの設定](#page-441-0)
- IPv6 [デフォルト](#page-445-0) ルータ リスト
- IPv6 [ネイバー](#page-447-0)
- IPv6 プレフィックス リスト
- IPv6 [アクセス](#page-450-0) リスト
- IPv6 [ルータ](#page-451-0)
- [DHCPv6](#page-453-0)  $J\vee -$

## 概要

Internet Protocol version 6(IPv6)は、パケ ッ ト 交換イ ン ターネ ッ ト ワーク用のネ ッ ト ワーク層プロトコルです。IPv6 は、広く普及している IPv4 の後継プロトコルとして策 定されました。

IPv6 ではアドレス長が 32 ビットから 128 ビットに拡張されたので、アドレス割り当 ての柔軟性が大幅に向上しています。IPv6 アドレスは、4桁の16進数のグループ8個 で記述し ます(た と えば、FE80:0000:0000:0000:0000:9C00:876A:130B)。すべての桁が 0 であるグループを「::」に置き換えた、短縮形で記述する こ と も でき ます(た と えば、 FE80::9C00:876A:130B)。

IPv4 しか使用できないネットワーク上で IPv6 ノードどうしが通信するには、途中で マッピングする技術が必要です。この技術をトンネルと呼びます。トンネルを使用す れば、IPv6 にしか対応していないホストでも IPv4 サービスを利用できます。また、孤 立した IPv6 ホストおよび IPv6 ネットワークが IPv4 インフラストラクチャ上で他の IPv6 ノードと通信できます。

トンネルでは、ISATAP または手動メカニズムのどちらかが使用されます(IPv6 トンネ ルを参照)。トンネルでは、IPv4 ネット ワークが仮想 IPv6 ローカル リンクとして扱わ れ、各 IPv4 アドレスがこのローカル リンク上の IPv6 アドレスにマッピングされます。

このデバイスでは、IPv6 フレームを検出する際、フレームの EtherType が IPv6 である かどうかが検査されます。

IPv4 ルーティングの場合と同じ方法で、デバイスの MAC アドレスに宛てられたもの の、デバイスには認識されていない IPv6 アドレスに宛てられたフレームは、ネクスト ホップ デバイスに転送されます。そのデバイスは、ターゲット端末であるか、または 宛先により近いルータの場合があります。転送メカニズムにより、(実質的に)未変更 の受信された L3 パケットを含む L2 フレームが再構築され、ネクスト ホップ デバイ スの MAC アドレスが宛先 MAC アドレスとなります。

システムによりスタティック ルーティングおよびネイバー ディスカバリのメッセー ジ(IPv4 ARP メッセージに類似のもの)が使用されて、適切な転送テーブルとネクス ト ホップ アドレスが構築されます。

ルートは、2つのネットワーク デバイスの間の経路を定義するものです。ユーザに よって追加されるルーティング エントリはスタティックであり、ユーザが明示的に 削除するまでシステムによって保持されて使用されます。それらは、ルーティング プ ロトコルでは変更されません。スタティック ルートを更新する必要がある場合、それ はユーザによって明示的に実行されなければなりません。ネットワーク内にルーティ ング ループが発生し ないよ う にする こ と はユーザの責任です。

スタティック IPv6 ルートは、以下のいずれかです。

- 直接接続。この場合、宛先はデバイス上のインターフェイスに直接接続され、 パケット宛先(インターフェイス)がネクスト ホップ アドレスとして使用さ れます。
- 再帰的。ネクスト ホップのみ指定され、発信インターフェイスはそのネクスト ホップから派生します。

同じように、ネクスト ホップ デバイス(直接接続エンド システムを含む)の MAC ア ドレスは、ネットワーク ディスカバリを使用して自動的に派生します。しかしこれ は、ネイバー テーブルに手動でエントリを追加することにより、ユーザによってオー バーライドおよび補足されることがあります。

<span id="page-431-0"></span>IPv6 グローバル コンフィギュレーション

IPv6 グローバル パラメータおよび DHCPv6 クライアントの設定値を定義するには、 次のようにします。

- ステップ 1 [IPコンフィギュレーション] > [IPv6の管理とインターフェイス] > [IPv6グローバルコ ンフィギュレーション|をクリックします。
- ステップ 2 次のフィールドに値を入力します。
	- [IPv6ルーティング]:これを選択すると、IPv6ルーティングが有効になります。 これが有効になっていない場合、デバイスは(ルータではなく)ホストとして動 作し、管理パケットは受信できますが、パケットの送信はできなくなります。 ルーティングが有効の場合、デバイスによる IPv6 パケット送信が可能です。

IPv6 ルーティングを有効にすると、ネットワーク内のルータから送信された RA からオートコンフィグ操作を介してデバイス インターフェイスに割り当 てられたすべてのアドレスが削除されます。

- [ICMPv6 レート制限間隔]:ICMP エラー メッセージの生成頻度を入力します。
- [ICMPv6 レート制限バケットサイズ]:間隔ごとにデバイスから送信できる ICMP エラー メッセージの最大件数を入力します。
- IIPv6ホップ制限1:パケットを渡す先となる最終宛先までの途上にある中間 ルータの最大数を入力し ます。パケ ッ ト が別のルータに転送されるたびに、 ホップ制限が小さくなっていきます。ホップ制限がゼロになった時点で、パ ケ ッ ト が破棄されます。これによ り 、パケ ッ ト が無限に転送され続ける事態が 回避されます。
- **DHCPv6 クライアント設定** 
	- [固有 ID (DUID) 形式]:これは、DHCP サーバによりクライアントを検索す るために使用される DHCP クライアントの識別子です。以下の形式のいず れかを使用でき ます。

[リンクレイヤ]:(デフォルト)。このオプションを選択した場合、デバイス の MAC アドレスが使用されます。

[エンタープライズ番号]:このオプションを選択した場合、以下のフィール ドを入力します。

- 「エンタープライズ番号1:ベンダーにより IANA によって管理されている民 間企業番号が登録されています。
- [ID]:ベンダー定義の 16 進ス ト リ ング(16 進文字 64 桁以下)。文字数が偶数 でない場合、右端にゼロが追加されます。16 進文字は、2 文字ごとにピリオ ドまたはコロンで区切ることができます。
- [DHCPv6 固有 ID (DUID)]:選択されている識別子が表示されます。
ステップ 3 [適用] を ク リ ッ ク し ます。IPv6 グ ローバル パラ メータおよび DHCPv6 クライアン ト の設定値が更新されます。

<span id="page-432-0"></span>Ipv6 インターフェイス

IPv6 インターフェイスは、ポート、LAG、VLAN、ループバック インターフェイス、ま たはトンネルに設定できます。

他のタイプのインターフェイスとは異なり、トンネル インターフェイスは I[IPv6](#page-435-0) トン [ネル](#page-435-0)] ページで最初に作成された後、そのページの中でトンネルに IPv6 インターフェ イスが設定されます。

IPv6 インターフェイスを定義するには、次のようにします。

- ステップ 1 [IPコンフィギュレーション] > [IPv6の管理およびインターフェイス] > [IPv6インター フェイス] をクリックします。
- ステップ 2 パラメータを入力します。
	- [IPv6リンクローカルのデフォルトゾーン]:デフォルト ゾーンを定義する機能 を有効にする場合に選択します。これは、指定されたインターフェイスなしで、 またはデフォルト ゾーン 0 で着信するリンク ローカル パケットを発信するた めに使用するインターフェイスです。
	- [IPv6リンク ローカルのデフォルトゾーンインターフェイス]:デフォルト ゾー ンとして使用するインターフェイスを選択します。これは、それ以前に定義さ れたトンネルまたはその他のインターフェイスにすることが可能です。
- ステップ 3 [適用]をクリックして、デフォルト ゾーンを設定します。

IPv6 インターフェイス テーブルは次のフィールドと一緒に表示されます。

- [ ト ンネル タイプ]:[手動]、[6 to 4]、および [ISATAP] 。
- ステップ 4 [追加]をクリックして、インターフェイス IPv6 を有効にする新しいインターフェイ スを追加します。
- ステップ 5 次のフィールドを入力します。
	- [IPv6インターフェイス]:IPv6 アドレスの特定のユニット、ポート、LAG、ルー プバック インターフェイス、または VLAN を選択します。
- ステップ 6 インターフェイスを DHCPv6 クライアントとして設定して、インターフェイスが DHCPv6 サーバからSNTP コンフィギュレーションや DNS 情報などの情報を受信で き る よ う にするには、以下の **DHCPv6** クライアン ト フ ィ ール ド を入力し ます。
	- [DHCPv6 クライアント]:インターフェイス上で DHCPv6 クライアント (ステー トレスおよびステートフル)を有効にする場合に選択します。
	- [高速コメント]:アドレス割り当てとその他の設定に対する2メッセージ交換 の使用を有効にする場合に選択します。これが有効になっている場合は、クラ イアントが要請メッセージに高速コミット オプションを含めます。
	- [情報の最小更新時間]:こ の値は、更新時間値の最小値を規定するために使用 されます。サーバから送信される更新時間オプションがこの値未満の場合、こ の値が使用されることになります。[無制限](サーバがこのオプションを送信 するのでない限 り 更新されない)を選択するか、または [ユーザ定義] を選択し て値を設定し ます。
	- [情報更新時間]:この値は、DHCPv6 サーバから受信する情報をデバイ スが更新 する頻度を示し ます。こ のオプシ ョ ンがサーバから受信されない場合、こ こに 入力した値が使用されます。[無制限](サーバがこのオプションを送信するの でない限 り 更新されない)を選択するか、または [ユーザ定義] を選択し て値を 設定します。
- ステップ 7 付加的な IPv6 パラメータを設定するには、以下のフィールドを入力します。
	- [IPv6 アドレス自動コンフィギュレーション]:ネイバーによって送信される ルータ アドバタイズメントからの自動アドレス コンフィギュレーションを有 効にする場合に選択し ます。
	- [DAD 試行回数]:このインターフェイスのユニキャスト IPv6 アドレスに対して Duplicate Address Detection (DAD; 重複アドレス検出)処理を実行しているときに 送信する、ネイバー送信要求メッセージの件数を入力します。DADは、ユニ キャスト IPv6 アドレスを新規に割り当てる前に、そのアドレスが重複していな いかどうかを検査する処理です。DAD 処理中、新規アドレスは仮割り当て状態 になります。「0」を入力した場合、このインターフェイスに対する DAD 処理は 無効にな り ます。「**1**」を入力した場合、メ ッ セージは 1 回だけ送信されます。
	- [ICMPv6 メッセージの送信]:宛先到達不能メッセージを生成します。
	- [MLDバージ ョ ン]:IPv6 MLD バージ ョ ン。
	- [IPv6リダイレクト]:ICMP IPv6 リダイレクト メッセージの送信を有効にする 場合に選択します。それらのメッセージは、他のデバイスに対して、そのデバイ スにはトラフィックを送信せず、別のデバイスに送信するように通知します。
- ステップ 8 [適用]をクリックし、選択したインターフェイス上での IPv6 処理を有効にします。正 規の IPv6 インターフェイスには、次のアドレスが自動的に割り当てられます。
	- リンク ローカル アドレス。インターフェイス ID 部はデバイスの MAC アドレ スから生成され、EUI-64 形式になっています。
	- すべてのノード リンク ローカル マルチキャスト アドレス(「FF02::1」)。
	- 送信要求ノード マルチキャスト アドレス。形式は「FF02::1:FFXX:X」です。
- ステップ 9 [再起動] ボタンを押して、DHCPv6 サーバから受信される ステー ト レ ス情報の更新を 開始し ます。
- ステップ 10 必要なら [IPv6 アドレス テーブル] をクリックし、インターフェイスに IPv6 アドレス を手動で割り当てます。このページについては、IPv6 [アドレス](#page-440-0)セクションで説明され ています。
- ステップ 11 トンネルを追加するには、IPv6 トンネル テーブルの中で(IIpv6 [インターフ](#page-432-0)ェイス] ページでトンネルとして定義されている)インターフェイスを選択して、IIPv6 トンネ ル テーブル] をクリックします。「IPv6トンネル」を参照してください。

DHCPv6 クライアント詳細

[詳細] ボタンを押すと、インターフェイスで DHCPv6 サーバから受信する情報が表示 されます。

これは、選択されているインターフェイスが DHCPv6 ステートレス クライアントと して定義されている場合にアクティブです。

ボタンが押された場合、以下のフィールドが表示されます(DHCP サーバから受信さ れた情報の場合)。

- [DHCP動作モード ]:こ こ には、以下の条件が満た されている場合に [有効] と表 示されます。
	- イ ン ターフ ェ イ スが有効。
	- その上で IPv6 が有効。
	- その上で DHCPv6 クライアントが有効。
- [ステートフル サービス状態]:クライアントで DHCP サーバからステートフル コンフィギュレーション情報を受信するようにします。
- [ステートレス サービス状態]:クライアントで DHCP サーバからステートレス コンフィギュレーション情報を受信するようにします。
- [IPv6 アドレス IA NA]:IA ID にタグの C/IANAID、T1-C/T1、T2、- C/T2 の値が設 定されます。T1 と T2 は、少なくとも1つのアドレスがインターフェイス上で 受信されたときに使用可能になります。
- [DHCP サーバ アドレス]:DHCPv6 サーバのアドレス。
- [DHCPサーバDUID]:DHCPv6 サーバの固有識別子。
- [DHCPサーバプリファレンス]:この DHCPv6 サーバの優先度。
- [情報の最小更新時間]:上記参照。
- [情報更新時間]:上記参照。
- [受信し た情報更新時間]:DHCPv6 サーバから受信し た更新時間。
- [残 り の情報更新時間]:次の更新までの残 り 時間。
- [DNSサーバ]:DHCPv6 サーバから受信した DNS サーバのリスト。
- [DNSドメイン検索リスト]:DHCPv6 サーバから受信したドメインのリスト。
- [SNTP サーバ]:DHCPv6 サーバから受信した SNTP サーバのリスト。
- [POSIXタイムゾーン文字列]:DHCPv6 サーバから受信したタイムゾーン。
- [コンフィギュレーション サーバ]:DHCPv6 サーバから受信したコンフィギュ レーション ファイルを含むサーバ。
- 「コンフィギュレーション ファイル名]:DHCPv6 サーバから受信したコンフィ ギュレーション サーバ上のコンフィギュレーション ファイルのパス。

#### <span id="page-435-0"></span>IPv6 ト ンネル

トンネルにより、IPv4 ネットワークを通じた IPv6 パケットの転送が可能になります。 各トンネルには送信元 IPv4 アドレスがあり、手動トンネルの場合は宛先 IPv4 アドレ スもあります。それらのアドレスの間では、IPv6 パケットがカプセル化されます。

#### ISATAP トンネル

デバイ スは、1 つの Intra-Site Automatic Tunnel Addressing Protocol(ISATAP) ト ンネルを サポー ト し ています。

ISATAP トンネルは、ポイントツーマルチポイント トンネルです。送信元アドレスは、 デバイスの IPv4 アドレス(または IPv4 アドレスの 1 つ)です。

ISATAPトンネルを設定する際、宛先 IPv4 アドレスがルータにより提供されます。次 のことに注意してください。

- リンク ローカル IPv6 アドレスが、ISATAP インターフェイスに割り当てられま す。最初の IP アドレスが ISATAP インターフェイスに割り当てられると、その ISATAP インターフェイスがアクティブ化されます。
- ISATAP インターフェイスがアクティブ化されている場合、ISATAP と IPv4 が マッピングされ、DNS プロセスによって ISATAP ルータの IPv4 アドレスが解 決されます。ISATAP DNS レコードが解決されない場合、ホスト マッピング テーブル内の、ISATAP ホス ト の名前と ア ド レ スのマ ッ ピングが検索されます。
- ISATAP ルータの IPv4 アドレスが DNS プロセスで解決されない場合、ISATAP IP インターフェイスはアクティブ化されたままになります。DNS プロセスで アドレスが解決されるまで、ISATAPトラフィックを処理するためのデフォル ト ルータは設定されません。

#### 追加的なトンネル タイプ

このデバイスでは、以下の追加的なタイプのトンネルを設定できます。

- 手動トンネル
	- リンク ローカル IPv6 アドレスが、ISATAP インターフェイスに割り当てら れます。最初の IP アドレスが ISATAP インターフェイスに割り当てられる と、その ISATAP インターフェイスがアクティブ化されます。
	- ISATAP インターフェイスがアクティブ化されている場合、ISATAP と IPv4 がマ ッ ピング され、DNS プロセスによって ISATAP ルータの IPv4 アドレス が解決されます。ISATAP DNS レ コード が解決されない場合、ホス ト マッピ ングテーブル内の、ISATAP ホストの名前とアドレスのマッピングが検索 されます。
	- ISATAP ルータの IPv4 アドレスが DNS プロセスで解決されない場合、 ISATAP IP インターフェイスはアクティブ化されたままになります。DNS プロセスでアドレスが解決されるまで、ISATAPトラフィックを処理するた めのデフォルト ルータは設定されません。

これは、ポイントツーポイント定義です。手動トンネルを作成する際、送信元 IP アドレス(デバイスの IP アドレスの1つ)と宛先 IPv4 アドレスの両方を入力し ます。

• **6 to 4** ト ンネル

6 to 4 は、基礎と なる IPv4 ネッ ト ワークを、IPv6 のための非ブロード キャ ス ト 複 数アクセス リンク レイヤとして使用する自動トンネル メカニズムです。1つの デバイ スでは、1 つの 6 to 4 ト ンネルのみサポー ト されます。

6to4 ト ンネルがサポー ト されるのは、IPv6 転送機能がサポー ト される場合たけ です。

6to4 トンネル インターフェイスでは、IPv6 マルチキャストはサポートされま せん。

6to4 トンネル上の 2002::/16 オンリンク プレフィックスは、スイッチにより自 動作成されます。オンリンク プレフィックス作成の結果として、トンネルで接 続されている 2002::/16 ルートがルーティング テーブルに追加されます。

トンネル モードが 6to4 から別のモードに変わると、オンリンク プレフィック スおよび接続されているルートは削除されます。

ネクスト ホップ発信インターフェイスが 6to4 トンネルの場合、ネクスト ホッ プ ノードの IPv4 ア ド レ スは、それがグ ローバルの場合は IPv6 ネクスト ホップ IPv6 アド レスのプレフ ィ ッ ク ス 2002:WWXX:YYZZ::/48 から、およびそれが リ ン ク ローカルの場合は IPv6 ネクスト ホップ IPv6 アドレスのインターフェイ ス識別子の最後の32ビットから取られます。

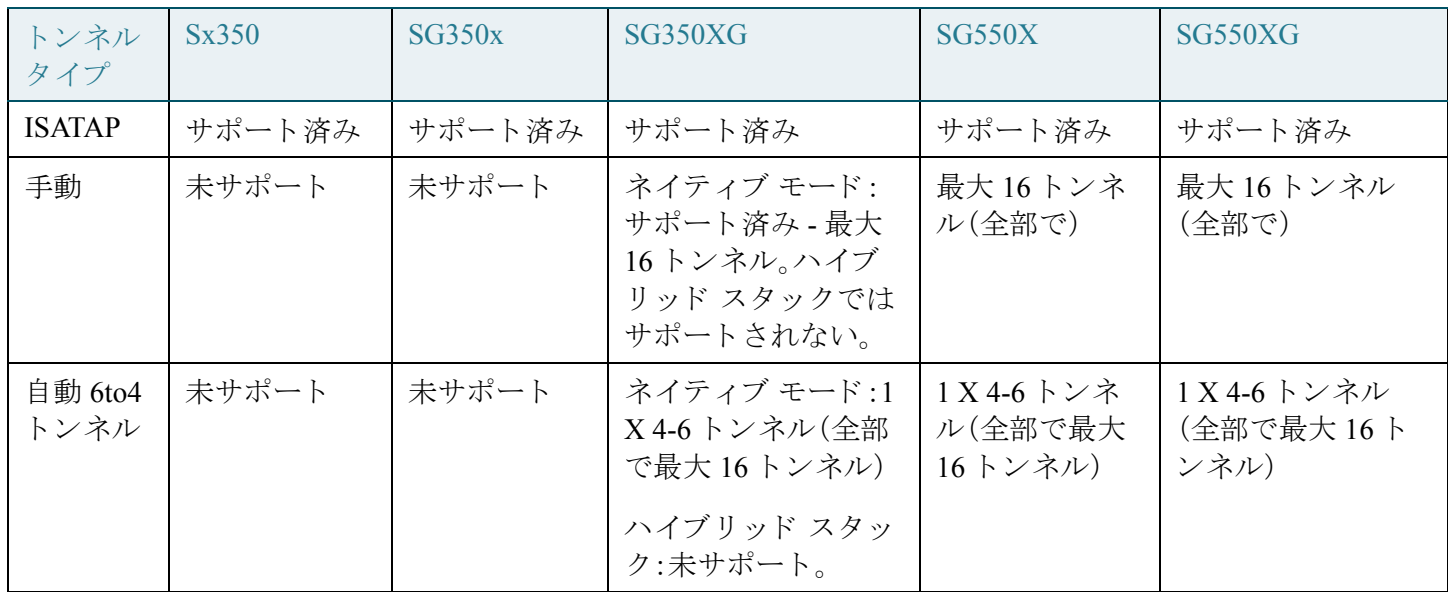

次の表に、さまざまなデバイスによるトンネルサポートを示します。

トンネルの設定

IPv6 トンネルを設定するには、次のようにします。

- ステップ 1 [IPコンフィギュレーション] > [IPv6の管理およびインターフェイス] > [IPv6トンネル] をクリックします。
- ステップ 2 ISATAP パラメータを入力します。
	- [ISATAP 送信要求間隔]:アクティブ化された ISATAP ルータが検出されない場 合に、ISATAP ルータに送信要求メッセージを送信する間隔(秒数)を入力しま す。デフォルト値をそのまま使用するか、またはユーザ定義値を使用すること ができます。
	- [ISATAP ロバス トネス]:対ルータ送信要求ク エ リ ーの送信間隔を計算する際 に使用されます。値が大きいほど、クエリーの頻度が高くなります。デフォルト 値をそのまま使用するか、またはユーザ定義値を使用することができます。

注 IPv4 インターフェイスが動作していない場合、ISATAPトンネルは機能しま せん。

注 手動トンネルと 6to4 トンネルは、SG350XG デバイスと Sx550 ファミリ デバイスにのみ 該当し ます。これらのデバイ スの場合、IPv6 ト ンネルを示す [**IPv6** ト ンネル テーブル] が ページに表示され、こ こで ト ンネルを作成または設定でき ます(下記の手順を参照)。

Sx350 および Sx350X では ISATAP ト ンネルのみがサポー ト されます。これらのデバ イスで ISATAP トンネルを設定するには、[ISATAP トンネルの作成] ボタンをクリッ クして [送信元 IPv4 アドレス] および [ISATAP ルータ名] フィールドに情報を入力し ます。これらのフィールドについては、以下の説明を参照してください。

- ステップ 3 次のフィールドを入力します。
	- [ ト ンネル番号]: ト ンネルの番号を選択し ます。
	- [ ト ンネルタ イプ]: ト ンネル タ イプ([手動]、[6 から 4]、または [ISATAP])を選択 し ます。
	- [トンネル状態](メインページの[状態]):トンネルを有効にする場合に選択し ます。このトンネルが後にシャットダウンされる場合、そのことがこのフィー ルドに示されます。
	- [リンクステータスSNMPトラップ]:ポートのリンク ステータスに変更があっ た場合にトラップを生成する機能を有効にする場合に選択します。特定のポー トでそのようなトラップを受け取ることに関心がない場合(例えば JSP で必要 になるのはインフラストラクチャに接続されているポートのトラップのみで あ り 、ユーザの装置に接続されているポー ト の ト ラ ッ プは不要)、こ の機能を無 効にすることができます。
- [送信元](メインページの[送信元のタイプ]):次のオプションのいずれかが表 示されます。
	- [自動]:トンネル インターフェイスで送信されるパケットの送信元アドレ スとして設定済みのすべての IPv4 インターフェイスの中から、最小の IPv4 アドレスが自動選択されます。

その最小の IPv4 アドレスがインターフェイスから削除された場合(完全削 除または別のインターフェイスに移動)、その次に最小となる IPv4 アドレ スがローカル IPv4 アドレスとして選択されます。

- [IPv4 アドレス]:トンネルの送信元アドレスとして使用するインターフェ イスの IPv4 アドレスを入力します。
- [インターフェイス]:トンネルの送信元アドレスとして使用される IPv4 ア ドレスに対応するインターフェイスを選択します。

メインページに [送信元アドレス] という名前の列が表示されます。これは、 上記選択に基づいて選択された実際の IP アドレスを表します。

- [宛先]:(手動トンネルの場合のみ)トンネルの宛先アドレスを指定するため に、以下のオプションのうちの1つを選択します。
	- [ホスト名]: リモート ホストの DNS 名。
	- [IPv4 アドレス]: リモート ホストの IPv4 アドレス。
- [ISATAPルータ名]: (ISATAP トンネルの場合のみ)特定の自動トンネル ルータ ドメイン名を表すグローバル ストリングを設定するため、以下のオプション のうちの1つを選択します。
	- [デフ ォル ト を使用]:常に ISATAP です。
	- 「ユーザ定義]:ルータのドメイン名を入力します。
- ステップ 4 [適用]をクリックします。トンネルが、実行コンフィギュレーション ファイルに保存 されます。
	- 注 350XG デバイスとデバイスの 550 ファミリの場合、トンネルをシャットダウンするに は、[編集] をクリックして、[トンネル状態] をオフにします。トラップを無効にするに は、[編集] をクリックし、[リンク ステータス SNMP トラップ] をオフにします。

#### <span id="page-440-0"></span>IPv6 アドレス

IPv6 インターフェイスに IPv6 アドレスを割り当てるには、次のようにします。

- ステップ 1 [IPコンフィギュレーション] > [IPv6の管理およびインターフェイス] > [IPv6アドレス] を ク リ ッ ク し ます。
- ステップ 2 テーブルに対してフィルタ処理を実行するには、インターフェイス名を選択してか ら、[実行] をクリックします。このインターフェイスが [IPv6 アドレス テーブル] に表 示されます。これらのフィールドは [追加] ページで説明されます。ただし、次のフィー ルドを除きます。
	- [アドレス ソース]:アドレス ソース タイプのいずれかが表示されます。DHCP、 システム、またはスタティック。
	- [DAD ステータス]:重複アクセス検出(Duplicate Access Detection)がアクティブ かど うかと DAD 状態が表示されます。
	- [優先ライフタイム]:優先ライフタイムのエントリが表示されます。
	- [有効なライフタイム]:有効なライフタイムのエントリが表示されます。
	- [有効期限]:有効期限が表示されます。
- ステップ 3 [追加]をクリックします。
- ステップ 4 フィールドに値を入力します。
	- [IPv6 インターフェイス]:IPv6 アドレスを定義するインターフェイスが表示さ れます。**\*** が表示されている場合、それは、IPv6 イ ン ターフ ェ イ スが有効になっ ていないにもかかわらず、設定されている こ と を意味し ます。
	- [IPv6 アドレス タイプ]:追加する IPv6 ア ド レ スのタ イプを選択し ます。
		- [リンクローカル]:単一ネットワークリンク上のホストを一意に識別する IPv6 アドレス。リンク ローカル アドレスのプレフィックス部は FE80 です。 このタイプのアドレスはルーティング不能であり、ローカル ネットワーク 内で通信する場合にのみ使用できます。リンク ローカル アドレスは1つだ けサポートされます。リンク ローカル アドレスがインターフェイス上に存 在している場合、この入力値が、コンフィギュレーション内のアドレスと置 き換わります。
		- [グローバル]:他のネットワークからも認識かつアクセス可能なグローバ ル ユニキャスト IPv6 タイプである IPv6 アドレス。

- 「エニーキャスト1:IPv6 アドレスはエニーキャスト アドレスです。これは、 多くの場合、異なる複数のノードに属する一連のインターフェイスに割り 当てられるアドレスです。エニーキャスト アドレスに送信されるパケット は、エニーキャスト アドレスによって識別される最近接インターフェイス (使用されているルーティングプロトコルで定義)に配布されます。

注 IPv6 アドレスが ISATAP インターフェイス上にある場合、エニーキャストは 使用でき ません。

• [IPv6 アドレス]:インターフェイスには、デフォルトのリンク ローカル アドレ スとマルチキャストアドレスが割り当てられますが、それに加え、受信された ルータ アドバタイズメントに基づいて、グローバル アドレスが自動的に割り当 てられます。1つのインターフェ イスに割り当て可能なアドレスは最大 128個 です。各アドレスは、16ビット値をコロンで区切った16進表記で入力する必要 があります。

さまざまなタイプのトンネルに、以下のタイプのアドレスを追加することがで きます。

- [手動トンネルに]:グローバル アドレスまたはエニーキャスト アドレス
- [ISATAP ト ンネルに]:EUI-6 によ るグ ローバル アドレス
- [6 to 4 トンネル]:なし
- [プレフ ィ ッ クス長]:グ ローバル IPv6 プレフ ィ ッ ク ス部の長さ。0 ~ 128 の範囲 の値を入力します。この値は、プレフィックス(アドレスのネットワーク部)を 構成する、ア ド レ スの上位ビ ッ ト の数を意味し ます。
- [EUI-64]: EUI-64 パラメータを使用して、デバイスの MAC アドレスに基づく EUI-64 形式を使用する こ と によ り グ ローバル IPv6 アドレスのインターフェイ ス ID 部を識別する場合に選択し ます。
- ステップ 5 [適用]をクリックします。実行コンフィギュレーション ファイルが更新されます。

#### IPv6 ルータの設定

以下のセクションでは、IPv6 ルータの設定方法について説明します。具体的な内容は、 次のとおりです。

- ルータ [アドバタイズメント](#page-442-0)
- IPv6 プレフィックス

<span id="page-442-0"></span>ルータ アドバタイズメント

IPv6 ルータは、そのプレフィックスを隣接デバイスにアドバタイズできます。この機 能は、次のようにして、インターフェイスごとに有効にしたり抑止したりできます。

- ステップ 1 [IPコンフィギュレーション]>[IPv6の管理およびインターフェイス]>[IPv6ルータコ ンフィギュレーション] > [ルータアドバタイズメント] の順にクリックします。
- ステップ 2 ルータ アドバタイズメント テーブルに示されているインターフェイスを構成するに は、それを選択し てから [編集] を ク リ ッ ク し ます。
- ステップ 3 次のフィールドを入力します。
	- [ルータ アドバタイズメントの抑制]:インターフェイス上で IPv6 ルータ アド バタイズメントの伝送を抑制する場合は、[はい]を選択します。この機能が抑 制されていない場合は、以下のフィールドを入力します。
	- [ルータプリファレンス]:ルータのプリファレンスとして、[低]、[中] または [高 1のいずれかを選択します。ルータ アドバタイズメント メッセージは、この フィールドで設定されているプリファレンスで送信されます。プリファレンス が設定されていない場合、[中] プリファレンスで送信されます。

プリファレンスとルータとの関連付けは、たとえば、1つのリンク上の2つのルー タが同等ではあるもののコストの異なるルーティングを提供し、ホストがルータ の1つを優先することがポリシーで述べられている場合に便利です。

- 「アドバタイズメント間隔オプションを含める1:アドバタイズメント オプショ ンがこのシステムで使用される こ と を指示する場合に選択し ます。このオプ ションは、アクセスしてくるモバイル ノードに対して、そのノードがルータア ドバタイズメントを受け取る間隔を示します。ノードでは、移動検出アルゴリ ズムの中でこの情報を使用する こ と があ り ます。
- [ホップ限度]:これはルータがアドバタイズする値です。ゼロ以外の場合、ホス トによってホップ限度として使用されます。
- 「マネージド アドレス コンフィギュレーション フラグ]:接続されているホス トに対して、アドレスを取得するためステートフル自動コンフィギュレーショ ンを使用するよう指示する場合、このフラグを選択します。ホストでは、ステー トフルとステートレスのアドレス自動コンフィギュレーションを同時に使用 する可能性があります。
- [他のステートフル コンフィギュレーション フラグ]:接続されているホストに 対して、その他の(アドレス以外の)情報を取得するためステートフル自動コン フィギュレーションを使用するよう指示する場合、このフラグを選択します。

注 マネージド アドレス コンフィギュレーション フラグが設定されている場 合、接続されているホストでは、ステートフル自動コンフィギュレーションを 使用することにより、このフラグの設定には関係なく、その他の(アドレス以外 の)情報を取得することができます。

- 「ネイバー要求再送信間隔]:アドレスを解決する場合、またはあるネイバーに 到達可能であ るかど う かを試す場合に、ネイバー送信要求 メ ッ セージをネイ バーに送信する際の再送信 と再送信の間の時間を決定し ます。
- 「最大ルータ アドバタイズメント間隔1:ルータ アドバタイズメントの時間間隔 の合計の最大値を入力します。

このコマンドを使用してルータをデフォルト ルータとして設定する場合、送信間 隔は、IPv6 ルータ アドバタイズメントのライフタイム以下でなければなりませ ん。他の IPv6 ノードとの同期を回避するため、実際に使用される間隔は、最小値と 最大値の間の値からランダムに選択されます。

• 「最小ルータアドバタイズメント間隔1:ルータ アドバタイズメントの時間間隔 の合計の最小値を入力するか([ユーザ定義])、またはシステム デフォルト を使 用する場合は [デフォルトを使用] を選択します。

注 最小ルータ アドバタイズメント間隔は、最大ルータ アドバタイズメント間 隔の 75% 以下でなければな らず、かつ 3 秒以上でなければな り ません。

- [ルータ アドバタイズメント ライフタイム]:このルータがデフォルト ルータ として有用であり続ける残り時間を秒数で入力します。値がゼロの場合、それ はデフォルト ルータとして有用でなくなったことを示します。
- [到達可能時間]:リモート IPv6 ノードが到達可能であると見なされる時間の合 計をミリ秒単位で入力するか([ユーザ定義])、またはシステム デフォルトを使 用する場合は [デフォルトを使用] オプションを選択します。
- ステップ 4 [適用]をクリックし、実行コンフィギュレーション ファイルにコンフィギュレーショ ンを保存し ます。

<span id="page-443-0"></span>IPv6 プレフィックス

デバイスのインターフェイスに対してアドバタイズするプレフィクスを定義するには

- ステップ 1 [IPコンフィギュレーション]>[IPv6の管理およびインターフェイス]>[IPv6ルータ コ ンフィギュレーション1>[IPv6プレフィクス]の順にクリックします。
- ステップ 2 必要なら、[フィルタ] フィールドを有効にし、[実行] をクリックします。フィルタに マッチするインターフェイスのグループが表示されます。
- ステップ 3 インターフェイスを追加するには、[追加] をクリックします。
- ステップ 4 プレフィックスを追加する、必要な IPv6 インターフェイスを選択します。
- ステップ 5 次のフィールドを入力します。
	- [プレフィックス アドレス]:IPv6 ネットワーク。この引数は、RFC 4293 で説明 されている形式になっていなければならず、アドレスは、コロンとコロンの間 に 16 ビ ッ ト 値を使用した 16 進数で指定し ます。
	- [プレフィックス長]:IPv6 プレフィックスの長さ。アドレスのうち何桁の高次 連続ビットがプレフィックス(アドレスのネットワーク部分)となるかを示す 10 進値。10 進値の前には、スラッシュ記号を付ける必要があります。
	- [プレフィックス アドバタイズメント]:このプレフィックスをアドバタイズす る場合に選択し ます。
	- 「有効なライフタイム]:このプレフィックスが有効であり続ける時間、つまり 無効になるまでの残り時間(秒数)。無効になったプレフィックスから生成され る ア ド レ スは、パケ ッ ト の宛先または送信元ア ド レ スになってはな り ません。
		- [無制限]:フ ィ ール ド を、無制限を表す 4,294,967,295 に設定する場合、こ の 値を選択します。
		- [ユーザ定義]:値を入力し ます。
	- [優先ライフタイム]:このプレフィックスが優先であり続ける残りの時間(秒 数)。この時間が経過し た後、プレ フ ィ ッ ク スは、新たな通信において送信元ア ドレスとして使用されなくなります。しかし、そのようなインターフェイスで 受信されるパケットは期待どおりに処理されます。優先ライフタイムは、有効 なライフタイム以下でなければなりません。
		- [無制限]:フ ィ ール ド を、無制限を表す 4,294,967,295 に設定する場合、こ の 値を選択し ます。
		- [ユーザ定義]:値を入力し ます。
	- [自動コンフィギュレーション]:インターフェイス上でステートレス自動コン フィギュレーションを使用して IPv6 アドレスの自動コンフィギュレーション を有効にし、そのインターフェイス上で IPv6 処理を有効にします。アドレス は、ルータアドバタイズメント メッセージで受信されるプレフィックスに応 じ て設定されます。
- [プレフィックス ステータス]:次のいずれかのオプションを選択します。
	- [オンリンク]:指定されたプレフィックスをオンリンクとして設定します。 指定されたプレフィックスを含むアドレスにトラフィックを送信するノー ドでは、宛先が、リンクでローカルに到達可能であると見なします。オンリ ンク プレフィックスは、接続プレフィックス(L ビット設定)としてルー ティング テーブル中に挿入されます。
	- [オンリンクなし]:指定されたプレフィックスをオンリンクでないものと して設定します。オンリンクなしのプレフィックスは、接続プレフィックス としてルーティング テーブル中に挿入されますが、Lビットがクリアされ てアドバタイズされます。
	- [オフリンク]:指定されたプレフィックスをオフリンクとして設定します。 プレフィックスは、L ビットをクリアした状態でアドバタイズされます。プ レフィックスは、接続プレフィックスとしてルーティング テーブル中に挿 入されません。プレフィックスが接続プレフィックスとしてルーティング テーブル中にすでに存在する場合(たとえばプレフィックスが IPv6 アドレ スの追加でも設定されていた場合)、それは削除されます。
- ステップ 6 [適用]をクリックし、実行コンフィギュレーション ファイルにコンフィギュレーショ ンを保存し ます。

#### IPv6 デフォルト ルータ リスト

[IPv6 デフォルト ルータ リスト] ページでは、デフォルトの IPv6 ルータのアドレスを 設定および表示できます。このリストには、外部ネットワークとの間で送受信される トラフィックを処理するための、このデバイスに対するデフォルト ルータになり得 るルータが表示されます(空の場合もあります)。このリスト内のルータが無作為に選 択されます。このデバイスでは、スタティック IPv6 デフォルト ルータを1台使用でき ます。ダイナミック デフォルト ルータとは、ルータ アドバタイズメントをこのデバ イスの IPv6 インターフェイスに送信したルータのことです。

IP アドレスを追加または削除すると、次の処理が実行されます。

- IP インターフェイスを削除すると、デフォルト ルータの IP アドレスがすべて 削除されます。ダイナミック IP アドレスを削除することはできません。
- ユーザ定義アドレスを複数個挿入しようとすると、アラート メッセージが表 示されます。
- リンク ローカル アドレス(プレフィックスが「fe80: I)でないアドレスを挿入し ようとすると、アラート メッセージが表示されます。

デフォルト ルータを定義するには、次のようにします。

ステップ 1 [IPコンフィギュレーション]>[IPv6の管理とインターフェイス]>[IPv6デフォルト ルータリスト1をクリックします。

このページには、次のフィールドがデフォルト ルータごとに表示されます。

- 「発信インターフェイス]:デフォルト ルータが接続されている発信 IPv6 イン ターフェイス。
- 「デフォルト ルータ IPv6 アドレス]:デフォルト ルータのリンク ローカル IP ア ドレス。
- [タイプ]:以下のオプションを含むデフォルト ルータ コンフィギュレーション。
	- 「スタティック1:デフォルト ルータは、「追加] ボタンで手動でこのテーブル に追加されました。
	- [ダイナミック]:デフォルトルータは動的に設定されました。
- [メトリック]:このホップのコス ト 。
- ステップ 2 [追加]をクリックし、スタティックデフォルトルータを追加します。
- ステップ 3 次のフィールドを入力します。
	- [ネクストホップタイプ]:パケット送信先となる次の宛先の IP アドレス。これ は、以下のもので構成されます。
		- [グローバル]:他のネットワークからも認識かつアクセス可能なグローバ ル ユニキャスト IPv6 タイプである IPv6 アドレス。
		- 「リンク ローカル]:単一ネットワーク リンク上のホストを一意に識別する IPv6 インターフェイスおよび IPv6 アドレス。リンク ローカル アドレスの プレフ ィ ッ ク ス部は **FE80** です。こ のタ イプのア ド レ スはルーテ ィ ング不 能であり、ローカル ネットワーク内で通信する場合にのみ使用できます。 リンク ローカル アドレスは1つだけサポートされます。リンク ローカル アドレスがインターフェイス上に存在している場合、この入力値が、コン フィギュレーション内のアドレスと置き換わります。
		- [ポイントツーポイント]:ポイントツーポイント トンネル。IPv6 ルーティン グトンネルがサポートされる場合には、これがサポートされます。
	- 「発信インターフェイス]:発信リンク ローカル インターフェイスが表示され ます。
	- 「デフォルト ルータ IPv6 アドレス]:スタティック デフォルト ルータの IP アド レス。
- [メトリック]:このホップのコストを入力します。
- ステップ 4 [適用]をクリックします。デフォルト ルータが、実行コンフィギュレーション ファイ ルに保存されます。

#### IPv6 ネイバー

[IPv6 ネイバー] ページでは、IPv6 インターフェイス上の IPv6 ネイバーのリストを設 定および表示できます。IPv6 ネイバー テーブル(別名:IPv6 近隣探索キャッシュ)に は、デバイスと同じ IPv6 サブネット上にある IPv6 ネイバーの MAC アドレスが表示 されます。いわば、IPv4 の ARP テーブルの IPv6 版です。デバイ スがネ イバー と通信す る際、こ の IPv6 ネイバー テーブルが使用され、その IPv6 ア ド レ スに基づいて MAC ア ドレスが特定されます。

このページには、自動検出されたエントリと手動設定されたエントリが表示されま す。エントリごとに、ネイバーが接続されているインターフェイス、ネイバーの IPv6 アドレスと MAC アドレス、エントリ タイプ(スタティックまたはダイナミック)、お よびネ イバーの状態が表示されます。

IPv6 ネイバーを定義するには、次のようにします。

ステップ 1 [IPコンフィギュレーション] > [IPv6の管理およびインターフェイス] > [IPv6ネイバー] をクリックします。

> [テーブルのク リ ア] オプシ ョ ンを選択する こ と によ り 、IPv6 ネイバーテーブル内の IPv6 アドレスの全部または一部を消去することができます。

- [スタティックのみ]:スタティック IPv6 アドレス エントリを削除します。
- [ダイナミックのみ]:ダイナミック IPv6 アドレス エントリを削除します。
- [すべてのダイナ ミ ッ クおよびス タテ ィ ッ ク]:スタティ ッ ク IPv6 アドレス エン トリとダイナミック IPv6 アドレス エントリを両方とも削除します。

隣接インターフェイスに関する次のフィールドが表示されます。

- [インターフェイス]:隣接 IPv6 インターフェイス タ イプ。
- [IPv6 アドレス]:ネイバーの IPv6 アドレス。
- [MACアドレス]:指定された IPv6 アド レスにマップされる MAC アドレス。
- [タイプ]:近隣探索キャッシュ情報エントリのタイプ(スタティックまたはダ イナミック)。
- [状態]:IPv6 ネイバーの状態を指定し ます。値は次の と お り です。
	- [未完了]:アドレス解決中です。ネイバーからの応答はまだありません。
	- [到達可能]:ネイバーは到達可能であると認識されています。
	- [失効]:それまで認識されていたネイバーは到達不能になっています。トラ フィックを送信する必要性が生じるまで、このネイバーの到達可能性は検 査されません。
	- [遅延]:それまで認識されていたネイバーは到達不能になっています。この インターフェイスは、事前定義された遅延時間の間、[遅延] 状態になります。 到達可能性確認応答が受信されない場合、状態が [プローブ] に変わ り ます。
	- [プローブ]:ネイバーが到達不能になっており、到達可能性を検査するため のユニキャスト ネイバー宛送信要求プローブを送信中です。
- [ルータ]:ネイバーがルータかどうかを指定します([はい] または [いいえ])。
- ステップ 2 ネイバーをテーブルに追加するには、[追加]をクリックします。
- ステップ 3 次のフィールドが表示されます。
	- [インターフェイス]:追加する隣接 IPv6 インターフェイスが表示されます。
	- [IPv6 アドレス]: インターフェイスに割り当てられた IPv6 ネットワーク アドレ スを入力します。このアドレスは、有効な IPv6 アドレスでなければなりません。
	- [MAC アドレス]:指定された IPv6 アド レスにマップされる MAC アド レスを入 力し ます。
- ステップ 4 [適用]をクリックします。実行コンフィギュレーション ファイルが更新されます。
- ステップ 5 IP アドレスのタイプを [スタティック] から [ダイナミ ック] に変更するには、ア ド レ スを選択し、[編集] をクリックし、[IPv6ネイバーの編集] ページを使用します。

#### IPv6 プレフィックス リスト

最初のホップ セキュリティが設定されている場合、IPv6 プレフィックスに基づく フィルタリングのルールを定義することが可能です。それらのリストは、IIPv6プレ フィックスリスト1ページで定義できます。

プレフィ ッ クス リ ス ト は、**permit** または **deny** キーワード によ り 、マ ッチング条件に 基づいてプレフィックスを許可するか拒否するように設定することができます。暗黙 の拒否は、どのプレフィックス リスト エントリにもマッチしないトラフィックに適 用されます。

プレフィクス リスト エントリは、IP アドレスとビット マスクとで構成されます。IP アドレスとしては、クラスフル ネットワーク、サブネット、あるいは単一ホストルー トのためのものが可能です。ビット マスクは1~32の数値です。

プレフィックス リストは、プレフィックス長の等号マッチ、または ge および le キー ワード使用する場合の範囲内のマッチに基づいてトラフィックをフィルタ処理する よ う に設定されています。

[より大きい] および [より小さい] のパラメータは、プレフィックス長の範囲を指定す るために使用され、ネットワーク/長さ引数のみ使用する場合に比べてコンフィギュ レーションの柔軟性が高くなります。[より大きい] と [より小さい] のどちらのパラ メータも指定されていない場合、プレフィックス リストは等号マッチを使用して処 理されます。[より大きい] パラメータのみ指定されている場合、範囲は [より大きい] に入力された値から 32 ビット長さの最大値までです。[より小さい] のみ指定されて いる場合、範囲はネットワーク/長さ引数に入力されている値から、[より小さい] まで です。[より大きい] と [より小さい] の両方の引数が入力された場合、範囲は、[より小 さい] と [よ り大きい] で使用されている値の間にな り ます。

プレフィックス リストを作成するには、次のようにします。

- ステップ 1 [IPコンフィギュレーション] > [IPv6の管理およびインターフェイス] > [IPv6プレ フィックスリスト1の順にクリックします。
- ステップ 2 [追加]をクリックします。
- ステップ 3 次のフィールドを入力します。
	- [ リスト名]:次のいずれかのオプシ ョ ンを選択し ます。
		- 「既存のリストの使用1:プレフィックスの追加先となる定義済みリストを 選択します。
		- 「新しいリストの作成]:作成する新しいリストの名前を入力します。
	- 「連続番号1:プレフィックス リスト内でのプレフィックスの場所を指定しま す。次のいずれかのオプションを選択します。
		- [自動番号付与1:新しい IPv6 プレフィックスを、プレフィックス リストの最 後のエントリの後に入れます。連続番号は、最後の連続番号に5を加えたも のと等しくなります。リストが空の場合、最初のプレフィックス リスト エ ントリに番号 5 が割り当てられ、それ以降のプレフィックス リスト エント リはそれぞれ 5 ずつインクリメントしていきます。
		- [ユーザ定義]:新しい IPv6 プレフィックスを、パラメータで指定される場所 に入れます。その番号のエントリが存在する場合、新しいものによって置換 されます。
- [ルール タイプ]:プレフィックス リストのためのルールを入力します。
	- 「許可1:条件に一致するネットワークを許可します。
	- [拒否]:条件に一致するネットワークを拒否します。
	- [説明]:テキス ト。
- [IPv6 プレフィックス]: IP ルート プレフィックス。
- [プレフィックス長]:IP ルート プレフィックス長。
- [より大きい]:マッチングに使用するプレフィックスの最小長。次のいずれか のオプションを選択します。
	- 「限度なし1:マッチングにプレフィックスの最小長を使用しません。
	- [ユーザ定義]:マッチングするプレフィックス最小長。
- [より小さいい]:マッチングに使用するプレフィックスの最大長。次のいずれ かのオプションを選択します。
	- [限度なし]:マッチングにプレフィックスの最大長を使用しません。
	- [ユーザ定義]:マッチングするプレフィックス最大長。
- [説明]:プレフィックス リストの説明を入力します。
- ステップ 4 [適用]をクリックし、実行コンフィギュレーション ファイルにコンフィギュレーショ ンを保存し ます。

IPv6 アクセス リスト

IPv6 アクセス リ ス ト は、[MLDプロキシ] > [グ ローバルMLDプロ キシ設定] > [SSM IPv6アクセスリスト1ページで使用できます。

アクセスリストを作成するには、次のようにします。

- ステップ 1 [IPコンフィギュレーション] > [IPv6の管理およびインターフェイス] > [IPv6アクセス リスト1の順にクリックします。
- ステップ 2 新しいアクセスリストを追加するには、[追加] をクリックして、次のフィールドに入 力し ます。
	- 「アクセスリスト名1:次のいずれかを選択します。
		- 「既存のリストの使用1:既存のアクセスリストを選択します。
- 「新しいリストの作成]:新しいアクセス リストの名前を入力します。
- [送信元IPv6アドレス]:送信元 IP ア ド レ ス を入力し ます。次のオプシ ョ ンが選 択できます。
	- [任意]:すべての IP アドレスが含まれます。
	- [ユーザ定義]:IP アドレスを入力します。
- [プレフィックス長]:送信元 IPv6 プレフィックス長を入力します。
- [アクション]:アクセス リストに対するアクションを選択します。次のオプ ションが選択できます。
	- [許可]:アクセス リスト内の IP アドレスからのパケットのエントリを許可 し ます。
	- [拒否]:アクセス リスト内の IP アドレスからのパケットのエントリを拒否 し ます。
- ステップ 3 [適用]をクリックします。設定が実行コンフィギュレーション ファイルに書き込まれ ます。

#### IPv6 ルータ

IPv6 転送テーブルには、設定されている さ まざまなルー ト が含まれています。それら のルートの1つはデフォルト ルート (IPv6 アドレスは「0」)です。このルートは、IPv6 デ フォルト ルータ リストから選択されたデフォルト ルータを使用して、デバイスと同 じ IPv6 サブネット上にない宛先デバイスにパケットを送信するものです。このテーブ ルには、デフォルト ルートの他に、ダイナミック ルートも登録されています。ダイナ ミック ルートとは、ICMP リダイレクト メッセージを使用して IPv6 ルータから受信さ れた ICMP リダイレクト ルートのことです。デバイスで使用されているデフォルト ルータが、デバイスの通信先 IPv6 サブネットとの間でトラフィックをルーティングし ているルータでない場合に、ICMP リダイレクト メッセージが送信されます。

IPv6 ルートを表示するには、次のようにします。

[IPコンフィギュレーション] > [IPv6の管理およびインターフェイス] > [IPv6ルート] を ク リ ッ ク し ます。

このページには次のフィールドが表示されます。

- [IPv6 プレフィックス]:宛先 IPv6 サブネット アドレスの IP ルート アドレス プ レフィックス。
- [プレフィックス長]:宛先 IPv6 サブネット アドレスの IP ルート プレフィック ス長。数値の前にスラッシュ(/)が付加されています。
- [発信インターフェイス]:パケットの転送に使用されるインターフェイス。
- 「ネクスト ホップ1:パケット転送先アドレスのタイプ。通常は、隣接ルータのア ド レ スです。以下のタ イプのいずれかです。
	- [リンクローカル]:単一ネットワークリンク上のホストを一意に識別する IPv6 インターフェイスおよび IPv6 アドレス。リンク ローカル アドレスの プレフ ィ ッ ク ス部は **FE80** です。こ のタ イプのア ド レ スはルーテ ィ ング不 能であり、ローカル ネットワーク内で通信する場合にのみ使用できます。 リンク ローカル アドレスは1つだけサポートされます。リンク ローカル アドレスがインターフェイス上に存在している場合、この入力値が、コン フィギュレーション内のアドレスと置き換わります。
	- [グローバル]:他のネットワークからも認識かつアクセス可能なグローバ ル ユニキャスト IPv6 タイプである IPv6 アドレス。
	- [ポイントツーポイント]:ポイントツーポイント トンネル。
- [メトリック]:このルートを、IPv6 ルート テーブル内にある同一宛先の他ルー トと比較する際に使用される値。デフォルトルートにはすべて同じ値が設定 されています。
- [ライフタイム]:パケットの送信および再送信のタイムアウト時間。この時間 内に送信または再送信されなかったパケットは破棄されます。
- [ルー ト タイプ]:宛先の接続方法、およびエン ト リ の取得に使用される方式。値 は次のとおりです。
	- S(スタティック):エントリは、ユーザによって手動で設定されました。
	- I(ICMP リダイレクト):エントリは、ICMP リダイレクト メッセージを使用 して IPv6 ルータから受信された ICMP リダイレクト ダイナミック ルート です。
	- ND(ルータ アドバタイズメント):エントリは、ルータ アドバタイズメント メッセージから取得されます。
- ステップ 1 新しいルートを追加するには、[追加] をクリックして、前述のフィールドに値を入力 します。加えて、次のフィールドに値を入力します。
	- [IPv6アドレス]:新しいルートの IPv6 アドレスを追加します。
- ステップ 2 [適用]をクリックし、変更を保存します。

#### DHCPv $6 \text{ }$ U  $\vee$   $-$

ここで説明する内容は次のとおりです。

- グローバル宛先
- インターフェイス設定

DHCPv6 リ レーは、DHCPv6 メ ッセージを DHCPv6 サーバに リ レーするために使用さ れます。これは RFC 3315 の中で定義されています。

DHCPv6 クライアントが DHCPv6 サーバに直接接続されていない場合、この DHCPv6 クライアントの直接接続先の DHCPv6 リレー エージェント (デバイス)により、直接 接続されている DHCPv6 クライアントから受信するメッセージがカプセル化され、そ れらが DHCPv6 サーバに転送されます。

その反対方向では、リレー エージェントにより、DHCPv6 からの受信パケットがカプ セルから取り出され、DHCPv6クライアントに向けてそれらが転送されます。

ユーザは、パケット転送先となるリスト DHCP サーバのリストを設定する必要があり ます。DHCPv6 サーバの2つのセットを設定できます。

- [グローバル宛先]:パケットは、常にそれらの DHCPv6 サーバにリレーされます。
- [インターフェイス リスト]:これは、DHCPv6 サーバのインターフェイスごと のリストです。あるインターフェイスで DHCPv6 パケットが受信された場合、 そのパケットはインターフェイスリスト上のサーバ(存在する場合)と、グ ローバル宛先リスト上のサーバの両方にリレーされます。

他の機能との依存関係

DHCPv6 クライアントと DHCPv6 リレー機能は、1 つのインターフェイス上では相互 に排他的です。

#### <span id="page-453-0"></span>グローバル宛先

すべての DHCPv6 パケットのリレー先 DHCPv6 サーバのリストを設定するには、次 のようにします。

- ステップ 1 [IPコンフィギュレーション] > [IPv6の管理およびインターフェイス] > [DHCPv6 リ レー] > [グローバル宛先] をクリックします。
- ステップ 2 デフォルト DHCPv6 サーバを追加するには、[追加] をクリックします。

ステップ 3 次のフィールドを入力します。

- [IPv6 アドレス タイプ]:クライアント メ ッ セージ転送先の宛先ア ド レ スのタ イプを入力します。アドレス タイプは、[リンク ローカル]、[グローバル]、また は [マルチキャスト](All\_DHCP\_Relay\_Agents\_and\_Servers)のいずれかです。
- [DHCPv6 サーバ IP アドレス]:パケット転送先の DHCPv6 サーバのアドレスを 入力し ます。
- [IPv6インターフェイス]:DHCPv6 サーバのア ド レ ス タ イプが [ リ ンク ローカル] または [マルチキャスト] の場合に、パケットが送信される宛先インターフェイ スを入力します。このインターフェイスは、VLAN、LAG、またはトンネルです。
- ステップ 4 [適用]をクリックします。実行コンフィギュレーション ファイルが更新されます。

<span id="page-454-0"></span>インターフェイス設定

あるインターフェイス上で DHCPv6 リレーを有効にし、そのインターフェイス上で DHCPv6 パケット受信時にそれらのリレー先となる DHCPv6 サーバのリストを設定 するには、次のようにします。

- ステップ 1 [IPコンフィギュレーション] > [IPv6の管理およびインターフェイス] > [DHCPv6 リ レー] > [インターフェイス設定] の順にクリックします。
- ステップ 2 あるインターフェイス上で DHCPv6 を有効にし、オプションとして、インターフェイ スの DHCPv6 サーバを追加するには、[追加] をクリックします。

次のフィールドを入力します。

- 「送信元インターフェイス]:DHCPv6 リレーを有効にするインターフェイス (ポー ト 、LAG、VLAN、または ト ンネル)を選択し ます。
- [グ ローバル宛先のみ使用]:パケ ッ ト の転送先が DHCPv6 グ ローバル宛先サー バのみの場合に選択し ます。
- [IPv6 アドレス タイプ]:クライアント メッセージ転送先の宛先アドレスのタ イプを入力します。アドレス タイプは、[リンク ローカル]、[グローバル]、また は [マルチキャ ス ト ](All\_DHCP\_Relay\_Agents\_and\_Servers)のいずれかです。
- [DHCPv6 サーバ IP アドレス]:パケット転送先の DHCPv6 サーバのアドレスを 入力し ます。
- 「宛先IPv6インターフェイス]:DHCPv6 サーバのアドレス タイプが [リンクロー カル] または [マルチキャスト] の場合に、パケットが送信されるインターフェ イスを入力します。
- ステップ 3 [適用]をクリックします。実行コンフィギュレーション ファイルが更新されます。

# ポリシーベースのルーティング

ポリシーベース ルーティング (PBR)は、分類用の ACL を利用し、パケット フィール ドに基づいて、選択されたパケットをネクスト ホップ アドレスにルーティングする 手段を提供します。PBR はルーティング プロトコルから導き出されるルータへの依 存度を軽減し ます。

ルート マップ

ルート マップは PBR を設定するために使用される手段です。

ルートマップを追加するには、次のようにします。

- ステップ 1 [IPコンフィギュレーション]>[ポリシーベースルーティング]>[ルートマップ]の順 に ク リ ッ ク し ます。
- ステップ 2 [追加]をクリックして、以下のパラメータを入力します。
	- [ルー ト マップ名]:ルー ト マップを定義するオプシ ョ ン と して、次のいずれか 1 つ を選択し ます。
		- [既存のマップの使用]:以前に新しいルールの追加用に定義されたルート マップを選択します。
		- [新しいマップの作成]:新しいルート マップの名前を入力します。
	- [連続番号]:指定したルート マップ内の位置または優先度を示す番号。ルート マップに複数のルール(ACL)が定義されている場合、連続番号により、パケッ トが ACL と照合される順序が決まります(数字が小さい方から大きい方へ)。
	- [ルートマップIPタイプ]:ネクスト ホップ IP アドレスのタイプに応じて、IPv6 または IPv4 のどちらかを選択します。
	- [一致ACL]:以前に定義された ACL を選択し ます。パケ ッ ト はこ の ACL と照合 されます。
	- [IPv6ネクストホップタイプ]:ネクスト ホップ アドレスが IPv6 アドレスの場 合、次のいずれかの特性を選択し ます。
		- [グローバル]:他のネットワークからも認識かつアクセス可能なグローバ ル ユニキャスト IPv6 タイプである IPv6 アドレス。
		- [リンクローカル]:単一ネットワークリンク上のホストを一意に識別する IPv6 インターフェイスおよび IPv6 アドレス。リンク ローカル アドレスの プレフ ィ ッ ク ス部は **FE80** です。このタ イプのア ド レ スはルーテ ィ ング不 能であり、ローカル ネットワーク内で通信する場合にのみ使用できます。
- [ポイントツーポイント]:ポイントツーポイント トンネル。
- [インターフェイス]:発信リンク ローカル インターフェイスが表示されます。
- [ネクストホップ]:ネク ス ト ホップ ルータの IP アドレス。
- ステップ 3 [適用]をクリックします。実行コンフィギュレーションファイルが更新されます。

ルート マップ バインディング

ルートにバインドされているインターフェイスで受信され、ルート マップルルールに 一致するすべてのパケットは、ルールで定義されるネクスト ホップにルーティング されます。

インターフェイスをルート マップにバインドするには、次のようにします。

- ステップ 1 [IPコンフィギュレーション]>[ポリシーベースルーティング]>[ルートマップバイン ディング] の順にクリックします。
- ステップ 2 [追加]をクリックして、以下のパラメータを入力します。
	- [インターフェイス]:インターフェイス(IP アドレスが付帯)を選択します。
	- [バインド されるIPv4ルー ト マ ッ プ]:インターフェ イ スフェ イ スにバイン ドす る IPv4 ルート マップを選択します。
	- [バインド されるIPv6ルー ト マ ッ プ]:インターフェ イ スにバイン ドする IPv6 ルート マップを選択します。
- ステップ 3 [適用]をクリックします。実行コンフィギュレーション ファイルが更新されます。

ポリシーベースのルート

定義されているルート マップを表示するには、次のようにします。

- ステップ 1 [IPコンフィギュレーション] > [ポリシーベースルーティング] > [ポリシーベースの ルート1の順にクリックします。
- ステップ 2 以前に定義されたルート マップが次のように表示されます。
	- [インターフェイス名]:ルート マップが定義されるインターフェイス。
	- [ルートマップ名]:ルート マップの名前。
- [ルートマップステータス]:次に示すインターフェイスの状態。
	- [アクティブ]:インターフェイスは起動しています。
	- [インターフェイスダウン]:インターフェイスは停止しています。
- [ACL名]:ルート マップに関連付けられた ACL。
- [ネクストホップ]:ルート マップに一致すパケットのルーティング先。
- [ネクストホップステータス]:次に示すネクスト ホップの到達可能性。
	- [アクティブ]:ネクスト ホップ IP アドレスは到達可能です。
	- [到達不能]:ネクスト ホップ IP アドレスに到達できないという事実のため、 状態はアクティブではありません。
	- [非直接]: ネクスト ホップ IP アドレスはデバイス サブネットに直接アタッ チされていないという事実のため、状態はアクティブではありません。

## ドメイン ネーム システム

Domain Name System (DNS; ドメイン ネーム システム) は、ドメイン名を IP アドレス に変換するものです。これにより、ホストを探したりホストのアドレス指定をしたり する こ と ができ ます。

このデバイスは、DNS クライアントとして、1台以上の設定済み DNS サーバを使用す ることによってドメイン名を IP アドレスに変換します。

#### <span id="page-457-0"></span>DNS 設定

[DNS 設定] ページを使用し て、DNS 機能を有効にし た り 、DNS サーバを設定し た り 、 デバイスによって使用されるデフォルトドメインを設定したりできます。

- ステップ 1 [IP コンフィギュレーション] > [ドメイン ネーム システム] > [DNS 設定] の順にク リックします。
- ステップ 2 基本モードでは、次のパラメータを入力します。
	- [サーバ指定方法]:DNS サーバを定義するオプシ ョ ン と して、次のいずれか 1 つ を選択し ます。
		- [IPアドレス別]:IP アドレスが DNS サーバに入力されます。
		- [無効]:DNS サーバが定義されません。
- [サーバIPアドレス]:前述の [IPアドレス別] を選択し た場合は、DNS サーバの IP アドレスを入力します。
- [デフォルト ド メ イン名]:非修飾ホス ト 名を完成させるために使用する DNS ドメイン名を入力します。デバイスによりこれがすべての非完全修飾ドメイン 名(NFQDN)に付加されて、それらが FQDN にな り ます。

注 非修飾名とドメイン名を区切る最初のピリオドは含めないようにしてくだ さい(cisco.com など)。

- ステップ 3 拡張モードでは、次のパラメータを入力します。
	- [DNS]:デバイスを DNS クライアントとして指定し、1 台以上の設定済み DNS サーバを使用して DNS 名を IP アドレスに解決できるようにする場合に選択 し ます。
	- 「ポーリング再試行回数1:デバイスが DNS サーバが存在しないと判断するま で、DNS クエリーを DNS サーバに送信する回数を入力し ます。
	- 「ポーリング タイムアウト1:DNS クエリーに対する応答をデバイスが待機する 秒数を入力し ます。
	- 「ポーリング間隔]:再試行回数に達した後、DNS クエリー パケットをデバイス が送信する頻度を秒数として入力します。
		- 「デフォルトを使用1:デフォルト値を使用する場合に選択します。
			- この値=2\*(ポーリング再試行回数+1)\* ポーリング タイムアウト
		- [ユーザ定義]:ユーザ定義値を入力する場合に選択し ます。
	- [デフォルト パラメータ]:以下のデフォルト パラメータを入力します。
		- 「デフォルトドメイン名1:非修飾ホスト名を完成させるために使用する DNSドメイン名を入力します。デバイスによりこれがすべての非完全修飾 ドメイン名(NFQDN)に付加されて、それらが FQDN になります。

注 非修飾名とドメイン名を区切る最初のピリオドは含めないようにして く ださい(cisco.com など)。

- [DHCPドメイン検索リスト]:[詳細] をクリックして、デバイス上で設定さ れている DNS サーバのリストを表示します。
- ステップ 4 [適用]をクリックします。実行コンフィギュレーション ファイルが更新されます。

[DNSサーバテーブル] には、設定された DNS サーバご と に次の情報が表示されます。

- [DNS サーバ]:DNS サーバの IP アドレスを入力します。
- [プリファレンス]:サーバごとにプリファレンス値があります。その値が低い ほど、使用される確率が高くなります。
- [送信元]:サーバの IP アドレスの送信元(スタティック、または DHCPv4、また は DHCPv6)
- [インターフェイス]:サーバの IP アドレスのインターフェイス。
- ステップ 5 定義でき る DNS サーバは最大 8 台です。DNS サーバを追加するには、[追加] をクリッ ク し ます。
- ステップ 6 パラメータを入力します。
	- [IP バージョン]:IPv6 の場合は [バージョン 6]、IPv4 の場合は [バージョン 4] を 選択します。
	- [IPv6 アドレス タイプ]:IPv6 アドレス タ イプを選択し ます(IPv6 が使用される 場合)。次のオプションがあります。
		- [リンク ローカル]:IPv6 アドレスによって、単一ネットワークリンク上のホ ストが一意に識別されます。リンク ローカル アドレスのプレフィックス部 は FE80 です。このタイプのアドレスはルーティング不能であり、ローカル ネットワーク内で通信する場合にのみ使用できます。リンク ローカルアド レスは1つだけサポートされます。リンクローカルアドレスがインター フェイス上に存在している場合、この入力値が、コンフィギュレーション内 のアドレスと置き換わります。
		- [グローバル]:IPv6 アドレスは、他のネットワークから認識可能かつアクセ ス可能なグローバル ユニキャスト IPV6 タイプになります。
	- [ リ ンク ローカルインターフェイス]:IPv6 アドレス タ イプが リ ンク ローカルで ある場合、その受信元のインターフェイスを選択します。
	- [DNS サーバ IP アドレス]:DNS サーバの IP アドレスを入力します。
	- [プリファレンス]:ドメインの使用順序を決定する値を選択します。低い値か ら高い値へという順序で使用されます。これにより、DNS クエリー中に非修飾 名が完成される順序が効率的に決定されます。
- ステップ 7 [適用]をクリックします。DNS サーバが、実行コンフィギュレーション ファイルに保 存されます。

#### 検索リスト

検索 リ ス ト には、ユーザ、[[DNS](#page-457-0) 設定] ページ、および DHCPv4 と DHCPv6 のサーバか ら受信した動的エントリによって定義される1つのスタティック エントリが含まれ る場合があ り ます。

デバイス上で設定されたドメイン名を表示するには、[IPコンフィギュレーション] > [ドメインネームシステム] > [検索リスト] の順にクリックします。

デバイスに設定されている DNS サーバごとに次のフィールドが表示されます。

- [ドメイン名]:デバイスで使用できるドメインの名前。
- [送信元]:このドメインのサーバの IP アドレスの送信元(スタティック、または DHCPv4、または DHCPv6)
- [インターフェイス]:このドメインのサーバの IP アドレスのインターフェイス。
- [プリファレンス]:これは、ドメインの使用順序です。低い値から高い値へとい う順序で使用されます。これにより、DNS クエリー中に非修飾名が完成される 順序が効率的に決定されます。

#### ホスト マッピング

ホスト名/IP アドレスのマッピングは、ホスト マッピング テーブル(DNS キャッシュ) に保存されています。

そのキャッシュには、以下のタイプのエントリが含まれる可能性があります。

- [スタティックエントリ1:これらは、手動でキャッシュに追加されたマッピン グ ペアです。スタティック エントリは 64 個まで可能です。
- [ダイナミックエントリ]:これらは、ユーザによって使用された結果としてシ ステムによって追加されたマッピング ペアか、または DHCP によってデバイ スに設定された IP アドレスごとに1つエントリがあるマッピング ペアです。 ダイナミック エントリは 256 個まで可能です。

名前解決処理では必ず、最初にこれらのスタティック エントリが検査されます。一致 するエントリがない場合は、ダイナミック エントリが検査されます。ここでも一致す るエントリがない場合は、外部 DNS サーバに要求が送信されます。

1 つの DNS サーバの1つのホスト名に対して8個の IP アドレスがサポートされてい ます。

ホスト名とその IP アドレスを追加するには、次のようにします。

- ステップ 1 [IPコンフィギュレーション] > [ドメインネームシステム] > [ホストマッピング] の順 にクリックします。
- ステップ 2 必要なら、「テーブルのクリア」オプションを選択して、ホスト マッピング テーブル内 のエントリの全部または一部を消去できます。
	- [スタティックのみ]:スタティック ホストを削除します。
	- [ダイナミックのみ]:ダイナミック ホストを削除します。
	- [すべてのダイナミックおよびスタティック]:スタティック ホストおよびダイ ナミック ホストを削除します。

ホスト マッピング テーブルに表示されるフィールドは次のとおりです。

- [ホスト名]:ユーザ定義ホス ト 名または完全修飾名。
- [IPアドレス]:ホスト IP アドレス。
- [IPバージョン]:ホスト IP アドレスの IP バージョン。
- [タイプ]:このエントリがキャッシュに対して[ダイナミック]かそれとも[ス タティック] か。
- [ステータス]:ホス ト へのア ク セス試行の結果が表示されます。
	- [OK]:試行成功。
	- [ネガティブ キャッシュ]:試行失敗。再試行し ないで く だ さい。
	- [応答な し]:応答はあ り ませんが、将来システムによ る再試行が可能です。
- [TTL(秒)]:これがダイナミック エントリの場合、これがキャッシュ内に保持 される長さ。
- [残りのTTL(秒)]:これがダイナミック エントリの場合、これがキャッシュ内 に保持される残りの長さ。
- ステップ 3 ホスト マッピングを追加するには、[追加] をクリックします。

ステップ 4 パラメータを入力します。

- [IP バージョン]:IPv6 の場合は [バージョン 6]、IPv4 の場合は [バージョン 4] を 選択します。
- [IPv6 アドレス タイプ]:IPv6 アドレス タ イプを選択し ます(IPv6 が使用される 場合)。次のオプションがあります。
	- [リンクローカル]:IPv6アドレスによって、単一ネットワークリンク上のホ ストが一意に識別されます。リンク ローカル アドレスのプレフィックス部 は FE80 です。このタイプのアドレスはルーティング不能であり、ローカル ネットワーク内で通信する場合にのみ使用できます。リンク ローカル アド レスは1つだけサポートされます。リンク ローカル アドレスがインター フェイス上に存在している場合、この入力値が、コンフィギュレーション内 のアドレスと置き換わります。
	- [グローバル]:IPv6 アドレスは、他のネットワークから認識可能かつアクセ ス可能なグローバル ユニキャスト IPV6 タイプになります。
- [リンクローカルインターフェイス]:IPv6 アドレス タイプがリンク ローカルで ある場合、その受信元のインターフェイスを選択します。
- [ホスト名]::ユーザ定義ホス ト 名または完全修飾名を入力し ます。ホス ト 名は ASCII 文字の A~Z(大文字 と小文字は区別し ない)、数字 0~9、下線文字、およ びハイフンに制限されています。ピリオド(.)は、ラベルを区切るために使用さ れています。
- [IPアドレス]:単一のアドレス、または関連する 8 個以下の IP アドレスを入力 し ます(IPv4 または IPv6)。
- ステップ 5 [適用]をクリックします。設定値が、実行コンフィギュレーション ファイルに保存さ れます。

# 17

# IP 設定:RIPv2

- こ こでは、Routing Information Protocol(RIP)バージ ョ ン 2 の機能について説明し ます。
- 注 この機能は、デバイスの550ファミリ上でのみサポートされます。

具体的な内容は、次のとおりです。

- [概要](#page-463-0)
- デバイス上での RIP の動作
- RIP [の設定](#page-470-0)
- [アクセス](#page-475-0) リスト

# <span id="page-463-0"></span>概要

Routing Information Protocol (RIP) は、ローカル エリア ネットワークおよびワイドエリ ア ネットワーク用のディスタンス ベクター プロトコルの実装です。このプロトコル は、ルータをアクティブとパッシブ(サイレント)に分類します。アクティブ ルータは ルートを他のルータにアドバタイズします。パッシブ ルータはアドバタイズメント に基づいてルートをリッスンしたり、更新したりしますが、アドバタイズはしません。 通常、ルータはアクティブ モードで RIP を実行しますが、ホストはパッシブ モードを 使用し ます。

デフォルト ゲートウェイは、スタティック ルートであり、コンフィギュレーションで 有効になっている場合は他のすべてのスタティックルータと同じようにRIP 経由で アドバタイズされます。

IP ルーティングが有効になっている場合は、RIP が完全に動作します。IP ルーティン グが無効になっている場合は、RIP がパッシブ モード で動作し ます。これは、RIP が、 受信した RIP メッセージからしかルートを学習せず、それらを送信しないことを意味 し ます。

注 IP ルーティングを有効にするには、IIPv4 [インターフェイス](#page-398-0)] ページに移動します。

デバイスは、次の標準に基づく RIP バージョン 2 をサポートします。

- RFC2453 RIP バージョン 2、1998 年 11 月
- RFC2082 RIP-2 MD5 認証、1997 年 1 月
- RFC1724 RIP バージ ョ ン 2 MIB 拡張

受信した RIPv1 パケットはドロップされます。

# <span id="page-464-0"></span>デバイス上での RIP の動作

以降の項では、RIP の有効化、オフセット コンフィギュレーション、パッシブ モード、 認証、統計情報カウンタ、およびピアデータベースについて説明します。

#### RIP の有効化

#### RIP の有効化

- RIP はグローバルに有効にしたうえで、インターフェイス単位でも有効にする 必要があ り ます。
- RIP を設定できるのは有効になっている場合だけです。
- RIP をグローバルに無効にすると、システム上の RIP コンフィギュレーション が削除されます。
- インターフェイス上で RIP を無効にすると、そのインターフェイス上の RIP コ ンフィギュレーションが削除されます。
- IP ルーティングが無効になっている場合は、RIP メッセージが送信されません が、受信された RIP メッセージはルーティング テーブル情報の更新に使用さ れます。
- 注 RIP は、手動で設定された IP インターフェイス上でしか定義できません。これは、IP アド レスが DHCP サーバから受信されたインターフェイス上、または、IP アドレスがデフォ ルト IP アドレスのインターフェイス上では RIP を定義できないことを意味します。

<span id="page-465-0"></span>オフセット コンフィギュレーション

RIP メッセージには、ルートごとのメトリック(ホップ数)が含まれています。

オフセットは、メトリックに追加され、パスのコストに影響を与える数値です。また、 オフセットは、インターフェイス単位で設定され、たとえば、特定のインターフェイス の速度、遅延、またはその他の品質を反映させることができます。このように、必要に 応じて、インターフェイスの相対的コストを調整することができます。

各インターフェイスのオフセット(デフォルトで1)を設定するのはユーザの責任です。

ポート速度に基づく、さまざまなインターフェイスのメトリック オフセットのコン フィギュレーションを以下に示します。

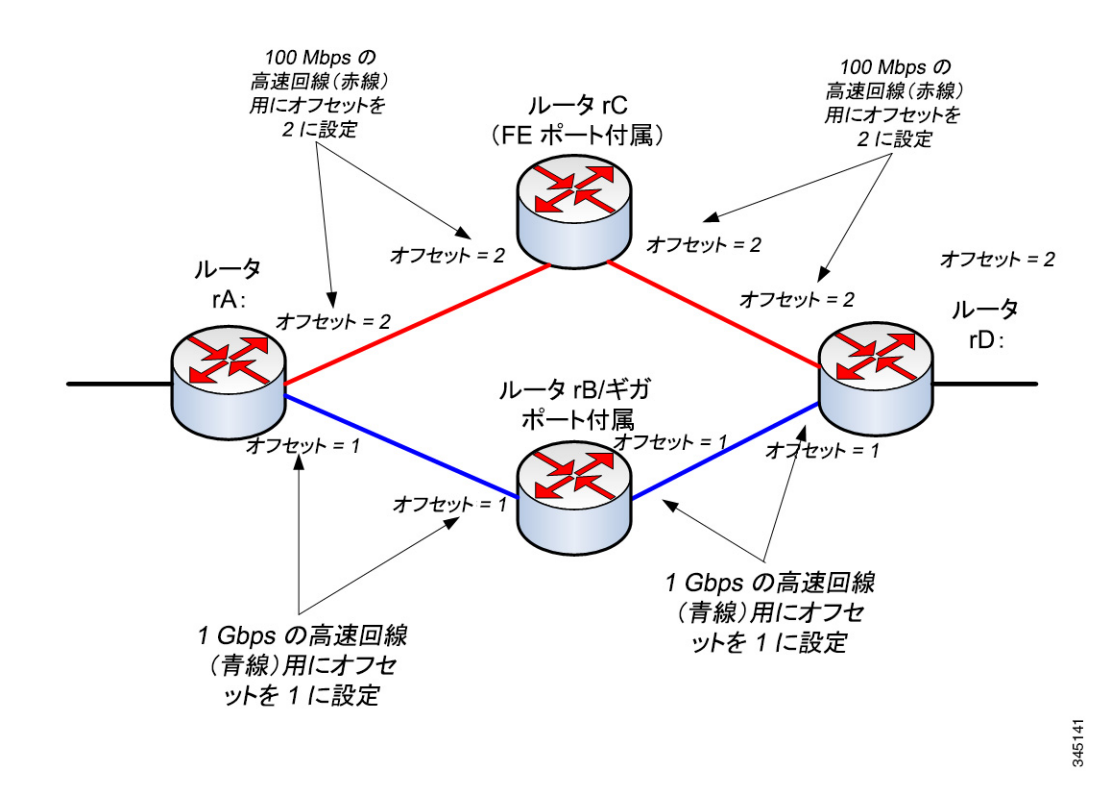

オフセットの設定(ポート速度に基づく)

ルータ rD は rB または rC 経由で rA にデータを送信できます。rC はファスト イーサ ネット (FE)ポートのみをサポートし、rB はギガビット イーサネット (GE)ポートをサ ポートするため、ルータ rD からルータ rA までのパス コストはルータ rB 経由(コス ト パスが 2 増える)よりもルータ rC 経由(コスト パスが 4 増える)の方が高くなりま す。そのため、トラフィックはルーティング rB 経由で転送する方が望ましいことにな ります。これを実現するには、回線速度に基づいてインターフェイスごとに別々のオ フセット (メトリック値)を設定します。

詳細については、「オフセット コンフィギュレーション」を参照してください。

#### パッシブ モード

特定の IP インターフェイス上でのルーティング アップデート メッセージの伝送を 無効にすることができます。その場合、ルータはパッシブになり、そのインターフェイ ス上で更新された RIP 情報しか受信しません。デフォルトで、IP インターフェイスの ルーティング アップデートの伝送は有効になっています。

詳細については、「[RIPv2](#page-472-0) 設定」を参照してください。

#### ルーティング アップデートのフィルタリング

2つの標準アクセス リスト(入力用と出力用)を使用して、特定の IP インターフェイ スの着信ルートと発信ルートをフィルタリングすることができます。

標準アクセス リストは、IP プレフィックス (IP アドレスと IP マスク長) とアクションの ペアの名前および順序付き リ ス ト です。ア ク シ ョ ンは拒否または許可のどちらかです。

アクセスリストが定義されている場合は、RIP メッセージ内の各ルートが、最初のペ アから始まるリストに照らしてチェックされます。それが最初のペアと一致し、アク ションが許可だった場合は、そのルートが採用されます。アクションが拒否だった場 合は、そのルー ト が採用されません。ルー ト が一致し なかった場合は、次のペアが考慮 されます。

ルートが一致するペアが見つからなかった場合は、拒否アクションが適用されます。

### IP インターフェイス上でのデフォルト ルート エントリのアドバタ イズ

デフォルト ルートの記述には特殊なアドレス 0.0.0.0 が使用されます。デフォルト ルー ト は、システム内の 1 つ以上の密接に接続されたルータが、明示的に列挙されて いないネットワークへのトラフィックの転送に使用可能な場合に、使用可能なすべて のネットワークをルーティング アップデート内に列挙するのを避けるために使用さ れます。これらのルータは、接続先のネットワークであるかのように、アドレス0.0.0.0 用の RIP エントリを作成します。

デフォルト ルート アドバタイズメントを有効にして、それを特定のメトリックで設 定する こ と ができ ます。

#### 再配布機能

次のタイプのルートが存在し、RIP 経由で配布することができます。

- [接続済み]:RIP が有効になっていない定義済みの IP インターフェイス(ロー カルに定義されている)に対応する RIP ルート デフォルトで、RIP ルーティン グ テーブルには、RIP が有効になっている IP インターフェイスに対応する ルートだけが含まれています。
- [スタティック]:手動で定義された(リモート)ルート。

[ス タ テ ィ ッ クルー ト の再配布] 機能または [接続済みルー ト の再配布] 機能を設定す ることによって、RIP 経由で再配布されるのがスタティック ルートか接続済みルート かを特定することができます。

これらの機能はデフォルトで無効になっており、グローバルに有効にすることができ ます。

これらの機能が有効になっている場合は、拒否されたルートが、メトリックが16の ルート としてアドバタイズされます。

ルート コンフィギュレーションは、次のオプションのいずれかを使用して伝達する こ と ができ ます。

• [デフォルトメトリック]

RIP で、伝達するルート コンフィギュレーション用の事前定義のデフォルト メトリック値を使用できるようにします。

• [トランスペアレント](デフォルト)

RIP で、伝達するルート コンフィギュレーション用の RIP メトリックとして ルーティング テーブル メトリックを使用できるようにします。

その結果、次のように動作します。

- ルートのメトリック値が 15 以下の場合は、ルートのアドバタイズ時にこの 値が RIP プロトコルで使用されます。
- スタティック ルートのメトリック値が 15 を超えている場合は、そのルー トが RIP 経由で他のルータにアドバタイズされません。
- [ユーザ定義メトリック]

RIP で、ユーザが入力したメトリック値を使用できるようにします。
非 RIP デバイスを含むネットワークでの RIP の使用

RIP を使用する場合は、スタティック ルート コンフィギュレーションと接続先のイ ンターフェイスを考慮に入れる必要があります。次の図は、一部のルータだけが RIP をサポートしているネットワークを示しています。

RIP ルータと非 RIP ルータで構成されたネットワーク

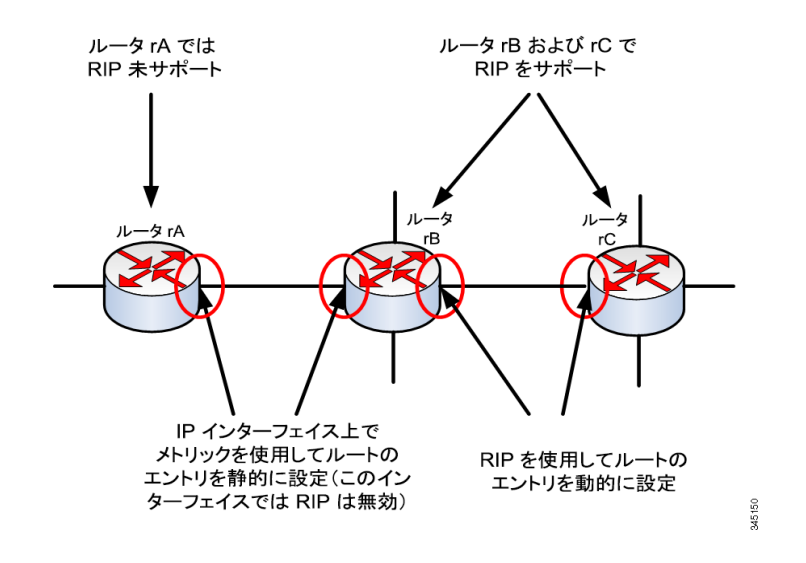

ルータ rA は RIP をサポートしていません。そのため、このルータ上では適切なメト リックを含むルーティング エントリが静的に設定されます。ルータ rB 上では、ルー タ rA へのルートが接続済みルートと見なされます。一方、ルータ rB と rC は RIP を使 用してルーティング エントリを抽出して配布します。

ルータ rB の接続済みルート コンフィギュレーションは、デフォルト メトリックとト ランスペアレント システムのどちらかを使用してルータ rC に伝達することができ ます。スタティック/接続済みルートは、ルートのメトリック(トランスペアレント メ トリック)または default-metric コマンドで定義されたメトリックのどちらかを使用し て再配布されます。

詳細については、「[再配布機能」](#page-467-0)を参照してください。

#### RIP 認証

RIP メッセージの認証を IP インターフェイス単位で無効にすることも、次の認証タイ プのいずれかを有効にする こ と も でき ます。

- 平文またはパスワード:ルートと一緒に他のルータに送信されたキーパス ワード(文字列)を使用し ます。受信側のルータは、こ のキーと独自の設定済み キーを比較し ます。それらが同じであれば、そのルー ト が受け入れられます。
- MD5:MD5 ダイジェスト認証を使用します。それぞれのルータが秘密キーの セットで設定されます。このセットはキー チェーンと呼ばれています。それぞ れのキー チェーンが 1 つ以上のキーで構成されます。それぞれのキーに、識別 番号(キー識別子)、キー ス ト リング、およびオプシ ョ ンで **send-lifetime** 値 と **accept-lifetime** 値が割 り 当て られます。Send-lifetime は、キー チェーン上の認証 キーを送信可能な期間です。accept-lifetime は、キー チェーン上の認証キーが受 信可能な期間です。

送信された RIP メ ッセージのそれぞれに、メ ッセージの計算された MD5 ダイ ジェスト (キーチェーンを含む)と使用されたキー ストリングのキー識別子が 含まれています。受信者にも キー チェーンが設定されます。キー識別子は、受信 者が MD5 ダイジェストを検証するためのキーを選択するときに使用されます。

#### RIP 統計情報カウンタ

RIP の動作は、IP インターフェイス単位で統計情報カウンタをチェックすることに よって監視できます。これらのカウンタの説明については、「RIPv2 [統計情報](#page-474-0)」を参照 してください。

#### RIP ピア データベース

RIP ピア データベースは IP インターフェイス単位で監視できます。これらのカウン タの説明については、「RIPv2 ピア [データベース」](#page-475-0)を参照してください。

## RIP の設定

次のアクションを実行することができます。

- 必須アクション:
	- [RIPv2 [プロパティ](#page-471-0)] ページを使用して、RIP プロトコルをグローバルに有効 /無効にします。
	- [\[RIPv2](#page-472-0) 設定] ページを使用して、IP インターフェイス上の RIP プロトコル を有効/無効にし ます。
- 任意アクション(実行されなかった場合は、デフォルト値が使用されます)
	- [RIPv2[プロパティ](#page-471-0)] ページを使用して、IP インターフェイス上のスタ ティックまたは接続済みルートとそのメトリックの RIP 経由のアドバタイ ズを有効/無効にします。
	- [\[RIPv2](#page-472-0) 設定] ページを使用して、IP インターフェイス上の着信ルートに関 するメトリックに追加するオフセットを設定します。
	- [\[RIPv2](#page-472-0) 設定] ページを使用して、IP インターフェイス上のパッシブ モード を有効にし ます。
	- IP インターフェイス上の IP アドレス一覧を指定することによって、着信/ 発信ルーティング アップデートで処理するルートを制御します([「アクセ](#page-475-1) ス[リスト](#page-475-1) | を参照)。
	- [\[RIPv2](#page-472-0) 設定] ページを使用して、IP インターフェイス上のデフォルト ルー ト エントリをアドバタイズします。
	- [\[RIPv2](#page-472-0) 設定] ページを使用して、IP インターフェイス上の RIP 認証を有効 にし ます。

次のページについて説明します。

- RIPv2 [プロパティ](#page-471-0)
- [RIPv2](#page-472-0) 設定
- RIPv2 [統計情報](#page-474-0)
- RIPv2 ピア [データベース](#page-475-0)

#### <span id="page-471-0"></span>RIPv2 プロパテ ィ

注 この機能は、Sx550X/SG550XG デバイスの場合のみサポートされます。

デバイス上で RIP を有効/無効にするには、次のようにします。

- ステップ 1 [IPコンフィギュレーション]>[IPv4の管理およびインターフェイス]>[RIPv2]> [RIPv2プロパティ] の順にクリックします。
- ステップ 2 必要に応じて、次のオプションを選択します。
	- [RIP]:次のオプシ ョ ンを使用でき ます。
		- [有効]:RIP を有効にし ます。
		- [無効]:RIP を無効にします。RIP を無効にすると、システム上の RIP コン フィギュレーションが削除されます。
		- [シャットダウン]:RIP グローバル状態をシャットダウンに設定します。
	- [RIPアドバタイズメント]:すべての RIP IP インターフェイス上のルーティン グアップデートの送信を有効にする場合に選択します。
	- 「デフォルトルートアドバタイズメント]:RIPドメインへのデフォルトルート の送信を有効にする場合に選択します。このルートがデフォルトルートとし て機能し ます。
	- [デフォルト メトリック]:デフォルト メトリックの値を入力します([再配布機](#page-467-0) [能](#page-467-0)を参照)。
- ステップ 3 [スタティックルートの再配布]:この機能を有効にする場合に選択します[\(再配布機](#page-467-0) [能](#page-467-0)を参照)。
- ステップ 4 [スタティックルートの再配布]が有効になっている場合は、[固定メトリックの再配 布] フィールド用のオプションを選択します。次のオプションが選択できます。
	- 「デフォルト メトリック]:RIP で、伝達するスタティック ルート コンフィギュ レーション用のデフォルト メトリック値を使用できるようにします(「[再配布](#page-467-0) [機能](#page-467-0)」を参照)。
	- [トランスペアレント]:RIP で、伝達するスタティック ルート コンフィギュ レーション用の RIP メトリックとしてルーティング テーブル メトリックを使 用できるようにします。その結果、次のように動作します。
		- スタティック ルートのメトリック値が 15 以下の場合は、そのスタティック ルートのアドバタイズ時にこの値が RIP プロトコルで使用されます。
- スタティック ルートのメトリック値が 15 を超えている場合は、そのスタ ティックルートが RIP 経由で他のルータにアドバタイズされません。
- 「ユーザ定義メトリック]:メトリックの値を入力します。
- ステップ 5 [接続済みルートの再配布]:この機能を有効にする場合に選択します(「スタティック ルート コンフィギュレーションの再配布」を参照)。
- ステップ 6 [接続済みルートの再配布]が有効になっている場合は、[接続済みメトリックの再配 布] フィールド用のオプションを選択します。次のオプションが選択できます。
	- 「デフォルト メトリック1:RIP で、伝達するスタティック ルート コンフィギュ レーション用のデフォルト メトリック値を使用できるようにします(「[再配布](#page-467-0) [機能](#page-467-0)」を参照)。
	- [トランスペアレント]:RIP で、伝達するスタティック ルート コンフィギュ レーション用の RIP メトリックとしてルーティング テーブル メトリックを使 用できるようにします。その結果、次のように動作します。
		- スタティック ルートのメトリック値が 15 以下の場合は、そのスタティック ルートのアドバタイズ時にこの値が RIP プロトコルで使用されます。
		- スタティック ルートのメトリック値が 15 を超えている場合は、そのスタ ティック ルートが RIP 経由で他のルータにアドバタイズされません。
	- 「ユーザ定義メトリック]:メトリックの値を入力します。
- ステップ 7 [適用]をクリックします。設定が実行コンフィギュレーション ファイルに書き込まれ ます。

<span id="page-472-0"></span>RIPv2 設定

IP インターフェイス上で RIP を設定するには、次のようにします。

- ステップ 1 [IPコンフィギュレーション] > [RIPv2] > [RIPv2設定] の順にクリックします。
- ステップ 2 RIP パラメータが IP インターフェイス単位で表示されます。新しい IP インターフェ イスを追加するには、[追加] をクリックして、次のフィールドに値を入力します。
	- [IPアドレス]:レイヤ 2 インターフェイス上で定義された IP インターフェイス を選択し ます。
	- [シャットダウン]:インターフェイス上の RIP コンフィギュレーションを維持 しますが、インターフェイスを非アクティブに設定します。
- [パッシブ]:指定された IP インターフェイス上で RIP ルート アップデート メッセージの送信を許可するかどうかを指定します。このフィールドが有効に なっていない場合は、RIP アップデートが送信されません(パッシブ)。
- [オフセット]:指定された IP インターフェイスのメトリック番号を指定しま す。これにより、インターフェイスの速度に基づいて、このインターフェイスを 使用する追加のコストが考慮されます。
- [デフォルトルートアドバタイズメント]:このオプションは、[RIPv2[プロパ](#page-471-0) ティ1ページでグローバルに定義されます。グローバル定義を使用することも、 特定のインターフェイス用にこのフィールドを定義することもできます。次の オプションが選択できます。
	- [グローバル]:[RIPv2プロパティ]画面で定義されたグローバル設定を使用 し ます。
	- [有効]:この RIP インターフェイス上でデフォルト ルートをアドバタイズ し ます。
	- [無効]:この RIP インターフェイス上でデフォルト ルートをアドバタイズ し ません。
- [デフォルトルートアドバタイズメントメトリック]:このインターフェイスの デフォルト ルートに関するメトリックを入力します。
- [認証モード ]:指定された IP インターフェ イ ス上の RIP 認証状態(有効/無効)。 次のオプションが選択できます。
	- [な し]:認証が実行されません。
	- [テキスト]:下で入力されたキー パスワードが認証に使用されます。
	- [MD5]:下で選択されたキー チェーンの MD5 ダイジェストが認証に使用さ れます。
- [キーパスワード]:[テキスト]が認証タイプとして選択された場合に、使用する パスワードを入力します。
- [キーチェーン]:[MD5] が認証タイプとして選択された場合に、ダイジェスト するキー チェーンを入力し ます。このキー チェーンは、[「キー管理](#page-518-0)」に記載され ているように作成されます。
- [Distribute-list In]:[アクセス リ ス ト名] で指定された IP アドレスの RIP 着信 ルート 上のフィルタリングを設定する場合に選択します。このフィールドが有 効になっている場合は、下の [アクセス リスト名] を選択し ます。
- [アクセスリスト名1:指定された IP インターフェイスに対する RIP 着信ルート フィルタリングのアクセス リスト名(IP アドレスの一覧を含む)を選択しま す。アクセスリストの説明については、「アクセスリスト設定」を参照してくだ さい。
- [Distribute-list Out]:[アクセス リ ス ト名] で指定された IP アドレスの RIP 発信 ルート上のフィルタリングを設定する場合に選択します。このフィールドが有 効になっている場合は、下の [アクセス リスト名] を選択し ます。
- 「アクセスリスト名1:指定された IP インターフェイスに対する RIP 発信ルート フィルタリングのアクセス リスト名 (IP アドレスの一覧を含む)を選択しま す。アクセス リストの説明については、「アクセス リスト設定」を参照してくだ さい。
- ステップ 3 [適用]をクリックします。設定が実行コンフィギュレーション ファイルに書き込まれ ます。

<span id="page-474-0"></span>RIPv2 統計情報

IP アドレスごとの RIP 統計情報カウンタを表示するには、次のようにします。

ステップ 1 [IPコンフィギュレーション] > [RIPv2] > [RIPv2統計情報] の順にクリックします。

次のフィールドが表示されます。

- [IPインターフェイス]:レイヤ 2 インターフェイス上で定義された IP インター フェイス。
- [不正なパケットを受信しました]:IP インターフェイス上の RIP によって識別 された不正パケットの数を示します。
- [不正なルー ト を受信し ま し た]:IP インターフェ イ ス上の RIP によ って受信お よび識別された不正ルートの数を示します。不正ルートは、ルート パラメータ が間違っていることを意味します。たとえば、IP 宛先がブロードキャスト アド レスになっていたり、メトリックが0または16を超えていたりした場合です。
- 「更新が送信されました]:IP インターフェイス上の RIP によって送信されたパ ケットの数を示します。
- ステップ 2 すべてのインターフェイスカウンタをクリアするには、「すべてのインターフェイス カウンタのクリア1をクリックします。

<span id="page-475-0"></span>RIPv2 ピア データベース

RIP ピア(ネイバー)データベースを表示するには、次のようにします。

ステップ 1 [IPコンフィギュレーション] > [RIPv2] > [RIPv2ピアルータデータベース] の順にク リックします。

ピアルータデータベースに関する次のフィールドが表示されます。

- [ルータIPアドレス]:レイヤ 2 インターフェイス上で定義された IP インター フェイス。
- [不正なパケ ッ ト を受信し ま し た]:IP インターフェ イ ス上の RIP によ って識別 された不正パケットの数を示します。
- 「不正なルートを受信しました1:IP インターフェイス上の RIP によって受信お よび識別された不正ルートの数を示します。不正ルートは、ルート パラメータ が間違っていることを意味します。たとえば、IP 宛先がブロードキャストに なっていたり、メトリックが0または16を超えていたりした場合です。
- [最終更新]:RIP がリモート IP アドレスから RIP ルートを最後に受信した時刻 を示し ます。
- ステップ 2 すべてのカウンタをクリアするには、「すべてのインターフェイスカウンタのクリア] をクリックします。

<span id="page-475-1"></span>アクセス リスト

アクセス リストの説明については、「ルーティング アップデートのフィルタリング」 を参照してください。

アクセス リストを作成するには、次のようにします。

- 1. [[アクセス](#page-475-1) リスト] ページを使用して、単一の IP アドレスを含むアクセス リストを 作成します。
- 2. 必要に応じて、「送信元 IPv4 [アクセス](#page-477-0) リスト] ページを使用して、新しい IP アドレ スを追加します。

#### <span id="page-476-0"></span>アクセス リスト設定

アクセス リストのグローバル コンフィギュレーションを設定するには、次のように し ます。

- ステップ 1 [IPコンフィギュレーション] > [IPv4の管理およびインターフェイス] > [アクセスリス ト ] > [アクセスリスト設定] の順にクリックします。
- ステップ 2 新しいアクセス リストを追加するには、[追加] をクリックして [アクセスリストの追 加] ページを開き、次のフィールドに値を入力します。
	- [名前]:アクセスリストの名前を定義します。
	- [送信元IPv4アドレス]:送信元 IPv4 ア ド レ ス を入力し ます。次のオプシ ョ ンが 選択できます。
		- [任意]:すべての IP アドレスが含まれます。
		- [ユーザ定義]:IP アドレスを入力します。
	- [送信元IPv4マスク]:送信元 IPv4 アドレス マス ク のタ イプ と値を入力し ます。 次のオプションが選択できます。
		- 「ネットワークマスク1:ネットワーク マスクを入力します。
		- [プレフィックス長]:プレフィックス長を入力します。
	- [アクション]:アクセス リストに対するアクションを選択します。次のオプ ションが選択できます。
		- 「許可1:アクセス リスト内の IP アドレスからのパケットのエントリを許可 し ます。
		- [拒否]:アクセス リスト内の IP アドレスからのパケットのエントリを拒否 し ます。
- ステップ 3 [適用]をクリックします。設定が実行コンフィギュレーションファイルに書き込まれ ます。

#### <span id="page-477-0"></span>送信元 IPv4 アクセス リスト

アクセス リストに IP アドレスを設定するには、次のようにします。

- ステップ 1 [IPコンフィギュレーション] > [IPv4の管理およびインターフェイス] > [アクセスリス ト1>[送信元IPv4アドレスリスト]の順にクリックします。
- ステップ 2 アクセス リストのパラメータを変更するには、[追加] をクリックして、次のフィール ドのいずれかを変更します。
	- [アクセスリスト名]:アクセス リストの名前。
	- [送信元IPv4アドレス]:送信元 IPv4 ア ド レ ス。次のオプシ ョ ンが選択でき ます。
		- [任意]:すべての IP アドレスが含まれます。
		- [ユーザ定義]:IP アドレスを入力します。
	- [送信元IPv4マスク]:送信元 IPv4 アドレス マス ク のタ イプ と値。次のオプシ ョ ンが選択でき ます。
		- [ネッ ト ワークマスク]:ネッ ト ワーク マスク(255.255.0.0 など)を入力し ます。
		- [プレフィックス長]:プレフィックス長を入力します。
	- [アクション]:アクセス リストに対するアクション。次のオプションが選択で きます。
		- [許可]:アクセス リスト内の IP アドレスからのパケットのエントリを許可 し ます。
		- [拒否]:アクセス リスト内の IP アドレスからのパケットのエントリを拒否 し ます。
- ステップ 3 [適用]をクリックします。設定が実行コンフィギュレーションファイルに書き込まれ ます。

IP 設定:RIPv2 IP 設定:RIPv2  $7$ クセス リスト 17

# 18

# IP 設定:VRRP

注 この機能は、スイッチの550ファミリ上でのみサポートされます。

この章では、Virtual Router Redundancy Protocol(VRRP)の機能 と WEB GUI 経由で VRRP を実行する仮想ルータを設定する方法について説明します。

具体的な内容は、次のとおりです。

- [概要](#page-479-0)
- VRRP [トポロジ](#page-480-0)
- VRRP [の設定可能要素](#page-482-0)
- VRRP [の設定](#page-486-0)

### <span id="page-479-0"></span>概要

VRRP は、仮想ルータの責任を LAN 上の物理ルータの 1 つに動的に割 り 当てる選択 および冗長プロトコルです。これにより、ネットワーク内のルーティング パスの可用 性と信頼性が向上します。

VRRP では、仮想ルータ内の1台の物理ルータがマスターとして選択されます。マス ターで障害が発生した場合は同じ仮想ルータ内の別の物理ルータがバックアップと し て機能し ます。物理ルータは VRRP ルータ と呼ばれます。

参加しているホストのデフォルト ゲートウェイは、物理ルータではなく、仮想ルータ に割り当てられます。仮想ルータの代わりにパケットをルーティングしている物理 ルータで障害が発生した場合は、別の物理ルータが選択され、自動的に置き換えらま す。いつもパケットを転送している物理ルータがマスター ルータと呼ばれます。

VRRP はトラフィックのロード シェアリングも可能にします。LAN クライアントと やり取りするトラフィックを複数のルータで共有するように VRRP を設定すること によって、使用可能なルータ間でトラフィックを公平に分配することができます。

## <span id="page-480-0"></span>VRRP トポロジ

VRRP が設定された LAN トポロジを以下に示します。この例では、ルータ A、B、およ び C が VRRP で、仮想ルータを構成しています。仮想ルータの IP アドレスは、ルータ A のイーサネット インターフェイス用に設定されたものと同じです(198.168.2.1)。

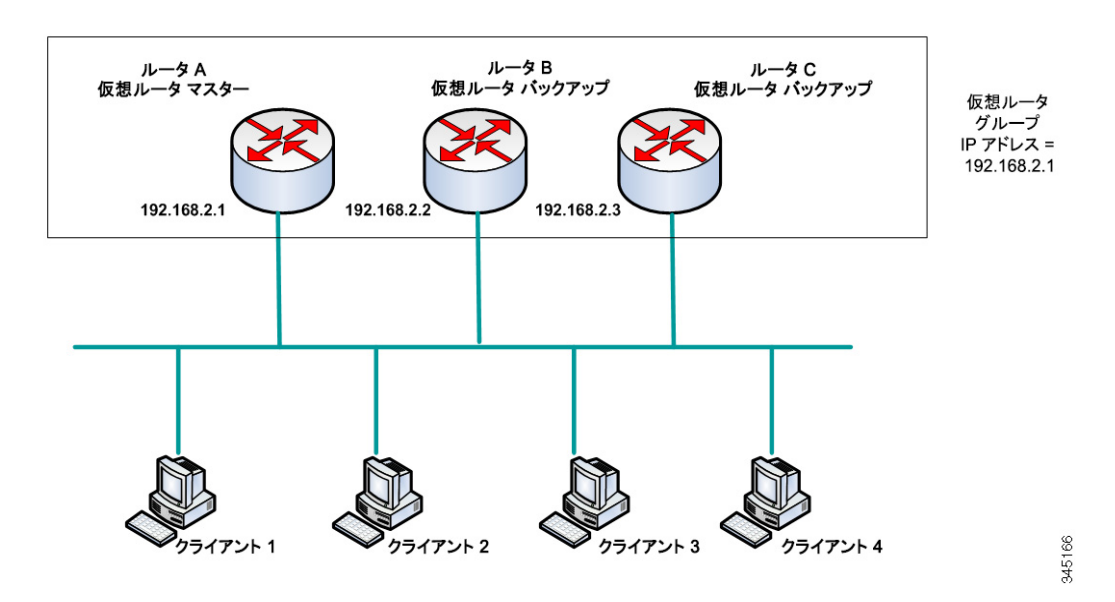

<span id="page-480-1"></span>基本 VRRP トポロジ

仮想ルータはルータ A の物理イーサネット インターフェイスの IP アドレスを使用 するため、ルータ A は仮想ルータ マスターの役割を引き受け、*IP* アドレス オーナー とも呼ばれます。仮想ルータ マスターとしてルータ A は、仮想ルータの IP アドレス を制御し、仮想ルータの代わりにパケットをルーティングする責任があります。クラ イアント 1~3は、198.168.2.1 のデフォルト ゲートウェイ IP アドレスに設定されま す。クライアント 4は、198.168.2.2 のデフォルト ゲートウェイ IP アドレスに設定され ます。

注 IP アドレス オーナーである VRRP ルータは、その IP アドレス宛てのパケットに応答/ 処理し ます。仮想ルータ マス ターだが、IP アドレス オーナーではない VRRP ルータ は、そのようなパケットに応答/処理しません。

ルータ B と C は、仮想ルータ バックアップとして機能します。仮想ルータ マスター で障害が発生した場合は、次にプライオリティの高いルータが仮想ルータマスター になって、最小限の中断で LAN ホストにサービスを提供します。

注 VRRP ルータのプライオリティは次によって決まります:VRRP ルータがオーナーの 場合は、プライオリティが 255(最高)になります。オーナーでない場合は、プライオリ ティが手動で設定されます(必ず255未満)。

ルータ A が復旧したら、再び仮想ルータ マスターになります。マスターの復旧中は、 両方のマス ターがパケ ッ ト を転送するため、重複(通常の動作)が発生し ますが、中断 はありません。

VRRP ルータが果たす役割と仮想ルータマスターで障害が発生した場合の動作の詳 細については、「VRRP ルータのプライオリティとプリエンプション | を参照してくだ さい。

VRRP が設定された LAN トポロジを以下に示します。ルータAとB がクライアント 1~4との間のトラフィックを共有し、どちらか一方のルータで障害が発生すると、 もう一方が仮想ルータ バックアップとして機能します。

VRRP ト ポロジのロード シェアリング

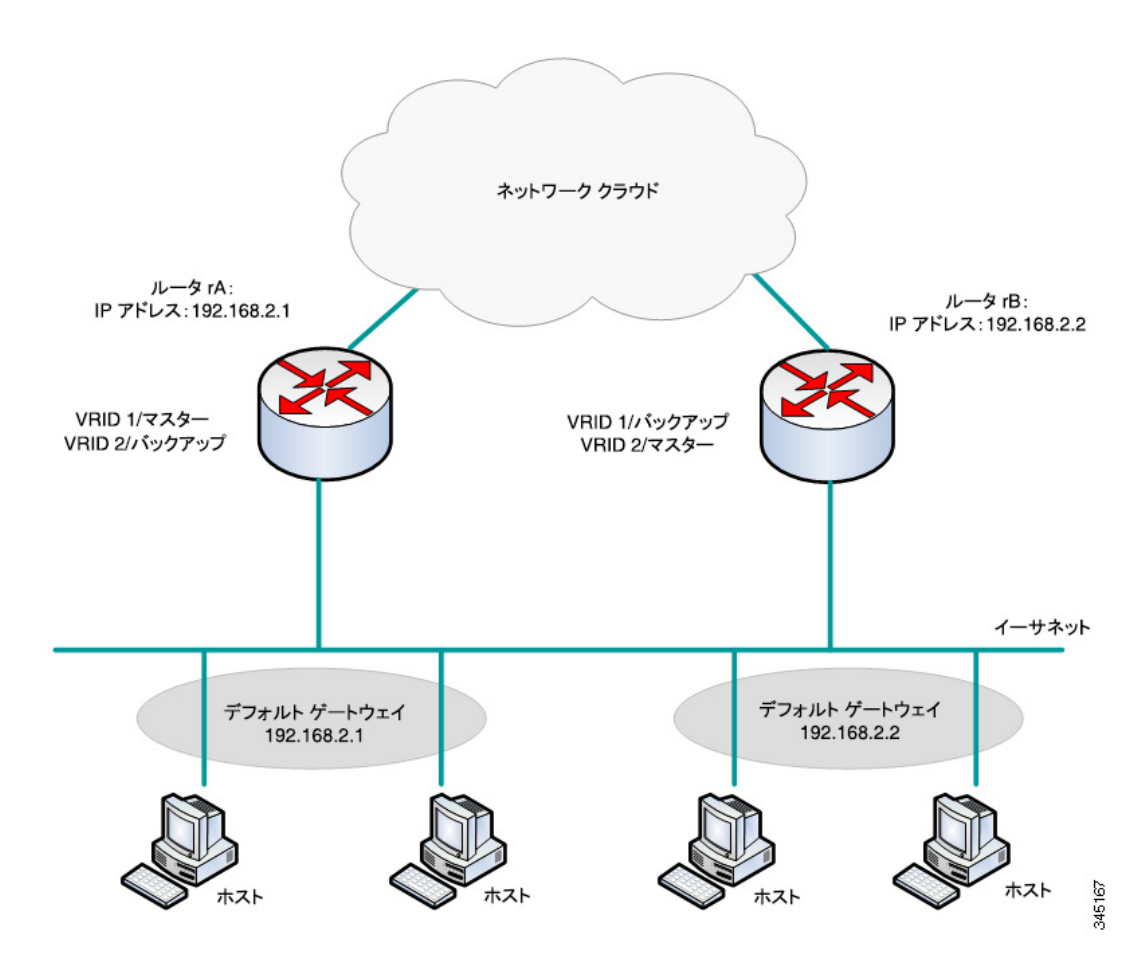

この ト ポロジでは、2 台の仮想ルータが設定されています。仮想ルータ 1 では、rA が IP アドレス 192.168.2.1 のオーナーで仮想ルータ マスターです。また、rB が rA に対する 仮想ルータ バックアップです。クライアント 1 と 2 は、192.168.2.1 のデフォルト ゲー トウェイ IP アドレスに設定されています。

仮想ルータ2 では、rB が IP アドレス 192.168.2.2 のオーナーで仮想ルータ マスターで す。また、rA が rB に対する仮想ルータ バックアップです。クライアント 3 と 4 は、 192.168.2.2 のデフォルト ゲートウェイ IP アドレスに設定されています。

## <span id="page-482-0"></span>VRRP の設定可能要素

仮想ルータには、同じ LAN 上のすべての仮想ルータ間で一意の仮想ルータ識別子 (VRID)を割り当てる必要があります。同じ仮想ルータをサポートするすべての VRRP ルータ を、VRID を含む仮想ルータに関するすべての情報を使って設定する必 要があります。デバイス上で仮想ルータを有効にするには、そのデバイス上で IP ルー ティングも有効にする必要があります。

VRRP ルータは、CLI コマンドを使用するか、「VRRP [の設定](#page-486-0)」に記載されているように Web GUI を経由して、1台以上の仮想ルータに参加するように設定できます。

仮想ルータ を設定するには、それをサポー ト するすべての VRRP ルータ上で仮想ルー タ ID や IP ア ド レ スなどの情報を設定し ます。次の要素を設定し てカ ス タマイ ズする こ と ができ ます。

#### 仮想ルータの識別

仮想ルータには、識別子(VRID)を割 り 当てる必要があ り 、説明を付加する こ と も でき ます。以下の項で、仮想ルータのさまざまな属性について説明します。

VRRP は最大 255 台の仮想ルータ(VRRP グループ)をサポー ト し ます。

#### VRRP のバージ ョ ン

このデバイスは、次の VRRP バージョン タイプをサポートします。

- RFC5798 に基づく IPv4 VRRPv3。VRRPv3 メッセージが送信されます。
- RFC5798 に基づく IPv4 VRRPv3 および VRRPv2。VRRPv3 メッセージと VRRPv2 メッセージが送信されます。
- RC3768 に基づく IPv4 VRRPv2。VRRPv2 メッセージが送信されます。

VRRP バージョンの設定は仮想ルータ単位に行います。デフォルトは VRRPv2 です。 仮想ルータを設定するときの状態を以下に示します。

- 仮想ルータの既存の VRRP ルータのすべてが VRRPv3 で動作し ている。この場 合は、新しい VRRP ルータを VRRPv3 で動作するように設定します。
- 仮想ルータの既存の VRRP ルータのすべてが VRRPv2 で動作し ている。この場 合は、新しい VRRP ルータを VRRPv2 で動作するように設定します。
- VRRPv2 と VRRPv3 の両方で動作し ている仮想ルータの VRRP ルータが 1 台 以上存在している。この場合は、VRRPv2 が相互運用可能であっても、VRRP ルータを VRRPv3 で動作するように設定します。

注 仮想ルータ内に VRRPv2 専用のルータ と VRRPv3 専用のルータが存在する 場合は、VRRPv2 ルータ と VRRPv3 ルータ を 1 台以上設定する必要があ り ます。

注 VRRPv2 と VRRPv3 の両方が VRRP ルータ上で有効になっている場合は、VRRP ルー タが VRRPv2 パケッ ト と VRRPv3 パケ ッ ト の両方を送信し ます。VRRPv3 標準によれ ば、v2 から v3 にア ップグレードする と きに、VRRPv2 と VRRPv3 の両方を有効にする 必要があります。2つのバージョンの混在を恒久的なソリューションと考えないでく ださい。VRRPv2 と VRRPv3 の相互運用の詳細については、VRRPv3 標準を参照し て く ださい。

#### 仮想ルータIPアドレス

仮想ルータごとに、現在のマスターが責任を負っている 1 つ以上の IP アドレスが割 り当てられます。

仮想ルータ をサポー ト する VRRP ルータは、仮想ルータ上に設定された IP アドレスに 対応する、同じ IP サブネット上の IP インターフェイスを備えている必要があります。

仮想ルータへのIP アドレスの割り当ては、次のルールに従って行われます。

- 仮想ルータをサポートするすべての VRRP ルータを仮想ルータのコンフィ ギュレーション内の同じ仮想ルータ IP アドレスに設定する必要があります。
- 別の仮想ルータ内の IP アドレスや仮想ルータをサポートしない VRRP ルータ 内の IP アドレスは使用できません。
- 仮想ルータ をサポー ト する VRRP ルータのいずれかを仮想ルータのすべての IP アドレスのオーナーにする必要があります。IP アドレスが VRRP ルータの IP インターフェイス上で設定された実アドレスの場合は、VRRP ルータがその IP アドレスのオーナーです。
- VRRP ルータ(物理ルータ)が仮想ルータの IP アドレスのオーナーの場合は、 仮想ルータの IP アドレスを DHCP 経由ではな く 、VRRP ルータ上で手動で設 定する必要があります。
- VRRP ルータが仮想ルータの IP アドレスのオーナーでない場合:
	- オーナー以外の VRRP ルータは、仮想ルータの IP アドレスと同じ IP サブ ネット上の IP インターフェイスで設定する必要があります。
	- 対応する IP サブネットは、DHCP 経由ではなく、VRRP ルータ内で手動で設 定する必要があ り ます。

同じ仮想ルータをサポートするすべての VRRP ルータを同じコンフィギュレーショ ンにする必要があります。コンフィギュレーションが異なる場合は、マスターのコン フィギュレーションが使用されます。バックアップ VRRP ルータは、コンフィギュ レーションがマスターのものと異なる場合に、メッセージを syslog に書き込みます。

#### VRRP ルータの送信元 IP アドレス

仮想ルータをサポートする各 VRRP ルータは、仮想ルータ宛ての発信 VRRP メッセー ジ内の送信元 IP アドレスとして個別の IP アドレスを使用します。同じ仮想ルータの VRRP ルータは、VRRP メッセージで相互に通信します。VRRP ルータが仮想ルータの IP ア ド レ スのオーナーの場合は、IP ア ド レ スが仮想ルータ IP ア ド レ スのいずれかに なります。VRRP ルータが仮想ルータの IP アドレスのオーナーでない場合は、IP アド レ スが仮想ルータの同じ IP サブネッ ト への VRRP ルータ インターフェイスの IP ア ド レ スにな り ます。

送信元 IP アドレスが手動で設定された場合は、そのコンフィギュレーションが削除 され、デフォルト送信元 IP アドレス(インターフェイス上で定義された VRRP ルータ の最小の IP アドレス)が取得されます。送信元 IP アドレスがデフォルトだった場合 は、新しいデフォルト送信元 IP アドレスが取得されます。

#### <span id="page-484-0"></span>VRRP ルータのプライオリティとプリエンプション

VRRP 冗長スキームの重要な側面は、VRRP ルータごとに VRRP プライオリティを割 り当てることができることです。VRRPプライオリティは、VRRP ルータがその中で 定義された仮想ルータに対するバックアップとしてどれほど効率的に動作するかを 表している必要があります。仮想ルータのバックアップ VRRPルータが複数存在する 場合は、現在のマスターで障害が発生した場合にマスターとして割り当てられるバッ クアップ VRRP ルータがプライオリティで決定されます。

仮想ルータが IP アドレスのオーナーの場合は、その VRRP プライオリティがシステ ムによ って自動的に 255 に設定され、VRRP ルータ(この仮想ルータが割 り 当て られ る)がアップしている場合は自動的に仮想ルータ マスターとして機能します。

図 「基本 VRRP [ト ポロジ」](#page-480-1) では、仮想ルータ マス ターのルータ A で障害が発生する と、仮想ルータ バッ クアップの B と C のどち らが引き継ぐかを決定する選択プロセ スが実行されます。ルータ B と C のプライオリティがそれぞれ 101 と 100 に設定され ている場合は、プライオリティの高いルータ B が選ばれて仮想ルータ マスターにな ります。両方のプライオリティが同じ場合は、IP アドレス値の高い方が選ばれて仮想 ルータ マスターになります。

デフォルトで、プリエンプティブ機能が有効になっており、次のように動作します。

- 有効:現在のマス ターよ り 高いプラ イオ リ テ ィ に設定された VRRP ルータが アップしている場合は、それが現在のマスターに取って代わります。
- 無効:現在のマスターより高いプライオリティに設定された VRRP ルータが アップしている場合でも、それが現在のマスターに取って代わることはありま せん。オリジナルのマスター(使用可能な場合)だけがバックアップに取って代 わります。

#### <span id="page-485-0"></span>VRRP アドバタイズメント

仮想ルータ マスターは、同じグループ内のルータ(同じ仮想ルータ識別を使用して設 定されている)に VRRP アドバタイズメントを送信します。

VRRP アドバタイズメントは、IP パケット内にカプセル化され、VRRP グループに割り 当てられた IPv4 マルチキャスト アドレスに送信されます。アドバタイズメントはデ フォルトで1秒間隔で送信されます。このアドバタイズメント間隔は設定可能です。

アドバタイズメント間隔はミリ秒単位(範囲:50~40950、デフォルト:1000)です。値 なしは無効です。

- VRRPバージョン3では、動作アドバタイズ間隔は10ミリ秒の丸め単位で直近の 値に丸められます。
- VRRP バージョン 2 では、動作アドバタイズメント間隔が最も近い秒数に切り 捨てられます。最小動作値は1秒です。

## <span id="page-486-0"></span>VRRP の設定

仮想ルータ

VRRP プライオリティは、VRRP 仮想ルータ ページで設定してカスタマイズすること ができ ます。

ステップ 1 [IPコンフィギュレーション] > [IPv4の管理およびインターフェイス] > [VRRP] > [仮 想ルータ] の順にクリックします。

> 仮想ルータが表示されます。フィールドは「追加] ページで説明されます。ただし、シス テムで生成されるフィールドを除きます。

- [マスター/バックアップステータス]:仮想ルータがマスターなのか、バック アップなのか、そのどちらでもないのかが表示されます。
- 「マスタープライマリアドレス]:マスター ルータの IP アドレスが表示されます。
- [プリエンプトモード]:プリエンプティブ機能が有効になっているか無効に なっているか。
- ステップ 2 仮想ルータを追加するには、[追加] をクリックします。
- ステップ 3 次のフィールドを入力します。
	- [インターフェイス]:仮想ルータが定義されるインターフェイス。
	- [仮想ルータ識別子]:仮想ルータ を識別するユーザ定義の番号。
	- [説明]:仮想ルータ を識別するユーザ定義の文字列。
	- [ステータ ス]:デバイ ス上で VRRP を有効にする場合に選択し ます。
	- [バージ ョ ン]:このルータで使用する VRRP のバージ ョ ンを選択し ます。
	- [IPアドレスオーナー]:[はい] がオンになっている場合は、デバイスの IP アド レスが仮想ルータの IP アドレスであることを示します。[使用可能な IP アドレ ス] リストからオーナーの IP アドレスを選択して、それを [オーナー IP アドレ ス] リストに移動します。

[いいえ] がオンになっている場合は、[仮想ルータIPアドレス] フィールドに仮 想ルータのアドレスを入力する必要があります。ここで複数のIPドレスを追 加する場合は、「1.1.1.1, 2.2.2.2」のよ う に区切って入力し ます。

• [送信元IPアドレス]:VRRP メッセージ内で使用される IP アドレスを選択しま す。デフォルト送信元 IP アドレスは、インターフェイス上で定義された最小の IP アドレスです。

- [プライオリティ]:このデバイスがオーナーの場合は、このフィールドに 255 の 値が設定され、こ の値を変更する こ と はでき ません。そ う でない場合は、マス ターにどれほど適しているかに基づいて、このデバイスのプライオリティを入 力します。100 がオーナー以外のデバイスのデフォルトです。
- [プリエンプト モード]:次のオプションのいずれかを選択します。
	- [True]:現在のマスターより高いプライオリティに設定された VRRP ルータ がアップしている場合は、それが現在のマスターに取って代わります。
	- [False]:現在のマスターより高いプライオリティに設定された VRRP ルー タがアップしている場合でも、それが現在のマスターに取って代わること はありません。オリジナルのマスター(使用可能な場合)だけがバックアッ プに取って代わります。
- [許可制御モード ]:次のオプシ ョ ンのいずれかを選択し ます。
	- [許可]:マス ター状態の仮想ルータは、ア ド レ ス オーナーでない場合でも、 仮想ルータの IP アドレス宛てのパケットをそのまま受け入れます。
	- [ ドロップ]:マス ター状態の仮想ルータは、ア ド レ ス オーナーでない場合、 仮想ルータの IP アドレス宛てのパケットをドロップします。
- [IP SLA トラック]:ルータからデフォルト ルートのネクスト ホップへの接続 のトラッキングを有効にする場合に選択します。
- [ ト ラッキング オブジェ ク ト ]:接続を検証する SLA ト ラ ッ クの番号を入力し ま す。この値は、[SLA トラック] ページで入力された ものです。
- [デク リ メント ]:トラック オブジェ ク ト の状態がダウ ンの場合は、ルータの VRRP プライオリティがこの値だけ下げられます。
- [アドバタイズメント間隔]:アドバタイズメント パケットの送信頻度を入力し ます。

注 これらのパラメータが変更([編集])された場合は、仮想ルータが変更され、 新しいパラメータを含む新しいメッセージが送信されます。

ステップ 4 仮想ルータの詳細を確認するには、[詳細] をクリックします。

選択された仮想ルータに関する次のフィールドが表示されます。

- [インターフェイス]:仮想ルータが定義されたレイヤ2インターフェイス(ポー ト 、LAG、または VLAN)。
- [仮想ルータ識別子]:仮想ルータの識別番号。
- [仮想ルータMACアドレス]:仮想ルータの仮想 MAC アドレス。
- [仮想ルータIPアドレステーブル]:この仮想ルータに関連付けられた IP アドレス。
- [説明]:仮想ルータの名前。
- [追加ステータス]
	- [バージョン]:仮想ルータのバージョン。
	- [ステータス]:VRRP が有効かどうか。
	- [IPアドレスオーナー]:仮想ルータの IP アドレスのオーナー。
	- [スキュー時間]:マスターダウン時間の計算に使用される時間。
	- 「マスター ダウン間隔]:マスター ユニットがダウンしていた時間。
	- 「マスター/バックアップステータス]:仮想ルータがマスターかバックアッ プか。
	- 「プリエンプトモード1:プリエンプト モードが有効かどうか。
	- [許可/制御モード]:ドロップ/許可のどちらかが表示されます。
- トラック パラ メータ
	- [トラッカー オブジェクト]:接続を検証する SLA トラックの番号が表示さ れます。
	- [デクリメント1:トラック オブジェクトの状態がダウンの場合は、ルータの VRRP プライオリティがこの値だけ下げられます。
	- [状態]:ルータがアップ状態なのかダウン状態なのかが表示されます。
	- [現在のプライオリティ1:ルータのプライオリティが表示されます。
- 選択された仮想ルータの **[**マイ パラ メータ**]**
	- [プライオリティ]:マスターにどれほど適しているかに基づく、この仮想 ルータのデバイスのプライオリティ。
	- 「[アドバタイズメント](#page-485-0)間隔1:VRRP アドバタイズメントで記述されている時 間間隔。
	- [送信元IPアドレス]:VRRP メ ッ セージ内で使用される IP アドレス。
- [マスターパラメータ]
	- [プライオリティ]:255
	- 「[アドバタイズメント](#page-485-0)間隔1:VRRP アドバタイズメントで記述されている時 間間隔。
	- [送信元IPアドレス]:VRRP メッセージ内で使用される IP アドレス。

#### VRRP 統計情報

VRRP 統計情報を表示してインターフェイス カウンタをクリアするには、次のように し ます。

ステップ 1 [IPコンフィギュレーション] > [IPv4の管理およびインターフェイス] > [VRRP] > [VRRP統計情報] の順にクリックします。

> VRRP が有効になっているすべてのインターフェイスに関する次のフィールドが表 示されます。

- [インターフェイス]:VRRP が有効になっているインターフェイスが表示され ます。
- [無効なチェ ッ クサム]:無効なチェ ッ クサムを含むパケ ッ ト の数が表示されます。
- 「無効なパケット長1:無効なパケット長を含むパケットの数が表示されます。
- [無効なTTL]:無効な存続可能時間値を含むパケ ッ ト の数が表示されます。
- [無効なVRRPパケッ ト タイプ]:無効な VRRP パケッ ト タ イプを含むパケ ッ ト の数が表示されます。
- [無効なVRRP ID]:無効な VRRP ID を含むパケ ッ ト の数が表示されます。
- [無効なプロ ト コル番号]:無効なプロ ト コル番号を含むパケ ッ ト の数が表示さ れます。
- [無効なIP リスト ]:無効な IP リ ス ト を含むパケ ッ ト の数が表示されます。
- [無効な間隔]:無効な間隔を含むパケ ッ ト の数が表示されます。
- [無効な認証]:認証に失敗し たパケ ッ ト の数が表示されます。
- ステップ 2 インターフェイスを選択します。
- ステップ 3 特定のインターフェイスのカウンタをクリアするには、[インターフェイスカウンタ のクリア] をクリックします。
- ステップ 4 すべてのカウンタをクリアするには、[すべてのインターフェイスカウンタのクリア] を ク リ ッ ク し ます。

IP 設定:VRRP IP 設定 : VRRP  $\bigcap_{\text{VRRP}}$   $\bigcap_{\text{WRRP}}$   $\bigcap_{\text{WRRP}}$   $\bigcap$   $\bigcap$   $\bigcap$ 

# 19

# IP 設定:SLA

注 この機能は、スイッチの550ファミリ上でのみサポートされます。

この章では、サービス レベル アグリーメント(SLA)機能の動作について説明します。 具体的な内容は、次のとおりです。

- [概要](#page-491-0)
- SLA [の使用](#page-494-0)

## <span id="page-491-0"></span>概要

#### VRRP の IP SLA ト ラッキング

VRRP は、仮想ルータの責任をネットワーク内のルータの1つに動的に割り当てる選 択プロ ト コルです。VRRP 優先順位が最も高いルータがネ ッ ト ワーク マスター ルー タとして選択され、他のすべてのルータはバックアップ ルータになります。マスター ルータで障害が発生すると、VRRP 優先順位が最も高いバックアップ ルータがマス タールータになります。

VRRP プロトコルは、ルータ自体の状態に関する情報は提供しますが、ルータによっ て使用されるルートの状態に関する情報は提供しません。そのため、スタティック ルーティングが使用されている場合は、マスター ルータは引き続きマスター ルータ として機能しますが、そのルータから(デフォルトルートの)ネクストホップへの接 続が失われることがあります。IP VRRP SLA は、VRRP ルータへの接続を追跡するた めのメカニズムをデフォルト ルート ネクスト ホップに提供します。ネクスト ホップ への接続が失われた場合は、マス ター ルータの VRRP 優先順位が下げられるため、 (その下げられた値より)優先順位がより高いバックアップ ルータが引き継いで、マ スター ルータになることができます。これにより、新しく選択されたマスター ルータ 経由のネクスト ホップへの接続が可能になります。RIP などのダイナミックルー ティング プロトコルが使用されている場合、IP SLA は必要ありません。

IP SLA のオブジェクト トラッキングは、特定のネットワーク宛先への接続を検出す る IP SLA オペレーションに依存します。IP SLA オペレーションは、ICMP パケットを ユーザによって定義されたアドレス(必要なネクスト ホップ)に送信し、ホストから の応答で成功または失敗をモニタします。トラック オブジェクトを使用して、オペ レーション結果を追跡します。ICMP 宛先の成功または失敗に基づいてステータスが アップまたはダウンに設定されます。

トラック オブジェクトのステータスは、さまざまなアプリケーションが、ネットワー ク接続の情報が必要な決定をする際に使用でき ます。このよ う なアプ リ ケーシ ョ ンの 1 つが VRRP です。トラック オブジェクトは VRRP ルータに割り当てられます。ト ラックステータスがダウンの場合は、ルータの VRRP 優先順位がユーザによって定 義された値だけ下げられます。トラック ステータスがアップの場合は、ルータのオリ ジナルの VRRP 優先順位が維持されます。

#### IPv4 スタティック ルートの IP SLA トラッキング

スタティック ルーティングが使用されている場合は、スタティック ルートがアク ティブになっていても、指定されたネクスト ホップ経由で宛先ネットワークに到達 できないことがあります。たとえば、問題のスタティック ルートで宛先ネットワーク に最低のメトリックが設定されており、ネクスト ホップへの発信インターフェイス はアップ状態だが、宛先ネットワークへのパスに沿ったどこかで接続が「切断」されて いる場合です。このケースでは、デバイスがスタティック ルートを使用することはで きますが、宛先ネットワークへの接続を確立できません。スタティックルートのIP SLA オブジェクト トラッキングは、スタティック ルートで指定されたネクスト ホッ プ経由の宛先ネットワークへの接続を追跡するメカニズムを提供します。宛先ネット ワークへの接続が失われた場合は、ルート状熊がダウンに設定され、使用可能であれ ば、別のスタティックルート(アップ状態になっている)をトラフィックのルーティ ング用として選択できます。

VRRP の IP SLA トラッキングと同様に、スタティック ルートの IP SLA オブジェクト トラッキングも宛先ネットワークへの接続の検出を IP SLA オペレーションに依存し ます。IP SLA オペレーションは、ICMP パケットをユーザによって定義されたアドレ ス(必要な宛先ネットワーク上のホスト)に送信し、ping 操作に使用するネクスト ホップも定義します。その後で、IP SLA オペレーションは、ホストからの応答で成功 または失敗をモニタします。トラック オブジェクトを使用して、オペレーション結果 を追跡し ます。ICMP 宛先の成功または失敗に基づいてステータ スがア ッ プまたはダ ウンに設定されます。トラック オペレーションはスタティック ルートに割り当てら れます。トラックスステータスがダウンの場合は、スタティックルート状態がダウンに 設定されます。トラック ステータスがアップの場合は、スタティック ルート状態が アップに設定されます。

ここで、このセクションで使用される主な用語について説明します。

- オペレーション:各 IP SLA のエコー オペレーションは、単一の ICMP エコー要 求を設定された頻度でターゲット アドレスに送信します。その後で、応答を待 機します。
- トラック オブジェクト ステータス:各トラッキング オブジェクトは、オペ レーション ステータスを維持します。ステータスは次のどちらかです。アップ またはダウン。オブジェクトが作成されると、その状態はアップに設定されま す。次の表に、IP SLA オペレーション リターン コード とオブジェクト ステー タ スの対応を示し ます。

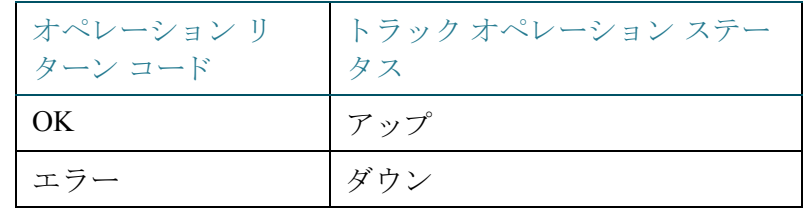

注 トラック引数で指定された IP SLA オペレーションが設定されていない、また は、そのスケジュールが保留中になっている場合、その状態は OK になります。

注 存在しないトラッキング オブジェクトにバインドされたアプリケーション はアップ状態を受け取ります。

- SLA オペレーション ステータス:これは、オペレーションが間もなく始まるこ とを意味するスケジュール済みと、作成されているがアクティブになっていな いことを意味する保留中のどちらかです。
- タイムアウト値:ICMP エコー応答メッセージまたは ICMP エラー メッセージ を待機する時間間隔を指定し ます。
- リターン コード:オペレーションの終了後に、オペレーション リターン コー ド が以下に基づいて設定されます。
	- ICMP エコー応答が受信された リ ターン コードが **OK** に設定されます。
	- ICMP エラー応答が受信された リ ターン コードが **error** に設定されます。
	- どの ICMP 応答も受信されなかった リ ターン コードが **error** に設定され ます。
	- 設定された送信元 IP アドレスまたは送信元インターフェイスにアクセス できない - リ ターン コードが **error** に設定されます。
- ト ラ ッカー:オペレーシ ョ ンの結果を追跡し ます。
- 遅延: IP SLA オペレーションの結果がトラッキング オブジェクトの状態を X から Y に変更する必要があることを示している場合に、トラッキングオブ ジェクトが以下のアクションを実行します。
	- トラッキング オブジェクトの状態は変化せず、トラッキング オブジェクト により、時間間隔が設定された遅延タイマーが起動します。
	- タ イマーがセ ッ ト された時間内にオ リ ジナルの状態(Y)が再度受信されれ ば、タイマーはキャンセルされて、状態が Y のまま維持されます。
	- 遅延タイマーが切れると、トラッキング オブジェクトの状態が X に変化 し、X状態が関連するアプリケーションに渡されます。

## <span id="page-494-0"></span>SLA の使用

ICMP エコー オペレーション

IP SLA ICMP エコー オペレーションはこのページで設定することができます。このオ ペレーションは、入力された頻度に基づいて実行されます。

ステップ 1 [IP コンフィギュレーション] > [IPv4 の管理およびインターフェイス] > [SLA] > [ICMP エコー オペレーション] の順にクリックします。

> ICMP エコー オペレーションが表示されます (一部のフィールドの説明が [追加] ペー ジにあります)。

- [ステータ ス]:上記概要で説明し た よ う に、保留中と スケジュール済みのどち らかが表示されます。
- [ リ ターン コード ]:上記概要で説明し たよ う に、OK と エラーのどち らかが表示 されます。
- ステップ 2 新しいオペレーションを追加するには、[追加]をクリックします。
- ステップ 3 次のフィールドを入力します。
	- 「オペレーション番号1:未使用の番号を入力します。
	- [オペレーション ステータス]:次のオプションのいずれかを選択します。
		- [保留中]:オペレーションがアクティブになっていません。
		- [スケジュール済み]:オペレーションがアクティブになっています。

#### **ICMP** エコー パラ メータ

- [オペレーション ターゲット]:オペレーション ターゲットの定義方法を選択し ます。
	- [IP 指定]:オペレーション ターゲットの IP アドレスを入力します。
	- 「ホスト名指定1:オペレーション ターゲットのホスト名を入力します。

注 IP SLA オペレーションがスタティック ルート機能に対して行われる場合、 オペレーション ターゲットはスタティック ルートによって定義されたリモー ト ネットワーク内のホストの IP アドレスになります。

- [送信元定義]:こ のフ ィ ール ド が定義されていない場合は、オペレーシ ョ ンが 宛先に最も近い送信元 IP アドレスを選択します。このフィールドを定義する には、次のオプションのいずれかを選択します。
	- [自動]:送信元インターフェイスが転送テーブル情報に基づきます。
	- [アドレス指定]:別の送信元 IP アドレスを指定します。
- [ネクスト ホップ IP アドレス]:[な し] または [ユーザ定義] を選択し ます。[ユー ザ定義] を選択し た場合は、ネ ク ス ト ホップ IP ア ド レ ス を入力し ます。このパ ラメータは、IP SLA 処理でスタティック ルートを使用する場合にのみ定義す る必要があ り ます。
- 「要求データ サイズ]:ICMP エコー オペレーションの要求パケット データ サイ ズを入力します。このデータ サイズは、64 バイトの IP パケットを構成する ICMP パケットのペイロード部分です。
- [頻度]:SLA オペレーシ ョ ンを実行する(パケ ッ ト が送信される)頻度を入力し ます。この値は、[タイムアウト] より大きくする必要があります。
- [タイムアウト1:IP SLA オペレーションが要求パケットに対する応答を待機す る時間を入力し ます。パケ ッ ト の最大往復時間(RTT)値と IP SLA オペレー ションの処理時間の合計に基づくミリ秒引数の値にすることをお勧めします。
- ステップ 4 [適用]をクリックし、設定を保存します。

#### SLA トラック

SLAトラックは、このページで設定できます。SLAトラックは、IP SLAリターン コード を追跡し、それに応じて、アップまたはダウンの状態を設定するために使用されます。

ステップ 1 [IP コンフィギュレーション] > [IPv4 の管理およびインターフェイス] > [SLA] > [SLA トラック1の順にクリックします。

> SLA トラック オブジェクトが表示されます (一部のフィールドの説明が [追加] ペー ジにあります)。

- [ステータ ス]:次の状態のいずれかが表示されます。
	- [ダウン]:ルートへの接続が存在しません(パケットがエラーリターンコー ド を 返 し ま し た )。
	- [アップ]:ルートへの接続が存在します(パケットが OK リターン コードを 返しました)。
- [オペレーション タイプ]:[ICMP エコー] しか表示できません。
- [残 り の遅延間隔(秒)]:どの く らいの遅延期間が残っているか。
- ステップ 2 新しいオブジェクトを追加するには、[追加] をクリックします。
- ステップ 3 次のフィールドを入力します。
	- [ ト ラ ッ ク番号]:未使用の番号を入力し ます。
	- [オペレーション番号]:リストから SLA オペレーションを選択します。
	- [アップ遅延]:ダウンからアップへの状態変化を遅らせる時間を秒単位で指定 し ます。
		- [な し]: ト ラ ッ ク の状態をただちに変更し ます。
		- [遅延期間]:こ の遅延期間後に ト ラ ッ ク の状態を変更し ます。
	- [ダウン遅延]:アップからダウンへの状態変化を遅らせる時間を秒単位で指定 し ます。
		- [な し]: ト ラ ッ ク の状態をただちに変更し ます。
		- [遅延期間]:こ の遅延期間後に ト ラ ッ ク の状態を変更し ます。

ステップ 4 [適用]をクリックし、設定を保存します。

#### ICMP エコー統計情報

SLA 統計情報を表示するには、次のようにします。

- ステップ 1 [IP コンフィギュレーション] > [IPv4 の管理およびインターフェイス] > [SLA] > [ICMP エコー統計情報] の順に ク リ ッ ク し ます。
- ステップ 2 次のフィールドを入力します。
	- [SLA オペレーション]:事前に定義されたオペレーションのいずれかを選択し ます。
	- [ リフレッシュ レート ]:統計情報の更新頻度を選択し ます。オプシ ョ ンは次の とおりです。
		- [リフレッシュなし]:統計情報はリフレッシュされません。
		- [15 秒]:統計情報は 15 秒ごとにリフレッシュされます。
		- [30 秒]:統計情報は 30 秒ご と に リ フ レ ッ シュ されます。
		- [60 秒]:統計情報は 60 秒ごとにリフレッシュされます。
- ステップ 3 次のフィールドを表示します。
	- [オペレーション成功]: SLA トラック エコーが成功した回数。
	- [オペレーション失敗]: SLA トラック エコーが失敗した回数。
	- [ICMP エコー要求]:送信された要求パケ ッ ト の数。
	- [ICMP エコー応答]:受信された応答パケットの数。
	- [ICMP エコー エラー]:受信されたエラー パケットの数。

これらのカウンタをリフレッシュするには、以下をクリックします。

- [カウンタのクリア]:選択されたオペレーションのカウンタをクリアします。
- [すべてのオペレーション カウンタのクリア]:すべてのオペレーションのカウ ンタをクリアします。
- [リフレッシュ]:カウンタをリフレッシュします。

IP 設定:SLA IP 設定:SLA  $\sup$   $\mathbb{E} \mathbb{E} \mathbb{E}$ 

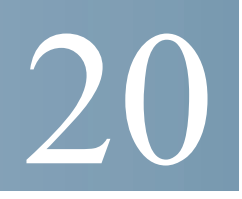

## セキュリティ

ここでは、デバイスのセキュリティとアクセス コントロールについて説明します。こ のシステムにはさまざまなセキュリティ機能が備わっています。

ここで説明する各種のセキュリティ機能は、以下のとおりです。一部の機能は、複数の 種類のセキュリティまたはアクセス コントロールに対して利用されています。その ため、このような機能は以下の一覧に2回出現します。

デバイスを管理する権限については、次の各項で説明します。

- [TACACS+](#page-500-0) の設定
- パスワード強度
- 管理アクセス方式
- 管理アクセス認証
- [キー管理](#page-518-1)
- セキュア機密データ管理
- SSL [サーバ](#page-529-1)
- SSH [サーバ](#page-532-0)
- SSH [クライアント](#page-533-0)

デバイ スの CPU を標的にし た攻撃を防ぐ方法については、次の各項で説明し ます。

- [TCP/UDP](#page-533-1) サービス
- ストーム制御
- アクセス制御

エンドユーザによるデバイス経由でのネットワーク アクセスを制御する方法につい ては、次の各項で説明し ます。

- 管理アクセス方式
- [TACACS+](#page-500-0) の設定
- [RADIUS](#page-505-0)
- ポート セキュリティ
- [802.1X](#page-540-0) 認証

その他のネットワーク ユーザからの攻撃を防ぐ方法については、次の各項で説明し ます。これらの攻撃はデバイスを通過するものであり、デバイスを標的にしたもので はありません。

- [サービ ス拒絶防御](#page-552-0)
- SSL [サーバ](#page-529-1)
- ストーム制御
- ポート セキュリティ
- IP ソース [ガード](#page-541-0)
- ARP インスペクション
- アクセス制御
- ファースト ホップのセキュリティ

## <span id="page-500-0"></span>TACACS+ の設定

組織のすべてのデバイスのセキュリティを一元管理するために、Terminal Access Controller Access Control System(TACACS+)サーバを設置でき ます。この方法によ り 、組 織内のすべてのデバイスに関する認証と認可を1つのサーバで扱うことができます。

デバイスは、次のサービスを提供する TACACS+ サーバを使用する TACACS+ クライ アントとして機能できます。

- 認証:ユーザ名およびユーザ定義のパスワードを使用して、デバイスにログオ ンするユーザを認証する機能を提供し ます。
- [承認]:ログイン時に実行されます。認証セッションが完了した後、認証済みの ユーザ名を使って承認セッションが開始します。次に、TACACS+ サーバは ユーザの特権を確認します。
- [アカウンティング]:TACACS+ サーバを使用したログイン セッションのアカ ウンティングを有効にします。これにより、システム管理者はTACACS+サー バからアカウンティング レポートを生成できます。

認証/承認サービスを提供することに加えて、TACACS+プロトコルは、暗号化 TACACS 本文メッセージを使って TACACS メッセージを確実に保護するうえでも役 立ちます。

TACACS+ は IPv4 にのみ対応し ています。

一部の TACACS+ サーバは単一接続をサポートします。この場合、デバイスはすべて の情報を単一の接続で受信します。TACACS+ サーバがこれをサポートしない場合、 デバイスは複数接続に戻ります。

#### <span id="page-501-0"></span>TACACS+ サーバを使用したアカウンティング

ユーザは RADIUS または TACACS+ サーバを使用したログイン セッションのアカウ ンティング機能を有効にすることができます。

TACACS+ サーバ アカウンティングに使用されるユーザ定義可能な TCP ポートは、 TACACS+ サーバ認証および承認に使われる TCP ポートと同じです。

ユーザがログインまたはログアウトすると、デバイスは次の情報を TACACS+ サーバ に送ります。

| 引数           | 説明                                   | 開始メッ<br>セージに含<br>まれるか | 停止メッ<br>セージに含<br>まれるか |
|--------------|--------------------------------------|-----------------------|-----------------------|
| task id      | 一意のアカウンティング セッション<br>ID <sub>o</sub> | はい                    | はい                    |
| user         | ログイン認証で入力されたユーザ名。                    | はい                    | はい                    |
| rem-addr     | ユーザのIPアドレス。                          | はい                    | はい                    |
| elapsed-time | ユーザがログインしている時間の長<br>さを示します。          | いいえ                   | はい                    |
| reason       | セッションが終了した理由を報告し<br>ます。              | いいえ                   | はい                    |

「表」 **1:**

#### デフォルト

この機能には、次のデフォルト設定が適用されます。

- デフォルトでは、デフォルト TACACS+ サーバが定義されていません。
- TACACS+ サーバを設定するとき、デフォルトではアカウンティング機能が無 効になります。

#### 他の機能との連携

RADIUS と TACACS+ サーバの両方でアカウンティングを有効にすることはできま せん。

ワークフロー

TACACS+ サーバを使用するには、次の手順を実行し ます。

- ステップ 1 TACACS+ サーバ上でユーザのアカウントを開きます。
- ステップ 2 [TACACS+ クライアント]ページで、そのサーバおよび他のパラメータを設定します。
- ステップ 3 [管理ア ク セス認証] ページで TACACS+ を選択し ます。これによ り 、ユーザがデバイ スにログオンしたときにローカル データベースではなく TACACS+ サーバで認証が 実行されるようになります。
	- 注 複数の TACACS+ サーバがすでに構成されている場合、デバイスは、使用可能な TACACS+ サーバに関する構成済みの優先度に基づき、デバイスで使用する TACACS+ サーバを選択し ます。

#### <span id="page-502-0"></span>TACACS+ クライアント

[TACACS+] ページでは、TACACS+ サーバの設定を行 う こ と ができ ます。

TACACS+サーバに対する特権レベル 15 を持つユーザだけが、デバイスを管理できま す。ユーザまたはグループの定義で次の文字列を使用する と、TACACS+ サーバに対 する特権レベル 15 がユーザまたはユーザ グループに付与されます。

```
service = exec {
priv-lvl = 15
}
```
TACACS+ サーバ パラメータを設定するには、次のようにします。

- ステップ 1 [セキュリティ]>[TACACS+]をクリックします。
- ステップ 2 必要に応じ て [TACACS+アカウンティング] を有効にし ます。TACACS+ [サーバを使](#page-501-0) [用したアカウンティング](#page-501-0)セクションの説明を参照してください。

ステップ 3 次のデフォルト パラメータを入力します。

• [キーストリング]:暗号化モードまたはプレーンテキスト モードのすべての TACACS+ サーバとの通信に使用されるデフォルトのキー ストリングを入力 し ます。こ のキーを使用するか、([TACACS+ サーバの追加] ページで入力され る)特定のサーバ用のキーを使用するよう、デバイスを設定できます。

このフィールドにキー ストリングを入力しない場合、[TACACS+サーバの追加] ページで入力されるサーバ キーは、TACACS+ サーバで使用される暗号キーに 一致する必要があります。

ここでキーストリングを入力し、しかも個別の TACACS+ サーバのキースト リングも入力した場合、個別の TACACS+ サーバに設定されたキー ストリング が優先されます。

- 「応答タイムアウト]:デバイスと TACACS+ サーバの間の接続がタイムアウトに なる までの経過時間を入力し ます。特定のサーバに関する値が [TACACS+サー バの追加] ページで入力されない場合、このフィールドの値が採用されます。
- [送信元IPv4インターフェイス]:TACACS+ サーバと の通信のために送られる メッセージで使用されるデバイス IPv4 送信元インターフェイスを選択します。
- [送信元IPv6インターフェイス]:TACACS+ サーバと の通信のために送られる メッセージで使用されるデバイス IPv6 送信元インターフェイスを選択します。

注 [自動] オプションが選択されている場合、システムは、発信インターフェイ スで定義された IP アドレスからソース IP アドレスを取得します。

ステップ 4 [適用]をクリックします。TACACS+ デフォルト設定が実行コンフィギュレーション ファイルに追加されます。対応するパラメータが [追加] ページで定義されない場合 に、これらが使用されます。

> 各 TACACS サーバに関する情報が TACACS+ サーバ テーブルに表示されます。この テーブル内のフィールドは [追加] ページで入力されます。ただし、[ステータス] フィールドを除きます。このフィールドは、サーバがデバイスに接続されているかど う かを示し ます。

- ステップ 5 TACACS+ サーバを追加するには、[追加] を ク リ ッ ク し ます。
- ステップ 6 パラメータを入力します。
	- [サーバ指定方法]:TACACS+ サーバを識別する方法 と し て、次のいずれか 1 つ を選択し ます。
		- [IPアドレス]:これを選択した場合は、[サーバのIPアドレス/名前] フィール ドにサーバの IP アドレスを入力してください。
		- [名前]:これが選択されている場合、[サーバの IP アドレス/名前] フ ィールド にサーバの名前を入力し ます。
- [IPバージ ョ ン]:送信元ア ド レ ス と し てサポー ト される IP バージ ョ ンを選択し ます(IPv6 または IPv4)。
- [IPv6 アドレス タイプ]:IPv6 アドレス タイプを選択します(IPv6 が使用される 場合)。次のオプションがあります。
	- [リンク ローカル]:IPv6 アドレスによって、単一ネットワーク リンク上のホ ストが一意に識別されます。リンク ローカル アドレスのプレフィックス部 は FE80 です。このタイプのアドレスはルーティング不能であり、ローカル ネットワーク内で通信する場合にのみ使用できます。リンク ローカル アド レスは1つだけサポートされます。リンクローカルアドレスがインター フェイス上に存在している場合、この入力値が、コンフィギュレーション内 のアドレスと置き換わります。
	- [グローバル]:IPv6 アドレスは、他のネットワークから認識可能かつアクセ ス可能なグローバル ユニキャスト IPV6 タイプになります。
- [リンクローカルインターフェイス]:リストからリンク ローカル インターフェ イスを選択します(IPv6 アドレス タイプとしてリンク ローカルが選択されて いる場合)。
- [サーバのIPアドレス/名前]:TACACS+サーバの IP アドレスまたはドメイン名 を入力し ます。
- [プライオリティ]:この TACACS+ サーバの使用順序を入力します。ゼロは最も 高いプラ イオ リ テ ィ の TACACS+ サーバを示し、これが使用される最初のサー バです。プライオリティの高いサーバとのセッションを確立できない場合、デ バイスは次に高いプライオリティのサーバを試します。
- [キース ト リ ング]:デバイ ス と TACACS+ サーバの間の認証 と暗号化に使用さ れるデフォルトのキー ストリングを入力します。このキーは、TACACS+ サー バで設定される キー と一致する必要があ り ます。

キーは、MD5 を使用して送信データを暗号化する際に使用されます。デバイスで デフォルト キーを選択することも、[暗号化] 形式または [プレーンテキスト] 形 式でキーを入力する こ と もでき ます。(別のデバイ スからの)暗号化キー ストリ ングがない場合は、プレーンテキスト モードでキー ストリングを入力して「適 用] をクリックします。暗号化キー ストリングが生成されて、表示されます。

キーを入力した場合、メイン ページでデバイスのデフォルト キー ストリング が定義済みであれば、それがオーバーライドされます。

- [応答タ イ ムア ウ ト ]:[ユーザ定義] を選択し て、デバイ ス と TACACS+ サーバの 間の接続がタイムアウトになるまでの経過時間を入力します。ページに表示さ れるデフ ォル ト 値を使用するには、[デフ ォル ト を使用] を選択し ます。
- [認証IPポー ト ]:TACACS+ セ ッ シ ョ ンが発生するポー ト 番号を入力し ます。
- [単一接続]:すべての情報を単一の接続で受信でき る よ う にするには、この フィールドを選択します。TACACS+サーバがこれをサポートしない場合、デバ イスは複数接続に戻ります。
- ステップ 7 [適用]をクリックします。TACACS+ サーバがデバイスの実行コンフィギュレーショ ンファイルに追加されます。
- ステップ 8 このページで機密データをプレーンテキスト形式で表示するには、「機密データを平 文で表示] をクリックします。

## RADIUS

Remote Authorization Dial-In User Service(RADIUS)サーバは、802.1x または MAC に基 づいてネットワークアクセスを制御します。

デバイスは、RADIUS サーバを使用してセキュリティを一元管理できる RADIUS クラ イアントか、または RADIUS サーバとして設定できます。

## RADIUS クライアント

組織のすべてのデバイスを対象として 802.1X または MAC に基づくネットワーク ア ク セスの一元的な制御を行 う ために、デバイ ス を使用し て Remote Authorization Dial-In User Service (RADIUS) サーバを設置することができます。この方法により、組織内 のすべてのデバイスに関する認証と認可を1つのサーバで扱うことができます。

デバイスを RADIUS クライアントとして設定すると、次のサービスのために RADIUS サーバを使用でき ます。

- 認証:ユーザ名およびユーザ定義のパスワードを使用して、デバイスにログオ ンする通常のユーザおよび 802.1X ユーザを認証する機能を提供し ます。
- 承認:ログイン時に実行されます。認証セッションが完了した後、認証済みの ユーザ名を使って承認セッションが開始します。次に、RADIUS サーバはユー ザの特権を確認し ます。

アカウンティング:RADIUS サーバを使用したログイン セッションのアカウンティ ングを有効にし ます。これによ り 、システム管理者は RADIUS サーバから アカウン ティングレポートを生成できます。RADIUS サーバアカウンティングに使用される ユーザ定義可能な TCP ポー ト は、RADIUS サーバ認証および承認に使われる TCP ポートと同じです。

デフォルト

この機能には、次のデフォルト設定が適用されます。

- デフォルトでは、デフォルト RADIUS サーバが定義されていません。
- RADIUS サーバを設定するとき、デフォルトではアカウンティング機能が無効 になります。

### 他の機能との連携

RADIUS および TACACS+ サーバの両方でアカウンティングを有効にすることはで き ません。

RADIUS の手順

RADIUS サーバを使用するには、次のようにします。

- ステップ 1 RADIUS サーバ上でデバイスのアカウントを開きます。
- ステップ 2 [RADIUS] ページ と [RADIUSサーバの追加] ページで、そのサーバおよび他のパラ メータを設定します。
	- 注 複数の RADIUS サーバがすでに構成されている場合、デバイスは、使用可能な RADIUS サーバに関する構成済みの優先度に基づき、デバイ スで使用する RADIUS サーバを選択し ます。

RADIUS サーバのパラメータ値を設定するには、次のようにします。

- ステップ 1 [セキュリティ] > [RADIUSクライアント] をクリックします。
- ステップ
2 RADIUS アカウンティング オプションを入力します。次のオプションが選択できます。
	- [ポートベースのアクセスコントロール(802.1X、MACベース、Web認証)]: 802.1x ポー ト アカウンティングに RADIUS サーバが使用される こ と を指定し ます。
	- [管理ア ク セス]:ユーザ ユーザ ログイン アカウンティングに RADIUS サーバ が使用される こ と を指定し ます。
	- 「ポートベースのアクセスコントロールと管理アクセスの両方]:ユーザ ログイ ン アカウンティングと 802.1x ポート アカウンティングの両方に RADIUS サー バが使用される こ と を指定し ます。
	- [なし]:アカウンティングに RADIUS サーバが使用されないことを指定します。
- ステップ 3 必要に応じてデフォルト RADIUS パラメータを入力します。[デフォルトパラメータ] で入力し た値は、すべての RADIUS サーバに適用されます。([RADIUSサーバの追加] ページで)特定の RADIUS サーバに関する値が入力されない場合、これらのフィール ドの値がデバイスで使用されます。
	- [ リ ト ラ イ回数]:RADIUS サーバに要求を送信する最大試行回数を入力し ます。 この回数送信しても失敗する場合は、エラーが発生したと見なされます。
	- [応答タ イ ムアウ ト ]:RADIUS サーバからの応答をデバイ スが待つ時間(単位: 秒)を入力し ます。こ の時間が経過し た後、ク エ リ ーを再試行するか、または次 のサーバに切り替えます。
	- [デッドタイム]:応答のない RADIUS サーバへのサービ ス要求がバイパス され るようになるまでの経過時間(単位:分)を入力します。「0」を入力した場合、こ の RADIUS サーバはバイパス されません。
	- [キーストリング]:デバイスと RADIUS サーバの間の認証と暗号化に使用され るデフォルトのキー ストリングを入力します。このキーは、RADIUS サーバ側 で設定されている キー と一致し ていなければな り ません。キーは、MD5 を使用 して送信データを暗号化する際に使用されます。暗号化またはプレーンテキス ト のいずれかの形式でキーを入力でき ます。(別のデバイ スからの)暗号化キー ストリングがない場合は、プレーンテキスト モードでキー ストリングを入力 して [適用] をクリックします。暗号化キー ストリングが生成されて、表示され ます。

デフォルト キー ストリングが定義済みであれば、それがオーバーライドされます。

- [送信元IPv4インターフェイス]:RADIUS サーバ と の通信のための メ ッ セージ で使用されるデバイス IPv4 送信元インターフェイスを選択します。
- [送信元IPv6インターフェイス]:RADIUS サーバ と の通信のための メ ッ セージ で使用されるデバイス IPv6 送信元インターフェイスを選択します。

注 [自動] オプションが選択されている場合、システムは、発信インターフェイ スで定義された IP アドレスからソース IP アドレスを取得します。

ステップ 4 [適用]をクリックします。実行コンフィギュレーション ファイル内で、デバイスの RADIUS デフォルト設定が更新されます。

RADIUS サーバを追加するには、[追加] をクリックします。

- ステップ 5 RADIUS サーバごとに、フィールドに値を入力します。[RADIUS] ページで入力したデ フォルト値を使用するには、「デフォルトを使用1を選択します。
	- [サーバ指定方法]:RADIUS サーバを IP ア ド レ スで指定するか、名前で指定す るかを選択し ます。
	- [IPバージョン]:RADIUS サーバの IP アドレスのバージョンを選択します。
- [IPv6 アドレス タイプ]:IPv6 アドレス タ イプを選択し ます(IPv6 が使用される 場合)。次のオプションがあります。
	- [リンク ローカル]:IPv6 アドレスによって、単一ネットワークリンク上のホ ストが一意に識別されます。リンク ローカル アドレスのプレフィックス部 は FE80 です。このタイプのアドレスはルーティング不能であり、ローカル ネットワーク内で通信する場合にのみ使用できます。リンク ローカル アド レスは1つだけサポートされます。リンクローカルアドレスがインター フェイス上に存在している場合、この入力値が、コンフィギュレーション内 のアドレスと置き換わります。
	- [グローバル]:IPv6 アドレスは、他のネットワークから認識可能かつアクセ ス可能なグローバル ユニキャスト IPV6 タイプになります。
- [ リ ンク ローカルインターフェイス]:リス トから リンク ローカル インターフェ イスを選択します(IPv6 アドレス タイプとしてリンク ローカルが選択されて いる場合)。
- [サーバのIPアドレス/名前]:RADIUS サーバを IP アドレスまたは名前で入力し ます。
- [プライオリティ1:サーバのプライオリティを入力します。プライオリティに より、デバイスがユーザ認証のためにサーバと通信を試みる際の順序が決まり ます。デバイスは、プライオリティが最も高い RADIUS サーバを最初に試しま す。プライオリティは0が最高です。
- [キース ト リ ング]:デバイ ス と RADIUS サーバ と の間の通信を認証および暗号 化するために使われるキー ストリングを入力します。このキーは、RADIUS サーバ側で設定されているキーと一致していなければなりません。暗号化また はプレーンテキストのいずれかの形式で入力できます。「デフォルトを使用]を 選択した場合、デバイスはデフォルトのキーストリングを使用して RADIUS サーバへの認証を試みます。
- [応答タ イ ムア ウ ト ]:[ユーザ定義] を選択し て、RADIUS サーバからの応答をデ バイスが待つ時間(単位:秒)を入力します。この時間が経過した後、デバイスは クエリーを再試行するか、または(最大再試行回数に達していれば)次のサーバ に切り替えます。[デフォルトを使用] を選択した場合、デバイスはデフォルト のタイムアウト値を使用します。
- [認証ポー ト ]:認証要求用の RADIUS サーバ ポー ト の UDP ポー ト 番号を入力 し ます。
- [アカウンティングポート]:アカウンティング要求用の RADIUS サーバ ポート の UDP ポート番号を入力します。
- [ リ ト ラ イ回数]:[ユーザ定義] を選択し て、RADIUS サーバに要求を送る最大試 行回数を入力します。この回数送信しても失敗する場合は、エラーが発生した と見なされます。「デフォルトを使用]を選択した場合、デバイスはリトライ回 数のデフォルト値を使用します。
- [デッド タイム]:[ユーザ定義] を選択し て、応答のない RADIUS サーバへの サービ ス要求がバイパス される よ う になる までの経過時間(単位:分)を入力し ます。[デフォルトを使用] を選択した場合、デバイスはデッド タイムのデフォ ルト値を使用します。「0」と入力した場合、デッド タイムは設定されません。
- [使用タ イプ]:RADIUS サーバの認証タ イプを入力し ます。次のオプシ ョ ンがあ り ます。
	- [ログイン]:RADIUS サーバは、デバイスの管理を希望するユーザを認証す る目的で使用されます。
	- [802.1X]:RADIUS サーバは 802.1x 認証用に使用されます。
	- [すべて]:RADIUS サーバは、デバイ スの管理を希望するユーザの認証、およ び 802.1X 認証に使用されます。
- ステップ 6 [適用]をクリックします。RADIUS サーバ定義が、デバイスの実行コンフィギュレー ション ファイルに追加されます。
- ステップ 7 ページ上で機密データをプレーンテキスト形式で表示するには、「機密データを平文 で表示] をクリックします。

### RADIUS サーバ

デバイスを DHCP サーバとして設定できます。そのためには、以下に説明する GUI ページを使用し ます。

#### RADIUS サーバ グローバル設定

RADIUS サーバ グローバル パラメータを設定するには、次のようにします。

- ステップ 1 [セキュリティ] > [RADIUSサーバ] > [RADIUSサーバグローバル設定] をクリックし ます。
- ステップ 2 次のパラメータを指定します。
	- [RADIUSサーバステータ ス]:RADIUS サーバ機能の状態を有効にする場合は チェックボックスをオンにします。

セキュリティ  $\frac{1}{20}$ RADIUS

- [認証ポー ト ]:認証要求用の RADIUS サーバ ポー ト の UDP ポー ト 番号を入力 し ます。
- [アカウンティングポート]:アカウンティング要求用の RADIUS サーバ ポート の UDP ポート番号を入力します。

#### トラップ設定

- [RADIUSアカウンティングト ラップ]:RADIUS アカウンティング イベン ト の トラップを生成する場合はチェックボックスをオンにします。
- [RADIUS認証失敗トラップ]:失敗したログインのトラップを生成する場合は チェックボックスをオンにします。
- [RADIUS認証成功 ト ラ ッ プ]:成功し た ロ グ イ ンの ト ラ ッ プを生成する場合は チェックボックスをオンにします。
- ステップ 3 [適用]をクリックします。実行コンフィギュレーション ファイル内で、デバイスの RADIUS デフォルト設定が更新されます。

RADIUS サーバ キー

RADIUS サーバ キーを設定するには、次のようにします。

- ステップ 1 [セキュリティ] > [RADIUSサーバ] > [RADIUSサーバキー] をクリックします。
- ステップ 2 必要に応じてデフォルトの RADIUS キーを入力します。[デフォルトキー] に入力した 値はデフ ォル ト キーを使用する よ う に設定された([RADIUSサーバの追加] ページ 内)すべてのサーバに適用されます。
	- [デフォルトキー]:デバイスと RADIUS クライアントの間の認証と暗号化に使 用されるデフォルトのキー ストリングを入力します。次のいずれかのオプ ションを選択します。
		- [既存のデフォルトキーを維持]:指定されたサーバに対して、デバイスは既 存のデフォルト キー ストリングを使用して、RADIUS クライアントの認証 を試行し ます。
		- [暗号化]:MD5 を使用し て通信を暗号化するために、暗号化された形式で キーを入力し ます。
		- [プレーンテキスト]:プレーンテキスト モードでキー ストリングを入力し ます。
	- [MD5ダイジェスト]:ユーザが入力したパスワードの MD5 ダイジェストが表 示されます。
- ステップ 3 [適用]をクリックします。実行コンフィギュレーション ファイル内で、デバイスの RADIUS デフォルト設定が更新されます。
- ステップ 4 秘密キーを追加するには、「追加」 をクリックして、以下のフィールドに入力します。
	- [NASアドレス]:RADIUS クライアントを含むスイッチのアドレス。
	- [秘密キー]:RADIUS クライアントを含むスイッチのアドレス。
		- 「デフォルトキーを使用]:指定されたサーバに対して、デバイスは既存のデ フォルト キー ストリングを使用して、RADIUS クライアントの認証を試行 し ます。
		- [暗号化]:MD5 を使用し て通信を暗号化するために、暗号化された形式で キーを入力し ます。
		- [プレーンテキスト]:プレーンテキスト モードでキー ストリングを入力し ます。
- ステップ 5 [適用]をクリックします。実行コンフィギュレーション ファイル内で、デバイスの キーが更新されます。

RADIUS サーバ グループ

デバイスを RADIUS サーバとして使用するユーザのグループをセットアップするに は、次のようにします。

- ステップ 1 [セキュリティ] > [RADIUSサーバ] > [RADIUSサーバグループ] をクリックします。
- ステップ 2 [追加]をクリックして、以下のフィールドに入力します。
	- [グループ名]:グループの名前を入力し ます。
	- [特権レベル]:グループの管理アクセス特権レベルを入力します。
	- [時間範囲]:このグループに時間範囲を適用する場合はチェックボックスをオ ンにし ます。
	- [時間範囲名]:[時間範囲] を選択し た場合、使用する時間範囲を選択し ます。「[時](#page-171-0) [間範囲](#page-171-0)」の項の時間範囲を定義するには、[編集] を ク リ ッ ク し ます。このフ ィ ー ルドは、[時間範囲] が事前に定義されている場合にのみ表示されます。
	- [VLAN]:ユーザの VLAN を選択し ます。
		- [な し]:VLAN ID は送信されません。
		- [VLAN ID]:送信される VLAN ID。
		- [VLAN名]:送信される VLAN 名。

ステップ 3 [適用]をクリックします。RADIUS グループ定義が、デバイスの実行コンフィギュ レーション ファイルに追加されます。

RADIUS サーバ ユーザ

ユーザを追加するには、次のようにします。

- ステップ 1 [セキュリティ] > [RADIUSサーバ] > [RADIUSサーバ ユーザ] をクリックします。 現在のユーザが表示されます。
- ステップ 2 [追加]をクリックします。
	- [ユーザ名]:ユーザの名前を入力し ます。
	- [グループ名]:以前に定義されたグループを選択し ます。
	- [パスワード]:次のいずれかのオプションを入力します。
		- [暗号化]:キー ストリングは MD5 を使用して通信を暗号化するために使用 されます。暗号化を使用するには、キーを暗号化された形式で入力し ます。
		- [プレーンテキスト]:(別のデバイスからの)暗号化キー ストリングがない 場合は、プレーンテキスト モードでキー ストリングを入力します。暗号化 キー ストリングが生成されて、表示されます。
- ステップ 3 [適用]をクリックします。ユーザ定義がデバイスの実行コンフィギュレーションファ イルに追加されます。

RADIUS サーバ アカウンティング

RADIUS サーバは、フラッシュ上の循環ファイルに最後のアカウンティング ログを 保存します。これらを表示できます。

RADIUS サーバアカウンティングを表示するには、次のようにします。

ステップ 1 [セキュ リティ ] > [RADIUSサーバ] > [RADIUSサーバ アカウンティング] をクリック し ます。

RADIUS アカウンティング イベントが次のフィールド とともに表示されます。

• [ユーザ名]:ユーザの名前。

- [イベント タイプ]:次のいずれかの値。
	- [開始]:セッションが開始されました。
	- [停止]:セッションが停止されました。
	- [日付/時刻変更]:デバイスの日付/時刻が変更されました。
	- [リセット]:デバイスが指定時刻にリセットされました。
- [認証方式]:ユーザによ り 使用される認証方式。イベン ト タ イプが日付/時刻変 更またはリセットの場合、[N/A] が表示されます。
- [NASアドレス]:RADIUS クライアントを含むスイッチのアドレス。イベント タイプが日付/時刻変更またはリセットの場合、[N/A] が表示されます。
- [ユーザアドレス]:認証されたユーザがネットワーク管理者の場合、これはそ の IP アドレスです。ユーザがステーションの場合、これはその MAC アドレス です。イベント タイプが日付/時刻変更またはリセットの場合、[N/A] が表示さ れます。
- [イベン ト 時間]:イベン ト の時間。
- ステップ 2 ユーザ/イベントの追加詳細を確認するには、[詳細]をクリックします。

次のフィールドが表示されます。

- 注 このページ内のフィールドは、表示されるアカウントのタイプとそのために受信され る詳細に依存します。すべてのフィールドが常に表示されるとは限りません。
	- [イベン ト 時間]:上記参照。
	- [イベントタイプ]:上記参照。
	- [ユーザ名]:上記参照。
	- [認証方式]:上記参照。
	- [NAS IPv4アドレス]:上記の [NASアドレス] 参照。
	- [NASポート]:NAS アドレスのスイッチで使用されるポート。
	- [ユーザアドレス]:上記参照。
	- [アカウンティングセッション時間]:上記の [イベント時間] 参照。
	- [セッション終了理由]:セッション終了の理由(ユーザ要求など)が表示されます。

RADIUS サーバ 拒否 ユーザ

RADIUS サーバを使用して認証を試行し、拒否されたユーザを表示するには、次のよ う にし ます。

- ステップ 1 [セキュリティ] > [RADIUSサーバ] > [RADIUS拒否ユーザ] をクリックします。 拒否されたユーザが次のフィールドとともに表示されます。
	- [イベントタイプ]:次のいずれかのオプションが表示されます。
		- [拒否]:ユーザは拒否されました。
		- [時間変更]:デバイス上のクロックは管理者によって変更されました。
		- [リセット]:管理者によってデバイスがリセットされました。
	- [ユーザ名]:拒否されたユーザの名前。
	- [ユーザタ イプ]:ユーザに関連する、次の認証オプシ ョ ンのいずれかが表示さ れます。
		- [ログイン]:管理アクセス ユーザ。
		- [802.1x]:802.1x ネッ ト ワーク アクセス ユーザ。
		- [N/A]: リセット イベント用。
	- [理由]:ユーザが拒否された理由。
	- [時間]:ユーザが拒否された時間。
- ステップ 2 拒否されたユーザの追加詳細を確認するには、ユーザを選択し て、[詳細] をクリック し ます。

次のフィールドが表示されます。

- 注 このページ内のフィールドは、表示されるアカウントのタイプとそのために受信され る詳細に依存します。すべてのフィールドが常に表示されるとは限りません。
	- [イベン ト 時間]:上記参照。
	- [ユーザ名]:上記参照。
	- [ユーザ タイプ]:上記参照。
	- [拒否理由]:ユーザが拒否された理由。
	- [NAS IP アドレス]:Network Accessed Server(NAS)のア ド レス。NAS は、RADIUS クライアントを実行しているスイッチです。

拒否されたユーザのテーブルをクリアするには、[クリア] をクリックします。

RADIUS サーバ不明 NAS エン ト リ

NAS が RADIUS サーバに認識されていないこ と が原因の認証拒否を表示するには、 次のようにします。

ステップ 1 [セキュリティ] > [RADIUS サーバ] > [RADIUS サーバ不明 NAS エントリ] をクリック し ます。

次のフィールドが表示されます。

- (ログ)イベント タイプ
	- [不明な NAS]:発生し た不明な NAS イベン ト。
	- [時間変更]:デバイス上のクロックは管理者によって変更されました。
	- [リセット]:管理者によってデバイスがリセットされました。
- [IP アドレス]:不明な NAS の IP アドレス。
- [時間]:イベントのタイムスタンプ。

RADIUS サーバ統計情報

RADIUS サーバ統計情報を表示するには、次のようにします。

- ステップ 1 [セキュリティ] > [RADIUSサーバ] > [RADIUSサーバ統計情報] をクリックします。 次のフィールドが表示されます。
	- 統計情報源
		- [グ ローバル]:すべてのユーザの統計情報
		- [特定のNAS]:特定の NAS の NAS の統計情報。
	- [リフレッシュレート]:統計情報がリフレッシュされるまでの時間を示すリフ レッシュ レートを選択します。
	- 「認証ポート上の着信パケット1:認証ポートで受信したパケットの数。
	- [不明ア ド レ スからの着信ア ク セス要求]:不明な NAS ア ド レ スからの着信ア ク セス要求の数。
	- [重複着信ア ク セス要求]:受信し た再送信パケ ッ ト の数。
	- [送信済みアクセス承認]:送信したアクセス承認の数。
- [送信済みアクセス拒否]:送信したアクセス拒否の数。
- 「送信済みアクセスチャレンジ]:送信したアクセス チャレンジの数。
- [着信不正ア ク セス要求]:受信し た不正ア ク セス要求の数。
- 「不良オーセンティケータを含む着信認証要求]:不良なパスワードを含む着信 パケットの数。
- [その他の間違いを含む着信認証パケ ッ ト ]:その他の間違いを含む受信済み着 信認証パケットの数。
- 「不明タイプの着信認証パケット1:不明なタイプの受信済み着信認証パケット の数。
- [アカウンティングポート上の着信パケット1:アカウンティングポート上の着 信パケットの数。
- [不明ア ド レ スからの着信認証要求]:不明なア ド レ スからの着信認証要求の数。
- [着信重複アカウンティング要求]:着信重複アカウント要求の数。
- 「送信済みアカウンティング応答1:送信したアカウンティング応答の数。
- [着信不正アカウンティング要求]:不正アカウンティング要求の数。
- [不良オーセンティケータを含む着信アカウンティング要求]:不良なオーセン ティケータを含む着信アカウンティング要求の数。
- [その他の間違いを含む着信アカウンティングパケット1:その他の間違いを含 む着信アカウンティングパケットの数。
- [着信非記録アカウンティング要求]:記録されない着信アカウンティング要求 の数。
- [不明タイプの着信アカウンティングパケット]:不明なタイプの着信アカウン ティングパケットの数。

カウン タ を ク リ アするには、[カウンタのク リア] を ク リ ッ ク し ます。

カウンタを更新するには、[更新] をクリックします。

# パス ワード強度

デフ ォル ト のユーザ名とパス ワードは **cisco** および **cisco** です。デフ ォル ト のユーザ名 とパスワードで初めてログインすると、新しいパスワードを入力するように求められ ます。パスワード複雑度は、デフォルトで有効になっています。(「パスワード強度] ページの [パスワードの複雑度の設定] が有効になっていて) パスワードの複雑さが不 十分な場合は、別のパス ワード を作成する よ う に求められます。

ユーザ アカウントの作成方法については、「ユーザ アカウント」を参照してください。

デバイスにアクセスするユーザの認証にパスワードが使用されるため、単純なパス ワードはセキュリティを危険にさらす可能性があります。そのため、パスワード複雑 度要件がデフォルトで適用されており、必要に応じて設定を変更できます。

パスワード複雑度ルールを定義するには、次のようにします。

- ステップ 1 [セキュリティ] > [パスワード強度]をクリックします。
- ステップ 2 パスワードに関する次のエージング パラメータを入力します。
	- [パス ワードエージング]:これを選択し た場合、[パス ワード エージング時間] で 指定した日数が経過するとユーザはパスワードを変更するよう要求されます。
	- [パス ワード エージング時間]:パス ワード の有効日数を入力し ます。この日数 が経過すると、パスワードを変更するよう要求されます。

注 パスワード エージングは、長さゼロのパスワード(つまりパスワードなし) にも適用されます。

ステップ 3 パスワードの複雑度ルールを有効にするには、[パスワードの複雑度の設定] を選択し ます。

> パスワード複雑度が有効な場合、新しいパスワードは次のデフォルト設定に従う必要 があります。

- 長さは 8 文字以上にする。
- 3 つ以上の文字ク ラ スの文字を含む(大文字、小文字、数字、標準キーボード で 使用可能な特殊文字)。
- 現在のパスワードとは異なるパスワードにする。
- 同じ文字を 3 回以上続けて使用し ない。
- ユーザ名や、その大文字小文字を入れ替えただけの派生形を繰り返したり逆に し た り し て使用し ない。
- 製造業者名や、その大文字小文字を入れ替えただけの派生形を繰 り 返し た り 逆 にしたりして使用しない。

ステップ 4 [パスワードの複雑度の設定]が有効な場合は、次のパラメータを設定できます。

• 「最小パスワードほ」:パスワードの最小文字数を入力します。

注 長さをゼロのパスワード(つまりパスワードなし)を使用できます。また、こ の場合でもパスワード エージングを割り当てることができます。

- [許容される文字の繰 り 返し]:1 つの文字を繰 り 返すこ と のでき る回数を入力 し ます。
- [文字クラスの最小数]:パスワードに含まれる必要のある文字クラスの数を入 力し ます。文字ク ラ スは、小文字(1)、大文字(2)、数字(3)、および記号または特 殊文字(4)です。
- 「新規パスワードは現在のパスワードとは異なっている必要があります]:これ を選択した場合、パスワードの変更時に、新しいパスワードを現在のパスワー ド と同じ値にする こ とはでき ません。
- ステップ 5 [適用]をクリックします。パスワード設定が実行コンフィギュレーション ファイルに 書き込まれます。
	- 注 ユーザ名/パス ワード同等値の設定、および製造業者/パス ワード同等値の設定は CLI で可能です。詳細については、『*CLI Reference Guide*』を参照し て く ださい。

# キー管理

注 この項は 550 ファミリのみに関連します。

こ こ では、アプ リ ケーシ ョ ンやプロ ト コル(RIP など)のためのキー チェーンを設定す る方法について説明し ます。RIP が認証用にキー チェーンをどのよ う に使用するかに ついては、「IP 設定:[RIPv2](#page-463-0)」を参照して く ださい。

具体的な内容は、次のとおりです。

- キー [チェーン](#page-519-0)
- [キー設定](#page-520-0)

### <span id="page-519-0"></span>キー チェーン

注 この機能は、Sx550X/SG550XG デバイスの場合のみサポートされます。

新しいキー チェーンを作成するには、次のようにします。

- ステップ 1 [セキュリティ]>[キー管理]>[キーチェーン設定]の順にクリックします。
- ステップ 2 新しいキー チェーンを追加するには、[追加] をク リ ックして [キーチェーンの追加] ページを開き、次のフィールドに入力します。
	- [キーチェーン]:キー チェーンの名前。
	- [キー識別子]:キー チェーンを識別する整数の ID。
	- [キーストリング]:キー チェーン ストリングの値。次のいずれかのオプション を入力し ます。
		- [ユーザ定義(暗号化)]:暗号化バージ ョ ンを入力し ます。
		- [ユーザ定義(プレーンテキスト)]:プレーンテキスト バージョンを入力し ます。

注 [受け入れライフタイム] および [送信ライフタイム] の両方の値を入力でき ます。受け入れライフタイムは、パケット受信用のキー識別子がいつ有効であ るかを示します。送信ライフタイムは、パケット送信用のキー識別子がいつ有 効であるかを示します。

- [受け入れライフタイム/送信ライフタイム]:このキーを含むパケットが受け入 れられる時点を指定します。次のいずれかのオプションを選択します。
	- [常に有効]:キー識別子の存続期間に制限はあ り ません。
	- [ユーザ定義]:キー チェーンの存続期間には制限があ り ます。こ のオプシ ョ ンを選択した場合は、次のフィールドに値を入力します。

注 [ユーザ定義]を選択した場合、手動で、または SNTP からシステム時間を設 定する必要があります。こうしないと、受け入れライフタイムおよび送信ライ フタイムに常に問題が発生します。

次のフィールドが、[受け入れライフタイム] フィールドと [送信ライフタイム] フィー ルドに関係します。

- [開始日]:キー識別子が有効になる最も早い日付を入力し ます。
- [開始時刻]:[開始日] において、キー識別子が有効になる最も早い時刻を入力し ます。
- [終了時間]:キー識別子が有効であ る最後の日付を指定し ます。次のいずれか のオプションを選択します。
	- [無制限]:キー識別子の存続期間に制限はあ り ません。
	- [期間]:キー識別子の存続期間には制限があ り ます。このオプシ ョ ンを選択 した場合は、次のフィールドに値を入力します。
- [期間]:キー識別子が有効である時間の長さ。次のフィールドを入力します。
	- [日間]:キー識別子が有効である日数。
	- [時間]:キー識別子が有効であ る時間数。
	- [分]:キー識別子が有効であ る分数。
	- [秒]:キー識別子が有効である秒数。
- ステップ 3 [適用]をクリックします。設定が実行コンフィギュレーションファイルに書き込まれ ます。

<span id="page-520-0"></span>キー設定

キーを既存のキー チェーンに追加するには、次のようにします。

- ステップ 1 [セキュリティ] > [キー管理] > [キー設定] の順にクリックします。
- ステップ 2 新しいキー ストリングを追加するには、[追加] をクリックします。
- ステップ 3 次のフィールドを入力します。
	- [キーチェーン]:キー チェーンの名前。
	- [キー識別子]:キー チェーンを識別する整数の ID。
	- [キーストリング]:キー チェーン ストリングの値。次のいずれかのオプション を入力し ます。
		- [ユーザ定義(暗号化)]:暗号化バージ ョ ンを入力し ます。
		- [ユーザ定義(プレーンテキスト)]:プレーンテキスト バージョンを入力し ます。

注 [受け入れライフタイム] および [送信ライフタイム] の両方の値を入力でき ます。[受け入れライフタイム]は、パケット受信用のキー識別子がいつ有効で あるかを示します。[送信ライフタイム] は、パケット送信用のキー チェーンが いつ有効であるかを示します。[受け入れライフタイム]のフィールドについて のみ説明します。[送信ライフタイム]にも同じフィールドがあります。

- [受け入れライフタイム]:このキーを含むパケットがいつ受け入れられるかを 指定し ます。次のいずれかのオプシ ョ ンを選択し ます。
	- [常に有効]:キー識別子の存続期間に制限はあ り ません。
	- [ユーザ定義]:キー チェーンの存続期間には制限があ り ます。こ のオプシ ョ ンを選択した場合は、次のフィールドに値を入力します。
- [開始日]:キー識別子が有効になる最も早い日付を入力し ます。
- [終了日]:キー識別子が有効であ る最後の日付を指定し ます。
- [開始時刻]:[開始日] において、キー識別子が有効になる最も早い時刻を入力し ます。
- [終了時刻]:キー識別子が有効であ る最後の時刻を指定し ます。次のいずれか のオプションを選択します。
	- [無制限]:キー識別子の存続期間に制限はあ り ません。
	- [期間]:キー識別子の存続期間には制限があ り ます。こ のオプシ ョ ンを選択 した場合は、次のフィールドに値を入力します。
- [期間]:キー識別子が有効である時間の長さ。次のフィールドを入力します。
	- [日間]:キー識別子が有効である日数。
	- [時間]:キー識別子が有効であ る時間数。
	- [分]:キー識別子が有効であ る分数。
	- [秒]:キー識別子が有効である秒数。
- ステップ 4 [適用] をクリックします。設定が実行コンフィギュレーション ファイルに書き込まれ ます。
- ステップ 5 ページ上で機密データを常に(暗号化形式ではなく)プレーンテキストで表示するに は、[機密データを平文で表示] をクリックします。

# 管理アクセス方式

ここでは、さまざまな管理方式に関するアクセス ルールについて説明します。 具体的な内容は、次のとおりです。

- アクセス [プロファイル](#page-523-0)
- [プロファイル](#page-526-0) ルール

アクセス プロファイルによって、さまざまなアクセス方法でデバイスにアクセスす るユーザを認証および承認する方法が決まります。アクセスプロファイルを使用し て、特定のソースからの管理アクセスを制限することができます。

アクティブ アクセス プロファイルと管理アクセス認証方式の両方に合格したユーザ だけが、デバイスに管理アクセスできます。

デバイス上では、一度に1つのアクセス プロファイルだけをアクティブにすること ができ ます。

アクセスプロファイルは、1つ以上のルールから構成されています。各ルールは、アク セス プロファイル内のプライオリティ順に(上から順に)実行されます。

各ルールはフィルタで構成されており、各フィルタは次の要素で構成されています。

- [アクセス方式]:デバイスにアクセスして管理するための方式。
	- Telnet
	- Secure Telnet (SSH)
	- Hypertext Transfer Protocol (HTTP; ハイパーテキスト転送プロトコル)
	- Secure HTTP(HTTPS)
	- Simple Network Management Protocol (SNMP; シンプル ネットワーク管理プ ロ ト コル)
	- 上記すべて
- [アクション]:インターフェイスまたは送信元アドレスへのアクセスを許可す るか拒否するか。
- [インターフェイス]: Web ベースの設定ユーティリティへのアクセスを許可ま たは拒否されるポー ト (OOB ポー ト を含む)、LAG、または VLAN。

• 「送信元 IP アドレス1:IP アドレスまたはサブネット。ユーザ グループによっ て、管理方式へのアクセスが異なる可能性があります。たとえば、あるユーザ グループは HTTPS セッションのみを使ってデバイス モジュールにアクセス でき、別のユーザ グループは HTTPS および Telnet の両方のセ ッ シ ョ ンを使っ てデバイス モジュールにアクセスできる場合があります。

## <span id="page-523-0"></span>アクセス プロファイル

[アクセスプロファイル] ページには、定義されているアクセス プロファイルが表示さ れ、アクティブにする1つのアクセス プロファイルを選択できます。

ユーザがあるアクセス方式でデバイスにアクセスしようとすると、デバイスは、この 方式によるデバイスへの管理アクセスがアクティブ アクセス プロファイルで明示的 に許可されているかどうかを確認します。合致するルールが見つからない場合、アク セスは拒否されます。

アクティブ アクセス プロファイルに違反するデバイス アクセスが試行された場合、 デバイスで SYSLOG メッセージが生成され、システム管理者にそのアクセス試行が 通知されます。

コンソール専用アクセスプロファイルをアクティブ化した場合、それを非アクティ ブにする唯一の方法は、管理ステーションからデバイスの物理コンソール ポートに 直接接続することです。

詳細については、「[プロファイル](#page-526-0)ルール」を参照してください。

[アクセスプロファイル] ページを使用してアクセスプロファイルを作成し、その最初 のルールを追加します。アクセスプロファイルに1つのルールしか含めない場合は、 それで終了です。プロファイルにルールを追加するには、[プロファイルルール]ペー ジを使用し ます。

ステップ 1 [セキュリティ]>[管理アクセス方式]>[アクセスプロファイル]をクリックします。

このページには、アクティブ アクセス プロファイルと非アクティブ アクセス プロ ファイルを含むすべてのアクセスプロファイルが表示されます。

ステップ 2 アクティブなアクセス プロファイルを切り替えるには、[アクティブアクセスプロ ファイル]ドロップダウン メニューからプロファイルを選択し、[適用] をクリックし ます。選択したプロファイルがアクティブ アクセス プロファイルになります。

> 注 [コンソールのみ] を選択した場合、注意を促すメッセージが表示されます。 そのまま続行すると、Web ベースの設定ユーティリティからただちに切断され て、デバイスはコンソールポートからでなければアクセスできなくなります。 これは、コンソールポートを備えたデバイスタイプにのみ該当します。

他のいずれかのアクセス プロファイルを選択した場合、「選択したアクセスプロファ イルによっては Web ベースのデバイス設定ユーティリティから切断される可能性が ある」という内容の注意メッセージが表示されます。

- ステップ 3 アクティブ アクセス プロファイルを選択するには [OK] をクリックします。操作を中 止するには、「キャンセル] をクリックします。
- ステップ 4 [追加]をクリックして、[アクセスプロファイルの追加] ページを開きます。このペー ジでは、新しいアクセスプロファイルとルール1つを設定できます。
- ステップ 5 [アクセスプロファイル名]を入力します。この名前には最大で32文字を含めること ができ ます。
- ステップ 6 パラメータを入力します。
	- [ルールプライオリティ]:ルールのプライオリティを入力します。パケットが ルールの条件に一致した場合、ユーザ グループはデバイスへの管理アクセス を許可または拒否されます。プラ イオ リ テ ィ の高いルールから順に適用される ため、ルールのプライオリティは非常に重要です。最高のプライオリティは「1」 です。
	- [管理方式]:ルールを定義する対象と な る管理方式を選択し ます。次のオプ ションがあります。
		- [すべて]:すべての管理方式をこのルールに割り当てます。
		- [Telnet]:デバイスへのアクセスを要求しているユーザが Telnet アクセスプ ロファイル基準を満たす場合、そのユーザはアクセスを許可または拒否さ れます。
		- [Secure Telnet(SSH)]:デバイスへのアクセスを要求しているユーザが SSH アクセスプロファイル基準を満たす場合、そのユーザはアクセスを許可ま たは拒否されます。
		- [HTTP]:デバイ スへのア ク セス を要求し ているユーザが HTTP アクセス プ ロファイル基準を満たす場合、そのユーザは許可または拒否されます。
		- [Secure HTTP(HTTPS)]:デバイスへのアクセスを要求しているユーザが HTTPS アクセスプロファイル基準を満たす場合、そのユーザは許可または 拒否されます。
		- [SNMP]:デバイスへのアクセスを要求しているユーザが SNMP アクセス プロファイル基準を満たす場合、そのユーザは許可または拒否されます。
- [アクション]:こ のルールに関連付け られる処理を選択し ます。次のオプシ ョ ンがあ り ます。
	- [許可]:ユーザがこのプロファイルの設定に一致した場合、デバイスへのア クセスを許可します。
	- [拒否]:ユーザがこのプロファイルの設定に一致した場合、デバイスへのア クセスを拒否します。
- [インターフェイスに適用]:このルールに関連付けられるインターフェイスを 選択します。次のオプションがあります。
	- [すべて]:すべてのポート、VLAN、および LAG に適用されます。
	- [ユーザ定義]:選択したインターフェイスに適用されます。
- [インターフェイス]:[ユーザ定義] を選択した場合は、インターフェイス番号を 入力し ます。
- [送信元IPアドレスに適用]:このアクセス プロファイルの適用対象となる送信 元 IP アドレスのタイプを選択します。[送信元IPアドレス] フィールドにはサブ ネットワークを入力できます。次のいずれかを選択します。
	- [すべて]:すべてのタイプの IP アドレスに適用されます。
	- [ユーザ定義]:フィールドで定義されたタイプの IP アドレスだけに適用さ れます。
- [IPバージョン]:送信元 IP アドレスのバージョンを入力します(バージョン 6 またはバージョン 4)。
- [IPアドレス]: 送信元 IP アドレスを入力します。
- [マスク1:送信元 IP アドレスのサブネット マスクの形式を選択し、次のいずれ かのフィールドに値を入力します。
	- [ネットワーク マスク]:送信元 IP アドレスが属するサブネットを選択し、サ ブネット マスクをピリオド区切りの 10 進表記で入力します。
	- [プレフィックス長]:[プレフィックス長]を選択し、送信元 IP アドレスプレ フィックスを構成するビット数を入力します。
- ステップ 7 [適用] をクリックします。アクセス プロファイルが実行コンフィギュレーション ファイルに書き込まれます。これで、このアクセスプロファイルをアクティブアクセ スプロファイルとして選択できます。

<span id="page-526-0"></span>プロファイル ルール

アクセス プロファイルには最大 128 個のルールを含めることができます。これによ り、デバイスにアクセスして管理することを許可されるユーザ、および使用できるア クセス方式を定めることができます。

アクセスプロファイル内の各ルールには、1つのアクションおよび照合する基準(1つ 以上のパラメータ)が含まれます。各ルールにはプライオリティが設定されています。 プライオリティが最も高いルールが最初に適用されます。入力パケットがルールの条 件に合致した場合、そのルールの処理が実行されます。アクティブ アクセス プロファ イル内のどのルールの条件にも合致しなかったパケ ッ ト は、ド ロ ップされます。

たとえば、IT 管理センターに割り当てられた IP アドレス以外のすべての IP アドレス からデバイスにアクセスできないように制限できます。このようにして、さらにデバ イスを管理できるので、セキュリティの層を追加できます。

プロファイル ルールをアクセス プロファイルに追加するには、次のようにします。

- ステップ 1 [セキュリティ] > [管理アクセス方式] > [プロファイルルール] をクリックします。
- ステップ 2 [フィルタ] フィールドを選択し、次にアクセス プロファイルを選択します。[実行] を ク リ ッ ク し ます。

選択したアクセスプロファイルが「プロファイルルールテーブル」に表示されます。

- ステップ 3 [追加]をクリックしてルールを追加します。
- ステップ 4 パラメータを入力します。
	- [アクセスプロファイル名]:アクセスプロファイルを選択します。
	- [ルールプライオリティ]:ルールのプライオリティを入力します。パケットが ルールの条件に一致した場合、ユーザ グループはデバイスへの管理アクセス を許可または拒否されます。プラ イオ リ テ ィ の高いルールから順に適用される ため、ルールのプライオリティは非常に重要です。
	- [管理方式]:ルールを定義する対象と な る管理方式を選択し ます。次のオプ ションがあります。
		- [すべて]:すべての管理方式をこのルールに割り当てます。
		- [Telnet]:デバイスへのアクセスを要求しているユーザが Telnet アクセスプ ロファイル基準を満たす場合、そのユーザはアクセスを許可または拒否さ れます。
		- [Secure Telnet (SSH)]:デバイスへのアクセスを要求しているユーザがTelnet アクセスプロファイル基準を満たす場合、そのユーザはアクセスを許可ま たは拒否されます。
- [HTTP]:HTTP アクセスをこのルールに割り当てます。デバイスへのアクセ スを要求しているユーザが HTTP アクセス プロファイル基準を満たす場 合、そのユーザは許可または拒否されます。
- [Secure HTTP(HTTPS)]:デバイスへのアクセスを要求しているユーザが HTTPS アクセスプロファイル基準を満たす場合、そのユーザは許可または 拒否されます。
- [SNMP]:デバイスへのアクセスを要求しているユーザが SNMP アクセス プロファイル基準を満たす場合、そのユーザは許可または拒否されます。
- [アクション]:次のいずれかのオプションを選択します。
	- [許可]:このルールで定義されたインターフェイスおよび IP ソースからの ユーザに対してデバイスアクセスを許可します。
	- [拒否]:このルールで定義されたインターフェイスおよび IP ソースからの ユーザに対してデバイス アクセスを拒否します。
- 「インターフェイスに適用1:このルールに関連付けられるインターフェイスを 選択します。次のオプションがあります。
	- [すべて]:すべてのポート、VLAN、および LAG に適用されます。
	- [ユーザ定義]:選択したポート、VLAN、または LAG のみに適用されます。
- [インターフェイス]:インターフェイス番号を入力します。OOB ポートも入力 でき ます。
- [送信元IPアドレスに適用]:このアクセス プロファイルの適用対象となる送信 元 IP アドレスのタイプを選択します。[送信元IPアドレス] フィールドにはサブ ネットワークを入力できます。次のいずれかを選択します。
	- [すべて]:すべてのタイプの IP アドレスに適用されます。
	- [ユーザ定義]:フィールドで定義されたタイプの IP アドレスだけに適用さ れます。
- [IPバージョン]:送信元アドレスとしてサポートされる IP バージョンを選択し ます(IPv6 または IPv4)。
- [IPアドレス]: 送信元 IP アドレスを入力します。
- [マスク]:送信元 IP アドレスのサブネット マスクの形式を選択し、次のいずれ かのフィールドに値を入力します。
	- [ネットワーク マスク]:送信元 IP アドレスが属するサブネットを選択し、サ ブネット マスクをピリオド区切りの10 進表記で入力します。

- [プレフィ ッ クス長]:[プレフ ィ ッ クス長] を選択し、送信元 IP アドレス プレ フィックスを構成するビット数を入力します。

ステップ 5 [適用]をクリックすると、このルールがアクセスプロファイルに追加されます。

## 管理アクセス認証

SSH、コンソール、Telnet、HTTP、HTTPS など、さまざまな管理アクセス方式に承認方式 と認証方式を割り当てることができます。認証処理は、ローカルで、あるいは TACACS+ または RADIUS サーバで実行可能です。

承認処理が有効になっている場合、ユーザの ID と読み取り/書き込み特権の両方が検 証されます。承認処理が有効になっていない場合、ユーザの ID だけが検証されます。

使用される承認/認証方式は、認証方式の選択順序によって決まります。最初に選択し た認証方式が使用不能の場合、次に選択した認証方式が使用されます。たとえば、 [RADIUS]、[ローカル] の順に認証方式を選択し た場合、設定されたすべての RADIUS サーバに対し てプラ イオ リ テ ィ 順にク エ リ ーが送られて応答がなければ、ユーザは ローカルに承認/認証されます。

承認処理が有効になっている場合、認証方式が失敗するか、またはユーザの特権レベ ルが十分でないと、デバイスへのアクセスを拒否されます。言い換えると、ある認証方 式で認証に失敗した場合、デバイスは認証の試行を停止します(そのまま続行して次 の認証方式を使用することはありません)。

同様に、承認処理が無効になっていて、ある方式で認証に失敗した場合、デバイスは認 証の試行を停止し ます。

アクセス方式に割り当てる認証方式を定義するには、次のようにします。

- ステップ 1 [セキュリティ]>[管理アクセス認証]をクリックします。
- ステップ 2 管理アクセス方式の [アプリケーション](タイプ)を入力します。
- ステップ 3 [承認]を選択すると、下記で説明する方式のリストに従ってユーザの認証および承認 の両方が有効になります。このフィールドを選択しない場合は、認証だけが実行され ます。[承認] が有効になっている場合、ユーザの読み取 り /書き込み特権が検査されま す。この特権レベルは [ユーザ アカウント] ページで設定されます。
- ステップ 4 矢印を使用して、[オプションの方式] 列と [選択した方式] 列の間で認証方式を移動し ます。最初に選択し た認証方式が最初に使用されます。
	- [RADIUS]:ユーザは RADIUS サーバで承認/認証されます。RADIUS サーバが 1 つ 以上定義されている必要があります。Web ベースの設定ユーティリティへのア クセス権限が RADIUS サーバによって付与されるようにするには、RADIUS サーバが「cisco-avpair = shell:priv-lvl=15」を返す必要があ り ます。
	- [TACACS+]:ユーザは TACACS+ サーバで承認/認証されます。TACACS+ サー バが1つ以上設定されている必要があります。
	- [な し]:ユーザは承認/認証な しでデバイ スへのア ク セス を許可されます。
	- [ローカル]:ユーザ名とパスワードは、ローカルデバイスに格納されているデー タと照合されます。これらのユーザ名とパスワードは、[ユーザアカウント] ペー ジで定義されます。

注 [ローカル] または [なし] は、必ず最後の認証方式として選択する必要があり ます。[ローカル] または [なし] の後に選択した認証方式はすべて無視されます。

ステップ 5 [適用]をクリックします。選択した認証方式が、そのアクセス方式に割り当てられます。

## セキュア機密データ管理

「セキュリティ:セキュア機密データ管理」を参照してください。

SSL サーバ

こ こではセキュア ソケット レ イヤ(SSL)機能について説明し ます。 具体的な内容は、次のとおりです。

- SSL [の概要](#page-530-0)
- SSL [サーバ認証設定](#page-530-1)

### <span id="page-530-0"></span>SSL の概要

セキュア ソケット レ イヤ(SSL)機能は、デバイ スへの HTTPS セッシ ョ ンを開くため に使用されます。

デバイス上に存在するデフォルト証明書を使って HTTPS セッションを開くことがで き ます。

デフォルト証明書を使用するとき、ブラウザによっては、証明書が証明機関(CA)に よって署名されていないという理由で警告が発生することがあります。信頼されてい る CA によって署名された証明書を使用するのがベスト プラクティスです。

ユーザ作成の証明書を使って HTTPS セッションを開くには、次のようにします。

- 1. 証明書を生成します。
- 2. 証明書を認定するよう CA に要請します。
- 3. 署名された証明書をデバイスにインポートします。

デフォルトでは、変更可能な証明書がデバイスに含まれています。

HTTPS はデフォルトで有効になっています。

### <span id="page-530-1"></span>SSL サーバ認証設定

デバイスにあるデフォルトの証明書を置換するために、新しい証明書を生成する必要 が生じることがあります。

新しい証明書を作成するには、次のようにします。

ステップ 1 [セキュリティ] > [SSLサーバ] > [SSLサーバ認証設定] をクリックします。

SSL サーバ キー テーブル内に SSL アクティブ証明書番号 1 および2 に関する情報が 表示されます。次のフィールドのいずれかを選択します。

これらのフィールドは[編集] ページで定義されます。ただし次のフィールドを除き ます。

- [有効期限の開始]:証明書が有効になる最初の日付を指定し ます。
- [有効期限の終了]:証明書が有効であ る最後の日付を指定し ます。
- [証明書ソース]:証明書がシステムによって生成されたか(自動生成)、それと もユーザによって生成されたか(ユーザ定義)を指定します。

ステップ 2 アクティブな証明書を選択します。

ステップ 3 [証明書要求の生成]をクリックします。

ステップ 4 次のフィールドを入力します。

- [証明書ID]:アクティブな証明書を選択します。
- [共通名]:完全修飾デバイス URL または IP アドレスを指定します。これを指定 しない場合、デフォルトとして(証明書の生成時に)最も低いデバイス IP アド レスになります。
- [組織単位]:組織単位または部署の名前を指定し ます。
- [組織名]:組織の名前を指定し ます。
- [ロケーシ ョ ン]:場所または市町村名を指定し ます。
- [都道府県]:州または都道府県の名前を指定し ます。
- [国]:国名を指定し ます。
- [期間]:証明書を有効にする日数を入力し ます。
- [証明書要求]:[証明書要求の生成] ボタ ンを押し た と きに作成されるキーを表 示し ます。
- ステップ 5 [証明書要求の生成] を ク リ ッ ク し ます。これによ り 、証明機関(CA)で入力する必要の あるキーが作成されます。[証明書要求] フィールドからこれをコピーします。

証明書をインポートするには、次のようにします。

- ステップ 1 [セキュリティ] > [SSLサーバ] > [SSLサーバ認証設定] をクリックします。
- ステップ 2 [証明書のインポート]をクリックします。
- ステップ 3 次のフィールドを入力します。
	- [証明書ID]:アクティブな証明書を選択します。
	- [証明書ソース]:ユーザ定義の証明書であ る こ と を表示し ます。
	- 「証明書1:受信される証明書にコピーします。
	- [RSAキーペアのインポート]:新しい RSA キーペアへのコピーを有効にするに は、このフォールドを選択します。
	- [公開キー]:RSA 公開キーにコ ピーし ます。
	- [秘密キー(暗号化)]:暗号化形式で RSA 秘密キーにコ ピーするには、こ の フィールドを選択します。
- [秘密キー(プレーンテキス ト )]:プレーンテキス ト 形式で RSA 秘密キーにコ ピーするには、このフィールドを選択します。
- ステップ 4 [適用]をクリックして、実行コンフィギュレーションに変更を適用します。
- ステップ 5 こ のキーを暗号化し て表示するには、[機密データ を暗号化し て表示] をクリックしま す。このボタンをクリックした場合、暗号化形式で秘密キーが(「適用] をクリックした ときに)コンフィギュレーション ファイルに書き込まれます。テキストが暗号化形式 で表示されているときには、ボタンが [機密データを平文で表示] に変わり、再びプ レーンテキス ト でテキス ト を表示でき る よ う にな り ます。

[詳細] ボタンをクリックすると、証明書と RSA キーペアが表示されます。これを使用 して、証明書および RSA キーペアを他のデバイスにコピーします(コピー/貼り付け を使用)。[機密データ を暗号化し て表示] を ク リ ッ クする と、秘密キーが暗号化形式で 表示されます。

証明書を編集するには、次のようにします。

- ステップ 1 [セキュリティ] > [SSLサーバ] > [SSLサーバ認証設定] をクリックします。
- ステップ 2 証明書を選択して[編集]をクリックします。
- ステップ 3 必要に応じて次のフィールドに入力します。
	- [RSA キーの再生成]:RSA キーを再生成する場合に選択し ます。
	- [キーの長さ]:[デフ ォル ト を使用]を選択するか、[ユーザ定義]を選択して長さ を入力し ます。
	- [共通名]:を入力し ます。
	- [組織単位]:証明書の組織単位の名前を入力し ます。
	- [場所]:証明書の組織単位の場所を入力し ます。
	- [都道府県/州]:証明書の組織単位の都道府県/州を入力し ます。
	- [国]:証明書の組織単位の国を入力し ます。
	- [期間]:証明書を有効にする時間の長さ を入力し ます。

## SSH サーバ

#### 「セキュリティ:SSH サーバ」を参照してください。

# SSH クライアント

「セキュリティ:SSH クライアント」を参照してください。

# TCP/UDP サービス

[TCP/UDPサービス] ページで、主にセキュリティを強化する目的で、デバイスのさま ざまな TCP/UDP サービ ス を有効にする こ と ができ ます。

デバイスで提供される TCP/UDP サービスは次のとおりです。

- **HTTP**:工場出荷時に有効に設定されています
- **HTTPS**:工場出荷時に有効に設定されています
- **SNMP**:工場出荷時に無効に設定されています
- **Telnet**:工場出荷時に無効に設定されています
- **SSH**:工場出荷時に無効に設定されています
- このウィンドウには、アクティブな TCP 接続も表示されます。

TCP/UDP サービスを設定するには、次のようにします。

- ステップ 1 [セキュリティ]>[TCP/UDPサービス]をクリックします。
- ステップ 2 サービスが表示されたら、次の TCP/UDP サービスを有効または無効にします。
	- [HTTP サービス]:HTTP サービ スが有効/無効のどち らになっているかを示し ます。
	- [HTTPSサービス]:HTTPS サービ スが有効/無効のどち らになっているかを示 し ます。
	- [SNMP サービス]:SNMP サービ スが有効/無効のどち らになっているかを示し ます。
	- [**Telnet** サービス]:**Telnet** サービ スが有効/無効のどち らになっているかを示し ます。
	- [SSH サービス]:SSH サーバ サービ スが有効/無効のどち らになっているかを 示し ます。

ステップ 3 [適用]をクリックします。サービスが実行コンフィギュレーション ファイルに書き込 まれます。

[TCPサービステーブル]に、各サービスについて次のフィールドが表示されます。

- [サービス名]:TCP サービスを提供するためにデバイスが使用するアクセス 方式。
- [タイプ]:サービスが使用する IP プロトコル。
- [ローカルIPアドレス]:サービスを提供するためにデバイスが使用するローカ ル IP アドレス。
- [ローカルポート]:サービスを提供するためにデバイスが使用するローカル TCP ポート。
- [リモートIPアドレス]:サービスを要求しているリモート デバイスの IP アド レス。
- [ リ モー ト ポー ト ]:サービ ス を要求している リ モー ト デバイ スの TCP ポー ト 。
- [状態]:サービスのステータス。

UDP サービス テーブルに表示される情報は次のとおりです。

- [サービス名]:UDP サービ ス を提供するためにデバイ スが使用する ア ク セス 方式。
- [タイプ]:サービスが使用する IP プロトコル。
- [ローカルIPアドレス]:サービスを提供するためにデバイスが使用するローカ ル IP アドレス。
- [ローカルポート]:サービスを提供するためにデバイスが使用するローカル UDP ポート。
- [アプリケーションインスタンス]:UDP サービスのサービス インスタンス。(た とえば2つの送信元が同じ宛先にデータを送る場合。)

# ストーム制御

ここでは、ストーム制御について説明します。具体的な内容は、次のとおりです。

- ストーム制御
- ストーム制御統計情報

ブロードキャスト フレーム、マルチキャスト フレーム、または Unknown ユニキャス ト フレームが受信された場合、そのフレームが複製され、フレームのコピーがすべて の該当出力ポートに送信されます。つまり実際には、該当VLANに属するすべての ポートに送信されます。このように、1 つの入力フレームに対して多数のコピーが生 成されるので、トラフィックストームが発生するおそれがあります。

ストーム防止機能を利用すると、デバイスに入ってくるフレームの数を制限し、この 制限の対象としてカウントされるフレームのタイプを指定することができます。

ブロードキャスト フレーム、マルチキャスト フレーム、または不明なユニキャスト フレームのレートがユーザ定義のしきい値より高い場合、しきい値を超えて受信され たフレームは破棄されます。

<span id="page-535-0"></span>ストーム制御

ストーム制御を定義するには、次のようにします。

- ステップ 1 [セキュリティ] > [ストーム制御] > [ストーム制御設定] の順にクリックします。
- ステップ 2 ポートを選択して [編集] をクリックします。
- ステップ 3 パラメータを入力します。
	- [インスタンス]:ス ト ーム制御を有効にする対象のポー ト を選択し ます。

#### 不明なユニキャストストーム制御

- [ストーム制御状態]:ユニキャスト パケットのストーム制御を有効にする場合 に選択し ます。
- [レー ト し きい値]:不明なパケ ッ ト を転送でき る よ う にする最大レー ト を入力 し ます。こ の値は、キロビッ ト **/**秒または使用可能な全帯域幅のパーセンテージ で入力でき ます。
- [ ト ラ ップオンス トーム]:ポー ト 上でス ト ームが発生し た と きに ト ラ ッ プを送 信する場合に選択します。これが選択されていない場合は、トラップが送信さ れません。

• 「シャットダウンオンストーム1:ポート上でストームが発生したときにポート をシャットダウンする場合に選択します。これが選択されていない場合は、余 剰 ト ラ フ ィ ッ ク が破棄されます。

### マルチキャスト ストーム制御

- 「ストーム制御状態]:マルチキャスト パケットのストーム制御を有効にする場 合に選択し ます。
- [マルチキャ ス ト タ イプ]:ス ト ーム制御を実装する次のタ イプのマルチキ ャ ス ト パケットのいずれかを選択します。
	- [すべて]:ポート上のすべてのマルチキャスト パケットに対するストーム 制御を有効にし ます。
	- 「登録済みマルチキャスト]:ポート上の登録済みマルチキャスト アドレス に対するストーム制御のみを有効にします。
	- 「登録解除済みマルチキャスト]:ポート上の登録解除済みマルチキャスト ストーム制御のみを有効にします。
- [レートしきい値]:不明なパケットを転送できるようにする最大レートを入力 し ます。この値は、キロビッ ト **/**秒または使用可能な全帯域幅のパーセンテージ で入力でき ます。
- 「トラップオンストーム]:ポート上でストームが発生したときにトラップを送 信する場合に選択します。これが選択されていない場合は、トラップが送信さ れません。
- [シャットダウンオンストーム]:ポート上でストームが発生したときにポート をシャットダウンする場合に選択します。これが選択されていない場合は、余 剰トラフィックが破棄されます。

### ブロードキャスト ストーム制御

- 「ストーム制御状熊]:ブロードキャスト パケットのストーム制御を有効にする 場合に選択し ます。
- [レートしきい値]:不明なパケットを転送できるようにする最大レートを入力 し ます。この値は、キロビッ ト **/**秒または使用可能な全帯域幅のパーセンテージ で入力でき ます。
- [トラップオンストーム]:ポート上でストームが発生したときにトラップを送 信する場合に選択します。これが選択されていない場合は、トラップが送信さ れません。
- [シャットダウンオンストーム]:ポート上でストームが発生したときにポート をシャットダウンする場合に選択します。これが選択されていない場合は、余 剰トラフィックが破棄されます。

ステップ 4 [適用]をクリックします。ストーム制御が変更され、実行コンフィギュレーション ファイルが更新されます。

<span id="page-537-0"></span>ストーム制御統計情報

ストーム制御統計情報を表示するには、次のようにします。

- ステップ 1 [セキュリティ] > [ストーム制御] > [ストーム制御統計情報] の順にクリックします。
- ステップ 2 インターフェイスを選択します。
- ステップ 3 [リフレッシュレート]を入力します。統計情報の更新頻度を選択します。オプション は次のとおりです。
	- [リフレッシュなし]:統計情報はリフレッシュされません。
	- [15 秒]:統計情報は 15 秒ご と に リ フ レ ッ シュ されます。
	- [30 秒]:統計情報は 30 秒ご と に リ フ レ ッ シュ されます。
	- [60 秒]:統計情報は 60 秒ご と に リ フ レ ッ シュ されます。

不明なユニキャスト、マルチキャスト、およびブロードキャスト ストーム制御に関す る次の統計情報が表示されます。

- 「マルチキャストトラフィックタイプ]: (マルチキャスト トラフィックの場合 のみ):[登録済み] または [未登録]。
- [通過したバイト数]:受信バイト数。
- 「ドロップされたバイト数]:ストーム制御が原因でドロップされたバイト数。
- [最終ドロップ時刻]:最後のバイトがドロップされた時刻。
- ステップ 4 すべてのインターフェイスのカウンタを完全にクリアするには、「すべてのインター フェイスカウンタのクリア]をクリックします。1つのインターフェイスのカウンタ を完全にクリアするには、そのインターフェイスを選択し、[インターフェイス カウン タのクリア] をクリックします。

# ポート セキュリティ

注 ポート セキュリティは、802.1X が有効になっているポートまたは SPAN 宛先として 定義されたポー ト 上では有効にする こ と ができ ません。

特定の MAC アドレスからのポート アクセスを制限することにより、ネットワークの セキュリティを強化できます。アクセスを制限したい送信元MACアドレスは、動的 (ダイナミック)に学習させることも、静的(スタティック)に設定することもできます。

ポート セキュリティを設定すると、受信された MAC アドレスと学習された MAC ア ド レ スが照合されます。ロ ッ ク されているポー ト には、特定の MAC アドレスからの みアクセスできます。

ポート セキュリティには次の4つのモードがあります。

- [クラシックロック]:ポー ト 上で学習済みのすべての MAC アドレスがロック されます。新しい MAC アドレスは学習されません。また、学習済み MAC アド レ スがエージング し た り 再学習された り する こ と はあ り ません。
- [限定ダイナミックロック]:デバイスは、許容最大アドレス数として設定され た制限に達するまで MAC アドレスを学習します。制限に達すると、デバイス はそれ以上 MAC アドレスを学習しません。このモードでは、学習済み MAC ア ドレスがエージングしたり再学習されたりすることがあります。
- [無期限セキ ュ ア]:ポー ト に関連し ている現在のダ イナ ミ ッ ク MAC アドレス を保持し、(「アドレスの最大許容数]で設定される)ポートの許容最大アドレス 数に達する まで学習し ます。再学習 と エージングは無効です。
- [ リ セ ッ ト 時にセキ ュ ア削除]: リ セ ッ ト 後に、ポー ト に関連し ている現在のダ イナミック MAC アドレスを削除します。ポートの許容最大アドレス数に達す るまで、新しい MAC アドレスを「リセット時に削除」対象として学習すること ができます。再学習とエージングは無効です。

新しい MAC アドレスから届いたフレームがポート上で検出され、かつ、その MAC ア ドレスが承認されていない場合、(つまり、ポート セキュリティがクラシック ロック モード であり、届いた MAC アドレスがロックされている場合、または、ポート セキュ リティが限定ダイナミック ロック モードであり、学習済み MAC アドレスが上限数 に達し ている場合)、防御機構が働き、次のいずれかの処理が実行されます。

- フ レームが廃棄される
- フレームが転送される
- ポートが停止する

安全な MAC アドレスから送信されたフレームが別のポートに届いた場合、そのフ レームは転送されますが、そのポート上でその MAC アドレスが学習されることはあ り ません。

これらの処理のいずれかを実行するのに加え、トラップを生成することができます。 その際、トラップの生成頻度を下げて回数を減らし、スイッチが過負荷状態になるの を回避する こ と ができ ます。

ポート セキュリティを設定するには、次のようにします。

- ステップ 1 [セキュリティ] > [ポートセキュリティ]をクリックします。
- ステップ 2 変更対象となるインターフェイスを選択して、[編集]をクリックします。
- ステップ 3 パラメータを入力します。
	- [インターフェイス]:インターフェイス名を選択します。
	- [インターフェイスステータス]:ポートをロックするには、このフィールドを 選択します。
	- 「学習モード1:ポートのロックの種類を選択します。このフィールドの値を指 定するには、[インターフェイスステータス]のロックを解除する必要がありま す。[学習モード] フィールドは、[インターフェイスステータス] フィールドが ロックされている場合にのみ有効になります。[学習モード]の値を変更するに は、[インターフェイスステータス]のロックをいったん解除する必要がありま す。変更後、[インターフェイスステータス]を元に戻すことができます。次のオ プションがあります。
		- [クラシックロック]:すでに学習済みのアドレス数にかかわらず、ポートを ただちにロックします。
		- [限定ダイナミックロック]:ポートに関連付けられている現在のダイナミッ ク MAC アドレスを削除することで、ポートをロックします。このポートに 対して設定した上限数に達するまで MAC アドレスが学習されます。また、 MAC アドレスはエージングしたり再学習されたりすることがあります。
		- [無期限セキ ュ ア]:ポー ト に関連し ている現在のダ イナ ミ ッ ク MAC アドレ スを保持し、(「アドレスの最大許容数]で設定される)ポートの許容最大ア ド レ ス数に達する まで学習し ます。再学習と エージングは有効です。
		- [リセット時にセキュア削除]:リセット後に、ポートに関連している現在の ダイナミック MAC アドレスを削除します。ポートの許容最大アドレス数 に達するまで、新しい MAC アドレスを「リセット時に削除」対象として学 習することができます。再学習とエージングは無効です。
- [アドレスの最大許容数]:学習モードとして [限定ダイナミックロック] を選択 した場合、このポート上で学習できる MAC アドレスの最大数を入力します。 数値 0 は、このポート上でスタティック MAC アドレスだけを設定できること を意味し ます。
- 「違反時アクション]:ロックされているポートに届いたパケットに適用する処 理を選択します。次のオプションがあります。
	- [廃棄]:学習されていない送信元から届いたパケットを廃棄します。
	- [転送]:不明な送信元からのパケットを転送します。MAC アドレスは学習 されません。
	- [シャットダウン]:学習されていない送信元からのパケットを廃棄し、ポー トをシャットダウンします。ポートが再アクティブ化されるか、デバイスが リブートされるまで、ポートはシャットダウンしたままになります。
- [ ト ラップ]:ロ ッ ク されているポー ト にパケ ッ ト が届いた と きに ト ラ ップを有 効にするには、このフィールドを選択します。トラップは、ロックが侵害されよ うとしたことを通知するものです。クラシック ロック モードの場合、トラップ の内容は、新たに受信された MAC アドレスです。限定ダイナミック ロック モードの場合、トラップの内容は、上限数を超過した分の新しい MAC アドレ スです。
- [トラップ間隔]:トラップとトラップの間の最短経過時間を入力します(単 位:秒)。
- ステップ 4 [適用]をクリックします。ポート セキュリティが変更され、実行コンフィギュレー ション ファイルが更新されます。

# 802.1X 認証

802.1X 認証については、「セキュリティ:802.1X 認証」という章の情報を参照してくだ さい。

# IP ソース ガード

IP ソース ガード というセキュリティ機能を使用すると、ホストが自分のネイバーの IP アドレスを使用しようとしたときに発生するトラフィック攻撃を防止できます。

IP ソース ガードを有効にすると、デバイスは、DHCP スヌーピング バインディング データベースに含まれる IP アドレス向けのクライアント IP トラフィックだけを伝 送します。データベースには DHCP スヌーピングによって追加されたアドレス、およ び手動で追加されたエントリが含まれます。

パケットがデータベース内のエントリに一致する場合、デバイスはそれを転送しま す。そうでない場合はドロップします。

ここでは、IP ソース ガード機能について説明します。具体的な内容は、次のとおりです。

- [他の機能 と の連携](#page-541-0)
- [フィルタ リング](#page-542-0)
- IP ソース ガードの作業フロー
- プロパティ
- インターフェイス設定
- バインディング データベース

# <span id="page-541-0"></span>他の機能との連携

IP ソース ガード には、次の点が当てはま り ます。

- インターフェイスで IP ソース ガード を有効にするには、DHCP スヌーピング がグローバルに有効になっている必要があります。
- インターフェイスで IP ソース ガードをアクティブ化できるのは、次の場合だ けです。
	- ポートの VLAN の少なくとも1つで DHCP スヌーピングが有効になって いる
	- インターフェイスが DHCP 非信頼である。信頼されているポートではすべ てのパケットが転送されます。
- ポートが DHCP 信頼である場合、この状況ではポートの IP ソース ガードを有 効化することで IP ソース ガードがアクティブにはなりませんが、スタティッ ク IP アドレスのフィルタリングを設定できます。
- ポー ト のステータ スが DHCP 非信頼から DHCP 信頼に変化する と、ス タ ティック IP アドレス フィルタリング エントリはバインディング データベー スに残りますが、非アクティブになります。
- 送信元 IP および MAC アドレス フィルタリングがポートで設定されている場 合、ポート セキュリティを有効にすることはできません。
- IP ソース ガードは TCAM リソースを使用し、IP ソース ガード アドレス エン トリごとに1つの TCAM ルールを必要とします。IP ソース ガード エントリの 数が使用可能な TCAM ルールの数を超えた場合、余分なアドレスは非アク ティブになります。

# <span id="page-542-0"></span>フィルタ リング

ポートでの IP ソース ガードが有効になっている場合、

- DHCP スヌーピングによって許可される DHCP パケットが受け入れられます。
- 送信元 IP アドレス フィルタリングが有効になっている場合、
	- IPv4 トラフィック:ポートに関連付けられている送信元 IP アドレスを含む トラフィックだけが許可されます。
	- IPv4 以外のトラフィック:許可されます(ARP パケットを含む)。

<span id="page-542-1"></span>IP ソース ガード の作業フ ロー

IP ソース ガードを設定するには、次のようにします。

- ステップ 1 (DHCP スヌーピング)[プロパティ] ページを有効にします。
- ステップ 2 (DHCP スヌーピング)[インターフェイス設定] ページで、DHCP スヌーピングを有効 にする VLAN を定義し ます。
- ステップ 3 (DHCP スヌーピング)[インターフェイス設定]ページで、インターフェイスを信頼ま たは非信頼に設定します。
- ステップ 4 (IP ソースガード)[[プロパティ](#page-543-0)] ページで IP ソース ガードを有効にします。
- ステップ 5 必要に応じて、(IP ソース ガード)[インターフェイス設定] ページで、非信頼インター フェ イスでの IP ソース ガード を有効にし ます。
- ステップ 6 (IP ソースガード)[バインディング データベース] ページで、バインディング データ ベースへのエン ト リ を確認し ます。

# <span id="page-543-0"></span>プロパティ

IP ソース ガードをグローバルに有効にするには、次のようにします。

- ステップ 1 [セキュリティ] > [IPソースガード] > [プロパティ] をクリックします。
- ステップ 2 IP ソース ガード をグ ローバルに有効にするには、[有効] を選択し ます。
- ステップ 3 [適用]を選択すると、IP ソース ガードが有効になります。

<span id="page-543-1"></span>インターフェイス設定

非信頼ポー ト /LAG で IP ソース ガード が有効になっている場合、DHCP スヌーピング によって許可される DHCP パケットが伝送されます。送信元 IP アドレス フィルタリ ングが有効になっている場合、次のよ う にパケ ッ ト 伝送が許可されます。

- [IPv4 トラフィック]:特定のポー ト に関連付け られている送信元 IP アドレスを 含む IPv4 トラフィックだけが許可されます。
- IIPv4 以外のトラフィック1:IPv4 以外のトラフィックはすべて許可されます。

インターフェイスでの IP ソース ガードの有効化について、詳しくは「他の機能との連 [携」](#page-541-0)を参照してください。

インターフェイスで IP ソース ガードを設定するには、次のようにします。

- ステップ 1 [セキュリティ] > [IPソースガード] > [インターフェイス設定] をクリックします。
- ステップ 2 [フィルタ] フィールドからポート/LAG を選択して、[実行] をクリックします。このユ ニット上のポート/LAG、および次の情報が表示されます。
	- [IPソースガード]:ポートで IP ソース ガードが有効になっているかどうかを示 し ます。
	- [DHCPスヌーピングで信頼されたインターフェイス]:これが DHCP 信頼イン ターフェイスであるかどうかを示します。
- ステップ 3 ポート/LAG を選択して [編集] をクリックします。[IPソースガード] フィールドの [有 効] を選択すると、インターフェイスで IP ソース ガードが有効になります。
- ステップ 4 [適用] をクリックすると、実行コンフィギュレーション ファイルに設定がコピーされ ます。

<span id="page-544-0"></span>バインディング データベース

IP ソース ガードでは、信頼されていないポートからのパケットを検査するために DHCP スヌーピング バインディング データベースを使用します。デバイスが DHCP スヌーピング バインディング データベースに書き込もうとするエントリの数が多す ぎる場合、余分なエントリが非アクティブ ステータスで維持されます。エントリの リース時間が期限切れになるとエントリは削除され、非アクティブ エントリがアク ティブになります。

「DHCP [スヌーピング](#page-406-0)/リレー」を参照してください。

注 [バインディングデータベース] ページには、IP ソース ガードが有効になったポートで 定義された DHCP スヌーピング バインディング データベース内のエントリのみが表 示されます。

DHCP スヌーピング バインディング データベースを表示して TCAM 使用状況を確 認するには、[挿入非アクティブ]を次のように設定します。

ステップ 1 [セキュリティ] > [IPソースガード] > [バインディングデータベース] をクリックします。

- ステップ 2 DHCP スヌーピング バインディング データベースは、データベース管理用に TCAM リソースを使用します。デバイスで非アクティブ エントリをアクティブ化する試行 をどの程度の頻度で行うかを選択するために、[挿入非アクティブ] フィールドを設定 します。オプションは、次のとおりです。
	- [再試行頻度]:TCAM リ ソースが検査される頻度。
	- [無期限]:非アクティブ アドレスを一度も再アクティブ化しようとしません。
- ステップ 3 [適用]をクリックすると上記の変更が実行コンフィギュレーションに保存されます。 また [今すぐ再試行] をクリックすると TCAM リソースが検査されます。

バインディング データベースのエントリが次のように表示されます。

- [VLAN ID]:パケ ッ ト を受信する と予想される VLAN。
- [MACアドレス]:照合される MAC アドレス。
- [IP アドレス]:照合される IP アドレス。
- 「インターフェイス]:パケットを受信すると予想されるインターフェイス。
- [ステータス]:インターフェイスがアクティブであるかどうかを表示します。
- [タイプ]:エントリがダイナミックまたはスタティックのどちらであるかを表 示し ます。
- [理由]:インターフェイスがアクティブでない場合、その理由を表示します。可 能性のある理由は次のとおりです。
	- [問題なし]:インターフェイスはアクティブです。
	- [スヌープVLANなし]:VLAN で DHCP スヌーピングが有効になっていま せん。
	- [信頼できるポート]:ポートが信頼されるようになりました。
	- [リソースの問題]:TCAM リソースを使い尽くしました。
- ステップ 4 これらのエントリのサブセットを表示するには、該当する検索条件を入力して「実行」 をクリックします。

ARP インスペクション

ARP では、IP アドレスを MAC アドレスにマップすることでレイヤ2ブロードキャス トドメイン内の IP 通信が可能です。

悪意のあ るユーザは、サブネ ッ ト に接続されたシステムの ARP キャッシュをポイズ ニングし、サブネット上の他のホストに向かうトラフィックをインターセプトするこ とにより、レイヤ2ネットワークに接続されたホスト、スイッチ、ルータを攻撃するこ と ができ ます。ARP では、ARP 要求を受け取ら な く て も ホス ト からの Gratuitous 応答 が可能なため、このような状況が発生する可能性があります。攻撃の後、標的となった デバイスからのすべてのトラフィックは攻撃者のコンピュータを通過してルータ、ス イッチ、またはホストに流れます。

ARP キャッシュ ポイズニングの例を次に示します。

ARP キャッシュ ポイズニング

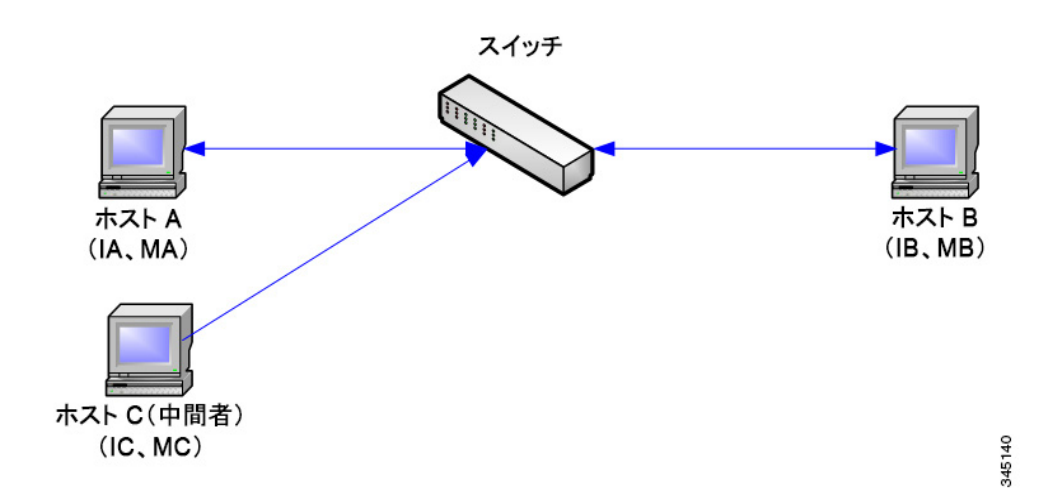

ホスト A、B、C がインターフェイス A、B、C 上でスイッチに接続され、これらはすべて 同じサブネットにあります。IP アドレスとMAC アドレスは括弧で示されています。 たとえばホス ト A は IP アドレス IA および MAC アドレス MA を使用し ます。ホス ト A が IP レイヤでホスト B と通信する必要がある場合、IP アドレス IB に関連付けられ た MAC アドレスに対する ARP 要求をブロードキャストします。これに対してホスト Bは ARP 応答を送ります。スイッチおよびホスト A は、ホスト B の MAC と IP を使っ て ARP キャッシュを更新します。

ホスト C は、IP アドレス IA (または IB) と MAC アドレス MC のホスト バインディン グを使って偽造 ARP 応答をブロードキャストして、スイッチ、ホスト A、ホスト B の ARP キャッシュをポイズニングできます。ポイズニングされた ARP キャッシュを使 用するホストは、IA または IB 向けのトラフィックの宛先 MAC アドレスとして MC を使用し、これによりホスト C はこのトラフィックをインターセプトできます。ホス ト C は IA および IB に関連付けられた本当の MAC アドレスを知っているため、イン ターセプトしたトラフィックを、宛先として正しい MAC アドレスを使ってそれらの ホストに転送できます。こうしてホスト C はホスト A からホスト B に向かうトラ フィック ストリームの中に自分を挿入し、典型的な中間者攻撃を行います。

ここでは、ARP インスペクションと以下のトピックについて説明します。

- ARP でキャッシュ ポイズニングを防ぐ方法
- ARP インスペクションと DHCP スヌーピングとの連携
- ARP [デフォルト](#page-548-1)
- ARP インスペクションの作業フロー
- プロパティ
- インターフェイス設定
- インターフェイス設定
- ARP アクセス コントロール
- ARP アクセス コントロール ルール
- [VLAN](#page-551-1) 設定

<span id="page-547-0"></span>ARP でキャッシュ ポイズニングを防ぐ方法

ARP インスペクション機能は、インターフェイスの信頼/非信頼に関連しています (インターフェイス設定]ページを参照)。

インターフェイスは、ユーザによって次のように分類されます。

- [信頼済み]:パケットは検査されません。
- 「信頼されていない]:パケットは上記のように検査されます。

ARP インスペクションは、信頼されていないインターフェイスに対してのみ実行さ れます。信頼できるインターフェイスで受信される ARP パケットは単純に転送され ます。

信頼されていないインターフェイスにパケットが到着すると、次のロジックが実施さ れます。

- パケットの IP/MAC アドレスの ARP アクセス コントロール ルールを検索し ます。IP アドレスが見つかった場合、リスト内の MAC アドレスとパケットの MAC アドレスが一致すれば、それは正当なパケットです(そうでなければ不正 パケットです)。
- パケットの IP アドレスが見つからない場合、パケットの VLAN の DHCP ス ヌーピングが有効になっていれば、DHCP スヌーピング バインディング デー タベース内でパケ ッ ト の「VLAN と IP ア ド レ ス」ペアを探し ます。「VLAN と IP アドレス」のペアが見つかった場合、データベース内の MAC アドレスとイン ターフェイスがパケットの MAC アドレスと入力インターフェイスに一致す れば、パケットは正当です。
- パケットの IP アドレスが ARP アクセス コントロール ルールと DHCP スヌー ピング バインディング データベースのどちらにも見つからない場合、それは 不正パケットとしてドロップされます。SYSLOG メッセージが生成されます。

• パケットが正当である場合、パケットは転送されて ARP キャッシュが更新さ れます。

([プロパティ]ページで)ARPパケット検証オプションを選択した場合、次に示す追加 的な検証が実行されます。

- [送信元MAC]: イーサネットヘッダー内のパケット送信元MAC アドレスを、 ARP 要求内の送信者 MAC アドレスと比較します。この検査は ARP 要求と応 答の両方に対し て行われます。
- 「宛先MACI: イーサネット ヘッダー内のパケット宛先 MAC アドレスを、宛先 インターフェイスの MAC アドレスと比較します。この検査は ARP 応答に対し て行われます。
- [IPアドレス]:ARP 本文を比較して不正な IP アドレスと予期されない IP アド レスを検査します。アドレスには、0.0.0.0、255.255.255.255、およびすべての IP マルチキャスト アドレスが含まれます。

不正な ARP インスペクション バインディングを含むパケットはログに記録され、ド ロップされます。

ARP アクセス コントロール テーブルには最大で 1024 個のエントリを定義できます。

# <span id="page-548-0"></span>ARP インスペクションと DHCP スヌーピングとの連携

DHCP スヌーピングが有効になっている場合、ARP インスペクションでは ARP アク セス コントロール ルールに加えて DHCP スヌーピング バインディング データベー スも使用します。DHCP スヌーピングが有効になっていない場合、ARP アクセス コン トロール ルールだけが使用されます。

# <span id="page-548-1"></span>ARP デフォルト

次の表は ARP のデフォルトを示しています。

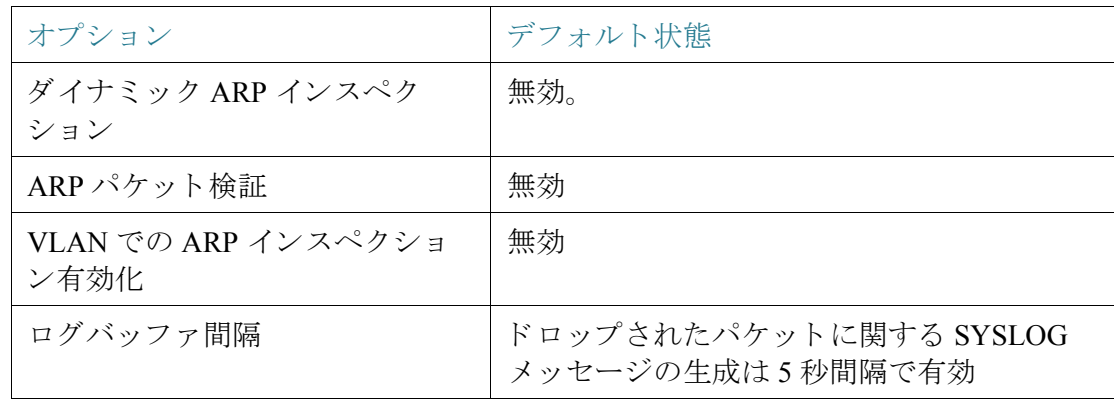

<span id="page-549-0"></span>ARP インスペクションの作業フロー

ARP インスペクションを設定するには、次のようにします。

- ステップ 1 ARP インスペクションを有効にして、さまざまなオプションを設定します([[プロパ](#page-549-1) ティーベジ)。
- ステップ 2 [インターフェイス設定]ページで、インターフェイスを ARP 信頼または非信頼に設 定し ます。
- ステップ 3 [ARP アクセス コントロール ルール] ページでルールを追加します。
- ステップ 4 ARP インスペクションが有効になる VLAN、および各 VLAN のアクセス コントロー ル ルールを定義し ます([[VLAN](#page-551-1) 設定] ページ)。

<span id="page-549-1"></span>プロパティ

ARP インスペクション プロパティを設定するには、次のようにします。

- ステップ 1 [セキュリティ] > [ARPインスペクション] > [プロパティ] をクリックします。 次のフィールドを入力します。
	- [ARPインスペクションステータス]:ARP インスペクションを有効にする場合 に選択します。
	- [ARPパケ ッ ト 検証]:検証チェ ッ ク を有効にする場合に選択し ます。
	- 「ログ バッファ間隔1:次のいずれかのオプションを選択します。
		- [再試行頻度]:ドロップされたパケットに関す SYSLOG メッセージの送信 を有効にします。メッセージが送信される頻度を入力してください。
		- [無期限]:ドロップされたパケットに関する SYSLOG メッセージが無効に なります。
- ステップ 2 [適用]をクリックします。設定値が定義され、実行コンフィギュレーションファイル が更新されます。

# <span id="page-550-0"></span>インターフェイス設定

信頼されていないポート/LAG からのパケットは ARP アクセス ルール テーブルに照 ら し て検査され、さ らに DHCP ス ヌーピングが有効になっていれば DHCP スヌーピ ング バインディング データベースに照らして検査されます(IDHCP [スヌーピング](#page-417-0) バ インディング [データベース](#page-417-0)1ページを参照)。

デフォルトで、ポート/LAG は ARP インスペクション非信頼になっています。

ポート/LAG の ARP 信頼ステータスを変更するには、次のようにします。

- ステップ 1 [セキュリティ] > [ARP インスペクション] > [インターフェイス設定] をクリックします。 ポー ト /LAG と、それぞれの ARP 信頼/非信頼ステータ スが表示されます。
- ステップ 2 あるポー ト /LAG を「信頼されない」に設定するには、そのポー ト /LAG を選択し て [編 集] をクリックします。
- ステップ 3 [信頼済み]または「信頼されていない]を選択して「適用]をクリックすると、設定が実 行コンフィギュレーション ファイルに保存されます。

<span id="page-550-1"></span>ARP アクセス コントロール

ARP インスペクション テーブルにエントリを追加するには、次のようにします。

- ステップ 1 [セキュリティ] > [ARP インスペクション] > [ARP アクセス コントロール] をクリッ クします。
- ステップ 2 エントリを追加するには、「追加]をクリックします。
- ステップ 3 次のフィールドを入力します。
	- [ARP アクセス コントロール名]:ユーザ作成の名前を入力します。
	- [IP アドレス]:パケットの IP アドレス。
	- [MAC アドレス]:パケットの MAC アドレス。
- ステップ 4 [適用]をクリックします。設定値が定義され、実行コンフィギュレーション ファイル が更新されます。

<span id="page-551-0"></span>ARP アクセス コントロール ルール

作成済みの ARP アクセス コントロール グループにルールを追加するには、次のよう にし ます。

ステップ 1 [セキュリティ] > [ARP インスペクション] > [ARP アクセス コントロール ルール] を クリックします。

現在定義されているアクセス ルールが表示されます。

特定のグループを選択するには、フィルタを選択して、コントロール名を選択し、[実 行] をクリックします。

- ステップ 2 グループにルールを追加するには、[追加] を ク リ ッ ク し ます。
- ステップ 3 [ARPアクセスコントロール名]を選択して、次のフィールドに値を入力します。
	- [IP アドレス]:パケットの IP アドレス。
	- [MAC アドレス]:パケットの MAC アドレス。
- ステップ 4 [適用]をクリックします。設定値が定義され、実行コンフィギュレーション ファイル が更新されます。

# <span id="page-551-1"></span>VLAN 設定

VLAN で ARP インスペクションを有効にしてアクセス コントロール グループを VLAN に関連付けるには、次のようにします。

- ステップ 1 [セキュリティ] > [ARP インスペクション] > [VLAN 設定] をクリックします。
- ステップ 2 VLAN で ARP インスペクションを有効にするには、[使用可能なVLAN] リストにある VLAN を [有効なVLAN] リ ス ト に移動し ます。
- ステップ 3 ARP アクセス コントロール グループを VLAN に関連付けるには、[追加] をクリック します。VLAN 番号を選択して、定義済みの [ARPアクセスコントロール名] を選択し ます。
- ステップ 4 「適用]をクリックします。設定値が定義され、実行コンフィギュレーション ファイル が更新されます。

# ファースト ホップのセキュリティ

セキュリティ:IPv6 ファースト ホップ セキュリティ

# サービ ス拒絶防御

サービス妨害(DoS)攻撃は、デバイスをユーザにとって使用不能にしようとするハッ カーの妨害行為です。

DoS 攻撃は、大量の外部要求通信でデバイスを飽和させて、正当なトラフィックに応 答できないようにします。このような攻撃により、デバイス CPU オーバーロードがよ く 発生し ます。

- Martian [アドレス](#page-558-0)
- SYN [フィルタ リング](#page-559-0)
- SYNレート保護
- ICMP [フィルタ リング](#page-561-0)
- IP フラグメント [フィルタ リング](#page-562-0)

# セキュア コア テクノロジー(SCT)

DoS 攻撃への対抗策としてデバイスで採用できる方式の1つは、SCT の使用です。デ バイスでは SCT はデフォルトで有効になっており、無効にできません。

シスコ デバイスは拡張機能を備えたデバイスであり、エンドユーザ(TCP)トラフィッ クに加えて管理トラフィック、プロトコルトラフィックおよびスヌーピングトラ フィックを扱います。

SCT を使用すると、受信されるトラフィックの総量にかかわらず、デバイスは管理ト ラフィックとプロトコルトラフィックを確実に受け取って処理することができま す。これを実現するために、CPUへの TCP トラフィックがレート制限されます。

他の機能と の干渉は発生し ません。

SCT は [セキュリティ スイート設定] ページ([詳細] ボタン)で監視できます。

# DoS 攻撃の種類

DoS 攻撃には、次のような種類のパケットまたは他の戦略が使われる可能性があり ます。

- **TCP SYN** パケッ ト :このよ う なパケ ッ ト はしばしば、送信者ア ド レ ス を偽装し ます。それぞれのパケットは接続要求として扱われ、サーバは TCP/SYN-ACK パケ ッ ト (確認応答)を送 り 返し、送信者ア ド レ スからの応答パケ ッ ト (ACK パ ケットに対する応答)を待機することにより、ハーフオープン接続を生成しま す。しかし送信者アドレスが偽装されているため、応答は決して届きません。こ のようなハーフオープン接続のために、デバイスで作成できる接続数が飽和 し、正当な要求への応答が妨げられます。
- TCP SYN-FIN パケット:新しい TCP 接続を作成するために SYN パケットが送 られます。接続を閉じるために TCP FIN パケットが送られます。通常、1 つのパ ケット内に SYN と FIN の両方のフラグが設定されることは決してありませ ん。したがって、そのようなパケットはデバイスに対する攻撃である可能性が あり、ブロックすべきです。
- Martian アドレス:IP プロトコルの観点から言うと、Martian アドレスは不正な [アドレス](#page-558-0)です。詳細については、「Martian アドレス」を参照してください。
- **ICMP** 攻撃:不適切な形式の ICMP パケ ッ ト または膨大な数の ICMP パケッ トが 攻撃の標的に送られると、システム クラッシュが発生する可能性があります。
- IP フラグメンテーション: 重複する、サイズが大きすぎるペイロードを含む細 切れの IP フラグメントがデバイスに送られます。その結果、TCP/IP フラグメン テーション再構築コードのバグが原因で、さまざまなオペレーティングシス テムが ク ラ ッ シ ュする可能性があ り ます。Windows 3.1x、Windows 95 および Windows NT オペレーティング システム、さらにバージョン 2.0.32 および 2.1.63 より前の Linux バージョンは、この攻撃に対して脆弱です。
- Stacheldraht (分散型):攻撃者はクライアントプログラムを使ってハンドラに 接続します。そのハンドラのシステムは侵害され、エージェントをゾンビ化す るコマンドを発行して、それを利用した DoS 攻撃が可能になります。攻撃者に より、ハンドラを介してエージェントが侵害されます。

自動化されたルーチンを使用して、リモート接続を受け入れる標的のリモート ホストで実行されるプログラムの脆弱性を悪用します。各ハンドラは最大で 1000 個のエージェントを制御できます。

- **Invasor**( ト ロ イの木馬): ト ロ イの木馬を介し て攻撃者はゾンビ エージェン ト をダウンロードできます(トロイの木馬にゾンビが含まれていることもありま す)。また、リモート ホストからの接続をリッスンするプログラム内の欠陥を 悪用する自動化ツールを使用して、攻撃者はシステムに不正侵入できます。特 に Web 上でサーバとして機能するデバイスには、このような攻撃の標的とな る危険があ り ます。
- **Back Oriface**( ト ロ イの木馬):この ト ロ イの木馬の亜種は、Back Oriface ソフト ウェアを使ってトロイの木馬を注入します。

# DoS 攻撃に対する防御

サービス妨害(DoS)防御機能により、システム管理者は次のような方法でこのような 攻撃に対抗できます。

- TCP SYN 保護の有効化。この機能を有効にする と、SYN パケ ッ ト 攻撃が検出さ れたときにレポートが発行され、攻撃を受けたポートを一時的にシャットダウ ンできます。1秒あたりの SYN パケット数が、ユーザ設定しきい値を超えた場 合に、SYN 攻撃であると識別されます。
- SYN-FIN パケットのブロック。
- 予約済みの Martian ア ド レ ス を含むパケ ッ ト をブロ ッ クする([[Martian](#page-558-0) アドレ [ス](#page-558-0)] ページ)
- 特定のインターフェイスからの TCP 接続を防止し ([SYN フィルタリング] ページ)、パケットをレート制限する([SYN レート保護] ページ)
- 特定の ICMP パケットのブロックを設定する(IICMP フィルタリング] ページ)
- 特定のインターフェイスからのフラグメント化された IP パケットを破棄する ([IP フラグメント [フィルタ リング](#page-562-0)] ページ)
- Stacheldraht Distribution、Invasor Trojan、Back Orifice Trojan からの攻撃を拒否す る([セキュリティスイート設定]ページ)

# 機能間の依存関係

ポー ト で DoS 防止機能が有効化されている間、ACL および拡張 QoS ポ リ シーは非ア クティブになります。インターフェイスで ACL が定義されている場合に DoS 防止機 能を有効にし よ う とする と、エラー メ ッ セージが表示されます。また、DoS 防止機能 が有効になっているインターフェイスで ACL を定義しようとした場合にも、エラー が表示されます。

アクティブな ACL がインターフェイスに存在する場合、SYN 攻撃をブロックするこ とはでき ません。

デフォルト コンフィギュレーション

DoS 防御機能のデフォルトは次のとおりです。

- DoS 防御機能はデフォルトで無効になっています。
- SYN-FIN 保護機能はデフ ォル ト で有効です(DoS 防御機能が無効になってい る場合でも)。
- SYN 保護が有効になっている場合、デフォルトの保護モードは「ブロックとレ ポート1です。デフォルトのしきい値は1秒あたり 30 SYN パケットです。
- その他のすべての DoS 防御機能はデフ ォル ト で無効になっています。

<span id="page-555-0"></span>セキュリティ スイート設定

注 DoS 攻撃防止機能をアクティブ化するには、その前に、すべての Access Control List (ACL; アクセス コントロール リスト)および拡張 QoS ポリシーをポートからアンバ インドしておく必要があります。ポートでDoS防御機能がアクティブ化されている 間、ACL と拡張 QoS ポリシーは非アクティブ化されます。

DoS 防御機能のグローバル設定および SCT の監視を行うには、次のようにします。

ステップ 1 [セキュリティ] > [サービス拒絶防御] > [セキュリティスイート設定] をクリックし ます。

[CPU 保護メカニズム]:[有効] は、SCT が有効になっていることを示します。

- ステップ 2 [CPU 利用率] の横の [詳細] をク リ ッ クすると [CPU [利用率](#page-48-0)] ページに移動し、CPU リ ソース利用率情報が表示されます。
- ステップ 3 この機能を設定するには、[TCP SYN保護] の横にある [編集] を ク リ ッ ク し ます。
- ステップ 4 [DoS 防御] を選択するとこの機能が有効になります。
	- [無効]:この機能が無効にな り ます。
	- [システム レベルの防御]:Stacheldraht(分散型)、Invasor( ト ロ イの木馬)、および Back Orifice (トロイの木馬)による攻撃を防ぐ機能が有効になります。
	- [システムレベルおよびインターフェイスレベルの防御]:Stacheldraht(分散 型)、Invasor(トロイの木馬)、および Back Orifice(トロイの木馬)による攻撃を 防ぐ機能が有効になります。
- ステップ 5 [システムレベルの防御] または [システムレベルおよびインターフェイスレベルの防 御] を選択した場合、次の [DoS防御] オプションの1つまたは複数を有効にしてくだ さい。
	- [Stacheldraht(分散型)]:送信元 TCP ポー ト が 16660 に等しい TCP パケッ ト を破 棄します。
	- [Invasor( ト ロ イの木馬)]:宛先 TCP ポー ト が 2140 に等し く 、送信元 TCP ポー ト が 1024 に等しい TCP パケットを破棄します。
	- [Back Orifice( ト ロ イの木馬)]:宛先 UDP ポー ト が 31337 に等し く 、送信元 UDP ポートが 1024 に等しい UDP パケットを破棄します。
- ステップ 6 必要に応じて次の項目をクリックします。
	- [Martianアドレス]:[編集] をク リ ッ クすると [Martian [アドレス](#page-558-0)] ページに移動し ます。
	- [SYNフィルタリング]:[編集] をクリックすると [SYN フィルタリング] ページ に移動し ます。
	- [SYNレー ト 保護]:(レ イヤ 2 のみ)[編集] をク リ ッ クすると [SYN [レー ト 保護](#page-560-0)] ページに移動し ます。
	- [ICMPフィルタリング]:[編集] をクリックすると [ICMP フィルタリング] ペー ジに移動し ます。
	- [IIPフラグメント化]:[編集] をクリックすると [IP フラグメント フィルタリン [グ](#page-562-0)] ページに移動し ます。
- ステップ 7 [適用]をクリックします。サービス拒絶防御のセキュリティスイート設定が実行コン フィギュレーション ファイルに書き込まれます。

# SYN 保護

デバイスを攻撃するためにハッカーがネットワークポートを使用して SYN 攻撃を 仕掛け、結果として TCP リソース(バッファ)と CPU パワーが消費される可能性があ り ます。

CPU は SCT を使って保護されるため、CPU への TCP トラフィックは制限されます。 しかし、高いレートの SYN パケットによって1つ以上のポートが攻撃された場合、 CPU は攻撃者のパケ ッ ト だけを受け取 り 、こ う し てサービ ス拒否が発生し ます。

SYN 保護機能を使用する と、CPU は各ネ ッ ト ワーク ポー ト から CPU に入って く る 1 秒 ごとの SYN パケット数をカウントします。

この数が、ユーザ定義の特定のし きい値よ り も大きい場合には、「自分への MAC を含 む SYN を拒否」ルールがポー ト で適用されます。ユーザ定義の間隔(SYN 保護期間) ごとに、このルールはポートからバインド解除されます。

SYN 保護を設定するには、次のようにします。

- ステップ 1 [セキュリティ] > [サービス拒絶防御] > [SYN保護] をクリックします。
- ステップ 2 パラメータを入力します。
	- [SYN-FIN パケッ ト のブロ ッ ク]:選択する と、この機能が有効にな り ます。すべ てのポートで、SYN と FIN の両方のフラグを持つすべての TCP パケットがド ロップされます。
	- [SYN保護モード ]:次の 3 つのモード から選択し ます。
		- [無効]:特定のインターフェイスでこの機能が無効になります。
		- [レポート]:SYSLOG メッセージを生成します。しきい値を超えた場合、 ポートのステータスが [攻撃済み] に変わります。
		- [ブロックとレポート]:TCPSYN 攻撃が見つかった場合、システム宛ての TCP SYN パケットはドロップされて、ポートのステータスが [ブロック済 み] に変わります。
	- [SYN保護し きい値]:(「自分への MAC を含む SYN を拒否」ルールがポー ト で 適用されて)SYN パケットをブロックするようになる、1 秒あたりの SYN パ ケット数。
	- [SYN保護期間]:(「自分への MAC を含む SYN を拒否」ルールがポー ト からバ インド解除されて)SYN パケットのブロックを解除するまでの秒数。

ステップ 3 [適用] をクリックします。SYN 保護が定義され、実行コンフィギュレーション ファイ ルが更新されます。

> SYN 保護インターフェイス テーブルには、(ユーザからの要求に従って)ポートまた は LAG ごとに次のフィールドが表示されます。

- 「現在のステータス1:インターフェイスのステータス。表示される値は次のと おりです。
	- [ノーマル]:このインターフェイスで攻撃は検出されませんでした。
	- [ブロック済み]:このインターフェイスではトラフィックが転送されません。
	- [攻撃済み]:このインターフェイスで攻撃が検出されました。
- [最新の攻撃]:システムで最後に検出された SYN-FIN 攻撃の日付と システム アクション(レポート済み、またはブロックおよびレポート済み)。

# <span id="page-558-0"></span>Martian アドレス

[Martianアドレス] ページでは、ネットワークで検出されると攻撃と見なされる IP ア ド レ ス を入力でき ます。こ のよ う なア ド レ スからのパケ ッ ト は破棄されます。

デバイスは、IP プロトコルの観点から言うと不正なアドレスであるいくつかの予約済 み Martian アドレスをサポートしています。サポートされる予約済み Martian アドレ スは、

- [Martianアドレス] ページで不正 と定義されている ア ド レ ス。
- ループバックアドレスなど、プロトコルの観点から不正と見なされるアドレ ス。次の範囲内のアドレスを含みます。
	- **0.0.0.0/8**(ただし送信元ア ド レ ス と し ての **0.0.0.0/32** を除く):このブロ ッ ク のアドレスは、このネットワーク上の送信元ホストを参照します。
	- 1**27.0.0.0/8**:インターネット ホスト ループバック アドレスとして使用され ます。
	- **192.0.2.0/24**:ドキュメンテーションおよびコード例で TEST-NET として使 用されます。
	- 224.0.0.0/4 (送信元 IP アドレスとして):IPv4 マルチキャスト アドレス割り 当てで使用されます。以前は「クラス D アドレス空間」と呼ばれていました。
	- **240.0.0.0/4**(ただし宛先ア ド レ ス と し ての **255.255.255.255/32** を除く):予約 済みアドレス範囲。以前は「クラス E アドレス空間」と呼ばれていました。

さ らに、DoS 防御用に新しい Martian ア ド レ ス を追加する こ と もでき ます。Martian ア ドレスを含むパケットは破棄されます。

Martian アドレスを定義するには、次のようにします。

- ステップ 1 [セキュリティ] > [サービス拒絶防御] > [Martianアドレス] をクリックします。
- ステップ 2 [予約済みのMartianアドレス] を選択し て [適用] を ク リ ッ クする と、システム レベル 防御リストに予約済みの Martian アドレスが含まれるようになります。
- ステップ 3 Martian アドレスを追加するには、[追加] をクリックします。
- ステップ 4 パラメータを入力します。
	- [IPバージ ョ ン]:サポー ト される IP バージ ョ ンを示し ます。現在、IPv4 のみがサ ポー ト されています。
	- [IPアドレス]:拒否する IP アドレスを入力します。表示される値は次のとおり です。
		- 「予約済みリストから1:予約済みリストからウェルノウン IP アドレスを選 択し ます。
		- [新規IPアドレス]:IP アドレスを入力します。
	- [マスク]:拒否する IP アドレスの範囲を定義するために IP アドレスのマスク を入力します。値は次のとおりです。
		- [ネットワークマスク]:ドット付き10進表記でのネットワークマスク。
		- [プレフィックス長]:サービス拒絶防御を有効にする対象の IP アドレス範 囲を定義するための IP アドレス プレフィックスを入力します。
- ステップ 5 [適用] をクリックします。Martian アドレスが実行コンフィギュレーション ファイル に書き込まれます。

### <span id="page-559-0"></span>SYN フィルタ リング

[SYNフィルタリング] ページでは、SYN フラグを含む、1つ以上のポート宛ての TCP パケ ッ ト をフ ィ ルタ リ ングでき ます。

SYN フィルタを定義するには、次のようにします。

ステップ 1 [セキュリティ] > [サービス拒絶防御] > [SYNフィルタリング] をクリックします。

ステップ 2 [追加]をクリックします。

ステップ 3 パラメータを入力します。

- [インターフェイス]:フィルタを定義するインターフェイスを選択します。
- [IPv4アドレス]:フィルタを定義する対象の IP アドレスを入力するか、[すべて のアドレス] を選択し ます。
- 「ネットワークマスク1:IP アドレス形式で、フィルタを有効にする対象のネッ トワークマスクを入力します。次のいずれかを入力します。
	- [マスク]:ドット付き 10 進表記のネットワーク マスク。
	- 「プレフィックス長]:サービス拒絶防御を有効にする対象の IP アドレス範 囲を定義するための IP アドレス プレフィックスを入力します。
- [TCPポー ト ]:フ ィ ルタ される宛先 TCP ポー ト を次のよ う に選択し ます。
	- [既知のポート]:リストからポートを選択します。
	- [ユーザ定義]:ポート番号を入力します。
	- [すべてのポート]:すべてのポートをフィルタするには、このフィールドを 選択します。
- ステップ 4 [適用]をクリックします。SYN フィルタが定義され、実行コンフィギュレーション ファイルが更新されます。

# <span id="page-560-0"></span> $SYN$ レート保護

[SYNレート保護] ページでは、入力ポートで受信される SYN パケットの数を制限で きます。これにより、パケット処理のために開かれる新しい接続の数をレート制限す ることで、サーバに対する SYN フラッドの影響を軽減できる可能性があります。

SYN レート保護を定義するには、次のようにします。

- ステップ 1 [セキュリティ] > [サービス拒絶防御] > [SYNレート保護] をクリックします。 このページには、インターフェイスごとに、現在定義されている SYN レート保護が表 示されます。
- ステップ 2 [追加]をクリックします。

ステップ 3 パラメータを入力します。

- [インターフェイス]:レート保護を定義するインターフェイスを選択します。
- [IPアドレス]:SYN レート保護を定義する対象の IP アドレスを入力するか、[す べてのアド レス] を選択し ます。IP ア ド レ ス を入力する場合には、マス ク または プレフィックス長のいずれかを入力してください。
- [ネットワークマスク]:送信元 IP アドレスのサブネット マスクの形式を選択 し、次のいずれかのフィールドに値を入力します。
	- [マスク]:送信元 IP アドレスが属するサブネットを選択し、サブネット マス クをドット区切り10進表記で入力します。
	- [プレフ ィ ッ クス長]:[プレフィ ッ クス長] を選択し、送信元 IP アドレス プレ フィックスを構成するビット数を入力します。
- [SYNレー ト 制限]:受信し て も よい SYN パケ ッ ト の数を入力し ます。
- ステップ 4 [適用]をクリックします。SYN レート保護が定義され、実行コンフィギュレーション が更新されます。

<span id="page-561-0"></span>ICMP フィルタ リング

[ICMPフィルタリング] ページでは、特定の送信元からの ICMP パケットをブロック できます。これにより、ICMP 攻撃が発生した場合にネットワークの負荷を減らすこ と ができ ます。

ICMP フィルタリングを定義するには、次のようにします。

- ステップ 1 [セキュリティ] > [サービス拒絶防御] > [ICMPフィルタリング] をクリックします。
- ステップ 2 [追加]をクリックします。
- ステップ 3 パラメータを入力します。
	- [インターフェイス]:ICMP フィルタリングを定義するインターフェイスを選 択し ます。
	- [IPアドレス]:ICMP パケット フィルタリングをアクティブにする対象の IPv4 アドレスを入力するか、または「すべてのアドレス1を選択してすべての送信元 アドレスからの ICMP パケットをブロックします。IP アドレスを入力する場合 には、マスクまたはプレフィックス長のいずれかを入力してください。
- [ネットワークマスク]: 送信元 IP アドレスのサブネット マスクの形式を選択 し、次のいずれかのフィールドに値を入力します。
	- [マスク]:送信元 IP アドレスが属するサブネットを選択し、サブネット マス クをドット区切り10進表記で入力します。
	- [プレフィックス長]:[プレフィックス長]を選択し、送信元 IP アドレスプレ フィックスを構成するビット数を入力します。
- ステップ 4 [適用]をクリックします。ICMP フィルタリングが定義され、実行コンフィギュレー ションが更新されます。

<span id="page-562-0"></span>IP フラグメント フィルタリング

[IPフラグメント化] ページでは、フラグメント化された IP パケットをブロックでき ます。

フラグメント化された IP をブロックする機能を設定するには、次のようにします。

- ステップ 1 [セキュリティ]>[サービス拒絶防御]>[IPフラグメントフィルタリング]をクリック し ます。
- ステップ 2 [追加]をクリックします。
- ステップ 3 パラメータを入力します。
	- [インターフェイス]:IP フラグメンテーションを定義するインターフェイスを 選択します。
	- [IPアドレス]:フラグメント化された IP パケットをフィルタリングする対象の IP ネットワークを入力するか、または [すべてのアドレス] を選択してすべての アドレスからの IP フラグメント化パケットをブロックします。IP アドレスを 入力する場合には、マスクまたはプレフィックス長のいずれかを入力してくだ さい。
	- [ネットワークマスク]:送信元 IP アドレスのサブネット マスクの形式を選択 し、次のいずれかのフィールドに値を入力します。
		- [マスク]:送信元 IP アドレスが属するサブネットを選択し、サブネット マス クをドット区切り10進表記で入力します。
		- [プレフィックス長]:[プレフィックス長]を選択し、送信元 IP アドレスプレ フィックスを構成するビット数を入力します。
- ステップ 4 [適用]をクリックします。IP フラグメンテーションが定義され、実行コンフィギュ レーション ファイルが更新されます。

# 21

# <span id="page-563-0"></span>セキュリティ:802.1X認証

ここでは、802.1X 認証について説明します。

具体的な内容は、次のとおりです。

- [概要](#page-563-1)
- プロパティ
- ポート認証
- ホストおよびセッション認証
- 認証済みホスト
- ロック済みクライアント
- Web認証のカスタマイズ
- サプリカント [クレデンシャル](#page-592-0)

# <span id="page-563-1"></span>概要

802.1X 認証を使用すると、権限がないクライアントは、公衆アクセス可能なポート経 由での接続が制限されます。802.1X 認証は、クライアント/サーバ モデルです。このモ デルでは、ネットワークデバイスは次の特定の役割を果たします。

- クライアントまたはサプリカント
- オーセンティケータ
- 認証サーバ

次の図で説明します。

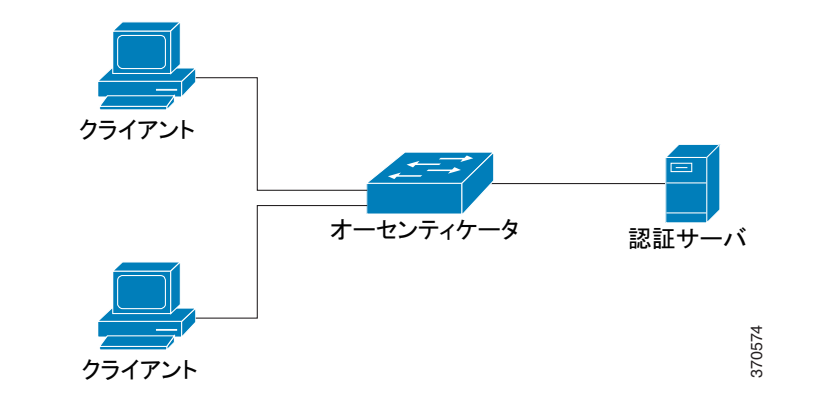

ネットワーク デバイスは、ポートごとにクライアント/サプリカント、オーセンティ ケータ、またはその両方として使用することができます。

# クライアントまたはサプリカント

クライアントまたはサプリカントとは、LANへのアクセスを要求するネットワーク デバイスです。このクライアントはオーセンティケータに接続されます。

クライアントが認証に 802.1x プロトコルを使用する場合、クライアントは、802.1x プロ トコルのサプリカントの部分と EAP プロトコルのクライアントの部分を実行します。

MAC ベースまたは Web ベースの認証を使用するために、クライアント上で特別なソ フトウェアは必要ありません。

# オーセンティケータ

オーセンティケータは、サプリカント ポートの接続先となる、ネットワーク サービス を提供するネットワーク デバイスです。

次の認証方式がサポートされています。

- 802.1x ベース:すべての認証モード でサポー ト されています。
- MAC ベース:すべての認証モードでサポートされています。
- Web ベース:複数セッション モードでのみサポートされています。

802.1x ベース認証では、オーセンテ ィ ケータが 802.1x メ ッセージ(EAPOL パケッ ト) から EAP メッセージを抽出し、RADIUS プロトコルを使用してこれを認証サーバに 渡します。

MAC ベース、または Web ベースの認証では、ネットワーク アクセスを探索している クライアントに代わって、オーセンティケータ自体がソフトウェアのEAPクライア ン ト 部分を実行し ます。

ポートは認証[モード](#page-566-0)に設定されます。詳細については、「ポート ホスト モード」を参照 してください。

# 認証サーバ

認証サーバは、クライアントの実際の認証を実行します。デバイス用の認証サーバは、 EAP 拡張機能を備えた RADIUS 認証サーバです。

# オープンア クセス

オープン(モニタリング)アクセス機能は、実際の認証失敗と、802.1x 環境のコンフィ ギュレーションの誤りやリソース不足が原因で生じる失敗を区別するのに役立ちます。

オープン アクセスを使用することにより、システム管理者はネットワークに接続し ているホストのコンフィギュレーション上の問題を容易に把握できるようになりま す。さ らにこの機能は、不適切な状態を監視し て、これらの問題を修正でき る よ う にし ます。

オープン アクセスがインターフェイスで有効になっている場合、スイッチは RADIUS サーバから受け取った失敗をすべて成功 と見な し、認証結果にかかわらず、 インターフェイスに接続しているステーションにネットワークへのアクセスを許可 し ます。

通常の動作では、認証が有効なポート上のトラフィックは認証と承認が正常に完了す るまでブロックされますが、オープン アクセスにより、その動作が変更されます。デ フ ォル ト の認証動作では、Extensible Authentication Protocol over LAN(EAPoL)を除く すべてのトラフィックがブロックされます。ただし、オープン アクセスでは、認証 (802.1X ベース、MAC ベース、および WEB ベース)が有効になっている場合で も、す べてのトラフィックに対する無制限のアクセスを許可するオプションが管理者に提 供されます。

RADIUS アカウンティングが有効になっている場合、認証試行をログに記録し、監査 証跡を使用して、ネットワークに接続しているユーザやシステムを把握できます。

エンド ユーザや、ネットワークに接続されたホストへの影響はありません。オープン アクセスは、「ポート認証] ページから有効化できます。

ポート認証状態

ポート認証状態により、クライアントにネットワークへのアクセス権が付与されるか どうかが決まります。

ポートの管理状態は [ポート認証] ページで設定できます。

次の値のいずれかを使用でき ます。

• [強制許可]

ポート認証は無効で、ポートはスタティック設定に従い、認証を行わずにすべて のトラフィックを送信します。スイッチは、802.1x EAPOL 開始メッセージを受信 すると、EAP 成功メ ッセージを格納した 802.1x EAP パケ ッ ト を送信し ます。

デフォルトでは、この状態です。

• [強制無許可]

ポー ト 認証は無効で、ポー ト はゲス ト VLAN および非認証 VLAN 経由ですべ てのトラフィックを送信します。詳細については、「ホストおよびセッション認 [証](#page-585-0)」を参照し て く だ さい。ス イ ッチは、802.1x EAPOL 開始 メ ッ セージを受信す ると、EAP 失敗メッセージを格納した 802.1x EAP パケットを送信します。

• [自動]

ポート認証は、設定済みのポート ホスト モードおよびポートに設定されてい る認証方式に従って有効になります。

# <span id="page-566-0"></span>ポート ホスト モード

ポートは、次のポート ホストモードに設定できます(「ホストおよびセッション認証] ページで設定)。

• [単一ホスト モード]

許可されたクライアントが存在する場合にポートが許可されます。1 つのポー トには1つのホストのみ許可されます。

ポートが許可されておらず、ゲスト VLAN が有効な場合、タグのないトラ フィックはゲスト VLAN に再マッピングされます。タグ付きトラフィックは、 ゲス ト VLAN か非認証 VLAN に所属する場合以外は、ド ロ ッ プ されます。ポー トでゲスト VLAN が無効な場合、非認証 VLAN に所属するタグ付きトラ フィックのみがブリッジされます。

ポートが許可されると、許可されたホストからのトラフィックは、タグなしの ものもタグ付きのものも、スタティック VLAN メンバーシップ ポート設定に 従ってブリッジされます。その他のホストからのトラフィックはドロップされ ます。

ユーザは、許可されたホストからのタグなしトラフィックが、認証プロセス中 に RADIUS サーバによる割り当て済み VLAN に再マッピングされるように指 定する こ と も でき ます。タ グ付き ト ラ フ ィ ッ クは、RADIUS によ る割り当て済 み VLAN か非認証 VLAN に所属する場合以外は、ドロップされます。ポート上 の RADIUS VLAN 割り当ては、「ポート認証] ページで設定します。

• [複数ホスト モード]

許可されたクライアントが少なくとも1つ存在する場合にポートが許可され ます。

ポートが許可されておらず、ゲスト VLAN が有効な場合、タグのないトラ フィックはゲスト VLAN に再マッピングされます。タグ付きトラフィックは、 ゲス ト VLAN か非認証 VLAN に所属する場合以外は、ド ロ ッ プ されます。ポー トでゲスト VLAN が無効な場合、非認証 VLAN に所属するタグ付きトラ フィックのみがブリッジされます。

ポートが許可されると、そのポートに接続されたすべてのホストからのトラ フィックは、タグなしのものもタグ付きのものも、スタティック VLAN メン バーシップ ポート設定に従ってブリッジされます。

許可されたポートからのタグなしトラフィックが、認証プロセス中に RADIUS サーバによる割り当て済み VLAN に再マッピングされるように指定すること もできます。タグ付きトラフィックは、RADIUS による割り当て済み VLAN か 非認証 VLAN に所属する場合以外は、ドロップされます。ポート上の RADIUS VLAN 割り当ては、[ポート認証] ページで設定します。

• [複数セッション モード]

単一ホスト モードや複数ホスト モードとは異なり、複数セッション モードの ポートには認証ステータスがありません。認証ステータスは、ポートに接続し ている各クライアントに対して割り当てられます。

非認証 VLAN に所属するタグ付きトラフィックは、ホストが許可されている どうかにかかわらず、常にブリッジされます。

非認証 VLAN に所属していない未許可のホストのトラフィックは、タグ付き のものもタグなしのものも、VLAN で定義され有効な場合はゲス ト VLAN に 再マッピングされ、ゲスト VLAN がポートで無効な場合はドロップされます。 許可されたポートからのタグなしトラフィックが、認証プロセス中に RADIUS サーバによる割り当て済み VLAN に再マッピングされるように指定すること もできます。タグ付きトラフィックは、RADIUS による割り当て済み VLAN か 非認証 VLAN に所属する場合以外は、ドロップされます。ポート上の RADIUS VLAN 割り当ては、「ポート認証] ページで設定します。

# 複数の認証方式

スイッチで複数の認証方式が有効な場合、次の階層の認証方式が適用されます。

- 802.1x 認証:最高
- Web ベース認証
- MAC ベース認証:最低

複数の方式を同時に実行できます。1つの方式が正常に終了すると、そのクライアン トは許可され、プライオリティが低い方式が停止し、プライオリティが高い方式での 処理が続行されます。

同時に実行し ている認証方式のいずれかで失敗し た場合、その他の方式での処理が続 行されます。

ある認証方式が、プライオリティが低い認証方式で認証済みのクライアントにおいて 正常に終了する と、新しい認証方式の属性が適用されます。新しい方式で失敗し た場 合、ク ラ イ アン ト に対する元の方式での許可が引き続き有効にな り ます。

# 802.1x ベース認証

802.1x ベースのオーセンティケータは、透過的な EAP メッセージを 802.1x サプリカ ントと認証サーバ間でリレーします。サプリカントとオーセンティケータ間の EAP メッセージは 802.1x メッセージ内にカプセル化され、オーセンティケータと認証 サーバ間の EAP メ ッセージは RADIUS メ ッ セージ内にカプセル化されます。

次の図で説明します。

図 1 802.1x ベース認証

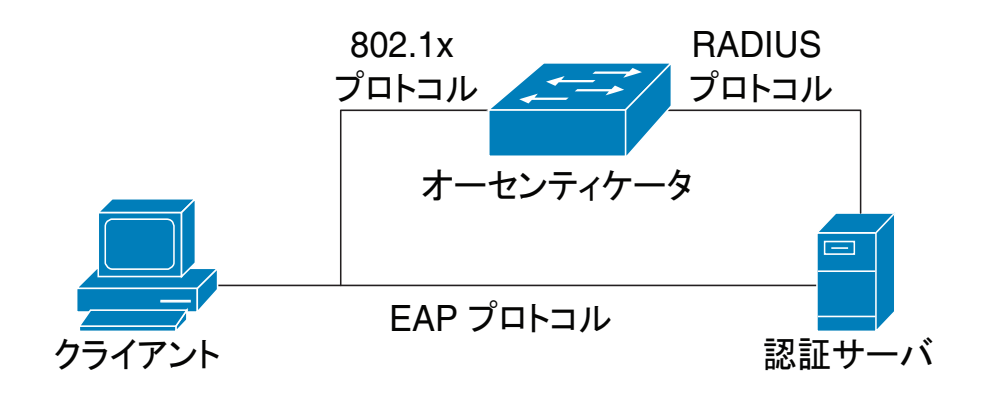

MAC ベース認証

MAC ベース認証は 802.1X 認証の代替方式です。こ の方式は、802.1x サプ リ カン ト機 能を持たないデバイス(プリンタや IP 電話など)にネットワークアクセスを許可する のに使用できます。MAC ベース認証では、接続デバイスの MAC アドレスを使用し て、ネットワークアクセス権を付与または拒否します。

この場合、スイッチはクライアントの MAC アドレスと同じ値をユーザ名およびパス ワードとして使用し、EAP MD5 機能をサポートします。次の図で説明します。

図 2 MAC ベース認証

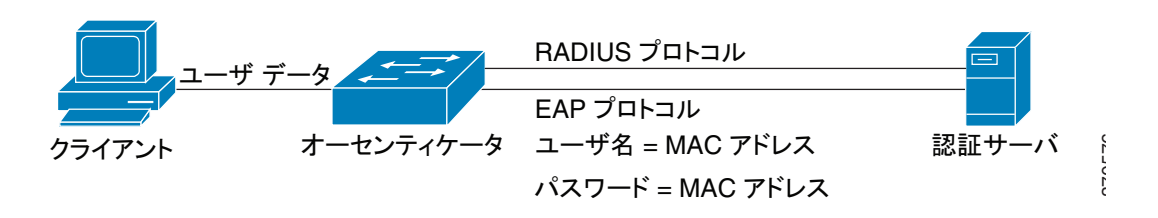

この方式には特定のコンフィギュレーションはありません。

# <span id="page-570-0"></span>Web ベース認証

Web ベース認証は、スイッチ経由でのネットワークアクセスを要求するエンド ユー ザの認証に使用し ます。ス イ ッチに直接接続し ている ク ラ イ アン ト の場合、この認証 方式を使用すると、クライアントに対してネットワークアクセスを許可する前に、 キャプティブ ポータル機能を使用してクライアントの認証を実行できます。Web ベース認証は、クライアント ベースの認証方式で、レイヤ2およびレイヤ3両方の複 数セッション モードでサポートされます。

こ の認証方式はポー ト ご と に有効にする こ と が可能で、あ るポー ト が有効な場合、 ネットワークにアクセスするには各ホストが自身を認証する必要があります。そのた め、有効なポートでは、認証済みのホストと非認証ホストが混在する場合があります。

あるポートで Web ベース認証が有効な場合、そのポートが未許可のクライアントか ら受信したトラフィックは、すべてスイッチによりドロップされます。ただし、ARP、 DHCP、および DNS パケットは例外で、ドロップされません。これらのパケットは、未 許可のクライアントも IP アドレスを取得してホスト名やドメイン名を解決できるよ うに、スイッチによる転送が許可されます。

未許可のクライアントから受信した IPv4 の HTTP および HTTPS パケットはすべて、 スイッチの CPU にトラップされます。Web ベース認証がポートで有効な場合は、要求 されたページが表示される前にログイン ページが表示されます。ユーザは自身の ユーザ名とパスワードを入力する必要があり、RADIUS サーバによって EAP プロト コルを使用し た認証が実行されます。認証が成功する と、ユーザに通知されます。

これで、ユーザは認証済みセッションを使用できます。そのセッションは、使用中に開 いたままになります。使用しない時間が特定の間隔になると、セッションは閉じます。 この時間間隔は「待機時間」と呼ばれ、システム管理者によって設定されます。セッ ションがタイムアウトになると、ユーザ名とパスワードは破棄されます。ゲストが新 しいセッションを開くには、それらを再入力する必要があります。

「認証方式とポート モード」を参照してください。

認証が完了すると、そのポートのクライアントから受信したトラフィックはすべてス イッチにより転送されます。次の図で説明します。

図 3 Web ベース認証

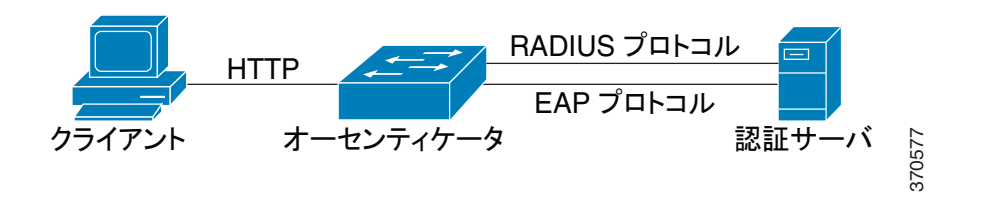

ゲス ト VLAN が有効になっているポー ト や、RADIUS によ る割 り 当て済み VLAN が 有効になっているポートには、Web ベース認証を設定することはできません。

Web ベース認証は次のページをサポートします。

- [ログイン] ページ
- [ログイン成功] ページ

これらのページには、あらかじめ定義された組み込み済みのセットがあります。

これらのページは、[Web [ベース認証](#page-570-0)] ページで変更でき ます。

カスタマイズした各ページはプレビューできます。設定は実行コンフィギュレーショ ン ファイルに保存されます。

# 非認証 VLAN およびゲスト VLAN

非認証 VLAN およびゲスト VLAN は、サプリカント デバイスやポートを認証して許 可する必要のないサービスへのアクセスを提供します。

ゲス ト VLAN と は、未許可の ク ラ イ アン ト に割 り 当て られている VLAN のこ と です。 ゲス ト VLAN、および非認証にする 1 つ以上の VLAN を、[[プロパテ ィ](#page-579-0)] ページから設 定できます。

非認証 VLAN とは、許可済みのデバイスやポートだけでなく未許可のデバイスや ポートからもアクセス可能なVLANのことです。

非認証 VLAN には次の特徴があります。

- 非認証 VLAN はスタティック VLAN である必要があり、ゲスト VLAN やデ フォルトの VLAN にすることはできません。
- メンバー ポートは、タグ付きのメンバーとして手動で設定する必要があります。
- メンバー ポートは、トランク ポートか一般ポート、またはその両方に指定する 必要があります。アクセスポートを非認証 VLAN のメンバーにすることはで き ません。

ゲスト VLAN は、設定されている場合、次の特徴を持つスタティック VLAN です。

- ゲスト VLAN は、既存のスタティック VLAN から手動で定義する必要があり ます。
- ゲス ト VLAN は、音声 VLAN や非認証 VLAN と し ては使用でき ません。

ゲス ト VLAN がサポー ト されるモー ド の概要については、「[RADIUS VLAN](#page-573-0) 割り当て のサポート |を参照してください。

# ゲスト VLAN におけるホスト モード

ホスト モードは、ゲスト VLAN において次のように作動します。

# • 単一ホスト モード と複数ホスト モード

未許可のポートで受信する、ゲスト VLAN に所属するトラフィックは、タグな しのものも タ グ付きのものも、ゲス ト VLAN 経由でブ リ ッ ジ されます。その他 のトラフィックはすべて破棄されます。非認証 VLAN に所属するトラフィッ クは、この VLAN 経由でブリッジされます。

### 複数セッション モード

非認証 VLAN に所属せず、未許可のクライアントから受信したトラフィック は、タグなしのものもタグ付きのものも、TCAMルールを使用してゲスト VLAN に割 り 当て られ、ゲス ト VLAN 経由でブ リ ッ ジ されます。非認証 VLAN に所属するタグ付きトラフィックは、この VLAN 経由でブリッジされます。

このモードは、ポリシーベース VLAN を持つ同一のインターフェイスには設 定でき ません。

RADIUS VLAN 割り当て、またはダイナミック VLAN 割り当て

[ポート認証] ページでこのオプションが有効になっている場合、許可されたクライア ン ト には RADIUS サーバで VLAN を割 り 当てる こ と ができ ます。これは、ダ イナ ミ ッ ク VLAN 割り当て(DVA)、または RADIUS VLAN 割り当てと呼ばれます。このガイド では、RADIUS による割り当て済み VLAN という用語を使用します。

クライアントから受信した、非認証 VLAN に所属しないトラフィックは、タグなしの ものもタグ付きのものも、TCAM ルールを使用して RADIUS による割り当て済み VLAN に割り当てられ、この VLAN 経由でブリッジされます。

RADIUS による割り当て済み VLAN がデバイスで有効な場合の各モードの動作につ いては、「RADIUS VLAN 割り当てのサポート」を参照してください。

DVA が有効なポートでデバイスを認証して許可するために、次のようにしてください。

- RADIUS サーバでそのデバイスを認証し、デバイスに VLAN をダイナミック に割り当てる必要があります。[ポート認証]ページで、[RADIUS VLAN 割り当 て] フィールドを [スタティック] に設定できます。このように設定すると、ス タティック設定に従ってホストをブリッジできます。
- RADIUS サーバは、RADIUS 属性を次のように指定した DVA をサポートする 必要があります: tunnel-type (64) = VLAN (13), tunnel-media-type (65) = 802 (6), および tunnel-private-group-id = VLAN ID。

VLAN 名として tunnel-private-group ID 属性を指定する場合、こ の名前の VLAN をデ バイス上で静的に設定する必要があります。この属性内の VLAN ID (2-4094) が使用さ れた場合、サプリカントが認証された後で、VLAN が動的に作成されます。

RADIUS による割り当て済み VLAN が有効な場合、ホスト モードは次のように動作 し ます。

## • 単一ホスト モード と複数ホスト モード

RADIUS による割り当て済み VLAN に所属するトラフィックは、タグなしの ものもタグ付きのものも、この VLAN 経由でブリッジされます。非認証 VLAN に所属していないその他のトラフィックはすべて破棄されます。

### • 複数セッション モード

クライアントから受信した、非認証 VLAN に所属しないトラフィックは、タグ なしのものも タグ付きのものも、TCAM ルールを使用し て RADIUS による割 り当て済み VLAN に割り当てられ、この VLAN 経由でブリッジされます。

ゲス ト VLAN および RADIUS VLAN 割 り 当てのサポー ト 状況を、認証方式と ポート モード別に次の表で示します。

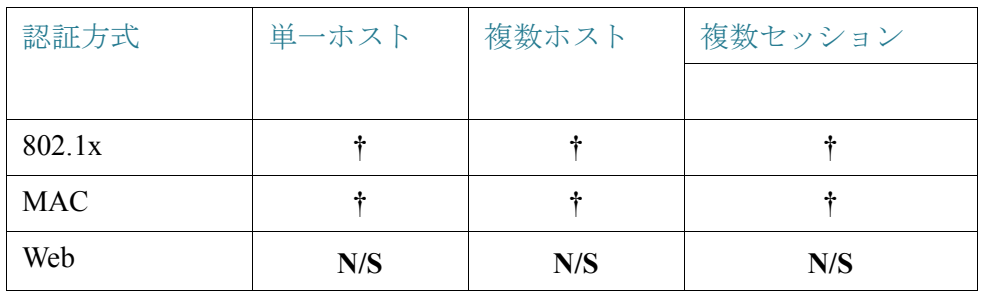

<span id="page-573-0"></span>RADIUS VLAN 割り当てのサポー ト

### 凡例:

**†**:このポー ト モード は、ゲス ト VLAN および RADIUS VLAN 割り当てをサポー ト し ます。

**N/S**:このポー ト モード は、その認証方式をサポー ト し ません。

# 違反モード

単一ホスト モードでは、許可済みのポート上の未許可ホストがインターフェイスに アクセスしようとしたときに実行するアクションを設定できます。この作業は [[ホス](#page-585-0) トおよびセッション認証1ページで行います。

次のオプションが選択できます。

- [制限]:サプ リ カン ト MAC ア ド レ ス とは異なる MAC ア ド レ ス を持つステー ションがインターフェイスにアクセスしようとすると、トラップを生成しま す。トラップ間の最小時間は1秒です。これらのフレームは転送されますが、送 信元アドレスは学習されません。
- [保護]:サプリカント アドレスとは異なる送信元アドレスを持つフレームを破 棄します。
- [シャットダウン]:サプリカント アドレスとは異なる送信元アドレスを持つフ レームを破棄し、ポートをシャットダウンします。

SNMP ト ラ ップを、設定可能な最小の時間間隔で送信する よ う にデバイ スを設定する こともできます。[秒] に0を指定すると、トラップは無効になります。最小の時間を指定 しない場合、[制限] モードではデフォルトで1秒に設定され、その他のモードでは0に 設定されます。

# 待機期間

待機時間とは、認証失敗情報交換後に、ポート(単一ホスト モードまたは複数ホスト モード)またはクライアント(複数セッション モード)が認証の試行を実行できない 期間を指します。単一ホスト モードと複数ホスト モードの場合、この期間はポートご とに定義され、複数セッション モードの場合、この期間はクライアントごとに定義さ れます。待機時間中、スイッチは認証要求を承諾も開始もしません。

この期間は、802.1x ベース認証と Web ベース認証にのみ適用されます。

待機時間に入る前のログインの最大試行回数を指定することもできます。値として 0を指定すると無制限にログインを試行できるようになります。

待機時間の長さとログインの最大試行回数は、[ポート認証] ページで設定できます。

認証方式とポート モードのサポート

次の表で、サポートされている認証方式とポート モードの組み合わせを示します。

### <span id="page-574-0"></span>認証方式とポート モード

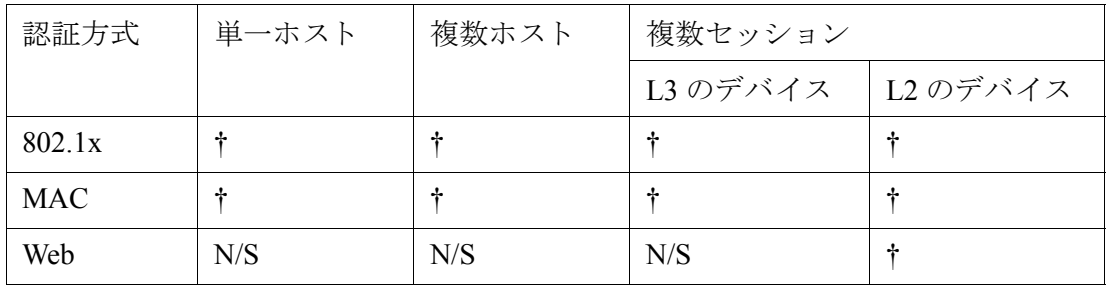

凡例:

†:このポート モードは、ゲスト VLAN および RADIUS VLAN 割り当てもサポートし ます。

N/S:この認証方式は、そのポート モードをサポートしません。

注 [ポート認証]ページで[最大ホスト数]パラメータを1に設定すると、単一ホスト モー ドをシミュレートできます。

モード の動作

さまざまな状況で認証済みトラフィックと非認証トラフィックがどのように処理さ れるかを次の表で説明し ます。

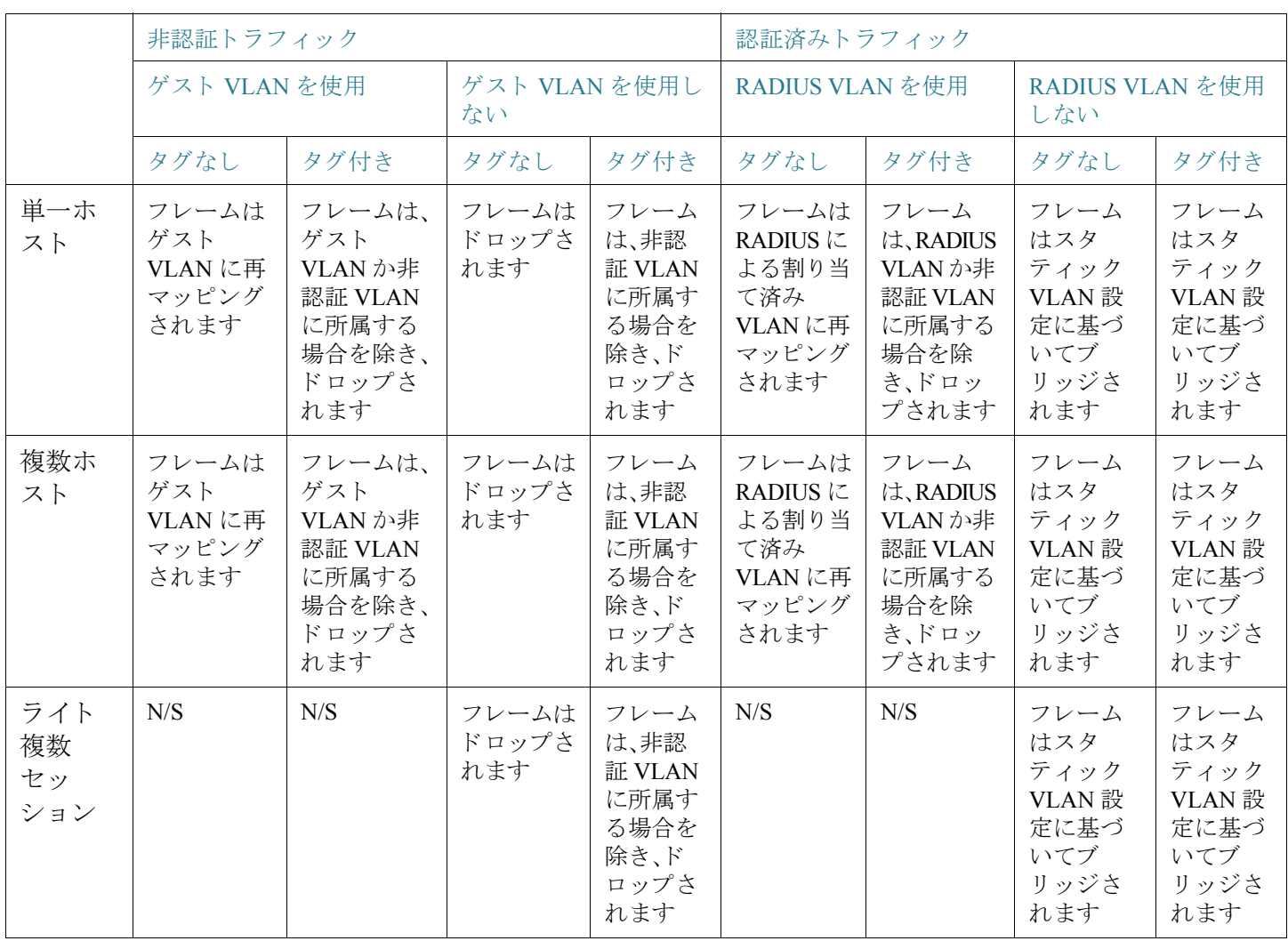
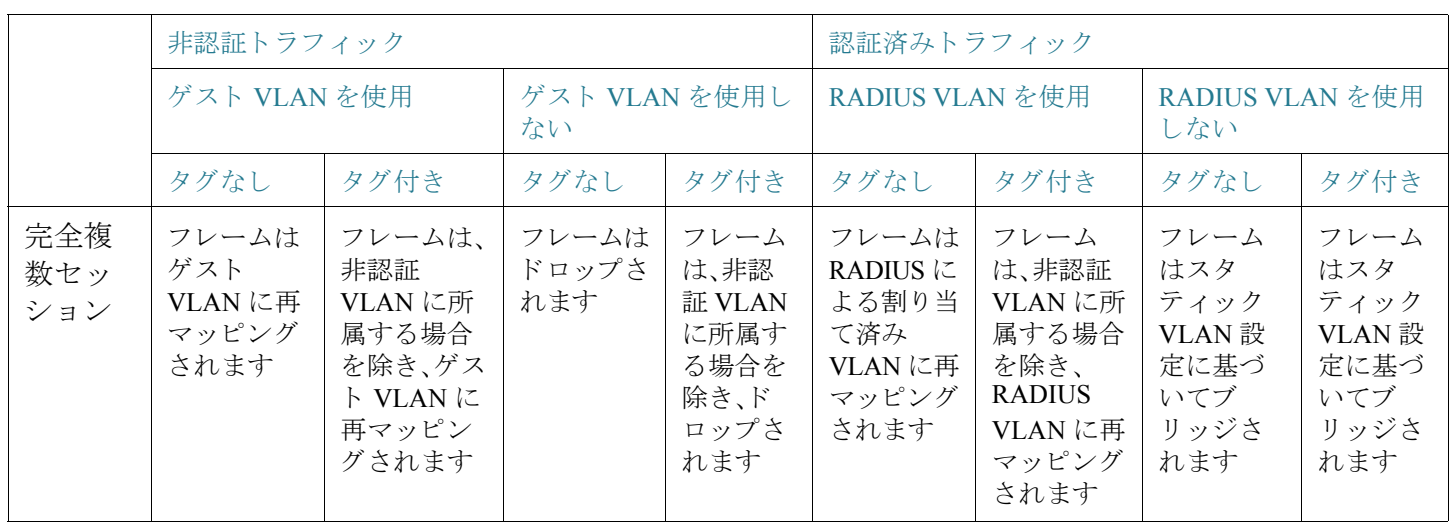

### 802.1x サプリカントとしてのスイッチ

スイッチの 802.1x オーセンティケータとしての機能に加えて、スイッチ自体を、ネイ バーからのポート アクセス許可を探索する 802.1x サプリカントとして設定すること ができ ます。サプ リ カン ト は、RFC3748 で指定されている EAP MD5-Challenge 方式を サポー ト し ます。こ の方式は、名前と パス ワード で ク ラ イ アン ト を認証し ます。

インターフェイス上でサプリカントを有効にすると、そのインターフェイスは未承認 の状態になります。802.1X 認証プロセスが成功すると、インターフェイスの状態が承 認済みに変わります。

次のようなイベントで、ポート上の 802.1X サプリカント認証が開始されます。

- サプリカントがアップ ステータスのポート上で有効になった。
- ポートのステータスがアップに変わり、サプリカントがそのポート上で有効に なった。
- ポート上で EAP 識別子要求メッセージが受信され、サプリカントがそのポー ト 上で有効になった。

802.1x オーセンティケータとサプリカントを単一のインターフェイス上で同時に設 定する こ と はでき ません。

#### 一般的な作業

ワークフロー 1:ポート上で 802.1x 認証を有効にするには、次のようにします。

- ステップ 1 [セキュリティ] > [802.1x 認証] > [プロパティ] の順にクリックして、802.1x 認証をグ ローバルに有効にし ます。
- ステップ 2 ポートベース認証を有効にします。
- ステップ 3 [認証方式]を選択します。
- ステップ 4 [適用]をクリックします。実行コンフィギュレーション ファイルが更新されます。
- ステップ 5 [セキュリティ] > [802.1x 認証] > [ホストとセッション] の順にクリックします。
- ステップ 6 必要なポートを選択し、[編集] をクリックします。
- ステップ 7 ホストの[認証モード]を設定します。
- ステップ 8 [適用]をクリックします。実行コンフィギュレーション ファイルが更新されます。
- ステップ 9 [セキュリティ] > [802.1x 認証] > [ポート認証] の順にクリックします。
- ステップ 10 ポートを選択して、[編集] をクリックします。
- ステップ 11 [管理ポート制御] フィールドを [自動] に設定します。
- ステップ 12 認証方式を定義します。
- ステップ 13 [適用]をクリックします。実行コンフィギュレーション ファイルが更新されます。

ワークフロー 2:トラップを設定するには、次のようにします。

- ステップ 1 [セキュリティ] > [802.1x 認証] > [プロパティ] の順にクリックします。
- ステップ 2 必要なトラップを選択します。
- ステップ 3 [適用]をクリックします。実行コンフィギュレーション ファイルが更新されます。

ワークフロー 3:802.1x ベース認証、MAC ベース認証、または Web ベース認証 を設定するには、次のようにします。

- ステップ 1 [セキュリティ] > [802.1x 認証] > [ポート認証] の順にクリックします。
- ステップ 2 必要なポートを選択し、[編集] をクリックします。
- ステップ 3 ポートに必要なフィールドを入力します。 このページのフィールドについては、「ポート認証」の説明を参照してください。
- ステップ 4 「適用] をクリックします。実行コンフィギュレーション ファイルが更新されます。 ポート間で設定をコピーするには、[設定のコピー] ボタンを使用します。

ワークフロー 4:待機期間を設定するには、次のようにします。

- ステップ 1 [セキュリティ] > [802.1x 認証] > [ポート認証] の順にクリックします。
- ステップ 2 ポートを選択して、[編集]をクリックします。
- ステップ 3 [待機期間] フィールドに待機時間を入力します。
- ステップ 4 [適用]をクリックします。実行コンフィギュレーション ファイルが更新されます。

ワークフロー 5:ゲスト VLAN を設定するには、次のようにします。

- ステップ 1 [セキュリティ] > [802.1x 認証] > [プロパティ] の順にクリックします。
- ステップ 2 [ゲスト VLAN] フィールドで [有効] を選択します。
- ステップ 3 [ゲスト VLAN ID] フィールドでゲスト VLAN を選択します。
- ステップ 4 [ゲスト VLAN タイムアウト]を [即時] に設定するか、[ユーザ定義] フィールドに値を 入力し ます。
- ステップ 5 [適用]をクリックします。実行コンフィギュレーション ファイルが更新されます。

ワークフロー 6:非認証 VLAN を設定するには、次のよ う にし ます。

- ステップ 1 [セキュリティ] > [802.1x 認証] > [プロパティ] の順にクリックします。
- ステップ 2 VLAN を選択して、[編集] をクリックします。
- ステップ 3 VLAN を選択し ます。
- ステップ 4 必要に応じ て、[認証] をオフにする と、その VLAN は非認証 VLAN に設定されます。
- ステップ 5 [適用]をクリックします。実行コンフィギュレーション ファイルが更新されます。

ワークフロー 7:インターフェイス上でサプリカント 802.1x を設定するには、 次のようにします。

- ステップ 1 [セキュリティ] > [802.1x] > [サプリカント クレデンシャル] の順にクリックして、サ プリカント ク レデンシ ャルを設定し ます。
- ステップ 2 [セキュリティ] > [802.1x] > [ポート認証] の順にクリックします。
- ステップ 3 必要なポートを選択し、[編集]をクリックします。
- ステップ 4 サプリカント サポートを有効にして、使用するクレデンシャルを指定します。 このページのフィールドについては、「ポート認証」の説明を参照してください。
- ステップ 5 [適用]をクリックします。実行コンフィギュレーション ファイルが更新されます。

### プロパティ

[プロパティ]ページを使用して、ポートまたはデバイスの認証をグローバルに有効に し ます。認証を使用するには、各ポー ト でグ ローバルにも個別にも認証を有効化する 必要があります。

ポートベース認証を定義するには、次のようにします。

- ステップ 1 [セキュリティ] > [802.1x 認証] > [プロパティ] の順にクリックします。
- ステップ 2 パラメータを入力します。
	- [ポー ト ベース認証]:ポー ト ベース認証を有効または無効にし ます。
		- この認証を無効にする と、802.1x、MAC ベース、および Web ベース認証 と 802.1x サプリカントが無効になります。
	- [認証方式]:ユーザの認証方式を選択し ます。次のオプシ ョ ンがあ り ます。
		- [RADIUS、な し]:まず RADIUS サーバを使用し てポー ト 認証を実行し ます。 RADIUS サーバから応答がない場合(例:サーバが停止している場合)、認証 処理は実行されず、セッションが許可されます。サーバが利用可能でもユー ザのクレデンシャルが正しくない場合は、アクセスが拒否され、セッション は終了します。
		- [RADIUS]:RADIUS サーバ上でユーザを認証し ます。認証処理が実行され なかった場合、セッションは許可されません。
		- [なし]:ユーザを認証しません。セッションは許可されます。
	- [ゲス ト VLAN]:選択する と、未許可のポー ト にゲス ト VLAN を使用でき る よ う になります。ゲスト VLAN が有効な場合、未許可のポートはすべて、「ゲスト VLAN ID] フィールドで選択した VLAN に自動的に参加します。後で許可され たポートはゲスト VLAN から削除されます。

ゲス ト VLAN は、他の VLAN と同様に、レ イヤ 3 インターフェイス(IP アドレ スが割り当てられた)として定義できます。ただし、ゲスト VLAN IP アドレス 経由ではデバイス管理が使用できません。

- [ゲス ト VLAN ID]:VLAN の一覧からゲス ト VLAN を選択し ます。
- [ゲス ト VLANタイムアウ ト ]:期間を [即時] と し て定義するか、[ユーザ定義] に 値を入力し ます。こ の値は次によ う に使用されます。

リンクアップ後にソフトウェアで 802.1x サプリカントが検出されない場合、 または認証に失敗した場合、[ゲスト VLAN タイムアウト] で設定した時間の経 過後に、そのポートがゲスト VLAN に追加されます。

ポートの状態が許可から未許可に変わると、ゲスト VLAN タイムアウトが発 生してから、そのポートがゲスト VLAN に追加されます。

- [ ト ラ ッ プ設定]: ト ラ ッ プを有効にするには、次のオプシ ョ ンの中から 1 つ以上 を選択し ます。
	- [802.1x認証失敗 ト ラ ッ プ]:選択する と、802.1X 認証が失敗し た と きに ト ラップが生成されます。
	- [802.1x認証成功トラップ]:選択すると、802.1X 認証が成功したときにト ラップが生成されます。
	- *[MAC認証失敗トラップ]*:選択すると、MAC認証が失敗したときにトラッ プが生成されます。
	- [MAC認証成功トラップ]:選択すると、MAC 認証が成功したときにトラッ プが生成されます。
	- 「サプリカント認証失敗トラップ1:選択すると、サプリカント認証が失敗し たときにトラップが生成されます。
	- [サプリカント認証成功トラップ]:選択すると、サプリカント認証が成功し たときにトラップが生成されます。
	- [Web認証失敗トラップ]:選択すると、Web 認証が失敗したときにトラップ が生成されます。
	- [Web認証成功トラップ]:選択すると、Web 認証が成功したときにトラップ が生成されます。
	- [Web認証待機トラップ]:選択すると、待機期間が開始したときにトラップ が生成されます。

VLAN 認証テーブルにすべての VLAN が表示され、認証が有効になっているかど う かが表示されます。

ステップ 3 [適用]をクリックします。802.1x のプロパティが実行コンフィギュレーション ファイ ルに書き込まれます。

> VLAN での認証の有効/無効を変更するには、VLAN を選択し、[編集] をクリックし て、[有効] または [無効] のいずれかを選択し ます。

# <span id="page-582-0"></span>ポート認証

[ポート認証] ページでは、各ポートのパラメータを設定できます。ホスト認証などの いくつかの設定は、ポートが「強制許可1状態の間しか変更できないため、ポート制御 を [強制許可] に変更し てから設定を変更する よ う にお勧めし ます。設定が完了し た ら、ポート制御を元の状態に戻してください。

注 802.1x が設定されているポートを LAG のメンバーにすることはできません。 802.1x とポート セキュリティは同じポート上で同時に有効にできません。あるイン ターフェイス上でポート セキュリティを有効にした場合は、「管理ポート制御] を [自 動] モード に変更でき ません。

802.1X 認証を定義するには、次のようにします。

ステップ 1 [セキュリティ] > [802.1x 認証] > [ポート認証] の順にクリックします。

こ のページには、すべてのポー ト に対する認証設定情報が表示されます。[追加] ペー ジで説明したフィールドに加えて、以下のフィールドがポートごとに表示されます。

- 「サプリカント ステータス1:802.1x サプリカントが有効になっているインター フェイスについて、許可または未許可のいずれか。
- [クレデンシャル]:サプリカント インターフェイスに使用されるクレデンシャル 構造の名前。使用可能な値は、任意の名前か、サプ リ カン ト が有効になっていな い場合の N/A です。ポートにサプリカント クレデンシャル名が設定されている 場合は、ポート制御パラメータの値がサプリカントになります。この値によっ て、ポートから受信された他のポート制御情報がオーバーライドされます。
- ステップ 2 ポート (OOB ポートを除く)を選択し、[編集] をクリックします。
- ステップ 3 パラメータを入力します。
	- [インターフェイス]:ポート(OOBポートを除く)を選択します。
	- [現在のポー ト 制御]:現在のポー ト 許可状態が表示されます。状態が [許可] の場 合は、そのポートが認証されているか、[管理ポート制御]が[強制許可]に設定さ れています。一方、状態が [無許可] の場合は、ポー ト が認証されていないか、[管 理ポート制御]が [強制無許可] に設定されています。サプリカントをインター フェイス上で有効にすると、現在のポート制御がサプリカントになります。
	- [管理ポー ト 制御]:管理ポー ト の許可状態を選択し ます。次のオプシ ョ ンがあ り ます。
		- [強制無許可]:インターフェイスの状態を未許可に移行して、インターフェ イス アクセスを拒否します。デバイスが、このインターフェイスを介して クライアントに認証サービスを提供することはありません。
- [自動]:そのデバイス上でのポートベースの認証と許可を有効にします。デ バイスとクライアントの間で交換される認証情報に基づいて、インター フェイスの状態は許可になったり未許可になったりします。
- [強制許可]:認証せずにインターフェイスを許可します。
- [RADIUS VLAN割り当て]:選択する と、選択し たポー ト 上でダ イナ ミ ッ ク VLAN 割り当てが有効になります。
	- [無効]:機能が有効になっていません。
	- [拒否]:RADIUS サーバがサプリカントを許可したのにサプリカント VLAN を提供し なかった場合、そのサプ リ カン ト は拒否されます。
	- [スタティック]:RADIUS サーバがサプ リ カン ト を許可し たのにサプ リ カン ト VLAN を提供しなかった場合、そのサプリカントは許可されます。
- [ゲス ト VLAN]:未許可のポー ト に対するゲス ト VLAN の使用を可能にする場 合に選択し ます。ゲス ト VLAN が有効な場合、未許可のポー ト は、[[ポー ト 認証](#page-582-0)] ページの [ゲストVLAN ID] フィールドで選択した VLAN に自動的に参加しま す。認証の失敗後、指定したポート上でゲスト VLAN がグローバルに有効に なっている場合は、このゲスト VLAN がタグなし VLAN としてその未許可の ポートに自動的に割り当てられます。
- [オープンアクセス]:選択する と、認証が失敗し た場合で も ポー ト は正常に認 証されます。[「オープンアクセス](#page-565-0)」を参照してください。
- [802.1xベース認証]:選択する と、そのポー ト で 802.1X 認証が有効にな り ます。
- [MACベース認証]:選択する と、サプ リ カン ト MAC ア ド レスに基づ く ポー ト 認証 を有効にな り ます。このポー ト では 8 個の MAC ベース認証のみ使用でき ます。

注 MAC ベース認証が成功するには、RADIUS サーバのサプリカントのユーザ 名とパスワードが、サプリカント MAC アドレスである必要があります。MAC アドレスは、小文字で、ピリオドやハイフン("."や"-")の区切り文字を使用せず に入力する必要があ り ます。例:0020aa00bbcc。

- [Webベース認証]:選択すると、サプリカント MAC アドレスに基づく Web べー ス認証が有効になります。
- [定期再認証]:選択する と、[再認証期間] で指定し た間隔で、ポー ト の再認証試 行が有効になります。
- [再認証期間]:選択し たポー ト を再認証する間隔を入力し ます(単位:秒)。
- [即時再認証]:選択する と、ポー ト の再認証がすぐに有効にな り ます。
- [認証状態]:定義されているポート認可状態が表示されます。次のオプション があります。
	- [初期化]:起動処理中。
	- [強制許可]:ポート制御状態が [強制許可](トラフィックの転送)に設定され ています。
	- [強制無許可]:ポート制御状態が [強制無許可](トラフィックの廃棄)に設定 されています。

注 [強制許可] でも [強制無許可] でもない場合、ポートは[自動] モードになっ ており、オーセンティケータには現在の認証状熊が表示されます。ポートが認 証された ら、その状態が [認証済み] と表示されます。

- [時間範囲]:選択する と、認証が指定し た時間範囲に制限されます。
- [時間範囲名]:[時間範囲] を選択し た場合、使用する時間範囲を選択し ます。時 間範囲は [[システム時刻の設定](#page-162-0)] セクションで定義します。
- [WBAログインの最大試行回数]: Web ベース認証で許可されるログインの最大 試行回数を入力し ます。[無制限] を選択し て無制限にするか、[ユーザ定義] を 選択し て制限を設定し ます。
- 「最大WBAサイレンス期間1:そのインターフェイスで許可される Web ベース 認証の最大サイレンス期間を入力します。[無制限]を選択して無制限にする か、[ユーザ定義] を選択し て制限を設定し ます。
- 「最大ホスト数1:このインターフェイスで使用できる、許可されたホストの最 大数を入力し ます。[無制限] を選択し て無制限にするか、[ユーザ定義] を選択 し て制限を設定し ます。

注 値を1に設定すると、複数セッション モードの Web ベース認証に対して単 一ホスト モードがシミュレートされます。

- [待機期間]:待機期間の長さ を入力し ます。
- [EAPの再送信]:サプ リ カン ト (ク ラ イアン ト )からの、Extensible Authentication Protocol (EAP: 拡張認証プロトコル)要求/ID フレームに対する応答をデバイス が待機する時間を入力し ます(単位:秒)。こ の時間内に応答がない場合、要求が 再送信されます。
- [最大 EAP 要求]:送信される EAP 要求の最大数を入力し ます。定義された期間 内に応答が受信されなかった(サプリカント タイムアウト)場合は、認証プロ セスが再開されます。
- [最大 EAP 再試行]:送信可能な EAP 再試行の最大数を入力し ます。
- [EAP タイムアウト]:タイムアウトが発生するまで EAP 応答を待機する最大時 間を入力します。
- [サプ リ カン ト タ イムアウ ト ]:EAP 要求がサプ リ カン ト に再送信される までの 経過時間を入力し ます(単位:秒)。
- [サーバタイムアウト1:デバイスが認証サーバに要求を再送信するまでの経過 時間を入力します(単位:秒)。
- [サプ リ カン ト ]:802.1X を有効にする場合に選択し ます。
- [クレデンシャル]:このサプリカントに使用するクレデンシャルをドロップダ ウン リストから選択します。このパラメータは、サプリカントがインターフェ イス上で有効になっている場合にのみ使用できます。クレデンシャルを設定可 能な [サプリカント クレデンシャル] ページへのリンクを編集します。
- 「サプリカント保留タイムアウト]:サプリカントが RADIUS サーバから FAIL 応答を受信し てから認証を再始動する まで待機する期間を入力し ます。
- ステップ 4 [適用]をクリックします。ポート設定が、実行コンフィギュレーション ファイルに書 き込まれます。

### ホストおよびセッション認証

[ホストおよびセッション認証] ページでは、ポート上での 802.1X の動作モード、およ び違反検出時に実行する処理を設定でき ます。

これらの[モード](#page-566-0)に関する説明は、「ポート ホスト モード」を参照してください。

ポートの 802.1X 詳細設定を定義するには、次のようにします。

ステップ 1 [セキュリティ] > [802.1x 認証] > [ホストおよびセッション認証] の順にクリックし ます。

> このページには、すべてのポートの認証パラメータが表示されます。次のフィールド を除くすべてのフィールドは、[編集] ページに表示されます。

- 「違反の数1:単一ホスト モードで、そのインターフェイスが、サプリカントの MAC アドレスとは異なる MAC アドレスを持つホストから受信したパケット 数が表示されます。
- ステップ 2 ポートを選択して、[編集]をクリックします。

ステップ 3 パラメータを入力します。

- [インターフェイス]:ホス ト 認証を有効にするポー ト 番号を入力し ます。OOB ポートは含まれません。
- [ホ ス ト 認証]:いずれかのモード を選択し ます。これらのモード については、上 記の「ポート ホスト [モード](#page-566-0)」の説明を参照してください。

[単一ホストの違反設定](ホスト認証が [単一ホスト] の場合にのみ表示されます)。

- [違反時ア ク シ ョ ン]:サプ リ カン ト の MAC ア ド レ ス とは異なる MAC アドレス を持つホストから、単一セッション モードか単一ホスト モードで受信したパ ケットに適用する処理を選択します。次のオプションがあります。
	- [保護(破棄)]:パケ ッ ト を破棄し ます。
	- [制限(転送)]:パケットを転送します。
	- 「シャットダウン]:パケットを破棄し、ポートをシャットダウンします。 ポートは、再アクティブ化されるかデバイスが再起動するまで、シャットダ ウンした状態になります。
- [ ト ラップ]:選択する と、ト ラ ッ プが有効にな り ます。
- [トラップ間隔]:ホストにトラップを送信する頻度を定義します。このフィー ルドの値を指定できるのは、複数ホストが無効になっている場合だけです。
- ステップ 4 [適用]をクリックします。設定が実行コンフィギュレーション ファイルに書き込まれ ます。

### 認証済みホスト

認証済みユーザの詳細を表示するには、[セキュリティ] > [802.1x 認証] > [認証済みホ スト1の順にクリックします。

このページには次のフィールドが表示されます。

- 「ユーザ名1:各ポートで認証されたサプリカント名。
- [ポート]:ポートの数。
- [セッション時間 (DD:HH:MM:SS)]:そのポートでのアクセスをサプリカント が認証および許可されていた時間の長さ。
- [認証方式]:最後のセ ッ シ ョ ンが認証された方式。
- [認証サーバ]:RADIUS サーバ。
- [MACアドレス]:サプリカントのMAC アドレスが表示されます。
- [VLAN ID]:ポー ト の VLAN。

### ロック済みクライアント

ログインに失敗した結果ロックアウトされたクライアントを表示し、ロック済みクラ イアントをロック解除するには、次のようにします。

ステップ 1 [セキュリティ] > [802.1x 認証] > [ロック済みクライアント]の順にクリックします。 次のフィールドが表示されます。

- [インターフェイス]:ロックされたポート。
- [MACアドレス]:現在のポー ト 許可状態が表示されます。状態が [許可] の場合 は、そのポートが認証されているか、[管理ポート制御]が[強制許可]に設定さ れています。一方、状態が [無許可] の場合は、ポー ト が認証されていないか、[管 理ポート制御]が「強制無許可」に設定されています。
- [残 り 時間(秒)]:ポー ト がロ ッ ク される残 り 時間。
- ステップ 2 ポートを選択します。
- ステップ 3 [ロック解除]をクリックします。

Web 認証のカスタマイズ

このページでは、さまざまな言語で Web ベース認証ページをデザインできます。

最大4つの言語を追加できます。

注 最大で、HTTP ユーザ 5 名と HTTPS ユーザ 1 名まで、同時に Web ベース認証を要求で き ます。これらのユーザが認証されれば、他のユーザが認証を要求でき ます。

Web ベース認証に言語を追加するには、次のようにします。

- ステップ 1 [セキュリティ] > [802.1x 認証] > [Web 認証のカスタマイズ] の順にクリックします。
- ステップ 2 [追加]をクリックします。
- ステップ 3 [言語]ドロップダウン リストから言語を選択します。
- ステップ 4 選択した言語をデフォルトの言語に設定するには、「デフォルトの表示言語として設 定]を選択します。エンド ユーザが言語を選択しない場合は、[デフォルトの言語] ページが表示されます。
- ステップ 5 [適用]をクリックすると、設定が実行コンフィギュレーションファイルに書き込まれ ます。

Web 認証ページをカスタマイズするには、次のようにします。

- ステップ 1 [セキュリティ] > [802.1x 認証] > [Web 認証のカスタマイズ] の順にクリックします。 このページに、カスタマイズできる言語が表示されます。
- ステップ 2 [ログインページの編集]をクリックします。

次のページが表示されます

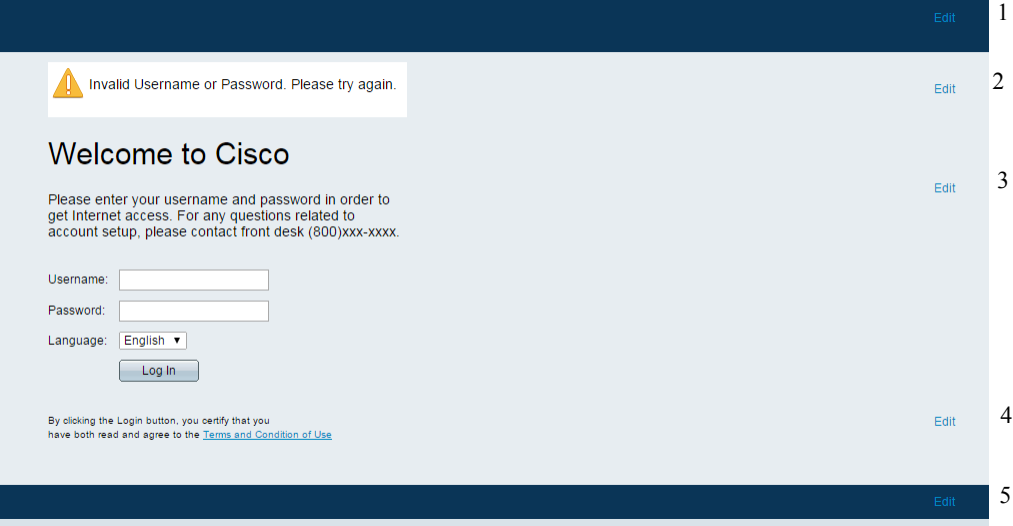

ステップ 3 [ラベル1を編集]をクリックします。次のフィールドが表示されます。

- [言語]:ページの言語が表示されます。
- [配色]:コ ン ト ラ ス ト のオプシ ョ ンの中からいずれかを選択し ます。

[カスタム] 配色を選択した場合は、次のオプションを使用できます。

- [ページの背景色]:背景色の ASCII コード を入力し ます。選択し た色が [テ キスト1フィールドに表示されます。
- [ページのテキスト色]:テキスト色の ASCII コードを入力します。選択した 色が [テキスト] フィールドに表示されます。
- [ヘッダーおよびフッタの背景色]:ヘッダーおよびフッタの背景色の ASCII コードを入力します。選択した色が [テキスト] フィールドに表示されます。
- [ヘッダーおよびフッタのテキスト色]:ヘッダーおよびフッタのテキスト 色の ASCII コードを入力します。選択した色が [テキスト] フィールドに表 示されます。
- [ハイパーリンク色]:ハイパーリンク色の ASCII コードを入力します。選択 した色が [テキスト] フィールドに表示されます。
- [現在のロゴ画像]:現在のログ画像を含むファイルの名前が表示されます。
- [ロ ゴ画像]:次のいずれかのオプシ ョ ンを選択し ます。
	- [な し]:ロ ゴを使用し ません。
	- 「デフォルト]:デフォルトのロゴを使用します。
	- [その他]:これを選択すると、カスタマイズしたロゴを入力できます。

[その他]のロゴ オプションを選択した場合は、次のオプションを使用できます。

- 「ロゴ画像ファイル名]:ロゴのファイル名を入力するか、画像を[参照]します。
- 「アプリケーションテキスト1:ログと一緒に表示するテキストを入力します。
- [ウィンドウタイトルテキスト]:ログイン ページのタイトルを入力します。
- ステップ 4 [適用]をクリックすると、設定が実行コンフィギュレーション ファイルに書き込まれ ます。
- ステップ 5 [ラベル2を編集]をクリックします。次のフィールドが表示されます。
	- [無効なユーザ資格情報]:エンド ユーザが無効なユーザ名またはパスワードを 入力したときに表示されるメッセージのテキストを入力します。
	- [サービス使用不可]:認証サービスを使用できないときに表示されるメッセー ジのテキストを入力します。
- ステップ 6 [適用] をクリックすると、設定が実行コンフィギュレーション ファイルに書き込まれ ます。
- ステップ 7 [ラベル3を編集]をクリックします。次のフィールドが表示されます。
	- [ウェルカムメッセージ]:エンド ユーザがログオンしたときに表示されるメッ セージのテキストを入力します。
	- [指示メッセージ]:エンド ユーザに表示される指示を入力します。
	- [RADIUS認証]:RADIUS 認証が有効かど う かを表示し ます。有効な場合は、ロ グイン ページにユーザ名とパスワードを含める必要があります。
	- [ユーザ名テキストボックス]:表示されるユーザ名テキストボックスを選択し ます。
	- 「ユーザ名テキストボックスラベル]:ユーザ名テキストボックスの前に表示さ れるラベルを選択します。
	- 「パスワードテキストボックス]:表示されるパスワードテキストボックスを選 択し ます。
	- [パスワードテキストボックスラベル]:パスワードテキストボックスの前に表 示されるラベルを選択します。
	- [言語選択]:選択する と、エン ド ユーザが言語を選択でき る よ う にな り ます。
	- [言語ド ロ ップダウン ラベル]:[言語選択] ド ロ ップダウンのラベルを入力し ます。
	- [ログインボタンラベル]:[ログイン] ボタンのラベルを入力します。
	- [ログイン進捗ラベル]:ログインプロセス中に表示されるテキストを入力し ます。
- ステップ 8 [適用]をクリックすると、設定が実行コンフィギュレーション ファイルに書き込まれ ます。
- ステップ 9 [ラベル4を編集]をクリックします。次のフィールドが表示されます。
	- [使用条件]:選択する と、[使用条件] テキス ト ボ ッ ク スが有効にな り ます。
	- [使用条件の警告]:使用条件の入力を指示するために表示されるメッセージの テキストを入力します。
	- [使用条件の内容]:使用条件と し て表示される メ ッ セージのテキス ト を入力し ます。
- ステップ 10 [適用]をクリックすると、設定が実行コンフィギュレーション ファイルに書き込まれ ます。

ステップ 11 [ラベル5を編集]。次のフィールドが表示されます。

- [著作権]:選択する と、著作権のテキス ト が表示される よ う にな り ます。
- [著作権のテキス ト ]:著作権のテキス ト を入力し ます。
- ステップ 12 [適用]をクリックすると、設定が実行コンフィギュレーション ファイルに書き込まれ ます。
- ステップ 13 [成功ページの編集] をクリックします。

図 4 次のページが表示されます

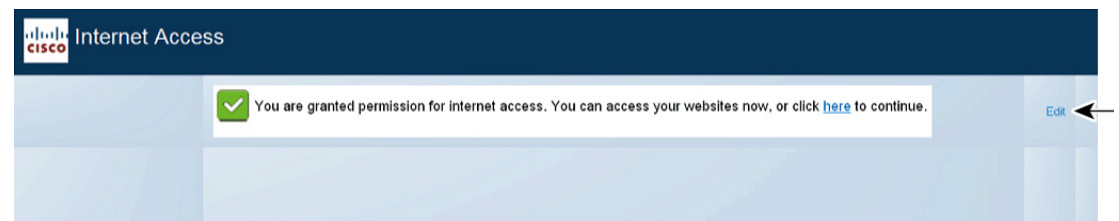

- ステップ 14 ページの右側にある [編集] ボタンをクリックします。
- ステップ 15 [成功メッセージ]を入力します。エンド ユーザがログインに成功すると、このテキス ト が表示されます。
- ステップ 16 [適用]をクリックすると、設定が実行コンフィギュレーション ファイルに書き込まれ ます。

ログイン画面または成功メッセージをプレビューするには、[プレビュー] をクリック し ます。

GUI インターフェイスのデフォルトの言語を Web ベース認証のデフォルトの言語に 設定するには、「デフォルトの表示言語の設定]をクリックします。

# サプリカント クレデンシャル

このページでは、802.1x サプリカントとして設定されたインターフェイスで使用可能 なクレデンシャルの作成と設定が可能です。

サプリカントのクレデンシャルを追加するには、次のようにします。

- ステップ 1 [セキュリティ] > [802.1x 認証] > [サプリカント クレデンシャル] の順にクリックし ます。
- ステップ 2 [追加]をクリックします。
- ステップ 3 次のフィールドを入力します。
	- [ク レデンシャル名]:ク レデンシ ャルを識別するための名前。
	- [ユーザ名]:クレデンシャル名に関連付けられたユーザ名を入力します。
	- [説明]:ユーザに関するテキス ト を入力し ます。
	- [パスワード]:パスワードのタイプ([暗号化済み]または[プレーンテキスト]) を選択して、パスワードを追加します。
- ステップ 4 [適用]をクリックすると、設定が実行コンフィギュレーション ファイルに書き込まれ ます。

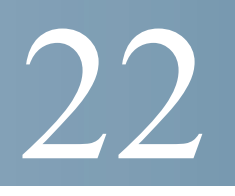

# セキュリティ:セキュア機密データ管理

セキュア機密データ(SSD)とは、デバイスの機密データ(パスワードやキーなど)の保 護を実現するためのアーキテクチャです。SSD では、機密データを管理するセキュア なソリューションを提供するために、パスフレーズ、暗号化、アクセス制御、および ユーザ認証を使用し ます。

SSD は、コンフィギュレーションファイルの整合性を守り、設定プロセスを保護し、 さらに SSD ゼロタッチ自動コンフィギュレーションをサポートするために拡張され ています。

- [はじめに](#page-593-0)
- [SSD](#page-594-0) 管理
- SSD [ルール](#page-594-1)
- SSD [プロパティ](#page-600-0)
- コンフィギュレーションファイル
- SSD [管理チャネル](#page-608-0)
- メニュー CLI [とパスワード](#page-609-0) リカバリ
- SSD [の設定](#page-610-0)

# <span id="page-593-0"></span>はじめに

SSD は、デバイスの機密データ(パスワードやキーなど)の保護、ユーザ資格情報およ び SSD ルールに基づき暗号化された機密データや機密データへのプレーンテキス ト でのアクセスの許可 / 拒否、機密データを含むコンフィギュレーション ファイルの改 ざんからの保護を実施し ます。

さらに SSD では、機密データを含むコンフィギュレーション ファイルのセキュアな バックアップと共有を可能にします。

SSD は、機密データの保護を目的のレベルに設定する柔軟性を提供し ます。機密デー タの保護レベルには、保護のないプレーンテキストから、デフォルトのパスフレーズ による暗号化に基づく最小限の保護、ユーザ定義のパスフレーズによる暗号化に基づ くより良好な保護まであります。

SSD は、認証および承認されたユーザに限 り 、SSD ルールに従って、機密データの読み 取り権限を付与します。デバイスは、ユーザ認証プロセスを通して、ユーザの管理アク セスの認証 と承認を行います。

管理者には、SSD を使用し ているかど う かにかかわらず、ローカルの認証データベー スを使用して認証プロセスを安全にすること、またはユーザ認証プロセスで使用する 外部認証サーバへの通信を安全にする こ と、あ るいはその両方を行 う こ と をお勧めし ます。

すなわち SSD は、SSD ルール、SSD プロパテ ィ 、およびユーザ認証を使用し てデバイ スの機密データを保護するものです。またデバイスの SSD ルール、SSD プロパティ、 およびユーザ認証の設定は、それ自体が SSD で守られた機密データです。

### <span id="page-594-0"></span>SSD 管理

SSD 管理には、機密データの処理およびセキュリティを定義するコンフィギュレー ション パラメータのコレクションが含まれます。SSD コンフィギュレーション パラ メータ自体は、機密データであり SSD によって守られています。

SSD のすべてのコンフィギュレーションは、適正な権限でのみユーザが利用できる SSD ページ経由で実行されます(「SSD [ルール」](#page-594-1)を参照)。

### <span id="page-594-1"></span>SSD ルール

SSD ルールは、管理チャネル上のユーザ セッションに付与される読み取り権限およ びデフ ォル ト の読み取 り モード を定義し ます。

SSD ルールは、ユーザおよび SSD 管理チャネルで一意に決まります。同一のユーザに 異なる SSD ルールが存在する可能性がありますが、異なるチャネル向けです。逆に、同 一のチャネルに異なるルールが存在する可能性があ り ますが、異なるユーザ向けです。

読み取 り 権限は、機密データ を表示する方法を決定し ます。表示方法には、暗号化形式 のみ、プレーンテキスト形式のみ、暗号化形式とプレーンテキスト形式の両方、または 機密データを表示する権限なしがあります。SSD ルールは、それ自身を機密データと し て保護する よ う 規定し ます。

デバイスは、合計で 32 の SSD ルールをサポートすることができます。

デバイスはユーザに、ユーザ ID/ユーザ資格情報およびユーザが機密データにアクセ スする管理チャネルのタイプの組み合わせに最も良く適合する SSD ルールの SSD 読 み取り権限を付与します。

デバイスには、一連の SSD ルールがデフォルトで付属します。管理者は、必要に応じ て SSD ルールの追加、削除、および変更ができ ます。

注 デバイスは、SSD で定義されたすべてのチャネルをサポートしていない場合があり ます。

#### <span id="page-595-0"></span>SSD ルールの要素

SSD ルールは次の要素を含みます。

- [ユーザタイプ]:サポートされるユーザ型を望ましい順に並べると次のように なります。(ユーザが複数の SSD ルールに一致する場合は、最も望ましいユー ザ タ イプが適用されます)。
	- [特定]:こ のルールは特定のユーザに適用されます。
	- 「デフォルトユーザ(cisco)]:このルールはデフォルト ユーザ(cisco)に適用 されます。
	- [レベル 15]:こ のルールは特権レベル 15 のユーザに適用されます。
	- [すべて]:こ のルールはすべてのユーザに適用されます。
- [ユーザ名]:ユーザ タ イプが [特定] の場合、ユーザ名が必要です。
- [チャネル]。ルールが適用される SSD 管理チャネルのタ イプ。サポー ト される チャネルのタイプは次のとおりです。
	- [セキュア]:このルールがセキュアなチャネルのみに滴用されるように指 定します。デバイスによっては、次のセキュアなチャネルの一部またはすべ てをサポートします。 コンソールポート インターフェイス、SCP、SSH、および HTTPS。
	- [セキュアでない]:このルールがセキュアでないチャネルのみに適用され るように指定します。デバイスによっては、次のセキュアでないチャネルの 一部またはすべてをサポートします。 Telnet、TFTP、および HTTP。
	- [セキュア XML SNMP]:このルールが XML over HTTPS またはプラ イバ シー機能のある SNMPv3 のみに適用されるように指定します。デバイス が、セキュアな XML および SNMP チャネルのすべてをサポートする場合 と一部しかサポートしない場合があります。
- [セキュアでないXML SNMP**]**:このルールが XML over HTTPS または SNMPv1/v2 およびプラ イバシー機能のない SNMPv3 のみに適用される よ うに指定します。デバイスが、セキュアな XML および SNMP チャネルのす べてをサポー ト する場合 と一部しかサポー ト し ない場合があ り ます。
- [読み取 り 権限]:ルール と関連付け られた読み取 り 権限。次のものがあ り ます。
	- (最低)[除外]:ユーザはあらゆる形式の機密データへのアクセスを許可さ れません。
	- (中間)「暗号化のみ」:ユーザは暗号化された機密データにのみアクセスを 許可されます。
	- (高)[プレーンテキス ト のみ]:ユーザはプレーンテキス ト の機密データに のみアクセスを許可されます。ユーザに、SSD パラメータへの読み取り権限 と書き込み権限がある場合もあります。
	- (最高)[両方]:ユーザは、暗号化およびプレーンテキス ト の権限の両方を持 ち、暗号化された機密データおよびプレーンテキストの機密データへのア クセスが許可されます。ユーザに、SSD パラメータへの読み取り権限と書き 込み権限がある場合もあります。

各管理チャネルは特定の読み取り権限を許可します。これらを次にまとめます。

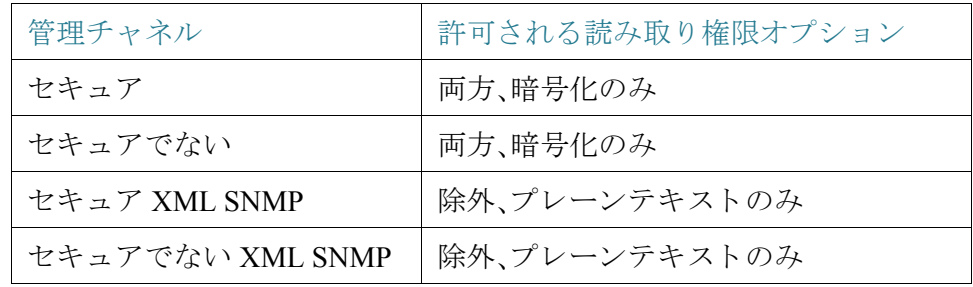

- 「デフォルトの読み取りモード1:すべてのデフォルトの読み取りモードは、 ルールの読み取り権限に従属します。次のオプションが存在しますが、読み取 り権限によっては拒否されることがあります。ユーザのユーザ定義済み読み取 り権限が、たとえば [除外] であり、さらにデフォルトの読み取りモードが [暗 号化] の場合、ユーザ定義済みの読み取 り 権限が優先し ます。
	- [除外]:機密データの読み取 り を許可し ない。
	- [暗号化]:機密データは暗号化形式で提示されます。
	- [プレーンテキスト]:機密データはプレーンテキストで提示されます。

各管理チャネルは特定の読み取り推定を許可します。これらを次にまとめます。

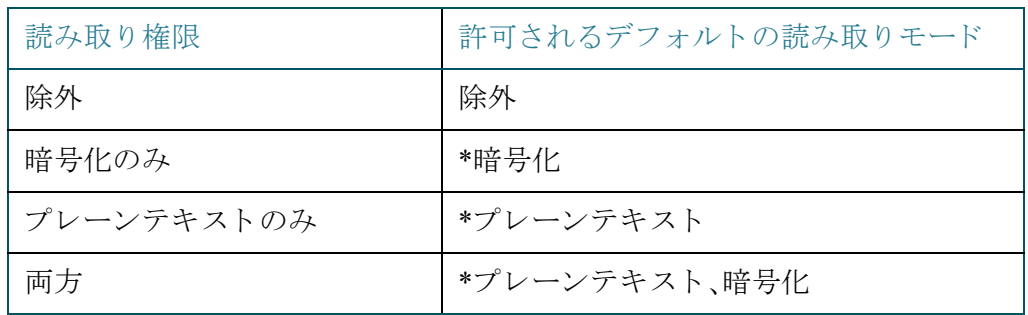

\* セッションの読み取りモードは、新しい読み取りモードが読み取り権限に違反 しない場合には、[SSD [プロパティ](#page-600-0)] ページで一時的に変更することができます。

- 注 次の点に注意してください。
	- [セキュア XML SNMP] および [セキュアでない XML SNMP] 管理チャネルの デフォルトの読み取りモードは、読み取り権限と同じでなければなりません。
	- 読み取 り 権限 [除外] は、[セキュアXML SNMP] および [セキュアでないXML SNMP] 管理チャネルにのみ許可されます。[除外] は、通常のセキュアなチャネ ルおよびセキュアでないチャネルには許可されません。
	- セキュアおよびセキュアでない XML-SNMP 管理チャネルで機密データが [除 外1になっている場合、機密データは 0 (null 文字列または数値 0)として提示さ れます。ユーザが機密データを表示させたい場合は、ルールをプレーンテキス トに変更する必要があります。
	- デフ ォル ト では、プラ イバシー機能のある SNMPv3 のユーザおよび XML-oversecure チャネル権限がある SNMPv3 ユーザは、レベル 15 ユーザと見なされます。
	- セキュアでない XML および SNMP(SNMPv1、v2、およびプラ イバシー機能の ない v3)チャネルの SNMP ユーザは、[すべて] のユーザ と見な されます。
	- SNMP コ ミ ュニテ ィ 名は、SSD ルールに一致するユーザ名 と し ては使用されま せん。
	- 特定の SNMPv3 ユーザによ るア クセスは、SNMPv3 ユーザ名に一致するユーザ 名で SSD ルールを設定することで制御できます。
	- 読み取 り ア ク セス許可(プレーンテキス ト のみまたは両方)付きのルールを 1 つ 以上設置する必要があります。これは、このようなアクセス許可を持っている ユーザだけが SSD ページにアクセスできるためです。
- ルールのデフォルトの読み取りモードおよび読み取り権限に対する変更が有 効となると、すべてのアクティブな管理セッションの対象ユーザおよびチャネ ルには直ちに適用されます(変更を加えたセッションは、そのルールが適用可 能な場合でも除外されます)。ルールが変更された場合(追加、削除、編集)、シス テムは対象となるすべての CLI/GUI セッションを更新します。
- 注 セッションに SSD ルールが適用されると、ログインはそのセッションから変更され ます。そのユーザはログアウトしてから再度ログインして変更を確認する必要があり ます。
- 注 XML または SNMP コマンドが開始するファイル転送を実行している場合、使用され ている基礎 と なるプロ ト コルは TFTP です。そのため、セキ ュ アでないチャネル用の SSD ルールが適用されます。

#### SSD ルールおよびユーザ認証

SSD は、認証および承認されたユーザに限 り 、SSD ルールに従って SSD 権限を付与し ま す。デバイ スは、管理ア クセスの認証と承認をユーザ認証プロセスに依存しています。 不正アクセスからデバイスや機密データおよび SSD 設定を含むデータを守るために、 デバイスのユーザ認証プロセスをセキュアにすることをお勧めします。ユーザ認証プ ロセスをセキュアにするために、ローカルの認証データベースを使用した り 、RADIUS サーバなどの外部認証サーバを経由して通信をセキュアにでき ます。外部認証サーバ とのセキュア通信の設定は機密データであり、SSD によって保護されています。

注 ローカルの認証データベースにあるユーザの資格情報は、すでに SSD と関係のない 仕組みによって保護されています。

代替チャネルを使用するアクションをチャネルからユーザが発行した場合、デバイス は SSD ルールから、ユーザの資格情報および代替チャネルに一致する読み取 り 権限 およびデフォルトの読み取りモードを適用します。たとえば、ユーザがセキュアな チャネルからログインして TFTP のアップロード セッションを開始した場合、セキュ アでないチャネル(TFTP)上のユーザの SSD 読み取 り 権限が適用されます。

### デフォルトの SSD ルール

デバイスには次の工場出荷時ルールがあります。

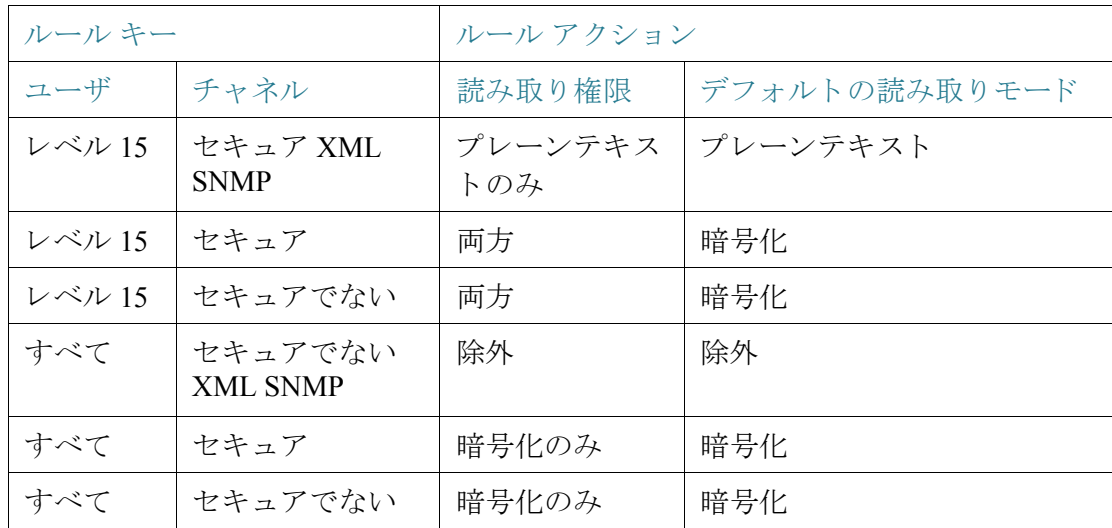

デフォルト ルールは変更することができますが、削除することはできません。SSD の デフォルト ルールが変更されている場合には、復元することが可能です。

### SSD デフォルト読み取りモード セッションのオーバーライド

システムは、ユーザの読み取り権限およびデフォルトの読み取りモードに基づいて、 暗号化またはプレーンテキストとして機密データをセッションに含めます。

デフォルトの読み取りモードは、セッションの SSD 読み取り権限と競合しない限り、 一時的にオーバーライドできます。この変更は、現在のセッションでただちに有効と なり、次のいずれかが発生するまで有効です。

- ユーザが再度変更した。
- セッションが終了した。
- セ ッ シ ョ ンのユーザに適用される SSD ルールの読み取 り 権限が変更され、 セッションの現在の読み取りモードと互換性がなくなった。この場合、セッ ションの読み取りモードは SSD ルールのデフォルトの読み取りモードに戻り ます。

# <span id="page-600-0"></span>SSD プロパテ ィ

SSDプロパティは、SSDルールと連動しながら、デバイスの SSD 環境を定義して制御 する一連のパラメータです。SSD 環境は、次のプロパティから構成されます。

- 機密データの暗号化を制御するプロパティ。
- コンフィギュレーション ファイルのセキュリティの強度を制御するプロパ ティ。
- 機密データが現在のセッション内でどのように表示されるかを制御するプロ パテ ィ。

#### パスフレーズ

パスフレーズは、SSD 機能におけるセキュリティの仕組みの基本となるもので、機密 データの暗号化および復号化のキーを生成するのに使用します。同じパスフレーズを 持つデバイスは、そのパスフレーズから生成されたキーを使用してお互いの暗号化さ れた機密データを復号化できます。

パスフレーズは次のルールに従う必要があります。

- [長さ]:8~16 文字。
- [文字クラス]:パスフレーズには、少なくとも1つの大文字、1つの小文字、1つ の数字、1 つの特殊文字(例:#、\$)が含まれなければな り ません。

#### デフォルトおよびユーザ定義のパスフレーズ

すべてのデバイスには、デフォルトのすぐに使えるユーザにすぐ分かるパスフレーズ が用意されています。デフォルトのパスフレーズは、コンフィギュレーション ファイ ルや CLI/GUI には一切表示されません。

セキュリティや保護をもっと改善したい場合、管理者はデバイスの SSD を設定して、 デフォルトのパスフレーズではなくユーザ定義のパスフレーズを使用する必要があ ります。ユーザ定義のパスフレーズは十分に守られた秘密として取り扱われ、デバイ スの機密データが侵害されないようにしなければなりません。

ユーザ定義のパスフレーズは、手動でプレーンテキストで設定することができます。 またコンフィギュレーション ファイルから派生させることもできます。([「機密デー](#page-607-0) タ ゼロタッチ自動コンフィギュレーション」を参照してください)。デバイスは、常に 暗号化されたユーザ定義のパスフレーズを表示します。

#### ローカル パスフレーズ

デバイスは、実行コンフィギュレーションのパスフレーズであるローカル パスフ レーズを維持します。SSD は通常、ローカル パスフレーズから生成されるキーを使用 し て機密データの暗号化と復号化を実行し ます。

ローカル パスフレーズは、デフォルト パスフレーズとユーザ定義パスフレーズのど ちらにでも設定できます。デフォルトでは、ローカル パスフレーズとデフォルト パス フレーズは同じになっています。コマンド ライン インターフェイス(利用できる場 合)か Web ベースのインターフェイスのどちらかを使った管理者のアクションに よって変更することができます。スタートアップ コンフィギュレーション ファイル がデバイスの実行コンフィギュレーションになると、パスフレーズはスタートアップ コンフィギュレーションファイルのものに自動的に変更されます。デバイスが工場出 荷時設定にリセットされると、ローカル パスフレーズはデフォルト パスフレーズに リセットされます。

#### <span id="page-601-0"></span>コンフィギュレーション ファイルのパスフレーズ制御

ファイルのパスフレーズ制御は、ユーザ定義のパスフレーズ、ユーザ定義のパスフ レーズから生成されたキーによ って暗号化される機密データに対する追加の保護を、 テキストベースのコンフィギュレーション ファイルで提供します。

既存のパスフレーズ制御モードを次に示します。

- [制限なし](デフォルト):デバイスは、コンフィギュレーションファイルを生 成する際にパスフレーズを含めます。これにより、コンフィギュレーション ファイルを受け取ったすべてのデバイスが、そのファイルからパスフレーズを 知ることができるようになります。
- 「制限あり1:デバイスは、パスフレーズをコンフィギュレーション ファイルに エクスポートされないようにします。[制限あり] モードは、コンフィギュレー ション ファイルにある暗号化された機密データを、パスフレーズを持たない デバイスから保護します。このモードは、コンフィギュレーション ファイルに あるパスフレーズを見られたくない場合に使用します。

デバイスが工場出荷時設定にリセットされると、ローカル パスフレーズはデフォル ト パスフレーズにリセットされます。その結果、デバイスは、管理セッション(GUI/ CLI)から入力されたユーザ定義のパスフレーズに基づいて暗号化された任意の機密 データ、または [制限あり] モードの任意のコンフィギュレーション ファイルにある 機密データを復号化できなくなります。これには、デバイスが工場出荷時のデフォル トにリセットされる前にそのデバイス自体が作成したファイルを含みます。これはデ バイスがユーザ定義のパスフレーズを使って手動で再設定されるまで維持されます。 それ以外の場合、ユーザ定義のパスフレーズはコンフィギュレーション ファイルか ら取得されます。

#### <span id="page-602-0"></span>コンフィギュレーションファイルの整合性の制御

ユーザは、[コンフィギュレーションファイルの整合性の制御] を使用してコンフィ ギュレーション ファイルを作成することにより、コンフィギュレーション ファイル を改ざんや変更から保護することができます。デバイスが、ユーザ定義のパスフレー ズを [制限なしコンフィギュレーション ファイル パスフレーズ制御] で使用する場合 は、[コ ンフ ィ ギュ レーシ ョ ンフ ァ イルの整合性の制御] を有効にする こ と をお勧めし ます。

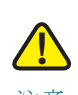

注意 整合性が保護されたコンフィギュレーション ファイルに何らかの変更が加えられた 場合は、改ざんがあったと見なされます。

デバイスは、コンフィギュレーション ファイルの整合性が保護されているかどうか を、そのファイルの SSD 制御ブロックのファイル整合性制御コマンドを調べること によって判断します。ファイルの整合性が保護されていても、デバイスがそのファイ ルの整合性が完全ではないことを発見した場合には、デバイスはそのファイルを拒否 し ます。それ以外の場合は、フ ァ イルは受理されてその後の処理が行われます。

ファイルがスタートアップ コンフィギュレーション ファイルにダウンロードまたは コピーされた場合、デバイスはテキストベースのコンフィギュレーション ファイル の整合性を確認します。

#### 読み取りモード

各セッションには読み取りモードがあります。読み取りモードは機密データがどのよ う に表示されるかを決定し ます。読み取 り モード は、機密データが通常のテキス ト と して表示される [プレーンテキスト] と、機密データが暗号化形式で表示される [暗号 化] のどち らかです。

### <span id="page-603-0"></span>コンフィギュレーション ファイル

コンフィギュレーション ファイルにはデバイスのコンフィギュレーションがありま す。デバイスには、実行コンフィギュレーション ファイル、スタートアップ コンフィ ギュレーション ファイル、ミラー コンフィギュレーション ファイル(オプション)、 バックアップ コンフィギュレーション ファイルがあります。ユーザは、リモートの ファイルサーバとの間でコンフィギュレーション ファイルを手動でアップロードお よびダウンロードすることができます。デバイスは、DHCP を使用した自動コンフィ ギュレーション ステージの間に、スタートアップ コンフィギュレーション ファイル をリモートのファイルサーバから自動的にダウンロードすることができます。リモー トのファイルサーバに保存されているコンフィギュレーション ファイルは、リモー ト コンフィギュレーション ファイルと呼ばれます。

実行コンフィギュレーション ファイルは、現在デバイスが使用しているコンフィ ギュレーションを含みます。スタートアップ コンフィギュレーション ファイルにあ るコンフィギュレーションは、リブート後に実行コンフィギュレーションになりま す。実行コンフィギュレーション ファイルおよびスタートアップ コンフィギュレー ション ファイルは、内部形式でフォーマットされています。ミラー コンフィギュレー ション ファイル、バックアップ コンフィギュレーション ファイル、リモート コン フィギュレーション ファイルは、テキストベースのファイルで、アーカイブ、記録、ま たは復元用として維持されます。ソースのコンフィギュレーション ファイルをコ ピー、アップロード、およびダウンロードする際に2つのファイルのフォーマットが 異なっている場合、デバイスは自動的にソースのコンテンツを宛先のフォーマットに 変換し ます。

### ファイル SSD インジケータ

実行コンフィギュレーション ファイルまたはスタートアップ コンフィギュレーショ ン ファイルをテキストベースのコンフィギュレーション ファイルにコピーする場 合、デバイスは、ファイル SSD インジケータを生成してテキストベースのコンフィ ギュレーション ファイルに配置し、ファイルが暗号化された機密データ、プレーンテ キストの機密データ、または機密データが除外されているもののいずれであるかを示 し ます。

- SSD インジケータが存在する場合には、コンフィギュレーション ヘッダー フ ァ イルになければな り ません。
- SSD インジケータを含まないテキストベースのコンフィギュレーションは、機 密データを含まないと見なされます。

SSD インジケータは、テキストベースのコンフィギュレーション ファイルの SSD 読み取り権限を強制するために使用されますが、コンフィギュレーション ファイルを実行コンフィギュレーション ファイルまたはスタートアップ コン フィギュレーション ファイルにコピーする際には無視されます。

ファイル中の SSD インジケータは、コピー中に、暗号化機密データ、プレーンテキス ト 機密データ を含める、または機密データ をフ ァ イルから除外するためにユーザの指 示に従って設定されます。

#### SSD 制御ブロック

デバイスは、そのスタートアップ コンフィギュレーション ファイルまたは実行コン フィギュレーション ファイルからテキストベースのコンフィギュレーション ファイ ルを生成する際に、ユーザが機密データをファイルに含めるように要求した場合、 SSD 制御ブロックをファイルに挿入します。この SSD 制御ブロックは、改ざんから保 護されていて、フ ァ イルを生成し たデバイ スの SSD ルールと SSD プロパテ ィ を含み ます。SSD 制御ブロックは、それぞれ「ssd-control-start」で始まり、「ssd-control-end」で終 わります。

#### スタートアップ コンフィギュレーション ファイル

デバイスは現在、実行コンフィギュレーション ファイル、バックアップ コンフィギュ レーション ファイル、ミラー コンフィギュレーション ファイル、リモート コンフィ ギュレーション ファイルからスタートアップ コンフィギュレーション ファイルへ のコピーをサポートしています。スタートアップ コンフィギュレーションにあるコ ンフィギュレーションは、リブート後に有効となり、実行コンフィギュレーション ファイルになります。ユーザは、SSD 読み取り権限および管理セッションの現在の SSD 読み取りモードに従って、スタートアップ コンフィギュレーション ファイルか ら暗号化またはプレーンテキストの機密データを取得することができます。

スタートアップ コンフィギュレーション ファイルの任意の形式の機密データへの読 み取りアクセスは、スタートアップ コンフィギュレーション ファイルのパスフレー ズとローカルのパスフレーズが異なる場合は除外されます。

SSD は、バックアップ コンフィギュレーション ファイル、ミラー コンフィギュレー ション ファイル、リモート コンフィギュレーション ファイルをスタートアップ コン フィギュレーション ファイルヘコピーする場合、次のルールを追加します。

- デバイスが工場出荷時のデフォルトにリセットされると、SSDルールおよび SSD プロパティを含むすべてのコンフィギュレーションがデフォルトにリ セットされます。
- ソースのコンフィギュレーション ファイルに暗号化された機密データが含ま れるものの、SSD 制御ブロックがない場合、デバイスはソース ファイルを拒絶 しコピーは失敗します。
- ソースのコンフィギュレーション ファイルに SSD 制御ブロックがない場合、 スタートアップ コンフィギュレーション ファイルの SSD コンフィギュレー ションはデフォルトにリセットされます。
- ソースのコンフィギュレーション ファイルの SSD 制御ブロックにパスフレー ズがある場合、デバイスはソース ファイルを拒否し、ファイルに SSD 制御ブ ロックのパスフレーズから生成されたキーによって暗号化されたのではない 暗号化された機密データがある場合、コピーは失敗します。
- ソースのコンフィギュレーション ファイルに SSD 制御ブロックがあり、その ファイルの SSD 整合性チェックまたはファイル整合性チェック、あるいはそ の両方が失敗した場合、デバイスはソース ファイルを拒否してコピーは失敗 し ます。
- ソースのコンフィギュレーション ファイルの SSD 制御ブロックにパスフレー ズがない場合、フ ァ イル内のすべての暗号化された機密データは、ローカルの パスフレーズから生成されたキーまたはデフォルトのパスフレーズから生成 されたキーのどちらかで暗号化される必要があります。ただし両方のキーを使 うことはできません。それ以外の場合、ソース ファイルは拒否されてコピーは 失敗し ます。
- デバイスは、ソースのコンフィギュレーション ファイルの SSD 制御ブロック のパスフレーズ、パスフレーズ制御、およびファイル整合性(ある場合)を、ス タートアップ コンフィギュレーション ファイルへ設定します。スタートアッ プ コンフィギュレーション ファイルの設定は、ソースのコンフィギュレー ション ファイルの機密データを暗号化するキーを生成するために使用するパ スフレーズを用いて行われます。見あたらない SSD コンフィギュレーション は、デフォルトにリセットされます。
- ソースのコンフィギュレーション ファイルに SSD 制御ブロックがあり、その ファイルにプレーンテキスト、SSD 制御ブロックの SSD コンフィギュレー ション以外の機密データがある場合、ファイルは受理されます。

### 実行コンフィギュレーション ファイル

実行コンフィギュレーション ファイルは、現在デバイスが使用しているコンフィ ギュレーションを含みます。ユーザは、SSD 読み取り権限および管理セッションの現 在の SSD 読み取りモードに従って、実行コンフィギュレーション ファイルから暗号 化またはプレーンテキス ト の機密データ を取得する こ と ができ ます。ユーザは、バッ クアップ コンフィギュレーション ファイルまたはミラー コンフィギュレーション ファイルを、CLI、XML、SNMP などを介して他の管理アクション経由でコピーするこ とで実行コンフィギュレーション ファイルを変更することができます。

デバイスは、ユーザが実行コンフィギュレーションの SSD コンフィギュレーション を直接変更した場合、次のルールを適用します。

- 管理セッションを開いたユーザが、SSD 権限([両方] または [プレーンテキスト のみ] 読み取り権限のいずれか)を持っていない場合、デバイスはすべての SSD コマンドを拒否します。
- ソース ファイルからコピーした場合、ファイル SSD インジケータ、SSD 制御ブ ロック整合性、および SSD ファイル整合性は検査も強制もされません。
- ソース ファイルからコピーした場合、ソース ファイルのパスフレーズがプ レーンテキストだとコピーは失敗します。パスフレーズが暗号化されている と、無視されます。
- パスフレーズを実行コンフィギュレーションに直接(ファイル コピーでなく) 設定する場合は、コマンドのパスフレーズはプレーンテキストで入力しなけれ ばなりません。それ以外では、コマンドは拒否されます。
- 暗号化された機密データを使ったコンフィギュレーション コマンドは、ロー カルのパスフレーズから生成されたキーで暗号化され、実行コンフィギュレー ションに設定されます。それ以外は、コンフィギュレーション コマンドはエ ラーとなり、実行コンフィギュレーション ファイルには組み込まれません。

### バックアップ コンフィギュレーション ファイルとミラー コン フィギュレーション ファイル

自動ミラー コンフィギュレーション サービスが有効な場合、デバイスは、スタート アップ コンフィギュレーション ファイルからミラー コンフィギュレーション ファ イルを定期的に生成します。デバイスは、必ず暗号化された機密データでミラーコン フィギュレーション ファイルを生成します。そのため、ミラー コンフィギュレーショ ン ファイルのファイル SSD インジケータは、常に暗号化された機密データを含む ファイルであることを示します。

デフォルトでは、自動ミラー コンフィギュレーション サービスが有効になります。 自動ミラー コンフィギュレーションを有効化または無効化するように設定するに は、[各種管理] > [フ ァ イル管理] > [フ ァーム ウ ェア操作] を ク リ ッ ク し ます。

次のように、SSD 読み取り権限、現在のセッションの読み取りモード、およびソース ファイルのファイル SSD インジケータに従って、ユーザは、ミラー コンフィギュレー ション ファイルおよびバックアップ コンフィギュレーション ファイル全体を表示、 コピー、アップロードすることができます。

• ミラー コンフィギュレーション ファイルまたはバックアップ コンフィギュ レーション ファイルにファイル SSD インジケータが存在しない場合、この ファイルへのアクセスはすべてのユーザに許されます。

- 「両方] の読み取り権限を持つユーザは、すべてのミラー コンフィギュレーショ ン ファイルおよびバックアップ コンフィギュレーション ファイルにアクセ スすることができます。しかし、現在のセッションの読み取りモードがファイ ル SSD インジケータと異なる場合、ユーザには、そのアクションは許可されな いことを示すプロンプトが提示されます。
- [プレーンテキストのみ]権限を持つユーザは、そのファイル SSD インジケー タが [除外] または [プレーンテキス ト のみ] 機密データ を示し ている場合、ミ ラー コンフィギュレーション ファイルおよびバックアップ コンフィギュ レーション ファイルにアクセスすることができます。
- [暗号化のみ]権限を持つユーザは、そのファイル SSD インジケータが [除外] または [暗号化] 機密データを示している場合、ミラー コンフィギュレーショ ン ファイルおよびバックアップ コンフィギュレーション ファイルにアクセ スすることができます。
- [除外] 権限を持つユーザは、そのフ ァ イル SSD インジケータが [暗号化] また は [プレーンテキスト] 機密データを示している場合、ミラー コンフィギュ レーション ファイルおよびバックアップ コンフィギュレーション ファイル にア クセスでき ません。

ユーザは、ファイル内の機密データ(存在する場合)と競合するファイル SSD インジ ケータ を手動で変更する こ と はでき ません。それ以外の場合、プレーンテキス ト の機 密データは想定外に漏洩する可能性があります。

#### <span id="page-607-0"></span>機密データ ゼロタッチ自動コンフィギュレーション

SSD ゼロタッチ自動コンフィギュレーションは、暗号化された機密データを持つ対象 デバイスの自動コンフィギュレーションです。そのとき機密データの暗号化にその キーが使われるパスフレーズを使って手動で事前に対象デバイスを設定する必要は あ り ません。

デバイスは、デフォルトで有効となる自動コンフィギュレーションを現在サポートし ています。自動コンフィギュレーションが有効であり、ファイル サーバとブート ファ イルを指定する DHCP オプションを利用しているデバイスは、ファイル サーバから ブート ファイル(リモート コンフィギュレーション ファイル)をスタートアップ コ ンフィギュレーション ファイルにダウンロードしてからリブートします。

注 ファイル サーバは、DHCP オプション 150 およびデバイス上の静的設定に加え、bootp siaddr および sname フィールドにより指定されます。

ユーザは、暗号化された機密データによって対象デバイスを安全に自動設定すること ができます。まずコンフィギュレーションを持つデバイスからの自動コンフィギュ レーションで使用されるコンフィギュレーション ファイルを作成します。デバイス には次の設定 と指定が必要です。

- ファイルの機密データの暗号化
- ファイル コンテンツの整合性の強制
- デバイスおよび機密データへのセキュアなアクセスを適正に制御する、セキュ アな認証コンフィギュレーション コマンド と SSD ルールを含める

コンフィギュレーション ファイルがユーザのパスフレーズで生成されていて、SSD ファイルのパスフレーズ制御が [制限あり] の場合、結果のコンフィギュレーション ファイルを目的の対象デバイスに自動設定することが可能です。しかし、自動コン フィギュレーションがユーザ定義のパスフレーズを継承する場合、対象デバイスは、 ファイルを生成したゼロタッチではないデバイスと同一のパスフレーズにより手動 であらかじめ設定されている必要があります。

コンフィギュレーション ファイルを生成するデバイスが、[制限なし] パスフレーズ制 御モードにある場合、デバイスはパスフレーズをファイルに含めます。結果として ユーザは、対象デバイスをパスフレーズであらかじめ手動で設定しなくても、すぐに 使えるデバイスや工場出荷時デフォルトのデバイスを含む対象デバイスを、コンフィ ギュレーション ファイルで自動設定することができます。対象デバイスがパスフ レーズを直接コンフィギュレーション ファイルから取得するため、ゼロタッチと呼 ばれます。

注 すぐに使える状態または工場出荷時デフォルト状態のデバイスは、デフォルトの匿名 ユーザを使用して SCP サーバにアクセスします。

### <span id="page-608-0"></span>SSD 管理チャネル

デバイ スは、telnet、SSH、Web などの管理チャネル経由で管理する こ と ができ ます。 SSD はチャネルを、そのセキュリティやプロトコルに基づいて次のタイプに分類しま す。セキュア、セキュアでない、セキュア XML SNMP、およびセキュアでない XML SNMP です。

次に、SSD が各管理チャネルを「セキュア」または「セキュアでない」のどちらと見なし ているかを示します。「セキュアでない」と見なした場合、表はパラレル セキュアチャ ネルを示します。

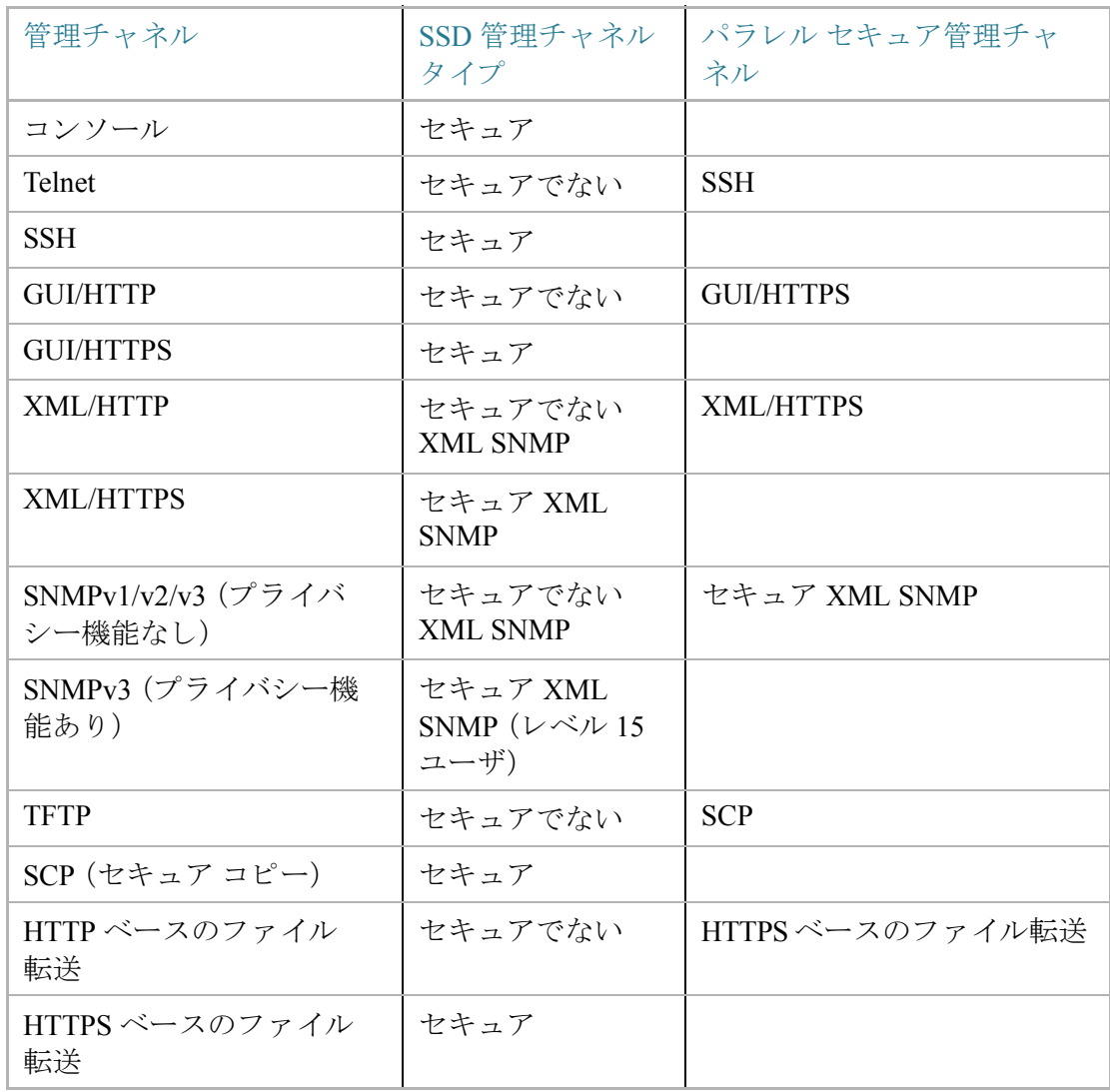

# <span id="page-609-0"></span>メニュー CLI とパスワード リカバリ

メニュー CLI インターフェイスは、読み取り権限が [両方] または [プレーンテキスト のみ]のユーザだけに許可されます。その他のユーザは拒否されます。メニュー CLI 中 の機密データは、常にプレーンテキストとして表示されます。

パスワード リカバリは現在、ブート メニューからアクティブ化され、ユーザは認証な しでターミナルにログオンできます。SSD がサポートされている場合、このオプショ ンはローカルのパスフレーズがデフォルトのパスフレーズと同じ場合にのみ許可さ れます。デバイスがユーザ定義のパスフレーズで設定されている場合、ユーザはパス ワードの復元をアクティブ化できません。

# <span id="page-610-0"></span>SSD の設定

SSD 機能は次のページで設定されます。

- SSD[プロパティ](#page-600-0)は、[SSDプロパティ]ページで設定します。
- SSD ルールは、[SSD [ルール](#page-594-1)] ページで定義し ます。

#### SSD プロパテ ィ

[プレーンテキス ト のみ] または [両方] の SSD 読み取 り 権限を持つユーザのみが SSD プロパティを設定できます。

グローバル SSD プロパティを設定するには次のようにします。

ステップ 1 [セキュリティ] > [セキュア機密データ管理]> [プロパティ].をクリックします。

次のフィールドが表示されます。

- 「現在のローカルパスフレーズのタイプ]:デフォルトのパスフレーズまたは ユーザ定義のパスフレーズのどちらが現在使用されているかを表示します。
- ステップ 2 次の [永続的設定] フィールドを入力します。
	- [「コンフィギュ](#page-601-0)レーション ファイルのパスフレーズの制御]:「コンフィギュ レーション ファイルのパスフレーズ制御」で説明されたオプションを選択し ます。
	- 「コンフィギュレーションファイルの整合性の制御]:この機能を有効化するに は、このフィールドを選択します。「コンフィギュレーションファイルの整合性 [の制御](#page-602-0)」を参照してください。
- ステップ 3 現在のセッションの読み取りモードを選択します(SSD[ルールの要素](#page-595-0)を参照)。
- ステップ 4 [適用]をクリックします。設定値が、実行コンフィギュレーション ファイルに保存さ れます。

ローカルのパスフレーズを変更するには次のようにします。

- ステップ 1 [ローカル パスフレーズの変更]をクリックしてから新しい [ローカル パスフレーズ] を入力し ます。
	- [デフォルト]:デバイスのデフォルト パスフレーズを使用します。
	- [ユーザ定義(プレーンテキスト)]:新しいパスフレーズを入力します。
	- [パスフレーズの確認]:新しいパスフレーズを確認します。
- ステップ 2 [適用]をクリックします。設定値が、実行コンフィギュレーション ファイルに保存さ れます。

SSD ルール コンフィギュレーション

[プレーンテキス ト のみ] または [両方] の SSD 読み取 り 権限を持つユーザのみが SSD ルールを設定できます。

SSD ルールを設定するには次のようにします。

ステップ 1 [セキュリティ] > [セキュア機密データ管理] > [SSD ルール] をクリックします。

現在定義されているルールが表示されます。[ルールタイプ] フィールドは、ルールが ユーザ定義かデフォルトかを示します。

- ステップ 2 新しいルールを追加するには、「追加1.をクリックします。次のフィールドを入力し ます。
	- [ユーザ]:ルールを適用するユーザを定義し ます。次のいずれかのオプシ ョ ン を選択します。
		- [特定のユーザ]:ルールを適用する特定のユーザ名を選択し て入力し ます (こ のユーザは必ずし も定義されている必要はあ り ません)。
		- 「デフォルトユーザ(cisco)]:ルールがデフォルト ユーザに適用されること を示し ます。
		- [レベル15]:ルールが特権レベル 15 を持つすべてのユーザに適用されます。
		- [すべて]:ルールがすべてのユーザに適用される こ と を示し ます。
- [チャネル]:ルールが適用される入力チャネルのセキュリティ レベルを定義し ます。次のいずれかのオプションを選択します。
	- [セキュア]:ルールが、セキュアなチャネル(コンソール、SCP、SSHおよび HTTPS)にのみ適用される こ と を示し ます。SNMP と XML チャネルは含み ません。
	- [セキュアでない]:ルールが、セキ ュ アでないチャネル(Telnet, TFTP および HTTP)にのみ適用される こ と を示し ます。SNMP と XML チャネルは含みま せん。
	- [セキュアXML SNMP]:ルールが XML over HTTPS およびプラ イバシー機能 のある SNMPv3 のみに適用されることを示します。
	- [セキュアでないXML SNMP]:ルールが XML over HTTP または SNMPv1/v2 およびプラ イバシー機能のない SNMPv3、あ るいはその両方のみに適用さ れることを示します。
- [読み取 り 権限]:ルール と関連する読み取 り 権限。次のものがあ り ます。
	- [除外]:最も低い読み取 り 権限。ユーザはいかなる フ ォームでも機密データ を取得する こ と が許可されません。
	- 「プレーンテキストのみ]:上記よりも高い読み取り権限。ユーザはプレーン テキストのみで機密データを取得することが許可されます。
	- [暗号化のみ]:中間の読み取 り 権限。ユーザは暗号化のみで機密データ を取 得することが許可されます。
	- 「両方(プレーンテキストおよび暗号化)]:最も高い読み取り権限。ユーザは、 暗号化およびプレーンテキストの権限の両方を持ち、暗号化された機密 データおよびプレーンテキストの機密データの取得が許可されます。
- 「デフォルトの読み取りモード1:すべてのデフォルトの読み取りモードは、 ルールの読み取り権限に従属します。次のオプションが存在しますが、ルール の読み込み権限によっては拒否されることがあります。
	- [除外]:機密データの読み取 り を許可し ません。
	- [暗号化]:機密データは暗号化形式で提示されます。
	- [プレーンテキスト]:機密データはプレーンテキストで提示されます。
- ステップ 3 [適用]をクリックします。設定値が、実行コンフィギュレーション ファイルに保存さ れます。

ステップ 4 次のアクションは選択したルールで実行されます。

- ルールの [追加]、[編集]、または [削除]、または [デフ ォル ト への復元]。
- [すべてのルールをデフォルトに戻す]:ユーザが変更したデフォルト ルールを デフォルト ルールに復元します。

# 23

# セキュリティ:SSH サーバ

ここでは、デバイス上で SSH セッションを確立する方法について説明します。 具体的な内容は、次のとおりです。

- [概要](#page-615-0)
- [一般的な作業](#page-616-0)
- SSH [ユーザ認証](#page-617-0)
- SSH [サーバ認証](#page-619-0)

# <span id="page-615-0"></span>概要

SSH サーバ機能を使用すれば、リモート ユーザは、デバイスに対して SSH セッション を確立する こ と ができ ます。これは、セ ッ シ ョ ンが保護される こ と を除いて、Telnet セッションを確立する場合と同様です。

デバイスは、SSH サーバとして、パスワードと公開キーのどちらかでリモート ユーザ を認証する SSH ユーザ認証をサポートします。一方、リモート ユーザは、SSH クライ アントとして、デバイス公開キー(フィンガープリント)を使用してデバイスを認証す ることで SSH サーバ認証を実行することができます。

SSH サーバは次のモード で動作でき ます。

- 内部生成 **RSA/DSA** キー(デフ ォル ト 設定):RSA キーと DSA キーが生成され ます。ユーザは、SSH サーバアプリケーションにログオンして、デバイスの IP アドレスを入力し、デバイス上でセッションを開こうとしたときに自動的に認 証されます。
- 公開キー モード :ユーザはデバイ ス上で定義されます。彼らの RSA/DSA キー は、PuTTY などの外部の SSH サーバ アプリケーションで生成されます。公開 キーがデバイス上で入力されます。こうして、ユーザは、外部の SSH サーバ アプ リケーションを介してデバイス上で SSH セッションを開くことができます。

# <span id="page-616-0"></span>一般的な作業

こ こでは、SSH サーバ機能を使用し て実行される一般的な作業について説明し ます。

ワークフロー 1:SSH ユーザ認証を使用せずに SSH セッションを構築するた めに、次の手順を実行します。

- ステップ 1 [[TCP/UDP](#page-533-0) サービス]ページで SSH サーバを有効にします。
- ステップ 2 [SSH [ユーザ認証](#page-617-0)] ページでパスワード と公開キーによる SSH ユーザ認証を無効にし ます。
- ステップ 3 PUTTY などの SSH クライアント アプリケーションからデバイスに対して SSH セッ ションを確立します。

ワークフロー 2:パスワードによる SSH ユーザ認証を使用して SSH セッショ ンを構築するために、次の手順を実行し ます。

- ステップ 1 [[TCP/UDP](#page-533-0) サービス] ページで SSH サーバを有効にし ます。
- ステップ 2 [SSH [ユーザ認証](#page-617-0)] ページでパス ワード によ る SSH ユーザ認証を有効にし ます。
- ステップ 3 PUTTY などの SSH クライアント アプリケーションからデバイスに対して SSH セッ ションを確立します。

ワークフロー 3:公開キーによる SSH ユーザ認証を使用して SSH セッション を構築するには、次の手順を実行します。管理認証のバイパスをするかどうか は任意です。

- ステップ 1 [[TCP/UDP](#page-533-0) サービス] ページで SSH サーバを有効にします。
- ステップ 2 [SSH [ユーザ認証](#page-617-0)] ページで公開キーによる SSH ユーザ認証を有効にします。公開 キーは、SSH クライアント上で事前に作成しておく必要があり、SSH クライアントが デバイス上で SSH サーバに対する SSH セッションを確立するときに使用されます。
- ステップ 3 必要に応じて、[SSH [ユーザ認証](#page-617-0)] ページで管理認証をパスすることによる自動ログイ ンを有効にし ます。
- ステップ 4 [SSH [ユーザ認証](#page-617-0)] ページで SSH ユーザ認証テーブルにユーザ と その公開キーを追加 し ます。

ステップ 5 PUTTY などの SSH クライアント アプリケーションからデバイスに対して SSH セッ ションを確立します。

## <span id="page-617-0"></span>SSH ユーザ認証

[SSHユーザ認証] ページを使用して、公開キーまたはパスワードによる SSH ユーザ認 証を有効にし ます。ユーザが公開キーを使用し て SSH サーバを確立する場合は、ユー ザ名と公開キーを SSH ユーザ認証テーブルに入力しておく必要があります。ユーザ がパスワードを使用して SSH セッションを確立する場合は、ユーザ名とパスワード を管理アクセス権を持っているユーザのものにする必要があります。

ユーザを追加するためには、外部の SSH キー生成/クライアント アプリケーション (PuTTY など)でユーザの RSA または DSA キーを生成する必要があ り ます。

#### 自動ログイン

[SSHユーザ認証] ページを使用して、ローカル ユーザ データベース内ですでに設定 済みのユーザの SSH ユーザ名を作成する場合。次のように、自動ログイン機能を設定 することによって、追加の認証を避けることができます。

• 「有効]:ユーザがローカル データベース内で定義されており、そのユーザが公 開キーを使用した SSH 認証をパスした場合は、ローカル データベースのユー ザ名と パス ワード によ る認証が省略されます。

注 この特定の管理方式(コンソール、Telnet、SSH など)用に設定された認証方 式はローカルにする(つま り 、*RADIUS* や *TACACS+* ではない)必要があ り ます。 詳細については、「管理アクセス方式」を参照してください。

• [無効]:SSH 公開キーによ る認証が成功し た ら、ユーザ名がローカル ユーザ データベース内で設定されている場合でも、[管理アクセス認証] ページで設定 された認証方式によってユーザが再度認証されます。

このページはオプションです。SSH でユーザ認証を操作する必要はありません。

認証を有効にしてユーザを追加するには、次のようにします。

ステップ 1 [セキュリティ] > [SSHサーバ] > [SSHユーザ認証] の順にクリックします。

- ステップ 2 次のフィールドを選択します。
	- [パスワードによる SSH ユーザ認証]:ローカル データベース内で設定された ユーザ名/パスワードを使用して SSH クライアント ユーザの認証を実行する 場合に選択します(「ユーザ アカウント」を参照)。
- [公開キーによ るSSHユーザ認証]:公開キーを使用し て SSH クライアント ユー ザの認証を実行する場合に選択し ます。
- [自動ログイン]:このフィールドは、[公開キーによるSSHユーザ認証] 機能が選 択された場合に有効にすることができます。
- ステップ 3 [適用]をクリックします。設定値が、実行コンフィギュレーション ファイルに保存さ れます。

設定されたユーザに関する次のフィールドが表示されます。

- [SSHユーザ名]:ユーザのユーザ名。
- 「キータイプ]:RSA キーか DSA キーか。
- 「フィンガープリント1:公開キーから生成されるフィンガープリント。
- ステップ 4 [追加]をクリックして、新しいユーザを追加し、次のフィールドに値を入力します。
	- [SSHユーザ名]:ユーザ名を入力し ます。
	- [キータ イプ]:[RSA] と [DSA] のどち らかを選択し ます。
	- [公開キー]:このテキスト ボックスに、外部の SSH クライアント アプリケー ション(PuTTY など)で生成された公開キーをコピーします。
- ステップ 5 [適用]をクリックして、新しいユーザを保存します。

すべてのアクティブなユーザに関する次のフィールドが表示されます。

- [IPアドレス]:アクテ ィブ ユーザの IP アドレス。
- [SSHユーザ名]:アクテ ィブ ユーザのユーザ名。
- [SSHバージョン]:アクティブ ユーザによって使用される SSH のバージョン。
- [暗号]:アクティブ ユーザの暗号。
- [認証コード ]:アクテ ィブ ユーザの認証コード。

# <span id="page-619-0"></span>SSH サーバ認証

リモート SSH クライアントは、SSH サーバ認証を実行することによって、想定された SSHドライバへの SSH セッションが確立されていることを保証します。SSH サーバ 認証を実行するには、リモート SSH クライアントにターゲット SSH サーバの SSH サーバ公開キー(またはフィンガープリント)のコピーが保存されている必要があり ます。

[SSHサーバ認証] ページで、SSH サーバとしてのデバイスの秘密/公開キーが生成/イ ンポー ト されます。ユーザは、SSH セッショ ンで SSH サーバ認証を実行する場合に、 このデバイスの SSH サーバ公開キー(またはフィンガープリント)をアプリケーショ ンにコピーする必要があります。公開/秘密 RSA キーおよび DSA キーは、デバイスが 工場出荷時設定からブートしたときに自動的に生成されます。各キーは、該当する ユーザ設定キーがユーザによって削除されたときも自動的に作成されます。

RSA または DSA キーを再生成する、または、別のデバイス上で生成された RSA/DSA キーをコピーするには、次のようにします。

ステップ 1 [セキュリティ] > [SSHサーバ] > [SSHサーバ認証]の順にクリックします。

キーごとに次のフィールドが表示されます。

- [キータ イプ]:RSA または DSA。
- [キーソース]:[自動生成] または [ユーザ定義]。
- [フィンガープリント]:キーから生成されるフィンガープリント。
- ステップ 2 RSA キーと DSA キーのどちらかを選択します。
- ステップ 3 次のアクションのいずれかを実行します。
	- [生成]:選択された タ イプのキーを生成し ます。
	- 「編集1:別のデバイスからのキーをコピーできるようにします。次のフィール ド を入力し ます。
		- [キータ イプ]:上記参照。
		- [公開キー]:公開キーを入力し ます。
		- [秘密キー]:[暗号化済み] または [プレーンテキスト] のどちらかを選択し て、秘密キーを入力し ます。

[機密データ を暗号化し て表示] または [機密データ を平文で表示] をクリック する と、機密データの表示方法が設定されます。

• [削除]:キーを削除できるようにします。

• [詳細]:生成されたキーを表示でき る よ う にし ます。[詳細] ウ ィ ン ド ウでは、[機 密データを平文で表示]をクリックすることもできます。これをクリックする と、キーが暗号化形式ではなく、平文で表示されます。キーがすでに平文で表示 されている場合は、[機密データ を暗号化し て表示] をク リ ッ クしてテキス ト を 暗号化形式で表示することができます。

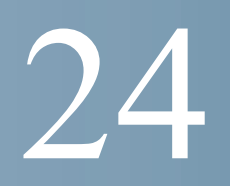

# セキュリティ:SSH クライアント

このセクションでは、SSH クライアントとして動作するデバイスについて説明します。 具体的な内容は、次のとおりです。

- [概要](#page-621-0)
- SSH [ユーザ認証](#page-628-0)
- SSH [サーバ認証](#page-629-0)
- SSH サーバのユーザ パスワードの変更

# <span id="page-621-0"></span>概要

#### セキュア コピー (SCP) と SSH

セキュア シェルまたは SSH は、SSH クライアント(この場合はデバイス)と SSH サー バとの間で、セキュリティの確保されたチャネル上でデータを交換することを可能に するネットワークプロトコルです。

SSH クライアントによりユーザは、ネットワークが1つ以上のスイッチで構成されて いて、さ まざまなシステム フ ァ イルが 1 つの中央 SSH サーバに保管されている場合 に、ネットワークの管理作業を実行できます。ネットワークを通じてコンフィギュ レーション ファイルが転送される際、SSHプロトコルを利用するアプリケーション の1つであるセキュア コピー (SCP) により、ユーザ名/パスワードなどの機密データ が盗まれないことが保証されます。

セキュア コピー (SCP) は、ファームウェア、ブート イメージ、コンフィギュレーショ ン ファイル、言語ファイル、およびログ ファイルを、中央 SCP サーバからデバイスに 安全に転送するために使用されます。

SSH において、デバイス 上で実行される SCP は SSH クライアント アプリケーション であり、SCP サーバは SSH サーバ アプリケーションです。

TFTP または HTTP を通じてファイルがダウンロードされる際、データ転送のセキュ リティは確保されません。

SCP を通じてファイルがダウンロードされる場合、セキュリティが確保されたチャネル を通じて SCP サーバからデバイスに情報がダウンロードされます。そのセキュア チャ ネルの作成の前に、ユーザが操作を実行する許可を得るための認証が実行されます。

認証情報は、デバイス上でも SSH サーバ上でもユーザが入力する必要があります。た だし、このガイドではサーバの操作については説明しません。

SCP 機能を使用したネットワーク設定の典型的な処理について、以下の図に示します。

典型的なネットワーク設定処理

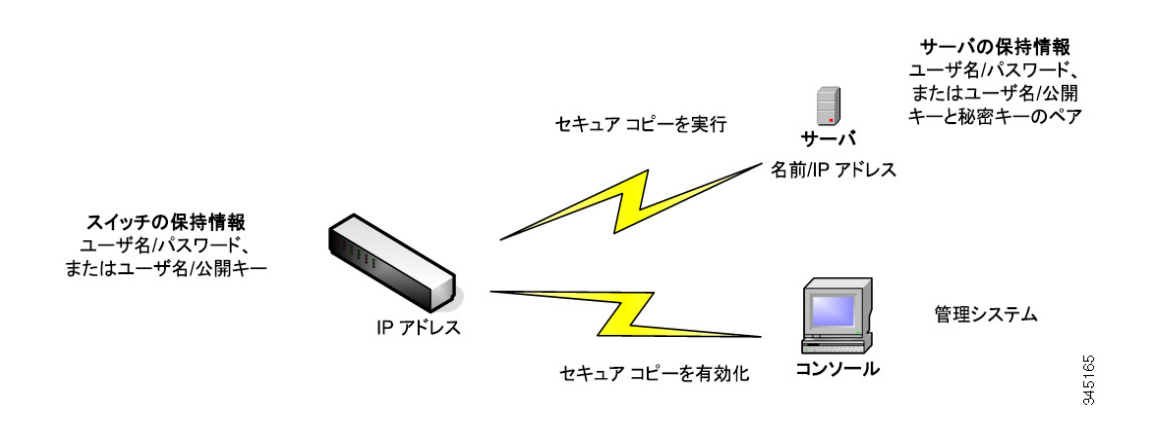

#### SSH サーバ認証

SSH クライアントとしてのデバイスは、信頼できる SSH サーバとのみ通信します。 SSH サーバ認証が無効になっている場合(デフ ォル ト の設定)、どの SSH サーバも信 頼でき る もの と見な されます。SSH サーバ認証がオンの場合、ユーザは、信頼でき る サーバのためのエントリを信頼 SSH サーバ テーブルに追加する必要があります。こ のテーブルには、SSH 信頼サーバご と に以下の情報が格納されます。最大 16 個のサー バについて、以下の情報が含まれます。

- サーバの IP アドレス/ホスト名
- サーバの公開キー フィンガープリント

SSH サーバ認証がオンの場合、デバイス上で実行されている SSH クライアントは、以 下の認証プロセスを使用して SSH サーバの認証を実行します。

• 受信した SSH サーバ公開キーのフィンガープリントがデバイスにより計算さ れます。

- デバイ スによ り 、SSH 信頼サーバ テーブルから SSH サーバの IP アドレス/ホ スト名が検索されます。以下のいずれか1つが可能です。
	- 一致するものが検出された場合、サーバの IP アドレス/ホスト名とそのフィ ンガープリントの両方について、サーバが認証されます。
	- 一致する IP アドレス/ホスト名は検出されるものの、一致するフィンガープ リントは見つからない場合、検索が続行されます。一致するフィンガープリ ン ト が見つから ない場合、検索は完了し、認証は失敗し ます。
	- 一致する IP アドレス/ホスト名が見つからない場合、検索は完了し、認証は 失敗し ます。
- 信頼サーバの リ ス ト の中に SSH サーバのエン ト リ が見つから ない場合、プロ セスは失敗し ます。

即使用可能デバイス(出荷時設定のデバイス)の自動設定をサポートするため、デフォ ルトでは SSH サーバ認証が無効になっています。

#### <span id="page-623-0"></span>SSH ユーザ認証

デバイス(SSH クライアント)が SSH サーバに対する SSH セッションを確立しようと したときに、SSH サーバはさまざまな方法でクライアントを認証します。それらにつ いて、以下に説明します。

#### パスワード

パス ワード方式を使用するには、まず、ユーザ名/パスワードが SSH サーバ上で確立さ れていなければなりません。これは、デバイスの管理システムでは実行されません。た だし、サーバ上でユーザ名が確立された後に、デバイスの管理システムによりサーバ パスワードを変更することは可能です。

その後、デバイス上でユーザ名/パスワードを作成する必要があります。デバイスが SSH サーバに対する SSH セッションを確立しようとしたときに、デバイスから提供 されるユーザ名/パスワードがサーバ上のユーザ名/パスワード と一致する必要があり ます。

データは、セッション中にネゴシエートされるワンタイム対称キーを使用して暗号化 でき ます。

管理対象の各デバイスには、それぞれ独自のユーザ名/パスワードが必要です。一方、 スイッチについては、複数のスイッチで同じユーザ名/パスワードを使用できます。

パスワード方式は、デバイスでのデフォルトの方式です。

#### 公開/秘密キー

SSH サーバによるクライアント認証に公開/秘密キー方式を使用するには、SSH クラ イアントであるデバイス上でユーザを作成して、公開/秘密キーのペアを生成/イン ポートします。その後で、SSH サーバ上で同じユーザを作成し、SSH クライアントで生 成/入力された公開キー(またはフィンガープリント)を SSH サーバにコピーします。 ユーザを作成して、公開キー(またはフィンガープリント)を SSH サーバにコピーす る操作については、このガイドでは扱いません。

RSA と DSA のデフォルト キー ペアは、デバイス ブート時に生成されます。それらの キーのうちの1つが、SSH サーバからダウンロードするデータの暗号化のために使用 されます。デフ ォル ト では RSA キーが使用されます。

ユーザがそれらのキーの一方または両方を削除し た場合、それらは再生成されます。

公開/秘密キーは、暗号化されてデバイスのメモリに保管されます。キーはデバイスの コンフィギュレーション ファイルの一部であり、秘密キーは、暗号化された形または プレーンテキス ト の形でユーザに対し て表示可能です。

秘密キーを別のデバイスの秘密キーに直接コピーすることはできないため、秘密キー をデバイスからデバイスヘコピーするインポート メソッドが存在します(「[キーのイ](#page-624-0) [ンポー](#page-624-0)ト | を参照)。

#### <span id="page-624-0"></span>キーのインポート

キー方式の場合、個々のデバイ スに対し て公開/秘密キーをそれぞれ別個に作成する 必要があります。セキュリティ上の理由から、それらの秘密キーを、あるデバイスから 別のデバイスに直接コピーすることはできません。

ネットワーク内に複数のスイッチがある場合、各公開/秘密キーを作成してからそれ ぞれ個別に SSH サーバにロードしなければならないため、全スイッチの公開/秘密 キーを作成する処理には時間がかか り ます。

この処理を簡素化するため、暗号化された秘密キーをシステム内の全スイッチに安全 な方法で転送する こ と を可能にする付加的な機能があ り ます。

デバイス上で秘密キーが作成される際は、それに関連するパスフレーズを作成するこ とも可能です。このパスフレーズは、秘密キーを暗号化して残りのスイッチにイン ポートするために使用されます。それにより、すべてのスイッチで同じ公開/秘密キー を使用する こ と が可能にな り ます。

デフォルト パスワード

デフォルトで、パスワードによる SSH ユーザ認証が有効になっており、ユーザ名/パス ワードは「anonymous」です。

ユーザは、認証のための以下の情報を設定する必要があ り ます。

- 使用する認証方式。
- ユーザ名/パスワードまたは公開/秘密キーのペア。

サポートされるアルゴリズム

デバイス(SSHクライアントとして動作)と SSHサーバの間の接続が確立済みの場 合、クライアントと SSH サーバは、SSH トランスポート層で使用するアルゴリズムを 決定するためにデータをやり取りします。

クライアント側では、以下のアルゴリズムがサポートされています。

- キー交換アルゴリズム-diffie-hellman
- 暗号化アルゴリズム
	- aes128-ctr
	- aes192-ctr
	- aes256-ctr
	- Chacha
	- Poly1305
- メッセージ認証コード アルゴリズム
	- hmac-sha1
- 注 圧縮アルゴリズムはサポートされていません。

## 作業を開始する前に

SCP 機能を使用するには、その前に、以下の操作を実行する必要があ り ます。

- パス ワード認証方式を使用する場合、SSH サーバ上でユーザ名/パスワードを セットアップする必要があります。
- 公開/秘密キー認証方式を使用する場合、SSH サーバ上で公開キーを保管する 必要があります。

### 一般的な作業

ここでは、SSH クライアントとしてのデバイスで実行される共通タスクについて説明 します。ここで参照されているページはすべて、メニュー ツリーのうち [SSHクライア ント]の分岐の下にあるページです。

ワークフロー 1:SSH クライアントを設定し、リモート SSH サーバとの間で データをやり取りするには、次の手順を実行します。

- ステップ 1 パスワード方式と公開/秘密キー方式のどちらを使用するかを決定します。[\[SSH](#page-623-0) ユー [ザ認証](#page-623-0)] ページを使用し ます。
- ステップ 2 パスワード方式が選択された場合、以下の手順を実行します。
	- a. 実際にセキュア データ転送をアクティブにする際、[SSH [ユーザ認証](#page-623-0)] ページでグ ローバル パスワードを作成するか、[ファームウェア操作] または [ファイル操作] ページで一時パス ワード を作成し ます。
	- b. SCP を使用し、「ファームウェア操作] ページの [SCP] オプションを選択すること により、ファームウェア、ブート イメージ、または言語ファイルをアップグレード します。このページでは、パスワードを直接入力するか、または [SSH [ユーザ認証](#page-628-0)] ページで入力したパスワードを使用することができます。
	- c. SCP を使用し、[[フ ァ イル操作](#page-120-0)] ページの [SCP経由(SSHを使用)] オプシ ョ ンを選択 することにより、コンフィギュレーションファイルをダウンロード/バックアップ します。このページでは、パスワードを直接入力するか、または [SSH [ユーザ認証](#page-628-0)] ページで入力し たパス ワー ド を使用する こ と ができ ます。
- ステップ 3 リモート SSH サーバ上でユーザ名/パスワードをセットアップするか、パスワードを 変更します。これはサーバに依存した作業であり、ここでは説明しません。
- ステップ 4 公開/秘密キー方式を使用する場合は、以下の手順を実行し ます。
	- a. RSA と DSA のどちらのキーを使用するかを選択し、ユーザ名を作成した後、公開/ 秘密キーを生成します。
	- b. [詳細] ボタンをクリックすることにより、生成されたキーを表示し、ユーザ名と公 開キーを SSH サーバに転送します。これはサーバに依存した作業であり、ここで は説明し ません。
	- c. SCP を使用し、[[フ ァーム ウ ェア操作](#page-115-0)] ページの [SCP] オプシ ョ ンを選択する こ と により、ファームウェアをアップグレード/バックアップします。
	- d. SCP を使用し、[ファイル操作] ページの [SCP] オプションを選択することにより、 コンフィギュレーション ファイルをダウンロード/バックアップします。

ワークフロー 2:公開/秘密キーを 1 つのデバイスから別のデバイスにインポー ト するには、次の手順を実行し ます。

- ステップ 1 [SSH [ユーザ認証](#page-623-0)] ページで公開/秘密キーを生成し ます。
- ステップ 2 [SSD プロパティ] ページで SSD のプロパティを設定し、新しいローカル パスフレー ズを作成し ます。
- ステップ 3 [詳細]をクリックして、生成された暗号化キーを表示し、それらを [詳細]ページから 外部デバイスにコピーします(Begin および End フッタを含む)。公開キーと秘密キー を別個にコピーします。
- ステップ 4 もう一方のデバイスにログオンし、[SSH [ユーザ認証](#page-623-0)] ページを開きます。必要なキー のタイプを選択して [編集] をクリックします。公開/秘密キーを貼り付けます。
- ステップ 5 [適用]をクリックして、公開/秘密キーを第2のデバイスにコピーします。

ワークフロー 3:SSH サーバ上でパスワードを変更するには、次の手順を実行 し ます。

- ステップ 1 [SSH サーバのユーザ パスワードの変更] ページでサーバを特定します。
- ステップ 2 新しいパスワードを入力します。
- ステップ 3 [適用]をクリックします。

ワークフロー 4:信頼サーバを定義するには、次の手順を実行し ます。

- ステップ 1 [SSH [サーバ認証](#page-629-0)] ページで SSH サーバ認証を有効にします。
- ステップ 2 [追加]をクリックして、新しいサーバを追加し、その識別情報を入力します。
- ステップ 3 [適用]をクリックして、サーバを信頼 SSH サーバ テーブルに追加します。

## <span id="page-628-0"></span>SSH ユーザ認証

このページは、パスワード方式が選択されている場合は SSH ユーザ認証方式を選択 したり、デバイス上のユーザ名とパスワードを設定したりするため、また、公開/秘密 キー方式が選択されている場合は RSA または DSA キーを生成するために使用され ます。

認証方式を選択し、ユーザ名/パスワード/キーを設定するには、次の手順を実行し ます。

- ステップ 1 [セキュリティ] > [SSHクライアント] > [SSHユーザ認証] をクリックします。
- ステップ 2 [SSHユーザ認証方式]を選択します。これは、セキュア コピー用に定義されているグ ローバルな方式です (SCP)。次のいずれかのオプシ ョ ンを選択し ます。
	- [パスワード]:これはデフォルトの設定です。これが選択されている場合は、パ スワードを入力するか、デフォルトのパスワードをそのまま受け入れます。
	- [RSA公開キーによ る]:これが選択されている場合、[SSHユーザキーテーブル] のブロックで RSA の公開キーと秘密キーを作成します。
	- [DSA公開キーによ る]:これが選択されている場合、[SSHユーザキーテーブル] のブロックで DSA の公開/秘密キーを作成します。
- ステップ 3 (どの方式が選択されている場合でも)「ユーザ名] を入力するか、またはデフォルトの ユーザ名をそのま ま使用し ます。これは、SSH サーバで定義されているユーザ名 と一 致していなければなりません。
- ステップ 4 [パスワード] 方式が選択されている場合は、パス ワード([暗号化] または [プレーンテキ スト1)を入力するか、またはデフォルトの暗号化パスワードをそのまま受け入れます。
- ステップ 5 次のいずれかの操作を実行します。
	- [適用]:選択し た認証方式が、そのア ク セス方式に割 り 当て られます。
	- 「デフォルトのクレデンシャルの復元]:デフォルトのユーザ名とパスワード (anonymous) が復元されます。
	- [機密データ を平文で表示]:現在のページの秘密データがプレーンテキス ト と し て表示されます。

[SSHユーザキーテーブル]:各キーについて、以下のフィールドが含まれています。

- [キータ イプ]:RSA または DSA。
- [キーソース]:[自動生成] または [ユーザ定義]。
- [フィンガープリント]:キーから生成されるフィンガープリント。
- ステップ 6 RSA キーまたは DSA キーを処理するには、[RSA] か [DSA] を選択し てから、以下の操 作のいずれかを実行します。
	- [生成]:新しいキーを生成し ます。
	- [編集]:別のデバイスにコピー/ペーストするキーを表示します。
	- [削除]:キーを削除し ます。
	- [詳細]:キーを表示し ます。

## <span id="page-629-0"></span>SSH サーバ認証

SSH サーバ認証を有効にし、信頼でき るサーバを定義するには、次の手順を実行し ます。

- ステップ 1 [セキュリティ] > [SSHクライアント] > [SSHサーバ認証] をクリックします。
- ステップ 2 [有効] を選択し て、SSH サーバ認証を有効にし ます。
	- [IPv4送信元インターフェイス]:IPv4 SSH サーバとの通信に使用されるメッ セージ用ソース IPv4 アドレスとして IPv4 アドレスを使用するソース イン ターフェイスを選択します。
	- [IPv6送信元インターフェイス]:IPv6 SSH サーバとの通信に使用されるメッ セージ用ソース IPv6 アドレスとして IPv6 アドレスを使用するソース イン ターフェイスを選択します。

注 [自動] オプションが選択されている場合、システムは、発信インターフェイ スで定義された IP アドレスからソース IP アドレスを取得します。

ステップ 3 [適用]をクリックします。

- ステップ 4 [追加]をクリックし、SSH 信頼サーバについての以下のフィールドを入力します。
	- [サーバ指定方法]:SSH サーバを特定するための方法を 1 つ選択し ます。
		- [IPアドレス]:これが選択されている場合、以下のフィールドにサーバの IP アドレスを入力します。
		- [名前]:これが選択されている場合、[サーバの IP アドレス/名前] フ ィールド にサーバの名前を入力し ます。
- [IPバージ ョ ン]:IP アドレスで SSH サーバを指定する こ と を選択し た場合、そ の IP アドレスが IPv4 アドレスなのか、それとも IPv6 アドレスなのかを選択し ます。
- [IPv6アドレスタイプ]:SSH サーバ IP アドレスが IPv6 ア ド レ スの場合、IPv6 ア ドレスタイプを選択します。次のオプションがあります。
	- [リンク ローカル]:IPv6 アドレスによって、単一ネットワークリンク上のホ ストが一意に識別されます。リンク ローカル アドレスのプレフィックス部 は FE80 です。このタイプのアドレスはルーティング不能であり、ローカル ネットワーク内で通信する場合にのみ使用できます。リンク ローカルアド レスは1つだけサポートされます。リンク ローカル アドレスがインター フェイス上に存在している場合、この入力値が、コンフィギュレーション内 のアドレスと置き換わります。
	- [グローバル]:IPv6 アドレスは、他のネットワークから認識可能かつアクセ ス可能なグローバル ユニキャスト IPV6 タイプになります。
- [ リ ンク ローカルインターフェイス]:インターフェイスのリ ス ト から リ ンク ローカル インターフェイスを選択します。
- [ロ グサーバのIPアドレス/名前]:[サーバ指定方法] での選択内容に応じ て、SSH サーバの IP アドレスか、またはその名前のいずれかを入力します。
- [フィンガープリント1:SSH サーバのフィンガープリントを入力します(その サーバからコピーしたもの)。
- ステップ 5 [適用]をクリックします。信頼できるサーバの定義が、実行コンフィギュレーション ファイルに保存されます。

## <span id="page-630-0"></span>SSH サーバのユーザ パスワードの変更

SSH サーバ上でパスワードを変更するには、次のようにします。

- ステップ 1 [セキュリティ]>[SSHクライアント]>[SSHサーバのユーザパスワードの変更]をク リックします。
- ステップ 2 次のフィールドを入力します。
	- [サーバ指定方法]:[IPアドレス] か [名前] のいずれかを選択する こ と によ り 、 SSH サーバを定義します。[ログサーバのIPアドレス/名前] フィールドに、サー バの名前またはサーバの IP アドレスを入力します。
- [IPバージ ョ ン]:IP アドレスで SSH サーバを指定する こ と を選択し た場合、そ の IP アドレスが IPv4 アドレスなのか、それとも IPv6 アドレスなのかを選択し ます。
- [IPv6アドレスタイプ]:SSH サーバ IP アドレスが IPv6 アドレスの場合、IPv6 ア ドレスタイプを選択します。次のオプションがあります。
	- [リンク ローカル]:IPv6 アドレスによって、単一ネットワーク リンク上のホ ストが一意に識別されます。リンク ローカル アドレスのプレフィックス部 は FE80 です。このタイプのアドレスはルーティング不能であり、ローカル ネットワーク内で通信する場合にのみ使用できます。リンクローカルアド レスは1つだけサポートされます。リンク ローカル アドレスがインター フェイス上に存在している場合、この入力値が、コンフィギュレーション内 のアドレスと置き換わります。
	- [グローバル]:IPv6 アドレスは、他のネットワークから認識可能かつアクセ ス可能なグローバル ユニキャスト IPV6 タイプになります。
- [ リ ンク ローカルインターフェイス]:インターフェイスのリ ス ト から リ ンク ローカル インターフェイスを選択します。
- [ロ グサーバのIPアドレス/名前]:[サーバ指定方法] での選択内容に応じ て、SSH サーバのIPアドレスか、またはその名前のいずれかを入力します。
- [ユーザ名]:これは、サーバで定義されているユーザ名と一致し ていなければ なりません。
- [古いパスワード]:これは、サーバで定義されているパスワードと一致してい なければな り ません。
- [新しいパス ワード ]:新しいパス ワード を入力し、[パス ワード の確認] フ ィール ドでその確認入力をします。
- ステップ 3 [適用]をクリックします。SSH サーバ上のパスワードが変更されます。

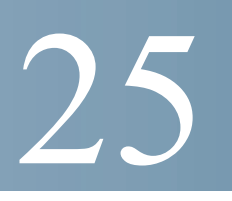

# セキュリティ:IPv6 ファースト ホップ セキュリ ティ

ここでは、IPv6 ファースト ホップ セキュリティ (FHS)の動作と GUI での設定方法を 説明します。

具体的な内容は、次のとおりです。

- IPv6 ファースト ホップ セキュリティの概要
- ルータ [アドバタイズメント](#page-638-0) ガード
- ネイバー探索インスペクション
- [DHCPv6](#page-639-0) ガード
- ネイバー バインディング完全性
- IPv6 ソース [ガード](#page-643-0)
- [攻撃に対する保護](#page-644-0)
- ポリシー、グローバル パラメータ、およびシステムデフォルト
- [一般的な作業](#page-648-0)
- デフォルト設定とコンフィギュレーション
- Web GUI を介した IPv6 ファースト ホップ セキュリティの設定

# <span id="page-634-0"></span>IPv6 ファースト ホップ セキュリティの概要

IPv6 FHS は、IPv6 が有効なネットワークでのセキュアなリンク操作を実現するため に設計された機能のスイートです。これは、ネイバー探索プロトコルと DHCPv6 メッ セージに基づいています。

この機能では、レイヤ2スイッチ(図 1を参照)が各種の規則に従って、ネイバー探索 プロトコル メッセージ、DHCPv6 メッセージ、およびユーザ データ メッセージをフィ ルタリングします。

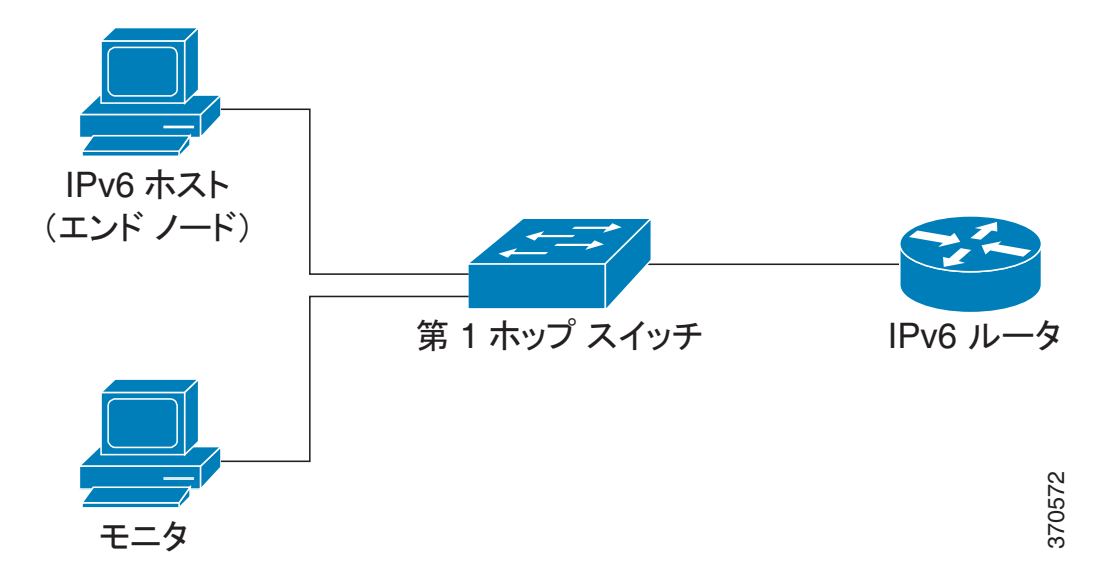

<span id="page-634-1"></span>図 1 IPv6 ファースト ホップ セキュリティの設定

IPv6 ファースト ホップ セキュリティの別個の独立したインスタンスが、この機能が 有効になっている各 VLAN 上で動作し ます。

#### 略称

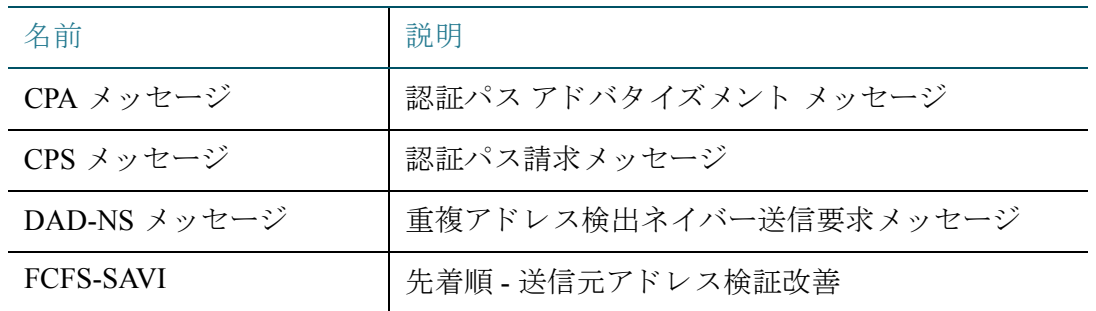

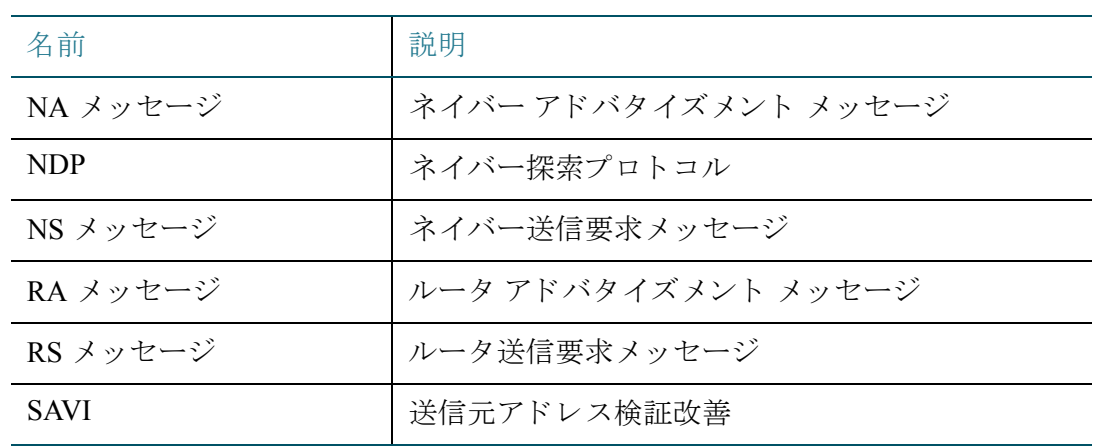

IPv6 ファースト ホップ セキュリティのコンポーネント

IPv6 ファースト ホップ セキュリティには次の機能が含まれます。

- IPv6 ファースト ホップ セキュリティの共通機能
- RAガード
- ND インスペクション
- ネイバー バインディング完全性
- DHCPv6 ガード
- IPv6 ソース ガード

これらのコンポーネントは VLAN 上で有効または無効にできます。

各機能には、vlan\_default および port\_default という 2 つの空の定義済みポリシーが用 意されています。前者はユーザ定義ポリシーにアタッチされていない各 VLAN にア タッチされ、後者はユーザ定義ポリシーにアタッチされていない各インターフェイス および VLAN に接続されます。これらのポリシーをユーザが明示的にアタッチする ことはできません。「ポリシー、グローバル パラメータ、およびシステム デフォルト」 を参照してください。

## IPv6 ファースト ホップ セキュリティのパイプ

VLAN 上で IPv6 ファースト ホップ セキュリティが有効な場合、スイッチは次のメッ セージをトラップします。

- ルータ アドバタイズメント(RA)メッセージ
- ルータ送信要求(RS) メッセージ
- ネイバー アドバタイズメント (NA) メッセージ
- ネイバー送信要求(NS) メッセージ
- ICMPv6 リダイレクト メッセージ
- 認証パス アドバタイズメント(CPA)メ ッセージ
- 認証パス請求(CPS)メ ッセージ
- DHCPv6 メッセージ

トラップされた RA、CPA、および ICMPv6 リダイレクト メッセージは、RA ガード機 能に渡されます。RA ガードはこれらのメッセージを検証し、不正なメッセージをド ロップして、有効なメッセージを ND インスペクション機能に渡します。

ND インスペクションはこれらのメッセージを検証し、不正なメッセージをドロップ して、有効なメッセージを IPv6 ソース ガード機能に渡します。

ト ラ ップされた DHCPv6 メ ッセージは、DHCPv6 ガー ド機能に渡されます。DHCPv6 ガードはこれらのメッセージを検証し、不正なメッセージをドロップして、有効な メッセージを IPv6 ソース ガード機能に渡します。

トラップされたデータ メッセージは、IPv6 ソース ガード機能に渡されます。IPv6 ソース ガードは受信した メッセージ(トラップしたデータ メッセージ、ND インスペ クションから受信した NDP メッセージ、および DHCPv6 ガードから受信した DHCPv6 メッセージ)をネイバー バインディング テーブルを使用して検証し、不正な メッセージをドロップして、有効なメッセージをフォワーディングに渡します。

ネイバー バインディング完全性は、受信したメッセージ(NDP メッセージと DHCPv6 メッセージ)からネイバーを学習し、それらをネイバー バインディング テーブルに保 存します。さらに、スタティック エントリを手動で追加することもできます。アドレ スを学習した後、NBI 機能はフレームをフォワーディングに渡します。

トラップされた RS、CPS NS および NA メッセージも ND インスペクション機能に渡 されます。ND インスペクションはこれらのメッセージを検証し、不正なメッセージ をドロップして、有効なメッセージを IPv6 ソース ガード機能に渡します。

## <span id="page-636-0"></span>IPv6 ファースト ホップ セキュリティの境界

IPv6 ファースト ホップ セキュリティのスイッチにより、信頼できるエリアと信頼さ れていないエリアを分ける境界を形成できます。境界内に含まれるすべてのスイッチ は、IPv6 ファースト ホップ セキュリティをサポートし、この境界内のホストやルータ は信頼されているデバイスと見なされます。たとえば、図 2 では、スイッチ B とス イッチ C は保護エリア内にある内部リンクです。

<span id="page-637-0"></span>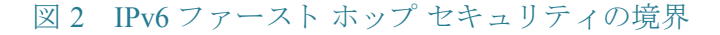

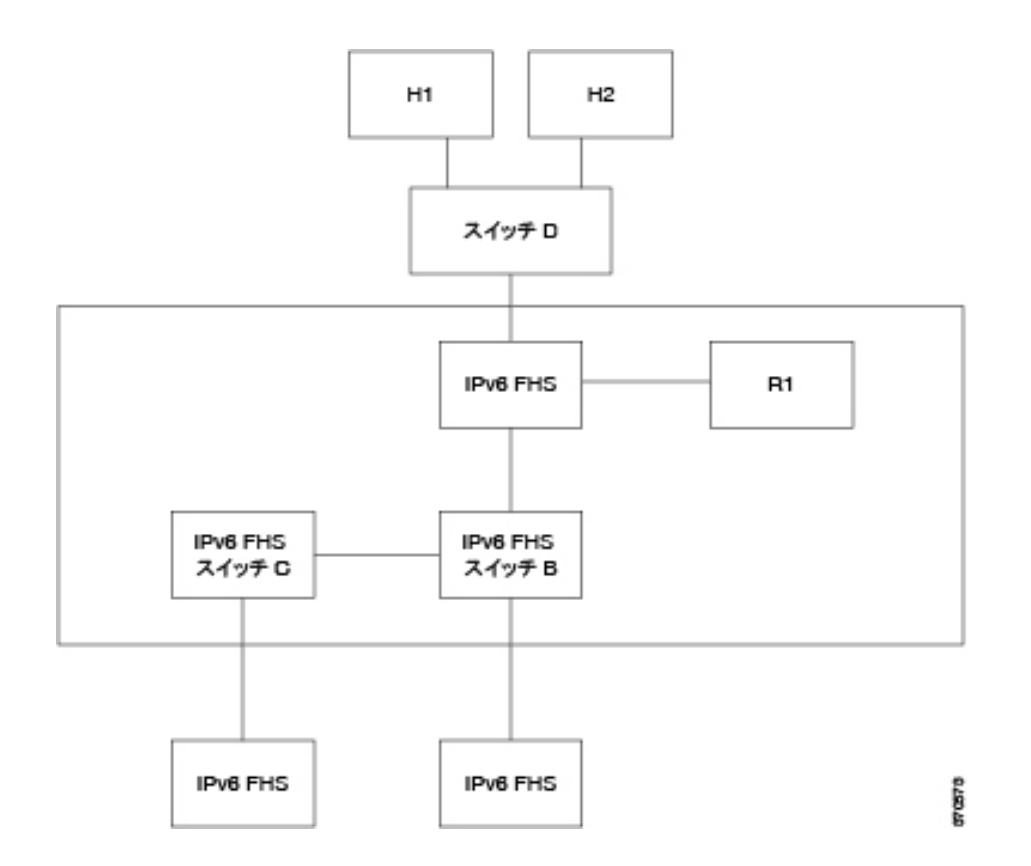

ネイバー バインディング ポリシー設定画面の device-role コマンドで、境界を指定し ます。

IPv6 ファースト ホップ セキュリティの各スイッチが、エッジでパーティションに分 割されているネイバーのバインディングを確立します。このようにして、バインディ ング エントリが IPv6 ファースト ホップ セキュリティのデバイスに広まって、境界が 形成されます。IPv6 ファースト ホップ セキュリティのデバイスはこのようにして境 界内にバインディング完全性を提供でき、各デバイスですべてのアドレスのバイン ディングを設定する必要はありません。

# <span id="page-638-0"></span>ルータ アドバタイズメント ガード

ルータ アドバタイズメント (RA)ガードは、トラップされた RA メッセージを処理す る最初の FHS 機能です。RA ガードは次の機能をサポートしています。

- 受信した RA、CPA、および ICMPv6 リダイレクト メッセージのフィルタリング。
- 受信した RA メッセージの検証。

受信した RA、CPA、および IPCMv6 リダイレクト メッセージの フィルタ リング

RA ガードは、ロールがルータではないインターフェイスで受信された RA メッセー ジと CPA メッセージを廃棄します。インターフェイスのロールは、[RA [ガード設定](#page-652-0)] ページから設定し ます。

## RA メッセージの検証

RA ガードは、インターフェイスにアタッチされている RA ガード ポリシーに基づく フィルタリングを使用して、RA メッセージを検証します。これらのポリシーは、IRA [ガード設定](#page-652-0)] ページから設定できます。

検証に合格しなかったメッセージはドロップされます。FHS 共通コンポーネント上で ロギング パケット ドロップ設定が有効になっている場合、レート制限付きの SYSLOG メッセージが送信されます。

# <span id="page-638-1"></span>ネイバー探索インスペクション

ネイバー探索(ND)インスペクションは次の機能をサポートしています。

- 受信したネイバー探索プロトコル メッセージの検証。
- 出力フィルタリング

## メッセージの検証

ND インスペクションは、インターフェイスにアタッチされている ND インスペク ション ポリシーに基づいて、ネイバー探索プロトコル メッセージを検証します。この ポリシーは、[ND インスペクション設定] ページから定義できます。

ポリシーで定義されている検証に合格しなかったメッセージはドロップされ、レート 制限付きの SYSLOG メッセージが送信されます。

## 出力フィルタリング

ND インスペクションは、ホスト インターフェイスとして設定されているインターフェ イスでの RS メッセージと CPS メッセージのフォワーディングをブロックします。

## <span id="page-639-0"></span>DHCPv6 ガード

DHCPv6 ガードは、トラップされた DHCPv6 メッセージを処理します。DHCPv6 ガー ドは次の機能をサポートしています。

• 受信した DHCPv6 メッセージのフィルタリング。

DHCP ガードは、ロールがクライアントであるインターフェイスで受信された DHCPv6 応答メッセージを廃棄します。インターフェイスのロールは、 [DHCPv6 [ガード設定](#page-655-0)] ページから設定し ます。

• 受信した DHCPv6 メッセージの検証。

DHCPv6 ガードは、インターフェイスにアタッチされている DHCPv6 ガード ポ リシーに基づくフィルタリングと一致する DHCPv6 メッセージを検証します。

検証に合格しなかったメッセージはドロップされます。FHS 共通コンポーネント上で ロギング パケット ドロップ設定が有効になっている場合、レート制限付きの SYSLOG メッセージが送信されます。

# <span id="page-639-1"></span>ネイバー バインディング完全性

ネイバー バインディング (NB)完全性は、ネイバーのバインディングを確立します。

NB 完全性の別個の独立したインスタンスが、この機能が有効になっている各 VLAN 上で動作し ます。

## アドバタイズされた IPv6 プレフィックスの学習

NB 完全性は、RA メッセージでアドバタイズされた IPv6 プレフィックスを学習し、こ れをネイバー プレフィックス テーブル内に保存します。このプレフィックスは、割り 当てられたグローバル IPv6 アドレスの検証に使用されます。

デフ ォル ト で、この検証は無効になっています。有効にする と、[ネイバー [バインディ](#page-660-0) [ング設定](#page-660-0)] ページにあるプレフィックスに照らしてアドレスが検証されます。

アドレスの検証に使用するスタティックなプレフィックスは、「ネイバープレフィッ クス [テーブル](#page-666-0)] ページから追加できます。

## グローバル IPv6 アドレスの検証

NB 完全性は次の検証を実行し ます。

- NS メッセージまたは NA メッセージに含まれるターゲット アドレスがグロー バル IPv6 アドレスの場合、このアドレスは RA プレフィックス テーブルで定 義済みのいずれかのプレフィックスに属している必要があります。
- DHCPv6 サーバによ って提供される グ ローバル IPv6 ア ド レ スは、IPv6 プレ フィックス リスト(IIPv6 プレフィックス1ページ内)で定義済みのいずれかの プレフィックスに属している必要があります。

この検証に合格しなかったメッセージはドロップされ、レート制限付きの SYSLOG メッセージが送信されます。

## ネイバー バインディング テーブルのオーバーフロー

新規のエントリを作成するのに必要な空き領域が存在しない場合、エントリは作成さ れず、SYSLOG メッセージが送信されます。

## ネイバーのバインディング確立

IPv6 ファースト ホップ セキュリティのスイッチは、次の方式を使用してバインディ ング情報を検出し、記録できます。

- **NBI-NDP** 方式:ス ヌープ されたネ イバー探索プロ ト コル メ ッセージから IPv6 アドレスを学習します
- **NBI-DHCP** 方式:ス ヌープされた DHCPv6 メ ッセージから IPv6 アド レスを学 習します
- **NBI** 手動方式:手動設定によ る方式です

IPv6 アドレスは、ホストのネットワーク アタッチメントのリンク層プロパティにバ インドされます。このプロパティは「バインディング アンカー」と呼ばれ、ホストへの 接続で経由されるインターフェイスの ID (ifIndex) と、ホストの MAC アドレスで構成 されます。

IPv6 ファースト ホップ セキュリティのスイッチは、境界インターフェイスでのみバ インディングを確立します(「IPv6 ファースト ホップ セキュリティの境界」参照)。

バインディング情報はネイバー バインディング テーブルに保存されます。

## NBI-NDP メソッド

使用される NBI-NDP メソッドは、RFC6620 で指定されている FCFS- SAVI メソッド に基づくものですが、両者には次の相違点があります。

- リンク ローカル IPv6 アドレス間のバインディングのみをサポートする FCFS-SAVI とは異なり、NBI-NDP ではグローバル IPv6 アドレスのバインディングも サポー ト し ています。
- NBI-NDP がサポートする IPv6 アドレス バインディングは、NDP メッセージか ら学習した IPv6 アドレスに限られます。データ メッセージの送信元アドレス 検証は、IPv6 送信元アドレスガードにより提供されます。
- NBI-NDP では、ア ド レ ス所有権の検査は、原則先着順に行われます。特定の送 信元アドレスの所有権を最初に主張したホストが、その後別の通知があるまで そのアドレスの所有者となります。ホストの変更は認められないため、新しい プロトコルを必要としない何らかの方法で、アドレス所有権を確証する必要が あ り ます。このために、ス イ ッチは、NDP メ ッセージから新たな IPv6 アドレス を学習すると、そのアドレスをインターフェイスにバインドします。この IPv6 アドレスを含むそれ以後の NDP メッセージは、同じバインディング アンカー に照らして検査され、発信元がその送信元 IP アドレスを所有しているかどう かが確認されます。

このルールの例外が生じるのは、IPv6 ホストが L2 ドメイン内でローミングす る場合や、ホストの MAC アドレスが変更された場合です。この場合、ホストは 依然としてその IP アドレスの所有者ですが、関連付けられているバインディ ング アンカーが変更されている可能性があります。このような状況に対処す るため、定義済みの NBI-NDP の動作は、前のバインディング インターフェイ スに DAD-NS メッセージを送信することにより、ホストが今でも到達可能か どうかを検証するものになっています。前に登録されたバインディング アン カーではホストに到達できなくなっている場合、NBI-NDPは新しいほうのア ンカーが有効であると見なして、バインディング アンカーを変更します。前に 登録されたバインディング アンカーを使用してホストに到達可能な場合は、 バインディング インターフェイスは変更されません。

ネイバー バインディング テーブルのサイズを小さくするために、NBI-NDP は境界イ ンターフェイスでのみバインディングを確立し(「IPv6 ファースト ホップ セキュリ ティの境界」参照)、NS メッセージと NA メッセージを使用してバインディング情報 を内部インターフェイス全体に配信します。NBI-NDP ローカル バインディングを作 成する前に、デバイスは DAD-NS メッセージを送信して、関係するアドレスを照会し ます。ホストがこのメッセージに対して NA メッセージで応答してきた場合、DAD-NS メッセージを送信したデバイスは、そのアドレスのバインディングが別のデバイ ス内に存在していると推察し、そのアドレスのローカル バインディングを作成しま せん。DAD-NS メッセージへの応答として NA メッセージを受信しなければ、ローカ ル デバイスはそのアドレスのバインディングが他のデバイス内には存在しないもの と推察し、そのアドレスのローカル バインディングを作成します。

NBI-NDP はライフタイム タイマーをサポートしています。タイマーの値は、「[ネイ](#page-660-0) バー バインディング設定] ページから設定できます。タイマーは、バインドされた IPv6 ア ド レ スが確認されるたびに再起動されます。タ イマーの設定時間が経過する と、デバイスは最大2つのDAD-NS メッセージを短い間隔をあけて送信し、ネイバー を検証し ます。

## NBI-DHCP 方式

NBI-NDP 方式は、DHCP 用 SAVI ソ リ ューシ ョ ンの draft-ietf-savi-dhcp-15(2012 年 9 月 11 日版)で指定されている SAVI-DHCP 方式に基づいています。

NBI-NDP と同様、NBI-DHCP は拡張性のために境界バインディングを提供します。 NBI-DHCP 方式と NBI-FCFS 方式には、次の相違点があ り ます。NBI-DHCP は DHCPv6 メ ッ セージ内で宣言されている状態を把握するため、NS メ ッセージや NA メ ッセー ジで状態を配信する必要はあ り ません。

## NB 完全性のポリシー

IPv6 ファースト ホップ セキュリティの他の機能の動作と同様に、インターフェイス での NB 完全性の動作は、インターフェイスにアタッチされている NB 完全性のポリ シーによって指定されます。これらのポリシーは、[ネイバー バインディング設定] ページで設定されます。

## <span id="page-643-0"></span>IPv6 ソース ガード

ネイバー バインディング完全性(NB完全性)が有効な場合、IPv6 ソース ガードが有 効かど う かに関係な く 、IPv6 ソース ガードは NDP メ ッセージおよび DHCPv6 メ ッ セージの送信元 IPv6 アドレスを検証します。IPv6 ソース ガードと NB 完全性がどち らも有効な場合、IPv6 ソース ガードは、TCAM を設定して、転送、ドロップ、および CPU への ト ラ ッ プの対象にする IPv6 データ フ レームを指定し、ト ラ ッ プ された IPv6 データ メッセージの送信元 IPv6 アドレスを検証します。NB 完全性が有効になって いない場合、IPv6 ソース ガードが有効かどうかに関係なく、IPv6 ソース ガードはア クティブ化されません。

新しいルールの追加に必要な空き容量が TCAM にない場合、TCAM オーバーフ ロー カウンタが増加し、インターフェイス ID、ホストの MAC アドレス、およびホストの IPv6 アドレスが含まれたレート制限付きの SYSLOG メッセージが送信されます。

IPv6 ソース ガードは、受信したすべての IPv6 メッセージの送信元アドレスを、ネイ バー バインディング テーブルを使用して検証します。しかし例外として次のメッ セージは検証せずに通過させます。

- RS メッセージ:送信元 IPv6 アドレスが未指定の IPv6 アドレスに等しい場合。
- NS メッセージ:送信元 IPv6 アドレスが未指定の IPv6 アドレスに等しい場合。
- NA メッセージ:送信元 IPv6 アドレスがターゲット アドレスに等しい場合。

IPv6 ソース ガード は、送信元 IPv6 ア ド レ スが未指定の IPv6 ア ド レスに等しい他のす べての IPv6 メッセージをドロップします。

IPv6 ソース ガードは、境界に属している信頼されていないインターフェイスでのみ 動作し ます。

IPv6 ソース ガードは、次の場合、入力 IPv6 メッセージをドロップします。

- ネイバー バインディング テーブルにその IPv6 アドレスが含まれていない場合。
- ネイバー バインディング テーブルにその IPv6 アドレスが含まれているもの の、別のインターフェイスにバインドされている場合。

IPv6 ソース ガードは、不明な送信元 IPv6 アドレスに対する DAD\_NS メッセージを送 信してネイバー リカバリ プロセスを開始します。

# <span id="page-644-0"></span>攻撃に対する保護

ここでは、IPv6 ファースト ホップ セキュリティにより提供される、攻撃に対する保護 機能を説明し ます。

IPv6 ルータ スプーフィングに対する保護

IPv6 ホストでは、受信した RA メッセージを次の用途に使用する場合があります。

- IPv6 ルータ ディスカバリ
- ステートレス アドレス コンフィギュレーション

悪意のあるホストが、そのホスト自身を IPv6 ルータとしてアドバタイズし、ステート レス アドレス コンフィギュレーションに偽のプレフィックスを提供する RA メッ セージを送信してくる場合があります。

RA ガードは、IPv6 ルータが接続できないすべてのインターフェイスのインターフェ イス ロールをホスト インターフェイスとして設定することにより、このような攻撃 に対する保護を提供し ます。

## IPv6 アドレス解決スプーフィングに対する保護

悪意のあるホストが、NA メッセージを送信して、そのホスト自身を特定の IPv6 アド レスを持つ IPv6 ホストとしてアドバタイズしてくる場合があります。

NB 完全性は、次のようにして、このような攻撃に対する保護を提供します。

- 指定された IPv6 ア ド レ スが不明な場合、ネ イバー送信要求(NS)メ ッセージは 内部インターフェイスでのみ転送されます。
- 指定された IPv6 アドレスが既知のものである場合、NS メッセージはその IPv6 アドレスがバインドされているインターフェイスでのみ転送されます。
- ターゲット IPv6 アドレスが別のインターフェイスにバインドされている場 合、ネイバー アドバタイズメント (NA) メッセージはドロップされます。

## IPv6 重複アドレス検出スプーフィングに対する保護

IPv6 ホス ト は、割 り 当て済みのそれぞれの IPv6 ア ド レ スについて、特別な NS メ ッ セージ(重複アドレス検出ネイバー送信要求(DAD\_NS) メッセージ)を送信すること により、重複アドレス検出を実行する必要があります。

悪意のあるホストが、DAD\_NS メッセージに応答して、特定の IPv6 アドレスを持つ IPv6 ホストとしてそのホスト自身をアドバタイズする応答を送信してくる場合があ り ます。

NB 完全性は、次のようにして、このような攻撃に対する保護を提供します。

- 指定された IPv6 アドレスが不明な場合、DAD\_NS メッセージは内部インター フェイスでのみ転送されます。
- 指定された IPv6 ア ド レ スが既知のものである場合、DAD\_NS メ ッセージはその IPv6 アドレスがバインドされているインターフェイスでのみ転送されます。
- ターゲット IPv6 アドレスが別のインターフェイスにバインドされている場 合、NA メッセージはドロップされます。

#### DHCPv6 サーバ スプーフィングに対する保護

IPv6 ホス ト では、DHCPv6 プロ ト コルを次の用途に使用する場合があ り ます。

- ステートレス情報コンフィギュレーション
- ステートフル アドレス コンフィギュレーション

悪意のあるホストが、そのホスト自身を DHCPv6 サーバとしてアドバタイズし、偽の ステートレス情報や IPv6 アドレスを提供する DHCPv6 応答メッセージを送信してく る場合があ り ます。DHCPv6 ガードは、DHCPv6 サーバが接続でき ないすべてのポー トのインターフェイス ロールをクライアント ポートとして設定することにより、こ のような攻撃に対する保護を提供します。

#### NBD キャッシュ スプーフィングに対する保護

IPv6 ルータは、ネ イバー探索プロ ト コル(NDP)キ ャ ッ シ ュ をサポー ト し ています。こ のキャッシュは、ラスト ホップ ルーティングのために IPv6 アドレスを MAC アドレ スにマップするものです。

悪意のあるホストが、ラスト ホップ フォワーディングの宛先 IPv6 アドレスとして異 なるアドレスが指定された複数の IPv6 メッセージを送信し、NBD キャッシュをオー バーフ ローさせる場合があ り ます。

NDP 実装に埋め込まれたメカニズムにより、ネイバー探索キャッシュ内で許可され る未完了状熊のエントリ数が制限されています。これにより、テーブルがハッカーに よってフラッディングされないように保護できます。

# <span id="page-646-0"></span>ポリシー、グローバル パラメータ、およびシステム デフォルト

FHS の各機能の有効または無効は、個別に設定できます。デフォルトでは、どの機能も 有効になっていません。

各機能を使用するには、まず特定の VLAN 上で有効にする必要があ り ます。機能を有 効する際に、その機能の検証ルールに対するグローバル コンフィギュレーション値を 定義する こ と もでき ます。これらの検証ルールに対する さ まざまな値を含むポ リ シー を定義しない場合は、グ ローバル値を使用してパケ ッ ト にこの機能が適用されます。

#### ポリシー

ポリシーには入力パケットに対して実行される検証ルールが含まれます。ポリシー は、VLAN の他に、ポー ト や LAG にも ア タ ッチでき ます。この機能が VLAN 上で有効 にされていない場合、ポリシーの影響はありません。

ポリシーには、ユーザ定義ポリシーとデフォルト ポリシーがあります(次を参照)。

## デフォルト ポリシー

各 FHS 機能には空のデフォルト ポリシーが存在し、これらがデフォルトですべての VLAN およびインターフェイスにアタッチされています。これらのデフォルトのポリ シーの名前は「vlan\_default」および「port\_default」です(各機能に存在します)。

- これらのデフォルト ポリシーにルールを追加できます。デフォルト ポリシー をインターフェイスに手動でアタッチすることはできません。これらはデフォ ルトでアタッチ済みです。
- デフォルト ポリシーは削除できません。ユーザが追加したコンフィギュレー ションのみ削除できます。

#### ユーザ定義ポリシー

デフォルト ポリシーの他に、ユーザがポリシーを定義することもできます。

ユーザ定義ポリシーがインターフェイスにアタッチされると、そのインターフェイス のデフォルト ポリシーはデタッチされます。ユーザ定義ポリシーがインターフェイ スからデタッチされると、デフォルト ポリシーが再アタッチされます。

次の要件が満たされると、ポリシーは有効になります。

- ポリシー内の機能が、そのインターフェイスが含まれる VLAN 上で有効に なっている
- ポリシーがそのインターフェイス(VLAN、ポート、または LAG)にアタッチさ れている。

ポリシーをアタッチすると、そのインターフェイスに対するデフォルト ポリシーは デタッチされます。ポリシーをインターフェイスから削除すると、デフォルト ポリ シーが再アタッチされます。

1 つの VLAN には、(1 つの特定の機能の)ポリシーを1 つのみアタッチできます。

各インターフェイスには、(1つの特定の機能の)ポリシーを複数アタッチできます。 ただし、それぞれのポリシーで別々の VLAN を指定している必要があります。

#### 検証ルールのレベル

インターフェイス上の入力パケットに適用される最後のルール セットは、次のよう にし て構築されます。

- パケットを受け取るインターフェイス(ポート、または LAG)にアタッチされ ているポリシーで設定されたルールが、セットに追加されます。
- VLAN にアタッチされているポリシーで設定されたルールは、ポートのレベル でそのルールがすでに追加されていなければ、セ ッ ト に追加されます。
- グ ローバル ルールは、VLAN またはポー ト のレベルでそのルールがすでに追 加されていなければ、セットに追加されます。

ポー ト のレベルで定義されたルールは、VLAN のレベルで設定されたルールをオー バーライドします。VLAN のレベルで設定されたルールは、グローバルに設定された ルールをオーバーライドします。グローバルに設定されたルールは、システムのデ フォルト設定をオーバーライドします。
# 一般的な作業

#### IPv6 ファースト ホップ セキュリティの共通機能のワークフロー

- ステップ 1 [[FHS](#page-650-0) 設定] ページで、こ の機能が有効になっている VLAN の リ ス ト を入力し ます。
- ステップ 2 同じページで、グローバル パケット ドロップ ロギング機能を設定します。
- ステップ 3 必要に応じ、この機能に対してユーザ定義ポリシーを設定するか、この機能のデフォ ルトポリシーにルールを追加します。
- ステップ 4 [ポリシー適用(VLAN)] ページか [ポリシー適用(ポート)] ページから、ポリシーを VLAN、ポート、または LAG にアタッチします。

ルータ アドバタイズメント ガードのワークフロー

- ステップ 1 [RA [ガード設定](#page-652-0)]ページで、この機能が有効になっている VLAN のリストを入力します。
- ステップ 2 同じページで、ポリシーで値が設定されていない場合に使用されるグローバル コン フィギュレーション値を設定します。
- ステップ 3 必要に応じ、この機能に対してユーザ定義ポリシーを設定するか、この機能のデフォ ルト ポリシーにルールを追加します。
- ステップ 4 [ポリシー適用(VLAN)] ページか [ポリシー適用(ポート)] ページから、ポリシーを VLAN、ポート、または LAG にアタッチします。

DHCPv6 ガードのワークフロー

- ステップ 1 [DHCPv6 [ガード設定](#page-655-0)] ページで、この機能が有効になっている VLAN のリストを入力 し ます。
- ステップ 2 同じページで、ポリシーで値が設定されていない場合に使用されるグローバル コン フィギュレーション値を設定します。
- ステップ 3 必要に応じ、この機能に対してユーザ定義ポリシーを設定するか、この機能のデフォ ルトポリシーにルールを追加します。
- ステップ 4 [ポリシー適用(VLAN)] ページか [ポリシー適用(ポート)] ページから、ポリシーを VLAN、ポート、または LAG にアタッチします。

ネイバー探索インスペクションのワークフロー

- ステップ 1 [ND インスペクション設定]ページで、この機能が有効になっている VLAN のリスト を入力し ます。
- ステップ 2 同じページで、ポリシーで値が設定されていない場合に使用されるグローバル コン フィギュレーション値を設定します。
- ステップ 3 必要に応じ、こ の機能に対し てユーザ定義ポ リ シーを設定するか、この機能のデフ ォ ルト ポリシーにルールを追加します。
- ステップ 4 [ポリシー適用(VLAN)] ページか [ポリシー適用(ポート)] ページから、ポリシーを VLAN、ポート、または LAG にアタッチします。

ネイバー バインディングのワークフロー

- ステップ 1 [ネイバー バインディング設定]ページで、この機能が有効になっている VLAN のリ ストを入力します。
- ステップ 2 同じページで、ポリシーで値が設定されていない場合に使用されるグローバル コン フィギュレーション値を設定します。
- ステップ 3 必要に応じ、こ の機能に対し てユーザ定義ポ リ シーを設定するか、この機能のデフ ォ ルトポリシーにルールを追加します。
- ステップ 4 必要に応じて [ネイバー バインディング テーブル] ページから手動でエントリを追加 し ます。
- ステップ 5 [ポリシー適用(VLAN)] ページか [ポリシー適用(ポート)] ページから、ポリシーを VLAN、ポート、または LAG にアタッチします。

IPv6 ソース ガードのワークフロー

- ステップ 1 [IPv6 ソース [ガード設定](#page-663-0)] ページで、この機能が有効になっている VLAN のリストを 入力し ます。
- ステップ 2 必要に応じ、この機能に対してユーザ定義ポリシーを設定するか、この機能のデフォ ルトポリシーにルールを追加します。
- ステップ 3 [ポリシー適用(VLAN)] ページか [ポリシー適用(ポート)] ページから、ポリシーを VLAN、ポート、または LAG にアタッチします。

# デフォルト設定とコンフィギュレーション

VLAN 上で IPv6 ファースト ホップ セキュリティが有効にされている場合、スイッチ はデフォルトで次のメッセージをトラップします。

- ルータ アドバタイズメント (RA) メッセージ
- ルータ送信要求(RS) メッセージ
- ネイバー アドバタイズメント(NA)メッセージ
- ネイバー送信要求(NS)メッセージ
- ICMPv6 リダイレクト メッセージ
- 認証パス アドバタイズメント(CPA)メッセージ
- 認証パス請求(CPS) メッセージ
- DHCPv6 メッセージ

FHS 機能はデフォルトで無効になっています。

# Web GUI を介した IPv6 ファースト ホップ セキュリティの設定

#### <span id="page-650-0"></span>FHS 設定

[FHS設定] ページを使用し て、指定し た VLAN グループで FHS の共通機能を有効に し、ドロップされたパケットのロギングに対するグローバル コンフィギュレーショ ン値を設定します。必要に応じ、ポリシーやパケットドロップロギングをシステム定 義のデフォルト ポリシーに追加できます。

IPv6 ファースト ホップ セキュリティの共通のパラメータを設定するには、次のよう にし ます。

ステップ 1 [セキュリティ] > [IPv6ファーストホップのセキュリティ] > [FHS設定] の順にクリッ クします。

> 現在定義されているポリシーが表示されます。ポリシーごとに、それがデフォルト ポリ シーなのか、ユーザ定義のポリシーなのかを示す [ポリシータイプ] が表示されます。

- ステップ 2 次の [グローバルコンフィギュレーション] フィールドに入力します。
	- [FHS VLANリスト]:IPv6 ファースト ホップ セキュリティが有効になっている VLAN を 1 つ以上入力し ます。
	- [パケットドロップ ロギング]:選択すると、ファースト ホップ セキュリティの ポ リ シーによ ってパケ ッ ト がド ロ ップされた と きに SYSLOG が作成されます。 これは、ポリシーが定義されていない場合のグローバル デフォルト値です。
- ステップ 3 [適用]をクリックし、設定を実行コンフィギュレーション ファイルに追加します。
- ステップ 4 必要に応じ、[追加] をクリックして FHS ポリシーを作成します。

次のフィールドを入力します。

- [ポリシー名]:ユーザ定義のポリシー名を入力します。
- [パケット ドロップ ロギング]:選択すると、このポリシー内のファースト ホッ プ セキュリティ機能によってパケットがドロップされたときに SYSLOG が作 成されます。
	- [継承]:VLAN またはグローバル コンフィギュレーションの値を使用します。
	- 「有効]:ファースト ホップ セキュリティによってパケットがドロップされ たときに SYSLOG が作成されます。
	- [無効]:ファースト ホップ セキュリティによってパケットがドロップされ ても SYSLOG は作成されません。
- ステップ 5 [適用]をクリックし、設定を実行コンフィギュレーションファイルに追加します。
- ステップ 6 このポリシーをインターフェイスにアタッチするには、次のようにします。
	- [ポリシーをVLANにアタッチ]:クリックすると[ポリシー適用(VLAN)] ページ にジャンプし、このポリシーを VLAN にアタッチできます。
	- [ポリシーをインターフェイスにアタッチ]:クリックすると[ポリシー適用(ポー [ト](#page-664-1))] ページにジャンプし、このポリシーをポートにアタッチできます。

### <span id="page-652-0"></span>RA ガード設定

[RAガード設定]ページを使用して、指定した VLAN グループで RA ガード機能を有 効にし、この機能に対するグローバル コンフィギュレーション値を設定できます。必 要に応じ、このページでポリシーを追加したり、システム定義のデフォルト RA ガー ド ポリシーを設定したりできます。

RA ガードを設定するには、次のようにします。

ステップ 1 [セキュリティ] > [IPv6ファーストホップのセキュリティ] > [RAガード設定] の順にク リックします。

> 現在定義されているポリシーが表示されます。ポリシーごとに、それがデフォルト ポリ シーなのか、ユーザ定義のポリシーなのかを示す [ポリシータイプ] が表示されます。

- ステップ 2 次の [グローバルコンフィギュレーション] フィールドに入力します。
	- [RAガード VLAN リスト ]:RA ガード が有効になっている VLAN を 1 つ以上入 力し ます。

後述するその他のコンフィギュレーション フィールドを入力します。

- ステップ 3 ポリシーを追加するには、[追加] をクリックして、以下のフィールドに入力します。
	- [ポリシー名]:ユーザ定義のポリシー名を入力します。
	- [デバイス ロール]:次のオプションのいずれかを表示して、RA ガードのポート にアタッチされているデバイスのロールを指定します。
		- [継承]:デバイス ロールは VLAN またはシステム デフォルト(クライアン ト )から継承されます。
		- [ホスト]:デバイス ロールはホストです。
		- [ルータ]:デバイス ロールはルータです。
	- [マネージド コンフィギュレーション フラグ]:このフィールドは、IPv6 RA ガード ポリシー内での、アドバタイズされたマネージド アドレス コンフィ ギュレーション フラグの検証について指定します。
		- [継承]:機能は VLAN またはシステム デフォルト (クライアント)から継承 されます。
		- [検証なし]:アドバタイズされたマネージド アドレス コンフィギュレー ション フラグの検証を無効にします。
		- [オン]:アドバタイズされたマネージド アドレス コンフィギュレーション フラグの検証を有効にします。
		- [オフ]:フ ラグの値は 0 であ る必要があ り ます。
- [他のコンフィギュレーション フラグ]:このフィールドは、IPv6 RA ガード ポ リシー内での、アドバタイズされた他のコンフィギュレーション フラグの検 証について指定し ます。
	- [継承]:機能は VLAN またはシステム デフォルト (クライアント)から継承 されます。
	- [検証なし]:アドバタイズされた他のコンフィギュレーション フラグの検 証を無効にし ます。
	- [オン]:アドバタイズされた他のコンフィギュレーション フラグの検証を 有効にし ます。
	- [オフ]:フラグの値は 0 である必要があります。
- IRA アドレス リスト1:フィルタリングするアドレスのリストを指定します。
	- [継承]:値は VLAN またはシステム デフォルト (検証なし)から継承されます。
	- [検証なし]:アドバタイズされたアドレスは検証されません。
	- [一致リスト]:照合される IPv6 アドレス リスト。
- [RA プレフィックス リスト]:フィルタリングするアドレスのリストを指定し ます。
	- [継承]:値は VLAN またはシステム デフォルト (検証なし)から継承されます。
	- [検証なし]:アドバタイズされたプレフィックスは検証されません。
	- [一致リスト]:照合されるプレフィックス リスト。
- [最小ホ ッ プ限度]:RA ガード ポ リ シーが、受信し たパケ ッ ト の最小ホ ッ プ限度 を確認するかどうかを示します。
	- [継承]:機能は VLAN またはシステム デフォルト(クライアント)から継承 されます。
	- [限度なし]:ホップ カウント限度の下限の検証を無効にします。
	- 「ユーザ定義]:ホップ カウント限度がこの値以上であるか検証します。
- [最大ホ ッ プ限度]:RA ガード ポ リ シーが、受信し たパケ ッ ト の最大ホ ッ プ限度 を確認するかどうかを示します。
	- [継承]:機能は VLAN またはシステム デフォルト (クライアント)から継承 されます。
	- [限度なし]:ホップ カウント限度の上限の検証を無効にします。
- 「ユーザ定義]:ホップ カウント限度がこの値以下であるか検証します。上限 の値は、下限の値以上に設定する必要があります。
- 「最小ルータプリファレンス]:このフィールドは、RA ガード ポリシーで、RA メッセージ内のアドバタイズされたデフォルト ルータ プリファレンスの最小 値を検証するかどうかを示します。
	- [継承]:機能は VLAN またはシステム デフォルト (クライアント)から継承 されます。
	- 「検証なし1:アドバタイズされたデフォルト ルータ プリファレンスの下限 の検証を無効にします。
	- [低]:アドバタイズされたデフォルト ルータ プリファレンスの許容最小値 を指定し ます。次の値を指定でき ます。低、中、高(RFC4191 参照)。
	- [中]:アドバタイズされたデフォルト ルータ プリファレンスの許容最小値 を指定し ます。次の値を指定でき ます。低、中、高(RFC4191 参照)。
	- 「高1:アドバタイズされたデフォルト ルータ プリファレンスの許容最小値 を指定し ます。次の値を指定でき ます。低、中、高(RFC4191 参照)。
- [最大ルータプリファレンス]:このフィールドは、RA ガード ポリシーで、RA メッセージ内のアドバタイズされたデフォルト ルータ プリファレンスの最大 値を検証するかどうかを示します。
	- [継承]:機能は VLAN またはシステム デフォルト (クライアント)から継承 されます。
	- [検証なし]:アドバタイズされたデフォルト ルータ プリファレンスの上限 の検証を無効にします。
	- [低]:アドバタイズされたデフォルト ルータ プリファレンスの許容最大値 を指定し ます。次の値を指定でき ます。低、中、高(RFC4191 参照)。
	- [中]:アドバタイズされたデフォルト ルータ プリファレンスの許容最大値 を指定し ます。次の値を指定でき ます。低、中、高(RFC4191 参照)。
	- 「高1:アドバタイズされたデフォルト ルータ プリファレンスの許容最大値 を指定し ます。次の値を指定でき ます。低、中、高(RFC4191 参照)。
- ステップ 4 [適用]をクリックし、設定を実行コンフィギュレーションファイルに追加します。
- ステップ 5 システム定義のデフォルト ポリシーまたは既存のユーザ定義ポリシーを設定するに は、[ポリシーテーブル] でポリシーを選択し、[編集] をクリックします。

ステップ 6 このポリシーをインターフェイスにアタッチするには、次のようにします。

- [ポ リ シーをVLANにアタ ッチ]:ク リ ッ クすると [[ポ リ シー適用](#page-664-0)(VLAN)] ページ にジャンプし、このポリシーを VLAN にアタッチできます。
- [ポリシーをインターフェイスにアタッチ]:クリックすると[ポリシー適用(ポー [ト](#page-664-1))] ページにジャンプし、このポリシーをポートにアタッチできます。

### <span id="page-655-0"></span>DHCPv6 ガード設定

[DHCPv6ガード設定] ページを使用し て、指定し た VLAN グループで DHCPv6 ガード 機能を有効にし、この機能に対するグローバル コンフィギュレーション値を設定で きます。必要に応じ、このページでポリシーを追加したり、システム定義のデフォルト DHCPv6 ガード ポリシーを設定したりできます。

DHCPv6 ガードを設定するには、次のようにします。

ステップ 1 [セキュリティ] > [IPv6ファーストホップのセキュリティ] > [DHCPv6ガード設定]の 順にクリックします。

> 現在定義されているポリシーが表示されます。ポリシーごとに、それがデフォルト ポリ シーなのか、ユーザ定義のポリシーなのかを示す [ポリシータイプ] が表示されます。

- ステップ 2 次の [グローバルコンフィギュレーション] フィールドに入力します。
	- [DHCPv6ガードVLAN リスト ]:DHCPv6 ガードが有効になっている VLAN を 1 つ 以上入力し ます。
	- [デバイスロール]:デバイス ロールを表示します。[追加] ページの定義を参照 してください。
	- 「最小プリファレンス]:このフィールドは、受信したパケット内のアドバタイ ズされたプリファレンスの最小値を、DHCPv6 ガード ポリシーでチェックする かどうかを示します。
		- [検証なし]:受信したパケットのアドバタイズされた最小プリファレンス 値の検証を無効にします。
		- [ユーザ定義]:アドバタイズされたプリファレンス値がこの値以上である か検証します。この値は、最大プリファレンス値未満に設定する必要があり ます。
- [最大プリファレンス]:このフィールドは、受信したパケット内のアドバタイ ズされたプリファレンスの最大値を、DHCPv6 ガード ポリシーでチェックする かどうかを示します。この値は、[最小プリファレンス] 値より大きな値に設定 する必要があります。
	- [検証なし]:ホップ カウント限度の下限の検証を無効にします。
	- [ユーザ定義]:アドバタイズされたプリファレンス値がこの値以下である か検証します。
- ステップ 3 「適用1をクリックし、設定を実行コンフィギュレーション ファイルに追加します。

既存のポリシーが表示されます。その下に [ポリシータイプ] フィールド以外のフィー ルドが表示されます。[ポリシー タイプ] フィールドには、ポリシーがユーザ定義なの か、デフォルトなのかが表示されます。

- ステップ 4 必要に応じて、[追加] をクリックし、DHCPv6 ポリシーを作成します。
- ステップ 5 次のフィールドを入力します。
	- [ポリシー名]:ユーザ定義のポリシー名を入力します。
	- [デバイスロール]:[サーバ] または[クライアント]のいずれかを選択して、 DHCPv6 ガードのポートにアタッチされているデバイスのロールを指定します。
		- [継承]:デバイスのロールは VLAN またはシステム デフォルト(クライアン ト)から継承されます。
		- [クライアント]:デバイスのロールはクライアントです。
		- [サーバ]:デバイスのロールはサーバです。
	- [一致応答プレ フ ィ ッ ク ス]:選択する と、DHCPv6 ガード ポ リ シー内で、受信し た DHCP 応答メッセージに含まれるアドバタイズされたプレフィックスの検 証が有効にな り ます。
		- [継承]:値は VLAN またはシステム デフォルト (検証なし)から継承され ます。
		- [検証なし]:アドバタイズされたプレフィックスは検証されません。
		- [一致リスト]:照合される IPv6 プレフィックス リスト。
	- [一致サーバア ド レ ス]:選択する と、DHCPv6 ガード ポ リ シー内で、受信し た DHCP 応答 メ ッ セージに含まれる DHCP サーバおよび リ レーの IPv6 アドレス の検証が有効になります。
		- [継承]:値は VLAN またはシステム デフ ォル ト (検証な し)から継承され ます。
- [検証なし]:DHCP サーバの IPv6 アドレスとリレーの IPv6 アドレスの検証 を無効にし ます。
- [一致リスト]:照合される IPv6 プレフィックス リスト。
- [最小プリファレンス]:このフィールドは、受信したパケット内のアドバタイ ズされたプリファレンスの最小値を、DHCPv6 ガード ポリシーでチェックする かどうかを示します。
	- [継承]:最小プリファレンスは VLAN またはシステム デフォルト (クライア ント)から継承されます。
	- [検証なし]:受信したパケットのアドバタイズされた最小プリファレンス 値の検証を無効にします。
	- [ユーザ定義]:アドバタイズされたプリファレンス値がこの値以上である か検証します。この値は、最大プリファレンス値未満に設定する必要があり ます。
- 「最大プリファレンス]:このフィールドは、受信したパケット内のアドバタイ ズされたプリファレンスの最大値を、DHCPv6 ガード ポリシーでチェックする かどうかを示します。この値は、[最小プリファレンス] 値より大きな値に設定 する必要があります。
	- [継承]:最小プリファレンスは VLAN またはシステム デフォルト(クライア ント)から継承されます。
	- [検証なし]:ホップ カウント限度の下限の検証を無効にします。
	- [ユーザ定義]:アドバタイズされたプリファレンス値がこの値以下である か検証し ます。
- ステップ 6 [適用]をクリックし、設定を実行コンフィギュレーションファイルに追加します。
- ステップ 7 このポリシーをインターフェイスにアタッチするには、次のようにします。
	- [ポリシーをVLANにアタッチ]:クリックすると [ポリシー適用(VLAN)] ページ にジャンプし、このポリシーを VLAN にアタッチできます。
	- [ポリシーをインターフェイスにアタッチ]:クリックすると[ポリシー適用(ポー [ト](#page-664-1))] ページにジャンプし、このポリシーをポートにアタッチできます。

#### <span id="page-658-0"></span>ND インスペクション設定

[ネイバー探索(ND)インスペクション]ページを使用して、指定した VLAN グループ で ND インスペクション機能を有効にし、この機能に対するグローバル コンフィギュ レーション値を設定できます。必要に応じ、このページでポリシーを追加したり、シス テム定義のデフォルト ND インスペクション ポリシーを設定したりできます。

ND インスペクションを設定するには、次のようにします。

ステップ 1 [セキュリティ] > [IPv6ファーストホップのセキュリティ] > [NDインスペクション設 定] の順に ク リ ッ ク し ます。

> 既存のポリシーが表示されます。その下に「ポリシータイプ」フィールド以外のフィー ルドが表示されます。[ポリシー タイプ] フィールドには、ポリシーがユーザ定義なの か、デフォルトなのかが表示されます。

- ステップ 2 次の [グローバルコンフィギュレーション] フィールドに入力します。
	- [NDインスペクションVLANリスト]:ND インスペクションが有効になってい る VLAN を 1 つ以上入力し ます。
	- [デバイス ロール]:次に説明するデバイス ロールを表示します。
	- 「ドロップ アンセキュア]:選択すると、IPv6 ND インスペクション ポリシー内 で、CGA 署名オプションまたは RSA 署名オプションが設定されていないメッ セージのドロップが有効になります。
	- 「最低セキュリティ レベル1:アンセキュアなメッセージがドロップされない場 合、メッセージが転送されるための最低限のセキュリティレベルを選択します。
		- [検証なし]:セキュリティレベルの検証を無効にします。
		- 「ユーザ定義]:転送されるメッセージのセキュリティレベルを指定します。
	- [ソース MAC の検証]:選択する と、リ ン ク層ア ド レ スに対する送信元 MAC ア ドレスのチェックがグローバルに有効になります。
- ステップ 3 [適用]をクリックし、設定を実行コンフィギュレーション ファイルに追加します。
- ステップ 4 必要に応じて、[追加] をクリックし、ND インスペクション ポリシーを作成します。
- ステップ 5 次のフィールドを入力します。
	- [ポリシー名]:ユーザ定義のポリシー名を入力します。
	- [デバイ ス ロール]:次のいずれかを選択し て、ND インスペクシ ョ ン用のポー ト にアタッチされているデバイスのロールを指定します。
- [継承]:デバイスのロールは VLAN またはシステム デフォルト (クライアン ト)から継承されます。
- [ホスト]:デバイスのロールはホストです。
- [ルータ]:デバイスのロールはルータです。
- [ ド ロ ップアンセキュア]:次のいずれかのオプシ ョ ンを選択し ます。
	- [継承]:VLAN またはシステム デフォルト (無効)から値を継承します。
	- [有効]:IPv6 ND インスペクション ポリシー内で、CGA 署名オプションまた は RSA 署名オプションが設定されていないメッセージのドロップが有効 になります。
	- 「無効1:IPv6 ND インスペクション ポリシー内で、CGA 署名オプションまた は RSA 署名オプションが設定されていないメッセージのドロップが無効 になります。
- 「最低セキュリティ レベル1:アンセキュアなメッセージがドロップされない場 合、メッセージが転送されるための最低限のセキュリティレベル(そのレベル を下回る と メ ッ セージが転送されないこ と を意味する)を選択し ます。
	- [継承]:VLAN またはシステム デフォルト (無効)から値を継承します。
	- [検証なし]:セキュリティレベルの検証を無効にします。
	- [ユーザ定義]:転送されるメッセージのセキュリティ レベルを指定します。
- [ソースMACの検証]: リンク層アドレスに対する送信元 MAC アドレスの チェ ッ ク をグ ローバルに有効にするかど う かを指定し ます。
	- [継承]:VLAN またはシステム デフォルト (無効)から値を継承します。
	- [有効]: リンク層アドレスに対する送信元 MAC アドレスのチェックを有効 にし ます。
	- [無効]: リンク層アドレスに対する送信元 MAC アドレスのチェックを無効 にし ます。
- ステップ 6 [適用]をクリックし、設定を実行コンフィギュレーション ファイルに追加します。
- ステップ 7 このポリシーをインターフェイスにアタッチするには、次のようにします。
	- [ポリシーをVLANにアタッチ]:クリックすると[ポリシー適用(VLAN)] ページ にジャンプし、このポリシーを VLAN にアタッチできます。
	- [ポリシーをインターフェイスにアタッチ]:クリックすると[ポリシー適用(ポー [ト](#page-664-1))] ページにジャンプし、このポリシーをポートにアタッチできます。

### <span id="page-660-0"></span>ネイバー バインディング設定

ネイバー バインディング テーブルは、デバイスに接続された IPv6 ネイバーのデータ ベース テーブルで、ネイバー探索プロトコル(NDP)スヌーピングなどの情報源を基 に作成されます。このデータベース(バインディング)テーブルは、さまざまな IPv6 ガード機能でスプーフィングやリダイレクト攻撃を防止するために使用されます。

[ネイバーバインディング設定]ページを使用して、指定した VLAN グループでネイ バー バインディング機能を有効にし、この機能に対するグローバル コンフィギュ レーション値を設定できます。必要に応じ、このページでポリシーを追加したり、シス テム定義のデフォルト ネイバー バインディング ポリシーを設定したりできます。

ネイバー バインディングを設定するには、次のようにします。

- ステップ 1 [セキュリティ]>[IPv6ファーストホップのセキュリティ]>[ネイバーバインディング 設定] の順にク リ ッ ク し ます。
- ステップ 2 次の [グローバルコンフィギュレーション] フィールドに入力します。
	- [ネイバーバインディングVLANリスト]:ネイバー バインディングが有効に なっている VLAN を 1 つ以上入力し ます。
	- [デバイスロール]:デバイスのグローバルなデフォルト ロール(境界)を表示し ます。
	- [ネイバーバインディングライフタイム]:アドレスがネイバー バインディング テーブルに留まる時間の長さを入力します。
	- 「ネイバー バインディング ロギング1:選択すると、ネイバー バインディング テーブルのメイン イベントのロギングが有効になります。
	- 「アドレス プレフィックス検証]:選択すると、アドレスの IPv6 ソース ガード検 証が有効にな り ます。

[グローバルアドレスバインディングコンフィギュレーション]:

- [NDPメッセージからのバインディング]:許可されるグローバル IPv6 アドレス の設定方法のグローバル コンフィギュレーションを IPv6 ネイバー バインディ ング ポリシー内で変更するには、次のオプションのいずれかを選択します。
	- [任意]:NDP メッセージからバインドされたグローバル IPv6 に対して、任意 の設定方法(ステートレスおよび手動)を許可します。
	- [ステートレス]:NDP メッセージからバインドされたグローバル IPv6 に対 して、ステートレス自動コンフィギュレーションのみ許可します。
	- [無効]:NDP メッセージからのバインディングを無効にします。

• [DHCPv6 メッセージからのバインディング]:DHCPv6 からのバインディング を許可します。

[ネイバー バインディング エントリ限度]:インターフェイスまたはアドレスのタイプ ごとの、ネイバー バインディング エントリ数の上限を指定します。

- [VLAN ごとのエントリ数]:VLAN ごとのネイバー バインディングの限度を指 定し ます。[限度な し] を選択するか、[ユーザ定義] 値を入力し ます。
- [インターフェイスごとのエントリ数]:インターフェイスごとのネイバー バイ ンディングの限度を指定します。[限度なし]を選択するか、[ユーザ定義] 値を 入力し ます。
- [MAC アドレスごとのエントリ数]:MAC アドレスごとのネイバー バインディ ングの限度を指定し ます。[限度な し] を選択するか、[ユーザ定義] 値を入力し ます。
- ステップ 3 [適用]をクリックし、設定を実行コンフィギュレーションファイルに追加します。
- ステップ 4 必要に応じて、[追加] をクリックし、ネイバー バインディング ポリシーを作成します。
- ステップ 5 次のフィールドを入力します。
	- [ポリシー名]:ユーザ定義のポリシー名を入力します。
	- [デバイスロール]:次のオプションのいずれかを選択して、ネイバー バイン ディング ポリシーのポートにアタッチされているデバイスのロールを指定し ます。
		- [継承]:デバイスのロールは VLAN またはシステム デフォルト (クライアン ト)から継承されます。
		- [境界]:ポートは、IPv6 ファースト ホップのセキュリティをサポートしてい ないデバイスに接続されています。
		- [内部]:ポートは、IPv6 ファースト ホップのセキュリティをサポートしてい るデバイスに接続されています。
	- 「ネイバーバインディングロギング]:次のオプションのいずれかを選択して、 ロギングを指定します。
		- [継承]:ロギング オプションはグローバル値と同じに設定されます。
		- 「有効]:バインディング テーブルのメイン イベントのロギングを有効にし ます。
		- [無効]:バインディング テーブルのメイン イベントのロギングを無効にし ます。
- [アドレスプレフィックス検証]:次のオプションのいずれかを選択して、アド レ スの検証を指定し ます。
	- [継承]:検証オプションはグローバル値と同じに設定されます。
	- [有効]:アドレスの検証を有効にします。
	- [無効]:アドレスの検証を無効にします。

[グローバルアドレスバインディングコンフィギュレーション]:

- [アドレス バインディング設定の継承]:有効にすると、グローバル アドレス バ インディング設定が使用されます。
- [NDPメッセージからのバインディング]:許可されるグローバル IPv6 アドレス の設定方法のグローバル コンフィギュレーションを IPv6 ネイバー バインディ ング ポリシー内で変更するには、次のオプションのいずれかを選択します。
	- [任意]:NDP メッセージからバインドされたグローバル IPv6 に対して、任意 の設定方法(ステートレスおよび手動)を許可します。
	- [ステートレス]:NDP メッセージからバインドされたグローバル IPv6 に対 して、ステートレス自動コンフィギュレーションのみ許可します。
	- [無効]:NDP メッセージからのバインディングを無効にします。
- [DHCPv6メッセージからのバインディング]:選択すると、DHCPv6からのバイ ンディングが有効になります。

[ネイバーバインディングエントリ限度]:上記参照。

- [VLAN ご とのエン ト リ数]:グ ローバル値を使用する場合は [継承]、エン ト リ 数 の限度を設定しない場合は [限度なし]、このポリシーに特別な値を設定する場 合は [ユーザ定義] を選択し ます。
- [インターフェイスごとのエントリ数]:グローバル値を使用する場合は[継承]、 エントリ数の限度を設定しない場合は [限度なし]、このポリシーに特別な値を 設定する場合は [ユーザ定義] を選択し ます。
- [MACアド レスご とのエン ト リ数]:グ ローバル値を使用する場合は [継承]、エ ントリ数の限度を設定しない場合は [限度なし]、このポリシーに特別な値を設 定する場合は [ユーザ定義] を選択し ます。
- ステップ 6 [適用]をクリックし、設定を実行コンフィギュレーション ファイルに追加します。
- ステップ 7 このポリシーをインターフェイスにアタッチするには、次のようにします。
	- [ポ リ シーをVLANにアタ ッチ]:ク リ ッ クすると [[ポ リ シー適用](#page-664-0)(VLAN)] ページ にジャンプし、このポリシーを VLAN にアタッチできます。

• [ポ リ シーをインターフェ イスにアタ ッチ]:ク リ ッ クすると [[ポ リ シー適用](#page-664-1)(ポー [ト](#page-664-1))] ページにジャンプし、このポリシーをポートにアタッチできます。

#### <span id="page-663-0"></span>IPv6 ソース ガード設定

[IPv6ソースガード設定] ページを使用して、指定した VLAN グループで IPv6 ソース ガード機能を有効にします。必要に応じ、このページでポリシーを追加したり、システ ム定義のデフォルト IPv6 ソース ガード ポリシーを設定したりできます。

IPv6 ソース ガードを設定するには、次のようにします。

ステップ 1 [セキュリティ] > [IPv6ファーストホップのセキュリティ] > [IPv6ソースガード設定] の順にクリックします。

> 既存のポリシーが表示されます。その下に [ポリシータイプ] フィールド以外のフィー ルドが表示されます。[ポリシー タイプ] フィールドには、ポリシーがユーザ定義なの か、デフォルトなのかが表示されます。

- ステップ 2 次の [グローバルコンフィギュレーション] フィールドに入力します。
	- [IPv6ソースガード VLAN リスト ]:IPv6 ソース ガード が有効になっている VLAN を 1 つ以上入力し ます。
	- 「ポート信頼]:デフォルトではポリシーの対象が信頼できないポートであるこ とが表示されます。この設定はポリシーごとに変更できます。
- ステップ 3 必要に応じて、[追加] をクリックし、ファースト ホップ セキュリティのポリシーを作 成し ます。
- ステップ 4 次のフィールドを入力します。
	- [ポリシー名]:ユーザ定義のポリシー名を入力します。
	- [ポート信頼]:ポリシーのポート信頼ステータスを選択します。
		- [継承]:ポリシーをポートにアタッチした時点では、信頼されていません。
		- [信頼済み]:ポリシーをポートにアタッチした時点で、信頼済みです。
- ステップ 5 [適用]をクリックし、ポリシーをアタッチします。
- ステップ 6 このポリシーをインターフェイスにアタッチするには、「ポリシーをインターフェイ スにアタッチ] をクリックします。すると、[ポリシー適用(ポート)] ページに移動する ので、そのページからこのポリシーをポートにアタッチできます。

#### <span id="page-664-0"></span>ポリシー適用(VLAN)

ポリシーを1つ以上の VLAN にアタッチするには、次のようにします。

ステップ 1 [セキュリティ]>[IPv6ファーストホップのセキュリティ]>[ポリシー適用(VLAN)]の 順にクリックします。

> すでにアタッチされているポリシーとそれらの [ポリシー タイプ]、[ポリシー名]、お よび [VLAN リスト] が一覧で表示されます。

- ステップ 2 VLAN にポリシーをアタッチするには、[追加] をクリックして、次のフィールドに入 力し ます。
	- [ポリシータイプ]:インターフェイスにアタッチするポリシー タイプを選択し ます。
	- [ポリシー名]:インターフェイスにアタッチするポリシーの名前を選択します。
	- [VLAN リスト ]:ポ リ シーがアタ ッチされる VLAN を選択し ます。

ステップ 3 [適用]をクリックし、設定を実行コンフィギュレーション ファイルに追加します。

<span id="page-664-1"></span>ポリシー適用(ポート)

ポリシーを 1 つ以上のポート または LAG にアタッチするには、次のようにします。

ステップ 1 [セキュリティ] > [IPv6ファーストホップのセキュリティ] > [ポリシー適用(ポート)] の順にクリックします。

> すでにアタッチされているポリシーのリストが、「インターフェイス]、「ポリシー タイ プ1、「ポリシー名1、および [VLAN リスト] と一緒に表示されます。

- ステップ 2 ポートまたは LAG にポリシーをアタッチするには、[追加] をクリックして、次の フィールドに入力します。
	- [インターフェイス]:ポリシーをアタッチするインターフェイスを選択します。
	- [ポリシータイプ]:インターフェイスにアタッチするポリシー タイプを選択し ます。IPv6 ファースト ホップ セキュリティの概要。
	- [ポリシー名]:インターフェイスにアタッチするポリシーの名前を選択します。
	- [VLANリスト]:ポリシーがアタッチされる VLAN を選択します。
- ステップ 3 [適用] をクリックし、設定を実行コンフィギュレーション ファイルに追加します。

ネイバー バインディング テーブル

ネイバー バインディング テーブルのエントリを表示するには、次のようにします。

- ステップ 1 [セキュリティ]>[IPv6ファーストホップのセキュリティ]>[ネイバーバインディング テーブル] の順にクリックします。
- ステップ 2 次の [テーブルのクリア] オプションのいずれかを選択します。
	- [スタティックのみ]:テーブルに含まれるスタティックなエントリすべてをク リアします。
	- [ダイナミックのみ]:テーブルに含まれるダイナミックなエントリすべてをク リアします。
	- [すべてのダイナミックおよびスタティック]:テーブルに含まれるダイナミッ ク なエン ト リ と ス タテ ィ ッ ク なエン ト リ すべてを ク リ ア し ます。

各ポリシーに対して、次のフィールドが表示されます(「追加] ページにないフィール ド のみ表示されます)。

- [オリジン]:IPv6 アドレスを追加したプロトコル(ダイナミックなエントリで のみ使用可能)。
	- [スタティック]:手動で追加したもの。
	- [NDP]:ネイバー探索プロトコル メッセージから学習したもの。
	- [DHCP]:DHCPv6 プロトコル メッセージから学習したもの。
- [状態]:エントリの状態。
	- [暫定]:新しいホストの IPv6 アドレスを検証中。ライフタイムが 1 秒未満で あ るため、期限切れ時間は表示されません。
	- 「有効]:ホストの IPv6 アドレスはバインド済み。
- [期限切れ時間(秒)]:エン ト リ が確認されない場合、削除される までの残 り 時 間(秒単位)。
- [TCAM オーバーフ ロー]:[No] のマークが付けられたエン ト リ は、TCAM オー バーフローが原因で TCAM に追加されなかったものです。
- ステップ 3 ポリシーを追加するには、「追加」 をクリックして、以下のフィールドに入力します。
	- $[VLAN ID]: \pm \vee \vdash \cup \oslash VLAN ID$
	- [IPv6 アドレス]:エントリの送信元 IPv6 アドレス。
	- [インターフェイス]:パケットが受信されるポート。
- [MAC アドレス]:パケ ッ ト のネイバー MAC アドレス。
- ステップ 4 [適用]をクリックし、設定を実行コンフィギュレーションファイルに追加します。

### ネイバー プレフィックス テーブル

ネイバー プレフィックス テーブルに、NDP メッセージからバインド されたグローバ ル IPv6 アドレスのスタティックなプレフィックスを追加できます。ダイナミックな エントリは、「アドバタイズされた IPv6 プレフィックスの学習」で説明されている方 法で学習されます。

ネイバープレフィックステーブルにエントリを追加するには、次のようにします。

- ステップ 1 [セキュ リティ ] > [IPv6ファース ト ホップのセキュ リ テ ィ ] > [ネイバープレ フ ィ ッ ク ス テーブル] の順にクリックします。
- ステップ 2 ネイバー プレフィックス テーブルをクリアするには、[テーブルのクリア] フィール ドで、次のオプションのいずれかを選択します。
	- [スタティックのみ]:スタティックなエントリのみクリアします。
	- [ダイナミックのみ]:ダイナミックなエントリのみクリアします。
	- [すべてのダイナミックおよびスタティック]:スタティックなエントリとダイ ナミックなエントリをクリアします。
- ステップ 3 消去されるエントリに関して、次のフィールドが表示されます。
	- [VLAN ID]:プレフィックスが適用される VLAN。
	- [IPv6 プレフィックス]:IPv6 プレフィックス。
	- [プレフィックス長]:IPv6 プレフィックス長。
	- [オリジン]:エントリがダイナミック(学習による)かスタティック(手動設定 による)か。
	- [オートコンフィグ]:ステートレス コンフィギュレーションにプレフィックス を使用できます。
	- [期限切れ時間(秒)]:エン ト リ が削除される までの残 り 時間の長さ。
- ステップ 4 [追加]をクリックしてテーブルに新規のエントリを追加し、その新規エントリに対し て上記のフィールドを入力します。

#### FHS ステータス

FHS 機能のグローバル コンフィギュレーションを表示するには、次のようにします。

- ステップ 1 [セキュリティ] > [IPv6ファーストホップのセキュリティ] > [FHSステータス] の順に クリックします。
- ステップ 2 FHS 状態のレポー ト を表示するポー ト 、LAG、または VLAN を選択し ます。
- ステップ 3 選択したインターフェイスに関する次のフィールドが表示されます。
	- [FHSステータス]
		- [現在のVLAN上のFHS状態]:現在の VLAN 上で FHS が有効かど う か。
		- 「パケットドロップ ロギング]:現在のインターフェイスに対して(すなわ ち、グローバル コンフィギュレーションのレベルか、そのインターフェイ スにアタッチされているポリシー内で)この機能が有効になっているかど うか。
	- [RAガード ステータ ス]
		- [現在の VLAN 上の RA ガード状態]:現在の VLAN で RA ガード が有効に なっているかどうか。
		- 「デバイス ロール]:RA デバイス ロール。
		- [マネージド コンフィギュレーション フラグ]:マネージド コンフィギュ レーション フラグの検証が有効かどうか。
		- 「他のコンフィギュレーション フラグ]:他のコンフィギュレーション フラ グの検証が有効かどうか。
		- 【RA アドレス リスト]:照合される RA アドレス リスト。
		- [RA プレフィックス リスト]:照合される RA プレフィックス リスト。
		- [最小ホップ限度]:最小 RA ホップ限度の検証が有効かどうか。
		- [最大ホ ッ プ限度]:最大 RA ホ ッ プ限度の検証が有効かど う か。
		- 「最小ルータプリファレンス1:最小ルータプリファレンスの検証が有効か どうか。
		- [最大ルータプリファレンス]:最大ルータプリファレンスの検証が有効か どうか。
- [DHCPv6ガード ステータ ス]
	- [現在の VLAN 上の DHCPv6 ガード状態]:現在の VLAN で DHCPv6 ガード が有効になっているかどうか。
	- 「デバイス ロール]:DHCPv6 デバイス ロール。
	- [一致応答プレフィックス]:DHCP 応答プレフィックスの検証が有効かど うか。
	- [一致サーバ アドレス]:DHCP サーバ アドレスの検証が有効かどうか。
	- 「最小プリファレンス1:最小プリファレンスの検証が有効かどうか。
	- 「最大プリファレンス1:最大プリファレンスの検証が有効かどうか。
- [NDインスペクションステータス]
	- [現在の VLAN 上の ND インスペクション状態]:現在の VLAN で ND インス ペクションが有効になっているかどうか。
	- [デバイス ロール]:ND インスペクション デバイス ロール。
	- 「ドロップアンセキュア」:アンセキュアなメッセージをドロップするかど うか。
	- [最低セキュリティ レベル]:アンセキュアなメッセージがドロップされな い場合、パケットが転送されるのに必要な最低セキュリティレベル。
	- [ソース MAC の検証]: 送信元 MAC アドレスの検証が有効かどうか。
- [ネイバーバインディングステータス]
	- 「現在のVLAN上のネイバーバインディング状熊1:現在のVLAN でネイバー バインディングが有効になっているかどうか。
	- [デバイス ロール]:ネイバー バインディング デバイス ロール。
	- [ロギング バインディング]:ネイバー バインディング テーブルのイベント のロギングが有効かどうか。
	- [アドレス プレフィックス検証]:アドレス プレフィックス検証が有効かど うか。
	- [グローバル アドレス コンフィギュレーション]:検証の対象となるメッ セージ。
	- [VLAN ごとの最大エントリ]:VLAN ごとに許可されるダイナミック ネイ バー バインディング テーブルの最大エントリ数。
- [インターフェイスごとの最大エントリ数]:インターフェイスごとに許可 されるネイバー バインディング テーブルの最大エントリ数。
- [MACアドレスごとの最大エントリ数]:MAC アドレスごとに許可されるネ イバー バインディング テーブルの最大エントリ数。
- [IPv6ソースガード ステータ ス]
	- [現在のVLAN上のIPv6ソースガード状態]:現在の VLAN で IPv6 ソース ガードが有効になっているかどうか。
	- [ポート信頼]:ポートが信頼されているかどうか、およびその信頼状態の受 信方法。

#### FHS 統計情報

FHS 統計情報を表示するには、次のようにします。

- ステップ 1 [セキュリティ] > [IPv6ファーストホップのセキュリティ] > [FHS統計情報] の順にク リックします。
- ステップ 2 統計情報がリフレッシュされるまでの時間を示す [リフレッシュレート] を選択します。
- ステップ 3 次のグローバル オーバーフロー カウンタが表示されます。
	- [ネイバーバインディングテーブル]:テーブルのサイズが最大値に達したため にテーブルに追加できなかったエントリ数。
	- 「ネイバープレフィックステーブル]:テーブルのサイズが最大値に達したため にテーブルに追加できなかったエントリ数。
	- [TCAM]:TCAM オーバーフローが原因で追加できなかったエントリ数。
- ステップ 4 インターフェイスを選択すると、次のフィールドが表示されます。
	- [NDP(ネイバー探索プロトコル)メッセージ]:次のタイプのメッセージについ て、「受信済み] メッセージ数と [ドロップ済み] メッセージ数が表示されます。
		- [RA]:ルータ アドバタイズメント メッセージ
		- [REDIR]: リダイレクト メッセージ
		- [NS]: ネイバー送信要求メッセージ
		- [NA]:ネイバー アドバタイズメント メッセージ
		- [RS]:ルータ送信要求メッセージ
- [DHCPv6 メ ッセージ]:次のタ イプの DHCPv6 メ ッセージについて、[受信済み] メッセージ数と [ドロップ済み] メッセージ数が表示されます。
	- [ADV]:アドバタイズ メッセージ
	- [REP]:応答 メ ッ セージ
	- [REC]:再設定 メ ッ セージ
	- [REL-REP]: リ レー応答 メ ッ セージ
	- [LEAS-REP]: リース クエリー応答メッセージ
	- [RLS]: リリース済みメッセージ
	- [DEC]:拒否済みメッセージ

[FHSドロップ済みメッセージテーブル]に次のフィールドが表示されます

- [機能]:ド ロ ップされた メ ッセージのタ イプ(DHCPv6 ガード、RA ガード など)。
- [カウント]:ドロップされたメッセージ数。
- [理由]: メッセージがドロップされた理由。
- ステップ 5 グローバル オーバーフロー カウンタをクリアするには、[グローバルカウンタのクリ ア] をクリックします。

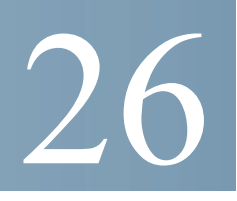

# アクセス制御

アクセス コントロール リスト (ACL)機能は、セキュリティ メカニズムの一部です。 ACL 定義は、特定のサービス品質(OoS)が付与されるトラフィックフローの定義に使 用するメカニズムの1つです。詳細については、「サービス品質」を参照してください。

ネットワーク マネージャは、ACL を使用して入力トラフィックのパターン(フィルタ とアクション)を定義できます。ACL がアクティブなポートまたは LAG 上のデバイ スに届いたパケットは、エントリを許可または拒否されます。

ここで説明する内容は次のとおりです。

- [概要](#page-671-0)
- MAC ベース ACL [の作成](#page-676-0)
- IPv4 ベース ACL [の作成](#page-678-0)
- IPv6 ベース ACL [の作成](#page-683-0)
- ACL バインディング

# <span id="page-671-0"></span>概要

アクセス コントロール リスト (ACL)は、分類フィルタとアクションの番号付きリス トです。それぞれの分類規則とそのアクションを、アクセス コントロール要素(ACE) と呼びます。

各 ACE は、トラフィック グループを区別するフィルタと、それらのフィルタに関連 付け られたア ク シ ョ ンで構成されています。1 つの ACL には 1 つ以上の ACE が含ま れることがあります。ACE は、入力フレームのコンテンツと照合されます。コンテン ツがフィルタに一致するフレームには、DENY アクションか PERMIT アクションが適 用されます。

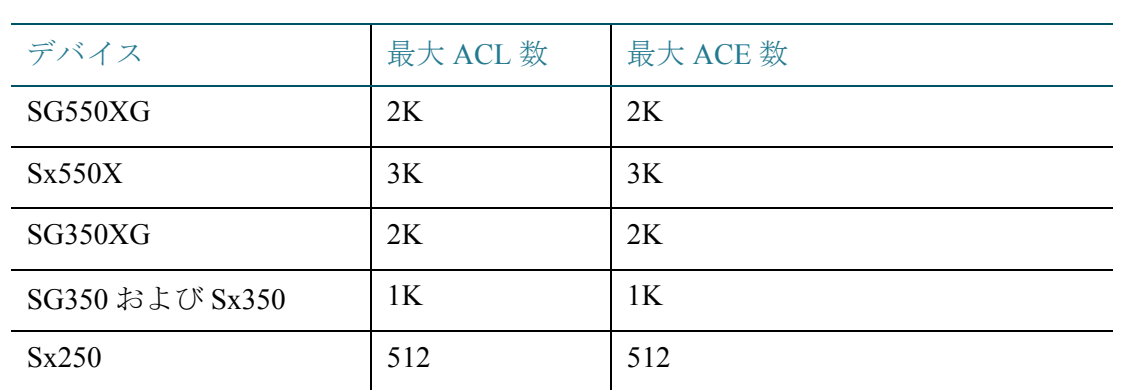

さ まざまなデバイ スが次の数の ACL および ACE をサポー ト し ます。

単一ポー ト または単一 ACL で最大 256 の ACE を設定でき ます。

パケットが ACE フィルタに一致した場合、その ACE アクションが実行され、ACL 処 理は中止されます。パケットが ACE フィルタに一致しない場合は、次の ACE アク ションが処理されます。1つの ACL に含まれるどの ACE とも一致しない場合、他にも ACL があれば、その ACL が同様に処理されます。

注 関連するすべての ACL に含まれるどの ACE とも一致しない場合、そのパケットは破 棄されます(デフォルトのアクション)。このような場合、デフォルトでパケットが破 棄されるため、ACE を ACL に明示的に追加し、必要なトラフィックが許可されるよう に設定する必要があります。必要なトラフィックには、デバイス自体に送信される、 Telnet、HTTP、SNMP などの管理トラフィックが含まれます。たとえば、ACL の条件と 一致し ないパケ ッ ト をすべて廃棄し ないよ う にするには、最も プラ イオ リ テ ィ の低い ACE を ACL に明示的に追加して、すべてのトラフィックを許可する必要があります。

ACL がバイン ド されているポー ト で IGMP/MLD ス ヌーピングが有効になっている 場合は、ACE フィルタをその ACL に追加して、IGMP/MLD パケットがデバイスに転 送される よ う にし ます。追加し ない場合、IGMP/MLD ス ヌーピングはそのポー ト で失 敗し ます。

最初に一致し た ACE が適用されるため、ACL 内における ACE の順序は重要です。 ACE は、先頭のものから順次処理されます。

ACL は、特定のトラフィックフローを許可または拒否するなどの方法により、セキュ リティ目的で使用する場合があります。また、QoS 拡張モードにおけるトラフィック の分類や優先順位付けにも使用されます。

注 ポートには、ACL を使用したセキュリティか OoS 拡張ポリシーを設定できますが、両 方を同時に設定する こ と はでき ません。

1 つのポートに関連付けられる ACL は、原則として1つのみです。ただし例外として、 IP ベース ACL と IPv6 ベース ACL は、両方 と も 1 つのポー ト に関連付ける こ と がで きます。

1 つのポートに複数の ACL を関連付けるには、1 つ以上のクラス マップを含むポリ シーを使用する必要があります。

定義できる ACL のタイプは、フレーム ヘッダーのどの部分を検査対象とするかによ り異なっており、次のとおりです。

- MAC ACL:レイヤ2フィールドのみを検査します。「Defining MAC-based ACLs」を参照し て く ださい。
- IP ACL:IP フレームのレイヤ 3 レ イヤを検査し ます。「IPv4 ベース ACL」を参照 してください。
- IPv6 ACL:IPv4 フレームのレイヤ 3 レ イヤを検査し ます。「Defining IPv6-Based ACL」を参照して く ださい。

ACL 内のフィルタと一致したフレームは、その ACL の名前と同じ名前を持つフロー として定義されます。拡張 QoS の場合、このフロー名を使用してこれらのフレームを 参照でき、QoS をこれらのフレームに適用できます。

### ACL ロギング

この機能により、ACE にロギング オプションを追加できます。この機能が有効になっ ている場合、ACE が許可または拒否し たパケ ッ ト はすべて、これに関連する情報 SYSLOG メッセージを生成します。

ACL ロギングが有効な場合、ACL をインターフェイスにバインドすることにより、 ACL ロギングをインターフェイスごとに指定できます。この場合、このインターフェ イスに関連付けられている許可 ACE または拒否 ACE と一致するパケットに対して、 SYSLOG が生成されます。

フローは、同一の特徴を持つパケットのストリームとして、次のように定義されます。

- 「レイヤ 2 パケ ッ ト 」:同じ送信元 と宛先の MAC アドレス
- 「レイヤ3パケット」:同じ送信元と宛先のIPアドレス
- 「レイヤ 4 パケット |:同じ送信元と宛先の IP および L4 ポート

新しいフローの場合は常に、特定のインターフェイスからトラップされた先頭のパ ケットにより情報 SYSLOG メッセージが生成されます。同じフローの追加パケット は CPU に ト ラ ッ プされますが、このフ ローに対する SYSLOG メ ッセージは、5 分につ き1メッセージのみ生成されます。この SYSLOG により、過去5分以内に少なくとも 1 パケットはトラップされたことがわかります。

トラップされたパケットの処理後、これらのパケットは許可の場合は転送され、拒否 の場合は破棄されます。

サポートされるフロー数は次のとおりです。

- SG350xx ファミリ: ユニットごとに 150 個
- SG550XG ファミリ:スタック内のユニットごとに 150 個

#### SYSLOG

SYSLOG メッセージには情報の重大度が示され、パケットが拒否ルールか許可ルール と一致し たかど う かが記述されます。

- レイヤ 2 パケ ッ ト の場合、SYSLOG には次の情報が含まれます(該当する場 合):送信元 MAC、宛先 MAC、イーサタ イプ、VLAN ID、および CoS キ ュー。
- レイヤ 3 パケ ッ ト の場合、SYSLOG には次の情報が含まれます(該当する場 合):ソース IP、宛先 IP アドレス、プロトコル、DSCP 値、ICMP タイプ、ICMP コード、および IGMP タ イプ。
- レイヤ 4 パケ ッ ト の場合、SYSLOG には次の情報が含まれます(該当する場 合): 送信元ポート、宛先ポート、および TCP フラグ。

次に SYSLOG の例を示します。

- 非 IP パケットの場合:
	- 06-Jun-2013 09:49:56 %3SWCOS-I-LOGDENYMAC: gi0/1: deny ACE 00:00:00:00:00:01 -> ff:ff:ff:ff:ff:ff, Ethertype-2054, VLAN-20, CoS-4, trapped
- IP パケッ ト(v4 および v6)の場合:
	- 06-Jun-2013 12:38:53 %3SWCOS-I-LOGDENYINET: gi0/1: deny ACE IPv4(255) 1.1.1.1 -> 1.1.1.10, protocol-1, DSCP-54, ICMP Type-Echo Reply, ICMP code-5 , trapped
- L4 パケットの場合:
	- 06-Jun-2013 09:53:46 %3SWCOS-I-LOGDENYINETPORTS: gi0/1: deny ACE IPv4(TCP) 1.1.1.1(55) -> 1.1.1.10(66), trapped

### ACL の設定

こ こでは、ACL の作成方法と、ルールの(ACE)の追加方法について説明し ます。

ACL の作成ワークフロー

ACL を作成してインターフェイスと関連付けるには、次の操作を実行します。

- 1. 次のタイプの ACL を 1 つ以上作成します。
	- a. MAC ベース ACL:[MAC [ベース](#page-676-1) ACL] ページ と [MAC [ベース](#page-676-2) ACE] ページを使 用し て作成
	- b. IP ベース ACL:[IPv4 [ベース](#page-679-0) ACL] ページ と [IPv4 [ベース](#page-679-1) ACE] ページを使用し て作成
	- c. IPv6 ベース ACL:[IPv6 [ベース](#page-683-1) ACL] ページ と [IPv6 [ベース](#page-684-0) ACE] ページを使用 し て作成
- 2. [ACL バインディング(VLAN)] ページと [ACL バインディング(ポート)] ページを 使用して、ACL をインターフェイスに関連付けます。

ACL の変更ワークフロー

使用し ていない ACL のみ、変更でき ます。ACL を変更するために、ACL をアンバイン ドする手順を次に示します。

- 1. ACL が OoS 拡張モード クラス マップには属しておらず、インターフェイスに関 連付けられている場合、[ACL バインディング(VLAN)] または[ACL バインディン グ(ポート)] ページを使用してインターフェイスからアンバインドします。
- 2. ACL がクラス マップの一部になっていて、インターフェイスにバインドされてい ない場合、その ACL は変更でき ます。
- 3. ACL が、インターフェイスにバインドされているポリシーに含まれるクラス マッ プの一部になっている場合、アンバインドするには次に示す一連の手順を実行す る必要があります。
	- [ポリシーバインディング]を使用して、クラス マップを含むポリシーをイン ターフェイスからアンバインドします。
	- 「ポリシーの設定](編集)を使用して、ACL を含むクラス マップをポリシーから 削除し ます。
	- [ク ラ スマッ ピングの定義] を使用して、ACL を含むク ラ ス マップを削除し ます。

このようにして初めて、この項で説明しているとおり、ACL を変更できます。

# <span id="page-676-0"></span>MAC ベース ACL の作成

MACベース ACL は、レイヤ2フィールドに基づいてトラフィックをフィルタ処理す るために使用し ます。MAC ベース ACL は、一致するかど う かすべてのフ レームを検 査します。

MAC ベース ACL は [MAC [ベース](#page-676-1) ACL] ページで定義し ます。ルールは [MAC [ベース](#page-676-2) [ACE\]](#page-676-2) ページで定義し ます。

<span id="page-676-1"></span>MAC ベース ACL

MAC ベース ACL を定義するには、次のようにします。

ステップ 1 [アクセスコントロール] > [MACベースACL] の順にクリックします。

このページには、現在定義されているすべての MAC ベース ACL のリストが表示さ れます。

- ステップ 2 [追加]をクリックします。
- ステップ 3 [ACL名] フィールドに、新しい ACL の名前を入力します。ACL 名では大文字と小文字 が区別されます。
- ステップ 4 [適用]をクリックします。MAC ベース ACL が実行コンフィギュレーション ファイル に保存されます。

#### <span id="page-676-2"></span>MAC ベース ACE

注 MAC ベースのルールは、それぞれ 1 つの TCAM ルールを使用し ます。TCAM 割り当 てはペアで実行されることにご注意ください。たとえば、最初の ACE には2つの TCAM ルールが割 り 当て られ、2 番目の TCAM ルールの方は次の ACE に割 り 当てら れます。

ルール(ACE)を ACL に追加するには、次のようにします。

- ステップ 1 [アクセスコントロール] > [MACベースACE] の順にクリックします。
- ステップ 2 ACL を選択し、[実行] を ク リ ッ ク し ます。ACL に含まれる ACE が一覧表示されます。 ステップ 3 [追加]をクリックします。

ステップ 4 パラメータを入力します。

- [ACL名]:ACE を追加する ACL の名前が表示されます。
- [プライオリティ]:ACE のプライオリティを入力します。プライオリティが高 い ACE が最初に処理されます。プライオリティは1が最高です。
- [アクション]:一致した場合に実行するアクションを選択します。次のオプ ションがあります。
	- [許可]:ACE 条件に一致するパケ ッ ト を転送し ます。
	- [拒否]:ACE 条件に一致するパケットをドロップします。
	- [シャットダウン]:ACE 条件に一致するパケットをドロップし、パケットを 受信したポートを無効にします。このポートは、[[エラー回復設定](#page-219-0)] ページか ら再アクティブ化できます。
- [ロギング]:選択する と、ACL ルール と一致する ACL フ ローのロ ギングが有効 になります。
- [時間範囲]:選択する と、ACL の使用時間が指定し た時間範囲に制限されます。
- [時間範囲名]:[時間範囲] を選択し た場合、使用する時間範囲を選択し ます。時 間範囲は [[システム時刻の設定](#page-162-0)] セ ク シ ョ ンで定義し ます。
- [宛先 MAC アドレス]:すべての宛先ア ド レ スを許可する場合は [任意] を選択し ます。宛先アドレスを入力するか宛先アドレスの範囲を指定する場合は「ユー ザ定義] を選択し ます。
- [宛先 MAC アドレス値]:宛先 MAC ア ド レ スの照合に使用する MAC アドレス を入力し ます。必要に応じ て、マス ク も入力し ます。
- [宛先 MAC ワイルドカード マスク]:MAC ア ド レ スの範囲を定義するためのマ スクを入力します。このマスクは、サブネット マスクなどの他のマスクとは異 な る点にご注意 く ださい。こ のマス ク では、**1** に設定し たビ ッ ト の値はマス ク せず、**0** に指定し たビ ッ ト の値はマス ク し ます。

注 0000 0000 0000 0000 0000 0000 1111 1111 というマスクを例に説明します。0に なっているビットの一致は照合され、1になっているビットの一致は照合され ません。1 を 10 進数の整数に変換し、4 つずつの 0 をま とめて 0 と して記述する 必要があります。この例では、1111 1111 = 255 で、マスクは 0.0.0.255 と記述され ます。

• [送信元MACアドレス]:すべての送信元アドレスを許可する場合は [任意] を選 択します。送信元アドレスを入力するか送信元アドレスの範囲を指定する場合 は [ユーザ定義] を選択し ます。

- [送信元MACアドレス値]:送信元 MAC ア ド レ スの照合に使用する MAC ア ド レスを入力します。必要に応じて、マスクも入力します。
- [送信元MACワイルドカードマスク]:MAC ア ド レ スの範囲を定義するための マスクを入力します。
- [VLAN ID]:照合する VLAN タグの VLAN ID セクションを入力します。
- [802.1p]:802.1p を使用する場合は [含める] を選択し ます。
- [802.1p値]:VPT タグに追加する 802.1p 値を入力します。
- [802.1p マスク]:VPT タグに適用するワイルドカード マスクを入力します。
- [イーサタイプ]:照合するフレームのイーサタイプを入力します。
- ステップ 5 [適用]をクリックします。MAC ベース ACE が実行コンフィギュレーション ファイル に保存されます。

## <span id="page-678-0"></span>IPv4 ベース ACL の作成

IPv4 ベース ACL は、IPv4 パケ ッ ト を検査する際に使用し ます。ARP などその他の種 類のフレームは検査されません。

照合できるフィールドは次のとおりです。

- IP プロ ト コル(既知のプロ ト コルの場合は名前で照合可。または値で直接照合)
- TCP/UDP トラフィックの送信元ポート/宛先ポート
- TCP フレームのフラグの値
- ICMP および IGMP のタイプとコード
- 送信元 IP アドレスおよび宛先 IP アドレス (ワイルドカードを含む)
- DSCP/IP 優先度値
- 注 ACL は、フローごとに OoS 処理を実行する際のフロー定義の構成要素としても使用 されます。

[IPv4 [ベース](#page-679-0) ACL] ページから、システムに ACL を追加でき ます。ルールは [\[IPv4](#page-679-1) ベー ス [ACE\]](#page-679-1) ページで定義し ます。

IPv6 ACL は [IPv6ベースACL] ページで定義し ます。

#### <span id="page-679-0"></span>IPv4 ベース ACL

IPv4 ベース ACL を定義するには、次のようにします。

ステップ 1 [アクセス コントロール] > [IPv4ベース ACL] の順にクリックします。

このページには、現在定義されている IPv4 ベース ACL がすべて表示されます。

- ステップ 2 [追加]をクリックします。
- ステップ 3 [ACL名] フィールドに、新しい ACL の名前を入力します。名前は大文字と小文字が区 別されます。
- ステップ 4 [適用]をクリックします。IPv4 ベース ACL が実行コンフィギュレーション ファイル に保存されます。

<span id="page-679-1"></span>IPv4 ベース ACE

注 IPv4 ベースのルールは、それぞれ 1 つの TCAM ルールを使用し ます。TCAM 割り当て はペアで実行される こ と にご注意 く だ さい。た と えば、最初の ACE には 2 つの TCAM ルールが割 り 当て られ、2 番目の TCAM ルールの方は次の ACE に割 り 当て られます。

ルール(ACE)を IPv4ベース ACL に追加するには、次のようにします。

- ステップ 1 [アクセスコントロール] > [IPv4ベースACE] の順にクリックします。
- ステップ 2 ACL を選択し、[実行] を ク リ ッ ク し ます。選択し た ACL に対し て現在定義されている IP ACE が表示されます。
- ステップ 3 [追加]をクリックします。
- ステップ 4 パラメータを入力します。
	- [ACL名]:ACL の名前が表示されます。
	- [プライオリティ]:プライオリティを入力します。プライオリティが高い ACE が最初に処理されます。
	- [アクション]:ACE と一致するパケ ッ ト に割 り 当てる ア ク シ ョ ンを選択し ま す。選択項目は次のとおりです。
		- [許可]:ACE 条件に一致するパケ ッ ト を転送し ます。
		- [拒否]:ACE 条件に一致するパケットをドロップします。
- 「シャットダウン1:ACE 条件に一致するパケットをドロップし、パケットの 宛先ポートを無効にします。ポートは「[エラー回復設定](#page-219-0)]ページで再アク ティブ化できます。
- [ロギング]:選択する と、ACL ルール と一致する ACL フ ローのロ ギングが有効 になります。
- [時間範囲]:選択する と、ACL の使用時間が指定し た時間範囲に制限されます。
- [時間範囲名]:[時間範囲] を選択し た場合、使用する時間範囲を選択し ます。時 間範囲は 「[システム時刻の設定](#page-162-0)] セクションで定義します。
- [プロトコル]:選択すると、特定のプロトコルまたはプロトコル ID に基づく ACE が作成されます。すべての IP プロトコルを受け入れるには、[任意(IPv4)] を選択します。それ以外の場合は、次のプロトコルのうちの1つを、「リストか ら選択1ドロップダウンリストから選択します。
	- [ICMP]: インターネット制御メッセージプロトコル
	- [IGMP]:インターネット グループ管理プロトコル
	- [IP-in-IP]:IP-in-IP カプセル化
	- [TCP]:伝送制御プロ ト コル
	- [EGP]:外部ゲートウェイプロトコル
	- [IGP]:内部ゲートウェイプロトコル
	- [UDP]: ユーザ データグラムプロトコル
	- [HMP]:ホスト マッピング プロトコル
	- [RDP]:信頼性の高いデータグラムプロトコル。
	- [IDPR]:ドメイン間ポリシー ルーティング プロトコル
	- [IPV6]:IPv6 over IPv4 トンネリング
	- [IPV6:ROUT]:ゲートウェイ経由で IPv6 over IPv4 ルートに属するパケット を照合
	- [IPV6:FRAG]:IPv6 over IPv4 フラグメント ヘッ ダーに属するパケ ッ ト を照合
	- [IDRP]:ドメイン間ルーティング プロトコル
	- [RSVP]:ReSerVation プロ ト コル
	- [AH]:認証ヘッ ダー
	- [IPV6:ICMP]: インターネット制御メッセージプロトコル
- [EIGRP]: Enhanced Interior Gateway Routing Protocol
- [OSPF]:Open Shortest Path First
- $[IPIP]: IP-in-IP$
- [PIM]:Protocol Independent Multicast
- [L2TP]:Layer 2 Tunneling Protocol
- [ISIS]:IGP 固有のプロ ト コル
- [照合するプロトコルID]:名前を選択するのではなく、プロトコル ID を入 力し ます。
- [送信元 IP アドレス]:すべての送信元アドレスを許可する場合は [任意] を選択 します。送信元アドレスを入力するか送信元アドレスの範囲を指定する場合は [ユーザ定義] を選択し ます。
- [送信元IPアドレス値]:送信元 IP アドレスの照合に使用する IP アドレスを入力 し ます。
- 「送信元 IP ワイルドカード マスク]:IP アドレスの範囲を定義するためのマス クを入力します。このマスクは、サブネット マスクなどの他のマスクとは異な る点にご注意ください。このマスクでは、1に設定したビットの値はマスクせ ず、0に指定したビットの値はマスクします。

注 0000 0000 0000 0000 0000 0000 1111 1111 というマスクを例に説明します。0に なっているビットの一致は照合され、1になっているビットの一致は照合され ません。1 を 10 進数の整数に変換し、4 つずつの 0 をま とめて 0 と して記述する 必要があ り ます。この例では、1111 1111 = 255 で、マス クは 0.0.0.255 と記述され ます。

- [宛先IPアドレス]:すべての宛先アドレスを許可する場合は [任意] を選択しま す。宛先アドレスを入力するか宛先アドレスの範囲を指定する場合は「ユーザ 定義] を選択し ます。
- [宛先IPアドレス値]:宛先 IP アドレスの照合に使用する IP アドレスを入力し ます。
- 「宛先IPワイルドカードマスク]:IP アドレスの範囲を定義するためのマスクを 入力し ます。
- [送信元ポート]:次のいずれかを選択します。
	- [任意]:すべての送信元ポー ト に対し て照合を実行し ます。
	- [ リストから1つ]:パケ ッ ト を照合する TCP/UDP 送信元ポー ト を 1 つ選択し ます。このフィールドは、[リストから選択]ドロップダウン メニューで [800/6-TCP] または [800/17-UDP] が選択されている場合にのみアクティブ になります。
	- [番号で1つ]:パケ ッ ト を照合する TCP/UDP 送信元ポー ト を 1 つ入力し ま す。このフィールドは、「リストから選択1ドロップダウン メニューで [800/ 6-TCP] または [800/17-UDP] が選択されている場合にのみアクティブにな り ます。
	- [範囲]:パケットを照合する TCP/UDP 送信元ポートの範囲を選択します。 設定可能なポー ト 範囲は 8 種類あ り 、送信元ポー ト と宛先ポー ト で共有さ れています。TCPプロトコルと UDPプロトコルには、それぞれ8種類の ポート範囲が設定されています。
- [宛先ポー ト ]:使用可能な値のいずれかを選択し ます。値は、上述の [送信元 ポート1フィールドと同じです。

注 ACE の IP プロトコルを指定してからでなければ、送信元ポートや宛先ポー ト を入力でき ません。

- 「TCPフラグ]:パケットのフィルタ処理に使用する TCP フラグを1つ以上選択 します。フィルタ処理されたパケットは、転送されるかドロップされます。TCP フラグを使用してパケットをフィルタ処理すると、パケットをきめ細かく制御 できるので、ネットワーク セキュリティが向上します。
- [タイプ オブ サービス]:IP パケットのサービス タイプ。
	- [任意]:任意のサービ ス タ イプ。
	- [照合するDSCP]:照合する Differentiated Service Code Point(DSCP)
	- [照合する IP 優先度]:IP 優先度 と は、適切な QoS を確実に提供するために ネットワークが使用する TOS(タイプ オブ サービス)のモデルです。このモ デルでは、RFC 791 および RFC 1349 で説明されているとおり、IP ヘッダー 内のサービス タイプ バイトで最も上位の3ビットを使用します。
- [ICMP]:ACL の IP プロトコルが ICMP である場合、フィルタリングに使用する ICMP メッセージ タイプを選択します。メッセージ タイプ名を選択するか、 メッセージ タイプ番号を入力します。
	- [任意]:すべてのメッセージ タイプを受け入れます。
	- [ リ ス ト から選択]:メ ッセージ タ イプ名を選択し ます。
	- [照合するICMPタイプ]:フィルタリングに使用するメッセージ タイプ番号。
- [ICMPコード]:ICMP メ ッ セージには、その メ ッ セージの処理方法を示すコード フィールドが設定されている場合があります。次のいずれかのオプションを選 択して、このコードに基づいてフィルタリングするかどうかを設定します。
	- [任意]:すべてのコード を受け入れます。
	- [ユーザ定義]:フィルタリングに使用する ICMP コードを入力します。
- [IGMP]:ACL が IGMP に基づいている場合は、フィルタリングに使用する IGMP メッセージ タイプを選択します。メッセージ タイプ名を選択するか、 メッセージ タイプ番号を入力します。
	- [任意]:すべてのメッセージ タイプを受け入れます。
	- [リストから選択]:メッセージ タイプ名を選択します。
	- [照合するIGMPタイプ]:フィルタリングに使用するメッセージ タイプ番号。
- ステップ 5 [適用]をクリックします。IPv4 ベース ACE が実行コンフィギュレーション ファイル に保存されます。

### <span id="page-683-0"></span>IPv6 ベース ACL の作成

[IPv6 [ベース](#page-683-1) ACL] ページでは、純粋な IPv6 ベース トラフィックを検査する IPv6 ACL を表示および作成でき ます。IPv6 ACL では、IPv6 over IPv4 パケッ トや ARP パケッ ト は検査し ません。

注 ACL は、フローごとに OoS 処理を実行する際のフロー定義の構成要素としても使用 されます。

#### <span id="page-683-1"></span>IPv6 ベース ACL

IPv6 ベース ACL を定義するには、次のよ う にし ます。

ステップ 1 [アクセス コントロール] > [IPv6ベース ACL] の順にクリックします。

このウィンドウには、定義されている ACL とそのコンテンツのリストが表示されます。

- ステップ 2 [追加]をクリックします。
- ステップ 3 [ACL名] フィールドに、新しい ACL の名前を入力します。名前は大文字と小文字が区 別されます。
ステップ 4 [適用]をクリックします。IPv6 ベース ACL が実行コンフィギュレーション ファイル に保存されます。

#### IPv6 ベース ACE

- 注 IPv6 ベースのルールは、それぞれ 2 つの TCAM ルールを使用し ます。
- ステップ 1 [アクセスコントロール] > [IPv6ベースACE] の順にクリックします。

このウィンドウには、指定した ACL (ルールのグループ)に対する ACE (ルール)が表 示されます。

- ステップ 2 ACL を選択し、[実行] を ク リ ッ ク し ます。選択し た ACL に対し て現在定義されている IP ACE が表示されます。
- ステップ 3 [追加]をクリックします。
- ステップ 4 パラメータを入力します。
	- [ACL名]:ACE を追加する ACL の名前が表示されます。
	- [プライオリティ]:プライオリティを入力します。プライオリティが高い ACE が最初に処理されます。
	- [アクション]:ACE と一致するパケットに割り当てるアクションを選択しま す。選択項目は次のとおりです。
		- [許可]:ACE 条件に一致するパケットを転送します。
		- [拒否]:ACE 条件に一致するパケットをドロップします。
		- [シャットダウン]:ACE 条件に一致するパケットをドロップし、パケットの 宛先ポートを無効にします。ポートは [[エラー回復設定](#page-219-0)] ページで再アク ティブ化できます。
	- [ロギング]:選択する と、ACL ルール と一致する ACL フ ローのロ ギングが有効 になります。
	- [時間範囲]:選択する と、ACL の使用時間が指定し た時間範囲に制限されます。
	- [時間範囲名]:[時間範囲] を選択し た場合、使用する時間範囲を選択し ます。時 間範囲については、[「システムの時刻](#page-164-0)」の項で説明し ます。

• [プロ ト コル]:選択する と、特定のプロ ト コルに基づ く ACE が作成されます。す べての IP プロ ト コルを受け入れるには、[任意(IPv6)] を選択し ます。

それ以外の場合は、次のいずれかのプロトコルを選択します。

- [TCP]:伝送制御プロトコル。2台のホスト間で通信とデータストリームの交 換を行 う こ と ができ ます。TCP を使用する と、確実にパケ ッ ト が送達される だけでなく、送信された順序どおりにパケットが伝送および受信されます。
- [UDP]: ユーザ データグラム プロトコル。パケットを送信しますが、送達は 保証されません。
- [ICMP]:パケットをインターネット制御メッセージプロトコル(ICMP)と 照合します。

または

- [照合するプロトコル ID]:照合するプロトコルの ID を入力します。
- [送信元 IP アドレス]:すべての送信元アドレスを許可する場合は [任意] を選択 します。送信元アドレスを入力するか送信元アドレスの範囲を指定する場合は [ユーザ定義] を選択し ます。
- [送信元IPアドレス値]:送信元 IP アドレスの照合に使用する IP アドレスを入力 します。必要に応じて、マスクも入力します。
- [送信元 IP プレフィックス長]:送信元 IP アドレスのプレフィックス長を入力 し ます。
- [宛先IPアドレス]:すべての宛先ア ド レ ス を許可する場合は [任意] を選択し ま す。宛先アドレスを入力するか宛先アドレスの範囲を指定する場合は [ユーザ 定義] を選択し ます。
- 「宛先IPアドレス値1:宛先 IP アドレスの照合に使用する IP アドレスを入力しま す。必要に応じて、マスクも入力します。
- 「宛先 IP プレフィックス長]:IP アドレスのプレフィックス長を入力します。
- [送信元ポー ト ]:次のいずれかを選択し ます。
	- [任意]:すべての送信元ポー ト に対し て照合を実行し ます。
	- [ リストから1つ]:パケ ッ ト を照合する TCP/UDP 送信元ポー ト を 1 つ選択し ます。このフィールドは、[IPプロトコル]ドロップダウン メニューで [800/6-TCP] または [800/17-UDP] が選択されている場合にのみアクティブになり ます。
- [番号で1つ]:パケ ッ ト を照合する TCP/UDP 送信元ポー ト を 1 つ入力し ま す。このフィールドは、[IPプロトコル]ドロップダウン メニューで [800/6-TCP] または [800/17-UDP] が選択されている場合にのみアクティブになり ます。
- [範囲]:パケ ッ ト を照合する TCP/UDP 送信元ポー ト の範囲を選択し ます。
- [宛先ポー ト ]:使用可能な値のいずれかを選択し ます。値は、上述の [送信元 ポート1フィールド と同じです。

注 ACL の IPv6 プロトコルを指定してからでなければ、送信元ポートや宛先 ポートを設定できません。

- [フロー ラベル]:IPv6 フロー ラベル フィールドに基づいて IPv6 トラフィック を分類します。これは IPv6 パケット ヘッダーに含まれる 20 ビットのフィール ドです。送信元ステーションでは IPv6 フロー ラベルを使用して、同じフローに 属する複数のパケットにラベルを付けることができます。すべてのフローラ ベルを受け入れ可能な場合は [任意] を選択し ます。または [ユーザ定義] を選択 して、ACL で受け入れる特定のフローラベルを入力します。
- [TCPフラグ]:パケ ッ ト のフ ィ ルタ処理に使用する TCP フラグを 1 つ以上選択 します。フィルタ処理されたパケットは、転送されるかドロップされます。TCP フラグを使用してパケットをフィルタ処理すると、パケットをきめ細かく制御 できるので、ネットワーク セキュリティが向上します。フラグのタイプごと に、次のオプションのいずれかを選択します。
	- [設定]:フラグが SET の場合に照合します。
	- [設定解除]:フラグが Not SET の場合に照合し ます。
	- 「設定しない]:TCP フラグを無視します。
- [タイプ オブ サービス]:IP パケットのサービス タイプ。
	- [任意]:任意のサービ ス タ イプ。
	- [照合するDSCP]:照合する Differentiated Service Code Point(DSCP)
	- [照合する IP 優先度]:IP 優先度 と は、適切な QoS を確実に提供するために ネットワークが使用する TOS(タイプ オブ サービス)のモデルです。このモ デルでは、RFC 791 および RFC 1349 で説明されているとおり、IP ヘッダー 内のサービス タイプ バイトで最も上位の3ビットを使用します。
- [ICMP]:ACL が ICMP に基づいている場合は、フィルタリングに使用する ICMP メッセージ タイプを選択します。メッセージ タイプ名を選択するか、 メッセージ タイプ番号を入力します。すべてのメッセージ タイプを受け入れ る場合は、[任意] を選択し ます。
- [リストから選択]:ドロップダウン リストからメッセージ タイプ名を選択 し ます。
- [照合するICMPタイプ]:フィルタリングに使用するメッセージ タイプ番号。
- [ICMPコード]:ICMP メ ッ セージには、その メ ッ セージの処理方法を示すコード フィールドが設定されている場合があります。次のいずれかのオプションを選 択して、このコードに基づいてフィルタリングするかどうかを設定します。
	- [任意]:すべてのコード を受け入れます。
	- [ユーザ定義]:フィルタリングに使用する ICMP コードを入力します。

ステップ 5 [適用]をクリックします。

ACL バインディング

ACL をインターフェイス(ポート、LAG、または VLAN)にバインドすると、その ACE ルールが、このインターフェイスに届いたパケットに適用されます。ACL内のどの ACE にも一致し ないパケ ッ ト はデフ ォル ト のルール と照合され、こ のルールにも一 致しないパケットはドロップされます。

1 つのインターフェイスにバインドできる ACL は1つのみですが、インターフェイス をポリシー マップにまとめ、そのポリシー マップをインターフェイスにバインドす ることで、複数のインターフェイスを同じ ACL にバインドできます。

インターフェイスにバインドした ACL は、バインド先または使用中のポートすべて から削除しない限り、編集、変更、削除できません。

- 注 インターフェイス(ポート、LAG、または VLAN)は、ポリシーや ACL にバインドでき ますが、ポリシーと ACL の両方に同時にバインドすることはできません。
- 注 同一のクラス マップでは、宛先 IPv6 アドレスがフィルタリング条件として設定され ている IPv6 ACE と同時に MAC ACL を使用する こ と はでき ません。

#### ACL バインディング(VLAN)

ACL を VLAN にバインドするには、次のようにします。

- ステップ 1 [アクセスコントロール] > [ACLバインディング(VLAN)] の順にクリックします。
- ステップ 2 VLAN を選択して、[編集] をクリックします。

必要な VLAN が表示されない場合は、新規に追加し ます。

- ステップ 3 次のいずれかを選択し ます。
	- [MACベースACL]:インターフェ イ スにバイン ドする MAC ベース ACL を選択 し ます。
	- [IPv4 ベース ACL]: インターフェイスにバインドする IPv4 ベース ACL を選択 し ます。
	- [IPv6ベースACL]:インターフェイスにバインドする IPv6 ベース ACL を選択 し ます。
	- 「デフォルト アクション]:次のいずれかのオプションを選択します。
		- [いずれも拒否]:ACL に一致しないパケットは拒否(ドロップ)されます。
		- [いずれも許可]:ACL に一致し ないパケ ッ ト は許可(転送)されます。

注 [デフォルトアクション] は、IP ソース ガードがそのインターフェイス上で アクティブでない場合にのみ定義できます。

- ステップ 4 [適用]をクリックします。ACL バインディングが変更され、実行コンフィギュレー ション ファイルが更新されます。
	- 注 ACL が選択されていない場合は、VLAN にバインド済みの ACL がバインド解除され ます。

#### ACL バインディング(ポート)

ACL をポートまたは LAG にバインドするには、次のようにします。

ステップ 1 [アクセスコントロール] > [ACLバインディング(ポート)] の順にクリックします。

ステップ 2 インターフェイス タイプとして [ポート] または [LAG] を選択します。

- ステップ 3 [実行]をクリックします。選択したインターフェイスの各タイプについて、そのタイ プのインターフェイスすべてと、それらの現在の ACL のリスト(入力 ACL と出力 **ACL**)が表示されます。
	- [インターフェイス]:ACL が定義されているインターフェイスの ID。
	- [MAC ACL]:インターフェ イ スにバイン ド されている MAC タ イプの ACL(存 在する場合)。
	- [IPv4 ACL]:インターフェイスにバインドされている IPv4 タイプの ACL(存在 する場合)。
	- [IPv6 ACL]:インターフェイスにバインドされている IPv6 タイプの ACL(存在 する場合)。
	- [デフォルトアクション]:ACL のルールのアクション([いずれもドロップ] ま たは [いずれも許可])。

注 1 つのインターフェイスからすべての ACL をアンバインドするには、その インターフェイスを選択し、[クリア]をクリックします。

- ステップ 4 インターフェイスを選択し、[編集] をクリックします。
- ステップ 5 入力 ACL と出力 ACL に関する以下の内容を入力し ます。

#### 入力**ACL**

- [MACベースACL]:インターフェイスにバインドする MAC ベース ACL を選択 し ます。
- [IPv4 ベース ACL]:インターフェ イ スにバイン ドする IPv4 ベース ACL を選択 し ます。
- [IPv6ベースACL]:インターフェイスにバインドする IPv6 ベース ACL を選択 し ます。
- 「デフォルト アクション]:次のいずれかのオプションを選択します。
	- [いずれも拒否]:ACL に一致しないパケットは拒否(ドロップ)されます。
	- [いずれも許可]:ACL に一致しないパケットは許可(転送)されます。

注 [デフォルトアクション]は、IP ソース ガードがそのインターフェイス上で アクティブでない場合にのみ定義できます。

#### 出力**ACL**

- [MACベースACL]:インターフェイスにバインドする MAC ベース ACL を選択 し ます。
- [IPv4 ベース ACL]: インターフェイスにバインドする IPv4 ベース ACL を選択 し ます。
- [IPv6ベースACL]:インターフェイスにバインドする IPv6 ベース ACL を選択 し ます。
- 「デフォルト アクション]:次のいずれかのオプションを選択します。
	- [いずれも拒否]:ACL に一致しないパケットは拒否(ドロップ)されます。
	- [いずれも許可]:ACL に一致し ないパケ ッ ト は許可(転送)されます。

注 [デフォルトアクション]は、IP ソース ガードがそのインターフェイス上で アクティブでない場合にのみ定義できます。

- ステップ 6 [適用]をクリックします。ACL バインディングが変更され、実行コンフィギュレー ション ファイルが更新されます。
	- 注 ACL が選択されていない場合は、インターフェイスにバインド済みの ACL がバイン ド解除されます。

# 27

## サービ ス品質

サービス品質(QoS)機能をネットワーク全体に適用した場合、基準に従ってネット ワークトラフィックにプライオリティが設定され、重要なトラフィックが優先的に 処理されます。

ここで説明する内容は次のとおりです。

- OoS の機能とコンポーネント
- [全般](#page-695-0)
- QoS [基本モード](#page-708-0)
- QoS [拡張モード](#page-710-0)
- QoS [統計情報](#page-725-0)

## <span id="page-691-0"></span>QoS の機能とコンポーネント

OoS 機能は、ネットワークのパフォーマンスを最適化する目的で使用されます。 QoS を使用する と、次のこ と が可能です。

- 次の属性に基づいて着信パケットをトラフィッククラスに分類する。
	- デバイス コンフィギュレーション
	- 入力インターフェイス
	- パケット内容
	- これらの属性の組み合わせ

QoS には、以下のこ と が含まれます。

- トラフィック分類:着信パケットのそれぞれを、パケットの内容やポートに基 づいて、特定のトラフィック フローに属するものとして分類します。分類は ACL(アクセス コントロール リスト)によって行われ、ACL の条件を満たすト ラフィックだけが CoS または OoS 分類の対象になります。
- ソフトウェア キューへの割り当て:着信パケットが転送キューに割り当てら れます。パケットは特定のキューに送信され、そのパケットが所属するトラ フィッククラスの機能として処理されます。「[キュー」](#page-697-0)を参照してください。
- その他の ト ラ フ ィ ッ ク ク ラ ス処理属性:QoS 機構が各種の ク ラ ス(帯域幅管理 など)に適用されます。

#### QoS 動作

信頼されるヘッダー フィールドのタイプは [グローバル設定] ページで入力します。ま た、[CoS/802.1p [値のキ ューへのマ ッ ピング](#page-698-0)] ページ(信頼モード が CoS/802.1p の場合) または [DSCP 値のキューへのマッピング] ページ (信頼モードが DSCP の場合) で、そ のフィールドの値ごとに、フレームが送信される出力キューが割り当てられます。

#### <span id="page-692-0"></span>QoS モード

選択されている QoS モードは、システム内のすべてのインターフェイスに適用され ます。

• 基本モード :サービス クラス(CoS)。

同じ ク ラ スの ト ラ フ ィ ッ クはすべて、同じ よ う に処理されます。具体的には、着 信フレーム内で示されている QoS 値に基づいて、出力ポー ト 上の出力キ ュー を決定するという1つの QoS アクションが実行されます。この QoS 値は、レイ ヤ 2 においては VLAN Priority Tag(VPT)802.1p 値、レ イヤ 3 においては、IPv4 の場合は Differentiated Service Code Point (DSCP)値、IPv6 の場合はトラフィッ ク クラス(TC)値です。デバイスが基本モードで動作している場合、外部デバイ ス上で割り当てられたこの QoS 値が信頼されます。この QoS 値によって、この パケットのトラフィック クラスと QoS が決定されます。

信頼されるヘッダーフィールドは、[グローバル設定] ページで入力します。ま た、[CoS/802.1p [値のキ ューへのマ ッ ピング](#page-698-0)] ページ(信頼モード が CoS/802.1p の場合)または [DSCP 値のキューへのマッピング] ページ (信頼モードが DSCP の場合)で、そのフィールドの値ごとに、フレームが送信される出力キューが 割り当てられます。

• 拡張モード :フ ローご と のサービ ス品質(QoS)。

拡張モードの場合、フローごとの OoS は、クラス マップやポリサーで構成され ます。

- クラス マップは、フローのトラフィックの種類を定義し、1 つ以上の ACL が含まれています。ACL に合致するパケットは、フローに属します。
- ポリサーは、設定されている OoS をフローに適用します。フローの OoS 設 定に含められるのは、出力キ ュー、DSCP または CoS/802.1p 値、およびプロ ファイル外の(超過)トラフィックに対するアクションです。
- 無効モード:このモードでは、すべてのトラフィックが単一のベスト エフォー ト キューにマッピングされまるため、特に優先されるトラフィックのタイプ はあ り ません。

アクティブになるのは、一度に1つのモードのみです。システムが QoS 拡張モードで 動作するように設定されているときには、QoS基本モードの設定値はアクティブにな り ません。その逆も同じです。

モードが変更されると、以下のことが発生します。

- OoS 拡張モードからその他のモードに変更される場合、ポリシー プロファイ ル定義とクラス マップが削除されます。インターフェイスに直接適用されて いる ACL は、適用された状態のままになります。
- QoS 基本モード から拡張モード に変更される場合、基本モード での QoS 信頼 モード の設定は保持されません。
- OoS が無効にされた場合、シェーパーとキューの設定(WRR/SP帯域幅の設定) はデフォルト値にリセットされます。

その他のすべてのユーザ設定は、そのまま維持されます。

#### QoS を設定する手順

QoS の一般パラメータを設定するには、次のようにします。

- ステップ 1 [OoS [プロパティ](#page-696-0)] ページで、システムの QoS モード (基本、拡張、または無効。詳しく は、QoS モードを参照)を選択します。以下の手順では、QoS を有効にしてあることを 前提としています。
- ステップ 2 [OoSプロパティ] ページで、各インターフェイスにデフォルトの CoSプライオリティ を割り当てます。
- ステップ 3 [[キュー](#page-697-0)] ページで、各出力キ ューに対し てスケジュール方式(完全優先または WRR) と WRR 帯域割り当て率を設定します。
- ステップ 4 [DSCP 値のキューへのマッピング]ページで、各 IP DSCP/TC 値に出力キューを割り 当てます。デバイスが DSCP 信頼モードで動作している場合、着信パケットはその DSCP/TC 値に基づいて出力キューに格納されます。
- ステップ 5 各 CoS/802.1p プライオリティに出力キューを割り当てます。デバイスが CoS/802.1 信 頼モードで動作している場合、すべての着信パケットは、その CoS/802.1p プライオリ ティに基づいて出力キューに格納されます。この作業は [CoS/802.1p 値のキューへの [マッピング](#page-698-0)] ページで行います。
- ステップ 6 レイヤ 3 トラフィックで必要とされる場合のみ、JDSCP 値のキューへのマッピング1 ページで、各 DSCP/TC 値にキューを割り当てます。
- ステップ 7 以下のページで、帯域幅とレート制限を設定します。
	- a. 「キューあたりの出力シェーピング] ページで、各キューに対する出力シェーピン グを設定し ます。
	- b. [[帯域幅](#page-703-0)] ページで、各ポートに対する入力レート制限と出力シェーピング レート を設定し ます。
- ステップ 8 以下のうちのいずれか1つを実行することにより、選択したモードを設定します。
	- a. *基本 QoS モード[の設定手順](#page-708-1)*に記載されているように基本モードを設定します。
	- b. 拡張 OoS モード[の設定手順](#page-712-0)に記載されているように拡張モードを設定します。

#### QoS を設定する手順

QoS の一般パラメータを設定するには、次のようにします。

- ステップ 1 [QoSプロパティ] ページで信頼モードを選択し、QoS を有効にします。次に、[イン ターフ ェ イ ス設定] ページで、ポー ト に対する QoS を有効にし ます。
- ステップ 2 [OoS プロパティ] ページで、各インターフェイスにデフォルトの CoS または DSCP プ ライオリティを割り当てます。
- ステップ 3 [キュー] ページで、各出力キ ューに対し てスケジュール方式(完全優先または WRR) と WRR 帯域割り当て率を設定します。
- ステップ 4 [DSCP 値のキューへのマッピング]ページで、各 IP DSCP/TC 値に出力キューを割り 当てます。デバイスが DSCP 信頼モードで動作している場合、着信パケットはその DSCP/TC 値に基づいて出力キューに格納されます。
- ステップ 5 各 CoS/802.1p プライオリティに出力キューを割り当てます。デバイスが CoS/802.1 信 頼モード で動作し ている場合、すべての着信パケ ッ ト は、その CoS/802.1p プライオリ ティに基づいて出力キューに格納されます。この作業は [CoS/802.1p 値のキューへの マッピング] ページで行います。
- ステップ 6 以下のページで、帯域幅とレート制限を設定します。
	- a. [キューあたりの出力シェーピング]ページで、各キューに対する出力シェーピン グを設定し ます。
	- b. [帯域幅]ページで、各ポートに対する入力レート制限と出力シェーピングレート を設定し ます。

<span id="page-695-0"></span>全般

ここで説明する内容は次のとおりです。

- QoS [プロパティ](#page-696-0)
- [キュー](#page-697-0)
- CoS/802.1p 値のキューへのマッピング
- DSCP 値のキューへのマッピング
- [帯域幅](#page-703-0)
- キューあたりの出力シェーピング
- VLAN 入力レート制限
- [iSCSI](#page-706-0)
- TCP [輻輳回避](#page-707-0)

#### <span id="page-696-0"></span>QoS プロパテ ィ

[QoS プロパティ] ページには、システムの QoS モード(基本、拡張、または無効:詳し く は、QoS [モード](#page-692-0) の項を参照)を設定するためのい くつかのフ ィールドが含まれています。

QoS を有効にして、QoS モードを選択するには、次のようにします。

- ステップ 1 [Quality of Service] > [全般] > [QoSプロパティ] をクリックします。
- ステップ 2 QoS モードを設定します。次のオプションが選択できます。
	- [無効]:デバイス上で QoS は無効になります。
	- [基本]:デバイス上で QoS は基本モードで有効になります。
	- [拡張]:デバイス上で QoS は拡張モードで有効になります。
- ステップ 3 デバイス上のすべてのポートとその CoS 情報を表示または修正するには、[ポート] を 選択し ます。すべての LAG とその CoS 情報を表示または修正するには、[LAG] を選択 します。その後、[実行] をクリックします。

すべてのポートまたは LAG に対して次のフィールドが表示されます。

- [インターフェイス]:インターフェ イ スのタ イプ。
- [デフォルト CoS]:VLAN タグが設定されていない着信パケットに対するデ フォルトの VPT 値。デフォルト CoS のデフォルト値は 0 です。デフォルトが関 係するのは、タグなしフレームの場合のみ、かつ、システムが基本モードであり [[グ ローバル設定](#page-709-0)] ページで [CoSを信頼] が選択されている場合のみです。
- ステップ 4 [適用]をクリックします。実行コンフィギュレーション ファイルが更新されます。

インターフェイスの QoS を設定するには、インターフェイスを選択し、[編集] をク リックします。

- ステップ 1 パラメータを入力します。
	- [インターフェイス]:ポー ト または LAG を選択し ます。
	- [デフォルトCoS]:VLAN タグが設定されていない着信パケットに割り当てる、 デフォルト CoS(サービス クラス)値を選択します。
- ステップ 2 [適用]をクリックします。このインターフェイスのデフォルト CoS 値が実行コンフィ ギュレーション ファイルに保存されます。

デフォルト の CoS 値を復元するには、[CoS デフ ォル ト の復元] を ク リ ッ ク し ます。

#### <span id="page-697-0"></span>キュー

デバイスでは、インターフェイスごとに8つのキューがサポートされます。キュー番 号 8 は、最もプライオリティの高いキューです。キュー番号 1 は、最もプライオリティ の低いキューです。

キュー内のトラフィックを処理する方式には、SP と WRR の2 とおりがあります。

- [完全優先]:プライオリティが最も高いキュー内の出力トラフィックが最初に 送出されます。それより低いキュー内のトラフィックは、プライオリティが最 高のキューが空になった後に送出されます。つまり、プライオリティが最高の トラフィックは最大番号のキューに格納されます。
- [WRR]: WRR モードでは、キューから送出されるパケット数は、キューのウェ イトに比例します。つまり、キューのウェイトが大きいほど、送出されるフレー ムの数が多 く な り ます。た と えば、許容最大数の 4 個のキューがあ り、4 個の キューすべてが WRR モードに設定されていて、デフォルトのウェイト設定が 使用されている場合、すべてのキューが飽和状態になっていて輻輳が発生して いる と仮定する と、キ ュー 1 では帯域幅の 1/15、キ ュー 2 では 2/15、キ ュー 3 で は 4/15、キ ュー 4 では 8/15 がそれぞれ使用されます。こ のデバイ スで使用され る WRR アルゴ リ ズムの種類は、一般的な Deficit WRR(DWRR)ではな く Shaped Deficit WRR(SDWRR)です。

キューイング モードを選択するには、[キュー] ページを使用します。キューイング モードが SP の場合、プライオリティによって各キューの処理順序が決まります。ま ず、プライオリ ティが最高のキューから開始し、各キューが完了すると、プライオリ ティが次に高いキューに移ります。

キューイング モードが WRR の場合は、まず、キ ューからパケ ッ ト が送出されます。そ のキ ューに割 り 当て られた帯域幅がすべて使用される と、続いて、別のキ ュー内のパ ケットの送出が開始します。

プライオリティの低いキューを WRR モードに設定し、プライオリティの高いキュー を SP モードに設定することもできます。この場合、SP モードのキュー内のトラ フィックは常に、WRR モードのキュー内のトラフィックよりも先に送出されます。SP モードのキューが空になると、WRR モードのキュー内のトラフィックの送出が開始 します。WRR モードの各キューに対する相対的なパケット送出割合は、各キューに割 り当てられているウェイトによって決まります。

優先順位方式を選択し、WRR データを入力するには、次のようにします。

- ステップ 1 [サービス品質] > [全般] > [キュー] をクリックします。
- ステップ 2 パラメータを入力します。
	- [キュー]:キュー番号が表示されます。
	- [スケジューリング方式]:次のオプションのいずれかを選択します。
		- [完全優先]:選択したキューおよびそれよりプライオリティの高いすべて のキューのトラフィック スケジューリングは、厳密にそのキューのプライ オリティに基づきます。
		- [WRR]:選択したキューのトラフィック スケジューリングは、WRR に基づ きます。送出時間は、空でない WRR モードのキュー間で配分されます。つ まり、それらのキューには出力記述子が設定されています。この配分が発生 するのは、SP モード のキ ューが空になっている場合のみです。
		- [WRRウェイト ]:WRR を選択し た場合、こ のキ ューに割 り 当てる WRR ウ ェ イトを入力します。
		- [WRR帯域幅の%]:このキューに割り当てられている帯域幅の割合が表示 されます。この値は、WRR ウェイトをパーセント値で表したものです。
- ステップ 3 [適用]をクリックします。キューが設定され、実行コンフィギュレーションファイル が更新されます。

#### <span id="page-698-0"></span>CoS/802.1p 値のキューへのマッピング

[CoS/802.1p値のキューへのマッピング] ページでは、802.1p 値(プライオリティ)を出 力キ ューにマ ッ ピングでき ます。[CoS/802.1p 値のキ ューへのマ ッ ピング テーブル] で は、着信パケットの格納先となる出力キューが、そのパケットのVLAN タグ内の 802.1p 値に基づいて決定されます。タグが設定されていない着信パケットの場合、 802.1p プライオリティが、入力ポートに割り当てられているデフォルトの CoS/802.1p プラ イオ リ テ ィ と な り ます。

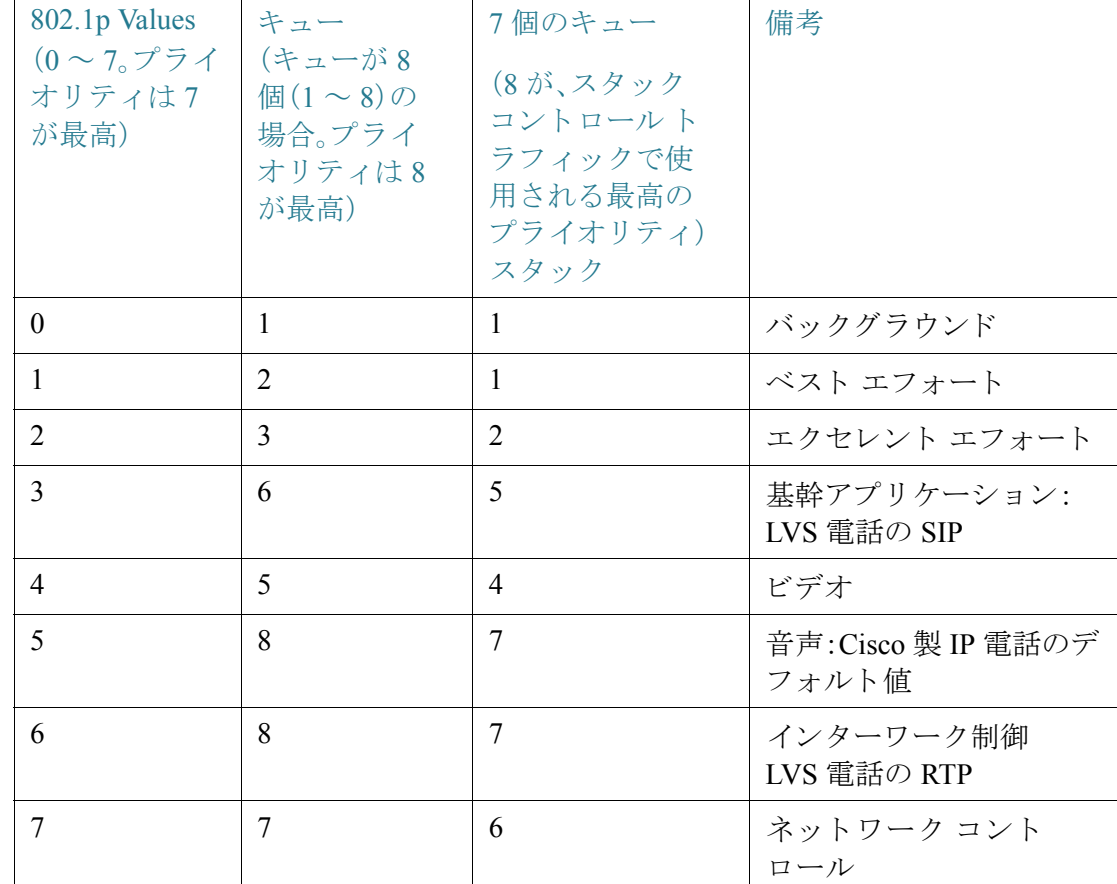

キューが8個の場合のデフォルトのマッピングを、以下の表に示します。

CoS/802.1p 値とキューのマッピング([CoS/802.1p 値のキューへのマッピング])、 キューのスケジュール方式と帯域割り当て([キュー]ページ)を調整することにより、 ネットワークでのサービス品質目標を達成できます。

CoS/802.1p 値からキューへのマッピングは、以下のいずれかが存在する場合にのみ適 用されます。

- デバイスが QoS 基本モードかつ CoS/802.1p 信頼モードである場合。
- デバイスが QoS 拡張モードであり、CoS/802.1p が信頼されているフローにパ ケットが属する場合

キュー1には最低のプライオリティが、350 および 550 ファミリのキュー8には最高 のプライオリティが割り当てられます。

CoS 値を出力キューにマッピングするには、次のようにします。

- ステップ 1 [サービス品質] > [全般] > [CoS/802.1p 値のキューへのマッピング] をクリックします。
- ステップ 2 パラメータを入力します。
	- [802.1p]:出力キューに割り当てる 802.1p プライオリティ タグ値が表示されま す。プライオリティは0が最低、7が最高です。
	- [出力キュー]:802.1p プライオリティをマッピングする出力キューを選択しま す。サポー ト される出力キュー数は、4 個または 8 個のいずれかです。キュー 4 ま たはキュー8 がプライオリティの最も高い出力キューで、キュー1のプライオ リティが最低です。
- ステップ 3 それぞれの 802.1p プライオリティをマッピングする出力キューを選択します。
- ステップ 4 [適用]、[キャンセル]、または [デフ ォル ト の復元] を ク リ ッ ク し ます。801.1p プライオ リティ値のキューへのマッピングがなされて実行コンフィギュレーション ファイル が更新されるか、入力された変更がキャンセルされるか、または以前に定義された値 が復元されます。

<span id="page-700-0"></span>DSCP 値のキューへのマッピング

[DSCP値のキューへのマッピング]ページでは、DSCP値を出力キューにマッピングで きます。[DSCP 値のキューへのマッピング テーブル] は、着信パケットの格納先とな る出力キューが、そのパケットのDSCP 値に基づいて決定されます。着信パケットの VPT 値は変更されません。

DSCP 値とキューのマッピング、キューイング モード、および帯域割り当てを調整す る こ と によ り 、ネ ッ ト ワーク上でサービ ス品質目標を達成でき ます。

次の場合、DSCP 値とキューのマッピングを IP パケットに適用できます。

- デバイスが OoS 基本モードであり、かつ DSCP が信頼モードである場合。ま たは、
- デバイスが QoS 拡張モードであり、パケットが DSCP 信頼であるフローに属 する場合

非 IP パケットは、常にベスト エフォート キューに格納されます。

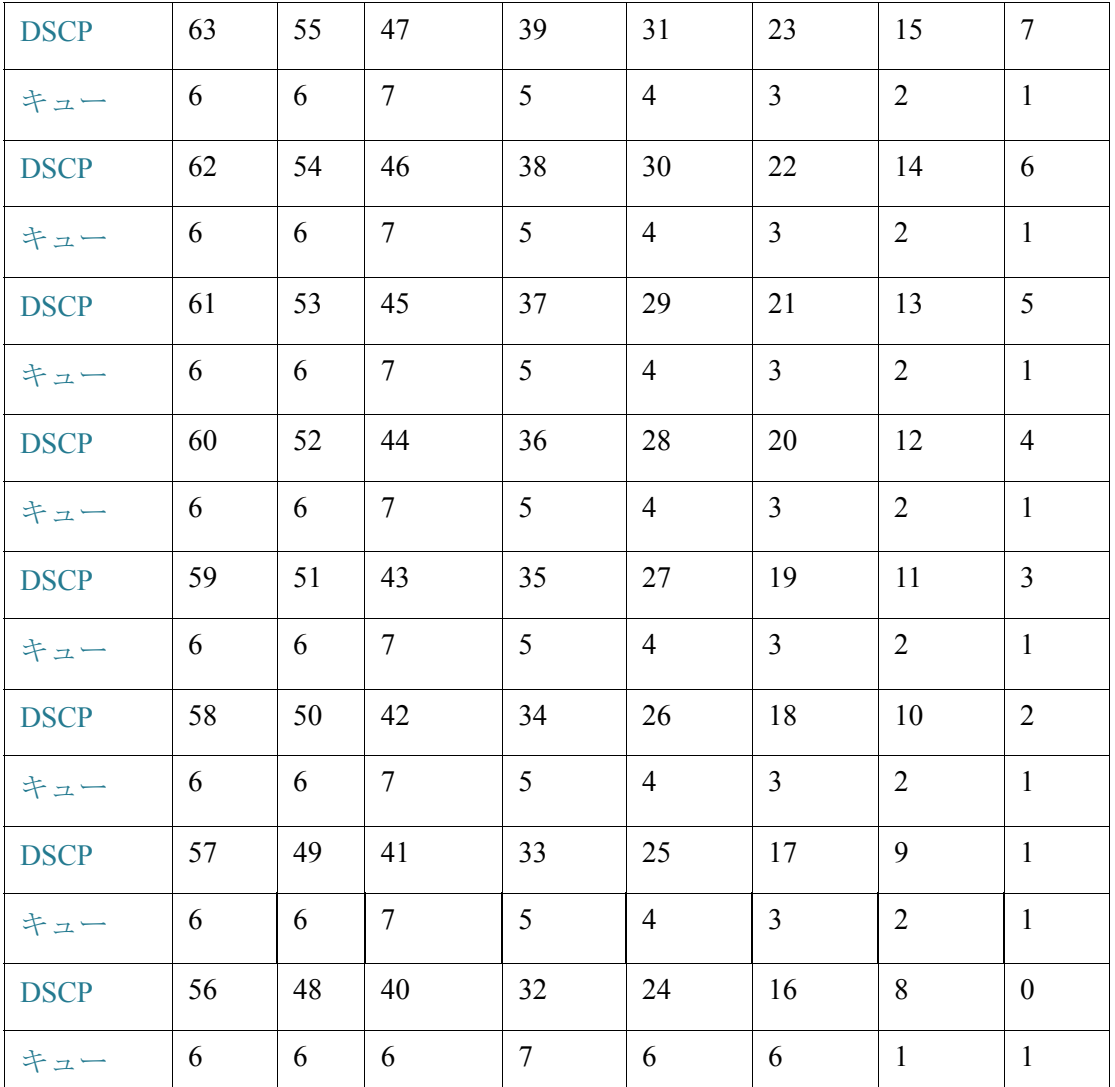

8キューシステムでのDSCPからキューへのデフォルト マッピングを、以下の表に示 します。7が最高であり、8はスタック コントロール用に使用されます。

8 キュー システムの場合の DSCP 値のキューへのデフォルトのマッピングを、以下の 表に示し ます。8 が最高です。

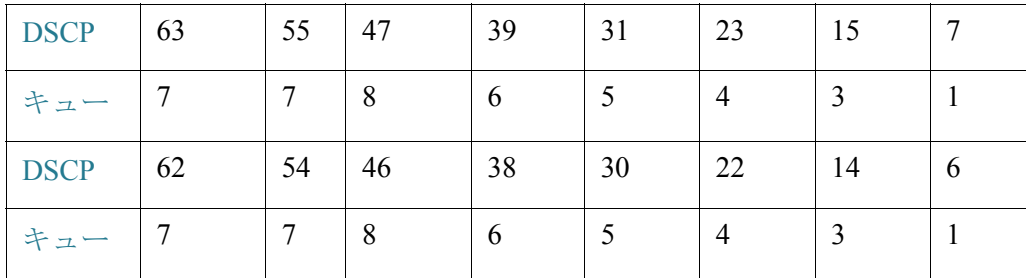

サービ ス品質 サービス品質<br><sup>全般</sup>

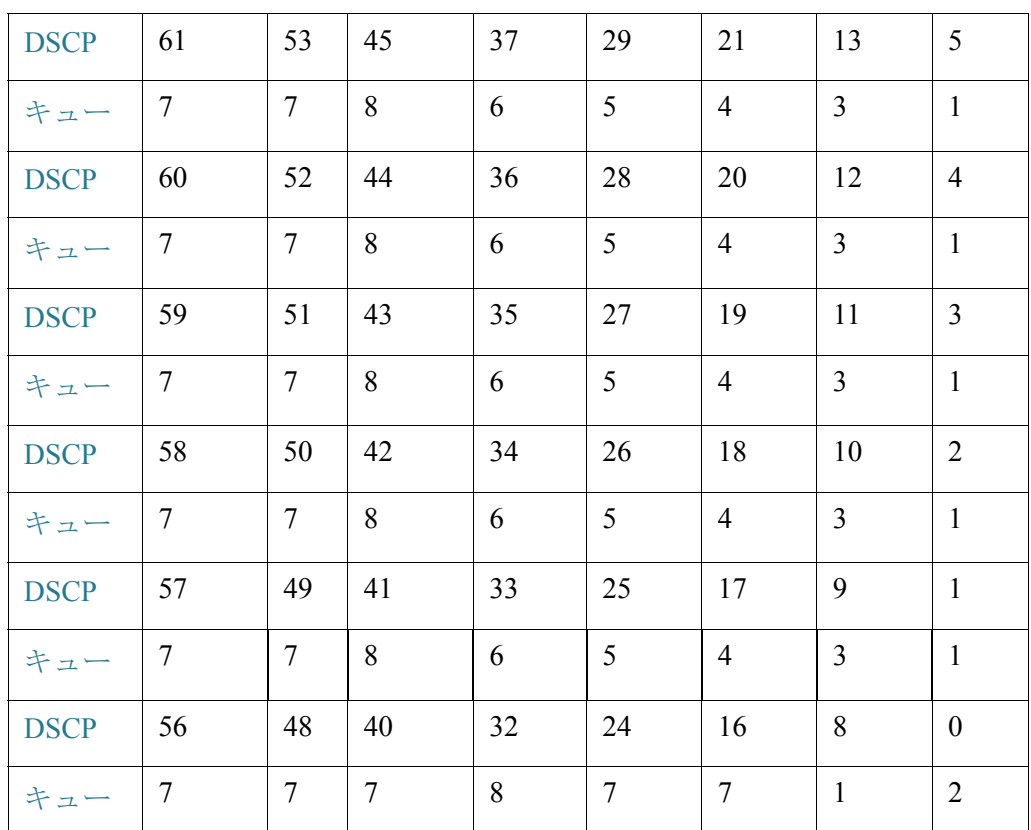

DSCP をキューにマップするには、次のようにします。

ステップ 1 [サービス品質] > [全般] > [DSCP 値のキューへのマッピング] をクリックします。

[DSCP値のキューへのマッピング] ページには、[入力DSCP] フィールドが含まれてい ます。このフィールドには着信パケットのDSCP値、およびその関連クラスが表示さ れます。

- ステップ 2 [出力キュー] で、DSCP 値をマッピングする出力キュー(トラフィックフォワーディ ング キュー)を選択します。
- ステップ 3 [適用]をクリックします。実行コンフィギュレーション ファイルが更新されます。

#### <span id="page-703-0"></span>帯域幅

[帯域幅] ページには、各インターフェイスに対する帯域幅情報が表示されます。 帯域幅情報を表示するには、次のようにします。

ステップ 1 [Quality of Service] > [全般] > [帯域幅] を ク リ ッ ク し ます。

このページ内のフィールドは[編集] ページで説明されます。ただし、次のフィールド を除き ます。

- 入力レート制限:
	- [ステータス]:入力レート制限が有効になっているかどうかが表示されます。
	- [レート制限(キロビット/秒)]:ポートの入力レート制限が表示されます。
	- [%]:ポートの入力レート制限を合計ポート帯域幅で割った値が表示され ます。
	- [CBS (バイト)]:データのバイトに含まれる入力インターフェイスの最大 バースト データ サイズ。
- 出力シェーピング レート:
	- [ステータス]:出力シェーピング レートが有効になっているかどうかが表 示されます。
	- [CIR(キロビット/秒)]:出力インターフェイスの最大帯域幅が表示されます。
	- [CBS (バイト)]:データのバイトに含まれる出力インターフェイスの最大 バースト データ サイズ。
- ステップ 2 インターフェイスを選択し、[編集] をクリックします。
- ステップ 3 [ポート] または [LAG] インターフェイスを選択します。
- ステップ 4 選択したインターフェイスに関する次のフィールドの値を指定します。
	- [入力レー ト 制限]:入力レー ト 制限を有効にする場合、このフ ィ ールド を選択し ます。具体的な値はその下のフィールドで定義します。(LAG とは無関係です)。
	- [入力レート制限(キロビット/秒)]:このインターフェイスで使用できる最大帯 域幅を入力し ます。(LAG と は無関係です)。
	- [認定バーストサイズ(CBS)]:この入力インターフェイスに対する最大バース ト データ サイズをバイト で入力します。この値は、使用帯域幅が一時的に許容 制限を超えるとしても送信できるデータ量を意味します。このフィールドは、 インターフェイスがポートの場合のみ利用可能です。(LAG とは無関係です)。
- [出力シェーピングレート]:このインターフェイスで出力シェーピングを有効 にする場合、このフィールドを選択します。
- [認定情報レート(CIR)]:この出力インターフェイスで使用できる最大帯域幅を 入力し ます。
- [出力認定バーストサイズ(CBS)]:この出力インターフェイスに対する最大 バースト データ サイズをバイトで入力します。この値は、使用帯域幅が一時的 に許容制限を超えるとしても送信できるデータ量を意味します。
- ステップ 5 [適用]をクリックします。帯域幅設定値が、実行コンフィギュレーションファイルに 書き込まれます。

<span id="page-704-0"></span>キューあたりの出力シェーピング

このデバイスでは、「帯域幅1ページでポート単位で入出力レートを制限できるだけで なく、選択した出力フレームの入出力レートをキュー単位、ポート単位で制限するこ ともできます。出力レートを制限するには、出力負荷をシェーピングします。

このデバイスでは、管理フレーム以外のすべてのフレームの出力レートを制限できま す。レートが制限されていないパケットは、レート計算において無視されます。つま り、それらのパケットのサイズは合計レート制限に含まれません。

キュー単位出力レート シェーピングは、無効にすることもできます。

キュー単位出力シェーピングを定義するには、次のようにします。

ステップ 1 [サービス品質] > [全般] > [キューあたりの出力シェーピング] をクリックします。

「キューあたりの出力シェーピング1ページには、各キューに対するレート制限とバー スト サイズが表示されます。

- ステップ 2 インターフェイス タイプ(ポートまたは LAG)を選択し、[実行] をクリックします。
- ステップ 3 ポートまたは LAG を選択し、[編集] をクリックします。

このページでは、インターフェイスごとに最大8個のキューに対して、出力シェーピ ングを有効にすることができます。

ステップ 4 [インターフェイス] を選択し ます。

ステップ 5 必要な各キューに対して、次のフィールドの値を入力します。

- [有効]:このキューに対して出力シェーピングを有効にする場合に選択し ます。
- [認定情報レー ト (CIR)]:最大レー ト 値(CIR)を入力し ます(単位:Kbps)。CIR は、 送信できる平均データ量です。
- [認定バーストサイズ(CBS)]:最大バースト サイズ(CBS)をバイトで入力しま す。CBSは、CIRを一時的に超えて送信できるデータ量を意味します。
- ステップ 6 [適用]をクリックします。帯域幅設定値が、実行コンフィギュレーション ファイルに 書き込まれます。

#### <span id="page-705-0"></span>VLAN 入力レート制限

[VLAN 入力レー ト 制限] ページで VLAN ご と にレー ト 制限を実行する と、VLAN 上で のトラフィック制限が有効になります。VLAN 入力レート制限が設定されている場 合、そのデバイス上のすべてのポートからの集約トラフィックが制限されます。

VLAN ごとのレート制限には、以下の制約が適用されます。

- システム内で定義されている他のトラフィック ポリシングよりも低い優先度 になります。たとえば、QoSレート制限と VLANレート制限がパケットに適用 されていて、それらのレート制限が競合する場合、OoSレート制限が優先され ます。
- これはデバイスレベルで適用され、そのデバイス内部ではパケットプロセッサ レベルで適用されます。デバイス上に複数のパケットプロセッサがある場合、 設定されている VLAN レート制限値が、パケット プロセッサのそれぞれに独立 して適用されます。ポート数が24個以下のデバイスの場合、パケットプロセッ サは1個ですが、48ポート以上のデバイスではパケット プロセッサが2個あり ます。

レート制限は、ユニット中のパケットプロセッサごと、そしてスタック中のユニット ご と に別個に計算されます。

VLAN 入力レート制限を定義するには、次のようにします。

ステップ 1 [サービ ス品質] > [全般] > [VLAN入力レー ト 制限] を ク リ ッ ク し ます。

このページには、VLAN 入力レート制限の一覧表が表示されます。

ステップ 2 [追加]をクリックします。

ステップ 3 パラメータを入力します。

- [VLAN ID]:VLAN を選択し ます。
- [認定情報レー ト (CIR)]:VLAN への入力 と し て受け入れ可能な最大平均データ 量を、Kbps 単位で入力し ます。
- [認定バーストサイズ(CBS)]:この出力インターフェイスに対する最大バース ト データ サイズをバイトで入力します。この値は、使用帯域幅が一時的に許容 制限を超え る と し て も送信でき るデータ量を意味し ます。LAG の場合は入力 でき ません。
- ステップ 4 [適用]をクリックします。VLAN レート制限が追加され、実行コンフィギュレーショ ン ファイルが更新されます。

#### <span id="page-706-0"></span>iSCSI

このページでは、iSCSI 最適化をア ク テ ィ ブにする こ と ができ ます。これは、iSCSI ト ラフィックを他のタイプのトラフィックより優先するメカニズムのセットアップを 意味します。この機能がデバイス上で有効になっている場合は、すべてのインター フェイス上の iSCSI トラフィックに定義済みの優先順位が割り当てられ、iSCSI トラ フィックはインターフェイス上で設定された ACL またはポリシー ルールの影響を 受けなくなります。

iSCSI トラフィックは、iSCSI ターゲットが要求をリッスンする TCP ポート、または iSCSI ターゲットが要求をリッスンする IPv4 アドレスによって識別されます。デフォ ルトで、ウェルノウン TCP ポート 3260 と 860 を使用した 2 つの iSCSI IPv4 フローが デバイス上で定義されます。iSCSI フローの最適化は双方向に、つまり、ターゲットへ とターゲットからの両方向のストリームに適用されます。

iSCSI トラフィックに優先順位を付け、必要であればマーキングするためのメカニズ ムを有効にして設定するには、次のようにします。

- ステップ 1 [サービス品質] > [全般] > [iSCSI] をクリックします。
- ステップ 2 次のフィールドを入力します。
	- [iSCSI ステータス]:デバイス上の iSCSI トラフィックの処理を有効にする場合 に選択します。
	- [VPT 割り当て]:[未変更] を選択し てパケ ッ ト 内のオ リ ジナルの VLAN Priority Tag(VPT)値をそのま ま使用するか、[再割 り 当て] フ ィールド に新しい値を入 力し ます。
- [DSCP 割り当て]:[未変更] を選択し てパケ ッ ト 内のオ リ ジナルの DSCP 値をそ のまま使用するか、[再割り当て] フィールドに値を入力します。
- [キュー割り当て]:iSCSIトラフィックのキュー割り当てを入力します。デフォ ルトで、キュー7に割り当てられます。
- ステップ 3 [適用]をクリックし、設定を保存します。

iSCSI フロー テーブルに、定義されたさまざまな iSCSI フローが表示されます。ウェ ルノウン TCP ポート 3260 と 860 を使用した 2 つの iSCSI フローが表示されます。こ れらのフローの [フロー タイプ] は [デフォルト] です。新しいフローを追加すると、そ の [フロー タイプ] が [スタティック] にな り ます。

新しいフローを追加するには、次のようにします。

- ステップ 4 [追加]をクリックして、以下のフィールドに入力します。
	- [TCP ポート]:これは、iSCSI ターゲットが要求をリッスンする TCP ポート番号 です。スイッチ上で最大8つのターゲット TCP ポートを設定できます。
	- [ターゲット IP アドレス]:iSCSI ターゲットの IP アドレス(データが保存され る)を指定します。これは、iSCSI トラフィックの送信元でもあります。[任意] を 選択して TCP ポート パラメータに基づいてフローを定義することも、[ユーザ 定義] フィールドに IP アドレスを入力して特定のターゲット アドレスを定義 する こ と もでき ます。
- ステップ 5 [適用]をクリックし、設定を保存します。

デフォルト フローを復元する場合は、[デフォルト フローの復元] をクリックします。

#### <span id="page-707-0"></span>TCP 輻輳回避

[TCP 輻輳回避] ページでは、TCP 輻輳回避アルゴリズムをアクティブにすることがで きます。このアルゴリズムは、さまざまな送信元が同じバイト カウントのパケットを 送信しているためにノードで輻輳が発生している場合に、その輻輳ノードでの TCP グローバル同期を無効にするか、または回避します。

TCP 輻輳回避を設定するには、次のようにします。

- ステップ 1 [サービ ス品質] > [全般] > [TCP輻輳回避] を ク リ ッ ク し ます。
- ステップ 2 [有効] をク リ ックして TCP 輻輳回避を有効にし、[適用] を ク リ ッ ク し ます。

### <span id="page-708-0"></span>QoS 基本モード

ここで説明する内容は次のとおりです。

- [概要](#page-708-2)
- グローバル設定
- インターフェイス設定

#### <span id="page-708-2"></span>概要

QoS 基本モードでは、ネットワーク内の特定のドメインを信頼できるものとして定義 できます。そのドメイン内では、必要となるサービスのタイプを表すために、パケット に 802.1p プライオリティや DSCP のマークが付けられます。そのドメイン内のノー ドでは、それらのフィールドを使用して、パケットが特定の出力キューに割り当てら れます。初期パケット分類およびそれらのフィールドのマーキングは、信頼できるド メインの入力において実行されます。

<span id="page-708-1"></span>基本 QoS モード の設定手順

基本 OoS モードを設定するには、次のようにします。

- 1. [QoSプロパティ]ページで、システムの基本モードを選択します。
- 2. [グ ローバル設定] ページで、信頼の動作を選択し ます。デバイ スでは、CoS/802.1p 信頼モードおよび DSCP 信頼モード がサポー ト されています。CoS/802.1p 信頼 モードでは、VLAN タグの 802.1p プライオリティが使用されます。DSCP 信頼モー ド では、IP ヘッダーの DSCP 値が使用されます。

あるポートでは、例外として、着信 CoS マークを信頼しないことにする場合は、[イン ターフ ェ イ ス設定] ページで、そのポー ト での QoS 状態を無効にし ます。

グ ローバルに選択されている信頼モード を、ポー ト で有効または無効する場合は、[イ ンターフェイス設定]ページを使用します。信頼モードなしでポートが無効にされて いる場合、その入力パケットはすべてベスト エフォートで転送されます。着信パケッ ト の CoS/802.1p 値や DSCP 値が信頼できないポー ト では、信頼モード を無効にする ようお勧めします。そうしない場合、ネットワークのパフォーマンスが低下する可能 性があります。

#### <span id="page-709-0"></span>グ ローバル設定

[グローバル設定] ページには、デバイス上で信頼を有効にするための情報が含まれて います(後述の [信頼モード] フィールドを参照)。OoS モードが基本モードの場合、こ の設定がアクティブになります。OoSドメインに入ってくるパケットは、その OoSド メインの境界で分類されます。

信頼設定を定義するには、次のようにします。

- ステップ 1 [サービス品質] > [QoS基本モード] > [グローバル設定] をクリックします。
- ステップ 2 デバイスが基本モードになっているときに [信頼モード] を選択します。パケット CoS レベルおよび DSCP タグがそれぞれ別個のキューにマッピングされる場合、そのパ ケットの割り当て先キューは信頼モードによって決まります。
	- [CoS/802.1p]:トラフィックは、VLAN タグの VPT フィールドに基づいて、また はポートごとのデフォルト CoS/802.1p 値に基づいて(着信パケットに VLAN タグがない場合)キューにマッピングされます。VPT とキューの実際のマッピ ングは、[CoS/802.1p 値のキューへのマッピング] ページで設定できます。
	- [DSCP]:すべての IP トラフィックは、IP ヘッダーの DSCP フィールドに基づい てキ ューにマ ッ ピング されます。DSCP と キ ューの実際のマ ッ ピングは、[DSCP 値のキ ューへのマ ッ ピング] ページで設定でき ます。ト ラ フ ィ ッ ク が IP ト ラ フィックではない場合、ベスト エフォート キューにマッピングされます。
	- [CoS/802.1p、DSCP]:CoS/802.1p と DSCP の う ち、いずれか設定されているほ う 。
- ステップ 3 着信パケット中の元の DSCP 値を、DSCP オーバーライド テーブルに入力された新し い値でオーバーライドする場合は、[入力DSCPのオーバーライド] を選択します。[入 力DSCPのオーバーライド1が有効にされると、デバイスで出力キューイングに新しい DSCP 値が使用されます。また、パケット中の元の DSCP 値も、新しい DSCP 値によっ て置き換え られます。

注 フレームは、元の DSCP 値ではなく書き換え後の新しい値を使用して出力 キューにマッピングされます。

- ステップ 4 [入力DSCPのオーバーライド]を有効にした場合は、[DSCPオーバーライドテーブル] をクリックして DSCP を設定し直します。(DSCP オーバーライド テーブルを参照)。
- ステップ 5 [DSCP 入力]には、着信パケットのDSCP 値が表示されます。これらの値を代替値に変 更する必要があ り ます。[DSCP出力] の値を選択し て、マ ッ ピングする発信値を指定し ます。
- ステップ 6 [適用] をクリックします。実行コンフィギュレーション ファイルが新しい DSCP 値で 更新されます。

#### <span id="page-710-1"></span>インターフェイス設定

[インターフェイス設定] ページでは、デバイスのポートごとに QoS を設定できます。

- イ ンターフェ イ スに対して **QoS** 状態を無効にし た場合:そのポー ト の着信 ト ラフィックはすべて、ベスト エフォート キューに格納されます。トラフィック の分類処理およびプライオリティ設定処理は実行されません。
- ポー ト に対して **QoS** 状態を有効にした場合:そのポー ト に届いた ト ラ フ ィ ッ クは、システム規模でグ ローバルに設定された信頼モード(CoS/802.1p 信頼 モードまたはDSCP信頼モード)に基づいて処理されます。

各インターフェイスの OoS 設定を入力するには、次のようにします。

- ステップ 1 [サービス品質] > [QoS基本モード] > [インターフェイス設定] をクリックします。
- ステップ 2 [ポート]または [LAG] を選択して、ポートまたは LAG のリストを表示します。 [OoS 状態] に、各インターフェイスの OoS 状態(有効か無効か)が表示されます。
- ステップ 3 インターフェイスを選択し、[編集] をクリックします。
- ステップ 4 [ポート]または [LAG] インターフェイスを選択します。
- ステップ 5 このインターフェイスの QoS 状態(有効か無効か)をクリックして設定します。
- ステップ 6 [適用]をクリックします。実行コンフィギュレーション ファイルが更新されます。

## <span id="page-710-0"></span>QoS 拡張モード

ここで説明する内容は次のとおりです。

- [概要](#page-711-0)
- 拡張 QoS [モード の設定手順](#page-712-0)
- グローバル設定
- アウトオブプロファイル DSCP リマーク
- クラス [マッピング](#page-716-0)
- 集約ポリサー
- ポリシーテーブル
- ポリシー クラス マップ
- ポリシー バインディング

#### <span id="page-711-0"></span>概要

ACL に合致して着信が許可されたフレームは、暗黙的に、着信許可を出した ACL の 名前がラベルとして付けられます。これらのフローには、拡張モード QoS アクション を適用でき ます。

OoS 拡張モード では、フローごとの OoS をサポートするポリシーがデバイスにより 使用されます。ポリシーとそのコンポーネントには、以下の特徴および関係性があり ます。

- ポリシーには1つ以上のクラスマップが含まれています。
- クラス マップは、関連する 1 つ以上の ACL でフローを定義します。クラス マ ッ プの中の許可(転送)ア ク シ ョ ンを伴 う ACL ルール(ACE)のみに合致する パケットは、同じフローに属するものと見なされ、同じサービス品質が適用さ れます。そのようにして、1つのポリシーに1つ以上のフローが含まれ、そのそ れぞれにユーザ定義 QoS があります。
- クラス マップ (フロー)の QoS は関連するポリサーにより適用されます。ポリ サーには、シングル ポリサーと集約ポリサーの2種類があります。それぞれの ポリサーは、QoS 仕様により設定されます。シングル ポリサーは、そのポリ サーの QoS 仕様に基づいて QoS を単一のクラス マップに、したがって単一の フローに適用します。集約ポリサーは、1つ以上のクラスマップに、したがって 1 つ以上のフローに QoS を適用します。集約ポリサーは、異なる複数のポリ シーからのクラス マップをサポート可能です。

2レート 3カラー(2R3C)機能がデバイス上でサポートされます。この機能で は、すべてのポリサーに2つのしきい値が割り当てられます。1つ目のしきい 値に到達すると、ユーザ設定の超過アクションが実行されます。2つ目のしき い値に到達すると、ユーザ設定の違反アクションが実行されます(集約ポリ [サー](#page-717-0)を参照)。

• フローごとの QoS は、ポリシーを目的のポートにバインドすることによりフ ローに適用されます。1つのポリシーとそのクラスマップを1つ以上のポート にバインドすることは可能ですが、各ポートは1つのポリシーにしかバインド でき ません。

備考:

- シングル ポリサーと集約ポリサーは、デバイスがレイヤ 2 モードの場合に利 用可能です。
- ACL については、ポリシーに関係なく、1つの ACL を 1 つ以上のクラス マップ に対し て設定可能です。
- **クラス マップは1つのポリシーにのみ属することができます。**
- シングル ポリサーを使用するクラス マップが複数ポートにバインドされてい る場合、各ポートがそれぞれシングル ポリサーの独自のインスタンスを持ち、 互いに独立したポートでクラス マップ(フロー)に OoS を適用します。
- 集約ポリサーは、ポリシーおよびポートには関係なく、集約中のすべてのフ ローに QoS を適用し ます。

拡張 QoS 設定値は、3 つの部分で構成されます。

- マッチング ルールの定義。単一のルール グループに合致するすべてのフレー ムは、1 つのフローと見な されます。
- ルールに合致する各フロー内のフレームに適用されるアクションの定義。
- ルールとアクションの組み合わせの、1 つ以上のインターフェイスへのバイ ンド。

#### <span id="page-712-0"></span>拡張 QoS モード の設定手順

拡張 QoS モードを設定するには、次のようにします。

- 1. [QoSプロパテ ィ] ページで、システムの拡張モード を選択し ます。[グ ローバル設定] ページで、信頼モード を選択し ます。パケ ッ ト CoS レベルおよび DSCP タグがそれ ぞれ別個のキューにマッピングされる場合、そのパケットの割り当て先キューは 信頼モードによって決まります。
	- 内部 DSCP 値が着信パケットで使用されているものとは異なる場合、[アウト オブプロファイル DSCP リマーク|ページで、外部値を内部値にマッピングし ます。それにより、JDSCPリマークテーブル1ページが表示されます。
- 2. 「ACL ワークフローの作成」の説明に従って、ACL を作成します。
- 3. ACL が定義されている場合は、[クラスマッピング] ページでクラス マップを作成 して、ACL をクラス マップに関連付けます。
- 4. [ポリシーテーブル] ページでポリシーを作成し、[ポリシークラスマップ] ページ でそのポリシーを 1 つ以上のクラス マップに関連付けます。また、必要なら、クラ ス マップをポリシーに関連付ける際にポリサーをそのクラス マップに割り当て る こ とによって、QoS を指定する こ と も でき ます。
	- シングルポリサー:[ポリシーテーブル] ページと[クラスマッピング] ページを 使用して、クラスマップをシングル ポリサーに関連付けるポリシーを作成し ます。ポリシー内で、シングル ポリサーを定義します。
	- 集約ポリサー:[集約ポリサー]ページで、フローごとに、合致するフレームすべ てを同じポリサー(集約ポリサー)に送る OoS アクションを作成します。[ポリ シーテーブル] ページで、クラス マップを集約ポリサーに関連付けるポリシー を作成し ます。
- 5. [ポリシーバインディング] ページで、ポリシーをインターフェイスにバインドし ます。

#### <span id="page-713-0"></span>グローバル設定

[グローバル設定] ページには、デバイス上で信頼を有効にするための情報が含まれて います。QoSドメインに入ってくるパケットは、その QoSドメインの境界で分類され ます。

信頼設定を定義するには、次のようにします。

- ステップ 1 [サービス品質] > [QoS拡張モード] > [グローバル設定] をクリックします。
- ステップ 2 デバイスが拡張モードになっているときに [信頼モード] を選択します。パケット CoS レベルおよび DSCP タグがそれぞれ別個のキューにマッピングされる場合、そのパ ケットの割り当て先キューは信頼モードによって決まります。
	- [CoS/802.1p]:トラフィックは、VLAN タグの VPT フィールドに基づいて、また はポートごとのデフォルト CoS/802.1p 値に基づいて(着信パケットに VLAN タグがない場合)キューにマッピングされます。VPT とキューの実際のマッピ ングは、[CoS/802.1p 値のキ ューへのマ ッ ピング] ページで設定でき ます。
	- [DSCP]:すべての IP トラフィックは、IP ヘッダーの DSCP フィールドに基づい てキ ューにマ ッ ピング されます。DSCP と キ ューの実際のマ ッ ピングは、[DSCP 値のキ ューへのマ ッ ピング] ページで設定でき ます。ト ラ フ ィ ッ ク が IP ト ラ フィックではない場合、ベスト エフォート キューにマッピングされます。
	- [CoS/802.1p、DSCP]:非 IP トラフィックに信頼 CoS モード、および IP トラ フィックに信頼 DSCP を使用する場合に選択します。

ステップ 3 [デフォルト モードのステータス] フィールドで、インターフェイスのデフォルトの拡 張モード OoS 信頼モード (信頼できるかどうか)を選択します。これにより、拡張 OoS で基本 QoS の機能が提供されるため、拡張 QoS でデフ ォル ト で(ポ リ シーを作成する ことなく)CoS/DSCP を信頼できるようになります。

> [QoS 拡張モード ] で、[デフォルト モードのステータ ス] が [信頼できない] に設定され ている場合、インターフェイスで設定されているデフォルトの CoS 値は無視され、す べてのトラフィックはキュー1に送られます。詳しくは、「サービス品質1>[OoS 拡張 モード ] > [グローバル設定] ページを参照してください。

インターフェイス上にポリシーがある場合、デフォルト モードは無効になり、ポリ シー設定に従ったアクションになり、合致しないトラフィックはドロップされます。

ステップ 4 DSCP オーバーライド テーブルに従って、着信パケット中の元のDSCP 値を新しい値 でオーバーライドする場合は、[入力DSCPのオーバーライド] を選択します。[入力 DSCPのオーバーライド1が有効にされると、デバイスで出力キューイングに新しい DSCP 値が使用されます。また、パケ ッ ト 中の元の DSCP 値も、新しい DSCP 値によ っ て置き換え られます。

> 注 フレームは、元の DSCP 値ではなく書き換え後の新しい値を使用して出力 キューにマッピングされます。

ステップ 5 [入力DSCPのオーバーライド]を有効にした場合は、[DSCPオーバーライドテーブル] をクリックしてDSCPを設定し直します。

DSCP オーバーライド テーブル

- ステップ 1 次のフィールドを入力します。
	- [DSCP入力]:着信パケ ッ ト の DSCP 値が表示されます。これらの値を代替値に 変更する必要があります。
	- [DSCP出力]:発信値がマッピングされることを示す場合に DSCP 出力値を選択 し ます。
- ステップ 2 [適用]をクリックします。

#### <span id="page-715-0"></span>アウトオブプロファイル DSCP リマーク

クラス マップ(フロー)にポリサーが割り当てられている場合、フロー内のトラ フィック量が QoS で指定されている制限を超えた場合に実行されるアクションを指 定できます。トラフィックのうち、フローが QoS 制限を超過する原因となった部分 は、アウトオブプロファイル パケットと呼ばれます。

超過アクションがアウト オブ プロファイル DSCP の場合、デバイスにより、アウト オ ブ プロファイル IP パケットの元の DSCP 値が、アウト オブ プロファイル DSCP マッ ピング テーブルに基づく新しい値を使用してマッピングし直されます。デバイスは、 新しい値を使用して、それらのパケットにリソースと出力キューを割り当てます。ま た、アウトオブプロファイル パケット中の元の DSCP 値も、新しい DSCP 値によって 物理的に置き換え られます。

アウト オブ プロファイル DSCP 超過アクションを使用するには、アウト オブ プロ ファイル DSCP リマーク テーブルで DSCP 値を再マッピングします。そうしない場 合、アクションは空になります。出荷時設定では、パケットはこのテーブルのDSCP値 により、その値そのものに再マッピングされるためです。

この機能により、信頼 OoSドメイン間で切り替えられる着信トラフィックの DSCP タグが変更されます。あるドメインで使用されている DSCP 値が変更されると、その タイプのトラフィックのプライオリティが、他のドメインで使用されている DSCP 値 に対して設定され、同じタイプのトラフィックが識別されるようになります。

これらの設定値は、システムが OoS 拡張モードの場合にアクティブになり、一度アク ティブになるとグローバルにアクティブになります。

例:サービスのレベルとして、シルバー、ゴールド、プラチナの3種類があり、それらの レベルを示すマークとして使用する DSCP 着信値がそれぞれ 10、20、30 だとします。 このトラフィックが、別のサービス プロバイダー(同じ3種類のレベルのサービスが あるが、DSCP 値として 16、24、48 が使用されている)に転送されると、アウト オブプ ロファイル DSCP リマークにより、着信値から発信値へのマッピングに従って、着信 値が変更されます。

DSCP 値をマップするには、次のようにします。

ステップ 1 [サービ ス品質] > [QoS 拡張モード ] > [アウ ト オブ プロファイル DSCP リ マーク] を クリックします。このページで、デバイスを出入りするトラフィックのDSCP値を設 定する こ と ができ ます。

> [DSCP 入力] には、着信パケ ッ ト の DSCP 値が表示されます。これらの値を代替値に変 更する必要があります。

> [アクションタイプ] に基づいてフィルタすることによって、すべての超過または違反 を表示することができます。これにより、トラフィックがポリサーの超過しきい値ま たは違反しきい値を超えたときのリマーキングを設定できます。

ステップ 2 着信値のマッピング結果となる [DSCP 出力] 値を選択します。

- ステップ 3 [適用] をクリックします。実行コンフィギュレーション ファイルが新しい DSCP リ マーク テーブルにより更新されます。
- ステップ 4 このインターフェイスの CoS 情報を工場出荷時設定に戻すには、[デフォルトの復元] を選択し ます。

#### <span id="page-716-0"></span>クラス マッピング

クラス マップは、その上で定義された ACL(アクセス コントロール リスト)を使用し てトラフィック フ ローを定義し ます。MAC ACL、IP ACL、および IPv6 ACL を組み合 わせて、クラスマップを作成できます。クラスマップは、すべて合致か、いずれかが合 致という形でパケット条件に合致するように設定されます。パケット合致は、ファー スト フィット方式で判定されます。つまり、最初に合致したクラス マップに関連する アクションが、システムの実行するアクションになります。複数のパケットが同じク ラス マップに合致する場合、それらのパケットは同じフローに属するものと見なさ れます。

注 クラス マップを定義しても、QoS には影響しません。そのクラス マップが使用される ようになるには、しなければならないことが他にもあります。

より複雑なルール セットが必要になる場合、複数のクラス マップを、ポリシーと呼ば れるスーパー グループにまとめることができます(ポリシー テーブルを参照)。

注 同一のクラス マップでは、宛先 IPv6 アドレスがフィルタリング条件として設定され ている IPv6 ACE と 同時に MAC ACL を使用する こ と はでき ません。

[クラスマッピング] ページには、定義されているクラス マップと、そのそれぞれを構 成する ACL のリストが表示されます。このページで、クラス マップを追加したり削 除したりできます。

クラス マップを定義するには、次のようにします。

ステップ 1 [サービス品質] > [QoS 拡張モード] > [クラス マッピング] をクリックします。

クラス マップごとに、その上で定義された ACL がそれらの関係と一緒に表示されま す。最大 3 つの ACL を [一致] と一緒に表示でき ます。[一致] は [And] または [Or] のど ちらかにすることができます。これは、ACL 間の関係を示しています。クラス マップ は、3 つの ACL を And または Or のどち らかで結合し た結果にな り ます。

ステップ 2 [追加]をクリックします。

1 つまたは 2 つの ACL を選択し、クラス マップの名前を指定すると、新しいクラス マップが追加されます。クラス マップの ACL が 2 個の場合、フレームがそれら ACL の両方に合致し なければな ら ないのか、それ と も選択された ACL の う ちいずれか一 方または両方に合致し なければな ら ないのかを指定でき ます。

ステップ 3 パラメータを入力します。

- [クラスマップ名]:新しいクラスマップの名前を入力します。
- [一致ACLタイプ]:クラス マップで定義されている フ ローに属する と見なされる ためにパケットが合致しなければならない条件。次のオプションがあります。
	- [IP]:パケットは、クラス マップの IP ベース ACL のいずれかに合致しなけ ればな り ません。
	- [MAC]:パケットは、クラス マップの MAC ベース ACL のいずれかに合致 しなければなりません。
	- [IPおよびMAC]:パケットは、クラスマップの IP ベース ACL と MAC ベー ス ACL に合致しなければなりません。
	- [IPまたはMAC]:パケットは、クラスマップの IP ベース ACL または MAC ベース ACL のいずれかに合致しなければなりません。
- [IP]:クラス マップの IPv4 ベース ACL または IPv6 ベース ACL を選択し ます。
- [MAC]:クラス マップの MAC ベース ACL を選択し ます。
- [優先ACL]:パケ ッ ト を IP ベース ACL と MAC ベース ACL のどち ら と最初に 照合するのかを選択します。
- ステップ 4 [適用]をクリックします。実行コンフィギュレーション ファイルが更新されます。

#### <span id="page-717-0"></span>集約ポリサー

事前定義ルール セットに合致するトラフィックのレートを測定し、ポートで許可され るファイル転送トラフィックのレートの制限などの制限を適用することができます。

これは、クラス マップの ACL を使用して目的のトラフィックを照合したり、ポリ サーを使用して合致トラフィックに QoS を適用したりすることによって行えます。

ポリサーは、OoS 仕様により設定されます。ポリサーには、以下の2種類あります。

• シングル(標準)ポリサー:シングル ポリサーは、ポリサー QoS 仕様に基づいて OoS を単一のクラス マップに、つまりは単一のフローに適用します。シングル ポリサーを使用するクラス マップが複数ポートにバインドされている場合、 各ポートがそれぞれシングル ポリサーの独自のインスタンスを持ち、本来は 互いに独立しているポートでクラス マップ(フロー)に OoS を適用します。シ ングル ポリサーは、「ポリシーテーブル] ページで作成されます。

• 集約ポリサー:集約ポリサーは、1 つ以上のクラス マップに、つまりは1つ以 上のフローに OoS を適用します。集約ポリサーは、異なる複数のポリシーから のクラス マップをサポート可能です。集約ポリサーは、ポリシーおよびポート には関係なく、集約中のすべてのフローに OoS を適用します。集約ポリサー は、[集約ポリサー]ページで作成されます。

集約ポリサーは、ポリサーを複数のクラスで共有する場合に定義されます。あ るポートのポリサーを、別のデバイスの他のポリサーと共有することはできま せん。

各ポリサーは、以下のパラメータを組み合わせたそれぞれ独自の OoS 仕様により定 義されます。

- [ピーク強制]:ピーク バースト サイズを超えたらアクションを有効にするに は、これを選択し ます。
- [最大情報レート(PIR)]:ピークトラフィックレート(PIR)をキロビット/秒 (kbps)単位で入力し ます。
- [ピークバーストサイズ(PBS)]:ピーク バースト サイズ(PBS)をキロビット/秒 (kbps)単位で入力し ます。
- [違反アクション]:ピーク サイズを超えた場合のアクションを次の中から 1 つ 選択します。
	- [ドロップ]:ピーク サイズが違反しているフレームをドロップします。
	- [アウトオブプロファイルDSCP]:事前に設定した DSCP 値でピーク サイズ が違反しているフレームをマークします。
- 最大許容レート(認定情報レート、CIR)(単位:Kbps)。
- トラフィック量(入力認定バースト サイズ、CBS)(単位:バイト)。これは、定義 されている最大レートを超える場合にも一時的なバーストとして通過を許可 される ト ラ フ ィ ッ ク です。
- 制限を超えるフレーム(アウトオブプロファイルトラフィック)に適用される アクション。そのようなフレームは、そのまま通過させられるか、ドロップされ るか、あるいは通過させられた上で新しい DSCP 値に再マッピングされて、そ のデバイス内の以降のすべての処理ではプライオリティが低いフレームとな る よ う にマーク されます。
- 指定されたレートとオプション アクションに基づいてトラフィック ポリシン グを設定します。CIR と、これらのオプション値とアクションを入力します。

ポリサーをクラス マップに割り当てる処理は、クラス マップがポリシーに追加され る時点で実行されます。ポリサーが集約ポリサーの場合は、「集約ポリサー] ページで、 それを作成する必要があります。

集約ポリサーを定義するには、次のようにします。

ステップ 1 [サービス品質] > [QoS拡張モード] > [集約ポリサー] をクリックします。

このページには、既存の集約ポリサーが表示されます。

- ステップ 2 [追加]をクリックします。
- ステップ 3 パラメータを入力します。
	- [集約ポリサー名]:集約ポリサーの名前を入力します。
	- [入力認定情報レー ト (CIR)]:最大帯域幅(単位:bps)。[[帯域幅](#page-703-0)] ページにあ る説 明を参照してください。
	- [入力認定バーストサイズ(CBS)]: CIR を超えていても通過を許可される最大 バースト サイズ(単位:バイト)を入力します。[[帯域幅](#page-703-0)] ページにある説明を参 照してください。
	- [超過ア ク シ ョ ン]:CIR を超え る着信パケ ッ ト に対し て実行する ア ク シ ョ ンを 選択します。選択項目は次のとおりです。
		- [ドロップ]:定義されている CIR 値を超えるパケットはドロップされます。
		- [アウト オブ プロファイル DSCP]:定義されている CIR 値を超えるパケッ トの DSCP 値は、アウト オブ プロファイル DSCP リマーク テーブルに基づ く値に再マップされます。
	- [ピーク強制]:ピーク バースト サイズを超えたらアクションを有効にするに は、これを選択します。
	- [最大情報レート(PIR)]:ピーク トラフィック レート(PIR)をキロビット/秒 (kbps)単位で入力し ます。
	- [ピークバーストサイズ(PBS)]:ピーク バースト サイズ(PBS)をキロビット/秒 (kbps)単位で入力し ます。
	- [違反アクション]:ピーク サイズを超えた場合のアクションを次の中から 1 つ 選択します。
		- [ドロップ]:ピークサイズが違反しているフレームをドロップします。
		- [アウトオブプロファイルDSCP]:事前に設定した DSCP 値でピーク サイズ が違反しているフレームをマークします。
- ステップ 4 「適用] をクリックします。実行コンフィギュレーション ファイルが更新されます。
#### ポリシー テーブル

[ポリシー テーブル マップ] ページには、システム内で定義されている拡張 QoS ポリ シーのリストが表示されます。このページでは、ポリシーを作成したり削除したりす ることもできます。インターフェイスにバインドされているポリシーだけがアクティ ブになります(「ポリシーバインディング] ページを参照)。

各ポリシーは、以下のもので構成されます。

- ポリシーの中のトラフィック フローを定義する ACL の1つ以上のクラス マップ。
- ポリシーの中のトラフィック フローに QoS を適用する 1 つ以上の集約。

ポリシーが追加された後、[ポリシーテーブル] ページで、クラス マップを追加するこ と ができ ます。

OoS ポリシーを追加するには、次のようにします。

- ステップ 1 [サービス品質] > [OoS拡張モード] > [ポリシーテーブル] をクリックします。 このページには、定義されているポリシーのリストが表示されます。
- ステップ 2 [ポリシークラスマップテーブル]をクリックして、[ポリシークラスマップ]ページを 表示し ます。 または [追加]をクリックして、[ポリシーテーブルの追加] ページを表示します。
- ステップ 3 [新規ポリシー名]フィールドに、新しいポリシーの名前を入力します。
- ステップ 4 [適用]をクリックします。QoS ポリシー プロファイルが追加され、実行コンフィギュ レーション ファイルが更新されます。

ポリシー クラス マップ

ポリシーには、1 つ以上のクラス マップを追加することができます。クラス マップ は、同じトラフィックフローに属すると見なされるパケットのタイプを定義します。 ポリシーにクラスマップを追加するには、次のようにします。

- ステップ 1 [サービス品質] > [QoS 拡張モード] > [ポリシー クラス マップ] をクリックします。
- ステップ 2 フィルタでポリシーを選択して、[実行] をクリックします。そのポリシーの中のすべ てのクラス マップが表示されます。

ステップ 3 新しいクラス マップを追加するには、[追加] をクリックします。

ステップ 4 パラメータを入力します。

- [ポリシー名]:クラス マップの追加先ポリシーが表示されます。
- [クラス マップ名]:ポリシーに関連付ける既存のクラス マップを選択します。 クラス マップは、[クラスマッピング] ページで作成されます。
- [アクションタイプ]:合致するすべてのパケ ッ ト の入力 CoS/802.1p や DSCP の 値に関連するアクションを選択します。
	- 「デフォルト信頼モードを使用する]:このオプションが選択されている場 合は、デフォルト モード ステータスをグローバル信頼モードで使用しま す。デフォルト モード ステータスが「信頼できない」の場合は、入力 CoS/ 802.1p と DSCP の値を無視します。一致したパケットはベスト エフォート と し て送信されます。
	- [常に信頼]:このオプションが選択されている場合は、デバイスがグローバ ル信頼モード([グローバル設定] ページで選択)に基づいて一致したパケッ トを信頼します。デフォルト モード ステータス([グローバル設定] ページ で選択)は無視されます。
	- [設定]:こ のオプシ ョ ンが選択されている場合は、[新しい値] ボッ ク スに入 力された値を使用することにより、合致パケットの出力キューが以下のよ う に判別されます。

新しい値 (0..7) が CoS/802.1p プライオリティである場合、そのプライオリ ティ値と [CoS/802.1p値のキューへのマッピングテーブル] を使用して、す べての合致パケットの出力キューを判別します。

新しい値 (0..63) が DSCP である場合、新しい DSCP と [DSCP値のキューへ のマッピングテーブル] を使用して、合致する IP パケットの出力キューを 判別し ます。

そうでない場合、新しい値(1..8)を、すべての合致パケットの出力キュー番 号 と し て使用し ます。

- [トラフィック リダイレクト]:一致したトラフィックをリダイレクトするかど うかを選択します。リダイレクトする場合は、トラフィックをリダイレクトす るユニット/ポートを選択します。
- [リダイレクト先]:トラフィックをリダイレクトするユニット/ポートを選択し ます。

• [トラフィックミラー1:トラフィック フローをアナライザのイーサネット ポー -<br>トにミラーするように設定します。このオプションが選択されている場合は、 トラフィックが SPAN セッション ID 1 で指定された宛先ポートにミラーされ ます。SPAN セッション ID 1 でターゲット ポートが指定されていない場合は、 ミラー アクションが実行されません。トラフィック ミラー アクションを伴う ポリシー クラス マップがインターフェイスに適用され、その同じインター フェイスが SPAN セッション 1 の送信元ポートとして定義されている場合は、 特定のフローだけでなく、すべてのトラフィックがミラーされます。

トラフィック ミラー アクションが設定されている場合でも、インターフェイ スに適用されたポリシー(および ACL)の追加のルールとアクションが適用さ れます。例:

- ミラー対象フローの ACL アクションが許可されている場合は、ミラーリン グに加えて、フロートラフィックも転送されます。フロー ACL のアクショ ンが拒否になっている場合は、フロートラフィックはミラーされますが、 出力ネットワーク インターフェイスに転送されません(ドロップ動作)。
- ポリシーが適用されるインターフェイス上のトラフィック フローがミ ラー対象のクラス マップ分類と一致しない場合は、デフォルト ポリシーの デフォルト アクションに従います。
- 「ポリシングタイプ1:ポリシーのポリサー タイプを選択します。次のオプショ ンがあります。
	- [な し]:ポ リ シーは使用されません。
	- [シングル]:ポリシーのポリサーはシングル ポリサーです。
	- [集約]:ポリシーのポリサーは集約ポリサーです。
- ステップ 5 [ポリシングタイプ] が [集約] の場合は、[集約ポ リ サー] を選択し ます。
- ステップ 6 [ポリシングタイプ] が [シングル] である場合、以下の QoS パラメータを入力します。
	- [入力認定情報レー ト (CIR)]:CIR を Kbps 単位で入力し ます。[帯域幅] ページに ある説明を参照してください。
	- [入力認定バーストサイズ(CBS)]:CBS をバイト単位で入力します。[帯域幅] ページにある説明を参照してください。
	- [超過ア ク シ ョ ン]:CIR を超え る着信パケ ッ ト に割 り 当てる ア ク シ ョ ンを選択 します。次のオプションがあります。
		- [ドロップ]:定義されている CIR 値を超えるパケットはドロップされます。
		- [アウト オブ プロファイル DSCP]:定義されている CIR 値を超える IP パ ケットは、アウトオブプロファイル DSCP リマークテーブルに由来する新 しい DSCP を使用し て転送されます。
- [ピーク強制]:ピーク バースト サイズを超えたらアクションを有効にするに は、これを選択し ます。
- [最大情報レート(PIR)]:ピークトラフィックレート(PIR)をキロビット/秒 (kbps)単位で入力し ます。
- [ピークバーストサイズ(PBS)]:ピーク バースト サイズ(PBS)をキロビット/秒 (kbps)単位で入力し ます。
- [違反アクション]:ピーク サイズを超えた場合のアクションを次の中から 1 つ 選択します。
	- [ドロップ]:ピークサイズが違反しているフレームをドロップします。
	- [アウトオブプロファイルDSCP]:事前に設定した DSCP 値でピーク サイズ が違反しているフレームをマークします。
- ステップ 7 [適用]をクリックします。

ポリシー バインディング

[ポリシー バインディング] ページには、どのポリシー プロファイルがどのポートにバ インドされているかが表示されます。ポリシーは入力ポリシーまたは出力ポリシーと してインターフェイスにバインドできます。ポリシープロファイルが特定のポートに バインド されている場合、それはそのポートでアクティブです。1 つのポートと 1 つの 方向に設定できるポリシー プロファイルは1つのみですが、1つのポリシーを複数の ポートにバインドすることはできます。

ポリシーがポートにバインドされている場合、ポリシーで定義されているフローに属 するトラフィックがフィルタリングされ、それに QoS が適用されます。

ポリシーを編集するには、まず、バインド先のすべてのポートからそのポリシーを削 除する(アンバインド)必要があります。

注 ポートは、ポリシーか ACL のいずれかにバインドできますが、その両方にバインドす る こ とはでき ません。

ポリシー バインディングを定義するには、次のようにします。

- ステップ 1 [サービス品質] > [QoS拡張モード] > [ポリシーバインディング] をクリックします。
- ステップ 2 必要に応じて、[インターフェイスタイプ]を選択します。
- ステップ 3 [実行]をクリックします。そのインターフェイスのポリシーが表示されます。

ステップ 4 [編集]をクリックします。

ステップ 5 入力ポリシー/インターフェイスに対して以下を選択します。

- [入力ポリシーバインディング]:入力ポリシーをインターフェイスにバインド する場合に選択し ます。
- 「ポリシー名1:バインドする入力ポリシーを選択します。
- 「デフォルト アクション]:パケットがポリシーと一致した場合のアクションを 選択します。
	- [いずれも拒否]:インターフェイス上のパケットがいずれかのポリシーと 一致し た ら転送する場合に選択し ます。
	- [いずれも許可]:インターフェイス上のパケットがどのポリシーにも合致 しないならそれらを転送する場合に選択します。

注 [いずれも許可] を定義できるのは、IP ソース ガードがインターフェイス上 でアクティブでない場合にのみです。

- ステップ 6 出力ポリシー/インターフェイスに対して以下を選択します。
	- [出力ポリシーバインディング]:出力ポリシーをインターフェイスにバインド する場合に選択し ます。
	- [ポリシー名]:バインドする出力ポリシーを選択します。
	- [デフォルト アクション]:パケットがポリシーと一致した場合のアクションを 選択します。
		- [いずれも拒否]:インターフェイス上のパケットがいずれかのポリシーと 一致し た ら転送する場合に選択し ます。
		- [いずれも許可]:インターフェイス上のパケットがどのポリシーにも合致 し ないな ら それら を転送する場合に選択し ます。

注 [いずれも許可] を定義できるのは、IP ソース ガードがインターフェイス上 でアクティブでない場合にのみです。

ステップ 7 [適用]をクリックします。OoS ポリシー バインディングが定義され、実行コンフィ ギュレーション ファイルが更新されます。

# QoS 統計情報

これらのページでは、シングル ポリサーおよび集約ポリサーを管理したり、キュー統 計情報を表示したりすることができます。

ポリサー統計

シングル ポリサーは、1つのポリシー内の1つのクラス マップに割り当てられます。 集約ポリサーは、1つ以上のポリシー内の1つ以上のクラスマップに割り当てられ ます。

シングル ポリサー統計情報の表示

[シングルポリサー統計]ページでは、インターフェイスから受信したプロファイル内 パケッ ト およびアウ ト オブプロファ イル パケ ッ ト の う ち、ポ リ シーの ク ラ ス マップ で定義されている条件を満たすものの数が示されます。

注 デバイスがレイヤ3モードの場合、このページは表示されません。

ポリサー統計情報を表示するには、次のようにします。

- ステップ 1 [サービス品質] > [OoS統計情報] > [シングルポリサー統計] をクリックします。 このページには次のフィールドが表示されます。
	- [インターフェイス]:このインターフェイスに関する統計情報が表示されます。
	- [ポリシー]:このポリシーに関する統計情報が表示されます。
	- [クラスマップ]:このクラス マップに関する統計情報が表示されます。
	- [プロファイル内バイト]:受信したプロファイル内バイトの数。
	- [アウトオブプロファイルバイト]:受信したアウトオブプロファイル バイト の数。
- ステップ 2 [追加]をクリックします。
- ステップ 3 パラメータを入力します。
	- [インターフェイス]:統計情報を収集する対象のインターフェ イ スを選択し ます。
	- [ポリシー名]:ポリシー名を選択します。
	- [クラスマップ名]:クラス名を選択します。

ステップ 4 [適用]をクリックします。統計情報を求める付加的な要求が作成され、実行コンフィ ギュレーション ファイルが更新されます。

集約ポリサー統計情報の表示

集約ポリサー統計情報を表示するには、次のようにします。

- ステップ 1 [サービス品質] > [QoS統計情報] > [集約ポリサー統計] をクリックします。 このページには次のフィールドが表示されます。
	- 「集約ポリサー名1:統計の対象となるポリサー。
	- [プロファイル内バイト]:受信されたプロファイル内パケットの数。
	- [アウトオブプロファイルバイト]:受信されたアウトオブプロファイル パケッ ト の数。
- ステップ 2 [追加]をクリックします。
- ステップ 3 統計情報表示の対象となる「集約ポリサー名]、作成済みの集約ポリサーの1つを選択 し ます。
- ステップ 4 [適用]をクリックします。統計情報を求める付加的な要求が作成され、実行コンフィ ギュレーション ファイルが更新されます。

#### キュー統計情報

[キュー統計情報] ページには、転送されたパケットや破棄されたパケットなどの キューに関する統計情報が、インターフェイスごと、キューごと、およびドロップ優先 順位ごとに表示されます。

キュー統計情報を表示して、表示する統計情報(カウンタ セット)を定義するには、次 のようにします。

ステップ 1 [Quality of Service] > [QoS統計情報] > [キ ュー統計情報] を ク リ ッ ク し ます。

このページには次のフィールドが表示されます。

- [リフレッシュレート]:インターフェイス イーサネット統計情報がリフレッ シュされるまでの時間を選択します。オプションは次のとおりです。
	- [リフレッシュなし]:統計情報はリフレッシュされません。
	- [15 秒]:統計情報は 15 秒ご と に リ フ レ ッ シュ されます。
	- [30 秒]:統計情報は 30 秒ご と に リ フ レ ッ シュ されます。
	- [60 秒]:統計情報は 60 秒ご と に リ フ レ ッ シュ されます。

特定のユニットとインターフェイスを表示するには、フィルタでユニット/インター フェイスを選択して、[実行] をクリックします。

特定のインターフェイスを表示するには、フィルタでインターフェイスを選択して、 [実行] をクリックします。

キュー統計情報テーブルに、各キューに関する次のフィールドが表示されます。

- [キュー]:パケットが転送またはテールドロップされたキュー。
- 「送信パケット数1:送信されたパケットの数。
- 「テールドロップ パケット数1:テールドロップされたパケットの割合。
- [送信バイト数]:送信されたバイトの数。
- 「テールドロップ バイト数1:テールドロップされたバイトの割合。

サービ ス品質 サービス品質<br>QoS 統計情報 27

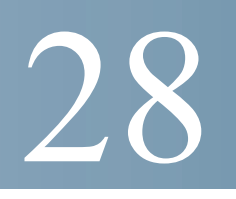

# **SNMP**

このセクションでは、ネットワーク デバイスを管理する Simple Network Management Protocol(SNMP)機能について説明し ます。

具体的な内容は、次のとおりです。

- [概要](#page-729-0)
- [エンジン](#page-735-0) ID
- [ビュー](#page-737-0)
- [グループ](#page-738-0)
- [ユーザ](#page-740-0)
- コミュニティ
- トラップ設定
- [通知受信者](#page-745-0)
- 通知フィルタ

# <span id="page-729-0"></span>概要

#### SNMP バージョンとワークフロー

デバイスは SNMP エージェントとして機能し、SNMPv1、v2、および v3 をサポートし ます。さらに、サポートされる MIB (Management Information Base) で定義されたトラッ プを使用して、システム イベントをトラップレシーバに報告します。

#### SNMPv1 および v2

このシステムへのアクセスを制御するには、コミュニティ エントリのリストを定義 します。各コミュニティ エントリは、 コミュニティ ストリングとそのアクセス権限 で構成されています。システムは、適切な権限と適切な動作が設定されたコミュニ ティを指定する SNMP メッセージにのみ応答します。

SNMP エージェントは、デバイスの管理に使用される変数のリストを維持します。こ れらの変数は、*Management Information Base*(MIB; 管理情報ベース)内で定義されてい ます。

注 SNMPv3 の使用が推奨されています。他のバージョンにはセキュリティの脆弱性があ るためです。

#### SNMPv3

SNMPv3 では、SNMPv1 および SNMPv2 の機能に加え、SNMPv1 および SNMPv2 の PDU にアクセス制御機構と新しいトラップ機構が適用されてます。また、SNMPv3 で は次のような User Security Model (USM) も規定されています。

- 認証:データの整合性が確保されます。また、データ送信元を認証でき ます。
- プラ イバシー: メ ッ セージの内容が開示されないよ う に保護する こ と ができ ま す。暗号ブロック連鎖(CBC-DES)が暗号化に使用されます。SNMP メッセージ では、認証のみを有効にする こ と も、認証と プラ イバシーの両方を有効にする こともできます。認証を有効にせずにプライバシーのみを有効にすることはで き ません。
- 適時性:メッセージ遅延攻撃やメッセージ再生攻撃を防ぐことができます。 SNMP エージェントでは、受信メッセージのタイム スタンプとメッセージ着 信時刻が比較されます。
- キー管理:キーの生成、更新、および使用について定義できます。このデバイス では、*Object ID*(OID)に基づ く SNMP 通知フ ィ ルタ を使用でき ます。OID は、デ バイスの機能を管理する目的でシステムによって使用されます。

#### SNMP ワークフロー

注 セキュリティ上の理由から、SNMP はデフォルトで無効になっています。SNMP 経由 でデバイ ス を管理する前に、[\[TCP/UDP](#page-533-0) サービス] ページで SNMP を有効にし てお く 必要があります。

SNMP を設定する際の推奨手順を次に示し ます。

SNMPv1 または SNMPv2 を使用する場合:

- ステップ 1 [コミュニティ]ページに移動して、[追加]をクリックします。コミュニティは、基本 モードの場合はアクセス権限とビューに関連付けることができます。拡張モードの場 合はグループに関連付けることができます。コミュニティのアクセス権限は次の2つ の方法で定義できます。
	- 基本モード:コミュニティのアクセス権限は、読み取り専用、読み取りと書き込 み、SNMP Admin のいずれかに設定でき ます。また、[[ビュー](#page-737-0)] ページで定義され たビューを選択することによって、コミュニティへのアクセスを、特定の MIB オブジェクトのみに制限できます。
	- 拡張モード:コミュニティのアクセス権限は、[[グループ](#page-738-0)] ページで定義されたグ ループによって定義されます。グループには、特定のセキュリティモデルを設 定できます。グループのアクセス権限は、読み取り、書き込み、および通知です。
- ステップ 2 SNMP 管理ステーションを 1 つのアドレスに制限するのか、それともすべてのアドレ スから SNMP 管理を許可するのかを選択します。SNMP 管理を1つのアドレスに制限 する場合は、[IPアドレス] フィールドに SNMP 管理 PC のアドレスを入力します。
- ステップ 3 [コミュニティストリング]フィールドに一意のコミュニティ ストリングを入力します。
- ステップ 4 オプションで、[トラップ設定]ページを使用してトラップを有効にします。
- ステップ 5 オプションで、[通知フィルタ] ページを使用して通知フィルタを定義します。
- ステップ 6 [SNMPv1.2 [通知受信者](#page-745-1)] ページで通知受信者を設定し ます。

SNMPv3 を使用する場合:

- ステップ 1 [[エンジン](#page-735-0) ID] ページで SNMP エンジンを定義し ます。一意のエンジン ID を作成する か、またはデフ ォル ト のエンジン ID を使用し ます。エンジン ID 設定を適用する と、 SNMP データベースがクリアされます。
- ステップ 2 オプションで、[[ビュー](#page-737-0)] ページで SNMP ビューを定義します。これを指定すると、コ ミュニティまたはグループで利用できる OID の範囲が制限されます。
- ステップ 3 [[グループ](#page-738-0)]ページを使用してグループを定義します。
- ステップ 4 [[ユーザ](#page-740-0)] ページを使用し てユーザを定義し ます。こ こ で、ユーザをグループに関連付 ける こ と ができ ます。SNMP エンジン ID が設定されていない場合、ユーザが作成され ない可能性があります。
- ステップ 5 オプションで、[トラップ設定]ページを使用してトラップを有効または無効にします。

ステップ 6 オプションで、[通知フィルタ] ページを使用して通知フィルタを定義します。 ステップ 7 オプションで、[SNMPv3 [通知受信者](#page-747-0)] ページを使用して通知受信者を定義します。

### サポー ト される MIB

サポー ト される MIB の リ ス ト については、以下の URL にアクセスし、**Cisco MIBS** と してリストされているダウンロード エリアに移動してください。

[www.cisco.com/cisco/software/navigator.html](http://www.cisco.com/cisco/software/navigator.html)

## <span id="page-732-0"></span>モデル OID

550 / 350 ファミリの OID は次のとおりです。

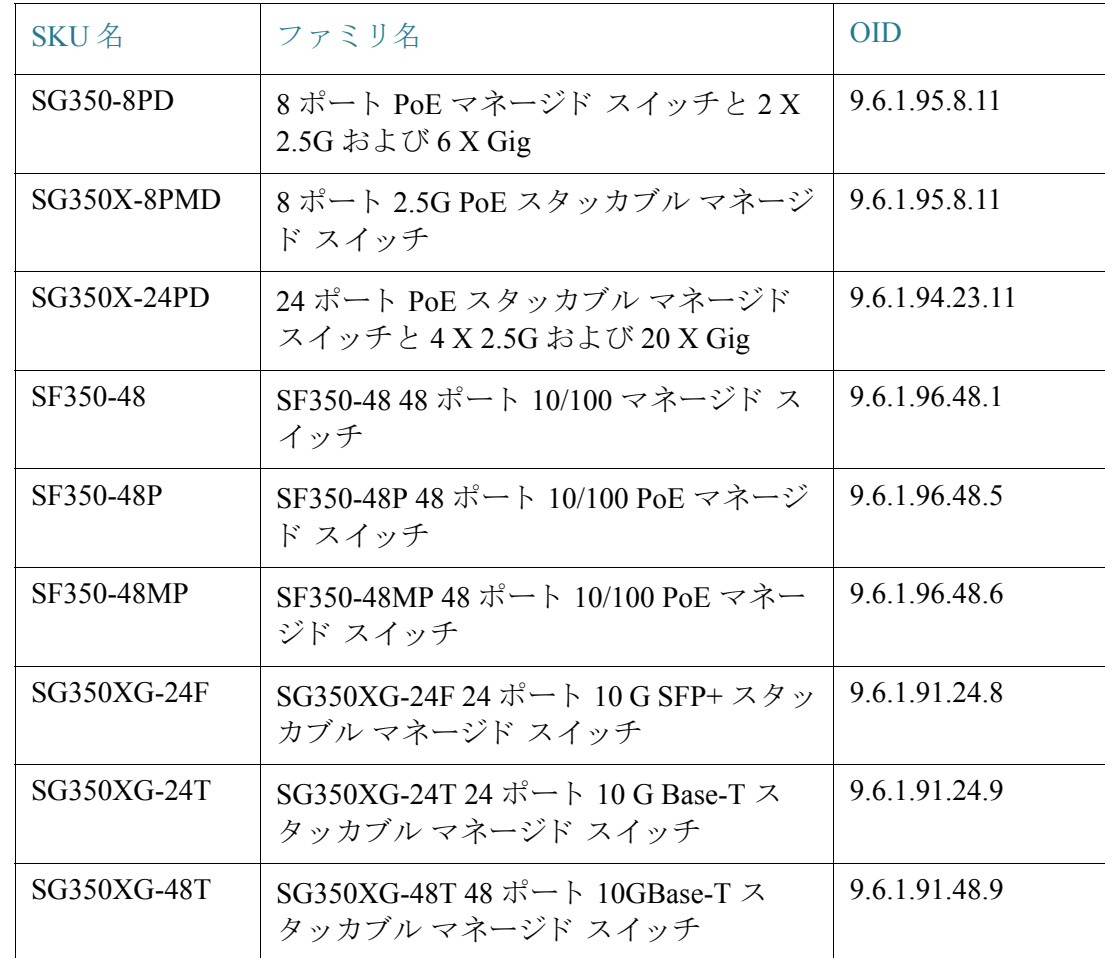

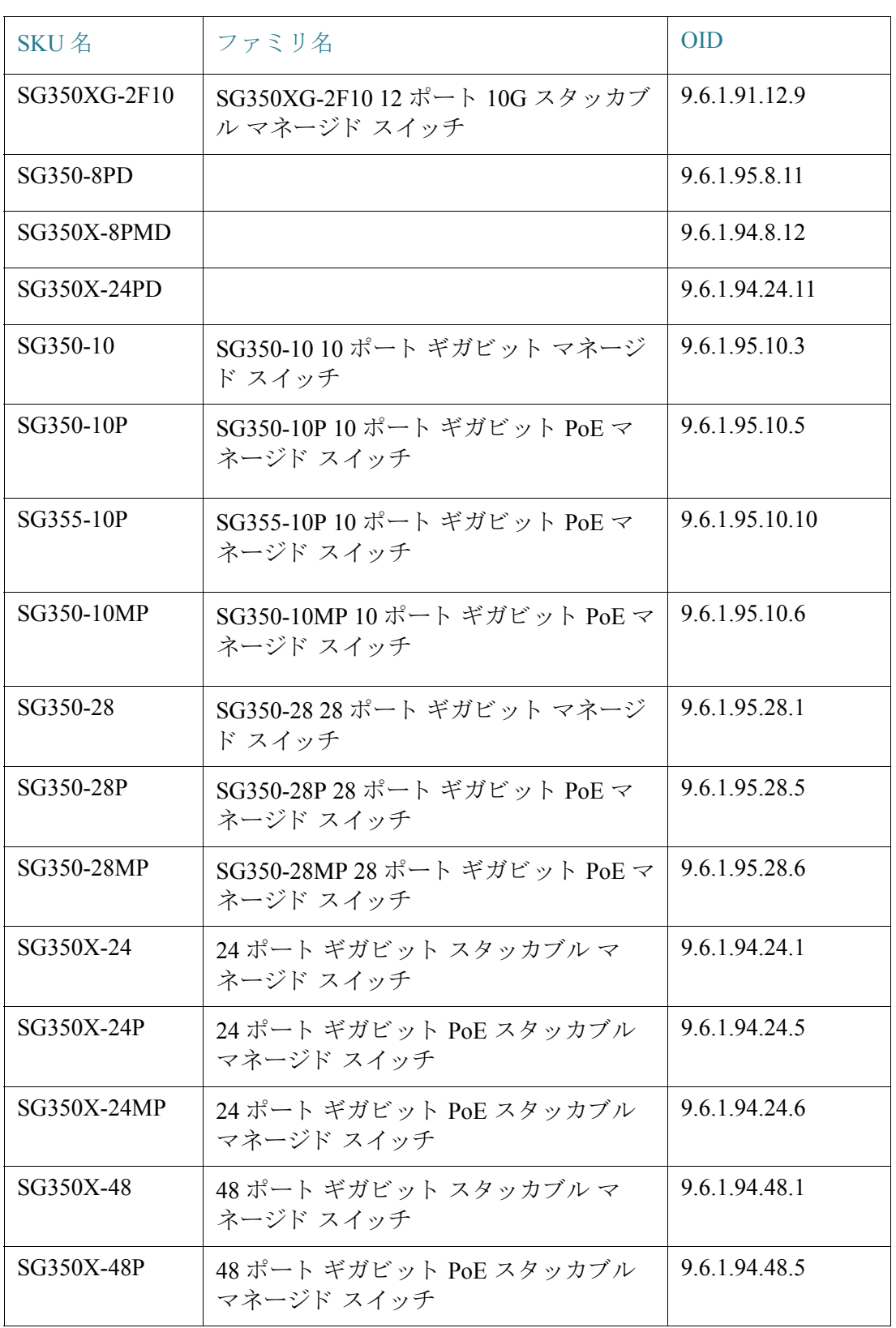

SNMP

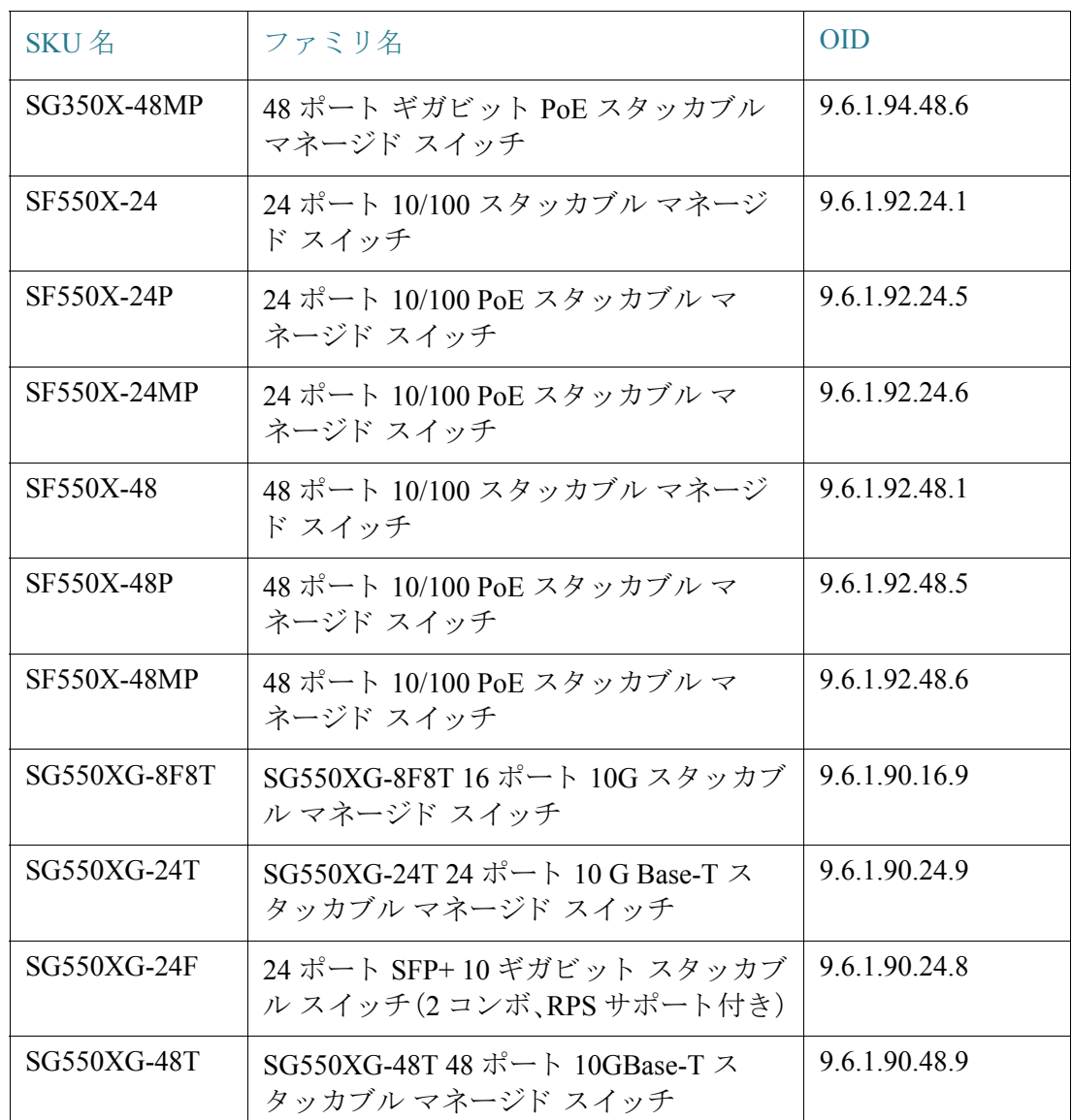

プライベート オブジェクト ID は、

enterprises(1).cisco(9).otherEnterprises(6).ciscosb(1).switch001(101)の下に配置されてい ます。

# <span id="page-735-0"></span>エンジン ID

エンジン ID は、エンティティを一意に識別するために SNMPv3 エンティティで使用 されます。SNMP エージェントは、正規の SNMP エンジンであると見なされます。つま り、エージェントは着信メッセージ(Get、GetNext、GetBulk、Set)に応答し、また、トラッ プ メッセージをマネージャに送信します。エージェントのローカル情報は、メッセー ジ内のフィールドにカプセル化されます。

各 SNMP エージェン ト は、SNMPv3 の メ ッ セージ交換で使用される ローカル情報を維 持し ます。デフ ォル ト の SNMP エンジン ID は、企業番号とデフ ォル ト の MAC アドレ スで構成されます。このエンジン ID は、管理ドメイン内で一意である必要がありま す。つまり、1 つのネットワーク上には、同じエンジン ID を持つデバイスは複数台存 在し ません。

ローカル情報は、読み取 り 専用の 4 個の MIB 変数(snmpEngineId、snmpEngineBoots、 snmpEngineTime、および snmpEngineMaxMessageSize)に格納されます。

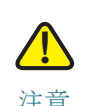

注意 エンジン ID を変更すると、設定されていたユーザとグループはすべて消去されます。

SNMP エンジン ID を定義するには、次のよ う にし ます。

- ステップ 1 [SNMP] > [エンジンID] の順にクリックします。
- ステップ 2 [ローカルエンジンID] に使用するエンジン ID を選択し ます。
	- [デフ ォル ト を使用]:デバイ スによ って生成されたエンジン ID を使用する場合 に選択します。デフォルトのエンジン ID は、デバイスの MAC アドレスを基に して生成されます。これは、規格ごとに次のように定義されています。
		- 第 *1* ~ *4* オクテッ ト :第 1 ビ ッ ト は「1」、第 2 ~ 4 ビットは IANA 企業番号 です。
		- 第 *5* オクテッ ト :3 に設定されます。これは、続 く オ ク テ ッ ト が MAC アドレ スであることを意味します。
		- 第 *6* ~ *11* オクテッ ト :デバイ スの MAC ア ド レ スです。
	- [な し]:エンジン ID を使用し ません。
	- [ユーザ定義]:ローカル デバイスのエンジン ID を入力します。フィールド値は 16 進数文字列で入力し ます(範囲:**10** ~ **64**)。16 進数文字列の各バイ ト は 2 桁の 16 進数で表されます。

すべてのリモート エンジン ID とその IP アドレスは、リモート エンジン ID テーブル に表示されます。

ステップ 3 [適用]をクリックします。実行コンフィギュレーション ファイルが更新されます。 リモート エンジン ID テーブルには、エンジンとエンジン ID の IP アドレスの間の マッピングが表示されます。

エンジン ID の IP アドレスを追加するには、次のようにします。

- ステップ 4 [追加]をクリックします。次のフィールドを入力します。
	- [サーバ指定方法]:エンジン ID サーバを IP アドレスで指定するか、名前で指定 するかを選択し ます。
	- IIP バージョン1:サポートする IP 形式を選択します。
	- [IPv6 アドレス タイプ]:IPv6 アドレス タ イプを選択し ます(IPv6 が使用される 場合)。次のオプションがあります。
		- [リンクローカル]:IPv6アドレスによって、単一ネットワークリンク上のホ ストが一意に識別されます。リンク ローカル アドレスのプレフィックス部 は FE80 です。このタイプのアドレスはルーティング不能であり、ローカル ネットワーク内で通信する場合にのみ使用できます。リンク ローカル アド レスは 1 つだけサポートされます。リンク ローカル アドレスがインター フェイス上に存在している場合、この入力値が、コンフィギュレーション内 のアドレスと置き換わります。
		- [グローバル]:IPv6 アドレスは、他のネットワークから認識可能かつアクセ ス可能なグローバル ユニキャスト IPV6 タイプになります。
	- [ リ ンク ローカルインターフェイス]:リス トから リンク ローカル インターフェ イスを選択します(IPv6 アドレス タイプとしてリンク ローカルが選択されて いる場合)。
	- [サーバのIPアドレス/名前]:ログ サーバの IP アドレスまたはドメイン名を入 力し ます。
	- [エンジンID]:エンジン ID を入力し ます。
- ステップ 5 [適用]をクリックします。実行コンフィギュレーション ファイルが更新されます。

## <span id="page-737-0"></span>ビュー

ビューとは、MIB サブツリーの集合を表すユーザ定義ラベルのことです。各サブツ リー ID は、関連するサブツリーのルートの*オブジェクト ID*(OID)が使用されます。目 的のサブツリーのルートを指定するには、既知の名前を使用するか、または、OID([「モ](#page-732-0) デル [OID](#page-732-0)」を参照)を入力し ます。

各サブツ リ ーを定義中のビ ューに含めるか除外し ます。

[ビュー] ページでは、SNMP ビューを作成および編集できます。デフォルトのビュー (Default および DefaultSuper)を変更する こ と はでき ません。

ビ ューをグループにア タ ッチするには、[[グループ](#page-738-0)] ページを使用し ます。基本ア ク セ ス モードを使用するコミュニティにアタッチするには、[コミュニティ] ページを使用 し ます。

SNMPビューを定義するには、次のようにします。

ステップ 1 [SNMP] > [ビュー] の順にクリックします。

ビューごとに次のフィールドが表示されます。

- [オブジェ ク ト IDサブツ リー]:ビ ューに含めるかまたは含めない MIB ツ リ ー内 のノード。
- [オブジェクトIDサブツリービュー]:ノードを含めるか含めないか。
- ステップ 2 [追加]をクリックして新しいビューを定義します。
- ステップ 3 パラメータを入力します。
	- [ビ ュー名]:0 ~ 30 文字でビ ューの名前を入力し ます。
	- [オブジェ ク ト IDサブツ リー]:選択し た SNMP ビ ューに含めるかまたは除外す る MIB ツリー内のノードを選択します。オブジェクトの選択方法には次のも のがあります。
		- [ リ ス ト から選択]:MIB ツ リ ー内を探索でき ます。選択されている ノ ード の 親または兄弟のレベルに移動するには、上矢印ボタンを押します。選択さ れているノードの子のレベルに移動するには、下矢印ボタンを押します。 ノ ード から その兄弟 ノ ード に移動するには、ビ ューでその ノ ード を ク リ ッ ク し ます。兄弟 ノード がビ ューに表示されていない場合は、ス ク ロールバー を使用し ます。
		- [ユーザ定義]:[リストから選択]オプションにない OID を入力します。

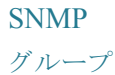

- ステップ 4 [ビ ューに含める] を選択または選択解除し ます。これを選択し た場合、選択された MIB がビ ューに組み込まれます。選択し なかった場合は、除外されます。
- ステップ 5 [適用]をクリックします。
- ステップ 6 ビ ューの設定を確認するために、[フィルタ] の[ビ ュー名] リ ス ト でユーザ定義ビ ュー を選択します。デフォルトで存在するビューは次のとおりです。
	- [デフォルト1:読み取りビューおよび読み取り/書き込みビュー用のデフォルト の SNMP ビ ュー。
	- [DefaultSuper]:管理ビ ュー用のデフ ォル ト の SNMP ビ ュー。

<span id="page-738-0"></span>グループ

SNMPv1 および SNMPv2 では、SNMP フレームと と もにコ ミ ュニティ ス ト リ ングが 送信されます。コミュニティ ストリングは、SNMP エージェントへのアクセス権限を 取得するためのパスワードの役割を果たします。ただし、フレームもコミュニティス トリングも暗号化されません。そのため、SNMPv1 および SNMPv2 は安全ではありま せん。

SNMPv3 では、次のセキュリティ機構を設定できます。

- 認証:デバイスで、SNMP ユーザが正規のシステム管理者であるかどうかを検 査し ます。こ の検査は、フ レームご と に実行されます。
- プライバシー:SNMP フレームで暗号化データを送信することができます。

それで、SNMPv3 では、次の 3 段階のセキュリティ レベルがあります。

- セキュリティなし(認証なし、プライバシーなし)
- 認証(認証あり、プライバシーなし)
- 認証およびプライバシー

SNMPv3 では、各ユーザが読み取 り または書き込みをでき る内容およびユーザが受け 取る通知を制御する方法が提供されます。グループは、読み取り/書き込み権限および セキュ リティ レベルを定義し ます。グループが機能するのは、そのグループに SNMP ユーザまたはコミュニティが関連付けられている場合です。

注 グループにデフォルトでない[ビュー](#page-737-0)を関連付けるには、まず [ビュー] ページでビュー を作成し ます。

SNMP グループを作成するには、次のようにします。

ステップ 1 [SNMP] > [グループ] の順にクリックします。

このページには、既存の SNMP グループとそのセキュリティレベルが含まれています。

- ステップ 2 [追加]をクリックします。
- ステップ 3 パラメータを入力します。
	- [グループ名]:新しいグループ名を入力し ます。
	- [セキュリティモデル]:このグループに関連付ける SNMP バージョン (SNMPv1、SNMPv2、または SNMPv3)を選択し ます。

さまざまなセキュリティレベルと組み合わせて3種類のビューを定義できます。各 セキュリティレベルごとに、以下のフィールドを入力して、読み取り、書き込み、通知 用のビューを選択します。

- [有効]:セキュ リ テ ィ レベルを有効にする場合にこのフ ィールド を選択し ます。
- [セキュリティレベル]:グループに関連付けるセキュリティレベルを定義しま す。SNMPv1 と SNMPv2 は、認証と プラ イバシーのどち ら もサポー ト し ません。 SNMPv3 を選択した場合は、次のいずれかを選択します。
	- [認証なし、プライバシーなし]:[認証] と [プライバシー] のどちらのセキュ リティレベルもグループに割り当てません。
	- [認証、プライバシーなし]:SNMP メッセージを認証し、SNMP メッセージの 送信元を認証し ますが、それら を暗号化し ません。
	- [認証、プラ イバシー]:SNMP メ ッ セージを認証し、それら を暗号化し ます。
- [ビュー]:ビューにグループの読み取り、書き込み、通知のアクセス権限を関連 付ける こ と によ り 、グループが読み取 り 、書き込み、および通知ア ク セス権限を 持つ MIB ツリーの範囲が制限されます。
	- 「読み取り1:選択したビューに対する管理アクセス権限は、読み取り専用で す。それ以外の場合、このグループに関連付けられたユーザまたはコミュニ ティは、SNMP自体を制御する MIB を除くすべての MIB を読み取ることが でき ます。
	- [書き込み]:選択し たビ ューに対する管理ア ク セス権限は、書き込みです。 それ以外の場合、このグループに関連付けられたユーザまたはコミュニ ティは、SNMP自体を制御する MIB を除くすべての MIB に書き込むことが でき ます。
- 「通知1:利用可能なトラップの内容を、選択したビューに含まれるものだけ に制限します。それ以外の場合、トラップに含まれる内容に制限はありませ ん。このフィールドは、SNMPv3の場合のみ選択できます。
- ステップ 4 [適用]をクリックします。SNMP グループは実行コンフィギュレーション ファイルに 保存されます。

<span id="page-740-0"></span>ユーザ

SNMP ユーザを定義するには、ログイン資格情報(ユーザ名、パスワード、および認証 方式)、および、コンテキストとスコープを設定します。このコンテキストとスコープ の中で、ユーザはグループおよびエンジン ID と関連付けられます。

設定されたユーザには、そのグループの属性が設定され、関連付けられたビュー内で アクセス権限が設定されます。

グループを使用し た場合、ネ ッ ト ワーク管理者は、ア ク セス権限を 1 人のユーザでは なくユーザのグループに割り当てることができます。

各ユーザは、1 つのグループにしか所属でき ません。

SNMPv3 ユーザを作成するには、次の条件が満た されている必要があ り ます。

- このデバイス上で[エンジン](#page-735-0) ID が設定されていること。この作業は [エンジン [ID\]](#page-735-0) ページで行います。
- SNMPv3 [グ](#page-738-0)ループを使用できること。SNMPv3 グループを定義するには、[グ [ループ](#page-738-0)] ページを使用し ます。

SNMP ユーザを表示したり、新規に定義したりするには、次のようにします。

ステップ 1 [SNMP] > [ユーザ] の順にクリックします。

このページには、既存のユーザが表示されます。このページ内のフィールドは [追加] ページで説明されます。ただし、次のフィールドを除きます。

- [IPアドレス]:エンジンの IP アドレスが表示されます。
- ステップ 2 [追加]をクリックします。

このページでは、SNMP アクセス制御権限を SNMP ユーザに割り当てるための情報が 提供されます。

ステップ 3 パラメータを入力します。

- [ユーザ名]:ユーザの名前を入力し ます。
- [エンジンID]:このユーザが接続する SNMP エンティティが、ローカルとリ モートのどちらであるかを選択します。ローカル SNMP エンジン ID を変更ま たは削除すると、SNMPv3 ユーザ データベースが削除されます。インフォーム 要求メッセージを受信したり情報を要求したりするには、ローカル ユーザと リモート ユーザの両方を作成する必要があります。
	- [ローカル]:ユーザはローカルデバイスに接続されます。
	- [リモートIPアドレス]:ユーザはローカルデバイスに加えて別の SNMP エ ンティティに接続されます。リモート エンジン ID が定義されている場合、 リモート デバイスはインフォーム要求メッセージを受信しますが、情報を 要求することはできません。

リモート エンジン ID を入力します。

• [グループ名]:この SNMP ユーザを所属させる SNMP グループを選択し ます。 SNMP グループは、[グループの追加] ページで定義し ます。

注 削除されたグループに所属するユーザはそのまま残りますが、非アクティ ブになります。

- [認証方式]:認証方式を選択し ます。割 り 当て られたグループ名に応じ て、認証 方式が変わ り ます。グループが認証を要求し ない場合、そのユーザは、いずれの 認証も設定することはできません。次のオプションがあります。
	- [な し]:ユーザ認証を行いません。
	- [MD5]:MD5 認証方式でキーを生成するために使用されるパスワード。
	- [SHA]:SHA(Secure Hash Algorithm)認証方式でキーを生成するために使用 されるパスワード。
- [認証パス ワード]:MD5 パスワード または SHA パス ワード を使用して認証を行 う場合は、ローカル ユーザ パスワードを [暗号化] または [プレーンテキスト] の いずれかに入力します。ローカル ユーザ パスワードは、ローカル データベース と照合されます。ASCII 文字 32 字以内で入力し ます。
- [プラ イバシー方式]:次のいずれかのオプシ ョ ンを選択し ます。
	- [なし]:プライバシー パスワードは暗号化されません。
	- [DES]:プラ イバシー パス ワードは、DES(Data Encryption Standard)に従って 暗号化されます。
- [プラ イバシーパス ワード]:DES プラ イバシー方式が選択されている場合、16 バ イトが必要です(DES暗号化キー)。このフィールドは、ちょうど 32 文字の 16 進 数でなければなりません。[暗号化] または [プレーンテキスト] モードを選択で きます。
- ステップ 4 [適用]をクリックし、設定を保存します。

# <span id="page-742-0"></span>コミュニティ

SNMPv1 および SNMPv2 における ア ク セス権限を管理するには、[コ ミ ュニティ ] ペー ジでコ ミ ュニテ ィ を定義し ます。コ ミ ュニテ ィ 名は、SNMP 管理ステーシ ョ ン とデバ イスの間で共有されるパスワードのようなものです。これは、SNMP 管理ステーショ ンを認証する目的で使用されます。

コ ミ ュニテ ィ を定義するのは、SNMPv1 と SNMPv2 の場合のみです。SNMPv3 では、コ ミュニティの代わりにユーザを使用します。ユーザはグループに所属し、そのグルー プにアクセス権限が割り当てられます。

[コミュニティ]ページでは、直接(基本モード)またはグループを介して(拡張モー ド)、コミュニティにアクセス権限が関連付けられます。

- 基本モード:コミュニティのアクセス権限は、読み取り専用、読み取りと書き込 み、SNMP Admin のいずれかに設定でき ます。また、[[ビュー](#page-737-0)] ページで定義され たビューを選択することによって、コミュニティへのアクセスを、特定の MIB オブジェクトのみに制限できます。
- 拡張モード:コミュニティのアクセス権限は、[[グループ](#page-738-0)] ページで定義されたグ ループによって定義されます。グループには、特定のセキュリティモデルを設 定でき ます。グループのア ク セス権限は、読み取 り 、書き込み、および通知です。

SNMP コミュニティを定義するには、次のようにします。

ステップ 1 [SNMP] > [コミュニティ] の順にクリックします。

このページには、設定された SNMP コミュニティとそのプロパティに関する表が表 示されます。このページ内のフィールドは「追加] ページで説明されます。ただし、次の フィールドを除きます。

• [コミュニティタイプ]:コミュニティのモードが表示されます([基本] または [拡張])。

#### ステップ 2 [追加]をクリックします。

このページで、ネットワーク管理者は新しい SNMP コミュニティを定義および設定 する こ と ができ ます。

- ステップ 3 [SNMP 管理ステーション]:SNMP コミュニティにアクセスできる管理ステーションの IP アドレスを入力するには、[ユーザ定義] をクリックします。どの IP デバイスもこの SNMP コ ミ ュニテ ィ にア クセスでき る よ う にするには、[すべて] を ク リ ッ ク し ます。
	- [IPバージ ョ ン]:IPv4 または IPv6 を選択し ます。
	- [IPv6アドレスタイプ]:サポートされる IPv6 アドレス タイプを選択します (IPv6 が使用される場合)。次のオプシ ョ ンがあ り ます。
		- [リンク ローカル]:IPv6 アドレスによって、単一ネットワーク リンク上のホ ストが一意に識別されます。リンク ローカル アドレスのプレフィックス部 は FE80 です。このタイプのアドレスはルーティング不能であり、ローカル ネットワーク内で通信する場合にのみ使用できます。リンク ローカル アド レスは1つだけサポートされます。リンクローカルアドレスがインター フェイス上に存在している場合、この入力値が、コンフィギュレーション内 のアドレスと置き換わります。
		- [グローバル]:IPv6 アドレスは、他のネットワークから認識可能かつアクセ ス可能なグローバル ユニキャスト IPV6 タイプになります。
	- [リンクローカルインターフェイス]:IPv6 アドレス タイプがリンク ローカルの 場合、VLAN と ISATAP のどちらから IPv6 ア ド レ スを受け取るかを選択し ます。
	- [IPアドレス]:SNMP 管理ステーシ ョ ンの IP ア ド レ ス を入力し ます。
	- [コミュニティストリング]:デバイスに対する管理ステーションの認証に使用 するコミュニティ名を入力します。
	- [(コミュニティタイプ)基本]:このコミュニティタイプでは、どのグループへも 接続されません。選択できるのは、コミュニティアクセスレベル(読み取り、読 み取りと書き込み、または SNMP Admin)のみで、さらに任意で特定のビュー用 に修飾することができます。デフォルトでは、MIB全体に適用されます。これを 選択した場合、次の各フィールドを入力します。
		- [アクセスモード]:このコミュニティのアクセス権限を選択します。次のオ プションがあります。

[読み取 り 専用]:管理ア ク セス権限は読み取 り 専用に制限されます。コ ミ ュ ニティに変更を加えることはできません。

[読み取りと書き込み]:管理アクセス権限は読み取りと書き込みです。デバ イス コンフィギュレーションに変更を加えることはできますが、コミュニ ティに変更を加えることはできません。

[SNMP Admin]: ユーザは、すべてのデバイス コンフィギュレーション オプ ションにアクセスできます。また、コミュニティを修正するアクセス許可が 与え られます。SNMP Admin は、SNMP MIB を除 く すべての MIB の読み取 り と書き込み と同等です。SNMP Admin は、SNMP MIB にア クセスする際に必 要です。

- [ビュー名]:SNMP ビュー(アクセスが付与されている MIB サブツリーの集 合)を選択し ます。
- [(コミュニティタイプ)拡張]:選択されたコミュニティに対してこのタイプを 選択します。
	- [グループ名]:SNMP グループを選択します。このグループによってアクセ ス権限が決まります。
- ステップ 4 [適用]をクリックします。SNMP コミュニティが定義され、実行コンフィギュレー ションが更新されます。

# <span id="page-744-0"></span>トラップ設定

[トラップ設定] ページでは、デバイスから SNMP 通知を送信するかどうか、および、い つ通知を送信するかを設定でき ます。SNMP 通知の受信者を設定するには、 [SNMPv1.2 [通知受信者](#page-745-1)] ページまたは [SNMPv3 [通知受信者](#page-747-0)] ページを使用し ます。

トラップ設定を定義するには、次のようにします。

- ステップ 1 [SNMP] > [トラップ設定] の順にクリックします。
- ステップ 2 このデバイスから SNMP 通知を送信できるように指定するには、[SNMP通知] で [有 効] を選択し ます。
- ステップ 3 SNMP 認証失敗時の通知を有効にするには、[認証通知] で [有効] を選択し ます。
- ステップ 4 [適用]をクリックします。SNTP トラップ設定が実行コンフィギュレーション ファイ ルに書き込まれます。

# <span id="page-745-0"></span>通知受信者

RFC 1215 で規定されているように、トラップ メッセージは、システム イベントを報 告するために生成されます。こ のシステムでは、サポー ト 対象の MIB で定義される ト ラップを生成できます。

トラップ受信者(通知受信者)は、デバイスからトラップ メッセージが送信される ネットワークノードです。通知受信者のリストを定義できます。

トラップ受信者エントリは、ノードの IP アドレス、および、トラップ メッセージに格 納されるバージョンに対応する SNMP 資格情報で構成されています。トラップ メッ セージの送信が必要な イベン ト が発生し た場合、通知受信者テーブル内のすべての ノードに送信されます。

[SNMPv1.2 [通知受信者](#page-745-1)] ページおよび [SNMPv3 [通知受信者](#page-747-0)] ページでは、SNMP 通知 の宛先、および、各宛先に送信する SNMP 通知の種類(トラップまたはインフォーム 要求)を設定でき ます。[追加] ポップアップ ウ ィンドウおよび [編集] ポップアップ ウィンドウでは、通知の属性を設定できます。

SNMP 通知は、デバイスから SNMP 管理ステーションに送信されるメッセージであり、 リンク アップ、リンク ダウンなど、何らかのイベントが発生したことを意味します。

特定の通知をフィルタリングすることもできます。これを行うには、[通知フィルタ] ページでフィルタを作成し、それを SNMP 通知受信者にアタッチします。通知フィル タ を使用する こ と によ り 、送信する通知の OID に基づいて、管理ステーシ ョ ンに送信 する SNMP 通知の種類をフィルタリングできます。

<span id="page-745-1"></span>SNMPv1.2 通知受信者

SNMPv1、v2 の受信者を定義するには、次のよ う にし ます。

ステップ 1 [SNMP] > [通知受信者SNMPv1、2] の順にクリックします。

このページには、SNMPv1、v2 の受信者が表示されます。

- ステップ 2 次のフィールドを入力します。
	- [IPv4送信元インターフェイスを通知する]:IPv4 SNMP サーバとの通信に使用 するインフォーム要求メッセージ内で、IPv4 アドレスをソース IPv4 アドレス として使用する送信元インターフェイスを選択します。
	- IIPv6 送信元インターフェイスをトラップする1:IPv4 SNMP サーバとの通信に 使用するトラップ メッセージ内で、IPv6 アドレスをソース IPv6 アドレスとし て使用する送信元インターフェイスを選択します。
- [IPv6送信元インターフェイスを通知する]:IPv4 SNMP サーバとの通信に使用 するインフォーム要求メッセージ内で、IPv4 アドレスをソース IPv4 アドレス として使用する送信元インターフェイスを選択します。
- [IPv6 送信元インターフェイスをトラップする]:IPv6 SNMP サーバとの通信に 使用する ト ラ ッ プ メ ッセージ内で、IPv6 アドレスをソース IPv6 アドレスとし て使用する送信元インターフェイスを選択します。

注 [自動] オプションが選択されている場合、システムは、発信インターフェイ スで定義された IP アドレスからソース IP アドレスを取得します。

- ステップ 3 [追加]をクリックします。
- ステップ 4 パラメータを入力します。
	- [サーバ指定方法]:リモート ログ サーバを IP アドレスで指定するか、名前で指 定するかを選択し ます。
	- [IPバージョン]:IPv4 または IPv6 を選択します。
	- [IPv6アドレスタイプ]:[リンクローカル] または [グローバル] を選択します。
		- [リンクローカル]:IPv6アドレスによって、単一ネットワークリンク上のホ ストが一意に識別されます。リンク ローカル アドレスのプレフィックス部 は FE80 です。このタイプのアドレスはルーティング不能であり、ローカル ネットワーク内で通信する場合にのみ使用できます。リンク ローカル アド レスは1つだけサポートされます。リンク ローカル アドレスがインター フェイス上に存在している場合、この入力値が、コンフィギュレーション内 のアドレスと置き換わります。
		- [グローバル]:IPv6 アドレスは、他のネットワークから認識可能かつアクセ ス可能なグローバル ユニキャスト IPV6 タイプになります。
	- [リンクローカルインターフェイス]:IPv6 アドレス タイプがリンク ローカルの 場合、VLAN と ISATAP のどちらから IPv6 ア ド レ スを受け取るかを選択し ます。
	- 「受信者のIPアドレス/名前1:トラップの送信先の IP アドレスまたはサーバ名を 入力し ます。
	- [UDPポート]:受信デバイス側で通知に使用される UDP ポートを入力します。
	- [通知タ イプ]: ト ラ ップと インフォーム要求のどちら を送信するかを選択し ます。 両方と も送信する必要がある場合は、受信者を 2 つ作成する必要があ り ます。
	- [タイムアウト]:デバイスがインフォーム要求を再送信するまでの待機時間を 秒数で入力し ます。
	- [リトライ回数]:デバイスがインフォーム要求を再送信する回数を入力します。
- [コ ミ ュニティ ス ト リング]:プルダウンから ト ラ ップ マネージャのコ ミ ュニ ティストリングを選択します。コミュニティストリング名は、[コミュニティ] ページにリストされた名前から生成されます。
- [通知バージ ョ ン]:ト ラ ップの SNMP バージ ョ ンを選択し ます。 SNMPv1 と SNMPv2 のいずれかをトラップのバージョンとして使用できます。 一度に有効にできるのは1つのバージョンのみです。
- [通知フ ィ ルタ]:管理ステーシ ョ ンに送信する SNMP 通知の種類を フ ィ ルタ リ ングする場合に選択します。フィルタは、[通知フィルタ] ページで作成します。
- [フィルタ名]:トラップに含める情報を定義した SNMP フィルタ(「通知フィル [タ](#page-749-0)] ページで定義)を選択し ます。
- ステップ 5 [適用]をクリックします。SNTP 通知受信者設定が実行コンフィギュレーション ファ イルに書き込まれます。

#### <span id="page-747-0"></span>SNMPv3 通知受信者

SNMPv3 の受信者を定義するには、次のようにします。

ステップ 1 [SNMP] > [通知受信者SNMPv3] の順に ク リ ッ ク し ます。

このページには、SNMPv3 の受信者が表示されます。

- [IPv4送信元インターフェイスを通知する]:IPv4 SNMP サーバとの通信に使用 するインフォーム要求メッセージ内で、IPv4 アドレスをソース IPv4 アドレス として使用する送信元インターフェイスを選択します。
- [IPv6 送信元イ ン ターフ ェ イ ス を ト ラ ッ プする]:IPv4 SNMP サーバ と の通信に 使用するトラップ メッセージ内で、IPv6 アドレスをソース IPv6 アドレスとし て使用する送信元インターフェイスを選択します。
- [IPv6送信元インターフェイスを通知する]:IPv4 SNMP サーバとの通信に使用 するインフォーム要求メッセージ内で、IPv4 アドレスをソース IPv4 アドレス として使用する送信元インターフェイスを選択します。
- [IPv6 送信元インターフェイスをトラップする]:IPv6 SNMP サーバとの通信に 使用する ト ラ ッ プ メ ッセージ内で、IPv6 アドレスをソース IPv6 アドレスとし て使用する送信元インターフェイスを選択します。

ステップ 2 [追加]をクリックします。

ステップ 3 パラメータを入力します。

- [サーバ指定方法]: リモート ログ サーバを IP アドレスで指定するか、名前で指 定するかを選択し ます。
- [IPバージ ョ ン]:IPv4 または IPv6 を選択し ます。
- [IPv6 アドレス タイプ]:IPv6 アドレス タ イプを選択し ます(IPv6 が使用される 場合)。次のオプションがあります。
	- [リンク ローカル]:IPv6 アドレスによって、単一ネットワーク リンク上のホ ストが一意に識別されます。リンク ローカル アドレスのプレフィックス部 は FE80 です。このタイプのアドレスはルーティング不能であり、ローカル ネットワーク内で通信する場合にのみ使用できます。リンク ローカルアド レスは1つだけサポートされます。リンク ローカル アドレスがインター フェイス上に存在している場合、この入力値が、コンフィギュレーション内 のアドレスと置き換わります。
	- [グローバル]:IPv6 アドレスは、他のネットワークから認識可能かつアクセ ス可能なグローバル ユニキャスト IPV6 タイプになります。
- [ リ ンク ローカルインターフェイス]:プルダウン リストから リンク ローカル インターフェイスを選択します(IPv6 アドレス タイプとしてリンク ローカル が選択されている場合)。
- [受信者のIPアドレス/名前]: ト ラ ッ プの送信先の IP ア ド レ ス またはサーバ名を 入力し ます。
- [UDPポー ト ]:受信デバイ ス側で通知に使用される UDP ポー ト を入力し ます。
- [通知タイプ]:トラップとインフォーム要求のどちらを送信するかを選択します。 両方と も送信する必要がある場合は、受信者を 2 つ作成する必要があ り ます。
- [タイムアウト1:デバイスがインフォーム要求またはトラップを再送信するまで の待機時間を秒数で入力します。タイムアウト:範囲:1~300、デフォルト:15
- [リトライ回数]:デバイスがインフォーム要求を再送信する回数を入力しま す。リ ト ラ イ回数:範囲:1 ~ 255、デフ ォル ト :3
- [ユーザ名]:ド ロ ップダウン リストから SNMP 通知送信先ユーザを選択し ま す。通知を受け取るには、この[ユーザ](#page-740-0)が[ユーザ]ページで定義されていて、その エンジン ID がリモートである必要があります。
- [セキュ リティ レベル]:パケ ッ ト に適用する認証のレベルを選択し ます。

注 このセキュリティ レベルは、選択したユーザ名によって異なります。この ユーザ名が認証なしとして設定された場合、[セキュリティレベル]の選択肢は [認証な し] のみです。ただし、[[ユーザ](#page-740-0)] ページで このユーザ名に認証およびプ ライバシーが割り当てられた場合、この画面のセキュリティレベルの選択肢 は、認証なし、認証のみ、または認証とプライバシーのいずれかになります。

次のオプションがあります。

- [認証な し]:パケ ッ ト に対し て認証処理も暗号化処理も実行されません。
- [認証]:パケ ッ ト に対し て認証処理は実行されますが、暗号化処理は実行さ れません。
- [プライバシー]:パケットに対して認証処理と暗号化処理の両方が実行さ れます。
- [通知フ ィ ルタ]:管理ステーシ ョ ンに送信する SNMP 通知の種類を フ ィ ルタ リ ングする場合に選択します。フィルタは、[通知フィルタ] ページで作成します。
- [フィルタ名]:トラップに含める情報を定義した SNMP フィルタ(「通知フィル [タ](#page-749-0)] ページで定義)を選択し ます。
- ステップ 4 [適用]をクリックします。SNTP 通知受信者設定が実行コンフィギュレーション ファ イルに書き込まれます。

<span id="page-749-0"></span>通知フィルタ

[通知フィルタ] ページでは、SNMP 通知フィルタ、および、検査される OID を設定でき ます。通知フ ィ ルタ を作成し た ら、[SNMPv1.2 [通知受信者](#page-745-1)] ページおよび [\[SNMPv3](#page-747-0) 通 [知受信者](#page-747-0)]ページで、通知受信者にアタッチすることができます。

通知フィルタを使用することにより、送信する通知の OID に基づいて、管理ステー ションに送信する SNMP 通知の種類をフィルタリングできます。

通知フィルタを定義するには、次のようにします。

ステップ 1 [SNMP] > [通知フィルタ] の順にクリックします。

[通知フィルタ] ページでは、フィルタごとに通知情報が表示されます。[フィルタ名] を使用して、このテーブル内の通知エントリをフィルタリングすることができます。

ステップ 2 [追加]をクリックします。

ステップ 3 パラメータを入力します。

- [フ ィ ルタ名]:0 ~ 30 文字で名前を入力し ます。
- [オブジェ ク ト IDサブツ リー]:選択し た SNMP フ ィ ルタに含めるかまたは除外 する MIB ツリー内のノードを選択します。オブジェクトの選択方法には次の ものがあります。
	- [リストから選択]: MIB ツリー内を探索できます。選択されているノードの 親または兄弟のレベルに移動するには、上矢印ボタンを押します。選択さ れているノードの子のレベルに移動するには、下矢印ボタンを押します。 ノードからその兄弟ノードに移動するには、ビューでそのノードをクリッ クします。兄弟ノードがビューに表示されていない場合は、スクロールバー を使用し ます。
	- [オブジェクトID] を使用する場合、[フィルタに含める] オプションが選択 されていると、入力したオブジェクト ID がビューに表示されます。
- ステップ 4 [フィルタに含める]を選択または選択解除します。これを選択した場合、選択された MIB がフィルタに組み込まれます。選択しなかった場合は、除外されます。
- ステップ 5 [適用]をクリックします。SNMP ビューが定義され、実行コンフィギュレーションが 更新されます。

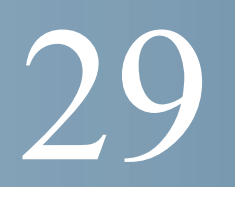

# スマート ネットワーク アプリケーション(SNA)

ここでは、スマート ネットワーク アプリケーション (SNA)システムについて説明し ます。このシステムは、デバイスとトラフィックの詳細なモニタリング情報を含む、 ネットワークトポロジの概要を表示します。このシステムでは、ネットワーク内でサ ポートされているすべてのデバイスの構成をグローバルに表示して変更することが できます。

この章では以下のトピックを取り上げます。

- SNA [セッション](#page-752-0)
- SNA [グラフィックス](#page-753-0)
- トポロジ表示
- [右側の情報パネル](#page-764-0)
- [操作](#page-777-0)
- オーバーレイ
- タグ
- [検索](#page-790-0)
- [通知](#page-793-0)
- デバイス認可制御(DAC)
- [サービス](#page-802-0)
- SNA [設定の保存](#page-820-0)
- 技術的詳細

# <span id="page-752-0"></span>SNA セッション

SNA を起動するには、以下のようにします。

- ステップ 1 Web ブラウザを開きます。
- ステップ 2 ブラウザのアドレス バーに、構成しているデバイスの IP アドレスを入力し、Enter キーを押し ます。
- ステップ 3 ログイン ウィンドウが表示されたら、ユーザ名とパスワードを入力して、[ネットワー ク管理] を選択し ます。

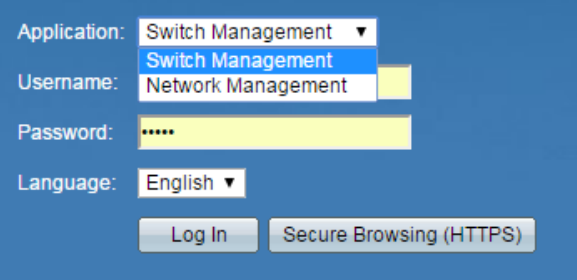

[スイッチ管理] を選択すると、下の図のように、トップ バナーから [SNA] を選択でき ます。

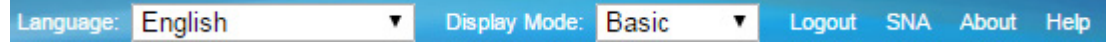

初めて SNA に入ると、トポロジ マップが空の状態で表示され、モーダルの後ろでブ ロックされます。クレデンシャル(最大20文字のユーザ名と最大64文字のパスワー ド)を入力するように要求されます。クレデンシャルが拒否された場合は、拒否とその 理由が通知されます。

SNA が読み込まれると、SNA へのログインに使用されたものと同じクレデンシャル を使用して、WebSocket 経由でネットワーク内の他のすべての SNA 対応デバイスと の管理セッションが作成されます。その結果、同じクレデンシャルを使用している SNA 対応デバイスのみがデータと管理機能を提供します。他のデバイスは、SNA 機能 を備えていても SNA デバイスとして表示されません。

SNA セッションには次のアクセス権限レベルがあります。

- フル:セッションはフル アクセス モードで開始します。すべての SNA 操作 が可能です。
- 読み取り専用:アイドル状態が15分以上続くと、セッションは読み取り専 用になります。このモードでは、デバイスに書き込んだり、デバイスを構成 したりするアクションがすべてブロックされるため、呼び出すにはセッ ションをフル セッションにアップグレードするしかありません。アップグ レード は、ク レデンシャルを再入力する こ と でいつでも実行でき ます。

デバイスの設定を変更しない操作であれば、セッションのアクセス モードに関係な く 実行でき ます。

SNA は、Web スイッチ管理アプリケーションと同じクレデンシャルを使用して、それ が機能する HTTP 管理セッションを作成します。SNA セッションは、アクティブな通 常の Web 管理セッションとともに、同時に起動できる SNA マネージャの Web 管理 セッションの数をカウントします。

セッション設定は保存することができます。「SNA [設定の保存」](#page-820-0)を参照してください。

## <span id="page-753-0"></span>SNA グラフィックス

SNA の特色は、ユーザ ネットワークのグラフィカル表現です。SNA のメイン ページ を開 く と、画面が次の部分に分割されて表示されます。

- トポロジ表示
- [右側の情報パネル](#page-764-0)
- トポロジ オーバーレイ
- オーバーレイ

#### SNA で使用されるアイコンは以下の通りです。

### 表 1 アイコンの説明

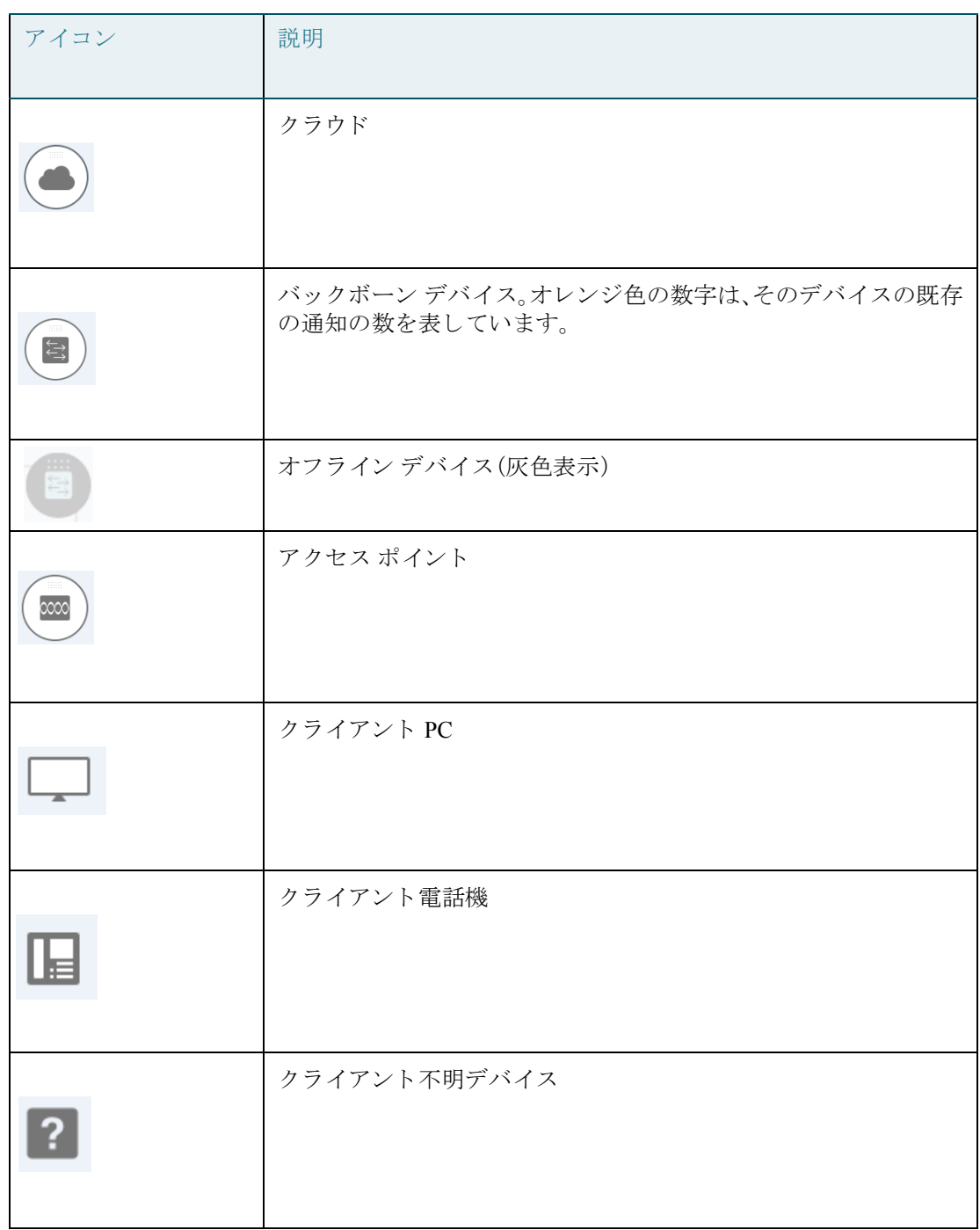

#### 表 1 アイコンの説明

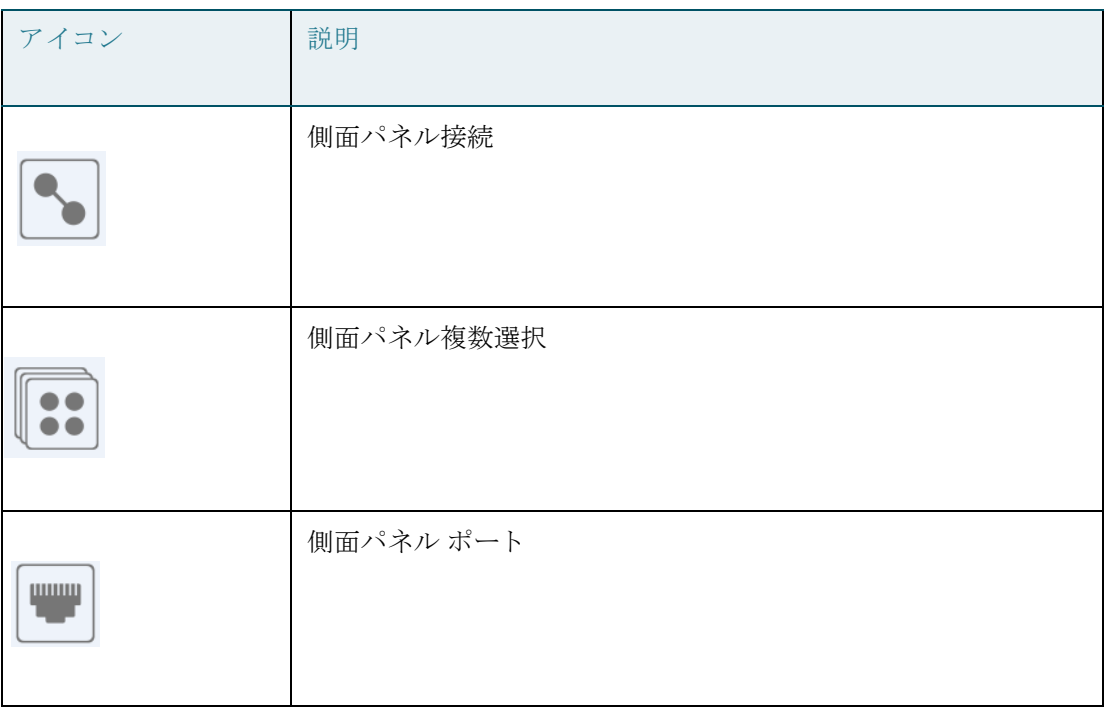

# 右上のメニュー

右上のメニューでは、さまざまな操作を実行できます。このメニューは次のように表 示されます。

アイコンをクリックすることによって次のアクションを実行します。

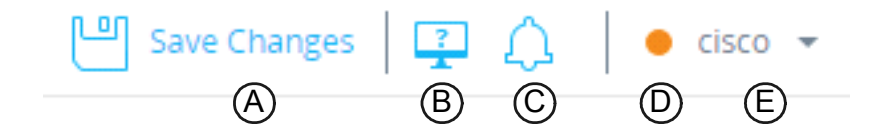

- **A**:構成の変更を ス ター ト ア ッ プ コンフ ィ ギュレーシ ョ ン フ ァ イルに保存し ます。
- **B**:DAC リ ス ト 管理システムを開き ます。「[デバイ ス認可制御\(](#page-795-0)DAC)」を参照し て く ださい。
- **C**:グ ローバル通知ページを開き ます。「[通知」](#page-793-0)を参照し て く ださい。
- D:次のウィンドウを開きます。
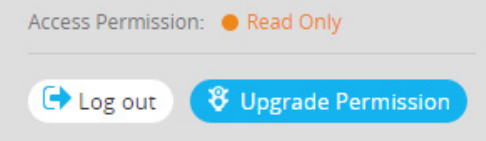

このウィンドウは、以下を表示または有効にします。

- アクセス権限を表示します。
- [ログアウト]をクリックすることによってシステムからログアウトします。
- [許可のアップグレード]をクリックすることによって許可をアップグレー ド し ます。
- E:選択し たデバイ ス を削除する場合に ク リ ッ ク し ます。

トポロジ表示

トポロジ表示は SNA のメイン ビューです。

図 [1](#page-757-0)は、個別のデバイスとそれらをつないでいる接続情報を含む、ネットワークをグ ラフィカルに表したものです。

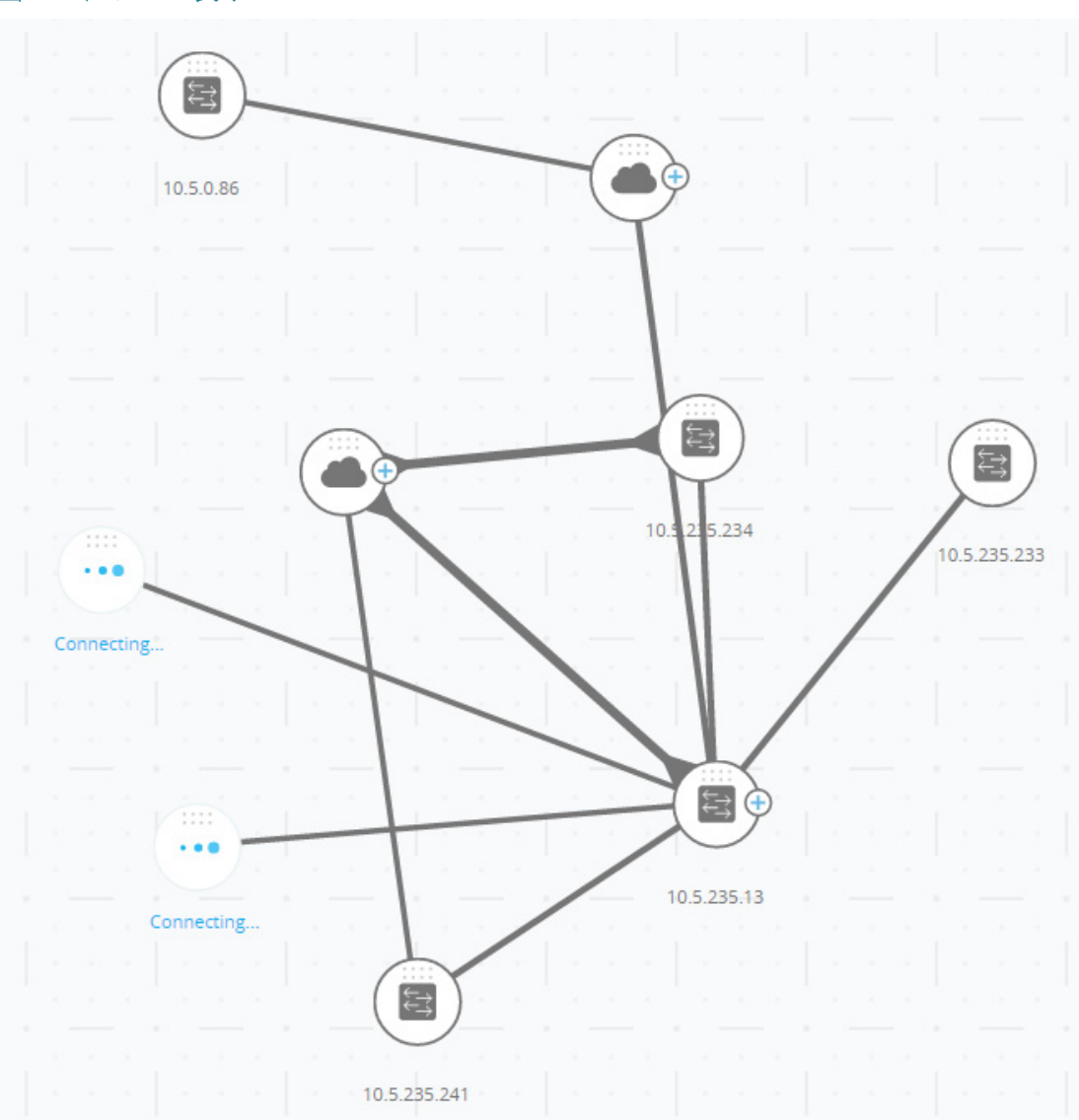

#### <span id="page-757-0"></span>図 1 トポロジ表示:

[図](#page-757-0) 1に示されているネットワーク ノードの説明については、「アイコンの説明」を参 照してください。

要素のグラフィック表現に影響するさまざまなオーバーレイをトポロジ表示に対し て選択できます。「トポロジオーバーレイ」を参照してください。

トポロジディスカバリ メカニズムは、LLDP と CDP TLV から収集された情報を使用 して、ネットワーク内のデバイスを識別します。

トポロジ内で提供される情報を最大化するには、これらのプロトコルをサポートして いるネットワーク内のすべてのデバイスでプロトコルを有効にする必要があります。

トポロジは参加している SNA デバイスとの管理セッションを作成することによって 生成されます。そのため、HTTPSプロトコルを使用して SNA を起動している場合は、 ネットワーク内のすべての SNA スイッチが、SNA に使用される Web クライアント (ブラ ウザ)で認可されるか、証明書例外 リ ス ト に追加されていなければな り ません。

# <span id="page-758-0"></span>トポロジ オーバーレイ

トポロジ表示の要素のグラフィック表現のコンテンツを決定するさまざまなオー バーレ イがサポー ト されています。サポー ト されているオーバーレ イには、次のもの があります:VLAN メンバーシップ、スパニング ツリー、PoE、リンク使用率。たとえ ば、VLAN メンバーシップのオーバーレイを選択した場合は、VLAN 情報がトポロジ 表示に追加されます。詳しい説明については、「オーバーレイ」を参照してください。

# トポロジ要素

トポロジ表示には、次のタイプのエンティティが表示されます。

- デバイス
- ポート
- デバイス間の接続
- [クラウド](#page-763-1)

## <span id="page-758-1"></span>デバイス

[図](#page-757-0) 1に示されているように、検出されたデバイスはトポロジ表示でノードとして表 現されます。

デバイスをクリックすると、右側の情報パネルに次の情報が表示されます(情報があ る場合)。

• [デバイスタイプ]:アイコンの形状がデバイス タイプを表します。デバイス タ イプには、スイッチ、アクセス ポイント、PC、または IP 電話などがあります。デ バイス タ イプが事前に定義されていない場合または何らかの理由でタ イプが 正しく検出されない場合は、デバイスタイプが不明として表示されます。

ネットワーク上で検出されたスイッチには、次のタイプのいずれかのラベルが 付けられます。

SNA スイッチ:フル SNA 機能セットを有するスイッチ(バージョン 2.2.5 以 降を実行)。

- 部分 SNA スイッチ:SNA スイッチ経由で管理セッションを開始すること により、リモートでアクセス可能なスイッチ。この場合、ディスカバリ、サー ビス エクスプローラ、フル SNA 機能セットはありません。
- 管理対象外スイッチ:SNA 経由でアクセスできないスイッチ。
- [デバイス名]
- [IP アドレス](複数発見された場合は一覧表示)
- [MAC アドレス](複数発見された場合は一覧表示)
- [通知数]:通知数は、デバイス アイコンのオレンジ色の数字で示されます。実際 の通知は、右側の情報パネルに表示されます。
- [SNA サポート]
- [メーカー]

一部のデバイ ス(特に SNA 対応デバイ ス)には、個別のポー ト 情報など、さ らに多 く の 情報があります。このような情報は、デバイスのアイコンをクリックしてデバイス エ クスプローラ画面を表示することによって見ることができます。

ネットワーク内のデバイスは、次のカテゴリに分類されます。

• バックボーン デバイス:ネットワークの基本骨格。ネットワーク上で検出され たすべてのスイッチ、ルータ、アクセスポイントは、デフォルトで自動的に バックボーン デバイスに指定されます。

バックボーン デバイスが検出されたら、手動で削除されるまでトポロジ マッ プに残ります。デバイスがネットワークから切り離された場合は、オフライン デバイスとしてトポロジ マップ上に表示されます。

SNA 対応デバイスまたは管理対象デバイスは、以前使用していたものと同じ IP アドレスでネットワークに接続されている限り、検出された状態を保ちます。

• オフライン デバイス:以前トポロジに追加されていた(トポロジ検出メカニズ ムか手動のどちらかによって)バックボーン デバイス。このようなデバイス は、SNA によって検出されなくなっています。

オフライン デバイスには次のような特長があります。

- トポロジ マップのオンライン デバイスとは異なる外観(「トポロジ表示:」 を参照)。
- トポロジ上で移動したり、その位置を保存したりできる。デバイスにタグを 追加することもできる(タグを参照)。
- 選択したり、検索機能を使って検出したりできる。オフライン デバイスを 選択すると、情報パネルにそのデバイスの基本識別情報とタグが表示され ますが、基本 ID 以外の、サービ ス、通知、一般情報は表示されません。
- オフライン デバイスのデバイス エクスプローラやデバイス管理 GUI は起 動できない。
- 手動で削除できる。デバイスを削除すると、検出されるか手動で追加される までトポロジ マップに表示されなくなります。このデバイスに関連付けら れたすべてのタグは失われ、その後デバイスが再度検出されても復元され ません。

SNA は、定期的に、オフラインデバイスに接続を試みて、管理対象スイッチや SNA スイッチがオンラインに復帰したかどうかを確認します。このような試 みの最中は、デバイスにインジケータが表示されます。

クライアント デバイス:通常バックボーン デバイスに接続されているネット ワークのエンドポイント クライアント (PC や IP 電話など)。トポロジ マップ では、これらのデバイスが、同じバックボーン デバイスに接続されている同じ タイプの他のデバイスと一緒にまとめて表示されます。このようなデバイスの グループはクライアント グループと呼ばれており、クライアント グループを 構成する個々のクライアントはクリックしてそのエクスプローラに入ること によって見ることができます([エクスプローラ](#page-778-0)を参照)。

デバイスに1つ以上のクライアント デバイスが接続されている場合は、その 上に + が表示されます。

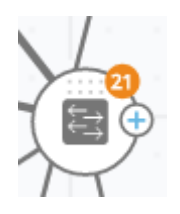

**+** を ク リ ッ クする と 、ク ラ イ アン ト が表示されます。下のサンプルは、1 つのク ラウド デバイスに 2 つのクライアント (クライアント PC デバイスと不明なタ イプのデバイス)が接続されている様子を示しています。

 $1000$  0 0 0

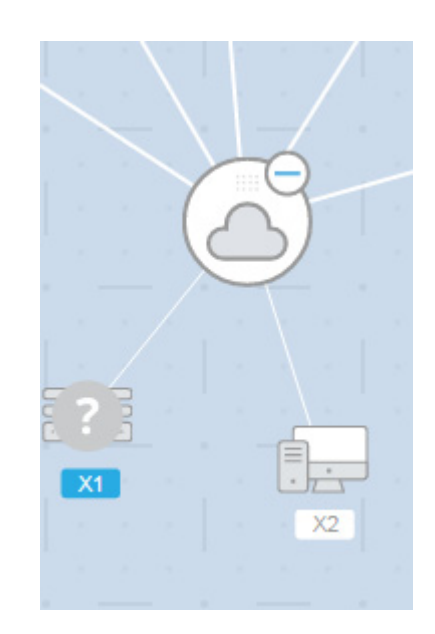

## <span id="page-761-0"></span>ポート

デバイスのポートを表示するには、そのデバイスを選択してから、ダブルクリックし ます。こうすると、デバイスのすべてのポートを表示するパネルが開きます。デバイス がスタック モード の場合はすべてのユニ ッ ト が含まれます。

#### switch65a2b5/10.5.229.5 ...

 $\Box$  gi1/0/3

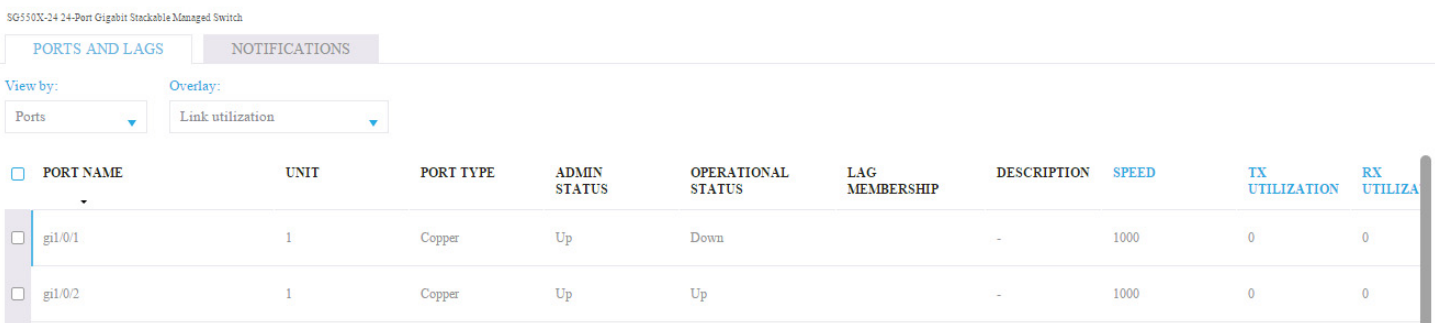

次の属性が表示されます。

 $\begin{array}{cccccccccc} 1 & \hspace{1.6cm} & \hspace{1.6cm} & \hspace{1.6cm$ 

- ポート名
- ユニット
- 管理ステータス
- 動作ステータス(ポートがソフトウェアによってオフになっている場合は、無 効の理由を含む)
- LAG メンバーシップ
- 説明(説明が定義されていた場合)
- 速度
- スイッチポート モード
- ポート使用率(受信と送信)

このパネルでポートを選択すると、下の図のように、側面パネルに詳しい情報が表示 されます。

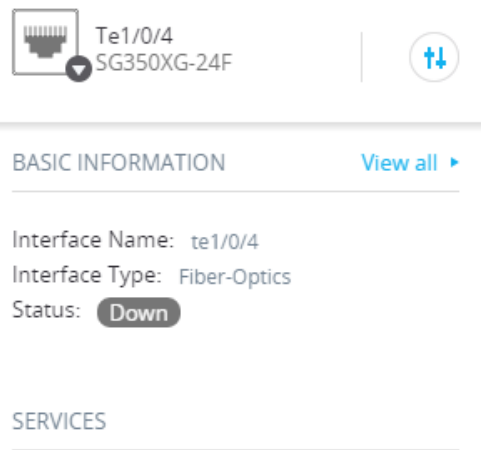

VLAN Membership ▶

インターフェイスの命名

SNA デバイスまたは部分 SNA デバイスのインターフェイスの名前は、次の部分で構 成されます。

- ポート タイプに基づくプレフィックス:高速ポートの場合は FE、ギガ ポート の場合は GE、10 ギガバイト ポートの場合は XG。
- インターフェイス ID:非スタッキング デバイスの場合はインターフェイス番 号、スタッキングデバイスの場合はスラッシュで区切られたユニット ID とイ ンターフェイス ID。

ポートのスロットは SNA では表示されません。たとえば、ギガバイト ポート gi1/0/12 は SNA では **GE1/12** と 表示されます。

SNA 機能がないデバイスで検出されたポートの名前は、操作なしでアドバタイズさ れた場合のように表示されます。

### <span id="page-763-0"></span>デバイス間の接続

デバイス間の接続は、現在のオーバーレイに応じて色分けされます(オーバーレイを 参照)。

接続は、デバイス間の単一のリンクを表す場合と、2つのデバイス間のリンクの集合 を表す場合があります。

トポロジ マップ上のスイッチ間の接続の幅は、接続で使用可能な帯域幅を集約した ものを表します。これは、接続のリンクの動作速度によって決定されます。

次の接続幅があります(最も狭いものから最も広いものの順)。

- レベル 1 1 GB 未満
- レベル 2 1 GB 以上 10 GB 未満
- レベル 3 10 GB 以上

容量が計算できないリンク、または、バックボーン デバイスとそのクライアント間の リンクは、レベル1リンクとして表示されます。

SNA 対応デバイ ス間の接続は両側で検出されます。両側で計算された接続容量が異 な る場合は、低い方の値に基づいて幅が描画されます。

特定のリンクをクリックすると、そのリンクの接続エクスプローラに入ることができ ます。次の情報が表示されます。

- リンクの両側のポート名(わかっている場合)
- 該当する場合の LAG ID
- 接続されたデバイスに関する基本情報:デバイス タイプ/デバイス名/IP
- 接続を構成する各リンクのリンク帯域幅

#### <span id="page-763-1"></span>クラウド

クラウドは、SNA が詳細にマップできないネットワークのセクションです。これらは 次のアイコンで示されます。

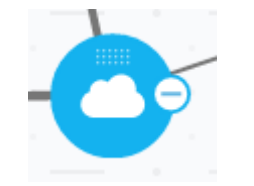

SNA は、複数のデバイスが特定のポートを経由してネットワークに接続されている ことは判断できますが、それらのデバイス間の関係をマップすることはできません。 これは、それらの間に SNA 対応デバイスが存在しないためです。SNA は、トポロジ マップ上にクラウドを描画し、そのクラウド内で検出されたデバイスを接続されたク ライアントとして表示します。

ほとんどの SNA 操作はクラウドに適用されません。

# 右側の情報パネル

トポロジ表示の右側の領域には、選択された要素の属性を表示し、それらに対してア クションを実行できる情報パネルが表示されます。

右側の情報パネルには、次のブロックが含まれています。

- [ヘッダー](#page-766-0) ブロック
- [右側の情報パネルの歯車](#page-767-0)
- 基本情報ブロック
- 通知ブロック
- [サービス](#page-774-1) ブロック
- [タ グ](#page-774-2)
- [統計情報](#page-774-3)

## [図](#page-765-0) 2に、右側の情報パネルの例を示します。

<span id="page-765-0"></span>図 2 右側の情報パネル

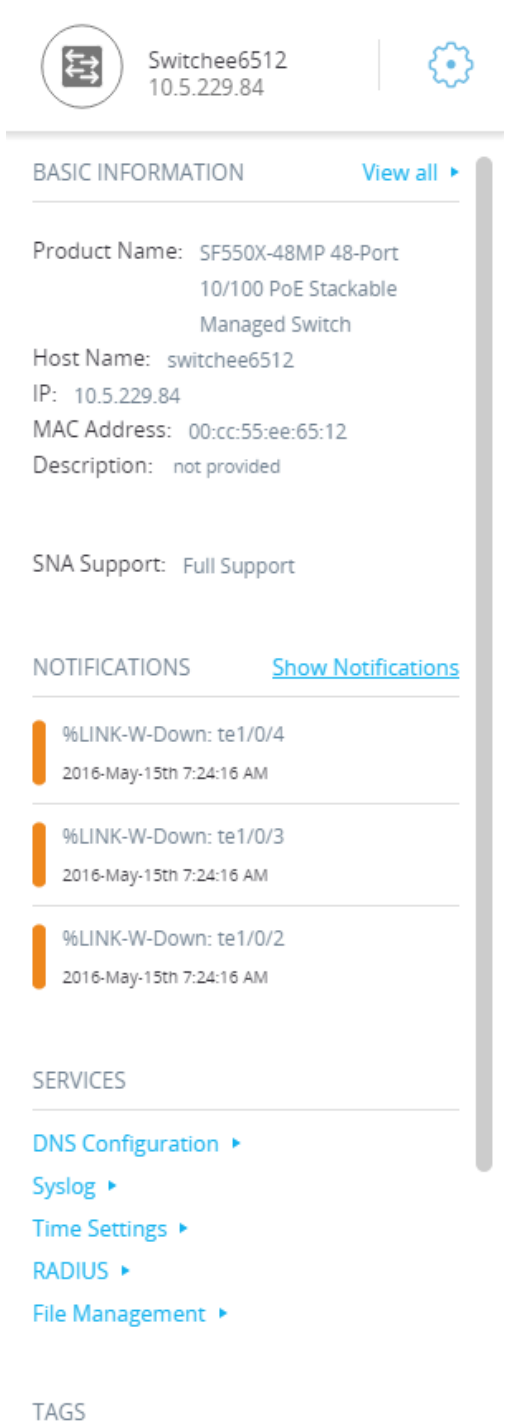

Cisco Sx350、SG350X、SG350XG、Sx550X、および SG550XG シリーズ マネージド スイッチ、ファームウェア リリース 2.3.5.x、バージョン 0.5 765

# <span id="page-766-0"></span>ヘッダー ブロック

ヘッダーには、選択された要素のアイコンが表示されます。要素が1つしか選択され ていない場合は、下の図のように、ヘッダーに識別情報が表示されます。

選択されたエンティティのタイプに応じて、次の情報がヘッダーに表示されます。

• [デバイス]:デバイスのタイプと、デバイスが認識された ID の中でより強力な 2つのフォーム。識別方法の階層は次のようになっています:ホスト名→IP ア ドレス  $\rightarrow$  MAC アドレス。例:

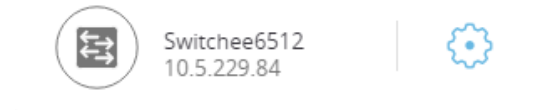

たとえば、デバイスのホスト名、IP アドレス、MAC アドレスがわかっている場 合は、ホスト名と IP アドレスが表示されます。ホスト名または IP アドレスがわ からない場合は、その不明な属性の代わりにMACアドレスが表示されます。

• [インターフェイス]:識別情報は、インターフェイスの名前と、それが属してい るデバイスの ID の中で最も強力なフォーム(ホスト名が不明の場合は IP アド レス、ホスト名と IP アドレスが両方とも不明の場合は MAC アドレス)です。

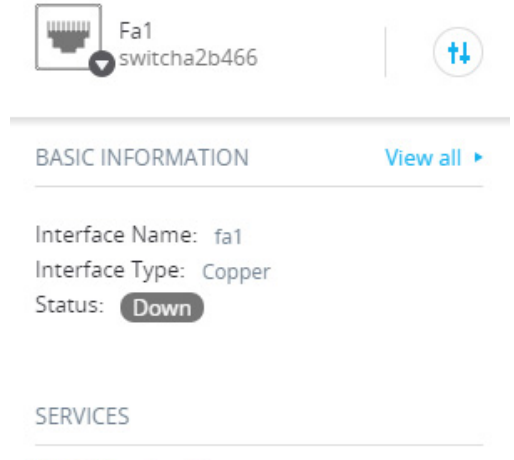

VLAN Membership >

• [接続]:識別情報は、接続の両側のデバイ スの ID の中でよ り 強力な 2 つの フォーム(ホスト名 → IP アドレス → MAC アドレス)になります。接続には1つ 以上のリンクがあります。

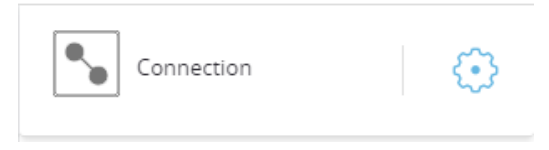

下の図のように、複数の要素を選択すると、ヘッダーに選択された要素の数が表示さ れ、選択された要素がすべて同じタイプの場合は、ヘッダーにそれらのタイプも表示 されます(下の図ではタ イプが一貫し ていないため表示されていない)。

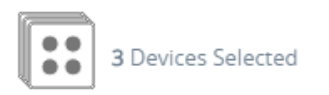

クライアント グループを選択すると、そのグループ内のすべてのメンバーを選択す ることができます。ヘッダーに、グループ内のデバイスの数とタイプが表示されます。

クライアント グループと一緒に他のデバイスを選択すると、クライアント グループ に含まれているデバイスの数としてカウントされます。たとえば、1つのバックボー ン デバイスと、5 つのクライアントを含む 1 つのクライアント グループを選択した場 合は、6つのデバイスが選択されているとヘッダーに表示されます。

デバイスに関する通知がある場合は、通知の数が表示されます。

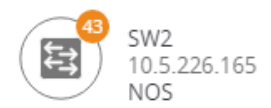

# <span id="page-767-0"></span>右側の情報パネルの歯車

選択したデバイスまたは接続に対して次のアクションを実行できます。これらのアク ションを実行するには、右側の情報パネル内の歯車アイコン(©)をクリックします。

- [デバイスの管理]:このオプションは、SNA スイッチと部分 SNA スイッチでし か使用できず、単一のデバイスが選択されている場合にのみ表示されます。こ のアクションを選択すると、スイッチ管理アプリケーションを使用して、選択 されたスイッチの Web 管理セッションが起動します。このセッションを起動 するためにクレデンシャルを入力する必要はありません。
- [デバイ スの探索]:このオプシ ョ ンは、SNA ス イ ッチでしか使用できず、単一の デバイスが選択されている場合にのみ表示されます。このアクションを選択す ると、選択されたスイッチのデバイス エクスプローラが開きます。
- [デバイ スの特定]:このオプシ ョ ンは、SNA ス イ ッチにのみ使用でき ます。この アクションを選択すると、デバイスの物理 LED が5分間の点滅を開始します。 点滅が起こると、特定機能が動作中であることを伝えるダイアログが表示さ れ、この操作をキャンセルすることができます。
- [接続の探索]:こ のオプシ ョ ンは、単一の接続が選択さ れた と きに表示さ れま す。このアクションを選択すると、選択された接続の接続エクスプローラが 開き ます。
- [クライアントグループの探索]:このオプションは、クライアント グループが 選択されているときに表示されます。このアクションを選択すると、クライア ント グループ内のデバイスのタイプ別にフィルタされたクライアント エクス プローラが開き ます。
- 「削除1:このオプションは、選択されたすべてのデバイスがオフライン デバイ スである場合にのみ表示されます。このアクションを選択すると、選択された すべてのデバイスがトポロジ マップから削除されます。

# <span id="page-768-0"></span>基本情報ブロック

[基本情報] ブロ ッ ク には、選択された 1 つの要素の属性が表示されます(詳しい説明 は下の表を参照)。複数のエンティティが選択されているときは、このブロックは表示 されません。

常に表示される情報もあれば、[すべて表示] ボタンがクリックされた場合にのみ表示 される情報もあります。

特定のパラメータに関する情報が受け取れない場合は、そのパラメータは[基本情報] セクションに表示されません。

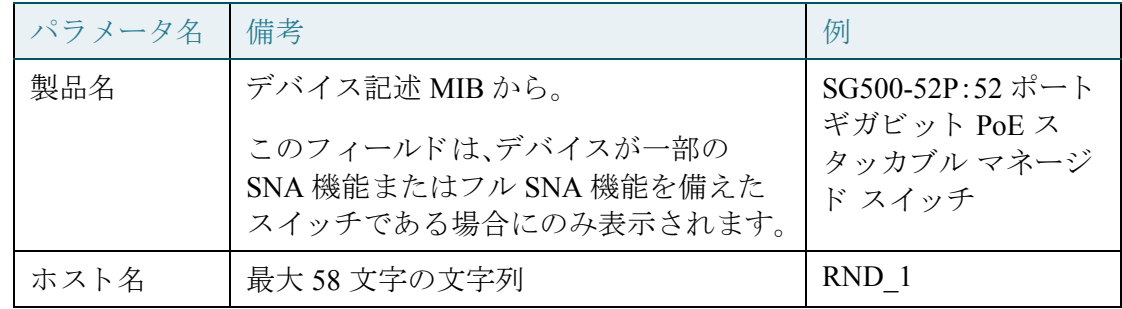

バックボーン デバイスに関する次の情報が表示されます。

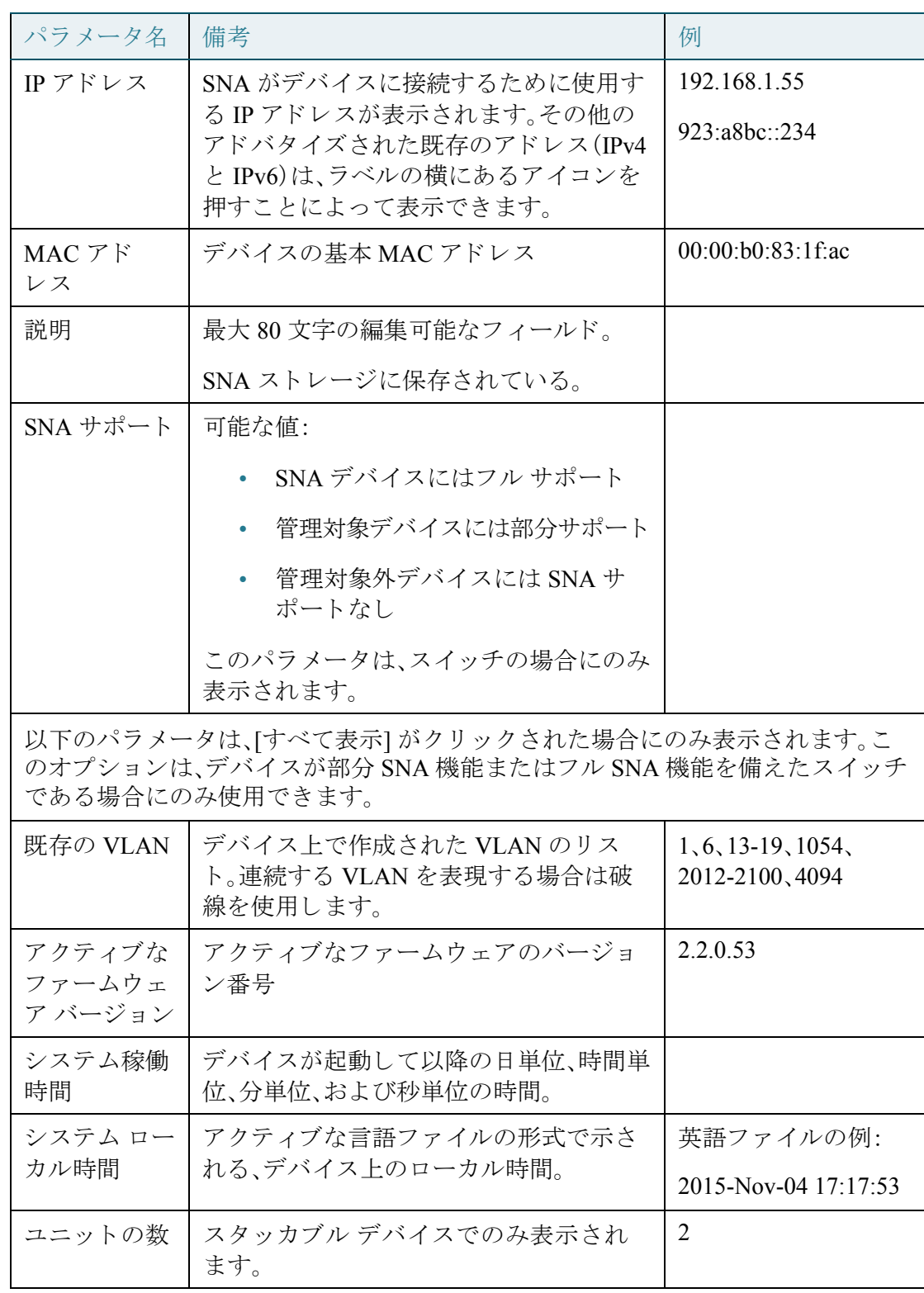

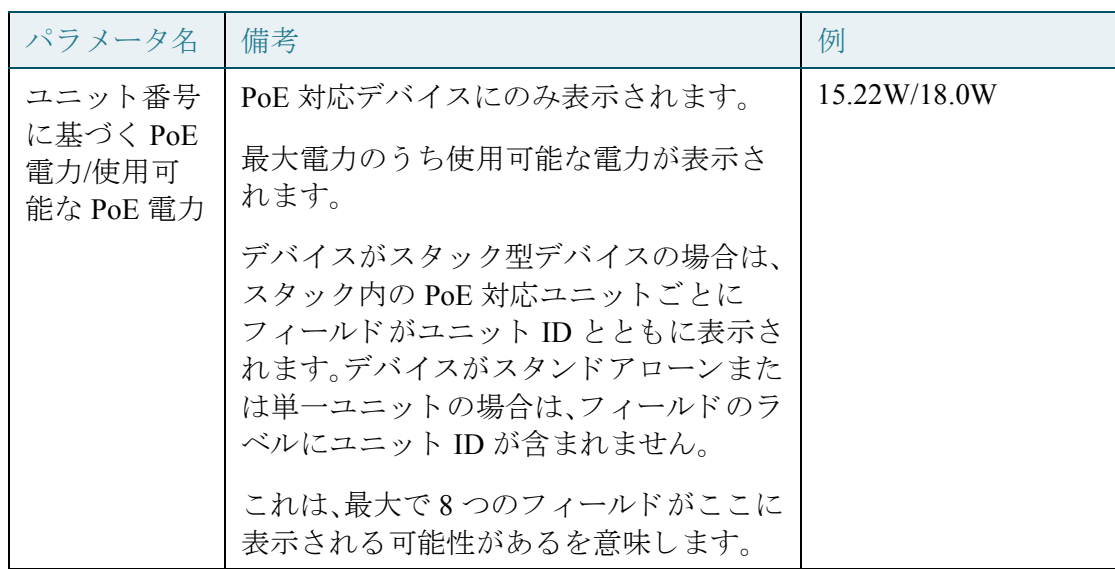

最後の既知の情報には、オフライン バックボーン デバイスに関する次の情報が表示 されます。

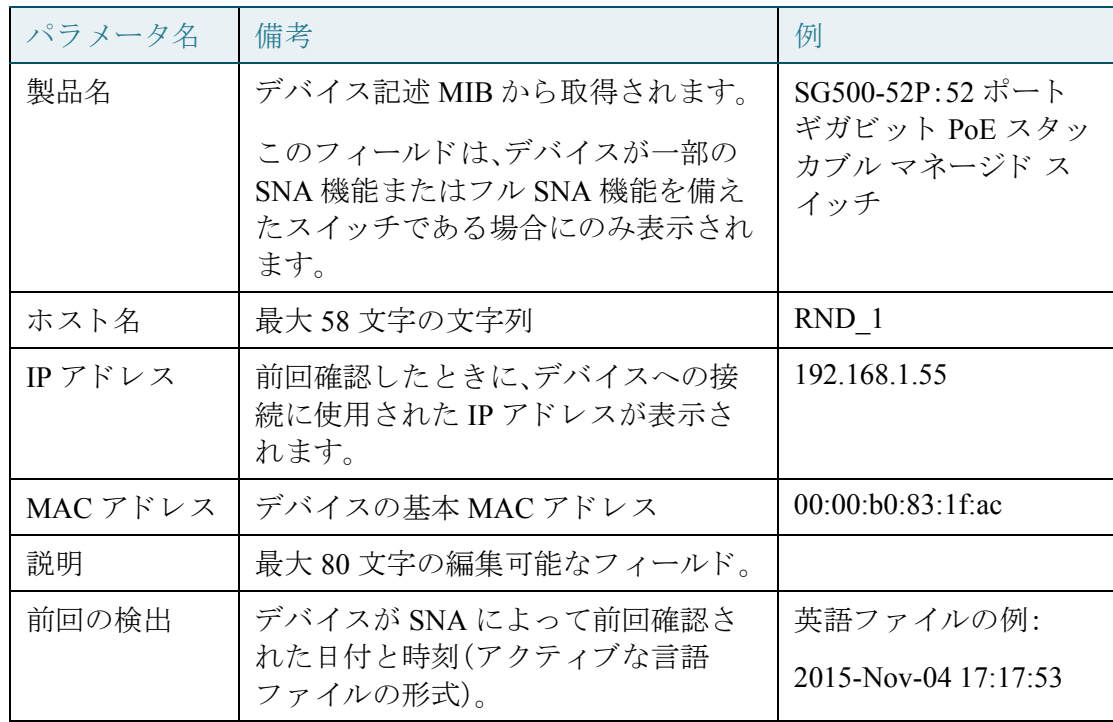

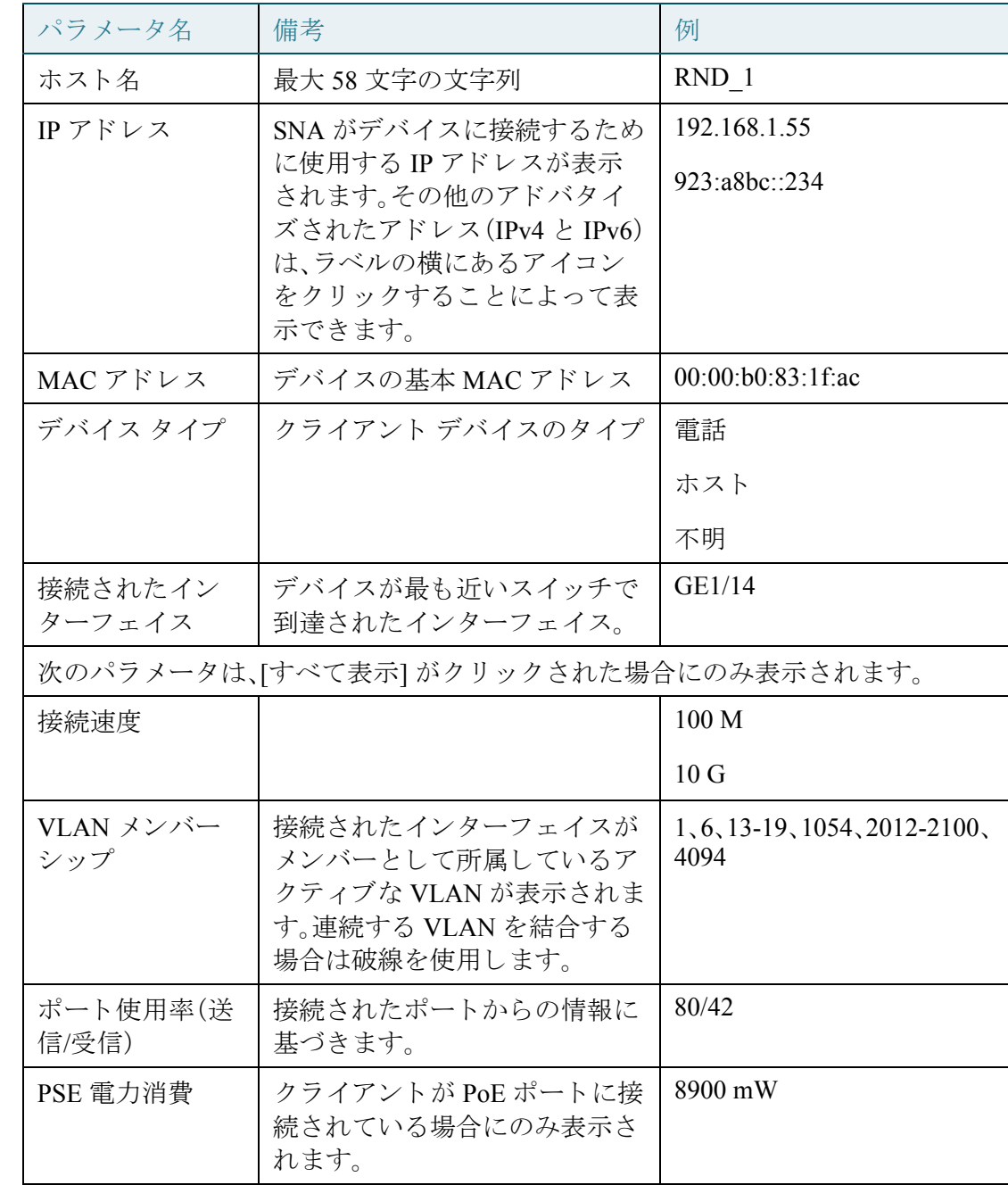

クライアント (PC などのエンド ポイント デバイス)に関する次の情報が表示されます。

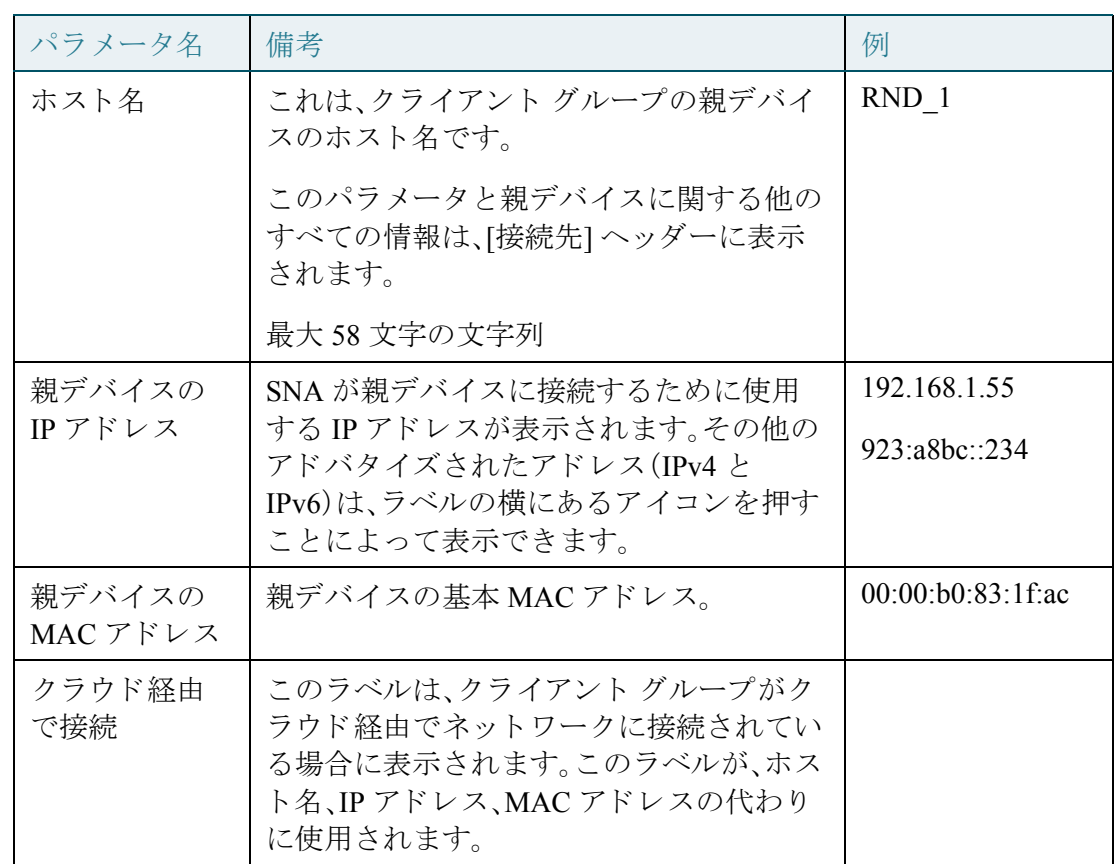

クライアント グループに関する次の情報が表示されます。

インターフェイスに関する次の情報が表示されます。

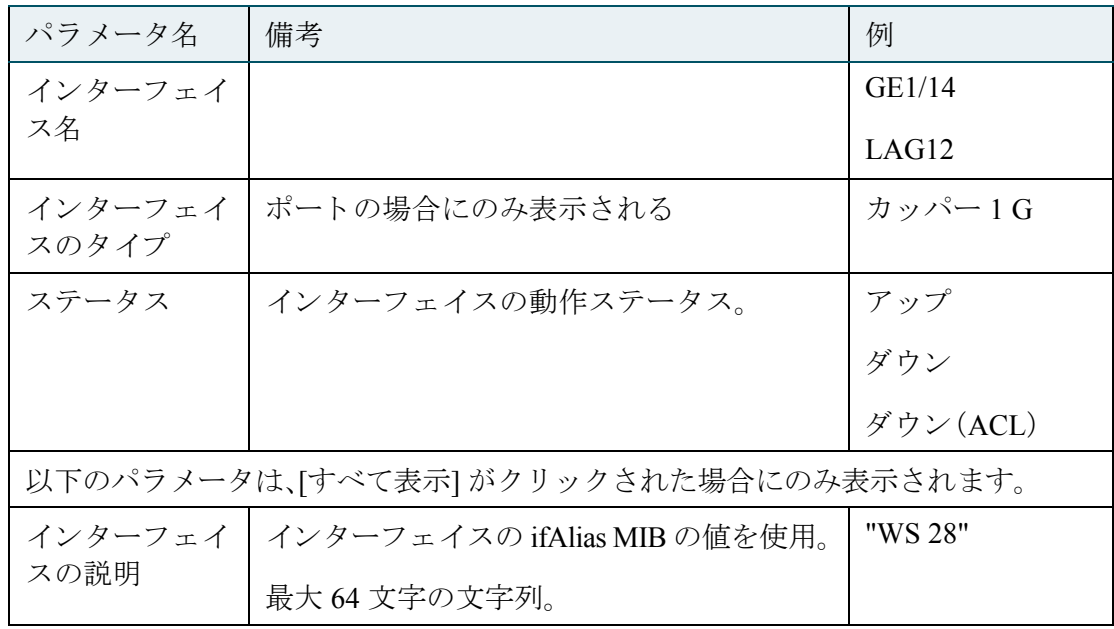

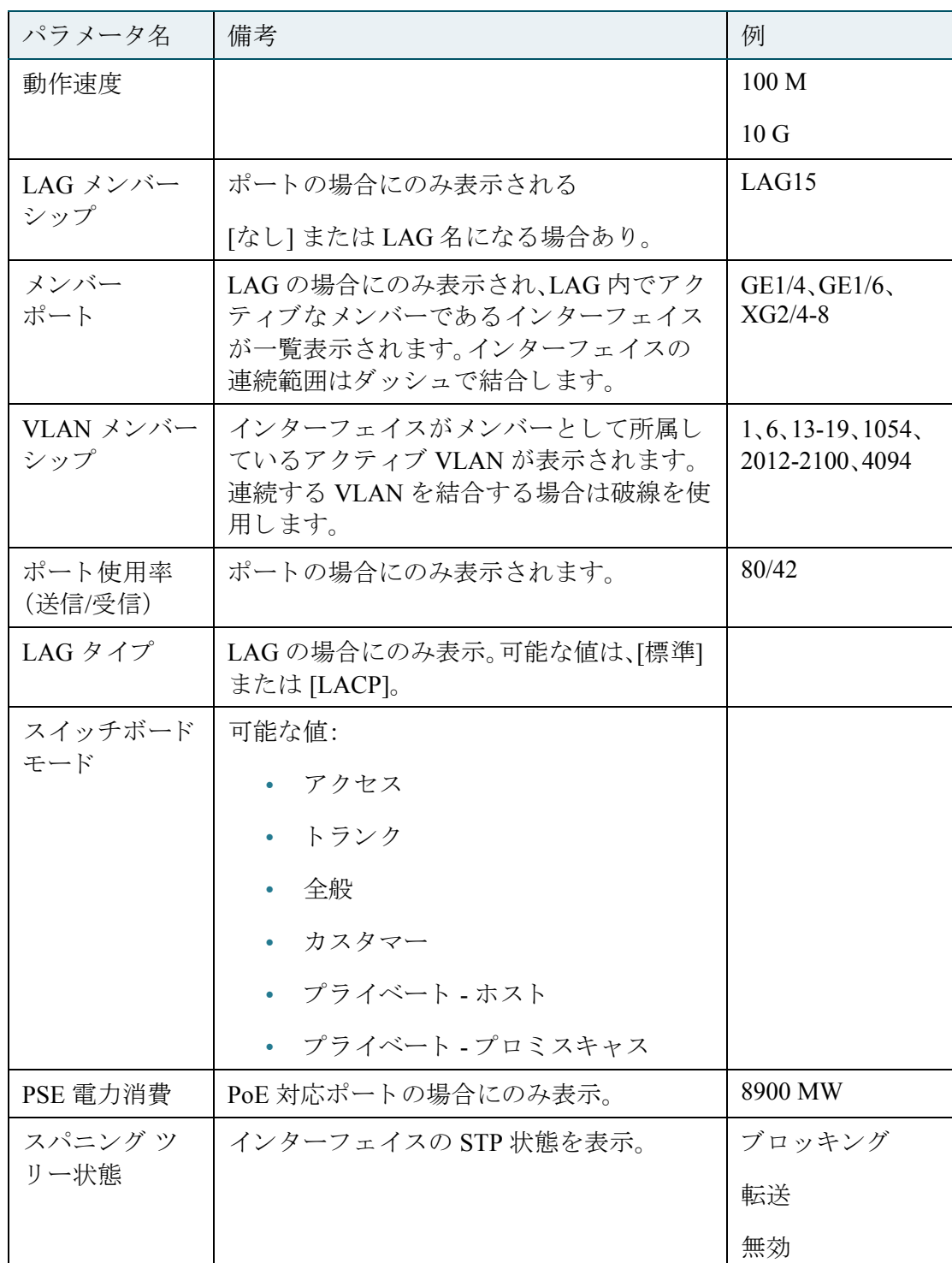

注 クライアントまたはレイヤ2クラウドを選択した場合は、[基本情報] セクションが表 示されません。

## <span id="page-774-0"></span>通知ブロック

通知ブロ ッ クには、選択されたデバイ スで記録された最新の通知(SYSLOG)が表示さ れます。

通知セクションは、1つの SNA デバイスを選択したときにのみ表示されます。

その他の詳細については、「[通知」](#page-793-0)を参照してください。

### <span id="page-774-1"></span>サービス ブロック

情報パネルのこのセクションには、現在選択されている要素に対して使用可能なサー ビ スが表示されます。選択されたすべての要素に関連しているサービ スのみが表示さ れます。サービスをサポートしていない要素が選択に含まれている場合やデバイスと インターフェイスが一緒に選択されている場合は、このセクションが表示されません。

```
DNS Configuration ▶
Syslog +
Time Settings ▶
RADIUS ▶
File Management >
VLAN Membership ▶
```
追加情報については、「[サービス」](#page-802-0)を参照してください。

# <span id="page-774-2"></span>タグ

タグは、属性によってトポロジ内の要素を識別するために使用します(タグを参照)。 右側の情報パネルの [タグ] ブロックには、自動的にまたはユーザによって要素に割り 当てられたすべてのタグが表示されます。パネルのこの部分から選択された要素のタ グを管理することもできます。追加情報については、「タグ」を参照してください。

## <span id="page-774-3"></span>統計情報

SNA 対応デバイスまたは SNA 対応デバイスのインターフェイスを表示しているとき に、そのインターフェイスやデバイスの統計情報の履歴を表示させることができます。

統計情報ビューは、右側の情報パネルからアクセスします。

インターフェイスまたはデバイスの統計情報の履歴を表示するには、組み込みカウン タ履歴機能でサポートされているパラメータに従って、使用可能なパラメータのリス トから表示する特定のパラメータを選択します。それから、前年の選択されたイン ターフェイスに関するそのパラメータのステータスを表示できます。

次のグラフを表示できます。

- ポート使用率グラフ
- PoE 消費グラフ(ポート)
- PoE 消費グラフ(デバイス)
- トラフィック グラフ(バイト)
- トラフィック グラフ(パケット)

<span id="page-775-0"></span>ポート使用率グラフ

このグラフは、一定期間のポート使用率を示すポートレベルのグラフです。SNA を完 全にサポー ト するデバイ スのすべてのポー ト に使用でき ます。

対照比較を実行するポートの数を選択できます。

データは、表示された時間スケールに基づくサンプルの数と頻度を用いて、パーセン テージ(0 ~ 100)で表示されます。

- この 5 分間 20 サンプル(15 秒に 1 つ)
- この 1 時間 60 サンプル(1 分に 1 つ)
- この 1 日 24 サンプル(1 時間に 1 つ)
- この 1 週間 7 サンプル(1 日に 1 つ)
- この 3 ヵ月 12 サンプル(1 週間に 1 つ)

<span id="page-775-1"></span>PoE 消費グラフ(ポート)

このグラフは、一定期間のポートの PoE 使用率を示すポート レベルのグラフです。 SNA を完全にサポートするデバイスのすべての PoE ポートに使用できます。

対照比較を実行するポートの数を選択できます。

データは、表示された時間スケールに基づくサンプルの数と頻度を用いて、ワット数 (0 ~ 30/60(ポー ト が PoE+ 機能を備えているかど う かによ って異な る))で表示され ます。

- この 1 時間 60 サンプル(1 分に 1 つ)
- この 1 日 24 サンプル(1 時間に 1 つ)
- この 1 週間 7 サンプル(1 日に 1 つ)
- この 1 年 52 サンプル(1 週間に 1 つ)

<span id="page-776-0"></span>PoE 消費グラフ(デバイス)

このグラフは、一定期間のデバイスの PoE 使用率を示すデバイス レベルのグラフで す。SNAを完全にサポートするすべての PoE デバイスに使用できます。

このグラフは、ユニットごとに表示され、同時に表示させるユニットの数を(単一のス タックまたは複数のスタックから)選択できます。

データは、表示された時間スケールに基づくサンプルの数と頻度を用いて、ワット数 (0 ~容量が最も高い選択されたユニ ッ ト の PoE 容量)で表示されます。

- この1時間 60 サンプル(1分に1つ)
- この1日 24 サンプル(1時間に1つ)
- この 1 週間 7 サンプル(1 日に 1 つ)
- この1年 52 サンプル(1週間に1つ)

### <span id="page-776-1"></span>トラフィック グラフ(バイト)

このグラフは、一定期間のインターフェイス上の合計トラフィックをバイト単位で示 すインターフェイス レベルのグラフです。SNA を完全にサポートし、送信トラフィッ クと受信トラフィックで別々の回線を利用しているデバイスのすべてのインター フェイスに使用できます。

対照比較を実行するポートの数とトラフィックのタイプを選択できます。

データは、表示された時間スケールに基づくサンプルの数と頻度を用いて、オクテッ ト数(0 ~選択されたインターフェイス/期間内で最も高いサンプル)で表示されます。

- こ の 5 分間 20 サンプル(15 秒に 1 つ)
- この1時間 60 サンプル(1分に1つ)
- この1日 24 サンプル(1時間に1つ)
- この1週間-7サンプル(1日に1つ)
- この3ヵ月 12 サンプル(1 週間に1つ)

#### <span id="page-776-2"></span>トラフィック グラフ(パケット)

このグラフは、一定期間のインターフェイス上の合計トラフィックをパケット単位で 示すインターフェイス レベルのグラフです。SNA を完全にサポートするデバイスの すべてのインターフェイス(ポートまたは LAG)に使用できます。

- この 5 分間 20 サンプル(15 秒に 1 つ)
- この 1 時間 60 サンプル(1 分に 1 つ)
- この1日 24 サンプル(1時間に1つ)
- この 1 週間 7 サンプル(1 日に 1 つ)
- この 3 ヵ月 12 サンプル(1 週間に 1 つ)

# 操作

トポロジ表示には、ネットワーク内の要素とその接続が表示されます。操作はトポロ ジ表示に表示されている要素に対し て実行でき ます。

トポロジ内の要素を選択して、次のアクションを実行できます。

- 要素に関する情報を表示する [エクスプローラ](#page-778-0) を参照
- 要素を構成する [サービス](#page-802-0)を参照
- トポロジ表示にデバイスまたはスイッチを追加する デバイスまたはスイッ チをトポロジ表示に手動で追加するを参照
- 注 複数の要素を選択した場合は、そのすべての要素に対して適用可能なアクションしか 使用でき ません。

SNA 対応デバイスには、トポロジ内の他のデバイスよりも多くの操作を実行できます。 SNA 対応デバイスに対して次のアクションが実行できます。

- インターフェイスの詳細ビューにズームインする。
- 管理対象デバイス/SNA デバイスが SNA へのログインと同じクレデンシャル を使用した管理セッションを許可している場合に、SNA 経由で(ログイン画面 をバイパスして)他の SNA 対応デバイスと管理対象デバイスで Web 管理セッ ションを起動する。

# <span id="page-778-1"></span>デバイスまたはスイッチをトポロジ表示に手動で追加する

要素を手動でトポロジ表示に追加することができます。ネットワーク内に存在する SNA 対応デバイスまたは管理対象スイッチが自動的に検出されず、トポロジに表示 されない場合は、次の操作を実行し て手動で追加する こ と ができ ます。

- ステップ 1 トポロジ表示の右上にある (+Add Switch) をクリックします。[IP アドレスの入力] テキスト ボックスが表示されます。
- ステップ 2 追加するスイッチの IP アドレスを入力します。次のメッセージが表示されます。

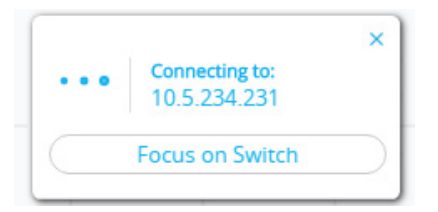

デバイスが検出されなかった場合はフィードバックが表示され、そのデバイスはオフ ラインの管理対象外スイッチとしてトポロジ表示に追加されます。

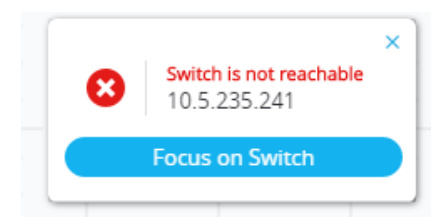

この方法によって追加されたデバイスは、手動で削除されるまでトポロジ マップ内 に残ります。このようなデバイスが接続されていない場合または SNA で検出されな い場合は、オフラインデバイスとして表示されます。

# <span id="page-778-0"></span>エクスプローラ

エクスプローラを使用すれば、SNA 対応スイッチ、接続、およびクライアント グルー プに関し て さ らに詳しい情報を見る こ と ができ ます。

注 エクスプローラに入るには、デバイスを表すノードまたは接続をクリックします。エ クスプローラによって表示される情報は、選択されたオーバーレイによって異なる可 能性があります(オーバーレイを参照)。

次のエクスプローラがあります。

- デバイス [エクスプローラ](#page-779-0)
- 接続エクスプローラ
- クライアント [エクスプローラ](#page-781-0)

### <span id="page-779-0"></span>デバイス エクスプローラ

このエクスプローラは、フル SNA デバイスとそのインターフェイスに関する追加情 報を提供し ます。

スイッチのポートと既存の LAG を示す表が表示されます。表の各エントリには、基本 的な列が数列と、関連するオーバーレイがアクティブになっているときにだけ表示さ れる追加の列がいくつかあります。

ここから、デバイスのホスト名を編集して保存することもできます。

デバイスエクスプローラの表には次の列が表示されます。

- 「ポート/LAG名]:インターフェイスのフルネーム。
- [ユニットID]:スタック型スイッチのポート表にのみ表示されます。
- [ボー ト タ イプ]:ポー ト 表にのみ表示されます。ポー ト の物理タ イプ。
- [管理ステータス]:インターフェイスの管理ステータス。
- 「動作ステータス1:インターフェイスの動作ステータス。インターフェイスが 一時停止の場合は、その理由が括弧内に表示されます。
- [LAGメンバーシップ]:ポート表にのみ表示されます。ポートが LAG のメン バーの場合は、こ の列に LAG ID が表示されます。
- [ポートメンバー]:LAG 表にのみ表示されます。この LAG のメンバーになって いるポートが一覧表示されます。ポートのリストが長くなる場合があります。 リストが表に収まり切らない場合は、右側の情報パネルに表示されます。
- [説明]:イ ン ターフ ェ イ スの説明。MIB ifAlias を使用し ます。
- [ リ ン ク使用率]オーバーレ イが選択されている場合は、次の列が表示されます。
	- [現在の速度]:インターフェイスの現在の速度(10 M、100 M、1 G など)。
	- [送信使用率]:現在の速度のうちのパーセンテージで表される、インター フェイスの送信使用率。LAG の場合は、この列が表示されません。
	- [受信使用率]:現在の速度のうちのパーセンテージで表される、インター フェイスの受信使用率。LAG の場合は、この列が表示されません。
- [PoE]オーバーレイが選択されている場合は、次の列が表示されます。
	- [最大電力割り当て]:ポート表にのみ表示されます。最大電力割り当てが MW 単位で表示されます。ポートが PoE をサポートしていない場合は、[N/ A] が表示されます。
- [消費電力]:ポー ト 表にのみ表示されます。実際の消費電力が MW 単位で表 示されます。ポートが PoE をサポートしていない場合は、[N/A] が表示され ます。
- [VLAN] オーバーレ イが選択されている場合は、次の列が表示されます。
	- 「スイッチポートモード1:インターフェイスのアクティブな VLAN モード。
	- [VLAN メンバーシップ]:インターフェイスがメンバーになっている VLAN のリスト。トランク モードでは、タグなし VLAN の横に [U] が表示 されます。VLAN のリストが長くなる場合があります。リストがテーブルに 収まり切らない場合は、右側の情報パネルにすべてが表示されます。
- [スパニングツ リー]オーバーレ イが選択されている場合は、次の列が表示され ます。
	- [STP モード ]:インターフェイスのアクティブな STP モード。
	- 「ポート ロール]:インターフェイスの STP ロール。
	- [スパニング ツリー状態]:インターフェイスの STP 状態。

#### <span id="page-780-0"></span>接続エクスプローラ

このエクスプローラには、バックボーン デバイス間または SNA 対応デバイスとクラ ウ ド間の単一の接続に収集された個別の リ ン ク に関する追加の詳細が表示されます。

特定の接続のエクスプローラに入ると、探索された接続内のリンクごとの表現が表示 されます。

エクスプローラには、接続の両側にあるデバイスに関する基本情報が表示されます。こ の情報は、右側の情報パネルでも参照でき る基本情報と同じです。エク スプローラに は、両側で接続をアンカーしているインターフェイスが表示されます。インターフェイ スが SNA 対応デバイスに属している場合にしか表示されない情報もあります。

この情報を表示するには、ダブルクリックして接続が太くし、2回目のクリックで、次 の情報が表示されます。

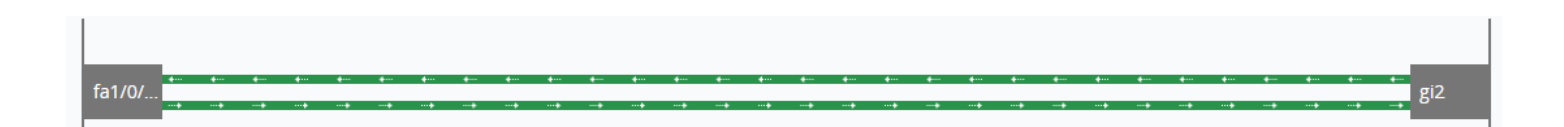

接続内のリンクごとに、次の基本情報が表示されます。

- リンクの両側のインターフェイスの名前
- リンクの両側の LAG の名前(存在する場合)
- リンクの速度

インターフェイス名と LAG メンバーシップに関する情報は、SNA 対応デバイスに属 し ている接続側でしか参照でき ません。接続のどち らかの側がス イ ッチでない場合、 そのポートは表示されません。

エクスプローラ内の特定のリンクは、アクティブなオーバーレイの影響も受けるた め、選択されたオーバーレイに関連したステータスに応じてリンクの外観が変化しま す。「オーバーレイ」を参照してください。

接続エクスプローラのリンクを選択すると、両側でそのリンクをアンカーしているイ ンターフェイスが選択されます。

#### <span id="page-781-0"></span>クライアント エクスプローラ

このエクスプローラでは、IP 雷話のグループなど、クライアント グループ内で選択さ れたクライアントに関する情報を表示できます。

このエクスプローラは、クライアント グループ内の各デバイスに1行ずつの表で構 成されます。この表の一部の列は、特定のオーバーレイがアクティブになっている場 合にのみ表示されます。

クライアント エクスプローラは、クラウド経由でネットワークに接続されているク ライアント グループに関し てはサポー ト されません。

クライアント エクスプローラの表には次の情報が表示されます。

- デバイス ID:デバイスに関する既知の情報(デバイスのホスト名、デバイスが 親スイッチに接続するための IP アドレス、およびデバイスの MAC アドレス)。 ここには、入手可能な情報だけが表示されます。入手できない情報のプレース ホルダーは存在し ません。
- デバイス タイプ:クライアント デバイスのタイプ。
- 接続先ポート:このクライアントの接続先となっている親スイッチのポート。
- リ ン ク使用率オーバーレ イ列
	- 接続速度:親ス イ ッチへの接続の速度(10 M、100 M、1 G)が表示されます。
	- 送信使用率:現在の速度のうちのパーセンテージとして表される、デバイス の送信(接続先のポートの受信)使用率。
- 受信使用率:現在の速度のうちのパーセンテージとして表される、デバイス の受信(接続先のポートの送信)使用率。
- **PoE** オーバーレ イ列
	- 消費電力:デバイ スで消費される電力が MW 単位で表示されます。接続先 のポートが PoE をサポートしていない場合は、[N/A] が表示されます。
- VLAN オーバーレイ列 接続先の VLAN<sub>。</sub>接続先のポートがメンバーになって いる VLAN が表示されます。VLAN のリストが長くなる場合があります。リス トがテーブルに収まり切らない場合は、クライアントを選択したときに右側の 情報パネルに表示されます。

クライアント エクスプローラは、クラウド経由でネットワークに接続されているク ライアン ト グループに関してはサポー ト されません。

# <span id="page-782-0"></span>オーバーレイ

オーバーレイは、トポロジ表示でアクティブにすることができる情報のレイヤです。 さ らに情報を追加し た り 、ト ポロ ジの表示方法を変化させた り する こ と ができ ます。 これは、さまざまな基準に基づいてトポロジ要素を色分けしたり、選択したオーバー レイに関連した詳細なデータを表示するためにトポロジ要素上に表示されるアイコ ンを変更したりすることにより、実現することができます。

使用可能なオーバーレイのリストから使用するオーバーレイを選択します。

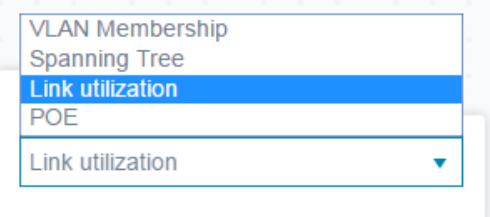

オーバーレイによっては、VLAN オーバーレイのように、パラメータが関連付けられ ている場合があります。たとえば、VLAN オーバーレイを選択した場合は、特定の VLAN も選択する必要があ り ます。

一度にアクティブにできるオーバーレイは1つだけのため、新しくオーバーレイを選 択すると現在アクティブなオーバーレイが非アクティブになります。

次のオーバーレイがサポートされています。

- リンク使用率
- PoE [情報](#page-784-0)
- VLAN メンバーシップ
- STP [情報](#page-786-1)

### <span id="page-783-0"></span>リンク使用率

このオーバーレイは、ネットワーク内の接続の現在の使用率レベル(この15 秒間)に 関する情報を、トポロジ マップとエクスプローラ画面に追加します。

接続とリンクは、それらを両方向に流れるトラフィック量に応じて色分けされます。 デフォルトのしきい値とその色を以下に示します。

- 0  $\sim$  69% 標準
- 70 ~ 89% 黄色
- 90  $\sim$  100% 赤色

トポロジ表示のデバイス間の接続は、接続内で使用率が最も高いリンクに基づいて色 分け されます。接続エ ク スプローラ を表示する と、各 リ ン ク に両方向の使用率が表示 されます。

リンクの各方向の使用率は、両側の情報をチェックし、リンクが SNA 対応デバイス間 の場合は、高い方の値を使用率値として使用して計算されます。

たとえば、デバイス A のポート 1 とデバイス B のポート 2 の間のリンクである場合、 ポート 1の送信値とポート 2の受信値を比較して一方向の使用率が計算されます。高 い方の値がそのリンクの使用率になります。

リンクの片側だけが SNA 対応デバイスの場合は、そのリンクの使用率は SNA 対応デ バイスの情報によってのみ判断されます。

トポロジ マップの集合表示で最も使用率の高いリンクを判断する際は、リンクの各 方向が別々のリンクと見なされます。例:リンクのどちらかの方向の使用率が5%で、 その逆方向の使用率が 92% の場合は、接続内で最も高い使用率が 92% になるため、ト ポロジ マップ内の集合接続が赤色になります。

# <span id="page-784-0"></span>PoE 情報

PoE オーバーレイには、ネットワーク内の要素の電力供給と電力消費のステータスが 表示されます。

このオーバーレイのリンクの色分けは、残存雷力と、雷力供給装置につながっている リンクにより供給されている電力の量に従って行われます。また、要求した電力を受 け取っていない電力要求デバイスを強調表示します。ユーザは、これらの色が変化す る各データ タイプのしきい値と、各しきい値に達したときに使用される特定の色を 選択できます。

1つのアイコンが雷力供給スイッチに追加され、スイッチの雷力バジェット消費に基 づいて色分け されます。

- 雷力バジェットの0~80%を供給しているデバイス 標準
- 電力バジェットの 81 ~ 95% を供給しているデバイス 黄色
- 電力バジェットの96~100%を供給しているデバイス 赤色

イーサネット経由で雷力を受け取っているデバイスは、丸で囲まれます。

電力が供給されている少なくとも1つのリンクを含む接続がトポロジ マップ内で強 調表示されます。

接続エクスプローラでは、電力を伝送している各リンクに、電力供給のインジケータ と、電力フローの方向が表示されます。このインジケータは、リンクが LAG 内に存在 する場合でも、ポート単位で表示されます。LAG 内の一部のリンクだけが電力を供給 する場合もあります。

# <span id="page-784-1"></span>VLAN メンバーシップ

このオーバーレイによって、ネットワーク内のさまざまなポートとデバイスの VLAN メンバーシップを見ることができます。

たとえば、下の図の黄色の線は非対称接続を表しています。つまり、リンクの一方の端 は選択された VLAN のメンバーですが、もう一方の端はそうではない場合です。

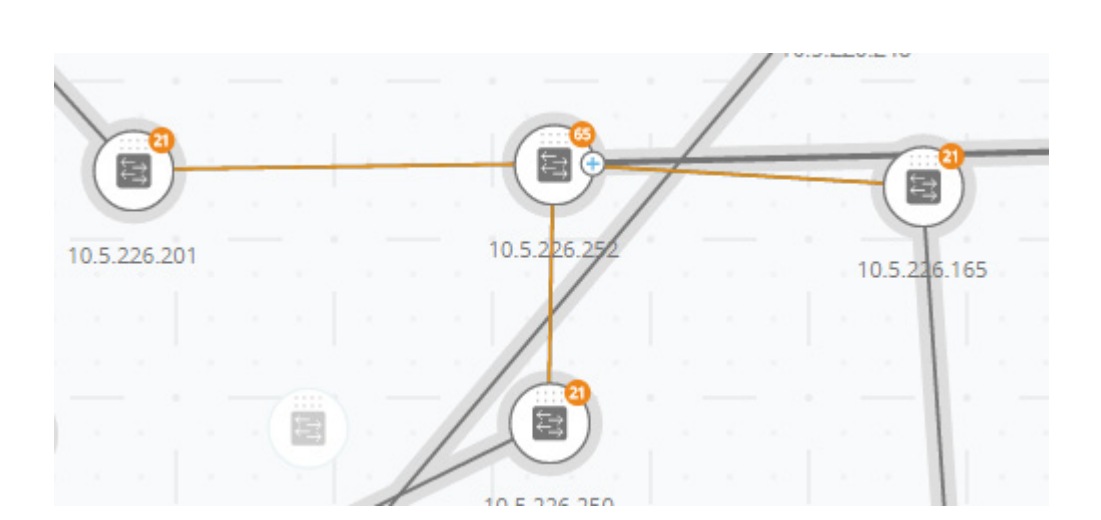

このオーバーレイをアクティブにすると、ネットワーク内の既存のVLANのリスト が表示されます(VLAN ID 順)。VLAN ノードを選択すると、その VLAN のメンバーが 強調表示されます。

デバイス間のリンクは次の状態のいずれかで表示されます。

- SNA デバイス間のリンクで、どちらのデバイスの接続インターフェイスも VLAN のメンバーではない場合、そのリンクはマークされません。
- SNA デバイスと非 SNA デバイス間のリンクで、SNA デバイスのインターフェ イスが VLAN 内に存在しない場合、そのリンクはマークされません。
- SNA デバイス間のリンクで、両方のデバイスの接続インターフェイスが VLAN のメンバーである場合、そのリンクは VLAN のメンバーとして強調表 示されます。
- SNA デバイスと非 SNA デバイス間のリンクで、SNA デバイスのインターフェ イスが VLAN のメンバーである場合、そのリンクは強調表示されます。
- SNA デバイス間の非対称リンク(接続インターフェイスの一方が VLAN のメ ンバーで、もう一方がそうではない)は、黄色でマークされます。

トポロジ マップ内のデバイス間のリンク(LAG)の集合間の接続は、次のルールに 従ってマーク されます。

- 少な く と も 1 つの リ ン ク が強調表示されている場合は、接続が強調表示され ます。
- 少なくとも1つのリンクに非対称接続が含まれている場合は、接続が黄色にな り ます。

接続エクスプローラでは、すべてのリンクを個別に表示できます。リンクに非対称構 成が含まれている場合は、黄色の色分けに加えて、接続エクスプローラにどちらの側 が VLAN のメンバーではないのかが表示されます。

## <span id="page-786-1"></span>STP 情報

このオーバーレイには、ネットワークのアクティブトポロジが表示されます。この オーバーレイがアクティブになっていると、インジケータがスパニング ツリー ルー ト デバイスとすべての接続に追加されます。このインジケータは、共通のスパニング ツ リ ーによ ってブロ ッ ク されている リ ン ク を強調表示し ます。

接続エクスプローラが表示されている場合は、すべてのブロックされているリンクが 強調表示されます。

リンクがブロックされている場合は、接続エクスプローラが、リンクのどちら側が実 際にブロックされているインターフェイスであるかを指摘します。

# <span id="page-786-0"></span>タグ

タグは、トポロジ表示内のデバイスを属性またはユーザ定義の名前で識別するために 使用します。また、特定のタグを検索することによって、複数の要素をすばやく選択す るためにも使用します。たとえば、「IP 電話」というタグが付けられたすべてのネット ワーク ノードを検索することができます。

タグには、組み込みのものと、ユーザ定義のものがあります。

- 組み込みタグ:検出プロトコルによって収集された情報に基づいて自動的に ノードに適用されます。「組み込みタグ」を参照してください。
- ユーザ定義タグ:手動で追加され、トポロジ マップ内のノードに割り当てられ ます。「ユーザ定義タグ」を参照してください。

組み込みタグとユーザ義タグは、視覚的に区別できます。

## <span id="page-786-2"></span>組み込みタグ

このタグは、ノードがトポロジに追加されたときに自動的に適用されます。永続にす ることも、状態ベースにすることもできます。タグがデバイスに適用されている限り、 そのデバイスから削除できません。組み込みタグのリストを以下に示します。

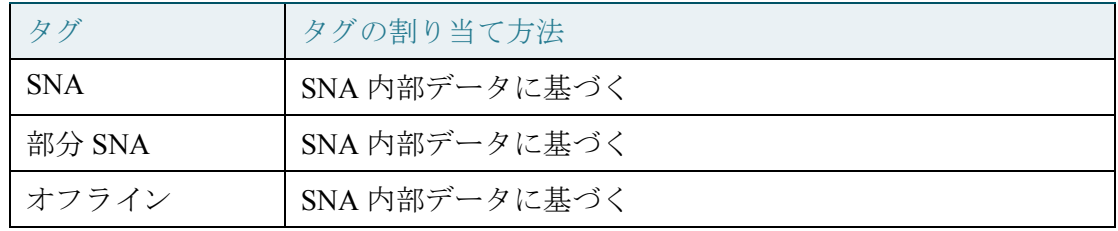

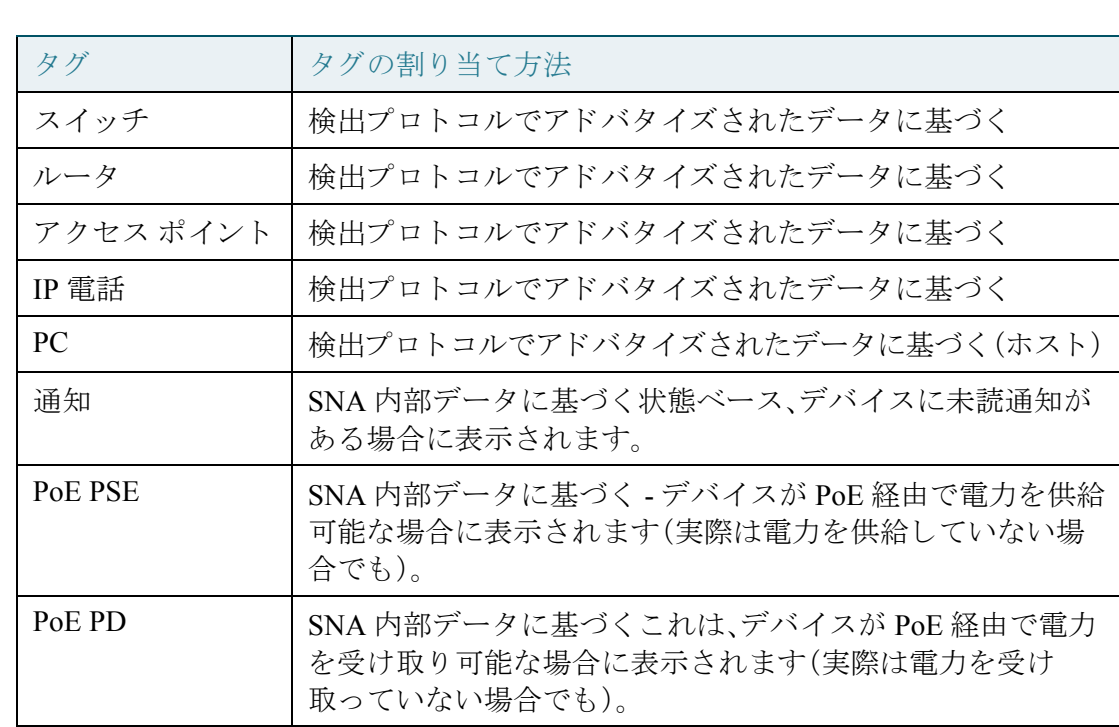

タグの表示

タグの全一覧を表示するには、次の手順を実行します。

ステップ 1 トポロジ表示の左側にあるハンバーガー メニューをクリックします。

次のメニューが表示されます。

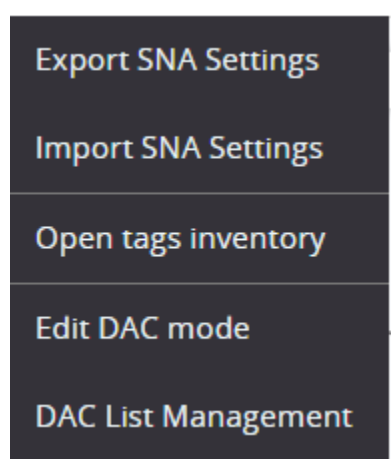

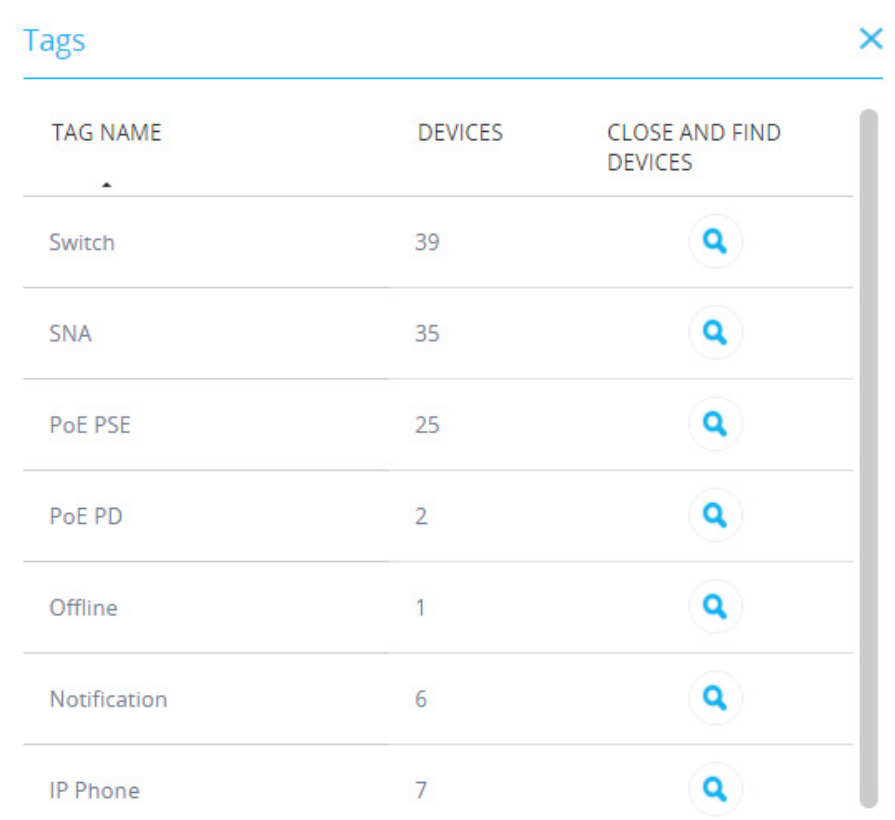

ステップ 2 [タグ インベントリを開く]を選択します。下の図のように、タグのリストが表示され ます。

Total: 7 Tags

ステップ 3 [閉じてデバイスを検索]列内の特定のタグの検索アイコンをクリックして、選択され たタグが付いているデバイスのリストを表示します。

## <span id="page-789-0"></span>ユーザ定義タグ

右側の情報パネルの [タグ] セクションで、新しいタグを作成し、それらをトポロジ内 で選択し た要素に手動で追加する こ と ができ ます。

新しいタグを作成するには、次の手順を実行します。

ステップ 1 [タグ] セクションで、[タグ名の追加] テキスト ボックスをクリックして、タグ名を入 力し ます。

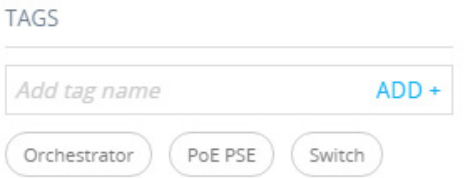

ステップ 2 [追加 +] をクリックします。タグ名が表示されます。下の図は、first floor というタグ が作成されたところを示しています。

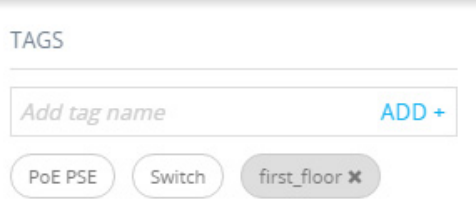

組み込みタグと同じ名前のタグを追加することもできます。これらのタグは、ユーザ 定義タグと同様に表示され、いつでも削除できます。これらのタグは組み込みタグと 区別されるため、一方がユーザ定義でもう一方が組み込みである限り、同じ名前の2 つのタグを 1 つの要素の上に表示する こ と ができ ます。

タグをデバイスに追加するには、次の手順を実行します。

- ステップ 1 デバイスを選択します。
- ステップ 2 [タグ] セクションで、[タグ名の追加] テキスト ボックスをクリックします。タグのリ ストが表示されます。
- ステップ 3 デバイスに適用するタグを選択します。

# 検索

トポロジ表示内の特定のデバイスを探すには、検索機能を使用します。 入力された検索語が SNA に認識されている情報内で検索されます。 次の項目を検索できます。

- IP アドレス
- MAC アドレス
- ホスト名
- 製品名
- 説明
- タグ

検索結果は、クリック可能な ID カードのリストとして表示されます。ID カードをク リックすると、トポロジ マップが真ん中に表示され、そのトポロジ要素が拡大表示さ れます。

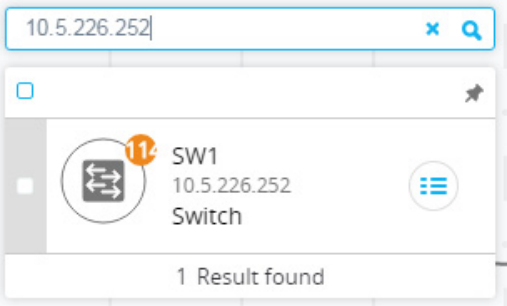

検索するフィールドを限定するキーワードを追加することにより、検索を絞り込むこ とができます。キーワードの後ろにコロンと検索語を入力すると、指定されたフィー ルドでのみ検索語が検索されます。サポートされているキーワードは、以下の通りで す:**IP**、**MAC**、およびタ グ。

検索語が引用符で囲まれている場合は、完全一致のみが検索されます。

タグによる検索の例を以下に示します。

ステップ 1 検索ボックスをクリックします。

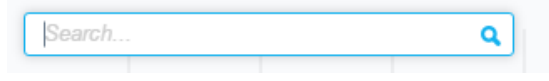

ステップ 2 下の図のように、キーワードの「タグ」とタグの名前を入力します。

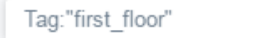

ステップ 3 Q をクリックします。結果が表示されます。

ダッシュボード

ネットワーク ダッシュボードは、ネットワークのステータスに関する一般情報を表 示する、トポロジとは別の画面です。

Q.

ダッシュボードは次のセクションで構成されます。

ネットワークの概要

このセクションには、ネットワークに関する一般情報が表示されます。ここに表示さ れるすべての情報は、ネットワーク上の SNA デバイスと部分 SNA デバイスによって 提供されます。

次の情報が表示されます。

- ネットワーク上の PoE デバイスによって供給される PoE 電力 これはワット 単位で表示されます。
- Green Ethernet によ って節約された現在の電力 パーセンテージ と ワ ッ ト 値で 表示されます(例:20%、5ワット)。
- Green Ethernet によ って節約された累積電力 ワット \* 時間で表示されます。
- Green Ethernet によ る予想年間電力節約 ワット \* 時間で表示されます。
- 雷力管理ポリシーによって節約された現在の雷力 ワットで表示されます。
- 電力管理ポ リ シーによ って節約された累積電力 ワット \* 時間で表示され ます。
- 電力管理ポ リ シーによ る予想年間電力節約 ワット \* 時間で表示されます。
# アラート

このセクションには、ネットワークの最新のアラートが 10件表示されます。アラート は、セキュリティランク1の通知です(通知ブロックを参照)。

このアラートは、次の列を含む表内に表示されます。

• 発信側デバイス

これは、集合通知表示内にのみ表示されます。発信側デバイスは、次の優先順位 に基づき、入手可能なものの中から一番強力なフォームの ID で識別されます。 ホスト名 > IP アドレス > MAC アドレス

- タイムスタンプ
- 重大度
- Syslog テキス ト

リストは、デバイス、時刻、または重大度順に並べ替えることができ、デバイスまたは 重大度でフィルタをかけることができます。

デフォルトで、リストはタイムスタンプ順に表示されます。最新の通知が一番上に表 示されます。

## ネットワークの健全性

ネットワーク内の SNA デバイス上でヘルス問題が検出された場合に、このセクショ ンにアラートが表示されます。

アラートは、発生元のデバイスまたは接続を示し、該当するデバイスまたは接続のエ クスプローラにつながるリンクと問題の特性を提供します。

次のイベントに関して表示されます。

- ファンが故障した。
- 温度センサーが異常に高い温度を検知した。
- PoE が過負荷状態になった(予算を超えたために、PoE に対する要求が発行で きない)。
- 接続の ト ラ フ ィ ッ ク使用率が 70%/90% を超えた。
- デバイスの CPU 使用率が 96% を超えた。

このセクションは、ネットワーク内でヘルス問題が発生しなければ表示されません。

一時停止されたインターフェイス

このセクションには、ネットワーク内のすべての一時停止されたポートに関する情報 が表示されます。

一時停止された各インターフェイスの次の情報が表示されます。

- デバイス ID
- インターフェイス名
- 一時停止の理由(最大 20 文字の文字列)
- 自動回復ステータ ス(有効/無効)
- インターフェイスを再アクティブ化するためのボタン(このボタンを使うに は、SNA をフル権限モード にする必要があ り ます)。

このセクションは、ネットワーク内に一時停止されたインターフェイスが存在しなけ れば表示されません。

# 通知

通知は、システム管理者の注意を必要とする、ネットワーク上で発生したイベントで す。通知 メ カニズムは、ネ ッ ト ワーク内の SNA ス イ ッチの SYSLOG 機能を使用し て、 トポロジ マップに通知を表示します。

# 通知の表示

SNA デバイスによって SYSLOG メッセージが生成されると、トポロジ表示にそのデ バイスに関するインジケータが表示されます。

通知は、SNA スイッチの RAM ログから抽出されるため、RAM ログに対して設定され た重大度しきい値を渡す SYSLOG だけが SNA によって検出されます。

SNA の通知は、SYSLOG 重大度レベルに基づくカテゴリ別に分類されます。次のよう に、通知の色はその重大度を示し ています。

- ランク 1(赤色): 重大、アラート、または緊急
- ランク 2(オレンジ色):警告またはエラー
- ランク 3(青色):情報または注意

通知を生成するイベントが発生すると、関連する SNA デバイス上にインジケータが 表示され、そのデバイス上の新しい通知の数と最も深刻な通知の重大度が示されま す。たとえば、 69 は、最も深刻な通知が警告であることを示します。

加えて、通知が存在する場合は、アプリケーション マストヘッドに一般通知アイコン が表示されます。このインジケータは、ログアウト時に消去されますが、SNA の動作 中にイベントが発生すると再び更新されます。

通知は次の方法で表示することができます。

• 管理対象スイッチまたは SNA スイッチを1つ選択します。重大度と時間順に 並べられた上位3つの通知が右側の情報パネルの[通知] セクションに表示さ れます。

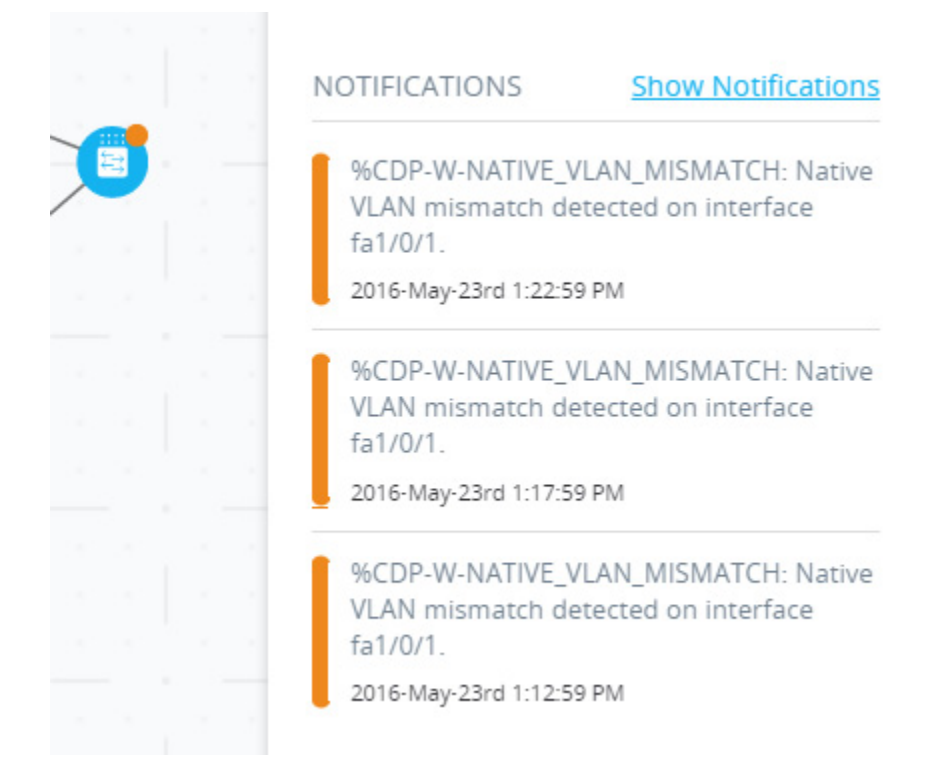

- [通知を表示]をクリックすると、右側の情報パネルのリストが展開され、デバ イス上で記録された最新の 100 件の SYSLOG を含む表が表示されます。この オプションは、すべての SNA スイッチで使用することができ、SNA セッショ ンがアクティブと非アクティブのどちらのときに発生したかに関係なく、最新 の 100 件の SYSLOG を表示し ます。
- <u>。</u><br>4 をクリックすると、ネットワーク全体の通知の集合リストを含む表が表 示されます。この表には、SNA デバイスまたは部分 SNA デバイスによって記 録されたネットワーク内の最新の300件のイベントが表示されます。

特定の通知を表示すると、トポロジ表示から新しい通知の注釈は削除されますが、す べての通知は通知ログに残っているため、最新の通知を側面パネルで見ることができ ます。

通知を表示する と、次の属性が表示されます。

- [発信側デバイス]:集合通知の表示にのみ表示されます。発信側デバイスは、次 の優先順位に基づき、入手可能なものの中から一番強力なフォームの ID で識 別されます。ホスト名 → IP アドレス → MAC アドレス
- [タイムスタンプ]
- [重大度]
- [SYSLOGテキスト]

# デバイス認可制御(DAC)

デバイス認可制御(DAC)機能を使用して、ネットワーク内の認可されたクライアント デバイ スの リ ス ト を作成し ます。DAC はネッ ト ワーク内の SNA デバイ スの 802.1x 機 能を有効化し ます。そ う する と、いずれかの SNA デバイ スに組み込み RADIUS サーバ (RADIUS ホスト サーバ)を設定する こ と ができ ます。デバイ スの認可は MAC 認証に より行われます。

DAC ワークフロー

DAC ワークフローは次のステップで構成されます。

- ステップ 1 DACをアクティブにします。「DAC[へのアクセス」](#page-796-0)を参照してください。
- ステップ 2 [RADIUS](#page-796-1) サーバ デバイスとクライアント デバイスを構成します。「RADIUS サーバと クライアントの指定」を参照してください。
- ステップ 3 ホワイト リストにクライアント デバイスを追加します。「DAC リスト管理」を参照し てください。

# <span id="page-796-0"></span>DAC へのアクセス

DAC にアクセスするには、次の手順を実行します。

ステップ 1 マストヘッドの左側にあるオプション メニューをクリックします。

次のメニューが表示されます。

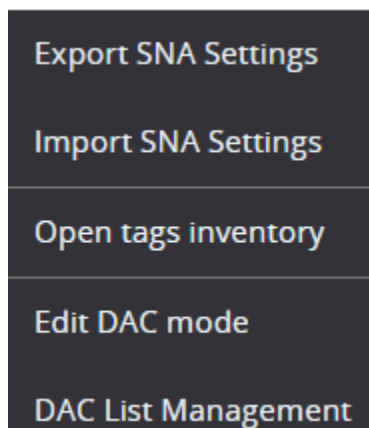

ステップ 2 [DAC モード の編集] を選択し ます。

# <span id="page-796-1"></span>RADIUS サーバとクライアントの指定

- ステップ 1 オプション 三 メニューの [DAC モードの編集] をクリックします。
- ステップ 2 アプリケーションがDAC 編集モードに入ります(これは、トポロジ マップと画面下 部のコントロール パネルを囲む青色のフレームで示されます)。

**DAC Edit Mode** ( <del>v</del> Apply ) ( ← Exit

ステップ 3 SNA デバイスの1つを選択し、その ♪ メニューをクリックします。

ステップ 4 [+DAC サーバとして設定] をクリックすることにより、そのデバイスをネットワーク の RADIUS サーバに指名します。

次のメニューが表示されます。

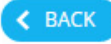

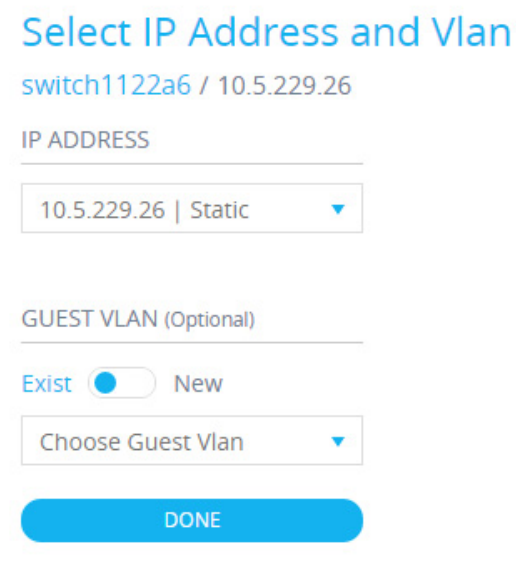

- ステップ 5 デバイスに複数の IP アドレスが設定されている場合は、その中の1つをDAC によって 使用されるアドレスとして選択します。アドレスのリストには、IP インターフェイスが 静的か動的かが示されます。アドレスが安定しないおそれがある動的インターフェイ スを選択した場合は、警告が表示されます。既存のDACサーバを編集するときは、現在 そのクライアントによって使用されているアドレスが事前に選択されています。
- ステップ 6 DAC RADIUS サーバとネットワーク上のそのすべてのクライアントによって使用さ れるキー文字列を入力します。
- ステップ 7 [完了] をクリックします。

DAC RADIUS サーバがトポロジ表示内で強調表示されます。

- ステップ 8 サーバを選択してから、クライアントとして追加するデバイスの I メニューをク リックします。[+ クライアントとして設定] をクリックします。
	- スイッチがすでにDAC RADIUS サーバのクライアントになっている(その IP アドレスが RADIUS サーバの NAS テーブル内に入っており、RADIUS サーバがその RADIUS サーバ テーブル内でプライオリティ 0 の [802.1x] または [すべて] の使用タイプに設定されている)場合は、スイッチが事前に 選択されています。
- 選択したクライアントに 802.1x 用に構成されている RADIUS サーバ(以前 に選択されているサーバ以外)がすでにある場合、先に進むと既存の RADIUS サーバの操作が中断されることが通知されます。
- **選択したクライアントにプライオリティ0の802.1x 用に構成されている** RADIUS サーバ(以前に選択されているサーバ以外)がある場合、エラー メッセージが表示され、DAC はそのクライアントに設定されません。
- DAC RADIUS サーバに対して少なくとも1つのクライアントを選択しま す。クライアントが選択されていないと、設定を適用できなくなります。
- ステップ 9 スイッチがクライアントとして選択されている場合は、そのポートを含むウィンドウ が表示されます。クライアント スイッチから 802.1 x 認証を適用するポートを選択し ます。

SNA では、すべてのエッジ ポート (他のスイッチまたはクラウドに接続されているこ とが判明していないすべてのポート)の一覧が推奨されています。次をクリックする ことにより、これらの推奨ポートを選択できます。

 $\bigstar$  Select Recommended

このセレクションに対してポートを追加または削除することができます。この段階で は、フル DAC 構成([表](#page-799-0) を参照)になっているすべてのポートが事前選択されて表示さ れます。

- ステップ 10 [完了] をクリックします。
- ステップ 11 次の[適用]をクリックします。

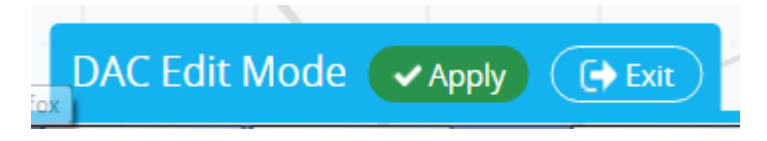

DAC が構成されると、ブラックリストに掲載されていない新しいデバイスが DAC 対 応 RADIUS サーバを通してネットワークで拒否されるたびにアラートが表示されま す。二度とアラートが表示されないように、このデバイスを認可デバイスのホワイト リ ス ト に追加するのか、ブラ ッ ク リ ス ト に送信するのかが尋ねられます。

新しいデバイ スに関し てユーザに通知する と きに、SNA は、そのデバイ スの MAC ア ドレスと、デバイスがネットワークへのアクセスを試みた時に経由したデバイスと ポートを示します。

拒否イベントが DAC RADIUS サーバではないデバイスから届いた場合は、そのメッ セージは無視され、その後の20分間は、そのデバイスからのすべてのメッセージが無 視されます。20 分が経過する と、SNA が、再度、そのデバイ スが DAC RADIUS サーバ かどうかをチェックします。ユーザがホワイトリストに追加されると、そのデバイス がすべての DAC サーバの DAC グループに追加されます。この設定を保存するとき に、すぐにサーバのスタートアップ構成に保存(このオプションはデフォルトで選択 されています)するかど う かを決定でき ます。

デバイスは、ホワイト リストに追加されるまで、ネットワークへのアクセスが拒否さ れます。

DAC RADIUS サーバが定義され、到達可能である限り、いつでもホワイト リストとブ ラックリストを表示して変更することができます。

<span id="page-799-0"></span>DAC 設定を適用するときに、参加デバイスに適用されるアクションを一覧表示した レポートが表示されます。変更を承認したら、その設定を対象のデバイスのスタート アップ コンフィギュレーション ファイルに追加でコピーするかどうかを決定できま す(このオプションはデフォルトで選択されています)。最後に、構成を適用します。

DAC 構成プロセスの一部の手順が不足している場合の警告と、デバイスによって処 理されたアクションのステータスがレポートに表示されます。

次のフィールドがレポートに表示されます。

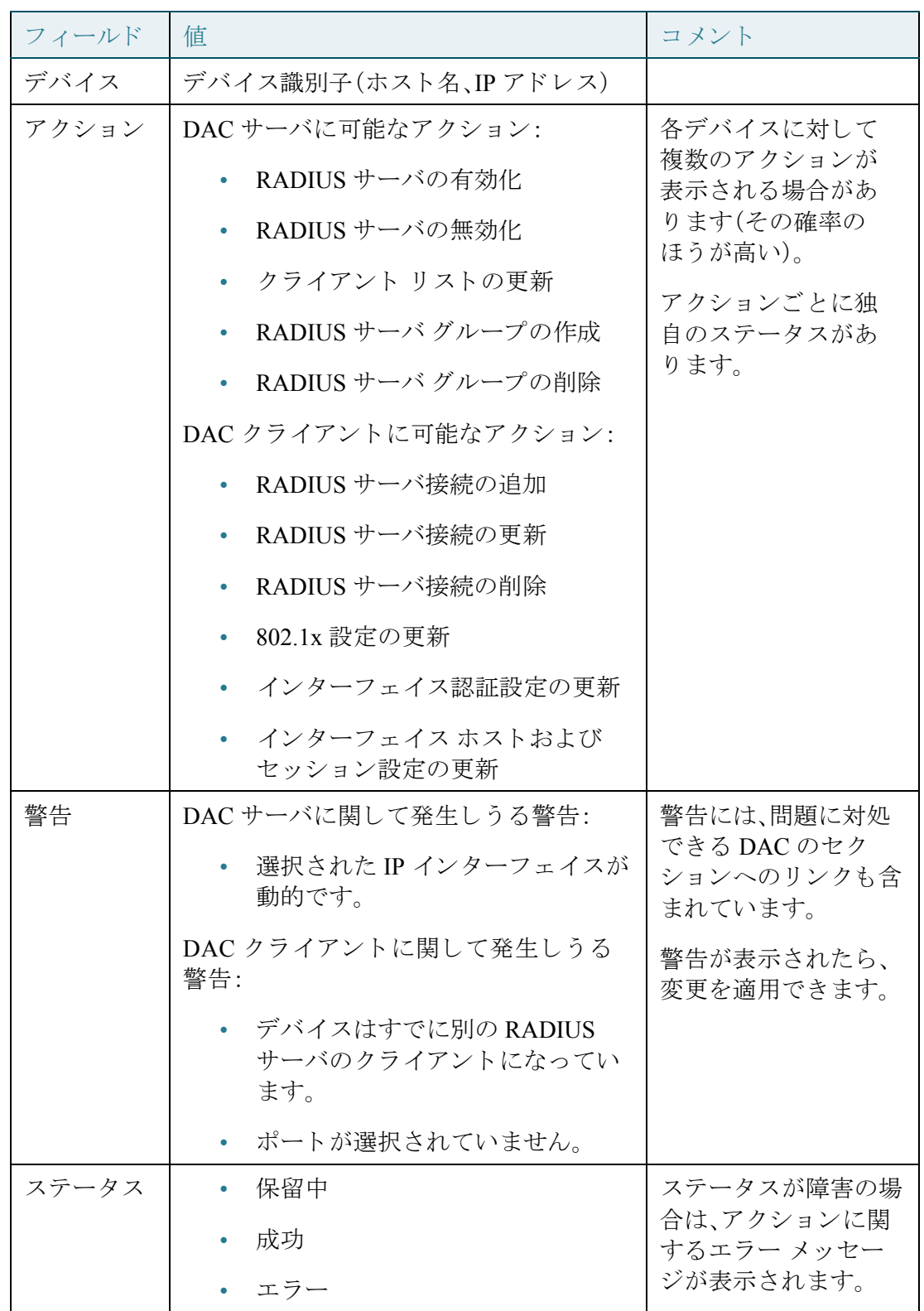

# <span id="page-801-0"></span>DAC リスト管理

クライアント デバイスを追加して、認証するポートを選択したら、それらのポート上 で検出されたすべての非認証デバイスが非認証デバイスのリストに追加されます。

DAC は、デバイスの次のリストをサポートします。

- ホワイト リスト:認証してもよいすべてのサーバのリスト
- ブラックリスト:認証してはいけないサーバのリスト

認証したいデバイスとそのポートは、ホワイト リストに追加する必要があります。そ れらを認証しない場合は、必要なアクションはありません。それらはデフォルトでブ ラックリストに追加されます。

このようなデバイスをホワイト リストに追加するまたはブラック リストから削除す るには、次のようにします。

ステップ 1 非認証デバイス アイコン ? をクリックします。

[DAC リ ス ト 管理] ページが開いて、非認証デバイ スの リ ス ト が表示されます。

- ステップ 2 ホワイト リストに追加するデバイスを選択して、[ホワイト リストに追加] をクリッ クします。
- ステップ 3 ブラック リストに追加するデバイスを選択して、[ブラック リストに追加] をクリッ クします。
- ステップ 4 [適用] を ク リ ッ ク し ます。デバイ スのポー ト から入って く るパケ ッ ト は、RADIUS サーバ上で認証されます。

ホワイト リストまたはブラック リストを管理するには、それぞれ、「ホワイト リスト1 タブまたは [ブラック リスト] タブをクリックします。

これらページでは次のタスクを実行できます。

- リストから削除:選択したデバイスをリストから削除します。
- ブラックリストに移動/ホワイトリストに移動:選択したデバイスを指定した リストに移動します。
- デバイスの追加: MAC アドレスを入力して、[追加 +] を押すことにより、デバ イスをブラック リストとホワイト リストのどちらかに追加します。
- **MAC** ア ド レ スでデバイ ス を検索:MAC ア ド レ ス を入力し て [検索] をクリッ クします。システムは、このデバイスからのトラフィックが発生した日付と時 刻(前回の検出)と、システムがネットワークへのアクセスを試みたポート/デ バイス(検出場所)を返します。

# サービス

サービスとは、複数の SNA 対応デバイスやインターフェイスで同時にアクティベー トできる構成のことです。SNA を完全にサポートするデバイスまたはそのようなデ バイスのインターフェイスでのみ使用できます。

サービ スは右側の情報パネルから選択し ます。

**DNS Configuration ▶** Syslog ▶ Time Settings ▶ **RADIUS ▶** File Management > VLAN Membership ▶

サービスを適用するには、トポロジ表示から1つ以上のデバイスまたはインターフェ イスを選択します。これは、マップから手動で、あるいは検索結果から選択することで 行えます。選択したすべての要素に適用可能なサービスをアクティベートすることが できます。

サービスを選択する と、そのサービス専用の GUI が表示されます。選択したすべての要 素の関連機能の現在の設定が表示されます。サービスご とに表示される特定のパラ メー タについては後述します。選択したデバイスまたはインターフェイスの設定を更新した り、あるデバイスから選択したエントリを別のデバイスにコピーしたりできます。

また、あるデバイスまたはインターフェイスの設定を、選択した他のすべてのデバイ スまたはインターフェイスの設定として使用することもできます。

ほ と んどのサービスでは、GUI ページが表示されます。そ こ で、そのサービ スに固有の パラ メ ータ を定義する こ と ができ ます。GUI ページでパラ メ ータ を入力し、それらに 対して可能なすべてのクライアント側検証を実行したら、その設定が選択したデバイ スまたはインターフェイスに送信されます。それが受け取られると、サービスの結果 を示すレポー ト が表示されます。サービ スの受信側のそれぞれのステータ ス(送信中、 成功、失敗)が表示され、エラーが受信された場合は、エラー メッセージの詳細が受信 側に表示されます。

SNA と構成先デバイ ス間の通信エラーが原因で構成が失敗し た場合は、その構成を 再試行できるオプションが表示されます。

デフォルトでは、すべてのサービスが、構成が終わったら自動的に実行コンフィギュ レーション ファイルをスタートアップ コンフィギュレーション ファイルにコピー します。このオプションは無効にすることができます。

デバイス レベル サービス

以下のサービスは、スイッチに使用可能です。

- RADIUS クライアント構成
- DNS クライアント構成
- SYSLOG [サーバ構成](#page-806-0)
- [時刻設定の構成](#page-807-0)
- ファイル管理
- 電力管理ポリシー(デバイスレベル)
- VLAN メンバーシップ (デバイスレベル)

これらのデバイスレベルサービスごとに、選択したデバイスの現在の構成を示すチ ケットに、次の識別情報とサービス固有のパラメータが表示されます。

- デバイス ホスト名
- IP アドレス:デバイスの IP アドレスが複数存在する場合は、SNA がそのデバ イスにアクセスするために使用するアドレスが表示されます。
- デバイス モデル:デバイス モデルを表す英数字文字列。例: SG350XG-2F10。

## <span id="page-803-0"></span>RADIUS クライアント構成

このサービスを使用すれば、ログインに使用する RADIUS サーバを定義することに より、1つ以上のデバイスを RADIUS クライアントとして構成することができます。

#### 現在の構成

選択した各デバイスの現在の構成が右側の情報パネルに表示されます。最低のプライ オリティの RADIUS サーバで、使用タ イプが [ログイン] または [すべて] と い う 構成 になっています。

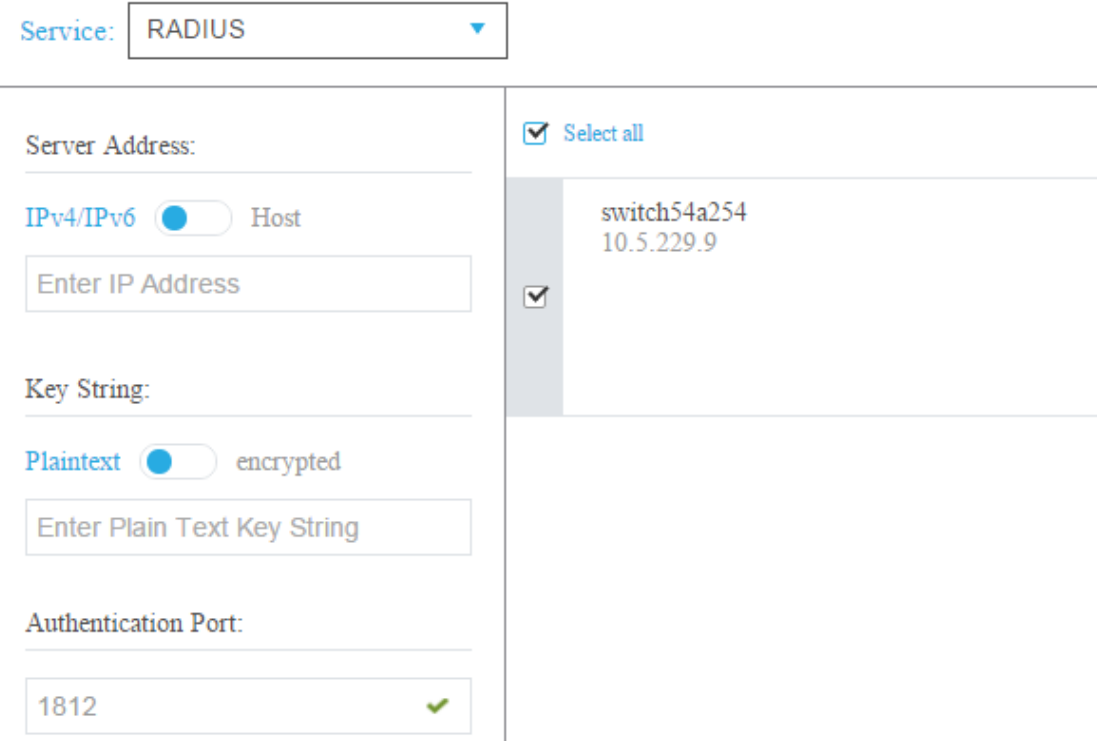

最低のプライオリティの RADIUS サーバが複数存在する場合は、次の順に1つのサー バが表示されます。

- ホスト名で定義された最初の RADIUS サーバ(アルファベット順)
- 一番低い IPv4 アドレスを持つ RADIUS サーバ
- 一番低い IPv6 アドレスを持つ RADIUS サーバ

サービスによって作成されたエントリは、0のプライオリティで、使用タイプが [ログ イン] になっています。

IP アドレスまたはホスト名が新しいエントリと同じで、プライオリティが 0、使用タ イプが [802.1x] のエントリがすでに存在する場合は、既存のエントリが使用タイプ [すべて] に更新されます。

IP アドレスまたはホスト名が異なるエントリがすでに存在する場合は、そのエントリ が表示され、その使用タ イプが [ログイン] であれば、新しいエン ト リ に置換されます。 その使用タ イプが [すべて] だった場合は、[802.1x] に変更されます。

IP アドレスまたはホスト名が同じで、プライオリティが 0 より低いエントリがすでに 存在する場合は、そのエントリのプライオリティが0に変更され、必要に応じて、[ロ グイン1の使用タイプが追加されます。

表示される/編集可能なパラメータ

選択し たデバイ ス を現在構成し ている RADIUS サーバとは別の RADIUS サーバのク ライアントとして構成するには、次のフィールドに値を入力します。

- [サーバアドレス]:RADIUS サーバの IPv4 アドレスまたは IPv6 アドレス。
- [キー文字列]:RADIUS サーバに使用される キー文字列(最大 128 文字)。

このパラメータは暗号化形式で表示されます。キー文字列を暗号化形式で入力する か、プレーンテキスト形式で入力するかを選択できます。

- [認証ポー ト ]:認証ポー ト の番号。
- [認証方式]:SNA で現在使用されているチャネル(HTTP または HTTPS)によ り各デバイスに使用される認証方式のリスト。このパラメータの一般的な値 は、[ローカル] または [RADIUS、ローカル] です。デバイ スの現在値が他の値の 場合は、そのデバイスに対してコピー オプションが使用できません。設定をコ ピーすると、[RADIUS、ローカル] の値が [RADIUS プライマリ認証方式] ラジ オ ボタンにマップされます。
- 「プライマリ認証方式]:構成セクションに表示される書き込み専用パラメー タ。次の 2 つの選択肢があ り ます:[ローカル データベース]、[RADIUS]。 [RADIUS] を選択し た場合、すべてのチャネルに対し て構成される実際の値は [RADIUS、ローカル] にな り ます。

<span id="page-805-0"></span>DNS クライアント構成

DNS クライアント構成サービスを使用すれば、選択したデバイスが使用する DNS サーバを定義する こ と ができ ます。

#### 現在の構成

選択した各デバイスの現在の構成が右側に表示されます、現在の DNS サーバはプリ ファレンス 1 を使用し ています。複数の DNS サーバが存在する場合は、静的に定義さ れたサーバが表示されます。

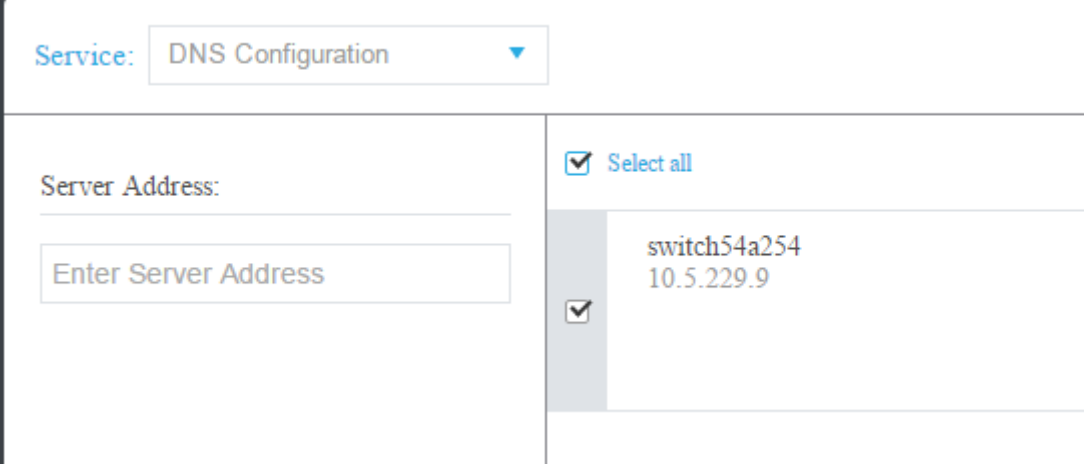

表示されたサーバが動的エントリの場合は、そのことが通知され、そのサーバが削除 されないようになっています。

サービスによって作成されたエントリは、プリファレンス1になります。プリファレ ンス1の静的エントリがすでに存在し、それが表示されていた場合は、静的サーバが 新しいエントリに置き換えられます。

表示される/編集可能なパラメータ

新しい DNS サーバを定義するには、その IPv4 または IPv6 アドレスを入力します。

#### <span id="page-806-0"></span>SYSLOG サーバ構成

このサービスを使用すれば、選択したデバイスによって使用される SYSLOG サーバ を定義する こ と ができ ます。

#### 現在の構成

選択したデバイスごとに、SYSLOG テーブルで最も低いインデックスの SYSLOG サーバが表示されます。

静的エントリがすでに存在し、それが表示されていた場合は、サービスによって作成 された新しいエントリに置き換えられます。

表示される/編集可能なパラメータ

新しい SYSLOG サーバを定義するには、そのサーバの IPv4 または IPv6 アドレスを入 力し ます。

ホスト名は保存されないため、サーバ アドレスの設置プロセスの一環として IP 解決 が SNA によって実行されます。その結果、チケット上のサーバ アドレスは常に IP ア ドレスとして表示されます。

#### <span id="page-807-0"></span>時刻設定の構成

このサービスを使用すれば、選択したデバイスの時刻源とシステム時刻を定義するこ と ができ ます。

注 ネットワーク内のすべてのデバイス間の時刻設定を同期するために、このサービスを 実行することを強くお勧めします。特に、複数のデバイスで履歴統計情報を見る際に お勧めします。

#### 現在の構成

選択した各デバイスの現在の設定が表示されます。

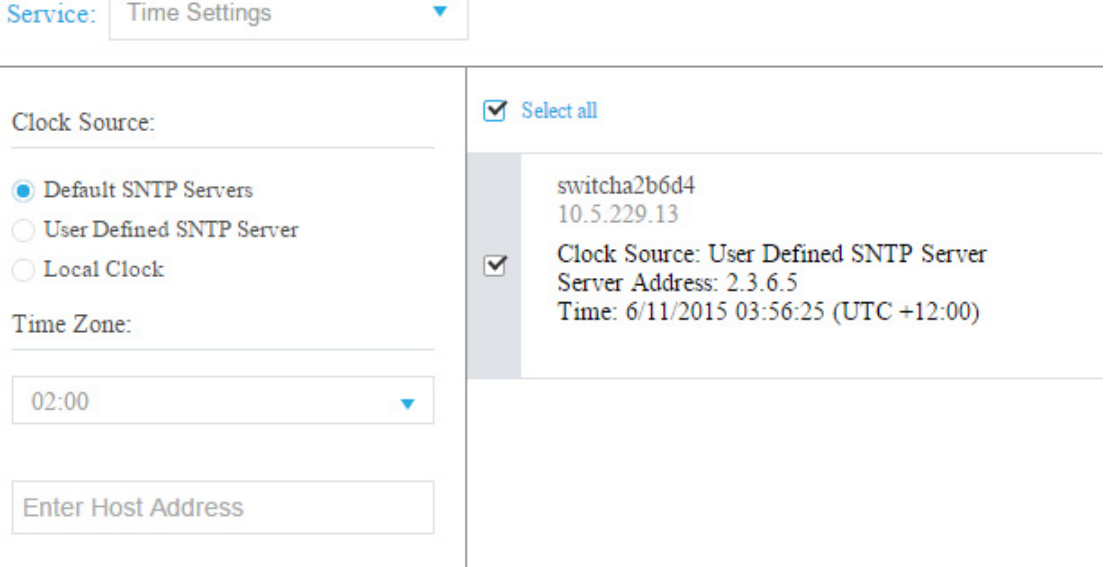

以下のオプションとともに、現在のクロック ソースが表示されます。

- [デフォルト SNTPサーバ]:クロック ソースが SNTP の場合に表示されるデ フォルト サーバ。
- [ユーザ定義のデフ ォル ト SNTPサーバ]:クロック ソースが SNTP で、現在の構 成に1つ以上の非デフォルト SNTP サーバが含まれている場合に表示されま す。こ の場合は、次の優先順位に従って上位の SNTP サーバが表示されます。
	- ホスト名で定義された最初の SNTP サーバ(アルファベット順)
	- IPv4 で定義された最下位の SNTP サーバ
	- IPv6 で定義された最下位の SNTP サーバ
- [ローカルクロック]:クロック ソースがローカルの場合に表示されます。
- 「現在の時刻1:現在の時刻とタイム ゾーン オフセットの表示。

#### 編集可能なパラメータ

クロックソースを変更するには、次のオプションのいずれかを選択します。

- [デフォルト SNTPサーバ]:構成し たすべての SNTP サーバを削除し、3 つのデ フォルト サーバを作り直します。
- [ユーザ定義のデフ ォル ト SNTPサーバ]:ホス ト 名、IPv4、または IPv6 のいずれ かを入力することにより、SNTP サーバのアドレスを追加します。サーバを適 用する と、現在構成されているすべてのサーバが削除され、サーバ 1 が追加さ れます。このオプションと一緒に「タイム ゾーン] を構成する必要があります。
- 「ローカルクロック]:デバイスのクロック ソースをローカル クロックに変更し ます。日付、時刻、およびタイム ゾーンを構成する必要があります。
- [日時の設定]:ローカル ク ロ ッ クが構成された場合の日付 と時刻。
- [タイムゾーン]:ユーザ定義の SNTP サーバまたはローカル時刻が設定された 場合のタイム ゾーン オフセット。

#### <span id="page-808-0"></span>ファイル管理

これまで説明してきたサービスとは違って、ファイル管理サービスは、選択されたデ バイスの構成を直接変えるものではありません。代わりに、選択されたすべてのデバ イスに対して操作を実行します。このサービスは、新しいファームウェア バージョン またはコンフィギュレーション ファイルを、選択したデバイスにダウンロードした り、それらをデバイスをリブートしたりするために使用します。

# 現在の構成

次にように、現在の構成には、アクティブ ファームウェア バージョンが表示されます。

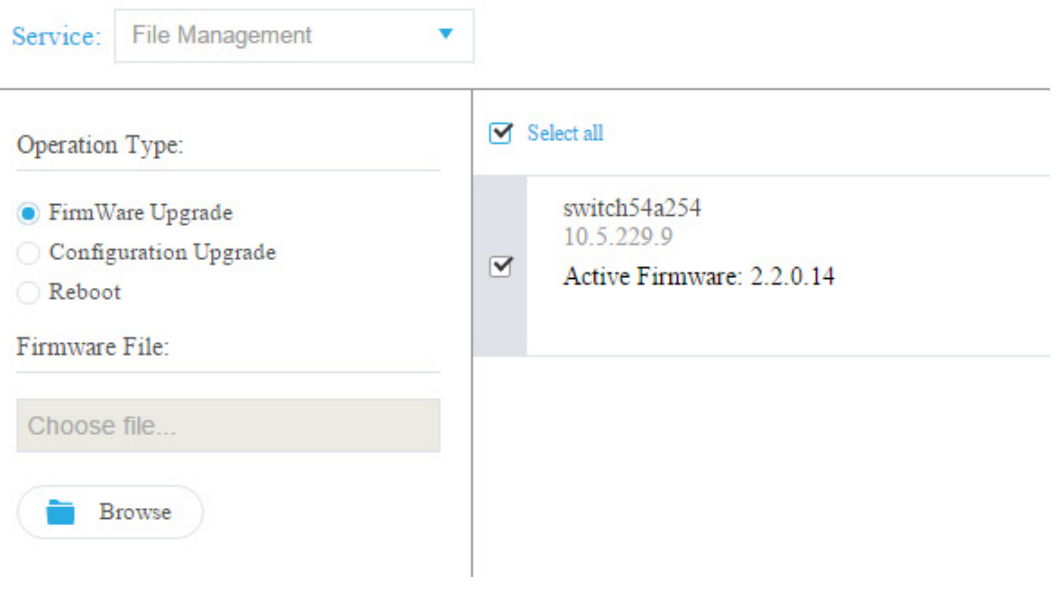

## 操作

サービ スから次の操作を使用でき ます。

• HTTP 経由のファームウェアのダウンロード

新しいファームウェア ファイルをダウンロードするために使用します。ロー カルファイルシステムで、新しいファームウェアファイルをブラウズして選 択します。このファイルがサービスに参加しているすべてのデバイスにダウン ロード されます。

新しいファームウェアのダウンロード後に、デバイスはそれを自動的にアク ティブ ファームウェア バージョンにします。

この操作を選択するときに、ダウンロードを完了したすべてのデバイスが自動 的にリブートして、アップグレード処理を完了するように要求することもでき ます(このオプションはデフォルトで選択されています)。

Operation Type:

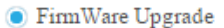

**Browse** 

Configuration Upgrade

◯ Reboot

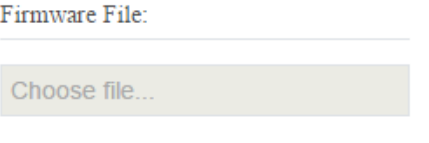

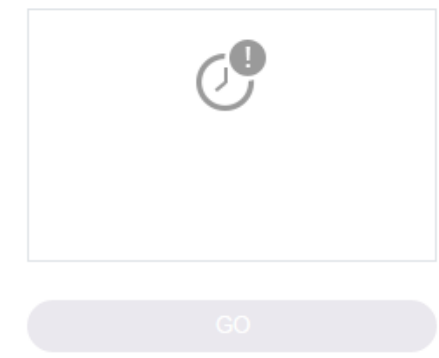

Reboot devices after downloading file

• HTTP 経由の構成のダウンロード

新しいコンフィギュレーション ファイルをダウンロードするために使用しま す。ローカル ファイル システムで、新しいコンフィギュレーション ファイル をブラウズして選択します。このファイルがサービスに参加しているすべての デバイスのスタートアップ構成にダウンロードされます。

ダウンロードをアクティブにするときに、コンフィギュレーションファイル のダウンロード後にすべてのデバイスがリブートして、新しい構成を有効にす る よ う に要求する こ と ができ ます。

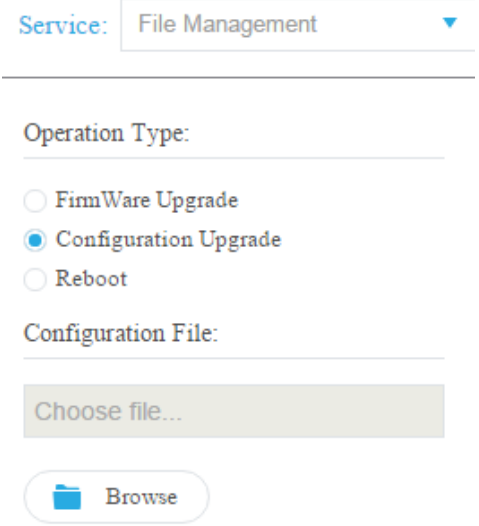

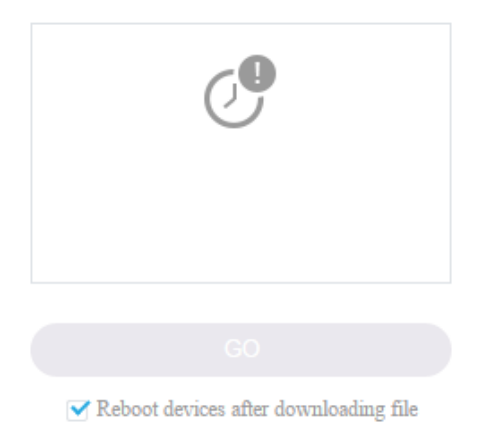

• リブート:

[実行] をクリックすれば、他のアクションを実行しなくてもデバイスをリブー ト する こ と ができ ます。

<span id="page-812-0"></span>電力管理ポリシー(デバイスレベル)

このサービスを使用すれば、選択したデバイスの雷力ポリシーを設定することができ ます。

#### 現在の構成

下の図のように、選択した各デバイスの、現在の電力スケジュール パラメータが表示 されます。

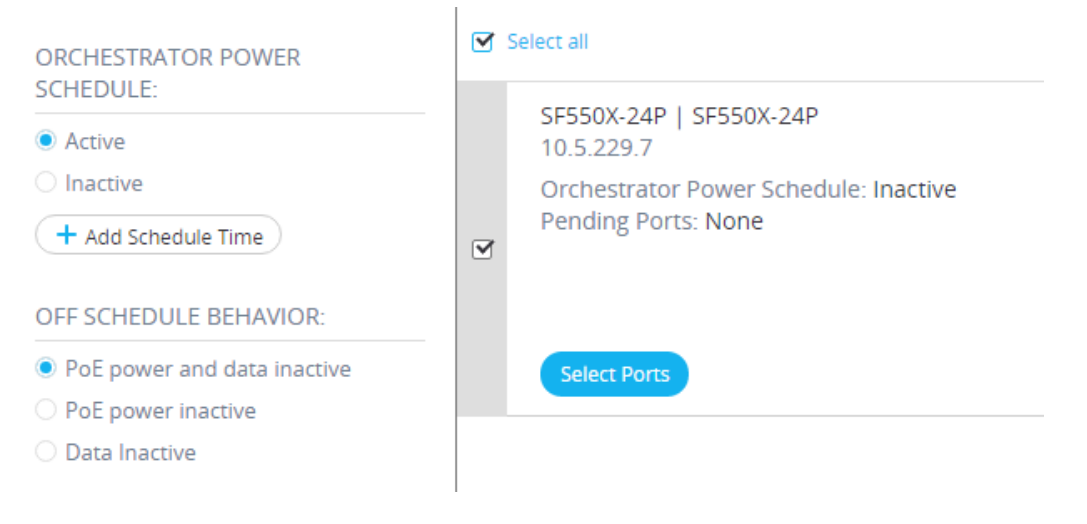

次のパラメータが表示されます。

- SNA 電力スケジュール(アクティブ/非アクティブ)
- アクティブな場合の雷力スケジュールの詳細
- 時間電力を毎日(月曜日から日曜日まで)アクティブにするかどうか
- オフスケジュール時間帯のポートの動作次のようなオプションがあります。
	- PSE 電力非アクティブ
	- データ非アクティブ
	- PoE 電力非アクティブとデータ非アクティブ
- カスタム:SNA 作成スケジュールがすべてのアクセス ポートに均一に適用 されていない場合に表示されます。ア ク セス ポー ト は、VLAN モードが「ア クセス」になっているポートです。
- 構成済みポート:SNA 作成スケジュールにバインドされたすべてのポート のリスト。

### 編集可能なパラメータ

電力スケジュールを作成して(電力管理ポリシーのセットアップを参照)、それをデバ イスに適用することができます。このアクションを実行するには、日単位のアクティ ビテ ィ の開始時刻と終了時刻を選択し てから、オフ タ イ ムの動作を以下の中から選択 し ます。

- PSE 電力非アクティブ
- データ非アクティブ
- PoE 電力非アクティブとデータ非アクティブ(デフォルト)

デバイスのスケジュールを適切にアクティブにするには、デバイスごとに少なくとも 1つのポートが選択されている必要があります。

少なくとも 1つの PoE デバイスが選択されていれば、1つの動作だけ選択することがで き ます。そ う でない場合は、スケジュールを作成または削除する こ と しかでき ません。

このサービスによって作成されたスケジュールでは、予約済みの名前 (orch\_power\_sched)が使用されます。他の名前の時間範囲は SNA で無視されます。

設定を適用すると、適用された動作が選択されたすべてのポートにバインドされま す。選択されなかったすべてのポートは、これまでバインドされていたスケジュール からバインド解除されます。

非 PoE ポートは、データを停止する動作のいずれかが選択されている場合にのみ、影 響を受けます。選択されたポー ト が選択された動作の影響を受けない場合は、注意書 きが成功 メ ッ セージに追加されます。この注意書きは、選択された動作が一部のポー トに適用されなかったために、それらのポートがバインドされなかったことをユーザ に伝達し ます。

<span id="page-814-0"></span>電力管理ポリシーのセットアップ

電力管理ポリシーをセットアップするには、次のようにします。

 $\overline{1}$ 

- ステップ 1 トポロジ表示でデバイスを選択します。
- ステップ 2 右側の情報パネルで [電力管理] サービスを選択します。

#### 以下が表示されます。

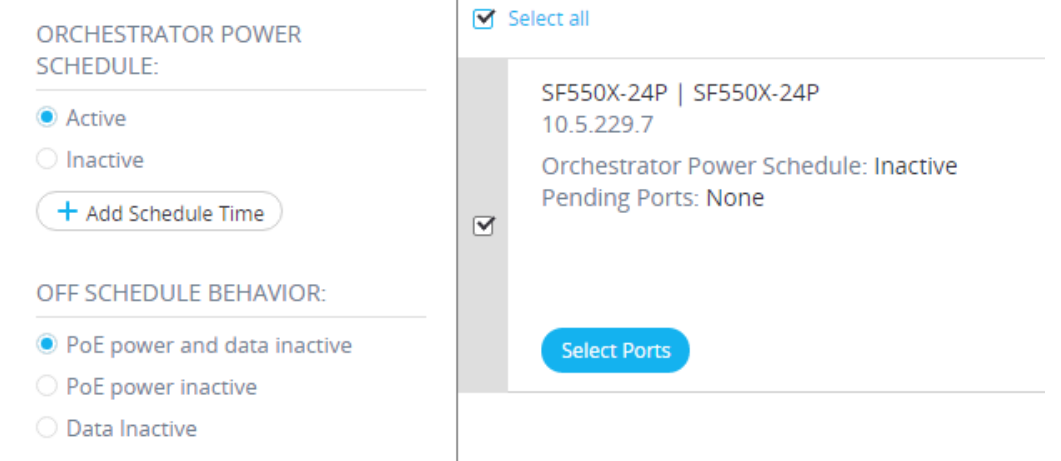

# ステップ 3 [ポートの選択]をクリックします。

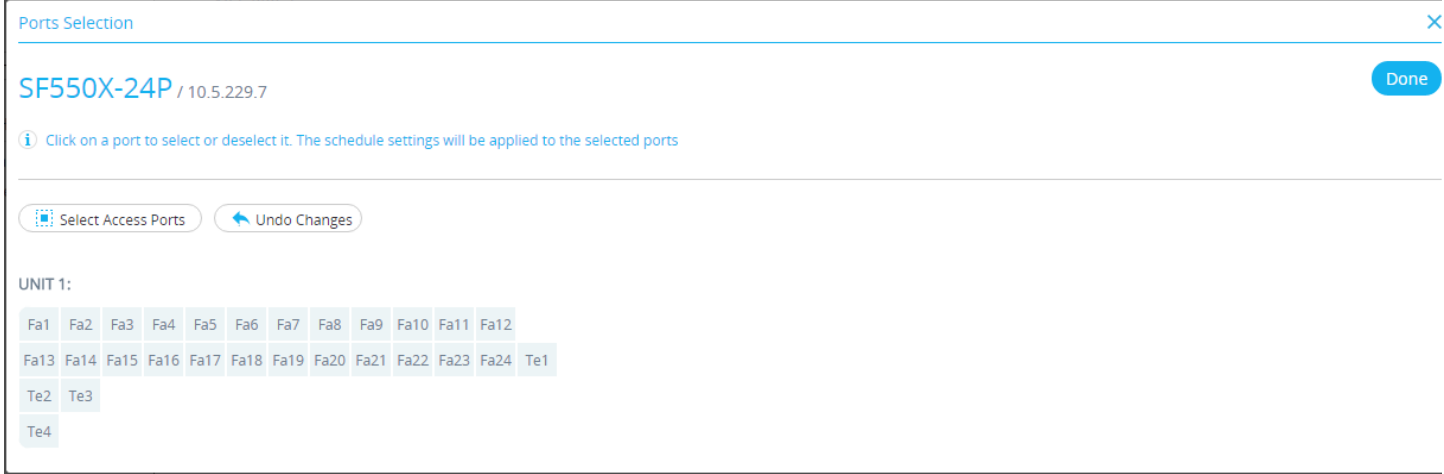

## ステップ 4 1つ以上のポートを選択して、[完了] をクリックします。

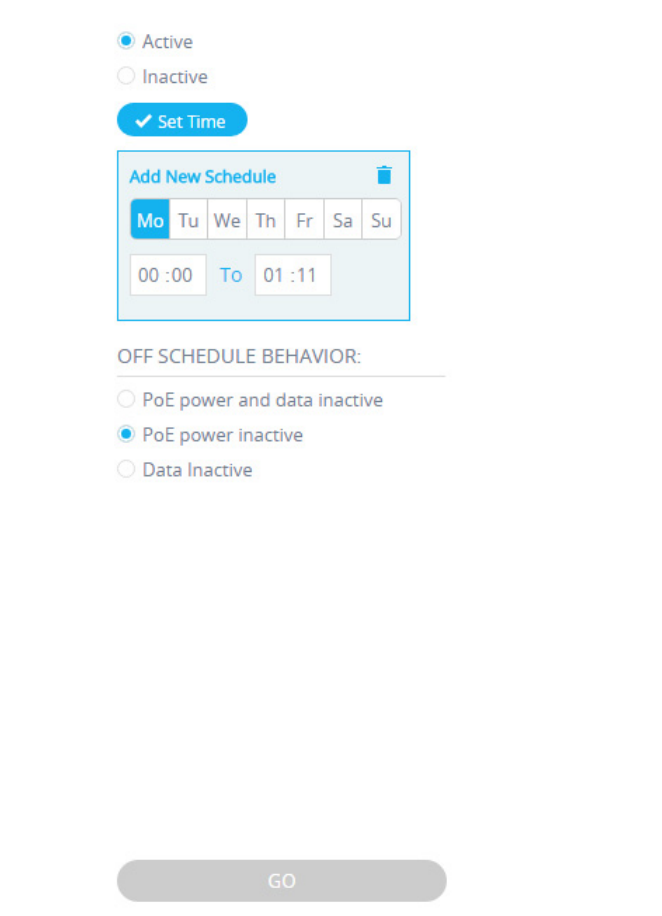

ステップ 5 [+スケジュール時間の追加]をクリックします。

 $\blacktriangledown$  Save to startup configuration

ステップ 6 フィールドに値を入力(上記参照)し、[実行] をクリックします。 電力管理ポリシーが定義されました。

<span id="page-816-0"></span>VLAN メンバーシップ(デバイス レベル)

このサービスは、複数のデバイスのインターフェイスの VLAN メンバーシップを設 定し ます。

#### 現在の構成

デバイスごとに、次のパラメータが表示されます。

- アクセス ポート:アクセス VLAN モードになっているポートのリスト。このリ ストは、ポートが属しているアクセス VLAN 別にグループ分けされます。ポー トの連続範囲はダッシュを使用して結合します。
- トランク ポート:トランク VLAN モードになっているポートのリスト。このリ ストは、ポートが属しているネイティブ VLAN 別にグループ分けされます。 ポートの連続範囲はダッシュを使用して結合します。

#### 編集可能なパラメータ

VLAN メンバーシップを編集する場合は、操作する VLAN をまず選択します。この VLAN 選択では、ネットワーク内の既存のすべての VLAN から選ぶオプションと、新 しい VLAN を作成するオプションが用意されています。

VLAN を選択したら、各デバイスのカードに接続されているポート選択パネルを開き ます。

このパネルでは、選択した VLAN のメンバーになっているすべてのポートがメン バーシップ タイプに応じて次のようにマークされます。

- A:VLAN 内のタグなしメンバーになっているアクセス ポート。
- U:VLAN 内のタグなし(ネイティブ) メンバーでになっているトランク ポート。
- "\*":上記以外の状態。当該 VLAN の メ ンバーではないか、別の VLAN モードの メンバーになっている。

ポー ト を ク リ ッ クする と、A の状態と U の状態(および "\*" の状態、ポー ト が元々その 状態だった場合)が切り替わります。

LAG メンバーになっているポートには、そのLAG に基づくマーキングが表示されま す。このようなポートをクリックすると、同じ LAG のすべてのメンバーで切り替わり ます。

メンバーシップを編集して適用したら、ポートの所属先となるすべてのデバイスで VLAN が作成されます(VLAN が事前に存在し ていなかった場合)。

インターフェイス レベル サービス

一部のサービスは、デバイスよりもインターフェイスに関係しています。このような サービスをアクティベートする場合は、1つ以上のインターフェイスを選択してか ら、使用可能なサービスのリストからサービスを選択します。

インターフェイスに使用可能なサービスは次のとおりです。

- 雷力管理設定(ポート):PoE プライオリティとスケジュール動作の適用。「雷力 管理設定(インターフェイスレベル)」を参照してください。
- VLAN メンバーシップ(ポート/LAG):スイッチポート タイプ(アクセスとト ランク)、アクセスとトランクのメンバーシップ。「VLAN メンバーシップ(イン [ターフェイス](#page-819-0) レベル)」を参照してください。

各サービスで、選択されたインターフェイスの現在の構成を示すチケットに、次の識 別情報とサービス固有のパラメータが表示されます。

- インターフェイス名
- デバイス ホスト名(インターフェイスの親デバイスの)
- IP アドレス(インターフェイスの親デバイスの):デバイスの IP アドレスが複 数存在する場合は、SNA がデバイスにアクセスするために使用する IP アドレ スが表示されます。
- デバイス モデル(インターフェイスの親デバイスの):デバイス モデルを表す 英数字文字列。例:SG350XG-2F10。

<span id="page-817-0"></span>電力管理設定(インターフェイスレベル)

このサービスは、特定のポートの電力設定を構成します。このサービスは、選択された すべてのポートが同じデバイス(またはスタック)に属している場合にのみ実行でき ます。

#### 表示されるパラメータ

- PoE 管理ステータス(有効/無効):このパラメータは PoE ポートの場合にのみ 表示されます。
- ポート雷力プライオリティ(低/高/重大):このパラメータは PoE ポートの場合 にのみ表示されます。
- SNA 雷力スケジュール(適用済み/未適用):このパラメータは、デバイスに SNA によって作成された電力スケジュールがある場合にのみ表示されます。
- スケジュール動作:この情報は、ポートに SNA 定義の電力スケジュールが適用 されている場合にのみ表示されます。表示される値は次のとおりです。
	- PSE 電力非アクティブ
	- データ非アクティブ
	- PoE 電力非アクティブとデータ非アクティブ

#### 編集可能なパラメータ

- PoE 管理ステータス(有効/無効):このコントロールは、少なくとも 1 つの PoE ポー ト がサービ スに対し て選択されている場合にのみ表示され、PoE ポー ト に のみ適用されます。
- ポート電力プライオリティ(低/高/重大):このコントロールは、少なくとも1つ の PoE ポートがサービスに対して選択されている場合にのみ表示され、PoE ポートにのみ適用されます。
- SNA 電力スケジュール(適用済み/未適用):このコントロールは、デバイスに SNA によって作成された電力スケジュールがある場合にのみ表示されます。
- スケジュール動作:このコントロールは、ユーザがスケジュールの適用を選択 し た場合にのみ表示されます。可能な値を以下に示し ます。
	- PSE 電力非アクティブ
	- データ非アクティブ
	- PoE 電力非アクティブとデータ非アクティブ

PoE ポートが選択されていない場合は、スケジュールをポートに適用するか、ポート から削除することしかできず、どの動作も選択できません。スケジュールをポートに 適用すると、「データ非アクティブ] オプションを選択した場合と同じ動作をします。

PoE ポートと非 PoE ポートの組み合わせが選択されている状態で設定を PoE ポート に適用すると、[PoE 電力非アクティブとデータ非アクティブ] オプションは 「データ 非アクティブ] であるかのように処理され、[PoE 電力非アクティブ] オプションはス ケジュールが非 PoE ポート上でアクティブになっていないかのように処理されます。 <span id="page-819-0"></span>VLAN メンバーシップ (インターフェイスレベル)

このサービスは、選択されたインターフェイスの VLAN メンバーシップを構成します。

表示される/編集可能なパラメータ

- インターフェイス名(読み取り専用)
- スイッチポート モード:表示時は、[アクセス]、[トランク]、[全般]、[カスタマー]、 [プライベート - ホスト]、または [プライベート - プロミスキャス] から選択でき ます。ユーザは、構成時に [アクセス] か [トランク] を選択できます。
- アクセス VLAN:アクセス モード時のみ表示されます。表示時はア ク セス VLAN ID が表示され、構成時はアクセス VLAN を選択できます。
- ネイティブ VLAN(SNA バージョン 2.3):トランク モード時のみ表示されま す。表示時はネイティブ VLAN ID が表示され、構成時はネイティブ VLAN を 選択できます。

VLAN は、ネットワーク上に存在する選択可能なすべての VLAN のリストから選択 します。選択したインターフェイスが属しているデバイスに VLAN がない場合は、そ の VLAN がサービス操作の一部として作成されます。

ユーザは、VLAN(1 ~ 4094)を追加するオプションを選択することもできます。この VLAN は、サービスに選択されたインターフェイスを持つすべてのスイッチに追加さ れます。

インターフェイス設定

このサービスは、ポートまたは LAG の基本的なインターフェイス設定を構成します。

表示パラメータ

- 管理ステータス:アップ/ダウン。
- 現在のステータス:アップ/ダウン/一時停止。ポートが一時停止されている場合 は、その理由が括弧内に表示されます。例:"一時停止(ACL)"。
- 自動ネゴシエーション:有効/無効。
- 管理速度:このパラメータは、自動ネゴシエーションが無効になっている場合 にのみ表示されます。

値は、10 M、100 M、1000 M、2500 M、5 G、または 10 G にな り ます。

• 現在の速度:10 M、100 M、1000 M、2500 M、5 G、または 10 G。

• 管理デュプレックス モード:このパラメータは、自動ネゴシエーションが無効 になっている場合にのみ表示されます。

値は、[半二重] または [全二重] にする こ と ができ ます。

• 現在のデュプレックス モード:[半二重] または [全二重]。

#### 編集可能なパラメータ

- 管理ステータス:アップ/ダウン。
- 自動ネゴシエーシ ョ ン:有効/無効。
- 速度:このパラメータは、自動ネゴシエーションが無効になっている場合にのみ 編集に使用でき ます。速度の可能な値は次の とお り です。10 M、100 M、1000 M、 2500 M、5 G、または 10 G。ポートのタイプが異なるとこれらの値のサブセットも 異なる可能性があり、サービスで表示されるオプションは現在選択されている ポートのタイプによって異なります。
- デュプレックス モード:このパラメータは、自動ネゴシエーションが無効に なっており、かつ選択された速度が 10M または 100 M の場合にのみ使用でき ます。

# SNA 設定の保存

SNA システム自体で(サービスを使用せずに)行われた変更はすべて保存できます。 これらの設定は、ネットワークで起動した次の SNA セッションに使用できます。この 保存された情報は、同じユーザ名を使用している限り、次に、同じネットワークに接続 された SNA デバイスやブラウザからネットワークにアクセスするときにも使用でき ます。

設定の保存中に、SNA は、オンラインで検出されたすべての SNA デバイス(フラッ シュの特別な SNA フォルダ)に変更を保存しようとします。設定のコピーを保存でき ない場合は、失敗が通知されます。

特定のデバイスまたはすべてのデバイスで保存操作が失敗した場合は、設定が保存さ れなかったデバイスを示すレポートを要求できます。レポートの各デバイスに、その ID とそこで記録されたエラーが表示されます。

SNA の実行中に、ネットワーク内の特定のデバイスでより新しいバージョンの SNA 設定が検出された場合は、より新しいバージョンが検出されたこと(その作成時刻と それを検出したデバイスを含む)が通知され、SNA が使用するべき設定のバージョン を選択するプロンプトが出されます。

保存可能な設定は次のとおりです。

- ネットワーク内のすべてのバックボーン デバイスの位置。
- バックボーン デバイスとして指名されたクライアント デバイスがこのステー タスを保持しています。
- ネットワーク内の要素に手動で追加されたタグ。
- ネットワークに手動で追加されたデバイス。
- バックボーン デバイスの説明文。
- DAC によって使用されるブラック リスト。

SNA 設定をネットワークに保存することに加えて、さらにバックアップを取るため、 設定を外部ファイルにエクスポートしたり、そこからインポートしたりすることもで きます。

ファイルをインポートしたり、ネットワーク上で検出されたより新しいファイルを受 け入れた り する と、現在の SNA 設定が新しいフ ァ イルの設定で上書き されます。フ ァ イルがインポートされ、トポロジが新しいパラメータに更新されたら、変更を維持す るか、以前の設定に戻すことができるプロンプトが出されます。

変更を維持することにした場合は、新しい設定がネットワーク内のすべてのデバイス に保存されます。以前の設定に戻すことにした場合は、トポロジが以前の設定に戻さ れます。

新しいファイルのインポート後に設定を手動で保存すると、元に戻すオプションは使 用できなくなります。

# 技術的詳細

SNA 機能の技術的詳細を以下に示し ます。

- サポートされるブラウザ:IE10以降、Chrome、FireFox。
- MAC OS  $\oslash$  Safari: 6.1.2  $\sim$  7.0.2
- サポートされる OS: Win 7、Win 8、Win 8.1、Linux 2.6  $\sim$  3.11、MAC OSX バー ジョン 10.7 以降

Cisco および Cisco ロゴは、シスコまたはその関連会社の米国およびその他の国における商標または登録商標です。シ スコの商標の一覧は、次の URL からご確認ください。 www.cisco.com/go/trademarks 掲載されている第三者の商標はそ れぞれの権利者の財産です。「パートナー」または「partner」という用語の使用は Cisco と他社との間のパートナーシッ プ関係を意味するものではありません。(1110R)